## Canon MX350 series Manuel en ligne Page 1 sur 1132 pages

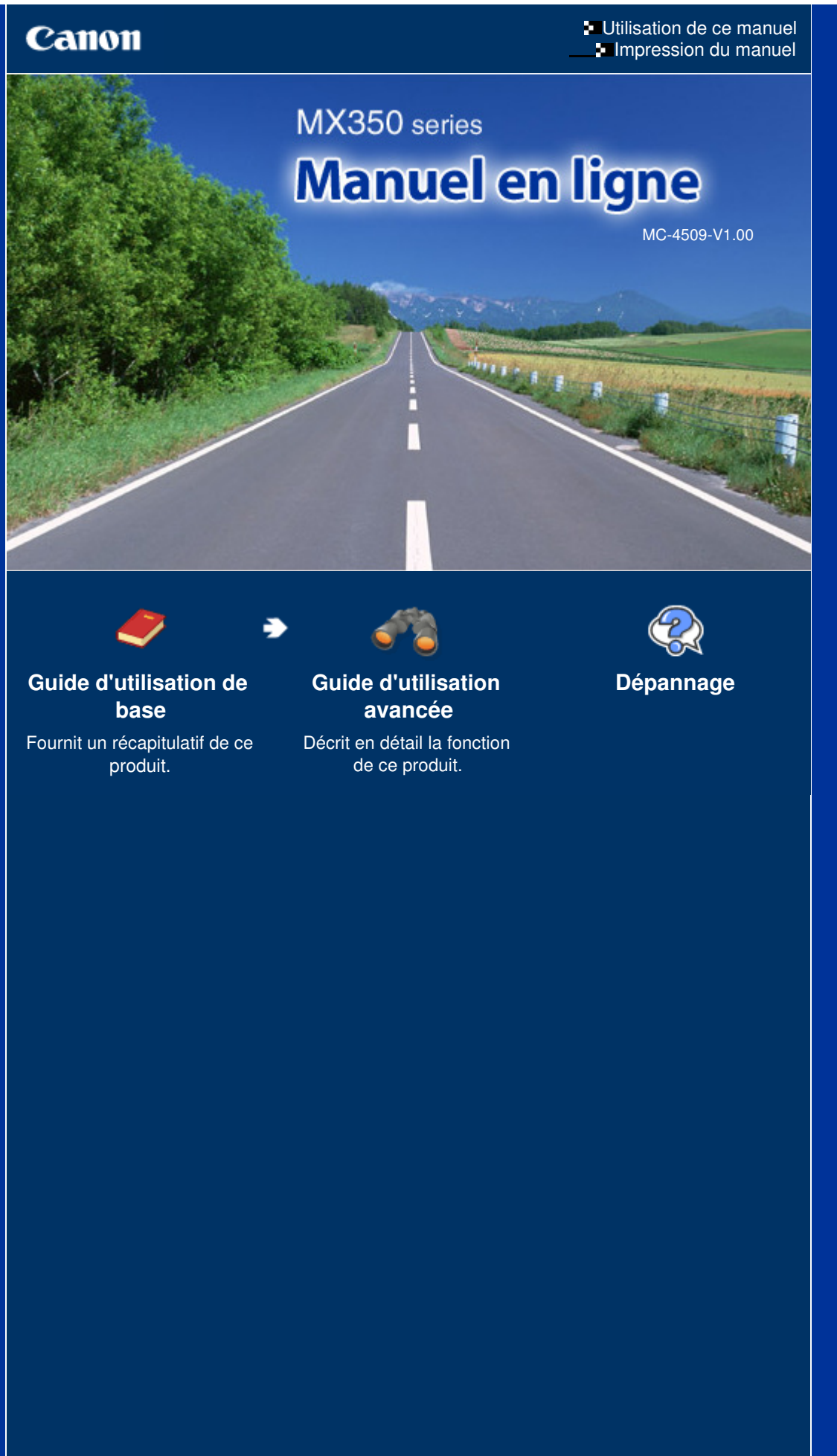

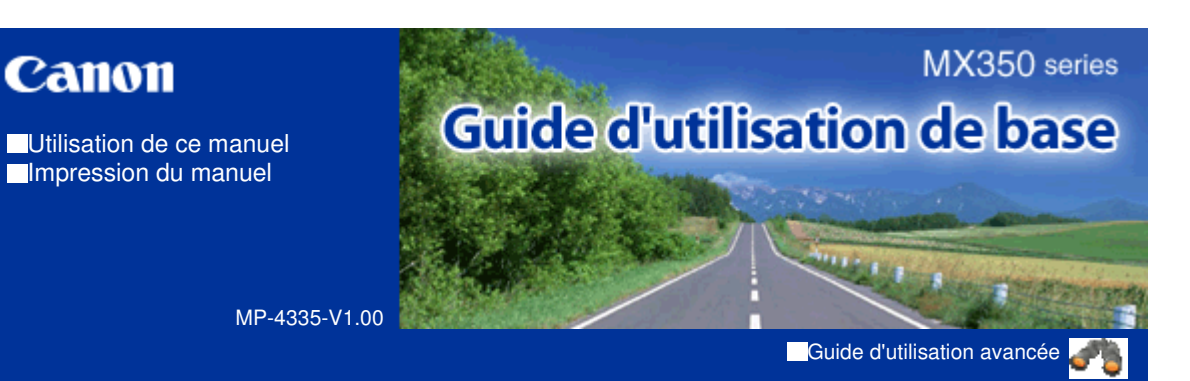

## **Contenu**

### **Présentation de la machine**

Principaux composants

Comment parcourir les menus de l'écran LCD ?

## **Opérations préalables à la télécopie**

Vérification de la connexion à la ligne téléphonique

Spécification des paramètres de base du télécopieur

Définition du mode de réception

### **Envoi de fax**

Envoi de fax

Utilisation des différentes fonctions d'envoi

Réception de fax

Utilisation des différentes fonctions de réception

Utilisation des fonctions de télécopie les plus utiles

### **Impression à partir d'une carte mémoire**

Impression des photos enregistrées sur la carte mémoire ou la clé USB flash

Utilisation de différentes fonctions

Insertion de la carte mémoire

Insertion de la clé USB flash

### **Copie**

Copie de documents Utilisation de diverses fonctions de copie

### **E** Numérisation

Enregistrement de données numérisées sur l'ordinateur

Utilisation de diverses fonctions de

### **Impression depuis votre ordinateur**

Impression de photos (Easy-PhotoPrint EX) Impression de documents

#### **Autres utilisations**

Impression de formats modèles tels que du papier bloc-notes

Impression de photos directement à partir d'un appareil photo numérique ou d'un téléphone portable

Paramètres de la machine

Applications logicielles utiles

## **Chargement du papier / des originaux**

Chargement du papier

Chargement des originaux

### **Procédures d'entretien**

L'impression devient pâle ou les couleurs ne s'impriment plus correctement

Remplacement d'une cartouche FINE

Nettoyage du rouleau d'entraînement du papier

#### **Annexe**

Conditions légales d'utilisation de ce produit et des images

Conseils d'utilisation de votre machine

numérisation

Contenu > Présentation de la machine

**Guide d'utilisation avancée Dépannage**

# **Présentation de la machine**

Cette section présente les composants de la machine ainsi que les opérations de base à connaître avant toute utilisation.

#### **Principaux composants**

**Face avant Face arrière Vue de l'intérieur Panneau de contrôle**

**Comment parcourir les menus de l'écran LCD ?**

**Opérations de base de chaque mode Opérations de base dans les écrans de paramètres Autres opérations**

Q

**Guide d'utilisation avancée Dépannage**

Contenu > Présentation de la machine > Principaux composants

## **Principaux composants**

- Face avant
- Face arrière
- **→ Vue de l'intérieur**
- **Panneau de contrôle**

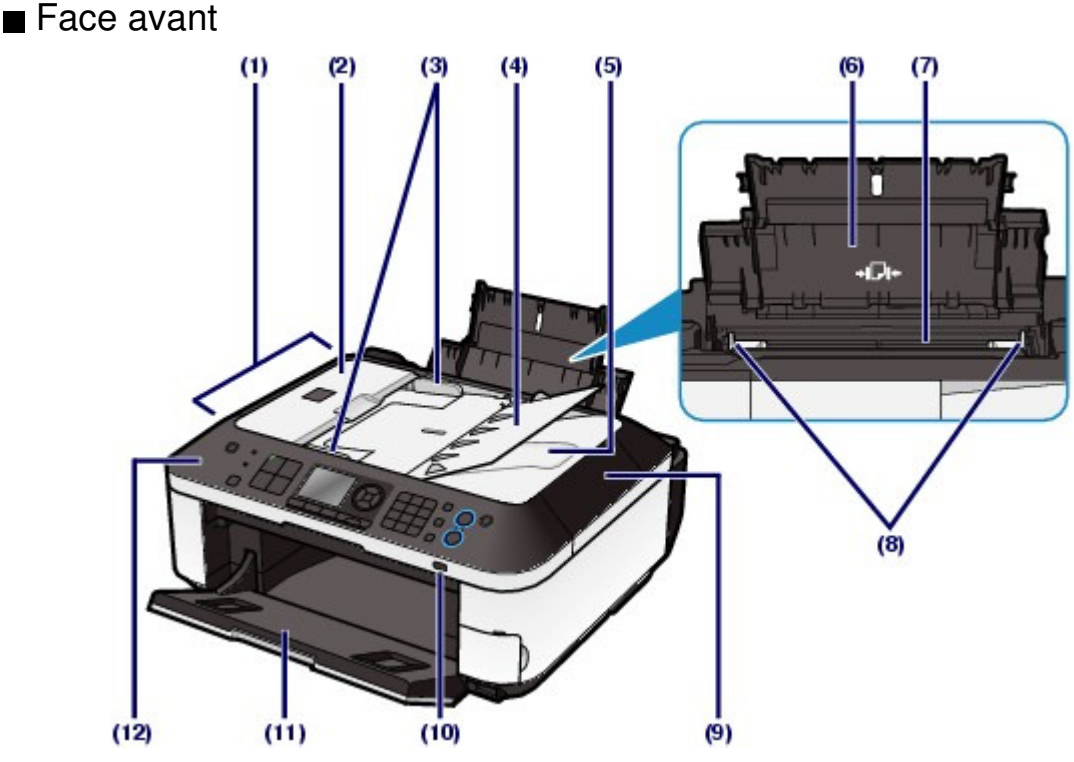

## **(1) CAD (chargeur automatique de documents)**

Permet de charger des documents afin de les copier, de les numériser ou de les faxer. Les documents chargés sur le plateau destiné aux documents sont numérisés automatiquement, une feuille à la fois.

Reportez-vous à la section Chargement de documents dans le CAD .

## **(2) Panneau du chargeur de documents**

Ouvrez ce panneau afin de retirer les documents coincés.

## **(3) Guides document**

Ajustez ces guides selon la largeur du document présent dans le CAD.

## **(4) Bac papier**

Ouvrez-le pour charger un document dans le CAD. Vous pouvez charger plusieurs feuilles d'un document de même format et de même épaisseur. Chargez le document et placez le côté à numériser vers le haut.

## **(5) Emplacement de sortie papier**

Reçoit les documents numérisés à partir du CAD.

## **(6) Support papier**

Contient le papier chargé dans le réceptacle arrière. Ouvrez-le pour charger du papier.

## **(7) Réceptacle arrière**

Permet de charger différents formats ou types de papier à utiliser dans la machine. Plusieurs feuilles de papier, de même format et de même type, peuvent être chargées simultanément, et la machine est automatiquement alimentée par une seule feuille à la fois.

Reportez-vous à la section Chargement du papier.

## **(8) Guides papier**

Se déplacent pour vous permettre de les aligner avec les deux côtés de la pile de papier.

## **(9) Capot de documents**

S'ouvre pour vous permettre de placer un original sur la vitre d'exposition.

## **(10) Voyant Wi-Fi**

S'allume ou clignote en bleu pour indiquer l'état du réseau sans fil.

S'allume : Réseau sans fil actif est sélectionné.

Clignote : impression ou numérisation sur un réseau sans fil. Clignote également lors de la recherche d'un point d'accès au réseau sans fil, pendant la configuration, et lors de la connexion au point d'accès.

## **(11) Bac de sortie papier**

S'ouvre automatiquement au démarrage d'une impression ou d'une copie pour réceptionner la feuille imprimée.

## **(12) Panneau de contrôle**

Permet de modifier les paramètres de la machine ou d'utiliser la machine.

Reportez-vous à la section Panneau de contrôle.

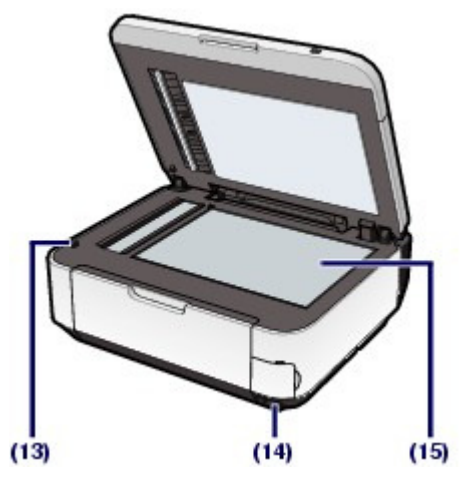

### **(13) Bouton de détection de l'unité de numérisation**

Verrouille l'unité de numérisation (capot de l'imprimante) lorsque le capot de documents est ouvert. Ce bouton est enfoncé lorsque le capot de documents est fermé afin que vous puissiez ouvrir l'unité de numérisation (capot de l'imprimante). (Vous n'avez pas besoin de toucher ce bouton.)

Pour obtenir des informations sur l'unité de numérisation (capot), reportez-vous à la section Unité de numérisation (capot) .

### **(14) Port d'impression directe**

Permet de connecter des périphériques compatibles PictBridge (ex. : appareil photo numérique, adaptateur Bluetooth BU-30\* en option, etc.) pour imprimer directement à partir de ces derniers.

Reportez-vous à la section Impression de photos directement à partir d'un appareil photo numérique ou d'un téléphone portable.

Vous pouvez également insérer une clé USB flash dans ce port.

Reportez-vous à la section Insertion de la clé USB flash.

\* La législation de certains pays n'autorise pas la commercialisation de l'adaptateur Bluetooth. Pour plus d'informations, contactez le centre de service.

## **A** Avertissement

 Ne connectez au port d'impression directe de la machine aucun équipement autre qu'un périphérique compatible PictBridge, un adaptateur Bluetooth BU-30 en option et des clés USB flash au risque de provoquer un incendie, une électrocution ou d'endommager la machine.

## **Important**

- Ne touchez pas le boîtier métallique.
- N'utilisez pas de câble USB d'une longueur supérieure à 10 pieds/3 mètres pour connecter tout périphérique compatible PictBridge à la machine, car cela peut compromettre le fonctionnement des autres périphériques.

## **(15) Vitre d'exposition**

Permet de placer un document original à copier, à numériser ou à faxer.

## ■ Face arrière

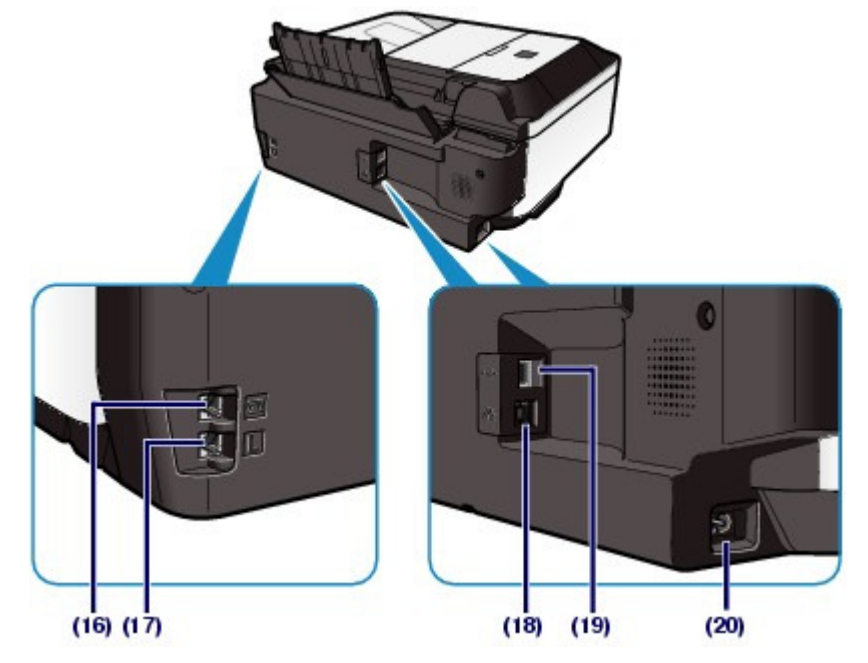

## **(16) Prise de périphérique externe**

Permet de brancher un périphérique externe (un téléphone, un répondeur ou un modem, par exemple).

## **Important**

Ne touchez pas le boîtier métallique.

## **Remarque**

Retirez la protection du connecteur téléphonique afin de brancher le périphérique externe.

## **(17) Prise de téléphone**

Permet de brancher la ligne téléphonique.

## **Attention**

Pour éviter tout risque d'électrocution, ne touchez pas le boîtier métallique.

### **(18) Connecteur de réseau câblé**

Permet de brancher le câble réseau pour connecter la machine à un réseau local.

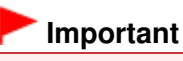

Ne touchez pas le boîtier métallique.

## **Remarque**

Retirez la protection du connecteur de réseau avant de connecter le câble réseau.

## **(19) Port USB**

Permet de brancher le câble USB pour connecter la machine à un ordinateur.

## **Important**

- Ne touchez pas le boîtier métallique.
- Vous ne devez ni brancher, ni débrancher le câble USB lorsque la machine effectue une impression à partir de l'ordinateur ou numérise des documents originaux vers celui-ci.

## **(20) Connecteur de cordon d'alimentation**

Permet de connecter le cordon d'alimentation fourni.

■ Vue de l'intérieur

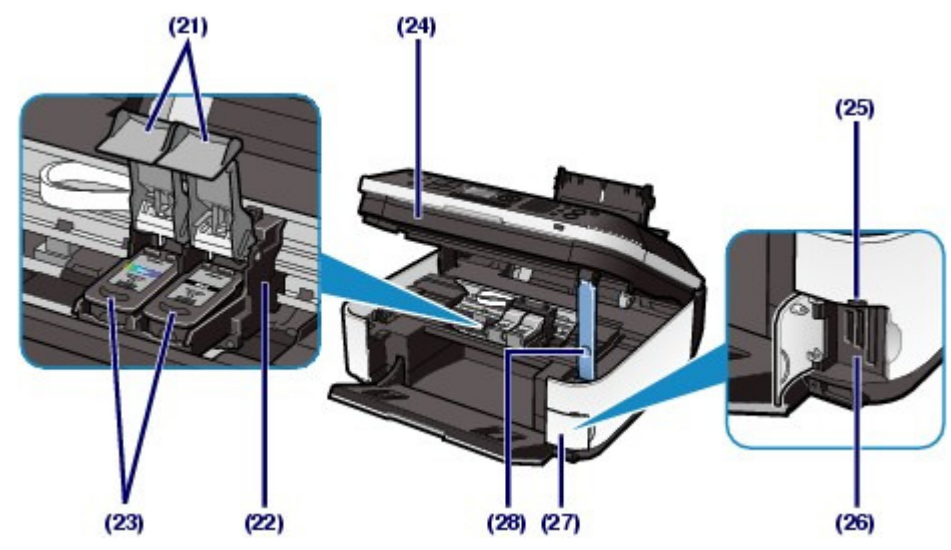

#### **(21) Couvercles de verrouillage des cartouches d'encre** Permettent de verrouiller les cartouches FINE.

#### **(22) Porte-cartouche FINE**

Permet d'installer les cartouches d'encre FINE.

La cartouche FINE Couleur doit être installée dans l'emplacement gauche ( $\mathbf{\widehat{C}}$ ) et la cartouche FINE Noir

dans l'emplacement droit  $(\mathbf{B})$ .

### **(23) Cartouches FINE (cartouches d'encre)**

Cartouches remplaçables dotées d'une tête d'impression et d'un réservoir d'encre.

## **Remarque**

 Pour obtenir plus d'informations sur l'installation des cartouches FINE, reportez-vous au manuel imprimé : Démarrage.

## **(24) Unité de numérisation (capot)**

Permet de numériser des originaux. Ouvrez-la pour remplacer les cartouches d'encre FINE ou retirer du papier coincé dans la machine. Lorsque vous ouvrez l'unité de numérisation (capot), veillez à ce que le capot de documents soit fermé.

### **(25) Voyant Accès**

S'allume ou clignote pour indiquer l'état de la carte mémoire.

Reportez-vous à la section Insertion de la carte mémoire.

### **(26) Emplacement de carte**

Permet d'insérer une carte mémoire.

Reportez-vous à la section Insertion de la carte mémoire.

### **(27) Capot de l'emplacement de carte**

S'ouvre pour insérer une carte mémoire.

Reportez-vous à la section Insertion de la carte mémoire.

#### **(28) Support de l'unité de numérisation**

Permet de maintenir ouvert le capot de l'unité de numérisation.

## **Important**

- La zone (A) indiquée à la figure ci-dessous peut être recouverte de projections d'encre. Cela n'affecte pas les performances de la machine.
- Ne touchez pas à la zone (A). sinon la machine risque de ne plus imprimer correctement.

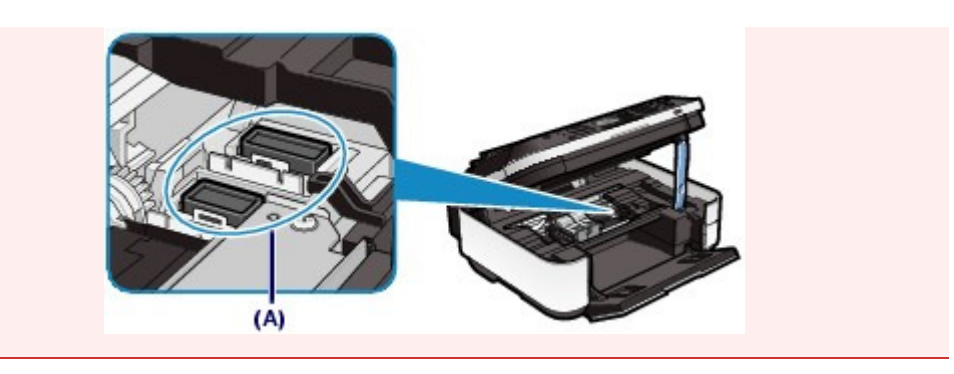

## **Panneau de contrôle**

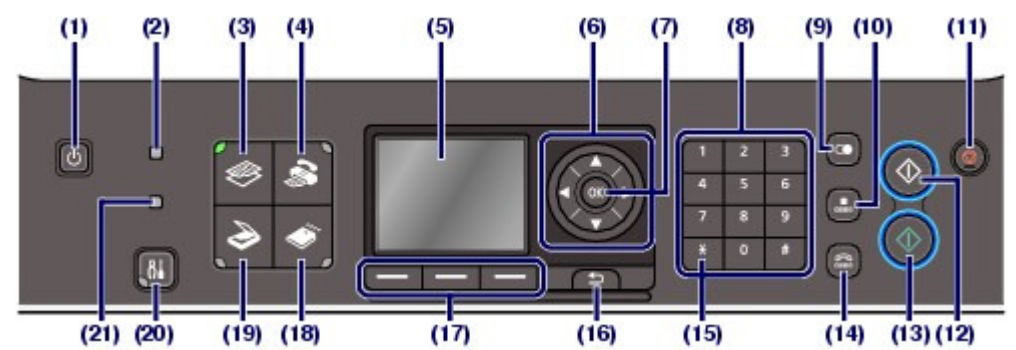

## **(1) Bouton Marche**

Permet d'activer ou de désactiver l'alimentation de la machine. Avant d'activer l'alimentation, assurez-vous que le capot de documents est fermé.

## **Important**

#### **Débranchement de la prise secteur**

- Lorsque vous débranchez la prise secteur après avoir coupé l'alimentation, vérifiez que tous les voyants du panneau de contrôle sont éteints. Si la prise est débranchée alors qu'un voyant est allumé ou clignote sur le panneau de contrôle, la machine risque de ne plus imprimer correctement dans la mesure où la tête d'impression n'est pas protégée.
- Si vous débranchez le cordon d'alimentation, les paramètres de date/heure sont réinitialisés et tous les documents stockés en mémoire sont perdus. Envoyez ou imprimez un document, ou enregistrez-le sur une carte mémoire ou une clé USB flash avant de débrancher la prise secteur.

## **Remarque**

- La machine ne peut pas recevoir de fax lorsqu'elle est hors tension.
- Vous ne pouvez pas mettre la machine hors tension pendant la transmission ou la réception d'un fax ou si des fax non transmis sont présents en mémoire.

## **(2) Voyant En service/mémoire**

Clignote pendant l'envoi ou la réception de fax et s'allume si des documents sont enregistrés dans la mémoire de la machine.

## **(3) Bouton COPIE**

Permet d'activer le mode copie de la machine.

Consultez Opérations de base de chaque mode .

### **(4) Bouton FAX**

Permet d'activer le mode fax de la machine.

Consultez Opérations de base de chaque mode .

## **(5) Écran LCD (affichage à cristaux liquides)**

Affiche des messages, des éléments de menu et l'état de fonctionnement de la machine. Vous pouvez afficher un aperçu des photos sur l'écran LCD avant de les imprimer.

### **Remarque**

 L'écran LCD s'éteint si la machine n'est pas utilisée pendant 5 minutes environ. Pour rétablir l'affichage, appuyez sur n'importe quel bouton excepté le bouton **Marche** ou lancez une impression. L'affichage est également rétabli en cas de réception d'un fax.

### **(6)** Boutons  $\blacktriangle$ ,  $\nabla$ ,  $\blacktriangleleft$  et  $\blacktriangleright$  (molette de défilement)

Utilisés pour sélectionner un menu ou un paramètre. Le bouton  $\blacktriangleleft$  ou  $\blacktriangleright$  est également utilisé pour saisir des caractères.

Consultez Opérations de base de chaque mode .

### **(7) Bouton OK**

Finalise la sélection d'un élément de menu ou d'un paramètre.

Permet de résoudre une erreur pendant une tâche d'impression, de reprendre le fonctionnement normal de la machine après avoir retiré un papier coincé ou d'éjecter les documents encore présents dans le CAD.

#### **(8) Touches numériques**

Permettent de saisir des valeurs numériques (ex : un nombre de copies, des numéros de fax ou de téléphone, ainsi que des caractères).

#### **(9) Bouton Bis/Pause**

Permet d'afficher la liste des numéros composés à l'aide des touches numériques afin de sélectionner celui à recomposer. Vous pouvez également utiliser ce bouton pour entrer une pause entre des numéros (ou après) lors de la composition ou de l'enregistrement de numéros internationaux, par exemple.

#### **(10) Bouton Composition codée**

Affiche la liste de numérotation rapide codée ou la liste de recherche de numéros de téléphone sur l'écran de recherche de composition codée. Vous pouvez composer le numéro d'un destinataire à partir de la liste.

#### **(11) Bouton Arrêt**

Permet d'annuler une tâche d'impression, de copie, de numérisation ou d'émission/de réception de fax en cours.

#### **(12) Bouton Noir**

Permet de lancer notamment la copie, la numérisation ou la transmission de fax en noir et blanc. Ce bouton s'allume en bleu lorsqu'il est disponible.

#### **(13) Bouton Couleur**

Permet de lancer l'impression, la copie, la numérisation ou la transmission de télécopie en couleur. Ce bouton s'allume en bleu lorsqu'il est disponible.

#### **(14) Bouton Ligne**

Permet de connecter ou déconnecter la ligne téléphonique.

#### **(15) Bouton Tonalité**

Permet de passer temporairement à la numérotation par tonalité ou de modifier le mode de saisie des caractères. Ce bouton est également utilisé pour composer à l'aide des touches numériques.

#### **(16) Bouton Précédent**

Permet de rétablir l'écran précédent sur l'écran LCD.

#### **(17) Boutons Fonction**

Utilisés pour sélectionner un élément affiché en bas de l'écran LCD.

Consultez Opérations de base de chaque mode .

#### **(18) Bouton CARTE**

Permet d'activer le mode carte mémoire de la machine.

Consultez Opérations de base de chaque mode .

### **(19) Bouton NUMÉRISER**

Permet d'activer le mode numérisation de la machine.

Consultez Opérations de base de chaque mode .

#### **(20) Bouton Configuration**

Permet d'afficher le menu Configuration.

Consultez Opérations de base de chaque mode .

### **(21) Témoin d'alarme**

S'allume ou clignote en orange en cas d'erreur ou lorsqu'il n'y a plus de papier ou d'encre.

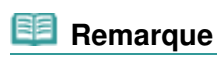

 La machine émet un signal sonore lorsque vous appuyez sur les boutons du panneau de contrôle. Pour modifier le volume du signal sonore, reportez-vous à la section Paramètres de la machine.

 $\bullet$   $\bullet$ 

**Guide d'utilisation avancée Dépannage**

Contenu > Présentation de la machine > Comment parcourir les menus de l'écran LCD ?

## **Comment parcourir les menus de l'écran LCD ?**

Vous pouvez utiliser la machine pour imprimer des photos enregistrées sur une carte mémoire ou une clé USB flash, effectuer des copies, envoyer ou recevoir des fax et numériser des documents sans avoir recours à un ordinateur. Vous pouvez, en outre, tirer parti des différentes fonctions grâce aux écrans de menus et de paramètres de l'écran LCD.

Cette section décrit les opérations de base pour utiliser l'écran de paramètres de chaque mode.

- Opérations de base de chaque mode
- Opérations de base dans les écrans de paramètres
- Autres opérations

## Opérations de base de chaque mode

Le mode copie, numérisation, fax ou carte mémoire peut être sélectionné.

Vous pouvez sélectionner le mode souhaité en appuyant sur le bouton de mode du panneau de contrôle.

Sur chaque écran de mode, vous pouvez sélectionner les diverses fonctions ou modifier les paramètres, à l'aide du bouton **Fonction** ou des boutons  $\blacktriangle$ ,  $\nabla$ ,  $\blacktriangleleft$  et  $\blacktriangleright$  (molette de défilement).

## Sélection d'un mode

L'écran bascule vers l'écran du mode sélectionné lorsque vous appuyez sur un bouton de mode (A). L'écran Menu Configuration s'affiche lorsque vous appuyez sur le bouton **Configuration** (B). Le voyant du bouton de mode sélectionné ou du bouton **Configuration** s'allume.

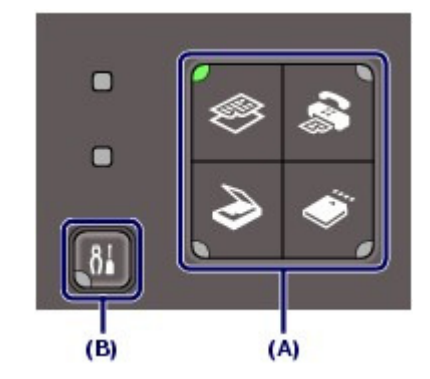

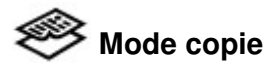

Affiche l'écran d'attente de copie (écran de copie standard). Chargez simplement un document original et appuyez sur le bouton **Noir** ou **Couleur**. La copie est effectuée avec le même agrandissement (100 %).

Vous pouvez également modifier l'agrandissement, effacer le cadre noir ou l'ombre de la reliure en cas de copie d'un livre ou copier un original avec différentes mises en page.

# **Mode numérisation**

Vous pouvez enregistrer/transférer des données numérisées sur votre ordinateur ou les enregistrer sur une carte mémoire ou une clé USB flash à l'aide du panneau de contrôle.

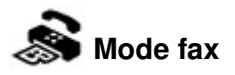

Affiche l'écran d'attente de fax. Chargez simplement un document original, entrez un numéro de fax/ téléphone et appuyez sur le bouton **Noir** ou **Couleur**. Le fax est envoyé. Vous pouvez également imprimer des fax reçus ou des rapports.

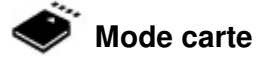

Vous pouvez imprimer des photos enregistrées sur la carte mémoire de votre appareil photo numérique ou une clé USB flash, de même que des documents (fichiers PDF) numérisés avec la machine.

# **Menu Configuration**

Vous pouvez procéder à l'entretien de la machine ou modifier ses paramètres. Vous pouvez également imprimer les formats modèles tels que du papier bloc-notes, etc.

## Sélection d'un menu ou d'une option

Vous pouvez sélectionner les options (C) qui apparaissent en bas d'un écran de mode à l'aide des boutons **Fonction** correspondants (D). Vous basculez alors vers un écran affichant le menu ou les paramètres de l'option sélectionnée.

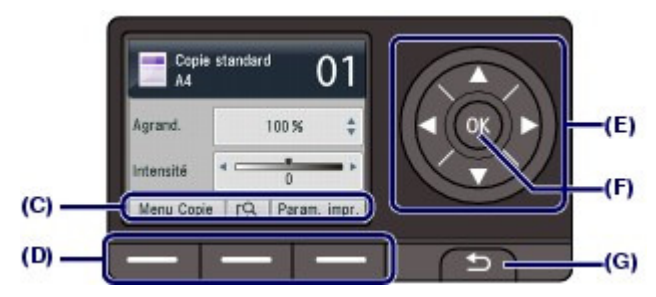

Dans l'écran de menu ou de paramètres, utilisez le bouton  $\blacktriangle$ ,  $\nabla$ ,  $\blacktriangleleft$  ou  $\blacktriangleright$  (molette de défilement) (E) pour sélectionner une option, puis appuyez sur le bouton **OK** (F) pour poursuivre la procédure. Pour revenir à l'écran précédent, appuyez sur le bouton **Précédent** (G).

Prenez garde de ne pas faire tourner la **molette de défilement** lorsque vous appuyez sur le bouton  $\blacktriangle$ ,  $\nabla$ ,  $\blacktriangleleft$  ou  $\nabla$ .

## Utilisation du bouton  $\triangle$ ,  $\nabla$ ,  $\blacktriangleleft$  ou  $\blacktriangleright$  (molette de défilement) (E)

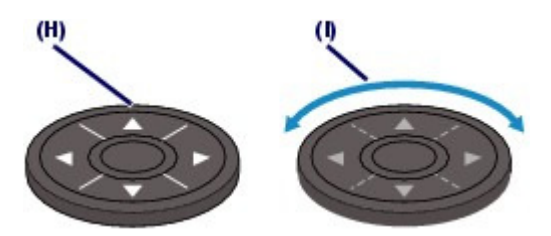

(H) Appuyez sur le bouton  $\blacktriangle$ ,  $\nabla$ ,  $\blacktriangleleft$  ou  $\blacktriangleright$  pour sélectionner des options.  $O<sub>II</sub>$ 

(I) Faites tourner la **molette de défilement** avec le doigt pour sélectionner des options.

Lorsqu'il est stipulé dans ce guide que la **molette de défilement** peut être utilisée, cette possibilité est également mentionnée dans la procédure d'utilisation par « le bouton  $\blacktriangle$ ,  $\nabla$ ,  $\blacktriangleleft$  ou  $\blacktriangleright$  (molette **de défilement**) ».

## **Utilisation des boutons Fonction**

Cette rubrique décrit le fonctionnement de l'écran d'attente de copie en guise d'exemple. Les fonctions et le nombre de fonctions sélectionnables à l'aide des boutons **Fonction** varient en fonction de l'écran. Vérifiez les éléments affichés en bas de l'écran, puis sélectionnez celui souhaité.

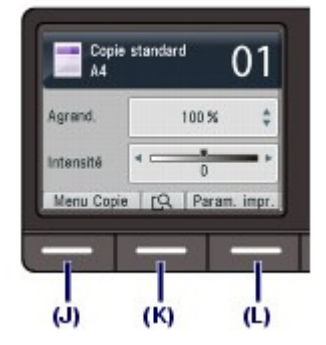

(J) Appuyez sur le bouton **Fonction** de gauche. L'écran Menu Copie s'affiche. Utilisez le bouton **d** ou **b**utton (molette de défilement) pour sélectionner un élément de menu, puis appuyez sur le bouton **OK**.

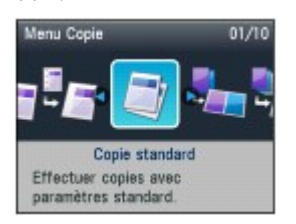

(K) Appuyez sur le bouton **Fonction** du centre. L'écran d'aperçu s'affiche. Reportez-vous à la section Copie de documents.

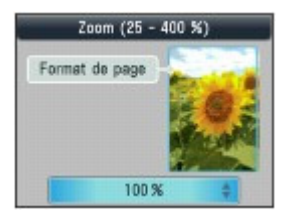

(L) Appuyez sur le bouton **Fonction** de droite. L'écran des paramètres d'impression s'affiche.

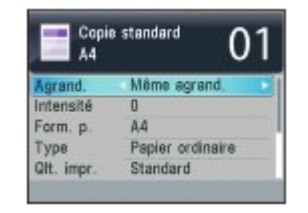

 **Remarque**

 Pour plus d'informations sur les opérations dans l'écran de paramètres, reportez-vous à la section Opérations de base dans les écrans de paramètres .

## ■ Opérations de base dans les écrans de paramètres

Selon le mode sélectionné, l'écran affiché diffère, mais la procédure reste la même. Cette section décrit la procédure de modification de la qualité d'impression à partir de l'écran de configuration de l'impression sous Sélect. impr. photo du mode carte à titre d'exemple.

**1.** Utilisez le bouton ▲ ou ▼ (molette de défilement) pour sélectionner Qlt. impr..

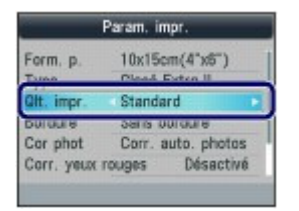

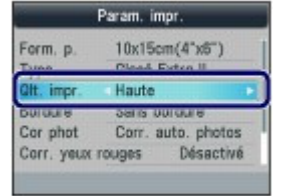

L'option sélectionnée est définie.

## Autres opérations

## Retour à l'écran précédent

L'écran revient à l'écran précédent chaque fois que vous appuyez sur le bouton **Précédent**.

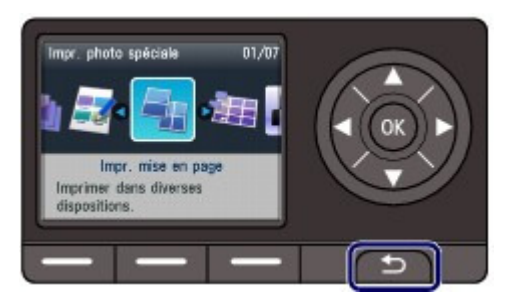

## Annulation d'une tâche d'émission/de réception de fax, de copie, d'impression ou de numérisation

Vous pouvez appuyer sur le bouton **Arrêt** pour annuler une tâche d'émission/de réception de fax, de copie, d'impression ou de numérisation en cours.

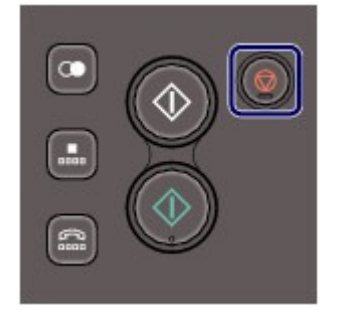

a

Contenu > Opérations préalables à la télécopie

**Guide d'utilisation avancée Dépannage**

# **Opérations préalables à la télécopie**

Cette section contient des exemples classiques d'opérations de connexion et de configuration à effectuer sur la machine avant d'utiliser les fonctions d'envoi de fax.

### **Vérification de la connexion à la ligne téléphonique**

**Connexion de différentes lignes Définition du type de ligne téléphonique**

#### **Spécification des paramètres de base du télécopieur**

**Informations sur l'expéditeur Réglage de la date et de l'heure Mise à jour automatique de l'heure d'été Enregistrement des informations sur l'utilisateur Saisie de chiffres, de lettres et de symboles Autres paramètres de base**

**Définition du mode de réception**

Õ

**Guide d'utilisation avancée Dépannage**

Contenu > Opérations préalables à la télécopie > Vérification de la connexion à la ligne téléphonique

## **Vérification de la connexion à la ligne téléphonique**

Pour obtenir des informations de base sur la connexion de la machine, reportez-vous au manuel imprimé : Démarrage. Le présent guide contient d'autres informations sur la connexion. La machine ne peut ni recevoir ni envoyer de fax si elle n'est pas correctement connectée. Connectez-la correctement.

Connexion de différentes lignes

Définition du type de ligne téléphonique

## **Important**

#### **En cas de coupure de courant**

 En cas de coupure de courant ou si vous débranchez accidentellement le cordon d'alimentation, le réglage de la date et de l'heure, ainsi que tous les documents enregistrés en mémoire sont perdus. Les autres paramètres relatifs aux informations utilisateur (la composition codée et la composition groupe, ainsi que les numéros refusés) sont, en revanche, conservés.

En cas de coupure de courant :

- Vous ne pouvez plus envoyer et recevoir de fax, faire de copies ou numériser de documents.
- Si un téléphone est connecté, vous pourrez peut-être continuer à l'utiliser ; cela dépend, en fait, de la ligne téléphonique ou du type de téléphone.

## Connexion de différentes lignes

Les opérations décrites ici sont fournies à titre d'exemple uniquement et ne conviennent pas forcément à tous les types de connexion. Pour plus d'informations, reportez-vous au manuel d'instructions fourni avec le périphérique réseau (modem xDSL ou adaptateur de terminal, par exemple) que vous connectez à cette machine.

## **Important**

#### **Ne connectez pas de télécopieurs et/ou de téléphones en parallèle (États-Unis et Canada uniquement)**

- Si plusieurs télécopieurs et/ou téléphones sont connectés en parallèle, les problèmes suivants peuvent survenir et la machine risque de ne plus fonctionner correctement.
	- Si vous décrochez le combiné du téléphone connecté en parallèle au cours de l'émission ou de la réception d'un fax, il se peut que la qualité d'image soit dégradée ou qu'une erreur de communication se produise.
	- Certains services (Identité du correspondant, par exemple) risquent de ne pas fonctionner correctement sur le téléphone.

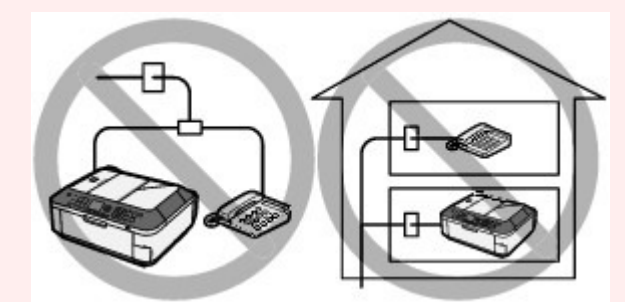

 S'il s'avère impossible d'éviter les connexions parallèles, définissez le mode de réception sur Mode priorité tél, en sachant que les problèmes mentionnés ci-dessus peuvent se produire. La réception des fax pourra uniquement s'effectuer manuellement.

## **Remarque**

 xDSL est le terme générique désignant la technologie de communication numérique grande vitesse avec une ligne téléphonique ADSL/HDSL/SDSL/VDSL.

#### **Connexion du téléphone**

 Avant de connecter un téléphone ou un répondeur, retirez la protection du connecteur téléphonique.

**Pour les utilisateurs résidant en France**

## Vérification de la connexion à la ligne téléphonique Page 18 sur 1132 pages

 Si vous ne parvenez pas à brancher le connecteur du périphérique externe à la prise de la machine, vous devez vous procurer un adaptateur compatible France Télécom et procéder comme suit :

Branchez l'adaptateur France Télécom au câble modulaire connecté au périphérique externe, puis connectez l'adaptateur à la prise **(périphérique externe)**.

## Connexion à un téléphone Internet

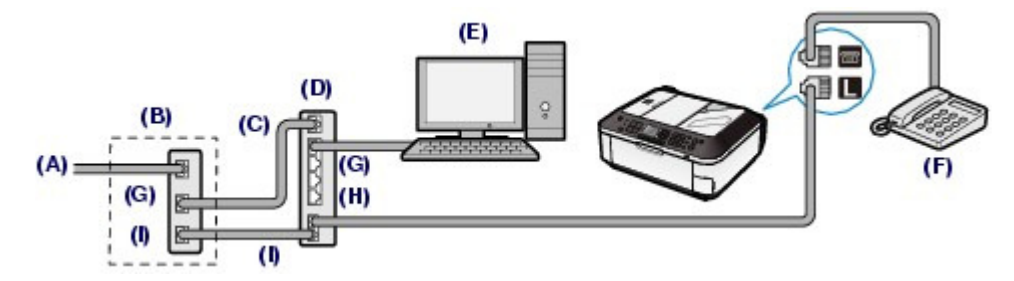

- (A) Ligne DSL (Digital Subscriber Line)
- (B) Modem xDSL (certains modems ne disposent pas d'un diviseur intégré)
- (C) Réseau étendu (WAN)
- (D) Routeur haut débit compatible avec la téléphonie sur Internet
- (E) Ordinateur
- (F) Téléphone ou répondeur
- (G) Réseau local (LAN)
- (H) TÉL.
- (I) LIGNE
- \* Les noms et configurations des ports peuvent varier selon le produit.

## **Remarque**

 Lorsque vous connectez la ligne xDSL, sélectionnez le type de ligne auquel vous êtes abonné dans Type ligne téléphonique.

Reportez-vous à la section Définition du type de ligne téléphonique.

## Connexion à un modem xDSL

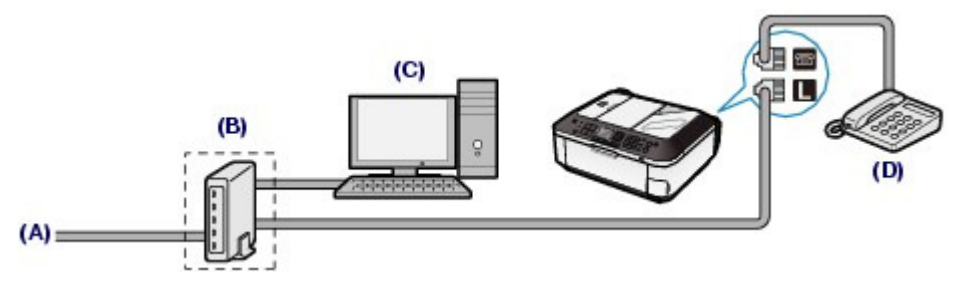

- (A) Ligne DSL (Digital Subscriber Line)
- (B) Modem xDSL (certains modems ne disposent pas d'un diviseur intégré)
- (C) Ordinateur
- (D) Téléphone ou répondeur

## **Important**

 Si le diviseur n'est pas intégré au modem, ne branchez pas la ligne téléphonique avant le diviseur (prise murale). Ne connectez pas les diviseurs en parallèle. Sinon, la machine ne fonctionnera pas correctement.

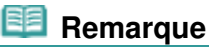

 Lorsque vous connectez la ligne xDSL, sélectionnez le type de ligne auquel vous êtes abonné dans Type ligne téléphonique. Reportez-vous à la section Définition du type de ligne téléphonique.

## Connexion à une ligne ISDN

Pour plus d'informations sur les paramètres et la connexion ISDN (Integrated Service Digital Network), reportez-vous aux manuels fournis avec votre adaptateur de terminal ou votre routeur d'accès.

## Définition du type de ligne téléphonique

Avant d'utiliser la machine, assurez-vous de définir le type de ligne téléphonique correct. En cas de doute, renseignez-vous auprès de votre opérateur téléphonique. Pour les connexions xDSL ou ISDN, contactez votre opérateur téléphonique ou votre fournisseur d'accès Internet pour connaître le type de ligne.

## **Remarque**

- Type ligne téléphonique n'apparaît pas dans les pays ou régions où la fonction Impulsion rotative n'est pas prise en charge.
- Vous pouvez imprimer la Liste données utilisateur pour connaître le paramétrage actuel. Pour plus d'informations, reportez-vous au manuel en ligne : Guide d'utilisation avancée .
- **1.** Affichez l'écran Type ligne téléphonique.
	- **(1)** Appuyez sur le bouton **Configurer**.

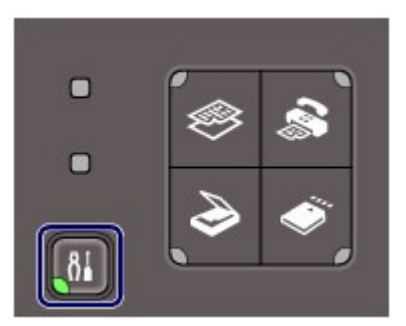

- **(2)** Sélectionnez Paramètres périphérique **de la parametre de la proportant OK**.
- **(3)** Sélectionnez Paramètres fax et appuyez sur le bouton **OK**.
- **(4)** Sélectionnez Paramètres utilisateur FAX et appuyez sur le bouton **OK**.
- **(5)** Sélectionnez l'option Type ligne téléphonique, et appuyez sur le bouton **OK**.
- **2.** Sélectionnez le type de ligne téléphonique.
	- **(1)** Sélectionnez le type de ligne téléphonique.

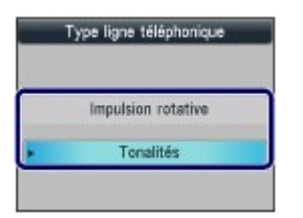

Impulsion rotative : convient à la numérotation par impulsion. Tonalités : convient à la numérotation par tonalité.

- **(2)** Appuyez sur **OK**.
- **3.** Pour revenir à l'écran d'attente de fax, appuyez sur le bouton **FAX**.

**Guide d'utilisation avancée Dépannage**

Contenu > Opérations préalables à la télécopie > Spécification des paramètres de base du télécopieur

## **Spécification des paramètres de base du télécopieur**

Cette section décrit les paramètres de base relatifs à la télécopie : enregistrement des informations expéditeur, saisie de chiffres et de lettres, mise à jour automatique de l'heure d'été, etc.

- Informations sur l'expéditeur
- Réglage de la date et de l'heure
- Mise à jour automatique de l'heure d'été
- Enregistrement des informations sur l'utilisateur
- Saisie de chiffres, de lettres et de symboles
- Autres paramètres de base

O Q

Contenu > Opérations préalables à la télécopie > Spécification des paramètres de base du télécopieur > Informations sur l'expéditeur

## Informations sur l'expéditeur

Si le nom de l'unité et son numéro de fax/téléphone sont enregistrés, ils sont imprimés avec la date et l'heure en tant qu'informations expéditeur sur le fax du destinataire.

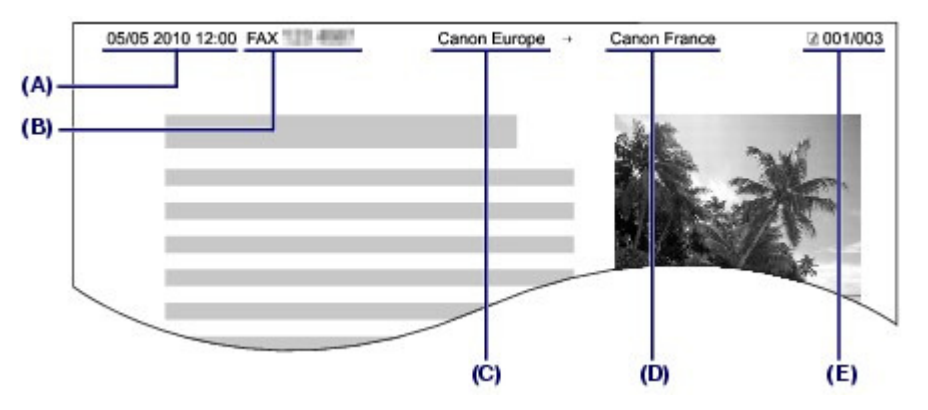

- (A) Date et heure de la transmission
- (B) Numéro de fax/téléphone de l'unité
- (C) Nom de l'unité
- (D) Le nom du destinataire enregistré est imprimé lors de l'envoi de fax avec la composition codée.
- (E) Numéro de page

## **Remarque**

 Vous pouvez imprimer la Liste données utilisateur pour consulter les informations expéditeur que vous avez enregistrées.

Pour plus d'informations, reportez-vous au manuel en ligne : Guide d'utilisation avancée .

- **Paramètres disponibles pour les informations expéditeur**
- Les paramètres suivants sont disponibles :
	- Lorsque vous envoyez des fax en noir et blanc, vous pouvez choisir d'imprimer les informations expéditeur à l'intérieur ou en dehors de la zone d'image (Position I.T.E.).
	- Vous pouvez choisir d'ajouter FAX ou Tél devant le numéro de fax/téléphone de l'unité (Indicateur n° tél/fax dans Position I.T.E.).
	- Vous pouvez sélectionner le format d'impression de la date parmi trois formats, à savoir : AAAA/ MM/JJ, MM/JJ/AAAA, JJ/MM/AAAA (Format d'affichage de la date).

Contenu > Opérations préalables à la télécopie > Spécification des paramètres de base du télécopieur > Réglage de la date et de l'heure

## ■ Réglage de la date et de l'heure

## **Remarque**

- Si la machine est connectée à un ordinateur sur lequel des MP Drivers sont installés, les paramètres de date et d'heure sont alors copiés. Si la date et l'heure sont correctement définies sur votre ordinateur, il n'est pas nécessaire de les modifier sur la machine.
- Si vous débranchez le cordon d'alimentation ou s'il y a une coupure de courant, les paramètres de date et d'heure de la machine sont réinitialisés. Si la machine est connectée à un ordinateur sur lequel des MP Drivers sont installés, il se peut que les paramètres de date et d'heure soient à nouveau copiés sur la machine.
- **1.** Affichez l'écran Paramètre date/heure.
	- **(1)** Appuyez sur le bouton **Configurer**.
	- **(2)** Sélectionnez Paramètres périphérique **et appuyez** sur le bouton OK.
	- **(3)** Sélectionnez Paramètres utilisateur périph. et appuyez sur le bouton **OK**.
	- **(4)** Sélectionnez Paramètre date/heure et appuyez sur le bouton **OK**.
- **2.** Saisissez la date et l'heure.
	- **(1)** Saisissez la date et l'heure (au format 24 heures) à l'aide des touches numériques.

Saisissez l'année sur deux chiffres uniquement.

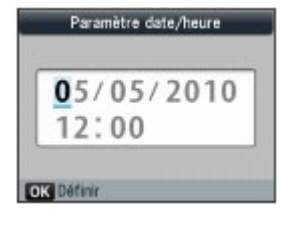

## **Remarque**

- Vous pouvez également utiliser le bouton ▲ ou ▼ (molette de défilement) pour entrer le chiffre.
- $\bullet$  Si la date ou l'heure saisie est fausse, appuyez sur le bouton  $\blacktriangleleft$  ou pour placer le curseur sous le chiffre erroné et saisir une nouvelle fois le chiffre correct.

## **(2)** Appuyez sur **OK**.

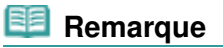

- Vous avez le choix entre trois formats d'affichage de la date, à savoir : AAAA/MM/JJ, MM/ JJ/AAAA ou JJ/MM/AAAA (Format d'affichage de la date).
- **3.** Pour revenir à l'écran d'attente de fax, appuyez sur le bouton **FAX**.

#### **Guide d'utilisation de base Guide d'utilisation avancée Dépannage**

Contenu > Opérations préalables à la télécopie > Spécification des paramètres de base du télécopieur > Mise à jour automatique de l'heure d'été

## Mise à jour automatique de l'heure d'été

Certains pays ont adopté le système de passage à l'heure d'été et avancent l'horloge d'une heure à une certaine période de l'année.

Vous pouvez paramétrer votre machine afin qu'elle passe automatiquement à l'heure d'été. Pour cela, enregistrez la date et l'heure auxquelles commence et se termine l'heure d'été.

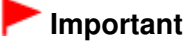

 Le paramétrage de l'option Heure d'été n'est pas forcément correct pour tous les pays. Vous devez mettre à jour cette option en fonction de l'heure d'été propre à votre pays.

## **Remarque**

Ce paramètre n'est pas disponible dans tous les pays.

## **1.** Affichez l'écran Heure d'été.

- **(1)** Appuyez sur le bouton **Configurer**.
- **(2)** Sélectionnez Paramètres périphérique **et appuyez** sur le bouton OK.
- **(3)** Sélectionnez Paramètres utilisateur périph. et appuyez sur le bouton **OK**.
- **(4)** Sélectionnez Heure d'été et appuyez sur le bouton **OK**.

## **2.** Activez l'heure d'été.

**(1)** Pour activer l'heure d'été, sélectionnez Activé.

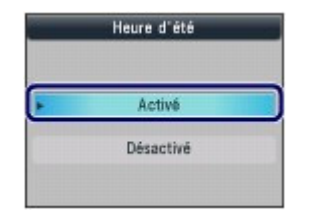

Pour désactiver l'heure d'été, sélectionnez Désactivé.

- **(2)** Appuyez sur **OK**.
- **3.** Définissez le jour et l'heure auxquels commence l'heure d'été.
	- **(1)** Sélectionnez le mois, la semaine et le jour de la semaine marquant le début de l'heure d'été.

Utilisez le bouton  $\blacktriangle$  ou  $\nabla$  (molette de défilement) pour sélectionner l'élément à modifier, et utilisez le bouton  $\blacktriangleleft$  ou  $\blacktriangleright$  pour sélectionner une option.

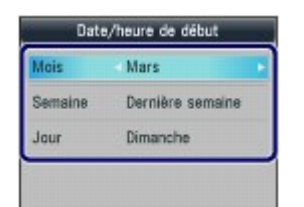

- **(2)** Appuyez sur **OK**.
- **(3)** Utilisez les touches numériques ou le bouton ▲ ou ▼ pour saisir l'heure (au

format 24 heures) de début de l'heure d'été. Faites précéder les monochiffres d'un zéro.

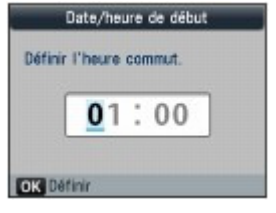

### **(4)** Appuyez sur **OK**.

Le jour et l'heure auxquels commence l'heure d'été sont définis.

- **4.** Définissez le jour et l'heure auxquels se termine l'heure d'été.
	- **(1)** Sélectionnez le mois, la semaine et le jour de la semaine marquant la fin de l'heure d'été.

Utilisez le bouton  $\blacktriangle$  ou  $\nabla$  (molette de défilement) pour sélectionner l'élément à modifier, et utilisez le bouton  $\blacktriangleleft$  ou  $\blacktriangleright$  pour sélectionner une option.

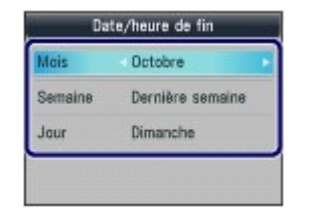

- **(2)** Appuyez sur **OK**.
- **(3)** Utilisez les touches numériques ou le bouton ▲ ou ▼ pour saisir l'heure (au format 24 heures) de fin de l'heure d'été. Faites précéder les monochiffres d'un zéro.

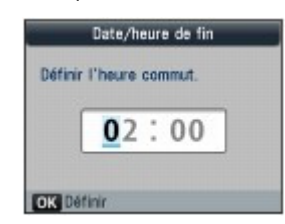

**(4)** Appuyez sur **OK**.

Le jour et l'heure auxquels se termine l'heure d'été sont définis.

**5.** Pour revenir à l'écran d'attente de fax, appuyez sur le bouton **FAX**.

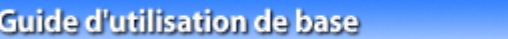

Contenu > Opérations préalables à la télécopie > Spécification des paramètres de base du télécopieur > Enregistrement des informations sur l'utilisateur

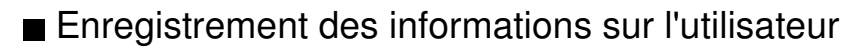

## **Important**

 Avant d'envoyer un fax, vous devez indiquer votre nom et votre numéro de fax/téléphone dans Nom unité et Tél unité dans l'écran Paramètres infos utilisateur (États-Unis uniquement).

**1.** Affichez l'écran Paramètres infos utilisateur.

- **(1)** Appuyez sur le bouton **Configurer**.
- **(2)** Sélectionnez Paramètres périphérique **de la parametre de la proportant OK**.
- **(3)** Sélectionnez Paramètres fax et appuyez sur le bouton **OK**.
- **(4)** Sélectionnez Paramètres utilisateur FAX et appuyez sur le bouton **OK**.
- **(5)** Sélectionnez Paramètres infos utilisateur et appuyez sur le bouton **OK**.
- **2.** Entrez un nom d'unité.
	- **(1)** Entrez un nom d'unité (24 caractères au maximum, espaces inclus) à l'aide des touches numériques.

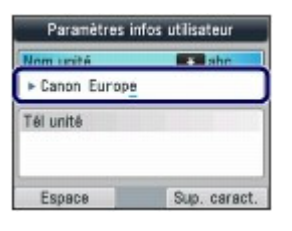

## **Remarque**

 Pour plus d'informations sur la saisie ou la suppression de caractères, reportez-vous à la section Saisie de chiffres, de lettres et de symboles .

- **(2)** Appuyez sur le bouton **OK** ou .
- **3.** Entrez le numéro de fax/téléphone de l'unité.
	- **(1)** Entrez le numéro de fax/téléphone de l'unité (20 chiffres au maximum, espaces inclus) à l'aide des touches numériques.

Pour entrer un signe plus (+) avant le numéro, appuyez sur le bouton

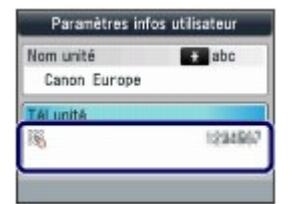

## **Remarque**

- Dans le champ de saisie Tél unité, les opérations suivantes sont disponibles. - Appuyez sur un bouton numérique pour entrer le nombre correspondant.
	- $-$  Appuyez sur le bouton  $\blacktriangleright$  pour entrer un espace.

Enregistrement des informations sur l'utilisateur en entre la page 28 sur 1132 pages

- Appuyez sur le bouton < pour supprimer le dernier numéro que vous avez saisi.

- \* Les boutons **Tonalité \*** et **Bis/Pause** ne sont pas disponibles.
- **(2)** Appuyez sur **OK**.
- **4.** Pour revenir à l'écran d'attente de fax, appuyez sur le bouton **FAX**.

 $\bullet$   $\circ$ 

**Guide d'utilisation avancée Dépannage**

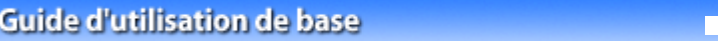

Contenu > Opérations préalables à la télécopie > Spécification des paramètres de base du télécopieur > Saisie de chiffres, de lettres et de symboles

## Saisie de chiffres, de lettres et de symboles

Les touches numériques de la machine vous permettent de saisir le nom de l'unité et le nom du destinataire pour la composition codée.

Trois modes de saisie sont disponibles sur la machine : mode majuscules, mode minuscules et mode numérique. Le tableau ci-dessous présente les caractères qui peuvent être saisis dans chaque mode.

Par exemple, en mode majuscules, appuyez une seule fois sur le bouton [2] pour entrer la lettre « A » et deux fois sur 2 pour entrer la lettre « B ». Ainsi, les caractères du tableau peuvent être saisis en appuyant plusieurs fois sur le bouton adéquat.

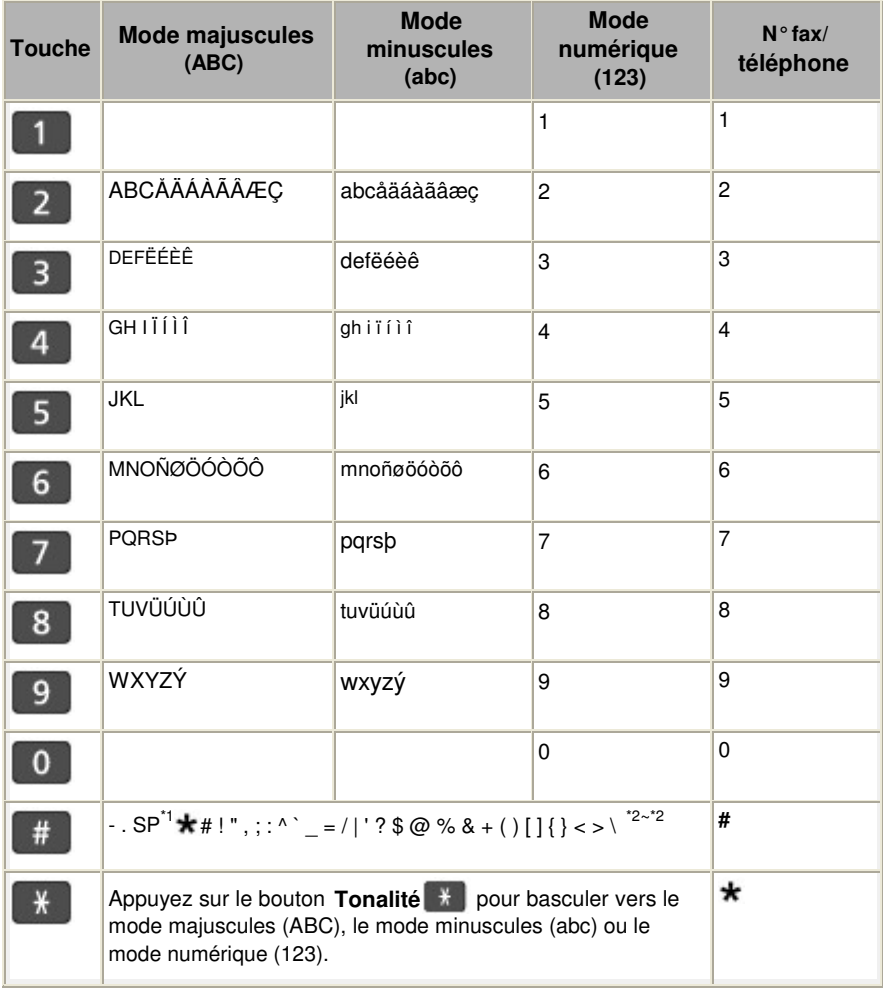

\*1 « SP » désigne un caractère espace.

\*2 Affiché uniquement lors de la saisie de caractères dans les paramètres réseau.

### **1.** Utilisez le bouton **Tonalité** \* pour changer de mode de saisie.

Chaque fois que vous appuyez sur le bouton **Tonalité** \*, le mode de saisie bascule en mode majuscules (ABC), puis en mode minuscules (abc) et enfin en mode numérique (123).

Le mode de saisie actuel apparaît sur l'écran (ABC, abc, 123).

Exemple : mode majuscules

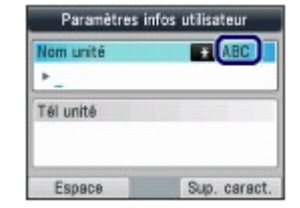

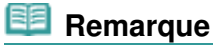

 Décrit ici la procédure à suivre pour entrer le nom d'unité comme exemple. Pour afficher l'écran Paramètres infos utilisateur, reportez-vous à la section Enregistrement des informations sur l'utilisateur.

**2.** Saisissez des caractères à l'aide des touches numériques.

Appuyez plusieurs fois sur une touche jusqu'à ce que le caractère souhaité apparaisse.

- **Pour saisir des caractères (« EU », par exemple) :**
	- **(1)** Appuyez deux fois sur la touche .

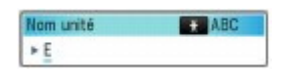

**(2)** Appuyez deux fois sur la touche 8.

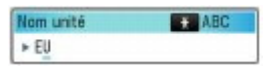

- **Pour saisir un caractère attribué à la même touche que celle de la saisie précédente (pour saisir « A » après « C », par exemple) :**
	- **(1)** Appuyez trois fois sur la touche 2.

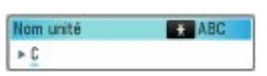

**(2)** Appuyez sur le bouton ►, puis à nouveau sur la touche 2.

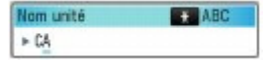

 **Remarque**

- Les opérations suivantes sont disponibles :
	- Pour saisir un espace

Appuyez sur le bouton **Fonction** de gauche pour sélectionner Espace. Un espace peut être entré après ou entre des caractères.

- Pour déplacer le curseur

Appuyez sur le bouton  $\blacktriangleleft$  ou  $\blacktriangleright$ .

- Pour insérer un caractère

Déplacez le curseur en dessous du caractère à droite du point d'insertion et saisissez le caractère. Le caractère situé à l'emplacement du curseur se déplace vers la droite et le nouveau caractère est inséré.

- Pour supprimer un caractère

Positionnez le curseur sur le caractère à supprimer, puis appuyez sur le bouton **Fonction** de droite pour sélectionner Sup. caract.. Si aucun caractère ne se trouve à l'emplacement du curseur, le caractère de gauche est supprimé (retour en arrière).

Dans le champ de saisie de numéro de téléphone/fax, les opérations suivantes sont disponibles. - Pour saisir un espace

Appuyez sur le bouton  $\blacktriangleright$ .

- Pour supprimer le dernier numéro saisi
- Appuyez sur le bouton  $\blacktriangleleft$ .
- Pour entre une pause « P »
- Appuyez sur le bouton **Bis/Pause**.

Saisie de chiffres, de lettres et de symboles et en extreme page 31 sur 1132 pages

 $0<sub>o</sub>$ 

**Guide d'utilisation avancée Dépannage**

Contenu > Opérations préalables à la télécopie > Spécification des paramètres de base du télécopieur > Autres paramètres de base

## Autres paramètres de base

Vous pouvez sélectionner les paramètres suivants sous Paramètres utilisateur FAX, dans Paramètres fax.

Pour plus d'informations, reportez-vous au manuel en ligne : Guide d'utilisation avancée .

## **• Impression automatique**

Si vous sélectionnez Activé, un fax reçu ou un rapport d'activité est imprimé automatiquement à la réception d'un fax.

Si vous sélectionnez Désactivé, le fax reçu n'est pas imprimé, mais stocké en mémoire. Quant aux rapports d'émission et de réception, de multi-transmission et d'activité, ils ne sont pas imprimés automatiquement.

## Position I.T.E.

Dans le cas de l'émission de fax en noir et blanc, cette option permet de sélectionner la position d'impression des informations expéditeur (à l'intérieur ou à l'extérieur de la zone de l'image). Une fois la position d'impression définie, sélectionnez FAX ou Tél pour imprimer ces indications avant votre numéro de fax ou de téléphone.

Lors de l'envoi de fax en couleur, les informations expéditeur sont imprimées à l'intérieur de la zone de l'image.

## Alarme téléphone décroché

Permet de sélectionner le déclenchement d'une alarme lorsque le combiné est décroché.

## Contrôle du volume

Permet de régler l'option Volume sonnerie RECEPTION ou Volume moniteur ligne au cours de la transmission.

## Niveau sonnerie RECEPTION

Permet de sélectionner le niveau de la sonnerie émise par la machine.

## Rapport d'activité

Permet d'imprimer l'historique des fax envoyés et reçus. Par défaut, la machine imprime un rapport d'activité toutes les 20 opérations d'émission/réception. Vous pouvez également l'imprimer manuellement en sélectionnant Imprimer rapports/listes dans Menu FAX.

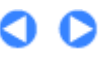

**Guide d'utilisation avancée Dépannage**

Contenu > Opérations préalables à la télécopie > Définition du mode de réception

## **Définition du mode de réception**

Il existe quatre modes de réception différents, présentés ci-après.

- Mode priorité tél
- Mode priorité fax
- Mode Fax seulement
- DRPD<sup>\*1</sup> ou Network switch \*2
- \*1 Ce paramètre n'est disponible qu'aux États-Unis et au Canada.

\*2 Ce paramètre n'est pas disponible dans tous les pays.

Pour sélectionner le mode approprié, reportez-vous à la section Sélection d'un mode de réception .

#### 旧目  **Remarque**

- La procédure de réception dépend du mode de réception choisi. Pour en savoir plus sur chaque mode, reportez-vous à la section Réception de fax.
- Si vous souhaitez utiliser une seule ligne téléphonique pour des fax ou des appels vocaux, branchez un téléphone ou un répondeur téléphonique à la prise d'appareil externe de la machine.

### **1.** Sélectionnez le mode de réception.

**(1)** Appuyez sur le bouton **FAX**.

L'écran d'attente de fax s'affiche.

Confirmez le mode de réception en cours (A).

**(2)** Appuyez sur le bouton **Fonction** du centre.

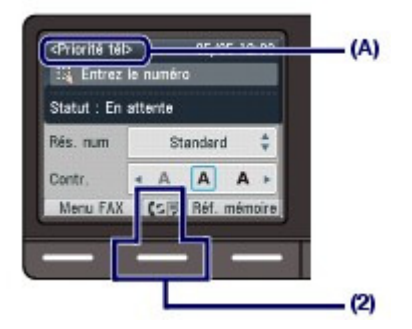

L'écran Paramètres mode réception s'affiche.

**(3)** Sélectionnez un mode de réception, puis appuyez sur le bouton **OK**.

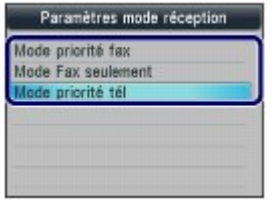

L'écran d'attente de fax s'affiche de nouveau. Le mode de réception sélectionné s'affiche sur l'écran LCD.

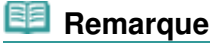

 Si DRPD est choisi, le type de sonnerie de fax peut être sélectionné dans l'écran DRPD : définition sonnerie FAX. Reportez-vous à la section Définition du type de sonnerie DRPD (États-Unis et Canada uniquement).

## uniquement)

Si vous êtes abonné à un service de sonnerie distinctive (Distinctive Ring Pattern Detection, DRPD) proposé par votre opérateur téléphonique, celui-ci vous a attribué deux numéros de téléphone (ou plus) ayant chacun un type de sonnerie. Vous avez ainsi un numéro de fax et un numéro de téléphone différents, mais une seule ligne téléphonique. La machine gère automatiquement le type d'appel et reçoit automatiquement les fax, s'il s'agit d'un appel fax. Pour utiliser le service DRPD, suivez la procédure ci-dessous pour définir le type de sonnerie de fax

correspondant à celle attribuée par votre opérateur téléphonique.

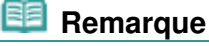

Contactez votre opérateur téléphonique local pour plus d'informations sur ce service.

**1.** Affichez l'écran DRPD : définition sonnerie FAX.

- **(1)** Appuyez sur le bouton **Configurer**.
- **(2)** Sélectionnez Paramètres périphérique **de la parametre de la proportant OK**.
- **(3)** Sélectionnez Paramètres fax et appuyez sur le bouton **OK**.
- **(4)** Sélectionnez Paramètres réception et appuyez sur le bouton **OK**.
- **(5)** Sélectionnez DRPD : définition sonnerie FAX, puis appuyez sur le bouton **OK**.
- **2.** Sélectionnez le type de sonnerie.
	- **(1)** Sélectionnez le type de sonnerie que votre opérateur téléphonique a attribué à votre numéro de fax.

Vous avez le choix entre Sonnerie normale, Sonnerie double, Court-court-long, Court-long-court ou Autre type sonnerie.

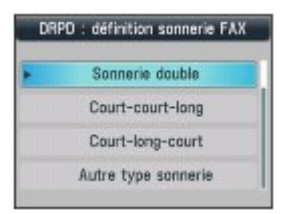

**(2)** Appuyez sur **OK**.

**3.** Pour revenir à l'écran d'attente de fax, appuyez sur le bouton **FAX**.

## Sélection d'un mode de réception

Vous pouvez sélectionner le mode de réception adapté à vos conditions d'utilisation de fax : si vous recevez ou non des appels vocaux, si oui, quelle est la fréquence de réception des fax ou des appels vocaux, etc.

Sélectionnez le mode de réception en fonction de la procédure suivante.

Chaque mode comporte des paramètres d'option. Spécifiez ces paramètres si nécessaire. Pour plus d'informations, reportez-vous au manuel en ligne : Guide d'utilisation avancée .

## **Lors de la réception d'appels vocaux (avec un téléphone ou un répondeur connecté à la machine) :**

## **Lorsque la plupart des appels sont des appels vocaux :**

## **Mode priorité tél**

Lorsqu'un appel entre, le téléphone sonne. \*1

- Si l'appel est un appel vocal, décrochez le combiné.

- Si l'appel est un fax, décrochez le combiné. Lorsque la machine commence à recevoir le fax,

## Définition du mode de réception et al. (2008) and the contract of Page 35 sur 1132 pages

raccrochez le combiné.

- Si le répondeur est connecté, il répond à l'appel avec le message lorsque vous ne décrochez pas le combiné.

## **Remarque**

#### **Paramètres disponibles pour un fax \*2**

- Définissez la machine de façon à recevoir le fax automatiquement même lorsque vous ne décrochez pas le combiné. Commut. manuel/auto
- Modifiez le nombre de secondes pour le délai de réception du fax par la machine. Heure début RECEPTION dans Commut. manuel/auto

### **Lorsque la plupart des appels sont des fax :**

### **Mode priorité fax**

Lorsqu'un appel entre, le téléphone sonne. \*1 La machine détecte automatiquement s'il s'agit d'un fax ou d'un appel vocal.

- Si l'appel est un fax, la machine reçoit le fax automatiquement.
- S'il s'agit d'un appel vocal, la machine émet une sonnerie.

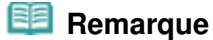

#### **Paramètres disponibles pour un appel entrant \*2**

 Modifiez le nombre de sonneries du téléphone. Nombre de sonneries dans Sonnerie entrante

**Paramètres disponibles pour un appel vocal \*2**

- Modifiez le nombre de secondes d'attente avant le déclenchement de la sonnerie de la machine.
	- Début de sonnerie dans Mode priorité fax
- Modifiez le nombre de secondes de durée de la sonnerie de la machine. Durée sonnerie téléphone dans Mode priorité fax
- Définissez la machine de façon à recevoir le fax à la fin de la sonnerie de la machine. Action par défaut dans Mode priorité fax

### **En cas d'abonnement à un service de sonnerie distinctive proposé par votre opérateur téléphonique :**

### **DRPD ou Network switch**

Lorsqu'un appel entre, le téléphone sonne. \*1 La machine détecte un appel fax en fonction du type de sonnerie.

- Si l'appel est un fax, la machine reçoit le fax automatiquement.
- Si la machine ne détecte pas ce type de sonnerie, le téléphone continue à sonner.

## **Remarque**

#### **Paramètres disponibles pour un fax \*2**

- Modifiez le nombre de sonneries du téléphone. Nombre de sonneries dans Sonnerie entrante
- Définissez le type de sonnerie de fax pour une utilisation avec les fax entrants. DRPD : définition sonnerie FAX

## **Si vous ne recevez pas d'appels vocaux :**

#### **Lorsque vous recevez uniquement des fax :**

### **Mode Fax seulement**

Lorsqu'un fax entre, la machine reçoit le fax automatiquement.

\*1 Il se peut que le téléphone ne sonne pas lors d'un appel entrant, même s'il est connecté à la machine, en fonction du type ou des paramètres du téléphone.

\*2 Les paramètres peuvent être modifiés dans l'écran Paramètres réception. Pour afficher l'écran Paramètres réception, appuyez sur le bouton **Configuration** afin de sélectionner Paramètres périphérique, Paramètres fax, puis Paramètres réception. Pour plus d'informations, reportez-vous au manuel en ligne : Guide d'utilisation avancée .

 $\mathbf{\Omega}$
Contenu > Envoi de fax

**Guide d'utilisation avancée Dépannage**

# **Envoi de fax**

Cette section explique sommairement comment envoyer et recevoir des fax à l'aide des fonctions de télécopie de la machine.

### **Envoi de fax**

**Envoi d'un fax à l'aide des touches numériques Recomposition du numéro composé à l'aide des touches numériques**

#### **Utilisation des différentes fonctions d'envoi**

**Paramètres d'envoi de fax**

#### **Réception de fax**

**Opérations préalables à la réception d'un fax Réception d'un fax Réception temporaire d'un fax dans la mémoire de la machine (réception en mémoire) Impression des documents enregistrés dans la mémoire**

#### **Utilisation des différentes fonctions de réception**

**Paramètres de réception de fax**

#### **Utilisation des fonctions de télécopie les plus utiles**

D

**Guide d'utilisation avancée Dépannage**

Contenu > Envoi de fax > Envoi de fax

# **Envoi de fax**

Cette section explique comment composer un numéro de fax et envoyer un fax directement à l'aide des touches numériques.

Pour plus d'informations sur les autres modes d'envoi de fax, reportez-vous à la section Utilisation des différentes fonctions d'envoi .

Envoi d'un fax à l'aide des touches numériques

Recomposition du numéro composé à l'aide des touches numériques

# Envoi d'un fax à l'aide des touches numériques

## **Important**

 Si le numéro de fax/téléphone saisi ou enregistré à l'aide des touches numériques est incorrect, le fax sera envoyé à un destinataire auquel il ne devait pas être adressé. Lorsque vous envoyez un fax important, nous vous recommandons de l'envoyer après avoir vérifié si vous ne vous trompez pas de destinataire.

Pour plus d'informations, reportez-vous à la section « Envoi d'un fax après un appel téléphonique » du manuel en ligne : Guide d'utilisation avancée .

#### **Vous devez préparer :**

Les originaux à envoyer. Reportez-vous à la section Originaux pouvant être chargés .

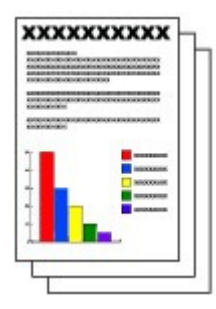

- **1.** Opérations préalables à l'envoi d'un fax
	- **(1)** Assurez-vous que la machine est sous tension. Reportez-vous à la section Panneau de contrôle.
	- **(2)** Placez l'original dans le CAD ou sur la vitre d'exposition. Voir Chargement des originaux .

#### **Important**

 Lorsque vous envoyez un document recto verso, chargez-le sur la vitre d'exposition. En effet, vous ne pouvez pas numériser des documents recto verso dans le CAD.

#### **Remarque**

 Pour plus d'informations sur les types et l'état des documents que vous pouvez faxer, reportez-vous à la section Chargement des originaux .

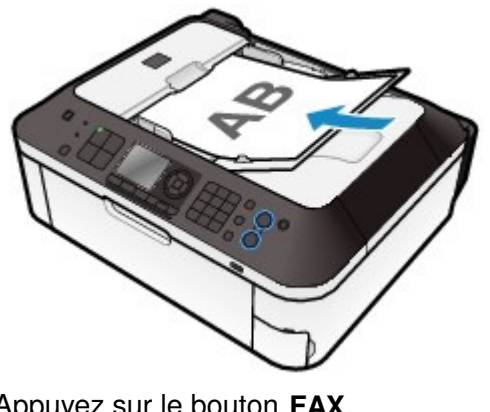

**(3)** Appuyez sur le bouton **FAX**. L'écran d'attente de fax s'affiche.

- **2.** Réglez la résolution et le contraste de numérisation suivant vos besoins.
	- **(1)** Utilisez le bouton  $\blacktriangle$  ou  $\blacktriangledown$  (A) pour sélectionner la résolution de numérisation. Standard : convient pour des documents contenant du texte uniquement.

Elevée : convient pour des documents contenant de petits caractères.

Très élevée : convient pour des illustrations détaillées ou des documents contenant de petits caractères.

Si le télécopieur du destinataire ne prend pas en charge la résolution Très élevée (300x300 ppp), le fax est envoyé avec une résolution Standard ou Elevée.

Photo : convient pour des photos.

## **Remarque**

Le fax en couleur est envoyé avec une résolution de type Photo.

**(2)** Utilisez le bouton  $\blacktriangleleft$  ou  $\blacktriangleright$  (B) pour sélectionner le contraste de numérisation. Le bouton **diminue le contraste de numérisation et le bouton** l'augmente.

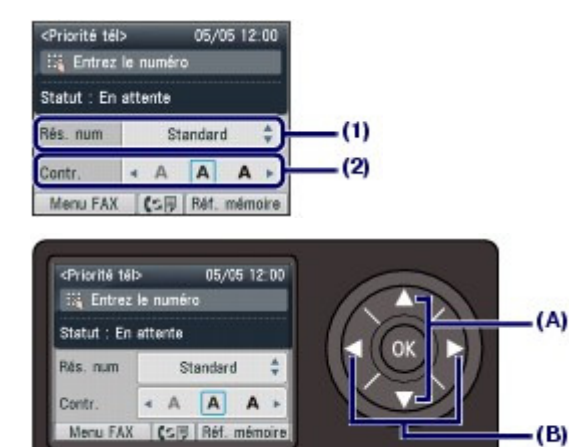

- **3.** Envoyez le fax.
	- **(1)** Utilisez les touches numériques pour composer le numéro de fax/téléphone du destinataire.

Dans le champ de saisie de numéro de téléphone/fax, les opérations suivantes sont disponibles.

- Appuyez sur un bouton numérique pour entrer le nombre correspondant.

- Appuyez sur le bouton pour entrer un espace.
- Appuyez sur le bouton < pour supprimer le dernier numéro entré.

- Appuyez sur le bouton  $\begin{bmatrix} # \end{bmatrix}$  pour entrer «  $\#$  » et sur le bouton  $\begin{bmatrix} # \end{bmatrix}$  pour entrer «  $\clubsuit$  ».

- Appuyez sur le bouton **Bis/Pause** pour entrer une pause « P ».

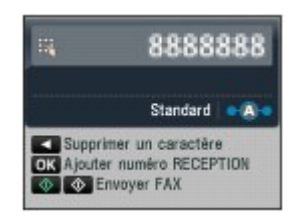

**(2)** Appuyez sur le bouton **Couleur** pour l'envoi d'un fax en couleur ou sur le bouton **Noir** pour l'envoi d'un fax en noir et blanc.

La machine commence la numérisation de l'original.

#### **Important**

- Pour pouvoir envoyer un fax en couleur, le télécopieur du destinataire doit prendre en charge l'envoi de fax en couleur. Si le télécopieur du destinataire ne prend pas en charge l'envoi de fax en couleur, vous pouvez paramétrer la machine pour un envoi en noir et blanc.
- Pour plus d'informations, reportez-vous au manuel en ligne : Guide d'utilisation avancée .
- N'ouvrez pas le couvercle du scanner tant que la numérisation n'est pas terminée.

#### **(3)** Lancez l'envoi.

#### **Si le document a été chargé dans le CAD**

La machine numérise automatiquement le document, puis commence à envoyer le fax.

## **Remarque**

 Pour annuler l'envoi d'un fax, appuyez sur le bouton **Arrêt** et suivez les instructions du message qui s'affiche sur l'écran LCD.

S'il reste des documents dans le CAD après avoir appuyé sur le bouton **Arrêt**, suivez les instructions du message et appuyez sur le bouton **OK**. Les documents restants sont automatiquement éjectés.

#### **Si l'original a été chargé sur la vitre d'exposition**

Le message s'affiche après la numérisation de l'original. Pour envoyer la page numérisée, appuyez sur le bouton **OK** pour lancer l'envoi.

## **Remarque**

- Pour envoyer deux pages ou plus, suivez les instructions du message pour charger la page suivante et appuyez sur le bouton **Couleur** ou **Noir**. Après avoir numérisé toutes les pages, appuyez sur le bouton **OK** pour commencer l'envoi.
- Pour annuler l'envoi d'un fax, appuyez sur le bouton **Arrêt**.

## **Remarque**

 Lorsque votre machine est connectée à un PBX (Private Branch Exchange), reportez-vous aux instructions d'utilisation de ce système pour plus de détails sur la composition du numéro de fax ou de téléphone du destinataire.

#### **Recomposition automatique**

- Lorsque la ligne du destinataire est occupée, la machine recompose automatiquement le numéro après un intervalle défini. Pour désactiver la recomposition automatique ou modifier le nombre de fois où le numéro est
- recomposé ou l'intervalle, reportez-vous au manuel en ligne Guide d'utilisation avancée .

## ■ Recomposition du numéro composé à l'aide des touches numériques

- **1.** Opérations préalables à l'envoi d'un fax
	- **(1)** Assurez-vous que la machine est sous tension. Reportez-vous à la section Panneau de contrôle.

- **(2)** Placez l'original dans le CAD ou sur la vitre d'exposition. Voir Chargement des originaux .
- **(3)** Appuyez sur le bouton **FAX**. L'écran d'attente de fax s'affiche.
- **2.** Réglez la résolution et le contraste de numérisation suivant vos besoins. Reportez-vous à l'étape 2 de la section Envoi d'un fax à l'aide des touches numériques .
- **3.** Sélectionnez le destinataire pour lequel vous souhaitez recomposer le numéro.
	- **(1)** Appuyez sur le bouton **Bis/Pause**.

Les numéros de fax/téléphone composés à l'aide des touches numériques s'affichent.

## **Remarque**

 La liste de recomposition affiche 10 numéros de fax/téléphone, en commençant par le dernier.

**(2)** Utilisez le bouton ▲ ou ▼ (molette de défilement) pour sélectionner le numéro de téléphone/fax à recomposer.

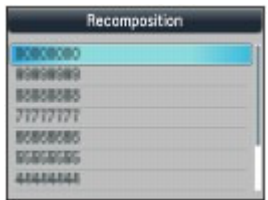

#### **(3)** Appuyez sur **OK**.

Le numéro sélectionné apparaît sur l'écran d'envoi de fax.

### **4.** Envoyez le fax.

**(1)** Appuyez sur le bouton **Couleur** pour l'envoi d'un fax en couleur ou sur le bouton **Noir** pour l'envoi d'un fax en noir et blanc.

La procédure suivante varie selon que vous avez chargé l'original dans le CAD ou sur la vitre d'exposition.

Pour plus d'informations, reportez-vous au point (3) de l'étape 3 à la section Envoi d'un fax à l'aide des touches numériques .

O C

**Guide d'utilisation avancée Dépannage**

Contenu > Envoi de fax > Utilisation des différentes fonctions d'envoi

# **Utilisation des différentes fonctions d'envoi**

Pour envoyer un fax, la machine offre différentes options, lesquelles sont présentées ci-après. Pour plus d'informations, reportez-vous au manuel en ligne : Guide d'utilisation avancée .

# Envoi d'un fax après un appel téléphonique

Vous pouvez envoyer un fax manuellement après avoir parlé au téléphone avec le destinataire avant de lui envoyer un fax ou si le destinataire dispose d'un télécopieur qui ne prend pas en charge la réception automatique de fax. Vous pouvez composer le numéro alors que le téléphone est connecté à la machine.

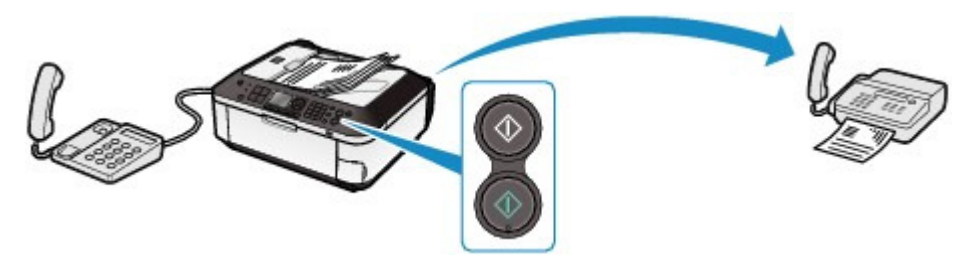

Envoi rapide d'un fax après enregistrement de numéros de fax

## **Composition codée**

Si le numéro de fax/téléphone et le nom du destinataire sont enregistrés pour le code de composition codée, vous pouvez sélectionner ce numéro dans la liste des codes enregistrés.

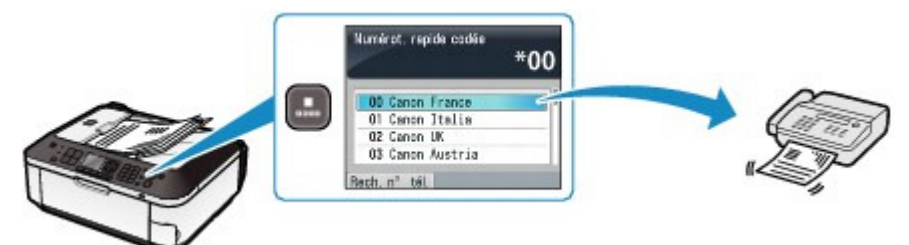

## **Composition groupe**

Si les numéros de fax/téléphone de plusieurs destinataires sont enregistrés dans une composition codée en tant que groupe, vous pouvez envoyer le même original à tous les destinataires du groupe en sélectionnant simplement son code de composition codée.

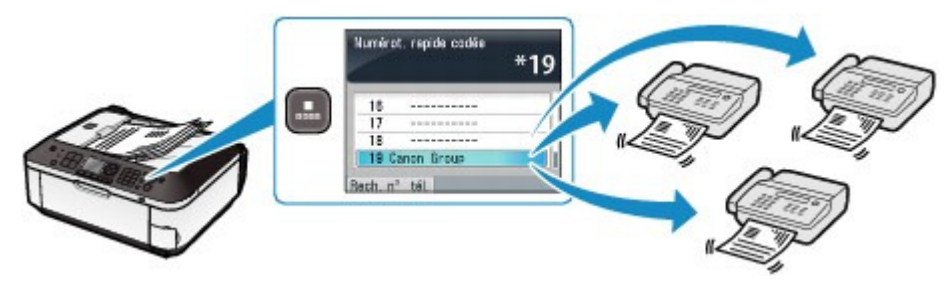

# **Remarque**

 Vous pouvez rechercher, sur la base du nom, un numéro de téléphone/fax enregistré dans une composition codée ou une composition groupe.

Appuyez sur le bouton **Composition codée** pour afficher la liste de numérotation rapide codée ou la liste de recherche de numéros de téléphone. Vous pouvez passer d'une liste à l'autre à l'aide du bouton **Fonction**.

Sélectionnez Rech. n° tél. pour saisir la première lettre d'un nom enregistré. Le nom du destinataire commençant par cette lettre s'affiche.

Sélectionnez Compo. codée pour saisir un code de numérotation rapide codée. Le destinataire correspondant à ce code s'affiche alors.

 Vous pouvez enregistrer et modifier la composition codée et la composition groupe sur un ordinateur à l'aide de l'utilitaire de numérotation rapide fourni avec la machine. Pour plus d'informations, reportez-vous au manuel en ligne : Guide d'utilisation avancée .

## Envoi des mêmes documents à plusieurs destinataires (Diffusion séquentielle)

Vous pouvez envoyer un même document à plusieurs destinataires en une seule opération. Les destinataires peuvent être indiqués en combinant les touches numériques, la composition codée et la composition groupe.

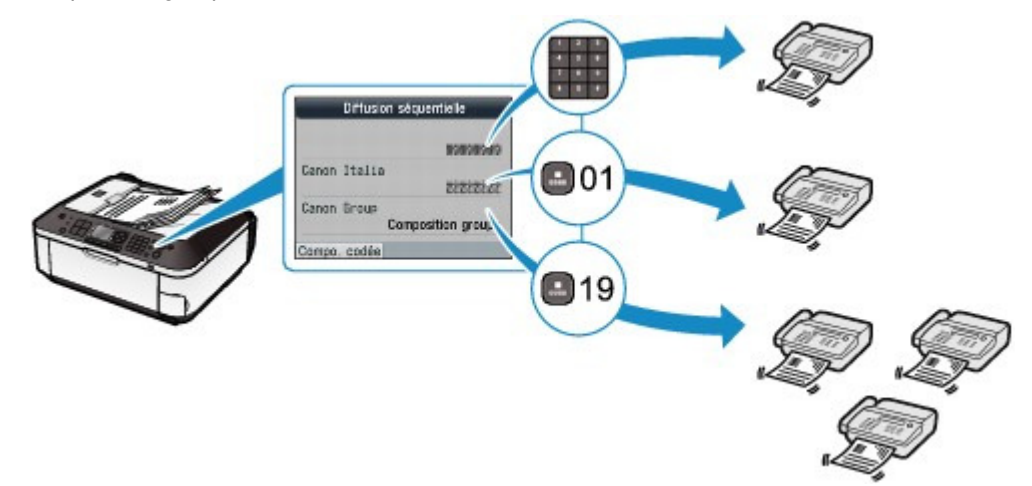

Éviter de composer le mauvais numéro (Confirmation n° fax)

Pour éviter de composer le mauvais numéro, confirmez-le après avoir l'avoir saisi à l'aide des touches numériques. Vous ne pourrez alors envoyer le fax que si les numéros sont identiques.

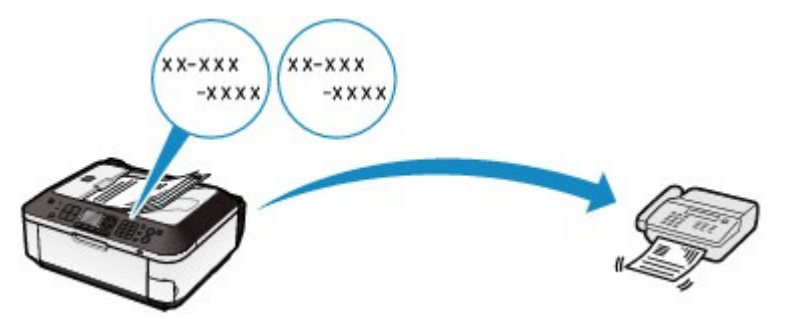

## Envoi depuis votre ordinateur

Si la machine est connectée à un ordinateur, vous pouvez envoyer des fax à l'aide du pilote de fax à partir de n'importe quelle application prenant en charge une fonction d'impression.

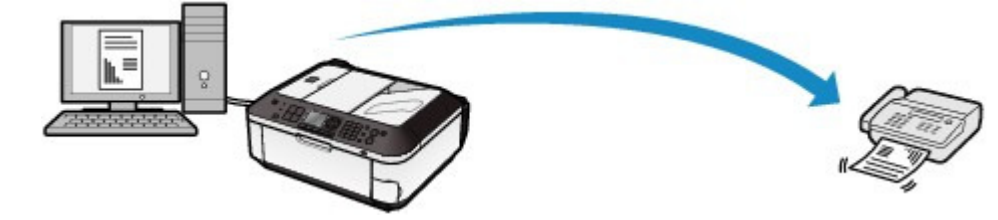

#### **Remarque**

#### **Utilisation des services d'informations**

 Vous pouvez utiliser de nombreux services d'informations tels que des services bancaires, de réservation de vol ou de réservation de chambre d'hôtel. Ces services nécessitant une numérotation par tonalité, vous devez temporairement passer en numérotation par tonalité si votre machine est connectée à une ligne de numérotation par impulsions.

## Paramètres d'envoi de fax

La machine propose différents paramètres d'envoi de fax, lesquels sont présentés ci-après. Modifiez-les selon vos besoins.

Pour plus d'informations, reportez-vous au manuel en ligne : Guide d'utilisation avancée .

## $\bullet$  EM MCE

Permet d'envoyer des fax en mode de correction d'erreur (MCE). Si le télécopieur du destinataire est compatible avec le MCE, la machine renvoie le fax après avoir automatiquement corrigé les erreurs.

## Paramètresdurée de pause

Définissez la durée de pause à chaque fois que vous appuyez sur le bouton **Bis/Pause** lors de l'entrée d'un numéro de fax ou de téléphone.

## Vitesse début EM

Permet de sélectionner la vitesse d'envoi du fax.

## Transmission couleur

Lorsque vous faxez des documents en couleur depuis le CAD, la machine les numérise en noir et blanc, puis les envoie si le télécopieur du destinataire ne prend pas en charge l'envoi de fax en couleur.

## Rapport EM

Permet d'imprimer automatiquement un rapport d'émission après chaque envoi de fax par la machine. Vous pouvez sélectionner Ne pas imprimer, Erreur d'impr. seulmt ou Imprimer pour chaque EM.

## Détection tonalité composée

Configure la machine de manière à envoyer un fax après avoir vérifié la présence d'une tonalité lorsque des opérations d'appels entrants et sortants sont requises simultanément, évitant ainsi toute transmission incorrecte.

#### **Remarque**

Ce paramètre n'est pas disponible dans tous les pays.

## Vérifier infos REC fax

Permet de vérifier si le numéro de fax/téléphone composé correspond bien aux informations expéditeur du télécopieur du destinataire. Si ces derniers ne correspondent pas, l'envoi du fax est interrompu.

## **Paramétrage touche Ligne**

Détermine s'il faut activer ou désactiver le bouton **Ligne** de la machine pour composer un numéro sans décrocher le combiné lors de l'envoi d'un fax.

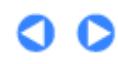

**Guide d'utilisation avancée Dépannage**

**Guide d'utilisation de base** 

Contenu > Envoi de fax > Réception de fax

# **Réception de fax**

Cette section explique comment recevoir un fax avec la machine, en fonction du mode de réception donné. Elle décrit également la procédure d'impression des documents que la machine stocke en mémoire (lorsque la machine vient à manquer de papier ou d'encre, par exemple).

- Opérations préalables à la réception d'un fax
- Réception d'un fax
- Réception temporaire d'un fax dans la mémoire de la machine (réception en mémoire)
- Impression des documents enregistrés dans la mémoire

# ■ Opérations préalables à la réception d'un fax

Pour recevoir un fax, effectuez les opérations préalables ci-dessous.

- **1.** Assurez-vous que la machine est sous tension. Reportez-vous à la section Panneau de contrôle.
- **2.** Vérifiez le paramètre de mode de réception.
	- **(1)** Appuyez sur le bouton **FAX**.
	- **(2)** Confirmez le mode de réception.

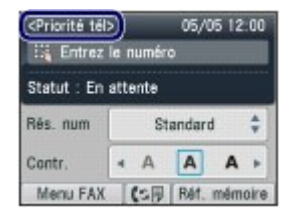

## **Remarque**

Pour changer de mode de réception, reportez-vous à la section Définition du mode de réception.

### **3.** Chargez le papier.

Reportez-vous à la section Chargement de papier ordinaire/photo . Nous confirmons ici que du papier ordinaire est chargé dans le réceptacle arrière.

- **4.** Définissez les paramètres de papier suivant vos besoins.
	- **(1)** Appuyez sur le bouton **Fonction** de gauche pour sélectionner Menu FAX.
	- **(2)** Sélectionnez Paramètres papier FAX  $\mathbf{f}$  et appuyez sur le bouton OK.
	- **(3)** Utilisez les boutons **A**, **v**, **⊣**, ou ► pour sélectionner le format de page et le type de support.

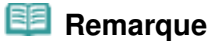

 Vous pouvez uniquement sélectionner A4, LTR(8,5"x11") ou Legal(8,5"x14") pour Form. p., et Papier ordinaire pour Type. La sélection d'autres formats de page ou types de support entraînera une erreur.

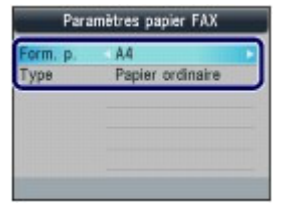

#### **(4)** Appuyez sur **OK**.

Les fax reçus sont imprimés sur le papier selon le format et le type sélectionnés.

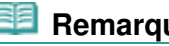

#### **Remarque**

 Les paramètres du papier sont partagés entre le mode copie, le mode fax, le mode carte mémoire et l'impression du modèle. Après une impression dans d'autres modes, confirmez ou modifiez les paramètres du papier. Si vous sélectionnez un autre format que A4, LTR(8,5"x11"), ou Legal(8,5"x14"), ou un autre

type de support que Papier ordinaire, vous ne pourrez pas imprimer de fax ou de rapports. Consultez Réception temporaire d'un fax dans la mémoire de la machine (réception en mémoire).

## Réception d'un fax

En fonction du mode de réception sélectionné, la procédure de réception varie. Pour définir ce mode, reportez-vous à la section Définition du mode de réception .

## Si l'option Mode priorité tél est sélectionnée :

#### **Si l'appel est un fax :**

Le téléphone émet une sonnerie lors d'un appel entrant.

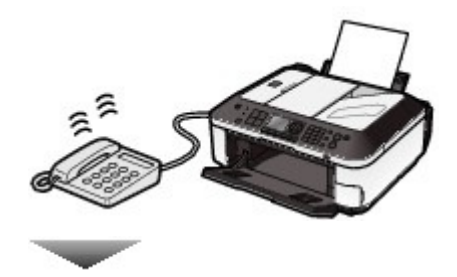

**(1)** Décrochez le combiné. Si vous entendez la tonalité du fax, attendez au moins 5 secondes après son arrêt, puis raccrochez le combiné. La machine recevra alors le fax.

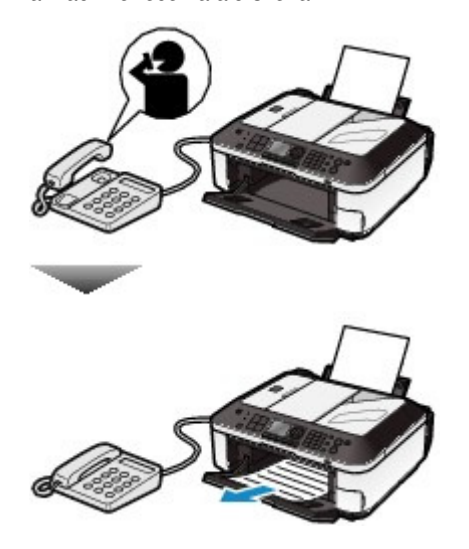

 **Remarque**

- Si la machine ne passe pas en mode fax, appuyez sur le bouton **FAX**, puis sur le bouton **Couleur** ou **Noir** pour recevoir le fax.
- Vous pouvez recevoir des fax uniquement en décrochant le combiné selon les conditions cidessous. Pour recevoir un fax sans décrocher le combiné, sélectionnez Activé pour Commut. manuel/auto.
	- Le téléphone n'a pas de fonction de répondeur.
	- Si le téléphone comporte un répondeur, ce dernier est désactivé.

#### **Autres options**

- Définissez la machine de façon à recevoir le fax automatiquement même lorsque vous ne décrochez pas le combiné.
	- Reportez-vous à la section Paramètres de réception de fax .
- Modifiez le nombre de secondes pour le délai de réception du fax par la machine. Reportez-vous à la section Paramètres de réception de fax .
- Définissez la machine de façon à vous permettre d'initialiser la réception de fax à partir d'un téléphone connecté (réception distante). Reportez-vous à Réception à distance .

## **Si l'appel est un appel vocal :**

Le téléphone émet une sonnerie lors d'un appel entrant.

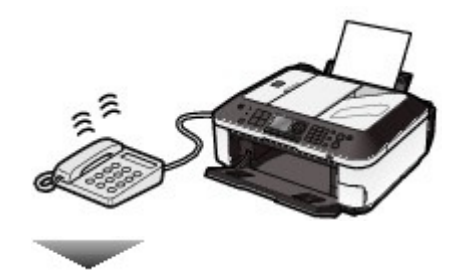

**(1)** Décrochez le combiné et parlez au téléphone.

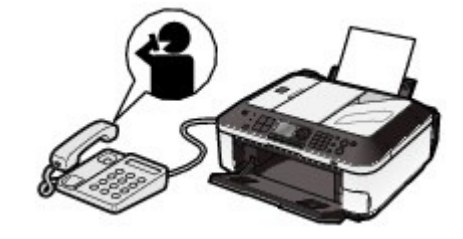

## **Remarque**

 Si vous êtes abonné au service de sonnerie en duplex (Hong-Kong), la machine reçoit les fax automatiquement même si vous définissez son mode de réception sur Mode priorité tél.

#### **Lorsque le répondeur est connecté à la machine**

- Si vous ne décrochez pas le combiné, le message du répondeur est lu. Si l'appel est un fax, la machine reçoit le fax automatiquement.
- Réglez votre répondeur téléphonique sur le mode de prise d'appel et définissez les paramètres correspondants comme suit :
	- La durée totale du message ne doit pas dépasser 15 secondes.
	- Dans le message, indiquez aux appelants la procédure d'envoi d'un fax.
- Si Commut. manuel/auto est défini sur Activé, définissez une Heure début RECEPTION plus longue que le délai de décrochage du répondeur téléphonique. Une fois ce paramétrage effectué, nous vous recommandons de confirmer que les messages ont été enregistrés avec succès sur le répondeur.

# Si l'option Mode priorité fax est sélectionnée :

#### **Si l'appel est un fax :**

Le téléphone émet une sonnerie lors d'un appel entrant.

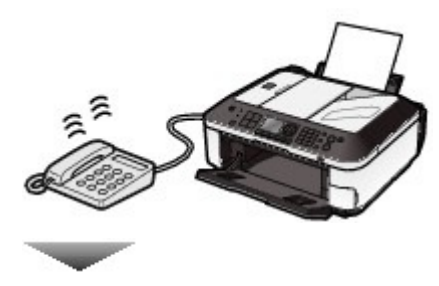

La machine recevra alors le fax automatiquement.

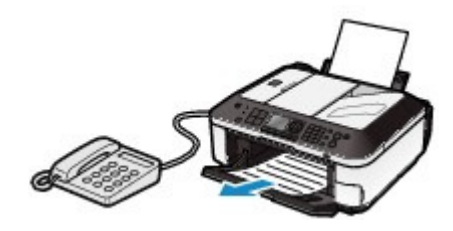

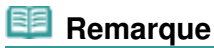

#### **Autres options**

 Modifiez le nombre de sonneries du téléphone. Reportez-vous à la section Paramètres de réception de fax .

## **Si l'appel est un appel vocal :**

Le téléphone émet une sonnerie lors d'un appel entrant.

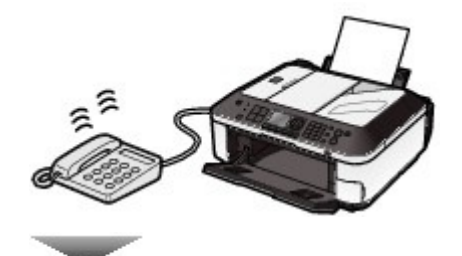

Lorsque la machine détecte un appel vocal, elle émet une sonnerie.

**(1)** Décrochez le combiné et appuyez sur le bouton **Arrêt** pour parler au téléphone.

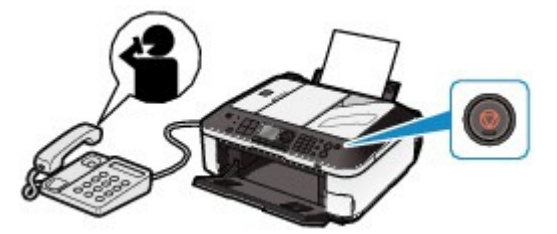

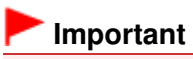

 Lorsque la machine sonne, décrochez le combiné avant d'appuyer sur le bouton **Arrêt**. Si vous appuyez sur le bouton **Arrêt** avant de décrocher le combiné, l'appel téléphonique est déconnecté.

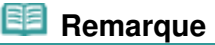

#### **Autres options**

- Modifiez le nombre de sonneries du téléphone.
- Modifiez le nombre de secondes d'attente avant le déclenchement de la sonnerie de la machine.
- Modifiez le nombre de secondes de durée de la sonnerie de la machine.
- Définissez la machine de façon à recevoir le fax à l'arrêt de la sonnerie de la machine même lorsque vous ne décrochez pas le combiné.

# Si l'option Mode Fax seulement est sélectionnée :

## **Si l'appel est un fax.**

La machine recevra alors le fax automatiquement.

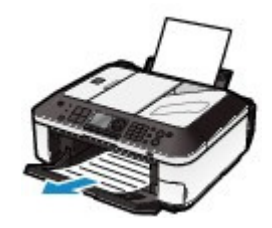

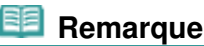

Si un téléphone est connecté à la machine, le téléphone sonnera lors d'un appel entrant.

## Si l'option DRPD ou Network switch est sélectionnée :

#### **Si l'appel est un fax :**

Le téléphone émet une sonnerie lors d'un appel entrant.

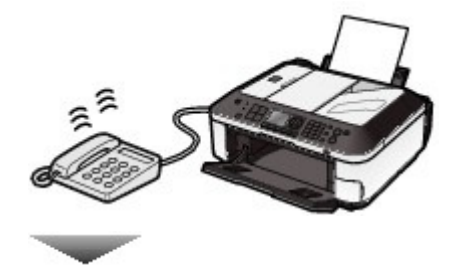

La machine reçoit automatiquement le fax si elle détermine que la sonnerie correspond à un fax.

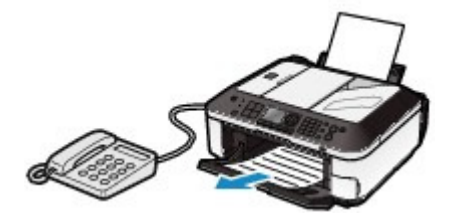

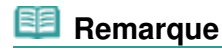

**Autres options**

- Modifiez le nombre de sonneries du téléphone.
- Reportez-vous à la section Paramètres de réception de fax .

#### **Si l'appel est un appel vocal :**

Le téléphone émet une sonnerie lors d'un appel entrant.

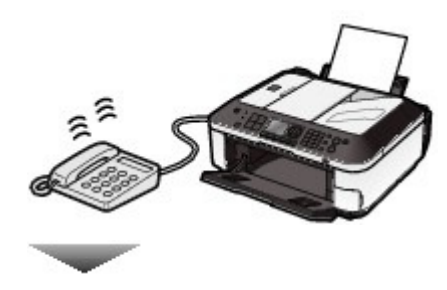

Si la machine ne détecte pas ce type de sonnerie, le téléphone continue à sonner.

**(1)** Décrochez le combiné et parlez au téléphone.

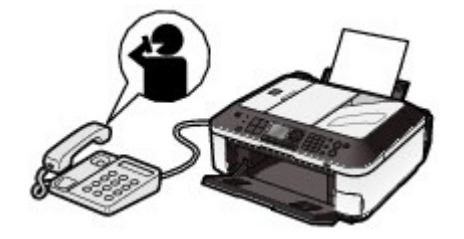

## **Remarque**

- Pour utiliser cette fonction, vous devez vous abonner, auprès de votre opérateur téléphonique, à un service compatible à DRPD.
- Pour plus d'informations à ce sujet, contactez votre opérateur.

#### **Pour DRPD**

 Vous devez sélectionner le type de sonnerie approprié sur la machine. Pour plus de détails, reportez-vous à la section Définition du type de sonnerie DRPD (États-Unis et Canada uniquement).

#### **Pour Network switch**

 Le nom de ce service varie en fonction du pays (ou zone géographique) d'achat de la machine. Par ailleurs, il se peut que ce service ne soit pas offert dans tous les pays.

## Réception temporaire d'un fax dans la mémoire de la machine (réception en mémoire)

Si la machine ne parvient pas à imprimer un fax reçu, elle stocke le fax non imprimé de façon temporaire dans sa mémoire (réception en mémoire). Un fax non envoyé est également stocké dans la mémoire. En revanche, si une erreur se produit lors de l'envoi d'un fax, ce dernier n'est pas stocké. Lorsqu'un fax est conservé en mémoire, le voyant **En service/mémoire** s'allume et le message « Reçu en mémoire. » s'affiche sur l'écran LCD.

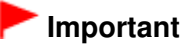

 Si vous débranchez le cordon d'alimentation, tous les documents stockés en mémoire sont supprimés. Envoyez ou imprimez les documents nécessaires, ou enregistrez-les sur la carte mémoire ou la clé USB flash avant de débrancher la prise secteur.

Si la machine reçoit un fax dans l'une des circonstances décrites ci-après, elle enregistre automatiquement en mémoire le fax reçu.

L'encre est épuisée.

Remplacez la cartouche FINE. Le fax en mémoire sera automatiquement imprimé.

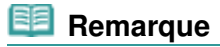

 Vous pouvez configurer la machine de sorte à l'obliger à recevoir des fax même si l'encre est épuisée.

Toutefois, une partie du contenu ou l'intégralité du contenu du fax risque de ne pas s'imprimer s'il n'y a plus d'encre. Par ailleurs, le contenu du fax ne sera pas enregistré dans la mémoire.

 De plus, lorsque l'encre est épuisée, il est conseillé de sélectionner l'option Désactivé pour Impression automatique afin que la machine enregistre le fax reçu en mémoire pendant

que vous remplacez la cartouche FINE. Une fois la cartouche FINE remplacée, définissez à nouveau Impression automatique sur Activé. Les fax reçus en mémoire seront automatiquement imprimés. Reportez-vous à la section Autres paramètres de base.

Il n'y a plus de papier.

Chargez du papier et appuyez sur le bouton **OK**. Le fax en mémoire sera automatiquement imprimé.

 Un papier d'un format autre que celui sélectionné pour Form. p. dans les paramètres papier FAX est chargé.

Chargez le papier de même format que celui sélectionné pour Form. p. et appuyez sur le bouton **OK**. Le fax en mémoire sera automatiquement imprimé.

 Un format page autre que A4, LTR(8,5"x11"), ou Legal(8,5"x14") est sélectionné pour Form. p. dans les paramètres papier FAX.

Sélectionnez A4, LTR(8,5"x11"), ou Legal(8,5"x14") pour Form. p..

Voir Opérations préalables à la réception d'un fax .

 Un type de support autre que Papier ordinaire est sélectionné dans Type dans les paramètres papier FAX.

Sélectionnez Papier ordinaire pour Type.

Voir Opérations préalables à la réception d'un fax .

Vous avez appuyé sur le bouton **Arrêt** pour annuler l'impression d'un fax.

Appuyez sur le bouton **FAX** pour reprendre l'impression du fax.

## **Remarque**

- La machine peut stocker en mémoire l'équivalent d'environ 50 pages\* de fax (20 documents maximum).
	- \* En cas d'utilisation du diagramme ITU-T N° 1 (mode Standard)
- Si la mémoire est saturée, la machine ne peut plus recevoir de fax. Dans ce cas, imprimez ou supprimez les documents stockés en mémoire, puis demandez à l'expéditeur de renvoyer les fax. Reportez-vous à la section Impression des documents enregistrés dans la mémoire.

## Impression des documents enregistrés dans la mémoire

Vous pouvez imprimer tous les documents dans la mémoire en même temps ou sélectionner un seul document à imprimer dans l'écran Référence mémoire. Vous pouvez également enregistrer les documents sur la carte mémoire ou la clé USB flash.

Cette section décrit la procédure d'impression de tous les documents présents dans la mémoire.

## **Remarque**

 Pour connaître les conditions applicables à l'enregistrement des fax dans la mémoire, reportez-vous à la section Réception temporaire d'un fax dans la mémoire de la machine (réception en mémoire) .

#### **1.** Chargez le papier.

Reportez-vous à la section Chargement de papier ordinaire/photo . Nous confirmons ici que du papier ordinaire est chargé dans le réceptacle arrière.

## **2.** Définissez les paramètres de papier suivant vos besoins.

Si vous sélectionnez un autre format que A4, LTR(8,5"x11"), ou Legal(8,5"x14"), ou un autre type de support que Papier ordinaire, vous ne pourrez pas imprimer de fax ou de rapports. Confirmez ou modifiez les paramètres du papier.

Voir Opérations préalables à la réception d'un fax .

## **3.** Affichez l'écran Référence mémoire.

- **(1)** Appuyez sur le bouton **FAX** et appuyez sur le bouton **Fonction** de droite pour sélectionner Réf. mémoire.
- **4.** Permet d'imprimer simultanément tous les documents reçus dans la mémoire.
	- **(1)** Sélectionnez Imprimer tous les docs reçus, puis appuyez sur le bouton **OK**.

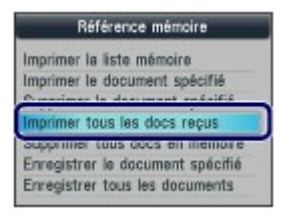

### **Remarque**

- Sélectionnez Imprimer la liste mémoire pour imprimer la liste des documents enregistrés dans la mémoire.
- Sélectionnez Imprimer le document spécifié pour imprimer un document particulier.
- Pour supprimer un document particulier, sélectionnez Supprimer le document spécifié.
- Sélectionnez Imprimer tous les docs reçus pour imprimer simultanément tous les documents enregistrés dans la mémoire.
- Sélectionnez Supprimer tous docs en mémoire pour supprimer simultanément tous les documents enregistrés dans la mémoire.
- Sélectionnez Enregistrer le document spécifié pour enregistrer un document particulier sur la carte mémoire ou la clé USB flash.
- Sélectionnez Enregistrer tous les documents pour enregistrer tous les documents dans la mémoire sur la carte mémoire ou la clé USB flash.

#### **(2)** Sélectionnez l'option Oui, et appuyez sur le bouton **OK**.

La machine commence à imprimer, un par un, les documents enregistrés dans la mémoire.

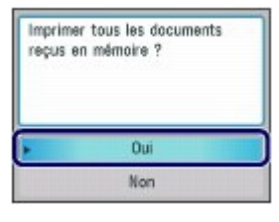

**(3)** Pour supprimer le document imprimé, sélectionnez Oui.

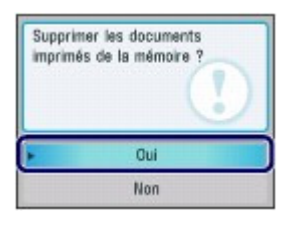

Pour conserver le document dans la mémoire, sélectionnez Non.

#### **(4)** Appuyez sur **OK**.

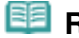

#### **Remarque**

 L'écran validant la suppression s'affiche chaque fois qu'un document est imprimé. Répétez la même procédure jusqu'à imprimer l'ensemble des documents.

**Guide d'utilisation avancée Dépannage**

Contenu > Envoi de fax > Utilisation des différentes fonctions de réception

# **Utilisation des différentes fonctions de réception**

La machine offre différentes fonctions de réception, lesquelles sont présentées ci-après. Pour plus d'informations, reportez-vous au manuel en ligne : Guide d'utilisation avancée .

# Réception du fax refusée

Vous pouvez configurer la machine pour qu'elle refuse les fax provenant de certains expéditeurs. Le refus de réception peut être défini pour les fax envoyés sans informations sur l'expéditeur, pour les numéros non enregistrés dans la composition codée ou pour ceux enregistrés dans la liste des numéros refusés.

L'enregistrement dans la liste Numéros refusés peut être effectué sur un ordinateur à l'aide de l'utilitaire de numérotation rapide fourni avec la machine.

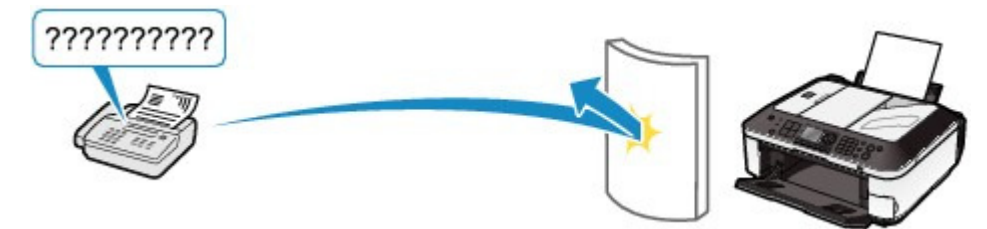

# Réception à distance

Si le téléphone connecté à la machine ne se trouve pas à proximité de la machine, décrochez le combiné et composez le 25 (ID de réception à distance) pour recevoir des fax (réception à distance).

Vous pouvez activer ou désactiver la réception à distance à l'aide du paramètre RECEPTION à distance.

Sélectionnez Activé pour modifier la valeur ID RECEPTION à distance (ID de réception à distance).

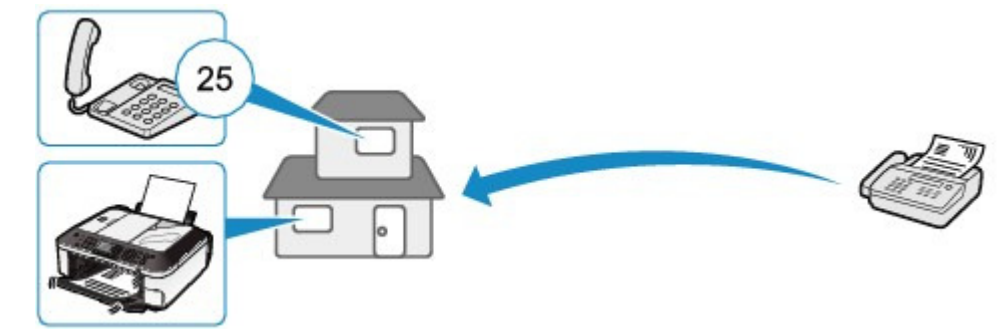

# ■ Paramètres de réception de fax

La machine propose différents paramètres de réception de fax, lesquels sont présentés ci-après. Modifiez-les selon vos besoins.

Pour plus d'informations, reportez-vous au manuel en ligne : Guide d'utilisation avancée .

# $\bullet$  REC MCE

Permet de recevoir des fax en mode de correction d'erreur (MCE). Si le télécopieur du destinataire est compatible avec le MCE, elle renvoie le fax après avoir automatiquement corrigé les erreurs. Sélectionnez Activé pour recevoir un fax en couleur.

# Mode priorité fax

Permet de sélectionner des paramètres détaillés, tels que le début de la sonnerie, la durée de sonnerie du téléphone et l'action par défaut lorsque le mode de réception est défini sur Mode priorité fax.

### Utilisation des différentes fonctions de réception en entre la pay entre Page 54 sur 1132 pages

## • Sonnerie entrante

Permet de sélectionner le nombre de sonneries du téléphone externe lors d'un appel entrant.

## Commut. manuel/auto

Reçoit des fax automatiquement une fois que l'appareil externe a sonné pendant une durée définie lorsque le mode de réception est défini sur Mode priorité tél

## • Réduction d'image RECEPTION

Permet de réduire automatiquement l'image des fax reçus de sorte que leur taille soit adaptée au format de page sélectionné.

## Vitesse début RECEPTION

Permet de sélectionner la vitesse de réception du fax.

## **Rapport RECEPTION**

Permet d'imprimer automatiquement un rapport de réception après chaque réception de fax par la machine. Vous pouvez sélectionner Ne pas imprimer, Erreur d'impr. seulmt ou Impr. pour chaque REC

## Refus des appelants

Si vous êtes abonné à un service de présentation du numéro, permet de refuser les appels provenant d'appelants particuliers.

## **Remarque**

Ce paramètre n'est pas disponible dans tous les pays.

a c

**Guide d'utilisation avancée Dépannage**

Contenu > Envoi de fax > Utilisation des fonctions de télécopie les plus utiles

# **Utilisation des fonctions de télécopie les plus utiles**

La machine offre différentes fonctions de télécopie, qui sont présentées ci-après. Pour plus d'informations, reportez-vous au manuel en ligne : Guide d'utilisation avancée .

## Imprimer rapports/listes

Appuyez sur le bouton de **Fonction** de gauche, dans l'écran d'attente de fax, pour sélectionner

Imprimer rapports/listes dans Menu FAX. Les différents types de rapports ou de listes peuvent être imprimés.

Cette section vous donne un exemple du rapport d'activité et de la liste des numéros de téléphone.

#### Rapport d'activité

Permet d'imprimer l'historique des fax envoyés et reçus. Par défaut, la machine imprime un rapport d'activité toutes les 20 opérations.

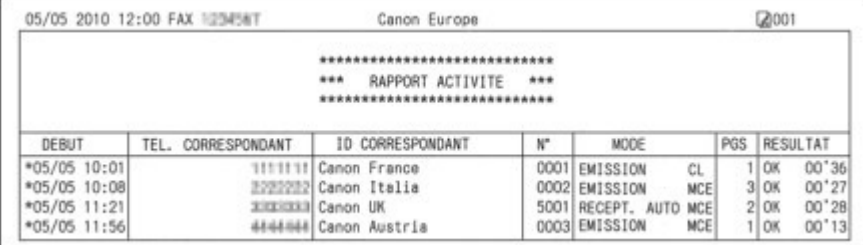

#### Liste de n° de téléphone

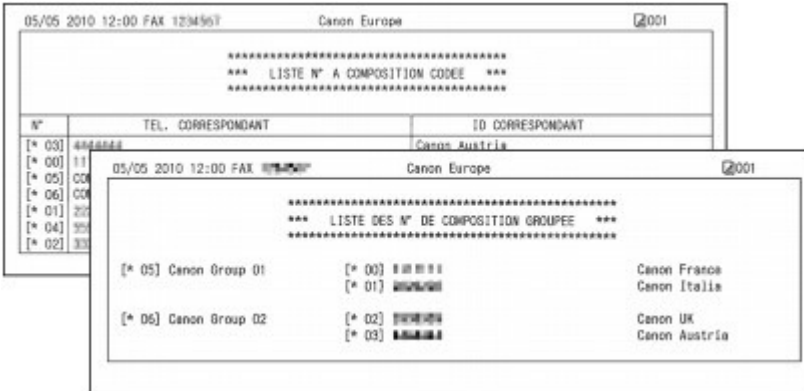

## ■ Inscription n° tél

Appuyez sur le bouton **Fonction** de gauche, dans l'écran d'attente de fax, pour sélectionner

Inscription n° tél dans Menu FAX. Les numéros ci-dessous peuvent être enregistrés. Chaque enregistrement peut également être effectué sur un ordinateur à l'aide de l'utilitaire de numérotation

rapide fourni avec la machine.<br>Pour plus d'informations, reportez-vous au manuel en ligne : Guide d'utilisation avancée :

Numérot. rapide codée : permet d'enregistrer un numéro de fax/téléphone fréquemment utilisé pour un code de composition codée.

Composition groupe : permet d'enregistrer plusieurs numéros de fax/téléphone pour une composition groupe.

Numéros refusés : permet d'enregistrer un numéro de fax/téléphone à refuser.

Contenu > Impression à partir d'une carte mémoire

**Guide d'utilisation avancée Dépannage**

# **Impression à partir d'une carte mémoire**

Vous pouvez afficher sur l'écran LCD un aperçu de photos ou documents (fichiers PDF) depuis une carte mémoire ou une clé USB flash pour sélectionner et imprimer la photo ou le document voulu. Vous pouvez également imprimer vos photos préférées selon diverses présentations ou les utiliser pour réaliser un autocollant.

#### **Impression des photos enregistrées sur la carte mémoire ou la clé USB flash**

**Modification des paramètres**

#### **Utilisation de différentes fonctions**

**Fonctions dans Impr. photo spéciale Autres fonctions utiles**

**Insertion de la carte mémoire**

**Avant d'insérer la carte mémoire Insertion de la carte mémoire Retrait de la carte mémoire**

#### **Insertion de la clé USB flash**

**Insertion de la clé USB flash Retrait de la clé USB flash**

C

**Guide d'utilisation avancée Dépannage**

Contenu > Impression à partir d'une carte mémoire > Impression des photos enregistrées sur la carte mémoire ou la clé USB flash

## **Impression des photos enregistrées sur la carte mémoire ou la clé USB flash**

Affichez un aperçu de chaque photo à partir de la carte mémoire ou de la clé USB flash sur l'écran LCD pour sélectionner et imprimer la photo voulue.

Cette section décrit la procédure d'impression de photos sans bordure sur du papier photo au format 4" x 6" / 10 x 15 cm.

Reportez-vous aux notes et à la procédure décrite à la page de référence.

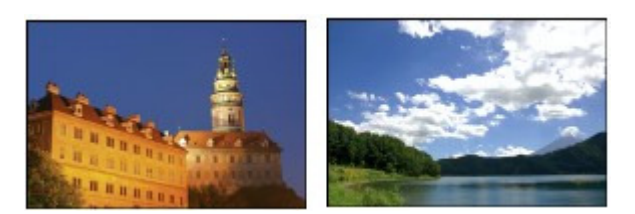

Pour imprimer le document (fichier PDF), reportez-vous au manuel en ligne : Guide d'utilisation avancée .

#### **Vous devez préparer :**

Carte mémoire sur laquelle des photos sont enregistrées. Reportez-vous à la section Avant d'insérer la carte mémoire.

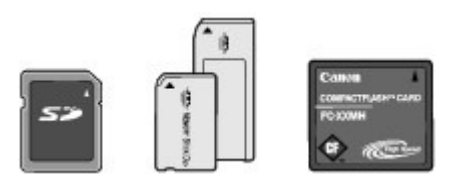

Clé USB flash sur laquelle des photos sont enregistrées. Reportez-vous à la section Insertion de la clé USB flash.

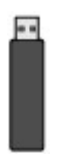

Papier photo pour l'impression. Reportez-vous à la section Types de support pouvant être utilisés.

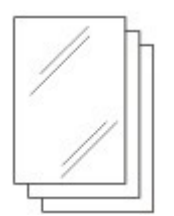

## **1.** Préparez l'impression.

- **(1)** Assurez-vous que la machine est sous tension. Reportez-vous à la section Panneau de contrôle.
- **(2)** Chargez le papier.

Reportez-vous à la section Chargement de papier ordinaire/photo .

Nous chargeons du papier photo 4" x 6" / 10 x 15 cm dans le réceptacle arrière.

**(3)** Ouvrez le bac de sortie papier avec précaution.

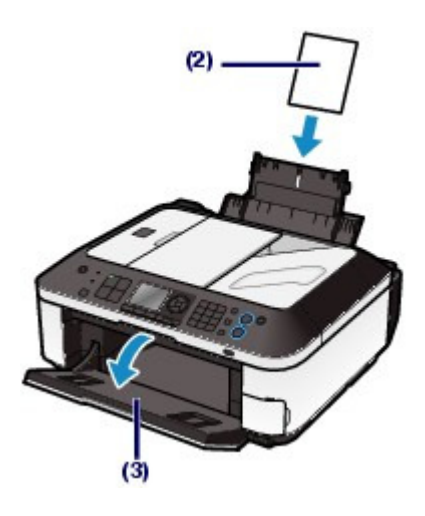

**2.** Insérez une carte mémoire ou une clé USB flash.

#### **Carte mémoire :**

Insérez-la EN ORIENTANT LE CÔTÉ PORTANT L'ÉTIQUETTE VERS LA GAUCHE dans l'emplacement de carte.

Pour plus d'informations sur les types de carte mémoire compatibles avec la machine et savoir où les insérer, reportez-vous à la section Insertion de la carte mémoire.

#### **Clé USB flash :**

Insérez-la dans le port d'impression directe. Reportez-vous à la section Insertion de la clé USB flash.

Si la carte mémoire ou la clé USB flash est insérée alors que l'écran d'attente de copie ou l'écran d'attente de fax est affiché, l'écran de sélection des photos dans Sélect. impr. photo s'affiche.

#### **Si l'écran de sélection des photos n'apparaît pas**

Appuyez sur le bouton **CARTE**.

#### **Si le message s'affiche**

Si des photos et des documents (fichiers PDF) sont enregistrés sur la carte mémoire ou la clé USB flash, le message « Les photos et les documents (PDF) ont été enregistrés. Que souhaitez-vous imprimer ? » s'affiche. Sélectionnez Imprimer les photos pour imprimer des photos, et appuyez sur le bouton **OK**. L'écran de sélection des photos dans Sélect. impr. photo s'affiche.

Sélectionnez Imprimer les documents pour imprimer les documents (fichiers PDF), et appuyez sur le bouton **OK**. Pour plus d'informations, reportez-vous au manuel en ligne : Guide d'utilisation avancée .

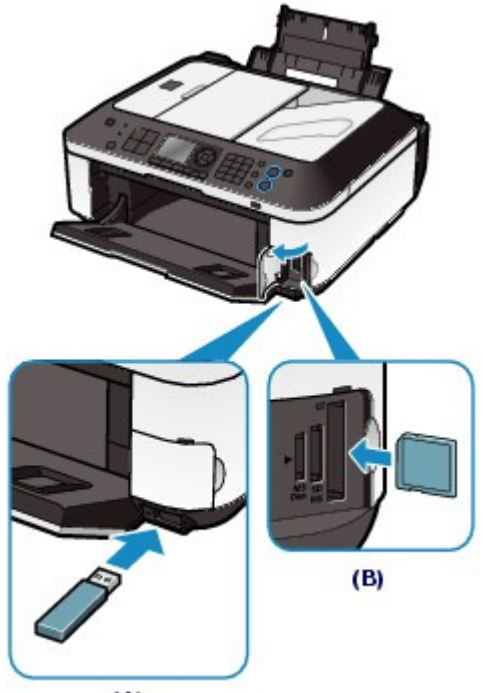

### Impression des photos enregistrées sur la carte mémoire ou la clé USB flash Page 60 sur 1132 pages

- (A) Clé USB flash
- (B) Carte mémoire

### **Remarque**

- Si l'écran de sélection du document dans Sélect. impr. doc. s'affiche, il n'y a pas de photos sur la carte mémoire ou la clé USB flash. Pour imprimer le document (fichier PDF), reportez-vous au manuel en ligne : Guide d'utilisation
- avancée.
- N'insérez pas simultanément une carte mémoire et une clé USB flash. De même, n'insérez pas simultanément deux cartes mémoire.
- Lorsque le paramètre Attribut lecture/écriture est défini sur Ecriture depuis PC USB ou Ecriture depuis PC LAN, vous ne pouvez pas imprimer de données image à partir de la carte mémoire à l'aide du panneau de contrôle de la machine. Pour imprimer les données d'image à partir de la carte mémoire, appuyez sur le bouton **Configuration** pour sélectionner Paramètres périphérique, Paramètres utilisateur périph. et paramétrez Attribut lecture/écriture sur Lecture seule depuis PC.

Pour plus d'informations, reportez-vous au manuel en ligne : Guide d'utilisation avancée . \* Vous pouvez imprimer des données d'image à partir de la clé USB flash quel que soit le paramètre défini dans Attribut lecture/écriture.

 Outre la fonction Sélect. impr. photo, d'autres fonctions d'impression utiles sont disponibles. reportez-vous à la section Utilisation de différentes fonctions .

#### **3.** Sélectionnez les photos à imprimer.

**(1)** Utilisez le bouton ▲, ▼, ◀, ou ► (molette de défilement) (C) pour déplacer le curseur sur une photo voulue.

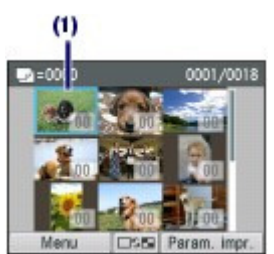

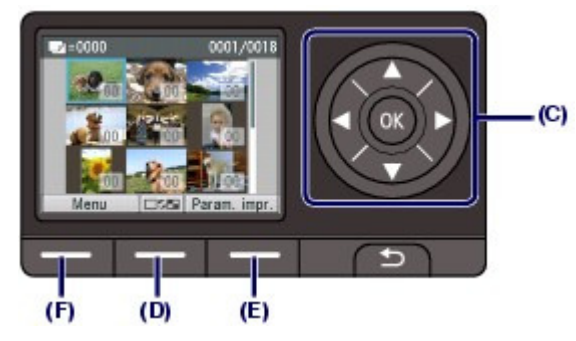

**(2)** Utilisez les touches numériques pour définir le nombre de copies.

#### **Remarque**

- L'icône eut apparaître sur l'écran LCD pendant la lecture de photos. Si vous utilisez le bouton  $\blacktriangle$ ,  $\nabla$ ,  $\blacktriangleleft$  ou  $\nabla$  (molette de défilement) pour afficher la photo alors que
- l'icône **a** apparaît sur l'écran LCD, la photo voulue risque de ne pas être sélectionnée. Si vous appuyez sur le bouton **Fonction** du centre (D), l'écran bascule vers l'affichage plein écran. Vous pouvez également spécifier le nombre de copies sur cet écran. Si vous appuyez à nouveau sur le bouton **Fonction** du centre, l'écran bascule vers l'écran de rognage. Vous pouvez alors découper des photos. Reportez-vous à la section Autres fonctions utiles .
- **(3)** Répétez les procédures (1) et (2) pour spécifier le nombre de copies pour chaque photo.

## **Remarque**

 Si vous sélectionnez une photo pour laquelle le nombre de copies n'est pas spécifié (copies « 00 ») et que vous appuyez sur le bouton **OK**, « 01 » est défini pour le nombre de copies et l'écran permettant de modifier le nombre de copies s'affiche.

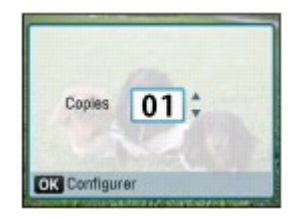

Utilisez le bouton  $\blacktriangle$  ou  $\nabla$  (molette de défilement ) ou les touches numériques pour spécifier le nombre de copies, puis appuyez sur le bouton **OK** pour revenir à l'écran de l'étape (1).

### **4.** Lancez l'impression.

**(1)** Appuyez sur le bouton **Fonction** de droite (E) pour sélectionner Param. Impr. et confirmez le format de page, le type de support, la qualité d'impression, etc. Nous confirmons ici que l'option 10x15cm(4"x6") est sélectionnée sous Form. p. et que le papier photo chargé est sélectionné sous Type.

Pour modifier les paramètres, utilisez le bouton  $\blacktriangle$  ou  $\nabla$  (molette de défilement) pour sélectionner l'élément à modifier, puis appuyez sur le bouton **ou pour sélectionner une option. Après avoir** confirmé ou modifié les paramètres, appuyez sur le bouton **OK** pour revenir à l'écran de sélection des photos.

Reportez-vous aux sections Opérations de base dans les écrans de paramètres et Modification des paramètres .

# **Remarque**

- Vous pouvez spécifier Cor phot ou Imprimer la date dans l'écran des paramètres d'impression. Reportez-vous à la section Modification des paramètres .
- **(2)** Vérifiez le nombre de feuilles à utiliser pour l'impression des photos sélectionnées.

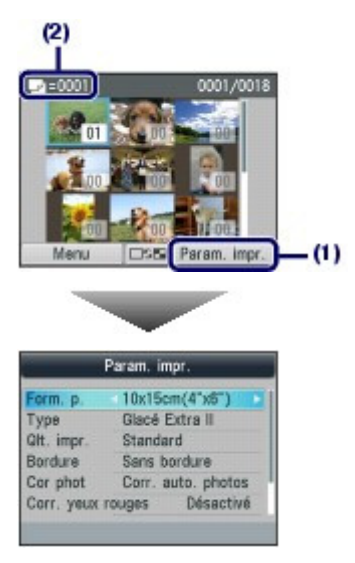

## **(3)** Appuyez sur le bouton **Couleur**.

La machine commence à imprimer les photos.

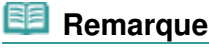

sélectionner diverses fonctions d'impression de photos autres que Sélect. impr. photo. reportez-vous à la section Utilisation de différentes fonctions .

- Pour annuler l'impression, appuyez sur le bouton **Arrêt**.
- L'impression ne démarre pas si vous appuyez sur le bouton **Noir**.
- **Pour retirer la carte mémoire, reportez-vous à la section** Retrait de la carte mémoire. Pour retirer la clé USB flash, reportez-vous à la section Retrait de la clé USB flash.

# Modification des paramètres

Si vous appuyez sur le bouton **Fonction** de droite pour sélectionner Param. impr. dans l'écran de sélection des photos, l'écran des paramètres d'impression s'affiche.

Vous pouvez utiliser le bouton ▲ ou ▼ (molette de défilement) pour sélectionner un élément, tel que le format de page, le type de support ou la qualité d'impression, puis utiliser le bouton  $\blacktriangleleft$  ou  $\blacktriangleright$  pour modifier le paramètre.

Pour plus d'informations sur l'opération de configuration, reportez-vous à la section Opérations de base dans les écrans de paramètres .

Pour plus d'informations sur les paramètres d'impression de Sélect. impr. doc. ou Impr. photo spéciale, reportez-vous au manuel en ligne Guide d'utilisation avancée .

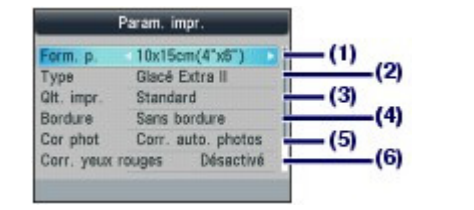

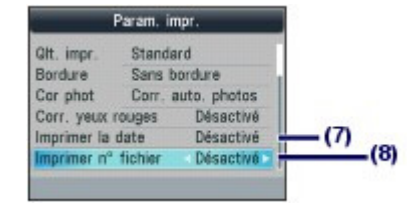

#### **(1)** Form. p.

Sélectionnez le format de page du papier à imprimer : 10x15cm(4"x6"), A4, etc.

#### **(2)** Type (Type de support)

Sélectionnez le type de support du papier à imprimer : Glacé Extra II, Brillant, etc.

## **Remarque**

 Si vous ne sélectionnez pas le type de support correctement, la machine risque de ne pas imprimer avec la qualité d'impression voulue.

#### **(3)** Qlt. impr. (Qualité d'impression)

Sélectionnez la qualité d'impression : Haute ou Standard.

#### **(4)** Bordure

Sélectionnez l'impression avec ou sans bordure : Avec bordure ou Sans bordure.

## **Remarque**

 Si le rapport entre la hauteur et la largeur est très différent de celui des données d'image lorsque l'option Sans bordure est sélectionnée, une partie de l'image risque de ne pas être imprimée, selon le format de support utilisé.

#### **(5)** Cor phot

Corrigez les photos : Corr. auto. photos ou Corr. manuelle. La photo peut également être imprimée sans correction.

Lorsque l'option Corr. manuelle est sélectionnée et que vous appuyez sur le bouton **Fonction** de droite pour sélectionner Avancés, vous pouvez régler la luminosité, le contraste, l'équilibre des couleurs, etc.

Pour plus d'informations, reportez-vous au manuel en ligne : Guide d'utilisation avancée .

#### **(6)** Corr. yeux rouges

Corrigez l'effet « yeux rouges » dû à la prise de vue au flash dans les portraits.

#### **(7)** Imprimer la date

Imprimez une photo avec la date de prise de vue.

Reportez-vous à la section Impression des photos avec la date de prise de vue ou le numéro de fichier.

#### **(8)** Imprimer n° fichier

## Impression des photos enregistrées sur la carte mémoire ou la clé USB flash Page 63 sur 1132 pages

Imprimez une photo avec le numéro de fichier.

Reportez-vous à la section Impression des photos avec la date de prise de vue ou le numéro de fichier .

## **Remarque**

corrigez les paramètres.

- Tous les paramètres tels que la qualité d'impression, la correction photographique, la bordure, etc. sont conservés. Ils apparaîtront lors de la prochaine sélection du mode carte mémoire, même si la machine est mise hors tension, puis remise sous tension. Les paramètres du format de page et du type de support sont conservés et partagés entre le mode copie, le mode fax, le mode carte mémoire et l'impression du modèle.
- Si vous spécifiez plusieurs options en même temps mais qu'une telle combinaison n'est pas valide, le symbole  $\bigoplus$  apparaît en regard de l'option non valide. Appuyez sur le bouton **Fonction** de gauche pour sélectionner Infos erreur et vérifiez le message d'erreur, puis

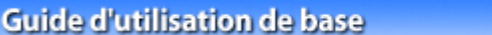

**Guide d'utilisation avancée Dépannage**

Contenu > Impression à partir d'une carte mémoire > Utilisation de différentes fonctions

# **Utilisation de différentes fonctions**

Vous pouvez imprimer des photos de diverses façons lorsque vous sélectionnez Impr. photo spéciale

ad dans l'écran Menu du mode carte mémoire. Vous pouvez également utiliser les fonctions utiles pour imprimer des photos.

Pour plus d'informations, reportez-vous au manuel en ligne : Guide d'utilisation avancée .

# Fonctions dans Impr. photo spéciale

Pour afficher l'écran Impr. photo spéciale, appuyez sur le bouton **Fonction** de gauche pour sélectionner Menu, puis sélectionnez Impr. photo spéciale.

Vous pouvez sélectionner différentes mises en page à partir de l'écran du Impr. photo spéciale. Vous pouvez également sélectionner Impression DPOF.

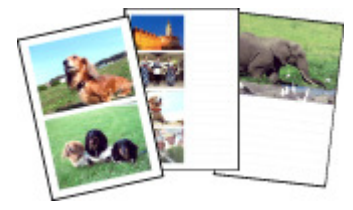

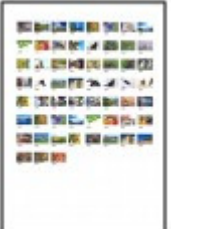

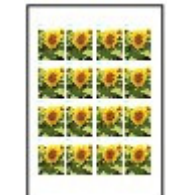

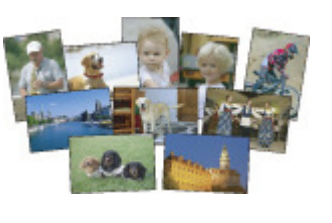

**Impr. index photo Impr. ttes les images Index photo**

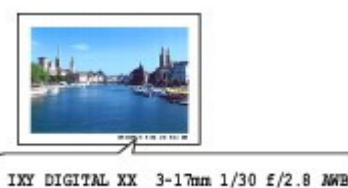

**Impr. mise en page Impr. autocollant Infos impr. capturées**

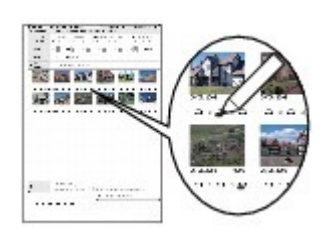

# **■** Autres fonctions utiles

Outre les fonctions sélectionnées dans l'écran Menu Carte, vous pouvez spécifiez le style d'affichage des photos, la découpe, la correction photo, l'impression de la date, etc. Pour plus d'informations, reportez-vous au manuel en ligne : Guide d'utilisation avancée .

# Changement de l'affichage

Pour modifier l'affichage à l'écran, appuyez sur le bouton **Fonction** au centre. L'affichage sera modifié en affichage de miniatures, affichage plein écran, puis écran de rognage. Pour revenir à l'écran précédent, appuyez sur le bouton **Précédent**.

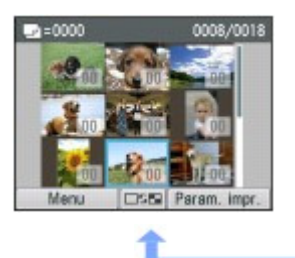

#### **Aff. miniatures Affichage plein écran Écran de rognage**

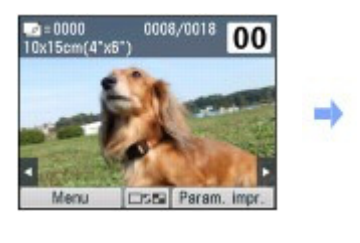

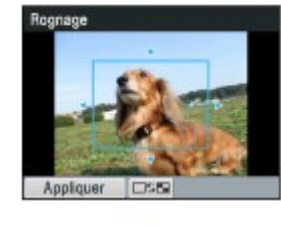

# Découpage des photos

Dans l'écran de rognage, vous pouvez utiliser la **molette de défilement** pour modifier le format de

découpe et utiliser le bouton  $\blacktriangle$ ,  $\blacktriangledown$ ,  $\blacktriangleleft$ , ou  $\blacktriangleright$  pour modifier la zone de découpe. Appuyez sur le bouton **Fonction** de gauche pour appliquer les modifications.

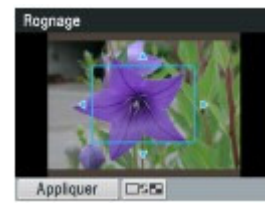

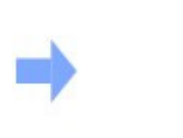

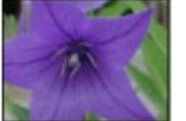

# Correction des photos

Si Corr. auto. photos est sélectionné comme Cor phot sur l'écran des paramètres d'impression, les photos sélectionnées sont automatiquement corrigées.

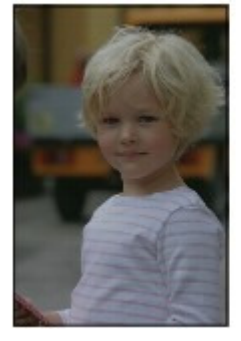

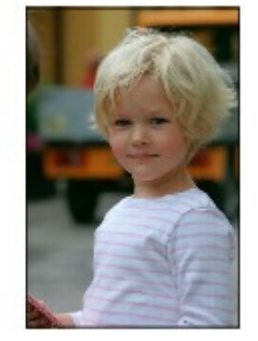

**Corr. auto. photos**

## Impression des photos avec la date de prise de vue ou le numéro de fichier

05/05/2010

Si Activé est sélectionné pour Imprimer la date ou Imprimer n° fichier sur l'écran des paramètres d'impression, les photos sélectionnées peuvent être imprimées avec la date de prise de vue ou le numéro du fichier.

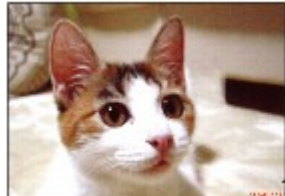

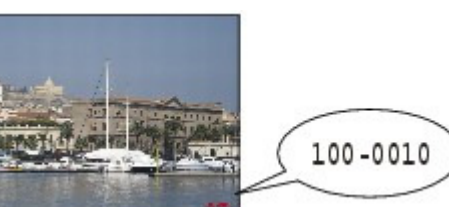

**Imprimer la date Imprimer n° fichier** 

**Guide d'utilisation avancée Dépannage**

Contenu > Impression à partir d'une carte mémoire > Insertion de la carte mémoire

# **Insertion de la carte mémoire**

## Avant d'insérer la carte mémoire

Les types de carte mémoire et de données d'image ou de documents (fichiers PDF) suivants sont compatibles avec cette machine.

## **Important**

#### **Données d'image prises par l'appareil photo numérique**

- Si vous avez pris et enregistré des photos sur un type de carte mémoire dont l'utilisation sur votre appareil photo numérique n'est pas garantie, les données d'image risquent d'être illisibles sur la machine ou endommagées. Pour plus d'informations sur les cartes mémoire dont l'utilisation sur votre appareil photo numérique est garantie, reportez-vous au manuel d'instructions fourni avec votre appareil photo.
- Formatez la carte mémoire avec un appareil photo numérique conforme à la norme DFC (Design rule for Camera File system) (compatible Exif 2.2/2.21) et aux fichiers TIFF (compatible Exif 2.2/2.21). La carte mémoire ne sera peut-être pas compatible avec la machine si elle est formatée sur un ordinateur.

## Cartes mémoire ne nécessitant pas d'adaptateur de carte

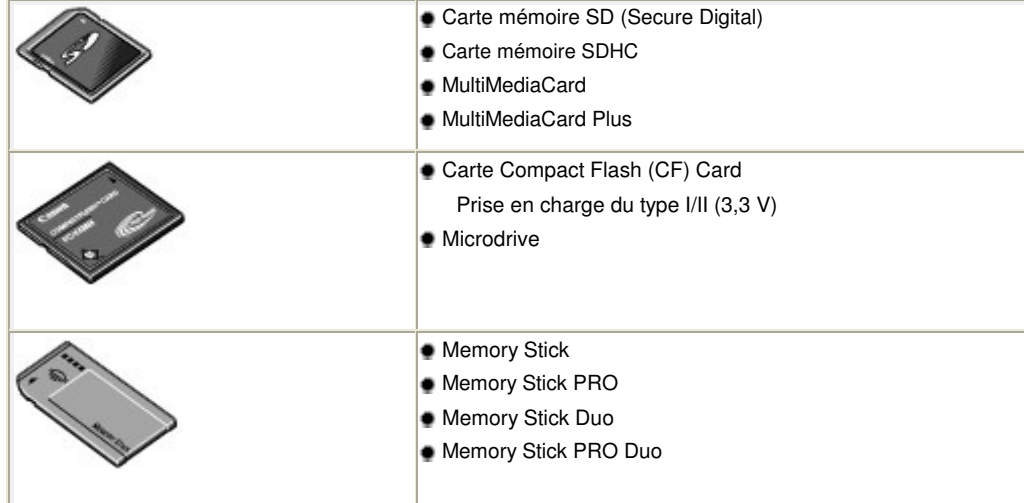

## Cartes mémoire nécessitant un adaptateur de carte

## **Important**

- Veillez à fixer les adaptateurs de carte spéciaux aux cartes mémoires suivantes avant d'insérer celles-ci dans l'emplacement de carte.
- Si l'une des cartes mémoire suivantes est insérée sans l'adaptateur, vous ne pourrez peutêtre pas la retirer. Dans ce cas, reportez-vous à la section « Dépannage » du manuel en ligne : Guide d'utilisation avancée .
- miniSD Card<sup>\*1</sup> miniSDHC Card<sup>\*1</sup> microSD Card<sup>\*1</sup> ■ microSDHC Card<sup>\*1</sup> xD-Picture Card<sup>\*2</sup>

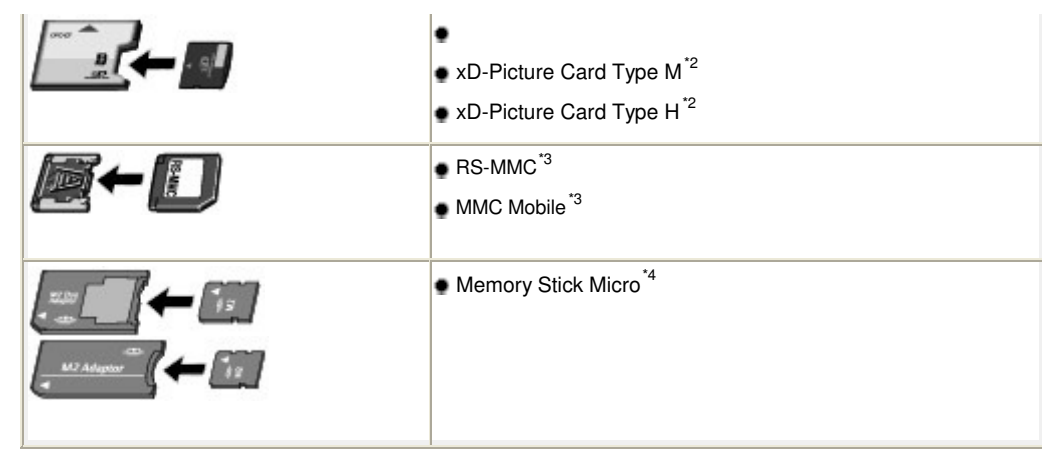

\*1 Utilisez le « SD Card Adapter » spécial.

\*2 Nécessite l'achat d'un adaptateur de carte mémoire Compact Flash pour cartes xD-Picture Card.

\*3 Utilisez l'adaptateur de carte spécial.

\*4 Utilisez l'adaptateur spécial Duo size ou l'adaptateur complet.

# Données d'image imprimables

- Cette machine prend en charge les images prises avec un appareil photo conforme à la norme DFC (Design rule for Camera File system) (compatible Exif 2.2/2.21) et aux fichiers TIFF (compatible Exif 2.2/2.21). Les autres types d'image ou de vidéo, comme les images RAW, ne peuvent pas être imprimés.
- La machine accepte les images numérisées et enregistrées avec la machine lorsque Type doc est défini sur Photo et Format sur JPEG en mode numérisation (extension de fichier « .jpg »).

## Fichiers PDF imprimables

Pour imprimer les documents (fichiers PDF), sélectionnez Sélect. impr. doc. dans Menu dans le mode carte mémoire.

Pour plus d'informations sur l'impression, reportez-vous au manuel en ligne : Guide d'utilisation avancée.

- Fichiers PDF créés par la numérisation avec la machine dont le Format est défini sur PDF ou PDF compact dans le mode numérisation (extension de fichier « .pdf »)
- Fichiers PDF créés par la numérisation à partir de MP Navigator EX fourni avec la machine, avec la compression PDF définie sur Standard ou Haute (extension de fichier « .pdf », sauf pour les fichiers cryptés)

Les autres fichiers PDF ne peuvent pas être imprimés même s'ils apparaissent dans la liste. Si vous appuyez sur le bouton **Fonction** de droite dans l'écran de sélection du document, l'écran Détails s'affiche. Dans les cas suivants, vous ne pouvez pas imprimer le fichier PDF sélectionné.

- L'écran Détails ne s'affiche pas pour le fichier PDF sélectionné.
- Le nom affiché pour Créé par est différent du nom de la machine ou de MP Navigator EX.

## **Insertion de la carte mémoire**

#### **Important**

 Lorsqu'une carte mémoire est insérée à l'emplacement prévu, le voyant **Accès** est allumé. Lorsque le voyant **Accès** clignote, l'appareil est en train d'accéder à la carte mémoire. Dans ce cas, ne touchez pas la zone autour du logement pour carte.

## **Remarque**

 Lorsque le paramètre Attribut lecture/écriture est défini sur Ecriture depuis PC USB ou Ecriture depuis PC LAN, vous ne pouvez pas imprimer de données image à partir de la carte mémoire ni enregistrer des données numérisées dans la carte mémoire à l'aide du panneau de contrôle de la

machine. Après avoir utilisé l'emplacement de carte comme lecteur de carte mémoire d'un ordinateur, retirez la carte mémoire. Appuyez ensuite sur le bouton **Configuration** pour sélectionner Paramètres périphérique, Paramètres utilisateur périph. et paramétrez Attribut lecture/ écriture sur Lecture seule depuis PC.

Pour plus d'informations, reportez-vous au manuel en ligne : Guide d'utilisation avancée .

 Lorsque vous utilisez un ordinateur pour modifier ou améliorer des photos sauvegardées sur une carte mémoire, assurez-vous de les imprimer à partir de l'ordinateur. Si vous utilisez le panneau de contrôle, les photos risquent de ne pas être imprimées correctement.

#### **1.** Préparez votre carte mémoire.

Fixez un adaptateur de carte spécial si votre carte mémoire l'exige. Reportez-vous à la section Cartes mémoire nécessitant un adaptateur de carte .

**2.** Assurez-vous que la machine est hors tension et ouvrez le capot de l'emplacement de carte.

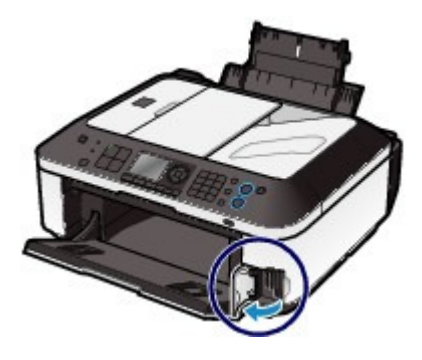

**3.** Insérez une seule carte mémoire dans l'emplacement de carte.

L'emplacement où doit être insérée une carte mémoire varie selon le type de la carte. Insérez la carte mémoire directement dans l'emplacement de carte EN ORIENTANT LE CÔTÉ PORTANT L'ÉTIQUETTE VERS LA GAUCHE, selon l'emplacement d'insertion représenté dans la figure ci-dessous.

Lorsque la carte mémoire est insérée correctement, le voyant **Accès** (A) s'allume.

Veillez à fixer l'adaptateur de carte correspondant à la carte mémoire marquée d'un astérisque ( \*) et insérez-la dans l'emplacement de carte comme indiqué ci-dessous.

#### **Insérez les types suivants de cartes mémoires dans l'emplacement de carte de gauche :**

- Memory Stick Duo, Memory Stick PRO Duo
- Memory Stick Micro (avec l'adaptateur Duo size)

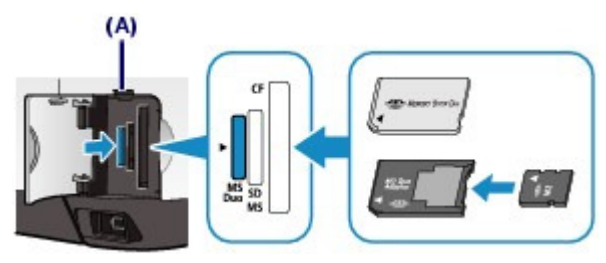

### **Insérez les types de cartes mémoire suivants dans l'emplacement de carte du centre :**

- Carte mémoire SD (Secure Digital), carte mémoire SDHC, MultiMediaCard, MultiMediaCard Plus
- $\bullet$  miniSD Card  $\star$ , miniSDHC Card  $\star$
- $\bullet$  microSD Card $\star$ , microSDHC Card  $\star$

Insertion de la carte mémoire et a contracte de la carte mémoire de la carte de la carte de la carte de la car

- Memory Stick, Memory Stick PRO
- Memory Stick Micro (avec l'adaptateur complet) \*
- $\bullet$  RS-MMC $\star$
- MMC Mobile •

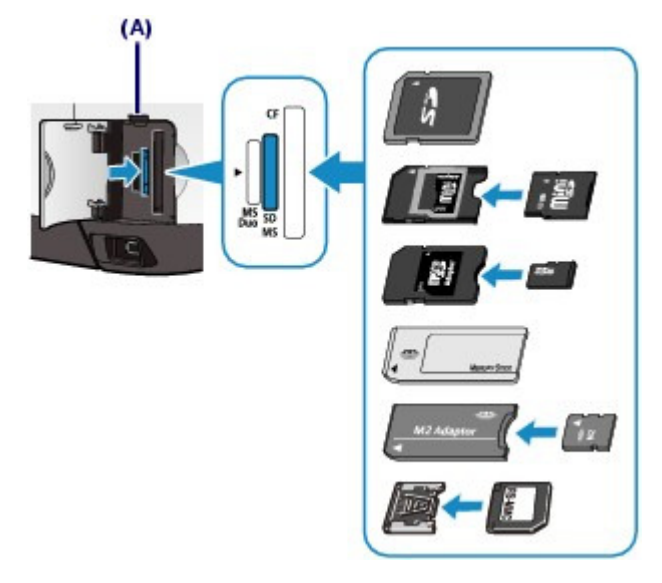

#### **Insérez les types de cartes mémoire suivants dans l'emplacement de carte de droite :**

- Carte Compact Flash (CF) Card, Microdrive
- $\bullet$  xD-Picture Card  $\star$ , xD-Picture Card Type M $\star$ , xD-Picture Card Type H $\star$

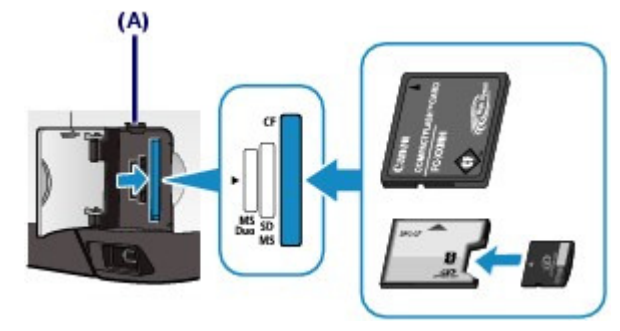

## **Important**

- Une partie de la carte mémoire dépasse légèrement de l'emplacement de carte. Ne forcez pas pour l'insérer davantage. Vous risquez d'endommager la machine ou la carte mémoire.
- Vérifiez que la carte mémoire est correctement orientée avant de l'insérer dans l'emplacement de carte. Si vous introduisez la carte de force dans le logement alors qu'elle est mal orientée, vous risquez d'endommager la carte mémoire ou la machine.
- N'insérez pas plusieurs cartes mémoire à la fois.
- **4.** Fermez le couvercle de l'emplacement de carte.

## Retrait de la carte mémoire

## **Important**

 Si vous avez utilisé l'emplacement de carte en tant que lecteur de la carte mémoire d'un ordinateur, vous devez effectuer une opération de « retrait sécurisé » sur votre ordinateur avant de retirer physiquement la carte mémoire de la machine.

Si vous connectez la machine via un câble USB, cliquez avec le bouton droit sur l'icône du disque amovible, puis cliquez sur Éjecter. Si l'option Éjecter ne s'affiche pas à l'écran, assurez-vous que le voyant **Accès** est allumé, puis retirez la carte mémoire.

Si vous avez utilisé l'emplacement de carte via le réseau local, il n'est pas nécessaire de procéder à l'opération de retrait en toute sécurité sur l'ordinateur.

- **1.** Ouvrez le couvercle de l'emplacement de carte.
- **2.** Assurez-vous que le voyant **Accès** est allumé et retirez la carte mémoire. Tenez la carte mémoire par la partie qui dépasse et retirez-la directement de la machine.

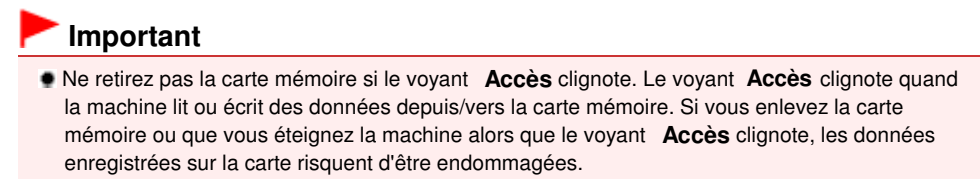

**3.** Fermez le couvercle de l'emplacement de carte.

O C

**Guide d'utilisation avancée Dépannage**

Contenu > Impression à partir d'une carte mémoire > Insertion de la clé USB flash

# **Insertion de la clé USB flash**

# **Insertion de la clé USB flash**

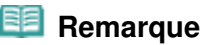

#### **Avant d'insérer la clé USB flash**

- S'il est impossible d'insérer la clé USB flash dans le port d'impression directe de la machine, vous devrez sans doute utiliser un câble d'extension. Vous pouvez en acheter un dans un magasin de matériel électronique.
- Le bon fonctionnement de certaines clés USB flash, qui ne sont pas correctement reconnues, n'est pas garanti sur la machine.
- Vous risquez de ne pas pouvoir utiliser les clés USB flash avec les fonctions de sécurité.
- Pour plus d'informations sur les données que vous pouvez imprimer à l'aide de cette machine, reportez-vous à la rubrique Données d'image imprimables ou Fichiers PDF imprimables de la section « Avant d'insérer la carte mémoire ».

**1.** Insérez la clé USB flash dans le port d'impression directe.

Vérifiez que la clé USB flash est correctement orientée avant de l'insérer dans ce port.

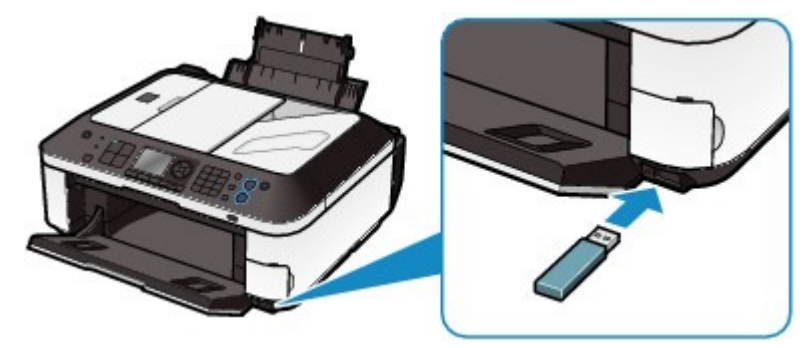

# Retrait de la clé USB flash

**1.** Vérifiez que la machine n'est pas en train de lire ou d'écrire des données sur la clé USB flash.

Sinon, vérifiez que l'opération de lecture ou d'écriture en cours est terminée sur l'écran LCD.

## **Important**

 Ne retirez pas la clé USB flash et ne coupez pas l'alimentation lorsque la machine est en cours d'utilisation.

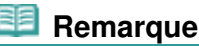

 Si votre clé USB flash comporte le voyant d'accès, reportez-vous au manuel d'utilisation fourni avec la clé pour vérifier que les opérations de lecture ou d'écriture sont bien terminées.

## **2.** Retirez la clé USB flash.

Prenez-la et retirez-la directement de la machine.

Insertion de la clé USB flash et al. et al. et al. et al. et al. et al. et al. et al. et al. et al. et al. et a
Contenu > Copie

# **Copie**

Vous pouvez copier en utilisant différentes méthodes, comme par exemple l'agrandissement ou la réduction ou la copie de deux pages d'un original sur une seule feuille de papier.

### **Copie de documents**

**Modification des paramètres**

**Utilisation de diverses fonctions de copie**

Q

Haut de la page

**Guide d'utilisation avancée Dépannage**

**Guide d'utilisation avancée Dépannage**

**Guide d'utilisation de base** 

Contenu > Copie > Copie de documents

**Copie de documents** 

Cette section décrit la procédure de copie d'un document au format A4 sur du papier ordinaire. Reportez-vous aux notes et à la procédure décrite à la page de référence.

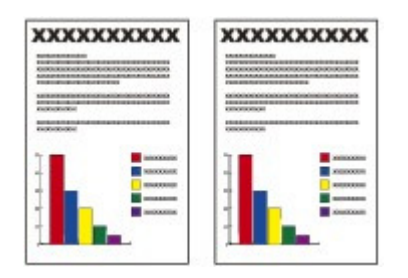

## **Vous devez préparer :**

Les originaux à copier. Reportez-vous à la section Originaux pouvant être chargés .

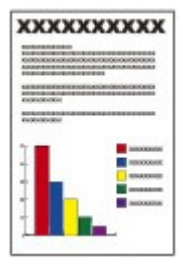

Le papier pour l'impression. Reportez-vous à la section Types de support pouvant être utilisés.

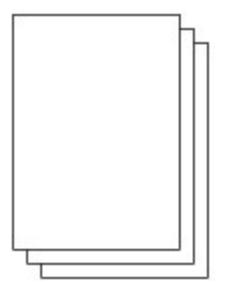

## **1.** Préparez l'opération de copie.

- **(1)** Assurez-vous que la machine est sous tension. Reportez-vous à la section Panneau de contrôle.
- **(2)** Appuyez sur le bouton **COPIE**. L'écran d'attente de copie s'affiche.
- **(3)** Chargez le papier. Reportez-vous à la section Chargement de papier ordinaire/photo .

Nous confirmons ici que du papier ordinaire A4 est chargé dans le réceptacle arrière.

**(4)** Ouvrez le bac de sortie papier avec précaution.

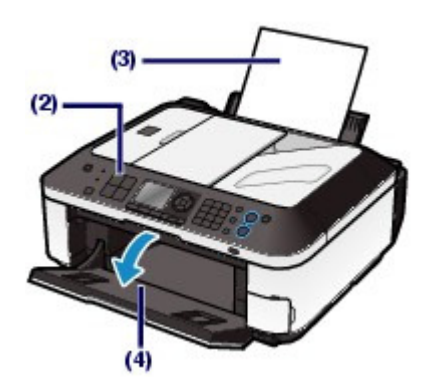

**(5)** Placez l'original sur la vitre d'exposition ou dans le CAD (chargeur automatique

# de documents).<br>Voir Chargement des originaux .

Pour charger l'original sur la vitre d'exposition, alignez-le sur le repère d'alignement <a>Si<br/>FACE À COPIER VERS LE BAS, comme indiqué ci-dessous.

Fermez ensuite délicatement le capot de documents.

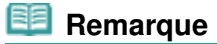

- Pour plus d'informations sur les types d'un original que vous pouvez copier, les conditions de copie et comment placer l'original dans le CAD, reportez-vous à la section Chargement des originaux .
- Les caractères et les lignes tracés avec un stylo de couleur claire ou un surligneur peuvent ne pas être copiés correctement.

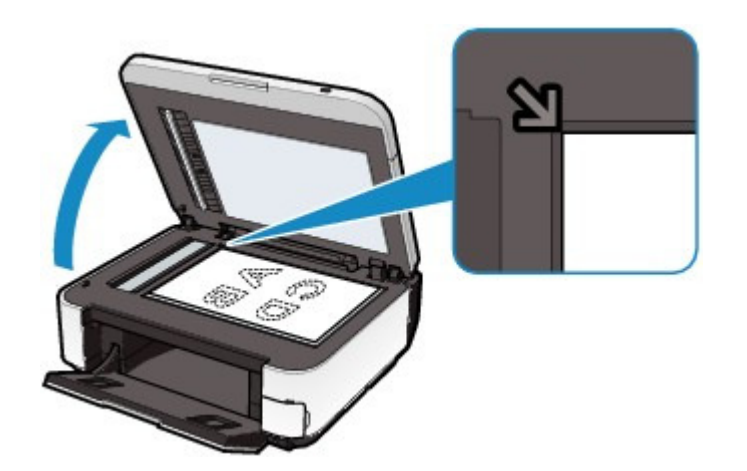

- **2.** Lancez la copie.
	- **(1)** Utilisez les touches numériques pour définir le nombre de copies.
	- **(2)** Utilisez le bouton ▲ ou ▼ (A) pour spécifier l'agrandissement. Ici nous sélectionnons 100%.
	- **(3)** Utilisez le bouton  $\blacktriangleleft$  ou  $\blacktriangleright$  (B) pour spécifier l'intensité de la copie. Appuyez sur le bouton  $\blacktriangleleft$  pour diminuer l'intensité et sur le bouton pour l'augmenter. Vous pouvez également opter pour le réglage automatique de l'intensité.

Pour plus d'informations, reportez-vous au manuel en ligne : Guide d'utilisation avancée .

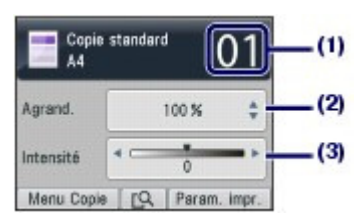

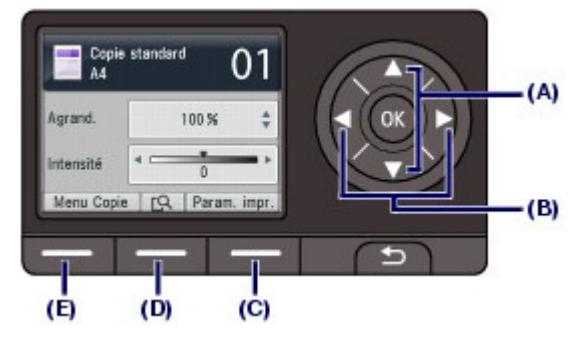

### **(4)** Appuyez sur le bouton **Fonction** de droite (C) pour sélectionner Param. impr. et confirmez le format de page, le type de support, etc.

Nous confirmons ici que A4 est sélectionné sous Form. p. et Papier ordinaire sous Type.

Pour modifier les paramètres, utilisez le bouton  $\blacktriangle$  ou  $\nabla$  (molette de défilement) (A) pour sélectionner l'élément à modifier et utilisez le bouton  $\blacktriangleleft$  ou  $\blacktriangleright$  (B) pour sélectionner une option. Après avoir confirmé ou modifié les paramètres, appuyez sur le bouton **OK** pour revenir à l'écran d'attente de copie.

Reportez-vous aux sections Opérations de base dans les écrans de paramètres et Modification des paramètres .

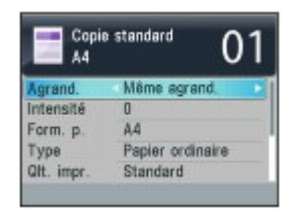

## **Remarque**

- Vous pouvez vérifier le résultat d'impression via l'aperçu en appuyant sur le bouton **Fonction** (D) en cas de copie de l'original depuis la vitre d'exposition. La fonction d'aperçu n'est pas disponible lorsque vous copiez le document depuis le CAD. Reportez-vous au manuel en ligne : Guide d'utilisation avancée .
- Vous pouvez sélectionner différentes fonctions de copie, notamment Copie sans bordure, si vous appuyez sur le bouton **Fonction** de gauche (E) pour sélectionner Menu Copie. Reportez-vous à la section Utilisation de diverses fonctions de copie .

**(5)** Appuyez sur le bouton **Couleur** pour effectuer une copie couleur ou sur le bouton **Noir** pour une copie en noir et blanc.

La machine commence la copie.

Retirez l'original de la vitre d'exposition ou de la fente d'éjection des documents lorsque la copie est terminée.

## **Important**

 N'ouvrez pas le panneau du document et ne retirez pas l'original chargé tant que la copie n'est pas terminée.

### **Remarque**

- Pour annuler la copie, appuyez sur le bouton **Arrêt**.
- La machine peut recevoir des fax même en mode copie.

## Modification des paramètres

Appuyez sur le bouton **Fonction** de droite pour sélectionner Param. impr. dans l'écran d'attente de copie. Vous pouvez sélectionner un élément, telle que le format de page, le type de support ou la qualité d'impression, et modifier le paramètre.

Pour plus d'informations sur l'opération de configuration, reportez-vous à la section Opérations de base dans les écrans de paramètres .

Pour plus d'informations, reportez-vous au manuel en ligne : Guide d'utilisation avancée .

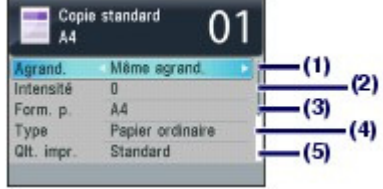

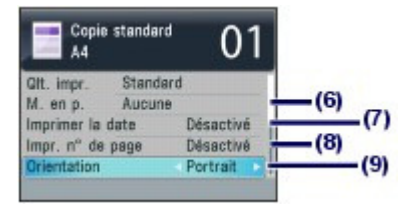

### **(1)** Agrand. (Agrandissement)

Précisez la méthode de réduction ou d'agrandissement. Vous pouvez spécifier l'échelle de reproduction en sélectionnant le format de page : A4 à A5, A4 à B5, etc. Si vous ne souhaitez pas agrandir/réduire le format de page, sélectionnez Même agrand..

### **(2)** Intensité

Spécifiez l'intensité lorsque vous souhaitez réaliser une copie plus foncée ou plus claire. Sélectionnez Auto pour ajuster automatiquement l'intensité en fonction de l'original. Lorsque Auto est sélectionné, le CAD n'est pas disponible.

### **(3)** Form. p.

Sélectionnez le format de page du papier à imprimer : A4, LTR(8,5"x11"), etc.

### **(4)** Type (Type de support)

Sélectionnez le type de support du papier à imprimer : Papier ordinaire, Glacé Extra II, etc.

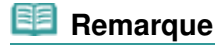

 Si vous ne sélectionnez pas le type de support correctement, la machine risque de ne pas imprimer avec la qualité d'impression voulue.

### **(5)** Qlt. impr. (Qualité d'impression)

Sélectionnez la qualité d'impression en fonction de l'original à copier : Standard, Haute, etc. Les paramètres de qualité d'impression disponibles dépendent du papier sélectionné sous Type.

### **(6)** M. en p.

Sélectionnez la mise en page : Copie 2 sur 1 ou Copie 4 sur 1.

Reportez-vous à la section Utilisation de diverses fonctions de copie .

### **(7)** Imprimer la date

Imprimez la date actuelle dans la marge supérieure droite du papier, en fonction de l'orientation de l'original.

## **Remarque**

La date enregistrée sur la machine est utilisée.

Pour plus de détails sur la configuration de la date et de l'heure, reportez-vous à la section Réglage de la date et de l'heure.

### **(8)** Impr. nº de page

Imprimez un numéro de page séquentiel dans la marge centrale inférieure du papier, en fonction de l'orientation de l'original.

### **(9)** Orientation

Sélectionnez l'orientation de l'original à copier : Portrait ou Paysage.

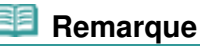

- Si l'option Copie 2 sur 1 ou Copie 4 sur 1 est sélectionnée, choisissez A4 ou LTR(8,5"x11") pour Form. p..
- Si l'option Copie sans bordure est sélectionnée, choisissez LTR(8,5"x11"), A4, 10x15cm(4"x6") ou 13x18cm(5"x7") pour Form. p. et tout type de papier à l'exception de Papier ordinaire comme Type. Vous ne pouvez pas effectuer une copie sans bordure d'un document chargé dans le CAD. Placez l'original sur la vitre d'exposition.
- Si l'option Copie sans bordure est sélectionnée, un léger rognage peut se produire aux bords, car l'image copiée est agrandie pour remplir intégralement la page.
- Les paramètres de qualité d'impression, de réglage automatique de l'intensité, etc., sont conservés. Ils apparaîtront la prochaine fois que le mode copie sera sélectionné, même si la machine est mise hors tension, puis remise sous tension. Les paramètres du format de page et du type de support sont conservés et partagés entre le

mode copie, le mode fax, le mode carte mémoire et l'impression du modèle.

- Si vous spécifiez plusieurs options en même temps mais qu'une telle combinaison n'est pas valide, le symbole  $\Box$  apparaît en regard de l'option non valide. Appuyez sur le bouton **Fonction** de gauche pour sélectionner Infos erreur et vérifiez le message d'erreur, puis corrigez les paramètres.
- Si vous sélectionnez Rapide alors que le type de support est paramétré sur Papier ordinaire et que la qualité n'est pas aussi bonne que prévu, sélectionnez Standard ou Haute et recommencez la copie.

O O

**Guide d'utilisation avancée Dépannage**

Contenu > Copie > Utilisation de diverses fonctions de copie

# **Utilisation de diverses fonctions de copie**

Vous pouvez effectuer divers types de copies, tels que des copies sans bordure ou deux pages sur une seule feuille, en sélectionnant le bouton **Fonction** de gauche pour sélectionner Menu Copie dans l'écran d'attente de copie.

Pour plus d'informations, reportez-vous au manuel en ligne : Guide d'utilisation avancée .

### Copie 2 sur 1 / Copie 4 sur 1

Lorsque Copie 2 sur 1 ou Copie 4 sur 1 est sélectionné, l'écran de copie standard apparaît et les paramètres d'impression sont automatiquement remplacés par Copie 2 sur 1 ou Copie 4 sur 1 pour M. en p. et Portrait pour Orientation. Vous pouvez copier les originaux sur une seule feuille de papier comme indiqué dans la figure ci-dessous. Si vous souhaitez modifier les paramètres, appuyez sur le bouton **Fonction** de droite pour sélectionner Param. Impr..

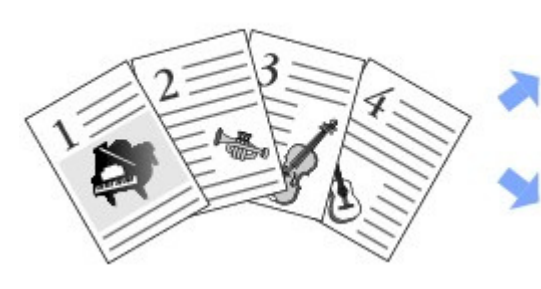

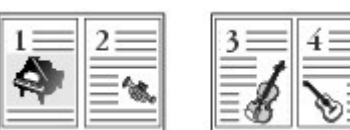

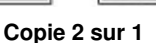

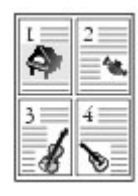

**Copie 4 sur 1**

Copie sans bordure Copie av. rép. image

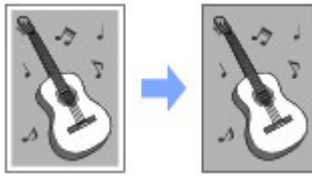

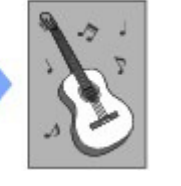

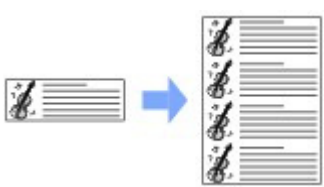

### Copie assemblée

La figure ci-dessous illustre la réalisation de trois copies de chaque original.

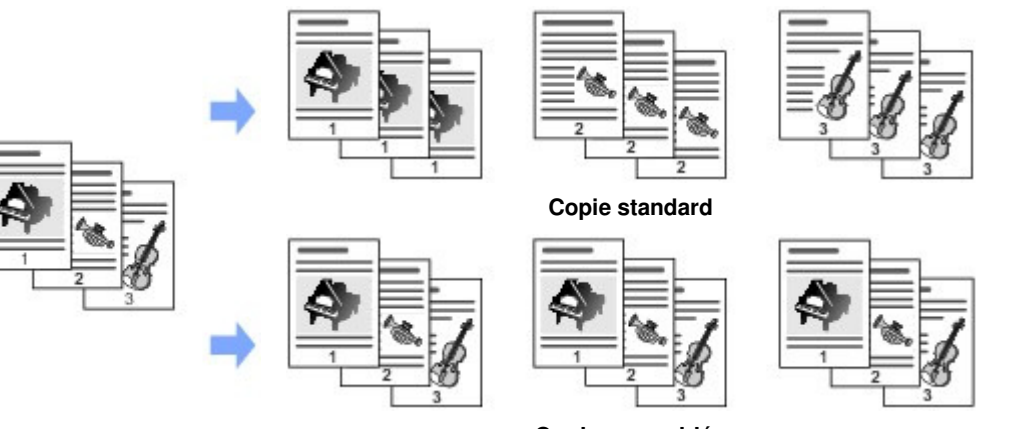

**Copie assemblée**

Copie av. eff. cadre Copie autocollant

Utilisation de diverses fonctions de copie en extreme page and the Page 80 sur 1132 pages

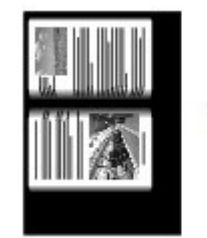

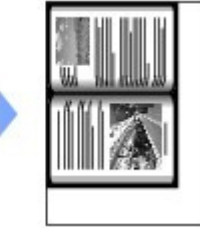

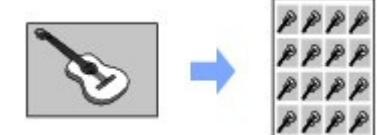

Copie marge reliure Suppr. perforation

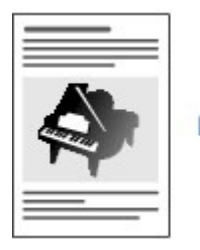

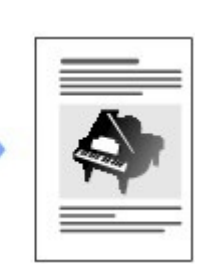

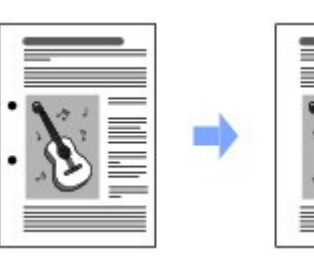

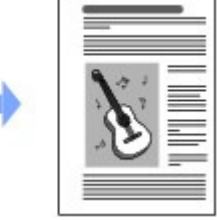

# **Remarque**

### **Impression de la date et/ou du numéro de page**

 Vous pouvez imprimer la date actuelle et/ou le numéro de page séquentiel sur chaque copie. Appuyez sur le bouton **Fonction** de droite pour sélectionner Param. Impr. dans l'écran d'attente de copie, puis sélectionnez Activé pour Imprimer la date et/ou Impr. n° de page. Ces paramètres peuvent être utilisés en association avec d'autres fonctions de copie.

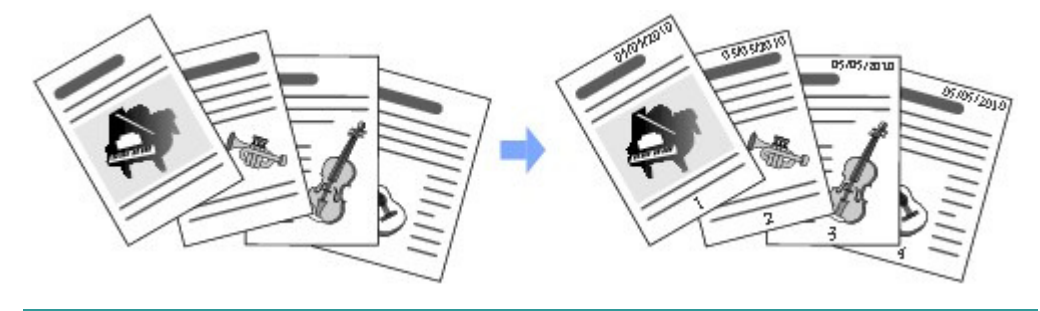

O

Contenu > Numérisation

**Guide d'utilisation avancée Dépannage**

# **Numérisation**

Vous pouvez enregistrer ou transférer des données numérisées vers votre ordinateur, puis les modifier ou les traiter à l'aide de l'application fournie. Vous pouvez également enregistrer les données numérisées sur une carte mémoire ou une clé USB flash insérée dans la machine.

**Enregistrement de données numérisées sur l'ordinateur**

**Préparation de la numérisation avec le panneau de contrôle Enregistrement de données numérisées sur l'ordinateur Modification des paramètres**

**Utilisation de diverses fonctions de numérisation**

Q

**Guide d'utilisation avancée Dépannage**

Contenu > Numérisation > Enregistrement de données numérisées sur l'ordinateur

# **Enregistrement de données numérisées sur l'ordinateur**

Vous pouvez enregistrer ou transférer vers l'ordinateur les données numérisées, à l'aide du câble USB ou via un réseau.

Cette section explique comment détecter automatiquement le type de l'original à l'aide de l'option Numérisation auto. et comment enregistrer les données numérisées sur l'ordinateur à l'aide du câble USB, conformément aux paramètres spécifiés dans MP Navigator EX.

Pour plus d'informations sur les opérations permettant d'enregistrer sur une carte mémoire ou une clé USB flash les données numérisées, ou de numériser des originaux à partir d'un ordinateur, reportezvous au manuel en ligne : Guide d'utilisation avancée .

# **Important**

 Notez que Canon ne sera pas tenu responsable des dommages ni de la perte des données, quelle qu'en soit la raison, et ce même pendant la période de garantie de la machine.

# **Remarque**

- Vous pouvez uniquement sélectionner Numérisation auto. lorsque vous enregistrez ou transférez des données numérisées vers l'ordinateur à l'aide du câble USB.
- La machine peut détecter les types d'originaux suivants à l'aide de la fonction Numérisation auto. : photo, carte postale, carte de visite, magazine, journal, document texte et DVD/CD. Pour les autres types d'originaux, sélectionnez Document or Photo pour Type doc et spécifiez le format de numérisation pour les numériser.

Pour plus d'informations, reportez-vous au manuel en ligne : Guide d'utilisation avancée .

# Préparation de la numérisation avec le panneau de contrôle

Avant de numériser des originaux, vérifiez les points suivants :

- Les logiciels nécessaires (MP Drivers et MP Navigator EX) sont-ils installés ? Installez MP Drivers et MP Navigator EX à partir du CD-ROM d'installation lorsqu'ils n'ont pas encore été installés ou qu'ils ont été désinstallés. Pour installer MP Drivers et MP Navigator EX, sélectionnez MP Drivers et MP Navigator EX dans la fenêtre Installation personnalisée.
- Les paramètres d'enregistrement des données numérisées à l'aide de l'option Numérisation auto. sont-ils spécifiés dans MP Navigator EX ? Lorsque vous enregistrez des données numérisées sur l'ordinateur avec l'option Numérisation auto. à l'aide du panneau de contrôle, vous pouvez spécifier les paramètres d'enregistrement correspondants dans les Préférences de MP Navigator EX.

Pour plus d'informations sur les paramètres, reportez-vous au manuel en ligne : Guide d'utilisation avancée.

 Le document à numériser répond-il aux exigences requises pour le chargement d'un original sur la vitre d'exposition ou dans le CAD ?

Pour plus d'informations, reportez-vous à la section Originaux pouvant être chargés.

# Si la machine est raccordée via un câble USB

Assurez-vous que la connexion par câble USB entre la machine et l'ordinateur est physiquement sécurisée.

# Si la machine est reliée à un réseau

Lorsque vous utilisez un ordinateur relié à un réseau, vérifiez les points suivants :

- Confirmez que la machine et l'ordinateur sont correctement connectés au réseau.
- La machine a-t-elle été sélectionnée dans l'écran des paramètres de l'utilitaire Canon IJ Network Scan Utility ?

Pour plus d'informations sur la procédure de paramétrage, reportez-vous au manuel en ligne : Guide d'utilisation avancée .

 L'utilitaire Canon IJ Network Scan Utility est-il en cours d'exécution ? Pour plus d'informations, reportez-vous aux instructions relatives à la numérisation sur un réseau

### Enregistrement de données numérisées sur l'ordinateur en entre la page 83 sur 1132 pages

fournies dans le manuel en ligne : Guide d'utilisation avancée .

## Enregistrement de données numérisées sur l'ordinateur

- **1.** Sélectionnez l'opération de numérisation.
	- **(1)** Assurez-vous que la machine est sous tension. Reportez-vous à la section Panneau de contrôle.
	- **(2)** Appuyez sur le bouton **NUMÉRISER**. Si vous avez indiqué, la dernière fois, le même ordinateur pour enregistrer les données numérisées, allez à l'étape (5).
	- **(3)** Utilisez le bouton **→** ou ► (molette de défilement) pour sélectionner PC et appuyez sur le bouton **OK**.

L'écran de sélection des ordinateurs apparaît.

En plus d'enregistrer des données numérisées sur l'ordinateur, vous pouvez les enregistrer sur une carte mémoire ou une clé USB flash, ou les joindre à un e-mail sur l'ordinateur.

Pour plus d'informations, reportez-vous au manuel en ligne : Guide d'utilisation avancée .

**(4)** Sélectionnez l'ordinateur vers lequel enregistrer ou transférer les données numérisées, puis appuyez sur le bouton **OK**. Ici nous sélectionnons Local (USB).

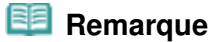

- Lorsqu'il s'agit d'une connexion réseau, sélectionnez le nom de l'ordinateur vers lequel enregistrer ou transférer les données numérisées.
- **(5)** Sélectionnez le type de document et appuyez ensuite sur le bouton **OK**. Ici nous sélectionnons Numérisation auto..

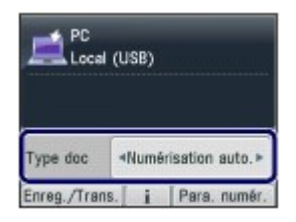

### **Remarque**

- Pour sélectionner d'autres options afin d'enregistrer ou de transférer des données numérisées, appuyez sur le bouton **Fonction** de gauche pour sélectionner Enreg./Trans..
- Si l'ordinateur connecté au réseau est sélectionné à l'étape (4), l'option Numérisation auto. n'apparaît pas à l'écran.
- Outre Numérisation auto., le type de document peut être Document ou Photo.
- Lorsque Document ou Photo est sélectionné comme Type doc, vous pouvez enregistrer ou transférer des données numérisées vers l'ordinateur avec les paramètres (For. num, format de données et Rés. numér.) indiqués dans Para. numér. (le bouton **Fonction** de droite). Lorsque Numérisation auto. est sélectionné, vous pouvez uniquement spécifier Orientation CAD.

Reportez-vous à la section Modification des paramètres .

## **2.** Placez l'original sur la vitre d'exposition ou dans le CAD (chargeur automatique de documents).

#### Voir Chargement des originaux .

Pour plus d'informations sur les types et formats de l'original que vous pouvez numériser, reportez-vous à la section Originaux pouvant être chargés .

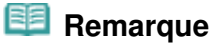

### Enregistrement de données numérisées sur l'ordinateur en entre la page 84 sur 1132 pages

- Lorsque Document ou Photo est sélectionné comme Type doc, appuyez sur le bouton **Fonction** de droite pour sélectionner Para. numér. et sélectionnez le format de l'original comme For. num.
- Reportez-vous à la section Modification des paramètres . Les caractères et les lignes tracés avec un stylo de couleur claire ou un surligneur peuvent ne pas être numérisées correctement.

### **3.** Pour lancer la numérisation, appuyez sur le bouton **Couleur** ou **Noir**.

MP Navigator EX est démarré et les données numérisées sont enregistrées sur l'ordinateur conformément aux paramètres spécifiés dans MP Navigator EX.

Le message Numérisation de document en cours... est affiché durant la numérisation de l'original.

Lorsque vous effectuez une numérisation à partir de la vitre d'exposition, chaque original est enregistré dans un seul fichier sur l'ordinateur.

Lorsque vous effectuez une numérisation à partir du CAD en définissant le format d'enregistrement sur PDF, tous les documents chargés dans le CAD sont enregistrés dans un seul fichier sur l'ordinateur.

Retirez l'original de la vitre d'exposition ou de la fente d'éjection des documents une fois la numérisation terminée.

### **Important**

- Ne coupez pas l'alimentation tant que la machine fonctionne.
- Vous ne devez ni brancher ni débrancher le câble USB ou le câble réseau lorsque la machine numérise des documents originaux vers l'ordinateur.
- N'ouvrez pas le capot de documents et ne retirez pas l'original chargé tant que la numérisation n'est pas terminée.

## **Remarque**

 La position ou la taille de l'original peut ne pas être numérisée correctement en fonction du type d'original.

Si l'original n'est pas correctement scanné, sélectionnez Document ou Photo comme Type doc, spécifiez les paramètres de numérisation tels que For. num pour qu'ils correspondent à l'original, puis recommencez la numérisation.

Reportez-vous à la section Modification des paramètres .

- Pour imprimer les types suivants de données numérisées, sélectionnez Sélect. impr. doc. dans Menu dans le mode carte mémoire.
	- Données numérisées enregistrées en sélectionnant Carte mémoire ou Clé USB flash comme périphérique d'enregistrement et PDF ou PDF compact comme format de données.
	- Données numérisées enregistrées sous forme de fichier PDF avec MP Navigator EX

Pour plus d'informations, reportez-vous au manuel en ligne : Guide d'utilisation avancée .

### **Lorsque l'écran de sélection du programme s'affiche :**

 L'écran de sélection du programme peut s'afficher une fois que vous avez exécuté l'étape 3. Si l'écran de sélection du programme s'affiche, sélectionnez MP Navigator EX Ver3.1 et cliquez sur OK.

Pour démarrer automatiquement MP Navigator EX sans afficher l'écran de sélection du programme, suivez la procédure ci-dessous.

- Utilisateurs de Windows 7 ou Windows Vista, reportez-vous à la rubrique « Utilisateurs Windows » dans la section « Dépannage » du manuel en ligne : Guide d'utilisation avancée .
- Utilisateurs de Windows XP, sélectionnez MP Navigator EX Ver3.1 comme logiciel d'application à utiliser dans l'écran de sélection du programme, sélectionnez Toujours utiliser ce programme pour cette action, puis cliquez sur OK.

## Modification des paramètres

Lorsque Document ou Photo est sélectionné comme Type doc, appuyez sur le bouton **Fonction** de droite pour sélectionner Para. numér. dans l'écran d'attente de numérisation. Vous pouvez sélectionner l'élément, tel que le format de numérisation, le format de données ou la résolution, et modifier le paramètre.

Pour plus d'informations sur l'opération de configuration, reportez-vous à la section Opérations de base dans les écrans de paramètres .

Les paramètres décrits ci-dessous sont disponibles lorsque Document est sélectionné comme Type doc.

## Enregistrement de données numérisées sur l'ordinateur en entre la page 85 sur 1132 pages

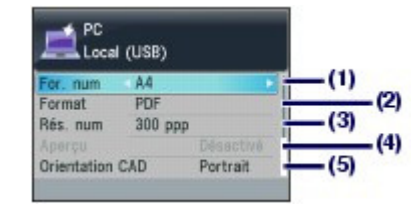

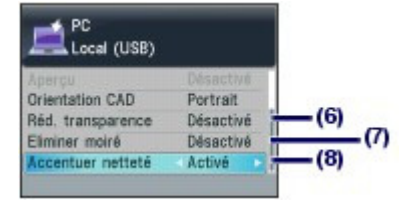

# **(1)** Form. num.\*1

Sélectionnez le format de l'original à numériser : A4, 4"x6" (10x15cm), etc. Lorsque Découp. auto. est sélectionné, le format de l'original est détecté automatiquement.

### **(2)** Format

Sélectionnez le format des données pour enregistrer les données numérisées : PDF, JPEG, PDF compact, ou TIFF.

### **(3)** Rés. num (Résolution de numérisation)

Sélectionnez la résolution à laquelle numériser l'original : 75 ppp, 150 ppp, 300 ppp, ou 600 ppp.

### **(4)** Aperçu

Permet d'afficher un aperçu de l'image numérisée sur l'écran LCD lorsque Carte mémoire ou Clé USB flash est sélectionné dans Enreg./Trans. et lorsque l'original est numérisé à partir de la vitre d'exposition.

# **(5)** Orientation CAD\*2, \*3

Sélectionnez l'orientation de l'original à numériser à partir du CAD : Portrait ou Paysage.

## **(6)** Réd. transparence<sup>\*2</sup>

Permet de réduire la transparence de l'autre face d'un document texte, ou d'éclaircir la couleur d'un papier recyclé, journal, etc.

## **(7)** Eliminer moiré\*2

Permet de réduire l'effet moiré lorsqu'un dégradé non uniforme ou des motifs rayés apparaissent sur l'original à numériser.

### **(8)** Accentuer netteté

Accentue le contour des sujets et améliore la netteté de l'image lorsque l'image de départ n'est pas claire.

\*1 Vous pouvez sélectionnez l'option Découp. multiple lorsque Photo est sélectionné comme Type doc. Ensuite, lorsque plus de deux photos sont chargées sur la vitre d'exposition, chacune est numérisée comme une image individuelle.

 $2^2$  Ce paramètre n'est pas disponible lorsque Photo est sélectionné comme Type doc.

\*<sup>3</sup> Lorsque Numérisation auto. est sélectionné pour Type doc, vous pouvez uniquement spécifier Orientation CAD.

### **Remarque**

 Les paramètres disponibles sont différents lorsque vous sélectionnez une option autre que PC dans Enreg./Trans..

Pour plus d'informations, reportez-vous au manuel en ligne : Guide d'utilisation avancée .

**Guide d'utilisation avancée Dépannage**

Contenu > Numérisation > Utilisation de diverses fonctions de numérisation

# **Utilisation de diverses fonctions de numérisation**

En plus d'enregistrer des données numérisées sur l'ordinateur, vous pouvez les enregistrer sur une carte mémoire ou une clé USB flash, ou les joindre à un e-mail sur l'ordinateur, si vous appuyez sur le bouton **Fonction** de gauche pour sélectionner Enreg./Trans. sur l'écran d'attente de numérisation. Pour plus d'informations, reportez-vous au manuel en ligne : Guide d'utilisation avancée .

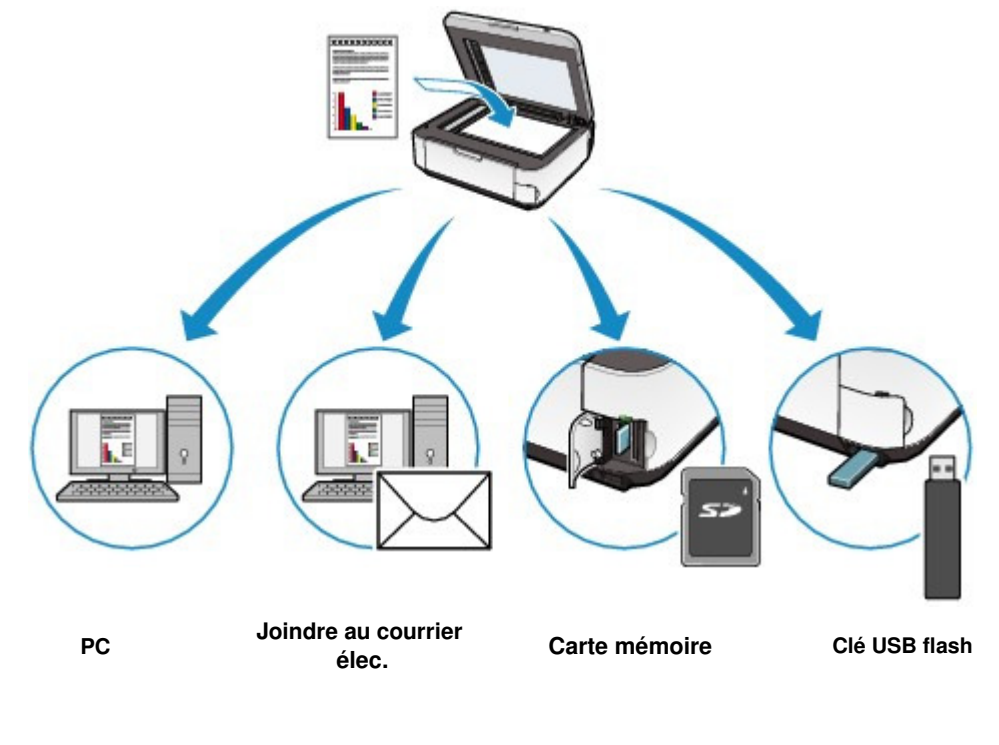

O

Contenu > Impression depuis votre ordinateur

**Guide d'utilisation avancée Dépannage**

# **Impression depuis votre ordinateur**

Cette section décrit la procédure d'impression de documents ou de photos à l'aide d'un ordinateur. Avec le logiciel Easy-PhotoPrint EX fourni avec la machine, vous pouvez facilement imprimer des photos prises avec votre appareil photo numérique.

**Impression de photos (Easy-PhotoPrint EX)**

**Utilisation des différentes fonctions d'Easy-PhotoPrint EX**

**Impression de documents**

Q

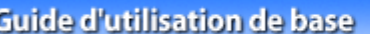

**Guide d'utilisation avancée Dépannage**

Contenu > Impression depuis votre ordinateur > Impression de photos (Easy-PhotoPrint EX)

# **Impression de photos (Easy-PhotoPrint EX)**

Imprimez des données d'image enregistrées sur votre ordinateur à l'aide d'Easy-PhotoPrint EX fourni avec votre imprimante.

Cette section décrit la procédure d'impression de photos sans bordure sur du papier photo au format 4" x 6" / 10 x 15 cm.

Pour plus d'informations sur Easy-PhotoPrint EX, reportez-vous au manuel en ligne : Guide d'utilisation avancée.

## **Remarque**

Installez Easy-PhotoPrint EX à partir du CD-ROM d'installation lorsqu'il n'est pas encore installé ou qu'il a été désinstallé. Pour installer Easy-PhotoPrint EX, sélectionnez Easy-PhotoPrint EX dans Installation personnalisée.

### **1.** Préparez l'impression.

- **(1)** Assurez-vous que la machine est sous tension. Reportez-vous à la section Panneau de contrôle.
- **(2)** Chargez le papier.

Reportez-vous à la section Chargement de papier ordinaire/photo .

Nous chargeons du papier photo 4" x 6" / 10 x 15 cm dans le réceptacle arrière.

**(3)** Ouvrez le bac de sortie papier avec précaution.

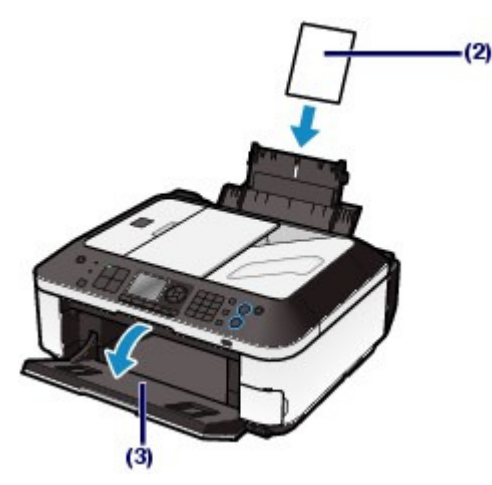

**2.** Démarrez Easy-PhotoPrint EX et sélectionnez Impression photo.

**(1)** Démarrez Easy-PhotoPrint EX.

Sur le bureau, double-cliquez sur (Easy-PhotoPrint EX).

وأقاص Cliquez ici : Easy-PhotoPrint EX

### **Remarque**

• Pour démarrer Easy-PhotoPrint EX depuis Solution Menu, double-cliquez sur (Solution

Menu) sur le bureau et cliquez sur (Imprimer les photos ou albums, etc.). Reportez-vous à la section Solution Menu.

 Pour démarrer Easy-PhotoPrint EX à partir du menu Démarrer, sélectionnez Tous les programmes (ou Programmes), Canon Utilities, Easy-PhotoPrint EX, puis Easy-PhotoPrint EX.

**(2)** Cliquez sur Impression photo.

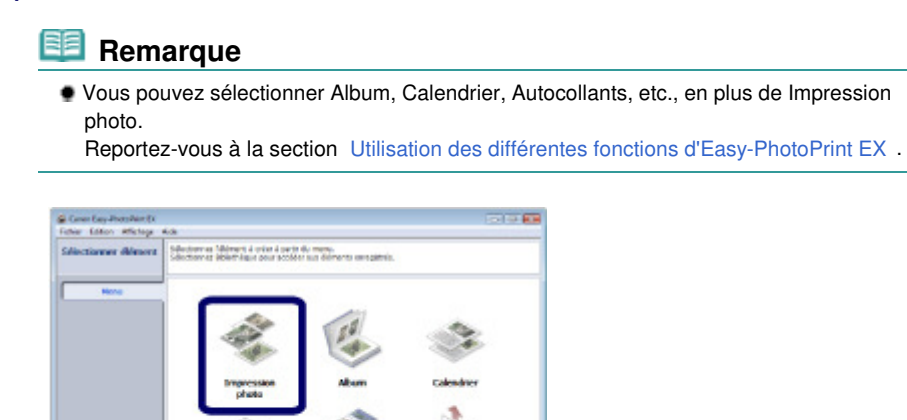

- **3.** Sélectionnez une photo à imprimer.
	- **(1)** Sélectionnez le dossier dans lequel les images sont enregistrées.
	- **(2)** Cliquez sur l'image à imprimer.

Le nombre d'exemplaires apparaît sous la forme « 1 » et l'image que vous avez sélectionnée apparaît dans la zone des images sélectionnées (A). Vous pouvez sélectionner simultanément plusieurs images.

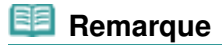

- Pour imprimer plusieurs exemplaires, cliquez sur | (Flèche vers le haut) pour modifier le nombre d'exemplaires.
- Pour annuler la sélection, cliquez sur l'image à annuler dans la zone des images sélectionnées (A), puis sur **(Supprimer l'image importée)** (B). Vous pouvez également utiliser (Flèche vers le bas) pour ramener le nombre d'exemplaires à zéro.
- Vous pouvez également corriger ou améliorer l'image sélectionnée. Reportez-vous à la section Utilisation des différentes fonctions d'Easy-PhotoPrint EX .
- **(3)** Cliquez sur Sélection du papier.

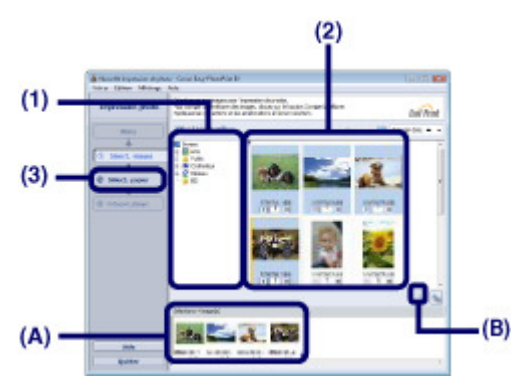

- **4.** Sélectionnez le papier chargé.
	- **(1)** Assurez-vous que le nom de votre machine est sélectionné dans Imprimante.
	- **(2)** Sélectionnez le format et le type du papier chargé dans Format papier et Type de support.

Ici, nous sélectionnons 10x15cm 4"x6" dans Format papier et le type du papier photo chargé dans Type de support.

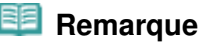

- Si vous sélectionnez un type de support incorrect, la machine risque de ne pas imprimer avec la qualité d'impression voulue.
- **(3)** Cliquez sur Présentation/Impression.

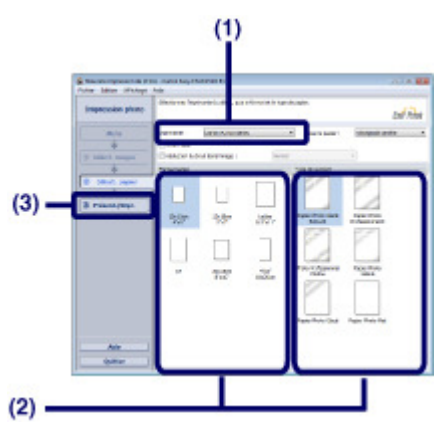

- **5.** Sélectionnez une présentation et démarrez l'impression.
	- **(1)** Sélectionnez la présentation de la photo.

Ici, nous sélectionnons Sans bord (intégral).

L'aperçu s'affiche dans la présentation sélectionnée pour confirmation du résultat d'impression demandé.

## **Remarque**

 Vous pouvez modifier l'orientation de la photo ou découper les photos à imprimer. Pour plus d'informations, reportez-vous au manuel en ligne : Guide d'utilisation avancée .

### **(2)** Cliquez sur Imprimer.

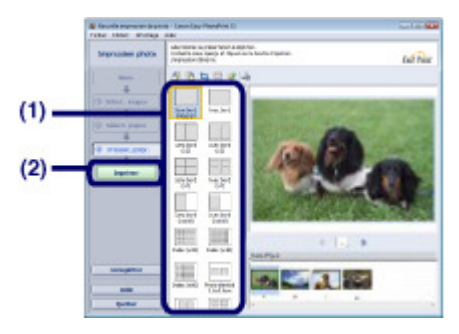

## **Remarque**

 Pour annuler une impression en cours, appuyez sur le bouton **Arrêt** de la machine ou cliquez sur Annuler l'impression sur l'écran d'état de l'imprimante.

Pour afficher l'écran d'état de l'imprimante, cliquez sur Imprimante Canon XXX (où « **XXX** » représente le nom de votre machine) dans la barre des tâches. Dans le système d'exploitation Windows 7 (désigné ci-après par "Windows 7"), cliquez sur l'icône de l'imprimante dans la barre des tâches.

- 0

Utilisation des différentes fonctions d'Easy-PhotoPrint EX Page 91 sur 1132 pages

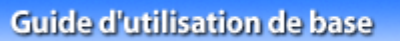

**Guide d'utilisation avancée Dépannage**

Contenu > Impression depuis votre ordinateur > Impression de photos (Easy-PhotoPrint EX) > Utilisation des différentes fonctions d'Easy-PhotoPrint EX

# Utilisation des différentes fonctions d'Easy-PhotoPrint EX

Cette section présente quelques fonctions utiles d'Easy-PhotoPrint EX. Pour plus d'informations, reportez-vous au manuel en ligne : Guide d'utilisation avancée .

# Création de vos propres impressions

Vous pouvez créer un album ou un calendrier à l'aide de vos propres clichés.

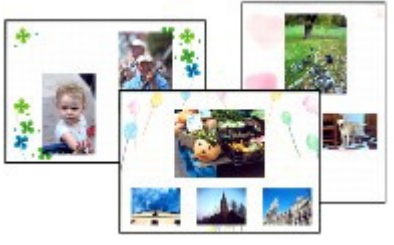

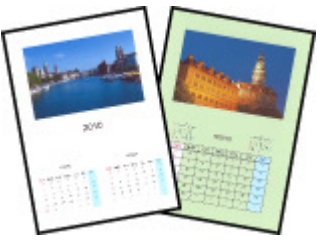

**Album Calendrier**

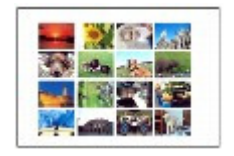

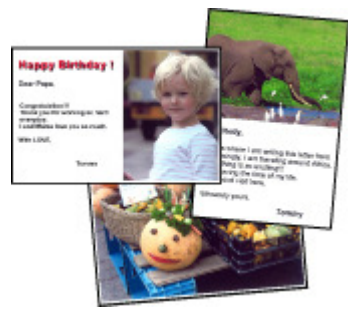

**Autocollants Imp. présentation**

# • Correction des images

Vous pouvez utiliser les fonctions Correction yeux rouges, Affineur de visage, Lissage numérique visage, Luminosité, Contraste, etc. pour ajuster, corriger ou améliorer les images manuellement ou automatiquement.

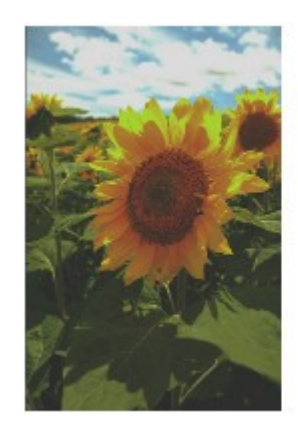

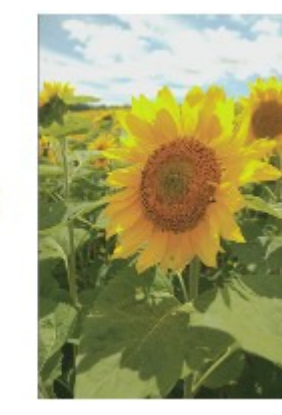

**Luminosité**

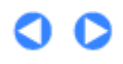

**Guide d'utilisation avancée Dépannage**

Contenu > Impression depuis votre ordinateur > Impression de documents

# **Impression de documents**

Cette section décrit la procédure d'impression d'un document au format A4 sur du papier ordinaire. Pour plus d'informations, reportez-vous au manuel en ligne : Guide d'utilisation avancée .

## **Remarque**

- Les opérations peuvent varier selon l'application utilisée. Pour plus d'informations, consultez le guide d'utilisation de votre application.
- Les écrans utilisés dans cette section concernent l'impression sous le système d'exploitation Windows Vista Édition Intégrale (désigné ci-après par "Windows Vista").
- **1.** Assurez-vous que la machine est sous tension. Reportez-vous à la section Panneau de contrôle.
- **2.** Chargez le papier.

Reportez-vous à la section Chargement de papier ordinaire/photo . Nous confirmons ici que du papier ordinaire A4 est chargé dans le réceptacle arrière.

- **3.** Ouvrez le bac de sortie papier avec précaution.
- **4.** Créez (ou ouvrez) un document pour l'impression à l'aide du logiciel d'application approprié.
- **5.** Ouvrez la fenêtre de configuration du pilote d'imprimante.
	- **(1)** Sélectionnez Imprimer dans le menu Fichier ou la barre de commandes de votre application. La boîte de dialogue Imprimer s'affiche.
	- **(2)** Assurez-vous que le nom de votre machine est sélectionné.

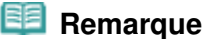

- Si le nom d'une autre imprimante est sélectionné, cliquez sur le nom de votre imprimante pour la sélectionner.
- **(3)** Cliquez sur Préférences (ou Propriétés).

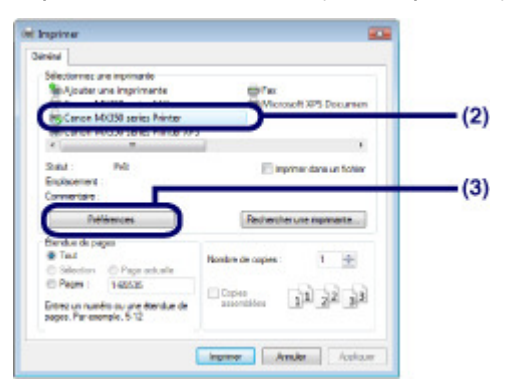

- **6.** Spécifiez les paramètres d'impression requis.
	- **(1)** Sélectionnez Document commercial dans Paramètres courants.

### *Remarque*

- Lorsque l'objet à imprimer, par exemple Document commercial ou Impression de photos, est sélectionné dans Paramètres courants, les éléments contenus dans Fonctionnalités supplémentaires sont automatiquement sélectionnés. Les paramètres appropriés de l'objet à imprimer tels que le type de support ou la qualité d'impression s'affichent également.
- Lorsque vous spécifiez deux copies ou plus dans Copies, la case Assembler est cochée.

### **(2)** Vérifiez les paramètres affichés.

Nous confirmons ici que Papier ordinaire est sélectionné comme Type de support, Standard comme Qualité d'impression et A4 comme Format papier imprimante.

### **Remarque**

- Les paramètres peuvent être modifiés. Toutefois, après avoir modifié le paramètre Format papier imprimante, vérifiez que le paramètre Format page dans l'onglet Configuration de la page correspond au paramètre défini dans l'application.
- Pour plus d'informations, reportez-vous au manuel en ligne : Guide d'utilisation avancée . Si vous sélectionnez un type de support incorrect, la machine risque de ne pas imprimer avec la qualité d'impression voulue.

### **(3)** Cliquez sur OK.

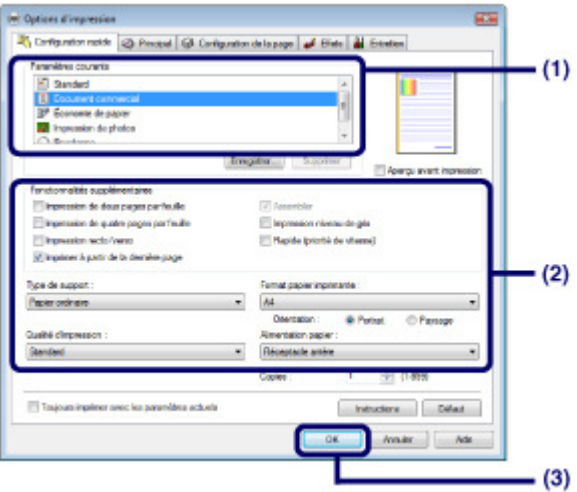

### **Remarque**

- Pour plus d'informations sur les fonctions du pilote d'imprimante, cliquez sur Aide ou Instructions afin de consulter l'aide en ligne ou le manuel en ligne : Guide d'utilisation avancée . Le bouton Instructions apparaît sur les onglets Configuration rapide, Principal et Entretien lorsque le manuel en ligne est installé sur votre ordinateur.
- Vous pouvez nommer les paramètres modifiés et les ajouter aux Paramètres courants. Pour plus d'informations, reportez-vous au manuel en ligne : Guide d'utilisation avancée .
- Si la case Toujours imprimer avec les paramètres actuels est cochée, les paramètres actuels s'appliqueront à partir de la prochaine impression. Certaines applications n'offrent pas cette fonction.
- Pour afficher un aperçu et vérifier le résultat d'impression, cochez la case Aperçu avant impression. Certaines applications ne proposent pas de fonction d'aperçu.
- Vous pouvez spécifier les paramètres d'impression détaillés dans l'onglet Principal ou Configuration de la page. Pour plus d'informations, reportez-vous au manuel en ligne : Guide d'utilisation avancée .

### **7.** Lancez l'impression.

Cliquez sur Imprimer (ou sur OK) pour lancer l'impression.

## Impression de documents **Page 94 sur 1132 pages**

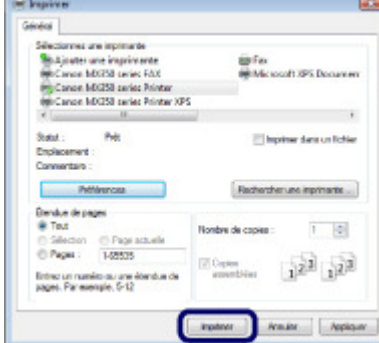

## **Remarque**

- Le message indiquant comment charger les enveloppes s'affiche au moment de l'impression. Pour que ce message n'apparaisse plus, cochez la case Ne plus jamais afficher ce message.. Pour plus d'informations sur les paramètres d'impression des enveloppes, reportez-vous à la section Chargement des enveloppes .
- Pour annuler une impression en cours, appuyez sur le bouton **Arrêt** de la machine ou cliquez sur Annuler l'impression sur l'écran d'état de l'imprimante. Pour afficher l'écran d'état de l'imprimante, cliquez sur Imprimante Canon XXX (où « **XXX** » représente le nom de votre machine) dans la barre des tâches. Sous Windows 7, cliquez sur l'icône de l'imprimante dans la barre des tâches.
- Si des lignes droites sont mal alignées ou si les résultats de l'impression ne vous donnent pas satisfaction, vous devez régler la position de la tête d'impression. Reportez-vous à la section Alignement de la tête d'impression.

ต

Contenu > Autres utilisations

**Guide d'utilisation avancée Dépannage**

# **Autres utilisations**

Cette section présente la procédure permettant d'imprimer les formats de modèles tels que du papier bloc-notes etc., les paramètres de configuration de la machine et la fonction permettant d'imprimer des photos directement à partir de votre appareil photo numérique ou de votre téléphone mobile. Elle présente en outre des applications logicielles très pratiques que vous pouvez utiliser avec l'imprimante.

### **Impression de formats modèles tels que du papier bloc-notes**

**Impression de différents modèles**

**Impression de photos directement à partir d'un appareil photo numérique ou d'un téléphone portable**

**Impression de photos depuis un périphérique compatible PictBridge Impression de photos à partir d'un périphérique de communication sans fil**

**Paramètres de la machine**

**Applications logicielles utiles**

**Solution Menu My Printer Easy-WebPrint EX**

Q

**Guide d'utilisation avancée Dépannage**

Contenu > Autres utilisations > Impression de formats modèles tels que du papier bloc-notes

# **Impression de formats modèles tels que du papier bloc-notes**

Cette section décrit la procédure de sélection et d'impression d'un format modèle.

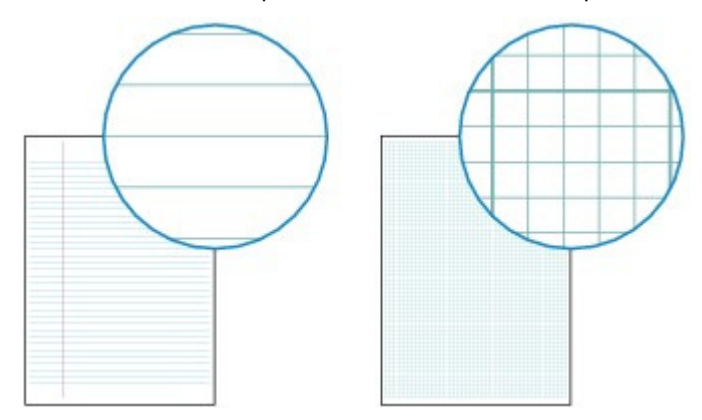

### **Vous devez préparer :**

Du papier ordinaire au format A4, B5 ou Lettre. Reportez-vous à la section Types de support pouvant être utilisés.

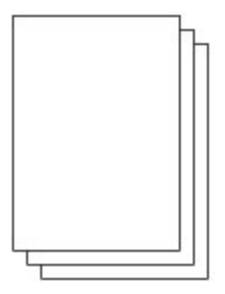

**1.** Préparez l'impression.

- **(1)** Assurez-vous que la machine est sous tension. Reportez-vous à la section Panneau de contrôle.
- **(2)** Veillez à charger du papier ordinaire au format A4, B5 ou Lettre dans le réceptacle arrière. Reportez-vous à la section Chargement de papier ordinaire/photo .
- **(3)** Ouvrez le bac de sortie papier avec précaution.
- **2.** Sélectionnez un modèle.
	- **(1)** Appuyez sur le bouton **Configurer**.
	- **(2)** Sélectionnez Impression modèle , puis appuyez sur le bouton **OK**.
	- **(3)** Utilisez le bouton ▲, ▼, ◀, ou ► (molette de défilement) pour sélectionner un format modèle à imprimer, puis appuyez sur le bouton **OK**.

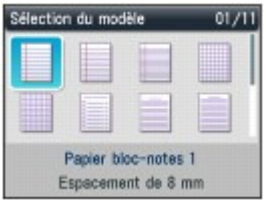

**Remarque** Pour plus d'informations sur les formats modèles disponibles, reportez-vous à la section

Impression de différents modèles .

- **3.** Lancez l'impression.
	- **(1)** Utilisez les touches numériques pour définir le nombre de copies.
	- **(2)** Utilisez le bouton  $\blacktriangle$ ,  $\nabla$ ,  $\blacktriangleleft$  ou  $\blacktriangleright$  pour sélectionner Form. p. et Type.

**Remarque** 

- Vous pouvez uniquement sélectionner A4, B5 ou LTR (8,5"x11") comme Form. p.. B5 peut ne pas être disponible selon le modèle sélectionné. Vous pouvez uniquement sélectionner Papier ordinaire sous Type.
- Les paramètres du format de page et du type de support sont conservés et partagés entre le mode copie, le mode fax, le mode carte mémoire et l'impression du modèle.

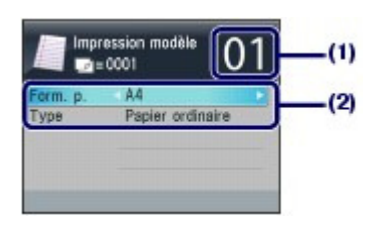

**(3)** Appuyez sur le bouton **Couleur** ou **Noir**. La machine commence à imprimer.

# **Impression de différents modèles**

Vous pouvez imprimer les modèles suivants à l'aide de l'option Impression modèle.

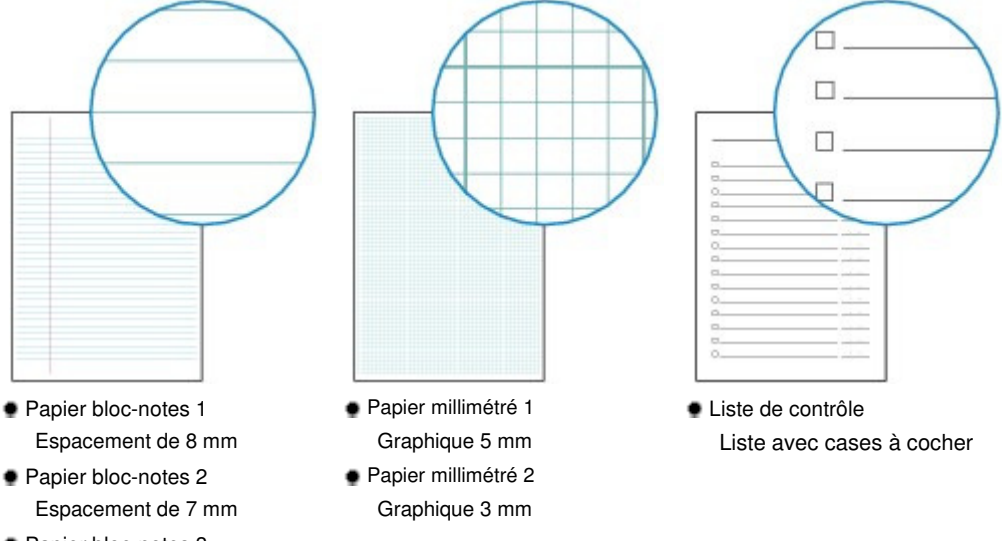

**Papier bloc-notes 3** Espacement de 6 mm

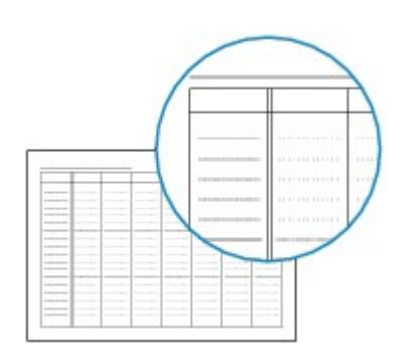

# Impression de formats modèles tels que du papier bloc-notes Page 98 sur 1132 pages

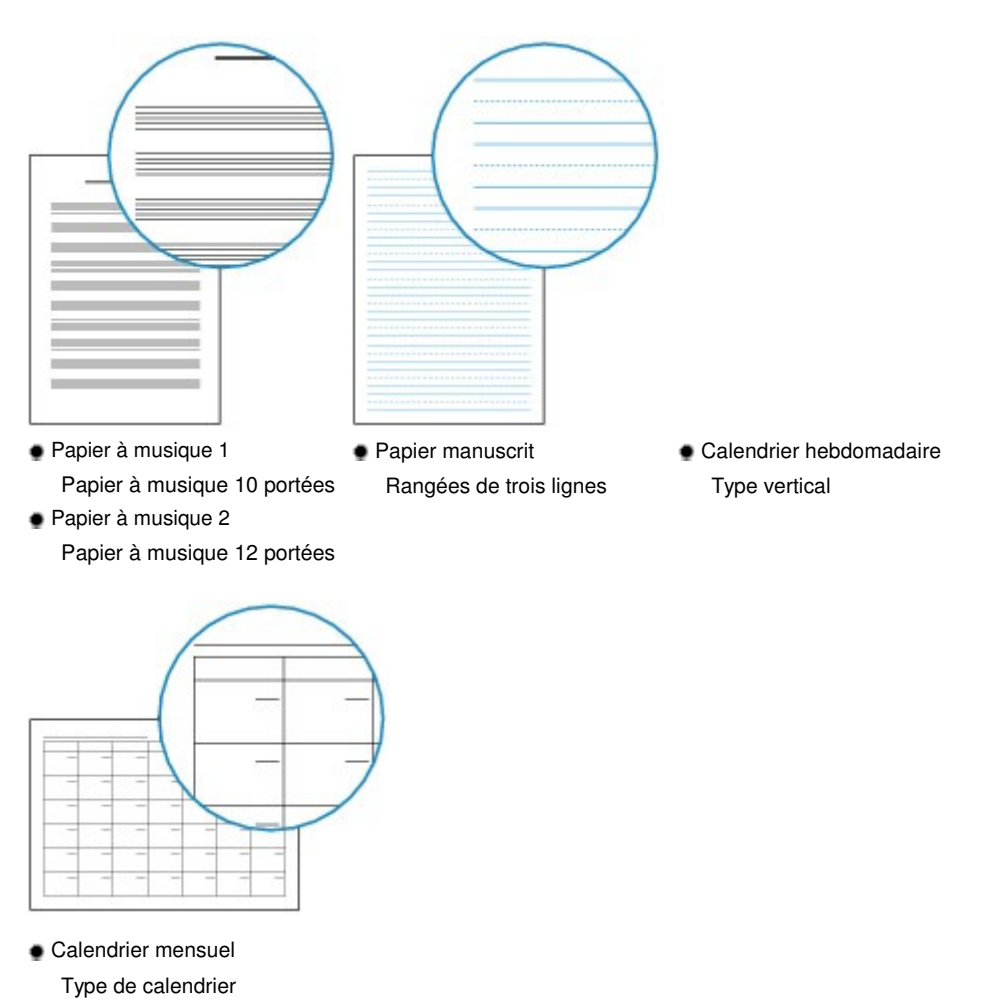

 $\bullet$ 

Impression de photos directement à partir d'un appareil photo numérique ou... Page 99 sur 1132 pages

### **Guide d'utilisation de base**

**Guide d'utilisation avancée Dépannage**

Contenu > Autres utilisations > Impression de photos directement à partir d'un appareil photo numérique ou d'un téléphone portable

## **Impression de photos directement à partir d'un appareil photo numérique ou d'un téléphone portable**

## **Impression de photos depuis un périphérique compatible PictBridge**

Vous pouvez connecter le périphérique compatible PictBridge à cette machine via un câble USB recommandé par le fabricant du périphérique et directement imprimer des images enregistrées. Pour plus d'informations sur l'impression d'images enregistrées via un périphérique compatible PictBridge, reportez-vous au manuel en ligne : Guide d'utilisation avancée .

Pour plus d'informations sur les paramètres d'impression du périphérique compatible PictBridge, reportez-vous au manuel d'instructions fourni avec le périphérique.

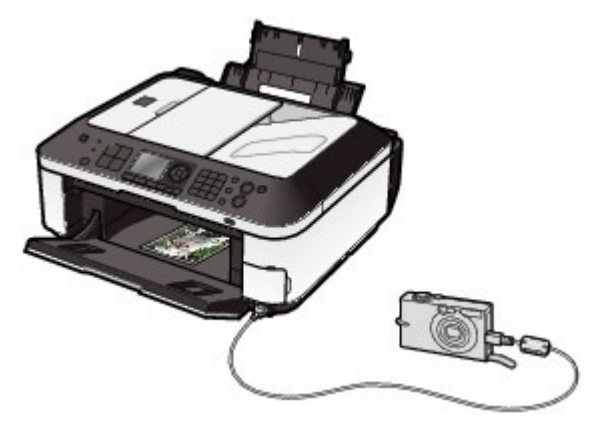

### **Périphériques pouvant être connectés :**

Tout périphérique compatible PictBridge peut être connecté à cette machine, quel que soit le fabricant ou le modèle, dans la mesure où il est conforme à la norme PictBridge.

### **Important**

 N'utilisez pas de câble USB d'une longueur supérieure à 10 pieds/3 mètres pour connecter tout périphérique compatible PictBridge à la machine, car cela peut compromettre le fonctionnement des autres périphériques.

### **Remarque**

 PictBridge est la norme permettant d'imprimer directement les photos prises sans recours à un ordinateur, en connectant un périphérique tel qu'un appareil photo numérique, un caméscope numérique ou un téléphone portable intégrant la fonction photo.

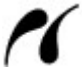

(PictBridge) Un périphérique associé à ce symbole est compatible PictBridge.

### **Format de données d'image imprimable :**

Cette machine accepte des images\* prises avec un appareil photo conforme à la norme DFC (Design rule for Camera File system) et aux fichiers PNG. \* Compatible Exif 2.2/2.21

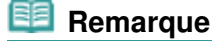

 Lorsque vous imprimez avec un périphérique compatible PictBridge, définissez la qualité d'impression à l'aide du panneau de contrôle de la machine. Vous ne pouvez pas définir la qualité d'impression à partir d'un périphérique compatible PictBridge.

Impression de photos directement à partir d'un appareil photo numérique o... Page 100 sur 1132 pages

# Impression de photos à partir d'un périphérique de communication sans fil

Si l'adaptateur facultatif Bluetooth Unit BU-30 est connecté à la machine, vous pouvez imprimer des images sans connexion filaire à partir de téléphones mobiles ou d'ordinateurs compatibles Bluetooth. Pour plus d'informations, reportez-vous au manuel en ligne : Guide d'utilisation avancée

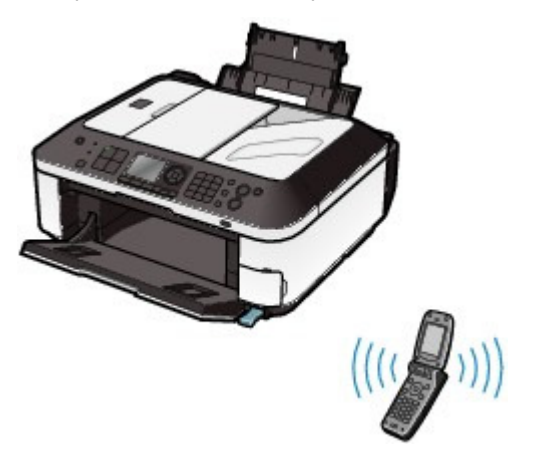

**Guide d'utilisation avancée Dépannage**

Contenu > Autres utilisations > Paramètres de la machine

# **Paramètres de la machine**

Cette section décrit les éléments que vous pouvez définir ou modifier sous Paramètres périphérique dans Menu Configuration.

Pour plus d'informations sur la définition ou la modification des paramètres, reportez-vous au manuel en ligne : Guide d'utilisation avancée .

# Paramètres fax

### **Paramètres utilisateur FAX**

Configure les paramètres de base relatifs à la télécopie, tels que l'impression automatique, les paramètres infos utilisateur, le contrôle du volume, le type de ligne téléphonique, etc.

### **Paramètres transmission**

Configure les paramètres de base pour l'envoi de fax, tels que l'émission MCE, les paramètres de durée de pause, la recomposition automatique, la confirmation du numéro de fax, etc.

### **Paramètres réception**

Configure les paramètres de base pour la réception de fax, tels que la réception MCE, le mode de priorité des fax, le refus de la réception des fax, etc.

## ● Param. impr.

### **Empêcher abrasion papier**

Ce paramètre n'est utilisé que si la surface imprimée est tachée.

### **Niveau d'extension copie**

Sélectionne la proportion de l'image qui dépasse du papier en cas de sélection de l'option Copie sans bordure sous Menu Copie.

### **Param. de corr. auto photos**

Indique si les informations Exif enregistrées sur une photo sont prioritaires lorsque l'option Corr. auto. photos est sélectionnée.

## Paramètres réseau

### **Changer sans fil/câblé**

Permet de basculer entre un réseau filaire et un réseau sans fil. Vous pouvez également désactiver la connexion réseau.

### **Config. réseau sans fil**

Permet de configurer la connexion sans fil en fonction du type de point d'accès ou de l'environnement réseau. Pour configurer le réseau sans fil, sélectionnez un point d'accès à partir de la liste des points d'accès détectés et spécifiez les paramètres de sécurité. Vous pouvez également configurer le réseau sans fil à l'aide de WPS (Wi-Fi Protected Setup) ou en précisant des paramètres détaillés.

Pour plus d'informations, reportez-vous au manuel imprimé : Démarrage.

### **Confirmer les paramètres réseau**

Affiche à l'écran les différentes configurations de réseau filaire ou sans fil de la machine ou imprime ces informations à partir de la machine.

### **Autres paramètres**

Permet de configurer les autres paramètres réseau, tels que le nom de réseau de la machine, le paramètre IPv4/IPv6, le partage de la carte mémoire, le paramètre WSD (Web Services on Devices), etc.

### **Réinitialiser paramètres réseau**

Rétablit les valeurs par défaut des paramètres réseau de la machine.

## Paramètres utilisateur périph.

### **Paramètre date/heure**

Définit la date et l'heure en cours.

### **Format d'affichage de la date**

Sélectionne le format de date affichée sur l'écran LCD ou imprimée sur les fax ou copies.

### **Heure d'été**

Permet d'activer ou de désactiver l'heure d'été. Lorsque l'option Activé est sélectionnée, vous pouvez définir le jour et l'heure auxquels commence et se termine l'heure d'été.

## **Remarque**

Ce paramètre n'est pas disponible dans tous les pays.

### **Attribut lecture/écriture**

Permet d'indiquer s'il faut utiliser l'emplacement de carte de la machine en tant que lecteur de carte mémoire de l'ordinateur.

### **Contrôle du volume**

Ajuste le volume de bip ou d'alarme lorsque vous appuyez sur les boutons du panneau de contrôle.

### **Choix du pays**

Sélectionne le pays où vous utilisez la machine.

## **Remarque**

Ce paramètre n'est pas disponible dans tous les pays.

### **Mode silencieux**

Activez cette fonction si vous souhaitez réduire le bruit de fonctionnement de la machine, par exemple en cas d'impression de nuit (lors de copie ou d'impression à partir de la carte mémoire, d'impression à partir d'un périphérique compatible PictBridge ou d'impression sans connexion filaire, etc.).

### **Paramètres affichage guide**

L'écran d'instructions s'affiche en haut de l'écran de l'opération ou de l'écran des paramètres de

### Paramètres de la machine et a constantino de la machine et al establecer et al establecer et al establecer et a

chaque mode. Vous pouvez modifier l'intervalle de temps avant que l'écran d'instructions s'affiche ou le masquer.

### **Répétition touche**

Permet d'augmenter ou de réduire rapidement la valeur des nombres, en appuyant sur le bouton et en le maintenant enfoncé lors de la saisie des valeurs numériques. Lorsque ce paramètre est activé, maintenir le bouton enfoncé équivaut à appuyer une fois sur le bouton.

## Param. impr. tél portable

Indique le papier ou la correction d'image lorsque vous imprimez à partir du périphérique de communication sans fil. Ce paramètre apparaît uniquement lorsque l'adaptateur Bluetooth est connecté à la machine.

## Paramètres Bluetooth

Modifie les paramètres Bluetooth tels que le nom du périphérique ou la clé d'identification. Ce paramètre apparaît uniquement lorsque l'adaptateur Bluetooth est connecté à la machine.

## • Param. impr. PictBridge

Indique le papier, la qualité d'impression, etc. lorsque vous imprimez à partir du périphérique compatible PictBridge.

## Sélection de langue

Permet de changer la langue des messages et menus affichés sur l'écran LCD.

## Réinitialiser paramètre

Permet de restaurer les paramètres par défaut en sélectionnant N° tél. uniquement, Paramètre uniquement ou Réinitialiser les deux. (Toutefois, les paramètres configurés dans Paramètres réseau, les valeurs définies pour l'alignement de la tête d'impression, les paramètres Attribut lecture/écriture et la langue définie dans Sélection de langue ne peuvent pas être restaurés.)

**Guide d'utilisation avancée Dépannage**

Contenu > Autres utilisations > Applications logicielles utiles

# **Applications logicielles utiles**

Vous pouvez utiliser des applications logicielles très utiles avec l'imprimante, notamment Solution Menu, My Printer et Easy-WebPrint EX.

# ■ Solution Menu

Avec Solution Menu, vous pouvez démarrer les applications logicielles fournies avec la machine ou afficher les instructions de fonctionnement.

**Sur le bureau, double-cliquez sur l'icône (Solution Menu).**

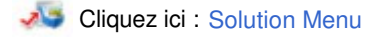

\* Les écrans ci-dessous s'appliquent à Windows Vista.

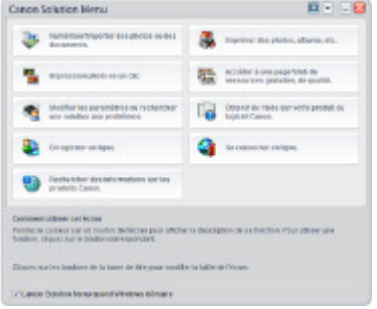

Cliquez sur le bouton d'une fonction à utiliser.

Après le démarrage de Solution Menu, cliquez sur le bouton dans la barre de titre permettant de réduire la taille de la fenêtre.

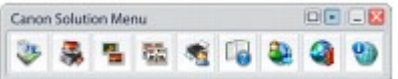

### **Remarque**

- **Installez Solution Menu à partir du CD-ROM d'installation lorsqu'il n'est pas encore installé ou qu'il a** été désinstallé. Pour installer Solution Menu, sélectionnez Solution Menu dans Installation personnalisée.
- Les boutons affichés ne sont pas disponibles dans tous les pays.
- Pour démarrer Solution Menu depuis le menu Démarrer, sélectionnez Tous les programmes (ou Programmes), Canon Utilities, Solution Menu, puis Solution Menu.

# ■ My Printer

Avec My Printer, vous pouvez afficher la fenêtre de configuration du pilote d'imprimante. Vous disposez également d'informations sur l'action à mener en cas de problème de fonctionnement.

**Sur le bureau, double-cliquez sur l'icône (My Printer).**

### Applications logicielles utiles Applications Interventions Applications Interventions Applications Interventio

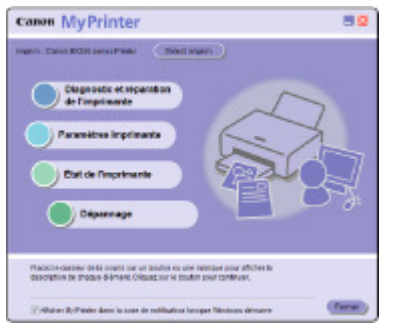

#### 目目  **Remarque**

- Vous pouvez également démarrer My Printer depuis Solution Menu ou la barre de tâches.
- Installez My Printer à partir du CD-ROM d'installation lorsqu'il n'est pas encore installé ou qu'il a été
- désinstallé. Pour installer My Printer, sélectionnez My Printer dans Installation personnalisée. Pour démarrer My Printer depuis le menu Démarrer, sélectionnez Tous les programmes (ou
- Programmes), Canon Utilities, My Printer, puis My Printer.

# Easy-WebPrint EX

Easy-WebPrint EX permet d'imprimer rapidement et facilement des pages Web pour Internet Explorer. Vous pouvez imprimer des pages Web redimensionnées automatiquement en fonction de la largeur du papier sans couper les bords de la page ou encore afficher un aperçu des pages Web que vous souhaitez imprimer et les sélectionner.

Easy-WebPrint EX nécessite Internet Explorer 7 ou version ultérieure.

## **Important**

 Toute reproduction ou publication du travail protégé par des droits d'auteur d'une autre personne sans l'autorisation du détenteur desdits droits constitue une infraction, sauf en cas d'utilisation à titre personnel, à domicile ou dans les limites définies par les droits d'auteur. En outre, toute reproduction ou publication de photographies de personnes est susceptible d'enfreindre les droits à l'image.

Une fois installé, Easy-WebPrint EX ajoute une barre d'outils à l'écran d'Internet Explorer. Cette barre d'outils est disponible lorsque vous exécutez Internet Explorer.

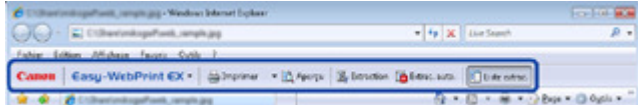

La fonction d'extraction, par exemple, vous permet d'extraire des parties de pages Web et de les modifier avant de les imprimer.

## Applications logicielles utiles **Applications** logicielles utiles **Page 106** sur 1132 pages

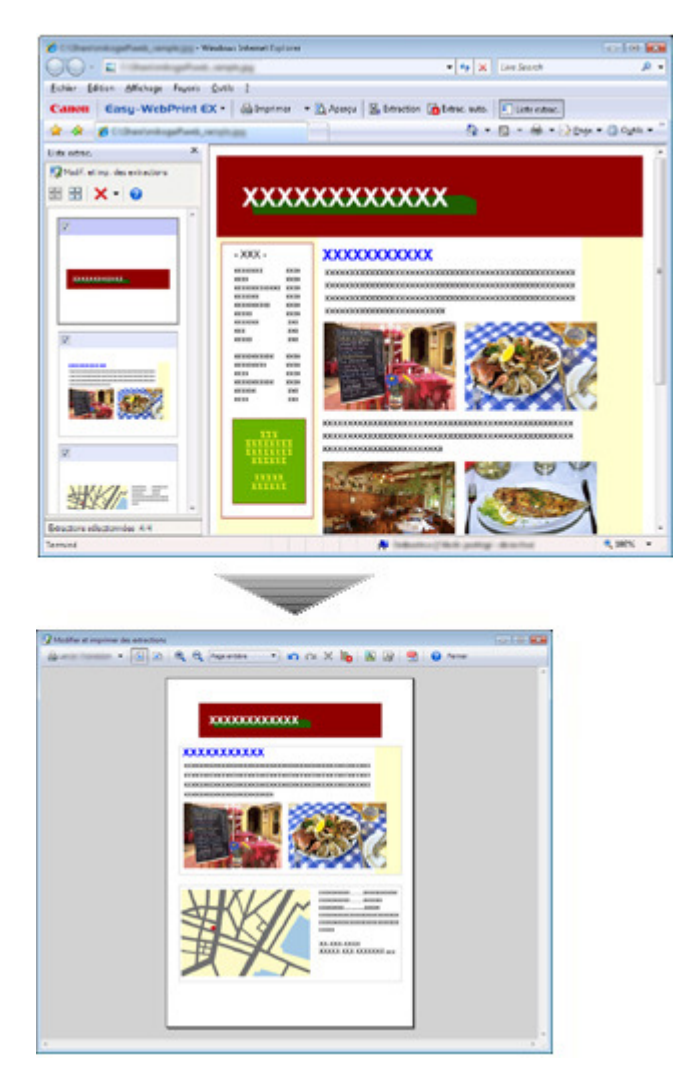

Pour plus d'informations sur l'impression de pages Web, cliquez sur (Aide) pour afficher l'aide en ligne.

#### 自自  **Remarque**

**Installation de Easy-WebPrint EX**

- Si Easy-WebPrint EX n'est pas installé, les conseils d'installation d'Easy-WebPrint EX risquent de s'afficher dans la zone de notification de la barre des tâches. Pour installer Easy-WebPrint EX, cliquez sur le guide affiché et suivez les instructions affichées à l'écran.
- Vous pouvez également installer Easy-WebPrint EX à partir du CD-ROM d'installation . Pour installer Easy-WebPrint EX, sélectionnez Easy-WebPrint EX dans Installation personnalisée.
- Pour pouvoir installer Easy-WebPrint EX sur votre ordinateur, vous devez disposer d'Internet Explorer 7 ou version ultérieure et votre ordinateur doit être connecté à Internet.

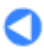

Contenu > Chargement du papier / des originaux

**Guide d'utilisation avancée Dépannage**

# **Chargement du papier / des originaux**

Cette section décrit les types de papier ou d'originaux qu'il est possible de charger, explique comment placer le papier d'impression dans le réceptacle arrière et comment charger des originaux à copier, faxer ou numériser.

### **Chargement du papier**

**Chargement de papier ordinaire/photo Chargement des enveloppes Types de support pouvant être utilisés Types de support ne pouvant pas être utilisés**

### **Chargement des originaux**

**Position de chargement des originaux Chargement des originaux sur la vitre d'exposition Chargement des originaux selon chaque fonction Chargement de documents dans le CAD** . **Originaux pouvant être chargés**

C

**Guide d'utilisation avancée Dépannage**

Contenu > Chargement du papier / des originaux > Chargement du papier

# **Chargement du papier**

- Chargement de papier ordinaire/photo
- Chargement des enveloppes
- Types de support pouvant être utilisés
- Types de support ne pouvant pas être utilisés

# ■ Chargement de papier ordinaire/photo

## **Important**

 Si vous coupez du papier ordinaire au format plus petit 4"x 6" / 10 x 15 cm, 4" x 8" / 101,6 x 203,2 mm, 5" x 7" / 13 x 18 cm ou 2,16" x 3,58" / 55,0 x 91,0 mm (format Carte) pour effectuer un essai d'impression, vous risquez de provoquer un bourrage papier.

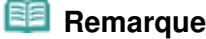

- Nous recommandons l'utilisation de papier photo Canon pour l'impression de photos. Pour plus d'informations sur le papier Canon, reportez-vous à la section Types de support pouvant être utilisés .
- Vous pouvez utiliser du papier pour copies classique. Pour le format et le grammage à utiliser avec cette machine, reportez-vous à la section Types de support pouvant être utilisés .

## **1.** Préparez le papier.

Alignez les bords du papier. Si le papier est gondolé, aplanissez-le.

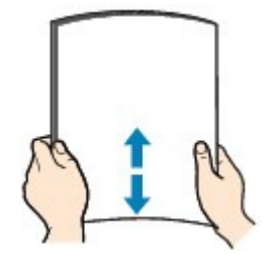

## **Remarque**

- Alignez avec précision les bords du papier avant de le charger. Si vous chargez du papier sans en aligner les bords, vous risquez de provoquer un bourrage.
- Si le papier est gondolé, prenez les côtés gondolés et recourbez-les soigneusement dans le sens opposé de manière à aplanir totalement le papier. Pour plus d'informations sur l'aplanissement du papier gondolé, reportez-vous à la section "

Dépannage" du manuel en ligne : Guide d'utilisation avancée .

- **2.** Chargez le papier.
	- **(1)** Ouvrez le support papier et dépliez l'extension du support.
	- **(2)** Ouvrez le bac de sortie papier avec précaution.
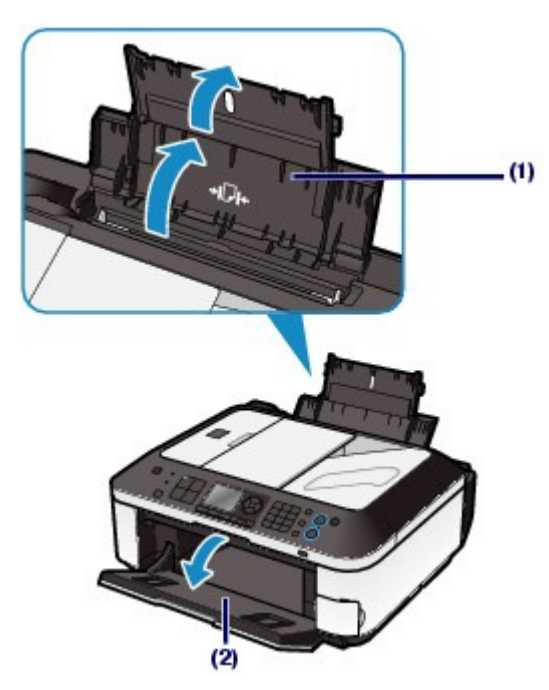

- **(3)** Faites glisser les guides papier (A) pour les ouvrir et chargez le papier au centre du réceptacle arrière AVEC LA FACE À IMPRIMER VERS VOUS.
- **(4)** Faites glisser les guides papier (A) pour les aligner sur les deux côtés de la pile de papier.

Ne faites pas glisser les guides papier avec trop de force. Cela pourrait provoquer des problèmes d'alimentation du papier.

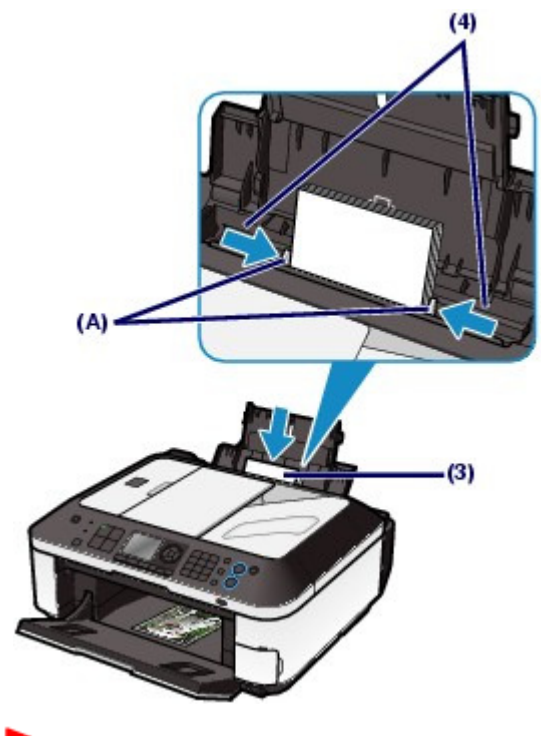

### **Important**

 Disposez toujours le papier en orientation portrait (B). L'orientation paysage (C) risque de provoquer des bourrages papier.

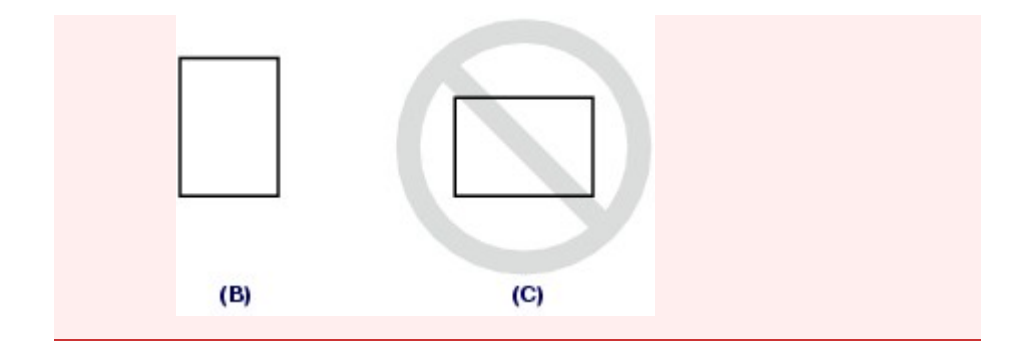

# **Remarque**

 Vérifiez que la pile de papier chargée ne dépasse pas le repère de limite de chargement (D).

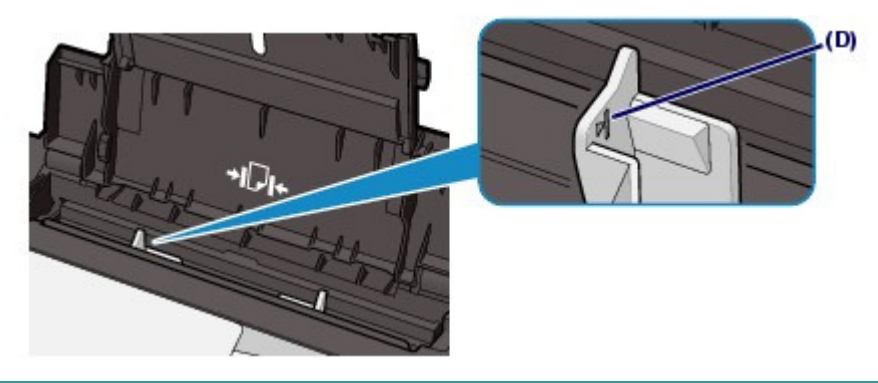

### **Remarque**

Il arrive que la machine fasse du bruit pendant l'alimentation du papier.

#### **Après le chargement du papier**

- Lorsque vous imprimez ou copiez sans passer par un ordinateur, sélectionnez le format et le type de papier chargé sous Form. p. et Type dans l'écran des paramètres d'impression. Reportez-vous aux paragraphes Modification des paramètres de la section « Impression de photos enregistrées sur la carte mémoire ou la clé USB flash » et Modification des paramètres de la section « Copie de documents ».
- Lorsque vous imprimez depuis un ordinateur, sélectionnez la taille et le type de papier chargé dans Format papier imprimante et Type de support dans le pilote d'imprimante. Reportez-vous à la section Impression de documents .

0 D

### Chargement des enveloppes entre entre la communitation des pages pages pages pages and page 111 sur 1132 pages

**Guide d'utilisation de base** 

**Guide d'utilisation avancée Dépannage**

Contenu > Chargement du papier / des originaux > Chargement du papier > Chargement des enveloppes

# ■ Chargement des enveloppes

Vous pouvez imprimer sur des enveloppes de type DL Env. (format européen) et US n° 10. L'adresse subit une rotation automatique et s'imprime dans le sens de l'enveloppe, les paramètres du pilote d'imprimante étant correctement définis.

### **Important**

- L'impression sur des enveloppes se fait uniquement via l'ordinateur.
- N'utilisez pas les enveloppes suivantes : elles risqueraient de provoquer des bourrages papier ou un dysfonctionnement de la machine.
	- Enveloppes à surface embossée ou traitée
	- Enveloppes à double rabat (ou à rabats autocollants)
	- Enveloppes dont les rabats gommés sont déjà humides et prêts à être collés

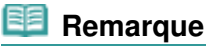

 Le message indiquant comment charger les enveloppes s'affiche au moment de l'impression. Pour que ce message n'apparaisse plus, cochez la case Ne plus jamais afficher ce message..

### **1.** Préparez les enveloppes.

Appuyez sur les quatre coins et sur les bords des enveloppes pour les aplanir.

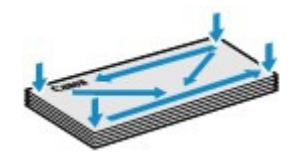

 Si les enveloppes sont gondolées, prenez-les par les coins opposés et recourbez-les doucement dans le sens opposé.

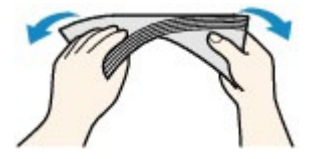

- Si le rabat de l'enveloppe est gondolé, aplanissez-le.
- Utilisez un stylo pour aplanir le premier bord dans le sens d'insertion et accentuer le pli.

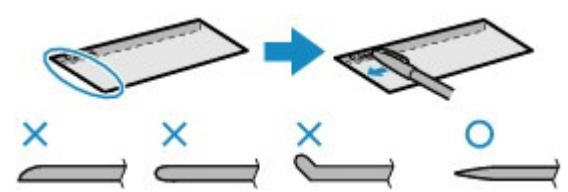

Les illustrations ci-dessus présentent une vue latérale du premier bord de l'enveloppe.

## **Important**

 Les enveloppes peuvent provoquer des bourrages papier dans la machine si elles ne sont pas planes ou si les bords ne sont pas alignés. Assurez-vous que la courbure ou le gonflement ne dépasse pas 0,1 pouces/3 mm.

- **2.** Chargez les enveloppes.
	- **(1)** Ouvrez le support papier.

Ne dépliez pas l'extension du support.

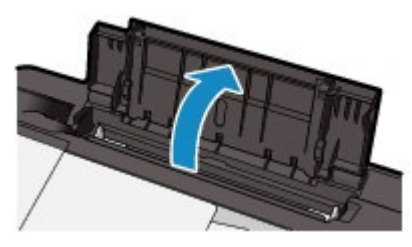

- **(2)** Ouvrez le bac de sortie papier avec précaution.
- **(3)** Faites glisser les guides papier (A) pour les ouvrir et chargez les enveloppes au centre du réceptacle arrière AVEC LE CÔTÉ ADRESSE ORIENTÉ VERS VOUS.

Le rabat de l'enveloppe sera face vers le bas, à gauche.

Vous pouvez charger jusqu'à 10 enveloppes à la fois.

**(4)** Faites glisser les guides papier (A) pour les aligner sur les deux côtés des enveloppes.

Ne faites pas glisser les guides papier avec trop de force. Cela pourrait provoquer des problèmes d'alimentation des enveloppes.

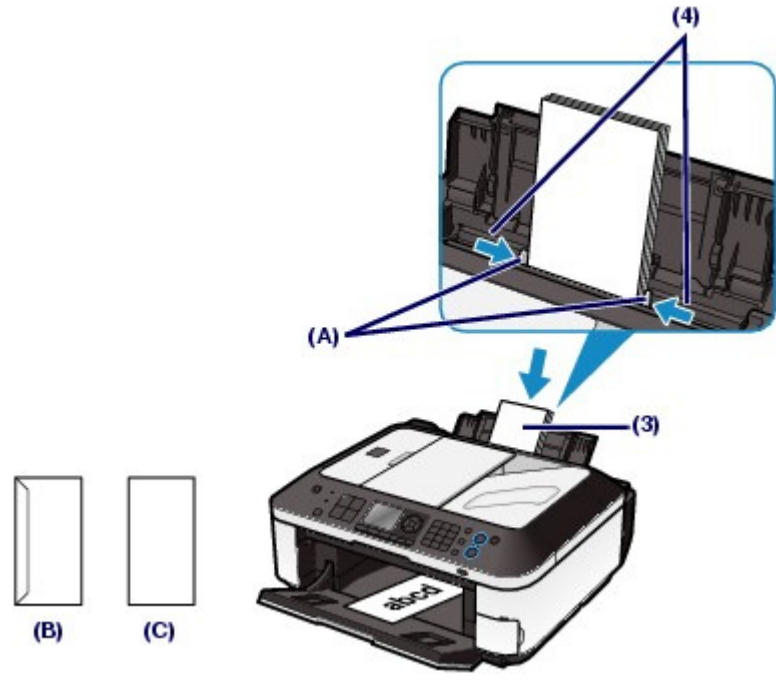

(B) Dos

(C) Côté adresse

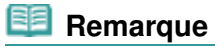

Ne chargez pas d'enveloppes au-delà du repère de limite de chargement (D).

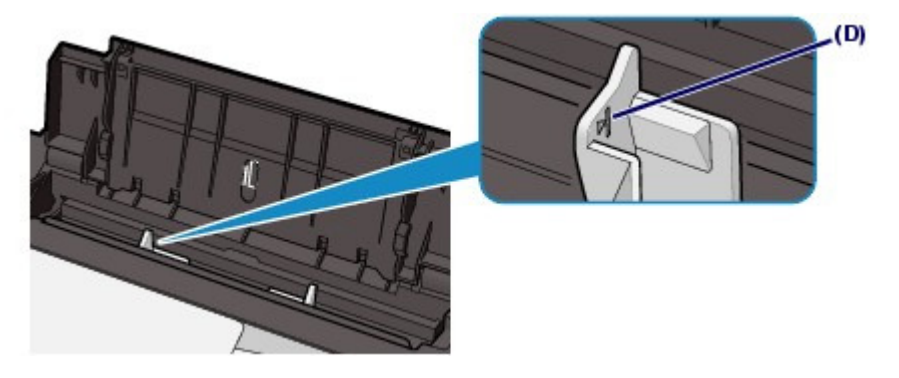

- **3.** Spécifiez les réglages via le pilote d'imprimante.
	- **(1)** Sélectionnez Enveloppe dans la liste Paramètres courants de l'onglet Configuration rapide.
	- **(2)** Sélectionnez DL Env. ou Env. comm. n° 10 dans la fenêtre Paramètre de taille d'enveloppe.
	- **(3)** Sélectionnez Paysage sous Orientation.

### *Important*

 Si vous ne spécifiez pas correctement le format ou l'orientation de l'enveloppe, l'adresse s'imprimera à l'envers ou avec une rotation de 90 degrés.

#### 国目  **Remarque**

- Il arrive que la machine fasse du bruit pendant l'alimentation des enveloppes.
- Si l'impression est réalisée à l'envers, ouvrez la fenêtre de configuration du pilote d'impression, sélectionnez Enveloppe dans Paramètres courants, puis activez la case à cocher Rotation 180 degrés dans Fonctionnalités supplémentaires.
- Pour plus d'informations sur les paramètres du pilote d'imprimante, reportez-vous à la section Impression de documents .

O Q

**Guide d'utilisation avancée Dépannage**

Contenu > Chargement du papier / des originaux > Chargement du papier > Types de support pouvant être utilisés

# ■ Types de support pouvant être utilisés

Sélectionnez du papier compatible avec l'impression, pour obtenir les meilleurs résultats. Canon vous propose différents types de papier pour agrémenter vos impressions, tels que des autocollants et des papiers spéciaux pour les photos et les documents. Nous recommandons l'utilisation de papier Canon authentique pour l'impression de vos clichés importants.

# Types de support

#### **Papiers disponibles à la vente**

#### **Papier ordinaire (y compris le papier recyclé)**

#### **- Paramètres de type de support -**

Panneau de contrôle : Papier ordinaire Pilote d'imprimante : Papier ordinaire

#### **- Limite de chargement du papier -**

Réceptacle arrière : 100 feuilles environ

#### **- Limite de chargement du bac de sortie papier -**

50 feuilles environ

### **Remarque**

 Notez que le chargement de papier jusqu'à la capacité maximale peut, dans certains cas, s'avérer impossible en fonction du type de papier ou des conditions ambiantes (température ou humidité très élevées ou très basses). Dans ce cas, réduisez de plus de la moitié le nombre de feuilles de papier chargées (du papier 100 % recyclé peut être utilisé).

#### **Enveloppes**

#### **- Paramètres de type de support -**

Pilote d'imprimante : Enveloppe

#### **- Limite de chargement du papier -**

Réceptacle arrière : 10 enveloppes

#### **- Limite de chargement du bac de sortie papier -**

Nous vous recommandons de retirer l'enveloppe imprimée précédemment du bac de sortie papier avant d'imprimer en continu et ce, afin de réduire les flous et la décoloration.

### **Remarque**

Utilisables uniquement lorsque l'impression se fait depuis votre ordinateur.

## **Papier Canon**

Reportez-vous au mode d'emploi fourni avec le papier pour de plus amples informations concernant la face imprimable et les remarques sur la manipulation du papier. Pour plus d'informations sur les formats de papier Canon disponibles, visitez notre site Web.

### **Remarque**

- Le numéro de modèle du papier Canon est indiqué entre crochets.
- Il est possible que certains papiers de marque Canon ne soient pas disponibles dans votre pays ou région. Aux États-Unis, le papier n'est pas vendu par numéro de modèle. Son nom suffit.
- Pour définir le format de page et le type de support lors d'une impression de photos à partir d'un périphérique compatible PictBridge ou d'un téléphone portable, reportez-vous au manuel en ligne : Guide d'utilisation avancée .

#### **Pour l'impression de photos :**

### **Photo Professionnel Platine <PT-101>**

**- Paramètres de type de support -** Panneau de contrôle : Pro Platine Pilote d'imprimante : Papier Photo Professionnel Platine

#### **Papier Photo Professionnel II <PR-201>**

**- Paramètres de type de support -** Panneau de contrôle : Pro II Pilote d'imprimante : Papier Photo Professionnel II

### **Papier Photo Brillant Standard <GP-501>**

**- Paramètres de type de support -** Panneau de contrôle : Brillant Pilote d'imprimante : Papier Photo Brillant

#### **Papier Photo Brillant <GP-502>**

#### **- Paramètres de type de support -** Panneau de contrôle : Brillant

Pilote d'imprimante : Papier Photo Brillant

#### **Papier Photo Glacé Extra II <PP- 201>**

**- Paramètres de type de support -** Panneau de contrôle : Glacé Extra II Pilote d'imprimante : Papier Photo Glacé Extra II

### **Papier Photo Satiné <SG-201>**

**- Paramètres de type de support -** Panneau de contrôle : Satiné Pilote d'imprimante : Papier Photo Satiné

#### **Papier Photo Mat <MP-101>**

#### **- Paramètres de type de support -**

Panneau de contrôle : Mat Pilote d'imprimante : Papier Photo Mat

#### **- Limite de chargement du papier -**

Réceptacle arrière : 10 feuilles pour A4, Lettre / 8,5" x 11", 5" x 7" / 13 x 18 cm et 8" x 10" / 20 x 25 cm 20 feuilles pour 4" x 6" / 10 x 15 cm

#### **- Limite de chargement du bac de sortie papier -**

Nous vous recommandons de retirer la feuille imprimée précédemment du bac de sortie papier avant d'imprimer en continu pour réduire les flous et la décoloration.

### **Remarque**

 Lors du chargement d'une pile de papier, le côté imprimé peut être marqué au moment de l'entraînement ou le papier peut être mal chargé. Pour y remédier, chargez une feuille à la fois (sauf pour le Papier Photo Mat <MP-101>).

#### **Pour l'impression de documents commerciaux :**

#### **Papier haute résolution <HR-101N>**

#### **- Paramètres de type de support -**

Pilote d'imprimante : Papier Haute Résolution

#### **- Limite de chargement du papier -**

Réceptacle arrière : 80 feuilles

**- Limite de chargement du bac de sortie papier -**

50 feuilles

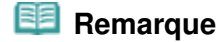

Utilisables uniquement lorsque l'impression se fait depuis votre ordinateur.

#### **Pour la création de vos propres impressions :**

### **Transferts Tee-shirt <TR-301>\*1**

**- Paramètres de type de support -** Pilote d'imprimante : Transferts Tee-shirt

### **Autocollants photo <PS-101>\*2, \*3**

**- Paramètres de type de support -** Panneau de contrôle : Brillant

Pilote d'imprimante : Papier Photo Brillant

#### **- Limite de chargement du papier -**

Réceptacle arrière : 1 feuille

#### **- Limite de chargement du bac de sortie papier -**

Nous vous recommandons de retirer la feuille imprimée précédemment du bac de sortie papier avant d'imprimer en continu pour réduire les flous et la décoloration.

\*1 Utilisables uniquement lorsque l'impression se fait depuis votre ordinateur.

\*2 Lorsque vous réalisez des copies sur du papier autocollant, veillez à sélectionner l'option Copie autocollant dans Menu Copie. Si l'option Copie autocollant est sélectionnée, le type de papier ne peut pas être sélectionné.

Reportez-vous à la section Utilisation de diverses fonctions de copie .

Lors de l'impression, sur du papier autocollant, de photos enregistrées sur la carte mémoire ou la clé USB flash, veillez à sélectionner l'option Impr. autocollant dans Impr. photo spéciale dans le Menu de la carte mémoire. Si l'option Impr. autocollant est sélectionnée, le type de papier ne peut pas être sélectionné.

Consultez la section Fonctions dans Impr. photo spéciale.

Lors de l'impression, sur du papier autocollant, de photos enregistrées sur votre téléphone portable, sélectionnez Autocollants comme format de page dans Param. impr. tél portable sous Paramètres périphérique dans Menu Configuration.

Reportez-vous au manuel en ligne : Guide d'utilisation avancée .

\*3 Vous pouvez facilement spécifier des paramètres d'impression pour du papier autocollant avec Easy-PhotoPrint EX fourni sur le CD-ROM d'installation. Installez-le sur votre ordinateur.

# ● Formats

Vous pouvez utiliser les formats suivants.

#### **Formats standard :**

- Lettre  $(8.5 \times 11 \text{ pouces} / 215.9 \times 279.4 \text{ mm})$
- Légal (8,5 x 14 pouces / 215,9 x 355,6 mm)
- A5 (5,83 x 8,27 pouces / 148 x 210 mm)
- A4 (8,27 x 11,69 pouces / 210 x 297 mm)
- B5 (7,17 x 10,12 pouces / 182 x 257 mm)
- $\bullet$  4" x 6" (4 x 6 pouces / 10 x 15 cm)
- 4" x 8" (4 x 8 pouces / 101,6 x 203,2 mm)
- $\bullet$  5" x 7" (5 x 7 pouces / 13 x 18 cm)
- 8" x 10" (8 x 10 pouces / 20 x 25 cm)
- L (3,50 x 5 pouces / 89 x 127 mm)
- 2L (5 x 7,01 pouces / 127 x 178 mm)
- Hagaki (3,94 x 5,83 pouces / 100 x 148 mm)
- Hagaki 2 (7,87 x 5,83 pouces / 200 x 148 mm)
- Env. comm. n°10 (4,12 x 9,50 pouces /104,6 x 241,3 mm)
- DL Env. (4,33 x 8,66 pouces / 110 x 220 mm)
- Choukei 3 (4,72 x 9,25 pouces / 120 x 235 mm)

#### Types de support pouvant être utilisés en entre entre la pays de la page 117 sur 1132 pages

- Choukei 4 (3,54 x 8,07 pouces / 90 x 205 mm)
- Youkei 4 (4,13 x 9,25 pouces / 105 x 235 mm)
- Youkei 6 (3,86 x 7,48 pouces / 98 x 190 mm)
- Carte  $(2,16 \times 3,58 \text{ pouces} / 55 \times 91 \text{ mm})$ Large (4 x 7,10 pouces / 101,6 x 180,6 mm)

### **Formats non standard :**

Vous pouvez également spécifier un format personnalisé dans la plage suivante.

- Format minimal :  $2,17 \times 3,58$  pouces /  $55,0 \times 91,0$  mm
- $\bullet$  Format maximal : 8,50 x 26,61 pouces / 215,9 x 676,0 mm

# Grammage du papier

Entre 17 et 28 lb / 64 et 105 g/m<sup>2</sup> (à l'exception du papier Canon) N'utilisez pas un papier d'un grammage inférieur ou supérieur (sauf pour les papiers de marque Canon), car des bourrages papier risquent de se produire.

# Remarques sur le stockage du papier

- Sortez de l'emballage uniquement la quantité nécessaire de papier juste avant l'impression.
- Pour éviter que le papier soit gondolé, lorsque vous n'imprimez pas, replacez le papier non utilisé dans son emballage et stockez-le sur une surface plane. Veillez également à le stocker dans un endroit protégé de la chaleur, de l'humidité et de la lumière directe.

# Remarques relatives au papier utilisable pour l'impression sans bordure en pleine page

- Vous ne pouvez pas utiliser du papier au format A5, B5 et Légal ou des enveloppes pour l'impression sans bordure en pleine page.
- Vous pouvez utiliser du papier ordinaire pour réaliser une impression sans bordure en pleine page uniquement lorsque vous imprimez depuis un ordinateur. Toutefois, ceci risque d'altérer la qualité d'impression. Nous vous recommandons d'utiliser du papier ordinaire pour effectuer un test d'impression.

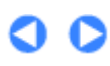

**Guide d'utilisation avancée Dépannage**

Contenu > Chargement du papier / des originaux > Chargement du papier > Types de support ne pouvant pas être utilisés

# ■ Types de support ne pouvant pas être utilisés

N'utilisez pas les types de papier suivants. Si vous les utilisez, vous n'obtiendrez pas de résultats

- satisfaisants et risquez de déclencher un bourrage papier ou un dysfonctionnement de la machine.
	- Papier plié, gondolé ou froissé
	- **Papier humide**
	- Papier trop fin (d'un grammage inférieur à 17 lb / 64 g/m  $^2$ )
	- Papier trop épais (d'un grammage supérieur à 28 lb / 105 g/m  $^2$ , à l'exception du papier Canon)
	- Papier plus fin qu'une carte postale, y compris du papier ordinaire ou de bloc-notes petit format (si vous imprimez sur du format inférieur à A5)
	- Cartes postales
	- Cartes postales avec autocollants ou photos
	- Enveloppes à double rabat (ou à rabats autocollants)
	- Enveloppes à surface embossée ou traitée
	- Enveloppes dont les rabats gommés sont déjà humides et prêts à être collés
	- Tous types de papier perforé
	- Papier non rectangulaire
	- Papier agrafé ou collé
	- Papier avec adhésifs
	- Papier décoré, avec des paillettes, etc.

O C

**Guide d'utilisation avancée Dépannage**

Contenu > Chargement du papier / des originaux > Chargement des originaux

# **Chargement des originaux**

Cette section décrit la procédure à suivre pour placer des documents originaux sur la vitre d'exposition et dans le CAD.

- Position de chargement des originaux
- Chargement des originaux sur la vitre d'exposition
- Chargement des originaux selon chaque fonction
- Chargement de documents dans le CAD
- Originaux pouvant être chargés

# Position de chargement des originaux

Cette machine offre deux positions pour charger des originaux : la vitre d'exposition et le CAD. Sélectionnez la position de chargement de l'original en fonction de son format, de son type ou de son utilisation.

Reportez-vous à la section Originaux pouvant être chargés .

## Chargement de documents, de photos ou de livres sur la vitre d'exposition

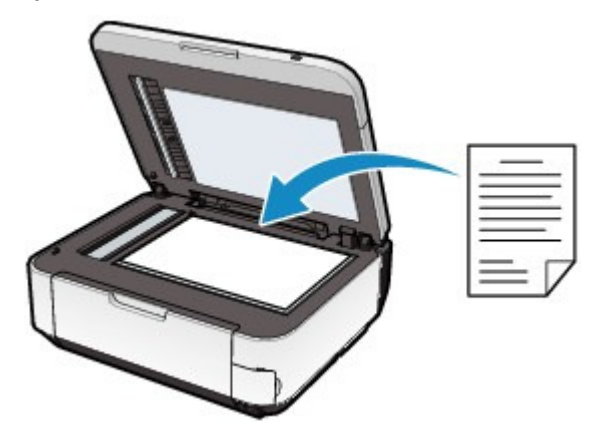

 Chargement de plusieurs feuilles d'un document de même format et de même épaisseur dans le CAD

Vous pouvez également charger une seule feuille dans le CAD.

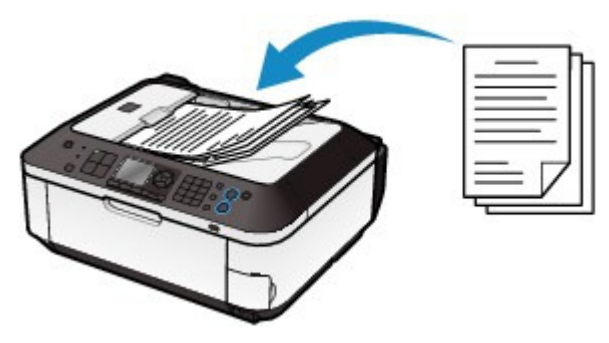

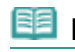

 **Remarque**

Pour numériser l'original avec une qualité optimale, placez-le sur la vitre d'exposition.

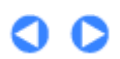

**Guide d'utilisation avancée Dépannage**

Contenu > Chargement du papier / des originaux > Chargement des originaux > Chargement des originaux sur la vitre d'exposition

# ■ Chargement des originaux sur la vitre d'exposition

Vous pouvez charger les originaux à copier, à faxer ou à numériser sur la vitre d'exposition. Vous devrez éventuellement placer l'original dans une position différente selon la fonction sélectionnée en mode copie ou numérisation. Chargez l'original dans la position correcte selon la fonction sélectionnée. Si vous ne chargez pas l'original de manière appropriée, il risque de ne pas être numérisé correctement.

#### **Important**

- Une fois l'original placé sur la vitre d'exposition, veillez à fermer le capot de documents avant de lancer la copie, la télécopie ou la numérisation.
- **1.** Placez un original sur la vitre d'exposition.
	- **(1)** Ouvrez le capot de documents.

#### **Important**

- Ne placez pas d'objets sur le panneau du document. Ces objets pourraient tomber dans le réceptacle arrière à l'ouverture du panneau et entraîner le dysfonctionnement de la machine.
- Ne touchez pas l'écran LCD, ni les boutons du panneau de contrôle lorsque vous ouvrez ou fermez le capot de documents. Cela risquerait, en effet, de provoquer un fonctionnement imprévu.

# **(2)** Placez l'original AVEC LA FACE À NUMÉRISER VERS LE BAS sur la vitre

#### d'exposition.

Vérifiez la position correcte de chargement de l'original pour chaque fonction.

Reportez-vous à la section Chargement des originaux selon chaque fonction .

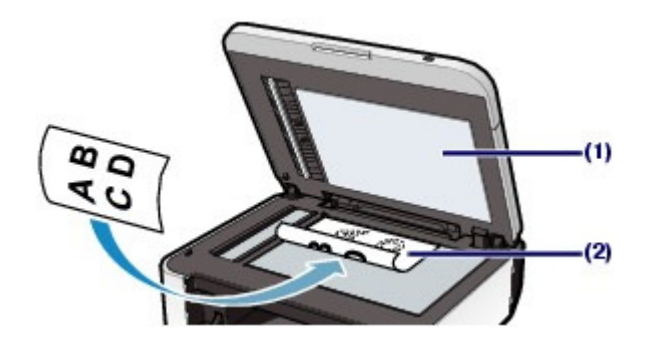

### **Important**

- Lors du chargement d'un original sur la vitre d'exposition, veillez à respecter les consignes suivantes.
	- Ne placez pas d'objets de plus de 4,4 lb / 2,0 kg sur la vitre d'exposition.
	- N'exercez pas de pression supérieure à 4,4 lb / 2,0 kg sur la vitre d'exposition, en appuyant sur l'original, par exemple.

Le non-respect de ces consignes peut provoquer un dysfonctionnement du scanner ou casser la vitre d'exposition.

**2.** Fermez délicatement le capot de documents.

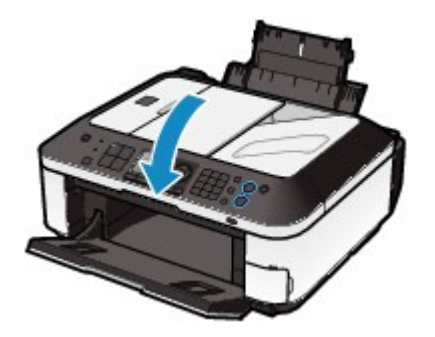

 $0<sub>o</sub>$ 

Chargement des originaux selon chaque fonction entity and the Page 123 sur 1132 pages

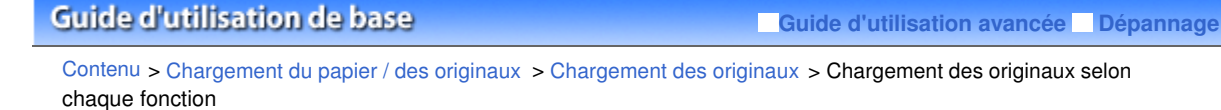

- Chargement des originaux selon chaque fonction
- Chargement de l'original à aligner sur le repère d'alignement
	- **Chargement des originaux à copier ou à faxer**
	- **En mode numérisation :**
		- **Sélectionnez** Numérisation auto. **comme** Type doc **pour numériser les documents texte, magazines ou journaux**.
		- **Sélectionnez** Document **ou** Photo **comme** Type doc **et indiquez un format standard (A4, Lettre, etc.) comme** For. num **pour numériser les originaux**.
	- **Numérisation de magazines, de journaux ou de documents texte à l'aide d'un logiciel d'application sur un ordinateur**

Placez l'original AVEC LA FACE À NUMÉRISER VERS LE BAS et alignez-le sur le repère  $d'$ alignement  $2d$ 

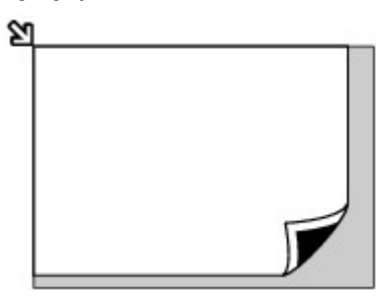

### **Important**

 La machine ne peut pas numériser la zone sombre (A) (0,04 pouce / 1 mm des bordures de la vitre d'exposition).

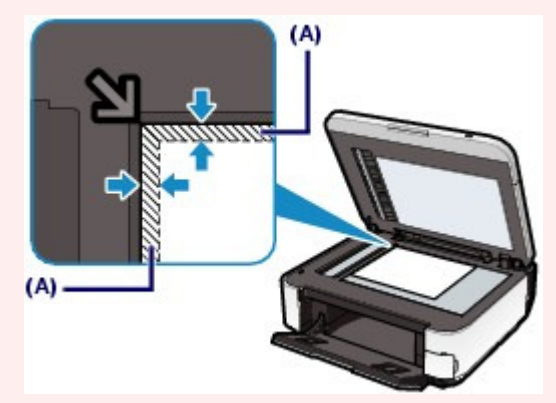

 Pour offrir la meilleure qualité d'impression possible, la machine laisse une marge le long des bords du support. La zone d'impression effective est donc la zone située à l'intérieur de ces marges.

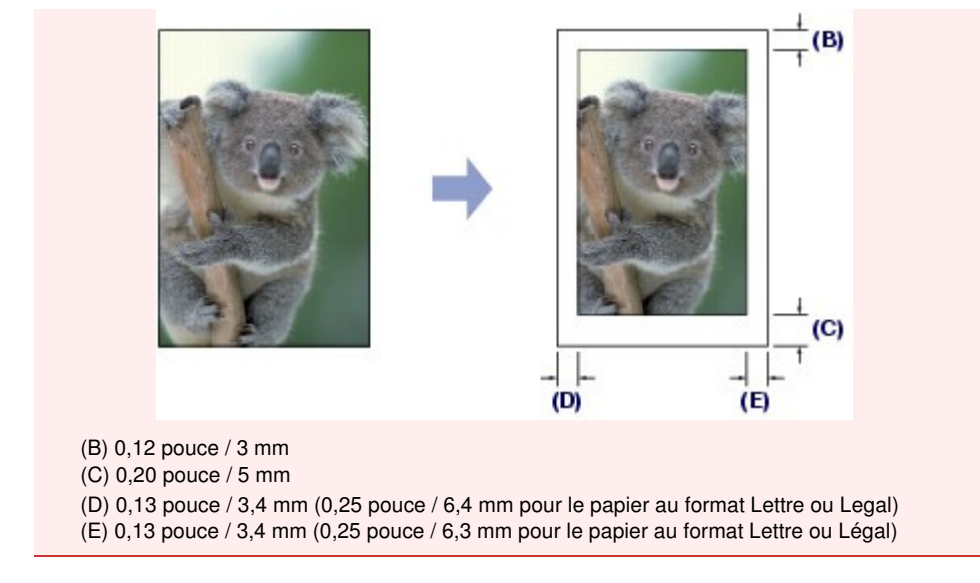

# Chargement d'un seul original au centre de la vitre d'exposition

- **En mode numérisation :**
	- **Sélectionnez** Numérisation auto. **comme** Type doc **pour numériser une photo imprimée, une carte postale, une carte de visite ou un DVD/CD**.
	- **Sélectionnez** Document **ou** Photo **pour** Type doc **et spécifiez** Découp. auto. **pour** For. num **pour numériser un original**.
- **Numériser une photo imprimée, une carte postale, une carte de visite ou un DVD/CD à l'aide d'un logiciel d'application sur un ordinateur**

Chargez l'original AVEC LA FACE À NUMÉRISER VERS LE BAS et placez-le à au moins 0,4 pouce / 10 mm des bords de la vitre d'exposition.

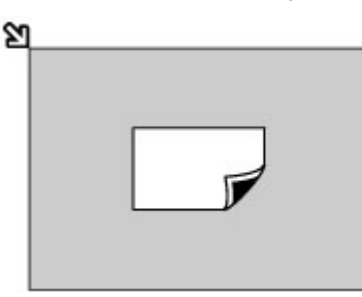

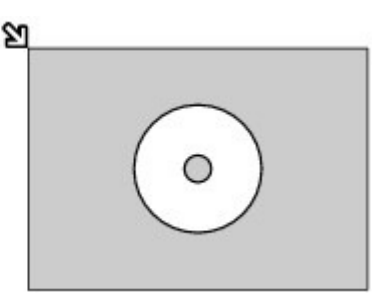

# Chargement de plusieurs originaux sur la vitre d'exposition

#### **En mode numérisation :**

- **Sélectionnez** Numérisation auto. **comme** Type doc **pour numériser plusieurs photos imprimées, cartes postales ou cartes de visite** .

- **Sélectionnez** Photo **comme** Type doc **et indiquez** Découp. multiple **comme** For. num **pour numériser plusieurs originaux**.
- **Numériser plusieurs photos imprimées, cartes postales ou cartes de visite à l'aide d'un logiciel d'application sur un ordinateur**

Chargez plusieurs originaux AVEC LA FACE À NUMÉRISER VERS LE BAS et placez-les à au moins 0,4 pouce / 10 mm des bords de la vitre d'exposition et à au moins 0,4 pouce / 10 mm l'un de l'autre.

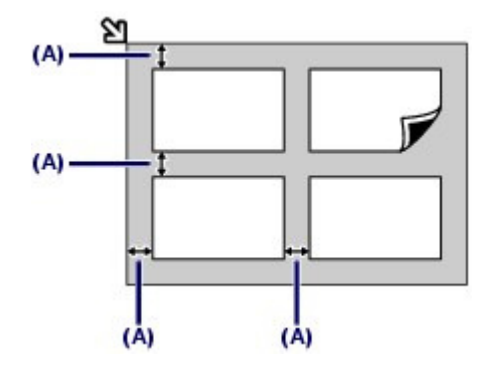

(A) 10 mm / 0,4 pouce

# **Remarque**

- La fonction Correction de l'inclinaison permet de compenser automatiquement les originaux inclinés de 10 degrés maximum. Cependant, les photos inclinées avec un bord long de 180 mm / 7,1 pouces ou plus ne peuvent pas être corrigées.
- Les photos qui ne sont pas rectangulaires ou qui présentent un contour irrégulier (photos découpées, par exemple) risquent de ne pas être numérisées correctement.

O O

**Guide d'utilisation avancée Dépannage**

Contenu > Chargement du papier / des originaux > Chargement des originaux > Chargement de documents dans le CAD

# Chargement de documents dans le CAD

Vous pouvez charger des documents à copier, à faxer ou à numériser dans le CAD.

#### 旧目  **Remarque**

 Pour numériser un document avec une qualité de numérisation optimale, placez-le sur la vitre d'exposition.

- **1.** Veillez à ce que tous les originaux aient été retirés de la vitre d'exposition.
- **2.** Placez un document dans le CAD.
	- **(1)** Ouvrez le bac papier.

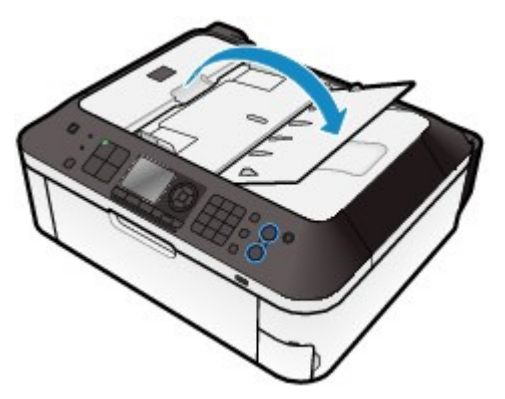

**(2)** Insérez le document dans le plateau destiné aux documents jusqu'à ce que vous entendiez un signal sonore. Chargez le document AVEC LA FACE À NUMÉRISER VERS LE HAUT dans le plateau destiné aux documents.

### **Remarque**

- Si vous réglez l'alarme en mode silencieux dans Paramètres utilisateur périph. sous Paramètres périphérique, l'alarme ne retentit pas, même si un document est chargé sur le plateau destiné aux documents.
- **(3)** Ajustez les guides document selon la largeur du document chargé. Ne faites pas glisser les guides document avec trop de force. Cela pourrait provoquer des problèmes d'alimentation des documents.

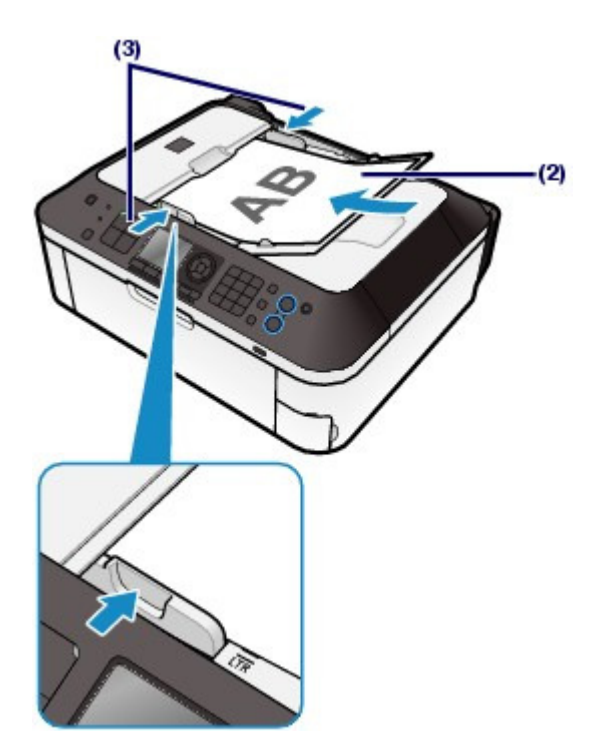

 $\bullet$ 

Contenu > Chargement du papier / des originaux > Chargement des originaux > Originaux pouvant être chargés

# Originaux pouvant être chargés

Les originaux que vous pouvez placer sur la vitre d'exposition ou dans le CAD pour la copie, la numérisation ou la télécopie sont les suivants :

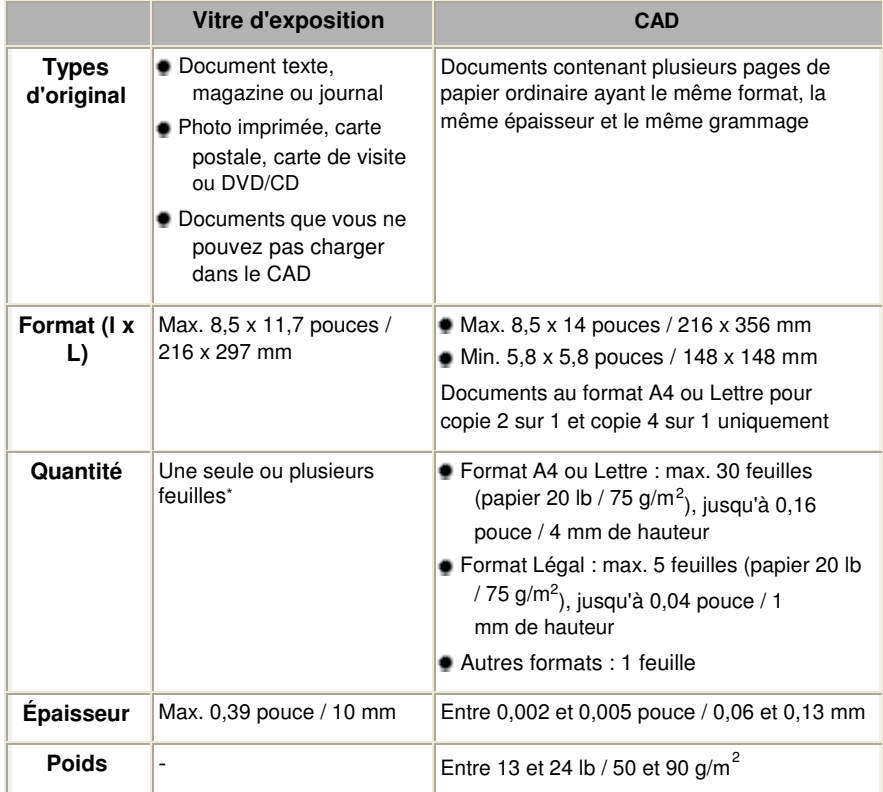

\* Deux originaux ou davantage peuvent être chargés sur la vitre d'exposition selon la fonction sélectionnée. Reportez-vous à la section Chargement des originaux selon chaque fonction .

### **Remarque**

 Assurez-vous que la colle, l'encre, le liquide correcteur, etc., éventuellement présent sur le document est tout à fait sec avant de charger le document sur la vitre d'exposition ou dans le CAD.

Cependant, évitez de charger des documents collés dans le CAD même si la colle a séché, et ce, de manière à éviter de provoquer un bourrage papier.

- Retirez trombones, agrafes, etc., avant de charger le document.
- Chargez les documents au format Legal dans le CAD.
- Ne chargez pas les types de papier suivants dans le CAD. Ils provoqueraient un bourrage papier.
	- Papier froissé
	- Papier gondolé
	- Papier déchiré
	- Papier perforé
	- Papier collé
	- Papier avec notes adhésives
	- Papier carbone ou papier doublé carbone
	- Papier à surface traitée
	- Papier pelure ou papier de soie
	- Papier photo ou cartonné

 $\bullet$ 

Contenu > Procédures d'entretien

**Guide d'utilisation avancée Dépannage**

# **Procédures d'entretien**

Cette section explique la procédure à suivre pour nettoyer la machine lorsque l'impression est pâle, remplacer les cartouches FINE lorsque l'encre est épuisée et effectuer les actions requises lorsque l'alimentation du papier ne s'effectue pas normalement.

#### **L'impression devient pâle ou les couleurs ne s'impriment plus correctement**

**Impression du motif de vérification des buses Examen du motif de vérification des buses Nettoyage de la tête d'impression Nettoyage en profondeur de la tête d'impression Alignement de la tête d'impression**

**Remplacement d'une cartouche FINE**

**Procédure de remplacement Vérification du niveau d'encre**

**Nettoyage du rouleau d'entraînement du papier**

Q

**Guide d'utilisation avancée Dépannage**

Contenu > Procédures d'entretien > L'impression devient pâle ou les couleurs ne s'impriment plus correctement

# **L'impression devient pâle ou les couleurs ne s'impriment plus correctement**

Si les impressions sont floues ou que les couleurs ne s'impriment pas correctement, les buses de la tête d'impression (cartouches FINE) sont probablement obstruées. Suivez la procédure ci-après pour imprimer un motif de vérification des buses, vérifier l'état des buses et procéder à un nettoyage de la tête d'impression.

Si des lignes droites imprimées sont mal alignées ou si les résultats de l'impression ne vous donnent pas satisfaction, le réglage de la tête d'impression peut permettre d'améliorer la qualité d'impression.

### **Important**

Ne rincez pas et n'essuyez pas les cartouches FINE. Cela pourrait les endommager.

### **Remarque**

#### **Avant de procéder à l'entretien**

- Vérifiez s'il reste de l'encre dans la cartouche FINE. Reportez-vous à la section Vérification du niveau d'encre.
- Vérifiez si les cartouches FINE sont installées correctement. Reportez-vous à la section Procédure de remplacement.
- Vérifiez si le ruban de protection de couleur orange au bas de la cartouche FINE a été retiré. Reportez-vous à la section Procédure de remplacement.
- Lorsqu'un message d'erreur apparaît sur l'écran LCD, reportez-vous à la section « Dépannage » du manuel en ligne : Guide d'utilisation avancée .
- Le fait d'augmenter la qualité d'impression dans les paramètres du pilote d'imprimante peut permettre d'améliorer le résultat d'impression. Pour plus d'informations, reportez-vous au manuel en ligne : Guide d'utilisation avancée .

# Lorsque les résultats d'impression sont flous ou inégaux :

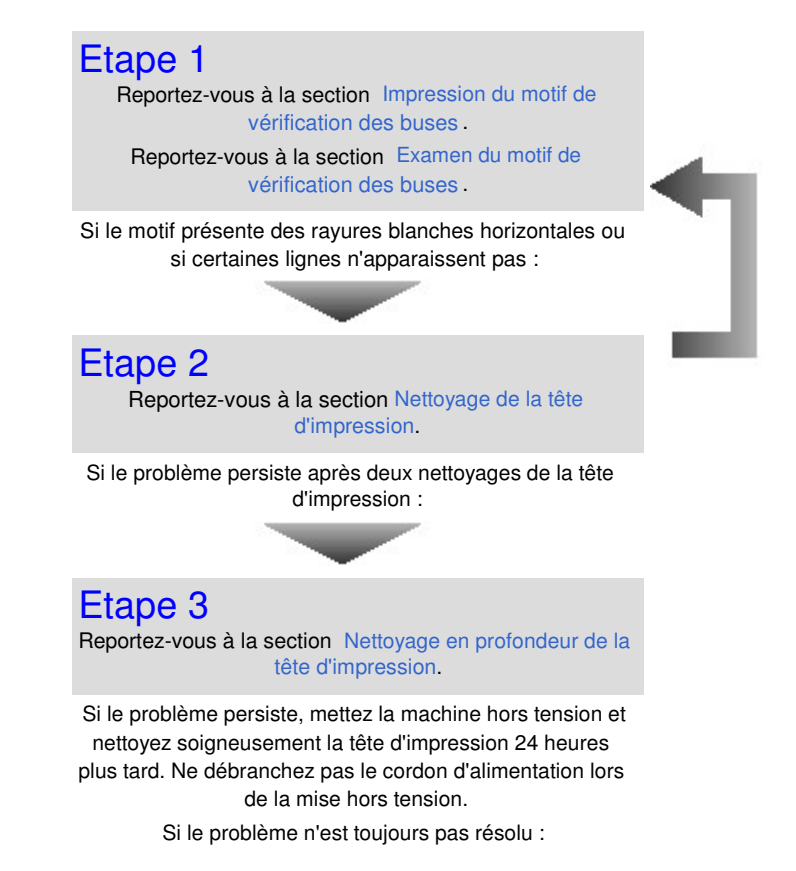

Une fois le nettoyage de la tête d'impression terminé, imprimez et examinez le motif de vérification des buses.

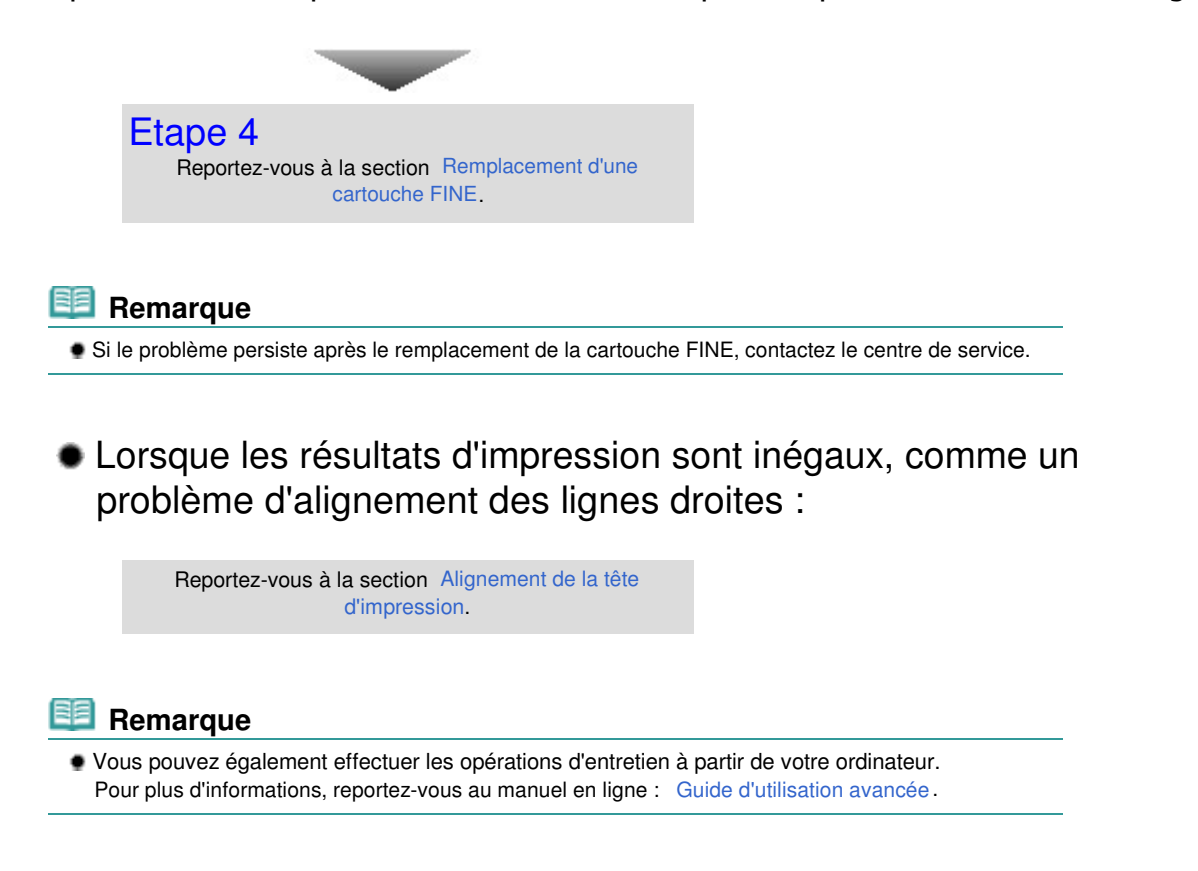

Impression du motif de vérification des buses entrants en la page 133 sur 1132 pages

#### **Guide d'utilisation de base**

**Guide d'utilisation avancée Dépannage**

Contenu > Procédures d'entretien > L'impression devient pâle ou les couleurs ne s'impriment plus correctement > Impression du motif de vérification des buses

# ■ Impression du motif de vérification des buses

Imprimez le motif de vérification des buses afin de déterminer si l'encre s'écoule correctement des buses de la tête d'impression.

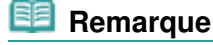

 Si le niveau d'encre est bas, le motif de vérification des buses ne s'imprimera pas correctement. Remplacez la cartouche FINE si son niveau d'encre est faible. Reportez-vous à la section Remplacement d'une cartouche FINE .

#### **Vous devez préparer : une feuille de papier ordinaire de format A4 ou Lettre**

- **1.** Assurez-vous que la machine est sous tension.
- **2.** Vérifiez qu'au moins une feuille de papier ordinaire de format A4 ou Lettre a été chargée dans le réceptacle arrière.
- **3.** Ouvrez le bac de sortie papier avec précaution.
- **4.** Imprimez le motif de vérification des buses.
	- **(1)** Appuyez sur le bouton **Configurer**. L'écran Menu Configuration s'affiche.
	- **(2)** Sélectionnez Entretien , puis appuyez sur le bouton **OK**. L'écran Entretien s'affiche.
	- **(3)** Sélectionnez Impr. motif de vérif. des buses, puis appuyez sur le bouton **OK**.

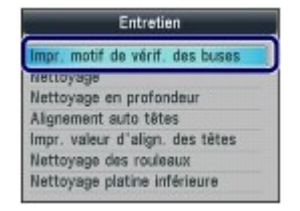

L'écran de confirmation s'affiche.

**(4)** Sélectionnez l'option Oui, et appuyez sur le bouton **OK**. Le motif de vérification des buses s'imprime et deux fenêtres de confirmation du motif s'affichent sur l'écran LCD.

**5.** Examinez le motif de vérification des buses.

Reportez-vous à la section Examen du motif de vérification des buses .

Examen du motif de vérification des buses et al. et al. et al. et al. et al. et al. et al. et al. et al. et al

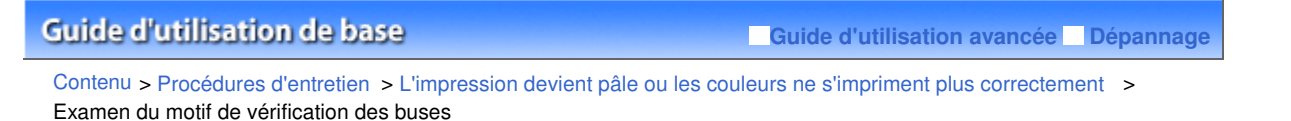

# Examen du motif de vérification des buses

Examinez le motif de vérification des buses et nettoyez la tête d'impression si cela est nécessaire.

**1.** Vérifiez qu'aucune ligne ne manque dans le motif (1) ou qu'il n'existe aucune rayure blanche horizontale (2).

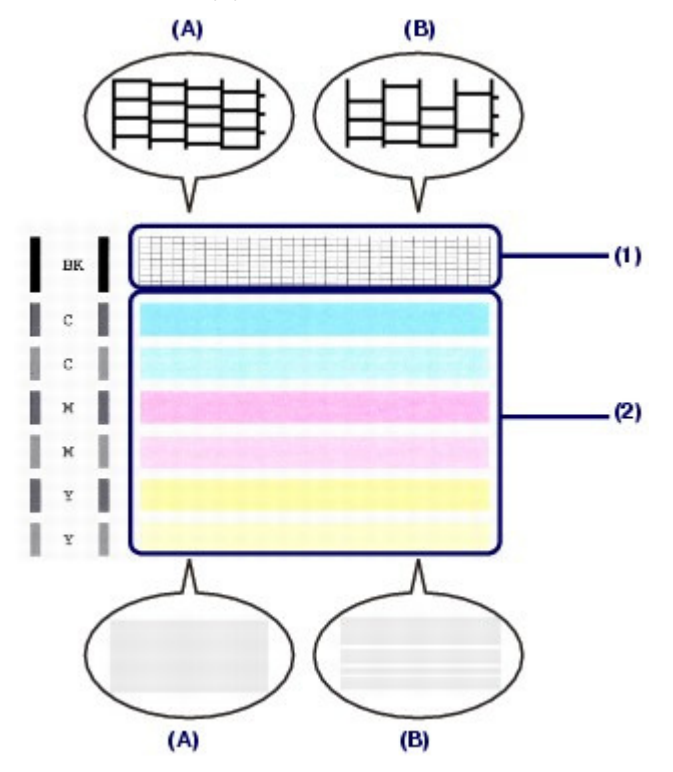

(A) Aucune ligne ne manque, aucune rayure blanche n'apparaît.

(B) Des lignes manquent, des rayures blanches horizontales apparaissent.

**2.** Sur l'écran de confirmation, sélectionnez le motif le plus proche du motif de vérification des buses imprimé.

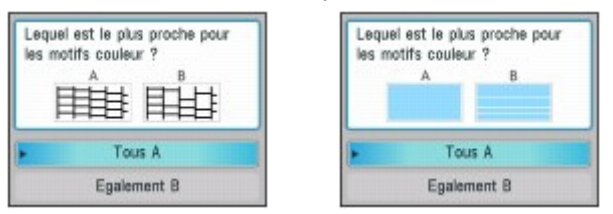

**Pour** (A) **(aucune ligne ne manque et aucune rayure blanche horizontale n'apparaît) dans** (1) **et** (2) **:**

- **(1)** Le nettoyage n'est pas obligatoire. Sélectionnez Tous A, puis appuyez sur le bouton **OK**.
- **(2)** Vérifiez le message et appuyez sur le bouton **OK**. L'écran Entretien s'affiche de nouveau.

#### **Remarque**

Pour utiliser d'autres fonctions disponibles, appuyez sur le bouton de mode correspondant.

### Examen du motif de vérification des buses et al. et al. et al. et al. et al. et al. et al. et al. et al. et al. et al. et al. et al. et al. et al. et al. et al. et al. et al. et al. et al. et al. et al. et al. et al. et al

(1) **et** (2) **:**

**(1)** Le nettoyage est obligatoire. Sélectionnez Egalement B, puis appuyez sur le bouton **OK**.

L'écran de confirmation du nettoyage s'affiche.

**(2)** Sélectionnez l'option Oui, et appuyez sur le bouton **OK**. La machine commence le nettoyage de la tête d'impression.

Reportez-vous à la section Nettoyage de la tête d'impression .

 $\bullet$   $\bullet$ 

**Guide d'utilisation avancée Dépannage**

Contenu > Procédures d'entretien > L'impression devient pâle ou les couleurs ne s'impriment plus correctement > Nettoyage de la tête d'impression

# ■ Nettoyage de la tête d'impression

Nettoyez la tête d'impression si des lignes manquent ou si des rayures blanches horizontales apparaissent dans le motif de vérification des buses. Cette opération d'entretien débouche les buses et restaure l'état de la tête d'impression. Dans la mesure où le nettoyage de la tête d'impression consomme de l'encre, n'effectuez cette opération qu'en cas de nécessité.

### **Vous devez préparer : une feuille de papier ordinaire de format A4 ou Lettre**

- **1.** Assurez-vous que la machine est sous tension.
- **2.** Vérifiez qu'au moins une feuille de papier ordinaire de format A4 ou Lettre a été chargée dans le réceptacle arrière.
- **3.** Ouvrez le bac de sortie papier avec précaution.
- **4.** Nettoyez la tête d'impression.
	- **(1)** Appuyez sur le bouton **Configurer**. L'écran Menu Configuration s'affiche.
	- **(2)** Sélectionnez Entretien , puis appuyez sur le bouton **OK**. L'écran Entretien s'affiche.
	- **(3)** Sélectionnez l'option Nettoyage, puis appuyez sur le bouton **OK**.

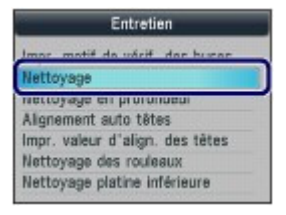

L'écran de confirmation s'affiche.

**(4)** Sélectionnez l'option Oui, et appuyez sur le bouton **OK**.

La machine commence le nettoyage de la tête d'impression.

N'effectuez aucune autre opération avant la fin du nettoyage de la tête d'impression. L'opération dure entre 1 et 2 minutes.

L'écran de confirmation d'impression du motif s'affiche.

**(5)** Sélectionnez l'option Oui, et appuyez sur le bouton **OK**. Le motif de vérification des buses sera imprimé.

### **5.** Examinez le motif de vérification des buses.

Reportez-vous à la section Examen du motif de vérification des buses .

# **Remarque**

- Pour utiliser d'autres fonctions disponibles, appuyez sur le bouton de mode correspondant.
- Si le problème persiste après deux nettoyages de la tête d'impression, effectuez un nettoyage en profondeur de la tête d'impression. Reportez-vous à la section Nettoyage en profondeur de la tête d'impression .

 $0<sup>o</sup>$ 

**Guide d'utilisation avancée Dépannage**

Contenu > Procédures d'entretien > L'impression devient pâle ou les couleurs ne s'impriment plus correctement > Nettoyage en profondeur de la tête d'impression

# Nettoyage en profondeur de la tête d'impression

Si le nettoyage standard de la tête d'impression ne permet pas d'améliorer la qualité d'impression, procédez à un nettoyage en profondeur. Le nettoyage en profondeur de la tête d'impression requiert une plus grande quantité d'encre qu'un nettoyage normal. Vous ne devez donc y recourir qu'en cas d'absolue nécessité.

### **Vous devez préparer : une feuille de papier ordinaire de format A4 ou Lettre**

- **1.** Assurez-vous que la machine est sous tension.
- **2.** Vérifiez qu'au moins une feuille de papier ordinaire de format A4 ou Lettre a été chargée dans le réceptacle arrière.
- **3.** Ouvrez le bac de sortie papier avec précaution.
- **4.** Nettoyez en profondeur la tête d'impression.
	- **(1)** Appuyez sur le bouton **Configurer**. L'écran Menu Configuration s'affiche.
	- **(2)** Sélectionnez Entretien , puis appuyez sur le bouton **OK**. L'écran Entretien s'affiche.
	- **(3)** Sélectionnez Nettoyage en profondeur, puis appuyez sur le bouton **OK**.

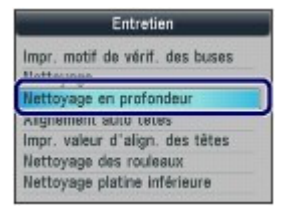

L'écran de confirmation s'affiche.

#### **(4)** Sélectionnez l'option Oui, et appuyez sur le bouton **OK**.

La machine commence le nettoyage en profondeur de la tête d'impression.

N'effectuez aucune autre opération avant la fin du nettoyage en profondeur de la tête d'impression. L'opération dure environ 2 minutes.

L'écran de confirmation d'impression du motif s'affiche.

- **(5)** Sélectionnez l'option Oui, et appuyez sur le bouton **OK**. Le motif de vérification des buses sera imprimé.
- **(6)** Lorsque le message de fin s'affiche, appuyez sur le bouton **OK**. L'écran Entretien s'affiche de nouveau.

### **5.** Examinez le motif de vérification des buses.

Reportez-vous à l'étape 1 de la section Examen du motif de vérification des buses .

Si le problème persiste, mettez la machine hors tension et nettoyez soigneusement la tête d'impression 24 heures plus tard. Ne débranchez pas le cordon d'alimentation lors de la mise hors tension.

Si le problème persiste malgré un deuxième nettoyage, remplacez la cartouche FINE. Reportez-vous à la section Remplacement d'une cartouche FINE .

# Nettoyage en profondeur de la tête d'impression en environnement de la tête d'appression

Si le problème persiste après le remplacement de la cartouche FINE, contactez le centre de service.

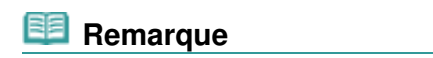

Pour utiliser d'autres fonctions disponibles, appuyez sur le bouton de mode correspondant.

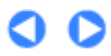

**Guide d'utilisation avancée Dépannage**

Contenu > Procédures d'entretien > L'impression devient pâle ou les couleurs ne s'impriment plus correctement > Alignement de la tête d'impression

# Alignement de la tête d'impression

Si des lignes droites imprimées sont mal alignées ou si les résultats de l'impression ne vous donnent pas satisfaction, vous devez régler la position de la tête d'impression.

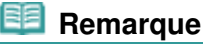

 Si le niveau d'encre est bas, la feuille d'alignement de la tête d'impression ne s'imprimera pas correctement. Remplacez la cartouche FINE si son niveau d'encre est faible. Reportez-vous à la section Remplacement d'une cartouche FINE .

### **Vous devez préparer : une feuille de papier ordinaire de format A4 ou Lettre (y compris du papier recyclé).\***

\* Veillez à utiliser du papier blanc et propre sur les deux faces.

- **1.** Assurez-vous que la machine est sous tension.
- **2.** Vérifiez qu'au moins une feuille de papier ordinaire de format A4 ou Lettre a été chargée dans le réceptacle arrière.
- **3.** Ouvrez le bac de sortie papier avec précaution.
- **4.** Imprimez la feuille d'alignement de la tête d'impression.
	- **(1)** Appuyez sur le bouton **Configurer**. L'écran Menu Configuration s'affiche.
	- **(2)** Sélectionnez Entretien , puis appuyez sur le bouton **OK**. L'écran Entretien s'affiche.
	- **(3)** Sélectionnez Alignement auto têtes, puis appuyez sur le bouton **OK**.

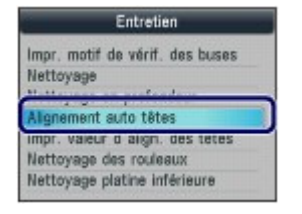

L'écran de confirmation s'affiche.

**(4)** Validez le message, sélectionnez Oui, puis appuyez sur le bouton **OK**. La feuille d'alignement de la tête d'impression sera imprimée.

## Alignement de la tête d'impression en extreme en extreme en extreme Page 141 sur 1132 pages

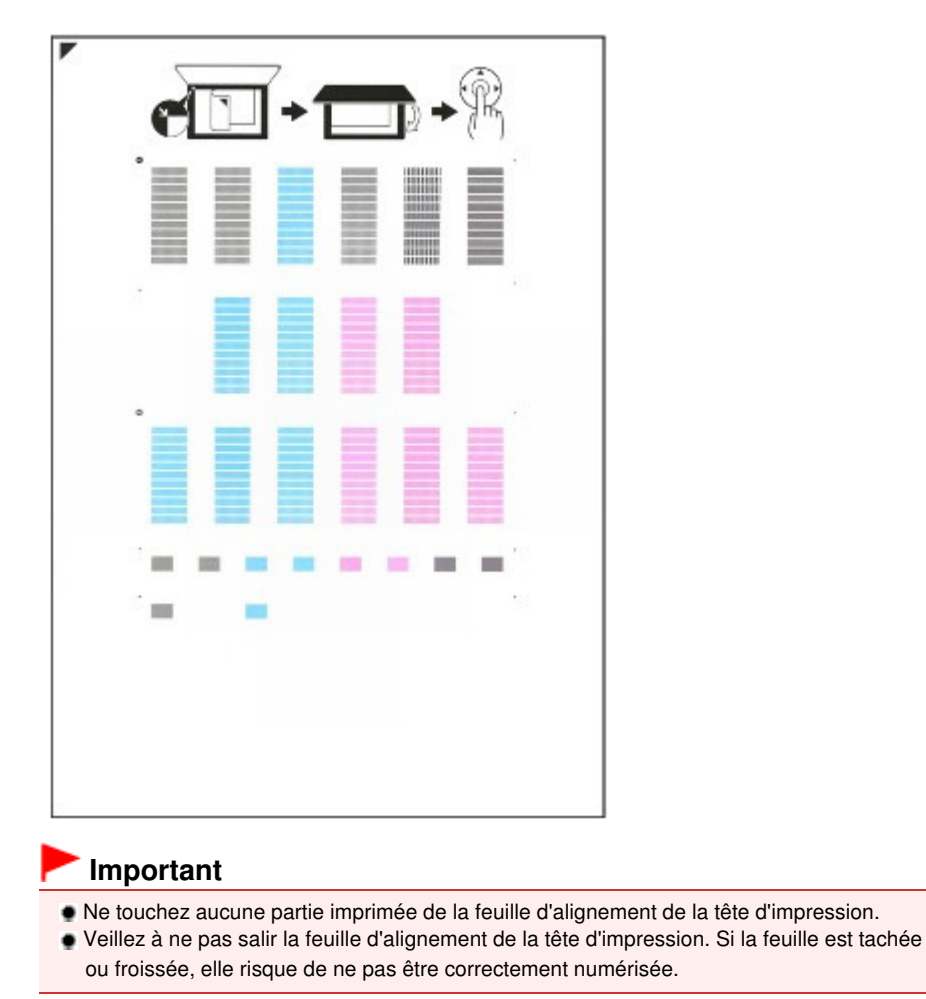

- **(5)** Lorsque le message « Les motifs ont-ils été imprimés correctement ? » s'affiche, vérifiez si le motif a été imprimé correctement, sélectionnez Oui, puis appuyez sur le bouton **OK**.
- **5.** Numérisez la feuille d'alignement de la tête d'impression pour ajuster la position de la tête d'impression.
	- **(1)** Confirmez le message et placez la feuille d'alignement de la tête d'impression sur la vitre d'exposition.

Placez la feuille d'alignement des têtes d'impression FACE IMPRIMÉE ORIENTÉE VERS LE BAS et alignez la

marque  $\blacktriangledown$  sur le coin supérieur gauche de la feuille avec le repère d'alignement  $\blacktriangledown$ 

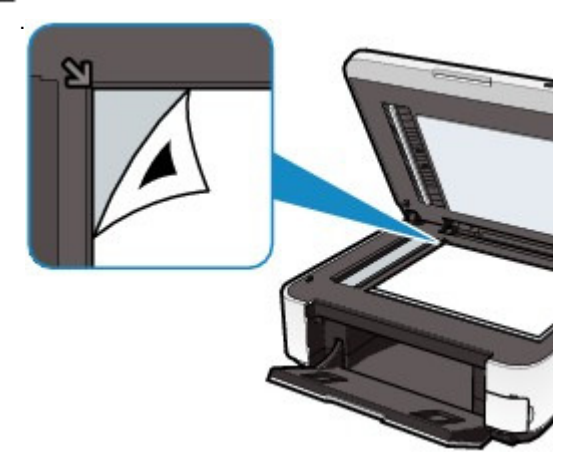

**Remarque** 

 La feuille d'alignement de la tête d'impression ne pourra pas être numérisée si elle est chargée dans le CAD.

**(2)** Fermez doucement le capot, puis appuyez sur le bouton **OK**. La machine commence la numérisation de la feuille d'alignement de la tête d'impression et la position de la tête d'impression est ajustée automatiquement.

#### **Important**

- N'ouvrez pas le capot des documents et ne retirez pas la feuille d'alignement de la tête d'impression placée sur la vitre d'exposition tant que le réglage de la position de la tête d'impression n'est pas terminé.
- Si le message « Echec de numérisation de la feuille d'alignement des têtes. » s'affiche, appuyez sur le bouton **OK**.

Reportez-vous à la section "Dépannage" du manuel en ligne : Guide d'utilisation avancée .

**(3)** Lorsque le message de fin s'affiche, appuyez sur le bouton **OK**. L'écran Entretien s'affiche de nouveau.

Une fois l'ajustement terminé, retirez la feuille d'alignement de la tête d'impression de la vitre d'exposition.

# **Remarque**

- Pour utiliser d'autres fonctions disponibles, appuyez sur le bouton de mode correspondant.
- Si les résultats d'impression ne vous donnent toujours pas satisfaction après réglage de la position de la tête d'impression de la manière décrite ci-dessus, effectuez ce réglage manuellement à partir d'un ordinateur.

Pour plus d'informations, reportez-vous au manuel en ligne : Guide d'utilisation avancée .

 Pour imprimer et vérifier les valeurs de réglage actuelles de la position de la tête d'impression, sélectionnez Impr. valeur d'align. des têtes sur l'écran Entretien.

**Guide d'utilisation avancée Dépannage**

Contenu > Procédures d'entretien > Remplacement d'une cartouche FINE

# **Remplacement d'une cartouche FINE**

Lorsque des avertissements ou des erreurs de niveau d'encre restant se produisent, un message s'affiche pour vous en informer.

Reportez-vous à la rubrique « Un message d'erreur s'affiche sur l'écran LCD » dans la section «

Dépannage » du manuel en ligne : Guide d'utilisation avancée et prenez les mesures appropriées.

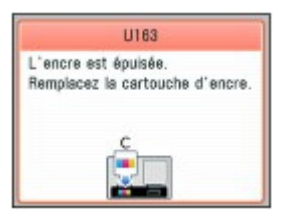

#### **Remarque**

 Pour plus d'informations sur les cartouches FINE compatibles, reportez-vous au manuel imprimé : Démarrage.

# Procédure de remplacement

Lorsque vous devez remplacer des cartouches FINE, procédez comme suit.

# **Important**

#### **Manipulation des cartouches FINE**

 Ne touchez pas les contacts électriques (A) ni les buses de la tête d'impression (B) de la cartouche FINE. sinon la machine risque de ne plus imprimer correctement.

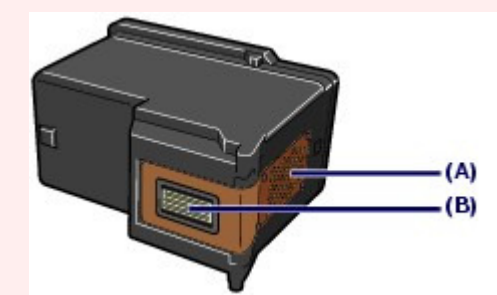

- Si vous retirez une cartouche FINE, remplacez-la immédiatement. Ne laissez pas la machine sans cartouche FINE.
- Utilisez des cartouches FINE neuves. L'installation de cartouches FINE usagées peut entraîner une obstruction des buses.

Par ailleurs, avec de telles cartouches, la machine ne pourra pas vous indiquer correctement quand les remplacer.

 Une fois qu'une cartouche FINE est installée, ne la retirez pas de l'imprimante et ne la laissez pas en plein air. Sinon, la cartouche FINE sèche et l'imprimante risque de ne plus fonctionner correctement lorsque vous réinstallez la cartouche. Pour préserver une qualité d'impression optimale, changez la cartouche FINE tous les six mois suivant la date de sa première utilisation.

#### **Remarque**

 Si une cartouche FINE manque d'encre, vous pouvez continuer à imprimer, mais seulement temporairement, avec une cartouche FINE couleur ou noire selon celle qui contient encore de l'encre. La qualité d'impression peut toutefois être moindre comparée à celle d'une impression utilisant les deux cartouches. Nous recommandons d'utiliser des cartouches FINE neuves pour obtenir une qualité optimale.

Même lorsque vous imprimez avec une seule encre, vous devez laisser la cartouche FINE vide en place. Si l'une des cartouches FINE, couleur ou noire, n'est pas en place, une erreur se produit et la machine ne peut pas imprimer.

Pour plus d'informations sur la configuration de ce paramètre, reportez-vous au manuel en ligne :

### Remplacement d'une cartouche FINE et al. et al. et al. et al. et al. et al. et al. et al. et al. et al. et al.

#### Guide d'utilisation avancée .

 De l'encre couleur peut être consommée même lors de l'impression d'un document en noir et blanc ou lorsque l'impression en noir et blanc est spécifiée. De l'encre noire et de l'encre couleur sont utilisées lors du nettoyage standard et du nettoyage en

profondeur de la tête d'impression, qui peut être nécessaire pour garantir la performance de la machine. Lorsque l'encre est épuisée dans une cartouche FINE, remplacez immédiatement celle-ci par une neuve.

- **1.** Assurez-vous que la machine est sous tension et ouvrez doucement le bac de sortie papier.
- **2.** Soulevez le capot de l'unité de numérisation, puis maintenez-le ouvert à l'aide du support de l'unité de numérisation (C).

Le porte-cartouche FINE se positionne à l'emplacement correct pour le remplacement.

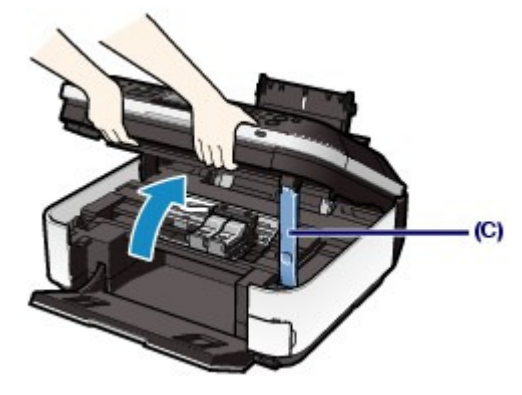

#### **Attention**

 N'arrêtez pas le porte-cartouche FINE et ne forcez pas son déplacement. Ne touchez pas le support de la cartouche FINE jusqu'à son arrêt total.

### **Important**

- L'intérieur de la machine peut être maculé d'encre. Prenez garde à ne pas vous tacher lors du remplacement des cartouches FINE. Vous pouvez facilement éliminer l'encre à l'intérieur de la machine à l'aide d'un mouchoir en papier.
- Pour plus d'informations sur le nettoyage, reportez-vous au manuel imprimé : Démarrage. Ne placez pas d'objets sur le panneau du document. Ces objets pourraient tomber dans le
- réceptacle arrière à l'ouverture du panneau et entraîner le dysfonctionnement de la machine. Si le panneau du document est ouvert, vous ne pourrez pas ouvrir l'unité de numérisation (capot). Prenez soin de relever l'unité de numérisation (capot) lorsque le panneau du
- document est fermé. Ne touchez pas l'écran LCD, ni les boutons du panneau de contrôle lorsque vous ouvrez ou
- fermez l'unité de numérisation (capot). Cela risquerait, en effet, de provoquer un fonctionnement imprévu.
- Ne touchez pas les parties métalliques ou autres à l'intérieur de la machine.
- Si l'unité de numérisation (capot) reste ouverte pendant plus de 10 minutes, le porte-cartouche FINE se déplace vers la droite. Dans ce cas, fermez et ouvrez à nouveau l'unité de numérisation (capot).
- **3.** Retirez la cartouche FINE vide.
	- **(1)** Serrez les ergots et ouvrez le couvercle de verrouillage des cartouches d'encre.
	- **(2)** Retirez la cartouche FINE.
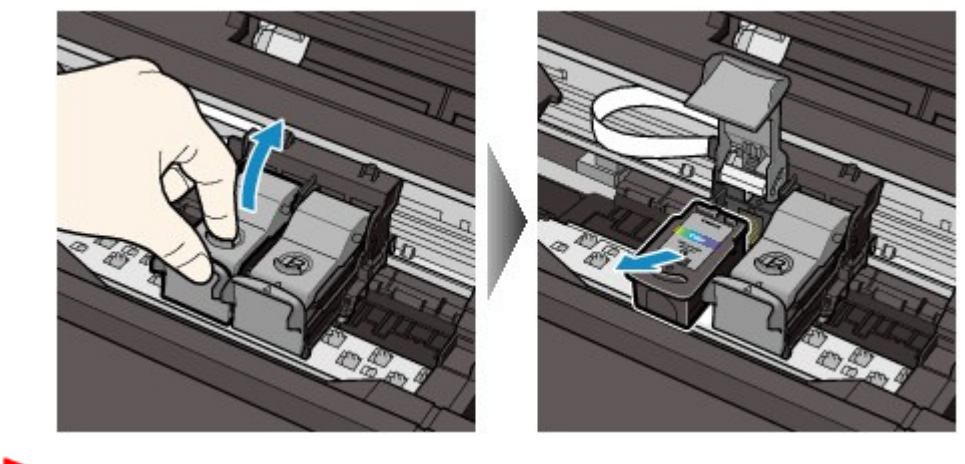

### **Important**

- Manipulez les cartouches FINE avec précaution afin d'éviter de tacher vos vêtements ou la zone environnante.
- Débarrassez-vous des cartouches FINE vides conformément à la réglementation locale sur la mise au rebut des consommables.
- **4.** Préparez la cartouche FINE neuve.
	- **(1)** Extrayez une cartouche FINE neuve de son emballage et retirez doucement le ruban orange de protection (D).

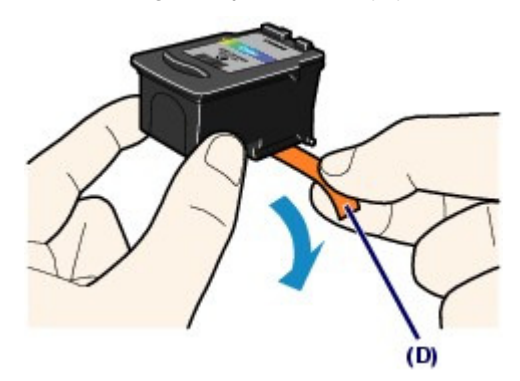

### **Important**

- Si vous secouez une cartouche FINE, de l'encre peut se répandre et tacher vos mains ainsi que la zone à proximité. Manipulez les cartouches FINE avec précaution.
- Prenez garde de ne pas tacher vos mains ni la zone environnante avec l'encre présente sur le ruban de protection que vous avez ôté.
- Ne remettez pas en place le ruban de protection une fois qu'il a été ôté. Jetez-la conformément à la législation en vigueur en matière de mise au rebut des consommables.
- Ne touchez pas les contacts électriques ni les buses de la tête d'impression d'une cartouche FINE, sinon la machine risque de ne plus imprimer correctement.

### **5.** Installez la cartouche FINE.

- **(1)** Placez une cartouche FINE neuve dans le porte-cartouche FINE. La cartouche FINE Couleur doit être installée dans l'emplacement gauche et la cartouche FINE Noir dans l'emplacement droit.
- **(2)** Fermez le couvercle de verrouillage des cartouches d'encre pour verrouiller la cartouche FINE.

Enfoncez le couvercle de verrouillage des cartouches d'encre jusqu'à ce que vous entendiez un clic.

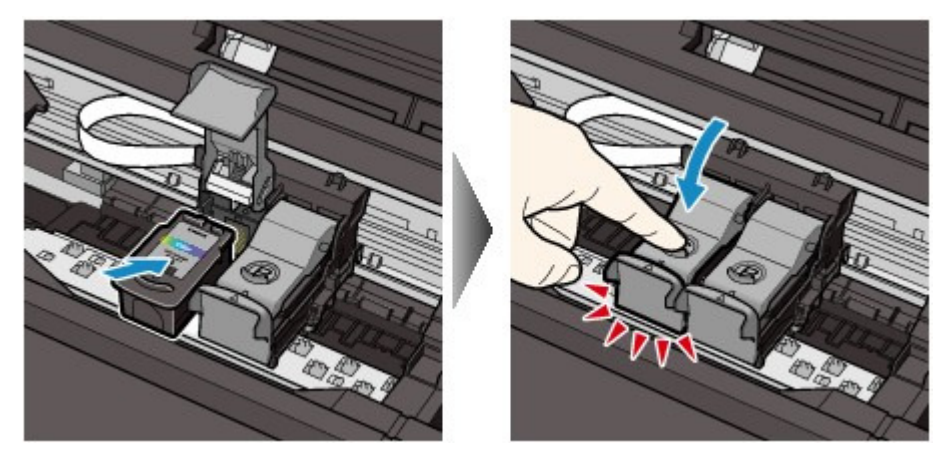

**(3)** Vérifiez que le couvercle de verrouillage des cartouches d'encre est correctement fermé.

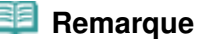

 Si le couvercle de verrouillage des cartouches d'encre n'est pas correctement fermé, enfoncez-le jusqu'à ce qu'il s'enclenche.

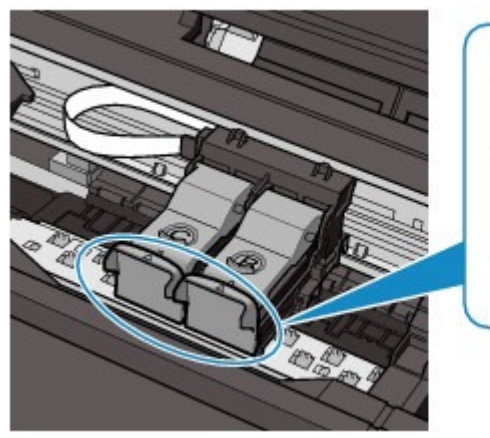

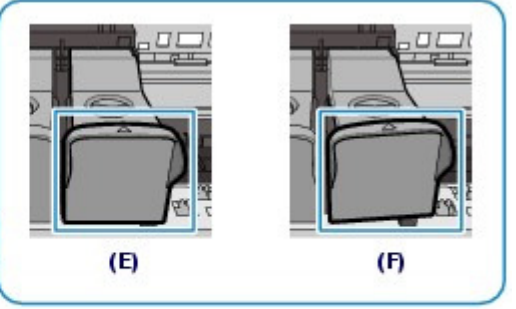

- (E) Correctement fermé
- (F) Mal fermé (le couvercle est de travers)

### **Important**

- Si les deux cartouches FINE couleur et noir ne sont pas installées, la machine ne peut pas imprimer. Assurez-vous que les deux cartouches FINE sont installées.
- **6.** Soulevez légèrement l'unité de numérisation (capot) pour remettre le support de l'unité de numérisation à sa position initiale, et refermez doucement l'unité de numérisation (capot).

### **Attention**

 Lorsque vous replacez le support de l'unité de numérisation à sa position initiale, tenez fermement le capot de l'unité de numérisation en veillant à ne pas vous coincer les doigts.

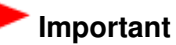

 Ne touchez pas l'écran LCD, ni les boutons du panneau de contrôle lorsque vous ouvrez ou fermez l'unité de numérisation (capot). Cela risquerait, en effet, de provoquer un fonctionnement imprévu.

### **Remarque**

Si le message d'erreur s'affiche après la fermeture du capot de l'unité de numérisation,

reportez-vous à la section « Dépannage » du manuel en ligne : Guide d'utilisation avancée .

- Lorsque vous démarrez l'impression après remplacement de la cartouche FINE, la machine lance automatiquement le nettoyage de la tête d'impression. N'effectuez aucune autre opération avant la fin du nettoyage de la tête d'impression.
- Si des lignes droites sont imprimées de façon incorrecte ou que la tête d'impression est mal alignée, vous devez régler la position de la tête d'impression. Reportez-vous à la section Alignement de la tête d'impression.

O O

Haut de la page

**Guide d'utilisation avancée Dépannage**

Contenu > Procédures d'entretien > Remplacement d'une cartouche FINE > Vérification du niveau d'encre

## Vérification du niveau d'encre

Vous pouvez vérifier le niveau d'encre sur l'écran LCD.

## **Remarque**

- Le détecteur du niveau d'encre est monté sur la machine pour détecter le niveau d'encre restant. La machine considère que le réservoir d'encre est plein lorsqu'une nouvelle cartouche FINE est installée, avant de commencer à détecter le niveau restant. Si vous installez une cartouche FINE déjà utilisée, le niveau d'encre indiqué peut ne pas être correct. Dans ce cas, utilisez les informations de niveau d'encre uniquement à titre indicatif.
- Lorsque des avertissements ou des erreurs de niveau d'encre restant se produisent, un message s'affiche pour vous en informer.

Reportez-vous à la rubrique « Un message d'erreur s'affiche sur l'écran LCD » dans la section « Dépannage » du manuel en ligne : Guide d'utilisation avancée et prenez les mesures appropriées.

- **(1)** Assurez-vous que la machine est sous tension, puis appuyez sur le bouton **Configuration**.
- **(2)** Sélectionnez Affiche niv. encre restant et appuyez sur le bouton OK.

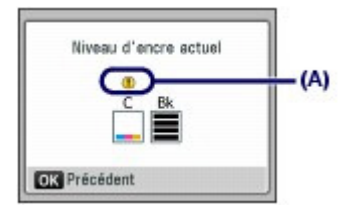

Exemple : (A)

Le niveau d'encre est bas. Préparez une nouvelle cartouche.

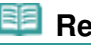

 **Remarque**

Vous pouvez également vérifier le niveau d'encre sur l'écran LCD pendant l'impression.

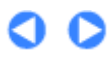

Haut de la page

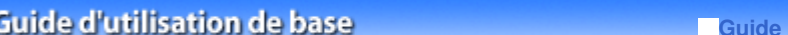

**Guide d'utilisation avancée Dépannage**

Contenu > Procédures d'entretien > Nettoyage du rouleau d'entraînement du papier

## **Nettoyage du rouleau d'entraînement du papier**

Si le rouleau d'entraînement du papier est sale, l'alimentation papier risque de ne pas s'effectuer correctement.

Dans ce cas, nettoyez le rouleau. Dans la mesure où ce nettoyage use le rouleau, n'effectuez cette opération qu'en cas de nécessité.

### **Vous devez préparer : trois feuilles de papier ordinaire de format A4 ou Lettre**

- **1.** Assurez-vous que la machine est sous tension.
- **2.** Ouvrez le bac de sortie papier avec précaution.
- **3.** Sélectionnez Nettoyage des rouleaux.
	- **(1)** Appuyez sur le bouton **Configurer**. L'écran Menu Configuration s'affiche.
	- **(2)** Sélectionnez Entretien , puis appuyez sur le bouton **OK**. L'écran Entretien s'affiche.
	- **(3)** Sélectionnez Nettoyage des rouleaux, et appuyez sur le bouton **OK**.

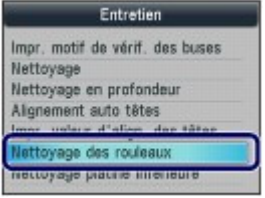

L'écran de confirmation s'affiche.

- **(4)** Sélectionnez l'option Oui, et appuyez sur le bouton **OK**.
- **4.** Dans ce cas, nettoyez le rouleau sans papier.
	- **(1)** Suivez les indications du message pour retirer le papier du réceptacle arrière.
	- **(2)** Appuyez sur **OK**.

Le rouleau d'entraînement du papier tourne pendant le nettoyage.

**5.** Nettoyez le rouleau d'entraînement du papier avec du papier.

- **(1)** Vérifiez que le rouleau d'entraînement du papier a cessé de tourner, puis suivez les indications du message pour charger au moins trois feuilles de papier ordinaire de format A4 ou Lettre dans le réceptacle arrière.
- **(2)** Appuyez sur **OK**.

La machine commence le nettoyage. Le papier est éjecté une fois le nettoyage terminé.

**(3)** Lorsque le message de fin s'affiche, appuyez sur le bouton **OK**. L'écran Entretien s'affiche de nouveau.

### **Remarque**

Pour utiliser d'autres fonctions disponibles, appuyez sur le bouton de mode correspondant.

Si le problème persiste après le nettoyage du rouleau d'entraînement du papier, contactez le centre de service.

 $\bullet$ 

Haut de la page

Contenu > Annexe

# **Annexe**

**Conditions légales d'utilisation de ce produit et des images**

**Conseils d'utilisation de votre machine**

 $\bullet$ 

Haut de la page

**Guide d'utilisation avancée Dépannage**

**Guide d'utilisation avancée Dépannage**

Contenu > Annexe > Conditions légales d'utilisation de ce produit et des images

## **Conditions légales d'utilisation de ce produit et des images**

La photocopie, la numérisation, l'impression ou l'utilisation de reproductions des documents suivants peuvent être interdites par la loi.

La liste ci-dessous n'est pas exhaustive. Dans le doute, consultez un représentant juridique dans votre région.

- Billets de banque
- **Mandats**
- Certificats de dépôt
- Timbres-poste (oblitérés ou non) Badges ou insignes servant
- d'identifiants
- **Papiers militaires**
- Chèques au porteur ou bancaires provenant d'organismes gouvernementaux
- Permis d'utilisation de véhicules automobiles et certificats de titre
- Chèques de voyage
- Bons alimentaires
- **Passeports**
- Cartes d'immigration
- Timbres fiscaux (oblitérés ou non)
- Obligations ou autres titres de créance
- Certificats d'action
- Documents soumis aux lois sur le copyright/œuvres d'art sans l'autorisation de l'auteur

O Q

Haut de la page

**Guide d'utilisation avancée Dépannage**

Contenu > Annexe > Conseils d'utilisation de votre machine

## **Conseils d'utilisation de votre machine**

Cette section donne des conseils d'utilisation de votre machine pour obtenir une qualité d'impression optimale.

L'encre est utilisée à différentes fins.

## Dans quelle mesure l'encre sert-elle à d'autres fins que l'impression ?

L'encre peut être utilisée à autre chose qu'à l'impression. L'encre n'est pas uniquement utilisée pour l'impression, mais également pour le nettoyage de la tête d'impression afin de garantir une qualité d'impression optimale.

La machine nettoie automatiquement les buses de jet d'encre afin d'éviter qu'elles ne s'obstruent. Lors du nettoyage, l'encre est aspirée des buses. La quantité d'encre utilisée pour le nettoyage des buses est faible.

## L'impression en noir et blanc utilise-t-elle de l'encre de couleur ?

L'impression en noir et blanc peut utiliser de l'encre autre que l'encre noire en fonction du type de papier d'impression ou des paramètres du pilote d'imprimante. Ainsi, de l'encre de couleur est consommée même lors de l'impression en noir et blanc.

## **Impression sur papier spécial : comment imprimer avec une** qualité optimale ?

Conseil : vérifiez l'état de la machine avant d'imprimer.

### **La tête d'impression fonctionne-t-elle ?**

Si les buses de la tête d'impression sont obstruées, l'impression sera pâle et du papier sera gâché. Imprimez le motif de vérification des buses pour contrôler la tête d'impression. Reportez-vous à la section L'impression devient pâle ou les couleurs ne s'impriment plus correctement.

## **L'intérieur de la machine est-il maculé d'encre ?**

Suite à l'impression de gros volumes ou à l'impression sans bordure, les zones que traverse le papier peuvent s'encrasser d'encre. Nettoyez l'intérieur de la machine en procédant au nettoyage de la platine inférieure. Reportez-vous au manuel en ligne : Guide d'utilisation avancée .

Conseil : vérifiez le chargement du papier.

## **Le papier est-il chargé dans le bon sens ?**

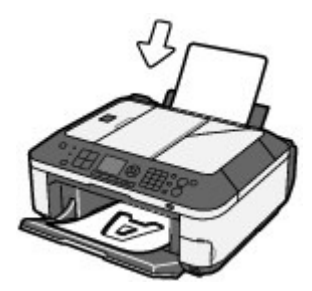

### Conseils d'utilisation de votre machine et al. et al. et al. et al. et al. et al. et al. et al. et al. et al. et a

Chargez du papier dans le réceptacle arrière en le plaçant face à imprimer vers vous.

### **Le papier est-il gondolé ?**

Le papier gondolé risque de provoquer des bourrages papier. Aplanissez le papier gondolé, puis chargez-le de nouveau. Reportez-vous à la section "Dépannage" du manuel en ligne : Guide d'utilisation avancée.

### Conseil : une fois le papier chargé, veillez à spécifier les paramètres du papier.

Après avoir chargé le papier, pensez à en sélectionner le type dans la liste Type du panneau de contrôle ou dans la liste Type de support du pilote d'imprimante. À défaut de sélectionner le type de papier, vous risquez de ne pas obtenir les résultats d'impression escomptés. Reportez-vous à la section Chargement du papier.

Il existe différents types de papier : papier à surface spéciale pour l'impression de photos en qualité optimale et papier convenant pour l'impression de documents. Les options Type du panneau de contrôle ou Type de support du pilote d'imprimante proposent à l'avance des paramètres différents pour chaque type de papier (utilisation d'encre, jet d'encre ou impression à distance des buses), de sorte que vous puissiez imprimer sur chaque papier avec une qualité optimale. Vous pouvez imprimer avec des paramètres différents dans Type (ou Type de support) en fonction de chaque type de papier chargé.

### Utilisez le bouton Arrêt pour annuler l'impression.

Conseil : n'appuyez jamais sur le bouton de mise sous tension !

Si vous appuyez sur le bouton **MARCHE** alors que l'impression est en cours, les données d'impression envoyées depuis un ordinateur se mettent dans la file d'attente de la machine et vous risquez de ne pas pouvoir imprimer.

Pour annuler l'impression, appuyez sur le bouton **Arrêt**.

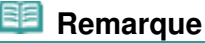

 Si vous ne pouvez pas annuler l'impression en appuyant sur le bouton **Arrêt** pendant l'impression depuis un ordinateur, ouvrez la fenêtre de configuration du pilote d'imprimante pour supprimer les tâches d'impression inutiles dans l'écran d'état de l'imprimante.

 La machine doit-elle être manipulée avec précaution lors de l'utilisation ou du transport ?

 Conseil : ne transportez pas et n'utilisez pas l'imprimante sur un plan incliné ou à la verticale.

Si la machine est utilisée ou transportée verticalement ou sur un plan incliné, elle risque d'être endommagée ou l'encre risque de s'échapper de la machine. Veillez à ne pas utiliser, ni transporter la machine sur un plan incliné ou à la verticale.

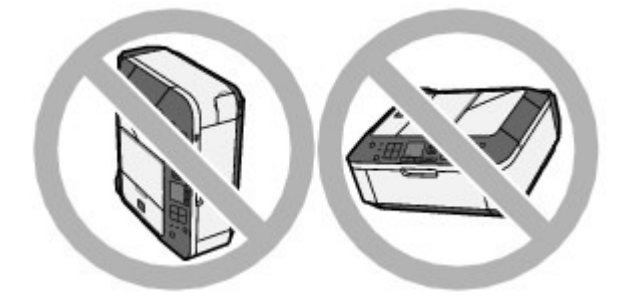

## Conseil : ne placez aucun objet sur le panneau du document.

Ne placez pas d'objets sur le panneau du document. Ces objets pourraient tomber dans le réceptacle arrière à l'ouverture du panneau et entraîner le dysfonctionnement de la machine. En outre, placez la machine à un endroit où des objets ne risquent pas de tomber dessus.

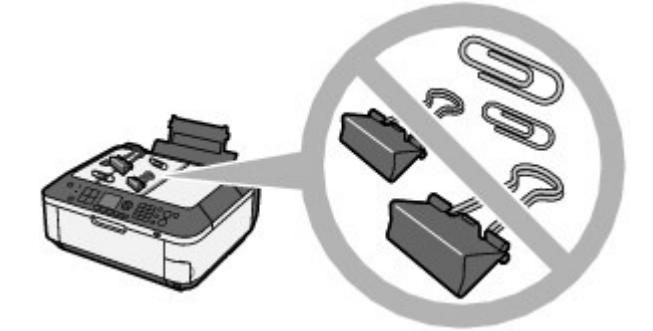

 Conseil : Choisissez judicieusement l'emplacement d'installation de la machine.

### **Lorsque la machine est placée à proximité d'autres appareils électriques tels que des lampes fluorescentes**

Placez la machine à au moins 5,91 pouces / 15 cm de tout autre appareil électrique comme des lampes fluorescentes. Si cette distance n'est pas respectée, la machine risque de ne pas fonctionner correctement en raison des bruits émis par les lampes fluorescentes.

### **Lorsque vous utilisez la machine sur un réseau sans fil**

Étant donné que le four à micro-ondes et le système de réseau sans fil LAN utilisent la même bande de fréquences, le four peut être une source d'interférences lorsqu'il est en marche. Si vous placez la machine à proximité d'un four à micro-ondes, vous risquez d'observer des défaillances radioélectriques.

### ■ Comment maintenir une qualité d'impression optimale ?

La clé de l'impression avec une qualité optimale consiste à éviter que la tête d'impression ne sèche ou que les buses ne s'obstruent. Pour une qualité d'impression optimale, procédez toujours comme suit.

### **Suivez la procédure ci-dessous pour débrancher le cordon d'alimentation.**

- 1. Appuyez sur le bouton **MARCHE** de la machine pour la mettre hors tension.
- 2. Assurez-vous que tous les voyants du panneau de contrôle sont éteints.
- 3. Débranchez le cordon d'alimentation de la prise secteur.

Si vous appuyez sur le bouton **MARCHE** pour mettre la machine hors tension, celle-ci protège automatiquement la tête d'impression (buses) afin que l'encre ne sèche pas. Si vous débranchez le cordon d'alimentation de la prise secteur avant l'extinction de tous les voyants du panneau de contrôle, la tête d'impression ne sera pas correctement protégée, l'encre risque de sécher et les buses de s'obstruer.

Pour débrancher le cordon d'alimentation, veillez à bien suivre cette procédure.

### **Important**

 Si vous débranchez le cordon d'alimentation, les paramètres de date/heure sont réinitialisés et tous les documents stockés en mémoire sont perdus. Envoyez ou imprimez un document, ou enregistrez-le sur une carte mémoire ou une clé USB flash avant de débrancher la prise secteur.

### **Imprimez régulièrement.**

De même qu'un crayon-feutre sèche et devient inutilisable faute d'avoir servi pendant longtemps, même si le bouchon est en place, la tête d'impression peut elle aussi sécher ou s'obstruer si la machine ne sert pas pendant un certain temps. Nous vous recommandons d'utiliser la machine au moins une fois par mois.

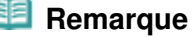

#### En fonction du type de papier, l'encre peut déborder si vous annotez une partie imprimée à l'aide d'un surligneur ou d'un feutre, ou des bavures peuvent apparaître si une goutte d'eau ou de sueur vient imbiber la partie imprimée.

- Les couleurs sont irrégulières et les résultats d'impression sont flous.
- Conseil : imprimez le motif de vérification des buses pour voir si elles sont obstruées.

Si les buses de la tête d'impression sont obstruées, les couleurs risquent de devenir irrégulières ou les impressions risquent d'être floues.

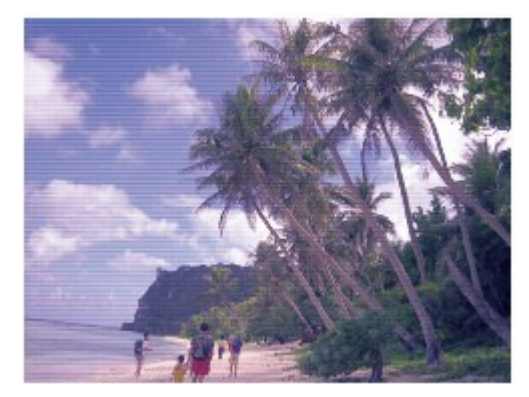

#### **Dans ce cas**

### ш

### **Imprimez le motif de vérification des buses**

Sur le motif de vérification des buses, vérifiez si elles sont obstruées. Reportez-vous à la section L'impression devient pâle ou les couleurs ne s'impriment plus correctement .

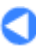

Haut de la page

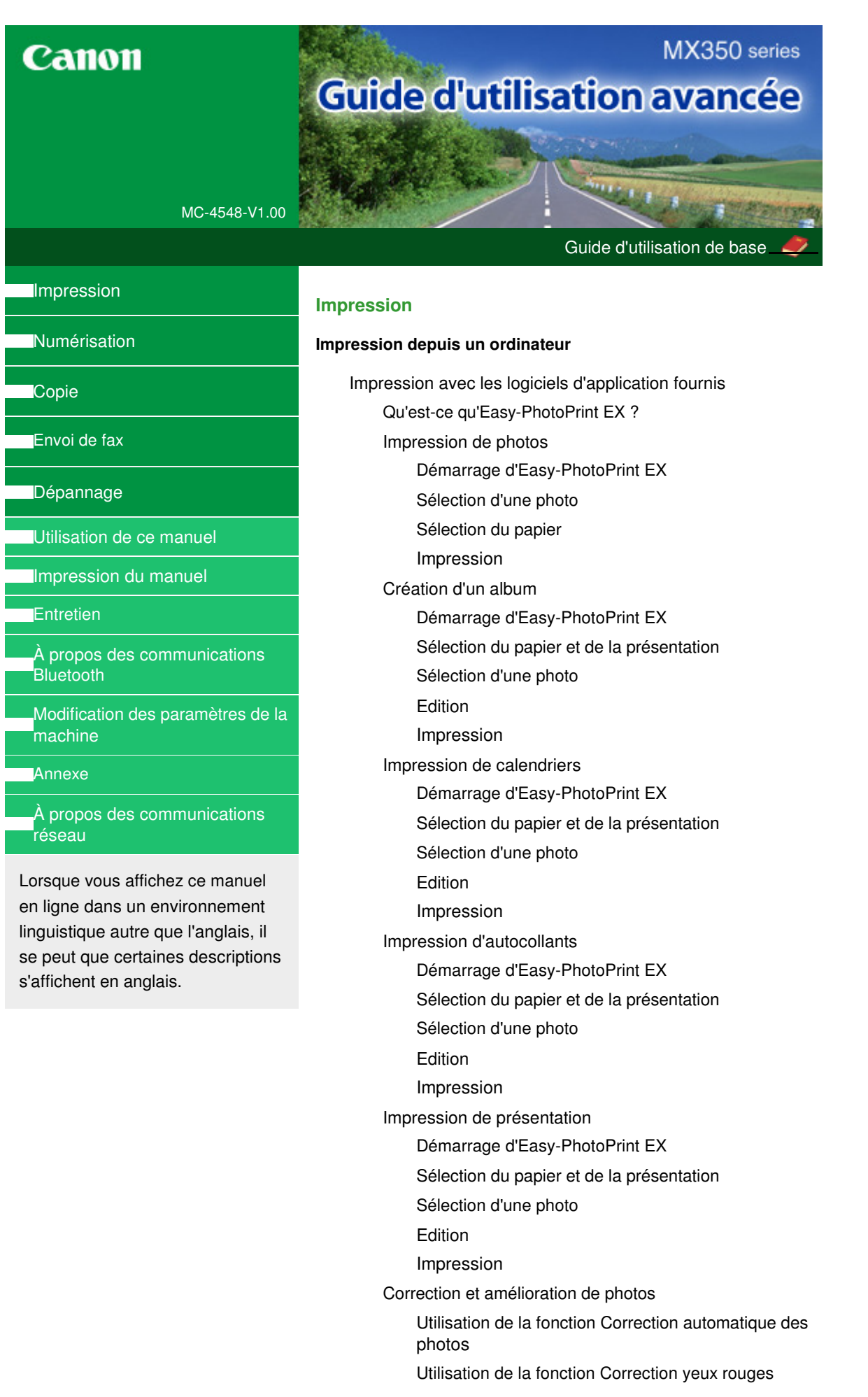

Utilisation de la fonction Éclaircisseur de visage Utilisation de la fonction Affineur de visage Utilisation de la fonction Lissage numérique visage Utilisation de la fonction Suppresseur de défaut Ajustement des images Fenêtre Corriger/Améliorer les images Questions et réponses Comment puis-je déplacer (ou copier) le fichier enregistré ? Quel côté de l'image affichée est imprimé en premier ? Comment puis-je imprimer avec des marges égales ? Quelle est la signification de « C1 » et de « C4 » ? Paramètres d'impression photo Impression Vivid Photo (couleurs vives) Réduction du bruit dans l'image Découpage des photos (Impression photo) Impression des dates sur les photos (Impression photo) Impression de plusieurs photos sur une seule page Impression d'un index Impression de photos d'identité (ID Photo Print) Impression des informations sur les photos Enregistrement des photos Ouverture des fichiers enregistrés Autres paramètres Modification de la présentation Modification de l'arrière-plan Ajout de photos Permutation des photos Remplacement des photos Modification de la position, de l'angle et de la taille des photos Découpage des photos Encadrement des photos Impression de dates sur les photos Ajout de commentaires aux photos Ajout de texte aux photos Enregistrement Définition des jours fériés Définition de l'affichage du calendrier Ouverture des fichiers enregistrés Impression avec d'autres logiciels d'application Les diverses méthodes d'impression Impression avec les instructions d'installation MX350 series Guide d'utilisation avancée entre la pagne en la page 158 sur 1132 pages

Définition du format et de l'orientation de la page

simplifiée

Définition du nombre de copies et de l'ordre

d'impression

Définition de la marge d'agrafage

Impression sans bordure

Impression à l'échelle du papier

Impression proportionnée

Impression mise en page

Impression d'affiche

Impression de brochure

Impression recto/verso

Impression de cachet/arrière-plan

Enregistrement d'un cachet

Enregistrement des données d'image à utiliser comme arrière-plan

Impression d'une enveloppe

Affichage d'un aperçu avant impression

Définition du format de papier (format personnalisé)

Modification de la qualité d'impression et correction des données d'image

Sélection d'une combinaison de qualité d'impression/procédé en demi-teintes

Impression d'un document couleur en monochrome

Définition de la correction des couleurs

Impression photo optimale des données d'image

Réglage des couleurs avec le pilote d'imprimante

Impression avec les profils ICC

Réglage de l'équilibre des couleurs

Réglage de la luminosité

Réglage de l'intensité

Réglage du contraste

Simulation d'une illustration

Représentation des données d'image avec une seule couleur

Présentation des données d'image avec Vivid Colors

Lissage des contours irréguliers

Changement de propriétés de couleur pour améliorer la coloration

Réduction du bruit dans l'image

Présentation du pilote d'imprimante

Opérations du pilote d'imprimante

Pilote d'imprimante Canon IJ

Pilote d'imprimante XPS

Ouverture de la fenêtre de configuration du pilote d'imprimante

Onglet Entretien

Écran d'état d'imprimante Canon IJ

Aperçu Canon IJ

Impression sur du papier réglé ou millimétré

Impression de modèles de type papier réglé ou millimétré

Impression à partir d'une carte mémoire

Impression de photographies sauvegardées sur une carte mémoire

Éléments de paramètre

Impression à l'aide de l'index photo

Utilisation de fonctions d'impression utiles

Impression de photos dans divers formats depuis la carte mémoire

Paramètres pour l'impression d'une photo sur une carte mémoire

Impression de plusieurs photos sur une seule feuille (Impr. m. en page)

Impression sur des autocollants (Impr. autocollant)

Imprimer toutes les images

Impr. index photo

Impression DPOF

Infos capturées

Utilisation de fonctions d'affichage utiles

Changement de l'affichage

Impression d'une zone spécifiée (Rognage)

Impression d'un fichier PDF enregistré sur une carte mémoire

Configuration du logement pour carte en tant que lecteur de carte mémoire de l'ordinateur

Impression à partir d'une clé USB flash

Impression de photographies sauvegardées sur une clé USB flash

Éléments de paramètre

Impression à l'aide de l'index photo

Utilisation de fonctions d'impression utiles

Impression de photographies dans divers formats à partir d'une clé USB flash

Paramètres pour l'impression d'une photo à partir d'une clé USB flash

Impression de plusieurs photos sur une seule feuille (Impr. m. en page)

Impression sur des autocollants (Impr. autocollant)

Imprimer toutes les images

Impr. index photo

Impression DPOF

Infos capturées

Utilisation de fonctions d'affichage utiles

Changement de l'affichage

Impression d'une zone spécifiée (Rognage)

Impression d'un fichier PDF enregistré sur une clé USB flash

#### **Impression de photos directement à partir d'un périphérique**

#### **compatible ou d'un périphérique de communication sans fil**

Impression de photos directement à partir d'un périphérique compatible

Impression de photos directement à partir d'un périphérique compatible

À propos des paramètres PictBridge

Paramètres sur un périphérique compatible **PictBridge** 

Paramètres de la machine

Impression de photos directement à partir d'un périphérique de communication sans fil

Impression via une communication Bluetooth

Impression via une communication Bluetooth

Modification des paramètres Bluetooth

Configuration du format de page, du type de support et de la mise en page lors d'une impression à partir d'un téléphone portable

Affichage de l'écran Param. impr. tél portable

#### **Numérisation**

#### **Numérisation**

Numérisation d'images

Numérisation d'images

Avant de numériser

Mise en place des documents

Numérisation avec le panneau de contrôle de la machine

Enregistrement des données numérisées sur la clé USB flash ou sur la carte mémoire à l'aide du panneau de contrôle de la machine

Suppression de données numérisées sur une clé USB flash ou sur une carte mémoire

Transfert des données numérisées, sur un ordinateur à l'aide du panneau de contrôle de la machine

Joindre des données numérisées à un courrier électronique à l'aide du panneau de contrôle de la machine

Configuration de paramètres à partir du panneau de contrôle de la machine

Annexe : Différentes configurations de numérisation

Paramètres de numérisation réseau

Sélection d'une réponse aux commandes à partir du panneau de contrôle à l'aide de MP Navigator EX

Numérisation avec l'application qui accompagne le produit

Qu'est-ce que MP Navigator EX (logiciel du scanner fourni) ?

#### Comment numériser

Démarrage de MP Navigator EX

Numérisation de photos et de documents

Numérisation de plusieurs documents simultanément

Numérisation de plusieurs documents

simultanément à partir du CAD (chargeur automatique de documents)

Numérisation d'images plus grandes que la vitre (fonction Aide à l'assemblage)

Numérisation facile en un clic

Fonctions pratiques de MP Navigator EX

Correction/amélioration automatique des images

Correction/amélioration manuelle des images

Ajustement des images

Recherche d'images

Classement des images en catégories

Utilisation d'images dans MP Navigator EX

Enregistrement

Enregistrement sous forme de fichiers PDF

Création/modification de fichiers PDF

Impression de documents

Impression de photos

Envoi par courrier électronique

Modification de fichiers

Configuration de mots de passe pour les fichiers PDF

Ouverture/édition de fichiers PDF protégés par mot de passe

Écrans de MP Navigator EX

Écran du mode Navigation

Onglet Numériser/Importer documents ou images

Onglet Afficher et utiliser des images sur votre ordinateur

Onglet Numérisation personnalisée en un clic

Écran Photos/Documents (vitre) (fenêtre Num./ Importer)

Boîte de dialogue Paramètres de numérisation (Photos/Documents)

Écran Pile de documents (CAD) (fenêtre Num./ Importer)

Boîte de dialogue Paramètres de numérisation (Pile de documents (CAD))

Boîte de dialogue Enregistrer

Boîte de dialogue Enregistrer en fichier PDF

Boîte de dialogue Paramètres PDF

Écran Carte mémoire (fenêtre Num./Importer)

Fenêtre Afficher et util.

Fenêtre Créer/modifier un fichier PDF

Boîte de dialogue Imprimer le document

Boîte de dialogue Imprimer la photo

Boîte de dialogue Envoyer par e-mail

Fenêtre Corriger/Améliorer les images

Écran du mode Un clic

Boîte de dialogue Numérisation automatique

Boîte de dialogue Enregistrer (écran du mode Un clic)

Boîte de dialogue Paramètres de numérisation (écran du mode Un clic)

Boîte de dialogue Enregistrer

Boîte de dialogue Paramètres Exif

Boîte de dialogue PDF

Boîte de dialogue Enregistrer en fichier PDF

Boîte de dialogue Message

Boîte de dialogue OCR

Boîte de dialogue Perso.

Boîte de dialogue Préférences

Onglet Général

Onglet Paramètres de boutons de scanner (Enregistrer sur PC)

Onglet Paramètres de boutons de scanner (Joindre à un courrier électronique)

Boîte de dialogue Paramètres de numérisation (Paramètres de boutons de scanner)

Annexe : Ouverture de fichiers autres que des images numérisées

Importation d'images enregistrées sur une carte mémoire

Ouverture d'images enregistrées sur un ordinateur

Numérisation avec d'autres logiciels d'application

Qu'est-ce que ScanGear (pilote du scanner) ?

Numérisation à l'aide des paramètres avancés de ScanGear (pilote du scanner)

Démarrage de ScanGear (pilote du scanner)

Numérisation en Mode de base

Numérisation en Mode avancé

Numérisation en Mode de numérisation automatique

Numérisation de plusieurs documents à partir du CAD (chargeur automatique de documents) en Mode avancé

Numérisation de plusieurs documents simultanément à l'aide de ScanGear (pilote du scanner)

Correction d'images et réglage des couleurs à l'aide de ScanGear (pilote du scanner)

Correction des images (Accentuation de la netteté, Réduction des imperfections, Correction de l'atténuation, etc.)

Ajustement des couleurs à l'aide d'un motif de couleur

Ajustement de la saturation et de l'équilibre des couleurs

Ajustement de la luminosité et du contraste

Ajustement de l'histogramme

Ajustement de la courbe de tonalité

Paramétrage du seuil

Écrans de ScanGear (pilote du scanner)

Onglet Mode de base

Onglet Mode avancé

Paramètres d'entrée

Paramètres de sortie

Paramètres d'image

Boutons de réglage des couleurs

Onglet Mode de numérisation automatique

Boîte de dialogue Préférences

Onglet Scanner

Onglet Aperçu

Onglet Numériser

Onglet Paramètres de couleur

Annexe : Informations utiles sur la numérisation

Ajustement des cadres de découpe

Résolution

Formats de fichier

Correspondance des couleurs

Écrans de Canon IJ Network Scan Utility

Écran des paramètres et menu de Canon IJ Network Scan Utility

Autres méthodes de numérisation

Numérisation à l'aide du pilote WIA

Numérisation avec le panneau de configuration (Windows XP seulement)

#### **Copie**

#### **Impression à partir du panneau de contrôle de la machine**

Copie

Copie de documents

Éléments de paramètre

Réduction ou agrandissement d'une copie

Affichage de l' écran Aperçu

Utilisation de fonctions de copie utiles

Copie spéciale

Paramètres de copie spéciale

Copie de deux pages sur une seule feuille (Copie 2 sur 1)

Copie de quatre pages sur une seule feuille (Copie 4 sur 1)

Copie sans bordure

Répétition d'une image sur une page (Image répétée)

Copie multiple d'un document entier (Copie assemblée)

Copie d'originaux épais tels que des livres (Effacement du cadre)

Copie sur des autocollants (Copie autocollant)

Copie avec marge de reliure (Copie marge reliure) Suppression des marques de perforation (Suppr. perforation)

#### **Envoi de fax**

#### **Envoi de fax**

Envoi/Réception de fax à partir du panneau de contrôle de la machine

Envoi de fax

Envoi d'un fax après un appel téléphonique

Enregistrement de destinataires pour la numérotation rapide

Enregistrement de codes de numérotation rapide

Enregistrement de numéros pour la numérotation groupée

Modification des informations enregistrées

Suppression des informations enregistrées

Impression d'une liste de destinations enregistrées

Envoi d'un fax à l'aide de la fonction de numérotation rapide

Recherche d'un code de numérotation enregistré par nom (Numérotation sur répertoire)

Envoi d'un document à plusieurs destinataires (Diffusion séquentielle)

Nouvel envoi de fax (Recomposer un numéro occupé)

Recomposition automatique

Recomposition manuelle

Utilisation du bouton Ligne

Utilisation de fonctions d'émission utiles

Utilisation des services d'informations

Émission/Réception de fax à l'aide du MCE

Prévention des échecs d'émission de fax

Envoi de fax après une double numérotation (Nouvelle saisie du numéro de fax)

Envoi de fax après la vérification des informations (Vérification des informations du destinataire)

Réception de fax

Modification des paramètres d'impression

Modification du nombre de sonneries pour les appels fax

Utilisation de fonctions de réception utiles

Réception sur mémoire

Réception à distance

Refus de la réception de fax

Enregistrement/Modification/Suppression du numéro refusé sur l'écran d'enregistrement du numéro de téléphone

Utilisation du service d'ID d'appelant pour refuser des appels

Document stocké en mémoire

Impression d'un document en mémoire

Suppression d'un document en mémoire

Enregistrement d'un document en mémoire sur une carte mémoire/clé USB flash

Récapitulatif des rapports et listes

Utilisation de l'utilitaire de numérotation rapide

À propos de l'utilitaire de numérotation rapide

Démarrage de l'utilitaire de numérotation rapide

Boîte de dialogue Utilitaire de numérotation rapide

Enregistrement sur le PC d'informations enregistrées sur la machine

Enregistrement de destinataires pour la numérotation rapide à l'aide de l'utilitaire de numérotation rapide

Modification de destinataires pour la numérotation rapide à l'aide de l'utilitaire de numérotation rapide

Suppression de destinataires pour la numérotation rapide à l'aide de l'utilitaire de numérotation rapide

Modification d'informations d'expéditeur à l'aide de l'utilitaire de numérotation rapide

Enregistrement/Modification d'un numéro refusé à l'aide de l'utilitaire de numérotation rapide

Appel des informations enregistrées sur votre PC et enregistrement de ces informations sur la machine

Désinstallation de l'utilitaire de numérotation rapide

Envoi de télécopies depuis un ordinateur

Émission d'une télécopie

Création d'un carnet d'adresses

Modifier ou supprimer un destinataire d'un carnet d'adresses

Rechercher un destinataire dans un carnet d'adresses

#### **Dépannage**

#### **Dépannage**

Dépannage

En cas d'erreur

Impossible de mettre la machine sous tension

Un message d'erreur s'affiche sur l'écran LCD

Un message relatif au télécopieur s'affiche sur l'écran LCD

L'écran LCD n'est pas du tout visible

Une langue inattendue est affichée sur l'écran LCD

Impossible d'installer les pilotes MP Drivers

Impossible de se connecter correctement à l'ordinateur avec un câble USB

Vitesse d'impression ou de numérisation lente / La connexion USB Hi-Speed ne fonctionne pas / Le message « Cet appareil peut fonctionner plus rapidement » s'affiche

Résultats de l'impression insatisfaisants

Impossible de terminer l'impression d'un travail

Aucun résultat d'impression/L'impression est floue/Les

couleurs ne sont pas fidèles/Traces blanches

Les couleurs ne sont pas imprimées correctement

Les lignes ne sont pas alignées

Le papier est gondolé ou présente des taches d'encre

Le papier est taché/La surface imprimée est rayée

Le verso du papier est taché

Des lignes verticales sont imprimées sur les côtés du document imprimé

Les couleurs sont inégales ou striées

L'impression ne démarre pas

La copie/l'impression s'interrompt avant la fin

La machine réagit, mais l'encre ne s'écoule pas

L'impression n'est pas aussi rapide que prévu

Le porte-cartouche FINE n'est pas à l'emplacement correct pour le remplacement

L'alimentation du papier ne se fait pas normalement

Bourrages papier

Bourrage papier au niveau de l'emplacement de la sortie papier ou du réceptacle arrière

Dans les autres situations

Bourrages papier dans le CAD

Si le bouton Arrêt est enfoncé alors qu'un document est en cours de numérisation sur la machine :

Retrait d'un document coincé dans le plateau destiné aux documents :

Retrait d'un document coincé dans la fente d'éjection des documents :

Un message s'affiche sur l'écran de l'ordinateur

Erreur n° : B200 Erreur de l'imprimante. Mettez l'imprimante hors tension et débranchez le cordon d'alimentation de la prise de courant. Contactez ensuite le centre de service. s'affiche

Erreur n° : \*\*\*\* Erreur de l'imprimante. Mettez l'imprimante hors tension puis à nouveau sous tension. Si l'erreur persiste, consultez le guide d'utilisation pour plus d'informations. s'affiche

Erreur relative au débranchement du cordon d'alimentation s'affiche

Erreur d'écriture/Erreur de sortie/Erreur de communication

Autres messages d'erreur

L'écran du programme Inkjet Printer/Scanner/Fax Extended Survey Program s'affiche

#### Utilisateurs Windows

L'écran d'état de l'imprimante ne s'affiche pas

Lancement de MP Navigator EX à chaque utilisation du bouton Couleur ou Noir de la machine

Un message d'erreur s'affiche sur un périphérique compatible PictBridge

Impossible d'imprimer correctement à partir d'un périphérique de communication sans fil

Impossible d'imprimer correctement un index photo

Le message Echec numérisation index photo. s'affiche.

Le message Impossible d'imprimer la photo sélectionnée. s'affiche/Une photo différente s'imprime ou une page blanche est éjectée/Une nouvelle feuille est chargée avant la fin de l'impression.

Impossible de retirer une carte mémoire

Problèmes liés à la numérisation

Le scanner ne fonctionne pas

ScanGear (pilote du scanner) ne démarre pas

Un message d'erreur s'affiche et l'écran ScanGear (pilote du scanner) n'apparaît pas

La qualité de la numérisation (image affichée sur le moniteur) est médiocre

Des zones blanches entourent l'image numérisée

Impossible de numériser plusieurs documents à la fois

Impossible de numériser correctement en Mode de numérisation automatique

La vitesse de numérisation est lente

Le message « Mémoire insuffisante. » s'affiche.

Le fonctionnement de l'ordinateur est interrompu pendant la numérisation

Le scanner ne fonctionne pas après une mise à niveau Windows

#### Problèmes logiciels

Le programme de messagerie électronique que vous souhaitez utiliser n'apparaît pas dans l'écran de sélection du programme de messagerie

L'image numérisée est agrandie/réduite à l'impression

L'image numérisée est agrandie (ou réduite) sur le moniteur

L'image numérisée ne s'ouvre pas

Problèmes liés à MP Navigator EX

Numérisation impossible au format approprié

Impossible de détecter correctement la position ou le format de l'image lors de la numérisation avec le panneau de contrôle

Le document est placé correctement, mais l'image numérisée est inclinée

Le document est placé correctement, mais l'orientation est différente sur l'image numérisée

Problèmes liés aux fax

Problèmes de réception de fax

Réception de fax impossible, impression de fax impossible

La machine ne passe pas automatiquement des appels vocaux aux appels fax

La qualité des fax reçus est médiocre

Réception de fax en couleur impossible

Des erreurs se produisent souvent lors de la réception d'un fax

#### Problèmes d'envoi de fax

Impossible d'envoyer un fax

Impossible de procéder à une diffusion séquentielle par recomposition, ou impossible de numéroter à l'aide des touches numériques

Impossible d'envoyer un fax clairement

Des erreurs se produisent souvent lors de l'envoi d'un fax

Problèmes de téléphone

Numérotation impossible

Le téléphone se déconnecte au cours d'un appel

Si vous ne pouvez pas résoudre le problème

Forum aux questions

Instructions d'utilisation (pilote d'imprimante)

Remarques générales (pilote du scanner)

Remarques générales (pilote de télécopie)

**Utilisation d'Easy-PhotoPrint EX**

**Utilisation de MP Navigator EX**

**À propos de Solution Menu**

Guide d'utilisation avancée > Utilisation de ce manuel

## **Utilisation de ce manuel**

- Utilisation du volet Contenu
- Utilisation de la fenêtre contenant les explications
- Impression du manuel
- Utilisation de mots clés pour rechercher un document
- Enregistrement des documents dans le dossier Mon manuel
- Symboles utilisés dans ce document
- **Marques**

Guide d'utilisation avancée > Utilisation de ce manuel > Utilisation du volet Contenu

## **Utilisation du volet Contenu**

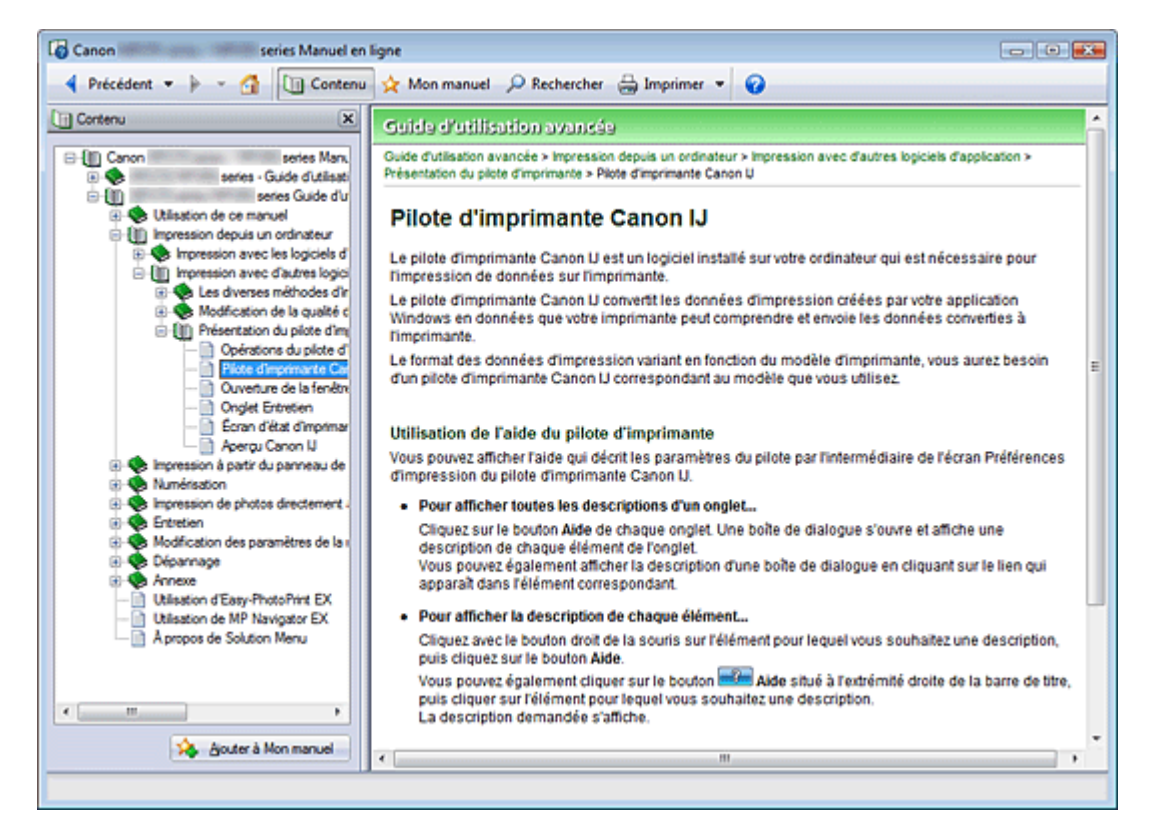

Lorsque vous cliquez sur un titre de document affiché dans le volet de contenu situé à gauche du manuel en ligne, les documents relatifs à ce titre s'affichent dans la fenêtre contenant les explications, à droite.

Lorsque vous cliquez sur **E** situé à gauche de se titres du document figurant dans les hiérarchies inférieures s'affichent.

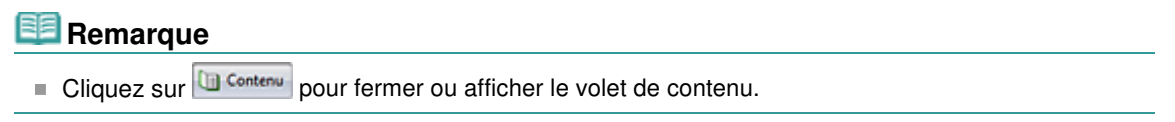

Guide d'utilisation avancée > Utilisation de ce manuel > Utilisation de la fenêtre contenant les explications

## **Utilisation de la fenêtre contenant les explications**

### **Fenêtre contenant les explications**

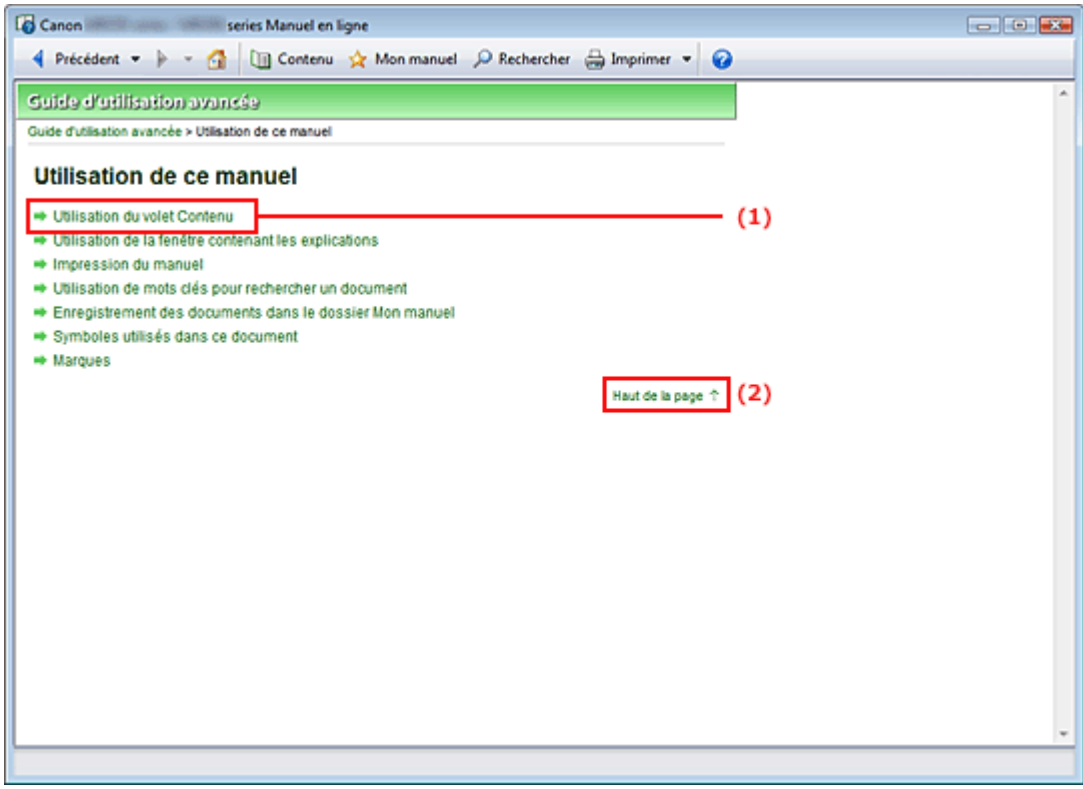

(1) Cliquez sur les caractères verts pour accéder au document correspondant.

(2) Le curseur s'affiche en haut du document.

#### **Fenêtre utilisée pour l'explication des opérations**

Ce manuel en ligne décrit une fenêtre affichée lors de l'utilisation du système d'exploitation Windows Vista (désigné ci-après par « Windows Vista »).

Guide d'utilisation avancée > Utilisation de ce manuel > Impression du manuel

## **Impression du manuel**

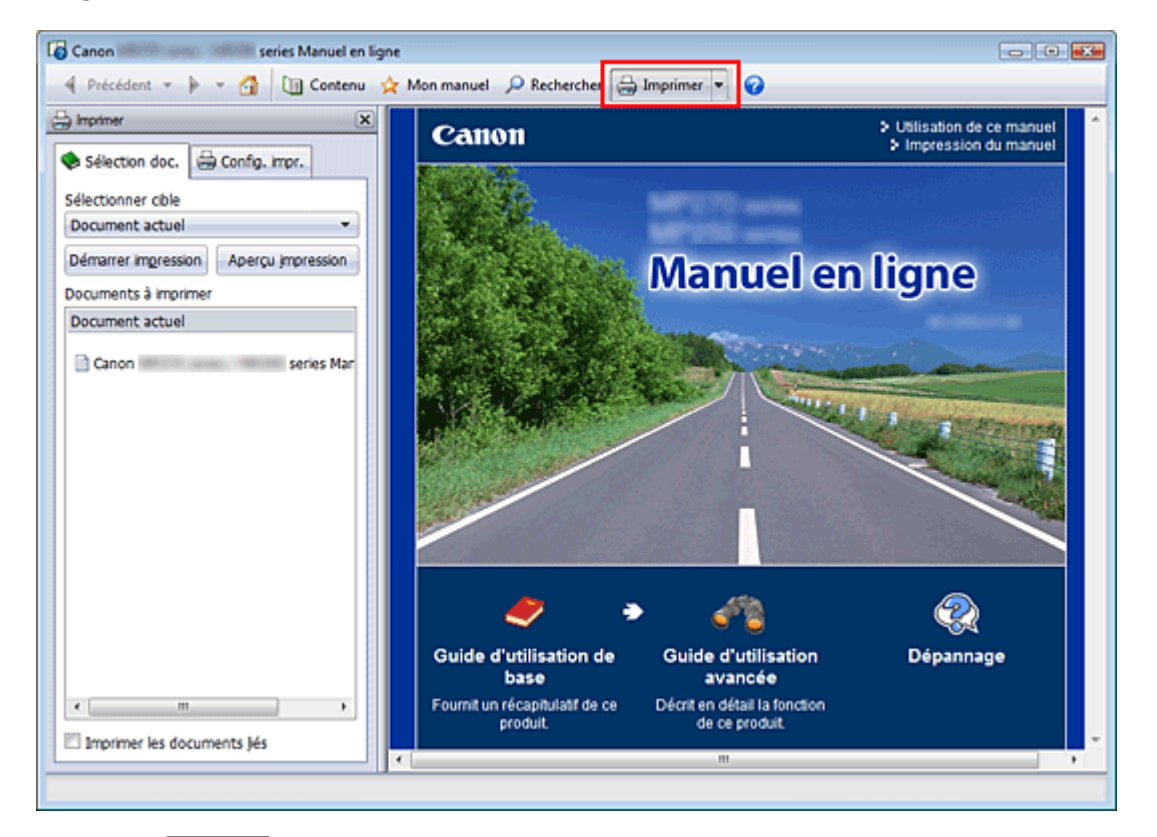

Cliquez sur **pour afficher le volet d'impression à gauche du manuel en ligne.** 

### **Remarque**

- Cliquez sur **D** Imprimer pour fermer ou afficher le volet d'impression.
- E Lorsque vous cliquez sur  $\blacktriangleright$  puis sur Configuration de la page, la boîte de dialogue Configuration de la page s'affiche. Vous pouvez ensuite facilement configurer le papier à utiliser pour l'impression.
- $\blacksquare$  Cliquez sur  $\blacksquare$ , puis sur Paramètres d'impression pour afficher la boîte de dialogue Imprimer. Lorsque la boîte de dialogue apparaît, sélectionnez l'imprimante à utiliser pour l'impression. L'onglet Config. impr. vous permet également de sélectionner l'imprimante à utiliser. Après avoir sélectionné l'imprimante à utiliser, cliquez sur Propriétés... pour définir les paramètres d'impression.
- Cliquez sur  $\blacksquare$ , puis sur Paramètres d'option pour afficher la boîte de dialogue Paramètres d'option. Vous pouvez alors configurer l'impression.
	- Imprimer le titre du document et le numéro des pages Lorsque cette case est cochée, le nom du manuel et le numéro de la page sont imprimés dans l'en-tête (en haut du document).
	- Imprimer les images et la couleur d'arrière-plan Lorsque cette case est cochée, la couleur et l'image d'arrière-plan sont imprimées. Lorsque cette case n'est pas cochée, certaines images sont quand même imprimées.
	- Vérifier le nombre de pages à imprimer avant l'impression Lorsque cette case est cochée, la boîte de dialogue Confirmation nombre de pages à imprimer s'affiche avant le démarrage de l'impression. Cette boîte de dialogue vous permet de vérifier le nombre de pages à imprimer.

Dans l'onglet Sélection doc., sélectionnez la méthode souhaitée pour imprimer le document. Les quatre méthodes d'impression suivantes sont disponibles :

- Imprimer le document actuel
- Imprimer les documents sélectionnés

- Imprimer Mon manuel
- Imprimer tous les documents

### **Remarque**

Vous pouvez sélectionner le type à imprimer, puis facilement spécifier les paramètres d'impression dans l'onglet Config. impr.

### **Imprimer le document actuel**

Vous pouvez imprimer le document actuellement affiché.

**1.** Dans le menu déroulant Sélectionner cible, sélectionnez Document actuel

Le titre du document actuellement affiché apparaît dans la liste Documents à imprimer.

### **Remarque**

- Si vous sélectionnez Imprimer les documents liés, vous pouvez également imprimer les documents liés au document actuel. Les documents liés sont ajoutés à la liste Documents à imprimer.
- Cliquez sur Aperçu impression pour afficher les résultats d'impression et obtenir un aperçu du document avant impression.
- **2.** Cliquez sur l'onglet Config. impr.

Dans l'onglet Configuration de la page, sélectionnez l'imprimante à utiliser et spécifiez des paramètres d'impression simple, le cas échéant.

**3.** Cliquez sur Démarrer impression

Un message confirmant le nombre de page à imprimer s'affiche.

**4.** Lancez l'impression

Confirmez le nombre de pages à imprimer, puis cliquez sur Oui. Les documents actuellement affichés sont imprimés.

### **Imprimer les documents sélectionnés**

Vous pouvez sélectionner et imprimer les documents de votre choix.

- **1.** Dans le menu déroulant Sélectionner cible, sélectionnez Documents sélectionnés Les titres de tous les documents sont affichés dans la liste Documents à imprimer.
- **2.** Sélectionnez les documents à imprimer

Dans la liste Documents à imprimer, cochez les cases correspondant aux titres des documents à imprimer.

### **Remarque**

- Si vous cochez la case Sélectionner automatiquement les documents des niveaux inférieurs, les cases à cocher correspondant à tous les titres figurant dans les hiérarchies inférieures sont sélectionnées.
- Cliquez sur Tout sélectionner pour sélectionner les cases correspondant à tous les titres de document.

Cliquez sur Tout effacer pour décocher les cases correspondant à tous les titres de document.

Cliquez sur Aperçu impression pour afficher les résultats d'impression et obtenir un aperçu du document avant impression.

### **3.** Cliquez sur l'onglet Config. impr.

Dans l'onglet Configuration de la page, sélectionnez l'imprimante à utiliser et spécifiez des

paramètres d'impression simple, le cas échéant.

**4.** Cliquez sur Démarrer impression

Un message confirmant le nombre de page à imprimer s'affiche.

**5.** Lancez l'impression

Confirmez le nombre de pages à imprimer, puis cliquez sur Oui. Tous les documents ayant été sélectionnés sont imprimés.

### **Imprimer Mon manuel**

Vous pouvez sélectionner et imprimer les documents enregistrés dans le dossier Mon manuel. Pour plus de détails sur Mon manuel, consultez la rubrique Enregistrement des documents dans le dossier Mon manuel .

**1.** Dans le menu déroulant Sélectionner cible, sélectionnez Mon manuel

Les titres des documents enregistrés dans le dossier Mon manuel sont affichés dans la liste Documents à imprimer.

**2.** Sélectionnez les documents à imprimer

Dans la liste Documents à imprimer, cochez les cases correspondant aux titres des documents à imprimer.

### **Remarque**

Cliquez sur Tout sélectionner pour sélectionner les cases correspondant à tous les titres de document.

Cliquez sur Tout effacer pour décocher les cases correspondant à tous les titres de document. Cliquez sur Aperçu impression pour afficher les résultats d'impression et obtenir un aperçu du

- document avant impression.
- **3.** Cliquez sur l'onglet Config. impr.

Dans l'onglet Configuration de la page, sélectionnez l'imprimante à utiliser et spécifiez des paramètres d'impression simple, le cas échéant.

### **4.** Cliquez sur Démarrer impression

Un message confirmant le nombre de page à imprimer s'affiche.

**5.** Lancez l'impression

Confirmez le nombre de pages à imprimer, puis cliquez sur Oui.

Tous les documents ayant été sélectionnés sont imprimés.

#### **Imprimer tous les documents**

Vous pouvez imprimer tous les documents du manuel en ligne.

**1.** Dans le menu déroulant Sélectionner cible, sélectionnez Tous les documents

Les titres de tous les documents s'affichent dans la liste Documents à imprimer et les cases sont automatiquement cochées.

### **Remarque**

- Lorsque vous décochez la case d'un titre de document, le document correspondant n'est pas imprimé.
- Cliquez sur Tout sélectionner pour sélectionner les cases correspondant à tous les titres de document.

Cliquez sur Tout effacer pour décocher les cases correspondant à tous les titres de document.

- Cliquez sur Aperçu impression pour afficher les résultats d'impression et obtenir un aperçu du document avant impression.
- **2.** Cliquez sur l'onglet Config. impr.

Dans l'onglet Configuration de la page, sélectionnez l'imprimante à utiliser et spécifiez des paramètres d'impression simple, le cas échéant.

**3.** Cliquez sur Démarrer impression

Un message confirmant le nombre de page à imprimer s'affiche.

**4.** Lancez l'impression

Confirmez le nombre de pages à imprimer, puis cliquez sur Oui.

Tous les documents sont imprimés.

### **Important**

- L'impression de tous les documents requiert une grande quantité de papier. Avant de lancer l'impression, vérifiez le nombre de pages à imprimer (nombre indiqué dans la boîte de dialogue Confirmation nombre de pages à imprimer).
- La boîte de dialogue Aperçu avant impression vous permet d'ajuster l'impression en fonction de la largeur du papier ou de définir le facteur de zoom. Cependant, si des données d'impression se trouvent en dehors du papier à cause du facteur de zoom, une partie du document ne sera pas imprimée.

Guide d'utilisation avancée > Utilisation de ce manuel > Utilisation de mots clés pour rechercher un document

## **Utilisation de mots clés pour rechercher un document**

Vous pouvez rechercher un document cible en entrant un mot clé.

Cette procédure effectue une recherche sur tous les documents du manuel en ligne actuellement affiché.

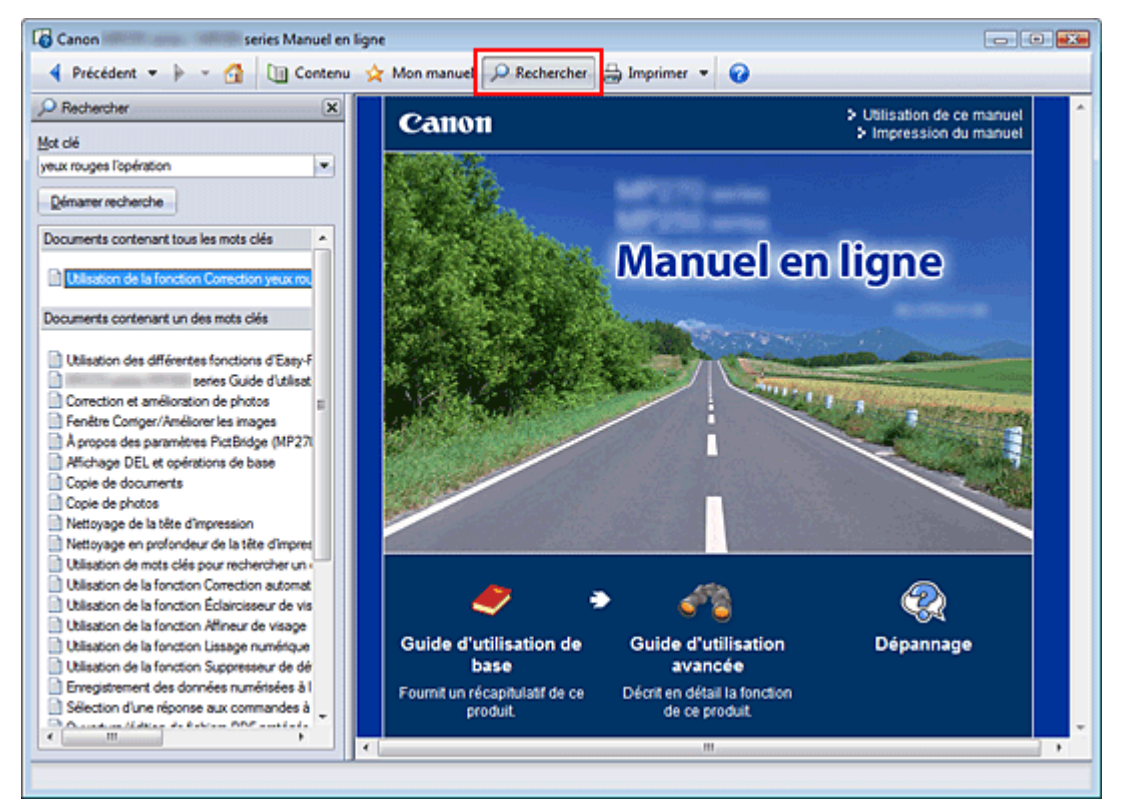

**1.** Cliquez sur **P** Rechercher

Le volet de recherche s'affiche à gauche du manuel en ligne.

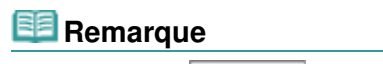

Cliquez sur **P** Rechercher pour fermer ou afficher le volet de recherche.

### **2.** Entrez un mot clé

Dans le champ Mot clé, entrez un mot clé pour l'élément à rechercher.

Lorsque vous souhaitez entrer plusieurs mots clés, insérez un espace entre chaque mot clé.

### **Remarque**

- Vous pouvez saisir jusqu'à 10 mots clés ou 255 caractères.
- La distinction majuscules/minuscules ne s'applique pas.
- Le programme peut également rechercher les mots clés comprenant des espaces.
- Pour trouver rapidement un document, l'une des méthodes les plus pratiques consiste à saisir des mots clés comme décrit ci-dessous.
	- Pour apprendre à utiliser une fonction en cours : Saisissez le nom du menu affiché sur le panneau de contrôle de l'imprimante ou sur l'écran de l'ordinateur (par exemple, Effacement du cadre, Copie).
	- Pour rechercher une explication de l'opération dans un but spécifique : Saisissez la fonction + l'élément à imprimer (par exemple, imprimer calendrier).

#### **3.** Cliquez sur Démarrer recherche

La recherche est lancée et les titres de document contenant le mot clé s'affichent dans la liste des résultats de la recherche.

Lorsque vous effectuez une recherche en entrant plusieurs mots clés, les résultats de la recherche s'affichent comme indiqué ci-dessous.

#### **[Documents avec correspondance parfaite]**

Documents contenant la chaîne de caractères de recherche complète (y compris les espaces) indiquée par l'utilisateur (correspondance parfaite)

#### **[Documents contenant tous les mots clés]**

Documents contenant tous les mots clés saisis

#### **[Documents contenant un des mots clés]**

Documents contenant au moins un des mots clés saisis

#### **4.** Affichez le document que vous souhaitez consulter

Dans la liste des résultats de la recherche, double-cliquez sur (ou sélectionnez et appuyez sur la touche Entrée) le titre du document que vous souhaitez consulter.

Les mots clés figurant sur les documents qui s'affichent alors sont surlignés.

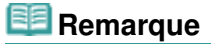

Si vous modifiez le mot clé et que vous effectuez plusieurs recherches, un historique de recherche est conservé. Pour supprimer l'historique de recherche, cliquez sur à droite de Mot clé, et sélectionnez Supprimer historique, qui est affiché.

Guide d'utilisation avancée > Utilisation de ce manuel > Enregistrement des documents dans le dossier Mon manuel

## **Enregistrement des documents dans le dossier Mon manuel**

Enregistrez les documents fréquemment lus sous forme de documents dans le dossier Mon manuel afin de les consulter à n'importe quel moment.

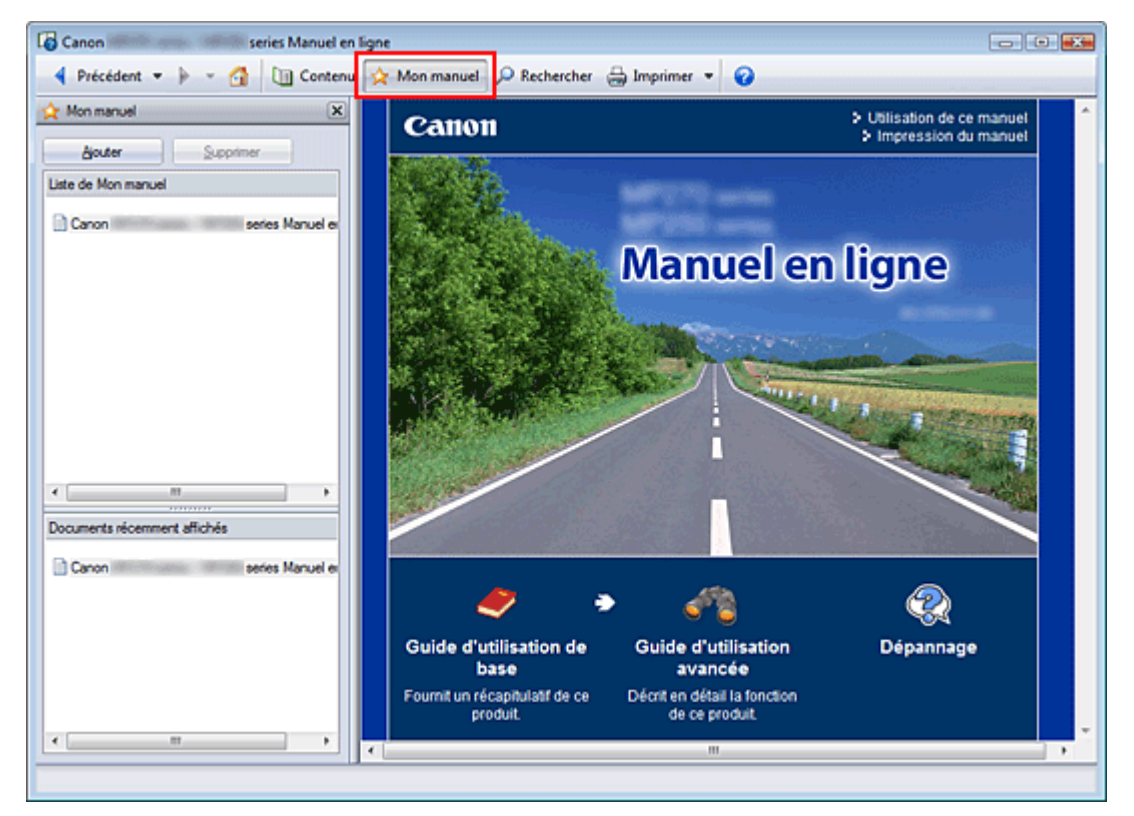

### **1.** Affichez le document

Affichez le document à ajouter au dossier Mon Manuel.

2. Cliquez sur **x** Mon manuel

Le volet Mon manuel s'affiche à gauche du manuel en ligne.

### **Remarque**

Cliquez sur **X**<sup>Mon manuel</sup> pour fermer ou afficher le volet Mon manuel.

## **3.** Enregistrez le document dans le dossier Mon manuel

Cliquez sur Ajouter.

Le titre du document actuellement affiché est ajouté à Liste de Mon manuel.

### **Remarque**

- Vous pouvez également ajouter des documents au dossier Mon manuel à l'aide des méthodes suivantes. Si vous ajoutez un document au dossier Mon manuel, une étoile  $\mathbf{\hat{x}}$ s 'affiche parmi les icônes du document dans le volet de contenu.
	- Dans la liste Documents récemment affichés, double-cliquez sur le titre du document à ajouter au dossier Mon manuel (ou sélectionnez le document et appuyez sur la touche Entrée) pour afficher le titre, puis cliquez sur Ajouter.
	- Cliquez avec le bouton droit sur le titre du document affiché dans le volet de contenu ou sur la fenêtre contenant les explications, puis sélectionnez Ajouter à Mon manuel à partir du menu contextuel.

Dans le volet de contenu, sélectionnez le titre du document à ajouter au dossier Mon manuel, puis cliquez sur Ajouter à Mon manuel dans le coin inférieur droit du volet.

### **4.** Affichez le dossier Mon manuel

Lorsque vous double-cliquez sur (ou sélectionnez et appuyez sur la touche Entrée) un titre de document affiché dans Liste de Mon manuel, ce document s'affiche dans la fenêtre contenant les explications.

## **Remarque**

Pour supprimer un document de Liste de Mon manuel, sélectionnez le titre du document dans la liste, puis cliquez sur Supprimer (ou appuyez sur la touche Supprimer).
Guide d'utilisation avancée > Utilisation de ce manuel > Symboles utilisés dans ce document

# **Symboles utilisés dans ce document**

## **A** Avertissement

Instructions dont le non-respect peut entraîner la mort ou des blessures graves provoquées par un fonctionnement incorrect du matériel. Ces instructions doivent être respectées afin de garantir un fonctionnement sûr.

## **Attention**

Instructions dont le non-respect peut entraîner des blessures graves ou des dommages matériels dus à un fonctionnement incorrect du matériel. Ces instructions doivent être respectées afin de garantir un fonctionnement sûr.

# **Important**

Instructions contenant des informations importantes. Veillez à lire attentivement ces indications.

#### 目目  **Remarque**

Ce symbole signale des remarques ou des explications complémentaires.

Haut de la page  $\uparrow$ 

Guide d'utilisation avancée > Utilisation de ce manuel > Marques

# **Marques**

- Microsoft est une marque déposée de Microsoft Corporation.
- Windows est une marque ou une marque déposée de Microsoft Corporation aux États-Unis et/ou dans d'autres pays.
- Windows Vista est une marque ou une marque déposée de Microsoft Corporation aux États-Unis et/ ou dans d'autres pays.
- Internet Explorer est une marque ou une marque déposée de Microsoft Corporation aux États-Unis et/ou dans d'autres pays.
- Macintosh, Mac et AirPort sont des marques d'Apple Inc., déposées aux États-Unis et dans d'autres pays.
- Bonjour est une marque d'Apple Inc., déposée aux États-Unis et dans d'autres pays.
- Adobe, Adobe Photoshop, Adobe RGB et Adobe RGB (1998) sont des marques déposées ou des marques d'Adobe Systems Incorporated aux États-Unis et/ou dans d'autres pays.
- Bluetooth est une marque de Bluetooth SIG, Inc., aux Etats-Unis, pour laquelle une ou plusieurs licences sont accordées à Canon Inc.
- Ethernet est une marque déposée de Xerox Corporation.

#### **Exif Print**

Cette machine prend en charge la norme Exif Print.

Exif Print est une norme permettant d'améliorer la communication entre les appareils photo numériques et les imprimantes. Lorsque vous connectez un appareil photo numérique compatible Exif Print, les données d'image au moment de la prise de vue sont utilisées et optimisées, ce qui permet de générer des impressions d'une excellente qualité.

Haut de la page  $\uparrow$ 

Guide d'utilisation avancée > Impression depuis un ordinateur

# **Impression depuis un ordinateur**

- Impression avec les logiciels d'application fournis
- Impression avec d'autres logiciels d'application

Guide d'utilisation avancée > Impression depuis un ordinateur > Impression avec les logiciels d'application fournis

# **Impression avec les logiciels d'application fournis**

- Qu'est-ce qu'Easy-PhotoPrint EX ?
- Impression de photos
- Création d'un album
- Impression de calendriers
- Impression d'autocollants
- Impression de présentation
- Correction et amélioration de photos
- Questions et réponses
- Paramètres d'impression photo
- Autres paramètres

Haut de la page  $\uparrow$ 

Qu'est-ce qu'Easy-PhotoPrint EX ? Page 185 sur 1132 pages

#### **Guide d'utilisation avancée**

Guide d'utilisation avancée > Impression depuis un ordinateur > Impression avec les logiciels d'application fournis > Qu'est-ce qu'Easy-PhotoPrint EX ?

**Easy-PhotoPrint EX** 

# **Qu'est-ce qu'Easy-PhotoPrint EX ?**

Easy-PhotoPrint EX permet de créer en toute simplicité des albums, des calendriers et des autocollants avec des photos prises à l'aide d'un appareil photo numérique.

Vous pouvez aussi imprimer facilement des photos sans bordure.

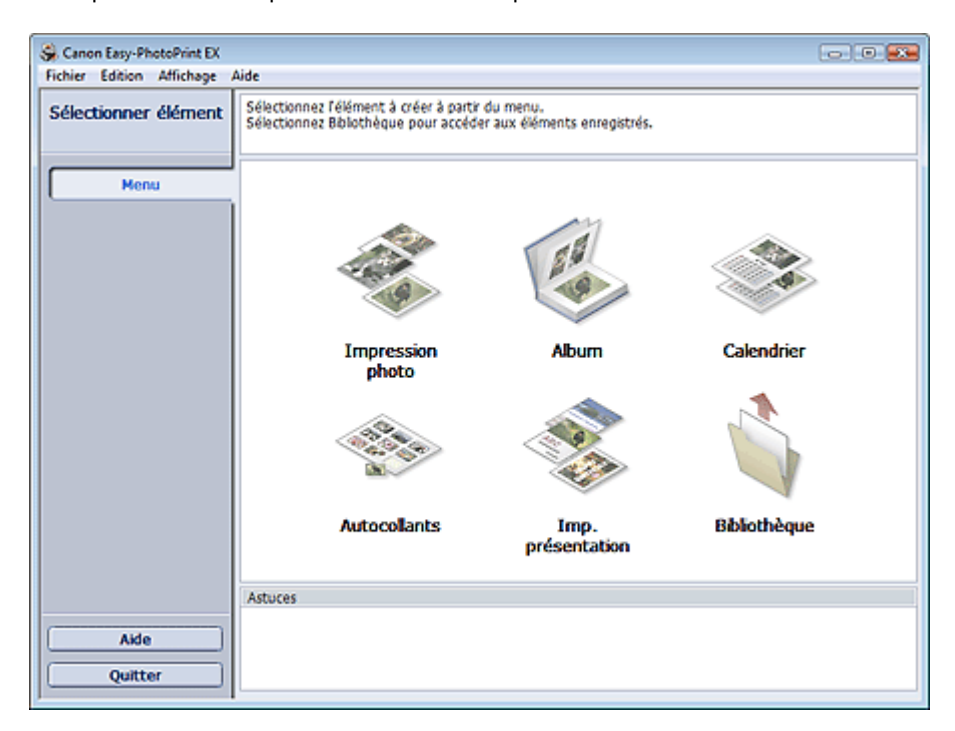

#### **Important**

- Easy-PhotoPrint EX est utilisable uniquement avec des imprimantes à jet d'encre Canon. Il ne prend pas en charge certaines imprimantes photo compactes Canon, notamment les imprimantes SELPHY CP series.
- Si aucune imprimante prenant en charge Easy-PhotoPrint EX n'est installée, vous ne pourrez pas imprimer les éléments créés.
- Si Easy-PhotoPrint EX est installé sur un ordinateur disposant déjà d'Easy-LayoutPrint, Easy-LayoutPrint sera remplacé par Easy-PhotoPrint EX.

#### **Remarque**

■ Consultez l'Aide d'Easy-PhotoPrint EX pour obtenir une description des écrans Easy-PhotoPrint EX. Cliquez sur Aide dans un écran ou une boîte de dialogue, ou sélectionnez Aide d'Easy-PhotoPrint EX... dans le menu Aide. L'Aide s'affiche.

#### **À propos d'Exif Print**

Easy-PhotoPrint EX prend en charge la norme « Exif Print ». Exif Print est une norme permettant d'améliorer la communication entre les appareils photo numériques et les imprimantes.

Lorsque vous connectez un appareil photo numérique compatible Exif Print, les données d'image au moment de la prise de vue sont utilisées et optimisées, ce qui permet de générer des impressions d'une excellente qualité.

#### **Lancement d'Easy-PhotoPrint EX à partir d'autres applications**

## Qu'est-ce qu'Easy-PhotoPrint EX ? Page 186 sur 1132 pages

Easy-PhotoPrint EX peut être lancé à partir d'autres applications.

Pour plus d'informations sur la procédure de démarrage, consultez le manuel du programme d'application.

La fonction Impression photo est disponible avec les applications suivantes :

- MP Navigator EX Version 1.00 ou ultérieure
- ZoomBrowser EX Version 6.0 ou ultérieure
- Digital Photo Professional Version 3.2 ou ultérieure

## **Important**

- Lorsqu'il est lancé à partir de Digital Photo Professional, Easy-PhotoPrint EX est soumis aux restrictions suivantes :
	- Le Menu n'apparaît pas dans la zone des étapes sur le côté gauche de l'écran.
	- Les images ne peuvent pas être corrigées ou améliorées.
	- L'ordre d'affichage des images ne peut pas être modifié.
	- Vous ne pouvez pas enregistrer les images modifiées.

- Les options autres que Activer le profil ICC ne peuvent pas être sélectionnées pour Correction des couleurs pour l'impression sous l'onglet Avancé de la boîte de dialogue Préférences. Par conséquent, vous ne pouvez pas utiliser les fonctions Vivid Photo et Réduction du bruit dans l'image.

La fonction Album est disponible avec les applications suivantes :

- MP Navigator EX Version 1.00 ou ultérieure
- ZoomBrowser EX Version 5.8 ou ultérieure

#### **Formats de fichiers image pris en charge (extensions)**

- BMP (.bmp)
- JPEG (.jpg, .jpeg)
- TIFF (.tif, .tiff)
- PICT (.pict, .pct)
- Fichiers image Easy-PhotoPrint (.epp)

#### **Important**

Lors de la sélection d'une image, si le dossier sélectionné contient un fichier TIFF, selon le format TIFF, l'image risque de ne pas s'afficher correctement ou Easy-PhotoPrint EX de se fermer. Dans ces circonstances, déplacez le fichier TIFF dans un autre dossier ou recréez le fichier dans un autre format, puis resélectionnez le dossier.

#### **Remarque**

Les miniatures des fichiers dont les formats ne sont pas pris en charge sont affichées comme un

Ž

(point d'interrogation).

Lorsqu'Easy-PhotoPrint EX est lancé à partir de Digital Photo Professional, tous les fichiers image pris en charge par Digital Photo Professional seront affichés.

#### **Formats de fichiers (extensions) pris en charge par Easy-PhotoPrint EX**

- Fichier d'impression photo Easy-PhotoPrint EX (.el6)
- Fichier d'album Easy-PhotoPrint EX (.el1)
- Fichier d'autocollants Easy-PhotoPrint EX (.el2)
- Fichier de calendrier Easy-PhotoPrint EX (.el4)

Fichier de présentation Easy-PhotoPrint EX (.el5)

Guide d'utilisation avancée > Impression depuis un ordinateur > Impression avec les logiciels d'application fournis > Impression de photos

**Easy-PhotoPrint EX** 

# **Impression de photos**

Easy-PhotoPrint EX offre un choix de présentations pour l'impression de vos photos préférées.

De plus, vous pouvez facilement créer des photos sans bordures.

Les corrections appropriées aux photos peuvent être appliquées automatiquement lors de l'impression.

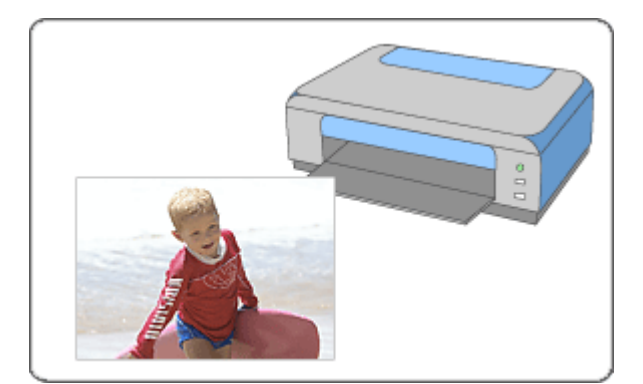

#### **Étapes à suivre**

- **1.** Démarrage d'Easy-PhotoPrint EX
- **2.** Sélection d'une photo
- **3.** Sélection du papier
- **4.** Impression

#### **Essayez ceci**

- Correction et amélioration de photos
- Impression Vivid Photo (couleurs vives)
- Réduction du bruit dans l'image
- Découpage des photos (Impression photo)
- Impression des dates sur les photos (Impression photo)
- Impression de plusieurs photos sur une seule page
- Impression d'un index
- Impression de photos d'identité (ID Photo Print)
- Impression des informations sur les photos
- Enregistrement des photos
- Ouverture des fichiers enregistrés

#### **Questions et réponses**

- Comment puis-je déplacer (ou copier) le fichier enregistré ?
- Quel côté de l'image affichée est imprimé en premier ?
- Comment puis-je imprimer avec des marges égales ?

Démarrage d'Easy-PhotoPrint EX et al. et al. et al. et al. et al. et al. et al. et al. et al. et al. et al. et a

#### Guide d'utilisation avancée

Guide d'utilisation avancée > Impression depuis un ordinateur > Impression avec les logiciels d'application fournis > Impression de photos > Démarrage d'Easy-PhotoPrint EX

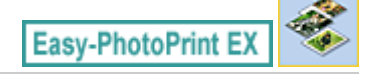

# **Démarrage d'Easy-PhotoPrint EX**

**1.** Dans le menu Démarrer, sélectionnez (Tous les) Programmes > Canon Utilities > Easy-PhotoPrint EX > Easy-PhotoPrint EX.

Easy-PhotoPrint EX démarre et le Menu s'affiche.

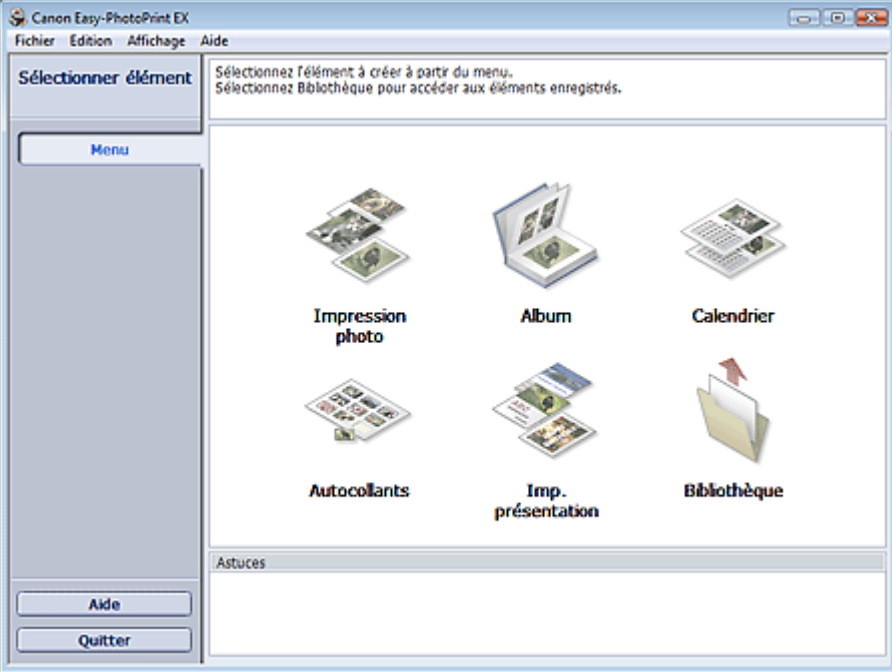

C

Guide d'utilisation avancée > Impression depuis un ordinateur > Impression avec les logiciels d'application fournis > Impression de photos > Sélection d'une photo

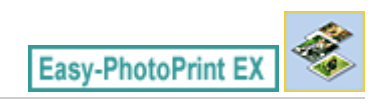

# **Sélection d'une photo**

**1.** Cliquez sur Impression photo dans le Menu.

L'écran Sélection des images s'affiche.

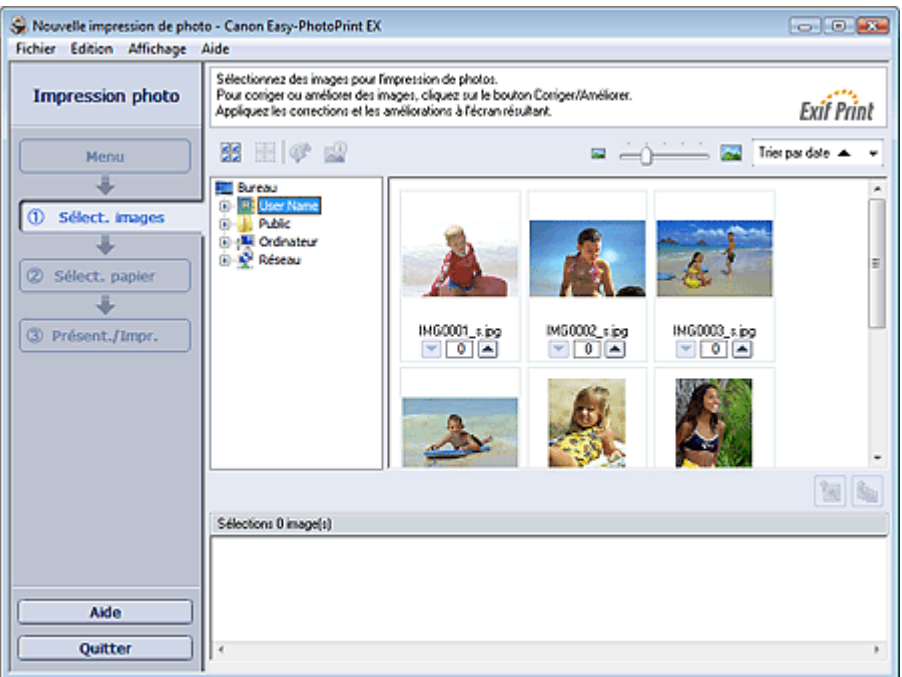

## **Important**

- Les vignettes (images de taille réduite) affichées à l'écran peuvent se présenter de la manière suivante :
	- Un trait noir apparaît le long de l'un des bords de l'image.
	- Un des bords de l'image est découpé.

Ces images sont toutefois affichées normalement lors d'un agrandissement ou d'un aperçu, et les résultats de l'impression ne sont pas affectés.

**2.** Dans l'arborescence des dossiers, sélectionnez le dossier contenant l'image à imprimer.

Les images du dossier sont affichées sous forme de vignettes (miniatures).

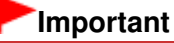

■ Si vous démarrez Easy-PhotoPrint EX à partir d'une autre application (MP Navigator EX, ZoomBrowser EX ou Digital Photo Professional), l'arborescence des dossiers ne s'affiche pas.

Les images sélectionnées dans l'application sont affichées sous forme de vignettes.

**3.** Cliquez sur l'image à imprimer.

Le nombre d'exemplaires apparaît sous la forme « 1 » sous l'image sélectionnée, tandis que l'image elle-même s'affiche dans la zone des images sélectionnées.

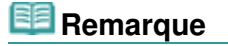

Pour supprimer une image de la zone des images sélectionnées, sélectionnez l'image à

supprimer et cliquez sur le bouton (Supprimer l'image importée). Pour supprimer toutes les images de la zone des images sélectionnées, cliquez sur le bouton

 $\mathbb{E}\left[\mathbb{S}\right]$  (Supprimer toutes les images importées).

- Pour imprimer plusieurs exemplaires d'une image, cliquez sur △ (Flèche vers le haut) jusqu'à l'obtention du nombre souhaité. Pour réduire le nombre d'exemplaires affiché, cliquez sur **[be**] (Flèche vers le bas).
- Vous avez la possibilité de modifier l'ordre des photos en utilisant la liste située en haut à droite de l'écran.

Vous pouvez sélectionner l'ordre d'impression Trier par date ou Trier par nom.

#### BE **Remarque**

- Vous pouvez corriger ou améliorer l'image sélectionnée avant de l'imprimer. Correction et amélioration de photos
- Consultez l'Aide pour en savoir plus sur l'écran Sélection des images.

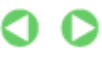

Guide d'utilisation avancée > Impression depuis un ordinateur > Impression avec les logiciels d'application fournis > Impression de photos > Sélection du papier

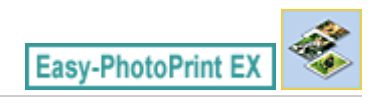

# **Sélection du papier**

**1.** Cliquez sur Sélection du papier.

L'écran Sélection du papier s'affiche.

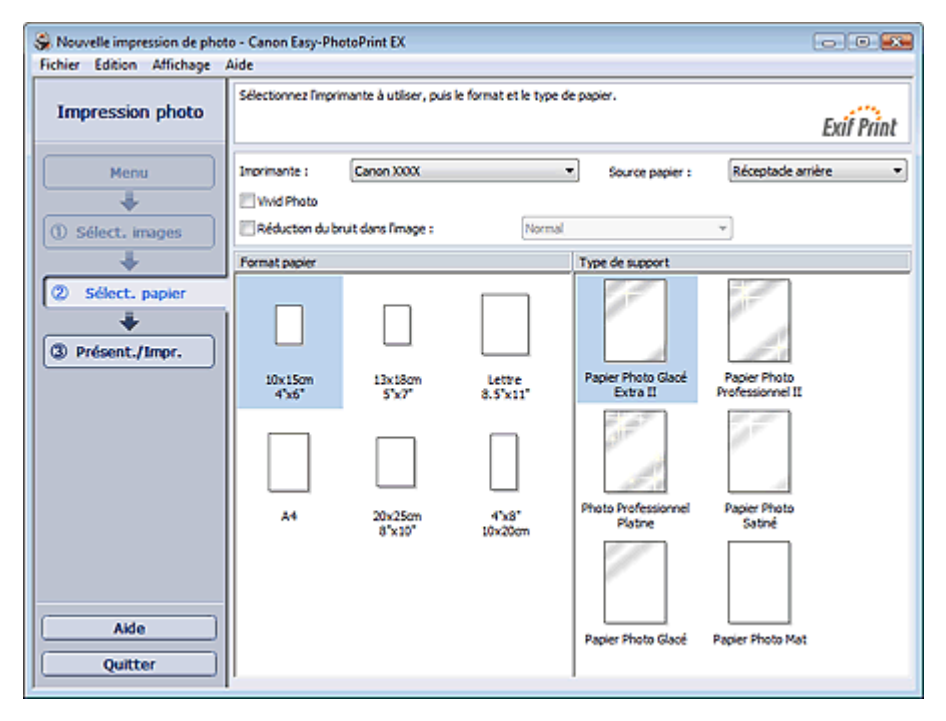

**2.** Définissez les éléments suivants selon l'imprimante et le papier utilisés :

Imprimante

Source papier

Format papier

Type de support

## **Remarque**

- Les formats de papier et types de support peuvent varier selon l'imprimante utilisée. Consultez l'Aide pour en savoir plus.
- Les sources papier peuvent varier en fonction de l'imprimante et du type de support.

## **Remarque**

- Vous pouvez imprimer des photos avec des couleurs plus vives ou réduire le bruit dans l'image. Impression Vivid Photo (couleurs vives)
	- Réduction du bruit dans l'image
- Consultez l'Aide pour en savoir plus sur l'écran Sélection du papier.

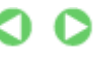

Guide d'utilisation avancée > Impression depuis un ordinateur > Impression avec les logiciels d'application fournis > Impression de photos > Impression

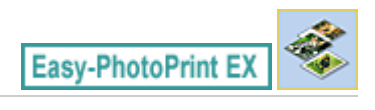

# **Impression**

**1.** Cliquez sur Présentation/Impression.

L'écran Présentation/Impression s'affiche.

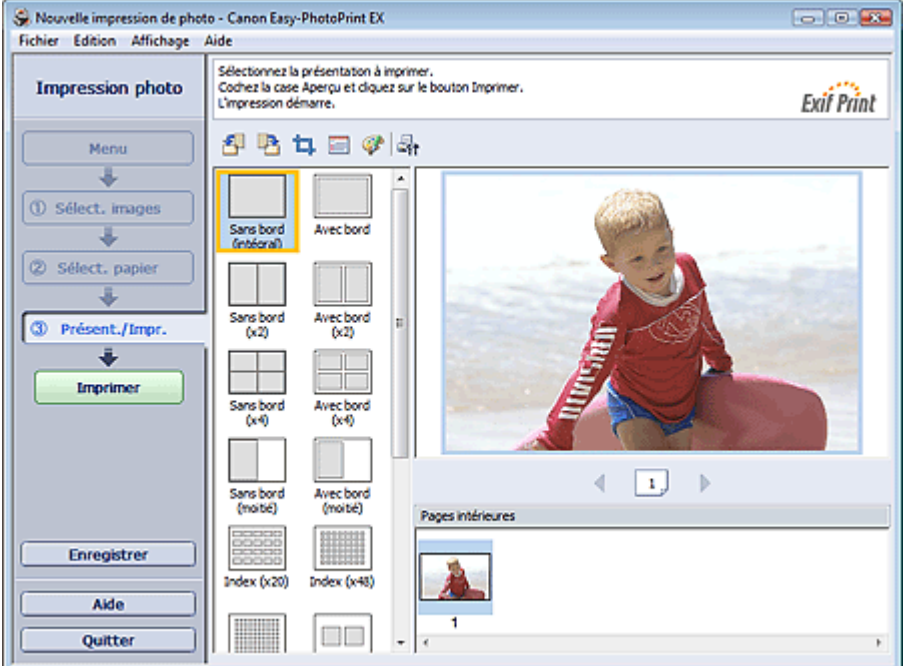

## **Important**

Les vignettes (images de taille réduite) affichées à l'écran peuvent se présenter de la manière suivante :

- Un trait noir apparaît le long de l'un des bords de l'image.

- Un des bords de l'image est découpé.

Ces images sont toutefois affichées normalement lors d'un agrandissement ou d'un aperçu, et les résultats de l'impression ne sont pas affectés.

**2.** Sélectionnez la présentation à utiliser.

Cliquez sur une présentation sans bordure pour imprimer des photos sans bordure.

## **Remarque**

Les types de présentations peuvent varier en fonction de l'imprimante, du format de papier et du type de support.

#### **3.** Cliquez sur Imprimer.

## **Important**

- Les paramètres d'impression photo ne seront pas conservés si vous quittez Easy-PhotoPrint EX sans les enregistrer. Il est recommandé d'enregistrer l'image imprimée si vous souhaitez l'imprimer à nouveau ultérieurement. Enregistrement des photos
- Lorsque vous imprimez sur une présentation avec bordure, les marges gauche et droite ou

supérieure et inférieure peuvent être plus larges que les autres. Comment puis-je imprimer avec des marges égales ?

# **Remarque**

- Vous pouvez découper les images ou imprimer les dates sur vos photos. Découpage des photos (Impression photo)
	- Impression des dates sur les photos (Impression photo)
- Vous pouvez corriger ou améliorer l'image sélectionnée avant de l'imprimer. Correction et amélioration de photos
- Vous pouvez définir les paramètres d'impression photo avancés (nombre d'exemplaires, qualité de l'impression, etc.) dans la boîte de dialogue Préférences.

Pour afficher la boîte de dialogue Préférences, cliquez sur le bouton <sup>(Ent</sup> (Paramètres) ou sélectionnez Préférences... dans le menu Fichier.

Consultez l'Aide pour en savoir plus sur l'écran Présentation/Impression.

Haut de la page<sup>\*</sup>

Guide d'utilisation avancée > Impression depuis un ordinateur > Impression avec les logiciels d'application fournis > Création d'un album

**Easy-PhotoPrint EX** 

# **Création d'un album**

Easy-PhotoPrint EX permet de créer votre propre album photo personnalisé.

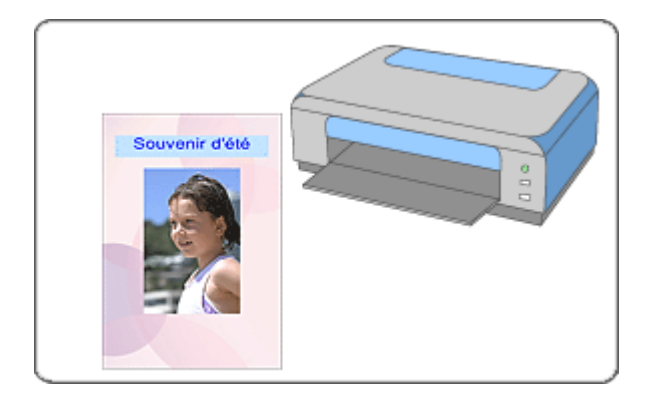

#### **Étapes à suivre**

- **1.** Démarrage d'Easy-PhotoPrint EX
- **2.** Sélection du papier et de la présentation
- **3.** Sélection d'une photo
- **4.** Edition
- **5.** Impression

#### **Essayez ceci**

- Correction et amélioration de photos
- Modification de la présentation
- Modification de l'arrière-plan
- Ajout de photos
- Permutation des photos
- Remplacement des photos
- Modification de la position, de l'angle et de la taille des photos
- Découpage des photos
- Encadrement des photos
- Impression de dates sur les photos
- Ajout de commentaires aux photos
- Ajout de texte aux photos
- **Enregistrement**
- Ouverture des fichiers enregistrés

#### **Questions et réponses**

- Comment puis-je déplacer (ou copier) le fichier enregistré ?
- Quelle est la signification de « C1 » et de « C4 » ?

Démarrage d'Easy-PhotoPrint EX et al. et al. et al. et al. et al. et al. et al. et al. et al. et al. et al. et a

## Guide d'utilisation avancée

Guide d'utilisation avancée > Impression depuis un ordinateur > Impression avec les logiciels d'application fournis > Création d'un album > Démarrage d'Easy-PhotoPrint EX

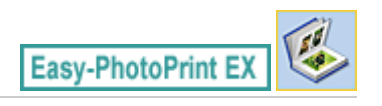

# **Démarrage d'Easy-PhotoPrint EX**

**1.** Dans le menu Démarrer, sélectionnez (Tous les) Programmes > Canon Utilities > Easy-PhotoPrint EX > Easy-PhotoPrint EX.

Easy-PhotoPrint EX démarre et le Menu s'affiche.

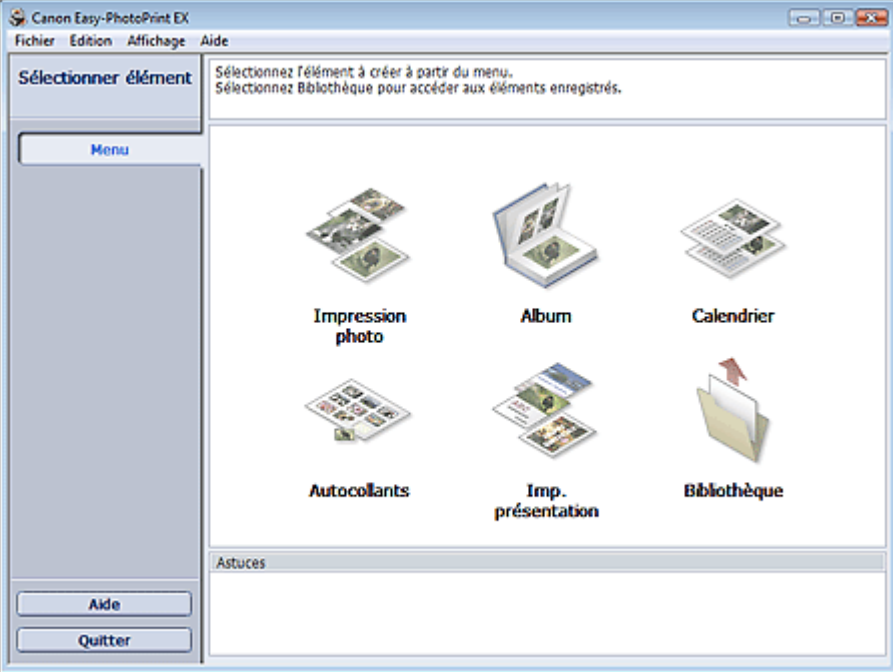

Õ

Sélection du papier et de la présentation en environnement de la page 199 sur 1132 pages

#### **Guide d'utilisation avancée**

Guide d'utilisation avancée > Impression depuis un ordinateur > Impression avec les logiciels d'application fournis > Création d'un album > Sélection du papier et de la présentation

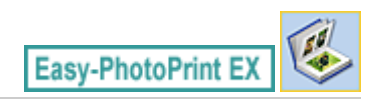

# **Sélection du papier et de la présentation**

**1.** Cliquez sur Album dans le Menu.

L'écran Configuration de la page apparaît.

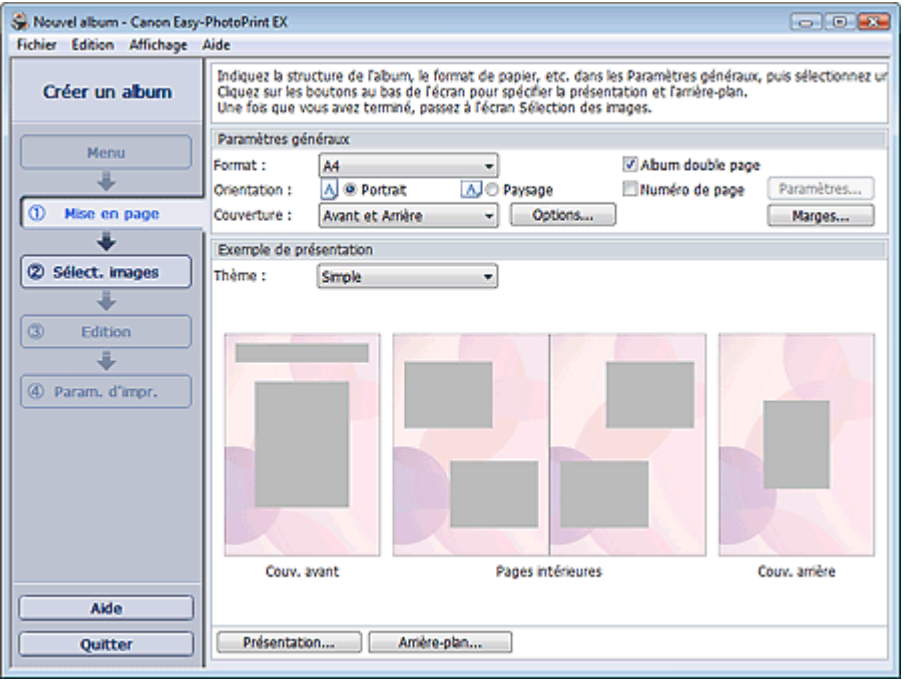

**2.** Définissez les éléments suivants dans la zone Paramètres généraux.

Format papier

**Orientation** 

**Couverture** 

Album double page

Numéro de page

# **Remarque**

- Consultez l'Aide pour en savoir plus sur le format papier pouvant être sélectionné.
- La boîte de dialogue Options de couverture permet d'indiquer si vous souhaitez afficher des images à l'intérieur des couvertures avant et arrière. Pour afficher la boîte de dialogue Options de couverture, sélectionnez Avant ou Couv. avant et arrière pour Couverture et cliquez sur Options....
- Cochez la case Album double page pour activer la présentation à double page (constituée de deux pages principales). Dans un album double page, vous pouvez disposer une image à cheval sur les pages de gauche et de droite.
- Vous pouvez personnaliser les numéros de page (position, taille de police, etc.) dans la boîte de dialogue Paramètres de numérotation des pages. Pour afficher la boîte de dialogue Paramètres de numérotation des pages, cochez la case Numéro de page et cliquez sur Paramètres....
- La boîte de dialogue Paramètres de marge permet de personnaliser les marges de la couverture avant, les pages intérieures et la couverture arrière. Pour afficher la boîte de dialogue Paramètres de marge, cliquez sur le bouton Marges....
- **3.** Sélectionnez le motif souhaité dans la liste déroulante Motif sous Exemple de présentation.
- **4.** Si vous souhaitez modifier la présentation, cliquez sur Présentation....

La boîte de dialogue Modifier la présentation apparaît.

La boîte de dialogue Modifier la présentation permet de modifier la présentation et d'imprimer ou non sur la photo la date (à laquelle elle a été prise).

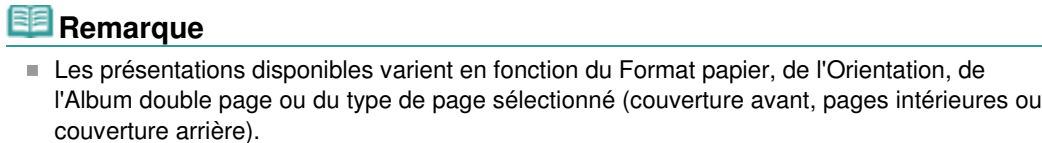

- La boîte de dialogue Paramètres de date permet de personnaliser la date (position, taille, couleur, etc.). Pour afficher la boîte de dialogue Paramètres de date, cochez la case Imprimer la date dans la boîte de dialogue Modifier la présentation et cliquez sur Paramètres de date....
- **5.** Si vous souhaitez modifier l'arrière-plan, cliquez sur Arrière-plan....

La boîte de dialogue Modifier l'arrière-plan apparaît.

La boîte de dialogue Modifier l'arrière-plan permet de peindre l'arrière-plan d'une seule couleur ou d'y coller un fichier image.

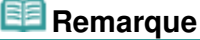

Consultez l'Aide pour en savoir plus sur l'écran Configuration de la page.

Guide d'utilisation avancée > Impression depuis un ordinateur > Impression avec les logiciels d'application fournis > Création d'un album > Sélection d'une photo

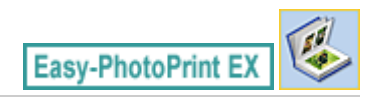

# **Sélection d'une photo**

**1.** Cliquez sur Sélection des images.

L'écran Sélection des images s'affiche.

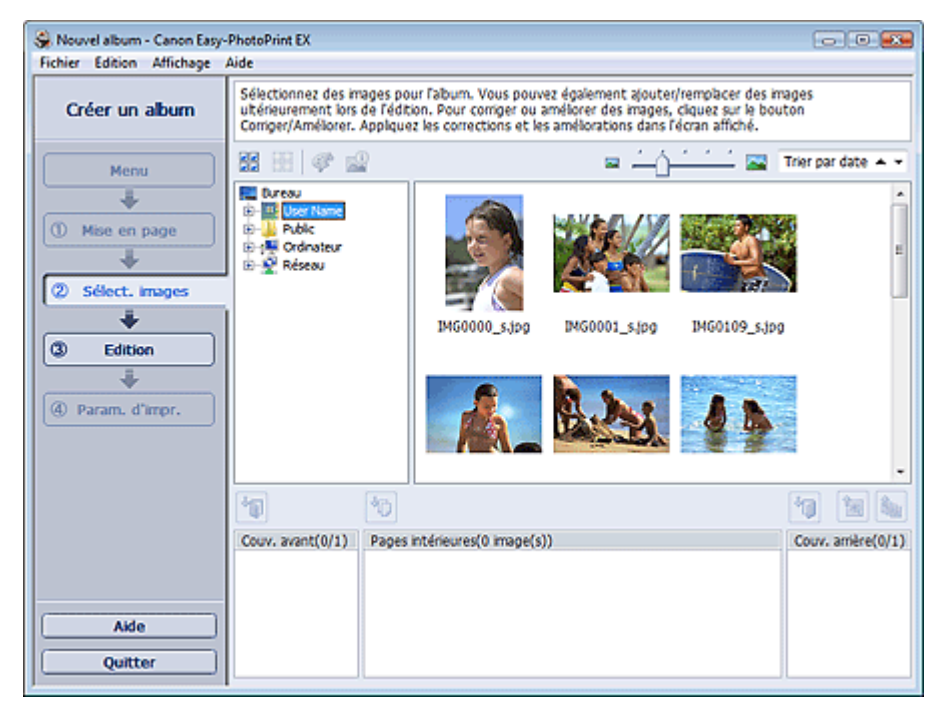

**2.** Dans l'arborescence des dossiers, sélectionnez le dossier contenant l'image à imprimer.

Les images du dossier sont affichées sous forme de vignettes (miniatures).

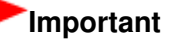

- Si vous démarrez Easy-PhotoPrint EX à partir d'une autre application (MP Navigator EX ou ZoomBrowser EX), l'arborescence des dossiers ne s'affiche pas. Les images sélectionnées dans l'application sont affichées sous forme de vignettes.
- **3.** Sélectionnez une ou plusieurs images à imprimer, puis cliquez sur l'un des boutons ci-dessous.

Pour imprimer sur la couverture avant, cliquez sur le bouton (Importer sur la couverture avant).

Pour imprimer sur les pages intérieures, cliquez sur le bouton (Importer sur les pages intérieures).

Pour imprimer sur la couverture arrière, cliquez sur le bouton (Importer sur la couverture arrière).

Les images sélectionnées s'affichent dans la zone qui leur est réservée.

Vous pouvez également sélectionner la ou les images à imprimer en les faisant glisser dans cette zone.

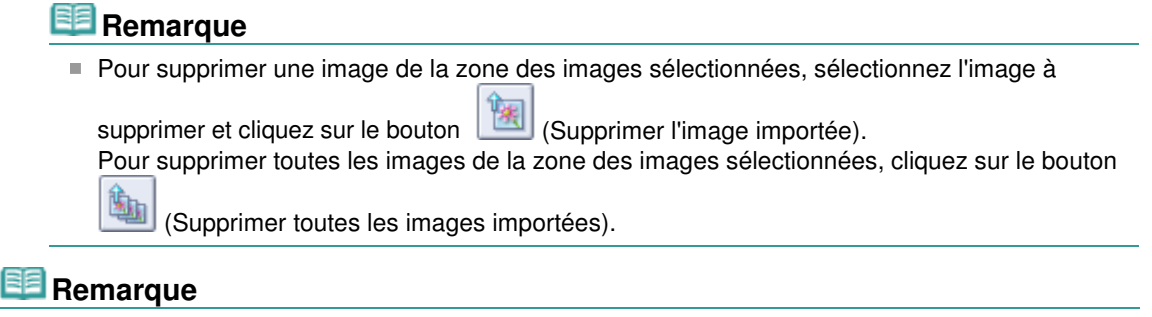

Consultez l'Aide pour en savoir plus sur l'écran Sélection des images.

 $\mathbf C$ O

Guide d'utilisation avancée > Impression depuis un ordinateur > Impression avec les logiciels d'application fournis > Création d'un album > Edition

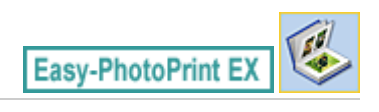

# **Edition**

- **1.** Cliquez sur Edition.
	- L'écran Edition apparaît.

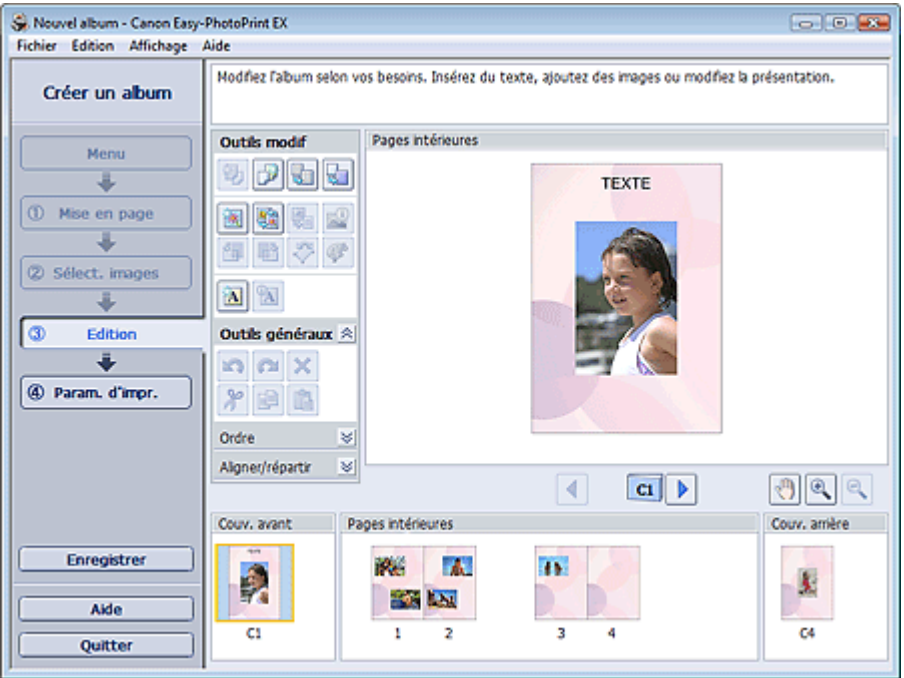

- **2.** Modifiez votre album si nécessaire.
	- Modification de la présentation
	- Modification de l'arrière-plan
	- Ajout de photos
	- Permutation des photos
	- Remplacement des photos
	- Modification de la position, de l'angle et de la taille des photos
	- Découpage des photos
	- Encadrement des photos
	- Impression de dates sur les photos
	- Ajout de commentaires aux photos
	- Ajout de texte aux photos

## **Important**

Les informations d'édition ne seront pas conservées si vous quittez Easy-PhotoPrint EX sans enregistrer l'album modifié. Il est recommandé d'enregistrer cette présentation si vous souhaitez l'éditer à nouveau ultérieurement.

Les numéros de page figurant sur les couvertures avant et arrière de l'album apparaissent comme suit :

C1 : Couverture avant

C2 : Intérieur de la couverture avant

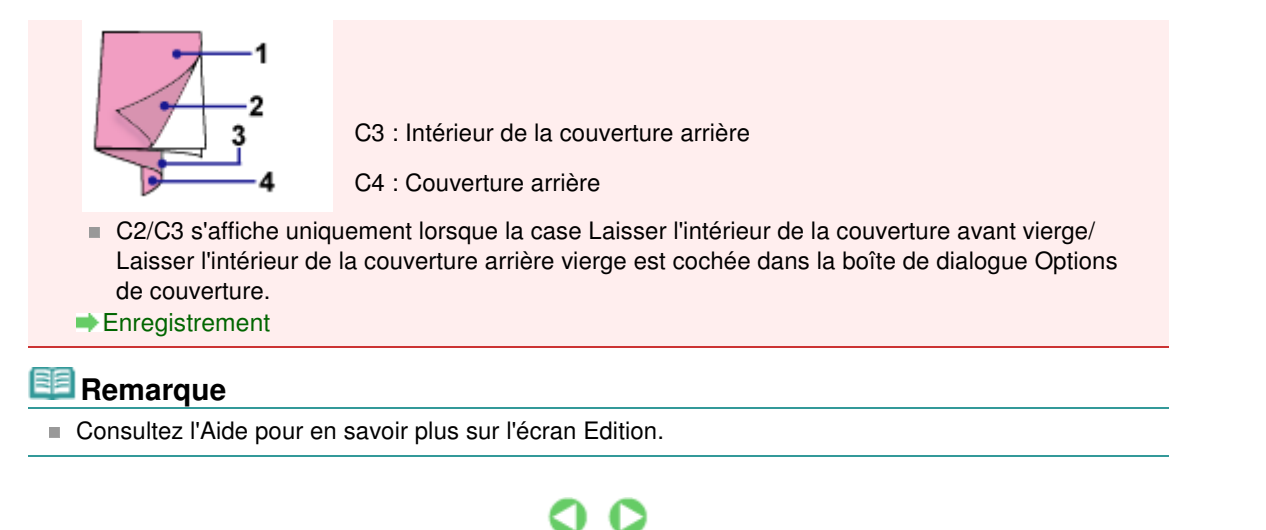

Guide d'utilisation avancée > Impression depuis un ordinateur > Impression avec les logiciels d'application fournis > Création d'un album > Impression

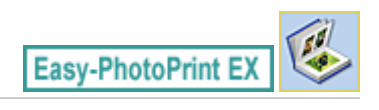

# **Impression**

**1.** Cliquez sur Paramètres d'impression.

L'écran Paramètres d'impression apparaît.

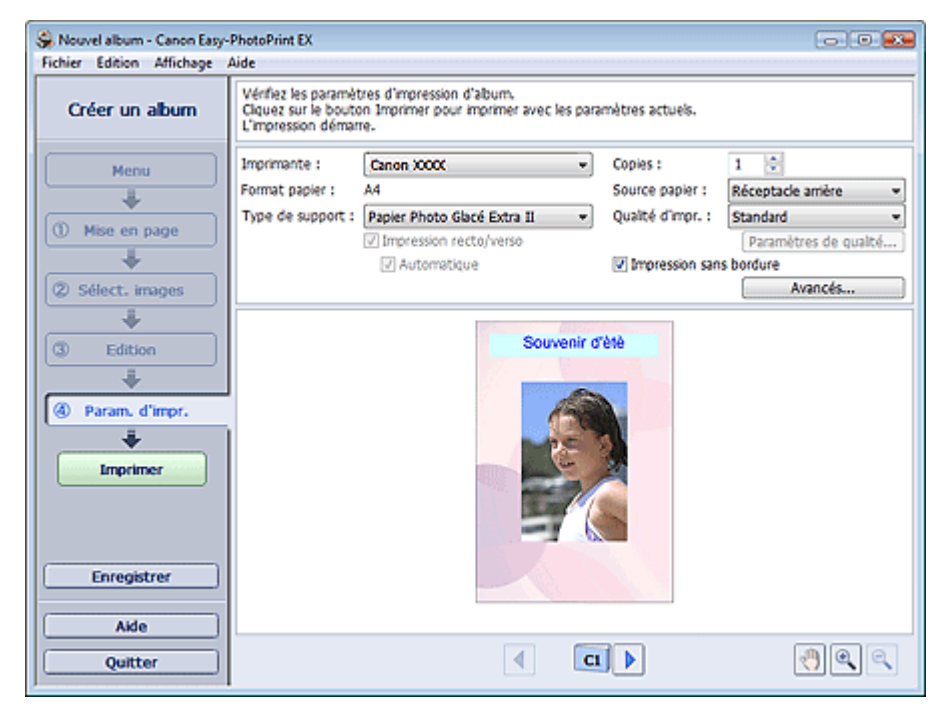

**2.** Définissez les éléments suivants selon l'imprimante et le papier utilisés :

Imprimante Type de support Copies Source papier

Qualité d'impr.

Impression sans bordure

# **Remarque**

- Les types de support peuvent varier selon l'imprimante et le format de papier utilisés.
- L'option Impression recto/verso apparaît si l'imprimante et le type de support sélectionnés permettent l'impression recto/verso. Cochez cette case pour imprimer sur les deux côtés de la feuille de papier.
- L'option Automatique apparaît si vous cochez la case Impression recto/verso après avoir sélectionné une imprimante qui prend en charge l'impression recto/verso automatique et un type de support permettant l'impression recto/verso. Cochez cette case pour imprimer automatiquement sur les deux côtés de la feuille de papier.
- Les sources papier peuvent varier en fonction de l'imprimante et du type de support.
- La boîte de dialogue Paramètres de qualité d'impression permet de définir un niveau d'impression personnalisé. Pour afficher la boîte de dialogue Paramètres de qualité d'impression, sélectionnez Personnalisée pour la Qualité d'impr. et cliquez sur Paramètres de qualité....
- Cochez la case Impression sans bordure pour imprimer chaque page de l'album sur une

pleine page sans bordure.

- La boîte de dialogue Paramètres d'impression permet de spécifier la plage d'impression et la grandeur de dépassement pour l'impression sans bordure. Pour afficher la boîte de dialogue Paramètres d'impression, cliquez sur Paramètres avancés....
- **3.** Cliquez sur Imprimer.

# **Remarque**

Consultez l'Aide pour en savoir plus sur l'écran Paramètres d'impression.

Ο

Guide d'utilisation avancée > Impression depuis un ordinateur > Impression avec les logiciels d'application fournis > Impression de calendriers

**Easy-PhotoPrint EX** 

# **Impression de calendriers**

Easy-PhotoPrint EX permet de créer votre propre calendrier avec vos photos préférées.

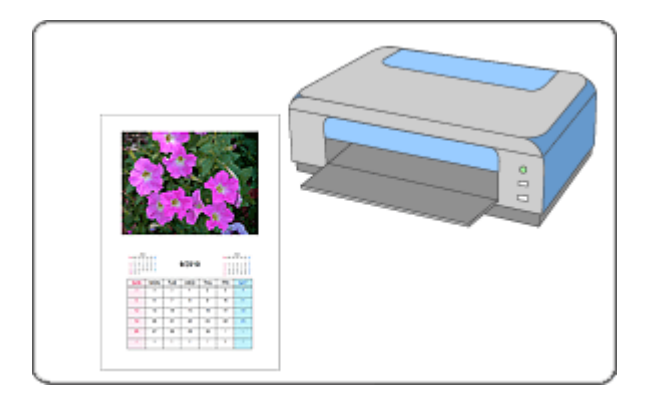

#### **Étapes à suivre**

- **1.** Démarrage d'Easy-PhotoPrint EX
- **2.** Sélection du papier et de la présentation
- **3.** Sélection d'une photo
- **4.** Edition
- **5.** Impression

#### **Essayez ceci**

- Correction et amélioration de photos
- Modification de la présentation
- Modification de l'arrière-plan
- Ajout de photos
- Permutation des photos
- Remplacement des photos
- Modification de la position, de l'angle et de la taille des photos
- Découpage des photos
- **Encadrement des photos**
- Impression de dates sur les photos
- Ajout de texte aux photos
- Définition de l'affichage du calendrier
- Définition des jours fériés
- **Enregistrement**
- Ouverture des fichiers enregistrés

## **Questions et réponses**

Comment puis-je déplacer (ou copier) le fichier enregistré ?

Démarrage d'Easy-PhotoPrint EX et al. et al. et al. et al. et al. et al. et al. et al. et al. et al. et al. et a

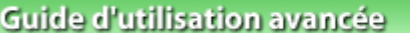

Guide d'utilisation avancée > Impression depuis un ordinateur > Impression avec les logiciels d'application fournis > Impression de calendriers > Démarrage d'Easy-PhotoPrint EX

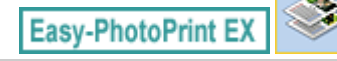

# **Démarrage d'Easy-PhotoPrint EX**

**1.** Dans le menu Démarrer, sélectionnez (Tous les) Programmes > Canon Utilities > Easy-PhotoPrint EX > Easy-PhotoPrint EX.

Easy-PhotoPrint EX démarre et le Menu s'affiche.

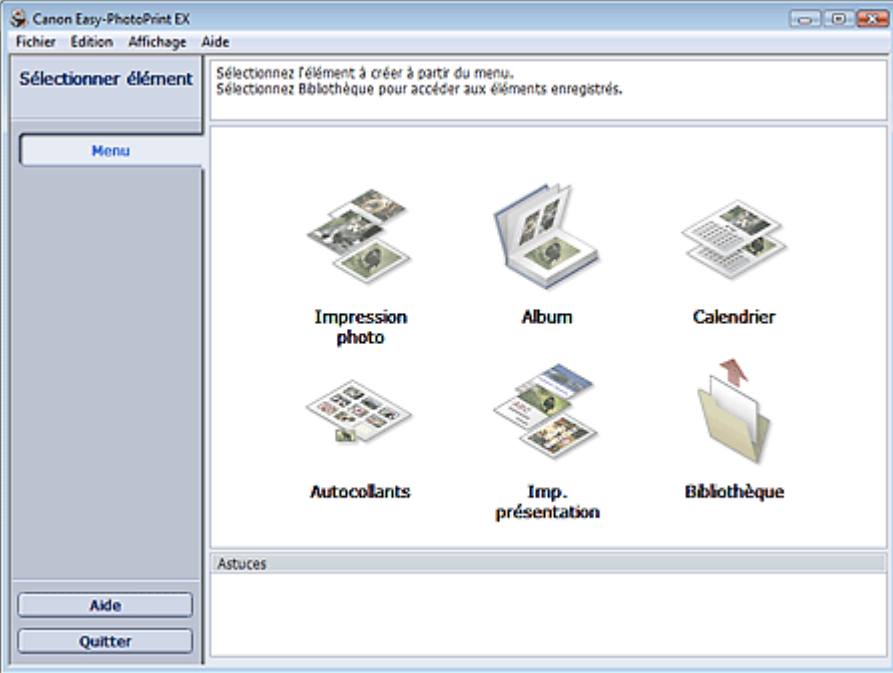

C

Sélection du papier et de la présentation en environnement de la page 210 sur 1132 pages

#### **Guide d'utilisation avancée**

Guide d'utilisation avancée > Impression depuis un ordinateur > Impression avec les logiciels d'application fournis > Impression de calendriers > Sélection du papier et de la présentation

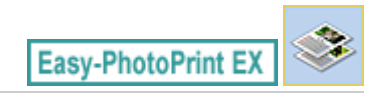

# **Sélection du papier et de la présentation**

**1.** Cliquez sur Calendrier sous Menu.

L'écran Configuration de la page apparaît.

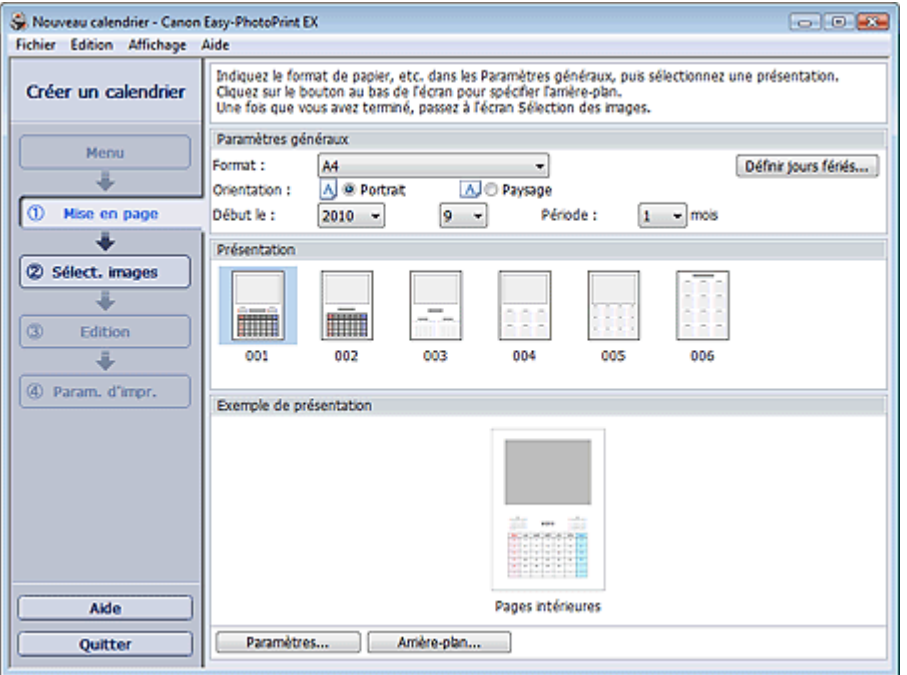

**2.** Définissez les éléments suivants dans la zone Paramètres généraux.

Format papier

**Orientation** 

Début le

Période

## **Remarque**

- Consultez l'Aide pour en savoir plus sur le format papier pouvant être sélectionné.
- Vous pouvez ajouter des jours fériés à votre calendrier.
	- Définition des jours fériés

#### **3.** Sélectionnez une présentation dans Présentation.

Définissez les paramètres avancés de calendrier ainsi que l'arrière-plan, si nécessaire.

# **Remarque**

- Vous pouvez personnaliser l'affichage du calendrier (couleurs de police des dates et jours de la semaine, position et taille du calendrier, etc.).
- Définition de l'affichage du calendrier
- La boîte de dialogue Modifier l'arrière-plan permet de peindre l'arrière-plan d'une seule couleur ou d'y coller un fichier image. Pour afficher la boîte de dialogue Modifier l'arrière-plan, cliquez sur Arrière-plan....

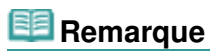

Consultez l'Aide pour en savoir plus sur l'écran Configuration de la page.

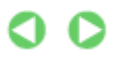

Guide d'utilisation avancée > Impression depuis un ordinateur > Impression avec les logiciels d'application fournis > Impression de calendriers > Sélection d'une photo

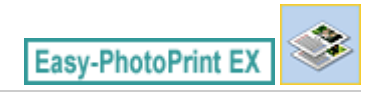

# **Sélection d'une photo**

**1.** Cliquez sur Sélection des images.

L'écran Sélection des images s'affiche.

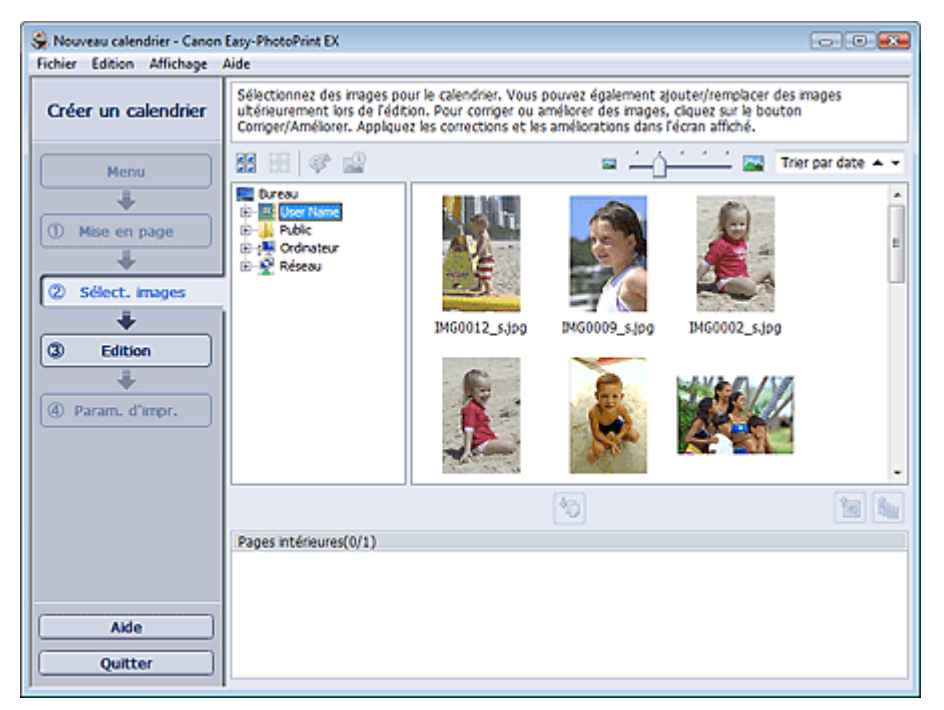

**2.** Dans l'arborescence des dossiers, sélectionnez le dossier contenant l'image à imprimer.

Les images du dossier sont affichées sous forme de vignettes (miniatures).

**3.** Sélectionnez la ou les images à imprimer et cliquez sur le bouton (IMP) (Importer sur les pages intérieures).

Les images sélectionnées s'affichent dans la zone qui leur est réservée.

Vous pouvez également sélectionner la ou les images à imprimer en les faisant glisser dans cette zone.

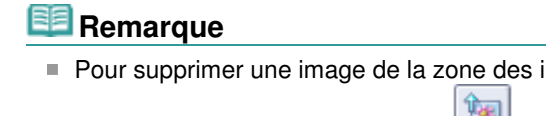

Pour supprimer une image de la zone des images sélectionnées, sélectionnez l'image à

supprimer et cliquez sur le bouton (Supprimer l'image importée).

Pour supprimer toutes les images de la zone des images sélectionnées, cliquez sur le bouton

(Supprimer toutes les images importées).

#### **Remarque**

Consultez l'Aide pour en savoir plus sur l'écran Sélection des images.

 $0<sub>o</sub>$ 

Guide d'utilisation avancée > Impression depuis un ordinateur > Impression avec les logiciels d'application fournis > Impression de calendriers > Edition

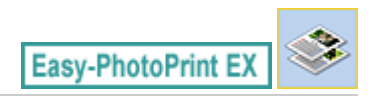

# **Edition**

- **1.** Cliquez sur Edition.
	- L'écran Edition apparaît.

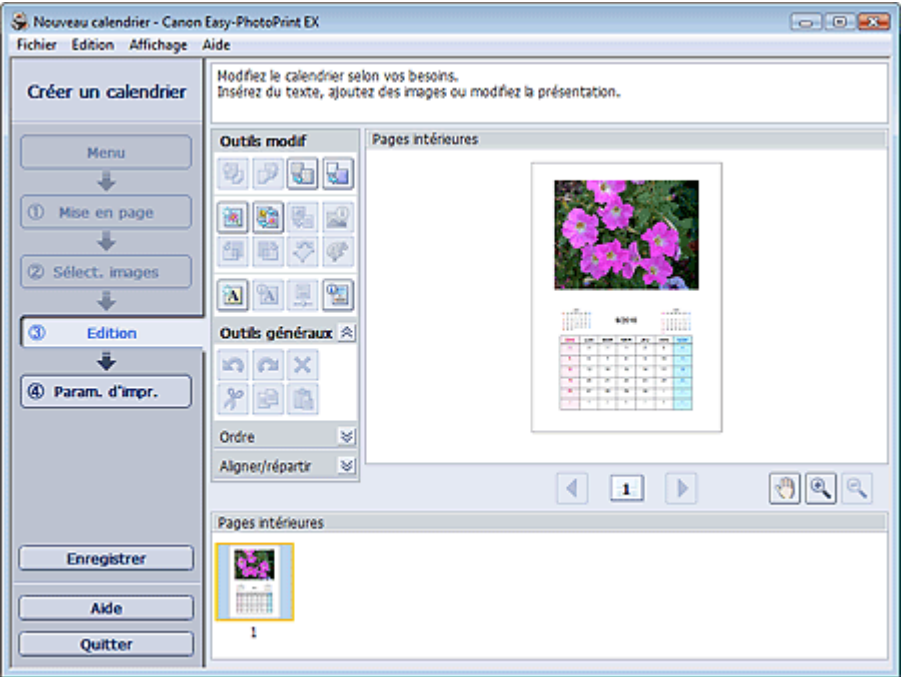

- **2.** Modifiez le calendrier si nécessaire.
	- Modification de la présentation
	- Modification de l'arrière-plan
	- Ajout de photos
	- Permutation des photos
	- Remplacement des photos
	- Modification de la position, de l'angle et de la taille des photos
	- Découpage des photos
	- Encadrement des photos
	- Impression de dates sur les photos
	- Ajout de texte aux photos
	- Définition de l'affichage du calendrier
	- Définition des jours fériés

#### **Important**

Les informations d'édition ne seront pas conservées si vous quittez Easy-PhotoPrint EX sans enregistrer le calendrier modifié. Il est recommandé d'enregistrer cette présentation si vous souhaitez l'éditer à nouveau ultérieurement. **Enregistrement** 

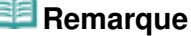

Consultez l'Aide pour en savoir plus sur l'écran Edition.

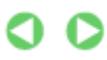

Guide d'utilisation avancée > Impression depuis un ordinateur > Impression avec les logiciels d'application fournis > Impression de calendriers > Impression

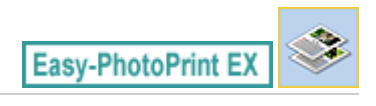

# **Impression**

**1.** Cliquez sur Paramètres d'impression.

L'écran Paramètres d'impression apparaît.

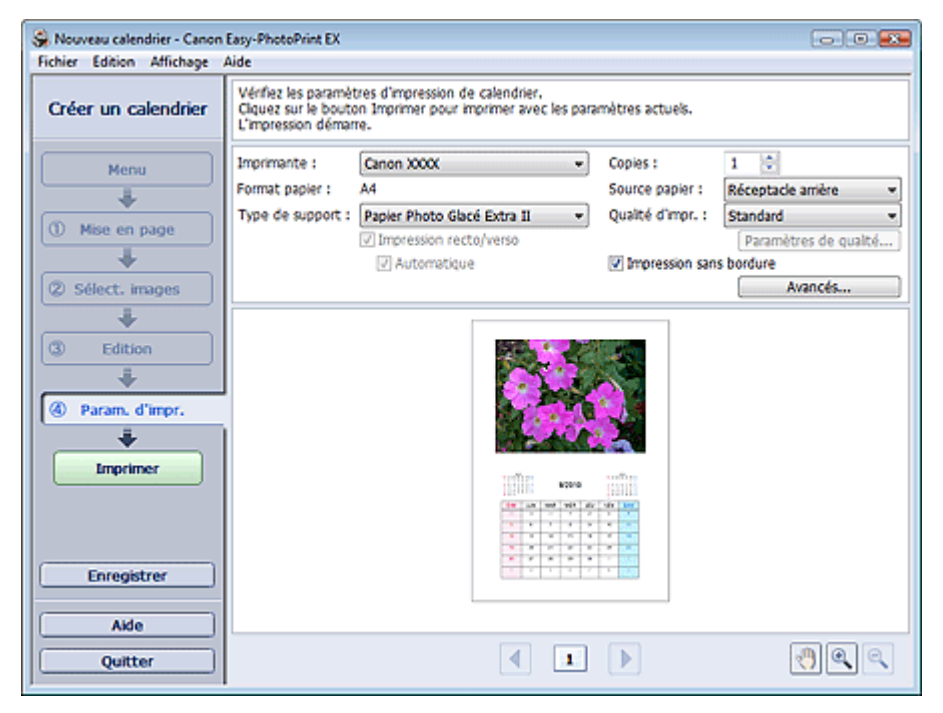

**2.** Définissez les éléments suivants selon l'imprimante et le papier utilisés :

Imprimante Type de support Copies Source papier

Qualité d'impr.

Impression sans bordure

# **Remarque**

- Les types de support peuvent varier selon l'imprimante et le format de papier utilisés.
- L'option Impression recto/verso apparaît si l'imprimante et le type de support sélectionnés permettent l'impression recto/verso. Cochez cette case pour imprimer sur les deux côtés de la feuille de papier.
- L'option Automatique apparaît si vous cochez la case Impression recto/verso après avoir sélectionné une imprimante qui prend en charge l'impression recto/verso automatique et un type de support permettant l'impression recto/verso. Cochez cette case pour imprimer automatiquement sur les deux côtés de la feuille de papier.
- Les sources papier peuvent varier en fonction de l'imprimante et du type de support.
- La boîte de dialogue Paramètres de qualité d'impression permet de définir un niveau d'impression personnalisé. Pour afficher la boîte de dialogue Paramètres de qualité d'impression, sélectionnez Personnalisée pour la Qualité d'impr. et cliquez sur Paramètres de qualité....
- La boîte de dialogue Paramètres d'impression permet de spécifier la plage d'impression et la
grandeur de dépassement pour l'impression sans bordure. Pour afficher la boîte de dialogue Paramètres d'impression, cliquez sur Paramètres avancés....

**3.** Cliquez sur Imprimer.

# **Remarque**

Consultez l'Aide pour en savoir plus sur l'écran Paramètres d'impression.

 $\mathbf{\Omega}$ 

Guide d'utilisation avancée > Impression depuis un ordinateur > Impression avec les logiciels d'application fournis > Impression d'autocollants

**Easy-PhotoPrint EX** 

## **Impression d'autocollants**

Vous pouvez imprimer vos photos préférées sur des feuilles autocollantes compatibles avec l'imprimante.

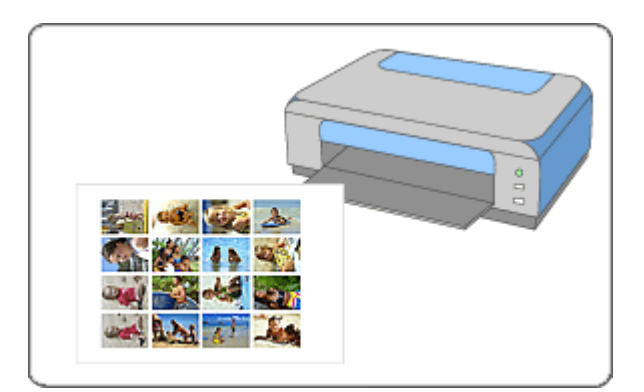

#### **Étapes à suivre**

- **1.** Démarrage d'Easy-PhotoPrint EX
- **2.** Sélection du papier et de la présentation
- **3.** Sélection d'une photo
- **4.** Edition
- **5.** Impression

#### **Essayez ceci**

- Correction et amélioration de photos
- Ajout de photos
- Permutation des photos
- Remplacement des photos
- Modification de la position, de l'angle et de la taille des photos
- Découpage des photos
- Impression de dates sur les photos
- Ajout de texte aux photos
- **Enregistrement**
- Ouverture des fichiers enregistrés

#### **Questions et réponses**

Comment puis-je déplacer (ou copier) le fichier enregistré ?

Démarrage d'Easy-PhotoPrint EX et al. et al. et al. et al. et al. et al. et al. et al. et al. et al. et al. et a

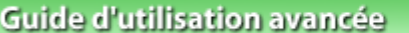

Guide d'utilisation avancée > Impression depuis un ordinateur > Impression avec les logiciels d'application fournis > Impression d'autocollants > Démarrage d'Easy-PhotoPrint EX

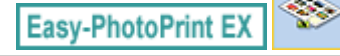

# **Démarrage d'Easy-PhotoPrint EX**

**1.** Dans le menu Démarrer, sélectionnez (Tous les) Programmes > Canon Utilities > Easy-PhotoPrint EX > Easy-PhotoPrint EX.

Easy-PhotoPrint EX démarre et le Menu s'affiche.

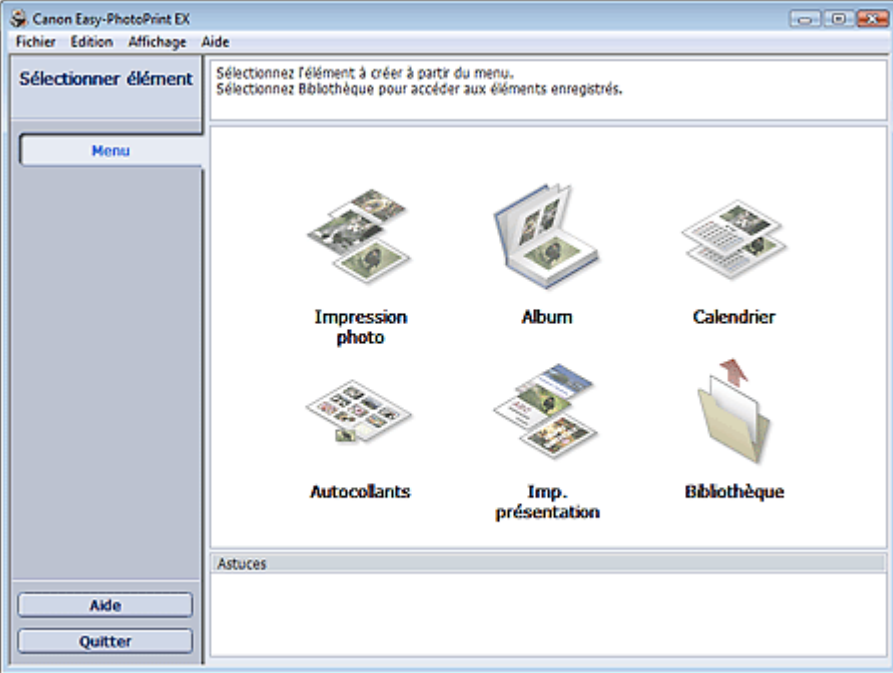

O

Sélection du papier et de la présentation en environnement de la page 220 sur 1132 pages

### **Guide d'utilisation avancée**

Guide d'utilisation avancée > Impression depuis un ordinateur > Impression avec les logiciels d'application fournis > Impression d'autocollants > Sélection du papier et de la présentation

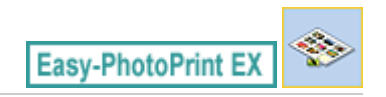

## **Sélection du papier et de la présentation**

**1.** Cliquez sur Autocollants sous Menu.

L'écran Configuration de la page apparaît.

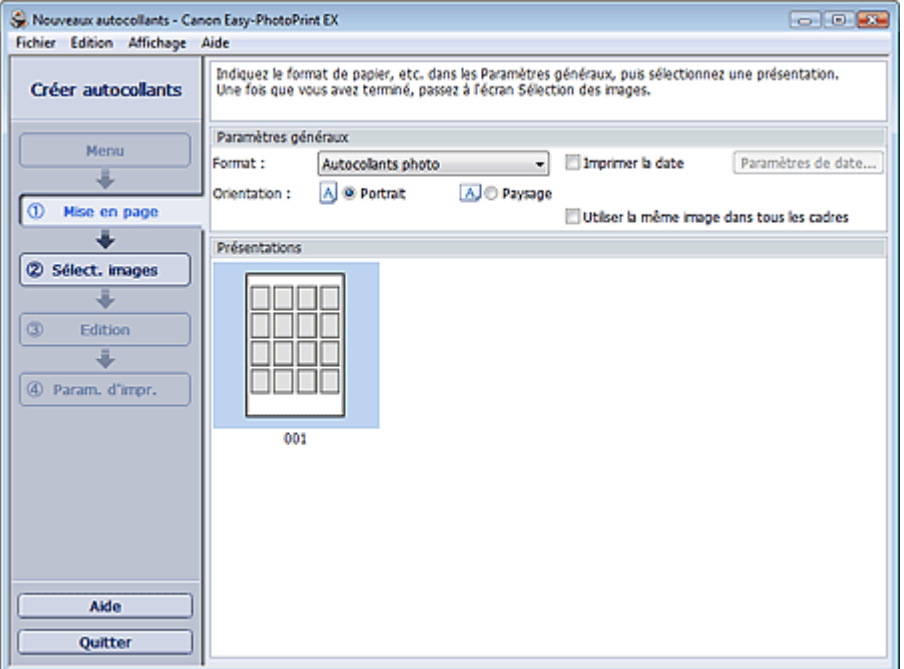

**2.** Définissez les éléments suivants dans la zone Paramètres généraux.

Format papier

**Orientation** 

Imprimer la date

Utiliser la même image dans tous les cadres

### **Remarque**

- Il n'est pas possible de sélectionner des formats papier autres que Autocollants photo.
- Cochez la case Utiliser la même image dans tous les cadres pour utiliser la même image dans tous les cadres de la page.
- La boîte de dialogue Paramètres de date permet de personnaliser la date (position, taille, couleur, etc.). Pour afficher la boîte de dialogue Paramètres de date, cochez la case Imprimer la date et cliquez sur Paramètres de date....

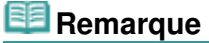

Consultez l'Aide pour en savoir plus sur l'écran Configuration de la page.

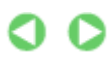

Guide d'utilisation avancée > Impression depuis un ordinateur > Impression avec les logiciels d'application fournis > Impression d'autocollants > Sélection d'une photo

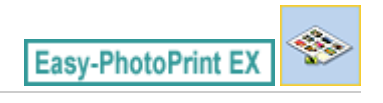

## **Sélection d'une photo**

**1.** Cliquez sur Sélection des images.

L'écran Sélection des images s'affiche.

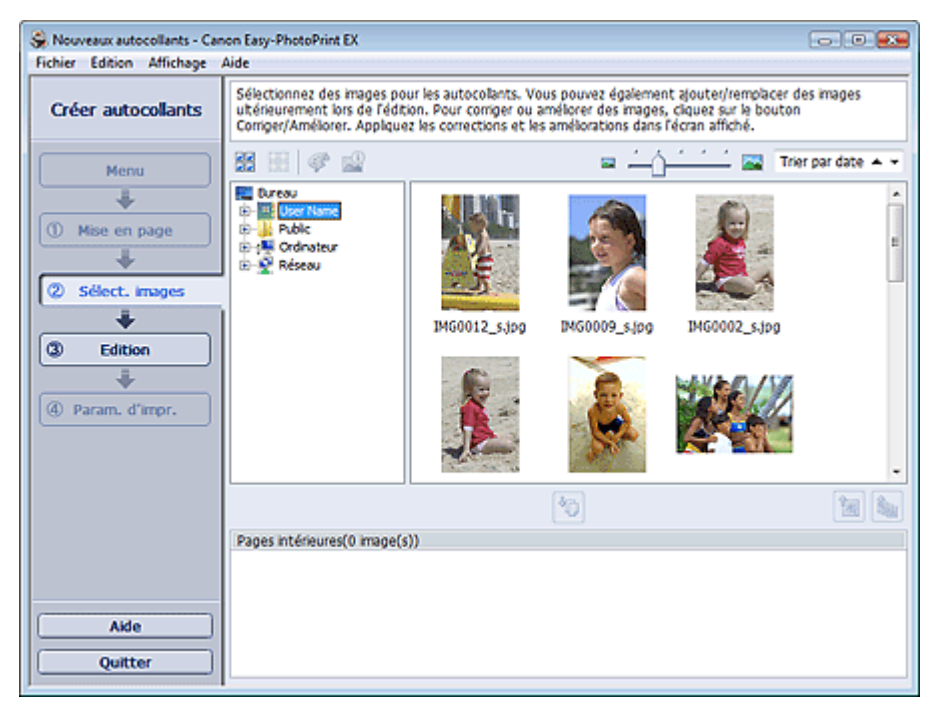

**2.** Dans l'arborescence des dossiers, sélectionnez le dossier contenant l'image à imprimer.

Les images du dossier sont affichées sous forme de vignettes (miniatures).

**3.** Sélectionnez la ou les images à imprimer et cliquez sur le bouton (IMP) (Importer sur les pages intérieures).

Les images sélectionnées s'affichent dans la zone qui leur est réservée.

Vous pouvez également sélectionner la ou les images à imprimer en les faisant glisser dans cette zone.

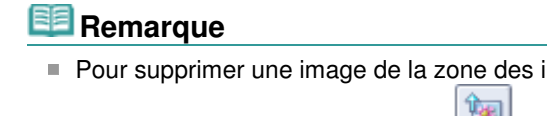

Pour supprimer une image de la zone des images sélectionnées, sélectionnez l'image à

supprimer et cliquez sur le bouton (Supprimer l'image importée).

Pour supprimer toutes les images de la zone des images sélectionnées, cliquez sur le bouton

(Supprimer toutes les images importées).

#### **Remarque**

Consultez l'Aide pour en savoir plus sur l'écran Sélection des images.

 $0<sub>o</sub>$ 

Guide d'utilisation avancée > Impression depuis un ordinateur > Impression avec les logiciels d'application fournis > Impression d'autocollants > Edition

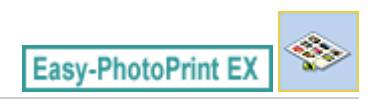

# **Edition**

- **1.** Cliquez sur Edition.
	- L'écran Edition apparaît.

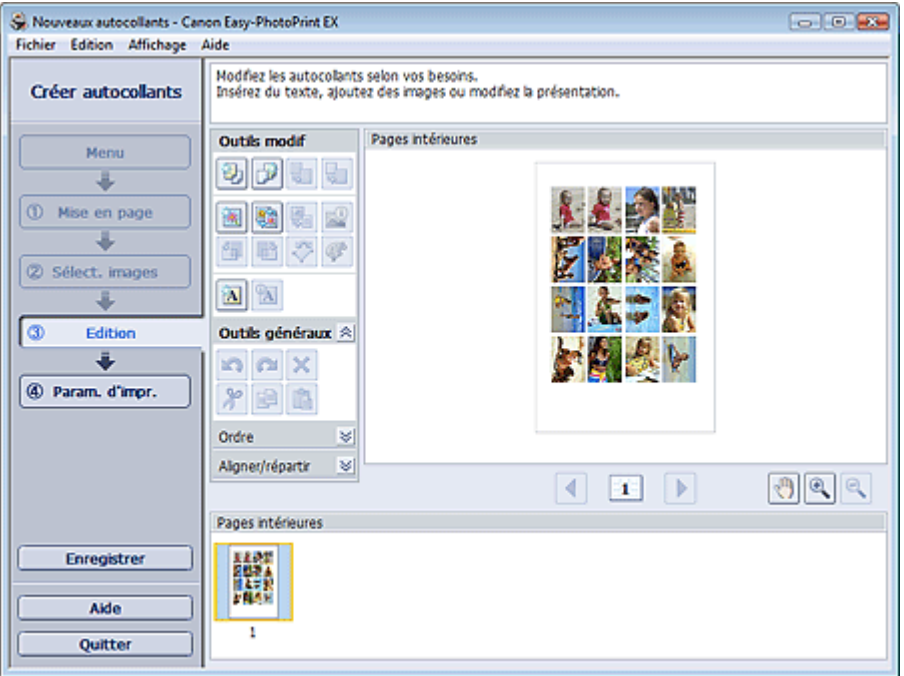

- **2.** Modifiez les autocollants si nécessaire.
	- Ajout de photos
	- Permutation des photos
	- Remplacement des photos
	- Modification de la position, de l'angle et de la taille des photos
	- Découpage des photos
	- Impression de dates sur les photos
	- Ajout de texte aux photos

### **Important**

Les informations d'édition ne seront pas conservées si vous quittez Easy-PhotoPrint EX sans enregistrer les autocollants modifiés. Il est recommandé d'enregistrer cette présentation si vous souhaitez l'éditer à nouveau ultérieurement. **Enregistrement** 

### **Remarque**

Consultez l'Aide pour en savoir plus sur l'écran Edition.

Guide d'utilisation avancée > Impression depuis un ordinateur > Impression avec les logiciels d'application fournis > Impression d'autocollants > Impression

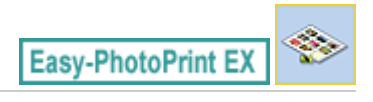

## **Impression**

**1.** Cliquez sur Paramètres d'impression.

L'écran Paramètres d'impression apparaît.

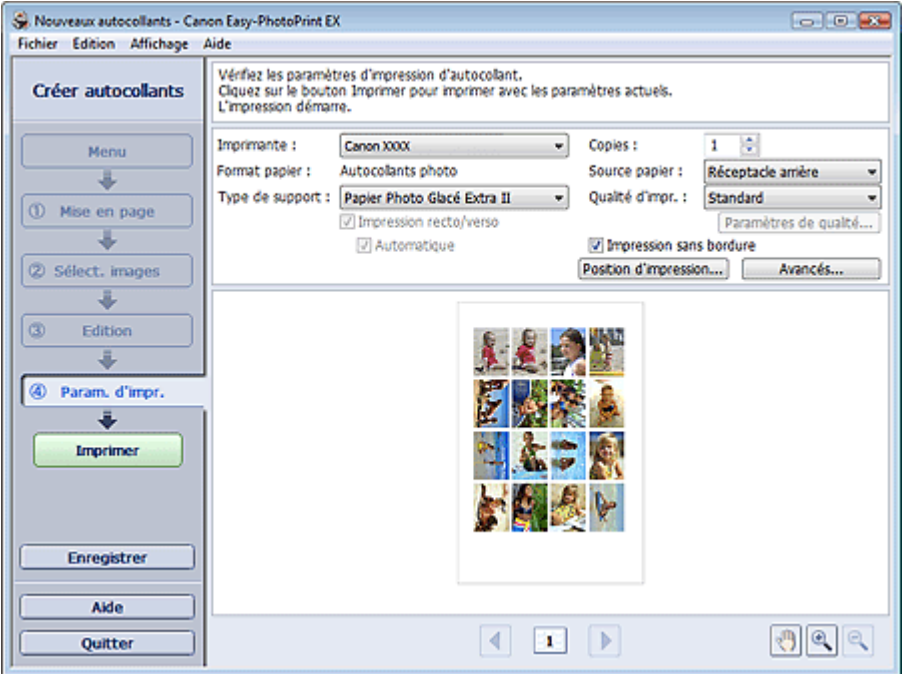

**2.** Définissez les éléments suivants selon l'imprimante et le papier utilisés :

Imprimante Type de support Copies

Source papier

Qualité d'impr.

Impression sans bordure

## **Remarque**

- Les types de support peuvent varier selon l'imprimante et le format de papier utilisés.
- Les sources papier peuvent varier en fonction de l'imprimante et du type de support.
- La boîte de dialogue Paramètres de qualité d'impression permet de définir un niveau d'impression personnalisé. Pour afficher la boîte de dialogue Paramètres de qualité d'impression, sélectionnez Personnalisée pour la Qualité d'impr. et cliquez sur Paramètres de qualité....
- Vous pouvez ajuster la position d'impression dans la boîte de dialogue Ajuster la position d'impression. Pour afficher la boîte de dialogue Ajuster la position d'impression, cliquez sur Position d'impression....
- La boîte de dialogue Paramètres d'impression permet de spécifier la plage d'impression et la grandeur de dépassement pour l'impression sans bordure. Pour afficher la boîte de dialogue Paramètres d'impression, cliquez sur Paramètres avancés....

**3.** Cliquez sur Imprimer.

# **Remarque**

Consultez l'Aide pour en savoir plus sur l'écran Paramètres d'impression.

 $\bullet$ 

Impression de présentation et al. et al. et al. et al. et al. et al. et al. et al. et al. et al. et al. et al. et al. et al. et al. et al. et al. et al. et al. et al. et al. et al. et al. et al. et al. et al. et al. et al.

### **Guide d'utilisation avancée**

Guide d'utilisation avancée > Impression depuis un ordinateur > Impression avec les logiciels d'application fournis > Impression de présentation

**Easy-PhotoPrint EX** 

## **Impression de présentation**

Vous pouvez ajouter du texte à vos photos préférées et les imprimer selon différentes présentations.

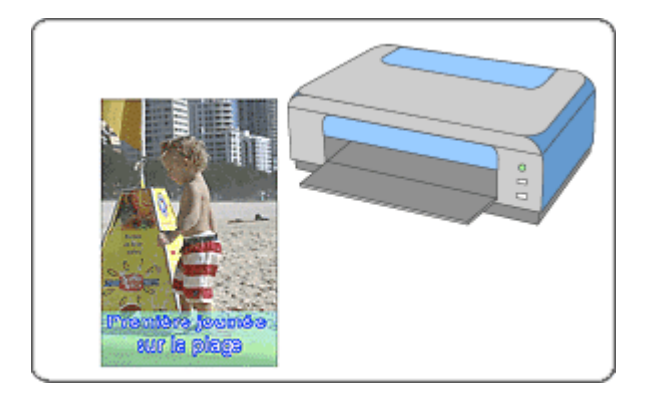

#### **Étapes à suivre**

- **1.** Démarrage d'Easy-PhotoPrint EX
- **2.** Sélection du papier et de la présentation
- **3.** Sélection d'une photo
- **4.** Edition
- **5.** Impression

#### **Essayez ceci**

- Correction et amélioration de photos
- Modification de la présentation
- Ajout de photos
- Permutation des photos
- Remplacement des photos
- Modification de la position, de l'angle et de la taille des photos
- Découpage des photos
- Impression de dates sur les photos
- Ajout de texte aux photos
- **Enregistrement**
- Ouverture des fichiers enregistrés

#### **Questions et réponses**

Comment puis-je déplacer (ou copier) le fichier enregistré ?

Démarrage d'Easy-PhotoPrint EX et al. et al. et al. et al. et al. et al. et al. et al. et al. et al. et al. et a

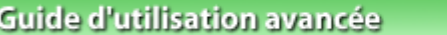

Guide d'utilisation avancée > Impression depuis un ordinateur > Impression avec les logiciels d'application fournis > Impression de présentation > Démarrage d'Easy-PhotoPrint EX

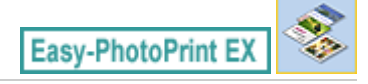

## **Démarrage d'Easy-PhotoPrint EX**

**1.** Dans le menu Démarrer, sélectionnez (Tous les) Programmes > Canon Utilities > Easy-PhotoPrint EX > Easy-PhotoPrint EX.

Easy-PhotoPrint EX démarre et le Menu s'affiche.

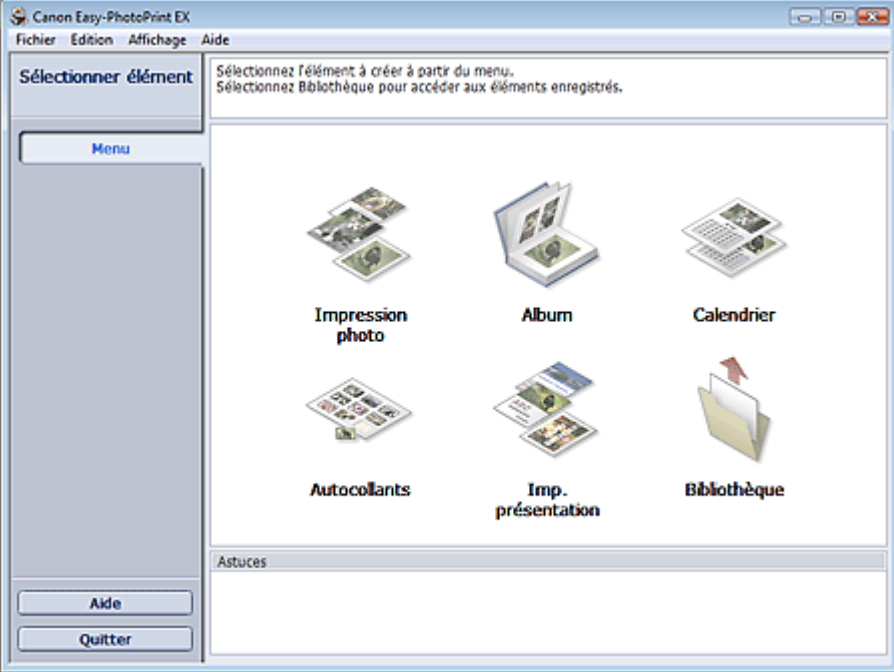

C

Sélection du papier et de la présentation en environnement de la pages et de la présentation par le page 228 sur 1132 pages

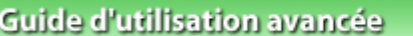

Guide d'utilisation avancée > Impression depuis un ordinateur > Impression avec les logiciels d'application fournis > Impression de présentation > Sélection du papier et de la présentation

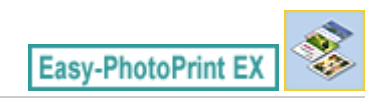

## **Sélection du papier et de la présentation**

**1.** Cliquez sur Imp. présentation sous Menu.

L'écran Configuration de la page apparaît.

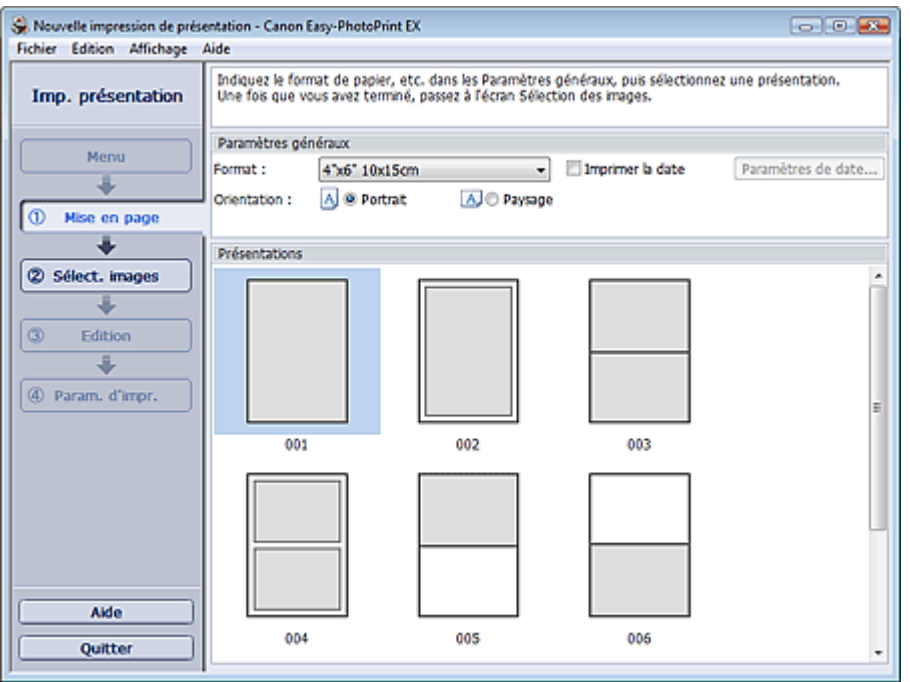

**2.** Définissez les éléments suivants dans la zone Paramètres généraux.

Format papier

**Orientation** 

Imprimer la date

### **Remarque**

- Consultez l'Aide pour en savoir plus sur le format papier pouvant être sélectionné.
- La boîte de dialogue Paramètres de date permet de personnaliser la date (position, taille, couleur, etc.). Pour afficher la boîte de dialogue Paramètres de date, cochez la case Imprimer la date et cliquez sur Paramètres de date....
- **3.** Sélectionnez une présentation sous Présentations.

### **Remarque**

Les présentations varient en fonction de l'option Orientation.

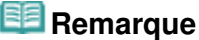

Consultez l'Aide pour en savoir plus sur l'écran Configuration de la page.

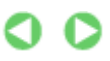

Guide d'utilisation avancée > Impression depuis un ordinateur > Impression avec les logiciels d'application fournis > Impression de présentation > Sélection d'une photo

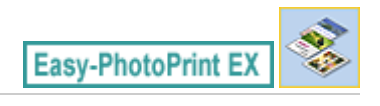

## **Sélection d'une photo**

**1.** Cliquez sur Sélection des images.

L'écran Sélection des images s'affiche.

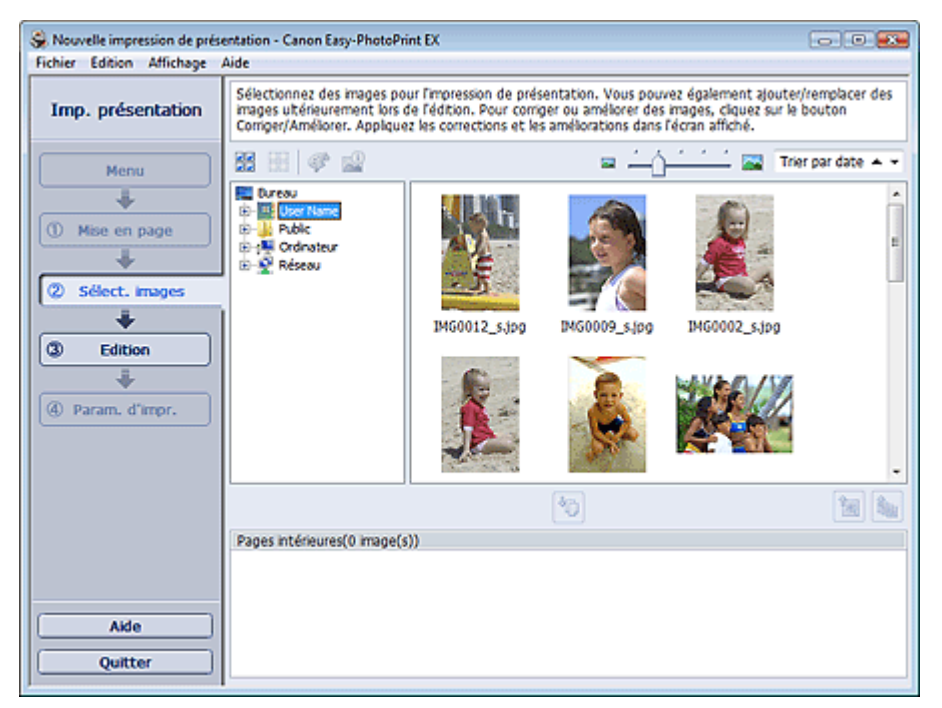

**2.** Dans l'arborescence des dossiers, sélectionnez le dossier contenant l'image à imprimer.

Les images du dossier sont affichées sous forme de vignettes (miniatures).

**3.** Sélectionnez la ou les images à imprimer et cliquez sur le bouton (IMP) (Importer sur les pages intérieures).

Les images sélectionnées s'affichent dans la zone qui leur est réservée.

Vous pouvez également sélectionner la ou les images à imprimer en les faisant glisser dans cette zone.

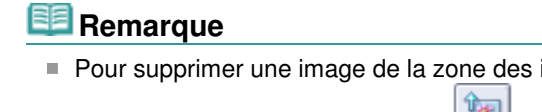

Pour supprimer une image de la zone des images sélectionnées, sélectionnez l'image à

supprimer et cliquez sur le bouton (Supprimer l'image importée).

Pour supprimer toutes les images de la zone des images sélectionnées, cliquez sur le bouton

(Supprimer toutes les images importées).

#### **Remarque**

Consultez l'Aide pour en savoir plus sur l'écran Sélection des images.

 $0<sub>o</sub>$ 

Guide d'utilisation avancée > Impression depuis un ordinateur > Impression avec les logiciels d'application fournis > Impression de présentation > Edition

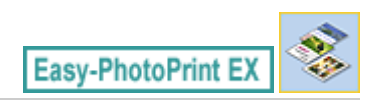

# **Edition**

- **1.** Cliquez sur Edition.
	- L'écran Edition apparaît.

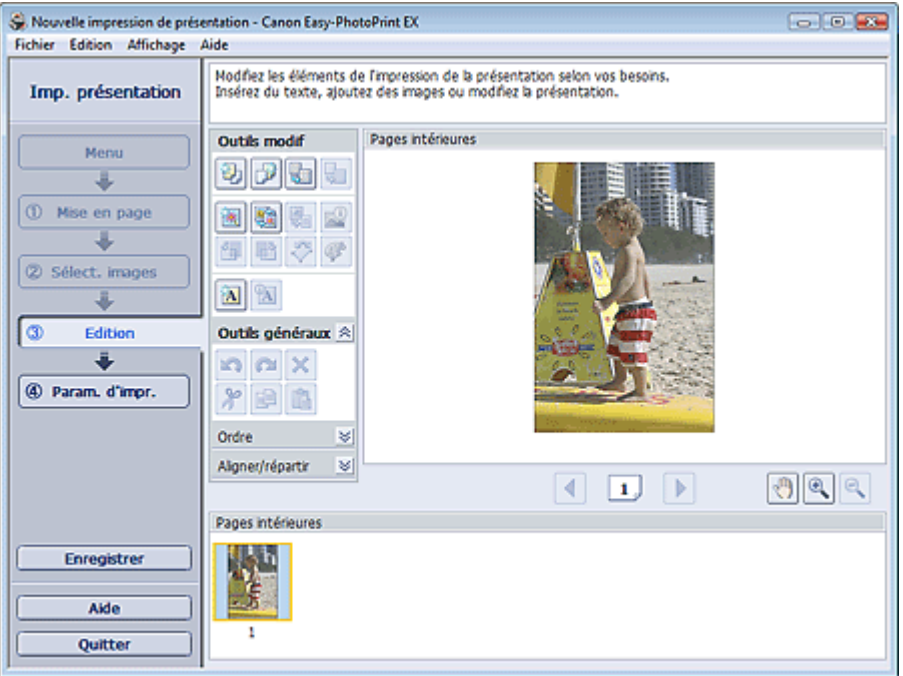

- **2.** Modifiez la présentation si nécessaire.
	- Modification de la présentation
	- Ajout de photos
	- Permutation des photos
	- Remplacement des photos
	- Modification de la position, de l'angle et de la taille des photos
	- Découpage des photos
	- Impression de dates sur les photos
	- Ajout de texte aux photos

### **Important**

- Les informations d'édition ne seront pas conservées si vous quittez Easy-PhotoPrint EX sans enregistrer la présentation modifiée. Il est recommandé d'enregistrer cette présentation si vous souhaitez l'éditer à nouveau ultérieurement.
	- **Enregistrement**

## **Remarque**

Consultez l'Aide pour en savoir plus sur l'écran Edition.

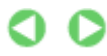

Guide d'utilisation avancée > Impression depuis un ordinateur > Impression avec les logiciels d'application fournis > Impression de présentation > Impression

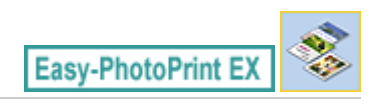

## **Impression**

**1.** Cliquez sur Paramètres d'impression.

L'écran Paramètres d'impression apparaît.

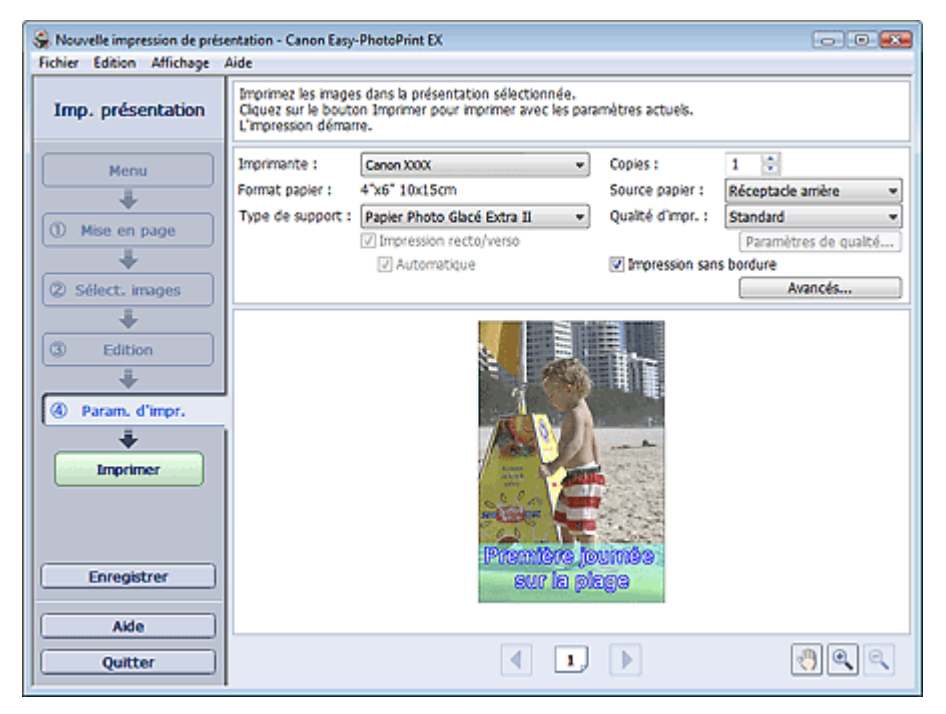

**2.** Définissez les éléments suivants selon l'imprimante et le papier utilisés :

Imprimante Type de support Copies Source papier

Qualité d'impr. Impression sans bordure

- **Remarque** 
	- Les types de support peuvent varier selon l'imprimante et le format de papier utilisés.
	- L'option Impression recto/verso apparaît si l'imprimante et le type de support sélectionnés permettent l'impression recto/verso. Cochez cette case pour imprimer sur les deux côtés de la feuille de papier.
	- L'option Automatique apparaît si vous cochez la case Impression recto/verso après avoir sélectionné une imprimante qui prend en charge l'impression recto/verso automatique et un type de support permettant l'impression recto/verso. Cochez cette case pour imprimer automatiquement sur les deux côtés de la feuille de papier.
	- Les sources papier peuvent varier en fonction de l'imprimante et du type de support.
	- La boîte de dialogue Paramètres de qualité d'impression permet de définir un niveau d'impression personnalisé. Pour afficher la boîte de dialogue Paramètres de qualité d'impression, sélectionnez Personnalisée pour la Qualité d'impr. et cliquez sur Paramètres de qualité....
	- m. Sélectionnez la case à cocher Impression sans bordure pour imprimer des photos sans

bordure.

- La boîte de dialogue Paramètres d'impression permet de spécifier la plage d'impression et la grandeur de dépassement pour l'impression sans bordure. Pour afficher la boîte de dialogue Paramètres d'impression, cliquez sur Paramètres avancés....
- **3.** Cliquez sur Imprimer.

# **Remarque**

Consultez l'Aide pour en savoir plus sur l'écran Paramètres d'impression.

Ο

Guide d'utilisation avancée > Impression depuis un ordinateur > Impression avec les logiciels d'application fournis > Correction et amélioration de photos

**Easy-PhotoPrint EX** 

## **Correction et amélioration de photos**

Vous pouvez corriger ou améliorer des images.

Cliquez sur le bouton (Corriger/Améliorer les images) dans l'écran Sélection des images ou Edition, ou dans l'écran Présentation/Impression pour Impression photo. Vous pouvez apporter les corrections et améliorations suivantes dans la fenêtre Corriger/Améliorer les images.

#### **Important**

Dans Impression photo, si vous sélectionnez Activer le profil ICC sous l'onglet Avancé de la boîte de dialogue Préférences, vous ne pouvez pas corriger/améliorer les images.

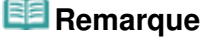

■ Consultez la section « Fenêtre Corriger/Améliorer les images » pour en savoir plus sur la fenêtre Corriger/Améliorer les images.

#### **Correction automatique des photos**

Cette fonction analyse automatiquement la scène capturée et applique les corrections appropriées.

Utilisation de la fonction Correction automatique des photos

#### **Fonction Correction yeux rouges**

Vous pouvez corriger les yeux rouges causés par le flash de l'appareil photo.

Utilisation de la fonction Correction yeux rouges

#### **Fonction Éclaircisseur de visage**

Vous pouvez éclaircir un visage qui apparaît sombre à cause d'un arrière-plan lumineux.

Utilisation de la fonction Éclaircisseur de visage

#### **Fonction Affineur de visage**

Vous pouvez affiner les visages flous sur une photo.

Utilisation de la fonction Affineur de visage

#### **Fonction Lissage numérique visage**

Vous pouvez améliorer l'aspect de la peau en supprimant les défauts et les rides.

Utilisation de la fonction Lissage numérique visage

#### **Fonction Suppresseur de défaut**

Vous pouvez supprimer les grains de beauté.

Utilisation de la fonction Suppresseur de défaut

#### **Ajustement image**

Vous pouvez régler la luminosité et le contraste ou affiner l'image dans son ensemble. Vous pouvez également rendre flou le contour des sujets pour atténuer la netteté de l'image. Ajustement des images

Guide d'utilisation avancée > Impression depuis un ordinateur > Impression avec les logiciels d'application fournis > Correction et amélioration de photos > Utilisation de la fonction Correction automatique des photos

**Easy-PhotoPrint EX** 

## **Utilisation de la fonction Correction automatique des photos**

Cette fonction analyse automatiquement la scène capturée et applique les corrections appropriées.

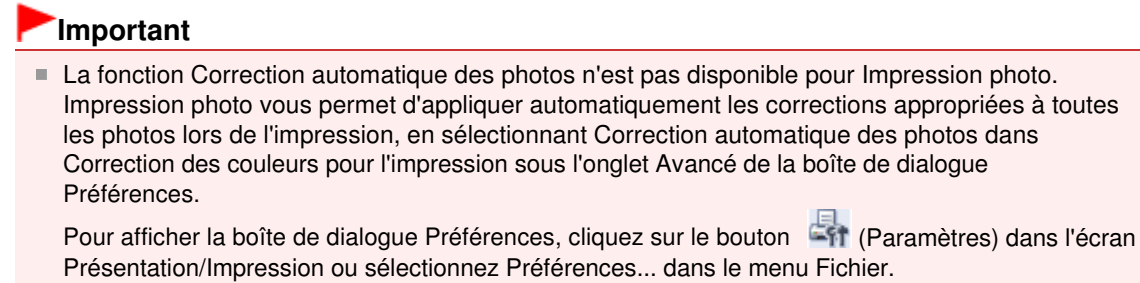

Une fois l'image corrigée avec Correction automatique des photos et enregistrée, elle ne pourra pas être corrigée à nouveau à l'aide de cette fonction. Par ailleurs, cette fonction risque de ne pas être disponible pour les images modifiées à l'aide d'applications ou d'appareils photo numériques, etc. conçus par d'autres sociétés.

**1.** Sélectionnez des photos dans l'écran Sélection des images, puis cliquez sur le bouton (Corriger/Améliorer les images).

La fenêtre Corriger/Améliorer les images s'affiche.

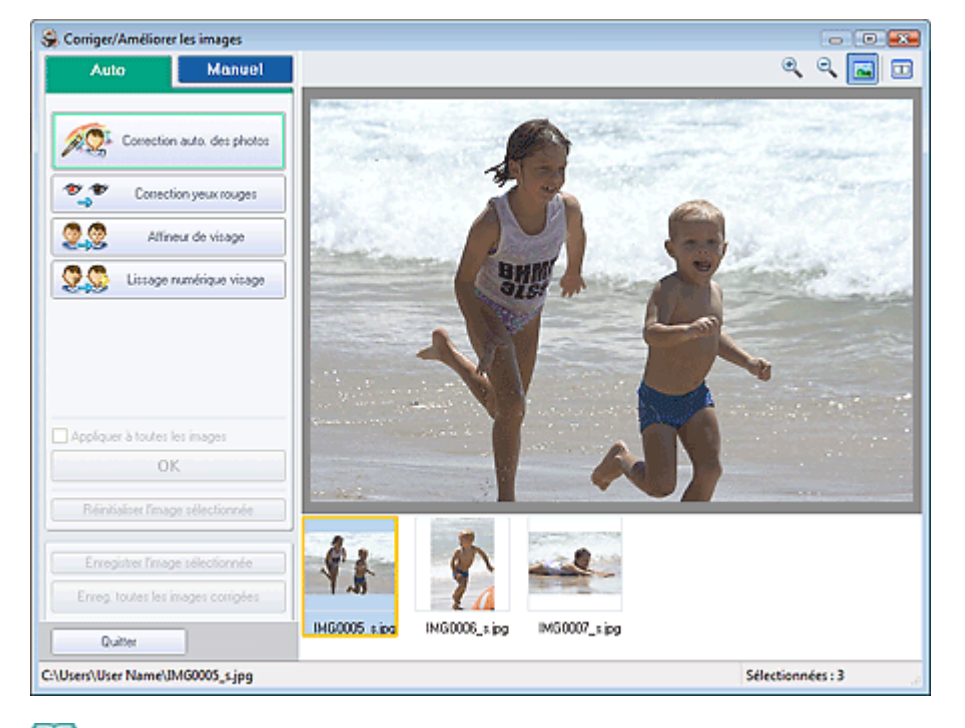

#### **Remarque**

Vous pouvez également afficher la fenêtre Corriger/Améliorer les images en cliquant sur le

bouton (Corriger/Améliorer les images) dans l'écran Présentation/Impression ou Edition. Dans ce cas, les fonctions de correction et d'amélioration ne peuvent être appliquées qu'à l'image sélectionnée dans la section Aperçu.

Ė. Consultez la section « Fenêtre Corriger/Améliorer les images » pour en savoir plus sur la fenêtre Corriger/Améliorer les images.

**2.** Sélectionnez l'image à corriger dans la liste des miniatures de la fenêtre Corriger/ Améliorer les images.

L'image apparaît dans l'aperçu.

### **Remarque**

- Si vous n'avez sélectionné qu'une seule image, la liste des miniatures ne s'affiche pas sous l'aperçu.
- **3.** Vérifiez que l'onglet Auto est sélectionné.
- **4.** Cliquez sur Correction automatique des photos, puis sur OK.

L'ensemble de la photo est corrigé automatiquement et le symbole (Correction/Amélioration) apparaît en haut et à gauche de l'image.

### **Remarque**

- Cliquez sur le bouton  $\Box$  (Comparer) pour afficher côte à côte les images avant et après correction afin de les comparer et de vérifier le résultat.
- Cliquez sur Réinitialiser l'image sélectionnée pour annuler l'opération de correction.
- Pour appliquer simultanément la correction à toutes les images sélectionnées, cochez la case Appliquer à toutes les images.
- Activez la case à cocher Infos Exif prioritaires pour appliquer des corrections basées principalement sur les paramètres définis au moment de la prise de vue. Désactivez cette case à cocher pour appliquer des corrections basées sur les résultats de l'analyse de l'image. Il est généralement recommandé de sélectionner ce paramètre.
- **5.** Cliquez sur Enregistrer l'image sélectionnée ou Enreg. toutes les images corrigées.

Vous pouvez enregistrer les images corrigées comme nouveaux fichiers.

### **Remarque**

- Pour enregistrer uniquement l'image de votre choix, cliquez sur Enregistrer l'image sélectionnée. Pour enregistrer toutes les images, cliquez sur Enreg. toutes les images corrigées.
- JPEG/Exif est le seul format de fichier disponible pour les images corrigées.

#### **6.** Cliquez sur Quitter.

#### **Important**

Les corrections ne sont pas conservées si vous quittez le programme sans avoir enregistré les images corrigées.

### Utilisation de la fonction Correction yeux rouges Page 240 sur 1132 pages

### Guide d'utilisation avancée

Guide d'utilisation avancée > Impression depuis un ordinateur > Impression avec les logiciels d'application fournis > Correction et amélioration de photos > Utilisation de la fonction Correction yeux rouges

**Easy-PhotoPrint EX** 

## **Utilisation de la fonction Correction yeux rouges**

Vous pouvez corriger les yeux rouges causés par le flash de l'appareil photo.

Vous pouvez appliquer la fonction Correction yeux rouges automatiquement ou manuellement.

### **Remarque**

- L'option Impression photo permet d'appliquer automatiquement la correction des yeux rouges lors de l'impression. Pour effectuer une correction automatiquement, sélectionnez Activer la correction automatique des photos dans Correction des couleurs pour l'impression dans l'onglet Avancé de la boîte de dialogue Préférences, puis cochez la case Activer la correction des yeux rouges.
- **1.** Sélectionnez des photos dans l'écran Sélection des images, puis cliquez sur le bouton (Corriger/Améliorer les images).

La fenêtre Corriger/Améliorer les images s'affiche.

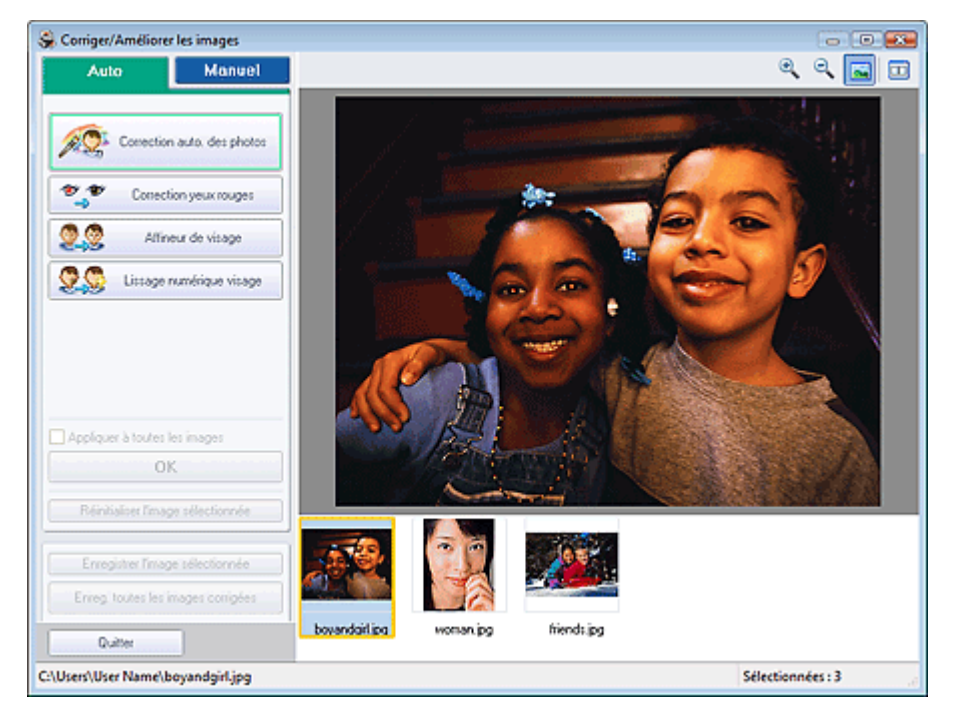

#### EE **Remarque**

Vous pouvez également afficher la fenêtre Corriger/Améliorer les images en cliquant sur le

bouton (Corriger/Améliorer les images) dans l'écran Présentation/Impression ou Edition. Dans ce cas, les fonctions de correction et d'amélioration ne peuvent être appliquées qu'à l'image sélectionnée dans la section Aperçu.

- Consultez la section « Fenêtre Corriger/Améliorer les images » pour en savoir plus sur la fenêtre Corriger/Améliorer les images.
- **2.** Sélectionnez l'image à corriger dans la liste des miniatures de la fenêtre Corriger/ Améliorer les images.

L'image apparaît dans l'aperçu.

**Remarque**

Si vous n'avez sélectionné qu'une seule image, la liste des miniatures ne s'affiche pas sous l'aperçu.

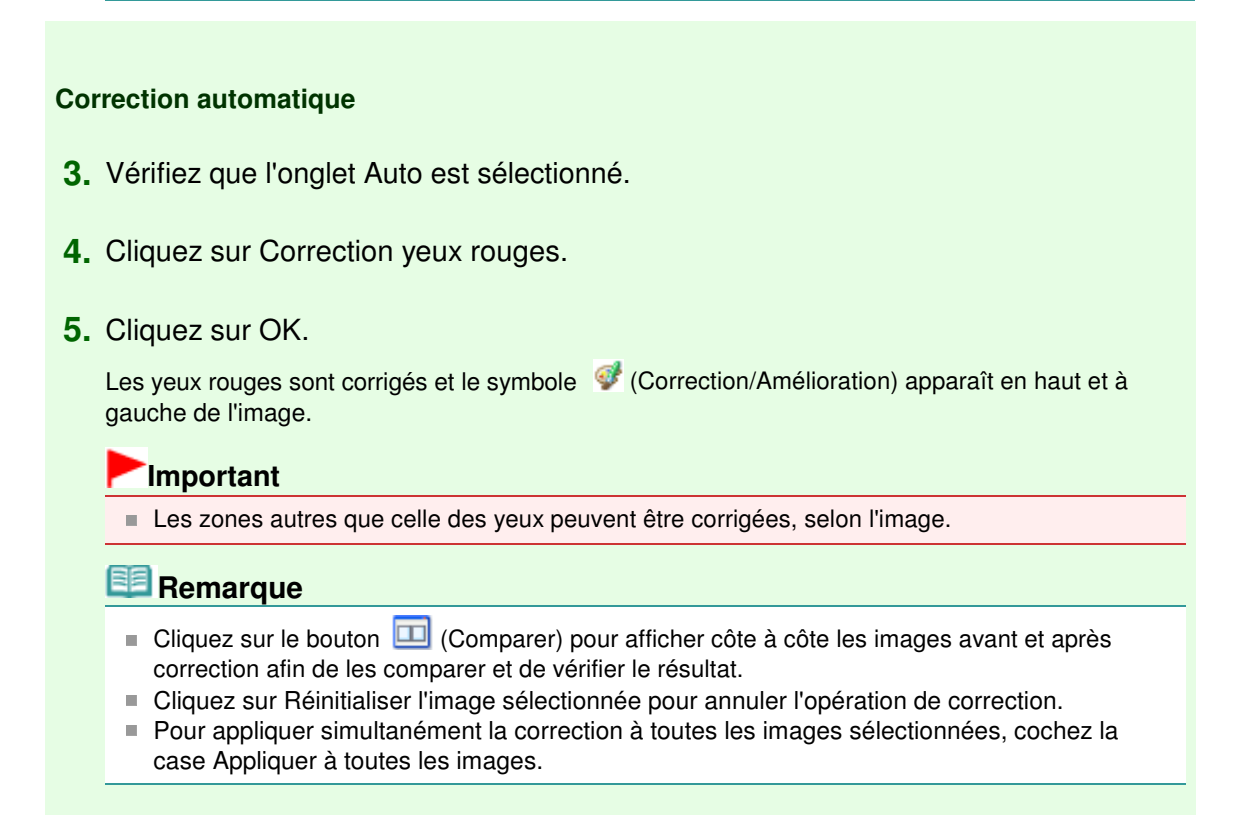

#### **Correction manuelle**

- **3.** Cliquez sur Manuel, puis sur Corriger/Améliorer.
- **4.** Cliquez sur Correction yeux rouges.

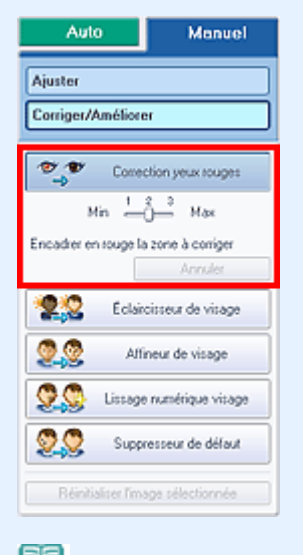

### **Remarque**

- Vous pouvez modifier le niveau de l'effet à l'aide du curseur situé sous l'option Correction yeux rouges.
- Placez le curseur sur l'image. Le curseur prend la forme suivante :  $\bigotimes$  (Pinceau).
- **5.** Faites glisser le curseur pour sélectionner la zone des yeux rouges que vous

souhaitez corriger et cliquez sur le bouton OK qui apparaît sur l'image.

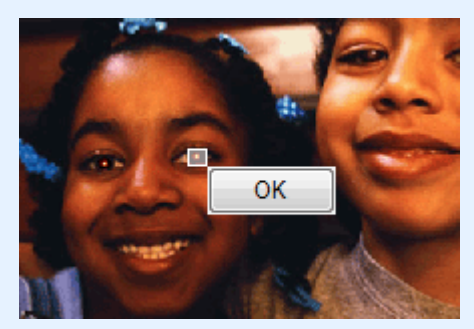

Les yeux rouges sont corrigés et le symbole (Correction/Amélioration) apparaît en haut et à gauche de l'image.

## **Remarque**

- $\Box$  Cliquez sur le bouton  $\Box$  (Comparer) pour afficher côte à côte les images avant et après correction afin de les comparer et de vérifier le résultat.
- Cliquez sur Annuler pour annuler l'opération de correction précédente.
- **6.** Cliquez sur Enregistrer l'image sélectionnée ou Enreg. toutes les images corrigées.

Vous pouvez enregistrer les images corrigées comme nouveaux fichiers.

### **Remarque**

- Pour enregistrer uniquement l'image de votre choix, cliquez sur Enregistrer l'image sélectionnée. Pour enregistrer toutes les images, cliquez sur Enreg. toutes les images corrigées.
- JPEG/Exif est le seul format de fichier disponible pour les images corrigées.

### **7.** Cliquez sur Quitter.

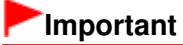

Les corrections ne sont pas conservées si vous quittez le programme sans avoir enregistré les images corrigées.

Guide d'utilisation avancée > Impression depuis un ordinateur > Impression avec les logiciels d'application fournis > Correction et amélioration de photos > Utilisation de la fonction Éclaircisseur de visage

**Easy-PhotoPrint EX** 

## **Utilisation de la fonction Éclaircisseur de visage**

Vous pouvez éclaircir un visage qui apparaît sombre à cause d'un arrière-plan lumineux.

#### **Remarque**

Vous pouvez éclaircir automatiquement des photos qui paraissent sombres en raison d'un arrièreplan lumineux en sélectionnant la fonction Correction automatique des photos. Si la correction n'est pas suffisante, nous vous recommandons d'appliquer la fonction Éclaircisseur de visage. Utilisation de la fonction Correction automatique des photos

**1.** Sélectionnez des photos dans l'écran Sélection des images, puis cliquez sur le bouton (Corriger/Améliorer les images).

La fenêtre Corriger/Améliorer les images s'affiche.

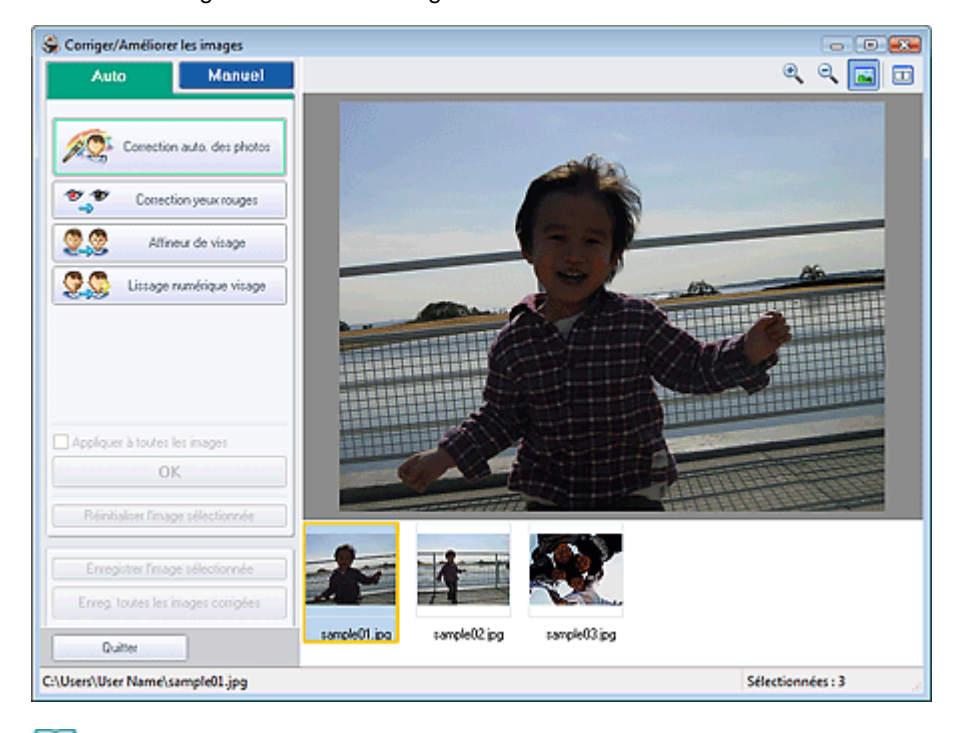

#### **Remarque**

Vous pouvez également afficher la fenêtre Corriger/Améliorer les images en cliquant sur le

bouton (Corriger/Améliorer les images) dans l'écran Présentation/Impression ou Edition. Dans ce cas, les fonctions de correction et d'amélioration ne peuvent être appliquées qu'à l'image sélectionnée dans la section Aperçu.

- Consultez la section « Fenêtre Corriger/Améliorer les images » pour en savoir plus sur la fenêtre Corriger/Améliorer les images.
- **2.** Sélectionnez l'image à corriger dans la liste des miniatures de la fenêtre Corriger/ Améliorer les images.

L'image apparaît dans l'aperçu.

**Remarque**

Utilisation de la fonction Eclaircisseur de visage entranne en viene page 244 sur 1132 pages

- Si vous n'avez sélectionné qu'une seule image, la liste des miniatures ne s'affiche pas sous l'aperçu.
- **3.** Cliquez sur Manuel, puis sur Corriger/Améliorer.
- **4.** Cliquez sur Éclaircisseur de visage.

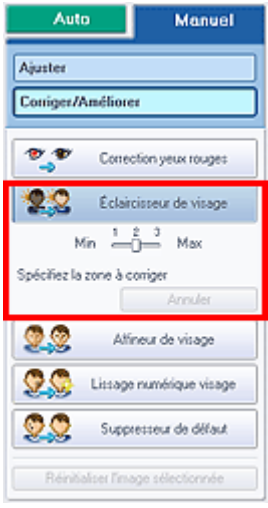

#### **Remarque**

- Vous pouvez modifier le niveau de l'effet à l'aide du curseur situé sous l'option Éclaircisseur de visage.
- Placez le curseur sur l'image. Le curseur prend la forme suivante :  $+$  (Croix).
- **5.** Faites glisser le curseur pour sélectionner la zone que vous souhaitez corriger et cliquez sur le bouton OK qui apparaît sur l'image.

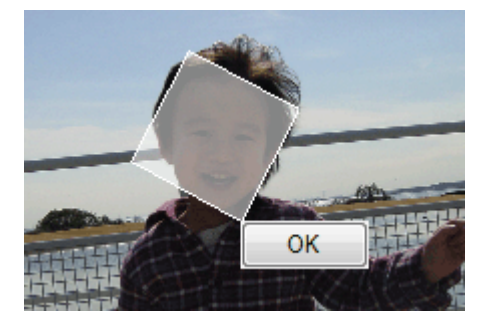

L'image entière est modifiée de sorte que la zone sélectionnée contenant le visage soit éclaircie et le symbole (Correction/Amélioration) apparaît en haut et à gauche de l'image.

### **Remarque**

- Vous pouvez également faire glisser le curseur pour faire pivoter la zone sélectionnée.
- Cliquez sur le bouton  $\Box$  (Comparer) pour afficher côte à côte les images avant et après correction afin de les comparer et de vérifier le résultat.
- Cliquez sur Annuler pour annuler l'opération de correction précédente.
- **6.** Cliquez sur Enregistrer l'image sélectionnée ou Enreg. toutes les images corrigées.

Vous pouvez enregistrer les images corrigées comme nouveaux fichiers.

#### **Remarque**

Pour enregistrer uniquement l'image de votre choix, cliquez sur Enregistrer l'image sélectionnée. Pour enregistrer toutes les images, cliquez sur Enreg. toutes les images

### Utilisation de la fonction Éclaircisseur de visage Page 245 sur 1132 pages

corrigées.

JPEG/Exif est le seul format de fichier disponible pour les images corrigées.

### **7.** Cliquez sur Quitter.

### **Important**

Les corrections ne sont pas conservées si vous quittez le programme sans avoir enregistré les images corrigées.

#### Utilisation de la fonction Affineur de visage entrancement de visage Page 246 sur 1132 pages

### **Guide d'utilisation avancée**

Guide d'utilisation avancée > Impression depuis un ordinateur > Impression avec les logiciels d'application fournis > Correction et amélioration de photos > Utilisation de la fonction Affineur de visage

**Easy-PhotoPrint EX** 

## **Utilisation de la fonction Affineur de visage**

Vous pouvez affiner les visages flous sur une photo.

Vous pouvez appliquer la fonction Affineur de visage automatiquement ou manuellement.

**1.** Sélectionnez des photos dans l'écran Sélection des images, puis cliquez sur le bouton (Corriger/Améliorer les images).

La fenêtre Corriger/Améliorer les images s'affiche.

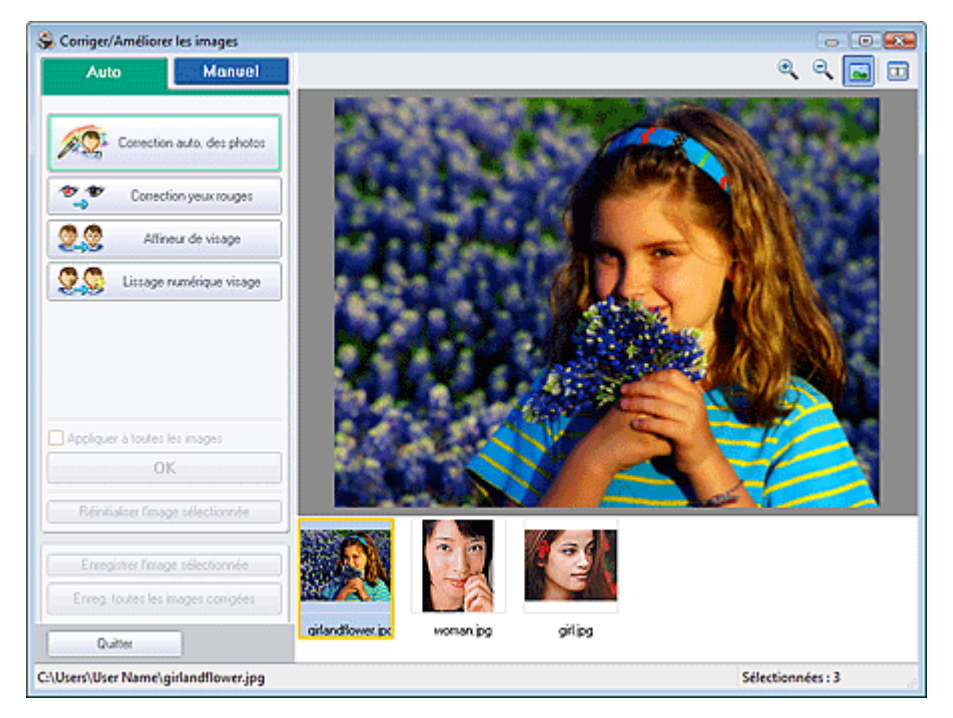

#### **Remarque**

Vous pouvez également afficher la fenêtre Corriger/Améliorer les images en cliquant sur le

bouton (Corriger/Améliorer les images) dans l'écran Présentation/Impression ou Edition. Dans ce cas, les fonctions de correction et d'amélioration ne peuvent être appliquées qu'à l'image sélectionnée dans la section Aperçu.

- Consultez la section « Fenêtre Corriger/Améliorer les images » pour en savoir plus sur la fenêtre Corriger/Améliorer les images.
- **2.** Sélectionnez l'image à corriger dans la liste des miniatures de la fenêtre Corriger/ Améliorer les images.

L'image apparaît dans l'aperçu.

### **Remarque**

Si vous n'avez sélectionné qu'une seule image, la liste des miniatures ne s'affiche pas sous l'aperçu.

**Correction automatique**

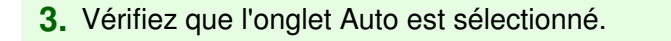

**4.** Cliquez sur Affineur de visage.

#### **Remarque**

- Vous pouvez modifier le niveau de l'effet à l'aide du curseur situé sous l'option Affineur de visage.
- **5.** Cliquez sur OK.

Le visage est affiné et le symbole (Correction/Amélioration) apparaît en haut et à gauche de l'image.

### **Remarque**

- Cliquez sur le bouton  $\Box$  (Comparer) pour afficher côte à côte les images avant et après correction afin de les comparer et de vérifier le résultat.
- Cliquez sur Réinitialiser l'image sélectionnée pour annuler l'opération de correction.
- Pour appliquer simultanément la correction à toutes les images sélectionnées, cochez la case Appliquer à toutes les images.

#### **Correction manuelle**

- **3.** Cliquez sur Manuel, puis sur Corriger/Améliorer.
- **4.** Cliquez sur Affineur de visage.

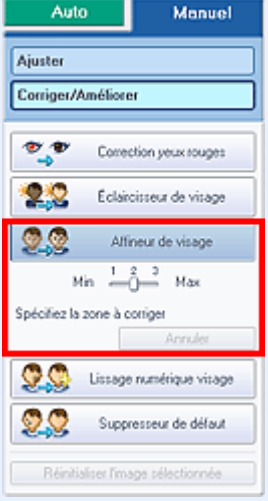

### **Remarque**

- Vous pouvez modifier le niveau de l'effet à l'aide du curseur situé sous l'option Affineur de visage.
- Placez le curseur sur l'image. Le curseur prend la forme suivante :  $+$  (Croix).
- **5.** Faites glisser le curseur pour sélectionner la zone que vous souhaitez corriger et cliquez sur le bouton OK qui apparaît sur l'image.

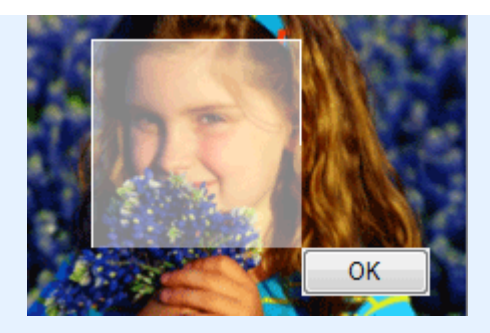

La zone du visage dans la zone sélectionnée et autour de celle-ci est affinée et le symbole (Correction/Amélioration) apparaît en haut et à gauche de l'image.

## **Remarque**

- Vous pouvez également faire glisser le curseur pour faire pivoter la zone sélectionnée.
- Cliquez sur le bouton **□** (Comparer) pour afficher côte à côte les images avant et après correction afin de les comparer et de vérifier le résultat.
- Cliquez sur Annuler pour annuler l'opération de correction précédente.
- **6.** Cliquez sur Enregistrer l'image sélectionnée ou Enreg. toutes les images corrigées.

Vous pouvez enregistrer les images corrigées comme nouveaux fichiers.

### **Remarque**

- Pour enregistrer uniquement l'image de votre choix, cliquez sur Enregistrer l'image sélectionnée. Pour enregistrer toutes les images, cliquez sur Enreg. toutes les images corrigées.
- JPEG/Exif est le seul format de fichier disponible pour les images corrigées.
- **7.** Cliquez sur Quitter.

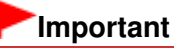

Les corrections ne sont pas conservées si vous quittez le programme sans avoir enregistré les images corrigées.

### Utilisation de la fonction Lissage numérique visage entre entre la page 249 sur 1132 pages

### **Guide d'utilisation avancée**

Guide d'utilisation avancée > Impression depuis un ordinateur > Impression avec les logiciels d'application fournis > Correction et amélioration de photos > Utilisation de la fonction Lissage numérique visage

**Easy-PhotoPrint EX** 

## **Utilisation de la fonction Lissage numérique visage**

Vous pouvez améliorer l'aspect de la peau en supprimant les défauts et les rides. Vous pouvez appliquer la fonction Lissage numérique visage automatiquement ou manuellement.

**1.** Sélectionnez des photos dans l'écran Sélection des images, puis cliquez sur le bouton (Corriger/Améliorer les images).

La fenêtre Corriger/Améliorer les images s'affiche.

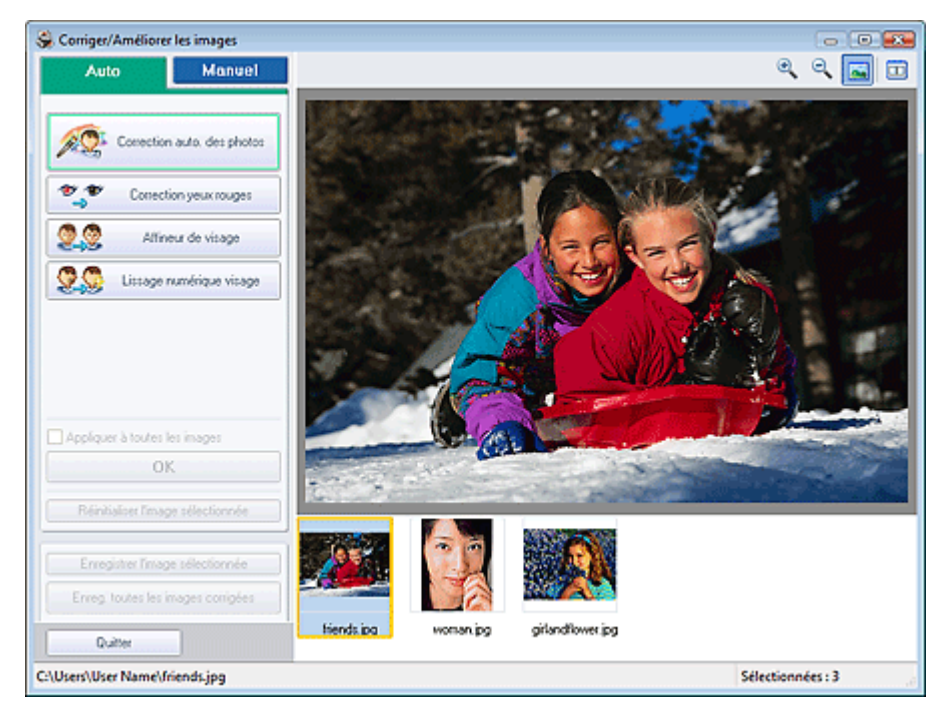

#### **Remarque**

Vous pouvez également afficher la fenêtre Corriger/Améliorer les images en cliquant sur le

bouton (Corriger/Améliorer les images) dans l'écran Présentation/Impression ou Edition. Dans ce cas, les fonctions de correction et d'amélioration ne peuvent être appliquées qu'à l'image sélectionnée dans la section Aperçu.

- Consultez la section « Fenêtre Corriger/Améliorer les images » pour en savoir plus sur la fenêtre Corriger/Améliorer les images.
- **2.** Sélectionnez l'image à améliorer dans la liste des miniatures de la fenêtre Corriger/ Améliorer les images.

L'image apparaît dans l'aperçu.

### **Remarque**

Si vous n'avez sélectionné qu'une seule image, la liste des miniatures ne s'affiche pas sous l'aperçu.

- **3.** Vérifiez que l'onglet Auto est sélectionné.
- **4.** Cliquez sur Lissage numérique visage.

#### **Remarque**

- Vous pouvez modifier le niveau de l'effet à l'aide du curseur situé sous l'option Lissage numérique visage.
- **5.** Cliquez sur OK.

La peau est embellie et le symbole (Correction/Amélioration) apparaît en haut et à gauche de l'image.

### **Remarque**

- Cliquez sur le bouton **□** (Comparer) pour afficher côte à côte les images avant et après amélioration afin de les comparer et de vérifier le résultat.
- Cliquez sur Réinitialiser l'image sélectionnée pour annuler l'opération d'amélioration.
- Pour appliquer simultanément l'amélioration à toutes les images sélectionnées, cochez la case Appliquer à toutes les images.

#### **Amélioration manuelle**

- **3.** Cliquez sur Manuel, puis sur Corriger/Améliorer.
- **4.** Cliquez sur Lissage numérique visage.

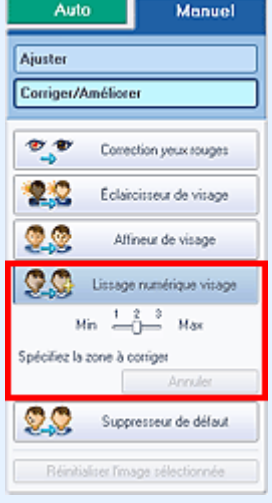

### **Remarque**

- Vous pouvez modifier le niveau de l'effet à l'aide du curseur situé sous l'option Lissage numérique visage.
- Placez le curseur sur l'image. Le curseur prend la forme suivante :  $+$  (Croix).
- **5.** Faites glisser le curseur pour sélectionner la zone que vous souhaitez améliorer et cliquez sur le bouton OK qui apparaît sur l'image.

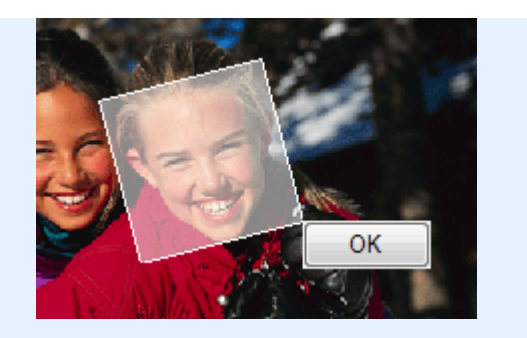

La peau dans la zone sélectionnée et autour de celle-ci est embellie et le symbole (Correction/ Amélioration) apparaît en haut et à gauche de l'image.

## **Remarque**

- Vous pouvez également faire glisser le curseur pour faire pivoter la zone sélectionnée.
- Cliquez sur le bouton **□** (Comparer) pour afficher côte à côte les images avant et après amélioration afin de les comparer et de vérifier le résultat.
- Cliquez sur Annuler pour annuler l'opération d'amélioration précédente.
- **6.** Cliquez sur Enregistrer l'image sélectionnée ou Enreg. toutes les images corrigées.

Vous pouvez enregistrer les images améliorées comme nouveaux fichiers.

### **Remarque**

- Pour enregistrer uniquement l'image de votre choix, cliquez sur Enregistrer l'image sélectionnée. Pour enregistrer toutes les images, cliquez sur Enreg. toutes les images corrigées.
- JPEG/Exif est le seul format de fichier disponible pour les images améliorées.
- **7.** Cliquez sur Quitter.

## **Important**

Les améliorations ne sont pas conservées si vous quittez le programme sans avoir enregistré les images améliorées.

Utilisation de la fonction Suppresseur de défaut en envoyer de la Page 252 sur 1132 pages

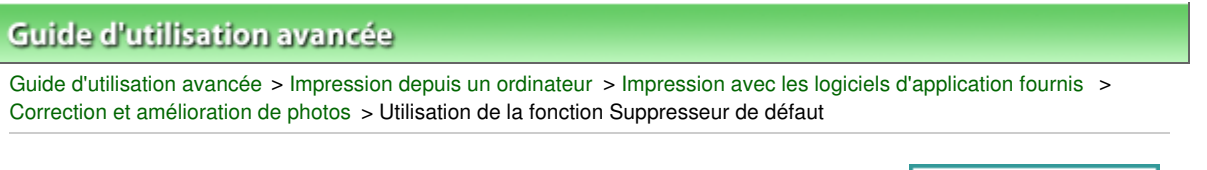

**Easy-PhotoPrint EX** 

## **Utilisation de la fonction Suppresseur de défaut**

Vous pouvez supprimer les grains de beauté.

**1.** Sélectionnez des photos dans l'écran Sélection des images, puis cliquez sur le bouton (Corriger/Améliorer les images).

La fenêtre Corriger/Améliorer les images s'affiche.

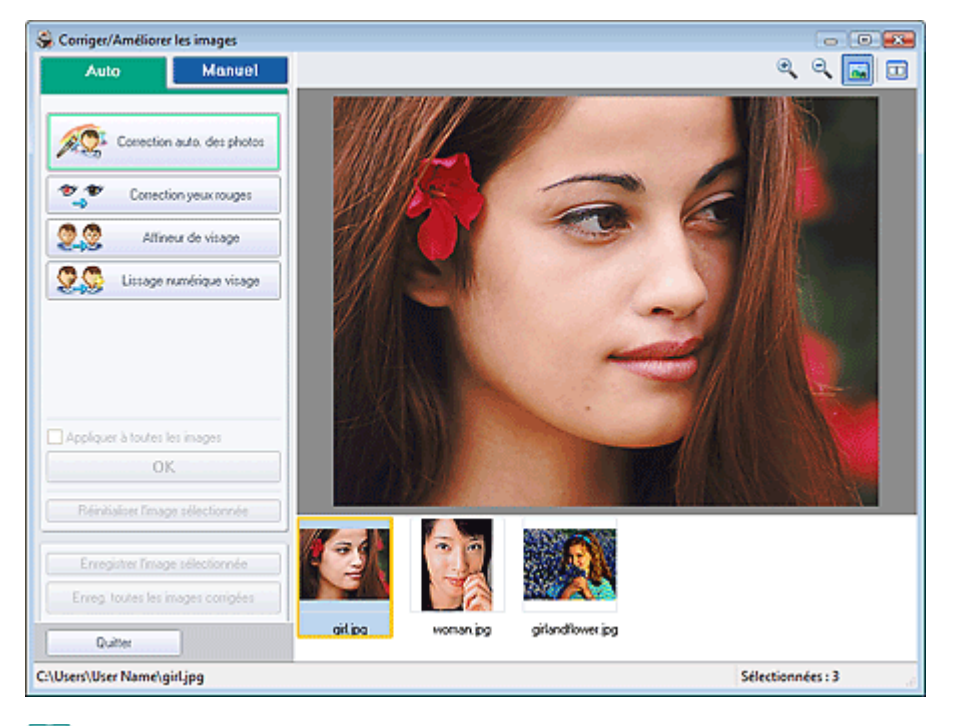

#### **Remarque**

Vous pouvez également afficher la fenêtre Corriger/Améliorer les images en cliquant sur le

bouton (Corriger/Améliorer les images) dans l'écran Présentation/Impression ou Edition. Dans ce cas, les fonctions de correction et d'amélioration ne peuvent être appliquées qu'à l'image sélectionnée dans la section Aperçu.

- Consultez la section « Fenêtre Corriger/Améliorer les images » pour en savoir plus sur la  $\blacksquare$ fenêtre Corriger/Améliorer les images.
- **2.** Sélectionnez l'image à améliorer dans la liste des miniatures de la fenêtre Corriger/ Améliorer les images.

L'image apparaît dans l'aperçu.

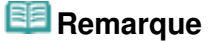

- Si vous n'avez sélectionné qu'une seule image, la liste des miniatures ne s'affiche pas sous l'aperçu.
- **3.** Cliquez sur Manuel, puis sur Corriger/Améliorer.
- **4.** Cliquez sur Suppresseur de défaut.
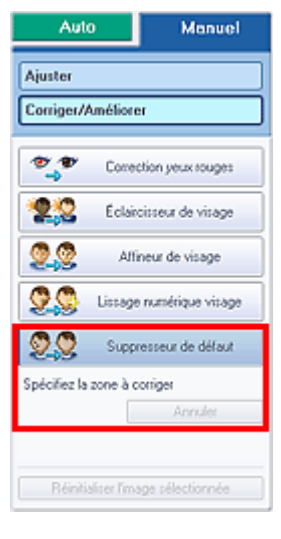

## **Remarque**

- Placez le curseur sur l'image. Le curseur prend la forme suivante :  $+$  (Croix).
- **5.** Faites glisser le curseur pour sélectionner la zone que vous souhaitez améliorer et cliquez sur le bouton OK qui apparaît sur l'image.

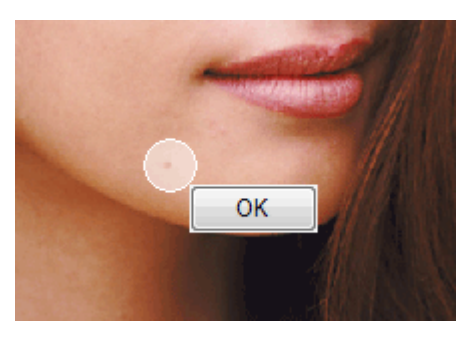

Les grains de beauté dans la zone sélectionnée et autour de celle-ci sont supprimés et le symbole

(Correction/Amélioration) apparaît en haut et à gauche de l'image.

## **Remarque**

- $\Box$  Cliquez sur le bouton  $\Box$  (Comparer) pour afficher côte à côte les images avant et après amélioration afin de les comparer et de vérifier le résultat.
- Cliquez sur Annuler pour annuler l'opération d'amélioration précédente.
- **6.** Cliquez sur Enregistrer l'image sélectionnée ou Enreg. toutes les images corrigées.

Vous pouvez enregistrer les images améliorées comme nouveaux fichiers.

### **Remarque**

- Pour enregistrer uniquement l'image de votre choix, cliquez sur Enregistrer l'image sélectionnée. Pour enregistrer toutes les images, cliquez sur Enreg. toutes les images corrigées.
- JPEG/Exif est le seul format de fichier disponible pour les images améliorées.

### **7.** Cliquez sur Quitter.

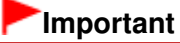

Les améliorations ne sont pas conservées si vous quittez le programme sans avoir enregistré les images améliorées.

## Guide d'utilisation avancée

Guide d'utilisation avancée > Impression depuis un ordinateur > Impression avec les logiciels d'application fournis > Correction et amélioration de photos > Ajustement des images

**Easy-PhotoPrint EX** 

## **Ajustement des images**

Vous pouvez apporter des ajustements précis à l'ensemble de la luminosité, du contraste, etc. des images.

**1.** Sélectionnez des photos dans l'écran Sélection des images, puis cliquez sur le bouton (Corriger/Améliorer les images).

La fenêtre Corriger/Améliorer les images s'affiche.

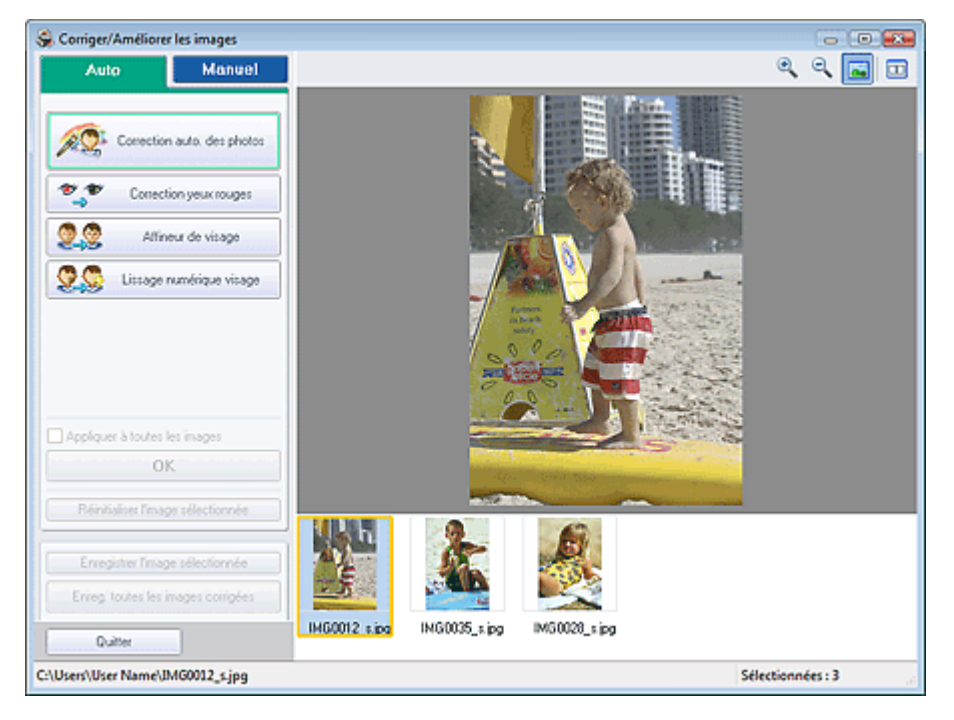

### **Remarque**

Vous pouvez également afficher la fenêtre Corriger/Améliorer les images en cliquant sur le bouton (Corriger/Améliorer les images) dans l'écran Présentation/Impression ou Edition.

Dans ce cas, seule l'image affichée dans la section Aperçu peut être ajustée.

- Consultez la section « Fenêtre Corriger/Améliorer les images » pour en savoir plus sur la  $\blacksquare$ fenêtre Corriger/Améliorer les images.
- **2.** Sélectionnez l'image à ajuster dans la liste des miniatures de la fenêtre Corriger/ Améliorer les images.

L'image apparaît dans l'aperçu.

## **Remarque**

- Si vous n'avez sélectionné qu'une seule image, la liste des miniatures ne s'affiche pas sous l'aperçu.
- **3.** Cliquez sur Manuel, puis sur Ajuster.
- **4.** Déplacez le curseur de l'élément à ajuster et définissez le niveau d'effet. Vous pouvez procéder aux ajustements suivants :

Luminosité

**Contraste** 

Netteté

Flou

Suppression de la transparence

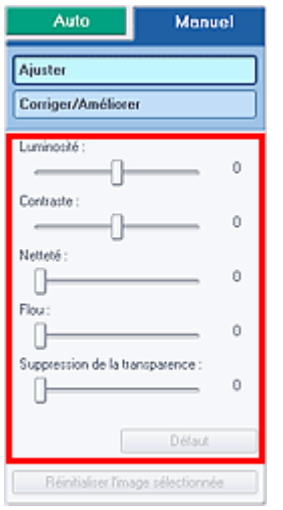

## **Remarque**

- $\Box$  Cliquez sur le bouton  $\Box$  (Comparer) pour afficher côte à côte les images avant et après ajustement afin de les comparer et de vérifier le résultat.
- Cliquez sur Défaut pour réinitialiser tous les réglages.
- **5.** Cliquez sur Enregistrer l'image sélectionnée ou Enreg. toutes les images corrigées.

Vous pouvez enregistrer les images ajustées comme nouveaux fichiers.

## **Remarque**

- Pour enregistrer uniquement l'image de votre choix, cliquez sur Enregistrer l'image sélectionnée. Pour enregistrer toutes les images, cliquez sur Enreg. toutes les images corrigées.
- JPEG/Exif est le seul format de fichier disponible pour les images ajustées.
- **6.** Cliquez sur Quitter.

## **Important**

Les ajustements ne sont pas conservés si vous quittez le programme sans avoir enregistré les images ajustées.

## **Guide d'utilisation avancée**

Guide d'utilisation avancée > Impression depuis un ordinateur > Impression avec les logiciels d'application fournis > Correction et amélioration de photos > Fenêtre Corriger/Améliorer les images

**Easy-PhotoPrint EX** 

## **Fenêtre Corriger/Améliorer les images**

Cette fenêtre permet de corriger et d'améliorer les images.

Pour afficher la fenêtre Corriger/Améliorer les images, cliquez sur le bouton (Corriger/Améliorer les images) dans l'écran Sélection des images ou Edition, ou dans l'écran Présentation/Impression pour Impression photo.

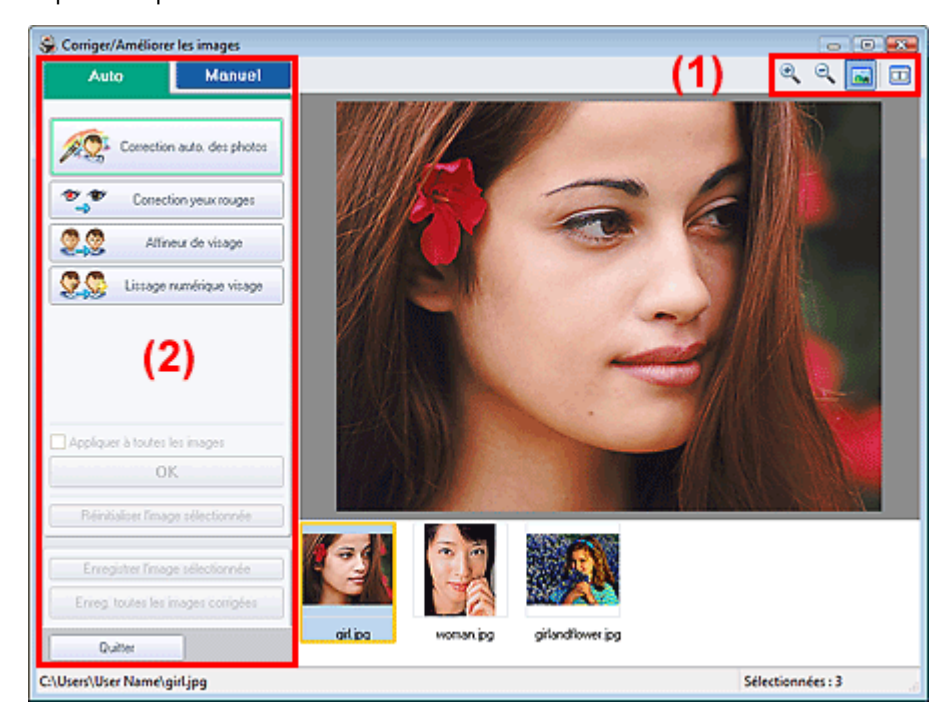

#### **(1) Barre d'outils**

#### **Barre d'outils**

## **(Zoom avant/Zoom arrière)**

Affiche l'aperçu agrandi ou réduit de l'image.

#### **(Plein écran)**

Affiche l'image entière dans l'aperçu.

### **(Comparer)**

Affiche la fenêtre Comparer des images. Cette fenêtre vous permet d'afficher côte à côte les images afin de les comparer avant et après correction/amélioration.

L'image avant correction/amélioration est affichée à gauche, et l'image après correction/amélioration est affichée à droite.

### Fenêtre Corriger/Améliorer les images et al. et al. et al. et al. et al. et al. et al. et al. et al. et al. et a

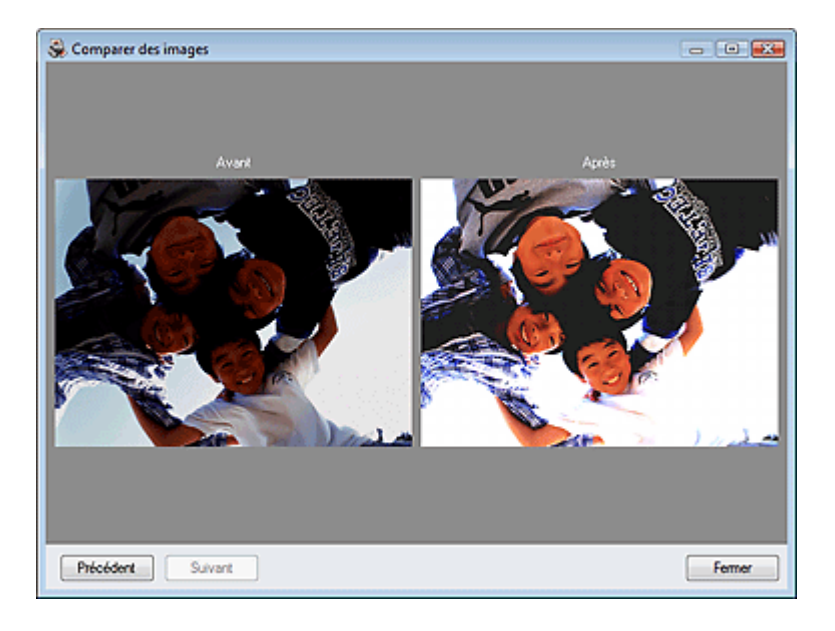

#### **(2) Zone de tâches**

Les tâches et paramètres disponibles peuvent varier entre les onglets Auto et Manuel. Cliquez sur Auto ou Manuel pour afficher l'onglet correspondant.

#### **Onglet Auto**

Utilisez les fonctions de l'onglet Auto pour appliquer des corrections et des améliorations à l'image entière.

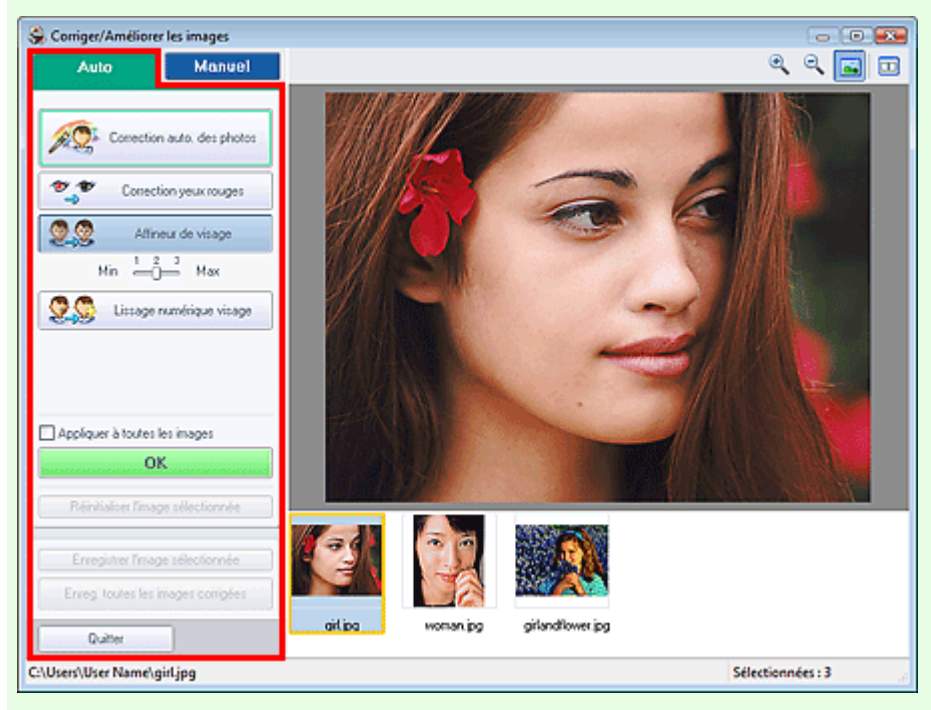

#### **Correction automatique des photos**

Applique automatiquement les corrections adaptées aux photos.

## **Important**

■ La fonction Correction automatique des photos n'est pas disponible pour Impression photo. Impression photo vous permet d'appliquer automatiquement les corrections appropriées à toutes les photos lors de l'impression. Sélectionnez cette option dans Correction des couleurs pour l'impression sous l'onglet Avancé de la boîte de dialogue Préférences.

Pour afficher la boîte de dialogue Préférences, cliquez sur le bouton <sup>(Paramètres)</sup> dans l'écran Présentation/Impression ou sélectionnez Préférences... dans le menu Fichier.

#### **Infos Exif prioritaires**

Activez cette case à cocher pour appliquer des corrections basées principalement sur les paramètres définis au moment de la prise de vue.

Désactivez cette case à cocher pour appliquer des corrections basées sur les résultats de l'analyse de l'image. Il est généralement recommandé de sélectionner ce paramètre.

## **Remarque**

- Le format Exif est un format standard qui permet d'intégrer diverses données de prise ajoutées aux photos prises avec des appareils photo numériques (JPEG).
- Pour Impression photo, vous pouvez appliquer automatiquement les corrections appropriées en fonction des informations Exif en sélectionnant Activer la correction automatique des photos dans Correction des couleurs pour l'impression sous l'onglet Avancé de la boîte de dialogue Préférences, puis en activant la case à cocher Infos Exif prioritaires.

#### **Correction yeux rouges**

Corrige les yeux rouges.

### **Remarque**

Pour Impression photo, vous pouvez également corriger automatiquement les yeux rouges en sélectionnant Activer la correction automatique des photos dans Correction des couleurs pour l'impression sous l'onglet Avancé de la boîte de dialogue Préférences, puis en cochant la case Activer la correction des yeux rouges.

#### **Affineur de visage**

Affine les visages flous. Vous pouvez ajuster le niveau d'effet avec le curseur.

#### **Lissage numérique visage**

Améliore l'aspect de la peau en supprimant les défauts et les rides. Vous pouvez ajuster le niveau d'effet avec le curseur.

#### **Appliquer à toutes les images**

Corrige/améliore automatiquement toutes les images affichées dans la liste des miniatures.

#### **OK**

Applique l'effet choisi à l'image sélectionnée ou à toutes les images.

#### **Réinitialiser l'image sélectionnée**

Annule toutes les corrections et améliorations appliquées à l'image sélectionnée.

#### **Enregistrer l'image sélectionnée**

Enregistre l'image corrigée/améliorée (celle qui est sélectionnée).

#### **Enreg. toutes les images corrigées**

Enregistre toutes les images corrigées/améliorées affichées dans la liste des miniatures.

#### **Quitter**

Cliquez pour fermer la fenêtre Corriger/Améliorer les images.

#### **Onglet Manuel**

L'onglet Manuel comprend deux menus : Ajuster et Corriger/Améliorer.

Utilisez l'option Ajuster pour ajuster la luminosité ou le contraste ou pour affiner l'image dans son ensemble.

Utilisez Corriger/Améliorer pour corriger/améliorer des zones spécifiques.

### **Ajuster**

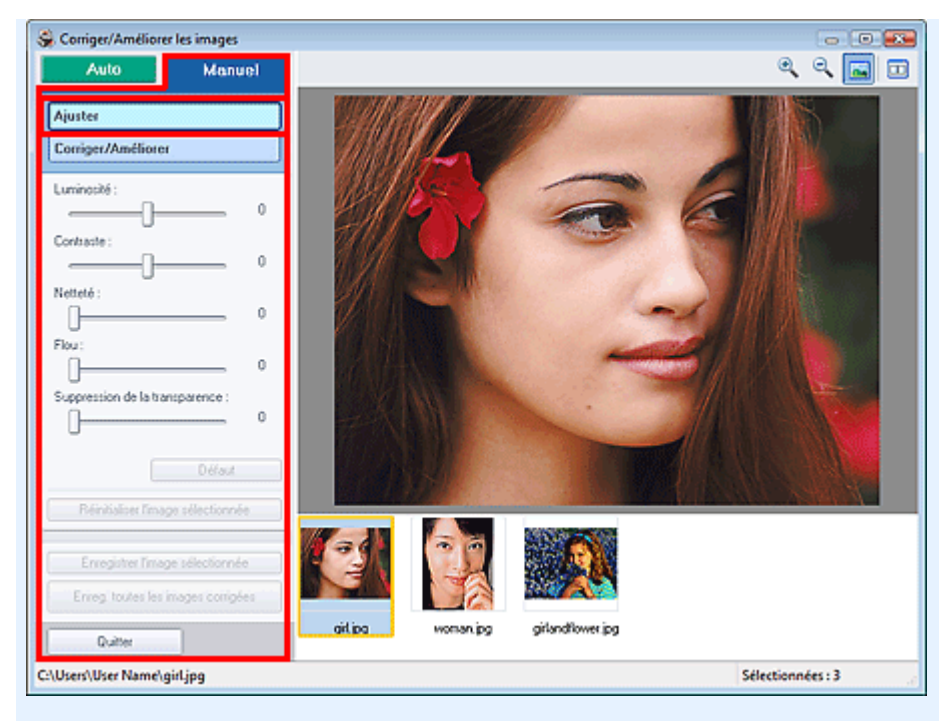

#### **Luminosité**

Règle la luminosité de l'ensemble de l'image.

Déplacez le curseur vers la gauche pour assombrir et vers la droite pour éclaircir l'image.

#### **Contraste**

Règle le contraste de l'image. Ajustez le contraste si l'image est terne par manque de contraste. Déplacez le curseur vers la gauche pour réduire le contraste de l'image et vers la droite pour l'augmenter.

#### **Netteté**

Fait ressortir le contour des sujets afin d'affiner l'image. Ajustez la netteté si la photo est floue ou si le texte est trouble.

Déplacez le curseur vers la droite pour affiner l'image.

#### **Flou**

Floute le contour des sujets afin d'adoucir l'image. Déplacez le curseur vers la droite pour adoucir l'image.

#### **Suppression de la transparence**

Supprime la transparence du texte à partir de l'autre côté ou supprime la couleur de base. Ajustez le niveau de transparence pour éviter de voir le texte sur l'autre côté d'un document fin ou pour éviter que la couleur de base n'apparaisse sur l'image.

Déplacez le curseur vers la droite pour augmenter l'effet de suppression de la transparence.

#### **Défaut**

Réinitialise chaque ajustement (luminosité, contraste, netteté, flou et suppression de la transparence).

#### **Réinitialiser l'image sélectionnée**

Annule toutes les corrections, améliorations et ajustements appliqués à l'image sélectionnée.

#### **Enregistrer l'image sélectionnée**

Enregistre l'image corrigée/améliorée/ajustée (celle qui est sélectionnée).

#### **Enreg. toutes les images corrigées**

Enregistre toutes les images corrigées/améliorées/ajustées affichées dans la liste des miniatures.

#### **Quitter**

Cliquez pour fermer la fenêtre Corriger/Améliorer les images.

#### **Corriger/Améliorer**

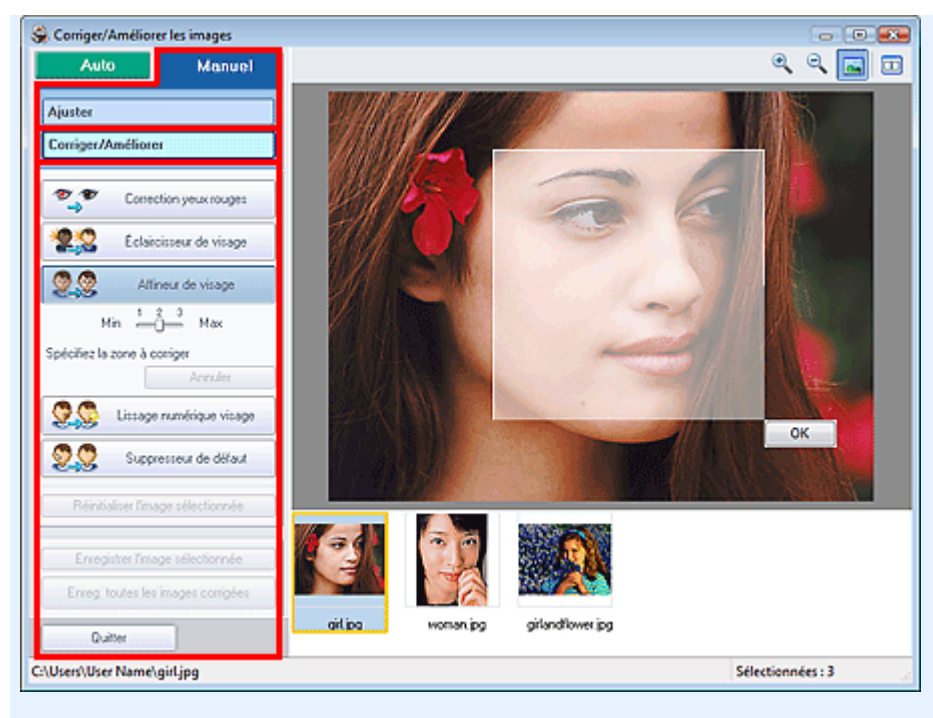

#### **Correction yeux rouges**

Corrige les yeux rouges dans la zone sélectionnée. Vous pouvez ajuster le niveau d'effet avec le curseur.

#### EE **Remarque**

Pour Impression photo, les yeux rouges sont corrigés automatiquement à l'impression lorsque l'option Activer la correction automatique des photos est sélectionnée dans Correction des couleurs pour l'impression sous l'onglet Avancé de la boîte de dialogue Préférences et que la case Activer la correction des yeux rouges est cochée. Pour effectuer la correction manuellement, décochez cette case.

#### **Éclaircisseur de visage**

Corrige l'ensemble de l'image pour éclaircir la zone du visage dans la zone sélectionnée et autour de celle-ci.

Vous pouvez ajuster le niveau d'effet avec le curseur.

#### **Affineur de visage**

Corrige l'ensemble de l'image pour améliorer la netteté de la zone du visage dans la zone sélectionnée et autour de celle-ci.

Vous pouvez ajuster le niveau d'effet avec le curseur.

#### **Lissage numérique visage**

Améliore l'aspect de la peau en supprimant les défauts et les rides dans la zone sélectionnée. Vous pouvez ajuster le niveau d'effet avec le curseur.

#### **Suppresseur de défaut**

Supprime les grains de beauté dans la zone sélectionnée.

#### **OK**

Applique l'effet sélectionné à la zone spécifiée.

#### **Annuler**

Annule la dernière correction/amélioration.

#### **Réinitialiser l'image sélectionnée**

Annule toutes les corrections et améliorations appliquées à l'image sélectionnée.

#### **Enregistrer l'image sélectionnée**

Enregistre l'image corrigée/améliorée (celle qui est sélectionnée).

#### **Enreg. toutes les images corrigées**

Enregistre toutes les images corrigées/améliorées affichées dans la liste des miniatures.

**Quitter**

Cliquez pour fermer la fenêtre Corriger/Améliorer les images.

## **Guide d'utilisation avancée**

Guide d'utilisation avancée > Impression depuis un ordinateur > Impression avec les logiciels d'application fournis > Questions et réponses

**Easy-PhotoPrint EX** 

## **Questions et réponses**

Comment puis-je déplacer (ou copier) le fichier enregistré ?

Quel côté de l'image affichée est imprimé en premier ?

Comment puis-je imprimer avec des marges égales ?

Quelle est la signification de « C1 » et de « C4 » ?

Comment puis-je déplacer (ou copier) le fichier enregistré ? Page 263 sur 1132 pages

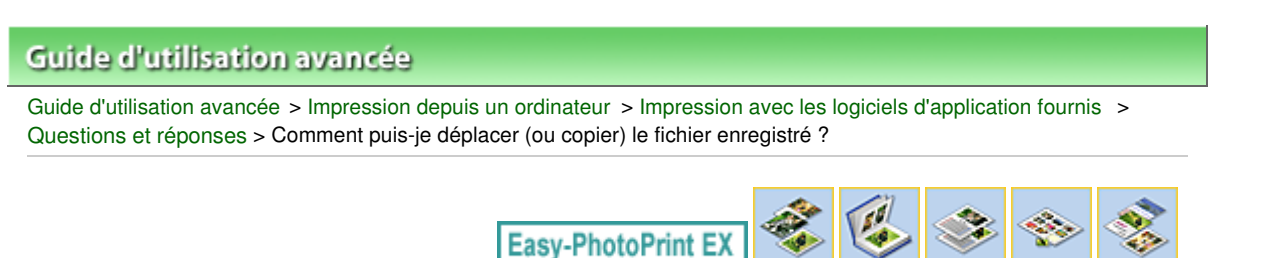

# **Comment puis-je déplacer (ou copier) le fichier enregistré ?**

Si vous souhaitez déplacer (ou copier) un fichier créé et enregistré avec Easy-PhotoPrint EX d'un dossier vers un autre, vous devez également déplacer (ou copier) le dossier qui a été créé automatiquement lors de l'enregistrement initial du fichier.

Par exemple, lorsque vous enregistrez un fichier « MonAlbum.el1 », un dossier intitulé « MonAlbum.el1.Data » est automatiquement créé dans le dossier contenant le fichier « MonAlbum.el1 ». Si vous souhaitez déplacer (ou copier) le fichier « MonAlbum.el1 » dans un autre dossier, vous devez également déplacer (ou copier) le dossier « MonAlbum.el1.Data ». Le dossier « MonAlbum.el1.Data » contient les photos utilisées dans l'album.

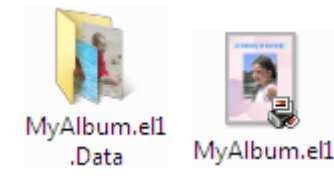

### **Remarque**

Les icônes peuvent varier en fonction des éléments.

### **Important**

Ne modifiez pas le nom du dossier Data, sinon vous ne pourrez pas afficher les photos que vous avez modifiées avec Easy-PhotoPrint EX.

Quel côté de l'image affichée est imprimé en premier ? Page 264 sur 1132 pages

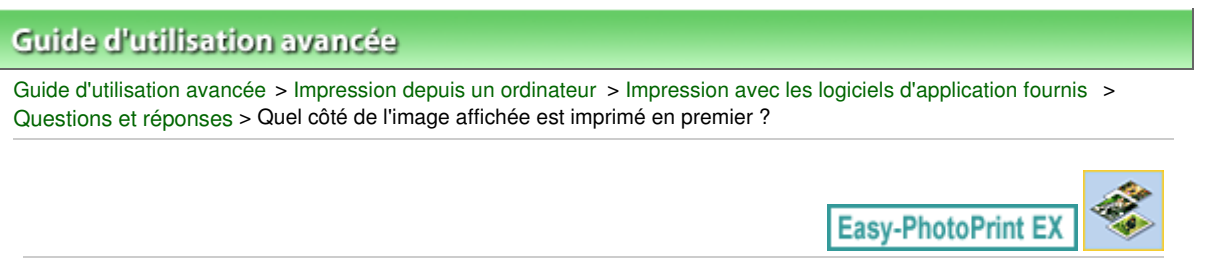

## **Quel côté de l'image affichée est imprimé en premier ?**

Comme indiqué ci-dessous, l'impression commence à partir de la gauche de l'image affichée sur l'écran Présentation/Impression.

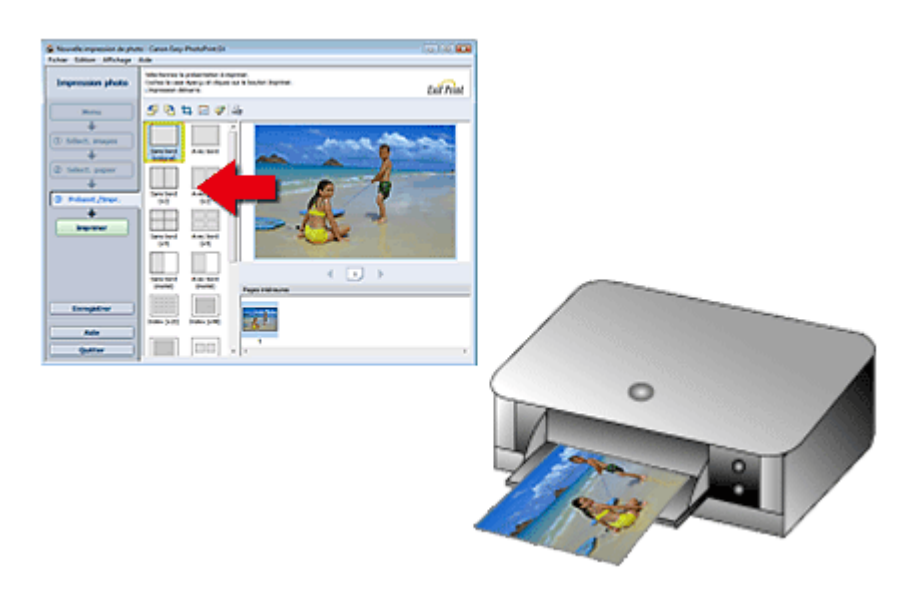

Imprime le papier dans le sens indiqué par la flèche.

Consultez le manuel de votre imprimante pour savoir comment charger le papier (imprimer recto/verso, etc.).

Comment puis-je imprimer avec des marges égales ? Page 265 sur 1132 pages

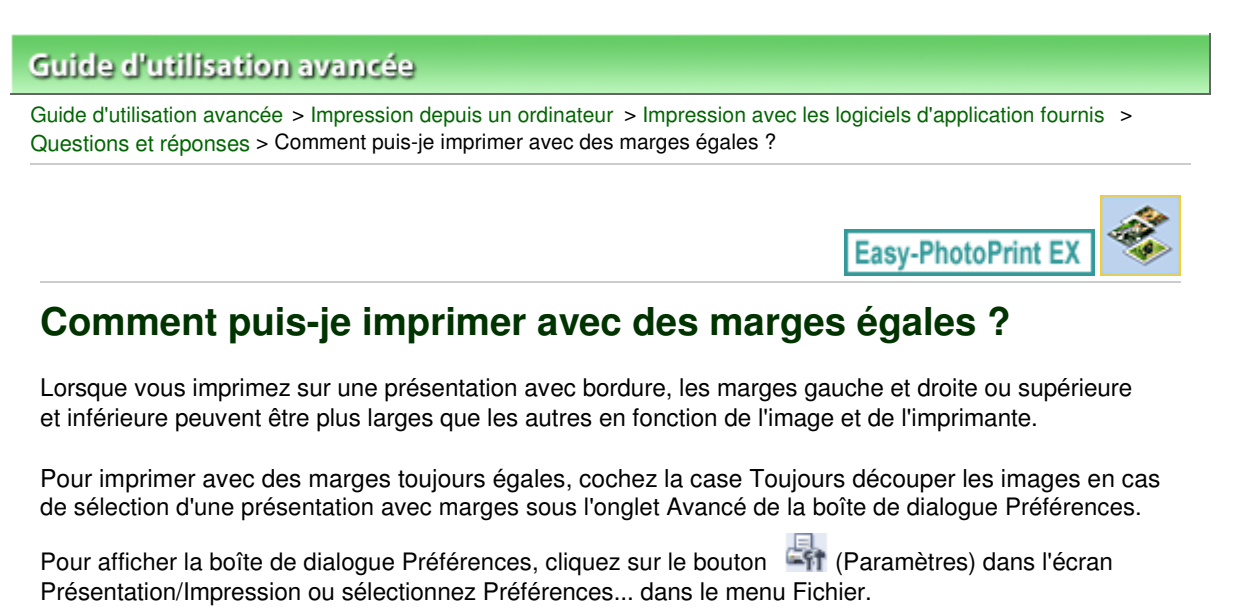

Découpez la photo pour appliquer individuellement des marges égales.

Découpage des photos (Impression photo)

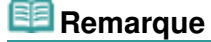

■ Ce paramètre est disponible uniquement pour Impression photo.

### Quelle est la signification de « C1 » et de « C4 » ? Page 266 sur 1132 pages

### **Guide d'utilisation avancée**

Guide d'utilisation avancée > Impression depuis un ordinateur > Impression avec les logiciels d'application fournis > Questions et réponses > Quelle est la signification de « C1 » et de « C4 » ?

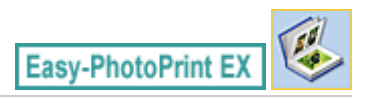

## **Quelle est la signification de « C1 » et de « C4 » ?**

Lorsqu'un album est imprimé, des étiquettes telles que « C1 » et « C4 » sont imprimées en tant que numéros de page.

Les mentions « C1 » et « C4 » représentent respectivement la couverture avant et la couverture arrière.

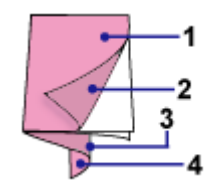

#### C1 : Couverture avant

C2 : Intérieur de la couverture avant

C3 : Intérieur de la couverture arrière

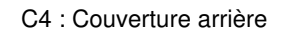

### **Remarque**

C2/C3 s'affiche uniquement lorsque la case Laisser l'intérieur de la couverture avant vierge/Laisser l'intérieur de la couverture arrière vierge est cochée dans la boîte de dialogue Options de couverture.

Paramètres d'impression photo est en extreme de la page 267 sur 1132 pages

### Guide d'utilisation avancée

Guide d'utilisation avancée > Impression depuis un ordinateur > Impression avec les logiciels d'application fournis > Paramètres d'impression photo

**Easy-PhotoPrint EX** 

## **Paramètres d'impression photo**

- Impression Vivid Photo (couleurs vives)
- Réduction du bruit dans l'image
- Découpage des photos (Impression photo)
- Impression des dates sur les photos (Impression photo)
- Impression de plusieurs photos sur une seule page
- Impression d'un index
- Impression de photos d'identité (ID Photo Print)
- Impression des informations sur les photos
- Enregistrement des photos
- Ouverture des fichiers enregistrés

Impression Vivid Photo (couleurs vives) and the extended of the Page 268 sur 1132 pages

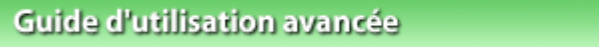

Guide d'utilisation avancée > Impression depuis un ordinateur > Impression avec les logiciels d'application fournis > Paramètres d'impression photo > Impression Vivid Photo (couleurs vives)

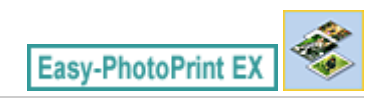

## **Impression Vivid Photo (couleurs vives)**

Cochez la case Vivid Photo sur l'écran Sélection du papier pour dynamiser les couleurs d'une photo avant de l'imprimer.

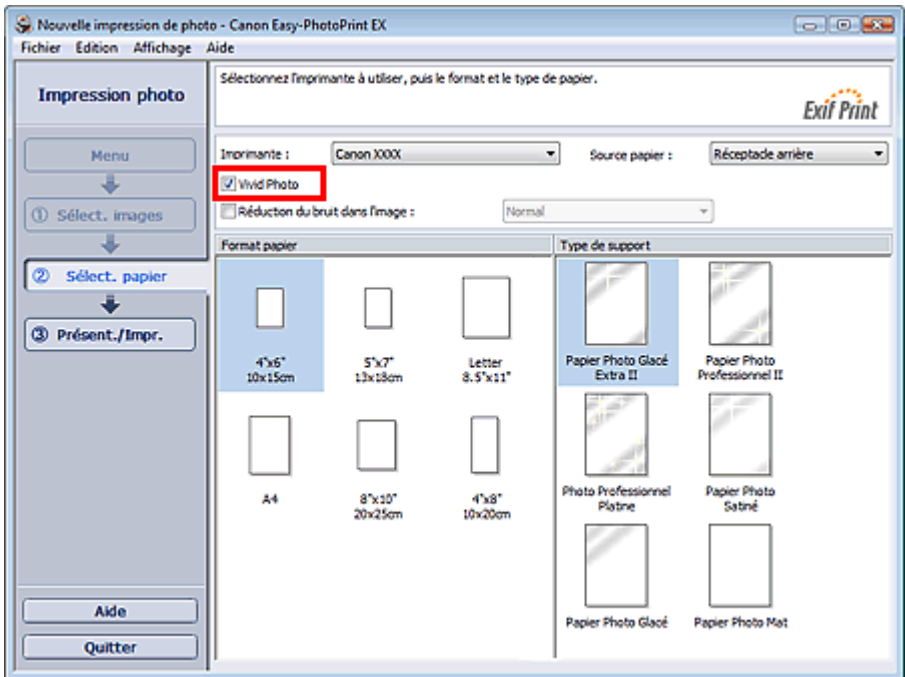

#### **Important**

- Cette fonction est possible uniquement sur les imprimantes qui prennent en charge la fonction Vivid Photo.
- Cette fonction n'est pas disponible lorsque l'option Activer le profil ICC est sélectionnée sous l'onglet Avancé de la boîte de dialogue Préférences.

#### **Remarque**

Lorsque vous cochez la case Vivid Photo, cet effet s'applique uniquement au résultat d'impression. L'image originale ou l'image d'aperçu n'est pas affectée.

Haut de la page<sup>\*</sup>

Réduction du bruit dans l'image et al. et al. et al. et al. et al. et al. et al. et al. et al. et al. et al. et a

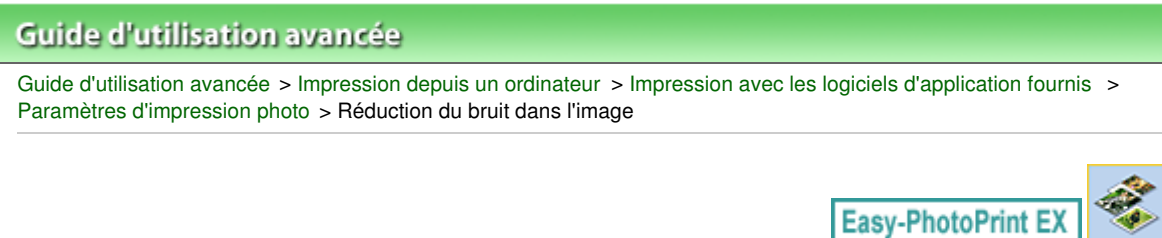

## **Réduction du bruit dans l'image**

Lorsqu'une photo est prise avec un appareil photo numérique dans des conditions de faible éclairage, la nuit par exemple, des imperfections peuvent apparaître sur l'image.

Cochez l'option Réduction du bruit dans l'image sur l'écran Sélection du papier afin de réduire le bruit dans l'image et d'obtenir des photos imprimées aux couleurs plus vives.

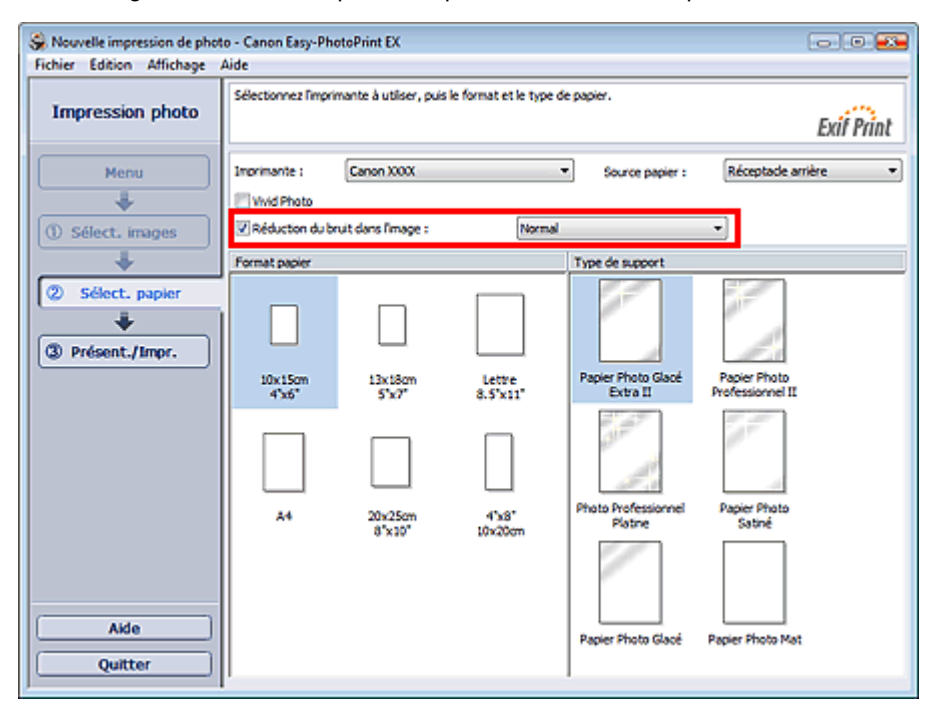

### **Important**

Cette fonction n'est pas disponible lorsque l'option Activer le profil ICC est sélectionnée sous l'onglet Avancé de la boîte de dialogue Préférences.

#### 目目 **Remarque**

- Si les imperfections sont importantes, remplacez Normal par Fort.
- L'effet de réduction du bruit s'applique uniquement au résultat d'impression. L'image originale ou l'image d'aperçu n'est pas affectée.

Découpage des photos (Impression photo) entrancement de la Page 270 sur 1132 pages

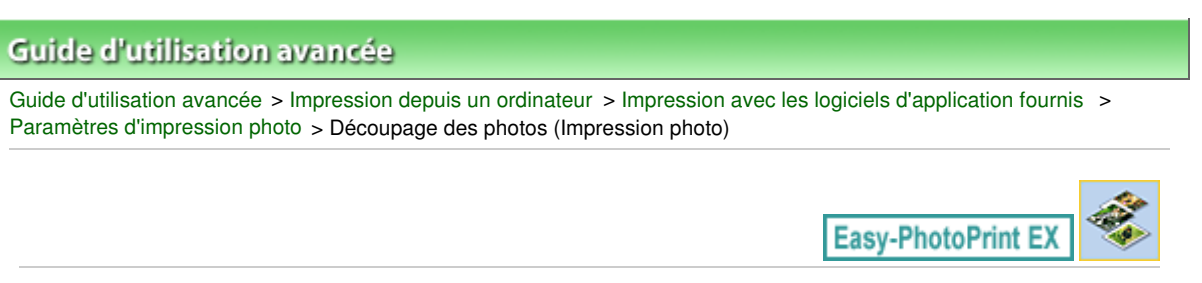

## **Découpage des photos (Impression photo)**

Le découpage consiste à supprimer les parties inutiles de la photo en sélectionnant les parties à conserver.

Cliquez sur le bouton  $\Box$  (Découper une image) sur l'écran Présentation/Impression ou double-cliquez sur l'aperçu de l'image.

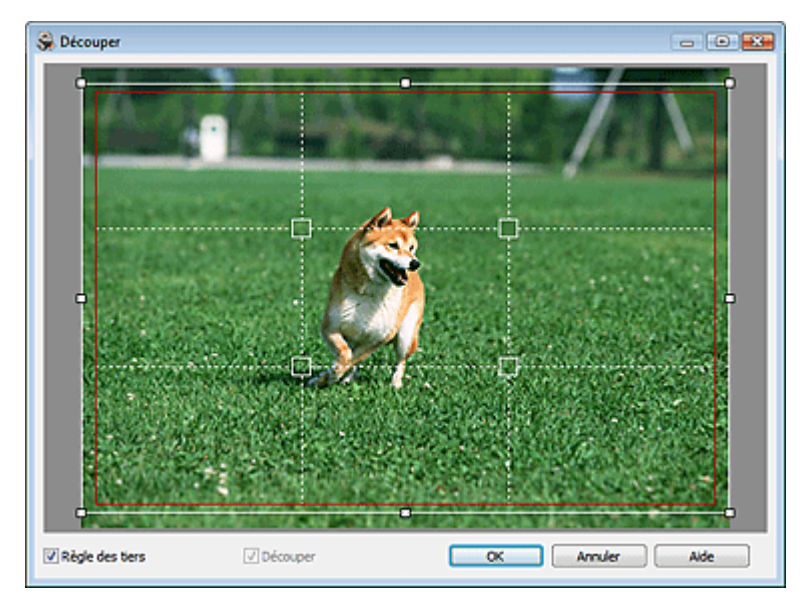

Placez le cadre blanc sur la partie à imprimer et cliquez sur OK.

### **Remarque**

- Pour déplacer la zone de découpe, placez le curseur dans le cadre blanc et faites-le glisser. Faites glisser les lignes blanches pour agrandir/réduire la zone de découpe.
- Cochez la case Règle des tiers pour afficher les lignes blanches en pointillé. Pour créer une m. composition équilibrée, déplacez l'un des points d'intersection (carrés blancs) ou les lignes en pointillé sur le sujet principal de la photo.

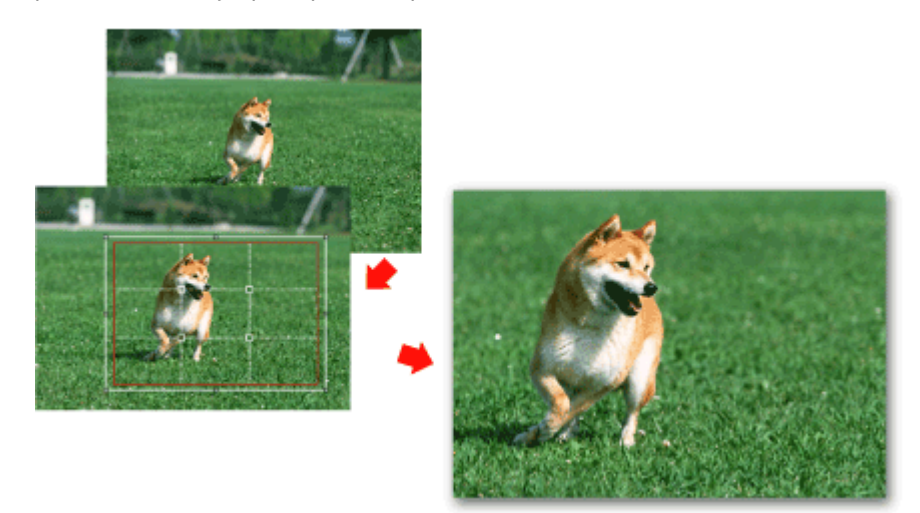

L'effet de découpe s'applique uniquement au résultat d'impression. L'image d'origine n'est pas découpée.

Consultez l'Aide pour en savoir plus sur la fenêtre Découper.

Impression des dates sur les photos (Impression photo) Page 272 sur 1132 pages

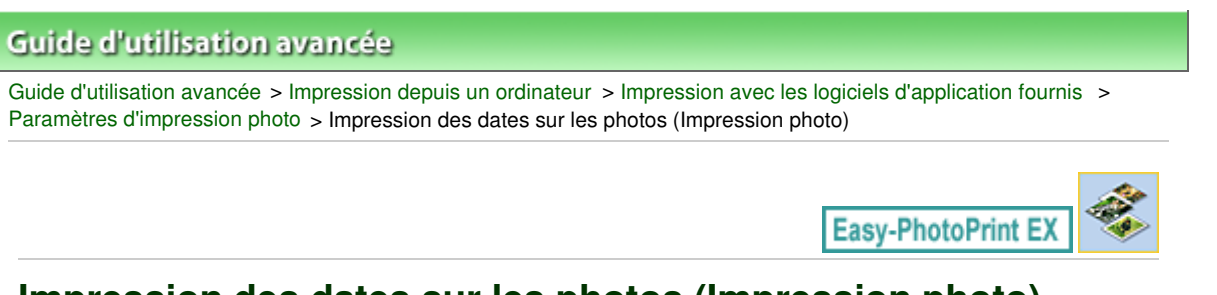

## **Impression des dates sur les photos (Impression photo)**

Pour imprimer sur la photo la date à laquelle elle a été prise, cliquez sur le bouton (Paramètres de date) dans l'écran Présentation/Impression, puis activez la case à cocher Imprimer la date de la boîte de dialogue Paramètres de date.

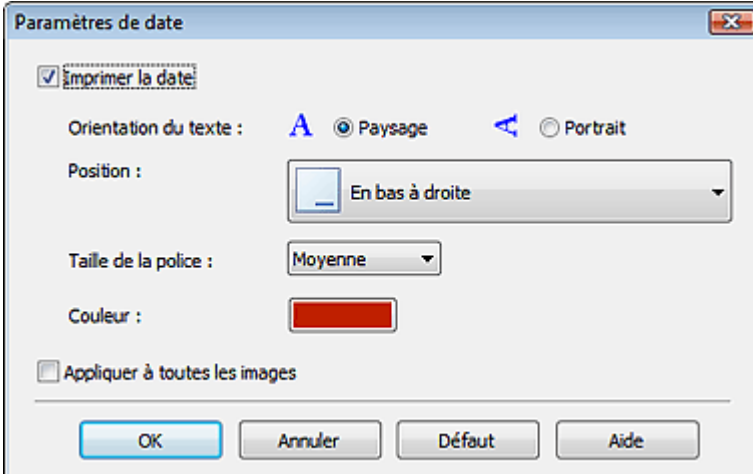

### **Remarque**

- La date est affichée selon le format de date abrégé (jj/mm/aaaa, etc.) défini dans votre système d'exploitation.
- Consultez l'Aide pour en savoir plus sur la configuration des dates.

Impression de plusieurs photos sur une seule page Page Page 273 sur 1132 pages

### **Guide d'utilisation avancée**

Guide d'utilisation avancée > Impression depuis un ordinateur > Impression avec les logiciels d'application fournis > Paramètres d'impression photo > Impression de plusieurs photos sur une seule page

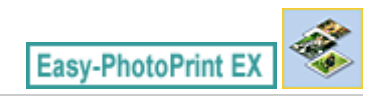

## **Impression de plusieurs photos sur une seule page**

Vous pouvez imprimer plusieurs photos sur une seule page en sélectionnant une présentation à plusieurs photos sur l'écran Présentation/Impression.

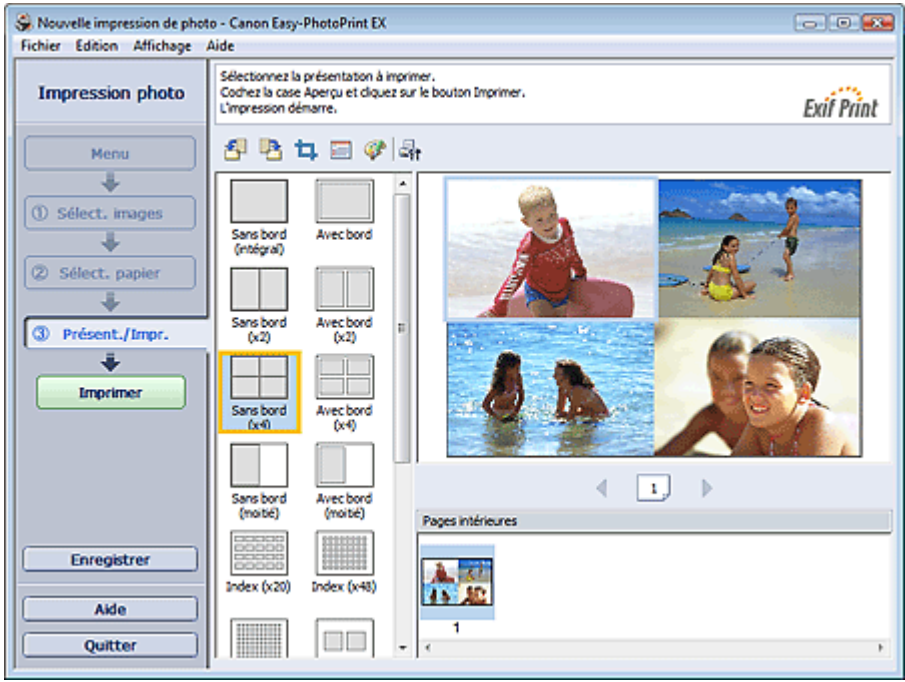

#### **Remarque**

- Pour plus de détails sur la sélection de photos, reportez-vous à la section suivante. **B**Sélection d'une photo
- Le nombre de photos et la présentation peuvent varier selon le type de support sélectionné.
- Les photos sont disposées dans l'ordre suivant. Exemple : Sans bord (x4)

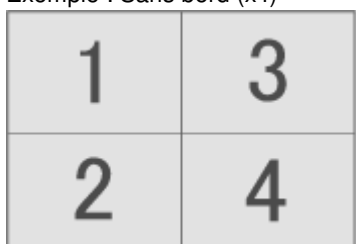

Vous pouvez changer l'ordre d'impression dans Ordre d'impression sous l'onglet Imprimer de la boîte de dialogue Préférences.

Vous pouvez sélectionner l'ordre d'impression Par date, Par nom ou Par sélection.

Pour afficher la boîte de dialogue Préférences, cliquez sur le bouton <sup>(Est</sup> (Paramètres) ou sélectionnez Préférences... dans le menu Fichier.

## **Guide d'utilisation avancée**

Guide d'utilisation avancée > Impression depuis un ordinateur > Impression avec les logiciels d'application fournis > Paramètres d'impression photo > Impression d'un index

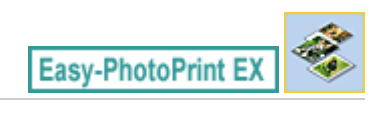

## **Impression d'un index**

Vous pouvez imprimer un index des photos sélectionnées. Une impression d'index affiche les vignettes des photos sur une page. Il est utile pour la gestion de vos photos.

Pour imprimer un index, sélectionnez Index dans les présentations de l'écran Présentation/Impression.

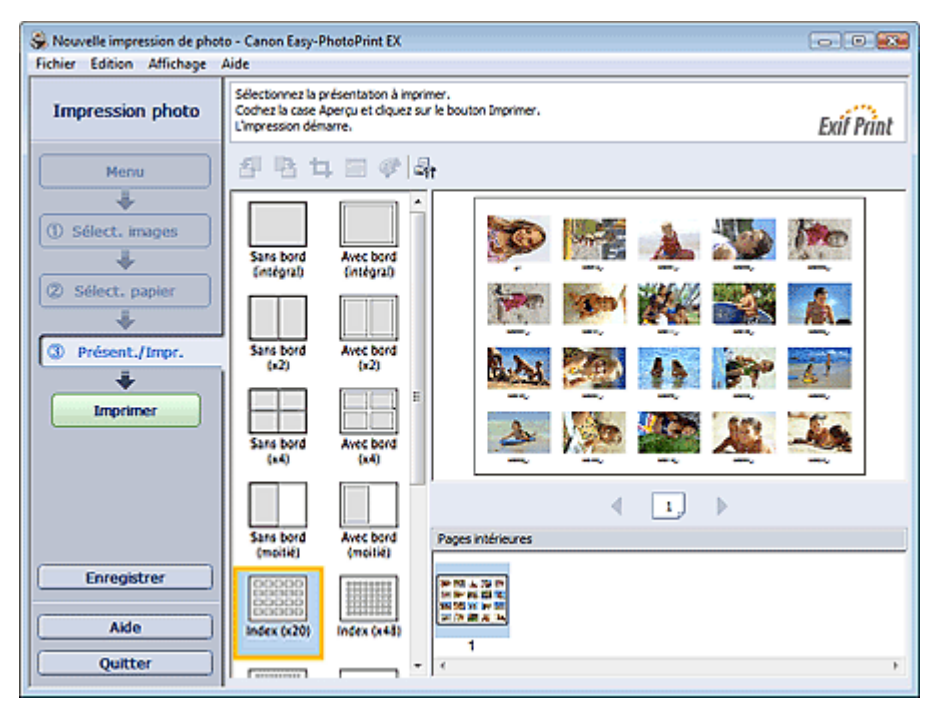

### **Important**

- L'index ne peut pas être imprimé si vous avez sélectionné l'un des formats de papier suivants. - Carte de crédit
- Il est possible d'imprimer jusqu'à 80 images sur une seule page.

## **Remarque**

- Pour plus de détails sur la sélection de photos, reportez-vous à la section suivante. **B**Sélection d'une photo
- Les photos sont disposées dans l'ordre suivant. Exemple: Index (x20)

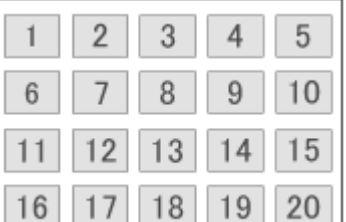

Vous pouvez changer l'ordre d'impression dans Ordre d'impression sous l'onglet Imprimer de la boîte de dialogue Préférences.

Vous pouvez sélectionner l'ordre d'impression Par date, Par nom ou Par sélection.

Pour afficher la boîte de dialogue Préférences, cliquez sur le bouton <sup>(Ent</sup> (Paramètres) ou sélectionnez Préférences... dans le menu Fichier.

### Impression de photos d'identité (ID Photo Print) Page 276 sur 1132 pages

### **Guide d'utilisation avancée**

Guide d'utilisation avancée > Impression depuis un ordinateur > Impression avec les logiciels d'application fournis > Paramètres d'impression photo > Impression de photos d'identité (ID Photo Print)

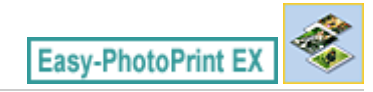

## **Impression de photos d'identité (ID Photo Print)**

Vous pouvez imprimer différentes photos d'identité.

### **Important**

La photo peut ne pas être valide comme photo d'identité officielle, selon son utilisation. Pour plus d'informations, contactez le destinataire de la photo.

Pour imprimer des photos d'identité, sélectionnez 10x15cm 4"x6" pour Format papier sur l'écran Sélection du papier, puis choisissez une présentation pour la photo d'identité parmi celles figurant sur l'écran Présentation/Impression.

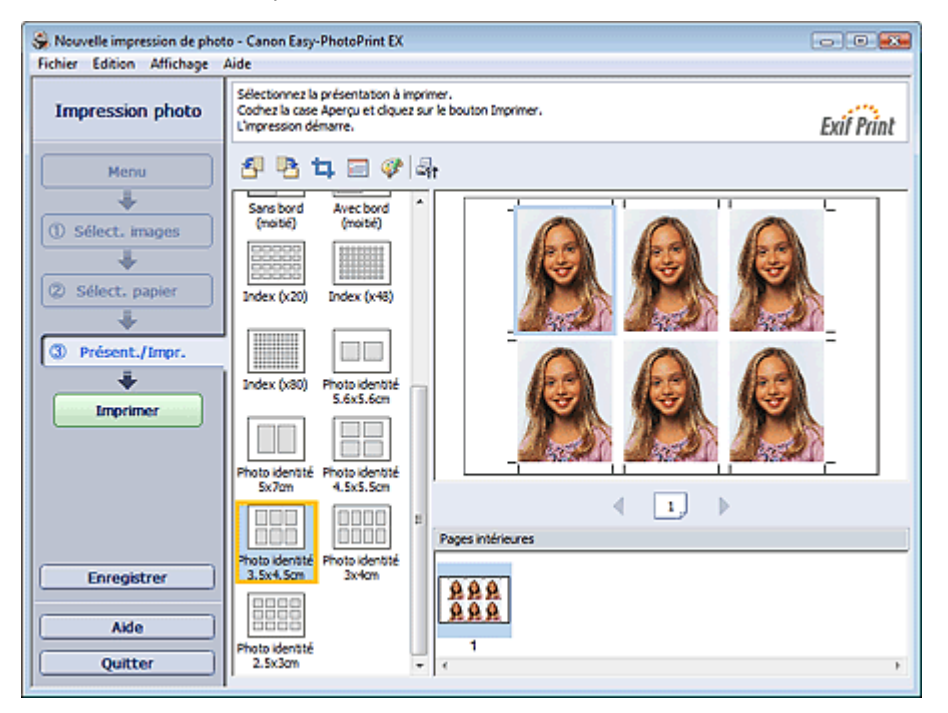

#### 目目 **Remarque**

Le nombre de cadres par page dépend du format de la photo d'identité à créer. Vérifiez le nombre de cadres dans les présentations affichées dans l'écran Présentation/Impression, puis indiquez le nombre de copies dans l'écran Sélection des images.

Vous pouvez sélectionner deux images ou plus et imprimer différents types de photo d'identité sur une même page.

- Pour plus de détails sur la sélection de photos, reportez-vous à la section suivante. **■ Sélection d'une photo**
- Les photos sont disposées dans l'ordre suivant. Exemple : Photo identité 3,5x4,5cm

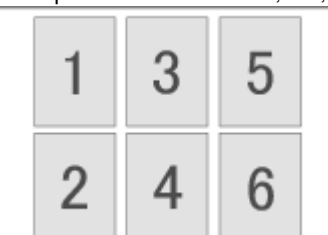

Vous pouvez changer l'ordre d'impression dans Ordre d'impression sous l'onglet Imprimer de la

boîte de dialogue Préférences.

Vous pouvez sélectionner l'ordre d'impression Par date, Par nom ou Par sélection.

Pour afficher la boîte de dialogue Préférences, cliquez sur le bouton (Paramètres) ou sélectionnez Préférences... dans le menu Fichier.

Les photos d'identité peuvent uniquement être imprimées sur du papier 10x15cm 4"x6".

Impression des informations sur les photos entrancement des photos Page 278 sur 1132 pages

**Guide d'utilisation avancée** 

Guide d'utilisation avancée > Impression depuis un ordinateur > Impression avec les logiciels d'application fournis > Paramètres d'impression photo > Impression des informations sur les photos

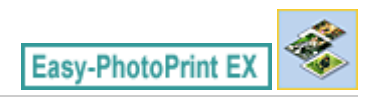

## **Impression des informations sur les photos**

Vous pouvez imprimer la photo et les informations Exif côte à côte.

Pour les imprimer, sélectionnez Lettre 8.5"x11" ou A4 pour Format papier sur l'écran Sélection du papier, puis sélectionnez Infos d'image parmi les présentations figurant sur l'écran Présentation/Impression.

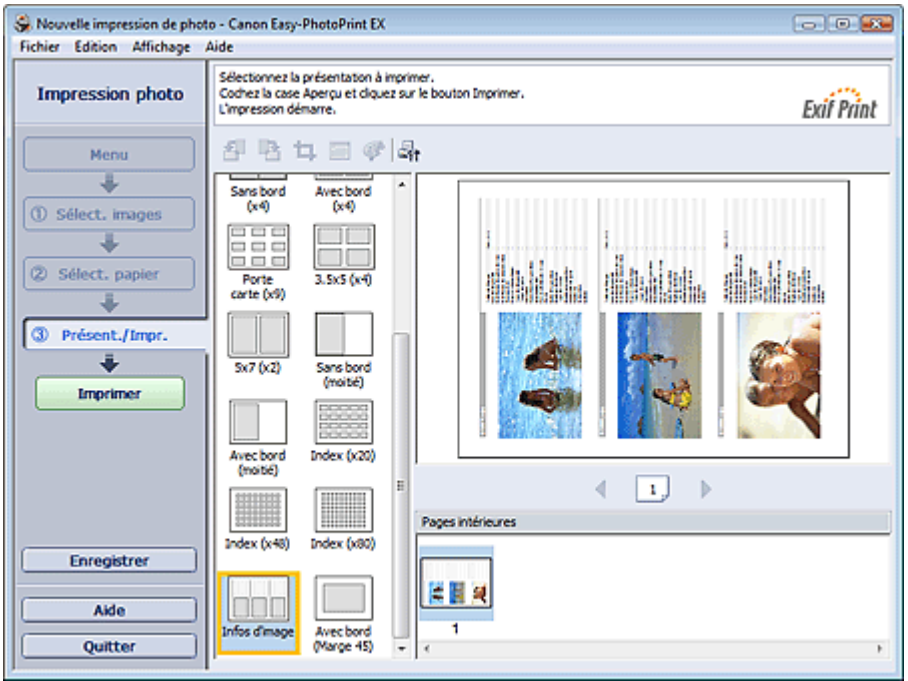

## **Remarque**

- Pour plus de détails sur la sélection de photos, reportez-vous à la section suivante. Sélection d'une photo
- Cette fonction est uniquement disponible pour les formats de papier Lettre 8.5"x11" et A4.

Enregistrement des photos et al. et al. et al. et al. et al. et al. et al. et al. et al. et al. et al. et al. et al. et al. et al. et al. et al. et al. et al. et al. et al. et al. et al. et al. et al. et al. et al. et al.

## **Guide d'utilisation avancée**

Guide d'utilisation avancée > Impression depuis un ordinateur > Impression avec les logiciels d'application fournis > Paramètres d'impression photo > Enregistrement des photos

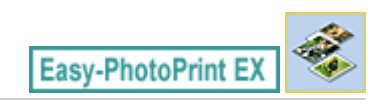

## **Enregistrement des photos**

Vous pouvez enregistrer les photos modifiées. Les informations relatives au découpage et à la présentation peuvent être enregistrées.

Cliquez sur Enregistrer sur l'écran Présentation/Impression.

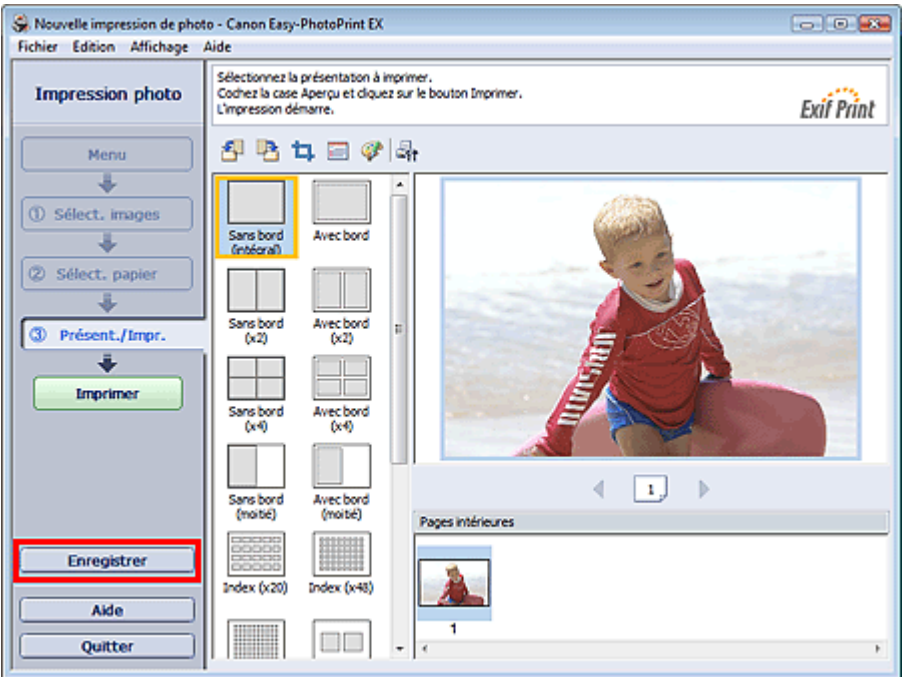

Lorsque la boîte de dialogue Enregistrer sous s'affiche, spécifiez l'emplacement d'enregistrement et le nom du fichier, puis cliquez sur Enregistrer.

## **Important**

Si vous modifiez un fichier enregistré puis l'enregistrez de nouveau, le fichier sera remplacé. Pour enregistrer de nouveau un fichier sous un nouveau nom ou dans un autre emplacement, sélectionnez Enregistrer sous... dans le menu Fichier et procédez à l'enregistrement.

### **Remarque**

Le bouton Enregistrer ne s'affiche pas sur l'écran Sélection des images ou Sélection du papier.

Haut de la page<sup>\*</sup>

Ouverture des fichiers enregistrés entre la partie des pages du page 280 sur 1132 pages

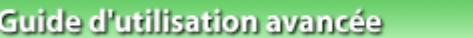

Guide d'utilisation avancée > Impression depuis un ordinateur > Impression avec les logiciels d'application fournis > Paramètres d'impression photo > Ouverture des fichiers enregistrés

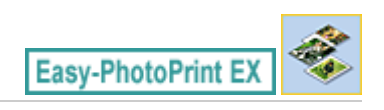

## **Ouverture des fichiers enregistrés**

Vous pouvez ouvrir les fichiers créés avec Easy-PhotoPrint EX.

**1.** Cliquez sur Bibliothèque sous Menu.

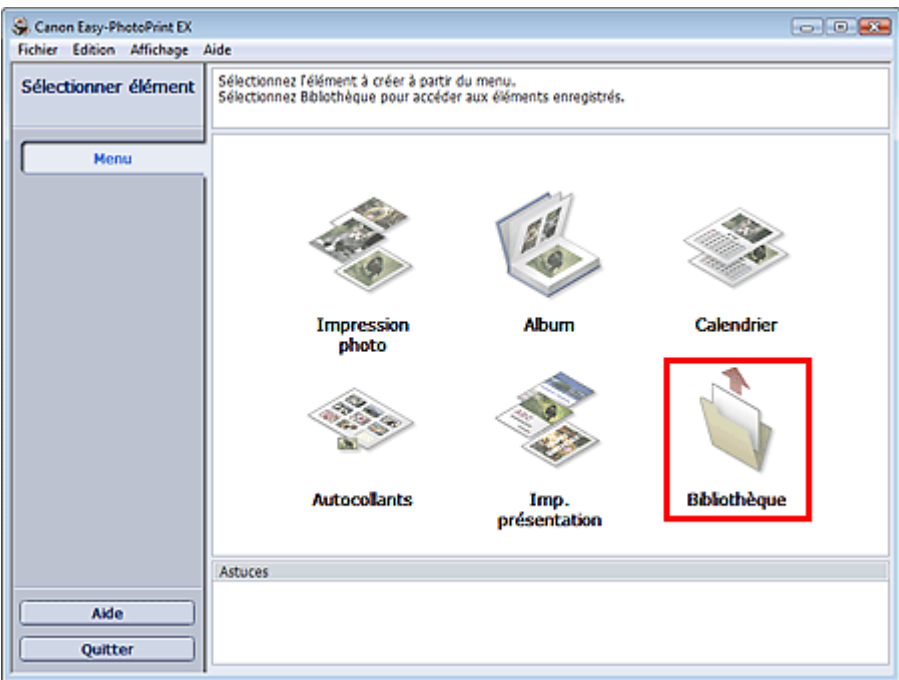

La boîte de dialogue Ouvrir apparaît.

Vous pouvez voir les fichiers créés et enregistrés avec Easy-PhotoPrint EX en affichant leurs icônes (uniquement sous Windows 7/Windows Vista) ou leurs miniatures.

### **Important**

Si l'édition 64 bits de Windows 7, Windows Vista ou Windows XP est utilisée, il est impossible d'afficher le contenu des fichiers dans l'Explorateur.

**2.** Sélectionnez le fichier à ouvrir et cliquez sur Ouvrir.

L'écran Présentation/Impression s'affiche.

### **Remarque**

- Easy-PhotoPrint EX prend en charge le format (extension) de fichier suivant : - Fichier d'impression photo Easy-PhotoPrint EX (.el6)
- **3.** Modifiez le fichier si nécessaire.

#### 耳目 **Remarque**

- Vous pouvez ouvrir les fichiers créés avec Easy-PhotoPrint EX en utilisant l'une des méthodes suivantes, outre l'option Bibliothèque de Menu.
	- Double-cliquez ou cliquez sur le fichier.
	- Dans le menu Fichier, cliquez sur Ouvrir..., puis sélectionnez le fichier à modifier.

## Ouverture des fichiers enregistrés entre la partie des pages et de la page 281 sur 1132 pages

Vous pouvez également ouvrir un fichier récemment utilisé en cliquant sur son nom répertorié dans le menu Fichier.

## Guide d'utilisation avancée

Guide d'utilisation avancée > Impression depuis un ordinateur > Impression avec les logiciels d'application fournis > Autres paramètres

**Easy-PhotoPrint EX** 

## **Autres paramètres**

- Modification de la présentation
- Modification de l'arrière-plan
- Ajout de photos
- Permutation des photos
- Remplacement des photos
- Modification de la position, de l'angle et de la taille des photos
- Découpage des photos
- Encadrement des photos
- Impression de dates sur les photos
- Ajout de commentaires aux photos
- Ajout de texte aux photos
- Enregistrement
- Définition des jours fériés
- Définition de l'affichage du calendrier
- Ouverture des fichiers enregistrés

### **Guide d'utilisation avancée**

Guide d'utilisation avancée > Impression depuis un ordinateur > Impression avec les logiciels d'application fournis > Autres paramètres > Modification de la présentation

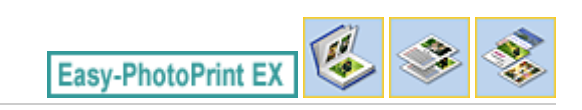

## **Modification de la présentation**

Vous pouvez changer la présentation de chaque page indépendamment les unes des autres.

Sélectionnez la page dont vous souhaitez changer la présentation sur l'écran Edition, puis cliquez sur le

bouton (Modifier la présentation).

Sélectionnez la présentation à utiliser dans la boîte de dialogue Modifier la présentation et cliquez sur OK.

#### **Album**

Outils  $\mathfrak{B}$ 闽 த 圆图

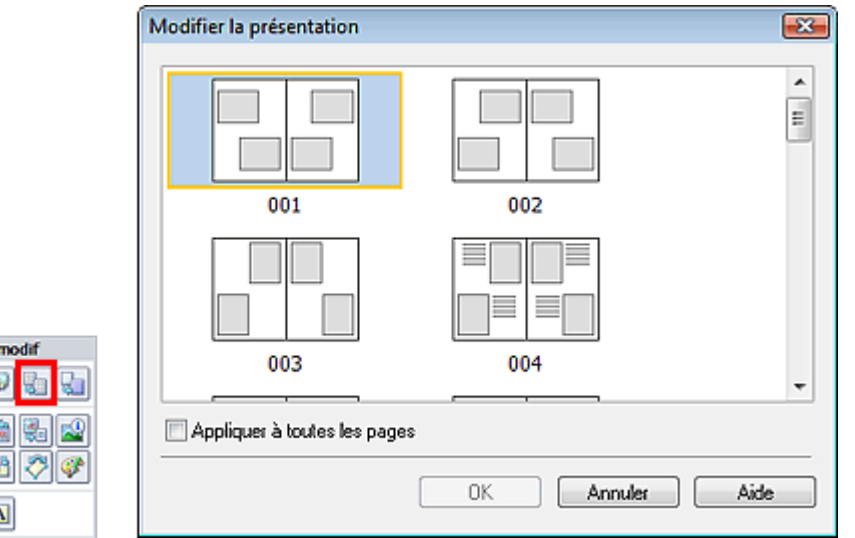

### **Important**

- Si la nouvelle présentation possède un nombre de cadres par page différent de celle d'origine, deux cas de figure se présentent :
	- La nouvelle présentation comporte plus de cadres. La nouvelle présentation
- : Les images sont déplacées sur les pages suivantes pour remplir tous les cadres de la nouvelle présentation.
- comporte moins de cadres. : Les pages de la nouvelle présentation seront ajoutées pour que toutes les images de la présentation d'origine figurent dans la nouvelle.
- Si vous remplacez la présentation actuelle de la couverture avant ou arrière par une présentation qui comporte moins de cadres, toute image ne pouvant figurer sur la nouvelle présentation sera supprimée, en commençant par la dernière image ajoutée à la page de la présentation précédente.

### **Remarque**

- Les présentations disponibles varient en fonction du Format papier, de l'Orientation ou du type de page sélectionné (couverture avant, pages intérieures ou couverture arrière).
- Cochez la case Appliquer à toutes les pages pour remplacer la présentation de toutes les pages par celle que vous avez sélectionnée.

#### **Calendrier**

### Modification de la présentation en extreme au production de la présentation de la présentation

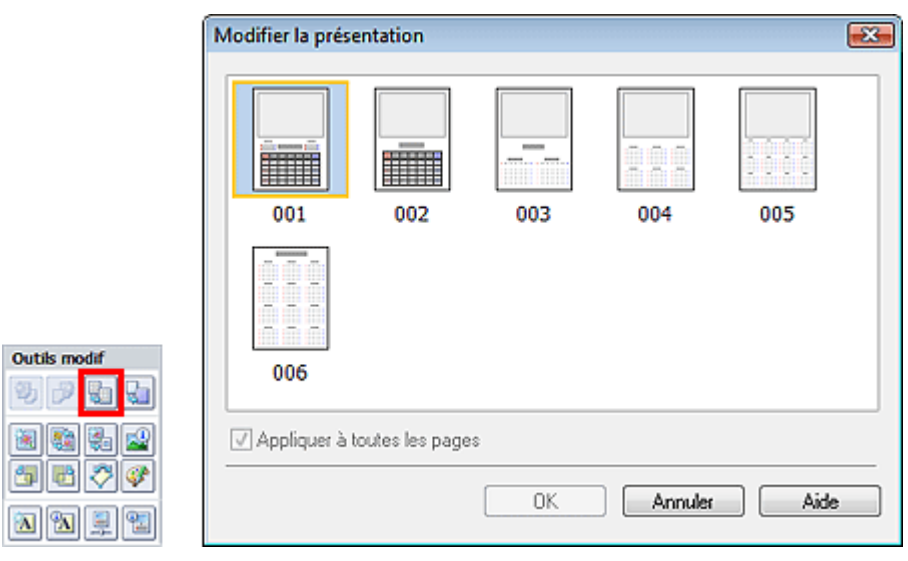

## **Important**

- La présentation de toutes les pages est remplacée par celle sélectionnée.
- Toutes les images qui ne peuvent pas figurer sur la nouvelle présentation sont rassemblées sur la dernière page.

## **Remarque**

Les présentations disponibles peuvent varier en fonction du Format papier et de l'Orientation.

#### **Imp. présentation**

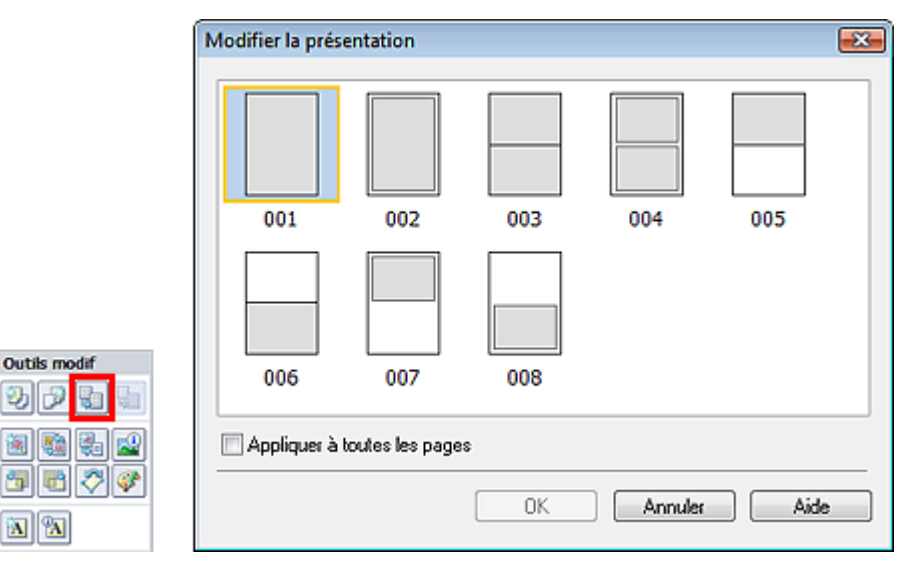

## **Important**

Si la nouvelle présentation possède un nombre de cadres par page différent de celle d'origine, deux cas de figure se présentent :

La nouvelle présentation comporte plus de cadres. La nouvelle présentation comporte moins de cadres.

- : Les images sont déplacées sur les pages suivantes pour remplir tous les cadres de la nouvelle présentation.
- : Les pages de la nouvelle présentation seront ajoutées pour que toutes les images de la présentation d'origine figurent dans la nouvelle.

### **Remarque**

- Les présentations disponibles peuvent varier en fonction du Format papier et de l'Orientation.
- Cochez la case Appliquer à toutes les pages pour remplacer la présentation de toutes les pages par celle que vous avez sélectionnée.

## Guide d'utilisation avancée

Guide d'utilisation avancée > Impression depuis un ordinateur > Impression avec les logiciels d'application fournis > Autres paramètres > Modification de l'arrière-plan

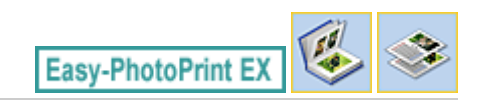

## **Modification de l'arrière-plan**

Vous pouvez modifier l'arrière-plan de chacune des pages.

### **Important**

Vous ne pouvez pas modifier l'arrière-plan d'une Impression photo, d'Autocollants ou d'une Imp. présentation.

Cliquez sur Arrière-plan... dans l'écran Configuration de la page ou sélectionnez la page dont vous

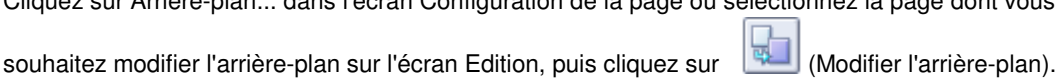

## **Remarque**

Les écrans d'impression de l'album sont utilisés à titre d'exemples dans les descriptions suivantes. Ces écrans peuvent varier en fonction de ce que vous créez.

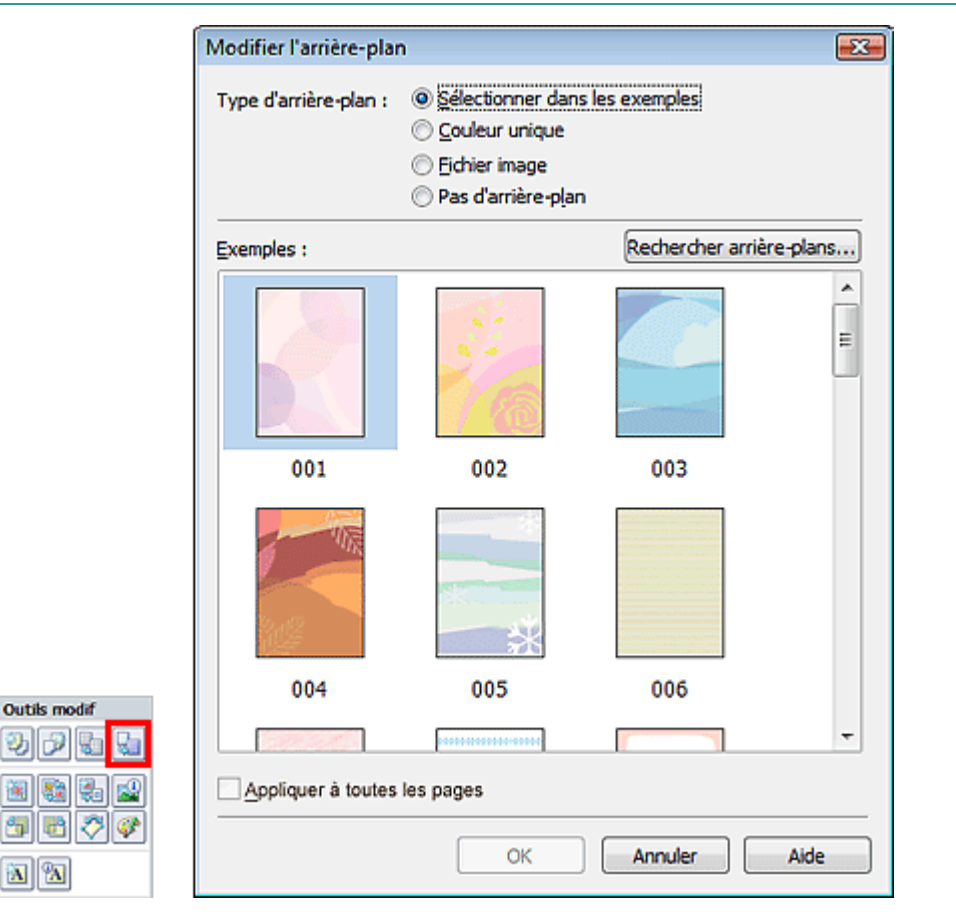

Sélectionnez le type d'arrière-plan à utiliser dans la boîte de dialogue Modifier l'arrière-plan.

#### **Si l'option Sélectionner dans les exemples est sélectionnée**

Sélectionnez l'image à utiliser dans Exemples et cliquez sur OK.

#### **Remarque**

L'option Sélectionner dans les exemples s'affiche uniquement lorsque Album a été sélectionné.

### Modification de l'arrière-plan et al. et al. et al. et al. et al. et al. et al. et al. et al. et al. et al. et a

Outre les arrière-plans enregistrés dans l'application, différents arrière-plans sont disponibles sur notre site Web.

Cliquez sur Rechercher les arrière-plans... pour accéder au site Web Canon à partir duquel vous pouvez télécharger gratuitement d'autres ressources.

- Il est nécessaire de disposer d'une connexion Internet pour accéder au site Web. Frais de connexion à Internet applicables.
- Il se peut que cette fonction ne soit pas disponible dans certaines régions.
- Quittez Easy-PhotoPrint EX avant d'installer les arrière-plans.

#### **Si l'option Couleur unique est sélectionnée**

Sélectionnez la couleur que vous souhaitez utiliser dans Couleur standard ou Couleur personnalisée, puis cliquez sur OK.

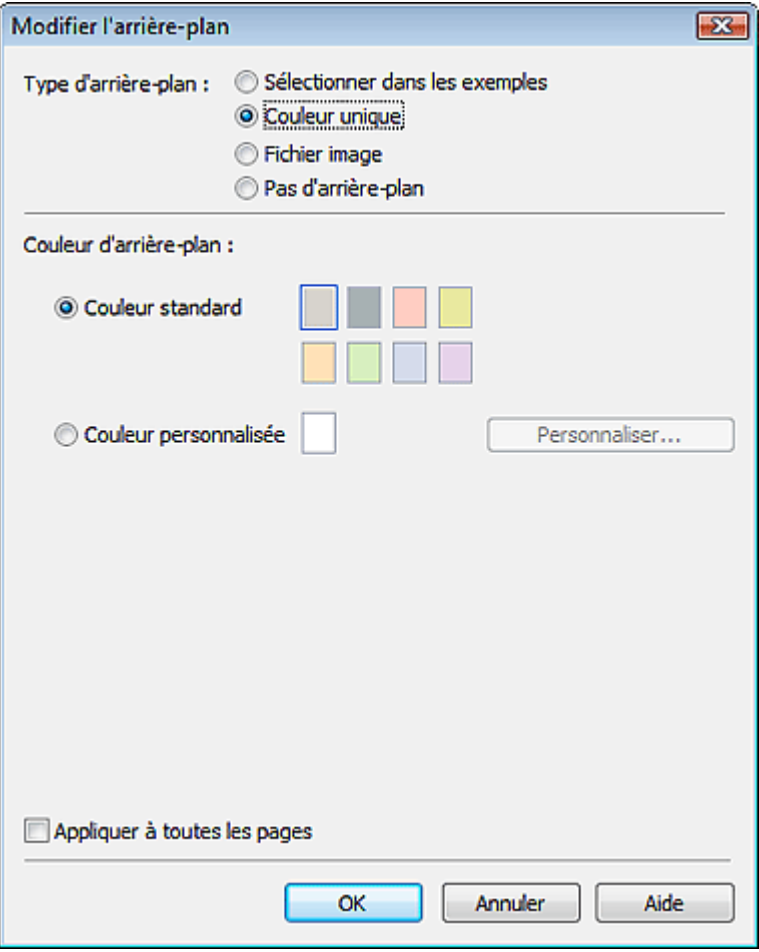

#### **Si l'option Fichier image est sélectionnée**

Définissez Chemin du fichier image et Agencement de l'image, puis cliquez sur OK.

Modification de l'arrière-plan et al. et al. et al. et al. et al. et al. et al. et al. et al. et al. et al. et a

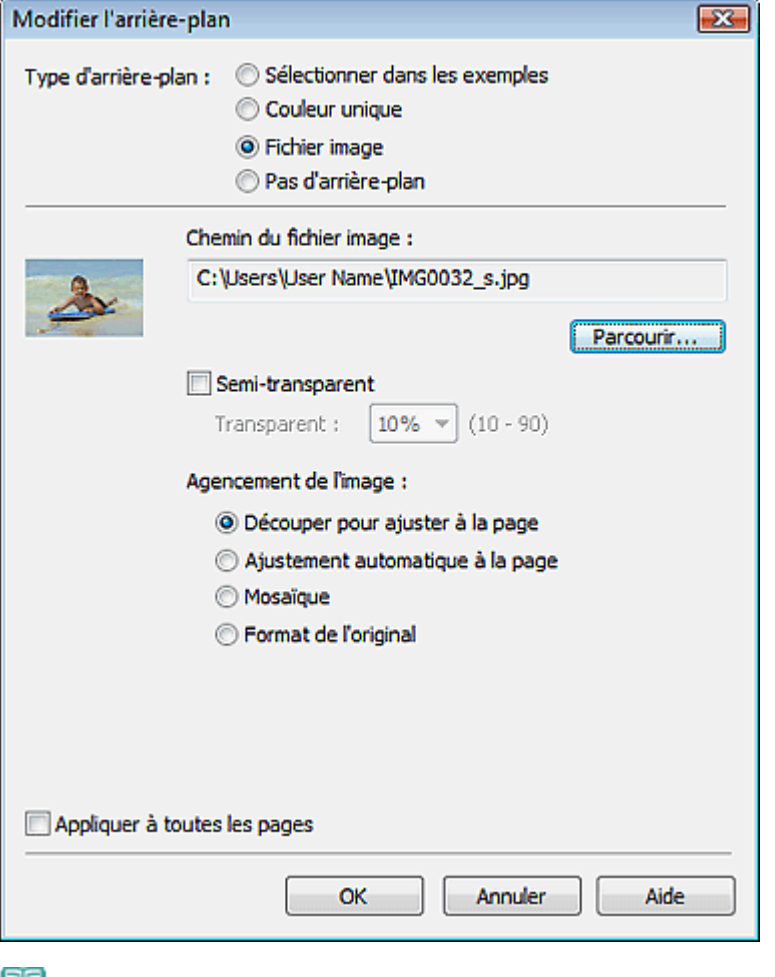

#### **Remarque**

Consultez l'Aide pour savoir comment définir la couleur de l'arrière-plan dans la boîte de dialogue Modifier l'arrière-plan.
Guide d'utilisation avancée > Impression depuis un ordinateur > Impression avec les logiciels d'application fournis > Autres paramètres > Ajout de photos

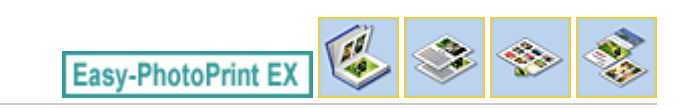

# **Ajout de photos**

Vous pouvez ajouter des images sur des pages.

Sélectionnez la page sur laquelle vous souhaitez ajouter des photos dans l'écran Edition et cliquez sur

le bouton (Ajouter une image).

#### **Remarque**

Les écrans d'impression de l'album sont utilisés à titre d'exemples dans les descriptions suivantes. Ces écrans peuvent varier en fonction de ce que vous créez.

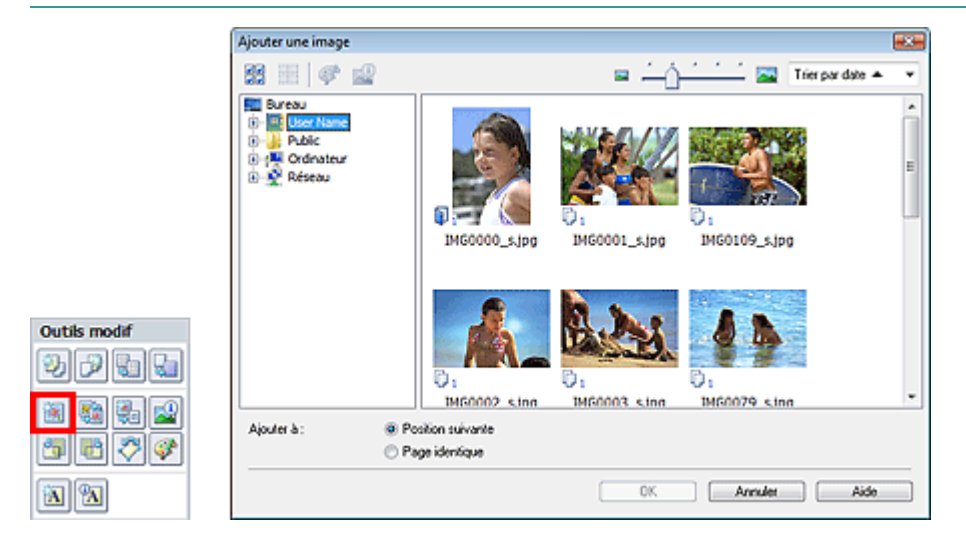

Sélectionnez le dossier où se trouve l'image à ajouter dans l'arborescence figurant sur la gauche de la boîte de dialogue Ajouter une image, puis sélectionnez l'image à ajouter dans la fenêtre des vignettes, à droite.

#### **Remarque**

Cliquez sur une image pour la sélectionner (l'arrière-plan devient bleu) ou la désélectionner (l'arrière-plan devient blanc). Vous pouvez également sélectionner plusieurs images.

Sélectionnez une option pour Ajouter à et cliquez sur OK.

### **Important**

- Il est possible d'ajouter simultanément jusqu'à 20 images sur une seule page.
- La même image peut être ajoutée jusqu'à 99 fois sur l'ensemble des pages.
- Vous ne pouvez pas ajouter simultanément deux ou plusieurs images identiques. Ajoutez-les les unes après les autres.
- Si le nombre de pages augmente suite à l'ajout d'images, vous ne pouvez pas ajouter d'images au -delà de la page 400.

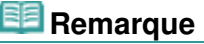

Vous pouvez sélectionner toutes les images en même temps ou modifier la taille de l'affichage et l'ordre des vignettes dans la boîte de dialogue Ajouter une image. Consultez l'Aide pour en savoir plus.

Guide d'utilisation avancée > Impression depuis un ordinateur > Impression avec les logiciels d'application fournis > Autres paramètres > Permutation des photos

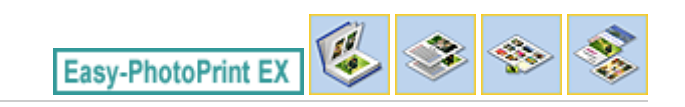

# **Permutation des photos**

Vous pouvez permuter des images.

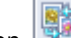

Cliquez sur le bouton (Permuter la position des images) dans l'écran Edition.

#### ee **Remarque**

Les écrans d'impression de l'album sont utilisés à titre d'exemples dans les descriptions suivantes. Ces écrans peuvent varier en fonction de ce que vous créez.

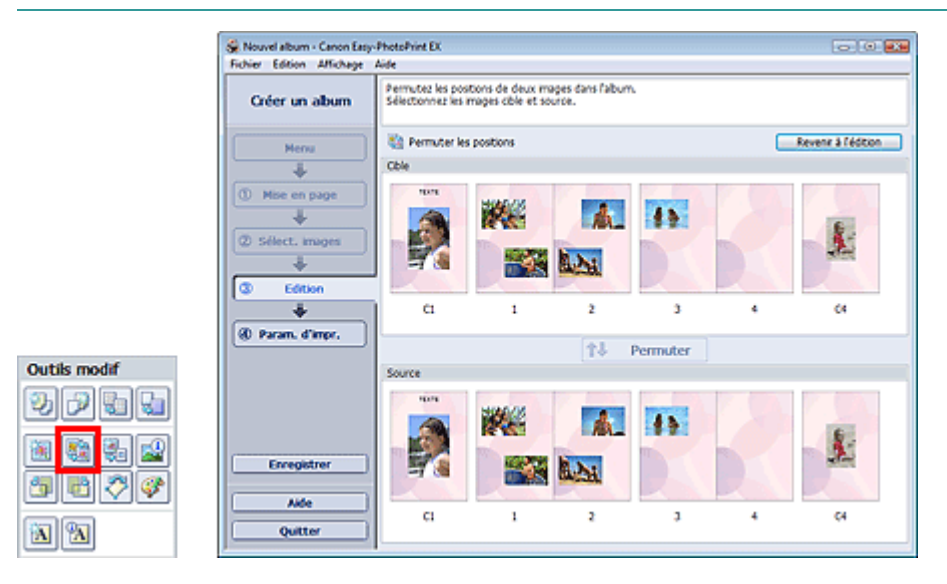

Sélectionnez les images source et cible que vous souhaitez permuter, puis cliquez sur Permuter. Lorsque vous avez permuté toutes les images souhaitées, cliquez sur Revenir à l'édition.

Guide d'utilisation avancée > Impression depuis un ordinateur > Impression avec les logiciels d'application fournis > Autres paramètres > Remplacement des photos

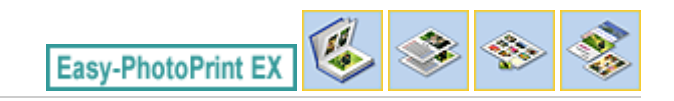

# **Remplacement des photos**

Vous pouvez remplacer une image par une autre.

Sélectionnez l'image à remplacer dans l'écran Edition, puis cliquez sur le bouton (Remplacer l'image sélectionnée).

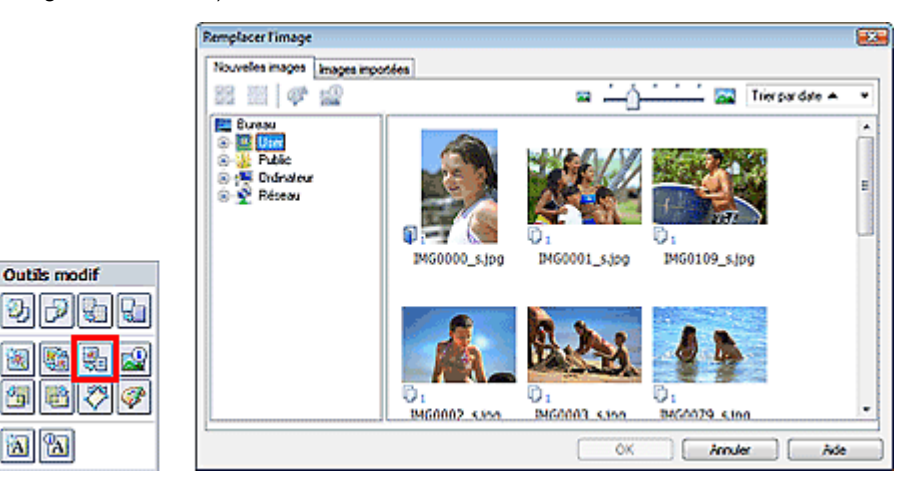

Sélectionnez le dossier contenant l'image de remplacement dans l'arborescence figurant sur la gauche de la boîte de dialogue Remplacer l'image. Sélectionnez l'image à remplacer dans la fenêtre des vignettes à droite de l'écran et cliquez sur OK.

Si vous souhaitez sélectionner des images déjà importées, cliquez sur l'onglet Images importées, sélectionnez l'image à remplacer dans la fenêtre des vignettes et cliquez sur OK.

## **Important**

Vous ne pouvez sélectionner qu'une seule image dans la boîte de dialogue Remplacer l'image.

#### **Remarque**

- Si vous sélectionnez plusieurs images sur l'écran Edition et si vous utilisez la fonction de remplacement, toutes les images sélectionnées sur l'écran Edition seront remplacées par l'image sélectionnée dans la boîte de dialogue Remplacer l'image.
- Lors d'un remplacement, les paramètres suivants de l'ancienne image sont appliqués à la nouvelle.
	- Position
	- Taille
	- Cadre
	- Position et taille de la date

Le découpage et l'orientation de l'image ne sont pas appliqués.

Vous pouvez modifier la taille de l'affichage et l'ordre des vignettes dans la boîte de dialogue Remplacer l'image. Consultez l'Aide pour en savoir plus.

Modification de la position, de l'angle et de la taille des photos Page 292 sur 1132 pages

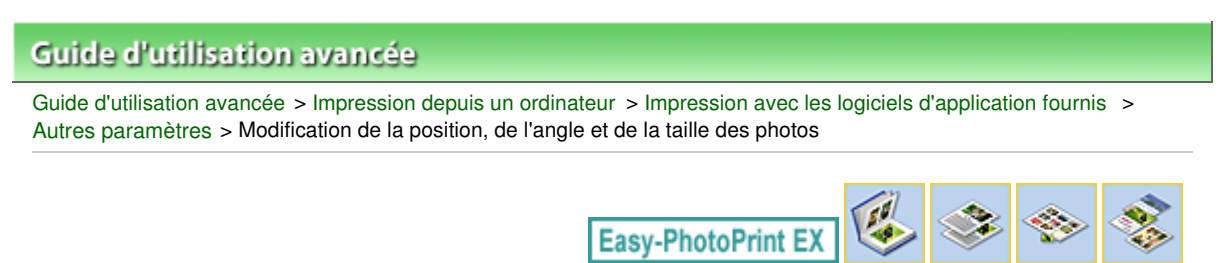

# **Modification de la position, de l'angle et de la taille des photos**

Vous pouvez ajuster la position, l'angle et la taille des images.

Sélectionnez l'image dont vous souhaitez modifier la position ou la taille dans l'écran Edition et cliquez

sur (Modifier l'image) ou double-cliquez sur l'image.

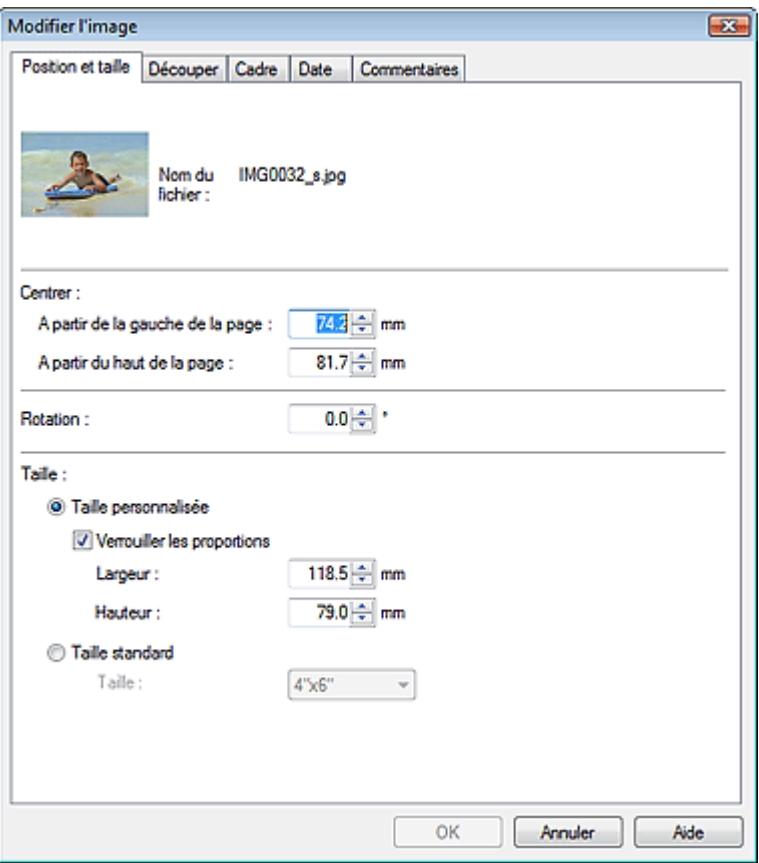

Définissez les options Centrer, Rotation et Taille, puis cliquez sur OK.

#### **Remarque**

Vous pouvez également modifier la position et la taille d'une image en la faisant glisser sur l'écran Edition.

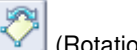

- Sélectionnez une image dans l'écran Edition, puis cliquez sur le bouton (Rotation libre) et faites glisser un coin de l'image pour la faire pivoter.
- Consultez l'Aide pour en savoir plus sur la position et la taille des images.

Guide d'utilisation avancée > Impression depuis un ordinateur > Impression avec les logiciels d'application fournis > Autres paramètres > Découpage des photos

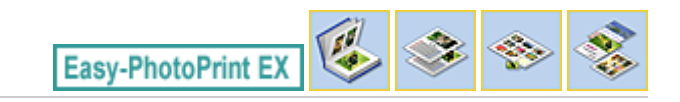

# **Découpage des photos**

Le découpage d'une image consiste à supprimer les parties inutiles de cette image en sélectionnant les parties à conserver.

Sélectionnez l'image à découper dans l'écran Edition et cliquez sur le bouton (Modifier l'image) ou double-cliquez sur l'image.

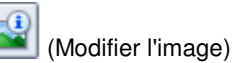

Cliquez sur l'onglet Découper dans la boîte de dialogue Modifier l'image.

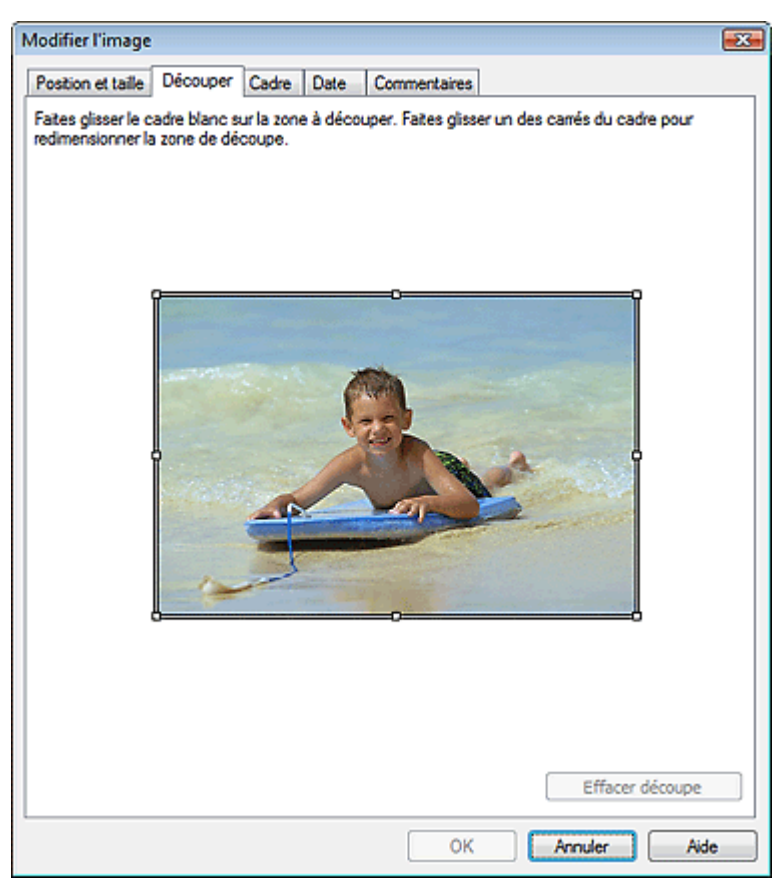

Faites glisser les carrés blancs sur l'image pour modifier la zone à découper, puis cliquez sur OK.

# **Remarque**

Consultez l'Aide pour en savoir plus sur le découpage.

Guide d'utilisation avancée > Impression depuis un ordinateur > Impression avec les logiciels d'application fournis > Autres paramètres > Encadrement des photos

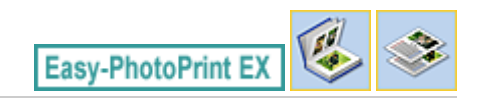

# **Encadrement des photos**

Vous pouvez ajouter des cadres aux images.

### **Important**

Vous ne pouvez pas ajouter de cadres aux images d'une Impression photo, d'Autocollants ou d'une Imp. présentation.

Sélectionnez l'image à encadrer dans l'écran Edition et cliquez sur le bouton (Modifier l'image) ou double-cliquez sur l'image.

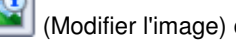

Cliquez sur l'onglet Cadre dans la boîte de dialogue Modifier l'image.

#### FF **Remarque**

Les écrans d'impression de l'album sont utilisés à titre d'exemples dans les descriptions suivantes. Ces écrans peuvent varier en fonction de ce que vous créez.

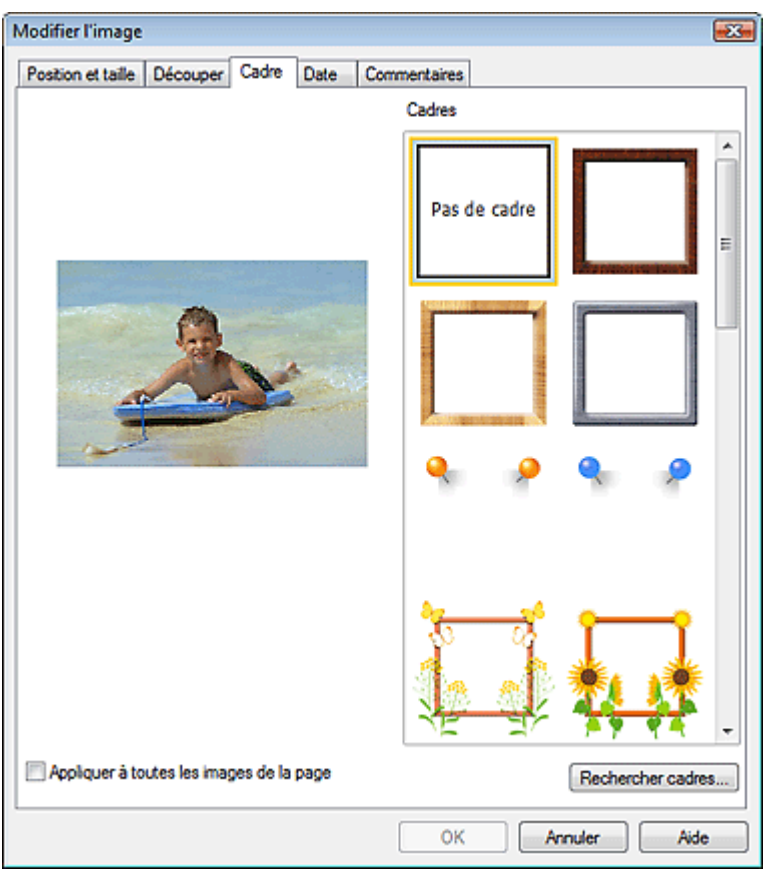

Sélectionnez le cadre à utiliser dans Cadres et cliquez sur OK.

#### **Important**

Vous ne pouvez pas imprimer les dates sur des photos encadrées.

### Encadrement des photos et al. et al. et al. et al. et al. et al. et al. et al. et al. et al. et al. et al. et a

- Cochez la case Appliquer à toutes les images de la page pour encadrer toutes les images d'une page à la fois.
- Outre les cadres enregistrés dans l'application, différents autres cadres sont disponibles sur notre site Web.

Cliquez sur Rechercher les cadres... pour accéder au site Web Canon à partir duquel vous pouvez télécharger gratuitement d'autres ressources.

- Il est nécessaire de disposer d'une connexion Internet pour accéder au site Web. Frais de connexion à Internet applicables.
- Il se peut que cette fonction ne soit pas disponible dans certaines régions.
- Quittez Easy-PhotoPrint EX avant d'installer les cadres.
- L'option Rechercher les cadres... s'affiche uniquement lorsque Album a été sélectionné.
- Consultez l'Aide pour en savoir plus sur les cadres.

Guide d'utilisation avancée > Impression depuis un ordinateur > Impression avec les logiciels d'application fournis > Autres paramètres > Impression de dates sur les photos

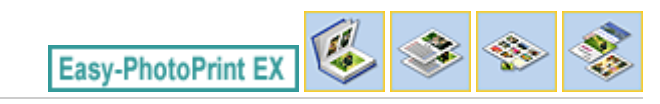

## **Impression de dates sur les photos**

Vous pouvez imprimer les dates sur vos images.

Sélectionnez l'image sur laquelle vous souhaitez imprimer la date dans l'écran Edition et cliquez sur le

bouton (Modifier l'image) ou double-cliquez sur l'image.

Cliquez sur l'onglet Date dans la boîte de dialogue Modifier l'image.

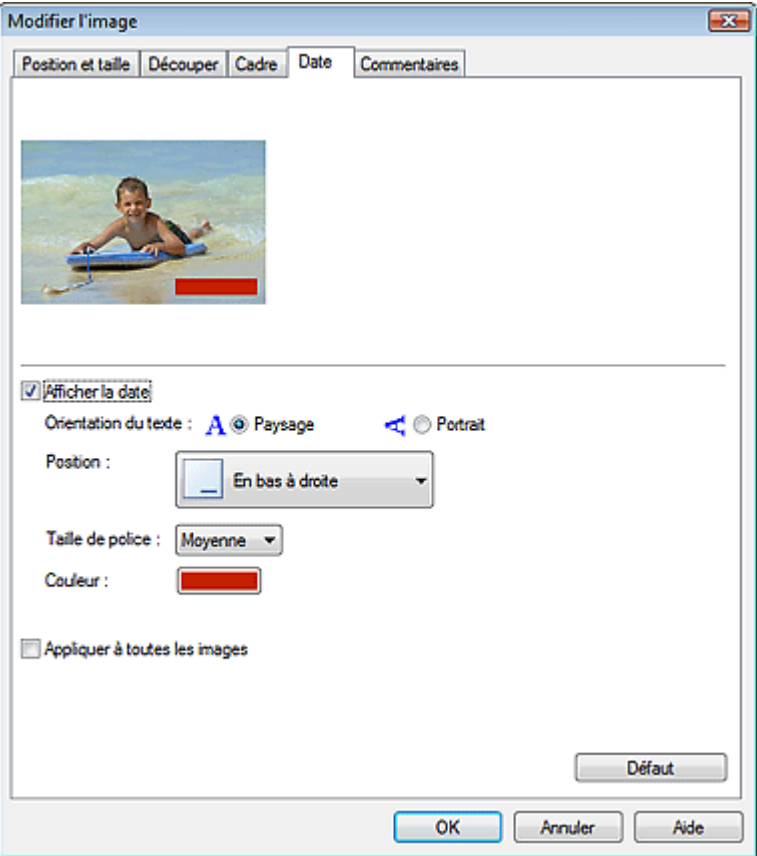

Cochez la case Afficher la date.

Définissez les options Orientation du texte, Position, Taille de la police et Couleur, puis cliquez sur OK.

#### **Important**

Vous ne pouvez pas imprimer les dates sur des images encadrées.

#### BE **Remarque**

- La date est affichée selon le format de date abrégé (jj/mm/aaaa, etc.) défini dans votre système d'exploitation.
- Consultez l'Aide pour en savoir plus sur la configuration des dates.

Guide d'utilisation avancée > Impression depuis un ordinateur > Impression avec les logiciels d'application fournis > Autres paramètres > Ajout de commentaires aux photos

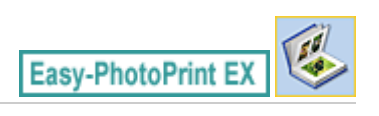

# **Ajout de commentaires aux photos**

Vous pouvez ajouter des commentaires à vos images et les afficher dans l'album. Le nom de la photo, la date de la prise de vue et les commentaires sont affichés (de haut en bas) dans la zone de commentaire.

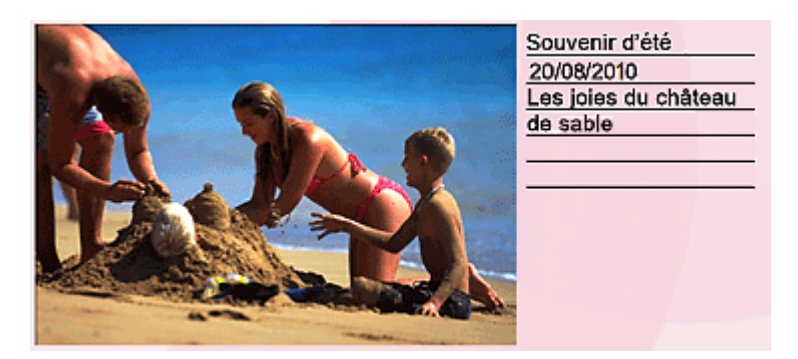

#### **Important**

Vous ne pouvez pas ajouter de commentaires à une Impression photo, un Calendrier, des Autocollants ou une Imp. présentation.

Sélectionnez l'image sur laquelle vous souhaitez ajouter un commentaire dans l'écran Edition et cliquez

sur le bouton (Modifier l'image) ou double-cliquez sur l'image.

Cliquez sur l'onglet Commentaires dans la boîte de dialogue Modifier l'image.

Ajout de commentaires aux photos entre entre entre entre entre entre entre entre entre entre entre entre entre

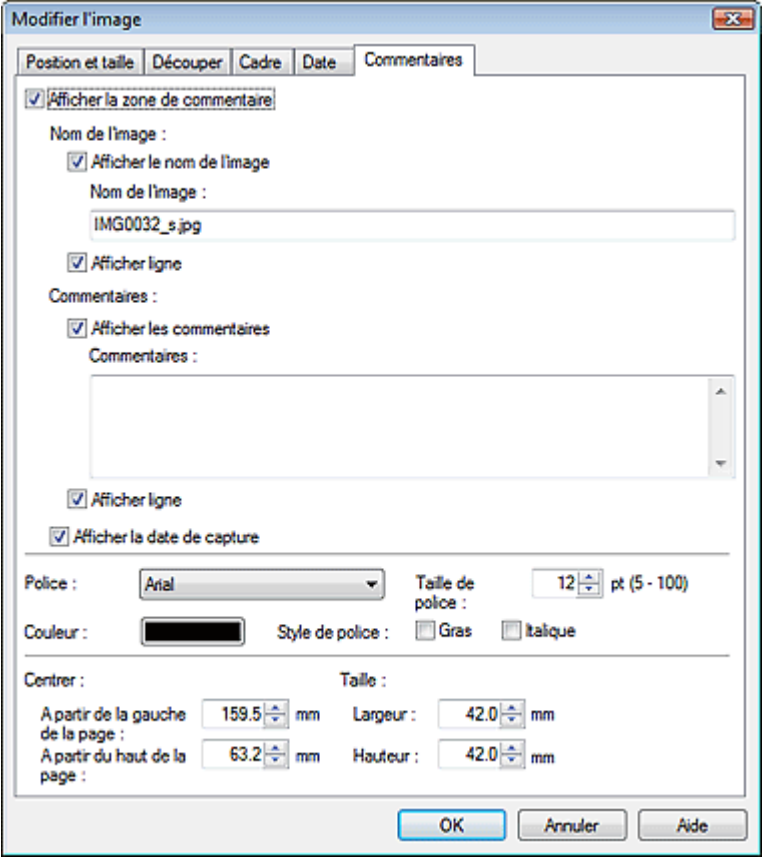

Cochez la case Afficher la zone de commentaire.

Cochez les cases des éléments à afficher et saisissez les commentaires.

Définissez la taille et la couleur de la police, ainsi que la position des commentaires, etc., puis cliquez sur OK.

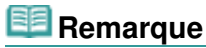

Consultez l'Aide pour en savoir plus sur les commentaires.

Guide d'utilisation avancée > Impression depuis un ordinateur > Impression avec les logiciels d'application fournis > Autres paramètres > Ajout de texte aux photos

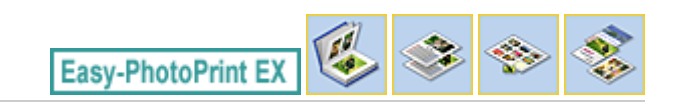

# **Ajout de texte aux photos**

Vous pouvez ajouter du texte à des photos.

Cliquez sur le bouton (A) (Ajouter du texte) dans l'écran Edition, puis faites glisser la souris sur la zone dans laquelle vous souhaitez ajouter le texte.

#### 目目 **Remarque**

Les écrans d'impression de l'album sont utilisés à titre d'exemples dans les descriptions suivantes. Ces écrans peuvent varier en fonction de ce que vous créez.

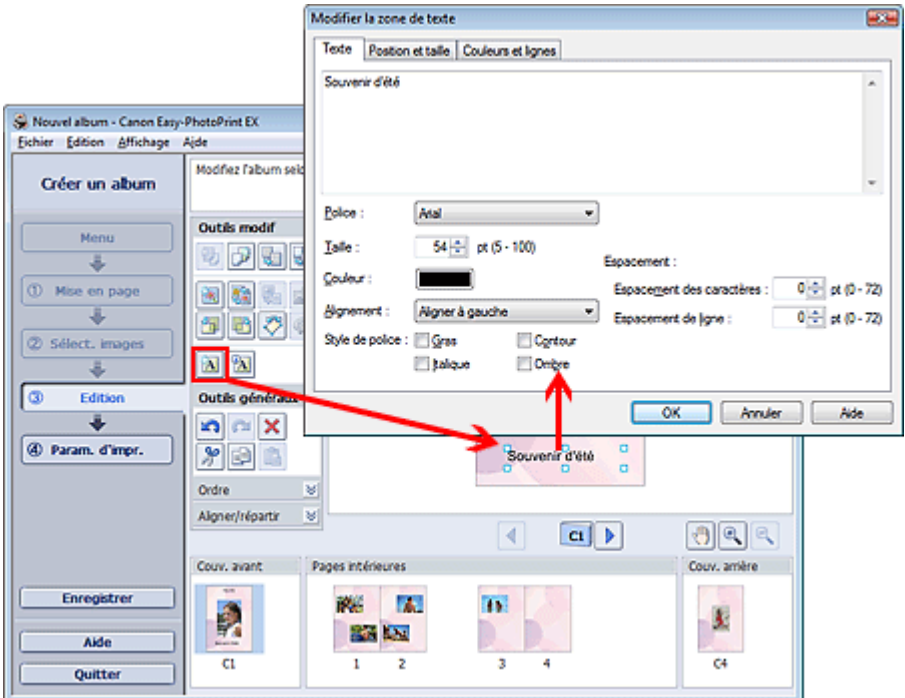

Sélectionnez l'onglet Texte dans la boîte de dialogue Modifier la zone de texte et saisissez le texte, puis cliquez sur OK.

#### EE **Remarque**

La boîte de dialogue Modifier la zone de texte permet de modifier la position, l'angle et la taille du texte. Vous pouvez également définir la couleur et la ligne de la zone de texte. Consultez l'Aide pour en savoir plus.

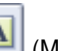

■ Pour modifier le texte entré, sélectionnez la zone de texte et cliquez sur **[And in Auditier la zone de** texte). La boîte de dialogue Modifier la zone de texte s'affiche. Vous pouvez modifier le texte.

Guide d'utilisation avancée > Impression depuis un ordinateur > Impression avec les logiciels d'application fournis > Autres paramètres > Enregistrement

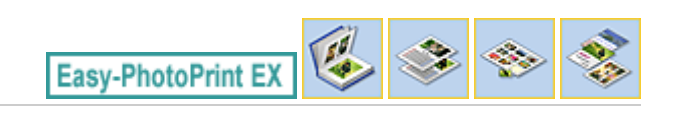

# **Enregistrement**

Vous pouvez enregistrer les éléments modifiés.

Cliquez sur Enregistrer sur l'écran Edition ou Paramètres d'impression.

#### 旧目 **Remarque**

Les écrans d'impression de l'album sont utilisés à titre d'exemples dans les descriptions suivantes. Ces écrans peuvent varier en fonction de ce que vous créez.

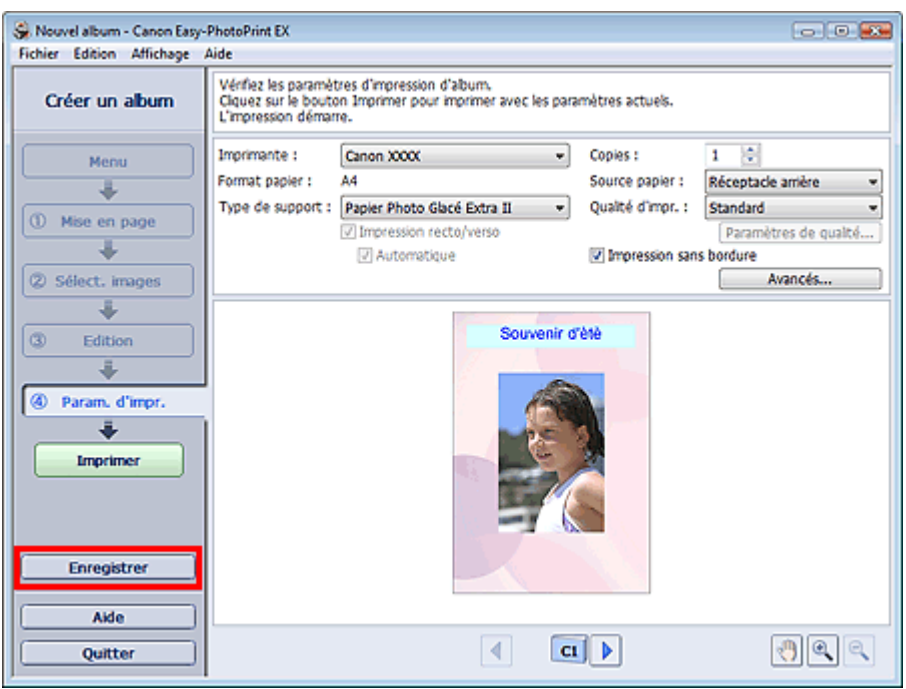

Lorsque la boîte de dialogue Enregistrer sous s'affiche, spécifiez l'emplacement d'enregistrement et le nom du fichier, puis cliquez sur Enregistrer.

# **Important**

Si vous modifiez un fichier enregistré puis l'enregistrez de nouveau, le fichier sera remplacé. Pour enregistrer de nouveau un fichier sous un nouveau nom ou dans un autre emplacement, sélectionnez Enregistrer sous... dans le menu Fichier et procédez à l'enregistrement.

## **E** Remarque

Le bouton Enregistrer ne s'affiche pas sur l'écran Configuration de la page ou Sélection des images.

Guide d'utilisation avancée > Impression depuis un ordinateur > Impression avec les logiciels d'application fournis > Autres paramètres > Définition des jours fériés

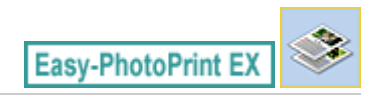

# **Définition des jours fériés**

Vous pouvez ajouter des jours fériés à votre calendrier.

Cliquez sur Définir jours fériés... dans l'écran Configuration de la page de Calendrier, ou cliquez sur le

bouton (Définir la période/le jour férié) dans l'écran Edition, puis cliquez sur Définir jours fériés... dans la boîte de dialogue Paramètres généraux de calendrier pour afficher la boîte de dialogue Paramètres de jour férié.

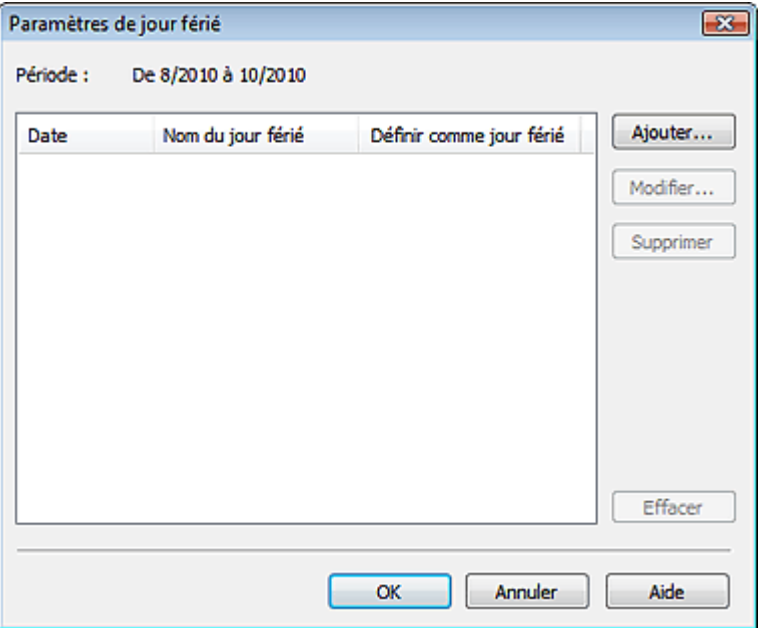

Pour ajouter un jour férié, cliquez sur Ajouter.... La boîte de dialogue Ajouter/modifier un jour férié apparaît. Pour modifier un jour férié enregistré, sélectionnez-le et cliquez sur Modifier....

Pour supprimer un jour férié, sélectionnez-le et cliquez sur Supprimer. Pour supprimer tous les jours fériés enregistrés dans la période couverte par votre calendrier, cliquez sur Effacer.

Dans la boîte de dialogue Ajouter/modifier un jour férié qui s'affiche lorsque vous cliquez sur Ajouter... ou Modifier..., vous pouvez spécifier le nom et la date du jour férié.

## Définition des jours fériés et de la page 302 sur 1132 pages

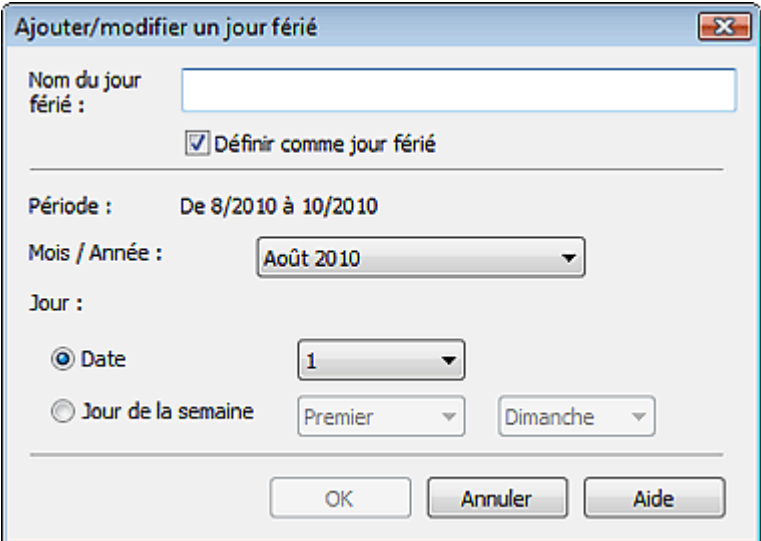

Saisissez le nom dans Nom du jour férié et indiquez la date.

Cochez la case Définir comme jour férié pour afficher ce jour comme férié dans votre calendrier.

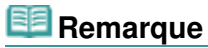

Consultez l'Aide pour en savoir plus sur les différentes boîtes de dialogue.

Guide d'utilisation avancée > Impression depuis un ordinateur > Impression avec les logiciels d'application fournis > Autres paramètres > Définition de l'affichage du calendrier

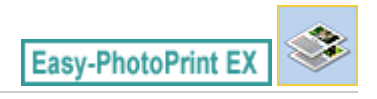

# **Définition de l'affichage du calendrier**

Vous pouvez personnaliser l'affichage du calendrier (polices, lignes, couleurs, position, taille, etc.).

Cliquez sur Paramètres... dans l'écran Configuration de la page du Calendrier, ou sélectionnez un

calendrier dans l'écran Edition, puis cliquez sur le bouton (Configurer le calendrier) pour afficher la boîte de dialogue Paramètres de calendrier.

## **Important**

L'onglet Position et format s'affiche uniquement lorsque la boîte de dialogue Paramètres de calendrier est ouverte à partir de l'écran Edition.

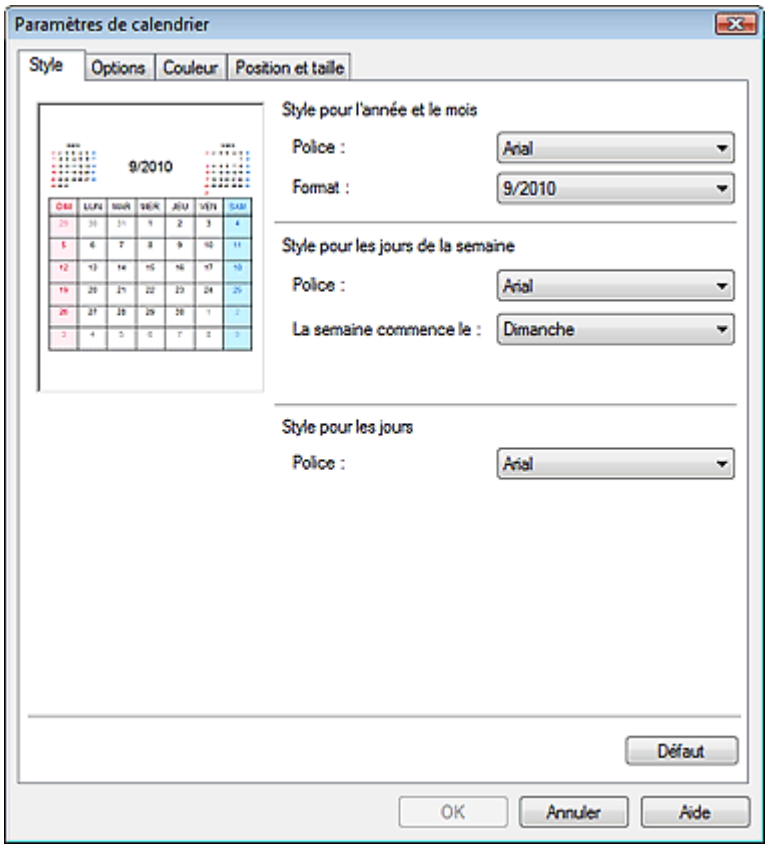

#### **Remarque**

Consultez l'Aide pour en savoir plus sur la boîte de dialogue Paramètres de calendrier.

Guide d'utilisation avancée > Impression depuis un ordinateur > Impression avec les logiciels d'application fournis > Autres paramètres > Ouverture des fichiers enregistrés

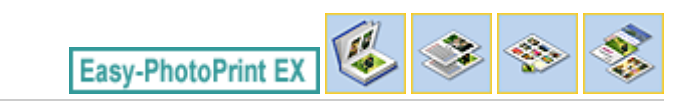

# **Ouverture des fichiers enregistrés**

Vous pouvez ouvrir les fichiers créés avec Easy-PhotoPrint EX.

**1.** Cliquez sur Bibliothèque sous Menu.

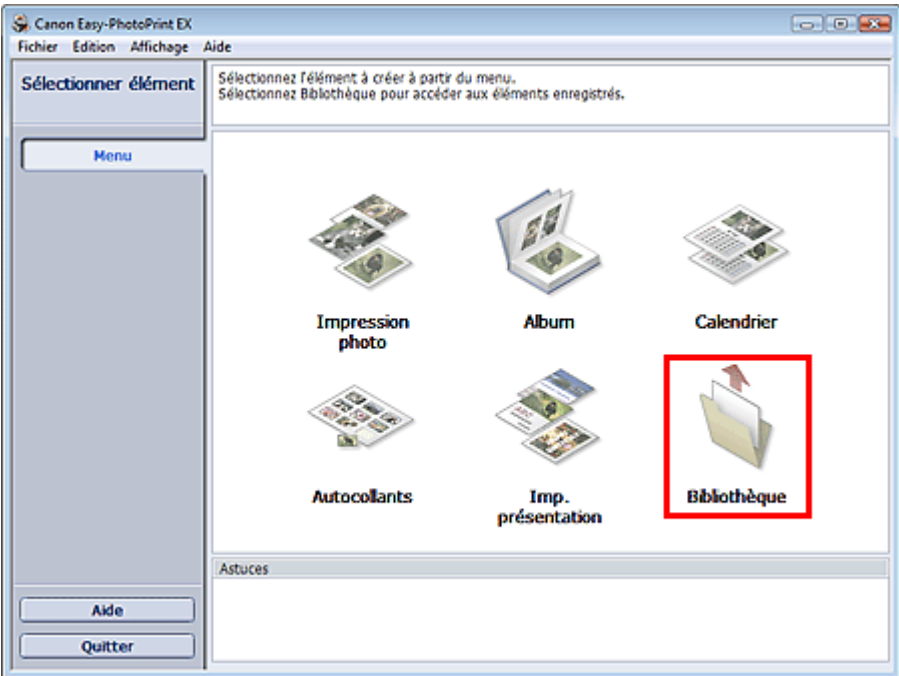

La boîte de dialogue Ouvrir apparaît.

Vous pouvez voir les fichiers créés et enregistrés avec Easy-PhotoPrint EX en affichant leurs icônes (uniquement sous Windows 7/Windows Vista) ou leurs miniatures.

### **Important**

Si l'édition 64 bits de Windows 7, Windows Vista ou Windows XP est utilisée, il est impossible d'afficher le contenu des fichiers dans l'Explorateur.

**2.** Sélectionnez le fichier à ouvrir et cliquez sur Ouvrir.

L'écran Edition apparaît.

## **Remarque**

- Easy-PhotoPrint EX prend en charge les formats (extensions) de fichier suivants.
	- Fichier d'album Easy-PhotoPrint EX (.el1)
	- Fichier d'autocollants Easy-PhotoPrint EX (.el2)
	- Fichier de calendrier Easy-PhotoPrint EX (.el4)
	- Fichier de présentation Easy-PhotoPrint EX (.el5)
- **3.** Modifiez le fichier si nécessaire.

## **Remarque**

Voir les sections suivantes pour plus d'informations sur les procédures d'édition.

- Edition d'un album
- Edition de calendriers
- Edition d'autocollants
- Edition d'une présentation

## **Remarque**

- Vous pouvez ouvrir les fichiers créés avec Easy-PhotoPrint EX en utilisant l'une des méthodes suivantes, outre l'option Bibliothèque de Menu.
	- Double-cliquez ou cliquez sur le fichier.
	- Dans le menu Fichier, cliquez sur Ouvrir..., puis sélectionnez le fichier à modifier.
- Vous pouvez également ouvrir un fichier récemment utilisé en cliquant sur son nom répertorié dans le menu Fichier.

Guide d'utilisation avancée > Impression depuis un ordinateur > Impression avec d'autres logiciels d'application

# **Impression avec d'autres logiciels d'application**

- Les diverses méthodes d'impression
- Modification de la qualité d'impression et correction des données d'image
- Présentation du pilote d'imprimante

Haut de la page  $\uparrow$ 

Guide d'utilisation avancée > Impression depuis un ordinateur > Impression avec d'autres logiciels d'application > Les diverses méthodes d'impression

# **Les diverses méthodes d'impression**

- Impression avec les instructions d'installation simplifiée
- Définition du format et de l'orientation de la page
- Définition du nombre de copies et de l'ordre d'impression
- Définition de la marge d'agrafage
- **Impression sans bordure**
- Impression à l'échelle du papier
- Impression proportionnée
- **Impression mise en page**
- Impression d'affiche
- Impression de brochure
- **Impression recto/verso**
- Impression de cachet/arrière-plan
- Enregistrement d'un cachet
- Enregistrement des données d'image à utiliser comme arrière-plan
- Impression d'une enveloppe
- Affichage d'un aperçu avant impression
- Définition du format de papier (format personnalisé)

Haut de la page  $\uparrow$ 

Guide d'utilisation avancée > Impression depuis un ordinateur > Impression avec d'autres logiciels d'application > Les diverses méthodes d'impression > Impression avec les instructions d'installation simplifiée

# **Impression avec les instructions d'installation simplifiée**

Pour imprimer correctement et de façon simple des données sur cette machine, procédez simplement comme suit :

## **1.** Ouvrez la fenêtre de configuration du pilote d'imprimante.

**2.** Sélectionnez un profil fréquemment utilisé.

Dans le champ Paramètres courants de l'onglet Configuration rapide, sélectionnez un profil d'impression adapté à ce que vous voulez faire.

Lorsque vous sélectionnez un profil d'impression, les paramètres Fonctionnalités

supplémentaires, Type de support et Format papier imprimante sont automatiquement changés pour les valeurs prédéfinies.

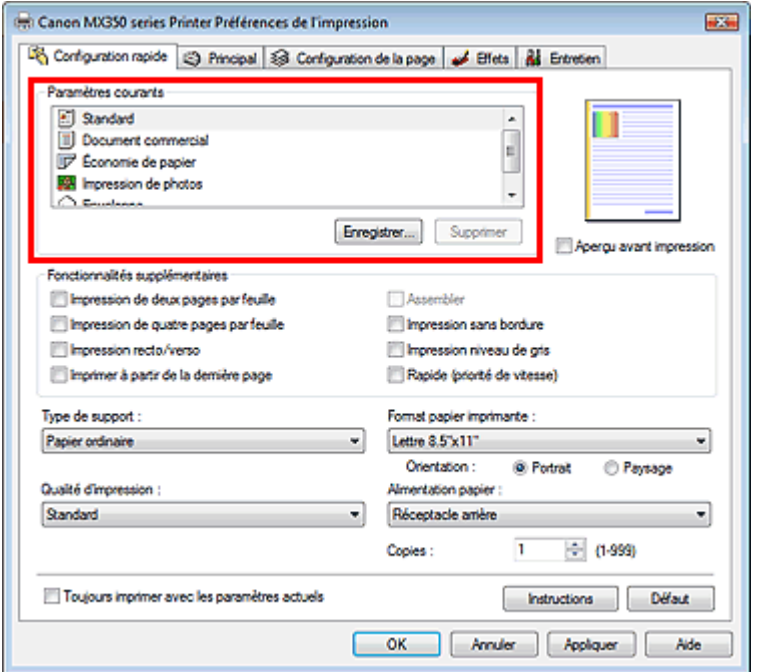

**3.** Sélectionnez la qualité d'impression.

Dans Qualité d'impression, sélectionnez Haute, Standard ou Rapide, selon vos besoins.

**4.** Terminez la configuration.

```
Cliquez sur OK.
```
Lorsque vous lancez l'impression, le document est imprimé avec les paramètres correspondant à ce que vous voulez faire.

# **Important**

- Lorsque vous sélectionnez la case Toujours imprimer avec les paramètres actuels, tous les paramètres définis dans les onglets Configuration rapide, Principal, Configuration de la page et Effets sont enregistrés, de sorte que vous pouvez effectuer vos impressions avec les mêmes paramètres la prochaine fois. (L'onglet Effets ne peut pas être utilisé avec le pilote d'imprimante XPS.)
- Cliquez sur Enregistrer... pour sauvegarder les paramètres spécifiés. Pour obtenir des instructions sur l'enregistrement des paramètres, reportez-vous à la section « Enregistrement d'un profil d'impression fréquemment utilisé ».

Haut de la page  $\hat{\gamma}$ 

Guide d'utilisation avancée > Impression depuis un ordinateur > Impression avec d'autres logiciels d'application > Les diverses méthodes d'impression > Définition du format et de l'orientation de la page

# **Définition du format et de l'orientation de la page**

Le format et l'orientation de la page sont déterminés essentiellement par l'application. Lorsque le format et l'orientation de la page définis par les paramètres Format page et Orientation de l'onglet Configuration de la page sont les mêmes que ceux définis avec l'application, vous n'avez pas besoin de les sélectionner dans l'onglet Configuration de la page.

Lorsque vous ne pouvez pas les spécifier dans l'application, procédez comme suit pour sélectionner un format et une orientation de page :

Vous pouvez également définir le format de la page et son Orientation dans l'onglet Configuration rapide.

**1.** Ouvrez la fenêtre de configuration du pilote d'imprimante.

#### **2.** Sélectionnez le format du papier.

Sélectionnez un format de page dans la liste Format page de l'onglet Configuration de la page.

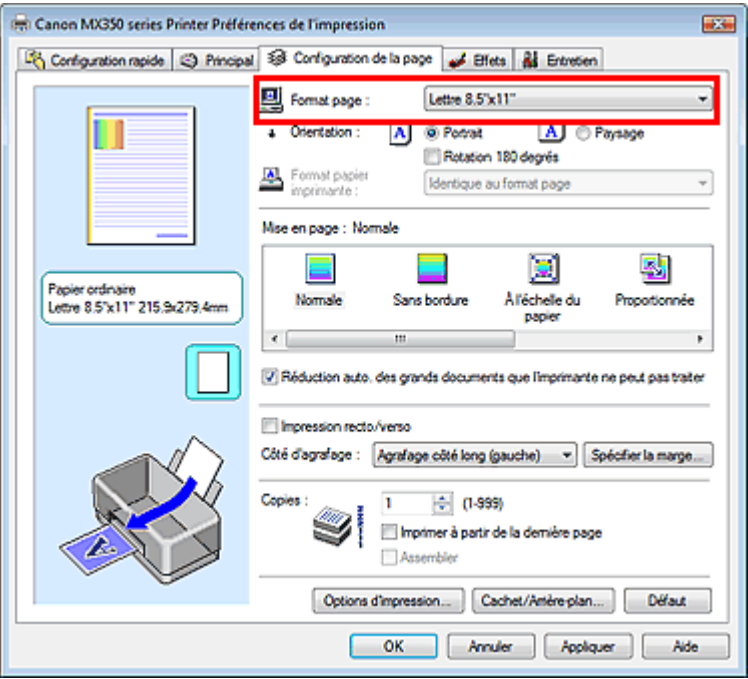

#### **3.** Définissez l'Orientation.

Sélectionnez Portrait ou Paysage comme Orientation. Cochez la case Rotation 180 degrés lorsque vous voulez imprimer l'original en lui appliquant une rotation de 180 degrés.

#### **4.** Terminez la configuration.

#### Cliquez sur OK.

Lorsque vous lancez l'impression, le document est imprimé avec le format et l'orientation de page choisis.

## **Remarque**

Si l'option Normale est sélectionnée sous Mise en page, la case Réduction auto. des grands documents que l'imprimante ne peut pas traiter apparaît. Normalement, vous pouvez laisser la case Réduction auto. des grands documents que l'imprimante ne peut pas traiter activée. Si vous ne voulez pas réduire la taille des grands documents que l'imprimante ne peut pas traiter pendant l'impression, désactivez cette case.

Haut de la page  $\hat{\gamma}$ 

Guide d'utilisation avancée > Impression depuis un ordinateur > Impression avec d'autres logiciels d'application > Les diverses méthodes d'impression > Définition du nombre de copies et de l'ordre d'impression

# **Définition du nombre de copies et de l'ordre d'impression**

Paramètre par défaut lmprimer à partir de la dernière page

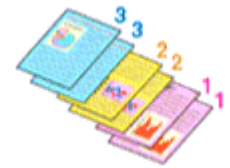

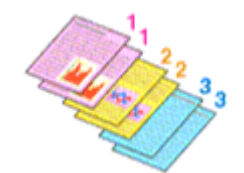

Assembler Imprimer à partir de la dernière page + Assembler

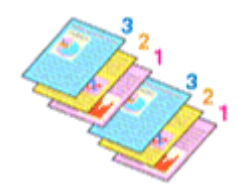

Pour définir le nombre de copies et l'ordre d'impression, procédez comme suit : Vous pouvez également définir le nombre de copies dans l'onglet Configuration rapide.

#### **1.** Ouvrez la fenêtre de configuration du pilote d'imprimante.

#### **2.** Spécifiez le nombre de copies à imprimer.

Pour Copies dans l'onglet Configuration de la page, indiquez le nombre de copies à imprimer.

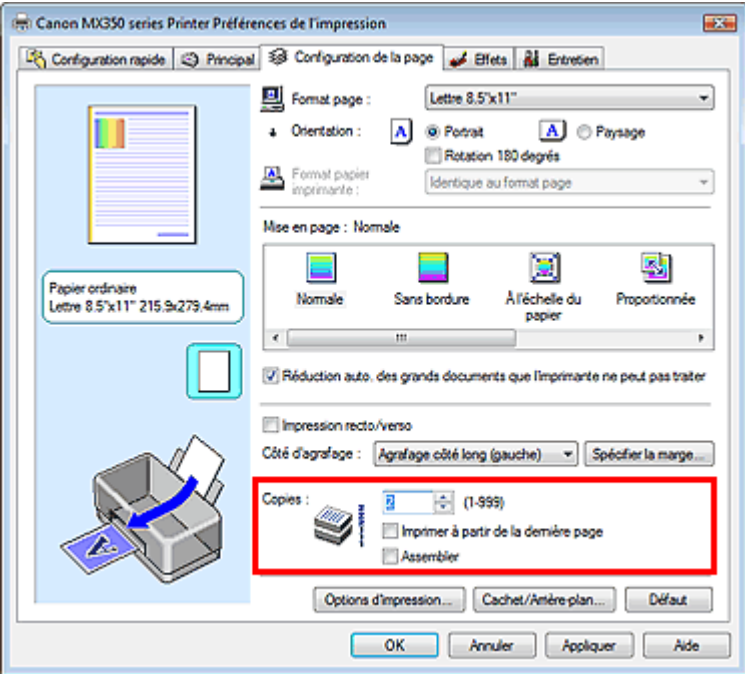

**3.** Spécifiez l'ordre d'impression.

Cochez la case Imprimer à partir de la dernière page pour imprimer à partir de la dernière page. Dans ce cas, vous n'avez pas besoin de remettre les pages dans l'ordre après l'impression.

**4.** Définissez l'impression en mode Assembler lorsque vous spécifiez plusieurs copies dans la case Copies.

Cochez la case Assembler lorsque vous indiquez plusieurs copies en même temps. Désactivez cette case à cocher pour imprimer ensemble toutes les pages de même numéro.

**5.** Terminez la configuration.

Cliquez sur OK. Lorsque vous lancez l'impression, le nombre de copies indiqué est imprimé dans l'ordre spécifié.

# **Important**

- Lorsque l'application utilisée pour créer le document comporte la même fonction, utilisez en priorité les paramètres du pilote d'imprimante. Toutefois, si la qualité d'impression n'est pas satisfaisante, spécifiez les paramètres de la fonction de l'application. Lorsque vous spécifiez le nombre de copies et l'ordre d'impression à l'aide de l'application et de ce pilote d'imprimante, le nombre de copies peut être la multiplication des deux paramètres ou l'ordre d'impression spécifié peut ne pas être activé.
- Les options Imprimer à partir de la dernière page et Assembler apparaissent en grisé et ne sont pas disponibles lorsque Brochure est sélectionné pour Mise en page.
- L'option Imprimer à partir de la dernière page apparaît en grisé et n'est pas disponible lorsque l'option Affiche est sélectionnée pour Mise en page.

## **Remarque**

Si vous configurez à la fois les options Imprimer à partir de la dernière page et Assembler, les feuilles sont assemblées une par une et imprimées en commençant par la dernière page. Ces paramètres peuvent être utilisés en association avec les options Normale, Sans bordure, À l'échelle du papier, Proportionnée, Mise en page et Impression recto/verso.

Haut de la page  $\uparrow$ 

Guide d'utilisation avancée > Impression depuis un ordinateur > Impression avec d'autres logiciels d'application > Les diverses méthodes d'impression > Définition de la marge d'agrafage

# **Définition de la marge d'agrafage**

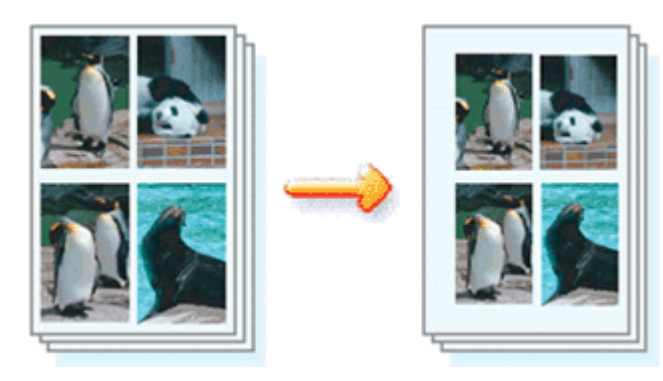

Pour définir le côté d'agrafage et la largeur de la marge, procédez comme suit :

## **1.** Ouvrez la fenêtre de configuration du pilote d'imprimante.

## **2.** Indiquez le côté à agrafer.

Vérifiez la position de la marge d'agrafage dans Côté d'agrafage dans l'onglet Configuration de la page.

L'imprimante analyse les paramètres Orientation et Mise en page, puis sélectionne automatiquement la meilleure position d'agrafage. Lorsque vous souhaitez modifier le paramètre, faites une sélection dans la liste.

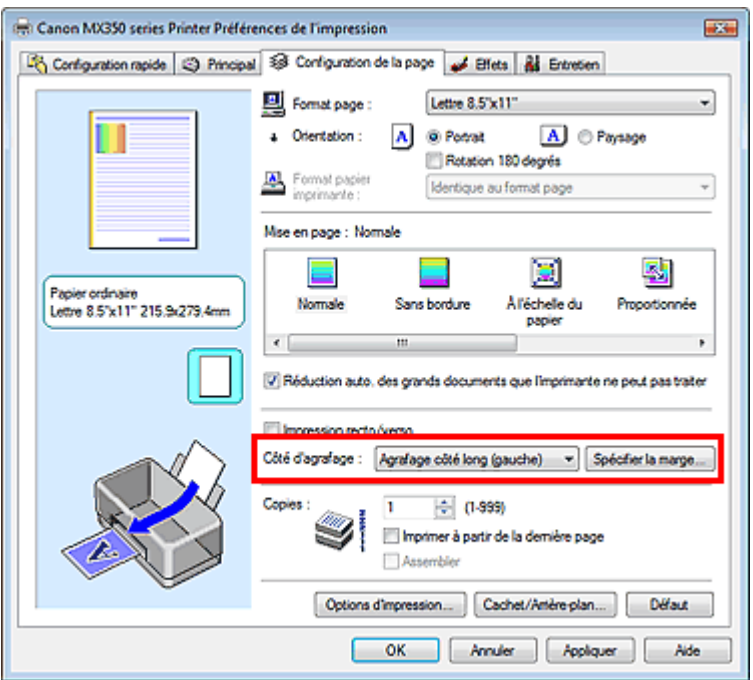

## **3.** Définissez la largeur de la marge.

Si nécessaire, cliquez sur Spécifier la marge... et définissez la largeur de la marge, puis cliquez sur OK.

### Définition de la marge d'agrafage et de la marge d'agrafage et de la marge d'agrafage et de la marge d'agrafage

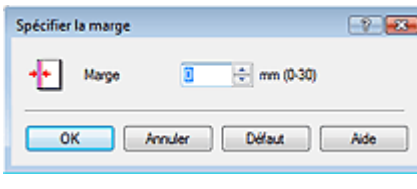

## **Remarque**

- L'imprimante réduit automatiquement la zone d'impression en fonction de la marge de position d'agrafage.
- **4.** Terminez la configuration.

Cliquez sur OK dans l'onglet Configuration de la page. Lorsque vous lancez l'impression, les données sont imprimées avec le côté et la largeur de marge d'agrafage spécifiés.

## **Important**

- Les options Côté d'agrafage et Spécifier la marge... sont grisées et ne sont pas disponibles dans les cas suivants :
	- Sans bordure, Affiche ou Brochure est sélectionné dans la liste Mise en page.
	- L'option Proportionnée est sélectionnée pour Mise en page (lorsque l'option Impression recto/ verso est également sélectionnée, seule l'option Côté d'agrafage peut être spécifiée).

Haut de la page  $\uparrow$ 

Guide d'utilisation avancée > Impression depuis un ordinateur > Impression avec d'autres logiciels d'application > Les diverses méthodes d'impression > Impression sans bordure

# **Impression sans bordure**

La fonction d'impression sans bordure permet d'imprimer des données sans aucune marge en agrandissant les données afin qu'elles débordent légèrement de la feuille. Sans cette fonction, une marge est conservée tout autour des données imprimées. Par exemple, pour imprimer une photo sans marge autour, définissez l'impression sans bordure.

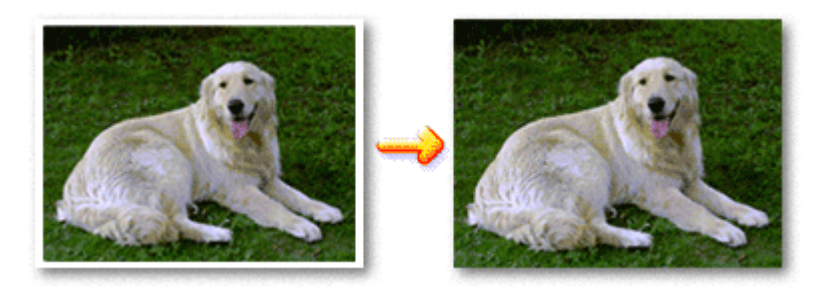

Pour effectuer une impression sans bordure, procédez comme suit :

Vous pouvez également définir l'impression sans bordure dans les Fonctionnalités supplémentaires de l'onglet Configuration rapide.

## **Définition d'une impression sans bordure**

- **1.** Ouvrez la fenêtre de configuration du pilote d'imprimante.
- **2.** Définissez l'impression sans bordure.

Sélectionnez Sans bordure dans la liste Mise en page de l'onglet Configuration de la page.

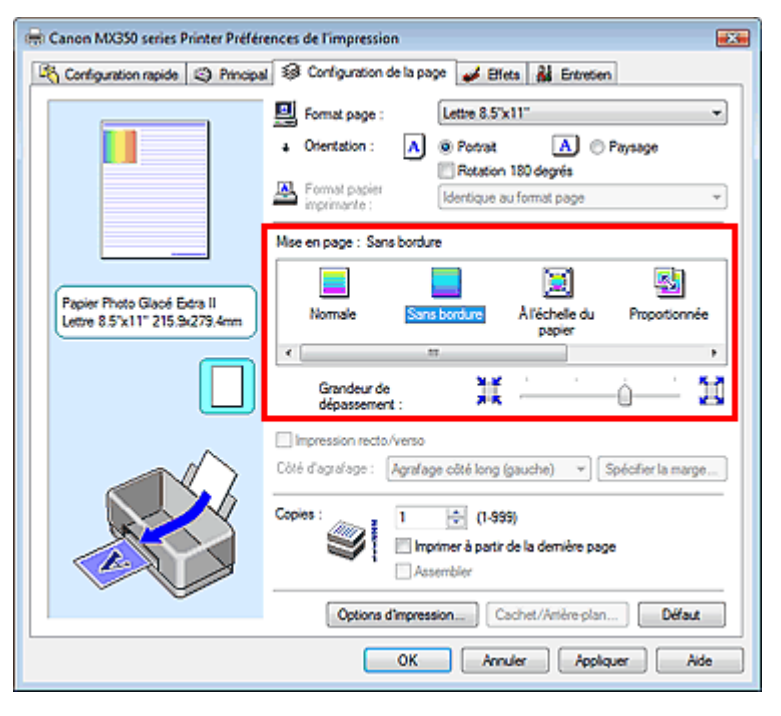

Cliquez sur OK lorsque le message de confirmation s'affiche.

Lorsque le message vous invitant à modifier le type de support apparaît, sélectionnez le type de support souhaité dans la liste et cliquez sur OK.

**3.** Vérifiez le format du papier.

Vérifiez l'option Format page. Lorsque vous souhaitez le modifier, sélectionnez un autre format dans la liste. La liste contient uniquement les formats adaptés à l'impression sans bordure.

**4.** Ajustez la grandeur de dépassement du papier.

Si nécessaire, ajustez la grandeur de dépassement à l'aide du curseur Grandeur de dépassement. Augmentez la grandeur de dépassement en déplaçant le curseur vers la droite et réduisez-la en le déplaçant vers la gauche.

Il est recommandé dans la plupart des cas de placer le curseur sur la deuxième position en partant de la droite.

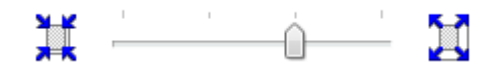

#### **Important**

Lorsque vous placez le curseur à l'extrémité droite, le verso des feuilles peut être taché.

#### **5.** Terminez la configuration.

Cliquez sur OK.

Lorsque vous lancez l'impression, les données sont imprimées sans marges sur le papier.

#### **Important**

- Lorsque vous sélectionnez un format de page qui ne convient pas à l'impression sans bordure, le format est automatiquement remplacé par celui qui convient pour ce type d'impression.
- **Lorsque l'une des options Papier haute résolution, Transferts Tee-shirt ou Enveloppe est** sélectionnée dans la liste Type de support de l'onglet Principal, l'impression sans bordure est impossible.
- Lorsque l'option Sans bordure est sélectionnée, les paramètres Format papier imprimante et Côté d'agrafage (si l'option Impression recto/verso n'est pas sélectionnée) et le bouton Cachet/Arrièreplan... (Cachet...) de l'onglet Configuration de la page sont grisés et ne sont pas disponibles.
- Selon le type de support utilisé pour l'impression sans bordure, il est possible que la qualité d'impression se dégrade en haut et en bas de la feuille ou que des taches apparaissent.
- Si le rapport entre la hauteur et la largeur diverge des données d'image, une partie de l'image peut ne pas être imprimée, selon le format de support utilisé. Dans ce cas, ajustez les données d'image dans l'application en fonction du format de papier.

### **Remarque**

Lorsque vous sélectionnez Papier ordinaire sous Type de support dans l'onglet Principal, l'impression sans bordure n'est pas recommandée, raison pour laquelle le message de sélection du support apparaît.

Lorsque vous utilisez du papier ordinaire pour effectuer un test d'impression, sélectionnez Papier ordinaire, puis cliquez sur OK.

#### **Agrandissement de la partie du document située dans la zone imprimable**

Définissez une grandeur de dépassement importante pour effectuer une impression sans bordure correcte. La partie du document qui dépasse de la feuille ne sera cependant pas imprimée. Les sujets situés à la périphérie d'une photo risquent de ne pas être imprimés.

Essayez d'effectuer une impression sans bordure. Lorsque vous n'êtes pas satisfait du résultat, réduisez la grandeur de dépassement. Pour réduire la grandeur de dépassement, déplacez le curseur Grandeur de dépassement vers la gauche.

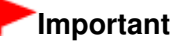

Lorsque vous réduisez la valeur de Grandeur de dépassement, une marge non souhaitée risque d'apparaître à l'impression selon le format du papier.

#### **Remarque**

## Impression sans bordure **Page 318** sur 1132 pages

- Lorsque le curseur Grandeur de dépassement se trouve complètement à gauche, les données d'image sont imprimées à leur taille maximale.
- Lorsque la case Aperçu avant impression est cochée dans l'onglet Principal, vous pouvez confirmer avant l'impression qu'il n'y aura pas de bordure.

Guide d'utilisation avancée > Impression depuis un ordinateur > Impression avec d'autres logiciels d'application > Les diverses méthodes d'impression > Impression à l'échelle du papier

# **Impression à l'échelle du papier**

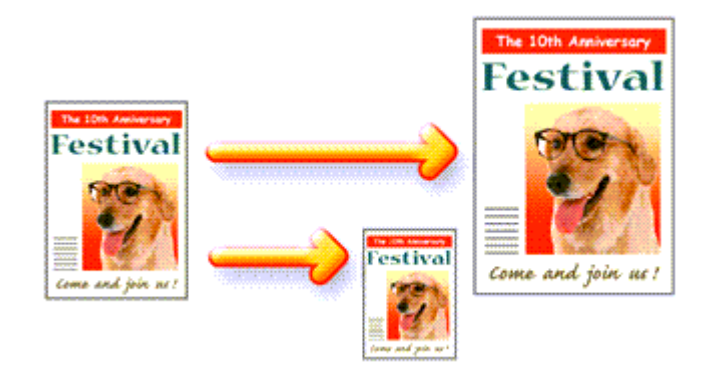

Pour imprimer un document agrandi ou réduit automatiquement pour s'adapter au format de page à utiliser, procédez comme suit :

- **1.** Ouvrez la fenêtre de configuration du pilote d'imprimante.
- **2.** Définissez l'impression à l'échelle du papier.

Sélectionnez À l'échelle du papier dans la liste Mise en page de l'onglet Configuration de la page.

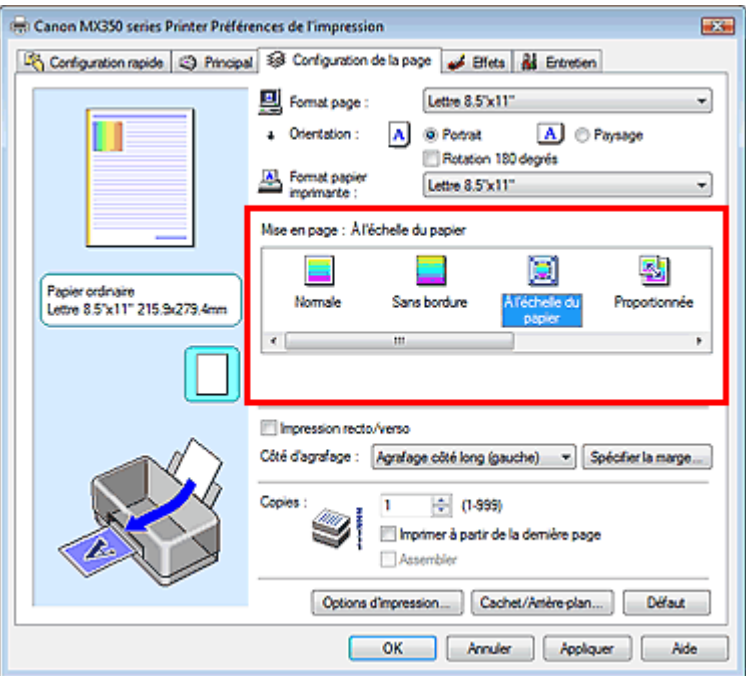

**3.** Sélectionnez le format de papier en fonction des données à imprimer.

Utilisez la liste Format page pour sélectionner le format de page défini avec votre application.

**4.** Sélectionnez le format du papier.

Sélectionnez le format du papier chargé dans la machine dans la liste Format papier imprimante. Lorsque la valeur de Format papier imprimante est inférieure au paramètre Format page, l'image de la page est réduite. Lorsque la valeur de Format papier imprimante est supérieure au paramètre Format page, l'image de la page est agrandie.

Les paramètres actuels sont affichés dans l'aperçu des paramètres sur le côté gauche du pilote d'imprimante.

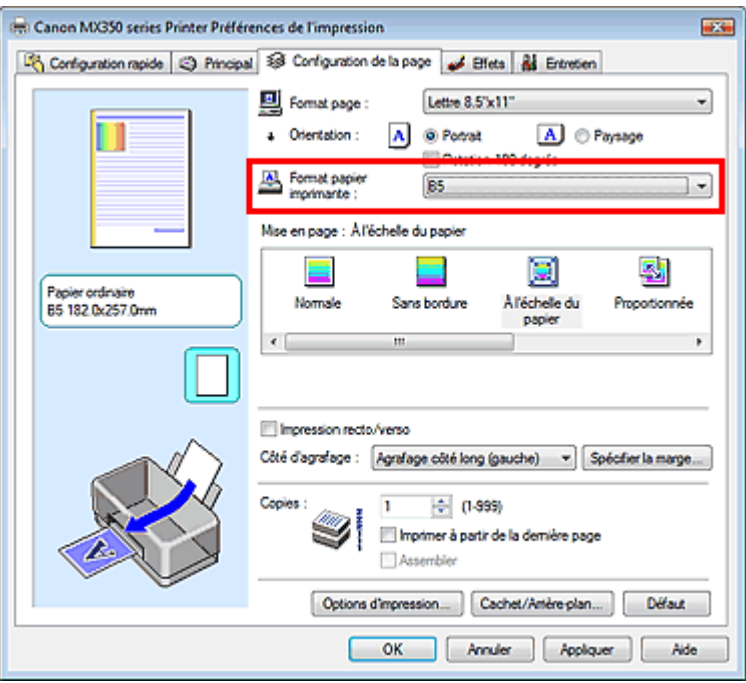

**5.** Terminez la configuration.

Cliquez sur OK.

Lorsque vous lancez l'impression, le document est agrandi ou réduit pour correspondre à l'échelle du papier.

Guide d'utilisation avancée > Impression depuis un ordinateur > Impression avec d'autres logiciels d'application > Les diverses méthodes d'impression > Impression proportionnée

# **Impression proportionnée**

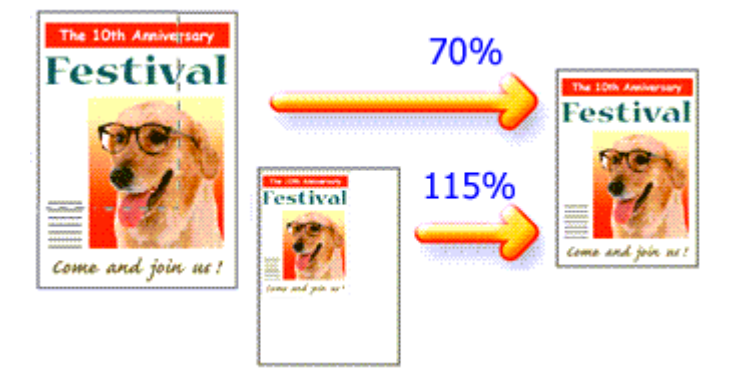

Pour imprimer un document avec des pages agrandies ou réduites pour correspondre à l'échelle du papier, procédez comme suit :

- **1.** Ouvrez la fenêtre de configuration du pilote d'imprimante.
- **2.** Configurez l'impression proportionnée.

Sélectionnez Proportionnée dans la liste Mise en page de l'onglet Configuration de la page.

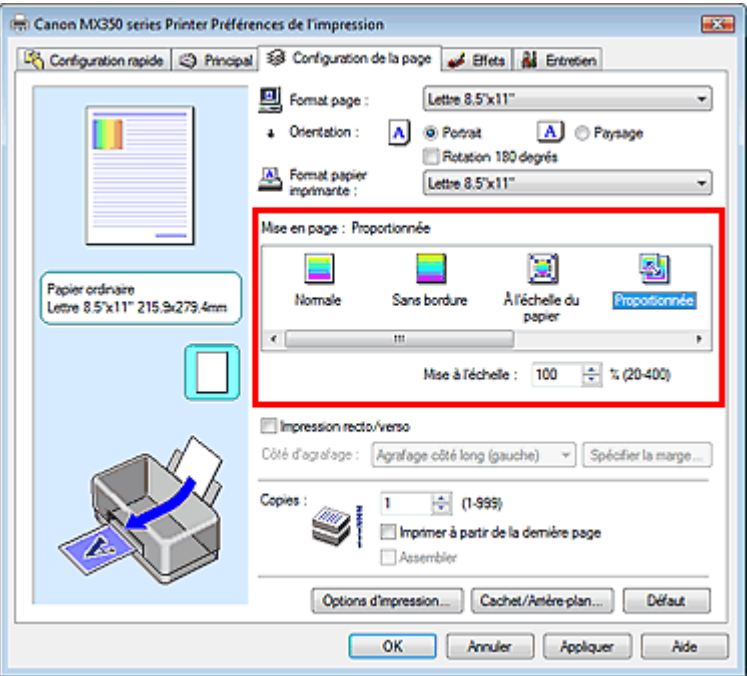

**3.** Sélectionnez le format de papier en fonction des données à imprimer.

Utilisez la liste Format page pour sélectionner le format de page défini avec votre application.

- **4.** Pour définir une échelle, suivez l'une des procédures suivantes :
	- **Sélectionnez un Format papier imprimante.**

Lorsque le format du papier de l'imprimante est inférieur au paramètre Format page, l'image de la page est réduite. Lorsque le format papier imprimante est supérieur au paramètre Format page, l'image de la page est agrandie.

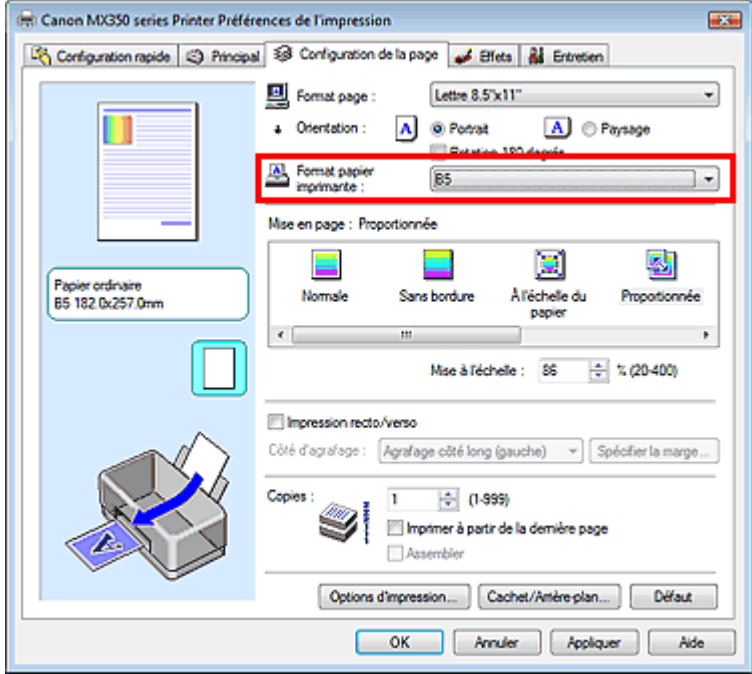

#### **Définissez une échelle.**

Saisissez directement une valeur dans la zone Mise à l'échelle.

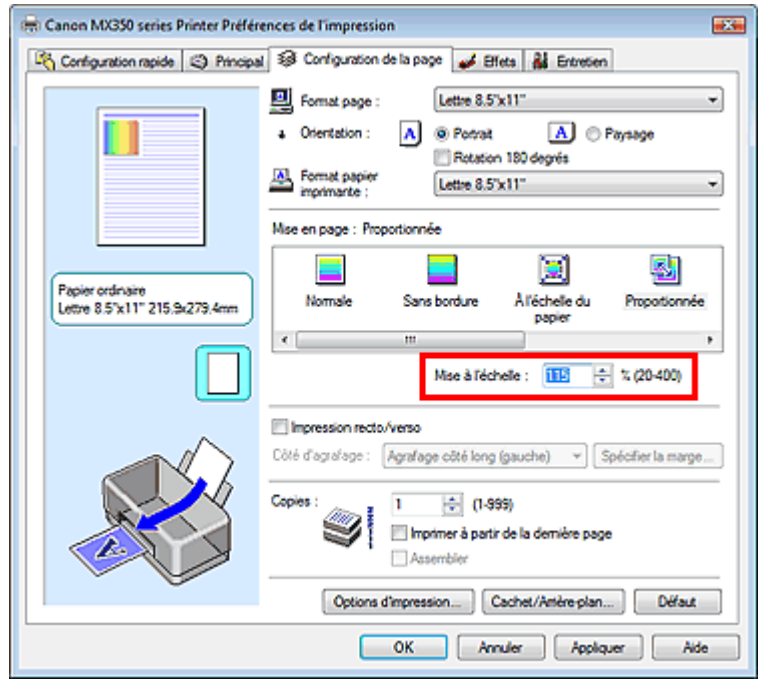

Les paramètres actuels sont affichés dans l'aperçu des paramètres sur le côté gauche du pilote d'imprimante.

#### **5.** Terminez la configuration.

Cliquez sur OK.

Lorsque vous lancez une impression, le document est imprimé à l'échelle spécifiée.

#### **Important**

- Lorsque le logiciel avec lequel vous avez créé l'original dispose de la fonction d'impression proportionnée, configurez les paramètres dans le logiciel. Vous n'avez pas besoin de configurer les mêmes paramètres dans le pilote d'imprimante.
- Lorsque l'option Proportionnée est sélectionnée, la liste Côté d'agrafage est grisée et non disponible (lorsque l'option Impression recto/verso n'est pas sélectionnée).

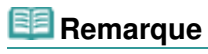

La sélection de l'option Proportionnée modifie la zone imprimable du document.

Guide d'utilisation avancée > Impression depuis un ordinateur > Impression avec d'autres logiciels d'application > Les diverses méthodes d'impression > Impression mise en page

## **Impression mise en page**

La fonction d'impression mise en page permet d'imprimer plus d'une image de page sur une seule feuille de papier.

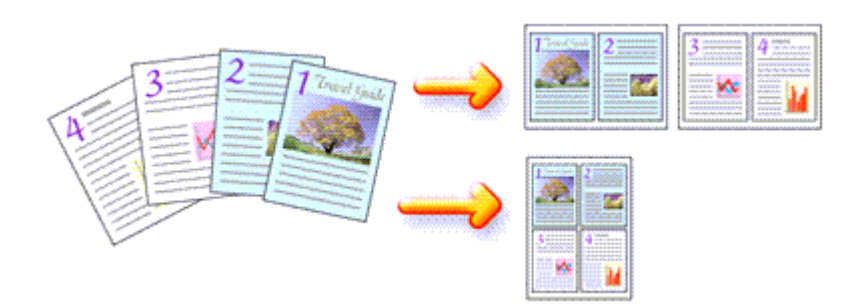

Pour effectuer une impression mise en page, procédez comme suit :

- **1.** Ouvrez la fenêtre de configuration du pilote d'imprimante.
- **2.** Définissez l'impression mise en page.

Sélectionnez Mise en page dans la liste Mise en page de l'onglet Configuration de la page. Les paramètres actuels sont affichés dans l'aperçu des paramètres sur le côté gauche du pilote d'imprimante.

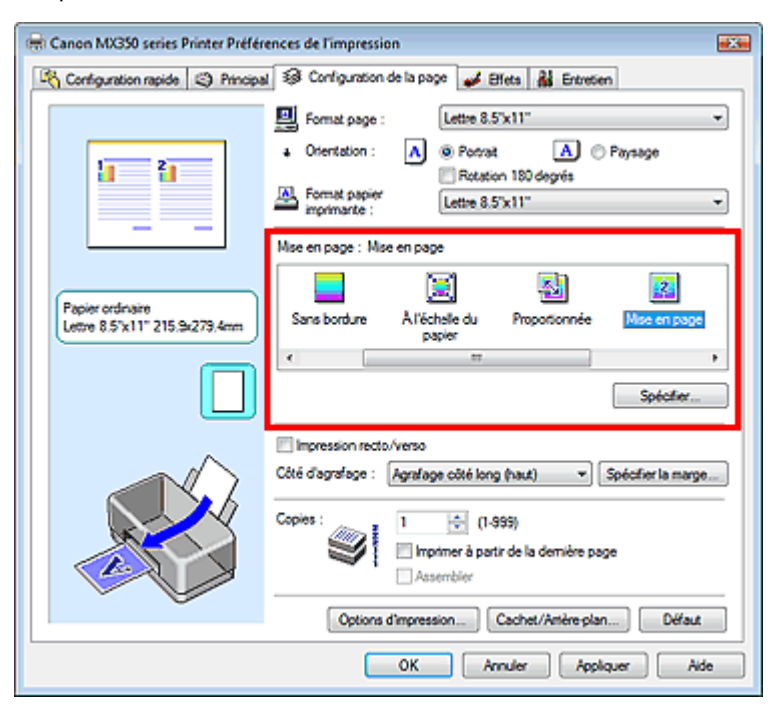

**3.** Sélectionnez le format du papier.

Sélectionnez le format du papier chargé dans la machine dans la liste Format papier imprimante. La configuration de la présentation des deux pages du document de gauche à droite est terminée.

**4.** Indiquez le nombre de pages à imprimer par feuille et l'ordre des pages.

Si nécessaire, cliquez sur Spécifier..., spécifiez les paramètres suivants dans la boîte de dialogue Impr. mise en page et cliquez sur OK.
### Impression mise en page **Page 325 sur 1132 pages**

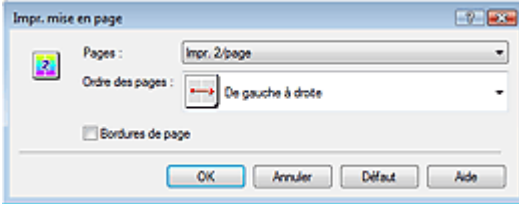

#### **Pages**

Pour modifier le nombre de pages à imprimer sur une même feuille de papier, sélectionnez ce nombre dans la liste.

Vous pouvez également définir Impr. 2/page ou Impr. 4/page dans l'onglet Configuration rapide.

#### **Ordre des pages**

Pour modifier l'ordre des pages, sélectionnez une icône dans la liste.

#### **Bordures de page**

Pour imprimer une bordure autour de chaque page de document, cochez cette case.

#### **5.** Terminez la configuration.

Cliquez sur OK dans l'onglet Configuration de la page. Lorsque vous lancez l'impression, le nombre de pages spécifié est disposé sur chaque feuille de papier dans l'ordre indiqué.

Guide d'utilisation avancée > Impression depuis un ordinateur > Impression avec d'autres logiciels d'application > Les diverses méthodes d'impression > Impression d'affiche

## **Impression d'affiche**

La fonction d'impression d'affiche permet d'agrandir les données d'image, de les répartir sur plusieurs pages et d'imprimer ces pages sur des feuilles de papier séparées. Lorsque les pages sont assemblées, elles forment un document imprimé de grande dimension, semblable à une affiche.

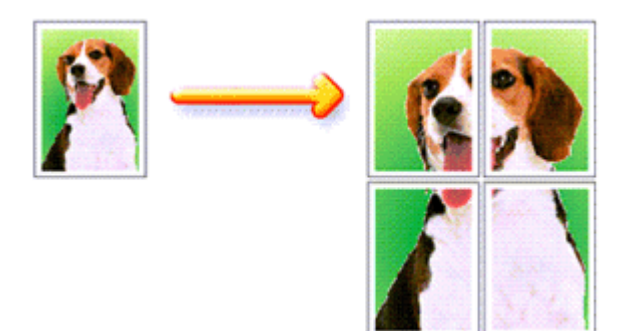

Pour effectuer une impression au format affiche, procédez comme suit :

#### **Configuration de l'impression d'affiche**

- **1.** Ouvrez la fenêtre de configuration du pilote d'imprimante.
- **2.** Définissez l'impression d'affiche.

Sélectionnez Affiche dans la liste Mise en page de l'onglet Configuration de la page. Les paramètres actuels sont affichés dans l'aperçu des paramètres sur le côté gauche du pilote d'imprimante.

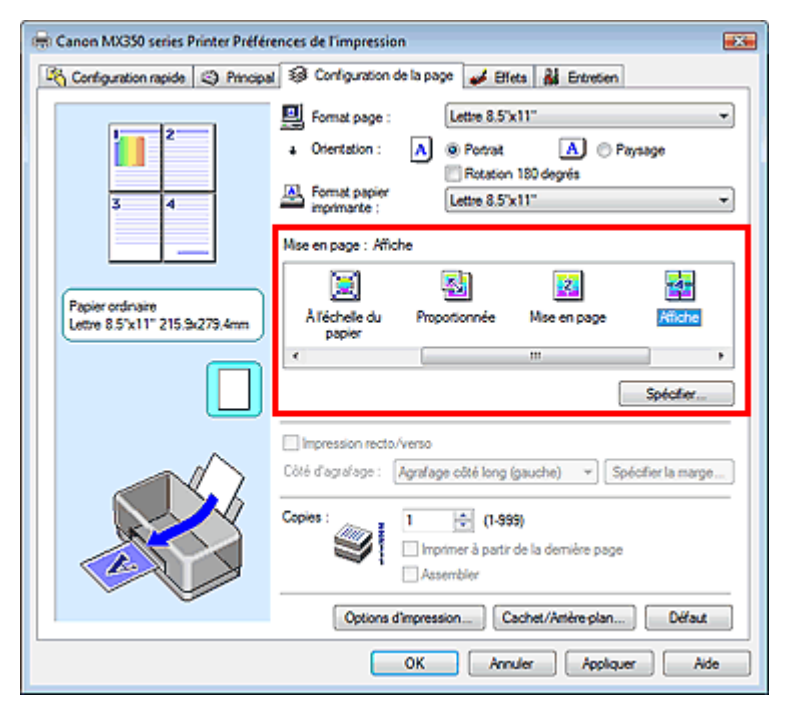

**3.** Sélectionnez le format du papier.

Sélectionnez le format du papier chargé dans la machine dans la liste Format papier imprimante. La configuration de l'impression d'une affiche de 2 pages sur 2 est terminée.

**4.** Indiquez le nombre de divisions d'image et les pages à imprimer.

Si nécessaire, cliquez sur Spécifier..., spécifiez les paramètres suivants dans la boîte de dialogue Impr. d'affiche et cliquez sur OK.

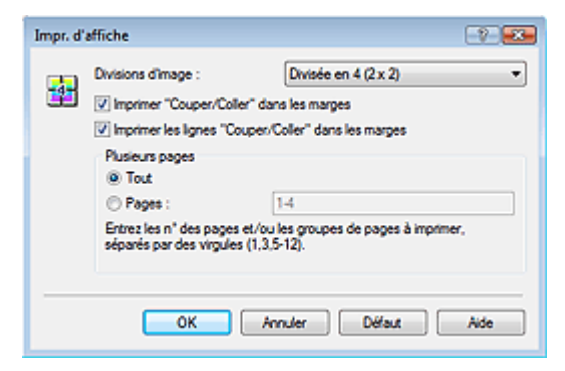

#### **Divisions d'image**

Sélectionnez le nombre de divisions (verticales x horizontales). Plus le nombre de divisions augmente, plus le nombre de feuilles utilisées pour l'impression est important, ce qui vous permet de créer une affiche plus grande.

#### **Imprimer "Couper/Coller" dans les marges**

Désélectionnez cette case pour ne pas imprimer les mots « Couper » et « Coller ».

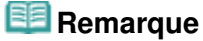

Cette fonction peut ne pas être disponible avec certains pilotes d'imprimante.

#### **Imprimer les lignes "Couper/Coller" dans les marges**

Désélectionnez cette case pour ne pas imprimer les lignes de coupe.

#### **Plusieurs pages**

Spécifie la plage d'impression. Dans des conditions d'utilisation normales, sélectionnez Tout. Pour réimprimer uniquement une page déterminée, sélectionnez Pages et saisissez le numéro de la page à imprimer. Pour spécifier plusieurs pages, saisissez les numéros de pages en les séparant par des virgules ou par un trait d'union.

## **Remarque**

Vous pouvez également définir la plage d'impression en cliquant sur les pages dans l'aperçu des paramètres.

#### **5.** Terminez la configuration.

Cliquez sur OK dans l'onglet Configuration de la page. À l'impression, le document sera divisé en plusieurs pages. Après avoir imprimé toutes les pages de l'affiche, collez-les ensemble pour créer une affiche.

#### **Imprimer certaines pages seulement**

Si l'encre devient pâle ou s'épuise en cours d'impression, vous pouvez réimprimer des pages spécifiques en procédant comme suit :

#### **1.** Définissez la plage d'impression.

Dans l'aperçu des paramètres affiché dans la partie gauche de l'onglet Configuration de la page, cliquez sur les pages que vous ne souhaitez pas imprimer. Les pages sur lesquelles vous avez cliqué sont supprimées et seules les pages à imprimer sont affichées.

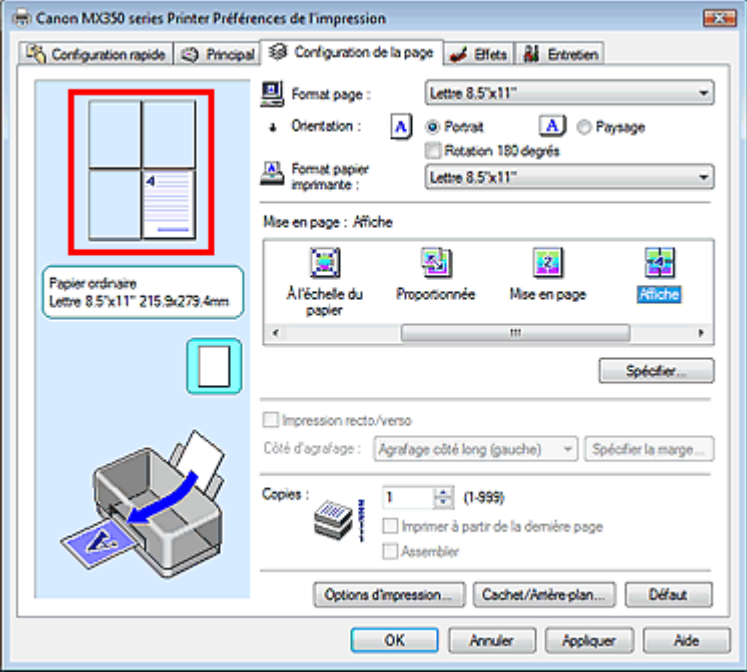

## **Remarque**

- Cliquez sur les pages supprimées pour les afficher à nouveau.
- Cliquez avec le bouton droit de la souris dans l'aperçu des paramètres pour sélectionner Imprimer toutes les pages ou Supprimer toutes les pages.

#### **2.** Terminez la configuration.

Une fois les pages sélectionnées, cliquez sur OK. Lorsque vous lancez une impression, seules les pages spécifiées sont imprimées.

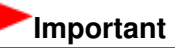

Lorsque l'option Affiche est sélectionnée, les paramètres Impression recto/verso, Côté d'agrafage et Imprimer à partir de la dernière page apparaissent en grisé et ne sont pas disponibles.

Comme l'impression d'affiche entraîne l'agrandissement du document, le résultat risque de ne pas être net.

Guide d'utilisation avancée > Impression depuis un ordinateur > Impression avec d'autres logiciels d'application > Les diverses méthodes d'impression > Impression de brochure

## **Impression de brochure**

La fonction d'impression de brochure permet d'imprimer des données sous la forme d'une brochure. Les données sont imprimées automatiquement sur les deux faces du papier. Ce type d'impression permet de conserver l'ordre des pages lorsque celles-ci sont pliées et agrafées par le milieu.

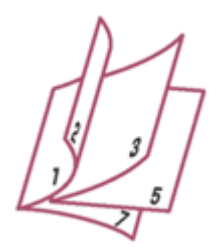

Pour effectuer une impression au format brochure, procédez comme suit :

- **1.** Ouvrez la fenêtre de configuration du pilote d'imprimante.
- **2.** Définissez l'impression de brochure.

Sélectionnez Brochure dans la liste Mise en page de l'onglet Configuration de la page. Les paramètres actuels sont affichés dans l'aperçu des paramètres sur le côté gauche de la fenêtre.

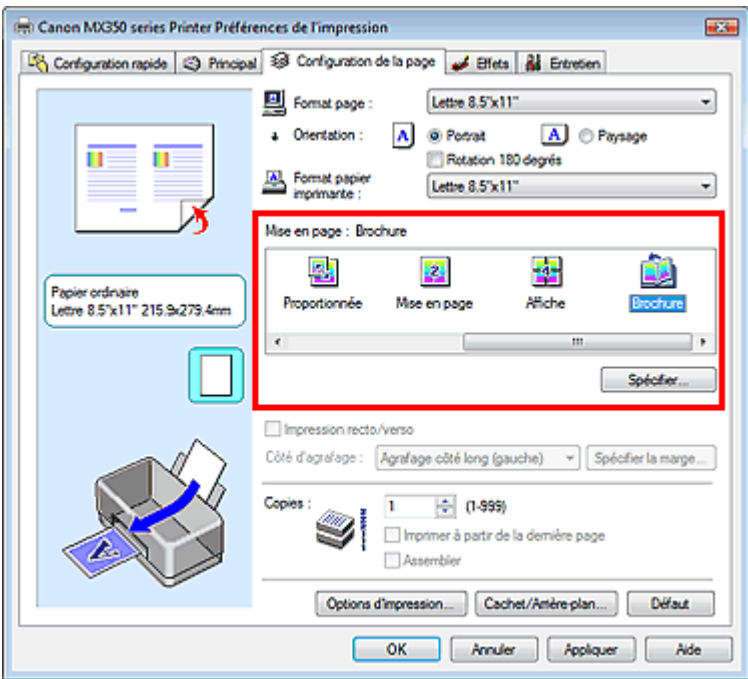

**3.** Sélectionnez le format du papier.

Sélectionnez le format du papier chargé dans la machine dans la liste Format papier imprimante.

**4.** Définissez la marge d'agrafage ainsi que la largeur de la marge.

Cliquez sur Spécifier..., définissez les paramètres suivants dans la boîte de dialogue Impr. de brochure, puis cliquez sur OK.

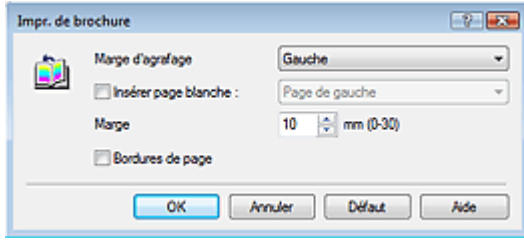

#### **Marge d'agrafage**

Sélectionnez le côté de la marge d'agrafage une fois la brochure assemblée.

#### **Insérer page blanche**

Pour laisser une face de la feuille blanche, cochez la case et sélectionnez la page à laisser blanche.

#### **Marge**

Saisissez la largeur de la marge. La largeur spécifiée à partir du centre de la feuille devient la largueur de marge pour une page.

#### **Bordures de page**

Pour imprimer une bordure autour de chaque page de document, cochez la case.

#### **5.** Terminez la configuration.

Cliquez sur OK dans l'onglet Configuration de la page.

Lorsque vous lancez l'impression, le document est imprimé sur une face de la feuille de papier. Quand l'impression d'une face est terminée, placez le papier comme indiqué sur le message et cliquez sur OK.

Quand l'impression de l'autre face est terminée, pliez le papier au centre de la marge et assemblez la brochure.

## **Important**

- L'option Brochure ne peut être sélectionnée lorsqu'un type de support autre que Papier ordinaire est sélectionné sous Type de support dans l'onglet Principal.
- Lorsque l'option Brochure est sélectionnée, les paramètres Impression recto/verso, Côté d'agrafage, Imprimer à partir de la dernière page et Assembler apparaissent en grisé et ne sont pas disponibles.

## **Remarque**

Le cachet et l'arrière-plan ne sont pas imprimés sur des pages blanches insérées via la fonction d'impression de brochure Insérer page blanche.

Guide d'utilisation avancée > Impression depuis un ordinateur > Impression avec d'autres logiciels d'application > Les diverses méthodes d'impression > Impression recto/verso

## **Impression recto/verso**

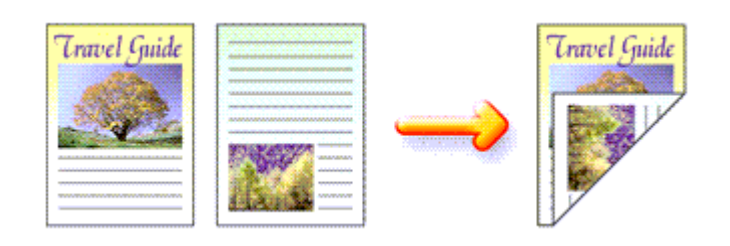

Pour imprimer des données sur les deux faces d'une feuille de papier, procédez comme suit : Vous pouvez également définir l'impression recto/verso dans les Fonctionnalités supplémentaires de l'onglet Configuration rapide.

- **1.** Ouvrez la fenêtre de configuration du pilote d'imprimante.
- **2.** Définissez l'impression recto/verso.

Cochez la case Impression recto/verso dans l'onglet Configuration de la page.

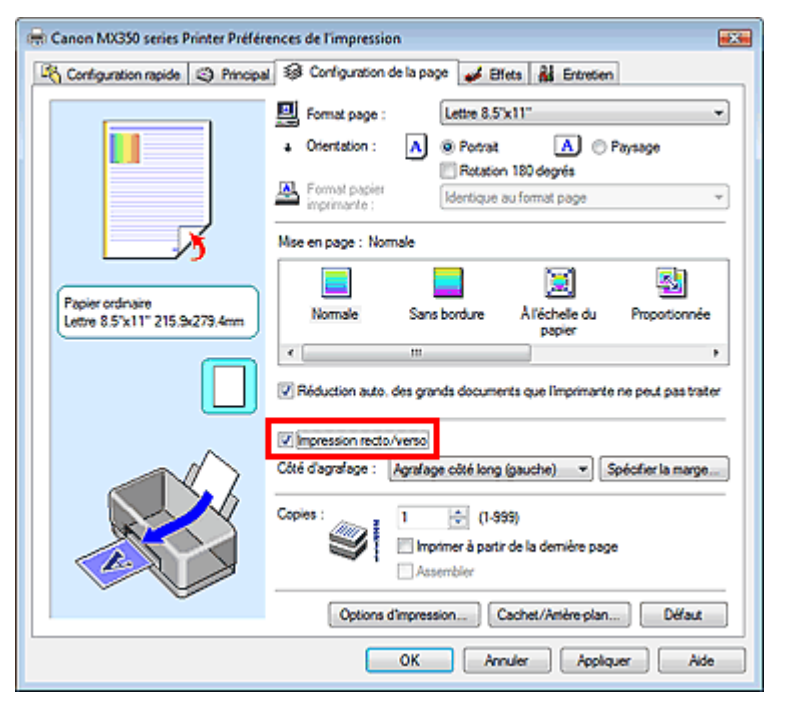

## **3.** Sélectionnez la présentation.

Sélectionnez Normale (ou À l'échelle du papier, Proportionnée ou Mise en page) dans la liste Mise en page.

## **4.** Indiquez le côté à agrafer.

La machine analyse les paramètres Orientation et Mise en page, puis sélectionne automatiquement le meilleur Côté d'agrafage. Lorsque vous souhaitez modifier le paramètre, sélectionnez une autre valeur dans la liste.

## **5.** Définissez la largeur de la marge.

Si nécessaire, cliquez sur Spécifier la marge... et définissez la largeur de la marge, puis cliquez sur

OK.

**6.** Terminez la configuration.

Cliquez sur OK dans l'onglet Configuration de la page.

Lorsque vous lancez l'impression, le document est d'abord imprimé sur une face de la feuille de papier. Une fois la première face imprimée, rechargez le papier correctement conformément aux instructions du message.

Cliquez ensuite sur OK pour imprimer l'autre face.

## **Important**

- Si un type de support autre que Papier ordinaire est sélectionné sous Type de support, l'option Impression recto/verso est grisée et n'est pas disponible.
- **Lorsque l'option Affiche ou Brochure est sélectionnée dans la liste Mise en page, les options** Impression recto/verso et Côté d'agrafage sont grisées et ne sont pas disponibles.

## **Remarque**

- Lorsque vous sélectionnez l'impression sans bordure au cours d'une impression recto/verso, un message vous invitant à choisir le type de support peut s'afficher. Dans ce cas, sélectionnez Papier ordinaire.
- Si le recto du papier est taché pendant l'impression recto/verso, réalisez un Nettoyage de la platine inférieure via l'onglet Entretien.

#### **Rubrique connexe**

Nettoyage de l'intérieur de la machine

Guide d'utilisation avancée > Impression depuis un ordinateur > Impression avec d'autres logiciels d'application > Les diverses méthodes d'impression > Impression de cachet/arrière-plan

## **Impression de cachet/arrière-plan**

Les fonctions Cachet et Arrière-plan peuvent ne pas être disponibles avec certains pilotes d'imprimante.

La fonction Cachet permet d'imprimer le texte d'un cachet ou une image bitmap au-dessus ou derrière les données d'un document. Elle permet également d'imprimer la date, l'heure et le nom de l'utilisateur. La fonction Arrière-plan permet d'imprimer une illustration de faible densité derrière les données d'un document.

Pour effectuer une impression de cachet/arrière-plan, procédez comme suit :

#### **Impression d'un cachet**

CONFIDENTIEL, IMPORTANT et d'autres cachets souvent utilisés dans les entreprises sont préenregistrés.

- **1.** Ouvrez la fenêtre de configuration du pilote d'imprimante.
- **2.** Cliquez sur Cachet/Arrière-plan... (Cachet...) dans l'onglet Configuration de la page.

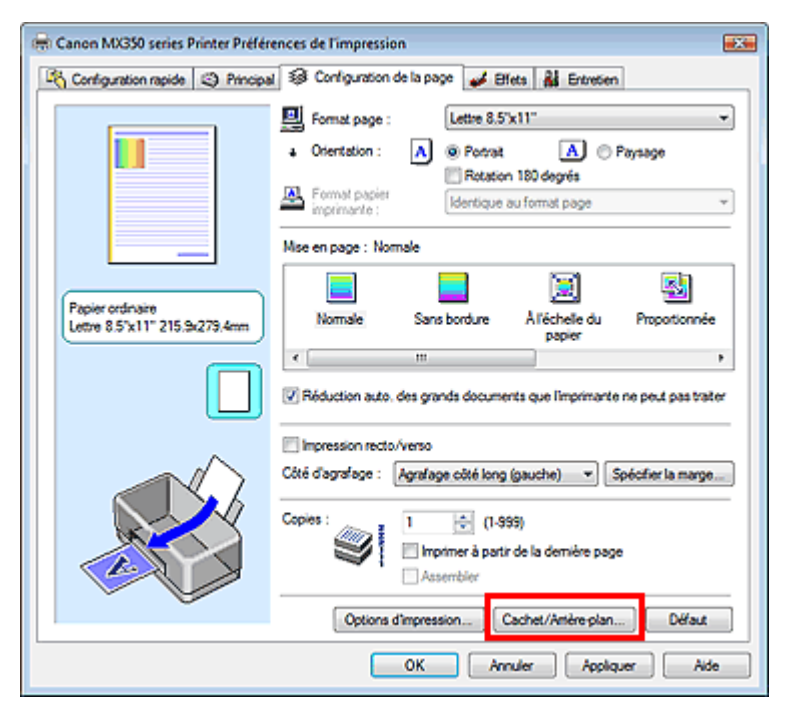

La boîte de dialogue Cachet/Arrière-plan (Cachet) s'affiche.

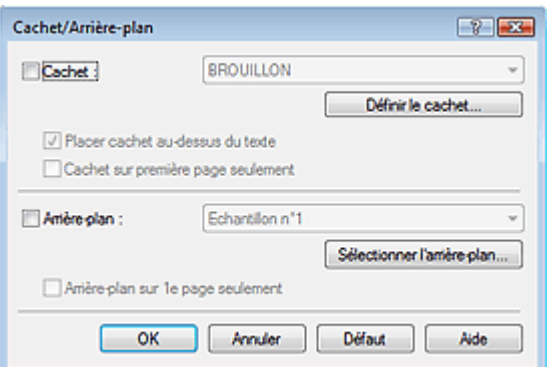

## **Remarque**

Dans le cas du pilote d'imprimante XPS, le bouton Cachet/Arrière-plan... est remplacé par Cachet... et seule la fonction Cachet peut être utilisée.

#### **3.** Sélectionnez un cachet.

Activez la case Cachet et sélectionnez le cachet à utiliser dans la liste. Les paramètres actuels sont affichés dans l'aperçu des paramètres sur le côté gauche de l'onglet Configuration de la page.

**4.** Définissez les détails du cachet.

Si nécessaire, spécifiez les paramètres suivants, puis cliquez sur OK.

#### **Bouton Définir le cachet...**

Cliquez sur ce bouton pour modifier le texte du cachet, son image bitmap ou sa position (reportezvous à la section « Enregistrement d'un cachet »).

#### **Placer cachet au-dessus du texte**

Cochez cette case pour imprimer le cachet au dessus du texte du document.

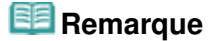

- La priorité est accordée au cachet car, lorsque celui-ci et les données du document se superposent, il est imprimé au-dessus des données du document. Lorsque cette option est désactivée, le cachet est imprimé sous les données du document et les parties recouvertes peuvent être dissimulées, selon l'application utilisée.
- L'option Placer cachet au-dessus du texte ne peut pas être utilisée avec le pilote d'imprimante XPS.

Lorsque le pilote d'imprimante XPS est utilisé, le cachet est normalement imprimé à l'avantplan du document.

#### **Impression translucide du tampon**

Activez cette case pour imprimer un cachet translucide sur le document. Cette fonction est uniquement disponible lorsque le pilote d'imprimante XPS est utilisé.

#### **Cachet sur première page seulement**

Cochez cette case pour imprimer le cachet uniquement sur la première page.

#### **5.** Terminez la configuration.

Cliquez sur OK dans l'onglet Configuration de la page. Lorsque vous lancez une impression, les données sont imprimées avec le cachet spécifié.

#### **Impression d'un arrière-plan**

Deux fichiers bitmap prédéfinis sont fournis à titre d'exemple.

- **1.** Ouvrez la fenêtre de configuration du pilote d'imprimante.
- **2.** Cliquez sur Cachet/Arrière-plan... dans l'onglet Configuration de la page. La boîte de dialogue Cachet/Arrière-plan apparaît.
- **3.** Sélectionnez l'arrière-plan.

Activez la case Arrière-plan et sélectionnez l'arrière-plan à utiliser dans la liste. Les paramètres actuels sont affichés dans l'aperçu des paramètres sur le côté gauche de l'onglet Configuration de la page.

**4.** Définissez les détails de l'arrière-plan.

Si nécessaire, effectuez les réglages suivants, puis cliquez sur OK.

#### **Bouton Sélectionner l'arrière-plan...**

### Impression de cachet/arrière-plan et annum and an extreme page 335 sur 1132 pages

Cliquez sur ce bouton pour utiliser un autre arrière-plan ou modifier la mise en page ou la densité d'un arrière-plan (reportez-vous à la rubrique « Enregistrement des données d'image à utiliser comme arrière-plan »).

#### **Arrière-plan sur 1e page seulement**

Cochez cette case pour imprimer l'arrière-plan uniquement sur la première page.

**5.** Terminez la configuration.

Cliquez sur OK dans l'onglet Configuration de la page. Lorsque vous lancez une impression, les données sont imprimées avec l'arrière-plan spécifié.

### **Important**

Lorsque Sans bordure est sélectionnée, le bouton Cachet/Arrière-plan... (Cachet...) est grisé et n'est pas disponible.

## **Remarque**

Le cachet et l'arrière-plan ne sont pas imprimés sur des pages blanches insérées via la fonction d'impression de brochure Insérer page blanche.

#### **Rubriques connexes**

- Enregistrement d'un cachet
- Enregistrement des données d'image à utiliser comme arrière-plan

Guide d'utilisation avancée > Impression depuis un ordinateur > Impression avec d'autres logiciels d'application > Les diverses méthodes d'impression > Impression de cachet/arrière-plan > Enregistrement d'un cachet

# **Enregistrement d'un cachet**

Cette fonction peut ne pas être disponible avec certains pilotes d'imprimante.

Vous pouvez créer et enregistrer un cachet. Vous pouvez également modifier et enregistrer certains paramètres d'un cachet existant. Vous pouvez supprimer à tout moment les cachets que vous ne souhaitez pas conserver.

Pour enregistrer un nouveau cachet, procédez comme suit :

### **Enregistrement d'un nouveau cachet**

- **1.** Ouvrez la fenêtre de configuration du pilote d'imprimante.
- **2.** Cliquez sur Cachet/Arrière-plan... (Cachet...) dans l'onglet Configuration de la page.

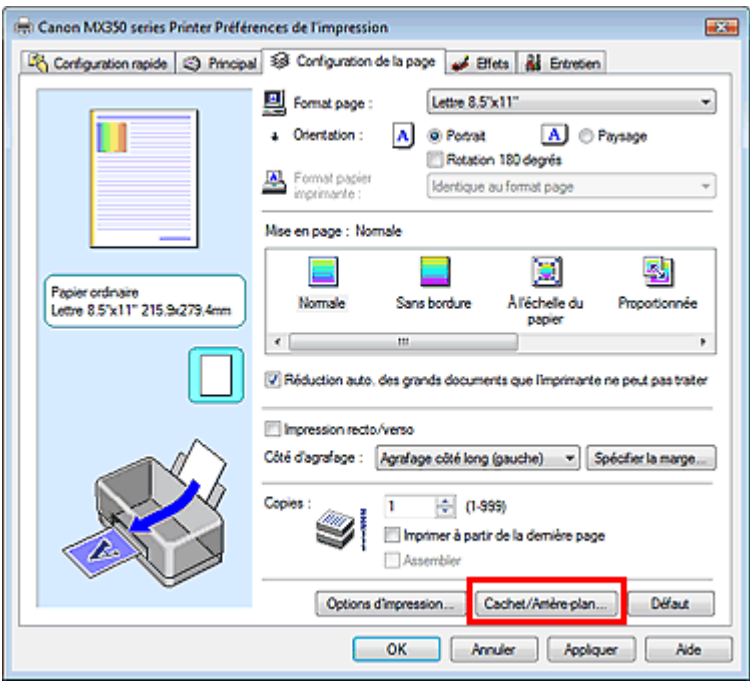

La boîte de dialogue Cachet/Arrière-plan (Cachet) s'affiche.

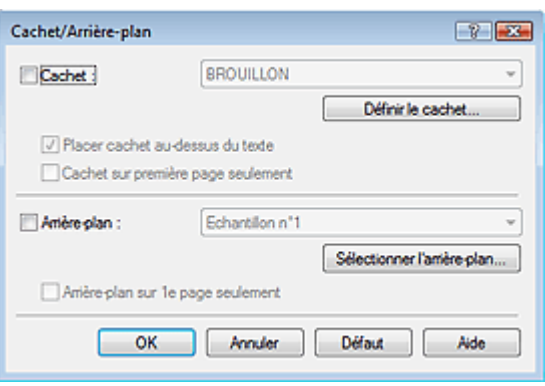

## **Remarque**

Dans le cas du pilote d'imprimante XPS, le bouton Cachet/Arrière-plan... est remplacé par Cachet... et seule la fonction Cachet peut être utilisée.

**3.** Cliquez sur Définir le cachet...

La boîte de dialogue Paramètres cachet apparaît.

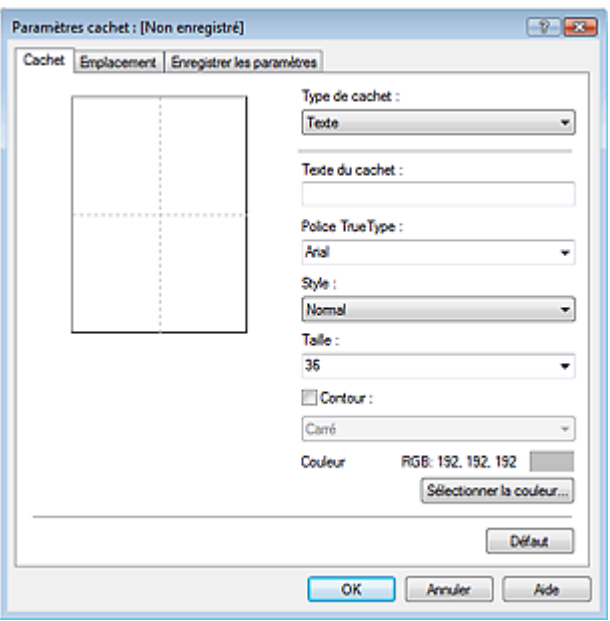

**4.** Configurez le cachet en consultant la fenêtre d'aperçu.

### **Onglet Cachet**

Sélectionnez Texte, Bitmap ou Date/Heure/Nom d'utilisateur dans Type de cachet, en fonction de vos besoins.

- Lors de l'enregistrement d'un Texte, vous devez entrer les caractères dans Texte du cachet. Si nécessaire, changez les réglages de Police TrueType, Style, Taille et Contour. Vous pouvez sélectionner la couleur du cachet en cliquant sur Sélectionner la couleur...
- Si vous avez choisi Bitmap, cliquez sur Sélectionner le fichier... et choisissez le fichier bitmap (.bmp) à utiliser. Si nécessaire, changez les réglages des options Taille et Zone blanche transparente.
- Si vous avez choisi Date/Heure/Nom d'utilisateur, l'heure et la date de création de l'objet imprimé, ainsi que le nom de l'utilisateur sont affichés dans Texte du cachet. Si nécessaire, changez les réglages de Police TrueType, Style, Taille et Contour. Vous pouvez sélectionner la couleur du cachet en cliquant sur Sélectionner la couleur...

## **Important**

L'option Texte du cachet apparaît en grisé et n'est pas disponible lorsque vous sélectionnez Date/Heure/Nom d'utilisateur.

**Onglet Emplacement** 

Sélectionnez la position du cachet dans la liste Position. Vous pouvez également sélectionner Personnalisée dans la liste Position, et préciser les coordonnées Position x et Position y. Vous pouvez aussi changer la position du cachet en le faisant glisser directement dans la fenêtre d'aperçu.

Pour changer l'angle de la position du cachet, entrez une valeur directement dans la zone Orientation.

## **5.** Enregistrez le cachet.

Cliquez sur l'onglet Enregistrer les paramètres et saisissez le titre du nouveau cachet dans la zone Titre, puis cliquez sur Enregistrer.

Cliquez sur OK lorsque le message de confirmation s'affiche.

### Enregistrement d'un cachet Page 338 sur 1132 pages

**6.** Terminez la configuration.

Cliquez sur OK. La boîte de dialogue Cachet/Arrière-plan (Cachet) s'affiche à nouveau. Le titre enregistré apparaît dans la liste Cachet.

#### **Modification et enregistrement de certains paramètres de cachet**

**1.** Choisissez le cachet pour lequel vous souhaitez modifier les paramètres

Activez la case Cachet dans la boîte de dialogue Cachet/Arrière-plan (Cachet), puis sélectionnez le titre du cachet à modifier dans la liste Cachet.

**2.** Cliquez sur Définir le cachet...

La boîte de dialogue Paramètres cachet apparaît.

- **3.** Configurez le cachet en consultant la fenêtre d'aperçu.
- **4.** Enregistrez le cachet par écrasement.

Cliquez sur Enregistrer en écrasant sous l'onglet Enregistrer les paramètres. Pour enregistrer le cachet avec un titre différent, indiquez un nouveau titre dans la zone Titre et cliquez sur Enregistrer. Cliquez sur OK lorsque le message de confirmation s'affiche.

**5.** Terminez la configuration.

Cliquez sur OK. La boîte de dialogue Cachet/Arrière-plan (Cachet) s'affiche à nouveau. Le titre enregistré apparaît dans la liste Cachet.

#### **Suppression d'un cachet inutile**

**1.** Cliquez sur Définir le cachet... dans la boîte de dialogue Cachet/Arrière-plan (Cachet).

La boîte de dialogue Paramètres cachet apparaît.

**2.** Sélectionnez le cachet à supprimer.

Sélectionnez le titre du cachet que vous souhaitez supprimer de la liste Cachets sous l'onglet Enregistrer les paramètres. Cliquez ensuite sur Supprimer. Cliquez sur OK lorsque le message de confirmation s'affiche.

**3.** Terminez la configuration.

Cliquez sur OK. La boîte de dialogue Cachet/Arrière-plan (Cachet) s'affiche à nouveau.

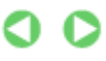

Guide d'utilisation avancée > Impression depuis un ordinateur > Impression avec d'autres logiciels d'application > Les diverses méthodes d'impression > Impression de cachet/arrière-plan > Enregistrement des données d'image à utiliser comme arrière-plan

## **Enregistrement des données d'image à utiliser comme arrièreplan**

Cette fonction peut ne pas être disponible avec certains pilotes d'imprimante.

Vous pouvez sélectionner un fichier bitmap (.bmp) et l'enregistrer en tant que nouvel arrière-plan. Vous pouvez également modifier et enregistrer certains paramètres d'un arrière-plan existant. Vous pouvez supprimer, à n'importe quel moment, un arrière-plan que vous ne souhaitez pas conserver.

Pour enregistrer les données d'image à utiliser comme arrière-plan, procédez comme suit :

## **Enregistrement d'un nouvel arrière-plan**

- **1.** Ouvrez la fenêtre de configuration du pilote d'imprimante.
- **2.** Cliquez sur Cachet/Arrière-plan... dans l'onglet Configuration de la page.

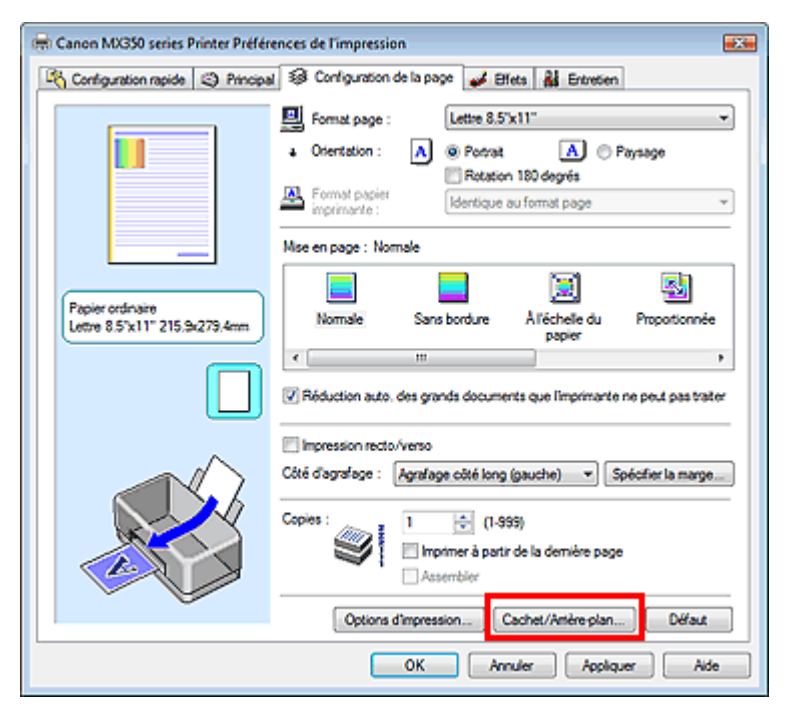

La boîte de dialogue Cachet/Arrière-plan apparaît.

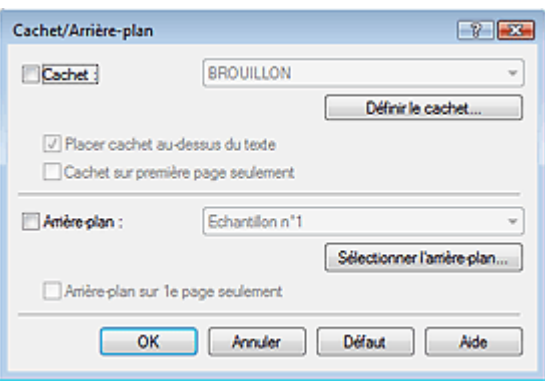

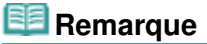

- Dans le cas du pilote d'imprimante XPS, le bouton Cachet/Arrière-plan... est remplacé par Cachet... et l'option Arrière-plan ne peut pas être utilisée.
- **3.** Cliquez sur Sélectionner l'arrière-plan...

La boîte de dialogue Paramètres arrière-plan s'affiche.

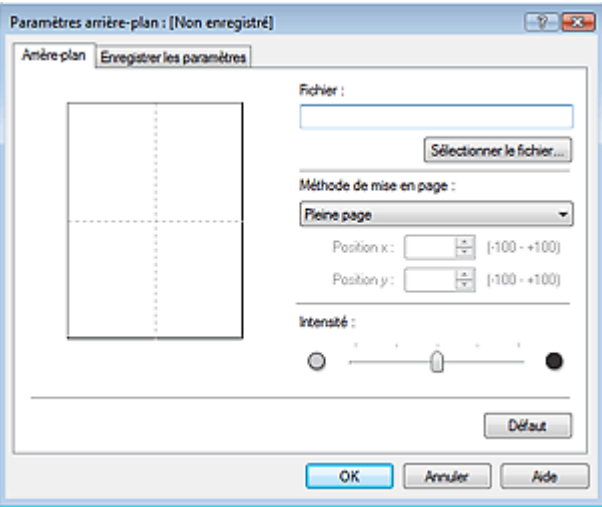

**4.** Sélectionnez les données d'image à enregistrer dans l'arrière-plan.

Cliquez sur Sélectionner le fichier... Sélectionnez le fichier bitmap cible (.bmp) et cliquez sur Ouvrir.

**5.** Spécifiez les paramètres suivants en consultant la fenêtre d'aperçu.

### **Méthode de mise en page**

Sélectionnez la façon dont l'image bitmap utilisée comme arrière-plan sera disposée sur le papier. Lorsque l'option Personnalisée est sélectionnée, vous pouvez définir les coordonnées Position x et Position y.

Vous pouvez aussi changer la position de l'arrière-plan en faisant glisser l'image dans la fenêtre d'aperçu.

### **Intensité**

Définissez l'intensité de l'image bitmap à utiliser comme arrière-plan à l'aide du curseur Intensité. Pour éclaircir l'arrière-plan, déplacez le curseur vers la gauche. Pour obscurcir l'arrière-plan, déplacez le curseur vers la droite. Pour imprimer l'arrière-plan en utilisant l'intensité initiale du bitmap, placez le curseur à l'extrémité droite.

## **6.** Enregistrez l'arrière-plan.

Cliquez sur l'onglet Enregistrer les paramètres et saisissez le titre du nouveau cachet dans la zone Titre, puis cliquez sur Enregistrer.

Cliquez sur OK lorsque le message de confirmation s'affiche.

## **7.** Terminez la configuration.

Cliquez sur OK. La boîte de dialogue Cachet/Arrière-plan apparaît à nouveau. Le titre enregistré apparaît dans la liste Arrière-plan.

## **Modification et enregistrement de certains paramètres d'arrière-plan**

**1.** Choisissez l'arrière-plan pour lequel vous souhaitez modifier les paramètres.

Cochez la case Arrière-plan de la boîte de dialogue Cachet/Arrière-plan, puis sélectionnez le titre de l'arrière-plan à modifier dans la liste Arrière-plan.

**2.** Cliquez sur Sélectionner l'arrière-plan...

La boîte de dialogue Paramètres arrière-plan s'affiche.

- **3.** Depuis la fenêtre d'aperçu, définissez les éléments dans l'onglet Arrière-plan.
- **4.** Enregistrez l'arrière-plan.

Cliquez sur Enregistrer en écrasant sous l'onglet Enregistrer les paramètres. Pour enregistrer l'arrière-plan sous un autre titre, saisissez ce nom dans la zone Titre et cliquez sur Enregistrer. Cliquez sur OK lorsque le message de confirmation s'affiche.

**5.** Terminez la configuration.

Cliquez sur OK. La boîte de dialogue Cachet/Arrière-plan apparaît à nouveau. Le titre enregistré apparaît dans la liste Arrière-plan.

#### **Suppression d'un arrière-plan inutile**

**1.** Cliquez sur Sélectionner l'arrière-plan... dans la boîte de dialogue Cachet/Arrièreplan.

La boîte de dialogue Paramètres arrière-plan s'affiche.

**2.** Sélectionnez l'arrière-plan à supprimer.

Sélectionnez le titre de l'arrière-plan à supprimer dans la liste Arrière-plans de l'onglet Enregistrer les paramètres, puis cliquez sur Supprimer. Cliquez sur OK lorsque le message de confirmation s'affiche.

**3.** Terminez la configuration.

Cliquez sur OK. La boîte de dialogue Cachet/Arrière-plan apparaît à nouveau.

Guide d'utilisation avancée > Impression depuis un ordinateur > Impression avec d'autres logiciels d'application > Les diverses méthodes d'impression > Impression d'une enveloppe

## **Impression d'une enveloppe**

Si vous utilisez le pilote d'imprimante XPS, remplacez « Écran d'état d'imprimante Canon IJ » par « Écran d'état d'imprimante Canon IJ XPS » lorsque vous lisez ces informations.

Pour obtenir des instructions détaillées sur le chargement d'une enveloppe dans l'appareil, reportezvous à la rubrique « Chargement du papier » dans le Guide d'utilisation de base.

Pour effectuer une impression sur une enveloppe, procédez comme suit :

## **1.** Pliez le support papier

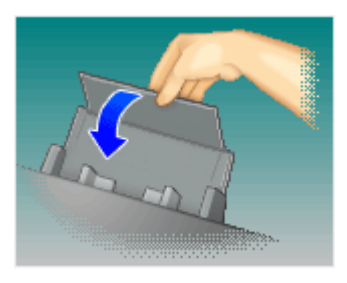

## **2.** Chargez une enveloppe dans l'imprimante

Pliez le volet de l'enveloppe.

Placez l'enveloppe de manière à ce que le côté adresse soit orienté vers le haut et le rabat vers la gauche, puis chargez-la verticalement.

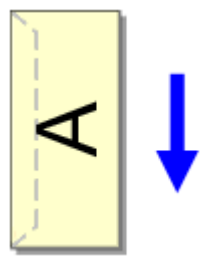

- **3.** Ouvrez la fenêtre de configuration du pilote d'imprimante.
- **4.** Sélectionnez le type de support.

Sélectionnez Enveloppe dans la liste Paramètres courants de l'onglet Configuration rapide.

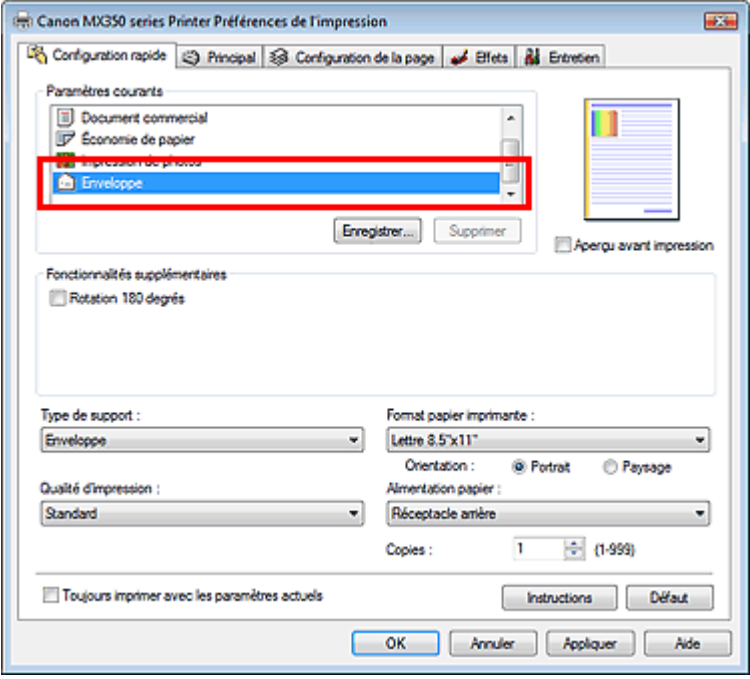

**5.** Sélectionnez le format du papier.

Sélectionnez Env. comm. n°10, DL Env., Youkei 4 105x235mm ou Youkei 6 98x190mm dans la boîte de dialogue Paramètre de taille d'enveloppe, puis cliquez sur OK.

**6.** Définissez l'orientation.

Pour imprimer le nom du destinataire horizontalement, sélectionnez Paysage pour Orientation.

**7.** Sélectionnez la qualité d'impression.

Dans Qualité d'impression, sélectionnez Haute ou Standard, selon vos besoins.

**8.** Terminez la configuration.

Cliquez sur OK. Lorsque vous lancez l'impression, les données sont imprimées sur l'enveloppe.

## **Important**

■ Lorsque vous lancez l'impression d'enveloppes, des messages guide s'affichent. Pour que ces message n'apparaissent plus, cochez la case Ne plus jamais afficher ce message. Pour rétablir l'affichage de ces messages, cliquez sur le bouton Afficher l'état de l'imprimante... dans l'onglet Entretien et lancez l'écran d'état d'imprimante Canon IJ. Cliquez ensuite sur Impression d'enveloppes à partir du champ Afficher le message guide du menu Option, puis activez le paramètre.

Guide d'utilisation avancée > Impression depuis un ordinateur > Impression avec d'autres logiciels d'application > Les diverses méthodes d'impression > Affichage d'un aperçu avant impression

## **Affichage d'un aperçu avant impression**

Vous pouvez afficher un aperçu avant impression et le vérifier.

Pour afficher un aperçu avant l'impression, procédez comme suit :

Vous pouvez également définir l'affichage des résultats d'impression sur l'onglet Configuration rapide.

## **1.** Ouvrez la fenêtre de configuration du pilote d'imprimante.

## **2.** Définissez l'aperçu.

Cochez la case Aperçu avant impression dans l'onglet Principal.

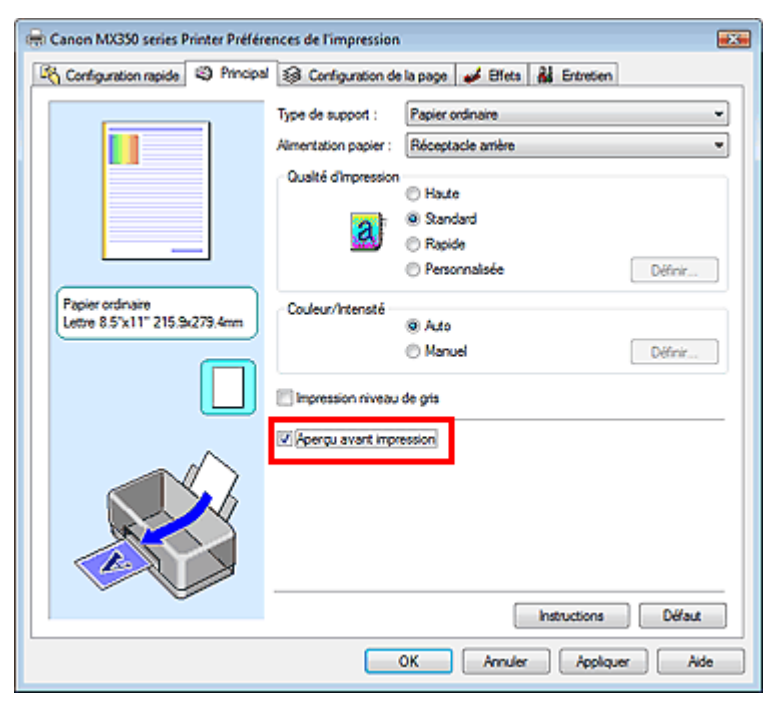

**3.** Terminez la configuration.

Cliquez sur OK.

Lorsque vous lancez l'impression, la fenêtre Aperçu Canon IJ ou Aperçu Canon IJ XPS s'ouvre et affiche les résultats de l'impression.

#### **Rubrique connexe**

Apercu Canon IJ

Guide d'utilisation avancée > Impression depuis un ordinateur > Impression avec d'autres logiciels d'application > Les diverses méthodes d'impression > Définition du format de papier (format personnalisé)

# **Définition du format de papier (format personnalisé)**

Vous pouvez définir la largeur et la hauteur du papier lorsque le format correspondant n'est pas disponible dans le menu Format page. Ce type de format est dit « personnalisé ».

Pour spécifier un format personnalisé, procédez comme suit :

Vous pouvez également définir le format personnalisé dans Format papier imprimante sur l'onglet Configuration rapide.

**1.** Définissez le format personnalisé dans le logiciel d'application.

À l'aide de la fonction de format de papier de votre application, indiquez le format personnalisé.

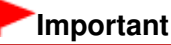

**Lorsque l'application à l'origine du document est dotée d'une fonction vous permettant de** spécifier les valeurs de hauteur et de largeur, définissez ces valeurs dans l'application. Lorsque l'application à l'origine du document ne propose pas cette fonction ou si le document ne s'imprime pas correctement, utilisez le pilote d'imprimante pour définir ces valeurs.

### **2.** Ouvrez la fenêtre de configuration du pilote d'imprimante.

#### **3.** Sélectionnez le format du papier.

Sélectionnez Personnalisé... pour Format page dans l'onglet Configuration de la page.

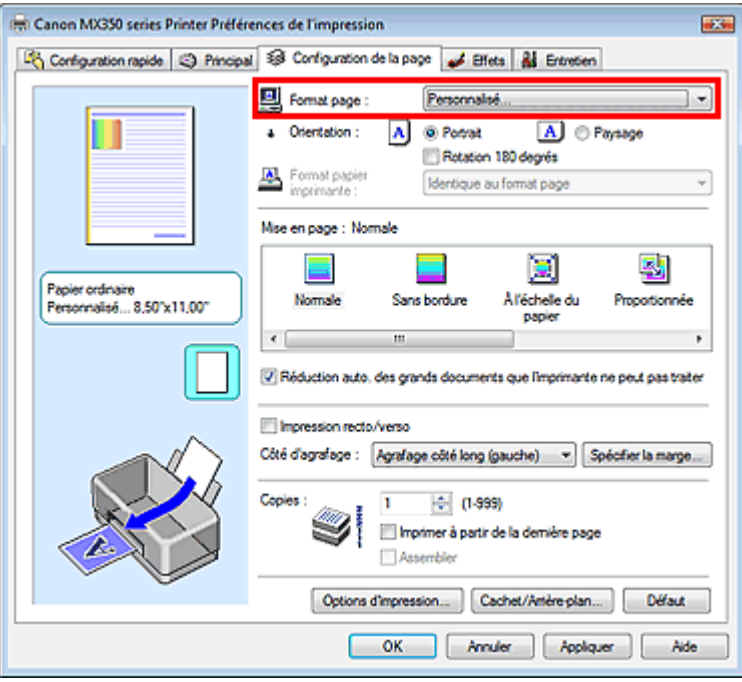

La boîte de dialogue Taille personnalisée s'affiche.

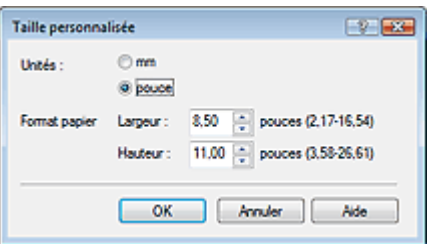

## Définition du format de papier (format personnalisé) Page 346 sur 1132 pages

**4.** Définissez le format de papier personnalisé.

Spécifiez Unités, puis entrez la Largeur et la Hauteur du papier à utiliser. Cliquez sur OK.

**5.** Terminez la configuration.

Cliquez sur OK dans l'onglet Configuration de la page. Lorsque vous lancez une impression, les données sont imprimées sur le format de papier spécifié.

Haut de la page

Modification de la qualité d'impression et correction des données d'image Page 347 sur 1132 pages

**Guide d'utilisation avancée** 

Guide d'utilisation avancée > Impression depuis un ordinateur > Impression avec d'autres logiciels d'application > Modification de la qualité d'impression et correction des données d'image

## **Modification de la qualité d'impression et correction des données d'image**

- Sélection d'une combinaison de qualité d'impression/procédé en demi-teintes
- Impression d'un document couleur en monochrome
- Définition de la correction des couleurs
- Impression photo optimale des données d'image
- Réglage des couleurs avec le pilote d'imprimante
- Impression avec les profils ICC
- Réglage de l'équilibre des couleurs
- Réglage de la luminosité
- Réglage de l'intensité
- Réglage du contraste
- Simulation d'une illustration
- Représentation des données d'image avec une seule couleur
- Présentation des données d'image avec Vivid Colors
- Lissage des contours irréguliers
- Changement de propriétés de couleur pour améliorer la coloration
- Réduction du bruit dans l'image

Guide d'utilisation avancée > Impression depuis un ordinateur > Impression avec d'autres logiciels d'application > Modification de la qualité d'impression et correction des données d'image > Sélection d'une combinaison de qualité d'impression/procédé en demi-teintes

## **Sélection d'une combinaison de qualité d'impression/procédé en demi-teintes**

Vous pouvez définir séparément la méthode de représentation combinée pour la qualité d'impression et le procédé en demi-teintes.

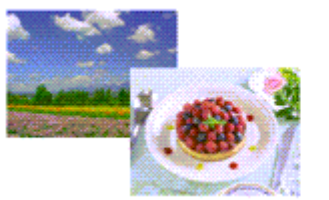

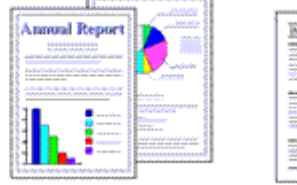

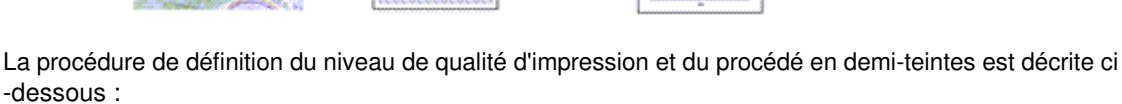

- **1.** Ouvrez la fenêtre de configuration du pilote d'imprimante.
- **2.** Sélectionnez la qualité d'impression.

Sélectionnez Personnalisée pour Qualité d'impression dans l'onglet Principal, et cliquez sur Définir...

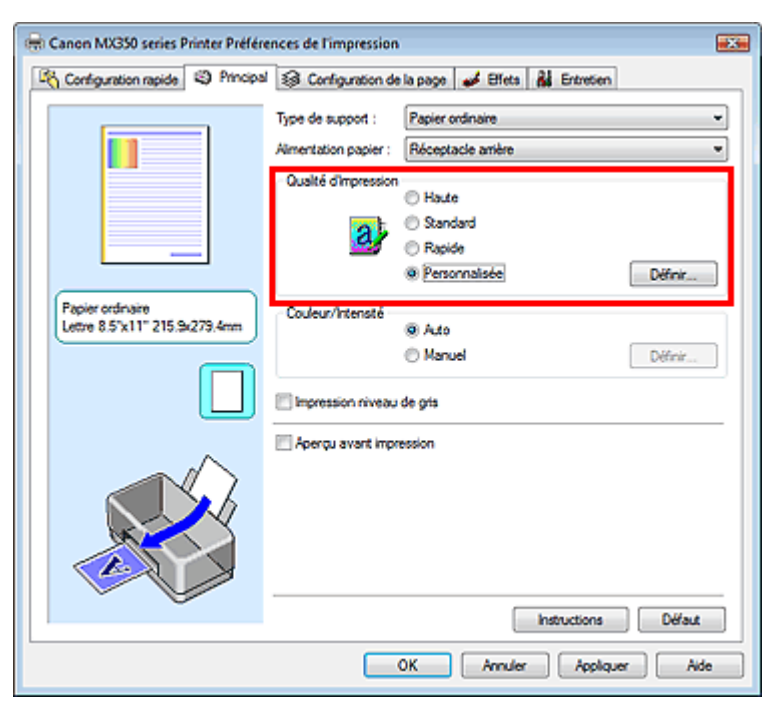

La boîte de dialogue Personnalisée apparaît.

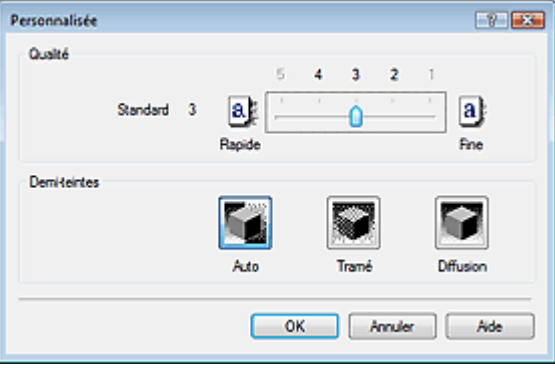

**3.** Définissez la qualité d'impression et le procédé en demi-teintes.

Déplacez le curseur Qualité pour sélectionner le niveau de qualité. Sélectionnez le procédé Demi-teintes, puis cliquez sur OK.

## **Remarque**

Les demi-teintes correspondent à des nuances de couleur entre le plus foncé et le plus clair. L'imprimante remplace les nuances de couleur par un ensemble de petits points permettant de représenter les demi-teintes.

Lorsque vous sélectionnez Auto, les données sont imprimées à l'aide de la méthode de demiteintes la mieux adaptée à la qualité d'impression sélectionnée. Pour cela l'option Tramé organise les points en fonction de règles fixes, tandis que l'option Diffusion place les points de manière aléatoire.

#### **4.** Terminez la configuration.

Cliquez sur OK dans l'onglet Principal. Lorsque vous lancez une impression, les données d'image sont imprimées avec le niveau de qualité et le procédé en demi-teintes spécifiés.

## **Important**

Certains niveaux de qualité et procédés en demi-teintes ne peuvent pas être sélectionnés selon les paramètres définis sous Type de support.

### **E** Remarque

Si une partie d'un objet n'est pas imprimée, essayez de résoudre le problème en sélectionnant l'option Diffusion sous Demi-teintes.

### **Rubriques connexes**

- Définition de la correction des couleurs
- Réglage de l'équilibre des couleurs
- Réglage de la luminosité
- Réglage de l'intensité
- Réglage du contraste

Guide d'utilisation avancée > Impression depuis un ordinateur > Impression avec d'autres logiciels d'application > Modification de la qualité d'impression et correction des données d'image > Impression d'un document couleur en monochrome

## **Impression d'un document couleur en monochrome**

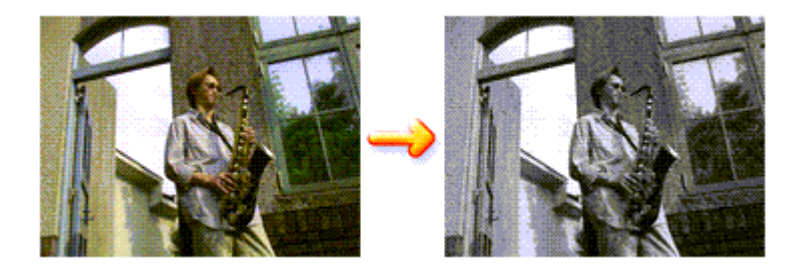

Pour imprimer un document couleur en monochrome, procédez comme suit :

Vous pouvez également définir l'impression de niveau de gris dans les Fonctionnalités supplémentaires de l'onglet Configuration rapide.

- **1.** Ouvrez la fenêtre de configuration du pilote d'imprimante.
- **2.** Définissez l'impression en niveau de gris.

Cochez la case Impression niveau de gris dans l'onglet Principal.

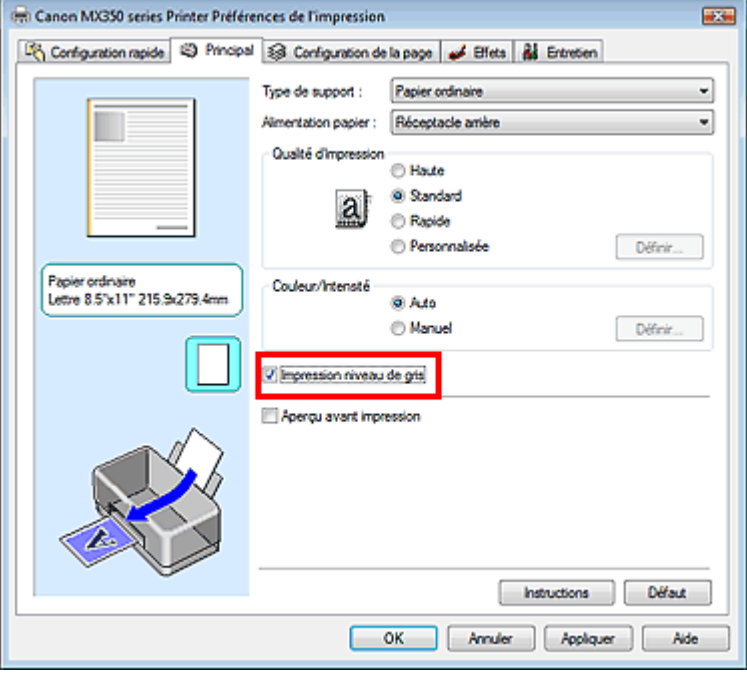

**3.** Terminez la configuration.

Cliquez sur OK.

Lorsque vous lancez une impression, le document est converti en données niveau de gris. Cela vous permet d'imprimer un document couleur en monochrome.

### **Important**

Lorsque la case Impression niveau de gris est cochée, le pilote d'imprimante traite les données d'image au format sRGB. Dans ce cas, les couleurs effectivement imprimées peuvent être différentes de celles des données d'image de départ. Lorsque vous utilisez la fonction Impression niveau de gris pour imprimer des données Adobe RGB, convertissez les données en données sRGB à l'aide d'une application.

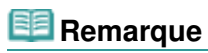

Pendant une Impression niveau de gris, une faible quantité d'encre couleur peut être utilisée en même temps que l'encre noire.

Guide d'utilisation avancée > Impression depuis un ordinateur > Impression avec d'autres logiciels d'application > Modification de la qualité d'impression et correction des données d'image > Définition de la correction des couleurs

## **Définition de la correction des couleurs**

Vous pouvez indiquer la méthode de correction des couleurs appropriée pour le type de document à imprimer.

En général, le pilote d'imprimante règle les couleurs sur le mode Photo couleur numérique Canon afin que les données soient imprimées avec les teintes que la plupart des gens préfèrent. Cette méthode convient à l'impression de données sRGB.

Si vous voulez effectuer une impression en utilisant l'espace chromatique (sRGB ou Adobe RGB) des données d'image de manière optimale, sélectionnez l'option ICM or Correspondance profil ICC. Lorsque vous souhaitez utiliser une application pour spécifier un profil ICC d'impression, sélectionnez Aucune.

La procédure de réglage de la correction des couleurs est décrite ci-dessous :

Vous pouvez également définir la correction des couleurs dans l'onglet Configuration rapide en sélectionnant Impression de photos sous Paramètres courants, puis en sélectionnant Réglage manuel de la couleur/intensité sous Fonctionnalités supplémentaires.

#### **1.** Ouvrez la fenêtre de configuration du pilote d'imprimante.

#### **2.** Sélectionnez le réglage manuel des couleurs.

Dans l'onglet Principal, sélectionnez Manuel pour Couleur/Intensité, puis cliquez sur Définir...

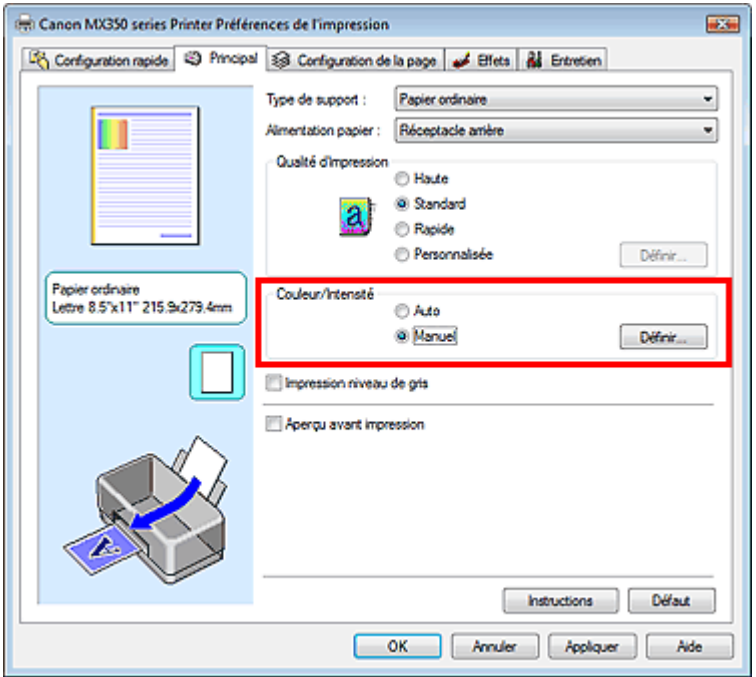

La boîte de dialogue Réglage des couleurs manuel apparaît.

**3.** Sélectionnez la correction des couleurs.

Cliquez sur l'onglet Correspondance, sélectionnez le paramètre Correction des couleurs correspondant à vos besoins, puis cliquez sur OK.

### Définition de la correction des couleurs et al. et al. et al. et al. et al. et al. et al. et al. et al. et al. et a

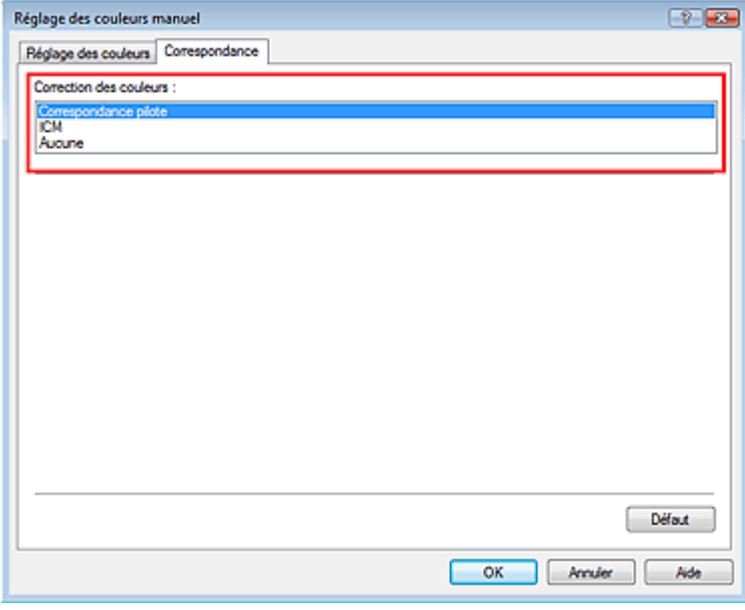

#### **Correspondance pilote**

La photo couleur numérique Canon vous permet d'imprimer les données sRGB avec les teintes que la plupart des gens préfèrent.

L'option Correspondance pilote est le paramètre par défaut pour la correction des couleurs.

#### **ICM/Correspondance profil ICC**

Ajuste les couleurs à l'aide d'un profil ICC lors de l'impression. Spécifiez le profil d'entrée à utiliser.

#### **Aucune**

Le pilote d'imprimante n'effectue aucune correction des couleurs. Sélectionnez cette option lorsque vous spécifiez un profil ICC d'impression créé séparément ou un profil ICC d'impression défini pour du papier spécial Canon dans une application pour l'impression de données.

#### **4.** Terminez la configuration.

Cliquez sur OK dans l'onglet Principal. Lorsque vous lancez une impression, les données sont imprimées avec la méthode de correction des couleurs spécifiée.

#### **Important**

- **Lorsque l'option ICM est désactivée dans l'application, vous ne pouvez pas sélectionner ICM pour** Correction des couleurs, et il se peut que l'imprimante ne parvienne pas à imprimer les données d'image correctement.
- Lorsque la case Impression niveau de gris de l'onglet Principal est cochée, l'option Correction des couleurs est grisée et n'est pas disponible.

#### **Rubriques connexes**

- Impression photo optimale des données d'image
- Réglage des couleurs avec le pilote d'imprimante
- Impression avec les profils ICC

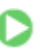

Guide d'utilisation avancée > Impression depuis un ordinateur > Impression avec d'autres logiciels d'application > Modification de la qualité d'impression et correction des données d'image > Définition de la correction des couleurs > Impression photo optimale des données d'image

## **Impression photo optimale des données d'image**

Lorsque les personnes impriment des images capturées à l'aide d'appareils photo numériques, elles ont parfois l'impression que les teintes imprimées sont différentes de celles de l'image réelle ou de celles qui apparaissent à l'écran.

Pour obtenir des résultats d'impression aussi proches que possible des teintes souhaitées, vous devez sélectionner la méthode d'impression la mieux adaptée à l'application utilisée ou au but recherché.

#### **Gestion des couleurs**

Les périphériques tels que les appareils photo numériques, les scanners, les écrans et les imprimantes traitent les couleurs différemment. La gestion des couleurs (correspondance des couleurs) est une méthode qui gère des couleurs dépendantes du périphérique sous la forme d'un espace chromatique commun. Sous Windows, un système de gestion des couleurs appelé ICM est intégré au système d'exploitation.

Adobe RGB et sRGB sont des espaces chromatiques couramment utilisés. Adobe RGB propose un espace chromatique plus étendu que sRGB.

Les profils ICC convertissent les couleurs dépendantes des périphériques en espace chromatique commun. L'utilisation d'un profil ICC et la mise en place de la gestion des couleurs permettent de définir l'espace chromatique des données d'image dans la zone de reproduction des couleurs que l'imprimante peut exprimer.

#### **Sélection d'une méthode d'impression adaptée aux données d'image**

La méthode d'impression recommandée dépend de l'espace chromatique (Adobe RGB ou sRGB) des données d'image ou de l'application à utiliser. Il existe deux méthodes classiques d'impression. Vérifiez l'espace chromatique (Adobe RGB ou sRGB) des données d'image et l'application à utiliser, puis sélectionnez la méthode d'impression adaptée au but recherché.

#### **Réglage des couleurs avec le pilote d'imprimante**

Décrit la procédure d'impression de données sRGB à l'aide de la fonction de correction des couleurs du pilote d'imprimante.

**Pour imprimer à l'aide de la Photo couleur numérique Canon** 

L'imprimante imprime les données avec les teintes que la plupart des gens aiment, en reproduisant les couleurs des données d'image de l'original et réalisant des effets en trois dimensions avec des contrastes élevés et nets.

#### **Pour imprimer des données en appliquant directement les résultats d'édition et de retouche d'une application**

Lors de l'impression des données, l'imprimante accentue les différences entre les zones claires et foncées, sans affecter les zones les plus claires et les plus foncées.

Lors de l'impression des données, l'imprimante applique les résultats des réglages précis, tels que l'ajustement de la luminosité effectué à l'aide d'un logiciel d'application.

#### **Impression avec les profils ICC**

Décrit la procédure d'impression de données à l'aide de l'espace chromatique d'Adobe RGB ou sRGB. Vous pouvez imprimer des données avec un espace chromatique commun en configurant l'application et le pilote d'imprimante de telle sorte que la gestion des couleurs corresponde au profil ICC d'entrée des données d'image.

La méthode de configuration du pilote d'imprimante dépend de l'application à utiliser.

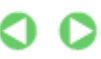

Guide d'utilisation avancée > Impression depuis un ordinateur > Impression avec d'autres logiciels d'application > Modification de la qualité d'impression et correction des données d'image > Définition de la correction des couleurs > Réglage des couleurs avec le pilote d'imprimante

## **Réglage des couleurs avec le pilote d'imprimante**

Vous pouvez préciser la fonction de correction des couleurs du pilote d'imprimante pour qu'il imprime les données sRGB avec les teintes que la plupart des gens préfèrent à l'aide de la Photo couleur numérique Canon.

Lorsque vous imprimez depuis une application capable d'identifier des profils ICC et qui vous permet de les spécifier, utilisez un profil ICC d'impression dans l'application et sélectionnez des paramètres de gestion des couleurs.

La procédure de réglage des couleurs avec le pilote d'imprimante est décrite ci-dessous :

- **1.** Ouvrez la fenêtre de configuration du pilote d'imprimante.
- **2.** Sélectionnez le type de support.

Sélectionnez le type du papier chargé dans la machine dans la liste Type de support de l'onglet Principal.

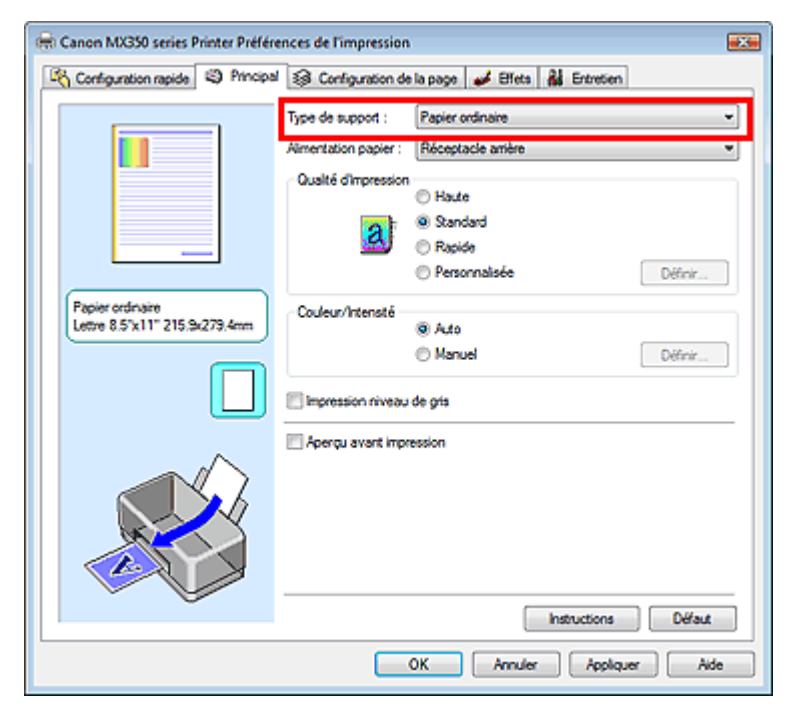

**3.** Sélectionnez la qualité d'impression.

Dans Qualité d'impression, sélectionnez Haute, Standard ou Rapide, selon vos besoins.

**4.** Sélectionnez le réglage manuel des couleurs.

Sélectionnez Manuel pour Couleur/Intensité, puis cliquez sur Définir.... La boîte de dialogue Réglage des couleurs manuel apparaît.

**5.** Sélectionnez la correction des couleurs.

Cliquez sur l'onglet Correspondance, puis sélectionnez Correspondance pilote pour Correction des couleurs.

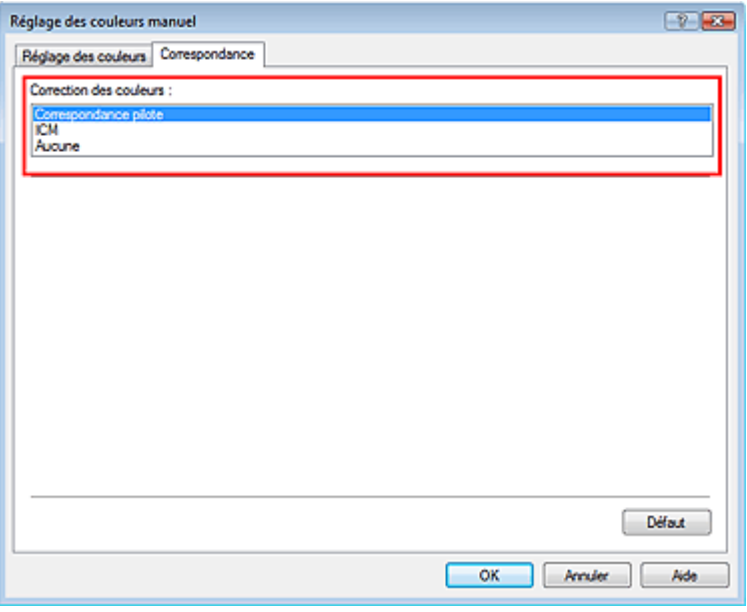

#### **6.** Définissez les autres éléments.

Si nécessaire, cliquez sur l'onglet Réglage des couleurs, modifiez l'équilibre des couleurs (Cyan, Magenta, Jaune), ajustez les paramètres Luminosité, Intensité et Contraste, puis cliquez sur OK.

**7.** Terminez la configuration.

Cliquez sur OK dans l'onglet Principal. Lorsque vous lancez l'impression, le pilote d'imprimante règle les couleurs pour l'impression des données.

#### **Rubriques connexes**

- Sélection d'une combinaison de qualité d'impression/procédé en demi-teintes
- Définition de la correction des couleurs
- Réglage de l'équilibre des couleurs
- Réglage de la luminosité
- Réglage de l'intensité
- Réglage du contraste

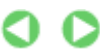

Guide d'utilisation avancée > Impression depuis un ordinateur > Impression avec d'autres logiciels d'application > Modification de la qualité d'impression et correction des données d'image > Définition de la correction des couleurs > Impression avec les profils ICC

## **Impression avec les profils ICC**

Lorsque les données d'image possèdent un profil ICC d'entrée, vous pouvez utiliser l'espace chromatique (Adobe RGB ou sRGB) des données pour l'impression.

La procédure de configuration du pilote d'imprimante dépend de l'application utilisée pour imprimer.

## **Définition d'un profil ICC à partir d'une application et impression des données**

Lorsque vous imprimez les résultats d'édition et de retouche d'Adobe Photoshop, de Canon Digital Photo Professional ou de toute autre application vous permettant de spécifier des profils ICC d'entrée et d'impression, vous utilisez en fait l'espace chromatique du profil ICC d'entrée spécifié dans les données d'image.

Pour utiliser cette méthode d'impression, servez-vous de votre application afin de sélectionner des options de gestion des couleurs et d'indiquer un profil ICC d'entrée, ainsi qu'un profil ICC d'impression dans les données d'image.

Même si vous imprimez à l'aide d'un profil ICC d'impression que vous avez vous-même créé ou d'un profil défini pour du papier spécial Canon à partir de votre application, veillez à sélectionner des options de gestion des couleurs dans votre application.

Pour plus d'informations, reportez-vous au manuel de l'application utilisée.

**1.** Ouvrez la fenêtre de configuration du pilote d'imprimante.

## **2.** Sélectionnez le type de support.

Sélectionnez le type du papier chargé dans la machine dans la liste Type de support de l'onglet Principal.

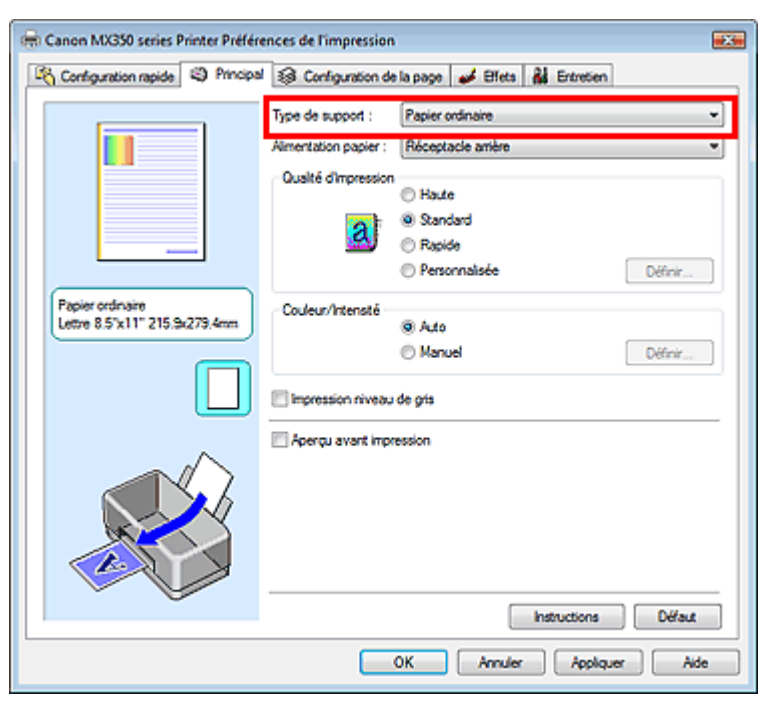

**3.** Sélectionnez la qualité d'impression.

Dans Qualité d'impression, sélectionnez Haute, Standard ou Rapide, selon vos besoins.

**4.** Sélectionnez le réglage manuel des couleurs.

Sélectionnez Manuel pour Couleur/Intensité, puis cliquez sur Définir.... La boîte de dialogue Réglage des couleurs manuel apparaît.

**5.** Sélectionnez la correction des couleurs.

Cliquez sur l'onglet Correspondance et sélectionnez Aucune pour Correction des couleurs.

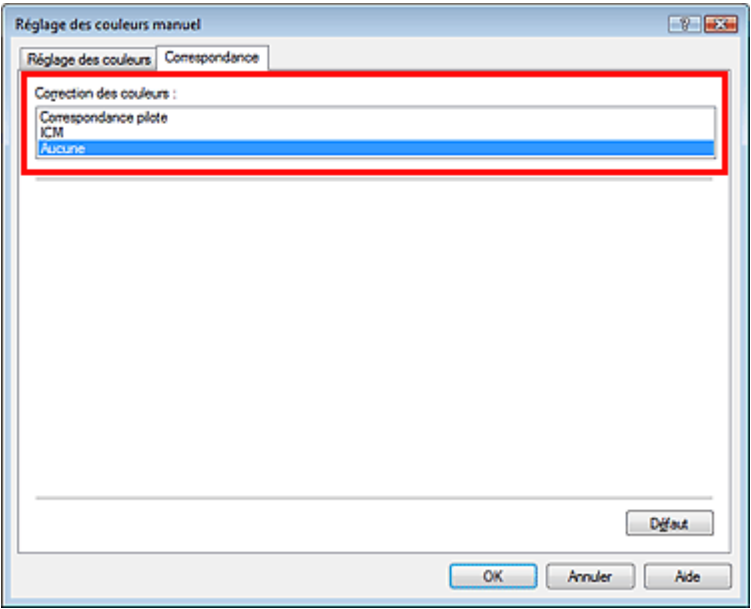

**6.** Définissez les autres éléments.

Si nécessaire, cliquez sur l'onglet Réglage des couleurs, modifiez l'équilibre des couleurs (Cyan, Magenta, Jaune), ajustez les paramètres Luminosité, Intensité et Contraste, puis cliquez sur OK.

**7.** Terminez la configuration.

Cliquez sur OK dans l'onglet Principal. Lorsque vous lancez l'impression, l'imprimante utilise l'espace chromatique des données d'image.

## **Définition d'un profil ICC avec le pilote d'imprimante avant de procéder à l'impression**

Pour lancer l'impression depuis un programme ne pouvant pas identifier les profils ICC d'entrée ou ne vous autorisant pas à le faire, indiquez les profils ICC d'entrée à partir des profils d'impression du pilote d'imprimante. Lorsque vous imprimez des données Adobe RGB, vous pouvez imprimer les données avec l'espace chromatique Adobe RGB, même si l'application ne prend pas en charge ce format.

- **1.** Ouvrez la fenêtre de configuration du pilote d'imprimante.
- **2.** Sélectionnez le type de support.

Sélectionnez le type du papier chargé dans la machine dans la liste Type de support de l'onglet Principal.

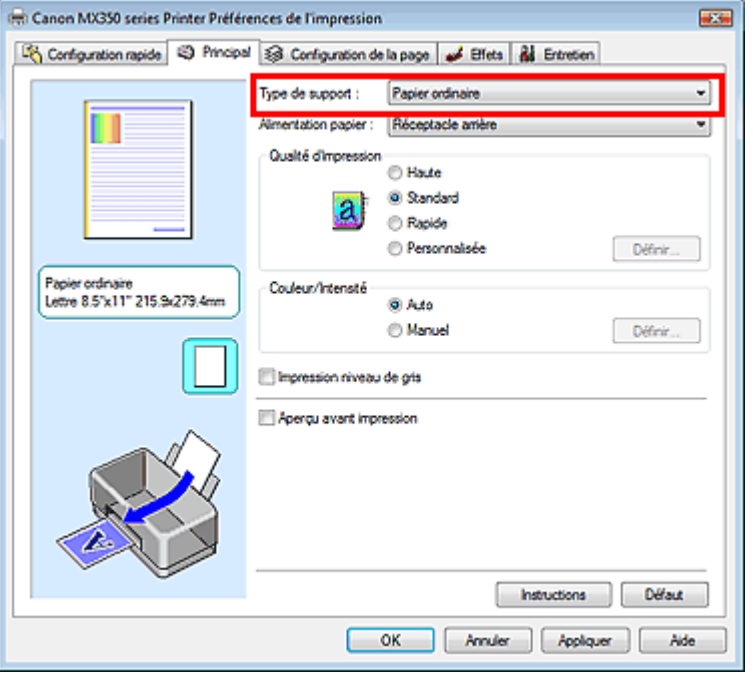

**3.** Sélectionnez la qualité d'impression.

Dans Qualité d'impression, sélectionnez Haute, Standard ou Rapide, selon vos besoins.

**4.** Sélectionnez le réglage manuel des couleurs.

Sélectionnez Manuel pour Couleur/Intensité, puis cliquez sur Définir.... La boîte de dialogue Réglage des couleurs manuel s'ouvre.

**5.** Sélectionnez la correction des couleurs.

Cliquez sur l'onglet Correspondance, puis sélectionnez ICM ou Correspondance profil ICC sous Correction des couleurs.

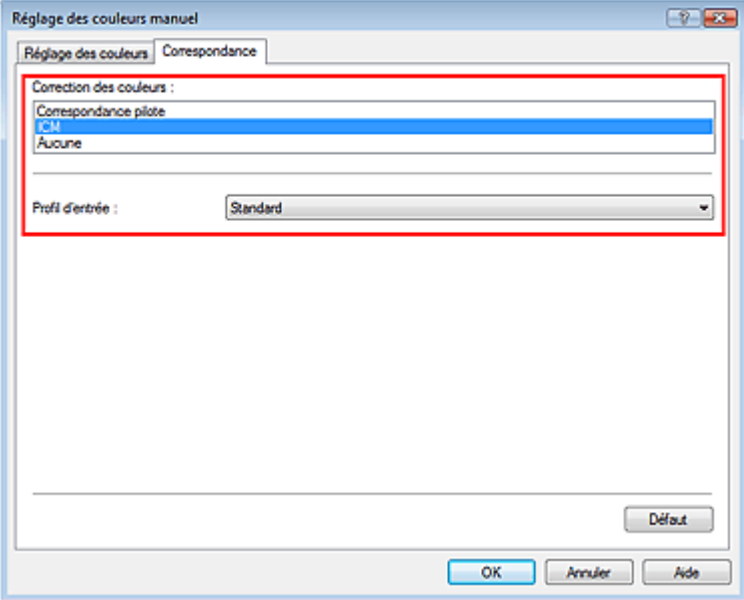

**6.** Sélectionnez le profil d'entrée.

Sélectionnez un Profil d'entrée correspondant à l'espace chromatique des données d'image.

**Pour les données sRGB ou les données sans profil ICC d'entrée :**  Sélectionnez Standard.

**Pour les données Adobe RGB :** 

Sélectionnez Adobe RGB (1998).

## **Important**

- Lorsque l'application précise un profil d'entrée, le paramètre de profil d'entrée du pilote d'imprimante n'est plus valide.
- Lorsqu'aucun profil ICC d'entrée n'est installé sur votre ordinateur, l'option Adobe RGB (1998) n'apparaît pas. Vous pouvez installer les profils ICC à l'aide du CD-ROM d'installation fourni avec l'imprimante.
- **7.** Définissez les autres éléments.

Si nécessaire, cliquez sur l'onglet Réglage des couleurs, modifiez l'équilibre des couleurs (Cyan, Magenta, Jaune), ajustez les paramètres Luminosité, Intensité et Contraste, puis cliquez sur OK.

**8.** Terminez la configuration.

Cliquez sur OK dans l'onglet Principal. Lorsque vous lancez l'impression, l'imprimante utilise l'espace chromatique des données d'image.

## **Rubriques connexes**

- Sélection d'une combinaison de qualité d'impression/procédé en demi-teintes
- Définition de la correction des couleurs
- Réglage de l'équilibre des couleurs
- Réglage de la luminosité
- Réglage de l'intensité
- Réglage du contraste
Guide d'utilisation avancée > Impression depuis un ordinateur > Impression avec d'autres logiciels d'application > Modification de la qualité d'impression et correction des données d'image > Réglage de l'équilibre des couleurs

# **Réglage de l'équilibre des couleurs**

Vous pouvez ajuster les nuances de couleur pendant l'impression.

Du fait que cette fonction permet d'ajuster l'équilibre des couleurs du document imprimé en modifiant les ratios d'encre de chaque couleur, l'équilibre global des couleurs du document est affecté. Utilisez l'application lorsque vous souhaitez modifier l'équilibre des couleurs de façon significative. Utilisez le pilote d'imprimante uniquement lorsque le réglage de l'équilibre des couleurs doit être minime. L'exemple suivant présente le cas où l'équilibre des couleurs est utilisé pour augmenter l'intensité de la couleur cyan et réduire l'intensité de la couleur jaune de sorte que les couleurs globales soient plus uniformes.

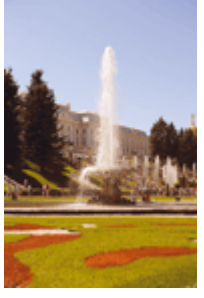

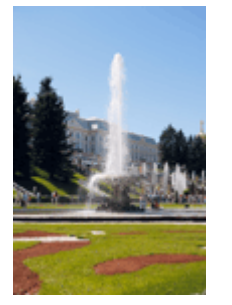

Sans réglage Équilibre des couleurs modifié

La procédure de réglage de l'équilibre des couleurs est décrite ci-dessous :

Vous pouvez également définir l'équilibre des couleurs dans l'onglet Configuration rapide en sélectionnant Impression de photos sous Paramètres courants, puis en sélectionnant Réglage manuel de la couleur/intensité sous Fonctionnalités supplémentaires.

### **1.** Ouvrez la fenêtre de configuration du pilote d'imprimante.

#### **2.** Sélectionnez le réglage manuel des couleurs.

Dans l'onglet Principal, sélectionnez Manuel pour Couleur/Intensité, puis cliquez sur Définir...

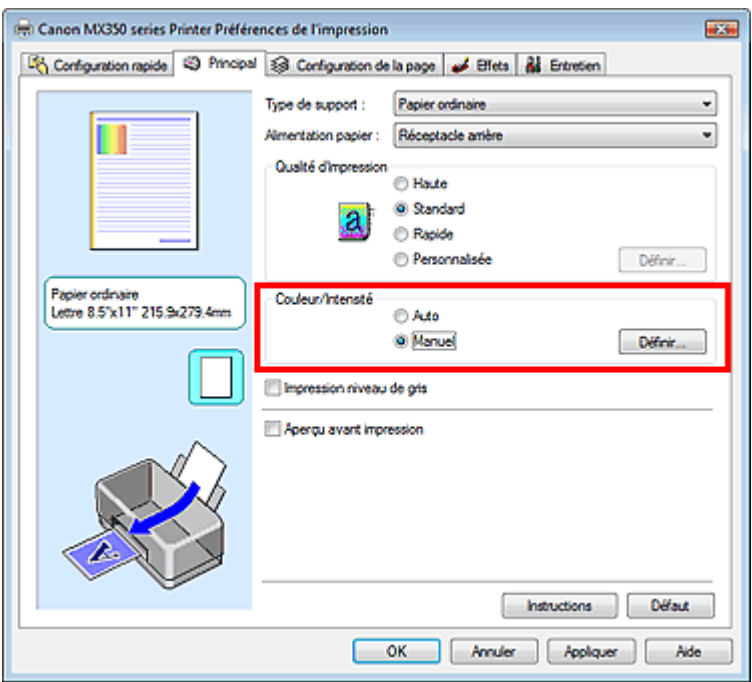

La boîte de dialogue Réglage des couleurs manuel apparaît.

### Réglage de l'équilibre des couleurs et ans entrer les pages pages pages pages pages pages pages pages pages pages

#### **3.** Équilibre des couleurs modifié

Des curseurs distincts existent pour le Cyan, le Magenta et le Jaune. Les couleurs sont renforcées lorsque vous déplacez le curseur correspondant vers la droite et elles sont atténuées lorsque vous le déplacez vers la gauche. Par exemple, l'atténuation de la couleur cyan entraîne le renforcement de la couleur rouge.

Vous pouvez également entrer directement une valeur dans la zone associée au curseur. Entrez une valeur comprise entre -50 et 50. Les paramètres actuels sont affichés dans l'aperçu des paramètres sur le côté gauche du pilote d'imprimante.

Après avoir ajusté chaque couleur, cliquez sur OK.

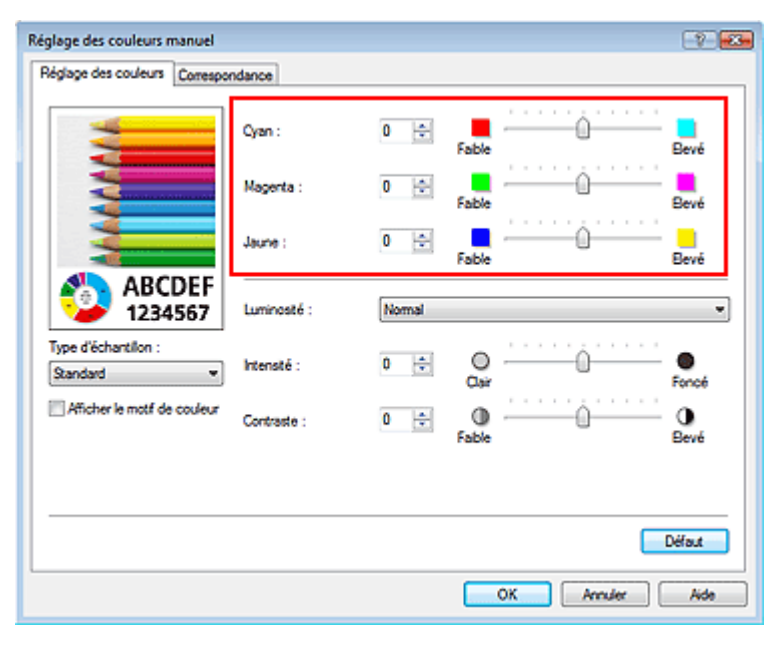

#### **Important**

Réglez le curseur progressivement.

#### **4.** Terminez la configuration.

Cliquez sur OK dans l'onglet Principal. Lorsque vous lancez l'impression, le document est imprimé avec l'équilibre des couleurs réglé.

#### **Important**

Lorsque la case Impression niveau de gris de l'onglet Principal est cochée, les couleurs Cyan, Magenta et Jaune sont grisées et indisponibles.

#### **Rubriques connexes**

- Sélection d'une combinaison de qualité d'impression/procédé en demi-teintes
- Définition de la correction des couleurs
- Réglage de la luminosité
- Réglage de l'intensité
- Réglage du contraste

Guide d'utilisation avancée > Impression depuis un ordinateur > Impression avec d'autres logiciels d'application > Modification de la qualité d'impression et correction des données d'image > Réglage de la luminosité

# **Réglage de la luminosité**

Vous pouvez ajuster la luminosité des données d'image globales pendant l'impression. Cette fonction ne modifie pas le blanc pur ni le noir pur, mais elle modifie la luminosité des couleurs intermédiaires.

L'exemple suivant présente le résultat d'impression lorsque le paramètre de luminosité est modifié.

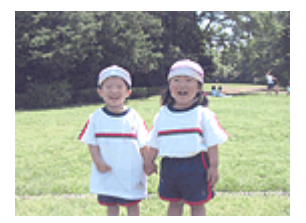

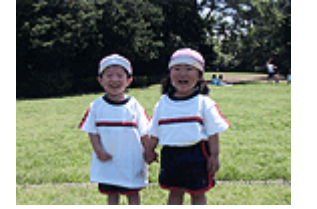

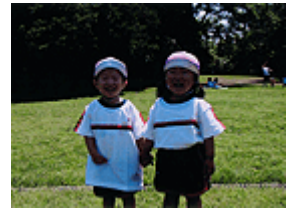

L'option Clair est sélectionnée L'option Normal est sélectionnée L'option Foncé est sélectionnée

La procédure de réglage de la luminosité est décrite ci-dessous :

Vous pouvez également définir la luminosité dans l'onglet Configuration rapide en sélectionnant Impression de photos sous Paramètres courants, puis en sélectionnant Réglage manuel de la couleur/ intensité sous Fonctionnalités supplémentaires.

### **1.** Ouvrez la fenêtre de configuration du pilote d'imprimante.

#### **2.** Sélectionnez le réglage manuel des couleurs.

Dans l'onglet Principal, sélectionnez Manuel pour Couleur/Intensité, puis cliquez sur Définir...

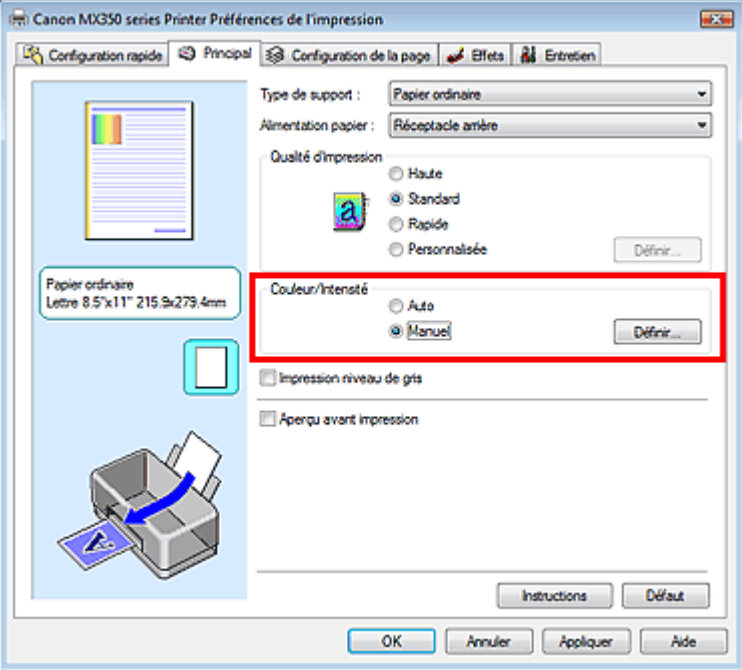

La boîte de dialogue Réglage des couleurs manuel apparaît.

**3.** Spécifiez la luminosité.

Sélectionnez Clair, Normal ou Foncé pour Luminosité, puis cliquez sur OK. Les paramètres actuels sont affichés dans l'aperçu des paramètres sur le côté gauche du pilote d'imprimante.

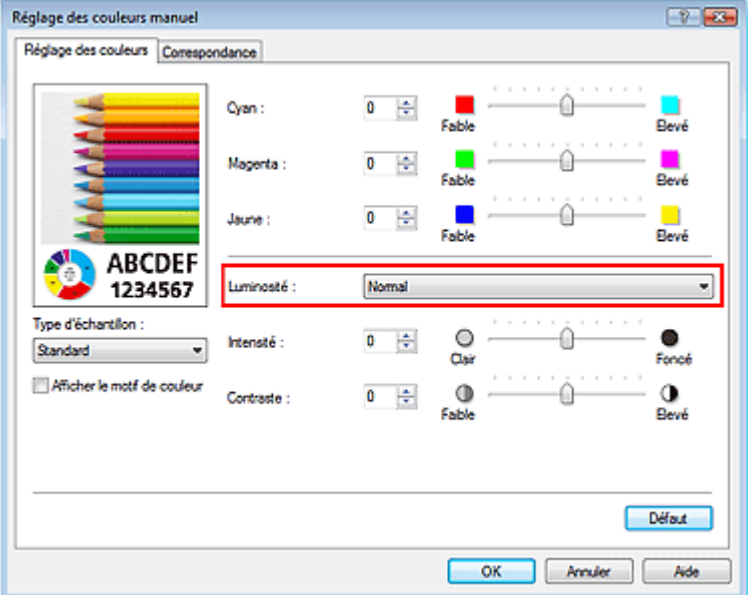

#### **4.** Terminez la configuration.

Cliquez sur OK dans l'onglet Principal. Lorsque vous lancez une impression, les données sont imprimées avec la luminosité spécifiée.

#### **Rubriques connexes**

- Sélection d'une combinaison de qualité d'impression/procédé en demi-teintes
- Définition de la correction des couleurs
- Réglage de l'équilibre des couleurs
- Réglage de l'intensité
- Réglage du contraste

Guide d'utilisation avancée > Impression depuis un ordinateur > Impression avec d'autres logiciels d'application > Modification de la qualité d'impression et correction des données d'image > Réglage de l'intensité

# **Réglage de l'intensité**

Vous pouvez alléger (éclaircir) ou intensifier (obscurcir) les couleurs des données d'image globales pendant l'impression.

L'exemple suivant présente le cas où l'intensité est augmentée de façon à ce que toutes les couleurs soient plus intenses au moment de l'impression des données d'image.

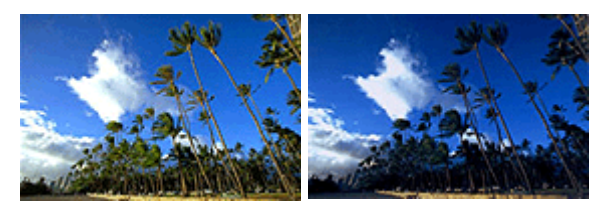

Sans réglage **Intensité renforcée** 

La procédure de réglage de l'intensité est décrite ci-dessous :

Vous pouvez également définir l'intensité dans l'onglet Configuration rapide en sélectionnant Impression de photos sous Paramètres courants, puis en sélectionnant Réglage manuel de la couleur/ intensité sous Fonctionnalités supplémentaires.

#### **1.** Ouvrez la fenêtre de configuration du pilote d'imprimante.

#### **2.** Sélectionnez le réglage manuel des couleurs.

Sélectionnez Manuel pour Couleur/Intensité dans l'onglet Principal, puis cliquez sur Définir...

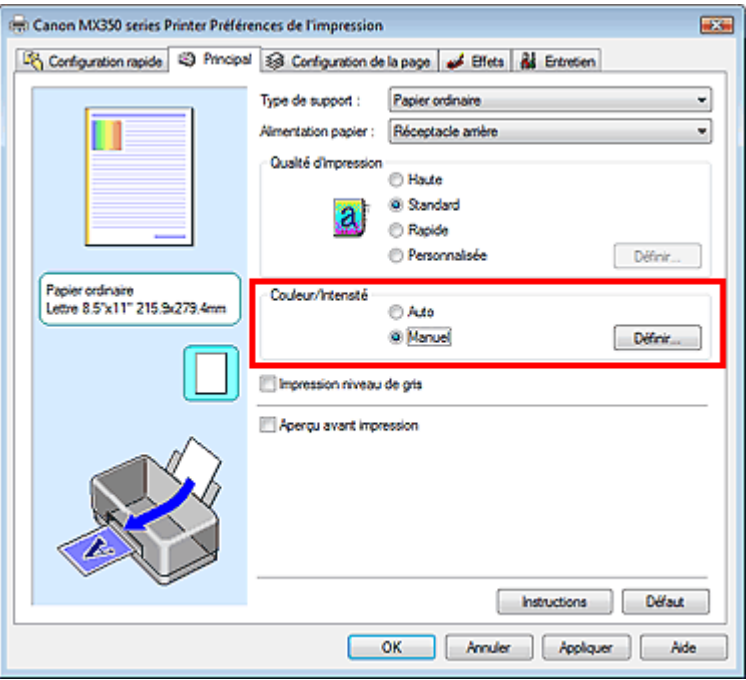

La boîte de dialogue Réglage des couleurs manuel apparaît.

#### **3.** Réglez l'intensité.

Déplacez le curseur Intensité vers la droite pour intensifier (obscurcir) les couleurs. Pour alléger (éclaircir) les couleurs, déplacez le curseur vers la gauche.

Vous pouvez également entrer directement une valeur dans la zone associée au curseur. Entrez une valeur comprise entre -50 et 50. Les paramètres actuels sont affichés dans l'aperçu des paramètres sur le côté gauche du pilote d'imprimante.

Après avoir ajusté chaque couleur, cliquez sur OK.

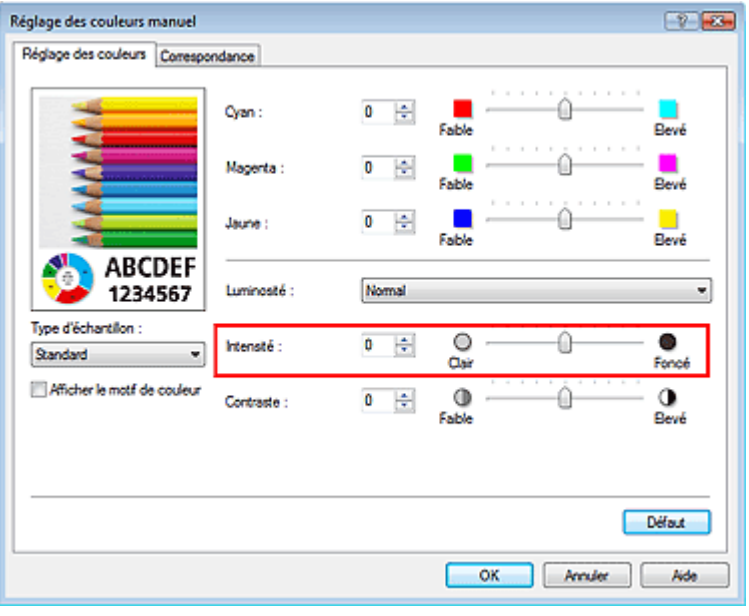

#### **Important**

Réglez le curseur progressivement.

**4.** Terminez la configuration.

Cliquez sur OK dans l'onglet Principal. Lorsque vous lancez l'impression, les données d'image sont imprimées avec l'intensité réglée.

#### **Rubriques connexes**

- Sélection d'une combinaison de qualité d'impression/procédé en demi-teintes
- Définition de la correction des couleurs
- Réglage de l'équilibre des couleurs
- Réglage de la luminosité
- Réglage du contraste

Guide d'utilisation avancée > Impression depuis un ordinateur > Impression avec d'autres logiciels d'application > Modification de la qualité d'impression et correction des données d'image > Réglage du contraste

# **Réglage du contraste**

Vous pouvez ajuster le contraste de l'image pendant l'impression.

Pour renforcer et rendre plus distinctes les différences entre les zones claires et foncées des images, augmentez le contraste. À l'opposé, pour réduire et atténuer les différences entre les zones claires et foncées des images, réduisez le contraste.

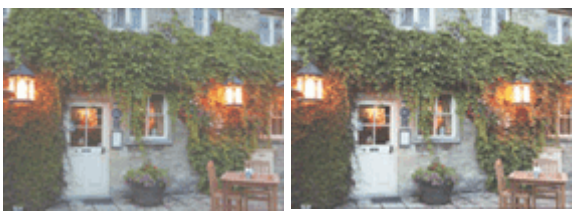

Sans réglage <br>Réglez le contraste.

La procédure de réglage du contraste est décrite ci-dessous :

Vous pouvez également définir le contraste dans l'onglet Configuration rapide en sélectionnant Impression de photos sous Paramètres courants, puis en sélectionnant Réglage manuel de la couleur/ intensité sous Fonctionnalités supplémentaires.

## **1.** Ouvrez la fenêtre de configuration du pilote d'imprimante.

### **2.** Sélectionnez le réglage manuel des couleurs.

Dans l'onglet Principal, sélectionnez Manuel pour Couleur/Intensité, puis cliquez sur Définir...

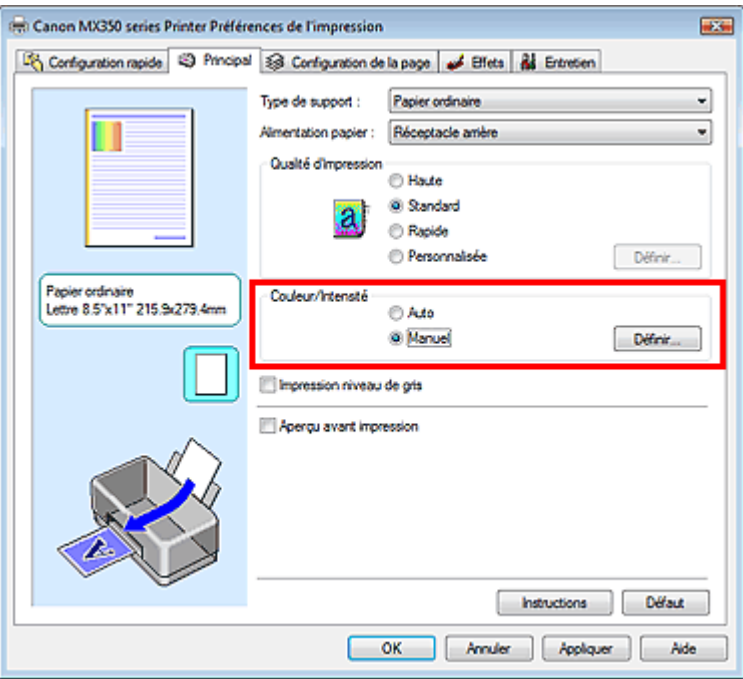

La boîte de dialogue Réglage des couleurs manuel apparaît.

### **3.** Réglez le contraste.

Déplacez le curseur Contraste vers la droite pour augmenter le contraste et vers la gauche pour le réduire.

Vous pouvez également entrer directement une valeur dans la zone associée au curseur. Entrez une valeur comprise entre -50 et 50. Les paramètres actuels sont affichés dans l'aperçu des

paramètres sur le côté gauche du pilote d'imprimante. Après avoir ajusté chaque couleur, cliquez sur OK.

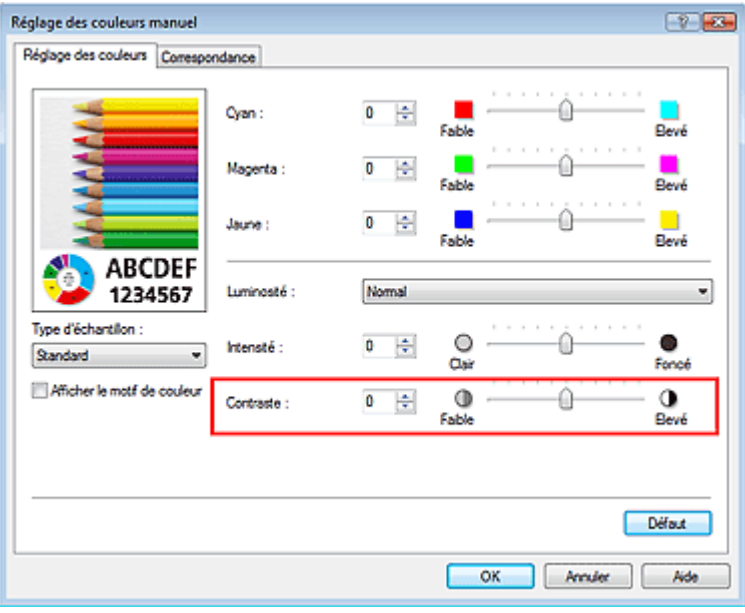

### **Important**

- Réglez le curseur progressivement.
- **4.** Terminez la configuration.

Cliquez sur OK dans l'onglet Principal. Lorsque vous lancez l'impression, les images sont imprimées avec le contraste réglé.

#### **Rubriques connexes**

- Sélection d'une combinaison de qualité d'impression/procédé en demi-teintes
- Définition de la correction des couleurs
- Réglage de l'équilibre des couleurs
- Réglage de la luminosité
- Réglage de l'intensité

Guide d'utilisation avancée > Impression depuis un ordinateur > Impression avec d'autres logiciels d'application > Modification de la qualité d'impression et correction des données d'image > Simulation d'une illustration

# **Simulation d'une illustration**

Cette fonction n'est pas disponible lorsque le pilote d'imprimante XPS est utilisé.

Avec la fonction Simuler illustration, vous pouvez imprimer les données d'image en couleurs vraies ou en 256 couleurs en leur donnant l'apparence d'une illustration dessinée à la main. Cette fonction permet d'ajouter divers effets au profil et aux couleurs d'origine.

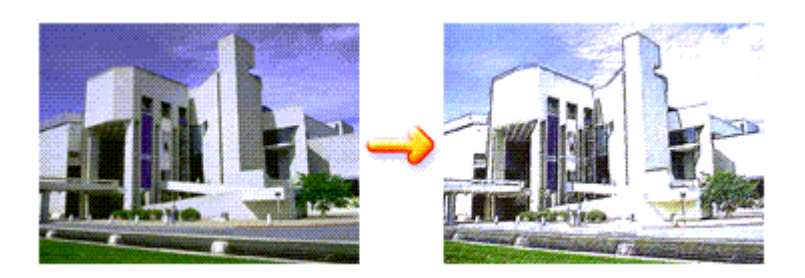

Pour utiliser la fonction Simuler illustration, procédez comme suit :

- **1.** Ouvrez la fenêtre de configuration du pilote d'imprimante.
- **2.** Définissez l'option Simuler illustration.

Si nécessaire, cochez la case Simuler illustration de l'onglet Effets et ajustez le Contraste. Le déplacement du curseur vers la droite éclaircit les données d'image et le déplacement vers la gauche les obscurcit.

Les paramètres actuels sont affichés dans l'aperçu des paramètres sur le côté gauche du pilote d'imprimante.

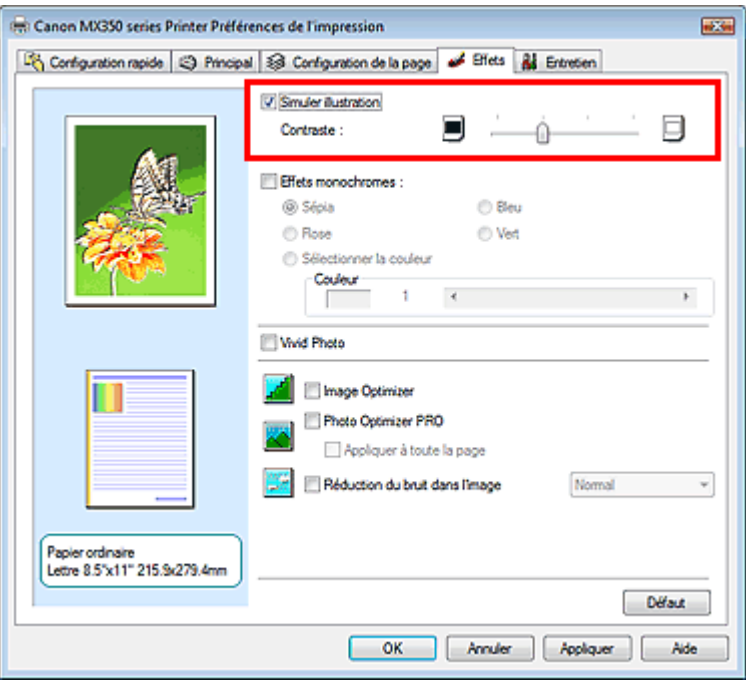

**3.** Terminez la configuration.

Cliquez sur OK. Lorsque vous lancez l'impression, l'image est imprimée en simulant un dessin à la main.

Guide d'utilisation avancée > Impression depuis un ordinateur > Impression avec d'autres logiciels d'application > Modification de la qualité d'impression et correction des données d'image > Représentation des données d'image avec une seule couleur

# **Représentation des données d'image avec une seule couleur**

Cette fonction n'est pas disponible lorsque le pilote d'imprimante XPS est utilisé.

La fonction Effets monochromes vous permet de bénéficier d'effets de coloration tels que la conversion d'une photo en image aux tons sépia.

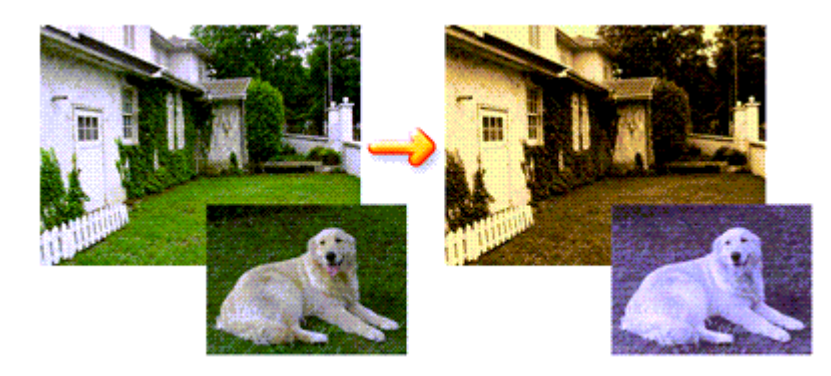

Pour utiliser la fonction Effets monochromes, procédez comme suit :

- **1.** Ouvrez la fenêtre de configuration du pilote d'imprimante.
- **2.** Définissez les Effets monochromes.

Cochez la case Effets monochromes dans l'onglet Effets et sélectionnez la couleur voulue. Lorsque vous utilisez Sélectionner la couleur, faites glisser le curseur Couleur pour sélectionner la couleur de votre choix.

Les paramètres actuels sont affichés dans l'aperçu des paramètres sur le côté gauche du pilote d'imprimante.

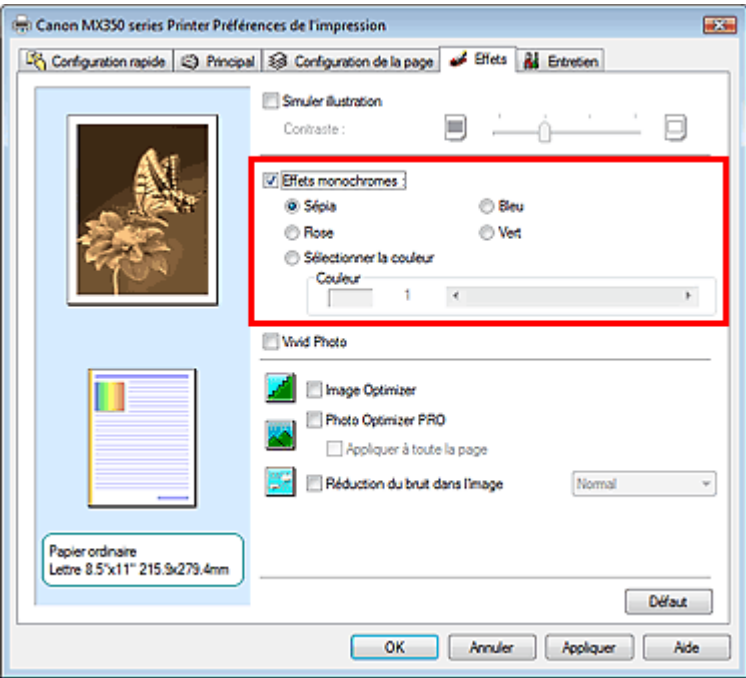

**3.** Terminez la configuration.

Cliquez sur OK.

Lorsque vous lancez une impression, l'image est imprimée avec une seule couleur.

## **Important**

Lorsque la case Impression niveau de gris de l'onglet Principal est cochée, l'option Effets monochromes est grisée et n'est pas disponible.

Guide d'utilisation avancée > Impression depuis un ordinateur > Impression avec d'autres logiciels d'application > Modification de la qualité d'impression et correction des données d'image > Présentation des données d'image avec Vivid Colors

# **Présentation des données d'image avec Vivid Colors**

Cette fonction n'est pas disponible lorsque le pilote d'imprimante XPS est utilisé.

La fonction Vivid Photo permet d'imprimer des données d'image avec des couleurs vives. La fonction Vivid Photo fait ressortir les couleurs des arrière-plans tout en conservant une couleur chair naturelle pour les personnages. Cette fonction permet de rendre encore plus lumineuses les couleurs vives.

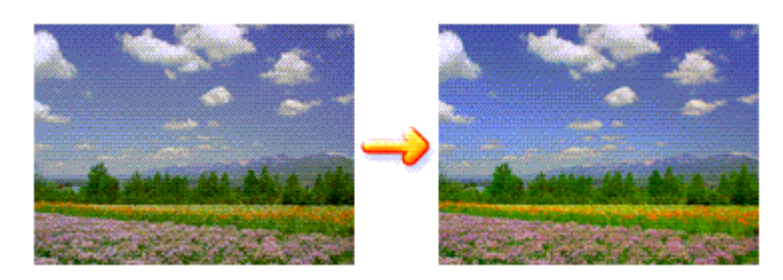

Pour utiliser la fonction Vivid Photo, procédez comme suit :

Vous pouvez également définir les couleurs vives sur l'onglet Configuration rapide en sélectionnant Impression de photos sous Paramètres courants, puis en sélectionnant Fonctionnalités supplémentaires.

**1.** Ouvrez la fenêtre de configuration du pilote d'imprimante.

## **2.** Configurez Vivid Photo.

Cochez la case à cocher Vivid Photo dans l'onglet Effets.

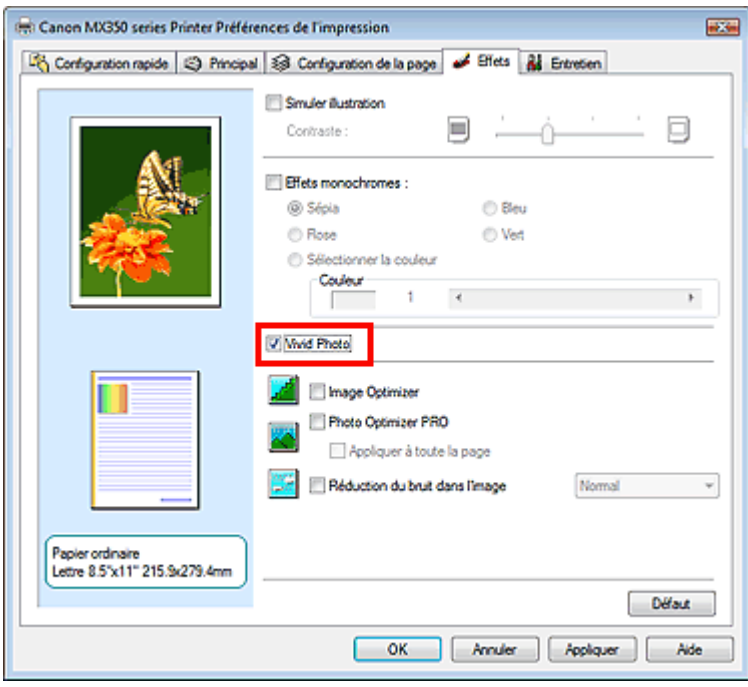

**3.** Terminez la configuration.

Cliquez sur OK. Lorsque vous lancez une impression, l'image est imprimée avec des couleurs vives.

Haut de la page  $\hat{\gamma}$ 

Guide d'utilisation avancée > Impression depuis un ordinateur > Impression avec d'autres logiciels d'application > Modification de la qualité d'impression et correction des données d'image > Lissage des contours irréguliers

# **Lissage des contours irréguliers**

Cette fonction n'est pas disponible lorsque le pilote d'imprimante XPS est utilisé.

La fonction Image Optimizer réduit les contours irréguliers des photos et des graphiques que vous avez agrandis dans votre application. Elle vous permet d'imprimer des contours lisses. Cette fonction est particulièrement utile si vous imprimez des images Web de faible résolution.

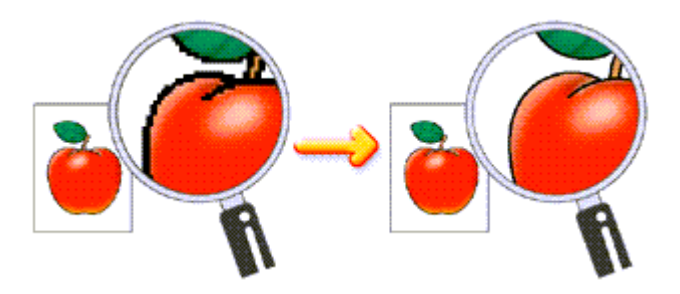

Pour utiliser la fonction Image Optimizer, procédez comme suit :

- **1.** Ouvrez la fenêtre de configuration du pilote d'imprimante.
- **2.** Activez Image Optimizer.

Cochez la case Image Optimizer de l'onglet Effets.

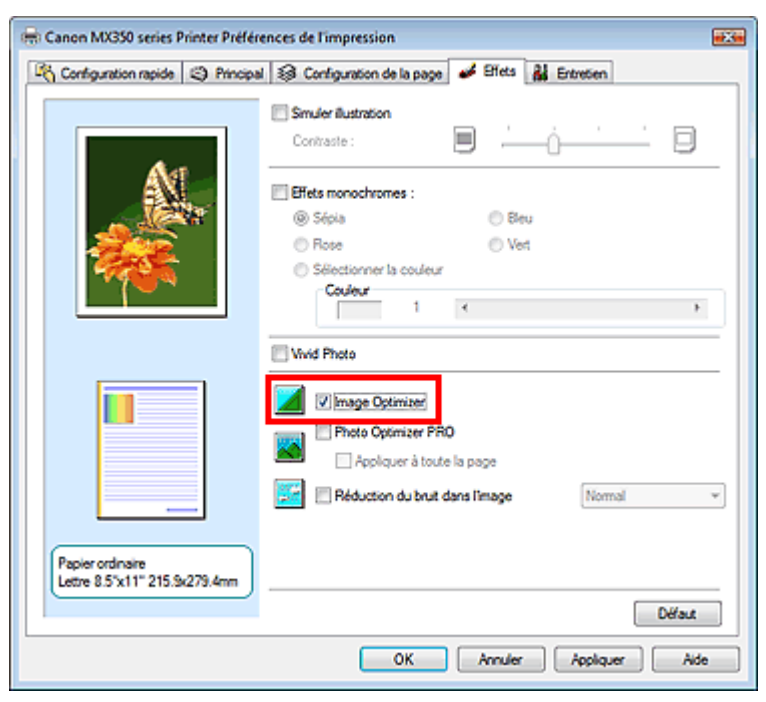

## **3.** Terminez la configuration.

Cliquez sur OK.

Les photos et les graphiques sont imprimés avec leurs contours irréguliers lissés.

### **Remarque**

- En fonction du logiciel ou de la résolution des données d'image, la fonction Image Optimizer peut n'avoir aucun effet perceptible.
- L'emploi de la fonction Image Optimizer peut ralentir l'impression.

Haut de la page

Guide d'utilisation avancée > Impression depuis un ordinateur > Impression avec d'autres logiciels d'application > Modification de la qualité d'impression et correction des données d'image > Changement de propriétés de couleur pour améliorer la coloration

# **Changement de propriétés de couleur pour améliorer la coloration**

Cette fonction n'est pas disponible lorsque le pilote d'imprimante XPS est utilisé.

La fonction Photo Optimizer PRO corrige les couleurs des images numérisées ou d'appareils photo numériques. Elle est spécialement conçue pour compenser la variation chromatique, la surexposition et la sous-exposition.

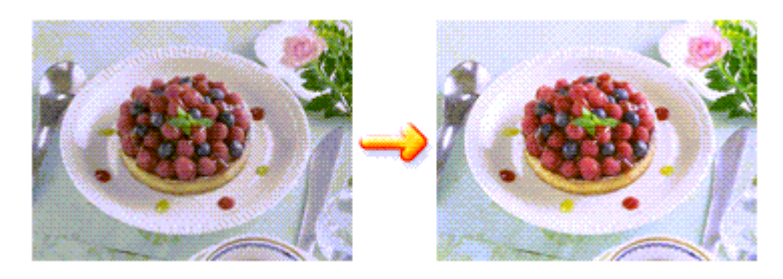

Pour utiliser la fonction Photo Optimizer PRO, procédez comme suit :

**1.** Ouvrez la fenêtre de configuration du pilote d'imprimante.

### **2.** Activez Photo Optimizer PRO.

Cochez la case Photo Optimizer PRO dans l'onglet Effets.

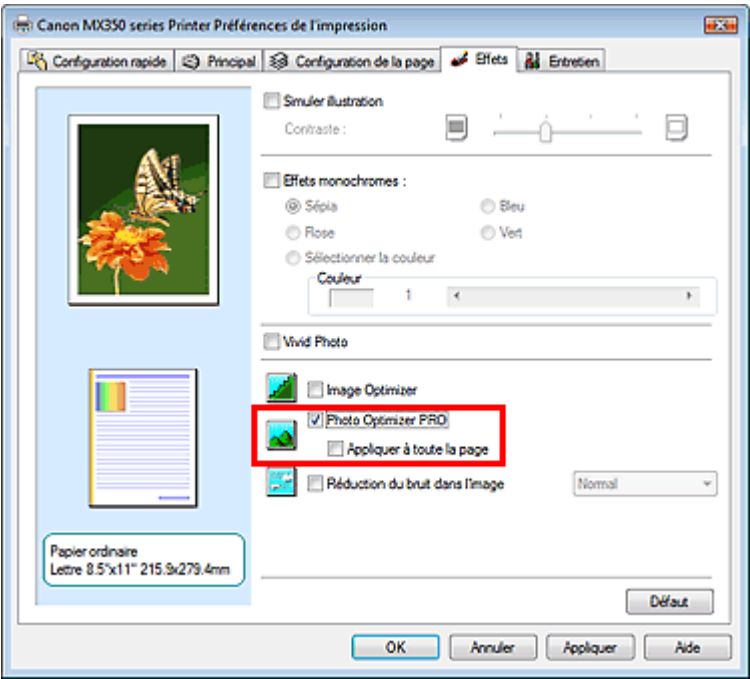

Il n'est généralement pas nécessaire de cocher la case Appliquer à toute la page. Les images de chaque page sont optimisées individuellement.

### **Remarque**

Si les données à imprimer ont été traitées, par exemple si l'image a été tronquée ou a subi une rotation, cochez la case Appliquer à toute la page. La page entière sera alors traitée et optimisée en tant qu'image unique.

**3.** Terminez la configuration.

Cliquez sur OK. Lorsque vous lancez l'impression, l'imprimante corrige les couleurs des photos et imprime ces dernières.

### **Important**

L'option Photo Optimizer PRO ne fonctionne pas dans les cas suivants :

- L'option Arrière-plan est sélectionnée dans la boîte de dialogue Cachet/Arrière-plan de l'onglet Configuration de la page.
- L'option Définir le cachet... est sélectionnée dans la boîte de dialogue Cachet/Arrière-plan de l'onglet Configuration de la page et le bitmap du cachet est configuré.

# **Remarque**

Avec certaines images, la fonction Photo Optimizer PRO n'a aucun effet perceptible.

Guide d'utilisation avancée > Impression depuis un ordinateur > Impression avec d'autres logiciels d'application > Modification de la qualité d'impression et correction des données d'image > Réduction du bruit dans l'image

# **Réduction du bruit dans l'image**

Cette fonction n'est pas disponible lorsque le pilote d'imprimante XPS est utilisé.

Lorsque vous utilisez l'option Réduction du bruit dans l'image, vous pouvez réduire les défauts issus d'un appareil photo numérique et améliorer la qualité d'image de l'impression.

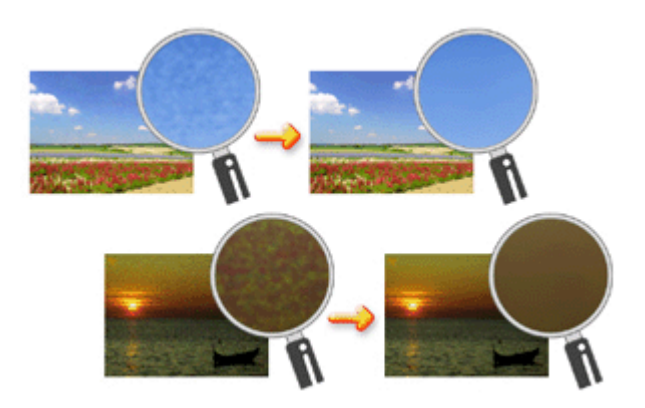

Pour utiliser la fonction Réduction du bruit dans l'image, procédez comme suit :

**1.** Ouvrez la fenêtre de configuration du pilote d'imprimante.

#### **2.** Définissez la Réduction du bruit dans l'image.

Cochez la case Réduction du bruit dans l'image dans l'onglet Effets et sélectionnez Normal ou Fort pour le niveau.

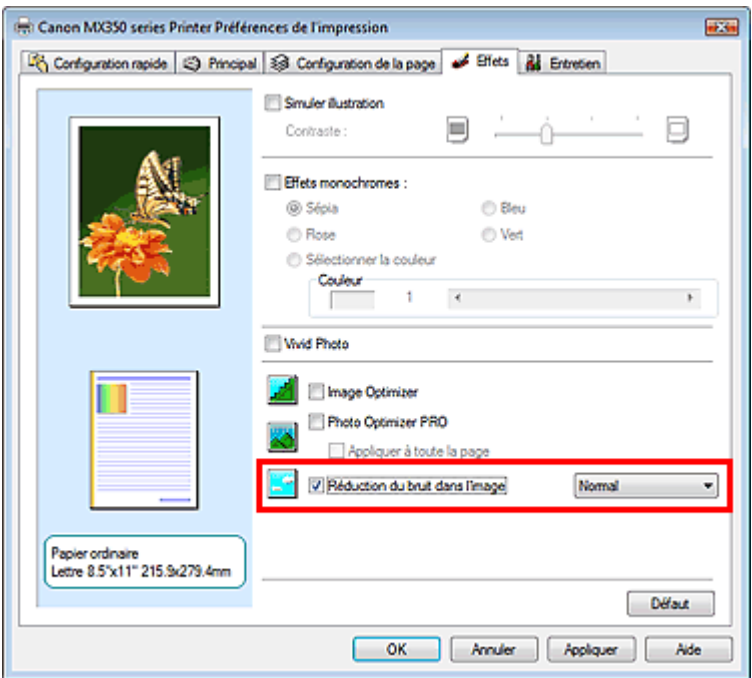

**3.** Terminez la configuration.

Cliquez sur OK.

Lorsque vous lancerez l'impression, l'image sera imprimée avec un bruit issu de l'appareil photo numérique réduit.

# Réduction du bruit dans l'image et al. et al. et al. et al. et al. et al. et al. et al. et al. et al. et al. et a

- L'option Normal est recommandée dans la plupart des cas. Toutefois, si l'option Normal ne corrige pas le problème de bruit, choisissez Fort.
- Selon le logiciel d'application ou la résolution des données d'image, les effets de réduction du bruit issu de l'appareil numérique risquent de ne pas être flagrants.
- Si vous utilisez cette fonction pour d'autres impressions que des photos prises avec des appareils numériques, l'image peut être déformée.

Guide d'utilisation avancée > Impression depuis un ordinateur > Impression avec d'autres logiciels d'application > Présentation du pilote d'imprimante

# **Présentation du pilote d'imprimante**

- Opérations du pilote d'imprimante
- Pilote d'imprimante Canon IJ
- Pilote d'imprimante XPS
- Ouverture de la fenêtre de configuration du pilote d'imprimante
- **Onglet Entretien**
- Écran d'état d'imprimante Canon IJ
- Aperçu Canon IJ

# **Canon**

# Opérations du pilote d'imprimante

MA-6079-V1.00

| Instructions d'utilisation (pilote d'imprimante) | Utilisation de ce manuel | Impression du manuel |

#### **Les diverses méthodes d'impression**

Impression avec les instructions d'installation simplifiée

Définition du format et de l'orientation de la page

Définition du nombre de copies et de l'ordre d'impression

Définition de la marge d'agrafage

Impression sans bordure

Impression à l'échelle du papier

Impression proportionnée

Impression mise en page

Impression d'affiche

Impression de brochure

Impression recto/verso

Impression de cachet/arrière-plan

Impression d'une enveloppe

Affichage d'un aperçu avant impression

Définition du format de papier (format personnalisé)

**Modification de la qualité d'impression et correction des données d'image**

Sélection d'une combinaison de qualité d'impression/procédé en demi-teintes

Impression d'un document couleur en monochrome

Définition de la correction des couleurs

Réglage de l'équilibre des couleurs Réglage de la luminosité

Réglage de l'intensité

Réglage du contraste

Simulation d'une illustration

Représentation des données d'image avec une seule couleur

Présentation des données d'image avec Vivid **Colors** 

Lissage des contours irréguliers

Changement de propriétés de couleur pour améliorer la coloration

Réduction du bruit dans l'image

#### **Modification des paramètres de la machine depuis votre ordinateur**

Changement des options d'impression

Enregistrement d'un profil d'impression fréquemment utilisé

Paramétrage de la cartouche d'encre

Gestion de l'alimentation de l'appareil

Réduction du bruit de la machine

Modification du mode de fonctionnement de l'imprimante

#### **Réalisation de l'entretien depuis un ordinateur**

Nettoyage des têtes d'impression

Nettoyage des rouleaux d'entraînement du papier

Alignement des têtes d'impression

Vérification des buses des têtes d'impression

Nettoyage de l'intérieur de la machine

#### **Présentation du pilote d'imprimante**

Pilote d'imprimante Canon IJ

Pilote d'imprimante XPS

Ouverture de la fenêtre de configuration du pilote d'imprimante

Onglet Entretien

Écran d'état d'imprimante Canon IJ Aperçu Canon IJ

#### **Mise à jour des MP Drivers**

Obtention des derniers MP Drivers Suppression des MP Drivers inutiles Avant l'installation des MP Drivers

Installation des MP Drivers

#### **Annexe**

Modification du document à imprimer ou réimpression à partir de l'historique des impressions

Suppression d'une tâche d'impression

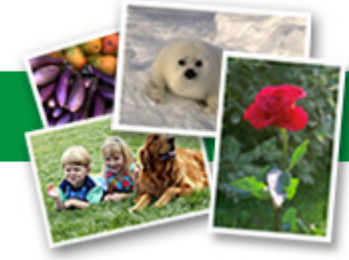

Guide d'utilisation avancée > Impression depuis un ordinateur > Impression avec d'autres logiciels d'application > Présentation du pilote d'imprimante > Pilote d'imprimante Canon IJ

# **Pilote d'imprimante Canon IJ**

Le pilote d'imprimante Canon IJ est un logiciel installé sur votre ordinateur qui est nécessaire pour l'impression de données sur l'imprimante.

Le pilote d'imprimante Canon IJ convertit les données d'impression créées par votre application Windows en données que votre imprimante peut comprendre et envoie les données ainsi converties à l'imprimante.

Le format des données d'impression variant en fonction du modèle d'imprimante, vous aurez besoin d'un pilote d'imprimante Canon IJ correspondant au modèle que vous utilisez.

#### **Utilisation de l'aide du pilote d'imprimante**

Vous pouvez afficher l'aide qui décrit les paramètres du pilote par l'intermédiaire de l'écran Préférences d'impression du pilote d'imprimante Canon IJ.

**Pour afficher toutes les descriptions d'un onglet...** 

Cliquez sur le bouton Aide de chaque onglet. Une boîte de dialogue s'ouvre et affiche une description de chaque élément de l'onglet.

Vous pouvez également afficher la description d'une boîte de dialogue en cliquant sur le lien qui apparaît dans l'élément correspondant.

**Pour afficher la description de chaque élément...** 

Cliquez avec le bouton droit de la souris sur l'élément pour lequel vous souhaitez une description, puis cliquez sur Qu'est-ce que c'est ?.

Vous pouvez également cliquer sur le bouton **Augusta de situé à l'extrémité droite de la barre de titre**, puis sur l'élément sur lequel vous souhaitez obtenir des informations. La description demandée s'affiche.

#### **Rubrique connexe**

Ouverture de la fenêtre de configuration du pilote d'imprimante

Guide d'utilisation avancée > Impression depuis un ordinateur > Impression avec d'autres logiciels d'application > Présentation du pilote d'imprimante > Pilote d'imprimante Canon IJ > Pilote d'imprimante XPS

# **Pilote d'imprimante XPS**

Les deux pilotes d'imprimante suivants peuvent être installés sur Windows Vista SP1 ou ultérieur :

- Pilote d'imprimante IJ
- Pilote d'imprimante XPS

Le pilote d'imprimante XPS permet d'imprimer à partir d'une application qui prend en charge l'impression XPS.

# **Important**

- Pour utiliser le pilote d'imprimante XPS, le pilote d'imprimante IJ standard doit être installé sur votre ordinateur.
- Les logiciels d'application distribués avec les imprimantes, tels que Easy-PhotoPrint EX et My Printer, ne peuvent pas être utilisés avec le pilote d'imprimante XPS.

### **Installation du pilote d'imprimante XPS**

Chargez le CD-ROM d'installation fourni avec la machine, puis sélectionnez « Pilote d'imprimante XPS » dans Installation personnalisée pour installer le pilote.

### **Utilisation du pilote d'imprimante XPS**

Pour utiliser le pilote d'imprimante XPS pour l'impression, ouvrez la boîte de dialogue Imprimer de l'application utilisée et sélectionnez « nom de votre imprimante XPS ».

Guide d'utilisation avancée > Impression depuis un ordinateur > Impression avec d'autres logiciels d'application > Présentation du pilote d'imprimante > Pilote d'imprimante Canon IJ > Ouverture de la fenêtre de configuration du pilote d'imprimante

# **Ouverture de la fenêtre de configuration du pilote d'imprimante**

Vous pouvez afficher la fenêtre de configuration du pilote d'imprimante par le biais du logiciel d'application que vous utilisez ou du menu Démarrer de Windows.

#### **Ouverture de la fenêtre de configuration du pilote d'imprimante par le biais du logiciel d'application**

Pour configurer le profil d'impression avant d'imprimer, suivez la procédure ci-dessous.

**1.** Sélectionnez la commande d'impression de votre logiciel d'application.

En général, vous devez sélectionner Imprimer dans le menu Fichier pour ouvrir la boîte de dialogue Imprimer.

**2.** Sélectionnez le nom de votre modèle d'imprimante et cliquez sur Préférences (ou Propriétés).

La fenêtre de configuration du pilote d'imprimante s'affiche.

### **Remarque**

Selon le logiciel d'application que vous utilisez, les noms de commande ou de menu peuvent varier et il peut y avoir des étapes supplémentaires. Pour plus d'informations, reportez-vous au manuel de l'utilisateur de votre logiciel d'application.

#### **Ouverture de la fenêtre de configuration du pilote d'imprimante par le biais du menu Démarrer**

Pour effectuer les opérations d'entretien (nettoyage des têtes d'impression, par exemple) ou pour configurer le profil d'impression commun à tous les logiciels d'application, suivez la procédure cidessous.

- **1.** Sélectionnez les éléments suivants dans le menu Démarrer, comme indiqué cidessous :
	- Si vous utilisez Windows 7, sélectionnez Démarrer -> Imprimantes et autres périphériques.
	- Si vous utilisez Windows Vista, sélectionnez Démarrer -> Panneau de configuration -> Matériel et audio -> Imprimantes.
	- Si vous utilisez Windows XP, sélectionnez démarrer -> Panneau de configuration -> Imprimantes et autres périphériques -> Imprimantes et télécopieurs.
	- Si vous utilisez Windows 2000, sélectionnez Démarrer -> Paramètres -> Imprimantes.
- **2.** Cliquez avec le bouton droit de la souris sur l'icône du nom de modèle. puis sélectionnez Options d'impression... dans le menu affiché.

La fenêtre de configuration du pilote d'imprimante s'affiche.

# **Important**

L'ouverture de la fenêtre de configuration du pilote d'imprimante par l'intermédiaire de l'option Propriétés de l'imprimante (Windows 7) ou Propriétés (Windows Vista, Windows XP ou Windows 2000) affiche des onglets relatifs à des fonctions de Windows, tels que l'onglet Ports (ou Avancé). Ces onglets n'apparaissent pas si vous ouvrez la fenêtre avec l'option Options d'impression... ou à partir d'une application. Pour des informations sur les onglets concernant

les fonctions Windows, reportez-vous au manuel de l'utilisateur Windows.

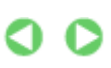

Guide d'utilisation avancée > Impression depuis un ordinateur > Impression avec d'autres logiciels d'application > Présentation du pilote d'imprimante > Pilote d'imprimante Canon IJ > Onglet Entretien

# **Onglet Entretien**

L'onglet Entretien permet d'effectuer un entretien de l'imprimante ou de modifier ses paramètres.

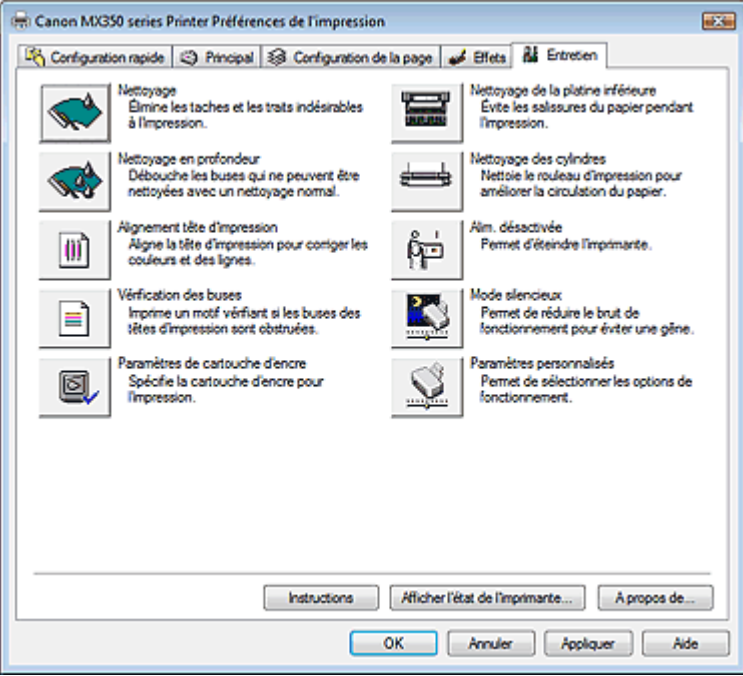

#### **Fonctions**

- Nettoyage des têtes d'impression
- Nettoyage des rouleaux d'entraînement du papier
- Alignement des têtes d'impression
- Vérification des buses des têtes d'impression
- Nettoyage de l'intérieur de la machine
- Paramétrage de la cartouche d'encre
- Gestion de l'alimentation de l'appareil

#### **Fonctions connexes**

- Réduction du bruit de la machine
- Modification du mode de fonctionnement de l'imprimante

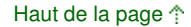

Guide d'utilisation avancée > Impression depuis un ordinateur > Impression avec d'autres logiciels d'application > Présentation du pilote d'imprimante > Écran d'état d'imprimante Canon IJ

# **Écran d'état d'imprimante Canon IJ**

Si vous utilisez le pilote d'imprimante XPS, remplacez « Écran d'état d'imprimante Canon IJ » par « Écran d'état d'imprimante Canon IJ XPS » lorsque vous lisez ces informations.

L'écran d'état d'imprimante Canon IJ est une application affichant l'état de l'imprimante et la progression de l'impression dans l'écran Windows. L'état de l'imprimante est indiqué à l'aide de graphiques, d'icônes et de messages.

### **Lancement de l'écran d'état d'imprimante Canon IJ**

L'écran d'état d'imprimante Canon IJ démarre automatiquement lorsque des données sont envoyées à l'imprimante. Une fois lancé, l'écran d'état d'imprimante Canon IJ apparaît sous la forme d'un bouton dans la barre des tâches.

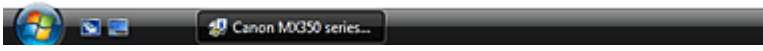

Cliquez sur le bouton de l'écran d'état dans la barre des tâches. L'écran d'état d'imprimante Canon IJ apparaît.

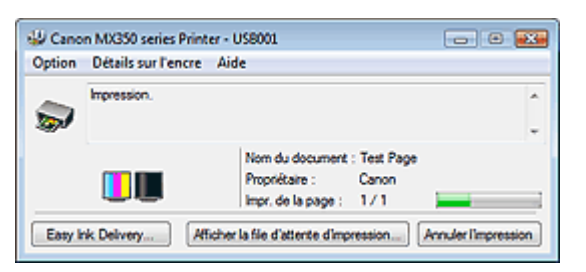

# **Remarque**

Pour ouvrir l'écran d'état d'imprimante Canon IJ lorsque l'imprimante est inactive, ouvrez la fenêtre de configuration du pilote d'imprimante et cliquez sur le bouton Afficher l'état de l'imprimante... dans l'onglet Entretien.

### **Lorsque des erreurs se produisent**

L'écran d'état d'imprimante Canon IJ apparaît automatiquement en cas d'erreur (par exemple, lorsque l'imprimante vient à manquer de papier ou d'encre).

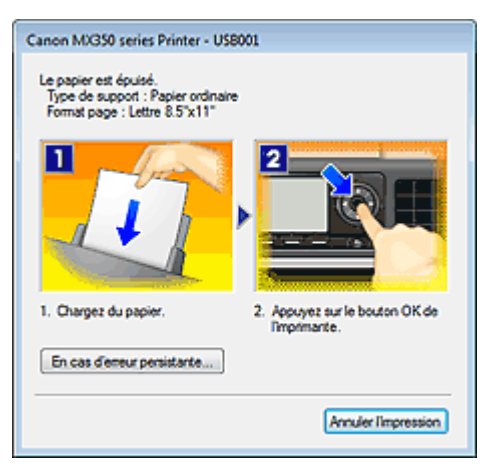

Dans ce cas, adoptez les mesures appropriées spécifiées.

Guide d'utilisation avancée > Impression depuis un ordinateur > Impression avec d'autres logiciels d'application > Présentation du pilote d'imprimante > Aperçu Canon IJ

# **Aperçu Canon IJ**

L'aperçu Canon IJ est une application qui permet d'obtenir un aperçu du document avant impression.

L'aperçu correspond aux informations que vous avez définies à l'aide du pilote d'imprimante. Il vous permet de vérifier la mise en page du document, l'ordre d'impression et le nombre de pages. Vous pouvez également modifier les paramètres de type de support.

Lorsque vous souhaitez afficher l'aperçu avant impression, ouvrez la fenêtre de configuration du pilote d'imprimante, cliquez sur l'onglet Configuration rapide ou Principal et cochez la case Aperçu avant impression.

Désélectionnez cette case lorsque vous ne souhaitez pas afficher d'aperçu.

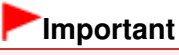

Si vous utilisez le pilote d'imprimante XPS, reportez-vous à la section « Modification du document à imprimer ou réimpression à partir de l'historique des impressions ».

### **Rubrique connexe**

Affichage d'un aperçu avant impression

Guide d'utilisation avancée > Impression à partir du panneau de contrôle de la machine

# **Impression à partir du panneau de contrôle de la machine**

- Impression sur du papier réglé ou millimétré
- Copie
- Impression à partir d'une carte mémoire
- Impression à partir d'une clé USB flash

Guide d'utilisation avancée > Impression à partir du panneau de contrôle de la machine > Impression sur du papier réglé ou millimétré

# **Impression sur du papier réglé ou millimétré**

Impression de modèles de type papier réglé ou millimétré

Haut de la page <sup>\*</sup>

Guide d'utilisation avancée > Impression à partir du panneau de contrôle de la machine > Impression sur du papier réglé ou millimétré > Impression de modèles de type papier réglé ou millimétré

# **Impression de modèles de type papier réglé ou millimétré**

Vous pouvez imprimer des modèles de type papier réglé, papier millimétré ou liste de contrôle, par exemple, sur du papier ordinaire au format A4, B5 ou Lettre.

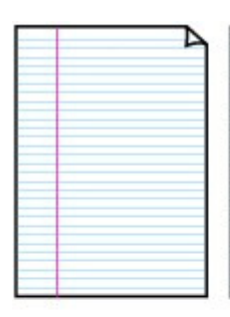

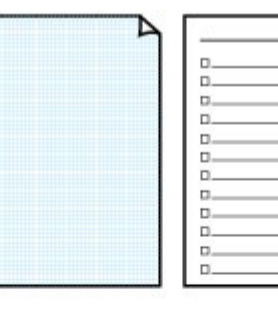

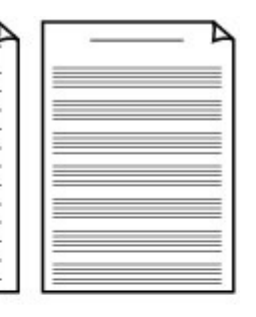

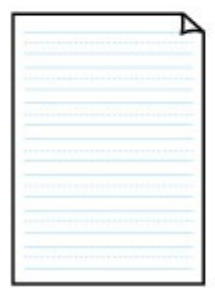

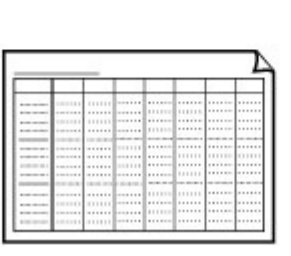

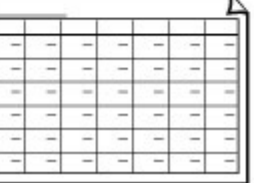

#### **Impression à l'aide de modèles**

- **1.** Assurez-vous que la machine est sous tension.
- **2.** Chargez du papier ordinaire au format A4, B5 ou Lettre.
- **3.** Appuyez sur le bouton **Configuration**.

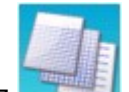

**4.** Sélectionnez Impression modèle, puis appuyez sur le bouton OK.

**5.** Utilisez le bouton **AV <ID** pour sélectionner le modèle à imprimer, puis appuyez sur le bouton **OK**.

Vous pouvez choisir l'un des modèles suivants :

#### **Papier bloc-notes**

Vous pouvez sélectionner trois formats d'espacement de ligne.

- Papier bloc-notes 1 : espacement de 8 mm
- Papier bloc-notes 2 : espacement de7 mm
- Papier bloc-notes 3 : espacement de 6 mm

### **Papier millimétré**

Vous pouvez sélectionner deux tailles de quadrillage.

- Papier millimétré 1 : graphique 5 mm
- Papier millimétré 2 : graphique 3 mm

# **Remarque**

Vous ne pouvez pas imprimer de papier millimétré sur du papier B5.

### **Liste de contrôle**

Vous pouvez imprimer un bloc-notes contenant des cases à cocher.

### **Papier à musique**

Vous pouvez imprimer du papier à musique contenant 10 ou 12 portées.

- Papier à musique 1: Papier à musique 10 portées
- Papier à musique 2: Papier à musique 12 portées

### **Papier manuscrit**

Vous pouvez effectuer des impressions sur papier manuscrit.

### **Calendrier hebdo.**

Vous pouvez imprimer un modèle de calendrier hebdomadaire.

### **Calendrier mensuel**

Vous pouvez imprimer un modèle de calendrier mensuel.

- **6.** Utilisez les touches numériques pour définir le nombre de copies.
- **7.** Utilisez le bouton  $\rightarrow$  pour spécifier le format de papier.
- **8.** Vérifiez que Papier ordinaire est sélectionné.

### **Remarque**

- Si un type de support autre que Papier ordinaire est sélectionné sur l'écran LCD, utilisez le bouton  $\blacktriangleleft$  pour sélectionner Papier ordinaire.
- **9.** Appuyez sur le bouton **Couleur** pour effectuer une impression couleur ou sur le bouton **Noir** pour une impression en noir et blanc.

Guide d'utilisation avancée > Impression à partir du panneau de contrôle de la machine > Copie

# **Copie**

- Copie de documents
- Utilisation de fonctions de copie utiles

Guide d'utilisation avancée > Impression à partir du panneau de contrôle de la machine > Copie > Copie de documents

# **Copie de documents**

Pour la procédure de base de copie de documents, reportez-vous à la section Copie.

- Éléments de paramètre
- Réduction ou agrandissement d'une copie
- Affichage de l' écran Aperçu
- Utilisation de fonctions de copie utiles
- **1.** Assurez-vous que la machine est sous tension.
- **2.** Appuyez sur le bouton **COPIE**.
- **3.** Chargez le papier.
- **4.** Placez le document original sur la vitre d'exposition ou dans le CAD (chargeur automatique de documents).
- **5.** Spécifiez l'agrandissement à l'aide du bouton  $\blacktriangle$  **v** et l'intensité avec le bouton  $\blacktriangle$  **.** Réduction ou agrandissement d'une copie

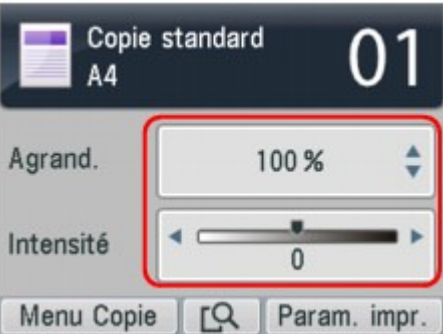

**6.** Appuyez sur les touches numériques pour définir le nombre de copies.

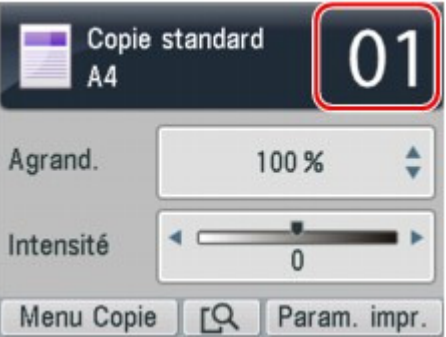

**7.** Appuyez sur le bouton **Couleur** pour effectuer une copie couleur ou sur le bouton **Noir** pour une copie en noir et blanc.

La machine commence la copie.

Retirez l'original de la vitre d'exposition ou de la fente d'éjection des documents lorsque la copie est terminée.

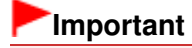

N'ouvrez pas le couvercle du scanner et ne retirez pas l'original chargé tant que la copie n'est pas terminée.

# **Remarque**

- Pour modifier les paramètres, reportez-vous à la section Éléments de paramètre.
- Si vous appuyez sur le bouton Fonction du centre, vous pouvez afficher un aperçu de l'impression sur l'écran correspondant. Affichage de l' écran Aperçu
- Lorsque vous effectuez des copies, vous pouvez spécifier diverses mises en page sur l'écran qui apparaît quand vous appuyez sur le bouton Fonction de gauche. Utilisation de fonctions de copie utiles
- Pour annuler la copie, appuyez sur le bouton **Arrêt**.

Haut de la page

Guide d'utilisation avancée > Impression à partir du panneau de contrôle de la machine > Copie > Copie de documents > Éléments de paramètre

# **Éléments de paramètre**

Lorsque l'écran d'attente de copie s'affiche, appuyez sur le bouton Fonction de droite pour modifier les paramètres de copie tels que le format de page, le type de support et la qualité d'impression. Utilisez le bouton  $\blacktriangle \blacktriangledown$  pour sélectionner le paramètre et sur le bouton  $\blacktriangle \blacktriangledown$  pour le modifier.

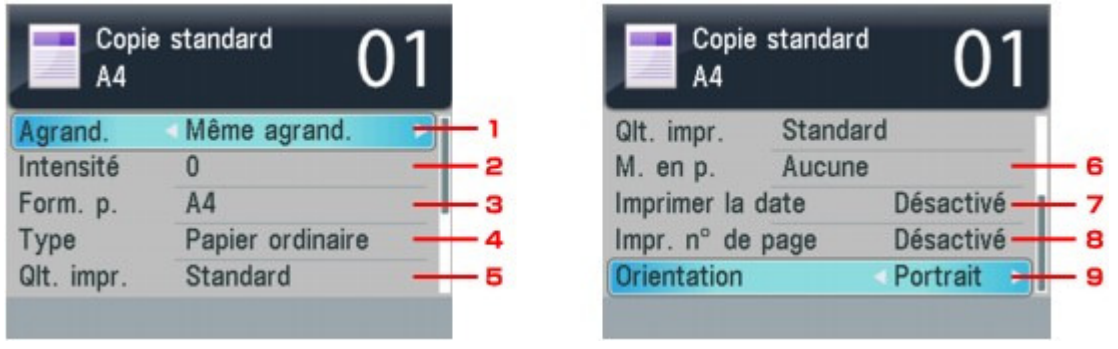

### **Remarque**

- Les paramètres de format de page, de type de support, etc. sont conservés même si la machine est mise hors tension.
- Selon les fonctions, certaines options ne peuvent pas être spécifiées conjointement. Si les options ne peuvent pas être spécifiées conjointement, Infos erreur s'affiche sur l'écran LCD. Dans ce cas, appuyez sur le bouton Fonction de gauche pour confirmer le message, puis configurez à nouveau les paramètres.

#### **1.** Agrand.

Précisez la méthode de réduction ou d'agrandissement. Réduction ou agrandissement d'une copie

#### **2.** Intensité

Sélectionnez l'intensité. Lorsque l'option Auto est sélectionnée, l'intensité est réglée automatiquement lors de la copie d'originaux placés sur la vitre d'exposition. Auto est affiché sous le curseur de réglage de l'intensité dans l'écran d'attente de copie.

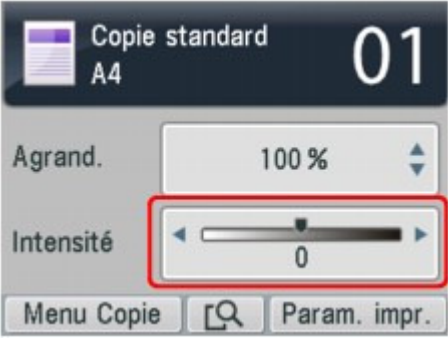

#### **Important**

Lorsque l'option Auto est sélectionnée, appuyez sur **et pour modifier l'intensité.** Si vous utilisez le bouton  $\blacktriangleleft\blacktriangleright$  pour déplacer le curseur au centre du curseur de réglage, l'ajustement automatique est à nouveau valide.

### **Remarque**

Si l'option Auto est sélectionnée, vous ne pouvez pas copier d'originaux à partir du CAD. Placez l'original sur la vitre d'exposition.
### **3.** Form. p.

Sélectionnez le format de page pour le papier chargé.

### **4.** Type

Sélectionnez le type de support pour le papier chargé.

**5.** Qlt. impr.

Ajustez la qualité d'impression en fonction de l'original.

### **Important**

- Si vous utilisez Rapide alors que Type est paramétré sur Papier ordinaire et que la qualité n'est pas aussi bonne que prévu, sélectionnez Standard ou Haute sous Qlt. impr. et recommencez la copie.
- Sélectionnez Haute sous Qlt. impr. pour une copie en niveaux de gris. L'impression en niveaux de gris offre une échelle de gris différente de l'impression en noir et blanc.
- **6.** M. en p.

Sélectionnez la mise en page.

- Copie de deux pages sur une seule feuille (Copie 2 sur 1)
- Copie de quatre pages sur une seule feuille (Copie 4 sur 1)

### **7.** Imprimer la date

Choisissez d'imprimer ou non la date de copie.

## **Remarque**

- La date enregistrée sur la machine est imprimée. Pour plus d'informations sur l'enregistrement de la date, reportez-vous à la section Spécification des paramètres de base du télécopieur.
- La date est imprimée en noir dans le coin supérieur droit de la feuille.

### **8.** Impr. n° de page

Choisissez d'imprimer ou non le numéro de page.

## **Remarque**

- Le numéro de page est imprimé en noir en bas au centre de la feuille.
- La machine peut imprimer les numéros de page de 1 à 999.

### **9.** Orientation

Sélectionnez l'orientation du document d'origine.

Guide d'utilisation avancée > Impression à partir du panneau de contrôle de la machine > Copie > Copie de documents > Réduction ou agrandissement d'une copie

# **Réduction ou agrandissement d'une copie**

L'écran LCD ci-dessous s'affiche lorsque vous appuyez sur le bouton Fonction de droite dans l'écran d'attente de copie. Sélectionnez la méthode de réduction ou d'agrandissement sous Agrand..

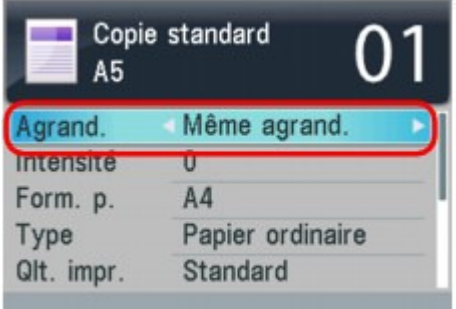

## **Remarque**

 $\mathbb{R}^d$ Certaines méthodes de réduction/agrandissement ne sont pas disponibles selon la méthode de copie.

#### **Echelle papier**

La machine réduit ou agrandit automatiquement l'image en fonction de la taille de la page.

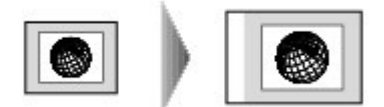

#### **Ratio prédéfini**

Vous pouvez sélectionner un des ratios prédéfinis pour réduire ou agrandir des copies.

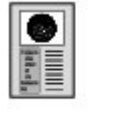

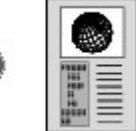

Sélectionnez le ratio approprié sous Agrand.. Les ratios suivants sont disponibles. 94% A4->8,5x11/156% 5x7->8,5x11/94% A4->8,5x11

## **Remarque**

- Si vous sélectionnez Echelle papier, placez l'original sur la vitre d'exposition.
- Lorsque vous sélectionnez Echelle papier, il se peut que le format du document ne soit pas détecté correctement, selon l'original utilisé. Dans ce cas, sélectionnez un paramètre autre que Echelle papier.
- Si vous souhaitez réaliser une copie de la même taille que l'original, sélectionnez Même agrand..

#### **Copie au ratio spécifié**

Vous pouvez spécifier le taux en pourcentage pour réduire ou agrandir des copies. Utilisez le bouton  $\blacktriangledown$  pour modifier le ratio de copie lorsque l'écran d'attente de copie est affiché.

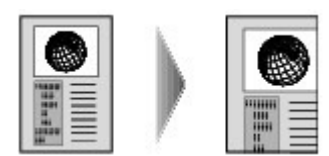

Guide d'utilisation avancée > Impression à partir du panneau de contrôle de la machine > Copie > Copie de documents > Affichage de l' écran Aperçu

# **Affichage de l' écran Aperçu**

Lorsque vous copiez l'original placé sur la vitre d'exposition, appuyez sur le bouton Fonction du centre dans l'écran d'attente de copie pour afficher un aperçu de l'impression sur l'écran d'aperçu.

## **Important**

- Selon la méthode de copie, l'écran d'aperçu peut ne pas être disponible.
- L'image originale sera numérisée pour afficher l'image d'aperçu. N'ouvrez pas le capot de documents tant que l'écran d'aperçu n'est pas affiché.
- Les originaux sont de nouveau numérisés après l'affichage de l'écran d'aperçu et avant le début de la copie. N'ouvrez pas le capot de documents et ne retirez pas l'original de la vitre d'exposition tant que la copie n'est pas terminée.
- **1.** Placez l'original sur la vitre d'exposition.

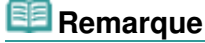

L'aperçu n'est pas disponible lorsque vous chargez l'original dans le CAD.

- **2.** Appuyez sur le bouton Fonction du centre.
- **3.** Vérifiez les instructions sur l'écran LCD, puis appuyez sur le bouton **OK**.

Une fois la numérisation terminée, l'écran d'aperçu s'affiche.

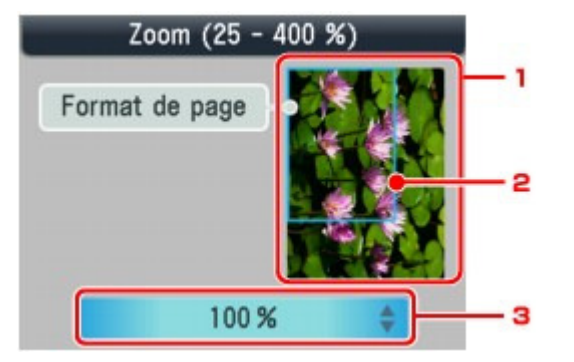

1. Aperçu de l'original

L'original placé sur la vitre d'exposition s'affiche. Si l'image affichée est inclinée, reportez-vous à la section Chargement du papier / des originaux et repositionnez l'original correctement, puis affichez un nouvel aperçu de l'original dans l'écran d'aperçu.

2. Format de page

Un cadre indiquant le format de page sélectionné se superpose à l'image. L'intérieur du cadre sera imprimé.

3. Agrandissement

Le paramètre d'agrandissement, défini lorsque l'écran d'aperçu était affiché, apparaît. Si vous avez sélectionné un paramètre autre que Echelle papier, vous pouvez modifier le paramètre d'agrandissement à l'aide du bouton  $\blacktriangle$ .

Guide d'utilisation avancée > Impression à partir du panneau de contrôle de la machine > Copie > Utilisation de fonctions de copie utiles

# **Utilisation de fonctions de copie utiles**

### **Copie spéciale**

Sélectionnez la méthode de copie en fonction de votre objectif.

# **Remarque**

Pour connaître la procédure à suivre pour sélectionner la méthode de copie, reportez-vous à la section Paramètres de copie spéciale .

### **Copie 2 sur 1**

Vous pouvez copier deux pages d'un original sur une seule feuille de papier en réduisant chaque image.

Copie de deux pages sur une seule feuille (Copie 2 sur 1)

### **Copie 4 sur 1**

Vous pouvez copier quatre pages d'un original sur une seule feuille de papier en réduisant chaque image. Quatre mises en page différentes sont possibles pour chaque orientation du document original.

Copie de quatre pages sur une seule feuille (Copie 4 sur 1)

### **Copie sans bordure**

Vous pouvez effectuer des copies d'images de façon à ce qu'elles occupent la totalité de la page, sans marge.

Copie sans bordure

### **Copie av. rép. image**

Vous pouvez copier une image plusieurs fois sur une même page. Vous pouvez régler la machine de façon à ce qu'elle sélectionne automatiquement le nombre de répétitions de l'image ou spécifier vous-même ce nombre.

Répétition d'une image sur une page (Image répétée)

### **Copie assemblée**

Lorsque vous réalisez plusieurs copies d'un original comportant plusieurs pages, vous avez la possibilité de trier les copies.

Copie multiple d'un document entier (Copie assemblée)

### **Copie av. eff. cadre**

En cas de copie de documents originaux épais tels que des livres, vous pouvez effectuer des copies ne comportant pas de marges noires ni d'ombres de gouttière autour de l'image.

Copie d'originaux épais tels que des livres (Effacement du cadre)

## **Copie autocollant**

Vous pouvez facilement réaliser des autocollants avec la mise en page spécifiée à l'aide du papier autocollant Canon.

Copie sur des autocollants (Copie autocollant)

## **Copie marge reliure**

Vous avez la possibilité de copier le document avec une marge pour les perforations ou la reliure.

Copie avec marge de reliure (Copie marge reliure)

#### **Suppr. perforation**

Si vous copiez des documents comportant des perforations, vous pouvez obtenir des copies sans marques de perforation.

Suppression des marques de perforation (Suppr. perforation)

```
Guide d'utilisation avancée > Impression à partir du panneau de contrôle de la machine > Copie > Utilisation de fonctions
de copie utiles > Paramètres de copie spéciale
```
# **Paramètres de copie spéciale**

- **1.** Assurez-vous que la machine est sous tension.
- **2.** Appuyez sur le bouton **COPIE**.
- **3.** Chargez le papier.
- **4.** Placez le document original sur la vitre d'exposition ou dans le CAD (chargeur automatique de documents).

## **Remarque**

- Pour plus d'informations sur les types d'originaux que vous pouvez copier et les conditions à respecter pour ce faire, reportez-vous à la section Chargement du papier / des originaux .
- **5.** Appuyez sur le bouton Fonction de gauche.
- **6.** Utilisez le bouton  $\blacktriangleleft\blacktriangleright$  pour sélectionner la méthode de copie, puis appuyez sur le bouton **OK**.

Sélectionnez la fonction à utiliser, puis suivez les instructions à l'écran.

# **Remarque**

- Pour annuler les paramètres Copie spéciale ou revenir à l'écran de copie standard, appuyez sur le bouton **COPIE** ou **Arrêt**. Pour annuler le paramètre Copie 2 sur 1 ou Copie 4 sur 1 ou revenir à l'écran de copie standard depuis Copie 2 sur 1 ou Copie 4 sur 1, sélectionnez un autre mode, puis appuyez sur le bouton **COPIE**.
- Lors de l'utilisation de ces fonctions de copie utiles, certains paramètres d'agrandissement/ format de page/type de support/intensité ne sont pas disponibles. Si les options ne peuvent pas être spécifiées conjointement, Infos erreur s'affiche sur l'écran LCD. Dans ce cas, appuyez sur le bouton Fonction de gauche pour confirmer le message, puis configurez à nouveau les paramètres.

Copie de deux pages sur une seule feuille (Copie 2 sur 1) Page 403 sur 1132 pages

### Guide d'utilisation avancée

Guide d'utilisation avancée > Impression à partir du panneau de contrôle de la machine > Copie > Utilisation de fonctions de copie utiles > Copie de deux pages sur une seule feuille (Copie 2 sur 1)

# **Copie de deux pages sur une seule feuille (Copie 2 sur 1)**

Vous pouvez copier deux pages (A) (B) d'un original sur une seule feuille de papier (C) en réduisant chaque image.

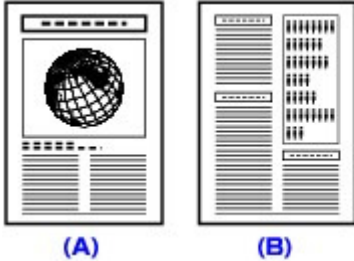

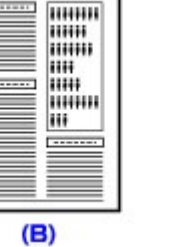

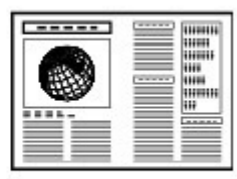

 $(C)$ 

**Paramètres de copie spéciale** 

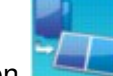

**1.** Sélectionnez l'option Copie 2 sur 1, puis appuyez sur le bouton OK.

Le paramètre par défaut pour la copie 2 sur 1 s'affiche. La copie 2 sur 1 est effectuée en fonction des paramètres de l'écran LCD.

**2.** Vérifiez les instructions sur l'écran LCD, puis appuyez sur le bouton **OK**.

**3.** Spécifiez la mise en page selon vos besoins.

- 1. Appuyez sur le bouton Fonction de droite.
- 2. Utilisez le bouton ▲▼ pour sélectionner M. en p., puis assurez-vous que Copie 2 sur 1 est sélectionné.
- 3. Appuyez sur le bouton Fonction de droite.
- 4. Utilisez le bouton  $\blacktriangle \blacktriangledown$  pour sélectionner la mise en page, puis appuyez sur le bouton  $OK$ .
- 5. Appuyez sur le bouton **OK**.
- **4.** Appuyez sur le bouton **Couleur** pour effectuer une copie couleur ou sur le bouton **Noir** pour une copie en noir et blanc.
	- Si le document est placé sur la vitre d'exposition : Lorsque le message Mise en place docs. (platine) s'affiche sur l'écran LCD, placez une autre page du document à numériser sur la vitre d'exposition et appuyez sur le bouton **OK**. Si vous n'avez plus de feuilles à numériser, appuyez sur le bouton  $\ast$  pour démarrer la copie.
	- Si le document est chargé dans le CAD : La machine commence à numériser automatiquement la feuille suivante du document lorsque la numérisation de la précédente est terminée.

## **Remarque**

- Si vous n'avez chargé qu'une seule feuille dans le CAD, la machine exécute la Copie 2 sur 1 après avoir numérisé la première page. Lorsque vous placez les originaux sur la vitre d'exposition, si vous ne souhaitez copier que la première feuille, appuyez sur le bouton  $*$  après la numérisation de la première page.
- Si le message Mémoire périphérique pleine. Impossible de continuer le processus. s'affiche sur l'écran LCD pendant la numérisation, choisissez la qualité d'impression Standard ou réduisez le nombre de feuilles, puis faites une nouvelle tentative de copie. Si le problème n'est pas résolu, choisissez la qualité d'impression Rapide et faites une nouvelle tentative.

Haut de la page  $\hat{\gamma}$ 

Guide d'utilisation avancée > Impression à partir du panneau de contrôle de la machine > Copie > Utilisation de fonctions de copie utiles > Copie de quatre pages sur une seule feuille (Copie 4 sur 1)

# **Copie de quatre pages sur une seule feuille (Copie 4 sur 1)**

Vous pouvez copier quatre pages d'un original sur une seule feuille de papier en réduisant chaque image. Quatre mises en page différentes sont possibles pour chaque orientation du document original.

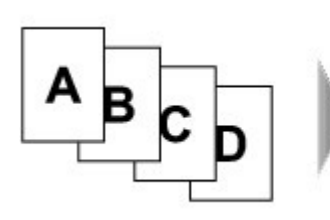

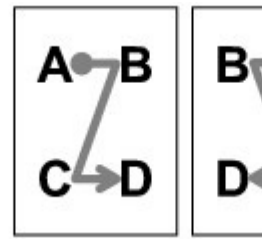

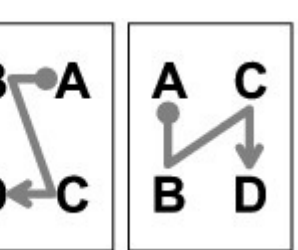

**Paramètres de copie spéciale** 

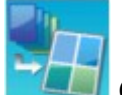

## **1.** Sélectionnez l'option **COLL Copie 4 sur 1, puis appuyez sur le bouton OK.**

Le paramètre par défaut pour la copie 4 sur 1 s'affiche. La copie 4 sur 1 est effectuée en fonction des paramètres de l'écran LCD.

- **2.** Spécifiez la mise en page selon vos besoins.
	- 1. Appuyez sur le bouton Fonction de droite.
	- 2. Utilisez le bouton  $\blacktriangle \blacktriangledown$  pour sélectionner M. en p., puis assurez-vous que Copie 4 sur 1 est sélectionné.
	- 3. Appuyez sur le bouton Fonction de droite.
	- 4. Utilisez le bouton **▲▼** pour sélectionner la mise en page, puis appuyez sur le bouton **OK**.
	- 5. Appuyez sur le bouton **OK**.
- **3.** Appuyez sur le bouton **Couleur** pour effectuer une copie couleur ou sur le bouton **Noir** pour une copie en noir et blanc.
	- Si le document est placé sur la vitre d'exposition : Lorsque le message Mise en place docs. (platine) s'affiche sur l'écran LCD, placez une autre page du document à numériser sur la vitre d'exposition et appuyez sur le bouton **OK**. Si vous n'avez plus de feuilles à numériser, appuyez sur le bouton  $\mathbf{\ast}$  pour démarrer la copie.
	- Si le document est chargé dans le CAD : La machine commence à numériser automatiquement la feuille suivante du document lorsque la numérisation de la précédente est terminée.

## **E** Remarque

- Si vous avez chargé moins de quatre feuilles dans le CAD, la machine exécute la Copie 4 sur 1 après avoir numérisé la dernière page. Lorsque vous placez les documents sur la vitre d'exposition, si vous souhaitez copier moins de quatre feuilles, appuyez sur le bouton  $\star$  après la numérisation de la dernière page à copier.
- $\mathbf{r}$ Si le message Mémoire périphérique pleine. Impossible de continuer le processus. s'affiche sur l'écran LCD pendant la numérisation, choisissez la qualité d'impression Standard ou réduisez le nombre de feuilles, puis faites une nouvelle tentative de copie. Si le problème n'est pas résolu, choisissez la qualité d'impression Rapide et faites une nouvelle tentative.

Guide d'utilisation avancée > Impression à partir du panneau de contrôle de la machine > Copie > Utilisation de fonctions de copie utiles > Copie sans bordure

# **Copie sans bordure**

Vous pouvez effectuer des copies d'images de façon à ce qu'elles occupent la totalité de la page, sans marge.

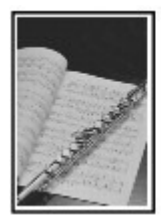

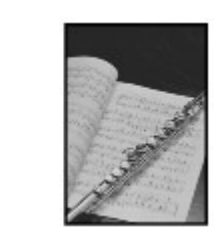

Paramètres de copie spéciale

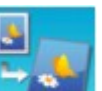

- **1.** Sélectionnez l'option **Copie sans bordure**, puis appuyez sur le bouton OK.
- **2.** Appuyez sur le bouton **Couleur** pour effectuer une copie couleur ou sur le bouton **Noir** pour une copie en noir et blanc.

# **Remarque**

- Placez le document sur la vitre d'exposition lorsque vous utilisez cette fonction.
- Un léger rognage peut se produire aux bords, car l'image copiée est agrandie pour remplir intégralement la page. Vous pouvez modifier la largeur à découper à partir des marges de l'image selon vos besoins. La zone découpée sera néanmoins plus grande si la grandeur de dépassement est importante. Pour plus d'informations, reportez-vous à la section Niveau d'extension copie .
- Pour plus d'informations sur le format de papier et le type de support disponibles pour la copie sans bordure, reportez-vous à la section Zone d'impression.

Guide d'utilisation avancée > Impression à partir du panneau de contrôle de la machine > Copie > Utilisation de fonctions de copie utiles > Répétition d'une image sur une page (Image répétée)

# **Répétition d'une image sur une page (Image répétée)**

Vous pouvez copier une image plusieurs fois sur une même page. Vous pouvez régler la machine de façon à ce qu'elle sélectionne automatiquement le nombre de répétitions de l'image ou spécifier vousmême ce nombre.

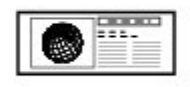

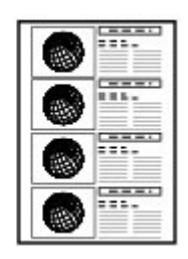

**Paramètres de copie spéciale** 

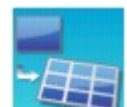

- **1.** Sélectionnez l'option Copie av. rép. image, puis appuyez sur le bouton OK.
- **2.** Sélectionnez le paramètre affiché sur l'écran LCD. Appuyez sur le bouton **OK** pour spécifier le paramètre.
- **3.** Appuyez sur le bouton **Couleur** pour effectuer une copie couleur ou sur le bouton **Noir** pour une copie en noir et blanc.

## **Remarque**

Lorsque les paramètres ci-dessous sont spécifiés, placez le document sur la vitre d'exposition. Vous ne pouvez pas utiliser le CAD.

- Mise en page auto est sélectionné.
- Auto est sélectionné pour l'intensité.

La zone numérisée de l'original dépend du paramètre d'agrandissement ou de réduction.

Copie multiple d'un document entier (Copie assemblée) Page 408 sur 1132 pages

## Guide d'utilisation avancée

Guide d'utilisation avancée > Impression à partir du panneau de contrôle de la machine > Copie > Utilisation de fonctions de copie utiles > Copie multiple d'un document entier (Copie assemblée)

# **Copie multiple d'un document entier (Copie assemblée)**

Lorsque vous réalisez plusieurs copies d'un original comportant plusieurs pages, vous avez la possibilité de trier les copies.

## **L'option Copie assemblée est sélectionnée.**

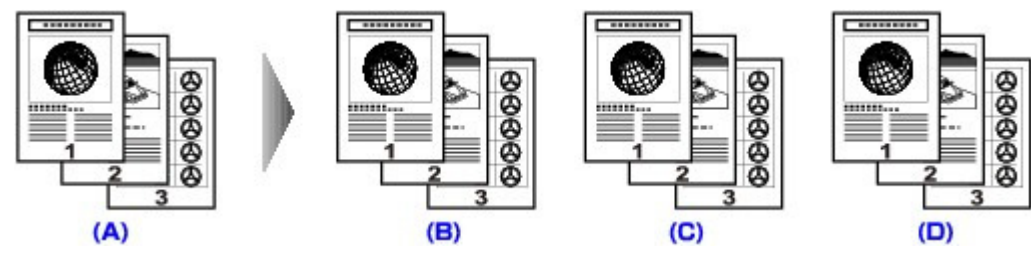

- (A) Originaux
- (B) Copie 1
- (C) Copie 2
- (D) Copie 3
- **L'option Copie assemblée n'est pas sélectionnée.**

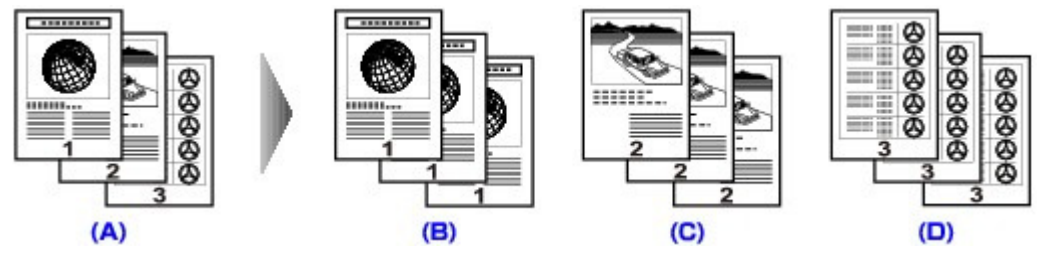

- (A) Originaux
- (B) Copie 1
- (C) Copie 2
- (D) Copie 3

**Paramètres de copie spéciale** 

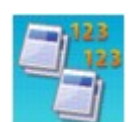

**1.** Sélectionnez l'option  $\Box$  Copie assemblée, puis appuyez sur le bouton OK.

**2.** Appuyez sur le bouton **Couleur** pour effectuer une copie couleur ou sur le bouton **Noir** pour une copie en noir et blanc.

#### FF **Remarque**

- Placez le document dans le CAD lorsque vous utilisez cette fonction.
- Le nombre de pages pouvant être lues par la machine varie selon le document. Si le message Mémoire périphérique pleine. Impossible de continuer le processus. s'affiche sur l'écran LCD pendant la numérisation, réduisez le nombre de pages du document à numériser, puis refaites une tentative de copie.

Guide d'utilisation avancée > Impression à partir du panneau de contrôle de la machine > Copie > Utilisation de fonctions de copie utiles > Copie d'originaux épais tels que des livres (Effacement du cadre)

# **Copie d'originaux épais tels que des livres (Effacement du cadre)**

En cas de copie de documents originaux épais tels que des livres, vous pouvez effectuer des copies ne comportant pas de marges noires ni d'ombres de gouttière autour de l'image. L'utilisation de cette fonction peut permettre d'économiser de l'encre.

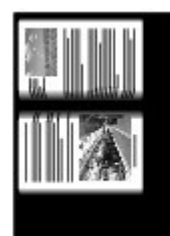

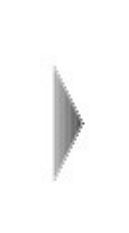

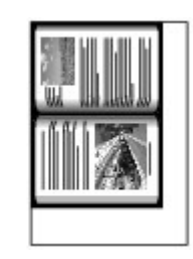

**Paramètres de copie spéciale** 

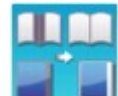

**1.** Sélectionnez l'option  $\blacksquare$  Copie av. eff. cadre, puis appuyez sur le bouton **OK**.

**2.** Appuyez sur le bouton **Couleur** pour effectuer une copie couleur ou sur le bouton **Noir** pour une copie en noir et blanc.

## **Remarque**

- Placez le document sur la vitre d'exposition lorsque vous utilisez cette fonction.
- Fermez le capot.
- Une fine marge noire peut apparaître autour de l'image. Cette fonction permet d'éliminer les marges noires uniquement. Si le livre à numériser est trop fin ou si la machine est installée à côté d'une fenêtre ou dans un lieu très lumineux, une légère marge noire peut rester. Par ailleurs, si l'original est noir, la machine ne fait pas de distinction entre la couleur du document et l'ombre, ce qui peut provoquer un léger rognage ou une ombre au niveau du pli.
- Lorsque l'écran d'attente de copie s'affiche, appuyez sur le bouton Fonction du centre pour afficher un aperçu de l'impression sur l'écran d'aperçu. Affichage de l' écran Aperçu

Copie sur des autocollants (Copie autocollant) Page 410 sur 1132 pages

## **Guide d'utilisation avancée**

Guide d'utilisation avancée > Impression à partir du panneau de contrôle de la machine > Copie > Utilisation de fonctions de copie utiles > Copie sur des autocollants (Copie autocollant)

# **Copie sur des autocollants (Copie autocollant)**

Vous pouvez réaliser facilement des autocollants avec la mise en page spécifiée à l'aide du papier autocollant Canon.

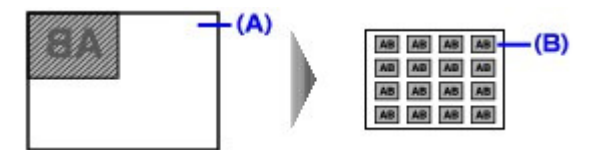

Paramètres de copie spéciale

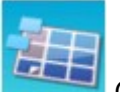

**1.** Sélectionnez l'option Copie autocollant, puis appuyez sur le bouton OK.

- **2.** Vérifiez les instructions sur l'écran LCD, puis appuyez sur le bouton **OK**.
- **3.** Assurez-vous que Autocollants x 16 est sélectionné, puis appuyez sur le bouton **OK**.

## **Remarque**

Si une mise en page autre que Autocollants x 16 est sélectionnée sur l'écran LCD, utilisez le bouton  $\blacktriangleleft$  pour sélectionner Autocollants x 16.

**4.** Appuyez sur le bouton **Couleur** pour effectuer une copie couleur ou sur le bouton **Noir** pour une copie en noir et blanc.

#### EF **Remarque**

- Placez le document sur la vitre d'exposition lorsque vous utilisez cette fonction.
- Vous ne pouvez charger qu'une feuille d'autocollants à la fois dans le réceptacle arrière.
- Le seul paramètre que vous pouvez spécifier est l'intensité.

Copie avec marge de reliure (Copie marge reliure) entitled and the Page 411 sur 1132 pages

## **Guide d'utilisation avancée**

Guide d'utilisation avancée > Impression à partir du panneau de contrôle de la machine > Copie > Utilisation de fonctions de copie utiles > Copie avec marge de reliure (Copie marge reliure)

# **Copie avec marge de reliure (Copie marge reliure)**

Vous avez la possibilité de copier le document avec une marge pour les perforations ou la reliure.

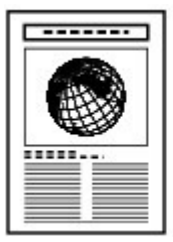

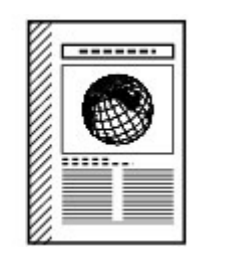

**Paramètres de copie spéciale** 

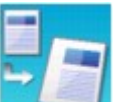

- **1.** Sélectionnez l'option Copie marge reliure, puis appuyez sur le bouton OK.
- **2.** Sélectionnez le paramètre affiché sur l'écran LCD. Appuyez sur le bouton **OK** pour spécifier le paramètre.
- **3.** Appuyez sur le bouton **Couleur** pour effectuer une copie couleur ou sur le bouton **Noir** pour une copie en noir et blanc.

## **Remarque**

- Si un type de support autre que Papier ordinaire est sélectionné, la copie ne démarrera pas.
- La machine réduit la zone de l'original numérisée lorsqu'une marge est ajoutée. Par défaut, le format du document original est configuré sur Même agrand.. En fonction du format du document original, l'image peut par conséquent être découpée. Lorsque vous numérisez l'image entière, sélectionnez Réduction auto. sous Agrand. dans Param. impr..

Suppression des marques de perforation (Suppr. perforation) Page 412 sur 1132 pages

### **Guide d'utilisation avancée**

Guide d'utilisation avancée > Impression à partir du panneau de contrôle de la machine > Copie > Utilisation de fonctions de copie utiles > Suppression des marques de perforation (Suppr. perforation)

# **Suppression des marques de perforation (Suppr. perforation)**

Si vous copiez des documents comportant des perforations, vous pouvez obtenir des copies sans marques de perforation.

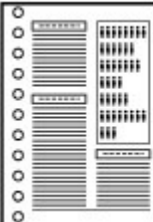

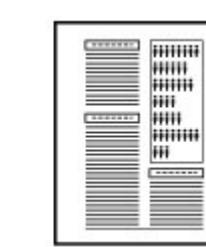

Paramètres de copie spéciale

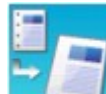

**1.** Sélectionnez l'option Suppr. perforation, puis appuyez sur le bouton OK.

- **2.** Sélectionnez le paramètre affiché sur l'écran LCD. Appuyez sur le bouton **OK** pour spécifier le paramètre.
- **3.** Appuyez sur le bouton **Couleur** pour effectuer une copie couleur ou sur le bouton **Noir** pour une copie en noir et blanc.

# **Remarque**

- **Placez le document sur la vitre d'exposition lorsque vous utilisez cette fonction.**
- Si un type de support autre que Papier ordinaire est sélectionné, la copie ne démarrera pas.

Guide d'utilisation avancée > Impression à partir du panneau de contrôle de la machine > Impression à partir d'une carte mémoire

# **Impression à partir d'une carte mémoire**

- Impression de photographies sauvegardées sur une carte mémoire
- Utilisation de fonctions d'impression utiles
- Utilisation de fonctions d'affichage utiles
- Impression d'un fichier PDF enregistré sur une carte mémoire
- Configuration du logement pour carte en tant que lecteur de carte mémoire de l'ordinateur

Guide d'utilisation avancée > Impression à partir du panneau de contrôle de la machine > Impression à partir d'une carte mémoire > Impression de photographies sauvegardées sur une carte mémoire

# **Impression de photographies sauvegardées sur une carte mémoire**

Pour plus d'informations sur la procédure de base à suivre pour effectuer des impressions à partir d'une carte mémoire, reportez-vous à la section Impression à partir d'une carte mémoire .

- Éléments de paramètre
- Impression à l'aide de l'index photo
- Utilisation de fonctions d'impression utiles

Guide d'utilisation avancée > Impression à partir du panneau de contrôle de la machine > Impression à partir d'une carte mémoire > Impression de photographies sauvegardées sur une carte mémoire > Éléments de paramètre

# **Éléments de paramètre**

#### **Écran de confirmation des paramètres d' impression**

L'écran LCD ci-dessous s'affiche lorsque vous appuyez sur le bouton Fonction de droite en mode Carte mémoire. Utilisez le bouton  $\blacktriangle \blacktriangledown$  pour sélectionner le paramètre et sur le bouton  $\blacktriangle \blacktriangleright$  pour le modifier.

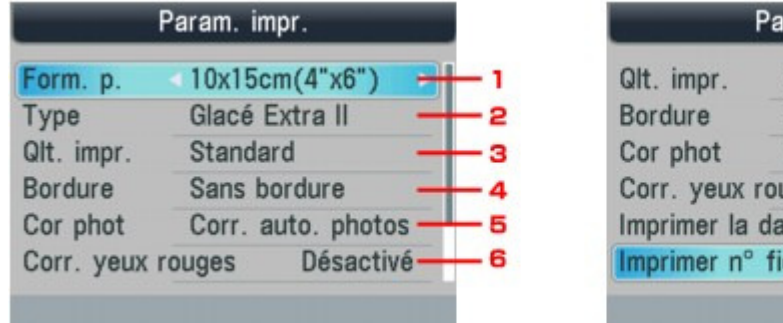

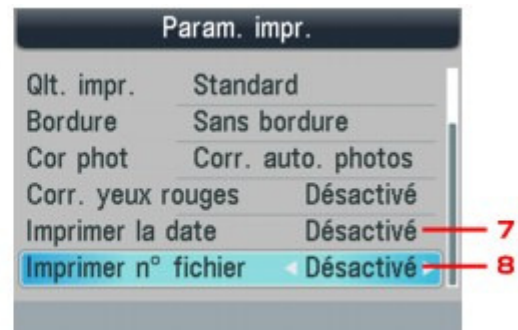

## **Remarque**

Selon les fonctions, certaines options ne peuvent pas être spécifiées conjointement. Si les options ne peuvent pas être spécifiées conjointement, Infos erreur s'affiche sur l'écran LCD. Dans ce cas, appuyez sur le bouton Fonction de gauche pour confirmer le message, puis configurez à nouveau les paramètres.

#### **1. Form. p.**

Sélectionnez le format de page pour le papier chargé.

#### **2. Type**

Sélectionnez le type de support pour le papier chargé.

#### **3. Qlt. impr.**

Ajustez la qualité d'impression en fonction de l'original.

#### **4. Bordure**

Sélectionnez l'impression avec ou sans bordure.

#### **5. Cor phot**

Lorsque Corr. auto. photos est sélectionné, la scène ou le visage figurant sur la photo est repéré et la correction la mieux adaptée à chaque photo est appliquée automatiquement. Cette fonction permet d'éclaircir l'impression des visages assombris par un contre-jour. Elle analyse également une scène (paysage, nocturne, portrait, etc.), puis la corrige en adaptant automatiquement la couleur, la luminosité ou le contraste pour impression.

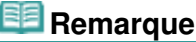

- Par défaut, la correction automatique est appliquée lors de l'impression de photos à partir d'une carte mémoire.
- Si le résultat de l'impression lorsque l'option Corr. auto. photos est sélectionné Cor phot sous ne vous satisfait pas, sélectionnez Corr. manuelle, puis spécifiez chacun des paramètres avancés.
	- Écran Corr. manuelle
- Si Pas de correction est sélectionné, les photos sont imprimées sans correction.

#### **6. Corr. yeux rouges**

Corrige l'effet « yeux rouges » dû à la prise de vue au flash dans les portraits. Selon le type de photo, les yeux rouges peuvent ne pas être corrigés ou la correction peut s'appliquer à d'autres endroits que les yeux.

#### **7. Imprimer la date**

Active ou désactive l'impression de la date de prise de vue sur une photo.

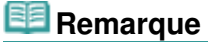

La date de prise de vue est imprimée en fonction de l'option Format d'affichage de la date sélectionnée sous Paramètres utilisateur périph.. Pour plus d'informations, reportez-vous à la section Paramètres utilisateur du périphérique .

#### **8. Imprimer n° fichier**

Active ou désactive l'impression du numéro de fichier sur une photo.

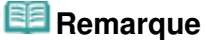

- Si les deux conditions ci-dessous sont satisfaites et que Activé est sélectionné sous Imprimer la date et Imprimer n° fichier, seule la date de prise de vue est imprimée. Si vous souhaitez imprimer le numéro de fichier, sélectionnez Désactivé sous Imprimer la date.
	- Impr. mise en page est sélectionné en tant que fonction d'impression en mode Carte mémoire.
	- Carte est sélectionné pour le format de page.

#### **Écran Corr. manuelle**

Sélectionnez Corr. manuelle sous Cor phot, puis appuyez sur le bouton Fonction de droite pour afficher l'écran ci-dessous.

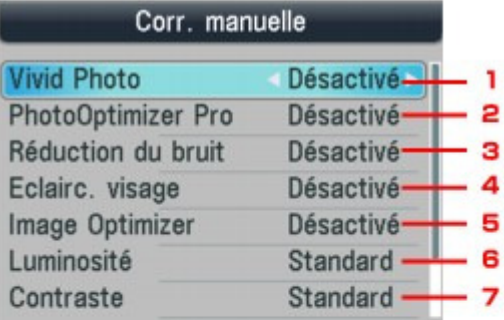

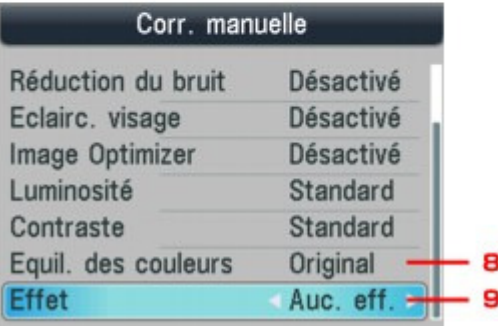

#### **1. Vivid Photo**

Fait ressortir plus intensément les verts et les bleus.

#### **2. PhotoOptimizer Pro**

## Éléments de paramètre et paramètre et paramètre par les pages du page 417 sur 1132 pages

Optimise automatiquement la luminosité et la teinte d'une photo.

#### **3. Réduction du bruit**

Réduit le bruit dans les zones bleues comme le ciel, ainsi que dans les zones sombres.

#### **4. Eclairc. visage**

Illumine un visage sombre sur une photo prise en contre-jour.

#### **5. Image Optimizer**

Corrige et adoucit les contours irréguliers en vue de l'impression.

### **6. Luminosité**

Réglez la luminosité.

### **7. Contr.**

Réglez le contraste.

#### **8. Equil. des couleurs**

Ajustez la couleur. Par exemple, vous pouvez augmenter le rouge ou le jaune pour modifier un teint de peau.

### **9. Effets**

Permet d'appliquer des effets spéciaux à la photo, comme l'impression en sépia ou un effet d'esquisse.

Haut de la page

Guide d'utilisation avancée > Impression à partir du panneau de contrôle de la machine > Impression à partir d'une carte mémoire > Impression de photographies sauvegardées sur une carte mémoire > Impression à l'aide de l'index photo

# **Impression à l'aide de l'index photo**

L'index photo est un papier ordinaire au format A4 ou Lettre destiné à l'impression d'images miniatures des photos enregistrées sur une carte mémoire. Imprimez un index photo, marquez les images que vous souhaitez imprimer et numérisez la feuille, puis demandez à la machine d'imprimer les images sélectionnées. Vous pouvez également spécifier d'autres paramètres, tels que le format du papier et le type de support à l'aide de cette feuille. Vous n'avez ainsi pas besoin d'effectuer de nouveaux réglages à partir du panneau de contrôle de la machine.

## **Papier ordinaire au format A4 ou Lettre**

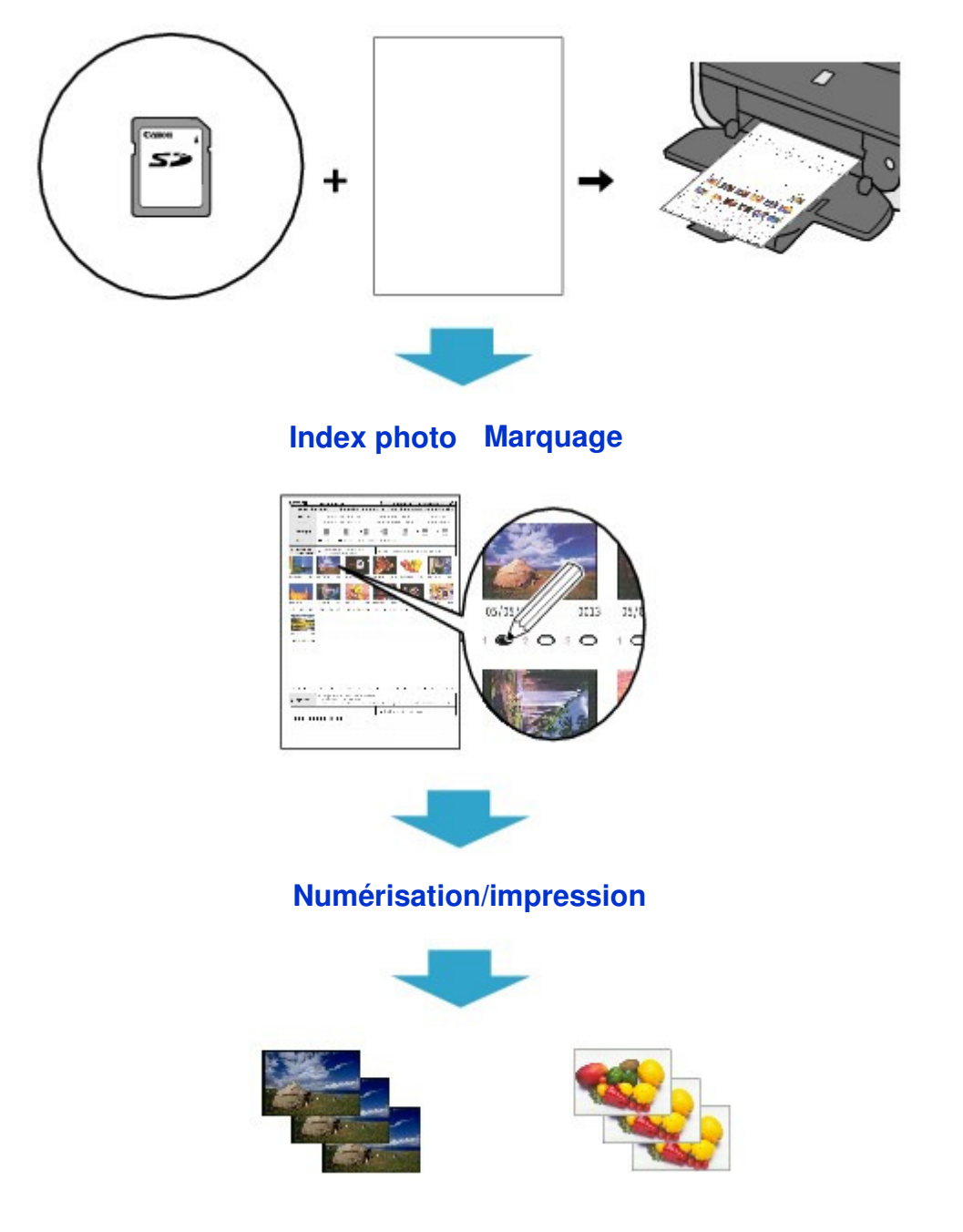

- **1.** Assurez-vous que la machine est sous tension.
- **2.** Chargez du papier ordinaire au format A4 ou Lettre.
- **3.** Appuyez sur le bouton **CARTE**.
- **4.** Insérez une carte mémoire dans le logement pour carte.

Si des fichiers de document sont enregistrés sur la carte mémoire en plus des fichiers photo, sélectionnez Imprimer les photos dans l'écran qui s'affiche, puis appuyez sur le bouton **OK**.

## **Important**

- Vous ne pouvez pas insérer simultanément une carte mémoire et une clé USB flash.
- Ne retirez pas la carte mémoire tant que l'impression du ou des index photo n'est pas terminée.
- **Les photos risquent de ne pas s'imprimer correctement si vous ajoutez ou supprimez des** photos sur une carte mémoire après avoir imprimé l'index photo. N'écrasez pas le contenu de la carte mémoire tant que la numérisation de l'index photo n'est pas terminée.

## **Remarque**

- Pour plus d'informations sur la procédure à suivre pour insérer une carte mémoire, reportezvous à la section Impression à partir d'une carte mémoire .
- **5.** Appuyez sur le bouton Fonction de gauche lorsque la liste des photos apparaît sur l'écran LCD.

Le menu de la carte s'affiche.

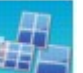

**6.** Sélectionnez **IMPLE I**mpr. photo spéciale, puis appuyez sur le bouton **OK**.

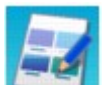

**7.** Sélectionnez l'option **Index** photo, puis appuyez sur le bouton **OK**.

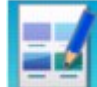

**8.** Vérifiez que l'option **Internation impression index photo est sélectionnée**, puis appuyez

**9.** Sélectionnez une plage d'images à inclure dans l'index photo, puis appuyez sur le bouton **OK**.

Vous pouvez sélectionner les plages suivantes.

#### **Imprimer toutes les images :**

Imprime toutes les images.

sur le bouton **OK**.

#### **Spécifier nombre de copies :**

Imprime le nombre spécifié d'images à partir de la plus récente. Sélectionnez une des options suivantes : 30 dernières images/60 dernières images/90 dernières images/120 dernières images

#### **Sélectionner une date :**

Imprime des images en spécifiant la plage de dates de prise de vue. Spécifiez la date de début et de fin.

## **Remarque**

En fonction du nombre de photos enregistrées sur la carte mémoire, l'écran Sélectionner une date peut mettre un certain temps à s'afficher.

### **10.** Appuyez sur le bouton **Couleur**.

Le ou les index photos sont imprimés.

## **Remarque**

- Au-delà de 31 images sélectionnées, deux index photos ou plus seront imprimés.
- **11.** Noircissez les cercles appropriés dans l'index photo.

Noircissez les cercles appropriés ( $\bigcirc$ ) avec un crayon foncé ou un stylo à encre noire pour sélectionner les photos à imprimer et leurs options d'impression.

- Correct • Incorrect  $(a)$ (c) (b) (a) Coche (b) Trait seulement (c) Trop clair Canon Index photo O NEWPORT Ĩ. A **CONTRACTOR** extensive **JECKATE Call Automatic State**  $_{\odot}$  m We are  $\circ$  $\sim$ 本書 ◎罰 ○韻 ○戸  $450$  $\Leftrightarrow$  lin to concise carridor do в  $2.5 -$ C  $\ddot{\phantom{a}}$ D 101010101010101010  $\alpha$  :  $\alpha$  $19.79.19$ Е 3, sprus F **<u>ur mur r m</u>** G
- ƳF. Sélectionnez le format de page et d'autres formats d'impression.
- ƳG. Selon vos besoins, sélectionnez "Date"/"Corr. auto photo dés".
- ƳH. Noircissez ce cercle pour imprimer une copie de toutes les photographies.

\* Si vous noircissez ce cercle, tous les autres cercles que vous avez noircis concernant le nombre de copies à imprimer pour chaque photographie sont ignorés et une seule copie de chaque photographie est imprimée.

- ƳI. Sélectionnez le nombre de copies (noircissez un cercle sous chaque photo à imprimer).
- ƳJ. Vérifiez, puis suivez la procédure d'impression décrite.
- ƳK. Noircissez ce cercle pour imprimer de nouveau le même index photo.
	- \* Ce choix a priorité sur tous les autres paramètres choisis.
- ƳL. Veillez à ne pas salir le code barre.

Si le code barre est taché ou froissé, la machine risque de ne pas pouvoir numériser l'index photo correctement.

### **Important**

- Veillez à bien noircir le cercle correspondant à chaque paramètre (sauf les options).
- S'il y a plusieurs index photo, noircissez les cercles nécessaires sur chaque feuille.
- Si les cercles noircis sur l'index photo ne sont pas assez foncés ou larges, la machine risque de ne pas numériser correctement l'index photo.
- **12.** Chargez du papier pour l'impression des photos.

Assurez-vous que le format de la page et le type de support du papier chargé correspondent aux paramètres spécifiés dans l'index photo.

## **Remarque**

Pour l'impression d'images avec un index photo, vous avez le choix entre les formats de page suivants : 4 x 6 / 101,6 x 152,4 mm, 5 x 7 / 127 x 177,8 mm, 8,5 x 11 (Lettre) ou A4.

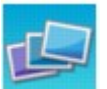

- **13.** Vérifiez que l'option Numériser feuille et imprimer est sélectionnée, puis appuyez sur le bouton **OK**.
- **14.** Placez l'index photo face à numériser vers le bas sur la vitre d'exposition, puis appuyez sur le bouton **Couleur**.

Lorsque vous positionnez l'index photo, orientez le recto de la feuille vers le bas, alignez le coin supérieur gauche avec le repère, comme illustré dans la figure ci-dessous, puis fermez le capot de documents.

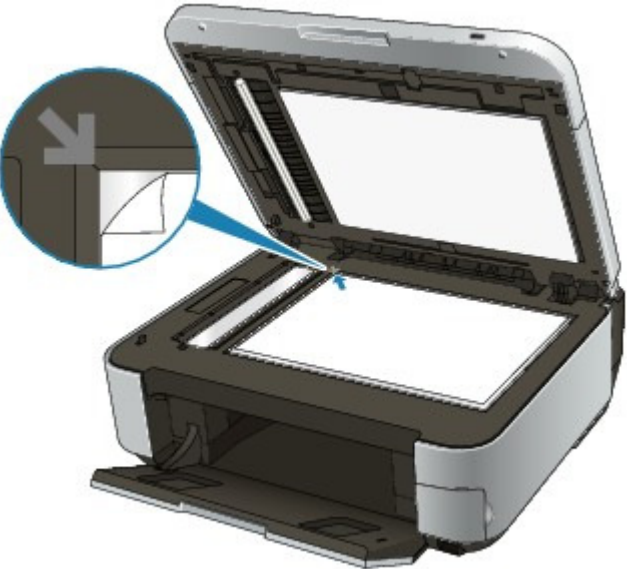

L'index photo est numérisé et les photos spécifiées sont imprimées. Une fois l'impression terminée, retirez l'index photo de la vitre.

## **Important**

- Vous ne pouvez pas utiliser le CAD pour numériser l'index photo.
- Si le message Echec numérisation index photo. s'affiche sur l'écran LCD, appuyez sur le bouton **OK** et vérifiez les points suivants :
	- La vitre d'exposition et l'index photo ne sont pas sales
	- L'index photo est correctement positionné, recto vers le bas
	- Tous les cercles requis ont été noircis sur la feuille
	- Une seule option a été sélectionnée pour les éléments qui n'acceptent pas plusieurs options
- Ne retirez pas la carte mémoire tant que l'impression est en cours.

## **E** Remarque

■ Pour annuler l'impression, appuyez sur le bouton Arrêt

## Impression à l'aide de l'index photo et al. et al. et al. et al. et al. et al. et al. et al. et al. et al. et a

- Pour continuer à imprimer des photos à l'aide des index photos suivants, recommencez la procédure à partir de l'étape 13.
- Si la carte mémoire a été retirée puis réintroduite avant impression à l'aide de l'index photo, le démarrage de l'impression peut être légèrement différé.

Haut de la page

Guide d'utilisation avancée > Impression à partir du panneau de contrôle de la machine > Impression à partir d'une carte mémoire > Utilisation de fonctions d'impression utiles

# **Utilisation de fonctions d'impression utiles**

#### **Impression de photos dans divers formats depuis la carte mémoire**

Sélectionnez l'une des méthodes d'impression suivantes en fonction de vos besoins.

## **Remarque**

Pour plus d'informations sur la sélection de la méthode d'impression, reportez-vous à la section Paramètres pour l'impression d'une photo sur une carte mémoire .

#### **Impr. mise en page**

Vous pouvez coller les photos de votre choix au format spécifié.

**■ Impression de plusieurs photos sur une seule feuille (Impr. m. en page)** 

#### **Impr. autocollant**

Vous pouvez imprimer vos photos préférées avec un cadre sur des autocollants photo Canon.

Impression sur des autocollants (Impr. autocollant)

#### **Impression DPOF**

Si vous avez sélectionné des paramètres Digital Print Order Format (DPOF) sur votre appareil photo numérique, vous pouvez imprimer des photos en utilisant ces mêmes paramètres.

Impression DPOF

#### **Infos impr. capturées**

Vous pouvez imprimer des informations sur la prise de vue (infos Exif) dans la marge de l'index photo imprimé ou d'une sélection de photos.

 $\blacksquare$ Infos capturées

#### **Impr. index photo**

Vous pouvez imprimer un index de toutes les photos enregistrées sur une carte mémoire.

 $\blacksquare$  Impr. index photo

#### **Imprimer toutes les images**

Vous pouvez imprimer toutes les photos enregistrées sur une carte mémoire.

Imprimer toutes les images

#### **Index photo**

Vous pouvez imprimer des photos à l'aide de l'index photo.

Impression à l'aide de l'index photo

Guide d'utilisation avancée > Impression à partir du panneau de contrôle de la machine > Impression à partir d'une carte mémoire > Utilisation de fonctions d'impression utiles > Paramètres pour l'impression d'une photo sur une carte mémoire

# **Paramètres pour l'impression d'une photo sur une carte mémoire**

- **1.** Assurez-vous que la machine est sous tension.
- **2.** Chargez le papier.
- **3.** Appuyez sur le bouton **CARTE**.
- **4.** Insérez la carte mémoire dans le logement pour carte.

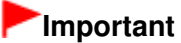

Si la clé USB flash se trouve dans le port d'impression directe, retirez-la puis insérez la carte mémoire dans l'emplacement de carte.

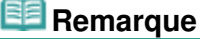

- Pour plus d'informations sur la procédure à suivre pour insérer une carte mémoire, reportezvous à la section Impression à partir d'une carte mémoire .
- $\mathbb{R}^n$ Si des fichiers de document sont enregistrés sur la carte mémoire en plus des fichiers photo, sélectionnez Imprimer les photos dans l'écran qui s'affiche, puis appuyez sur le bouton **OK**.
- **5.** Appuyez sur le bouton Fonction de gauche lorsque la liste des photos apparaît sur l'écran LCD.

Le menu de la carte s'affiche.

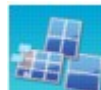

**6.** Sélectionnez Impr. photo spéciale, puis appuyez sur le bouton **OK**.

**7.** Utilisez le bouton  $\blacktriangleleft\blacktriangleright$  pour sélectionner la méthode d'impression, puis appuyez sur le bouton **OK**.

Sélectionnez la méthode d'impression souhaitée, puis suivez les instructions à l'écran.

Impression de plusieurs photos sur une seule feuille (Impr. m. en page) Page 425 sur 1132 pages

**Guide d'utilisation avancée** 

Guide d'utilisation avancée > Impression à partir du panneau de contrôle de la machine > Impression à partir d'une carte mémoire > Utilisation de fonctions d'impression utiles > Impression de plusieurs photos sur une seule feuille (Impr. m. en page)

## **Impression de plusieurs photos sur une seule feuille (Impr. m. en page)**

Vous pouvez coller les photos de votre choix au format spécifié.

Paramètres pour l'impression d'une photo sur une carte mémoire

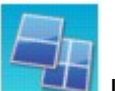

**1.** Sélectionnez l'option Internation in la limpr. mise en page, puis appuyez sur le bouton OK.

- **2.** Sélectionnez le paramètre affiché sur l'écran LCD. Appuyez sur le bouton **OK** pour spécifier le paramètre.
- **3.** Définissez les paramètres d'impression selon vos besoins. Éléments de paramètre
- **4.** Appuyez sur le bouton **Couleur**.

## **Remarque**

- Si vous ignorez un cadre sélectionné sans y coller de photo alors que vous avez sélectionné Coller une par une, appuyez sur le bouton Fonction de droite sur l'écran de mise en page de la photo.
- Lorsque Mixte 1, Mixte 2 ou Mixte 3 est sélectionné, vous pouvez choisir A4 ou LTR(8,5"x11") comme format de page.
- Vous ne pouvez pas coller de photos sur plusieurs pages à la fois. Si vous devez placer les photos sur deux pages ou plus, imprimez la page sur laquelle vous avez collé des photos avant de passer à la suivante.
- Si Activé est sélectionné sous Imprimer la date et Imprimer n° fichier, seule la date de prise de vue est imprimée. Si vous souhaitez imprimer le numéro de fichier, sélectionnez Désactivé sous Imprimer la date.
- Autres options **■ Impression d'une zone spécifiée (Rognage) (Cette fonction est disponible uniquement si** Coller une par une est sélectionné.)

Guide d'utilisation avancée > Impression à partir du panneau de contrôle de la machine > Impression à partir d'une carte mémoire > Utilisation de fonctions d'impression utiles > Impression sur des autocollants (Impr. autocollant)

# **Impression sur des autocollants (Impr. autocollant)**

Vous pouvez imprimer vos photos préférées avec un cadre sur des autocollants photo Canon.

Paramètres pour l'impression d'une photo sur une carte mémoire

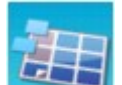

**1.** Sélectionnez l'option Impr. autocollant, puis appuyez sur le bouton OK.

- **2.** Vérifiez les instructions sur l'écran LCD, puis appuyez sur le bouton **OK**.
- **3.** Sélectionnez le paramètre affiché sur l'écran LCD. Appuyez sur le bouton **OK** pour spécifier le paramètre.
- **4.** Assurez-vous que Autocollants x 16 est sélectionné, puis appuyez sur le bouton **OK**.

# **Remarque**

- Si une mise en page autre que Autocollants x 16 est sélectionnée sur l'écran LCD, utilisez le bouton  $\triangle \blacktriangledown \blacktriangle \blacktriangleright$  pour sélectionner Autocollants x 16.
- **5.** Appuyez sur le bouton **Couleur**.

## **Remarque**

- Vous ne pouvez charger qu'une feuille à la fois dans le réceptacle arrière.
- Dans l'écran de sélection du cadre, sélectionnez le cadre à imprimer à l'aide de la molette de défilement ou du bouton  $\blacktriangleleft$
- Pour imprimer sans cadre, appuyez sur le bouton Fonction de droite lorsque l'option Sans cadre est affichée à l'écran.
- Lorsque la photo est à l'envers, utilisez le bouton  $\blacktriangle \blacktriangledown$  pour faire pivoter la photo de 180 degrés et l'orienter correctement.
- Pour faire pivoter la photo de 90 degrés et l'ajuster au cadre, utilisez l'écran d'édition du rognage.
	- Impression d'une zone spécifiée (Rognage)
- Autres options
	- Utilisation de fonctions d'affichage utiles
	- Impression d'une zone spécifiée (Rognage)

Imprimer toutes les images **Page 427** sur 1132 pages

## **Guide d'utilisation avancée**

Guide d'utilisation avancée > Impression à partir du panneau de contrôle de la machine > Impression à partir d'une carte mémoire > Utilisation de fonctions d'impression utiles > Imprimer toutes les images

# **Imprimer toutes les images**

Vous pouvez imprimer toutes les photos enregistrées sur une carte mémoire.

Paramètres pour l'impression d'une photo sur une carte mémoire

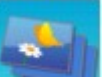

- **1.** Sélectionnez l'option Imprimer toutes les images, puis appuyez sur le bouton **OK**.
- **2.** Sélectionnez le paramètre affiché sur l'écran LCD. Appuyez sur le bouton **OK** pour spécifier le paramètre.
- **3.** Définissez les paramètres d'impression selon vos besoins. Éléments de paramètre
- **4.** Appuyez sur le bouton **Couleur**.

Guide d'utilisation avancée > Impression à partir du panneau de contrôle de la machine > Impression à partir d'une carte mémoire > Utilisation de fonctions d'impression utiles > Impr. index photo

# **Impr. index photo**

Vous pouvez imprimer un index de toutes les photos enregistrées sur une carte mémoire.

Paramètres pour l'impression d'une photo sur une carte mémoire

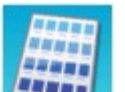

**1.** Sélectionnez l'option Impr. index photo, puis appuyez sur le bouton OK.

**2.** Sélectionnez le paramètre affiché sur l'écran LCD.

Appuyez sur le bouton **OK** pour spécifier le paramètre.

- **3.** Définissez les paramètres d'impression selon vos besoins.
	- Éléments de paramètre
- **4.** Appuyez sur le bouton **Couleur**.

## **Remarque**

■ Les méthodes d'impression suivantes sont disponibles : Impression contact Les images des films 35 mm sont imprimées en format négatif comme sur une impression contact. Standard Le nombre de photos imprimées sur une seule feuille dépend du format de la page. A4/Lettre : 80 photos, 8 x 10 pouces/203,2 x 254,0 mm : 72 photos, 5 x 7 pouces/127,0 x 177,8 mm : 35 photos, 4 x 6 pouces/101,6 x 152,4 mm : 24 photos, Large/101,6 x 180,6 mm : 28 photos

Guide d'utilisation avancée > Impression à partir du panneau de contrôle de la machine > Impression à partir d'une carte mémoire > Utilisation de fonctions d'impression utiles > Impression DPOF

# **Impression DPOF**

Si vous avez sélectionné des paramètres Digital Print Order Format (DPOF) sur votre appareil photo numérique, vous pouvez imprimer des photos en utilisant ces mêmes paramètres.

Paramètres pour l'impression d'une photo sur une carte mémoire

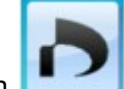

**1.** Sélectionnez l'option Internation impression DPOF, puis appuyez sur le bouton **OK**.

- **2.** Sélectionnez le paramètre affiché sur l'écran LCD. Appuyez sur le bouton **OK** pour spécifier le paramètre.
- **3.** Définissez les paramètres d'impression selon vos besoins.

#### Éléments de paramètre

### **4.** Appuyez sur le bouton **Couleur**.

## **Remarque**

La machine prend en charge les fonctions DPOF suivantes :

**Version :**  Basée sur la version 1.00

**Types d'image pris en charge :**  Exif (images compressées TIFF) et JFIF

#### **Style Impression standard :**

Imprime des photos définies comme "Impression standard" avec DPOF

#### **Style Impression index :**

Imprime un index des photos sélectionnées pour "Impression d'index" avec DPOF en utilisant le format de mise en page d'index de la machine

#### **Style Impression multi-image :**

Imprime une photo sélectionnée pour "Impression multi-image" à l'aide de la fonction DPOF (avec nombre de copies et présentation spécifiés)

#### **Sélection de photos à imprimer :**

Imprime uniquement les photos pour lesquelles vous avez spécifié DPOF

#### **Nombre de copies :**

Imprime le nombre de copies pour lesquelles vous avez spécifié DPOF

- Les impressions sont automatiquement agrandies ou rétrécies en fonction du format de la page. Les bords de la photo peuvent être rognés selon le format de la page.
- L'ordre des dates de prise de vue adopté pour le tri des photos est celui défini pour DPOF.
- DPOF est un format standard permettant d'enregistrer des informations spécifiques concernant les images, telles que l'image à imprimer ou le nombre de copies.

Guide d'utilisation avancée > Impression à partir du panneau de contrôle de la machine > Impression à partir d'une carte mémoire > Utilisation de fonctions d'impression utiles > Infos capturées

# **Infos capturées**

Vous pouvez imprimer des informations sur la prise de vue (infos Exif) dans la marge de l'index photo imprimé ou d'une sélection de photos.

Paramètres pour l'impression d'une photo sur une carte mémoire

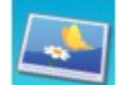

- **1.** Sélectionnez l'option Infos impr. capturées, puis appuyez sur le bouton OK.
- **2.** Sélectionnez le paramètre affiché sur l'écran LCD. Appuyez sur le bouton **OK** pour spécifier le paramètre.
- **3.** Définissez les paramètres d'impression selon vos besoins. Éléments de paramètre

lorsque l'option Impr. vers une photo sélect. est sélectionnée.)

### **4.** Appuyez sur le bouton **Couleur**.

## **Remarque**

■ Les méthodes d'impression suivantes sont disponibles : Impr. vers une photo sélect. : Imprime les informations dans la marge de chaque photo sélectionnée. Impr. vers liste de photos : Imprime les informations dans la marge de l'index photo imprimé pour toutes les photos ou pour les photos sélectionnées. Vous pouvez sélectionner les photos à imprimer selon la date de prise de vue. ■ Autres options Utilisation de fonctions d'affichage utiles (Cette fonction est uniquement disponible lorsque l'option Impr. vers une photo sélect. est sélectionnée.) Impression d'une zone spécifiée (Rognage) (Cette fonction est uniquement disponible

Guide d'utilisation avancée > Impression à partir du panneau de contrôle de la machine > Impression à partir d'une carte mémoire > Utilisation de fonctions d'affichage utiles

# **Utilisation de fonctions d'affichage utiles**

#### **Changement de l'affichage**

Lors de la sélection de photos à imprimer, vous pouvez modifier l'affichage ou afficher l'écran de rognage en appuyant plusieurs fois sur le bouton Fonction du centre.

#### **Aff. miniatures :**

Affiche neuf photos à la fois. Sélectionnez la photo à l'aide de la molette de défilement ou du bouton  $\blacktriangle \blacktriangledown \blacktriangle \blacktriangleright$ , puis utilisez les touches numériques pour spécifier le nombre de copies pour chaque photo. Cette fonction d'affichage est uniquement disponible lorsque l'option Sélect. impr. photo est sélectionnée.

#### **Affichage plein écran :**

Affiche une photo en plein écran. Cette fonction d'affichage est uniquement disponible lorsque l'option Sélect. impr. photo est sélectionnée.

#### **Rognage**

Modifie les images en les découpant. Cette fonction est disponible lorsque l'option Sélect. impr. photo ou une des méthodes d'impression suivantes est sélectionnée. Impr. mise en page (uniquement lorsque l'option Coller une par une est sélectionnée) Impr. autocollant Infos impr. capturées (uniquement lorsque l'option Impr. vers une photo sélect. est

sélectionnée)

Impression d'une zone spécifiée (Rognage)

Guide d'utilisation avancée > Impression à partir du panneau de contrôle de la machine > Impression à partir d'une carte mémoire > Utilisation de fonctions d'affichage utiles > Impression d'une zone spécifiée (Rognage)

# **Impression d'une zone spécifiée (Rognage)**

Vous pouvez modifier les images affichées sur l'écran LCD en les découpant.

## **Remarque**

Le découpage des images s'effectue une fois le format de page, le type de support et l'impression avec ou sans bordure définis dans l'écran des paramètres d'impression. Si vous changez les paramètres papier après le découpage, il est possible que la zone découpée soit ajustée en fonction du papier ou complètement désactivée.

- **1.** Sélectionnez la photo à découper.
- **2.** Appuyez sur le bouton Fonction du centre pour afficher l'écran d'édition du découpage.
- **3.** Choisissez la zone d'impression.

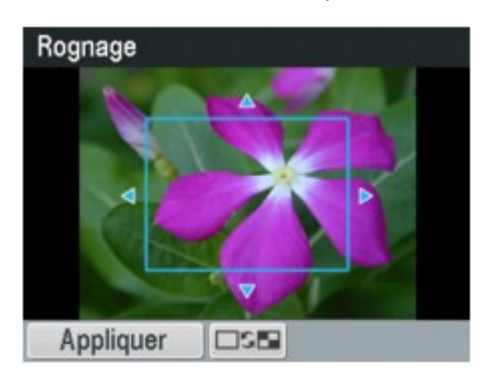

#### **Boutons , , et :**

Positionnez le cadre de découpe.

#### **Molette de défilement :**

Définit la taille du cadre de découpe.

Tournez la molette de défilement dans le sens des aiguilles d'une montre pour agrandir le cadre de découpe ou dans le sens opposé pour le réduire.

#### **Bouton**

Modifie les proportions du cadre de découpe.

#### **Bouton**

Fait pivoter le cadre de découpe.

Pour faire basculer le cadre de découpe en orientation portrait ou paysage, appuyez sur ce bouton.

#### **Bouton Précédent**

Quitte l'écran d'édition du découpage. L'écran LCD repasse alors à l'affichage plein écran.

**4.** Appuyez sur le bouton Fonction de gauche pour finaliser la sélection de la zone de découpe.

La zone à découper est sélectionnée et la photo originale s'affiche.

## **Remarque**

- L'image découpée ne peut pas être enregistrée sur la carte mémoire.
- La zone de découpe est affichée uniquement pour les photos qui ont été rognées.
- Pour annuler le découpage une fois celui-ci effectué, appuyez sur le bouton Fonction de droite dans l'écran d'édition du découpage. Vous pouvez également annuler le découpage en quittant le mode carte mémoire.
Haut de la page

Guide d'utilisation avancée > Impression à partir du panneau de contrôle de la machine > Impression à partir d'une carte mémoire > Impression d'un fichier PDF enregistré sur une carte mémoire

# **Impression d'un fichier PDF enregistré sur une carte mémoire**

Vous pouvez imprimer des fichiers PDF numérisés à l'aide du panneau de contrôle de la machine ou créés avec MP Navigator EX (logiciel d'application fourni avec la machine) depuis une carte mémoire.

## **Remarque**

- Vous pouvez imprimer des fichiers PDF remplissant les conditions suivantes depuis une carte mémoire :
	- Fichiers PDF enregistrés sur une carte mémoire avec l'option Format définie sur PDF ou PDF compact (extension : .pdf)

Pour plus d'informations sur la numérisation à l'aide du panneau de contrôle de la machine, reportez-vous à la section Enregistrement des données numérisées sur la clé USB flash ou sur la carte mémoire à l'aide du panneau de contrôle de la machine.

Fichiers PDF créés à l'aide MP Navigator EX (logiciel d'application fourni avec la machine) et des paramètres suivants. (extension : .pdf, non chiffré) Paramètres PDF : Standard/Haute Pour plus d'informations sur la création de fichiers PDF à l'aide de MP Navigator EX, reportez-

vous à la section Utilisation d'images dans MP Navigator EX .

- **1.** Assurez-vous que la machine est sous tension.
- **2.** Chargez du papier ordinaire.
- **3.** Appuyez sur le bouton **CARTE**.
- **4.** Insérez une carte mémoire dans le logement pour carte.
	- Si la carte mémoire contient uniquement des fichiers PDF : La liste des documents s'affiche.
	- Si la carte mémoire contient des fichiers photo et PDF :

Sélectionnez Imprimer les documents dans l'écran qui s'affiche, puis appuyez sur le bouton **OK**.

La liste des documents s'affiche.

## **Important**

Si la clé USB flash se trouve dans le port d'impression directe, retirez-la puis insérez la carte mémoire dans l'emplacement de carte.

## **Remarque**

- Pour plus d'informations sur la procédure à suivre pour insérer une carte mémoire, reportezvous à la section Impression à partir d'une carte mémoire .
- Les noms de fichiers peuvent ne pas s'afficher correctement dans la liste de documents s'ils sont trop longs ou contiennent des caractères non compatibles.
- Lorsque la liste de documents s'affiche, appuyez sur le bouton Fonction du centre pour afficher l'écran d'aperçu. L'écran d'aperçu affiche la première page de chaque fichier PDF sur l'écran LCD. En outre, si un document est au format paysage, il sera affiché avec une rotation de 90 degrés.
- Avec certains fichiers PDF, l'affichage de l'aperçu peut prendre plus de temps ou une partie de l'aperçu peut être découpée.
- Le nom des fichiers PDF s'affiche même si ceux-ci ne peuvent pas être imprimés depuis la carte mémoire. Les fichiers PDF ne peuvent pas être imprimés lorsqu'une des conditions suivantes est remplie :
	- Fichiers PDF enregistrés à l'aide d'un logiciel d'application autre que MP Navigator EX (logiciel d'application fourni avec la machine).
	- Fichiers PDF pour lesquels l'écran d'aperçu n'est pas disponible (« ? » s'affiche sur l'écran

### Impression d'un fichier PDF enregistré sur une carte mémoire Page 435 sur 1132 pages

d'aperçu.)

- Il est conseillé de vérifier si un fichier PDF est imprimable. Lorsque la liste de documents s'affiche, appuyez sur le bouton Fonction de droite pour afficher l'écran d'aperçu. Le fichier PDF
	- ne peut pas être imprimé lorsqu'une des conditions suivantes est remplie :
	- Les informations ne peuvent pas être affichées sur l'écran Détails.
	- Des caractères autres que MP Navigator EX s'affichent dans Créé par.
- Les fichiers PDF créés à l'aide d'un logiciel d'application autre que MP Navigator EX (logiciel d'application fourni avec la machine) ne peuvent pas être imprimés même s'ils ont été enregistrés avec MP Navigator EX.
- **5.** Utilisez le bouton ▲▼ pour sélectionner le document à imprimer, puis appuyez sur le bouton **OK**.

L'écran des paramètres d'impression s'affiche.

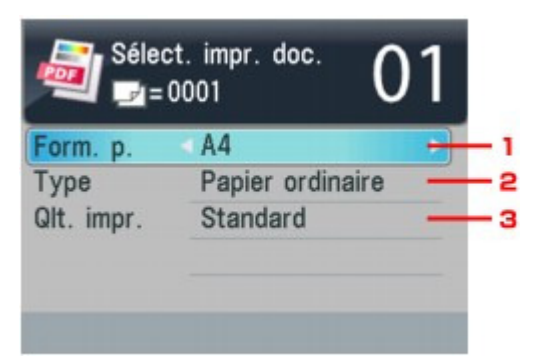

1. Form. p.

Sélectionnez le format de page.

- 2. Type Sélectionnez Papier ordinaire.
- 3. Qlt. impr. Spécifiez la qualité d'impression.
- **6.** Utilisez les touches numériques pour définir le nombre de copies.

### **7.** Appuyez sur le bouton **Couleur**.

Le document est imprimé.

## **Remarque**

- Vous pouvez imprimer jusqu'à 100 pages à la fois. Si vous essayez d'imprimer plus de 100 pages d'un fichier PDF, le message Trop de pages dans fichier PDF spécifié. Pages dépassant nombre de pages pouvant être imprimées ne seront pas imprimées. Continuer ? s'affiche sur l'écran LCD. Appuyez sur le bouton **OK** pour lancer l'impression. Si vous devez imprimer plus de 100 pages d'un fichier PDF à la fois, lancez l'impression depuis un ordinateur.
- m. Si un document est au format paysage, il sera imprimé avec une rotation de 90 degrés.
- $\mathbf{r}$ Si le document est plus grand que le format de page spécifié sur la machine, il sera imprimé à une taille réduite. Dans ce cas, il est possible que les fines lignes du document ne soient pas imprimées ou que les images soient mal alignées.
- Avec certains fichiers PDF, un message d'erreur peut s'afficher avant le début de l'impression ou en cours d'impression. Pour plus d'informations, reportez-vous à la section Un message d'erreur s'affiche sur l'écran LCD .

Configuration du logement pour carte en tant que lecteur de carte mémoir... Page 436 sur 1132 pages

**Guide d'utilisation avancée** 

Guide d'utilisation avancée > Impression à partir du panneau de contrôle de la machine > Impression à partir d'une carte mémoire > Configuration du logement pour carte en tant que lecteur de carte mémoire de l'ordinateur

## **Configuration du logement pour carte en tant que lecteur de carte mémoire de l'ordinateur**

Le logement pour carte de la machine peut aussi servir de lecteur de carte mémoire à l'ordinateur.

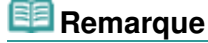

Pour plus d'informations sur l'utilisation d'un logement pour carte sur un réseau, reportez-vous à la section Utilisation de l'emplacement de carte sur un réseau .

### **Important**

- Lorsque l'option Attribut lecture/écriture sous Paramètres utilisateur périph. dans Paramètres périphérique est définie sur Ecriture depuis PC USB ou Ecriture depuis PC LAN, vous ne pouvez pas imprimer de photos à partir d'une carte mémoire à l'aide du panneau de contrôle de la machine. Après avoir utilisé le logement pour carte comme lecteur de carte mémoire, retirez la carte mémoire, puis redéfinissez l'option Attribut lecture/écriture sur Lecture seule depuis PC. Lorsque vous mettez la machine hors tension, l'option Ecriture depuis PC USB ou Ecriture depuis PC LAN est désactivée. Le paramètre Lecture seule depuis PC sera rétabli lorsque vous remettrez la machine sous tension.
- **1.** Vérifiez que la carte mémoire n'est pas insérée.

Si elle l'est, retirez-la du logement. Pour plus d'informations, reportez-vous à la rubrique Impression à partir d'une carte mémoire .

**2.** Assurez-vous que la machine est sous tension, puis appuyez sur le bouton **Configuration**.

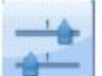

**3.** Sélectionnez **Paramètres** périphérique, puis appuyez sur le bouton OK.

- 4. Utilisez le bouton ▲▼ pour sélectionner l'option Paramètres utilisateur périph., puis appuyez sur le bouton **OK**.
- **5.** Utilisez le bouton ▲▼ pour sélectionner Attribut lecture/écriture, puis appuyez sur le bouton **OK**.
- **6.** Spécifiez l'attribut de lecture/écriture.

#### **Lecture seule depuis PC**

Le logement pour carte est uniquement utilisé pour la lecture. Sélectionnez ce mode pour imprimer des photos depuis une carte mémoire.

#### **Ecriture depuis PC USB**

Le logement pour carte est utilisé en tant que lecteur de carte mémoire d'un ordinateur connecté à la machine via USB. Des données peuvent être écrites sur la carte mémoire à partir de l'ordinateur.

#### **Ecriture depuis PC LAN**

Le logement pour carte est utilisé en tant que lecteur de carte mémoire d'un ordinateur connecté à la machine via un réseau. Des données peuvent être écrites sur la carte mémoire à partir de l'ordinateur.

**7.** Appuyez sur le bouton **OK**.

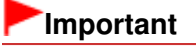

- Si vous utilisez l'emplacement de carte en tant que lecteur de la carte mémoire de l'ordinateur, vous devez effectuer une opération de retrait en toute sécurité sur votre ordinateur avant de retirer physiquement la carte de la machine.
	- Cliquez avec le bouton droit sur l'icône du disque amovible et cliquez sur Éjecter. Si le bouton Éjecter ne s'affiche pas à l'écran, assurez-vous que le témoin d' **accès** ne clignote pas, puis retirez la carte.
	- Sur un réseau : l'opération de retrait n'est pas nécessaire.

Guide d'utilisation avancée > Impression à partir du panneau de contrôle de la machine > Impression à partir d'une clé USB flash

## **Impression à partir d'une clé USB flash**

- Impression de photographies sauvegardées sur une clé USB flash
- Utilisation de fonctions d'impression utiles
- Utilisation de fonctions d'affichage utiles
- Impression d'un fichier PDF enregistré sur une clé USB flash

Guide d'utilisation avancée > Impression à partir du panneau de contrôle de la machine > Impression à partir d' une clé USB flash > Impression de photographies sauvegardées sur une clé USB flash

## **Impression de photographies sauvegardées sur une clé USB flash**

Pour plus d'informations sur la procédure de base à suivre pour effectuer des impressions à partir d'une clé USB flash, reportez-vous à la section Impression à partir d'une carte mémoire .

- Éléments de paramètre
- Impression à l'aide de l'index photo
- Utilisation de fonctions d'impression utiles

Guide d'utilisation avancée > Impression à partir du panneau de contrôle de la machine > Impression à partir d' une clé USB flash > Impression de photographies sauvegardées sur une clé USB flash > Éléments de paramètre

# **Éléments de paramètre**

### **Écran de confirmation des paramètres d' impression**

L'écran LCD ci-dessous s'affiche lorsque vous appuyez sur le bouton Fonction de droite en mode Carte mémoire. Utilisez le bouton  $\blacktriangle \blacktriangledown$  pour sélectionner le paramètre et sur le bouton  $\blacktriangle \blacktriangleright$  pour le modifier.

m. impr.

tandard

es

ier

Désactivé

Désactivé

Désactivé

8

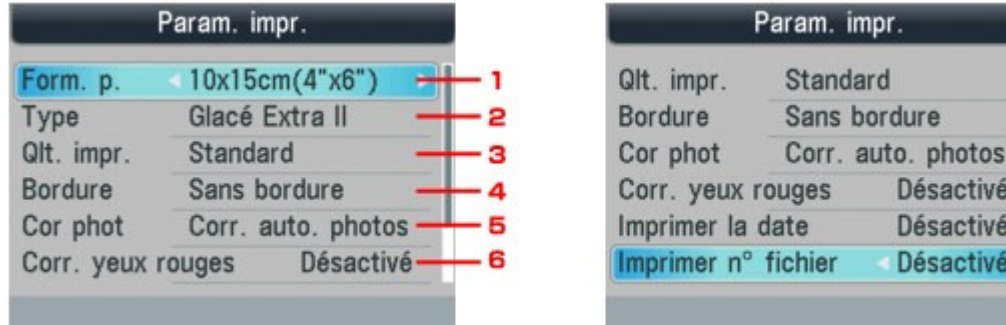

## **Remarque**

Selon les fonctions, certaines options ne peuvent pas être spécifiées conjointement. Si les options ne peuvent pas être spécifiées conjointement, Infos erreur s'affiche sur l'écran LCD. Dans ce cas, appuyez sur le bouton Fonction de gauche pour confirmer le message, puis configurez à nouveau les paramètres.

### **1. Form. p.**

Sélectionnez le format de page pour le papier chargé.

### **2. Type**

Sélectionnez le type de support pour le papier chargé.

### **3. Qlt. impr.**

Ajustez la qualité d'impression en fonction de l'original.

### **4. Bordure**

Sélectionnez l'impression avec ou sans bordure.

### **5. Cor phot**

Lorsque Corr. auto. photos est sélectionné, la scène ou le visage figurant sur la photo est repéré et la correction la mieux adaptée à chaque photo est appliquée automatiquement. Cette fonction permet d'éclaircir l'impression des visages assombris par un contre-jour. Elle analyse également une scène (paysage, nocturne, portrait, etc.), puis la corrige en adaptant automatiquement la couleur, la luminosité ou le contraste pour impression.

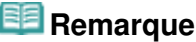

- Par défaut, la correction automatique est appliquée lors de l'impression de photos à partir de la clé USB flash.
- Si le résultat de l'impression lorsque l'option Corr. auto. photos est sélectionné Cor phot sous ne vous satisfait pas, sélectionnez Corr. manuelle, puis spécifiez chacun des paramètres avancés.
	- Écran Corr. manuelle
- Si Pas de correction est sélectionné, les photos sont imprimées sans correction.

### **6. Corr. yeux rouges**

Corrige l'effet « yeux rouges » dû à la prise de vue au flash dans les portraits. Selon le type de photo, les yeux rouges peuvent ne pas être corrigés ou la correction peut s'appliquer à d'autres endroits que les yeux.

### **7. Imprimer la date**

Active ou désactive l'impression de la date de prise de vue sur une photo.

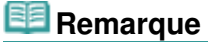

La date de prise de vue est imprimée en fonction de l'option Format d'affichage de la date sélectionnée sous Paramètres utilisateur périph.. Pour plus d'informations, reportez-vous à la section Paramètres utilisateur du périphérique .

### **8. Imprimer n° fichier**

Active ou désactive l'impression du numéro de fichier sur une photo.

### **Remarque**

- Si les deux conditions ci-dessous sont satisfaites et que Activé est sélectionné sous Imprimer la date et Imprimer n° fichier, seule la date de prise de vue est imprimée. Si vous souhaitez imprimer le numéro de fichier, sélectionnez Désactivé sous Imprimer la date.
	- Impr. mise en page est sélectionné en tant que fonction d'impression en mode Carte mémoire.
	- Carte est sélectionné pour le format de page.

### **Écran Corr. manuelle**

Sélectionnez Corr. manuelle sous Cor phot, puis appuyez sur le bouton Fonction de droite pour afficher l'écran ci-dessous.

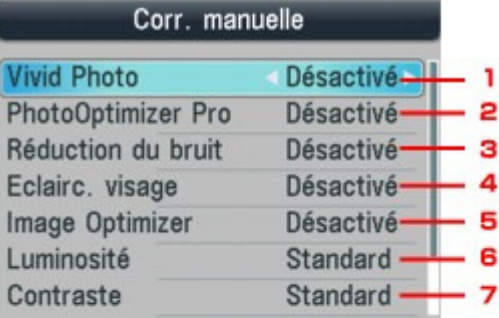

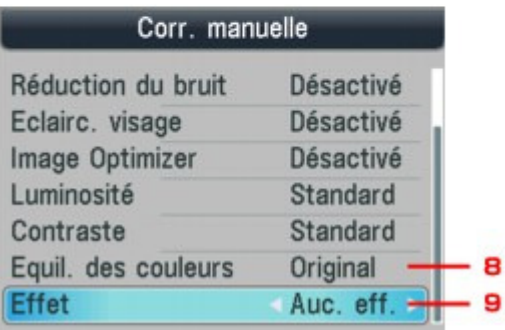

#### **1. Vivid Photo**

Fait ressortir plus intensément les verts et les bleus.

#### **2. PhotoOptimizer Pro**

### Éléments de paramètre et paramètre et paramètre par les pages du page 442 sur 1132 pages

Optimise automatiquement la luminosité et la teinte d'une photo.

### **3. Réduction du bruit**

Réduit le bruit dans les zones bleues comme le ciel, ainsi que dans les zones sombres.

### **4. Eclairc. visage**

Illumine un visage sombre sur une photo prise en contre-jour.

### **5. Image Optimizer**

Corrige et adoucit les contours irréguliers en vue de l'impression.

### **6. Luminosité**

Réglez la luminosité.

### **7. Contr.**

Réglez le contraste.

#### **8. Equil. des couleurs**

Ajustez la couleur. Par exemple, vous pouvez augmenter le rouge ou le jaune pour modifier un teint de peau.

### **9. Effets**

Permet d'appliquer des effets spéciaux à la photo, comme l'impression en sépia ou un effet d'esquisse.

Haut de la page

Guide d'utilisation avancée > Impression à partir du panneau de contrôle de la machine > Impression à partir d' une clé USB flash > Impression de photographies sauvegardées sur une clé USB flash > Impression à l'aide de l'index photo

# **Impression à l'aide de l'index photo**

L'index photo est un papier ordinaire au format A4 ou Lettre destiné à l'impression d'images miniatures des photos enregistrées sur une clé USB flash. Imprimez un index photo, marquez les images que vous souhaitez imprimer et numérisez la feuille, puis demandez à la machine d'imprimer les images sélectionnées. Vous pouvez également spécifier d'autres paramètres, tels que le format du papier et le type de support à l'aide de cette feuille. Vous n'avez ainsi pas besoin d'effectuer de nouveaux réglages à partir du panneau de contrôle de la machine.

### **Papier ordinaire au format A4 ou Lettre**

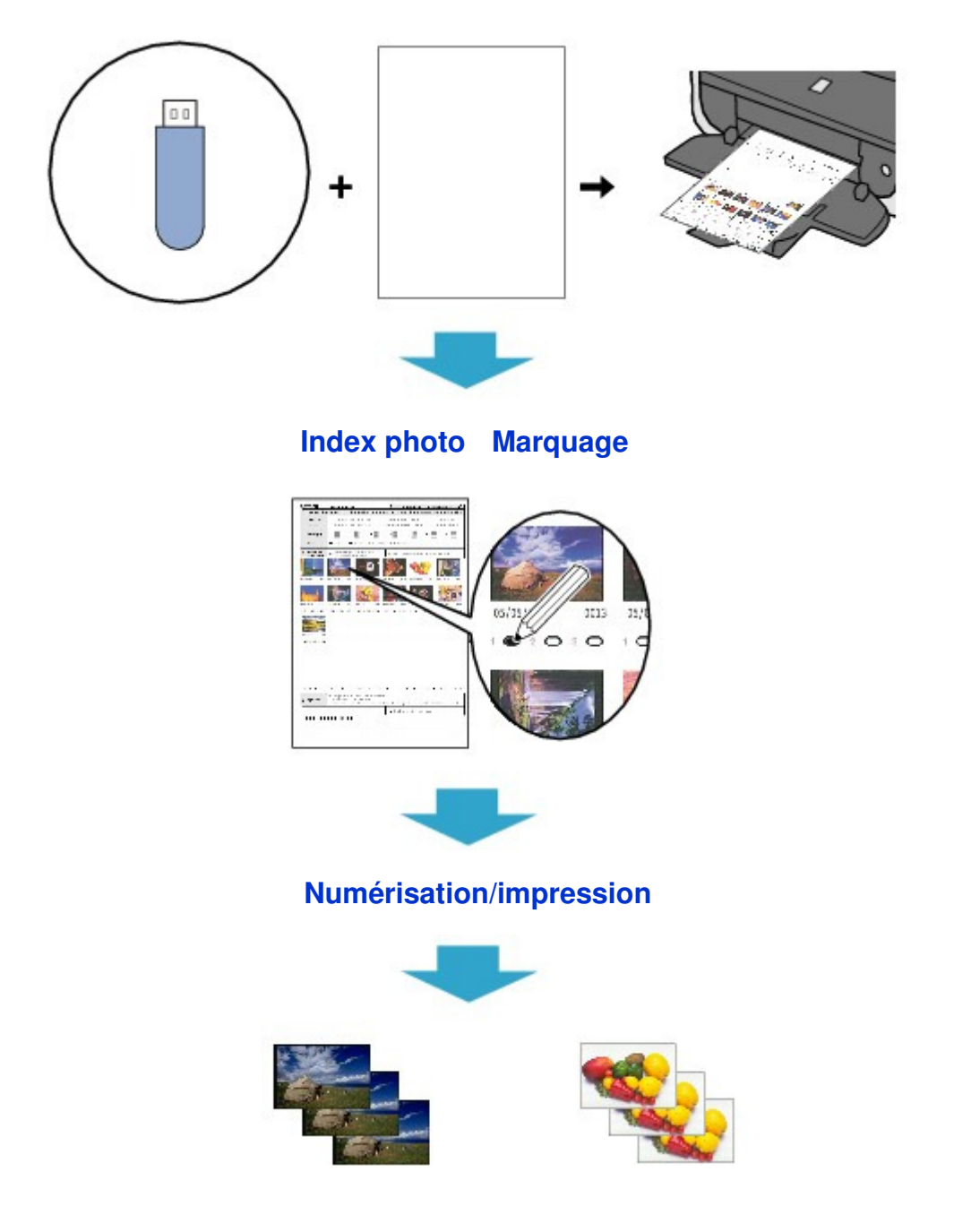

- **1.** Assurez-vous que la machine est sous tension.
- **2.** Chargez du papier ordinaire au format A4 ou Lettre.
- **3.** Appuyez sur le bouton **CARTE**.
- **4.** Insérez une clé USB flash dans le port d'impression directe.

Si des fichiers de document sont enregistrés sur la clé USB flash en plus des fichiers photo, sélectionnez Imprimer les photos dans l'écran qui s'affiche, puis appuyez sur le bouton **OK**.

## **Important**

- Vous ne pouvez pas insérer simultanément une carte mémoire et une clé USB flash.
- Ne retirez pas la clé USB flash tant que l'impression du ou des index photo n'est pas terminée. ■ Les photos risquent de ne pas s'imprimer correctement si vous ajoutez ou supprimez des photos sur une clé USB flash après avoir imprimé l'index photo. N'écrasez pas le contenu de la clé USB flash tant que la numérisation de l'index photo n'est pas terminée.

## **Remarque**

- Pour plus d'informations sur la procédure à suivre pour insérer une clé USB flash, reportezvous à la section Impression à partir d'une carte mémoire .
- **5.** Appuyez sur le bouton Fonction de gauche lorsque la liste des photos apparaît sur l'écran LCD.

Le menu de la carte s'affiche.

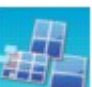

**6.** Sélectionnez **Impr.** photo spéciale, puis appuyez sur le bouton **OK**.

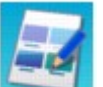

**7.** Sélectionnez l'option **Index** photo, puis appuyez sur le bouton OK.

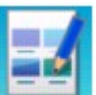

sur le bouton **OK**.

**8.** Vérifiez que l'option **Impression** index photo est sélectionnée, puis appuyez

**9.** Sélectionnez une plage d'images à inclure dans l'index photo, puis appuyez sur le bouton **OK**.

Vous pouvez sélectionner les plages suivantes.

### **Imprimer toutes les images :**

Imprime toutes les images.

### **Spécifier nombre de copies :**

Imprime le nombre spécifié d'images à partir de la plus récente. Sélectionnez une des options suivantes : 30 dernières images/60 dernières images/90 dernières images/120 dernières images

### **Sélectionner une date :**

Imprime des images en spécifiant la plage de dates de prise de vue. Spécifiez la date de début et de fin.

## **Remarque**

En fonction du nombre de photos enregistrées sur la clé USB flash, l'écran Sélectionner une date peut mettre un certain temps à s'afficher.

### **10.** Appuyez sur le bouton **Couleur**.

Le ou les index photos sont imprimés.

## **Remarque**

- Au-delà de 31 images sélectionnées, deux index photos ou plus seront imprimés.
- **11.** Noircissez les cercles appropriés dans l'index photo.

Noircissez les cercles appropriés ( $\bigcirc$ ) avec un crayon foncé ou un stylo à encre noire pour sélectionner les photos à imprimer et leurs options d'impression.

- Correct • Incorrect  $(a)$ (c) (b) (a) Coche (b) Trait seulement (c) Trop clair Canon Index photo O NEWPORT Ĩ. A **CONTRACTOR** extensive **JECKATE Call Automatic State**  $\sim$  10 w.  $\circ$  $\sim$ 本書 ◎罰 ○韻 ○戸  $450$  $\Leftrightarrow$  lin to concise carriator в  $2.5 -$ C  $\ddot{\phantom{a}}$ D 101010101010101010  $\alpha$  :  $\alpha$  $19.79.19$ Е 3, sprus F **<u>ur mur r m</u>** G
- ¤T. Sélectionnez le format de page et d'autres formats d'impression.
- ¤U. Selon vos besoins, sélectionnez "Date"/"Corr. auto photo dés".
- ¤V. Noircissez ce cercle pour imprimer une copie de toutes les photographies.

\* Si vous noircissez ce cercle, tous les autres cercles que vous avez noircis concernant le nombre de copies à imprimer pour chaque photographie sont ignorés et une seule copie de chaque photographie est imprimée.

- ¤W. Sélectionnez le nombre de copies (noircissez un cercle sous chaque photo à imprimer).
- ¤X. Vérifiez, puis suivez la procédure d'impression décrite.
- ¤Y. Noircissez ce cercle pour imprimer de nouveau le même index photo.
	- \* Ce choix a priorité sur tous les autres paramètres choisis.
- ¥@. Veillez à ne pas salir le code barre.

Si le code barre est taché ou froissé, la machine risque de ne pas pouvoir numériser l'index photo correctement.

### **Important**

- Veillez à bien noircir le cercle correspondant à chaque paramètre (sauf les options).
- S'il y a plusieurs index photo, noircissez les cercles nécessaires sur chaque feuille.
- Si les cercles noircis sur l'index photo ne sont pas assez foncés ou larges, la machine risque de ne pas numériser correctement l'index photo.
- **12.** Chargez du papier pour l'impression des photos.

Assurez-vous que le format de la page et le type de support du papier chargé correspondent aux paramètres spécifiés dans l'index photo.

### **Remarque**

Pour l'impression d'images avec un index photo, vous avez le choix entre les formats de page suivants : 4 x 6 / 101,6 x 152,4 mm, 5 x 7 / 127 x 177,8 mm, 8,5 x 11 (Lettre) ou A4.

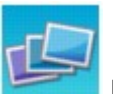

- **13.** Vérifiez que l'option Numériser feuille et imprimer est sélectionnée, puis appuyez sur le bouton **OK**.
- **14.** Placez l'index photo face à numériser vers le bas sur la vitre d'exposition, puis appuyez sur le bouton **Couleur**.

Lorsque vous positionnez l'index photo, orientez le recto de la feuille vers le bas, alignez le coin supérieur gauche avec le repère, comme illustré dans la figure ci-dessous, puis fermez le capot de documents.

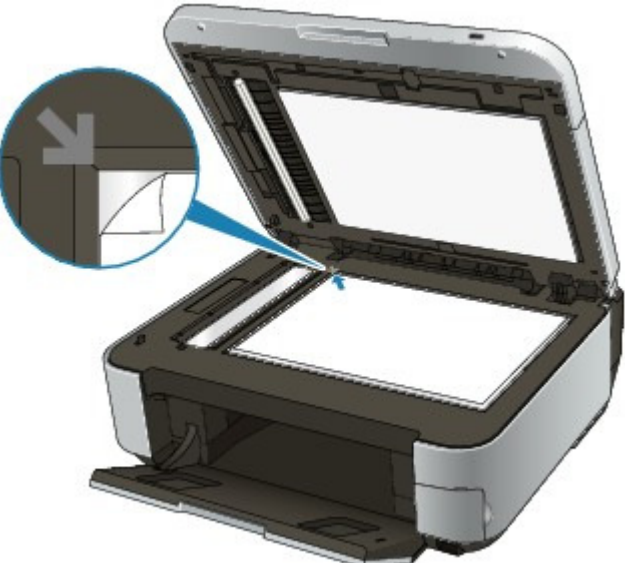

L'index photo est numérisé et les photos spécifiées sont imprimées. Une fois l'impression terminée, retirez l'index photo de la vitre.

### **Important**

- Vous ne pouvez pas utiliser le CAD pour numériser l'index photo.
- Si le message Echec numérisation index photo. s'affiche sur l'écran LCD, appuyez sur le bouton **OK** et vérifiez les points suivants :
	- La vitre d'exposition et l'index photo ne sont pas sales
	- L'index photo est correctement positionné, recto vers le bas
	- Tous les cercles requis ont été noircis sur la feuille
	- Une seule option a été sélectionnée pour les éléments qui n'acceptent pas plusieurs options
- Ne retirez pas la clé USB flash tant que l'impression est en cours.

### **Remarque**

Pour annuler l'impression, appuyez sur le bouton **Arrêt**

### Impression à l'aide de l'index photo et al. et al. et al. et al. et al. et al. et al. et al. et al. et al. et a

- Pour continuer à imprimer des photos à l'aide des index photos suivants, recommencez la procédure à partir de l'étape 13.
- Si la clé USB flash a été retirée puis réintroduite avant l'impression à l'aide de l'index photo, le démarrage de l'impression peut être légèrement différé.

Haut de la page

Guide d'utilisation avancée > Impression à partir du panneau de contrôle de la machine > Impression à partir d' une clé USB flash > Utilisation de fonctions d'impression utiles

## **Utilisation de fonctions d'impression utiles**

#### **Impression de photographies dans divers formats à partir d'une clé USB flash**

Sélectionnez l'une des méthodes d'impression suivantes en fonction de vos besoins.

## **Remarque**

Pour plus d'informations sur la sélection de la méthode d'impression, reportez-vous à la section Paramètres pour l'impression d'une photo à partir d'une clé USB flash .

#### **Impr. mise en page**

Vous pouvez coller les photos de votre choix au format spécifié.

**■ Impression de plusieurs photos sur une seule feuille (Impr. m. en page)** 

#### **Impr. autocollant**

Vous pouvez imprimer vos photos préférées avec un cadre sur des autocollants photo Canon.

Impression sur des autocollants (Impr. autocollant)

#### **Impression DPOF**

Si vous avez sélectionné des paramètres Digital Print Order Format (DPOF) sur votre appareil photo numérique, vous pouvez imprimer des photos en utilisant ces mêmes paramètres.

Impression DPOF

#### **Infos impr. capturées**

Vous pouvez imprimer des informations sur la prise de vue (infos Exif) dans la marge de l'index photo imprimé ou d'une sélection de photos.

 $\blacksquare$ Infos capturées

#### **Impr. index photo**

Vous pouvez imprimer un index de toutes les photos sauvegardées sur une clé USB flash.

 $\blacksquare$  Impr. index photo

#### **Imprimer toutes les images**

Vous pouvez imprimer toutes les photos sauvegardées sur une clé USB flash.

Imprimer toutes les images

#### **Index photo**

Vous pouvez imprimer des photos à l'aide de l'index photo.

Impression à l'aide de l'index photo

Paramètres pour l'impression d'une photo à partir d'une clé USB flash Page 449 sur 1132 pages

**Guide d'utilisation avancée** 

Guide d'utilisation avancée > Impression à partir du panneau de contrôle de la machine > Impression à partir d' une clé USB flash > Utilisation de fonctions d'impression utiles > Paramètres pour l'impression d'une photo à partir d'une clé USB flash

## **Paramètres pour l'impression d'une photo à partir d'une clé USB flash**

- **1.** Assurez-vous que la machine est sous tension.
- **2.** Chargez le papier.
- **3.** Appuyez sur le bouton **CARTE**.
- **4.** Insérez la clé USB flash dans le port d'impression directe.

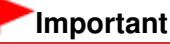

Si la carte mémoire se trouve dans l'emplacement de carte, retirez-la puis insérez la clé USB flash dans le port d'impression directe.

### **Remarque**

- Pour plus d'informations sur la procédure à suivre pour insérer une clé USB flash, reportezvous à la section Impression à partir d'une carte mémoire .
- Si des fichiers de document sont enregistrés sur la clé USB flash en plus des fichiers photo, sélectionnez Imprimer les photos dans l'écran qui s'affiche, puis appuyez sur le bouton **OK**.
- **5.** Appuyez sur le bouton Fonction de gauche lorsque la liste des photos apparaît sur l'écran LCD.

Le menu de la carte s'affiche.

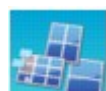

**6.** Sélectionnez **Imprendication** Impr. photo spéciale, puis appuyez sur le bouton **OK**.

**7.** Utilisez le bouton  $\blacktriangleleft\blacktriangleright$  pour sélectionner la méthode d'impression, puis appuyez sur le bouton **OK**.

Sélectionnez la méthode d'impression souhaitée, puis suivez les instructions à l'écran.

Impression de plusieurs photos sur une seule feuille (Impr. m. en page) Page 450 sur 1132 pages

**Guide d'utilisation avancée** 

Guide d'utilisation avancée > Impression à partir du panneau de contrôle de la machine > Impression à partir d' une clé USB flash > Utilisation de fonctions d'impression utiles > Impression de plusieurs photos sur une seule feuille (Impr. m. en page)

## **Impression de plusieurs photos sur une seule feuille (Impr. m. en page)**

Vous pouvez coller les photos de votre choix au format spécifié.

Paramètres pour l'impression d'une photo à partir d'une clé USB flash

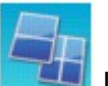

**1.** Sélectionnez l'option **Institute de la page**, puis appuyez sur le bouton OK.

- **2.** Sélectionnez le paramètre affiché sur l'écran LCD. Appuyez sur le bouton **OK** pour spécifier le paramètre.
- **3.** Définissez les paramètres d'impression selon vos besoins.

### Éléments de paramètre

**4.** Appuyez sur le bouton **Couleur**.

### **Remarque**

- Si vous ignorez un cadre sélectionné sans y coller de photo alors que vous avez sélectionné Coller une par une, appuyez sur le bouton Fonction de droite sur l'écran de mise en page de la photo.
- Lorsque Mixte 1, Mixte 2 ou Mixte 3 est sélectionné, vous pouvez choisir A4 ou LTR(8,5"x11") comme format de page.
- Vous ne pouvez pas coller de photos sur plusieurs pages à la fois. Si vous devez placer les photos sur deux pages ou plus, imprimez la page sur laquelle vous avez collé des photos avant de passer à la suivante.
- Si Activé est sélectionné sous Imprimer la date et Imprimer n° fichier, seule la date de prise de vue est imprimée. Si vous souhaitez imprimer le numéro de fichier, sélectionnez Désactivé sous Imprimer la date.
- Autres options **■ Impression d'une zone spécifiée (Rognage) (Cette fonction est disponible uniquement si** Coller une par une est sélectionné.)

Guide d'utilisation avancée > Impression à partir du panneau de contrôle de la machine > Impression à partir d' une clé USB flash > Utilisation de fonctions d'impression utiles > Impression sur des autocollants (Impr. autocollant)

# **Impression sur des autocollants (Impr. autocollant)**

Vous pouvez imprimer vos photos préférées avec un cadre sur des autocollants photo Canon.

Paramètres pour l'impression d'une photo à partir d'une clé USB flash

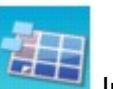

**1.** Sélectionnez l'option **IMPRES IMPLEMENT AUTOCOLLANT AUTOCOLLANT AUTOCOLLANT AUTOCOLLANT BUTCHER** 

- **2.** Vérifiez les instructions sur l'écran LCD, puis appuyez sur le bouton **OK**.
- **3.** Sélectionnez le paramètre affiché sur l'écran LCD. Appuyez sur le bouton **OK** pour spécifier le paramètre.
- **4.** Assurez-vous que Autocollants x 16 est sélectionné, puis appuyez sur le bouton **OK**.

# **Remarque**

Si une mise en page autre que Autocollants x 16 est sélectionnée sur l'écran LCD, utilisez le bouton  $\triangle \blacktriangledown \blacktriangle \blacktriangleright$  pour sélectionner Autocollants x 16.

### **5.** Appuyez sur le bouton **Couleur**.

### **Remarque**

- Vous ne pouvez charger qu'une feuille à la fois dans le réceptacle arrière.
- Dans l'écran de sélection du cadre, sélectionnez le cadre à imprimer à l'aide de la molette de défilement ou du bouton  $\blacktriangleleft$ .
- Pour imprimer sans cadre, appuyez sur le bouton Fonction de droite lorsque l'option Sans cadre est affichée à l'écran.
- Lorsque la photo est à l'envers, utilisez le bouton  $\blacktriangle \blacktriangledown$  pour faire pivoter la photo de 180 degrés et l'orienter correctement.
- Pour faire pivoter la photo de 90 degrés et l'ajuster au cadre, utilisez l'écran d'édition du rognage.
	- Impression d'une zone spécifiée (Rognage)
- Autres options
	- Utilisation de fonctions d'impression utiles
	- Impression d'une zone spécifiée (Rognage)

Guide d'utilisation avancée > Impression à partir du panneau de contrôle de la machine > Impression à partir d' une clé USB flash > Utilisation de fonctions d'impression utiles > Imprimer toutes les images

## **Imprimer toutes les images**

Vous pouvez imprimer toutes les photos sauvegardées sur une clé USB flash.

Paramètres pour l'impression d'une photo à partir d'une clé USB flash

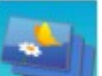

- **1.** Sélectionnez l'option Imprimer toutes les images, puis appuyez sur le bouton **OK**.
- **2.** Sélectionnez le paramètre affiché sur l'écran LCD. Appuyez sur le bouton **OK** pour spécifier le paramètre.
- **3.** Définissez les paramètres d'impression selon vos besoins. Éléments de paramètre
- **4.** Appuyez sur le bouton **Couleur**.

Guide d'utilisation avancée > Impression à partir du panneau de contrôle de la machine > Impression à partir d' une clé USB flash > Utilisation de fonctions d'impression utiles > Impr. index photo

# **Impr. index photo**

Vous pouvez imprimer un index de toutes les photos sauvegardées sur une clé USB flash.

Paramètres pour l'impression d'une photo à partir d'une clé USB flash

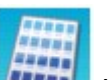

- **1.** Sélectionnez l'option Internal Impr. index photo, puis appuyez sur le bouton OK.
- **2.** Sélectionnez le paramètre affiché sur l'écran LCD.

Appuyez sur le bouton **OK** pour spécifier le paramètre.

- **3.** Définissez les paramètres d'impression selon vos besoins.
	- Éléments de paramètre
- **4.** Appuyez sur le bouton **Couleur**.

### **Remarque**

■ Les méthodes d'impression suivantes sont disponibles :

Impression contact Les images des films 35 mm sont imprimées en format négatif comme sur une impression contact.

Standard

Le nombre de photos imprimées sur une seule feuille dépend du format de la page. A4/Lettre : 80 photos, 8 x 10 pouces/203,2 x 254,0 mm : 72 photos, 5 x 7 pouces/127,0 x 177,8 mm : 35 photos, 4 x 6 pouces/101,6 x 152,4 mm : 24 photos, Large/101,6 x 180,6 mm : 28 photos

Guide d'utilisation avancée > Impression à partir du panneau de contrôle de la machine > Impression à partir d' une clé USB flash > Utilisation de fonctions d'impression utiles > Impression DPOF

# **Impression DPOF**

Si vous avez sélectionné des paramètres Digital Print Order Format (DPOF) sur votre appareil photo numérique, vous pouvez imprimer des photos en utilisant ces mêmes paramètres.

Paramètres pour l'impression d'une photo à partir d'une clé USB flash

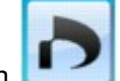

**1.** Sélectionnez l'option **IMPLE And Ampression DPOF**, puis appuyez sur le bouton **OK**.

- **2.** Sélectionnez le paramètre affiché sur l'écran LCD. Appuyez sur le bouton **OK** pour spécifier le paramètre.
- **3.** Définissez les paramètres d'impression selon vos besoins.

### Éléments de paramètre

### **4.** Appuyez sur le bouton **Couleur**.

## **Remarque**

La machine prend en charge les fonctions DPOF suivantes :

#### **Version :**

Basée sur la version 1.00

**Types d'image pris en charge :**  Exif (images compressées TIFF) et JFIF

#### **Style Impression standard :**

Imprime des photos définies comme "Impression standard" avec DPOF

#### **Style Impression index :**

Imprime un index des photos sélectionnées pour "Impression d'index" avec DPOF en utilisant le format de mise en page d'index de la machine

#### **Style Impression multi-image :**

Imprime une photo sélectionnée pour "Impression multi-image" à l'aide de la fonction DPOF (avec nombre de copies et présentation spécifiés)

#### **Sélection de photos à imprimer :**

Imprime uniquement les photos pour lesquelles vous avez spécifié DPOF

#### **Nombre de copies :**

Imprime le nombre de copies pour lesquelles vous avez spécifié DPOF

- Les impressions sont automatiquement agrandies ou rétrécies en fonction du format de la page. Les bords de la photo peuvent être rognés selon le format de la page.
- L'ordre des dates de prise de vue adopté pour le tri des photos est celui défini pour DPOF.
- DPOF est un format standard permettant d'enregistrer des informations spécifiques concernant les images, telles que l'image à imprimer ou le nombre de copies.

Guide d'utilisation avancée > Impression à partir du panneau de contrôle de la machine > Impression à partir d' une clé USB flash > Utilisation de fonctions d'impression utiles > Infos capturées

# **Infos capturées**

Vous pouvez imprimer des informations sur la prise de vue (infos Exif) dans la marge de l'index photo imprimé ou d'une sélection de photos.

Paramètres pour l'impression d'une photo à partir d'une clé USB flash

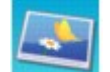

**1.** Sélectionnez l'option **Infos** impr. capturées, puis appuyez sur le bouton **OK**.

- **2.** Sélectionnez le paramètre affiché sur l'écran LCD. Appuyez sur le bouton **OK** pour spécifier le paramètre.
- **3.** Définissez les paramètres d'impression selon vos besoins.

### Éléments de paramètre

### **4.** Appuyez sur le bouton **Couleur**.

## **Remarque**

■ Les méthodes d'impression suivantes sont disponibles : Impr. vers une photo sélect. : Imprime les informations dans la marge de chaque photo sélectionnée. Impr. vers liste de photos : Imprime les informations dans la marge de l'index photo imprimé pour toutes les photos ou pour les photos sélectionnées. Vous pouvez sélectionner les photos à imprimer selon la date de prise de vue. ■ Autres options Utilisation de fonctions d'affichage utiles (Cette fonction est uniquement disponible lorsque l'option Impr. vers une photo sélect. est sélectionnée.)

Impression d'une zone spécifiée (Rognage) (Cette fonction est uniquement disponible lorsque l'option Impr. vers une photo sélect. est sélectionnée.)

Guide d'utilisation avancée > Impression à partir du panneau de contrôle de la machine > Impression à partir d' une clé USB flash > Utilisation de fonctions d'affichage utiles

# **Utilisation de fonctions d'affichage utiles**

#### **Changement de l'affichage**

Lors de la sélection de photos à imprimer, vous pouvez modifier l'affichage ou afficher l'écran de rognage en appuyant plusieurs fois sur le bouton Fonction du centre.

#### **Aff. miniatures :**

Affiche neuf photos à la fois. Sélectionnez la photo à l'aide de la molette de défilement ou du bouton  $\blacktriangle \blacktriangledown \blacktriangle \blacktriangleright$ , puis utilisez les touches numériques pour spécifier le nombre de copies pour chaque photo. Cette fonction d'affichage est uniquement disponible lorsque l'option Sélect. impr. photo est sélectionnée.

#### **Affichage plein écran :**

Affiche une photo en plein écran. Cette fonction d'affichage est uniquement disponible lorsque l'option Sélect. impr. photo est sélectionnée.

#### **Rognage**

Modifie les images en les découpant. Cette fonction est disponible lorsque l'option Sélect. impr. photo ou une des méthodes d'impression suivantes est sélectionnée. Impr. mise en page (uniquement lorsque l'option Coller une par une est sélectionnée) Impr. autocollant Infos impr. capturées (uniquement lorsque l'option Impr. vers une photo sélect. est

sélectionnée)

Impression d'une zone spécifiée (Rognage)

Guide d'utilisation avancée > Impression à partir du panneau de contrôle de la machine > Impression à partir d' une clé USB flash > Utilisation de fonctions d'affichage utiles > Impression d'une zone spécifiée (Rognage)

## **Impression d'une zone spécifiée (Rognage)**

Vous pouvez modifier les images affichées sur l'écran LCD en les découpant.

### **Remarque**

Le découpage des images s'effectue une fois le format de page, le type de support et l'impression avec ou sans bordure définis dans l'écran des paramètres d'impression. Si vous changez les paramètres papier après le découpage, il est possible que la zone découpée soit ajustée en fonction du papier ou complètement désactivée.

- **1.** Sélectionnez la photo à découper.
- **2.** Appuyez sur le bouton Fonction du centre pour afficher l'écran d'édition du découpage.
- **3.** Choisissez la zone d'impression.

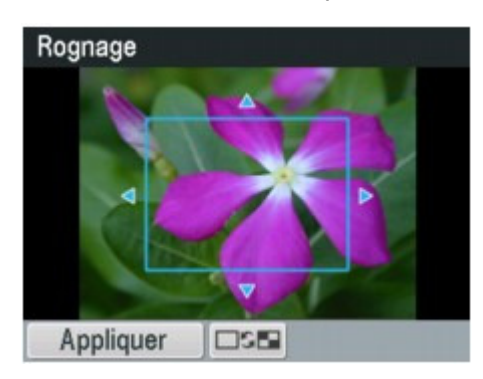

### **Boutons , , et :**

Positionnez le cadre de découpe.

#### **Molette de défilement :**

Définit la taille du cadre de découpe.

Tournez la molette de défilement dans le sens des aiguilles d'une montre pour agrandir le cadre de découpe ou dans le sens opposé pour le réduire.

#### **Bouton**

Modifie les proportions du cadre de découpe.

#### **Bouton**

Fait pivoter le cadre de découpe.

Pour faire basculer le cadre de découpe en orientation portrait ou paysage, appuyez sur ce bouton.

#### **Bouton Précédent**

Quitte l'écran d'édition du découpage. L'écran LCD repasse alors à l'affichage plein écran.

**4.** Appuyez sur le bouton Fonction de gauche pour finaliser la sélection de la zone de découpe.

La zone à découper est sélectionnée et la photo originale s'affiche.

## **Remarque**

- L'image découpée ne peut pas être enregistrée sur la clé USB flash.
- La zone de découpe est affichée uniquement pour les photos qui ont été rognées.
- Pour annuler le découpage une fois celui-ci effectué, appuyez sur le bouton Fonction de droite dans l'écran d'édition du découpage. Vous pouvez également annuler le découpage en quittant le mode carte mémoire.

Haut de la page

Guide d'utilisation avancée > Impression à partir du panneau de contrôle de la machine > Impression à partir d' une clé USB flash > Impression d'un fichier PDF enregistré sur une clé USB flash

# **Impression d'un fichier PDF enregistré sur une clé USB flash**

Vous pouvez imprimer des fichiers PDF numérisés à l'aide du panneau de contrôle de la machine ou créés avec MP Navigator EX (logiciel d'application fourni avec la machine) depuis une clé USB flash.

### **Remarque**

- Vous pouvez imprimer des fichiers PDF remplissant les conditions suivantes depuis une clé USB flash.
	- Fichiers PDF enregistrés sur une clé USB flash avec l'option Format définie sur PDF ou PDF compact (extension : .pdf) Pour plus d'informations sur la numérisation à l'aide du panneau de contrôle de la machine, reportez-vous à la section Enregistrement des données numérisées sur la clé USB flash ou sur la carte mémoire à l'aide du panneau de contrôle de la machine. Fichiers PDF créés à l'aide MP Navigator EX (logiciel d'application fourni avec la machine) et
	- des paramètres suivants. (extension : .pdf, non chiffré) Paramètres PDF : Standard/Haute Pour plus d'informations sur la création de fichiers PDF à l'aide de MP Navigator EX, reportezvous à la section Utilisation d'images dans MP Navigator EX .
- **1.** Assurez-vous que la machine est sous tension.
- **2.** Chargez du papier ordinaire.
- **3.** Appuyez sur le bouton **CARTE**.
- **4.** Insérez une clé USB flash dans le port d'impression directe.
	- Si la clé USB flash contient uniquement des fichiers PDF : La liste des documents s'affiche.
	- Si la clé USB flash contient des fichiers photo et PDF :
		- Sélectionnez Imprimer les documents dans l'écran qui s'affiche, puis appuyez sur le bouton **OK**.

La liste des documents s'affiche.

### **Important**

Si la carte mémoire se trouve dans l'emplacement de carte, retirez-la puis insérez la clé USB flash dans le port d'impression directe.

### **Remarque**

- Pour plus d'informations sur la procédure à suivre pour insérer une clé USB flash, reportezvous à la section Impression à partir d'une carte mémoire .
- Les noms de fichiers peuvent ne pas s'afficher correctement dans la liste de documents s'ils sont trop longs ou contiennent des caractères non compatibles.
- Lorsque la liste de documents s'affiche, appuyez sur le bouton Fonction du centre pour afficher l'écran d'aperçu. L'écran d'aperçu affiche la première page de chaque fichier PDF sur l'écran LCD. En outre, si un document est au format paysage, il sera affiché avec une rotation de 90 degrés.
- Avec certains fichiers PDF, l'affichage de l'aperçu peut prendre plus de temps ou une partie de l'aperçu peut être découpée.
- Le nom des fichiers PDF s'affiche même si ceux-ci ne peuvent pas être imprimés depuis la clé USB flash. Les fichiers PDF ne peuvent pas être imprimés lorsqu'une des conditions suivantes est remplie :
	- Fichiers PDF enregistrés à l'aide d'un logiciel d'application autre que MP Navigator EX (logiciel d'application fourni avec la machine)
	- Fichiers PDF pour lesquels l'écran d'aperçu n'est pas disponible (« ? » s'affiche sur l'écran

### Impression d'un fichier PDF enregistré sur une clé USB flash Page 460 sur 1132 pages

d'aperçu.)

- Il est conseillé de vérifier si un fichier PDF est imprimable. Lorsque la liste de documents s'affiche, appuyez sur le bouton Fonction de droite pour afficher l'écran d'aperçu. Le fichier PDF ne peut pas être imprimé lorsqu'une des conditions suivantes est remplie :
	- Les informations ne peuvent pas être affichées sur l'écran Détails.
	-
	- Des caractères autres que MP Navigator EX s'affichent dans Créé par.
- Les fichiers PDF créés à l'aide d'un logiciel d'application autre que MP Navigator EX (logiciel d'application fourni avec la machine) ne peuvent pas être imprimés même s'ils ont été enregistrés avec MP Navigator EX.
- **5.** Utilisez le bouton ▲▼ pour sélectionner le document à imprimer, puis appuyez sur le bouton **OK**.

L'écran des paramètres d'impression s'affiche.

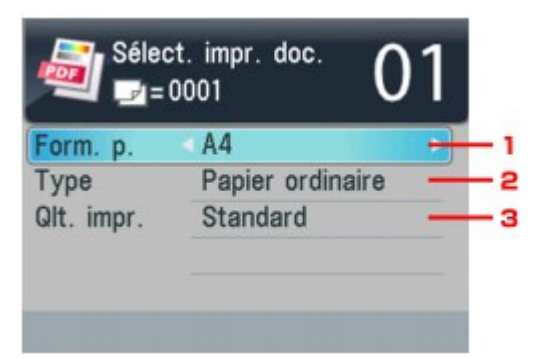

1. Form. p.

Sélectionnez le format de page.

- 2. Type Sélectionnez Papier ordinaire.
- 3. Qlt. impr. Spécifiez la qualité d'impression.
- **6.** Utilisez les touches numériques pour définir le nombre de copies.

### **7.** Appuyez sur le bouton **Couleur**.

Le document est imprimé.

## **Remarque**

- Vous pouvez imprimer jusqu'à 100 pages à la fois. Si vous essayez d'imprimer plus de 100 pages d'un fichier PDF, le message Trop de pages dans fichier PDF spécifié. Pages dépassant nombre de pages pouvant être imprimées ne seront pas imprimées. Continuer ? s'affiche sur l'écran LCD. Appuyez sur le bouton **OK** pour lancer l'impression. Si vous devez imprimer plus de 100 pages d'un fichier PDF à la fois, lancez l'impression depuis un ordinateur.
- m. Si un document est au format paysage, il sera imprimé avec une rotation de 90 degrés.
- $\mathbf{r}$ Si le document est plus grand que le format de page spécifié sur la machine, il sera imprimé à une taille réduite. Dans ce cas, il est possible que les fines lignes du document ne soient pas imprimées ou que les images soient mal alignées.
- Avec certains fichiers PDF, un message d'erreur peut s'afficher avant le début de l'impression ou en cours d'impression. Pour plus d'informations, reportez-vous à la section Un message d'erreur s'affiche sur l'écran LCD .

Guide d'utilisation avancée > Numérisation

# **Numérisation**

- Numérisation d'images
- Numérisation avec le panneau de contrôle de la machine
- Numérisation avec l'application qui accompagne le produit
- Numérisation avec d'autres logiciels d'application
- Écrans de Canon IJ Network Scan Utility
- Autres méthodes de numérisation

Haut de la page  $\hat{\uparrow}$ 

Guide d'utilisation avancée > Numérisation > Numérisation d'images

# **Numérisation d'images**

- Numérisation d'images
- Avant de numériser
- Mise en place des documents

Guide d'utilisation avancée > Numérisation > Numérisation d'images > Numérisation d'images

# **Numérisation d'images**

Vous pouvez très facilement numériser des images depuis la machine et les enregistrer sur un ordinateur, une carte mémoire ou une clé USB flash.

Vous pouvez également numériser des images avec des paramètres détaillés depuis un ordinateur à l'aide d'un logiciel d'application.

Sélectionnez la méthode de numérisation en fonction de votre objectif.

Enregistrement des données numérisées sur la clé USB flash ou sur la carte mémoire à l'aide du panneau de contrôle de la machine

- Transfert des données numérisées, sur un ordinateur à l'aide du panneau de contrôle de la machine
- Numérisation avec l'application qui accompagne le produit
- Numérisation avec d'autres logiciels d'application

Guide d'utilisation avancée > Numérisation > Numérisation d'images > Avant de numériser

# **Avant de numériser**

Avant de numériser des images, vérifiez les points suivants :

## **Le document à numériser répond-il aux exigences requises pour la**

## **mise en place d'un original sur la vitre d'exposition ou dans le CAD ?**

Si vous transférez les données vers l'ordinateur, reportez-vous à la rubrique Mise en place des documents pour plus de détails.

Si vous enregistrez les données sur la carte mémoire ou la clé USB flash, reportez-vous à la rubrique Chargement du papier / des originaux pour plus d'informations.

Guide d'utilisation avancée > Numérisation > Numérisation des images > Mise en place des documents

# **Mise en place des documents**

Apprenez à placer les documents sur la vitre de la machine ou dans le CAD (chargeur automatique de documents). Placez correctement les documents en fonction du type de document à numériser. Dans le cas contraire, le document risque de ne pas être numérisé correctement.

## **Important**

- Ne placez pas d'objets sur le capot de documents. Ils pourraient tomber dans la machine à l'ouverture du capot de documents. Cela pourrait endommager la machine.
- $\equiv$ Ne touchez pas les boutons du panneau de contrôle ni l'écran LCD lorsque vous ouvrez ou fermez le capot de documents. Cela pourrait entraîner un dysfonctionnement.
- Mise en place de documents (Vitre)
- Mise en place de documents (CAD, chargeur automatique de documents)

### **Mise en place de documents (Vitre)**

Placez les documents comme indiqué ci-après pour permettre à la machine de détecter automatiquement le type ou le format de document.

## **Important**

- **Lorsque vous effectuez une numérisation en spécifiant le type ou le format de document dans MP** Navigator EX ou ScanGear (pilote du scanner), alignez un des angles supérieurs du document sur l'angle de la vitre au niveau de la flèche (repère d'alignement).
- Les photos qui ont été découpées selon diverses formes et les documents dont la taille est inférieure à 3 cm² ne peuvent pas être découpés précisément lors de la numérisation.
- La numérisation des étiquettes de CD/DVD réfléchissantes risque d'être incorrecte.
- Fermez le capot de documents avant de lancer la numérisation.

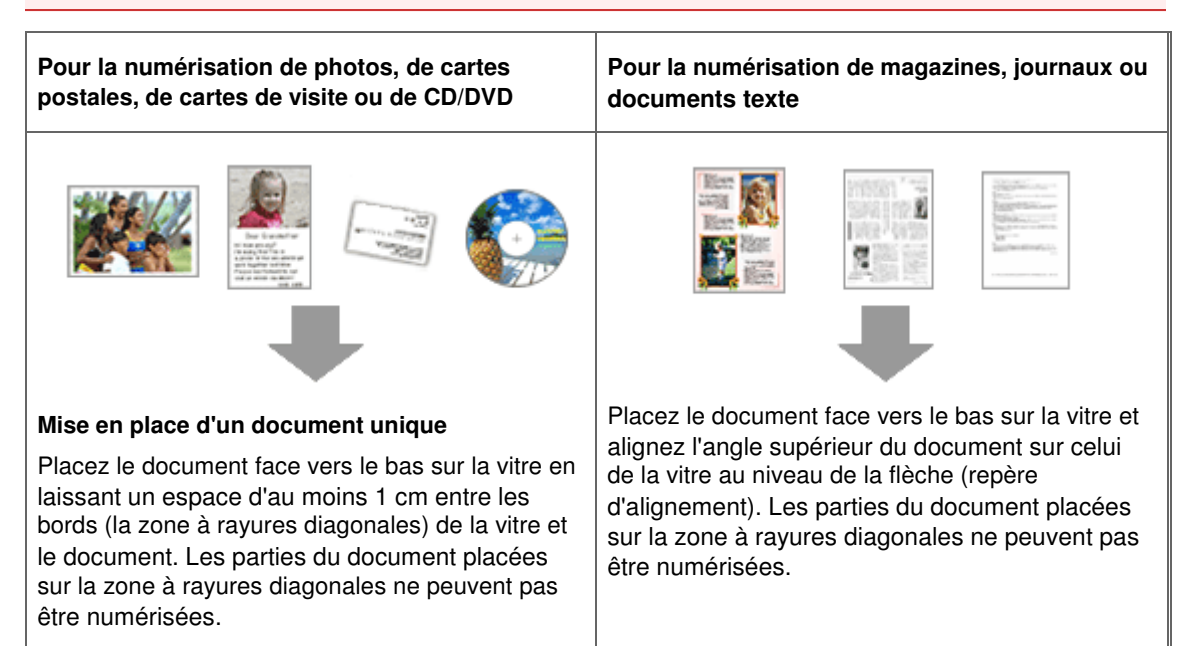

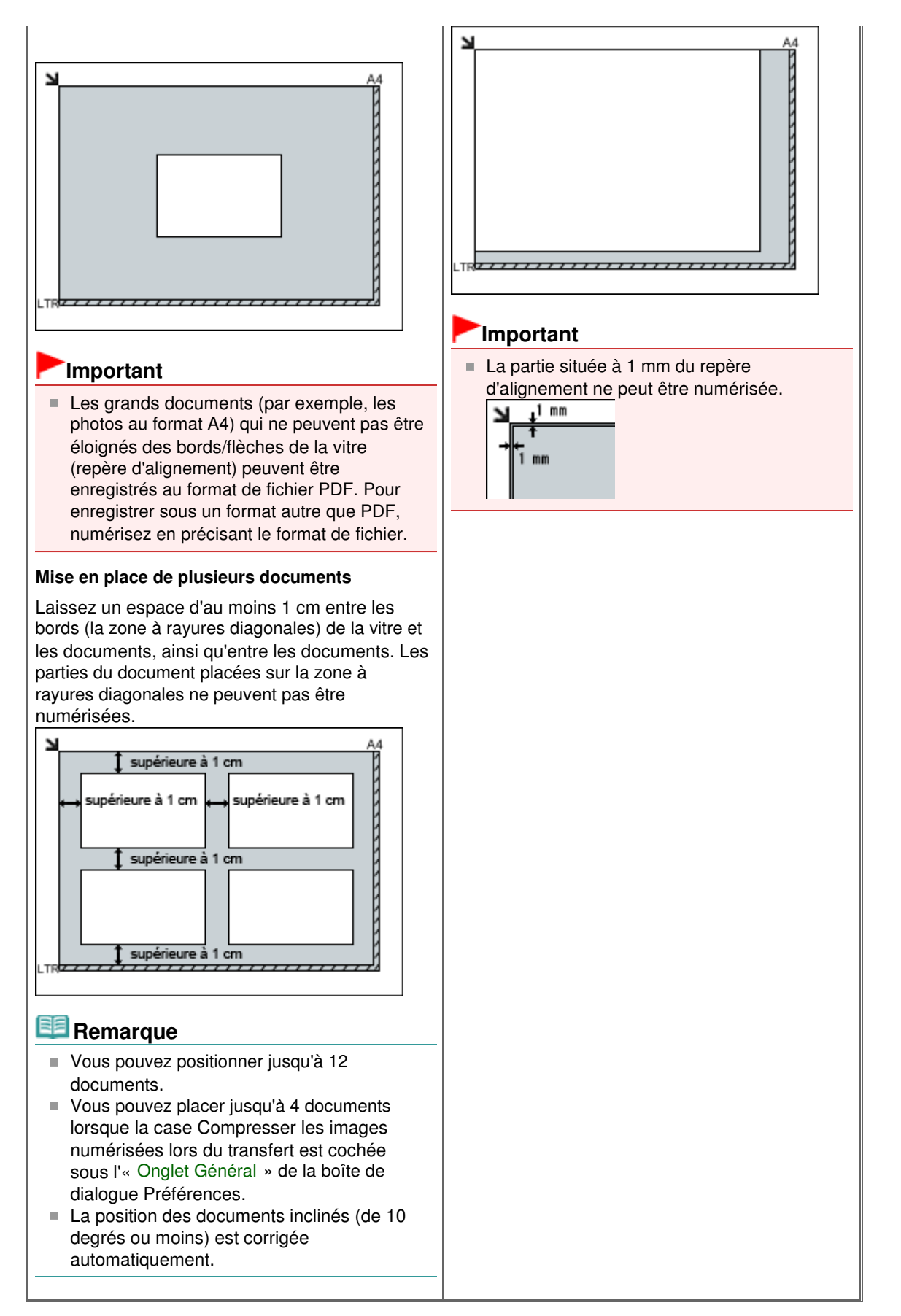

### **Mise en place de documents (CAD, chargeur automatique de documents)**

### **Important**

Placez et alignez des documents de même taille lors de la numérisation de deux documents ou

plus.

- Lors d'une numérisation à partir du CAD (chargeur automatique de documents), les tailles de document prises en charge sont les suivantes : Portrait A5, B5, A4, Lettre, Légal.
- **1.** Ouvrez le plateau destiné aux documents.

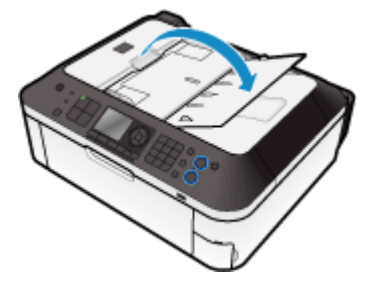

**2.** Placez les documents sur le CAD (chargeur automatique de documents), puis ajustez les guides papier suivant la largeur des documents.

Insérez les documents face vers le haut jusqu'à ce qu'un signal sonore retentisse.

Placez les documents face vers le haut pour numériser les deux côtés des documents.

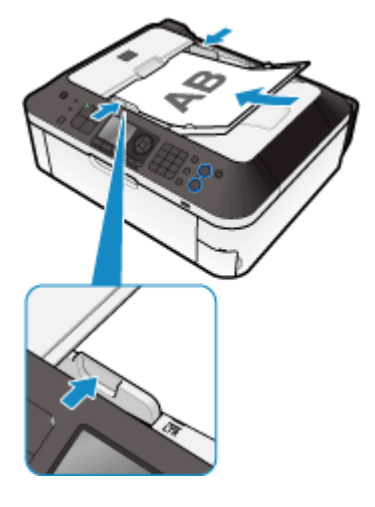

Haut de la page

Guide d'utilisation avancée > Numérisation > Numérisation avec le panneau de contrôle de la machine

## **Numérisation avec le panneau de contrôle de la machine**

Enregistrement des données numérisées sur la clé USB flash ou sur la carte mémoire à l'aide du panneau de contrôle de la machine

Transfert des données numérisées, sur un ordinateur à l'aide du panneau de contrôle de la machine

Joindre des données numérisées à un courrier électronique à l'aide du panneau de contrôle de la machine

- Configuration de paramètres à partir du panneau de contrôle de la machine
- Annexe : Différentes configurations de numérisation
Enregistrement des données numérisées sur la clé USB flash ou sur la cart... Page 469 sur 1132 pages

### Guide d'utilisation avancée

Guide d'utilisation avancée > Numérisation > Numérisation avec le panneau de contrôle de la machine > Enregistrement des données numérisées sur la clé USB flash ou sur la carte mémoire à l'aide du panneau de contrôle de la machine

# **Enregistrement des données numérisées sur la clé USB flash ou sur la carte mémoire à l'aide du panneau de contrôle de la machine**

Le panneau de contrôle vous permet d'enregistrer des données numérisées sur la clé USB flash ou sur la carte mémoire.

## **Important**

- Ne retirez pas la clé USB flash ni la carte mémoire de la machine dans les cas suivants :
	- **· lorsqu'une opération de numérisation est en cours ;**
	- avant l'enregistrement des données numérisées.
- Vous ne pouvez pas utiliser simultanément une clé USB flash et une carte mémoire. Pour l'enregistrement des données numérisées, assurez-vous d'utiliser l'une ou l'autre.
- Par sécurité et pour éviter ainsi la survenue d'incidents inopinés, nous vous conseillons de sauvegarder régulièrement sur un autre support les données numérisées enregistrées sur une clé USB flash ou une carte mémoire.
- Nous rejetons toute responsabilité en cas de dommage ou perte des données pour quelque raison que ce soit, et ce même pendant la période de garantie de la machine.
- **1.** Assurez-vous que la machine est sous tension.

#### **2.** Appuyez sur le bouton **NUMÉRISER**.

L'écran permettant de sélectionner l'emplacement dans lequel enregistrer les données s'affiche.

### **Remarque**

Si l'écran des paramètres de transfert des données vers un ordinateur connecté à l'aide d'un câble USB s'affiche sur l'écran LCD après que vous avez appuyé sur le bouton **NUMÉRISER**, appuyez sur le bouton Fonction de gauche pour afficher l'écran de sélection de l'emplacement où enregistrer les données.

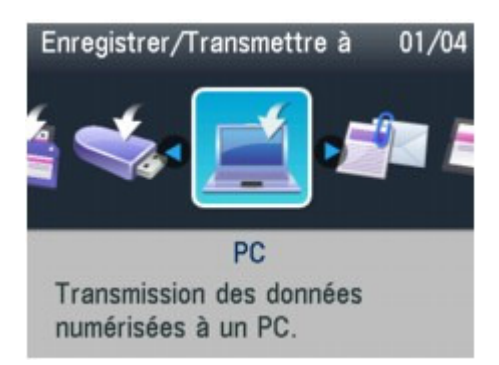

**3.** Insérez la clé USB flash dans le port d'impression directe ou la carte mémoire dans l'emplacement de carte.

Reportez-vous à la section Insertion de la clé USB flash pour connaître la procédure à suivre pour insérer la clé USB flash dans le port d'impression directe.

Pour connaître la procédure à suivre pour insérer la carte mémoire dans l'emplacement de carte ou pour plus d'informations sur les types de carte mémoire compatibles avec la machine, reportezvous à la section Impression à partir d'une carte mémoire .

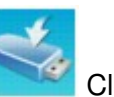

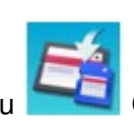

Enregistrement des données numérisées sur la clé USB flash ou sur la cart... Page 470 sur 1132 pages

bouton **OK**.

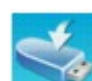

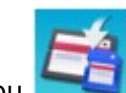

**5.** Sélectionnez Enregistrer sur clé USB flash ou Enregistrer sur carte

mémoire, puis appuyez sur le bouton **OK**.

- **6.** Utilisez le bouton  $\blacktriangleleft\blacktriangleright$  pour sélectionner le type de document, puis appuyez sur le bouton **OK**.
- **7.** Appuyez sur le bouton Fonction de droite pour ajuster les paramètres selon vos besoins.

Configuration de paramètres à partir du panneau de contrôle de la machine

**8.** Placez le document original sur la vitre d'exposition ou dans le CAD (chargeur automatique de documents).

# **Remarque**

- Reportez-vous à la section Chargement du papier / des originaux pour connaître la procédure de chargement de l'original sur la vitre d'exposition ou dans le CAD.
- **9.** Appuyez sur le bouton **Couleur** pour effectuer une numérisation couleur ou sur le bouton **Noir** pour une numérisation en noir et blanc.

**Si vous sélectionnez Photo sous Type doc ou que vous avez chargé le document dans le CAD :**  La machine lance le processus de numérisation. Les données numérisées sont ensuite enregistrées sur la clé USB flash ou sur la carte mémoire en fonction du dispositif de stockage sélectionné pour leur enregistrement.

#### **Si vous sélectionnez PDF ou PDF compact sous Format données :**

Vous pouvez numériser des documents depuis la vitre d'exposition en continu. Une fois la numérisation terminée, l'écran de confirmation vous demandant si vous voulez poursuivre la numérisation s'affiche. Placez le document suivant sur la vitre d'exposition, puis appuyez sur le bouton **Couleur** pour une numérisation en couleur, ou sur le bouton **Noir** pour une numérisation en noir et blanc. Une fois la numérisation terminée, appuyez sur le bouton  $\star$  pour enregistrer les documents numérisés dans un fichier PDF unique sur la clé USB flash ou la carte mémoire. Vous pouvez enregistrer jusqu'à 100 pages d'images dans un fichier PDF.

Retirez l'original de la vitre d'exposition ou de la fente d'éjection des documents lorsque la numérisation est terminée.

Pour retirer la clé USB flash une fois la numérisation terminée, reportez-vous à la section Retrait de la clé USB flash.

Pour retirer la carte mémoire une fois la numérisation terminée, reportez-vous à la section Impression à partir d'une carte mémoire .

## **Remarque**

- Si la clé USB flash ou la carte mémoire arrive à saturation alors que des images sont en cours de numérisation, seules les images déjà numérisées peuvent être enregistrées.
- Vous pouvez enregistrer jusqu'à 2000 fichiers de données numérisées au format PDF et JPEG.
- Le nom du dossier et fichier contenant les données numérisées enregistrées sur la clé USB flash ou la carte mémoire se présente comme suit :
	- Nom du dossier : (extension de fichier : PDF) : CANON\_SC\DOCUMENT\0001
	- Nom du dossier : (extension de fichier : JPG) : CANON\_SC\IMAGE\0001
	- Nom du fichier : « SCN\_0001 » avec numérotation incrémentielle
	- Date du fichier : la date et l'heure de l'enregistrement sont celles de la machine. Pour plus d'informations sur le réglage de la date et de l'heure, reportez-vous à la section Spécification des paramètres de base du télécopieur .
- Importation sur l'ordinateur des données numérisées enregistrées sur une carte mémoire Lorsque vous importez sur l'ordinateur les données numérisées enregistrées sur une carte

mémoire, effectuez tout d'abord l'une des opérations suivantes :

-Eteignez la machine, puis remettez-la sous tension.

-Retirez la carte mémoire, puis réinsérez-la dans l'emplacement de carte.

Vous pouvez améliorer ou imprimer les données numérisées enregistrées sur la carte mémoire à l'aide de l'application MP Navigator EX. Pour plus de détails, reportez-vous à la section Importation d'images enregistrées sur une carte mémoire .

Importation sur l'ordinateur des données numérisées enregistrées sur une clé USB flash Vous pouvez importer sur l'ordinateur les données numérisées enregistrées sur une clé USB flash. Une fois les données numérisées, connectez la clé USB flash à l'ordinateur et importez les données à l'aide de l'Explorateur Windows.

## **Insertion de la clé USB flash**

## **Important**

- **Avant d'insérer la clé USB flash :**
	- S'il est impossible d'insérer la clé USB flash dans le port d'impression directe de la machine, vous devrez sans doute utiliser un câble d'extension. Pour plus d'informations, demandez conseil auprès d'un magasin de vente d'appareils électroniques.
	- Certaines clés USB flash, en fonction de leur type, peuvent ne pas fonctionner correctement sur la machine.
- En outre, certaines clés USB flash dotées de fonctions de sécurité peuvent ne pas être compatibles.

### **1. Insérez la clé USB flash dans le port d'impression directe.**

Vérifiez que la clé USB flash est correctement orientée avant de l'insérer dans ce port.

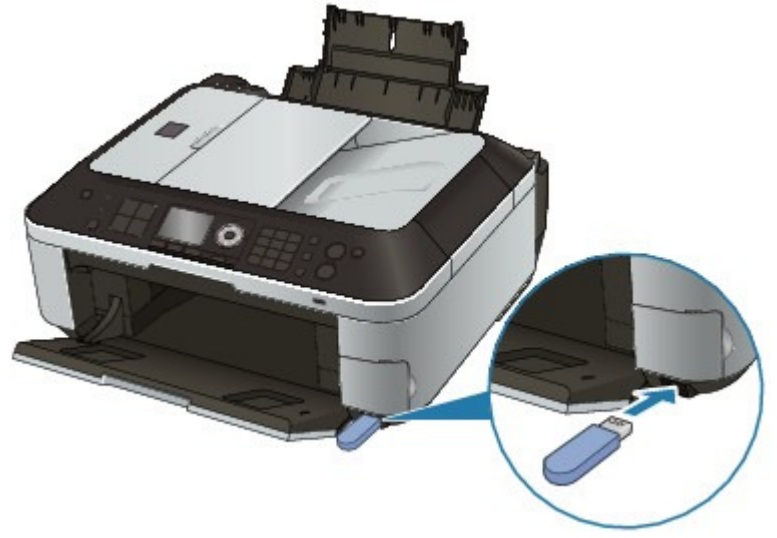

## **Retrait de la clé USB flash**

**1. Vérifiez que la machine n'est pas en train d'écrire des données sur la clé USB flash.**

Vérifiez sur l'écran LCD que l'opération d'écriture est terminée.

## **Important**

Ne retirez pas la clé USB flash et ne coupez pas l'alimentation lorsque la machine est en cours d'utilisation.

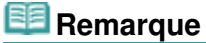

Si vous utilisez la clé USB flash avec le voyant d'accès, reportez-vous au manuel d'utilisation fourni avec la clé pour vérifier que les opérations d'écriture sont bien terminées.

Enregistrement des données numérisées sur la clé USB flash ou sur la cart... Page 472 sur 1132 pages

Prenez-la et retirez-la directement de la machine.

Suppression de données numérisées sur une clé USB flash ou sur une cart... Page 473 sur 1132 pages

**Guide d'utilisation avancée** 

Guide d'utilisation avancée > Numérisation > Numérisation avec le panneau de contrôle de la machine > Enregistrement des données numérisées sur la clé USB flash ou sur la carte mémoire à l'aide du panneau de contrôle de la machine > Suppression de données numérisées sur une clé USB flash ou sur une carte mémoire

# **Suppression de données numérisées sur une clé USB flash ou sur une carte mémoire**

Le panneau de contrôle vous permet de supprimer des données numérisées sur la clé USB flash ou sur la carte mémoire.

- **1.** Assurez-vous que la machine est sous tension.
- **2.** Appuyez sur le bouton **NUMÉRISER**.

## **Remarque**

Si l'écran des paramètres de transfert des données vers un ordinateur connecté à l'aide d'un câble USB s'affiche sur l'écran LCD après que vous avez appuyé sur le bouton **NUMÉRISER**, appuyez sur le bouton Fonction de gauche pour afficher l'écran de sélection de l'emplacement où enregistrer les données.

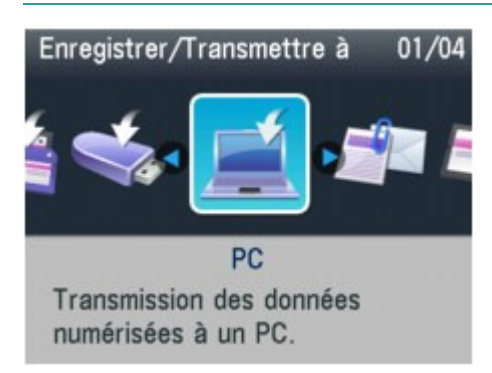

**3.** Insérez la clé USB flash dans le port d'impression directe ou la carte mémoire dans l'emplacement de carte.

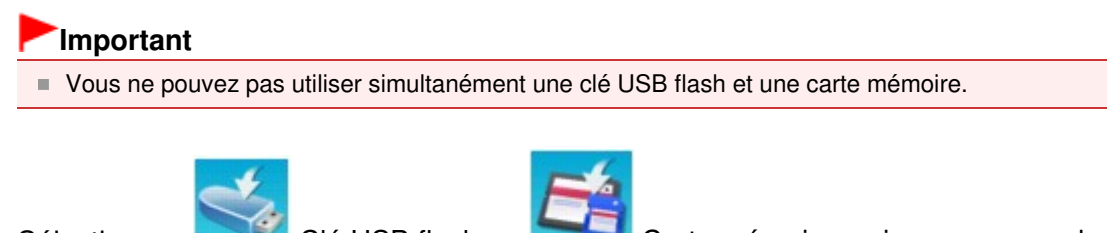

bouton **OK**.

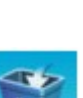

4. Sélectionnez Clé USB flash ou Carte mémoire, puis appuyez sur le

5. Sélectionnez Supprimer données numérisées, puis appuyez sur le bouton

## **OK**.

La liste des fichiers s'affiche.

**6.** Sélectionnez le fichier à supprimer, puis appuyez sur le bouton **OK**.

### **Remarque**

- Vous pouvez afficher un aperçu du fichier à supprimer ou passer de la liste des fichiers PDF à la liste des fichiers JPEG.
- Seule la première page de l'image s'affiche sur l'écran LCD.

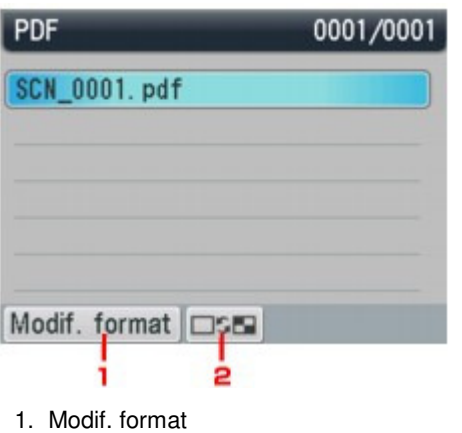

Affiche successivement la liste des données PDF et la liste des données JPEG.

- 2. Modifier affichage Affiche successivement la liste et l'aperçu.
- **7.** Sélectionnez Oui dans l'écran de confirmation, puis appuyez sur le bouton **OK**. La machine commence à supprimer le fichier.

Haut de la page  $\uparrow$ 

Transfert des données numérisées, sur un ordinateur à l'aide du panneau d... Page 475 sur 1132 pages

**Guide d'utilisation avancée** 

Guide d'utilisation avancée > Numérisation > Numérisation avec le panneau de contrôle de la machine > Transfert des données numérisées, sur un ordinateur à l'aide du panneau de contrôle de la machine

# **Transfert des données numérisées, sur un ordinateur à l'aide du panneau de contrôle de la machine**

Vous pouvez transférer des données numérisées sur l'ordinateur à l'aide du panneau de contrôle de la machine.

Avant de procéder au transfert sur l'ordinateur, vérifiez les points suivants :

### **Les logiciels nécessaires (MP Drivers et MP Navigator EX) sont**

#### **installés.**

Si les logiciels (MP Drivers et MP Navigator EX) ne sont pas encore installés, insérez le CD-ROM d'installation dans le lecteur de l'ordinateur, puis effectuez l'Installation personnalisée et sélectionnez MP Drivers et MP Navigator EX.

#### **La machine est correctement connectée à un ordinateur.**

Assurez-vous que la machine est correctement connectée à l'ordinateur.

Ne branchez pas et ne débranchez pas le câble USB ou réseau tandis que des images sont en train d'être numérisées par la machine ou lorsque l'ordinateur est en mode veille.

Si vous numérisez à partir d'une connexion réseau, vérifiez que les paramètres nécessaires ont été correctement configurés. Pour plus de détails, reportez-vous à la section Paramètres de numérisation réseau .

#### **La destination et le nom du fichier sont spécifiés dans MP Navigator EX.**

Vous pouvez spécifier la destination et le nom du fichier dans MP Navigator EX. Pour plus d'informations sur la configuration des paramètres ou les paramètres initiaux, reportez-vous à la section Onglet Paramètres de boutons de scanner (Enregistrer sur PC).

#### **1.** Assurez-vous que la machine est sous tension.

#### **2.** Appuyez sur le bouton **NUMÉRISER**.

Si vous transférez les données vers un ordinateur connecté à l'aide d'un câble USB : Passez à l'étape 3.

Si vous transférez les données vers un ordinateur relié à un réseau :

L'écran permettant de sélectionner l'emplacement dans lequel enregistrer les données s'affiche.

### **Remarque**

Si l'écran des paramètres de transfert des données vers un ordinateur connecté à l'aide d'un câble USB s'affiche sur l'écran LCD après que vous avez appuyé sur le bouton **NUMÉRISER**, appuyez sur le bouton Fonction de gauche pour afficher l'écran de sélection de l'emplacement où enregistrer les données.

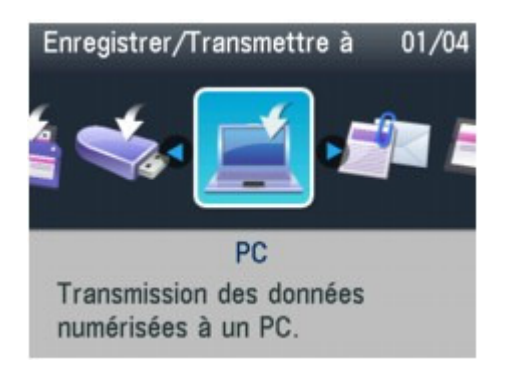

Transfert des données numérisées, sur un ordinateur à l'aide du panneau d... Page 476 sur 1132 pages

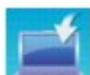

- 1. Sélectionnez PC, puis appuyez sur le bouton **OK**.
- 2. Utilisez le bouton  $\blacktriangle \blacktriangledown$  pour sélectionner l'ordinateur vers lequel transférer les données numérisées, puis appuyez sur le bouton **OK**.

### **Remarque**

- Si vous sélectionnez Local (USB) dans l'écran Sélection de PC, les données sont transférées vers l'ordinateur connecté à l'aide d'un câble USB.
- **3.** Utilisez le bouton  $\blacktriangleleft\blacktriangleright$  pour sélectionner le type de document, puis appuyez sur le bouton **OK**.

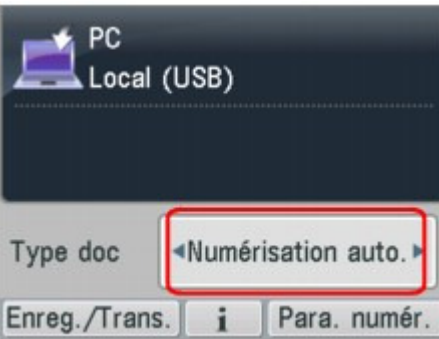

#### **Numérisation auto.**

Ce paramètre est uniquement disponible lorsque la machine est connectée à l'ordinateur via un câble USB.

La machine détecte automatiquement le type des originaux et l'image est transférée dans la taille, la résolution et le format de données optimisés.

## **Important**

- La numérisation via un réseau n'est pas disponible.
- Chargez les originaux conformément à leur type ; sinon, certains originaux risquent de ne pas être numérisés correctement. Reportez-vous à la section Mise en place des documents pour connaître la procédure de chargement de l'original sur la vitre d'exposition.
- Les éléments suivants peuvent être numérisés : Photos, cartes postales, cartes de visite, magazines, journaux, documents texte, CD/DVD
- Les éléments suivants ne peuvent être numérisés correctement.
	- Photos au format A4
	- Documents de taille inférieure à 5 pouces x 7 pouces (127 mm x 178 mm), tels qu'un livre de poche dont la reliure a été coupée
	- Originaux imprimés sur du papier blanc fin
	- Originaux longs et étroits tels que des photographies panoramiques
- Lorsque vous numérisez des originaux à partir du CAD, la numérisation de la première page peut être plus longue.

#### **Document**

Numérise l'original placé sur la vitre d'exposition ou dans le CAD et applique les paramètres optimisés de numérisation d'un document.

#### **Photo**

Numérise l'original placé sur la vitre d'exposition et applique les paramètres optimisés de numérisation d'une photo.

**4.** Appuyez sur le bouton Fonction de droite pour ajuster les paramètres selon vos besoins.

Configuration de paramètres à partir du panneau de contrôle de la machine

**5.** Placez le document original sur la vitre d'exposition ou dans le CAD (chargeur automatique de documents).

# **Remarque**

- Reportez-vous à la section Mise en place des documents pour connaître la procédure de chargement de l'original sur la vitre d'exposition ou dans le CAD.
- **6.** Appuyez sur le bouton **Couleur** pour effectuer une numérisation couleur ou sur le bouton **Noir** pour une numérisation en noir et blanc.

#### **Si vous sélectionnez un paramètre autre que PDF sous Format ou avez chargé l'original dans le CAD :**

La numérisation commence et les images sont transférées vers l'ordinateur selon les paramètres spécifiés dans MP Navigator EX.

#### **Si vous sélectionnez PDF sous Format :**

Vous pouvez numériser des documents depuis la vitre d'exposition en continu. Une fois la numérisation terminée, l'écran de confirmation vous demandant si vous voulez poursuivre la numérisation s'affiche. Placez le document suivant sur la vitre d'exposition, puis appuyez sur le bouton **Couleur** pour une numérisation en couleur, ou sur le bouton **Noir** pour une numérisation en noir et blanc. Une fois la numérisation terminée, appuyez sur le bouton  $\star$  pour enregistrer les documents numérisés dans un fichier PDF unique sur l'ordinateur.

Retirez l'original de la vitre d'exposition ou de la fente d'éjection des documents lorsque la numérisation est terminée.

#### **7.** Pour spécifier MP Navigator EX 3.1

#### **Si vous utilisez Windows 7 ou Windows Vista :**

L'écran de sélection du programme peut s'afficher lorsque vous appuyez sur le bouton **Couleur** ou **Noir**. Dans ce cas, sélectionnez MP Navigator EX Ver3.1, puis cliquez sur OK.

Vous pouvez paramétrer MP Navigator EX de sorte qu'il démarre chaque fois que vous appuyez sur le bouton **Couleur** ou **Noir**. Pour plus d'informations, reportez-vous à la section Utilisateurs Windows.

#### **Si vous utilisez Windows XP :**

L'écran de sélection du programme peut s'afficher lorsque vous appuyez sur le bouton **Couleur** ou **Noir** pour la première fois. Dans ce cas, spécifiez MP Navigator EX Ver3.1 comme logiciel d'application à utiliser, sélectionnez Toujours utiliser ce programme pour cette action, puis cliquez sur OK. La fois suivante, MP Navigator EX démarrera automatiquement.

## **Important**

Si le résultat de la numérisation avec Numérisation auto. ne vous satisfait pas, sélectionnez Document ou Photo selon le document original sélectionné à l'étape 3, puis spécifiez le format de numérisation ou d'autres paramètres à l'étape 4.

### **Si vous souhaitez numériser des originaux avec des paramètres**

### **avancés, ou si vous souhaitez modifier ou imprimer les images**

#### **numérisées :**

Si vous numérisez des originaux à partir d'un ordinateur à l'aide de MP Navigator EX, MP Navigator EX vous permet d'éditer les images numérisées, en les optimisant ou en les rognant, par exemple. Vous pouvez en outre modifier ou imprimer les images numérisées à l'aide du logiciel d'application fourni afin de les utiliser au mieux.

Comment numériser

# **Remarque**

- Vous pouvez utiliser un logiciel d'application compatible WIA (sauf pour Windows 2000) et le panneau de contrôle (Windows XP uniquement) pour numériser des originaux avec cette machine. Pour plus d'informations, reportez-vous à la section Autres méthodes de numérisation.
- Si vous souhaitez convertir un document numérisé en texte, reportez-vous à la section Modification de fichiers .

Joindre des données numérisées à un courrier électronique à l'aide du pan... Page 478 sur 1132 pages

Guide d'utilisation avancée

Guide d'utilisation avancée > Numérisation > Numérisation avec le panneau de contrôle de la machine > Joindre des données numérisées à un courrier électronique à l'aide du panneau de contrôle de la machine

# **Joindre des données numérisées à un courrier électronique à l'aide du panneau de contrôle de la machine**

Vous pouvez joindre des données numérisées à un courrier électronique à l'aide du panneau de contrôle de la machine.

Avant de joindre les données numérisées à un courrier électronique, vérifiez les points suivants :

### **Les logiciels nécessaires (MP Drivers et MP Navigator EX) sont**

#### **installés.**

Si les logiciels (MP Drivers et MP Navigator EX) ne sont pas encore installés, insérez le CD-ROM d'installation dans le lecteur de l'ordinateur, puis effectuez l'Installation personnalisée et sélectionnez MP Drivers et MP Navigator EX.

#### **La machine est correctement connectée à un ordinateur.**

Assurez-vous que la machine est correctement connectée à l'ordinateur.

Ne branchez pas et ne débranchez pas le câble USB ou réseau tandis que des images sont en train d'être numérisées par la machine ou lorsque l'ordinateur est en mode veille.

Si vous numérisez à partir d'une connexion réseau, vérifiez que les paramètres nécessaires ont été correctement configurés. Pour plus de détails, reportez-vous à la section Paramètres de numérisation réseau .

#### **Le logiciel de messagerie électronique et le nom du fichier sont**

#### **spécifiés dans MP Navigator EX.**

Vous pouvez spécifier le logiciel de messagerie électronique et le nom du fichier dans MP Navigator EX. Pour plus d'informations sur la configuration des paramètres ou les paramètres initiaux, reportez-vous à la section Onglet Paramètres de boutons de scanner (Joindre à un courrier électronique).

**1.** Assurez-vous que la machine est sous tension.

#### **2.** Appuyez sur le bouton **NUMÉRISER**.

#### **Remarque**

Si l'écran des paramètres de transfert des données vers un ordinateur connecté à l'aide d'un câble USB s'affiche sur l'écran LCD après que vous avez appuyé sur le bouton **NUMÉRISER**, appuyez sur le bouton Fonction de gauche pour afficher l'écran de sélection de l'emplacement où enregistrer les données.

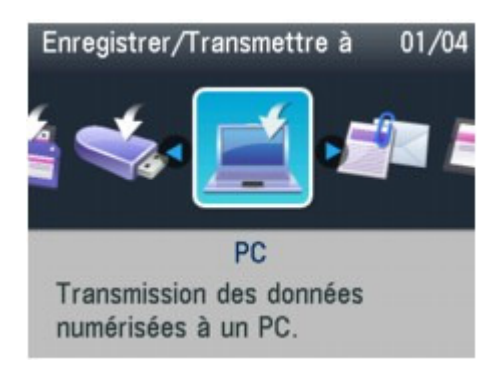

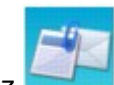

**3.** Sélectionnez Joindre au courrier élec., puis appuyez sur le bouton **OK**.

**4.** Utilisez le bouton ▲▼ pour sélectionner l'ordinateur vers lequel transférer les données numérisées, puis appuyez sur le bouton **OK**.

Dans le cas d'un ordinateur connecté à l'aide d'un câble USB, sélectionnez Local (USB) ; pour un ordinateur connecté au réseau, sélectionnez l'ordinateur vers lequel transférer les données numérisées.

**5.** Utilisez le bouton  $\blacktriangleleft\blacktriangleright$  pour sélectionner le type de document, puis appuyez sur le bouton **OK**.

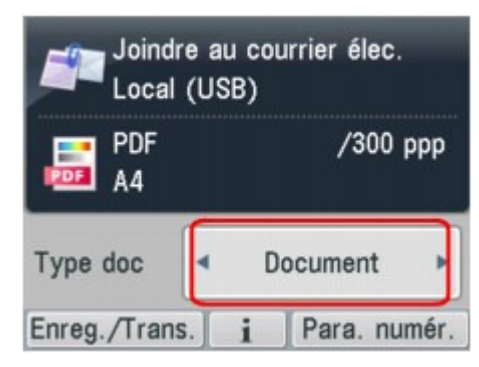

#### **Document**

Numérise l'original placé sur la vitre d'exposition ou dans le CAD et applique les paramètres optimisés de numérisation d'un document.

#### **Photo**

Numérise l'original placé sur la vitre d'exposition et applique les paramètres optimisés de numérisation d'une photo.

**6.** Appuyez sur le bouton Fonction de droite pour ajuster les paramètres selon vos besoins.

Configuration de paramètres à partir du panneau de contrôle de la machine

**7.** Placez le document original sur la vitre d'exposition ou dans le CAD (chargeur automatique de documents).

## **Remarque**

- Reportez-vous à la section Mise en place des documents pour connaître la procédure de chargement de l'original sur la vitre d'exposition ou dans le CAD.
- **8.** Appuyez sur le bouton **Couleur** pour effectuer une numérisation couleur ou sur le bouton **Noir** pour une numérisation en noir et blanc.

#### **Si vous sélectionnez un paramètre autre que PDF sous Format ou avez chargé l'original dans le CAD :**

La numérisation commence et les fichiers joints sont créés ou transférés vers l'ordinateur selon les paramètres spécifiés dans MP Navigator EX.

Pour plus d'informations sur les paramètres ou l'envoi d'un courrier électronique, reportez-vous au guide d'utilisation du logiciel de messagerie électronique.

#### **Si vous sélectionnez PDF sous Format :**

Vous pouvez numériser des documents depuis la vitre d'exposition en continu. Une fois la numérisation terminée, l'écran de confirmation vous demandant si vous voulez poursuivre la numérisation s'affiche. Placez le document suivant sur la vitre d'exposition, puis appuyez sur le bouton **Couleur** pour une numérisation en couleur, ou sur le bouton **Noir** pour une numérisation en noir et blanc. Une fois la numérisation terminée, appuyez sur le bouton  $\star$  pour joindre les données numérisées à un courrier électronique ou les enregistrer dans un fichier PDF unique sur

l'ordinateur.

Retirez l'original de la vitre d'exposition ou de la fente d'éjection des documents lorsque la numérisation est terminée.

**9.** Pour spécifier MP Navigator EX 3.1

#### **Si vous utilisez Windows 7 ou Windows Vista :**

L'écran de sélection du programme peut s'afficher lorsque vous appuyez sur le bouton **Couleur** ou **Noir**. Dans ce cas, sélectionnez MP Navigator EX Ver3.1, puis cliquez sur OK.

Vous pouvez paramétrer MP Navigator EX de sorte qu'il démarre chaque fois que vous appuyez sur le bouton **Couleur** ou **Noir**. Pour plus d'informations, reportez-vous à la section Utilisateurs Windows.

#### **Si vous utilisez Windows XP :**

L'écran de sélection du programme peut s'afficher lorsque vous appuyez sur le bouton **Couleur** ou **Noir** pour la première fois. Dans ce cas, spécifiez MP Navigator EX Ver3.1 comme logiciel d'application à utiliser, sélectionnez Toujours utiliser ce programme pour cette action, puis cliquez sur OK. La fois suivante, MP Navigator EX démarrera automatiquement.

Haut de la page  $\uparrow$ 

**Guide d'utilisation avancée** 

Guide d'utilisation avancée > Numérisation > Numérisation avec le panneau de contrôle de la machine > Configuration de paramètres à partir du panneau de contrôle de la machine

# **Configuration de paramètres à partir du panneau de contrôle de la machine**

Vous pouvez modifier les paramètres de numérisation, tels que le format de numérisation, la résolution ou le format de données.

Lorsque l'écran d'attente de numérisation s'affiche, appuyez sur le bouton Fonction de droite pour sélectionner le paramètre. Utilisez le bouton  $\blacktriangle \blacktriangledown$  pour sélectionner le paramètre et le bouton  $\blacktriangle \blacktriangleright$  pour le spécifier, puis appuyez sur le bouton **OK**.

## **Remarque**

- Selon les fonctions, certaines options ne peuvent pas être spécifiées conjointement. Si les options ne peuvent pas être spécifiées conjointement, Infos erreur s'affiche sur l'écran LCD. Dans ce cas, appuyez sur le bouton Fonction de gauche pour confirmer le message, puis configurez à nouveau les paramètres.
- Les paramètres de format de numérisation, de résolution et de format des données sont conservés même si la machine est mise hors tension.
- Lorsque vous transférez les données numérisées à l'ordinateur ou joignez les données à un courrier électronique, vous pouvez spécifier la destination et le nom du fichier à l'aide de MP Navigator EX. Reportez-vous à la section Onglet Paramètres de boutons de scanner (Enregistrer sur PC) pour plus d'informations sur les paramètres à configurer lors du transfert de données vers l'ordinateur et à la section Onglet Paramètres de boutons de scanner (Joindre à un courrier électronique) pour plus d'informations sur les paramètres à configurer lorsque des données sont jointes à un courrier électronique.
- Si vous numérisez des originaux depuis l'ordinateur, vous pouvez utiliser des paramètres avancés. Reportez-vous à la section Comment numériser pour plus d'informations sur la numérisation à partir de l'ordinateur.

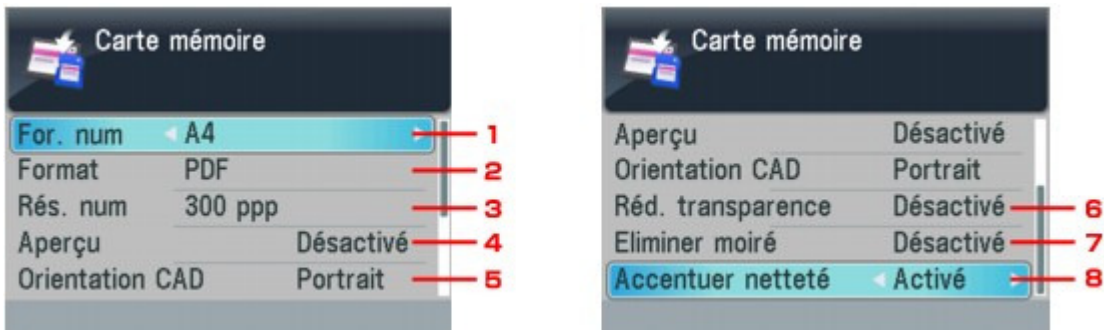

### **1.** For. num

Sélectionnez le format du document original sur la vitre d'exposition ou dans le CAD.

**Si vous enregistrez les données numérisées sur la clé USB flash ou la carte mémoire :**  A4/10x15cm(4"x6")/13x18cm(5"x7")/Legal(8,5"x14")/LTR(8,5"x11")

#### **Si vous transférez les données numérisées vers l'ordinateur :**

A4/10x15(4"x6")/13x18(5"x7")/Découp. auto./Découp. multiple/Legal(8,5"x14")/LTR(8,5"x11") Si vous sélectionnez Découp. auto., la machine détecte automatiquement le format de page et lance la numérisation.

Si vous sélectionnez Découp. multiple, vous pouvez numériser plusieurs documents originaux à la fois.

#### **Si vous joignez les données numérisées à un courrier électronique :**

A4/10x15(4"x6")/13x18(5"x7")/Découp. auto./Découp. multiple/Legal(8,5"x14")/LTR(8,5"x11")

## **Remarque**

L'option Legal(8,5"x14") peut uniquement être sélectionnée lorsque Type doc est défini sur Document et que vous transférez les données numérisées à l'ordinateur.

- L'option Découp. multiple peut uniquement être sélectionnée lorsque Type doc est défini sur Photo.
- Les options A4, Legal(8,5"x14") et LTR(8,5"x11") peuvent être sélectionnées lorsque les deux conditions ci-dessous sont remplies :
	- Type doc est défini sur Document.
	- Vous lancez la numérisation depuis le CAD.
- Lorsque le paramètre Découp. auto. ou Découp. multiple est sélectionné pour la numérisation, chargez l'original sur la vitre d'exposition.
- Lorsque l'original à numériser est au format Legal, chargez-le dans le CAD.

## **2.** Format

Sélectionnez le format des données numérisées.

**Si vous enregistrez les données numérisées sur la clé USB flash ou la carte mémoire :**  PDF/PDF compact/JPEG

**Si vous transférez les données numérisées vers l'ordinateur :**  PDF/PDF compact/TIFF/JPEG

**Si vous joignez les données numérisées à un courrier électronique :**  PDF/PDF compact/JPEG

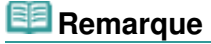

- L'option PDF ne peut pas être sélectionnée lorsque Photo est sélectionné sous Type doc dans l'une des conditions suivantes :
	- Lorsque vous transférez les données numérisées vers l'ordinateur
	- Lorsque vous joignez les données numérisées à un courrier électronique
- Les options PDF et PDF compact peuvent être sélectionnées lorsque Document est sélectionné sous Type doc et lorsque vous transférez les données numérisées vers l'ordinateur.
- Sélectionnez PDF si vous utilisez un document numérisé pour l'impression.

#### **3.** Rés. num

Sélectionnez la résolution de la numérisation.

**Si vous enregistrez les données numérisées sur la clé USB flash ou la carte mémoire :**  150 ppp/300 ppp/600 ppp

**Si vous transférez les données numérisées vers l'ordinateur :**  75 ppp/150 ppp/300 ppp/600 ppp

**Si vous joignez les données numérisées à un courrier électronique :**  75 ppp/150 ppp/300 ppp/600 ppp

## **Remarque**

Lorsque PDF compact est sélectionné sous Format données, ce paramètre ne peut pas être modifié.

### **4.** Aperçu

Spécifiez si vous voulez utiliser l'aperçu des données numérisées.

## **Remarque**

Ce paramètre n'est pas disponible lorsque vous enregistrez les données numérisées sur une clé USB flash ou une carte mémoire.

### **5.** Orientation CAD

Sélectionnez l'orientation du document original lorsque Document est sélectionné sous Type doc et que PDF ou PDF compact est sélectionné comme format de données.

## **Remarque**

Ce paramètre est également disponible lorsque Numérisation auto. est sélectionné.

### **6.** Réd. transparence\*

Les caractères imprimés au dos de la feuille peuvent être visibles lors de la numérisation d'un document fin (par exemple une feuille de journal). Sélectionnez Activé si les caractères imprimés au dos de la feuille sont visibles sur le document numérisé.

**7.** Eliminer moiré\*

Une impression se compose de points minuscules qui constituent les caractères ou les graphiques. Si vous modifiez ces points, des nuances irrégulières ou des traces peuvent apparaître. Sélectionnez Activé si vous remarquez des nuances irrégulières ou des traces sur l'image numérisée.

## **Remarque**

Même si Activé est sélectionné pour ce paramètre, un effet de moiré risque de subsister si l'option Accentuer netteté est également définie sur Activé. Dans ce cas, sélectionnez Désactivé sous Accentuer netteté.

#### **8.** Accentuer netteté

Il est possible d'accentuer le contour des petits caractères ou des objets fins. Sélectionnez Activé si vous souhaitez accentuer le contour des données numérisées.

\* Non disponible lors de la numérisation d'une photo.

Haut de la page  $\uparrow$ 

## Guide d'utilisation avancée

Guide d'utilisation avancée > Numérisation > Numérisation à partir du panneau de contrôle de la machine > Annexe : Différentes configurations de numérisation

# **Annexe : Différentes configurations de numérisation**

- **Activation des paramètres réseau**
	- Paramètres de numérisation réseau
- **Indication de la réponse en cas de numérisation à l'aide du panneau de contrôle de la machine**

Sélection d'une réponse aux commandes à partir du panneau de contrôle à l'aide de MP Navigator EX

Haut de la page<sup>\*</sup>

### **Guide d'utilisation avancée**

Guide d'utilisation avancée > Numérisation > Numérisation à partir du panneau de contrôle de la machine > Annexe : Différentes configurations de numérisation > Paramètres de numérisation réseau

# **Paramètres de numérisation réseau**

Vous pouvez connecter la machine à un réseau afin de la partager entre plusieurs ordinateurs ou de numériser des images sur un ordinateur particulier.

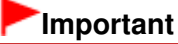

**Plusieurs utilisateurs ne peuvent pas numériser de documents simultanément.** 

# **Remarque**

Vous devez configurer les paramètres réseau de la machine avant de commencer. (Reportez-vous au manuel imprimé : Démarrage.)

Effectuez le paramétrage suivant pour activer la fonction de numérisation sur un réseau.

#### **Paramétrage de la numérisation avec MP Navigator EX**

Pour numériser des documents sur un réseau à l'aide de MP Navigator EX, suivez les étapes cidessous et modifiez le statut de la connexion entre l'ordinateur et la machine.

**1.** Démarrez MP Navigator EX.

Démarrage de MP Navigator EX

- **2.** Cliquez sur Préférences.
- **3.** Pour établir une connexion réseau, sélectionnez (nom du modèle) series (Réseau : XXXXXXXXXXXX) dans Nom du produit.

(Où XXXXXXXXXXXX correspond à l'adresse MAC.)

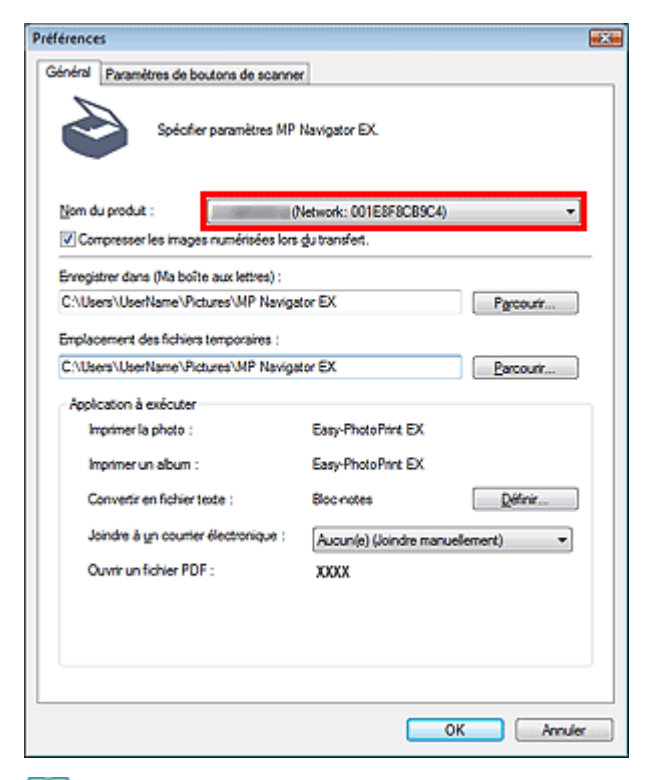

# **Remarque**

- Pour établir une connexion USB, sélectionnez (nom du modèle) series dans Nom du produit.
- **4.** Cliquez sur OK.

La boîte de dialogue Préférences se ferme. Vous pouvez maintenant numériser un document via la connexion réseau.

Accédez au menu principal pour vérifier si la numérisation réseau est activée.

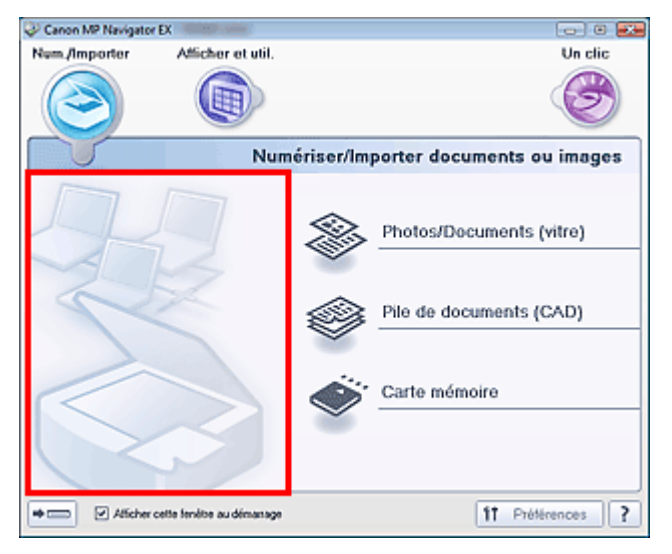

#### **Paramétrage de la numérisation avec le panneau de contrôle**

Vous pouvez définir les paramètres de numérisation à l'aide du panneau de commande de la machine.

**1.** Vérifiez que le logiciel Canon IJ Network Scan Utility fonctionne.

Si Canon IJ Network Scan Utility fonctionne, son icône apparaît dans la zone de notification de la barre des tâches.

# **Remarque**

- Si Canon IJ Network Scan Utility ne fonctionne pas, lancez-le en cliquant sur le menu Démarrer, puis en sélectionnant (Tous les) Programmes > Canon IJ Network Utilities > Canon IJ Network Scan Utility > Canon IJ Network Scan Utility.
- **2.** Dans la zone de notification de la barre des tâches, cliquez avec le bouton droit de la souris sur l'icône Canon IJ Network Scan Utility et sélectionnez Paramètres....

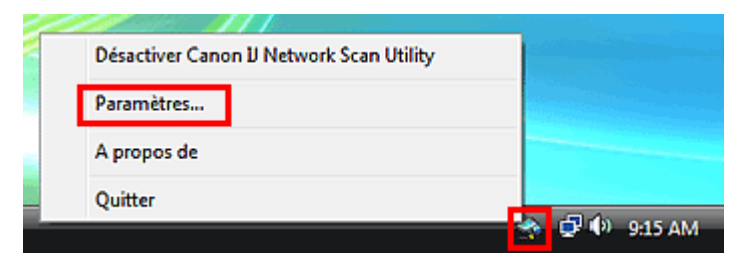

La boîte de dialogue Canon IJ Network Scan Utility s'ouvre.

**3.** Sélectionnez Canon (nom du modèle) ser\_XXXXXXXXXXXX et cliquez sur OK.

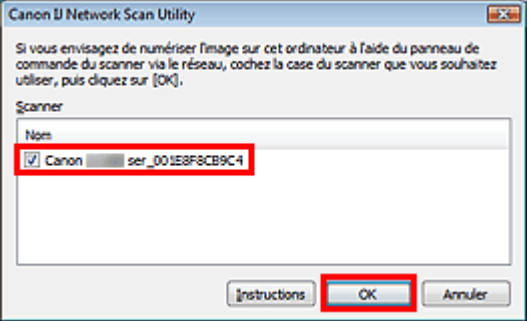

# **Remarque**

- Si plusieurs scanners sont connectés via le réseau, vous pouvez en sélectionner trois maximum.
- Pour plus d'informations, reportez-vous à la section « Écran des paramètres et menu de Canon IJ Network Scan Utility ».

## **Remarque**

- Si le scanner voulu n'apparaît pas dans la liste, vérifiez les éléments suivants et cliquez sur OK pour fermer la boîte de dialogue, puis rouvrez-la pour sélectionner le scanner.
	- Les pilotes MP Drivers sont installés.
	- La configuration réseau a été réalisée après l'installation des MP Drivers.
	- La communication réseau entre le produit et l'ordinateur est activée.
	- Si le scanner n'apparaît toujours pas, reportez-vous à la section « Dépannage ».

Sélection d'une réponse aux commandes à partir du panneau de contrôle à... Page 488 sur 1132 pages

### **Guide d'utilisation avancée**

Guide d'utilisation avancée > Numérisation > Numérisation à partir du panneau de contrôle de la machine > Annexe : Différentes configurations de numérisation > Sélection d'une réponse aux commandes à partir du panneau de contrôle à l'aide de MP Navigator EX

```
MP Navigator EX
```
# **Sélection d'une réponse aux commandes à partir du panneau de contrôle à l'aide de MP Navigator EX**

MP Navigator EX vous permet de spécifier l'action à effectuer lorsqu'un bouton de numérisation du panneau de contrôle de la machine est utilisé. Vous pouvez spécifier la réponse pour chaque événement.

- **1.** Démarrez MP Navigator EX.
	- Démarrage de MP Navigator EX
- **2.** Cliquez sur Préférences.

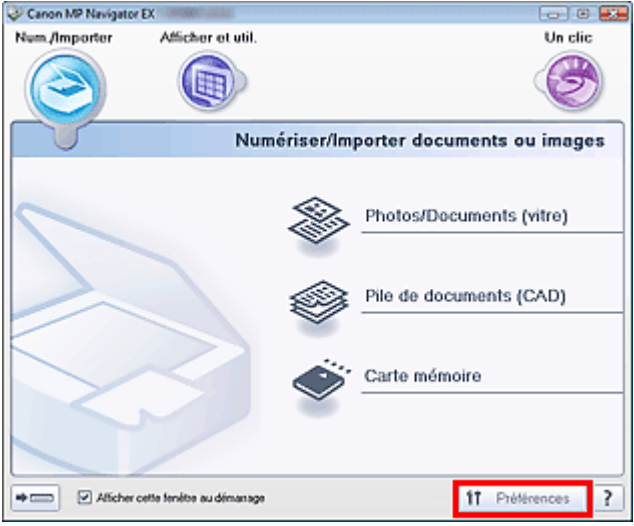

La boîte de dialogue Préférences s'ouvre.

## **Remarque**

- La boîte de dialogue Préférences peut également être ouverte en cliquant sur Préférences dans l'écran du mode Un clic.
- **3.** Sous l'onglet Paramètres de boutons de scanner, spécifiez Evénement et Actions.

Sélection d'une réponse aux commandes à partir du panneau de contrôle à... Page 489 sur 1132 pages

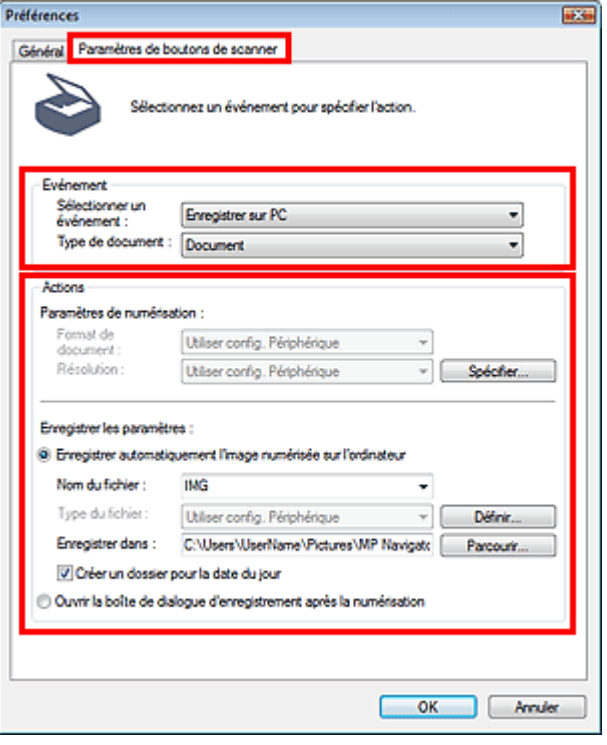

# **Remarque**

Pour plus d'informations, reportez-vous à la section ci-dessous.

- Onglet Paramètres de boutons de scanner (Enregistrer sur PC)
- Onglet Paramètres de boutons de scanner (Joindre à un courrier électronique)
- **4.** Cliquez sur OK.

L'opération est effectuée conformément aux paramètres définis lorsque vous appuyez sur le bouton Couleur ou Noir de la machine.

Guide d'utilisation avancée

Guide d'utilisation avancée > Numérisation > Numérisation avec l'application qui accompagne le produit

# **Numérisation avec l'application qui accompagne le produit**

- Qu'est-ce que MP Navigator EX (logiciel du scanner fourni) ?
- Comment numériser
- Fonctions pratiques de MP Navigator EX
- Utilisation d'images dans MP Navigator EX
- Écrans de MP Navigator EX
- Annexe : Ouverture de fichiers autres que des images numérisées

Haut de la page  $\uparrow$ 

#### **Guide d'utilisation avancée**

Guide d'utilisation avancée > Numérisation > Numérisation avec l'application qui accompagne le produit > Qu'est-ce que MP Navigator EX (logiciel du scanner fourni) ?

**MP Navigator EX** 

# **Qu'est-ce que MP Navigator EX (logiciel du scanner fourni) ?**

MP Navigator EX est une application qui permet de numériser facilement des photos et des documents. Elle est très facile à utiliser même pour les utilisateurs peu expérimentés.

### **Important**

- Il est possible que MP Navigator EX ne démarre pas lorsqu'il est lancé à partir du panneau de contrôle de la machine. Dans ce cas, redémarrez l'ordinateur.
- Utilisez la taille de police par défaut de votre système d'exploitation. Sinon, les écrans du logiciel risquent ne pas s'afficher correctement.

#### **Capacités du logiciel**

MP Navigator EX vous permet de numériser plusieurs documents simultanément ou de numériser des images plus grandes que la vitre. Vous pouvez également enregistrer les images numérisées, les joindre à un courrier électronique ou les imprimer à l'aide des applications fournies.

#### **Écrans**

Il existe deux types de menus principaux dans MP Navigator EX : l'écran du mode Navigation et l'écran du mode Un clic.

#### **Écran du mode Navigation**

Dans l'écran du mode Navigation, vous pouvez lancer de nombreuses tâches, notamment la numérisation simple, la numérisation à l'aide de ScanGear (pilote du scanner) ainsi que l'amélioration et la correction d'images.

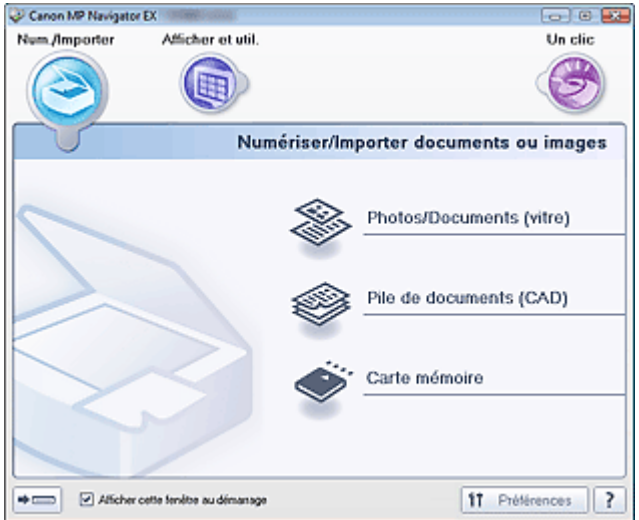

#### **Écran du mode Un clic**

Vous pouvez réaliser plusieurs opérations, telles que l'enregistrement, etc., en une seule fois en cliquant simplement sur l'icône correspondante de l'écran du mode Un clic.

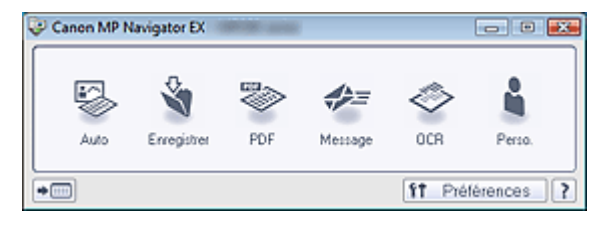

#### **Fenêtre Num./Importer**

Utilisez la fenêtre Num./Importer pour numériser des photos et des documents ou pour importer des images enregistrées sur des cartes mémoire.

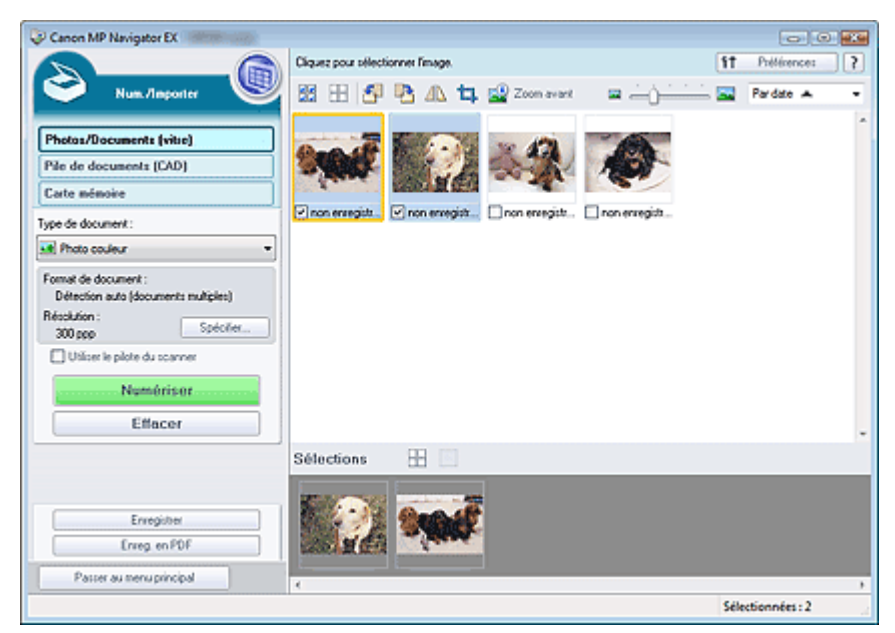

### **Fenêtre Afficher et util.**

Utilisez la fenêtre Afficher et util. pour sélectionner les opérations à effectuer sur les images numérisées.

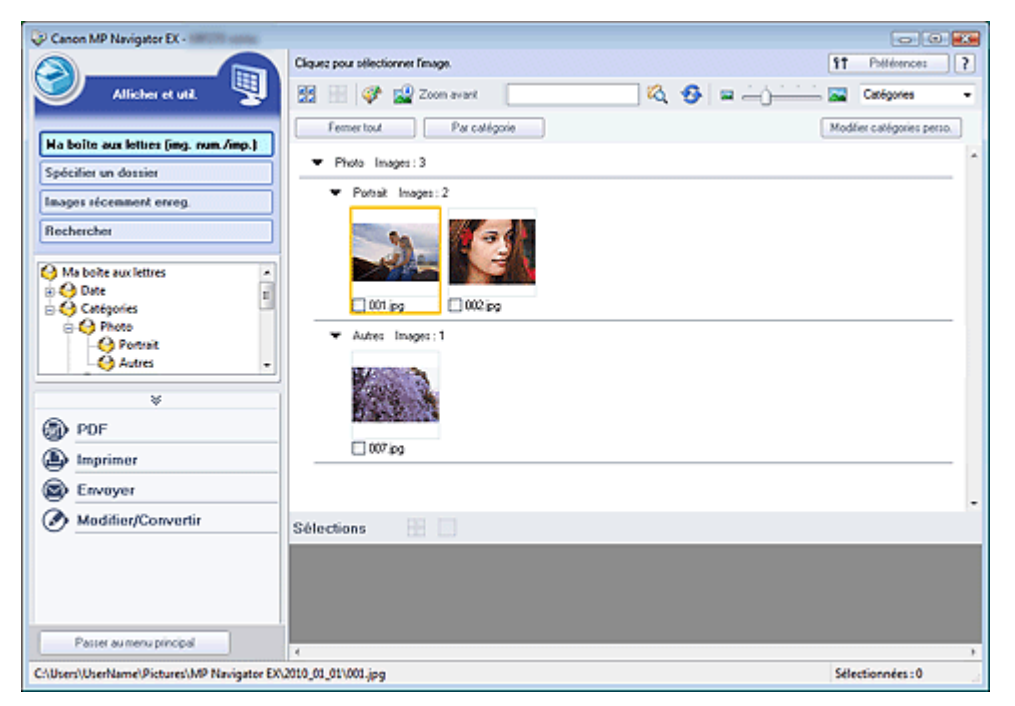

## **Guide d'utilisation avancée**

Guide d'utilisation avancée > Numérisation > Numérisation avec l'application qui accompagne le produit > Comment numériser

**MP Navigator EX** 

# **Comment numériser**

Faites un essai de numérisation avec MP Navigator EX.

- **Démarrage de MP Navigator EX**
	- Démarrage de MP Navigator EX
- **Numérisation de documents, de photos, de magazines, etc. à partir de la vitre**
	- Numérisation de photos et de documents
- **Numérisation de plusieurs documents (de petite taille) simultanément**
- Numérisation de plusieurs documents simultanément
- **Numérisation de plusieurs documents simultanément à partir du CAD (chargeur automatique de documents)**

Numérisation de plusieurs documents simultanément à partir du CAD (chargeur automatique de documents)

- **Numérisation d'images plus grandes que la vitre**
	- Numérisation d'images plus grandes que la vitre (fonction Aide à l'assemblage)
- **Numérisation facile en fonction de l'objectif visé (numériser et enregistrer, joindre à un courrier électronique, etc.)**
	- Numérisation facile en un clic

Démarrage de MP Navigator EX et al. et al. et al. et al. et al. et al. et al. et al. et al. et al. et al. et a

### **Guide d'utilisation avancée**

Guide d'utilisation avancée > Numérisation > Numérisation avec l'application qui accompagne le produit > Comment numériser > Démarrage de MP Navigator EX

**MP Navigator EX** 

# **Démarrage de MP Navigator EX**

## **Remarque**

Pour numériser via une connexion réseau, démarrez MP Navigator EX et configurez l'environnement réseau avant de lancer la numérisation. Paramètres de numérisation réseau

#### **Démarrage de MP Navigator EX**

**1.** Double-cliquez sur l'icône Canon MP Navigator EX 3.1 sur le bureau. MP Navigator EX démarre.

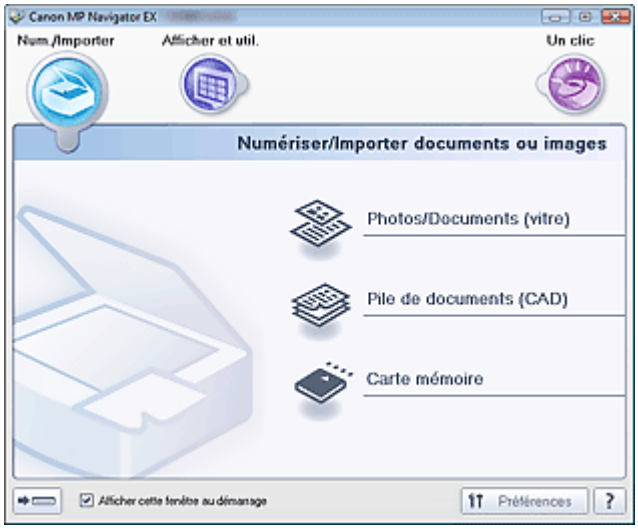

## **Remarque**

Vous pouvez aussi utiliser le menu Démarrer et sélectionner (Tous les) Programmes > Canon Utilities > MP Navigator EX 3.1 > MP Navigator EX 3.1.

#### **Démarrage du mode Un clic**

1. Cliquez sur (Changer de mode) dans le coin inférieur gauche de l'écran.

## Démarrage de MP Navigator EX et al. et al. et al. et al. et al. et al. et al. et al. et al. et al. et al. et a

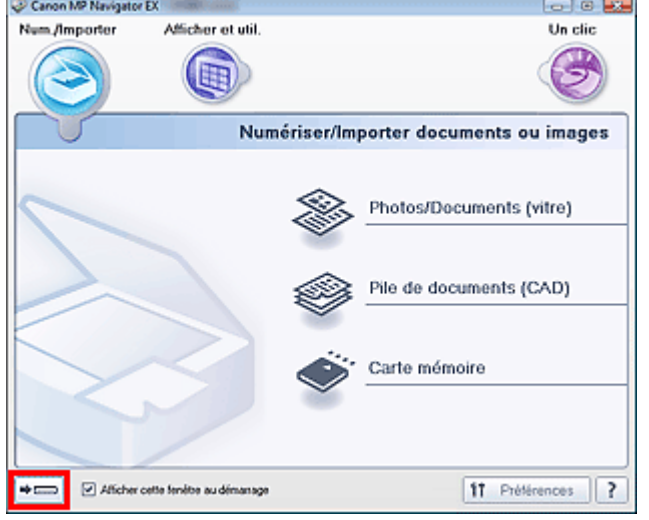

L'écran du mode Un clic apparaît.

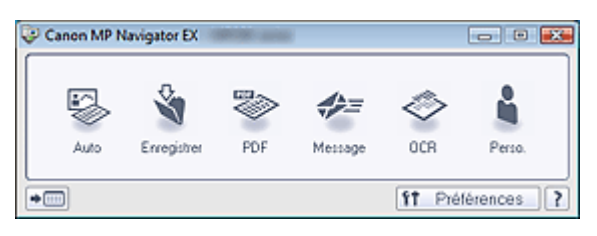

# **Remarque**

Cochez la case Afficher cette fenêtre au démarrage dans l'écran du mode Navigation pour toujours ouvrir l'écran du mode Navigation au démarrage. Si cette option n'est pas activée, le dernier écran utilisé s'affiche au démarrage.

Numérisation de photos et de documents en extreme page 496 sur 1132 pages

### **Guide d'utilisation avancée**

Guide d'utilisation avancée > Numérisation > Numérisation avec l'application qui accompagne le produit > Comment numériser > Numérisation de photos et de documents

**MP Navigator EX** 

# **Numérisation de photos et de documents**

Numérisez les photos et documents placés sur la vitre.

**1.** Placez le document sur la vitre.

Mise en place des documents

- **2.** Démarrez MP Navigator EX et ouvrez l'écran du mode Navigation.
	- Démarrage de MP Navigator EX
- **3.** Pointez vers Num./Importer et cliquez sur Photos/Documents (vitre).

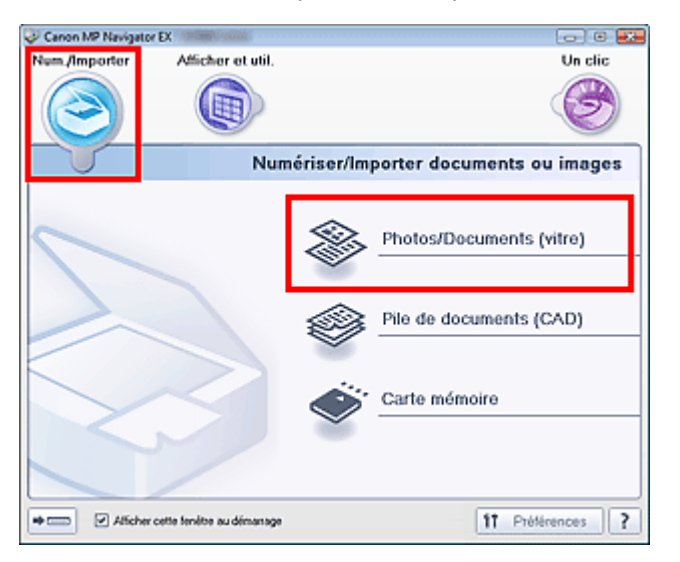

**4.** Sélectionnez Type de document selon le document à numériser.

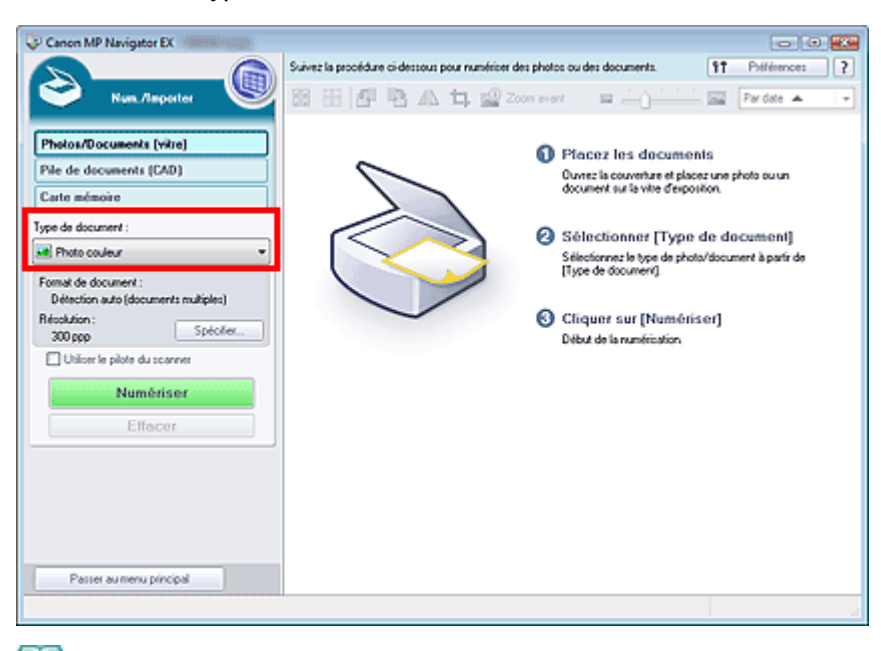

#### **E** Remarque

### Numérisation de photos et de documents en extreme en extreme Page 497 sur 1132 pages

- Lorsque vous sélectionnez Magazine (couleur), la fonction Elimination moiré est activée et la numérisation est plus longue que d'habitude. Pour désactiver la fonction Elimination moiré, décochez la case Elimination moiré dans la boîte de dialogue Paramètres de numérisation.
- Sélectionnez Texte (OCR) pour extraire le texte de l'image et le convertir en données texte modifiables à l'aide de MP Navigator EX. Ce paramètre n'est pas disponible lorsque la case Compresser les images numérisées lors du transfert est cochée sous l'« Onglet Général » de la boîte de dialogue Préférences.
- La numérisation couleur n'est pas disponible pour Texte (OCR). Pour numériser en couleur, ouvrez la boîte de dialogue OCR à partir de l'écran du mode Un clic et définissez l'option Mode couleur sur Couleur.

**5.** Cliquez sur Spécifier... et indiquez le format de document et la résolution.

Une fois les paramètres définis, cliquez sur OK.

Boîte de dialogue Paramètres de numérisation (Photos/Documents)

### **Important**

- Lorsque vous numérisez un document volumineux (tel qu'une photo au format A4), alignez-en l'angle sur celui de la vitre au niveau de la flèche (repère d'alignement) et indiquez le format du document dans la boîte de dialogue Paramètres de numérisation.
- **6.** Cliquez sur Numériser.

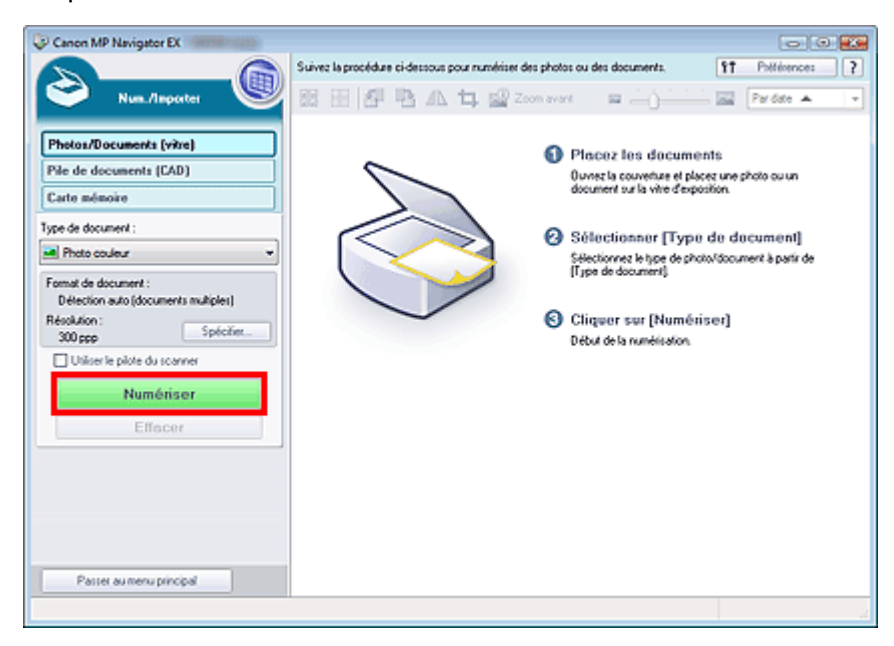

La numérisation démarre alors.

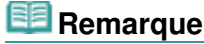

Cliquez sur Annuler pour annuler la numérisation.

Une fois la numérisation terminée, la boîte de dialogue Numérisation terminée s'ouvre. Sélectionnez Numériser ou Quitter. Pour numériser le document suivant, sélectionnez Numériser. Sinon, sélectionnez Quitter.

Les images numérisées apparaissent dans la fenêtre des miniatures.

## Numérisation de photos et de documents et en extreme page 498 sur 1132 pages

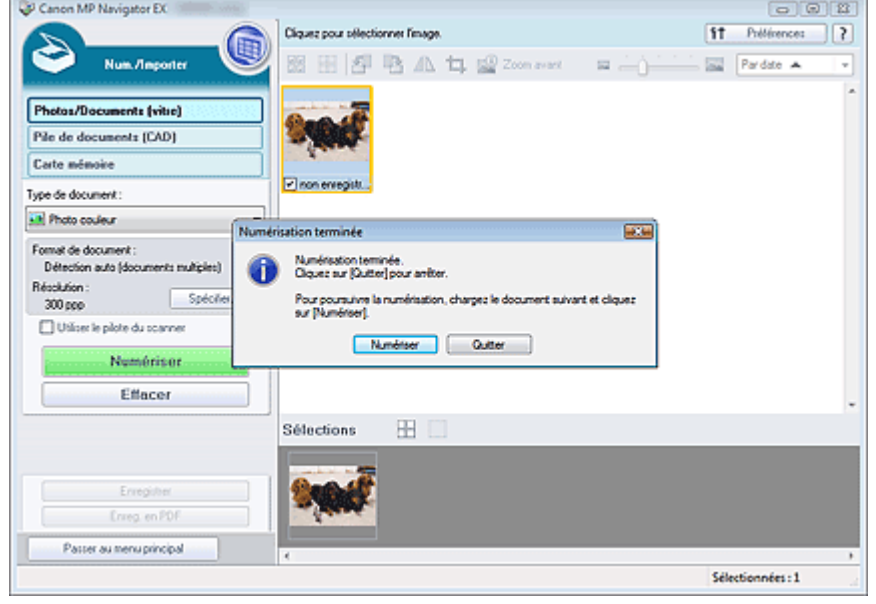

**7.** Modifiez les images numérisées comme requis.

Utilisez les outils d'édition pour faire pivoter les images, sélectionner une partie d'une image, etc.

Consultez la section Outils d'édition dans « Écran Photos/Documents (vitre) (fenêtre Num./Importer) » pour obtenir plus d'informations.

## **Remarque**

- Sélectionnez tout d'abord les images à modifier. (Les images sélectionnées sont encadrées en orange.) Faites glisser la souris ou utilisez les touches Maj + flèche pour sélectionner plusieurs images. Vous pouvez également sélectionner des images en les faisant glisser et en les déposant dans la zone Images sélectionnées.
- **8.** Enregistrez les images numérisées.
	- **Enregistrement**
	- Enregistrement sous forme de fichiers PDF

## Guide d'utilisation avancée

Guide d'utilisation avancée > Numérisation > Numérisation avec l'application qui accompagne le produit > Comment numériser > Numérisation de plusieurs documents simultanément

**MP Navigator EX** 

# **Numérisation de plusieurs documents simultanément**

Vous pouvez numériser plusieurs photos (petits documents) simultanément en paramétrant Format de document sur Détection auto (documents multiples) dans la boîte de dialogue Paramètres de numérisation de MP Navigator EX.

## **Important**

- Les types de documents suivants peuvent ne pas être redimensionnés correctement. Dans ce cas, démarrez ScanGear (pilote du scanner), puis ajustez les cadres de découpe (zones de numérisation) dans la vue de l'image entière, puis relancez la numérisation.
	- Photographies à la bordure très pâle
	- Documents imprimés sur du papier blanc, texte manuscrit, cartes de visite, etc.
	- Documents fins
	- Documents épais
	- Numérisation de plusieurs documents dans la vue de l'image entière
- **1.** Placez le document sur la vitre.

Mise en place des documents

**2.** Démarrez MP Navigator EX et ouvrez l'écran du mode Navigation.

Démarrage de MP Navigator EX

**3.** Pointez vers Num./Importer et cliquez sur Photos/Documents (vitre).

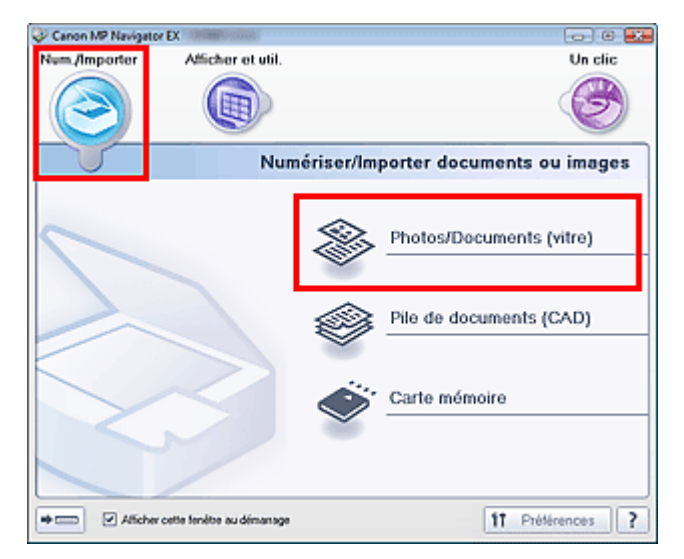

**4.** Sélectionnez Type de document selon le document à numériser.

## Numérisation de plusieurs documents simultanément entre Page 500 sur 1132 pages

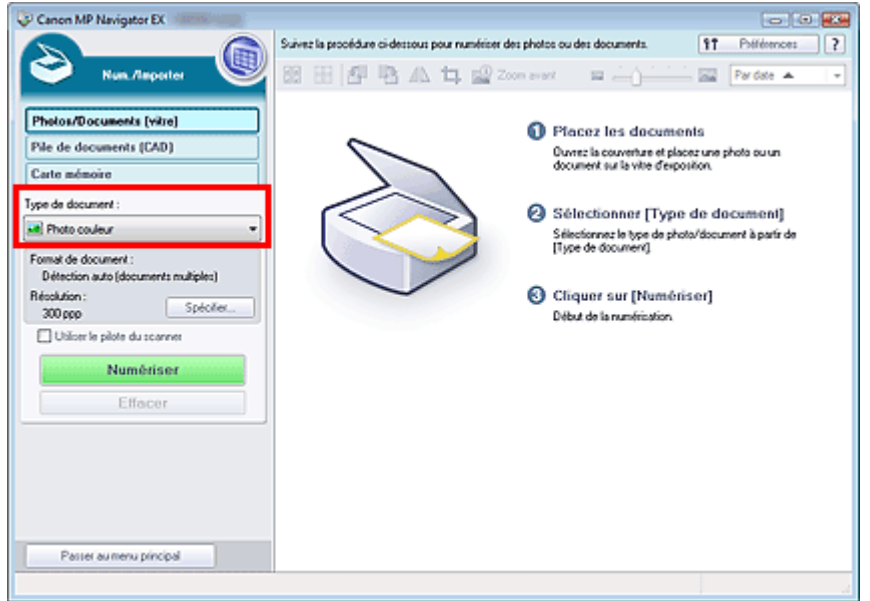

### **5.** Cliquez sur Spécifier....

Sélectionnez Détection auto (documents multiples) pour Format de document. Une fois les paramètres définis, cliquez sur OK.

Boîte de dialogue Paramètres de numérisation (Photos/Documents)

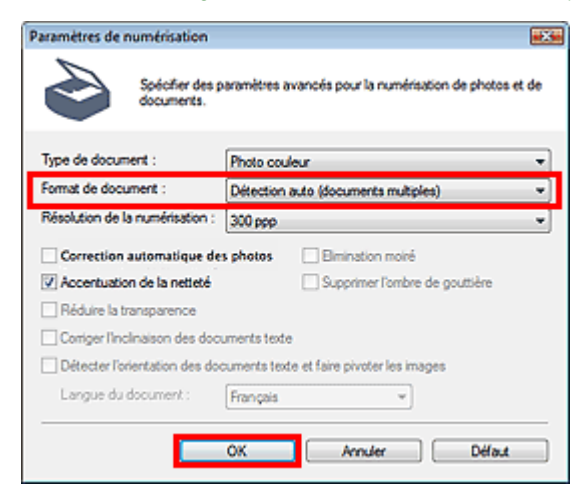

**6.** Cliquez sur Numériser.

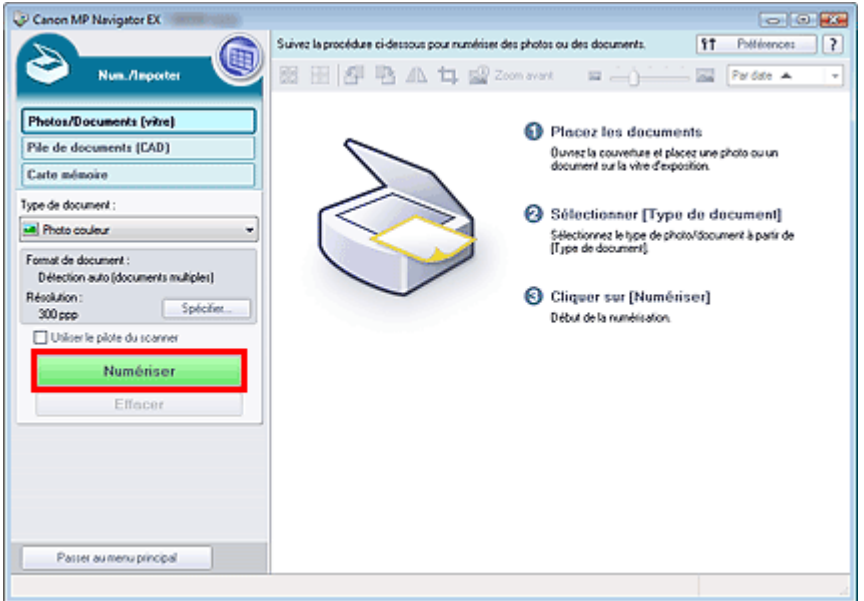

Les différents documents sont numérisés simultanément.

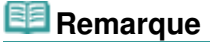

Cliquez sur Annuler pour annuler la numérisation.

Une fois la numérisation terminée, la boîte de dialogue Numérisation terminée s'ouvre. Sélectionnez Numériser ou Quitter. Pour numériser le document suivant, sélectionnez Numériser. Sinon, sélectionnez Quitter.

Les images numérisées apparaissent dans la fenêtre des miniatures.

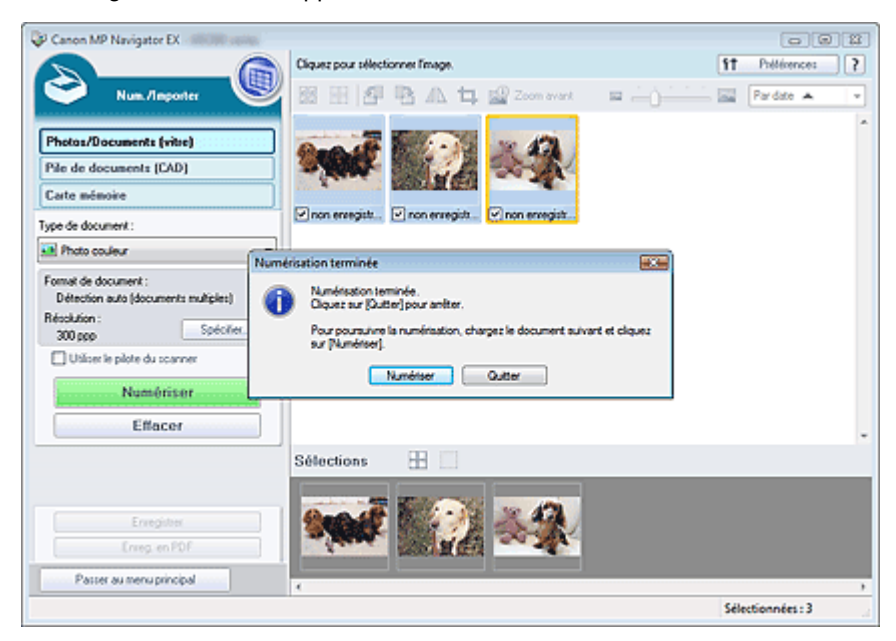

#### **7.** Modifiez les images numérisées comme requis.

Utilisez les outils d'édition pour faire pivoter les images, sélectionner une partie d'une image, etc. Consultez la section Outils d'édition dans « Écran Photos/Documents (vitre) (fenêtre Num./Importer) » pour obtenir plus d'informations.

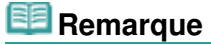

Sélectionnez tout d'abord les images à modifier. (Les images sélectionnées sont encadrées en orange.) Faites glisser la souris ou utilisez les touches Maj + flèche pour sélectionner plusieurs images. Vous pouvez également sélectionner des images en les faisant glisser et en les déposant dans la zone Images sélectionnées.

- **8.** Enregistrez les images numérisées.
	- Enregistrement
	- Enregistrement sous forme de fichiers PDF

# **Remarque**

Pour afficher l'aperçu des images avant la numérisation, utilisez ScanGear. Numérisation de plusieurs documents simultanément à l'aide de ScanGear (pilote du scanner)

Numérisation de plusieurs documents simultanément à partir du CAD (char... Page 503 sur 1132 pages

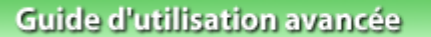

Guide d'utilisation avancée > Numérisation > Numérisation avec l'application qui accompagne le produit > Comment numériser > Numérisation de plusieurs documents simultanément à partir du CAD (chargeur automatique de documents)

**MP Navigator EX** 

# **Numérisation de plusieurs documents simultanément à partir du CAD (chargeur automatique de documents)**

Placez plusieurs documents dans le CAD (chargeur automatique de documents) et numérisez-les un par un.

- **1.** Placez les documents dans le CAD (chargeur automatique de documents). Mise en place de documents (CAD, chargeur automatique de documents)
- **2.** Démarrez MP Navigator EX et ouvrez l'écran du mode Navigation. Démarrage de MP Navigator EX
- **3.** Pointez sur Num./Importer et cliquez sur Pile de documents (CAD).

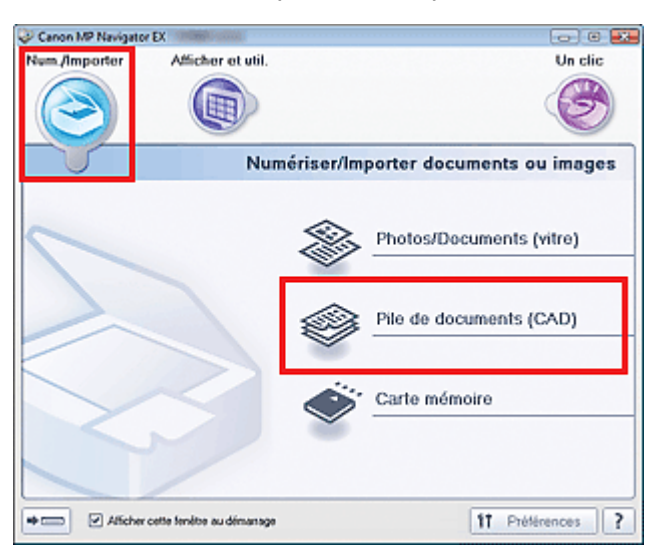

#### **4.** Sélectionnez Type de document selon le document à numériser.

Pour numériser le recto de chaque document, sélectionnez un type recto tel que Document couleur (recto).

Pour numériser le recto et le verso de chaque document, sélectionnez un type recto verso tel que Document couleur (recto verso).

Numérisation de plusieurs documents simultanément à partir du CAD (char... Page 504 sur 1132 pages

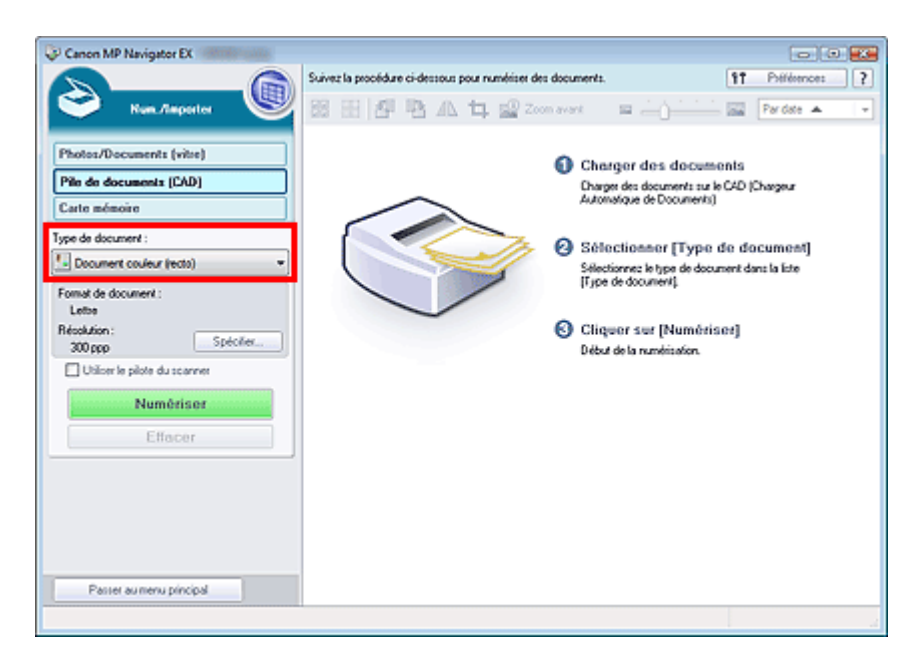

**5.** Cliquez sur Spécifier... et indiquez le format de document et la résolution.

Cliquez sur Orientation... pour définir l'orientation des documents à numériser. Dans la boîte de dialogue qui s'affiche, vous pouvez spécifier l'Orientation de l'original et l'Emplacement de la reliure. Le positionnement des documents lors de la numérisation du verso de chaque document dépend du paramètre défini dans Emplacement de la reliure.

Une fois les paramètres définis, cliquez sur OK.

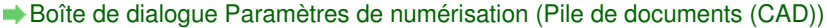

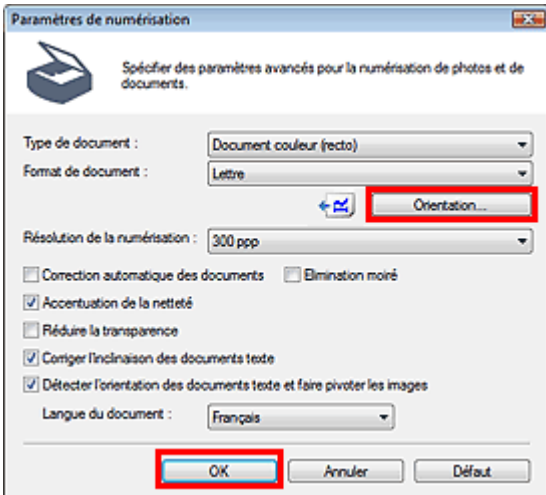

**6.** Cliquez sur Numériser.
Numérisation de plusieurs documents simultanément à partir du CAD (char... Page 505 sur 1132 pages

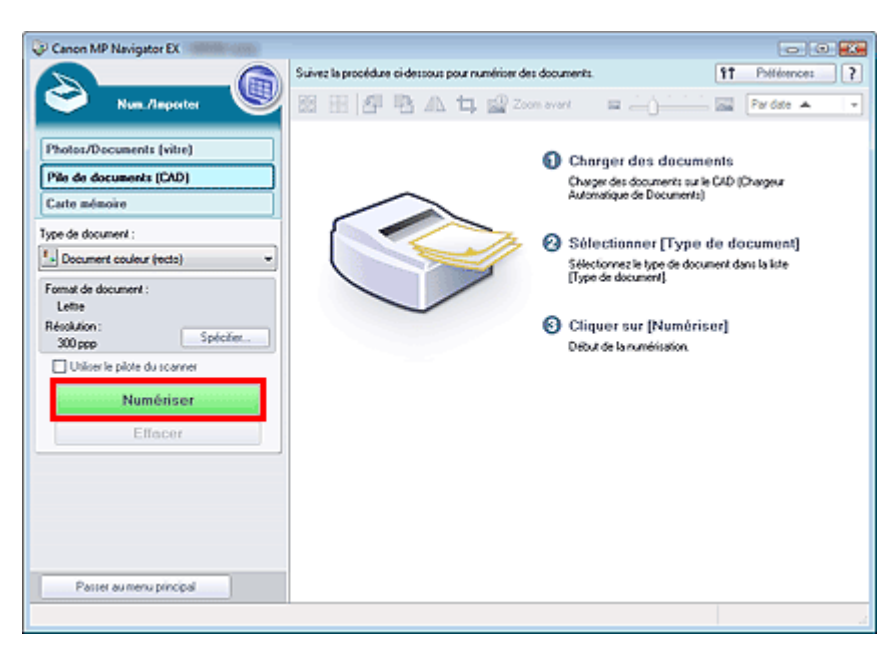

La numérisation démarre alors.

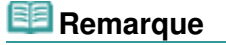

Cliquez sur Annuler pour annuler la numérisation.

Lorsque vous sélectionnez un type recto verso dans Type de document, la boîte de dialogue Numérisation recto verso manuelle s'affiche après la numérisation. Poursuivez avec la numérisation du verso des documents.

Lorsque vous sélectionnez un type recto dans Type de document, la boîte de dialogue Numérisation terminée s'affiche après la numérisation. Passez à l'étape 9.

**7.** Suivez les instructions à l'écran pour positionner les documents.

**Si vous sélectionnez Bord court pour le côté de l'agrafage dans Orientation...**

Placez les documents sans modifier l'orientation des documents imprimés.

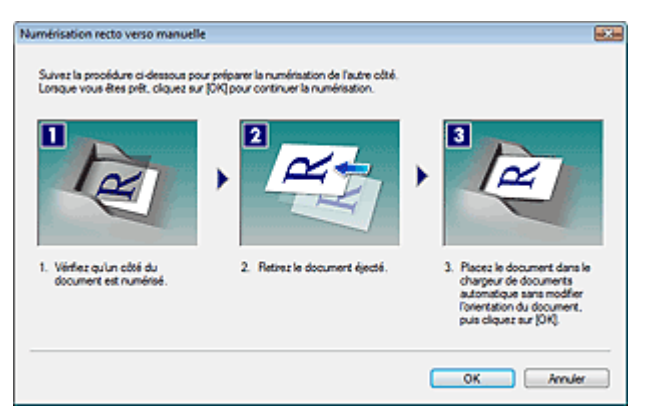

**Si vous sélectionnez Bord long pour le côté de l'agrafage dans Orientation...**

Placez les documents après avoir fait pivoter les documents imprimés de 180 degrés.

Numérisation de plusieurs documents simultanément à partir du CAD (char... Page 506 sur 1132 pages

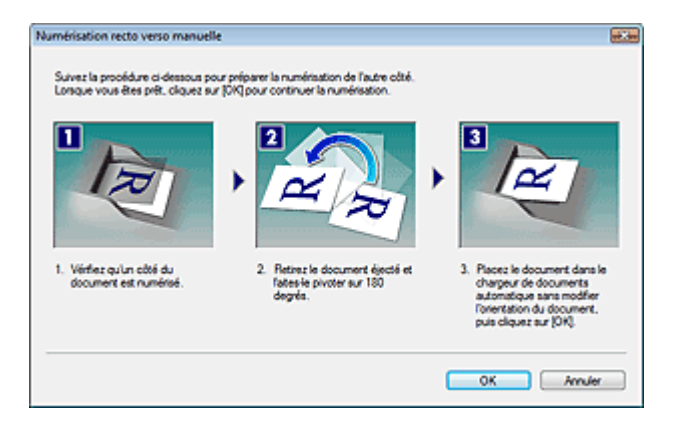

**8.** Cliquez sur OK.

La numérisation démarre alors.

# **Remarque**

- **Cliquez sur Annuler pour annuler la numérisation.**
- **9.** Une fois la numérisation terminée, la boîte de dialogue Numérisation terminée s'ouvre. Sélectionnez Numériser ou Quitter.

Pour numériser le document suivant, sélectionnez Numériser. Sinon, sélectionnez Quitter. Les images numérisées apparaissent dans la fenêtre des miniatures.

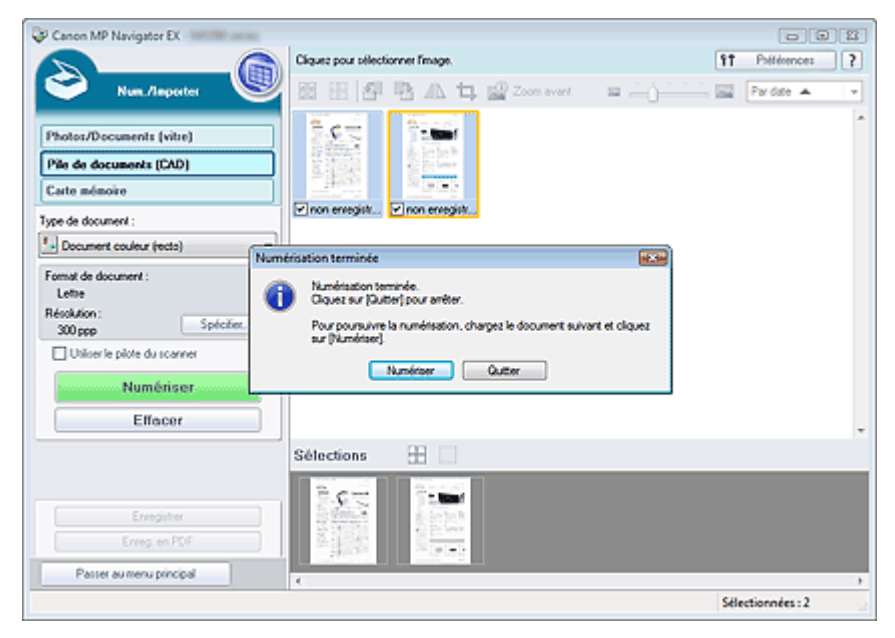

**10.** Modifiez les images numérisées comme requis.

Utilisez les outils d'édition pour faire pivoter les images, sélectionner une partie d'une image, etc.

Consultez la section Outils d'édition dans « Écran Pile de documents (CAD) (fenêtre Num./Importer) » pour obtenir plus d'informations.

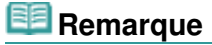

- Sélectionnez tout d'abord les images à modifier. (Les images sélectionnées sont encadrées en orange.) Faites glisser la souris ou utilisez les touches Maj + flèche pour sélectionner plusieurs images. Vous pouvez également sélectionner des images en les faisant glisser et en les déposant dans la zone Images sélectionnées.
- **11.** Enregistrez les images numérisées.

**Enregistrement** 

Numérisation de plusieurs documents simultanément à partir du CAD (char... Page 507 sur 1132 pages

Enregistrement sous forme de fichiers PDF

Numérisation d'images plus grandes que la vitre (fonction Aide à l'assembl... Page 508 sur 1132 pages

### **Guide d'utilisation avancée**

Guide d'utilisation avancée > Numérisation > Numérisation avec l'application qui accompagne le produit > Comment numériser > Numérisation d'images plus grandes que la vitre (fonction Aide à l'assemblage)

**MP Navigator EX** 

# **Numérisation d'images plus grandes que la vitre (fonction Aide à l'assemblage)**

La fonction Aide à l'assemblage permet de numériser séparément la moitié gauche et la moitié droite d'un grand document, puis de combiner les images numérisées pour former une seule image. Vous pouvez ainsi numériser des documents pouvant atteindre jusqu'à deux fois la taille de la vitre.

**1.** Démarrez MP Navigator EX et ouvrez l'écran du mode Navigation.

Démarrage de MP Navigator EX

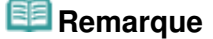

- Vous pouvez réaliser plusieurs opérations, telles que l'enregistrement, etc., en une seule fois en cliquant simplement sur l'icône correspondante de l'écran du mode Un clic. Vous pouvez également accéder à la fonction Aide à l'assemblage à partir de l'écran du mode Un clic, en modifiant le format du document. Cliquez sur l'icône correspondante et sélectionnez Aide à l'assemblage dans Format de document. Passez ensuite à l'étape 5.
- **2.** Pointez vers Num./Importer et cliquez sur Photos/Documents (vitre).

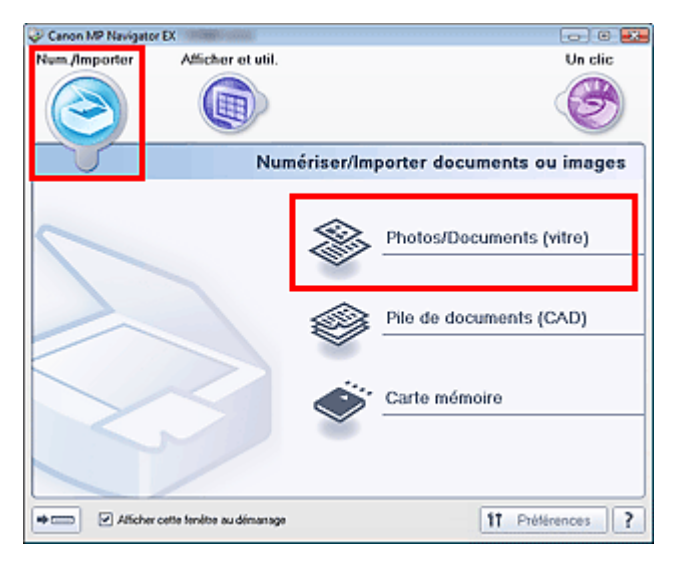

**3.** Sélectionnez Type de document selon le document à numériser.

Numérisation d'images plus grandes que la vitre (fonction Aide à l'assembl... Page 509 sur 1132 pages

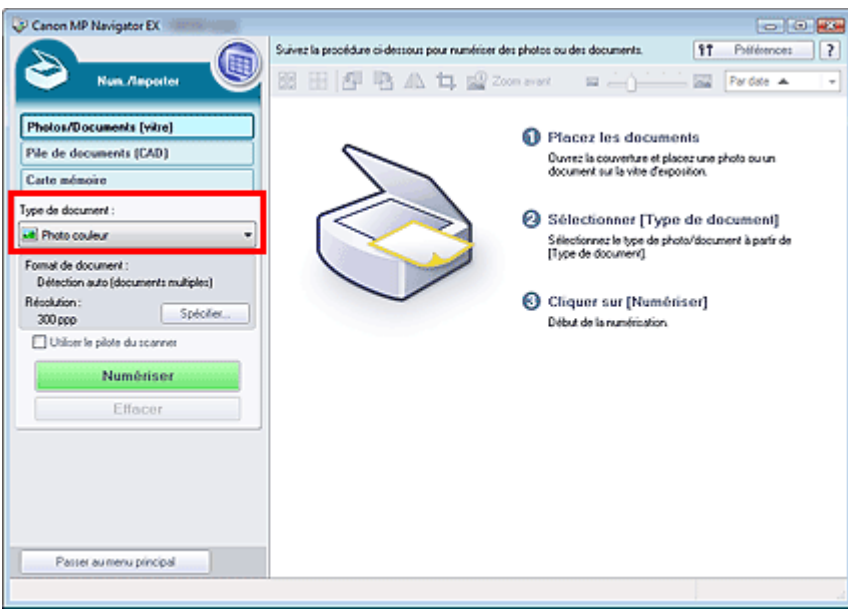

### **4.** Cliquez sur Spécifier....

Sélectionnez Aide à l'assemblage dans Format de document, puis spécifiez la résolution de numérisation de votre choix.

Une fois les paramètres définis, cliquez sur OK.

Boîte de dialogue Paramètres de numérisation (Photos/Documents)

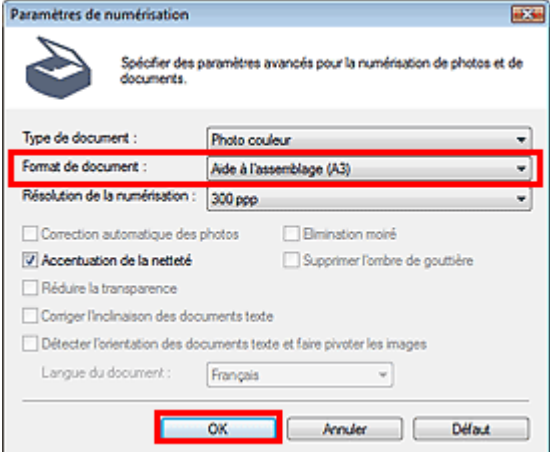

**5.** Cliquez sur Numériser.

Numérisation d'images plus grandes que la vitre (fonction Aide à l'assembl... Page 510 sur 1132 pages

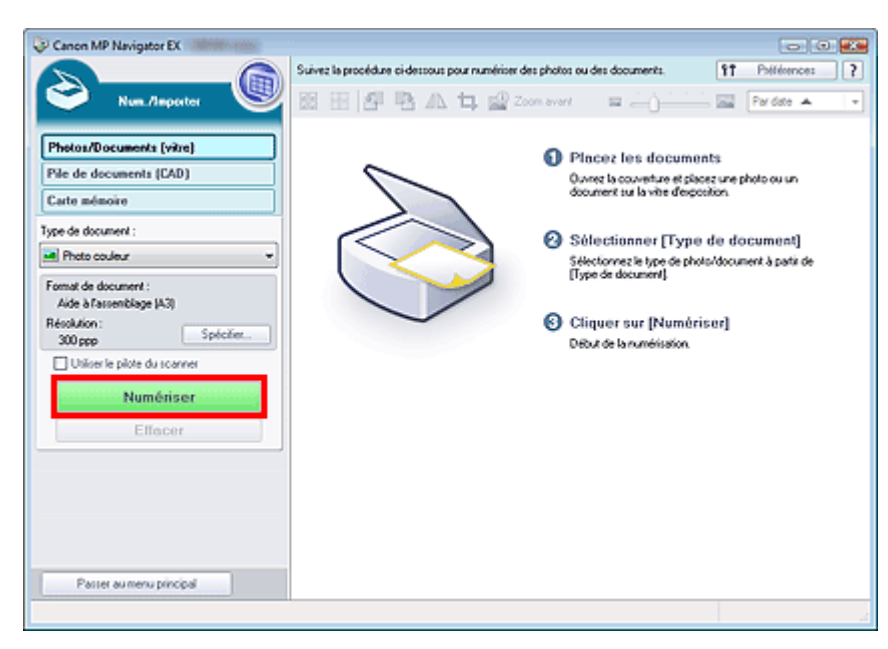

La fenêtre Aide à l'assemblage s'ouvre.

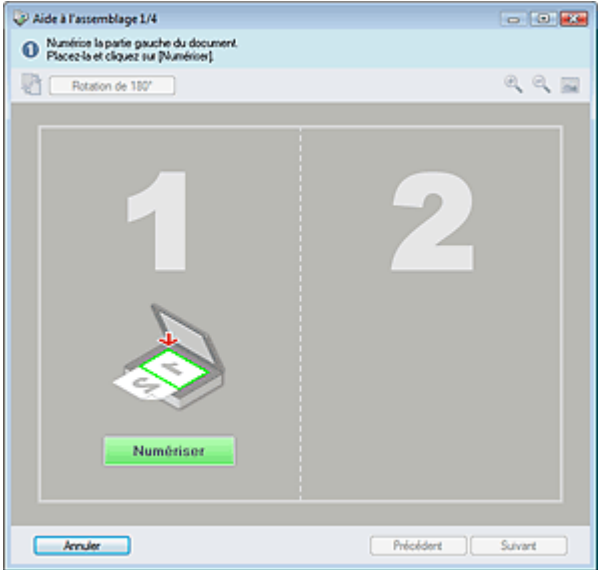

**6.** Placez la moitié gauche du document face vers le bas sur la vitre.

#### **7.** Cliquez sur Numériser.

La moitié gauche du document est numérisée et s'affiche dans la fenêtre Aide à l'assemblage.

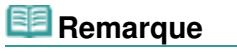

Cliquez sur Annuler pour annuler la numérisation.

Numérisation d'images plus grandes que la vitre (fonction Aide à l'assembl... Page 511 sur 1132 pages

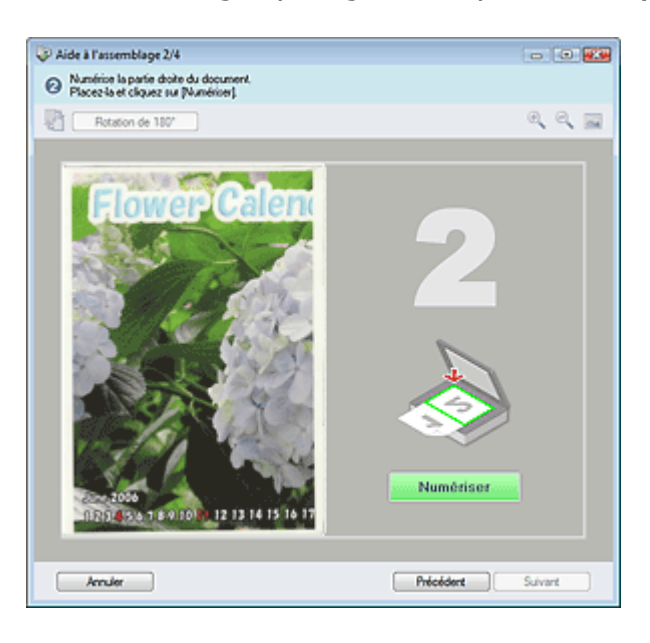

- **8.** Placez la moitié droite du document face vers le bas sur la vitre.
- **9.** Cliquez sur Numériser.

La moitié droite du document est numérisée.

# **Remarque**

Cliquez sur Annuler pour annuler la numérisation.

#### **10.** Ajustez l'image numérisée comme requis.

Utilisez les icônes pour permuter les moitiés gauche et droite, faire pivoter l'image de 180 degrés ou l'agrandir/la réduire.

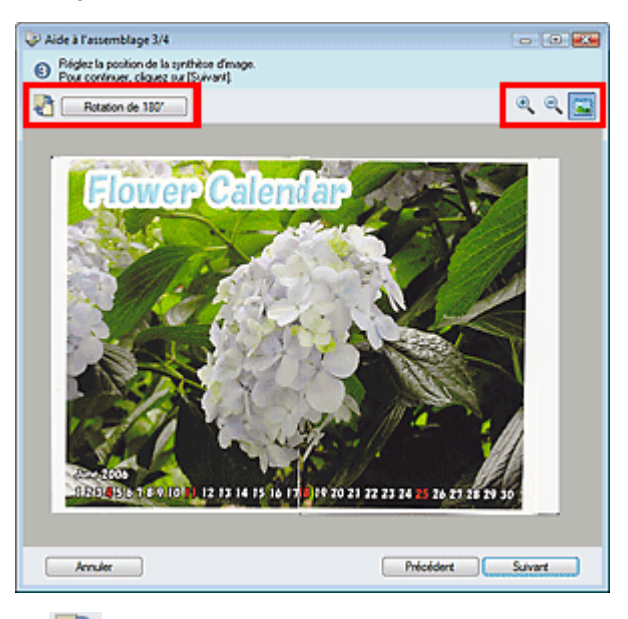

#### **(Permutation gauche/droite)**

Permute les moitiés gauche et droite.

#### **Important**

Cette fonction n'est pas disponible lorsque l'image est agrandie/réduite.

### **Rotation de 180°** Rotation de 180 degrés

Fait pivoter la moitié droite de l'image de 180 degrés.

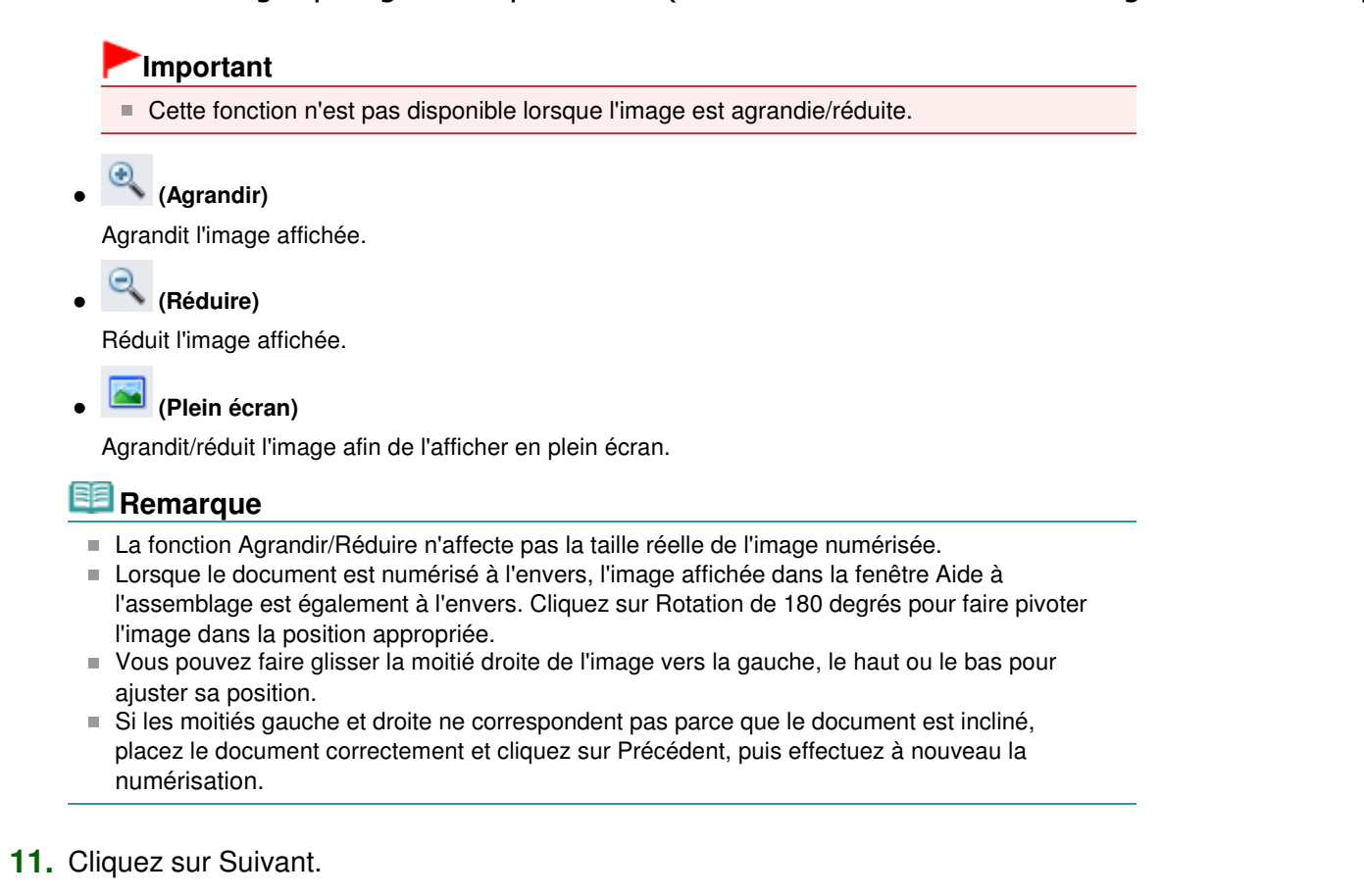

**12.** Faites glisser la souris pour spécifier la zone à enregistrer, puis cliquez sur OK.

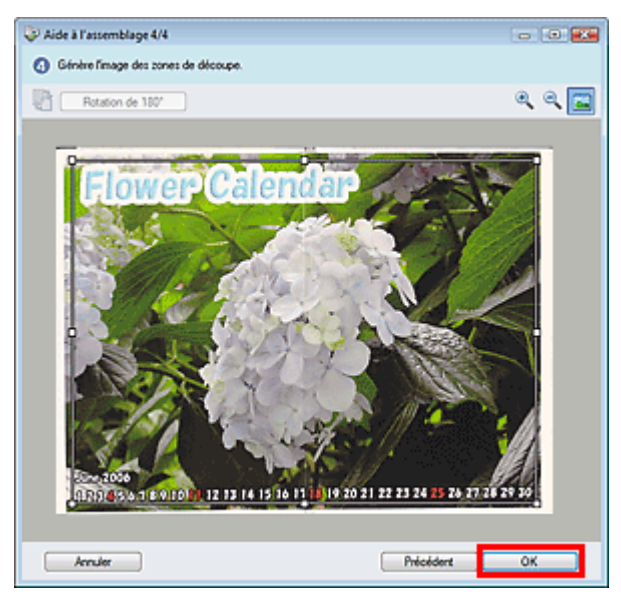

L'image combinée est créée.

Une fois la numérisation terminée, la boîte de dialogue Numérisation terminée s'ouvre. Sélectionnez Numériser ou Quitter. Pour numériser le document suivant, sélectionnez Numériser. Sinon, sélectionnez Quitter.

Les images numérisées apparaissent dans la fenêtre des miniatures.

Numérisation d'images plus grandes que la vitre (fonction Aide à l'assembl... Page 513 sur 1132 pages

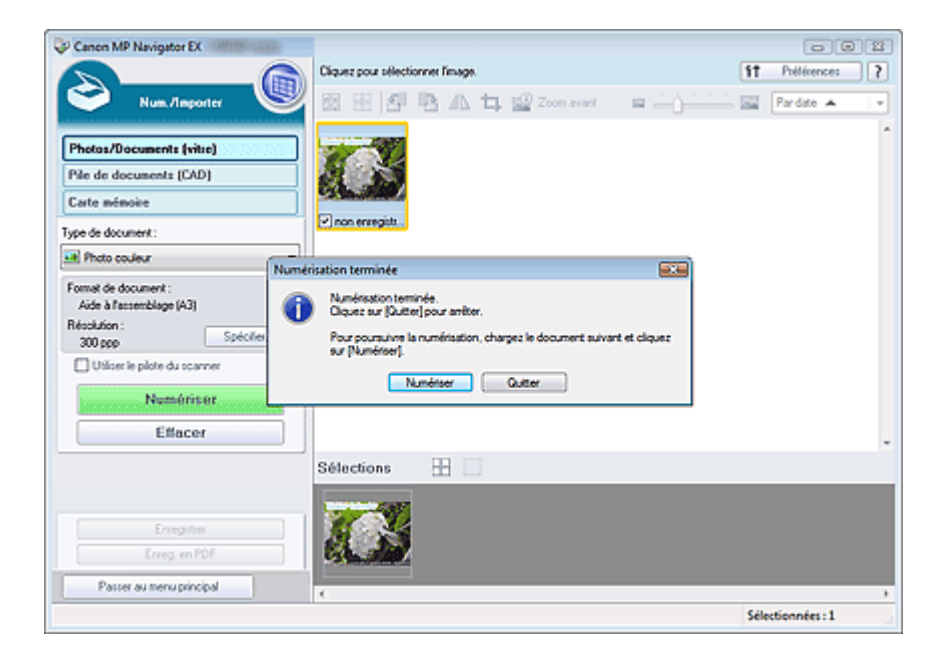

- **13.** Enregistrez les images numérisées.
	- Enregistrement
	- Enregistrement sous forme de fichiers PDF

Numérisation facile en un clic entre entre entre entre entre en la page 514 sur 1132 pages

## **Guide d'utilisation avancée**

Guide d'utilisation avancée > Numérisation > Numérisation avec l'application qui accompagne le produit > Comment numériser > Numérisation facile en un clic

**MP Navigator EX** 

# **Numérisation facile en un clic**

Vous pouvez réaliser plusieurs opérations, telles que l'enregistrement, etc., en une seule fois en cliquant simplement sur l'icône correspondante.

- **1.** Placez le document sur la vitre.
	- Mise en place des documents
- **2.** Démarrez MP Navigator EX.
	- Démarrage de MP Navigator EX

L'écran du mode Navigation ou du mode Un clic de MP Navigator EX s'affiche.

Écran du mode Navigation

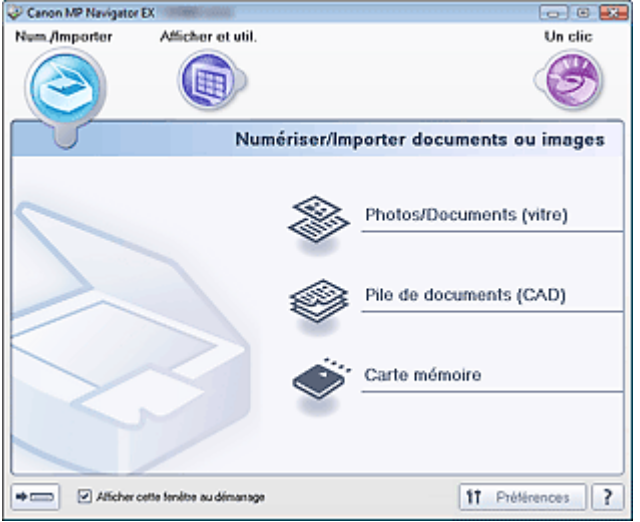

Écran du mode Un clic

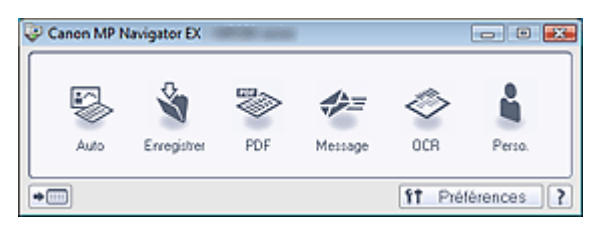

# **Remarque**

- Passez à l'étape 4 si l'écran du mode Un clic est ouvert.
- **3.** Pointez sur Un clic.

Numérisation facile en un clic **Numérisation facile en un clic** Page 515 sur 1132 pages

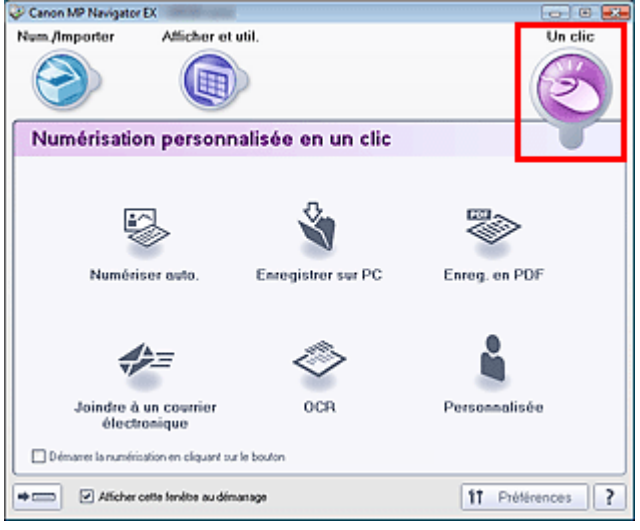

- **4.** Cliquez sur l'icône correspondante. Onglet Numérisation personnalisée en un clic Écran du mode Un clic
- **5.** Sélectionnez Type de document selon le document à numériser.
- **6.** Spécifiez le format du document et la résolution de numérisation de votre choix.
- **7.** Démarrez la numérisation.

La numérisation démarre alors.

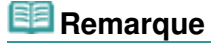

Cliquez sur Annuler pour annuler la numérisation.

Guide d'utilisation avancée > Numérisation > Numérisation avec l'application qui accompagne le produit > Fonctions pratiques de MP Navigator EX

**MP Navigator EX** 

# **Fonctions pratiques de MP Navigator EX**

Grâce à MP Navigator EX, vous pouvez corriger/améliorer les images numérisées et rechercher rapidement des images enregistrées.

- **Correction/amélioration automatique des images**
	- Correction/amélioration automatique des images
- **Correction/amélioration manuelle des images** Correction/amélioration manuelle des images
- **Ajustement des caractéristiques de couleur, telles que la luminosité et le contraste.**
	- Ajustement des images
- **Recherche d'images perdues**
	- Recherche d'images
- **Classement et tri des images**
	- Classement des images en catégories

Haut de la page<sup>\*</sup>

Correction/amélioration automatique des images entrancement des entrances Page 517 sur 1132 pages

### Guide d'utilisation avancée

Guide d'utilisation avancée > Numérisation > Numérisation avec l'application qui accompagne le produit > Fonctions pratiques de MP Navigator EX > Correction/amélioration automatique des images

**MP Navigator EX** 

# **Correction/amélioration automatique des images**

MP Navigator EX analyse et corrige/améliore les images numérisées automatiquement.

**1.** Numérisez des documents dans MP Navigator EX et enregistrez-les. Ouvrez ensuite la fenêtre Afficher et util. dans l'écran du mode Navigation, puis sélectionnez les photos que vous souhaitez corriger/améliorer.

### **Remarque**

- Consultez la section « Comment numériser » pour numériser des images dans MP Navigator EX.
- Vous pouvez également sélectionner des images enregistrées sur une carte mémoire ou un ordinateur.
	- Importation d'images enregistrées sur une carte mémoire
	- Ouverture d'images enregistrées sur un ordinateur
- **2.** Cliquez sur Modifier/Convertir, puis sur Retoucher des images photo dans la liste.

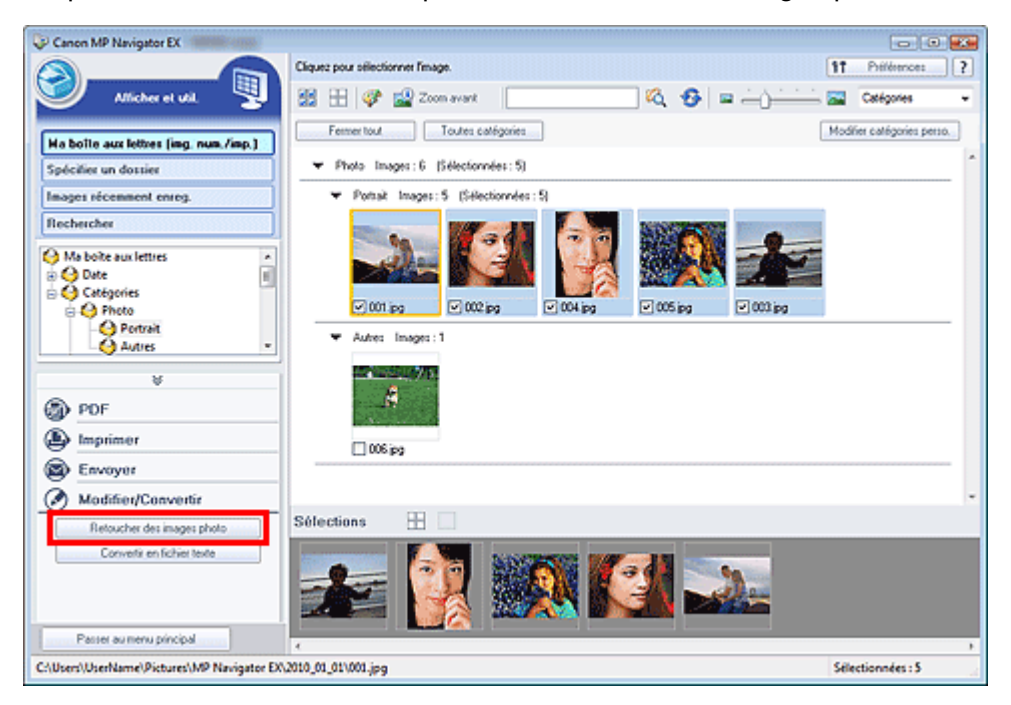

La fenêtre Corriger/Améliorer les images s'ouvre.

### **Remarque**

- La fenêtre Corriger/Améliorer les images peut également être ouverte en cliquant sur (Correction/amélioration d'image) dans la barre d'outils ou dans la boîte de dialogue Zoom avant. Dans ce cas, seule l'image ciblée (encadrée en orange) peut être corrigée/améliorée.
- Consultez la section « Fenêtre Corriger/Améliorer les images » pour plus d'informations sur la  $\mathbb{R}^n$ fenêtre Corriger/Améliorer les images.
- **3.** Dans la liste des miniatures, sélectionnez l'image à corriger/améliorer.

L'image sélectionnée apparaît dans Aperçu.

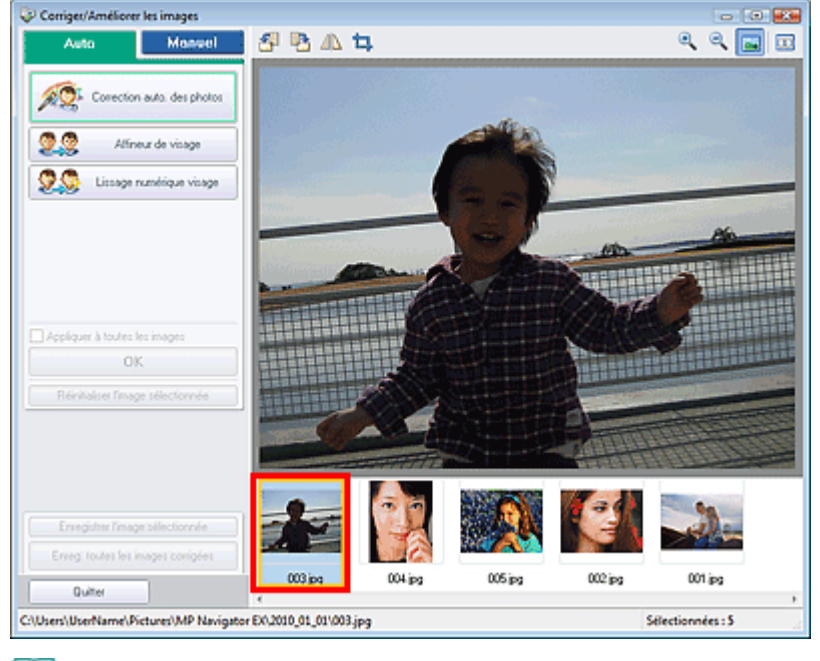

# **Remarque**

Si vous n'avez sélectionné qu'une seule image dans la fenêtre Afficher et util., la liste des miniatures n'apparaît pas et l'aperçu de l'image choisie s'affiche.

- **4.** Vérifiez que l'onglet Auto est sélectionné.
- **5.** Cliquez sur Correction automatique des photos, Affineur de visage ou Lissage numérique visage.

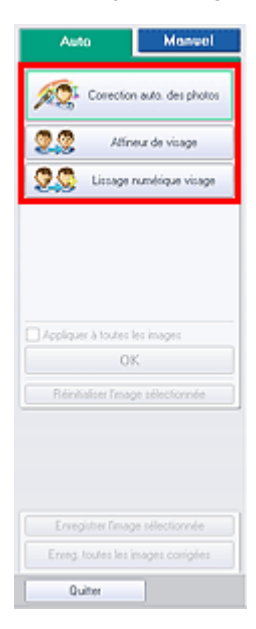

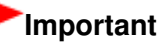

Une fois l'image corrigée avec Correction automatique des photos et enregistrée, elle ne peut plus être corrigée à l'aide de la fonction Correction automatique des photos. Correction automatique des photos peut ne pas être disponible pour les images modifiées à l'aide d'une application, d'un appareil photo numérique, etc. fabriqués par d'autres sociétés.

# **Remarque**

- Le niveau des effets Affineur de visage et Lissage numérique visage peut être modifié à l'aide du curseur qui s'affiche en cliquant sur les boutons correspondants.
- **Lorsque vous appliquez la fonction Correction automatique des photos, les photos sombres à**

contre-jour sont corrigées automatiquement. Si la fonction Correction automatique des photos ne corrige pas suffisamment l'image, il est recommandé d'appliquer la fonction Éclaircisseur de visage figurant dans l'onglet Manuel. Correction/amélioration manuelle des images

**6.** Cliquez sur OK.

L'intégralité de l'image est corrigée/améliorée automatiquement et (Corriger/Améliorer) apparaît en haut à gauche de la miniature et de l'aperçu de l'image.

### **Remarque**

- Cliquez sur Réinitialiser l'image sélectionnée pour annuler la correction/l'amélioration.
- Cochez la case Appliquer à toutes les images pour corriger/améliorer toutes les images sélectionnées.
- **7.** Cliquez sur Enregistrer l'image sélectionnée ou Enreg. toutes les images corrigées.

Vous pouvez enregistrer les images corrigées/améliorées en tant que nouveaux fichiers.

# **Remarque**

- Pour enregistrer uniquement certaines images, sélectionnez-les et cliquez sur Enregistrer l'image sélectionnée. Pour enregistrer toutes les images, cliquez sur Enreg. toutes les images corrigées.
- Le type de fichier des images corrigées/améliorées est JPEG/Exif.
- Les images AdobeRGB sont enregistrées comme images sRGB.

#### **8.** Cliquez sur Quitter.

# **Important**

Si vous cliquez sur Quitter avant d'avoir enregistré les images corrigées/améliorées, les corrections/améliorations ne sont pas appliquées.

Correction/amélioration manuelle des images entrancement des entrances en la page 520 sur 1132 pages

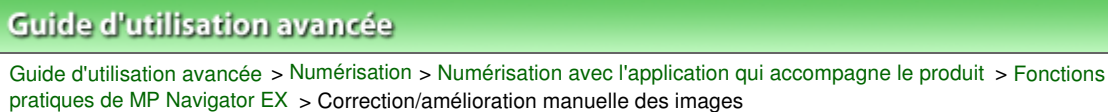

**MP Navigator EX** 

# **Correction/amélioration manuelle des images**

Vous pouvez corriger/améliorer les images numérisées manuellement.

**1.** Numérisez des documents dans MP Navigator EX et enregistrez-les. Ouvrez ensuite la fenêtre Afficher et util. dans l'écran du mode Navigation, puis sélectionnez les photos que vous souhaitez corriger/améliorer.

### **Remarque**

- Consultez la section « Comment numériser » pour numériser des images dans MP Navigator EX.
- Vous pouvez également sélectionner des images enregistrées sur une carte mémoire ou un ordinateur.
	- Importation d'images enregistrées sur une carte mémoire
	- Ouverture d'images enregistrées sur un ordinateur
- **2.** Cliquez sur Modifier/Convertir, puis sur Retoucher des images photo dans la liste.

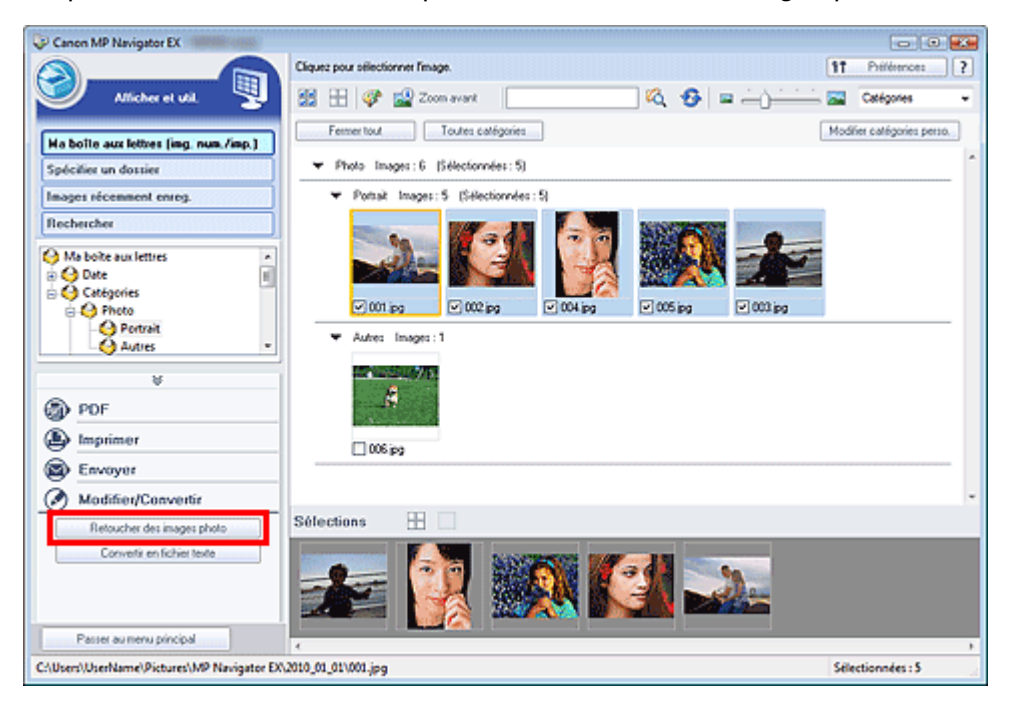

La fenêtre Corriger/Améliorer les images s'ouvre.

### **Remarque**

- La fenêtre Corriger/Améliorer les images peut également être ouverte en cliquant sur (Correction/amélioration d'image) dans la barre d'outils ou dans la boîte de dialogue Zoom avant. Dans ce cas, seule l'image ciblée (encadrée en orange) peut être corrigée/améliorée.
- Consultez la section « Fenêtre Corriger/Améliorer les images » pour plus d'informations sur la m. fenêtre Corriger/Améliorer les images.
- **3.** Dans la liste des miniatures, sélectionnez l'image à corriger/améliorer.

L'image sélectionnée apparaît dans Aperçu.

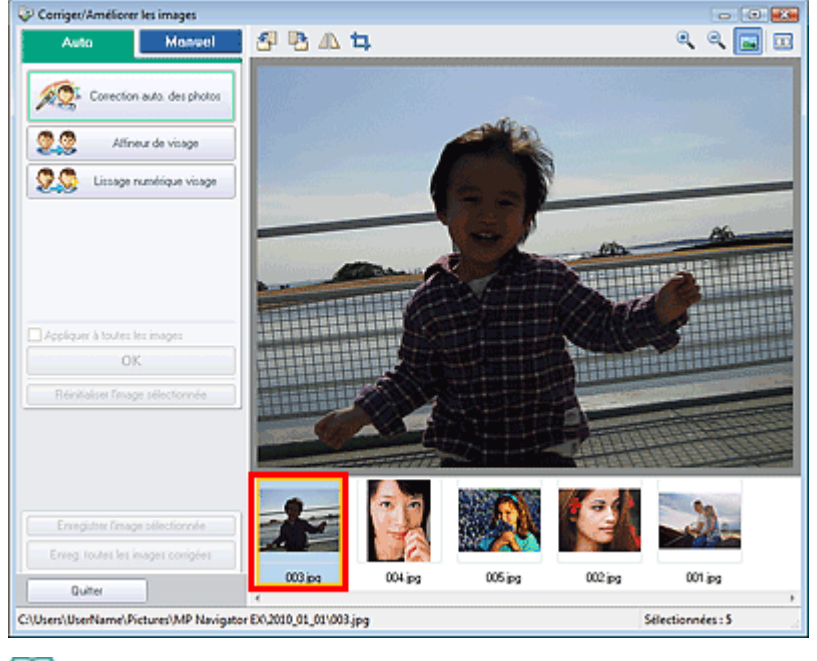

# **Remarque**

Si vous n'avez sélectionné qu'une seule image dans la fenêtre Afficher et util., la liste des miniatures n'apparaît pas et l'aperçu de l'image choisie s'affiche.

- **4.** Cliquez sur Manuel, puis sur Corriger/Améliorer.
- **5.** Cliquez sur Éclaircisseur de visage, Affineur de visage, Lissage numérique visage ou Suppresseur de défaut.

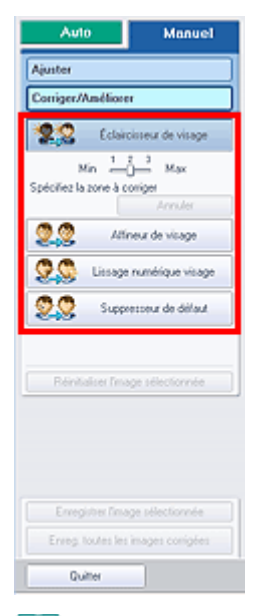

# **Remarque**

- Le niveau des effets Éclaircisseur de visage, Affineur de visage et Lissage numérique visage peut être modifié à l'aide du curseur qui s'affiche en cliquant sur les boutons correspondants.
- Placez le curseur sur l'image. Le curseur prend la forme suivante :  $+$  (Croix).
- **6.** Faites glisser le curseur pour sélectionner la zone à corriger/améliorer, puis cliquez sur le bouton OK qui apparaît sur l'image.

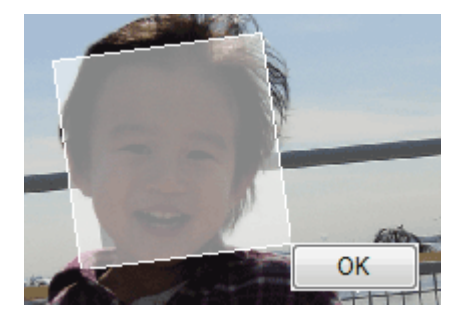

La zone à l'intérieur et autour de la zone sélectionnée est corrigée/améliorée et l'icône (Corriger/ Améliorer) s'affiche en haut à gauche de la miniature et de l'aperçu de l'image.

# **Remarque**

- Vous pouvez également faire glisser la souris pour faire pivoter le rectangle.
- Cliquez sur Annuler pour annuler la dernière correction/amélioration.
- Cliquez sur Réinitialiser l'image sélectionnée pour annuler toutes les corrections, améliorations et ajustements appliqués à l'image sélectionnée.
- **7.** Cliquez sur Enregistrer l'image sélectionnée ou Enreg. toutes les images corrigées.

Vous pouvez enregistrer les images corrigées/améliorées en tant que nouveaux fichiers.

## **Remarque**

- Pour enregistrer uniquement certaines images, sélectionnez-les et cliquez sur Enregistrer l'image sélectionnée. Pour enregistrer toutes les images, cliquez sur Enreg. toutes les images corrigées.
- Le type de fichier des images corrigées/améliorées est JPEG/Exif.
- **8.** Cliquez sur Quitter.

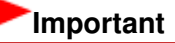

Si vous cliquez sur Quitter avant d'avoir enregistré les images corrigées/améliorées, les corrections/améliorations ne sont pas appliquées.

Haut de la page<sup>\*</sup>

Guide d'utilisation avancée > Numérisation > Numérisation avec l'application qui accompagne le produit > Fonctions pratiques de MP Navigator EX > Ajustement des images

**MP Navigator EX** 

# **Ajustement des images**

Vous pouvez apporter des ajustements précis à l'ensemble de la luminosité, du contraste, etc. des images.

**1.** Numérisez des documents dans MP Navigator EX et enregistrez-les. Ouvrez ensuite la fenêtre Afficher et util. dans l'écran du mode Navigation, puis sélectionnez les photos que vous souhaitez ajuster.

### **Remarque**

- Consultez la section « Comment numériser » pour numériser des images dans MP Navigator EX.
- Vous pouvez également sélectionner des images enregistrées sur une carte mémoire ou un ordinateur.
	- Importation d'images enregistrées sur une carte mémoire
	- Ouverture d'images enregistrées sur un ordinateur
- **2.** Cliquez sur Modifier/Convertir, puis sur Retoucher des images photo dans la liste.

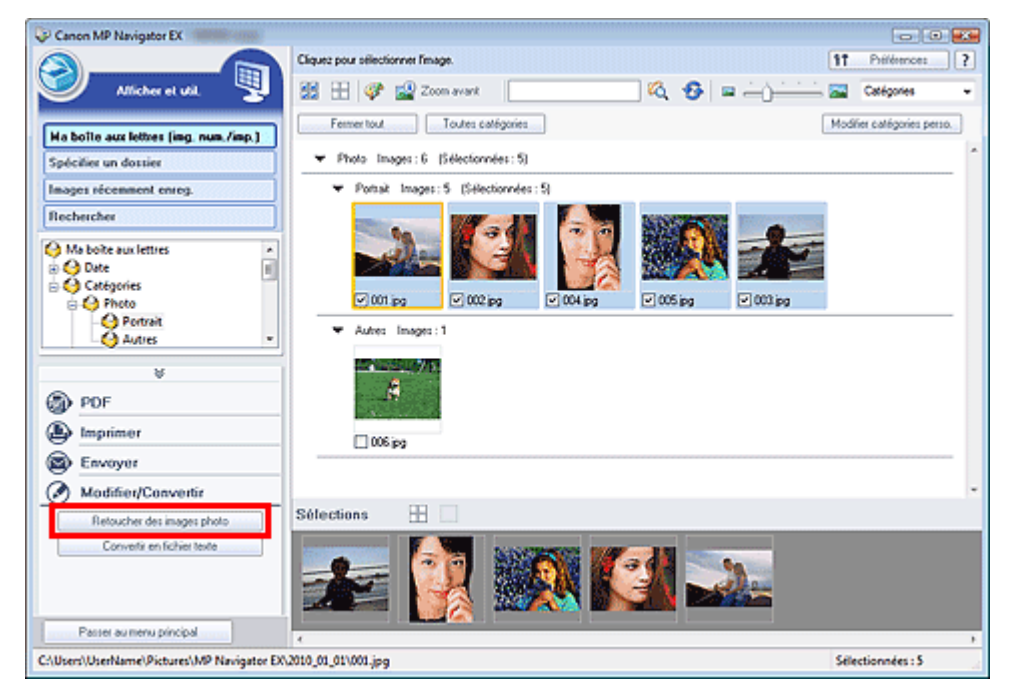

La fenêtre Corriger/Améliorer les images s'ouvre.

### **Remarque**

- La fenêtre Corriger/Améliorer les images peut également être ouverte en cliquant sur (Correction/amélioration d'image) dans la barre d'outils ou dans la boîte de dialogue Zoom avant. Dans ce cas, seule l'image ciblée (encadrée en orange) peut être corrigée/améliorée.
- Consultez la section « Fenêtre Corriger/Améliorer les images » pour plus d'informations sur la fenêtre Corriger/Améliorer les images.
- **3.** Dans la liste des miniatures, sélectionnez l'image à ajuster.

L'image sélectionnée apparaît dans Aperçu.

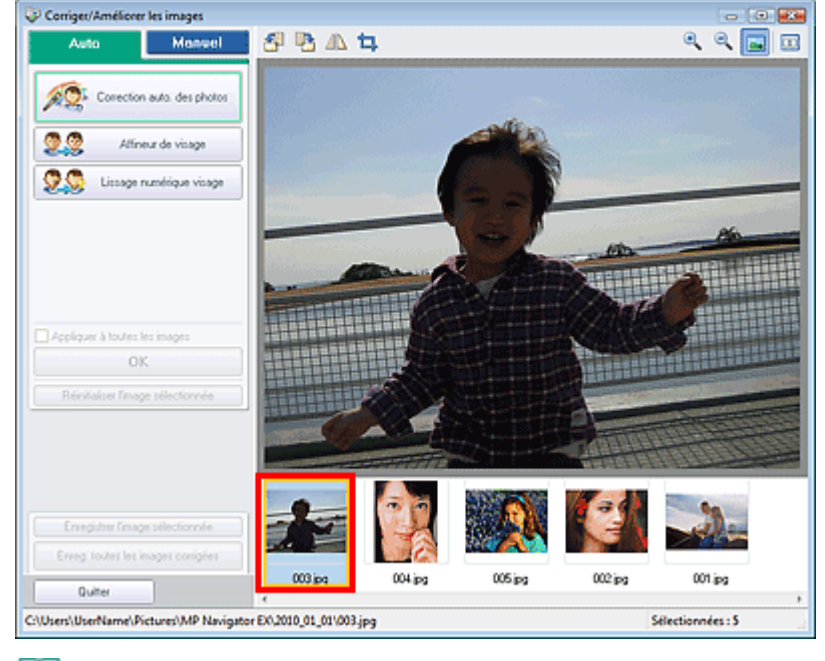

# **Remarque**

Si vous n'avez sélectionné qu'une seule image dans la fenêtre Afficher et util., la liste des miniatures n'apparaît pas et l'aperçu de l'image choisie s'affiche.

- **4.** Cliquez sur Manuel, puis sur Ajuster.
- **5.** Déplacez le curseur de l'élément à ajuster et définissez le niveau d'effet.

Lorsque vous déplacez un curseur, l'icône (Corriger/Améliorer) apparaît en haut à gauche de la miniature et de l'aperçu de l'image.

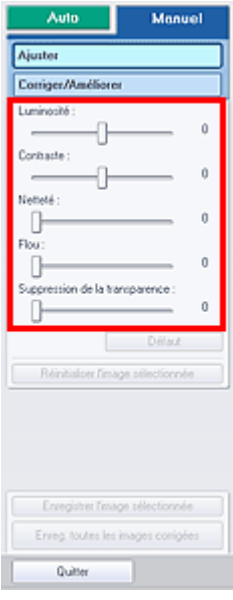

### **Remarque**

- Cliquez sur Défaut pour réinitialiser tous les réglages.
- Cliquez sur Réinitialiser l'image sélectionnée pour annuler toutes les corrections, améliorations et ajustements appliqués à l'image sélectionnée.
- **6.** Cliquez sur Enregistrer l'image sélectionnée ou Enreg. toutes les images corrigées. Vous pouvez enregistrer les images ajustées comme nouveaux fichiers.

# **Remarque**

- Pour enregistrer uniquement certaines images, sélectionnez-les et cliquez sur Enregistrer l'image sélectionnée. Pour enregistrer toutes les images, cliquez sur Enreg. toutes les images corrigées.
- Le format de fichier des images ajustées est JPEG/Exif.
- **7.** Cliquez sur Quitter.

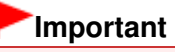

Les ajustements ne sont pas conservés si vous quittez le programme sans avoir enregistré les images ajustées.

Guide d'utilisation avancée > Numérisation > Numérisation avec l'application qui accompagne le produit > Fonctions pratiques de MP Navigator EX > Recherche d'images

**MP Navigator EX** 

# **Recherche d'images**

Dans la fenêtre Afficher et util. de l'écran du mode Navigation, vous pouvez rechercher des images enregistrées sur votre ordinateur et les ouvrir dans MP Navigator EX. Vous pouvez ensuite imprimer, modifier, etc. ces images.

#### **Remarque**

- $\blacksquare$ Recherchez les images dans Ma boîte aux lettres (Images numérisées/importées), Images récemment enreg., ou dans les sous-dossiers d'un dossier sélectionné.
- Voir « Démarrage de MP Navigator EX » pour démarrer MP Navigator EX.

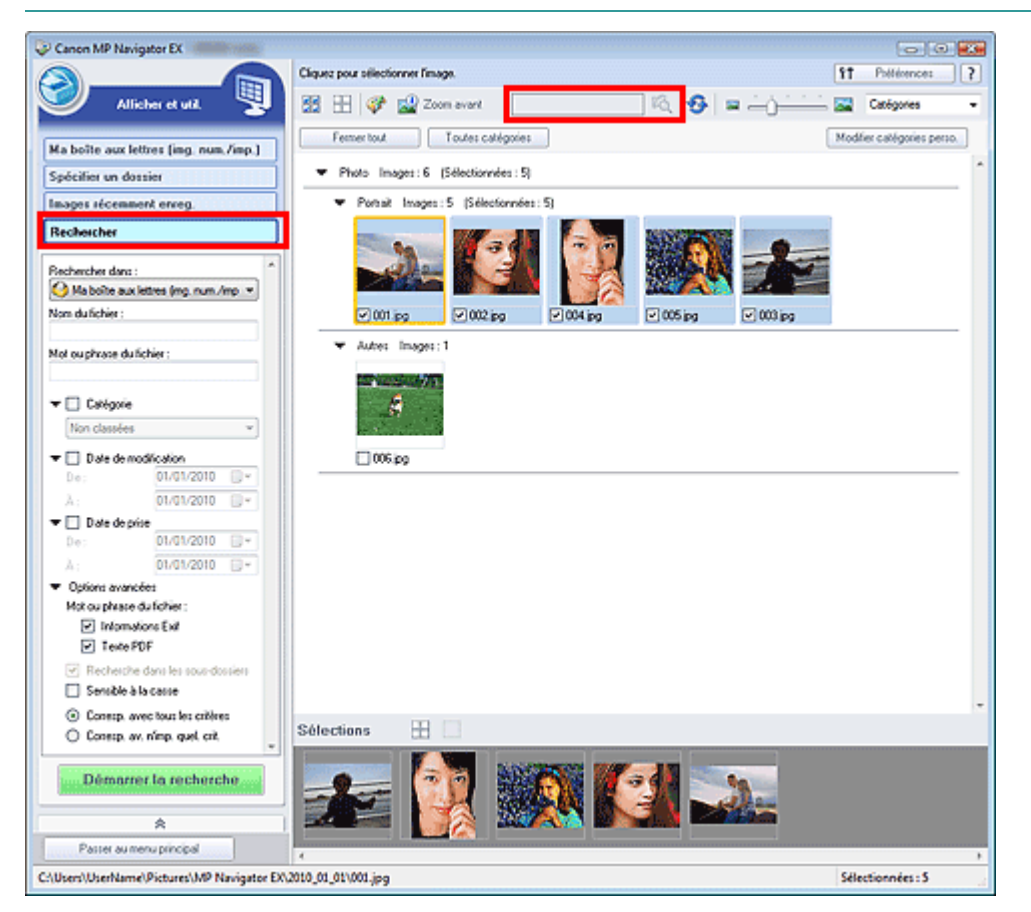

#### **Recherche rapide**

Dans **CO** (Zone de texte) dans la barre d'outils, entrez une expression ou un mot inclus dans le nom du fichier, les informations Exif ou le texte PDF de l'image que vous souhaitez rechercher, puis cliquez sur (Rechercher). Concernant les informations Exif, le texte recherché est celui qui se trouve dans les zones Maker, Modèle, Description et Comm. de l'utilisateur.

#### **Recherche avancée**

Cliquez sur Rechercher dans la partie gauche de l'écran pour ouvrir les options de recherche. Entrez les informations concernant l'image que vous recherchez, puis cliquez sur Démarrer la recherche.

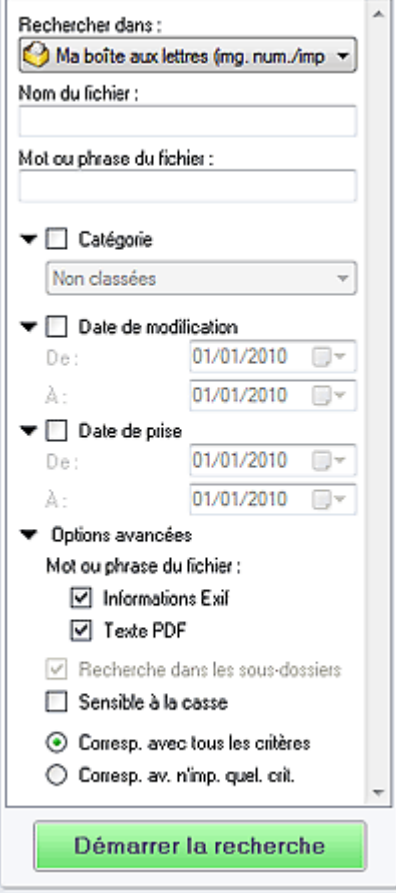

#### **Rechercher dans**

Si vous savez à quel emplacement effectuer la recherche, choisissez le lecteur, le dossier ou le réseau approprié dans Spécifier un dossier.

#### **Nom du fichier**

Si vous connaissez le nom du fichier, saisissez-le.

**Mot ou phrase du fichier**

Entrez un mot ou une expression contenu dans les éléments sélectionnés dans Options avancées.

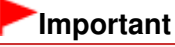

- Pour les fichiers PDF, vous ne pouvez rechercher que les fichiers créés à l'aide de MP Navigator EX. Vous ne pouvez pas rechercher des fichiers PDF créés ou modifiés dans d'autres applications. En outre, la recherche de fichiers PDF est disponible seulement lorsqu'une recherche par mot-clé est définie. Pour plus d'informations sur la création de fichiers PDF acceptant la recherche par mot-clé, consultez la section « Boîte de dialogue Paramètres PDF ».
- Il n'est pas possible d'effectuer une recherche dans les fichiers PDF protégés par mot de passe.

#### **Catégorie**

Vous pouvez rechercher des images par catégorie.

#### **Date de modification**

Pour rechercher des images qui ont été mises à jour pendant une période précise, entrez les dates de début et de fin de la période.

#### **Date de prise**

Pour rechercher les images prises pendant une période précise, entrez les dates de début et de fin de la période.

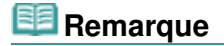

La date de prise correspond aux date et heure de création des données, qui se trouvent dans les informations Exif du document.

#### **Options avancées**

#### **Mot ou phrase du fichier**

Dans Mot ou phrase du fichier, sélectionnez les éléments à rechercher. Si vous cochez la case Informations Exif, le texte recherché est celui qui se trouve dans les zones Maker, Modèle, Description et Comm. de l'utilisateur. Si vous activez la case à cocher Texte PDF, le texte recherché est celui qui se trouve dans les fichiers PDF.

# **Important**

Il n'est pas possible d'effectuer une recherche sur le texte des fichiers PDF protégés par mot de passe.

#### **Recherche dans les sous-dossiers**

Cochez cette case pour effectuer une recherche dans les sous-dossiers.

**Sensible à la casse**

Cochez cette case pour que la casse soit respectée.

**Corresp. avec tous les critères**

Cette option permet de rechercher les fichiers qui répondent à tous les critères spécifiés.

**Corresp. av. n'imp. quel. crit.**

Cette option permet de rechercher les fichiers qui répondent à un ou plusieurs des critères spécifiés.

#### **Démarrer la recherche**

Ce bouton permet de démarrer la recherche.

#### **Rubrique connexe**

**Fenêtre Afficher et util.** 

Haut de la page<sup>\*</sup>

Guide d'utilisation avancée > Numérisation > Numérisation avec l'application qui accompagne le produit > Fonctions pratiques de MP Navigator EX > Classement des images en catégories

**MP Navigator EX** 

# **Classement des images en catégories**

Vous pouvez afficher par catégorie des images numérisées dans MP Navigator EX. Vous pouvez classer automatiquement les images affichées dans la zone Non classées et créer des catégories personnalisées. Vous pouvez faire glisser et déposer une image pour la déplacer d'une catégorie à l'autre.

#### 耳 **Remarque**

- Si vous avez classé les images dans MP Navigator EX 2.0 ou dans une version ultérieure, puis effectué la mise à niveau de MP Navigator EX vers la version la plus récente, les informations de classement de l'avant-dernière version sont transférées lors du démarrage initial. Après le démarrage initial, les informations de classement ne peuvent plus être transférées.
- **1.** Numérisez des documents dans MP Navigator EX et enregistrez-les, puis ouvrez la fenêtre Afficher et util. à partir de l'écran du mode Navigation.

# **Remarque**

- Consultez la section « Comment numériser » pour numériser des images dans MP Navigator EX.
- Vous pouvez également sélectionner des images enregistrées sur une carte mémoire ou un ordinateur.
	- Importation d'images enregistrées sur une carte mémoire
	- Ouverture d'images enregistrées sur un ordinateur
- 2. Dans Catégories **T** (Trier par), sélectionnez Catégories.

Les images sont automatiquement triées par catégorie et s'affichent dans la fenêtre des miniatures.

### Classement des images en catégories en entre la pays de la page 530 sur 1132 pages

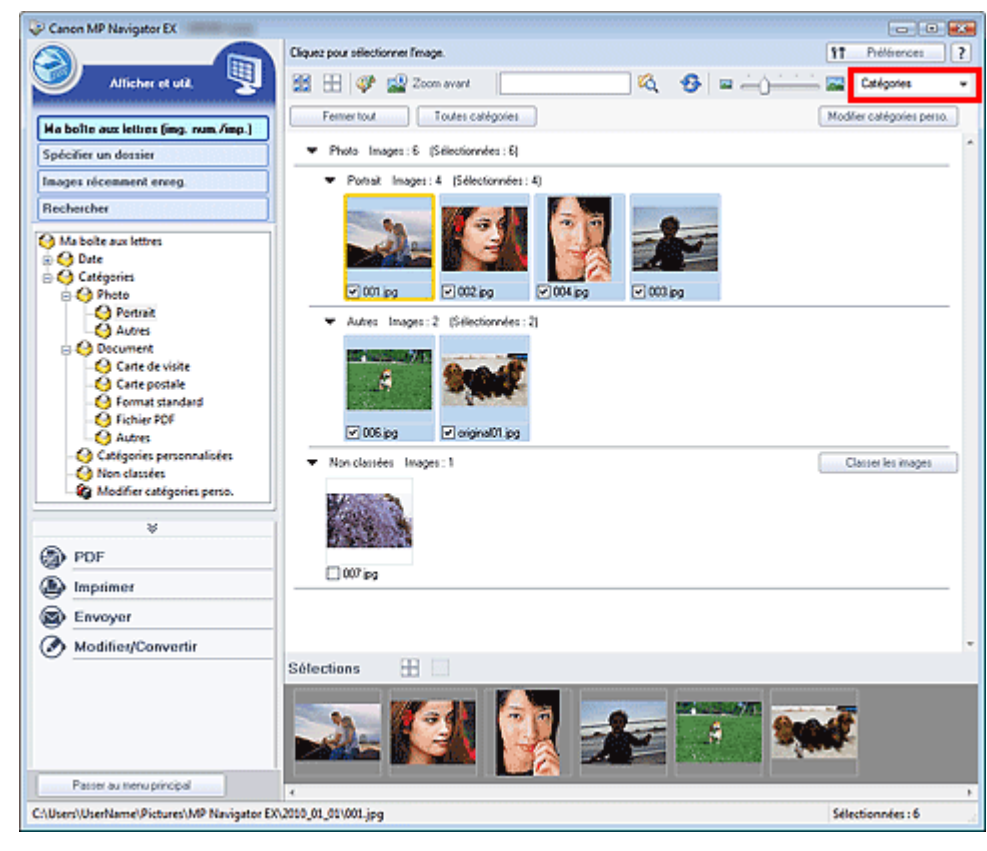

Les images sont triées selon les catégories suivantes.

Photos : Portrait, Autres

Documents : Carte de visite, Carte postale, Format standard, Fichier PDF, Autres

Catégories personnalisées : affiche vos catégories personnalisées.

Pour créer des catégories personnalisées, consultez la section « Création de catégories personnalisées. »

Non classées : affiche les images qui ne sont pas classées.

# **Remarque**

- Cliquez sur Classer les images pour classer les images affichées dans Non classées automatiquement. Cliquez sur Annuler pour arrêter.
- Le classement peut prendre du temps si les images à classer sont nombreuses.

### **Important**

- Si vous classez des images enregistrées sur un support amovible tel qu'un lecteur flash USB et un disque dur externe, les informations de classement sont supprimées une fois le support retiré. À partir de la prochaine fois, les images seront classées dans la catégorie Non classées.
- Les images ne peuvent pas être classées lorsque Images récemment enreg. est sélectionné dans la fenêtre Afficher et util..

#### 目目 **Remarque**

- Certaines images peuvent ne pas être détectées correctement et classées dans des catégories erronées. Dans ce cas, faites glisser l'image et déposez-la dans la catégorie adéquate.
- Des images enregistrées dans les dossiers du réseau peuvent ne pas être classées.
- Vous pouvez rechercher des images par catégorie. Consultez la section « Recherche d'images » pour plus d'informations.

#### **Création de catégories personnalisées**

**1.** Dans la fenêtre Afficher et util., triez les images par catégorie et cliquez sur Modifier les catégories personnalisées.

La boîte de dialogue Modifier les catégories personnalisées s'ouvre.

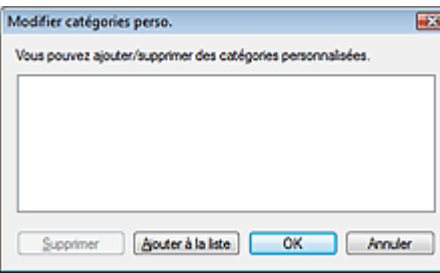

### **2.** Cliquez sur Ajouter à la liste.

La boîte de dialogue Ajouter la catégorie s'ouvre.

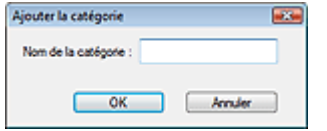

**3.** Saisissez le Nom de la catégorie et cliquez sur OK.

# **Remarque**

- Vous pouvez créer jusqu'à 20 catégories personnalisées.
- Il est possible d'utiliser jusqu'à 50 caractères à un octet pour le nom de la catégorie.
- Double-cliquez sur une catégorie créée pour ouvrir la boîte de dialogue Modifier le nom de la catégorie dans laquelle vous pouvez modifier le nom de la catégorie.
- Sélectionnez une catégorie personnalisée et cliquez sur Supprimer pour la supprimer.

#### **Rubrique connexe**

**Fenêtre Afficher et util.** 

Guide d'utilisation avancée > Numérisation > Numérisation avec l'application qui accompagne le produit > Utilisation d'images dans MP Navigator EX

**MP Navigator EX** 

# **Utilisation d'images dans MP Navigator EX**

Vous pouvez numériser les images à l'aide de MP Navigator EX puis modifier ou imprimer les images enregistrées.

**Pour plus d'informations sur l'enregistrement des images numérisées, reportez-vous aux sections correspondantes ci-dessous.**

- **Enregistrement des images numérisées sur un ordinateur**
	- **Enregistrement**
- **Enregistrement des images numérisées sous forme de fichiers PDF**
	- Enregistrement sous forme de fichiers PDF

**Pour plus d'informations sur l'utilisation des images/fichiers, reportez-vous aux sections correspondantes ci-dessous.**

- **Création/modification de fichiers PDF à partir d'images numérisées**
	- Création/modification de fichiers PDF
- **Impression simultanée de plusieurs images numérisées ou impression à un format, une qualité spécifiés, etc.**
	- Impression de documents
- **Impression de photos numérisées**
	- **Impression de photos**
- **Envoi d'images numérisées par courrier électronique**
	- Envoi par courrier électronique
- **Correction/amélioration d'images numérisées ou conversion d'images en texte** Modification de fichiers
- **Configuration de mots de passe pour les fichiers PDF créés**
	- Configuration de mots de passe pour les fichiers PDF
	- Ouverture/édition de fichiers PDF protégés par mot de passe

Guide d'utilisation avancée > Numérisation > Numérisation avec l'application qui accompagne le produit > Utilisation d'images dans MP Navigator EX > Enregistrement

**MP Navigator EX** 

# **Enregistrement**

Enregistrez des images numérisées avec MP Navigator EX sur un ordinateur.

**1.** Cochez les cases correspondant aux images que vous souhaitez enregistrer, puis cliquez sur Enregistrer.

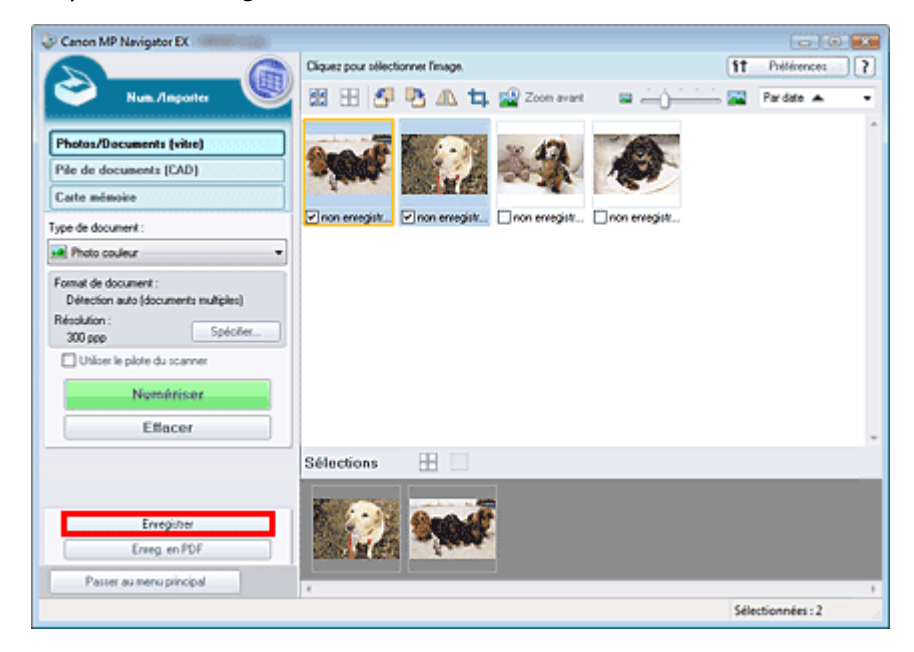

**2.** Dans la boîte de dialogue Enregistrer spécifiez les paramètres d'enregistrement. Indiquez le dossier de destination, ainsi que le type et le nom du fichier.

Boîte de dialogue Enregistrer

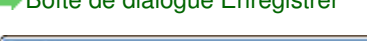

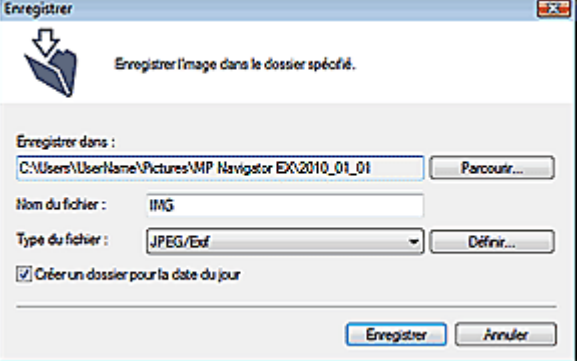

### **Important**

- Vous ne pouvez pas sélectionner JPEG/Exif si Type de document est défini sur Texte (OCR), Texte (recto) ou Texte (recto verso).
- Vous ne pouvez pas sélectionner JPEG/Exif lorsque l'option Noir et blanc est sélectionnée pour le paramètre Mode couleur sous l'onglet Mode avancé de ScanGear (pilote du scanner).

# **Remarque**

■ Par défaut, les dossiers suivants sont définis comme dossiers de destination. Windows 7 : dossier MP Navigator EX dans le dossier Mes images

Windows Vista : dossier MP Navigator EX dans le dossier Images Windows XP : dossier MP Navigator EX dans le dossier Mes images Windows 2000 : dossier MP Navigator EX dans le dossier Mes images

**3.** Cliquez sur Enregistrer.

Les images numérisées sont enregistrées selon les paramètres définis.

Pour utiliser ou modifier les images numérisées dans MP Navigator EX, cliquez sur Ouvrir l'emplacement enregistré dans la boîte de dialogue Enregistrement terminé.

- Création/modification de fichiers PDF
- Impression de documents
- Impression de photos
- Envoi par courrier électronique
- $\rightarrow$  Modification de fichiers

Enregistrement sous forme de fichiers PDF entitled and the Page 535 sur 1132 pages

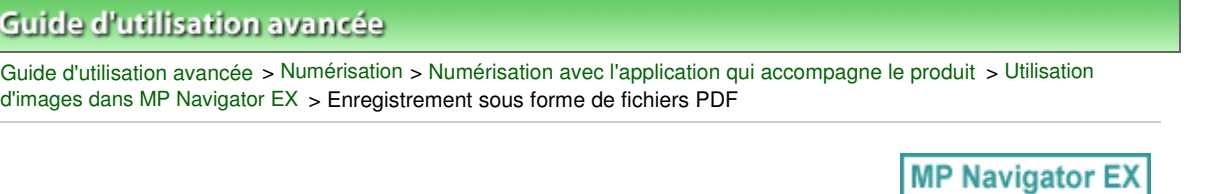

# **Enregistrement sous forme de fichiers PDF**

Enregistrez des images numérisées avec MP Navigator EX sous forme de fichiers PDF.

**1.** Cochez les cases correspondant aux images que vous souhaitez enregistrer, puis cliquez sur Enregistrer en fichier PDF.

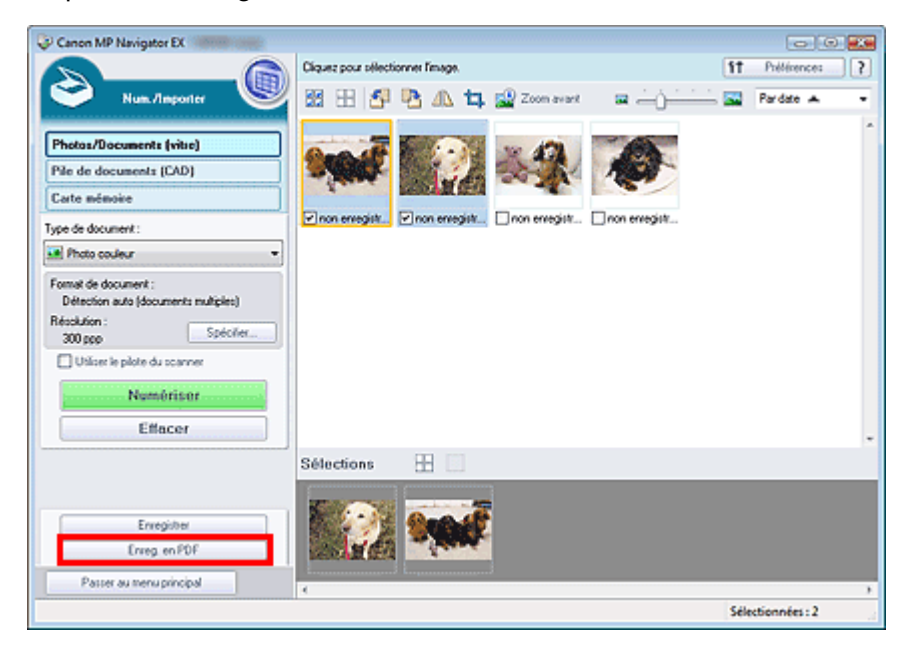

**2.** Dans la boîte de dialogue Enregistrer en fichier PDF spécifiez les paramètres d'enregistrement.

Indiquez le dossier de destination, ainsi que le type et le nom du fichier.

Boîte de dialogue Enregistrer en fichier PDF

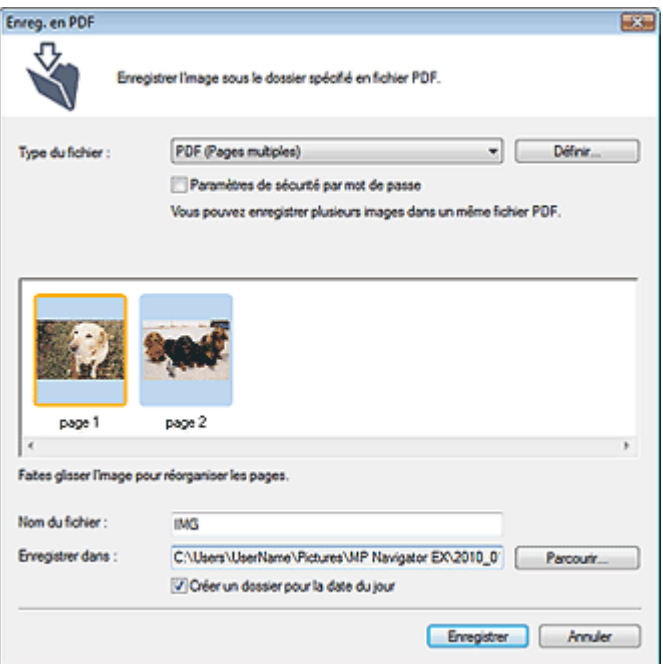

#### Enregistrement sous forme de fichiers PDF entitled and the page 536 sur 1132 pages

Sélectionnez l'un des types de fichier PDF suivants :

**PDF**

Enregistrez chacune des images sélectionnées sous la forme d'un fichier PDF.

**PDF (Pages multiples)**

Enregistrez plusieurs images dans un seul fichier PDF.

#### 旧目 **Remarque**

PDF (Pages multiples) apparaît si plusieurs images sont sélectionnées.

**PDF (Ajouter des pages)**

Ajoutez les images numérisées à un fichier PDF. Les images sont ajoutées à la fin du fichier PDF. Vous ne pouvez pas réorganiser les pages du fichier PDF auquel des images sont ajoutées.

### **Important**

- Les images ne peuvent être ajoutées qu'aux fichiers PDF créés avec MP Navigator EX. Vous ne pouvez pas spécifier de fichiers PDF créés avec d'autres applications. Il est également impossible de sélectionner les fichiers PDF modifiés dans d'autres applications.
- Si un fichier PDF protégé par mot de passe est modifié, le mot de passe est supprimé. Réinitialisez les mots de passe.

# **Remarque**

- Par défaut, les dossiers suivants sont définis comme dossiers de destination. Windows 7 : dossier MP Navigator EX dans le dossier Mes images Windows Vista : dossier MP Navigator EX dans le dossier Images Windows XP : dossier MP Navigator EX dans le dossier Mes images Windows 2000 : dossier MP Navigator EX dans le dossier Mes images
- Vous pouvez définir des mots de passe pour les fichiers PDF. Configuration de mots de passe pour les fichiers PDF

#### **3.** Cliquez sur Enregistrer.

Les images numérisées sont enregistrées selon les paramètres définis.

Pour utiliser ou modifier les images numérisées dans MP Navigator EX, cliquez sur Ouvrir l'emplacement enregistré dans la boîte de dialogue Enregistrement terminé.

- Création/modification de fichiers PDF
- Impression de documents
- Impression de photos
- Envoi par courrier électronique
- Modification de fichiers

Guide d'utilisation avancée > Numérisation > Numérisation avec l'application qui accompagne le produit > Utilisation d'images dans MP Navigator EX > Création/modification de fichiers PDF

**MP Navigator EX** 

# **Création/modification de fichiers PDF**

Créez/modifiez les fichiers PDF à l'aide de MP Navigator EX. Après numérisation et enregistrement des documents, ouvrez la fenêtre Afficher et util. pour créer des fichiers PDF et ajouter/supprimer des pages, réorganiser l'ordre des pages, etc.

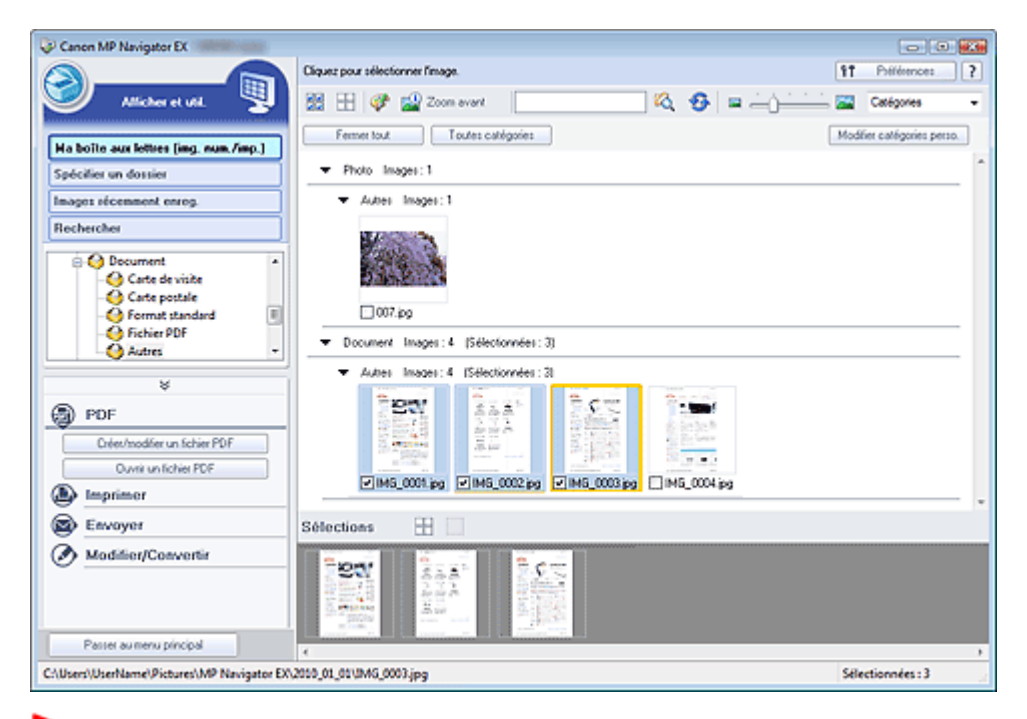

### **Important**

Vous pouvez créer ou modifier jusqu'à 99 pages simultanément à l'aide de MP Navigator EX.

#### **Remarque**

- Consultez la section « Comment numériser » pour numériser des images dans MP Navigator EX.
- Vous pouvez également sélectionner des images enregistrées sur une carte mémoire ou un ordinateur.
	- Importation d'images enregistrées sur une carte mémoire
	- Ouverture d'images enregistrées sur un ordinateur

#### **Création/modification de fichiers PDF à l'aide de MP Navigator EX**

**1.** Sélectionnez les images et cliquez sur PDF.

# **Remarque**

- Vous pouvez sélectionner des fichiers PDF, JPEG, TIFF et BMP.
- **2.** Cliquez sur Créer/modifier un fichier PDF dans la liste.

### **Important**

Pour les fichiers PDF, vous ne pouvez modifier que les fichiers créés à l'aide de MP Navigator EX. Vous ne pouvez pas modifier ceux créés dans d'autres applications. Il est également impossible de modifier les fichiers PDF édités dans d'autres applications.

### **Remarque**

Si un fichier PDF protégé par mot de passe est sélectionné, vous devrez saisir le mot de passe.

Ouverture/édition de fichiers PDF protégés par mot de passe

#### **3.** Ajoutez/supprimez des pages selon vos besoins.

Pour ajouter un fichier existant, cliquez sur Ajouter une page et sélectionnez le fichier. Pour supprimer une page, sélectionnez-la et cliquez sur Supprimer les pages sélectionnées.

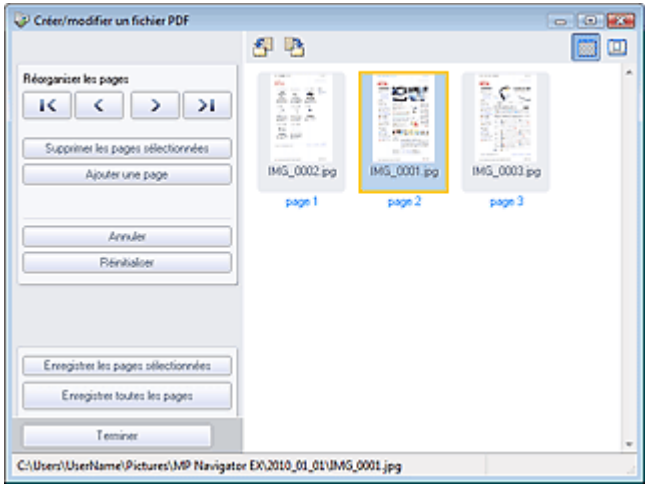

#### **Remarque**

- Vous pouvez ajouter des fichiers PDF, JPEG, TIFF et BMP.
- Si vous ajoutez un fichier PDF protégé par mot de passe, vous devrez saisir le mot de passe.

#### **4.** Modifiez l'ordre des pages selon vos besoins.

Utilisez les icônes pour réorganiser les pages. Vous pouvez également faire glisser les miniatures vers l'emplacement souhaité.

### **Remarque**

- Reportez-vous à la section « Fenêtre Créer/modifier un fichier PDF » pour obtenir plus m. d'informations sur la fenêtre Créer/modifier un fichier PDF.
- **5.** Cliquez sur Enregistrer les pages sélectionnées ou Enregistrer toutes les pages.

La boîte de dialogue Enregistrer en fichier PDF s'ouvre.

Boîte de dialogue Enregistrer en fichier PDF

# **Important**

- Vous ne pouvez pas enregistrer d'images numérisées à 9601 pixels ou davantage horizontalement et verticalement.
- Si un fichier PDF protégé par mot de passe est modifié, le mot de passe est supprimé. Réinitialisez les mots de passe dans la boîte de dialogue Enregistrer en fichier PDF. Configuration de mots de passe pour les fichiers PDF
- **6.** Spécifiez les paramètres d'enregistrement dans la boîte de dialogue Enregistrer en fichier PDF, puis cliquez sur Enregistrer.

Les images sont enregistrées selon les paramètres définis.

#### **Ouverture de fichiers PDF dans une application**

Vous pouvez ouvrir les fichiers PDF créés avec MP Navigator EX dans une application associée, puis les modifier et les imprimer.

### Création/modification de fichiers PDF entre and the entre Page 539 sur 1132 pages

**1.** Sélectionnez les fichiers PDF et cliquez sur PDF.

# **Important**

- Pour les fichiers PDF, vous ne pouvez sélectionner que les fichiers créés à l'aide de MP Navigator EX. Vous ne pouvez pas sélectionner les fichiers PDF créés dans d'autres applications. Il est également impossible de sélectionner les fichiers PDF modifiés dans d'autres applications.
- **2.** Cliquez sur Ouvrir un fichier PDF dans la liste.

L'application que le système d'exploitation associe à l'extension de fichier .pdf démarre.

### **Important**

- Les fichiers PDF protégés par mot de passe ne peuvent pas être ouverts dans les applications qui ne prennent pas en charge la sécurité PDF.
- Il se peut que les fichiers ne s'ouvrent pas si aucune application pouvant être associée aux fichiers PDF n'est installée.
- **3.** Dans l'application, modifiez/imprimez le fichier.

Pour plus d'informations, reportez-vous au manuel de l'application.

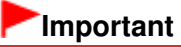

Dans certaines applications, les commandes (d'impression, de modification, etc.) limitées par un mot de passe d'autorisation peuvent être différentes de celles de MP Navigator EX.

Haut de la page<sup>\*</sup>

Guide d'utilisation avancée > Numérisation > Numérisation avec l'application qui accompagne le produit > Utilisation d'images dans MP Navigator EX > Impression de documents

**MP Navigator EX** 

# **Impression de documents**

Vous pouvez imprimer simultanément plusieurs images numérisées, choisir une qualité d'impression spécifique, etc. à l'aide de MP Navigator EX.

**1.** Numérisez des documents dans MP Navigator EX et enregistrez-les, puis ouvrez la fenêtre Afficher et util. à partir de l'écran du mode Navigation et sélectionnez des images.

# **Remarque**

- Consultez la section « Comment numériser » pour numériser des images dans MP Navigator EX.
- Vous pouvez également sélectionner des images enregistrées sur une carte mémoire ou un ordinateur.
	- Importation d'images enregistrées sur une carte mémoire
	- Ouverture d'images enregistrées sur un ordinateur
- **2.** Cliquez sur Imprimer, puis sur Imprimer le document dans la liste.

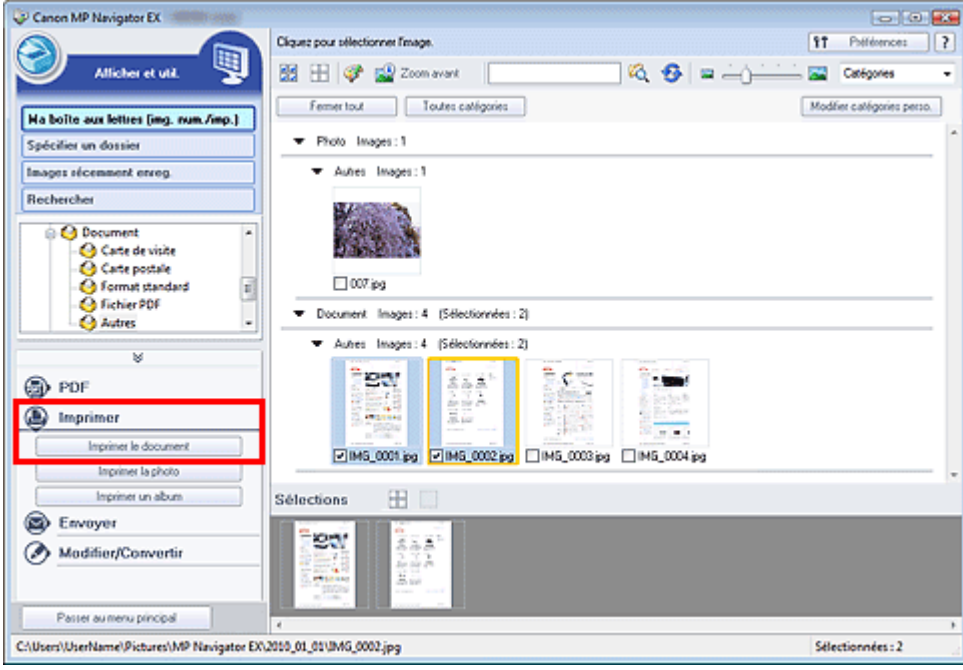

### **Important**

- Si un fichier PDF protégé par mot de passe est sélectionné, vous devrez saisir le mot de passe.
	- Ouverture/édition de fichiers PDF protégés par mot de passe
- **3.** Spécifiez les paramètres d'impression souhaités.

Dans la boîte de dialogue qui apparaît, indiquez le nombre d'impressions, la qualité, l'échelle, etc. Boîte de dialogue Imprimer le document
### Impression de documents **Page 541** sur 1132 pages

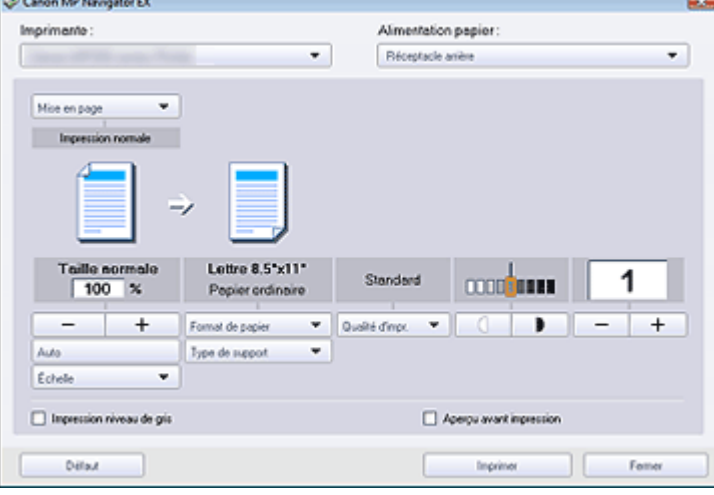

### **Important**

Si l'impression normale 100 % est sélectionnée, certaines images peuvent être imprimées en petit format ou avec des parties tronquées. Dans ce cas, sélectionnez Auto pour redimensionner l'impression proportionnellement au format du papier.

### **4.** Cliquez sur Imprimer.

L'impression démarre alors.

## **Remarque**

- Lorsque vous imprimez un fichier PDF comportant plusieurs pages à l'aide de l'option Imprimer le document, l'impression peut prendre du temps en fonction de votre ordinateur. Si tel est le cas, suivez les étapes ci-dessous et modifiez les paramètres. Windows 7:
	- 1. Dans le menu Démarrer, sélectionnez Périphériques et imprimantes.
	- 2. Cliquez avec le bouton droit sur l'icône de l'imprimante, puis cliquez sur Propriétés de l'imprimante.
	- La boîte de dialogue des propriétés de l'imprimante s'affiche.
	- 3. Cliquez sur l'onglet Avancé.
	- 4. Sélectionnez Spouler les documents pour que l'impression se termine plus vite.
	- 5. Sélectionnez Lancer l'impression après la mise en spouleur de la dernière page.
	- 6. Après l'impression, sous l'onglet Avancé, redéfinissez le paramètre sur Commencer l'impression immédiatement.

Windows Vista :

- 1. À partir du menu Démarrer, sélectionnez Panneau de configuration.
- 2. Cliquez sur Imprimantes.
- 3. Cliquez avec le bouton droit sur l'icône de l'imprimante, puis cliquez sur Propriétés.
- La boîte de dialogue des propriétés de l'imprimante s'affiche.
- 4. Cliquez sur l'onglet Avancé.
- 5. Sélectionnez Spouler l'impression des documents pour qu'elle se termine plus rapidement.
- 6. Sélectionnez Commencer l'impression après le transfert de la dernière page dans le spouleur.

7. Après l'impression, dans l'onglet Avancé, changez le paramètre sur Commencer l'impression immédiatement.

Pour annuler l'impression pendant la mise en file d'attente, cliquez sur Annuler. Pour annuler pendant l'impression, cliquez sur Annuler l'impression dans la fenêtre de confirmation de l'état de l'imprimante. Pour ouvrir une fenêtre de confirmation de l'état de l'imprimante, cliquez sur l'icône de l'imprimante dans la barre des tâches.

## **Guide d'utilisation avancée**

Guide d'utilisation avancée > Numérisation > Numérisation avec l'application qui accompagne le produit > Utilisation d'images dans MP Navigator EX > Impression de photos

**MP Navigator EX** 

## **Impression de photos**

Vous pouvez imprimer des photos en utilisant MP Navigator EX ou une application fournie avec la machine. Après la numérisation et l'enregistrement des documents, ouvrez la fenêtre Afficher et util. pour sélectionner le mode d'impression des photos.

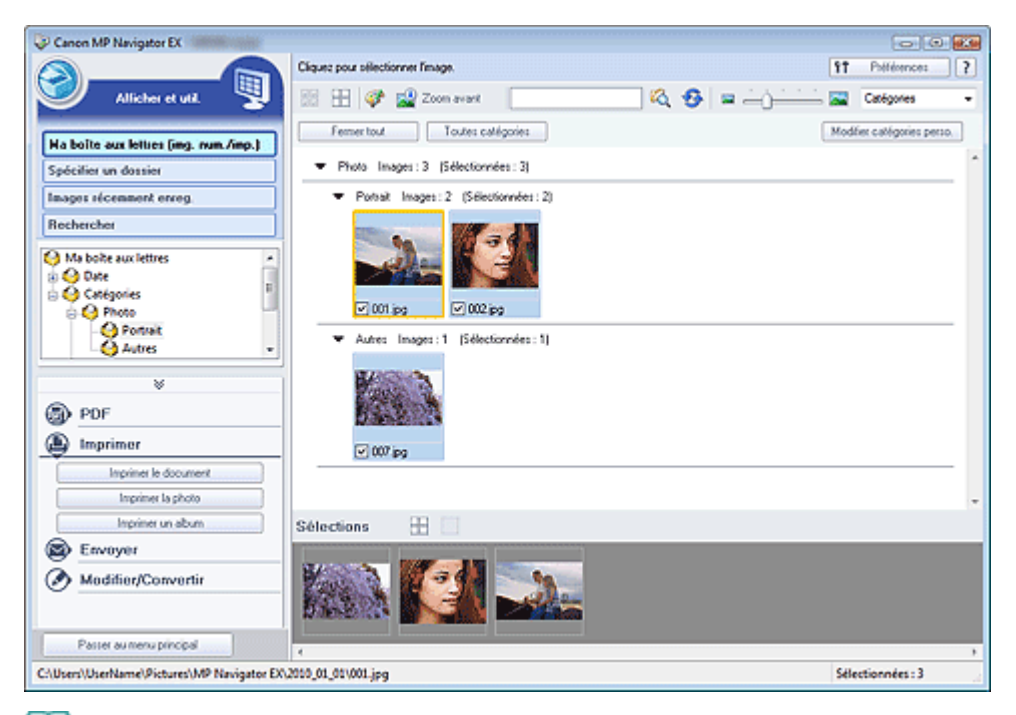

### **Remarque**

- Consultez la section « Comment numériser » pour numériser des images dans MP Navigator EX.
- Vous pouvez également sélectionner des images enregistrées sur une carte mémoire ou un ordinateur.
	- Importation d'images enregistrées sur une carte mémoire
	- Ouverture d'images enregistrées sur un ordinateur

#### **Lors d'une impression de photos à l'aide d'Easy-PhotoPrint EX**

Vous pouvez utiliser Easy-PhotoPrint EX pour imprimer des photos numérisées en qualité supérieure ou pour mettre en page et imprimer des images.

- **1.** Sélectionnez les images et cliquez sur Imprimer.
- **2.** Cliquez sur Imprimer la photo ou sur Imprimer un album dans la liste.

Easy-PhotoPrint EX démarre. Pour plus de détails, consultez la section « Impression avec les logiciels d'application fournis ».

### **Remarque**

■ Si Easy-PhotoPrint EX n'est pas installé, imprimez à l'aide de MP Navigator EX.

### **Lors d'une impression de photos à l'aide de MP Navigator EX**

- **1.** Sélectionnez les images et cliquez sur Imprimer.
- **2.** Cliquez sur Imprimer la photo dans la liste.
- **3.** Spécifiez les paramètres d'impression souhaités.

Dans la boîte de dialogue affichée, indiquez le format papier, le nombre d'impressions, etc. Boîte de dialogue Imprimer la photo

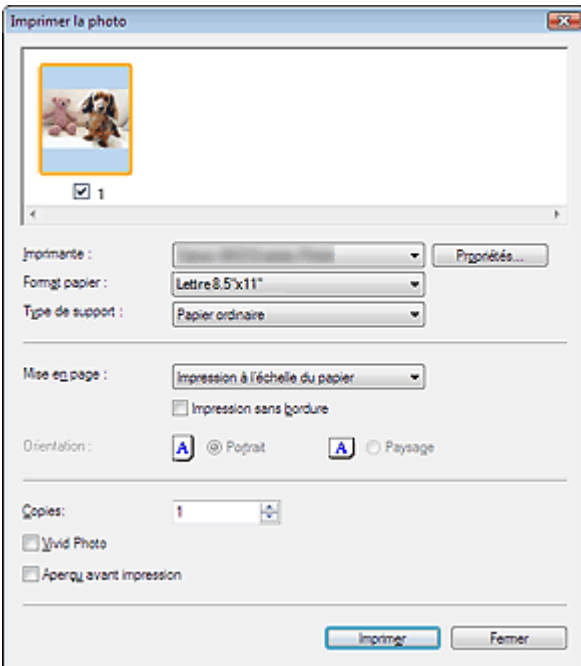

### **4.** Cliquez sur Imprimer.

L'impression démarre alors.

## **Remarque**

Pour annuler l'impression pendant la mise en file d'attente, cliquez sur Annuler. Pour annuler pendant l'impression, cliquez sur Annuler l'impression dans la fenêtre de confirmation de l'état de l'imprimante. Pour ouvrir une fenêtre de confirmation de l'état de l'imprimante, cliquez sur l'icône de l'imprimante dans la barre des tâches.

## Guide d'utilisation avancée

Guide d'utilisation avancée > Numérisation > Numérisation avec l'application qui accompagne le produit > Utilisation d'images dans MP Navigator EX > Envoi par courrier électronique

**MP Navigator EX** 

# **Envoi par courrier électronique**

Envoyez des images numérisées par courrier électronique.

### **Important**

■ MP Navigator EX est compatible avec les programmes de messagerie suivants :

- Windows Mail (Windows Vista)
- Outlook Express (Windows XP/Windows 2000)
- Microsoft Outlook

(Si un programme de messagerie électronique ne fonctionne pas correctement, vérifiez que la MAPI du programme est activée. Pour l'activer, reportez-vous au manuel d'instructions du programme de messagerie électronique.)

**1.** Numérisez des documents dans MP Navigator EX et enregistrez-les, puis ouvrez la fenêtre Afficher et util. à partir de l'écran du mode Navigation et sélectionnez des images.

## **Remarque**

- Seuls des fichiers PDF et JPEG peuvent être joints à un courrier électronique.
- Consultez la section « Comment numériser » pour numériser des images dans MP Navigator EX.
- Vous pouvez également sélectionner des images enregistrées sur une carte mémoire ou un ordinateur.
	- Importation d'images enregistrées sur une carte mémoire
	- Ouverture d'images enregistrées sur un ordinateur
- **2.** Cliquez sur Envoyer, puis sur Joindre à un courrier électronique dans la liste.

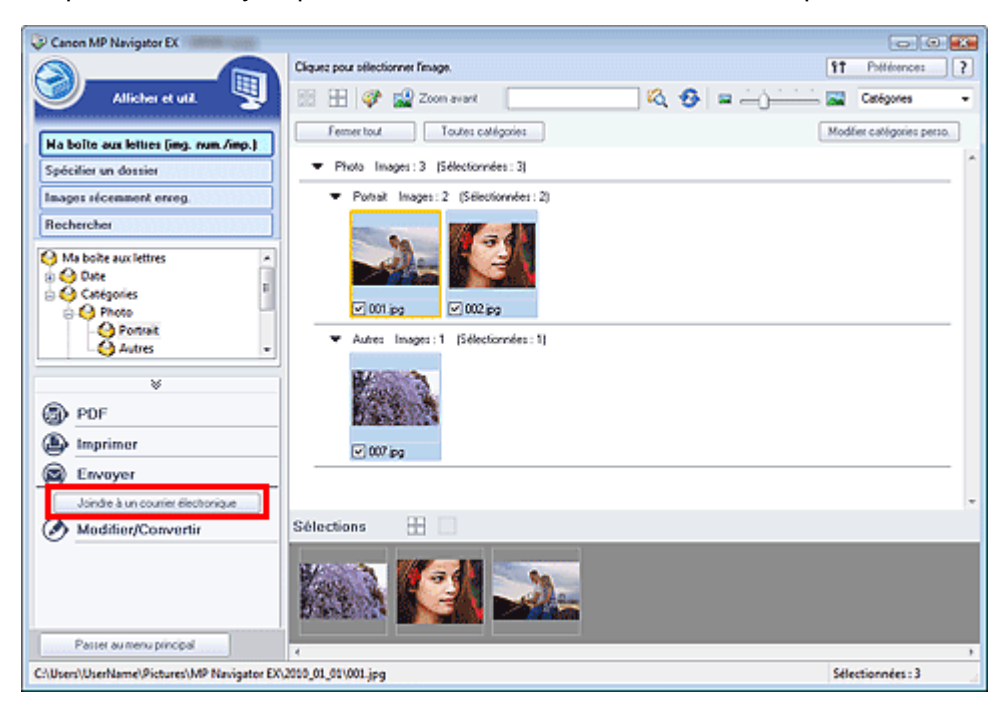

**3.** Paramétrez les options d'enregistrement voulues.

Spécifiez le dossier de destination et le nom de fichier.

Boîte de dialogue Envoyer par e-mail

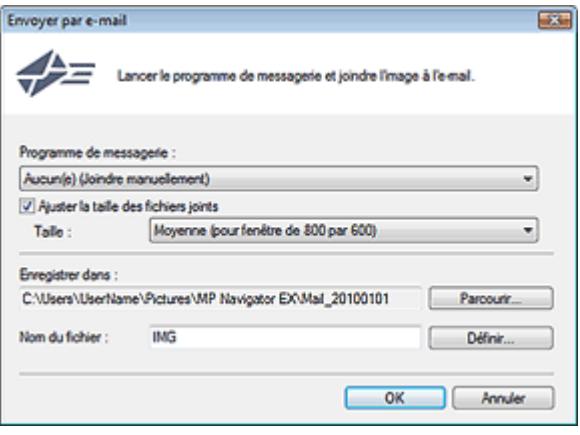

## **Remarque**

- Vous pouvez sélectionner un type de compression pour l'envoi d'images JPEG par courrier électronique. Cliquez sur Définir... pour ouvrir une boîte de dialogue et sélectionnez le type de compression Elevée (Faible compression), Standard ou Faible (Compression élevée).
- **4.** Cliquez sur OK.

Les fichiers sont enregistrés selon les paramètres définis et le programme de messagerie électronique s'ouvre.

**5.** Spécifiez le destinataire, l'objet et le message, puis envoyez l'e-mail.

Pour plus d'informations, reportez-vous au manuel d'instructions du programme de messagerie électronique.

### Guide d'utilisation avancée

Guide d'utilisation avancée > Numérisation > Numérisation avec l'application qui accompagne le produit > Utilisation d'images dans MP Navigator EX > Modification de fichiers

**MP Navigator EX** 

## **Modification de fichiers**

Vous pouvez modifier des images ou les convertir en texte à l'aide de MP Navigator EX ou d'une application fournie avec la machine. Après la numérisation et l'enregistrement des documents, ouvrez la fenêtre Afficher et util. pour choisir ce que vous souhaitez faire avec les images.

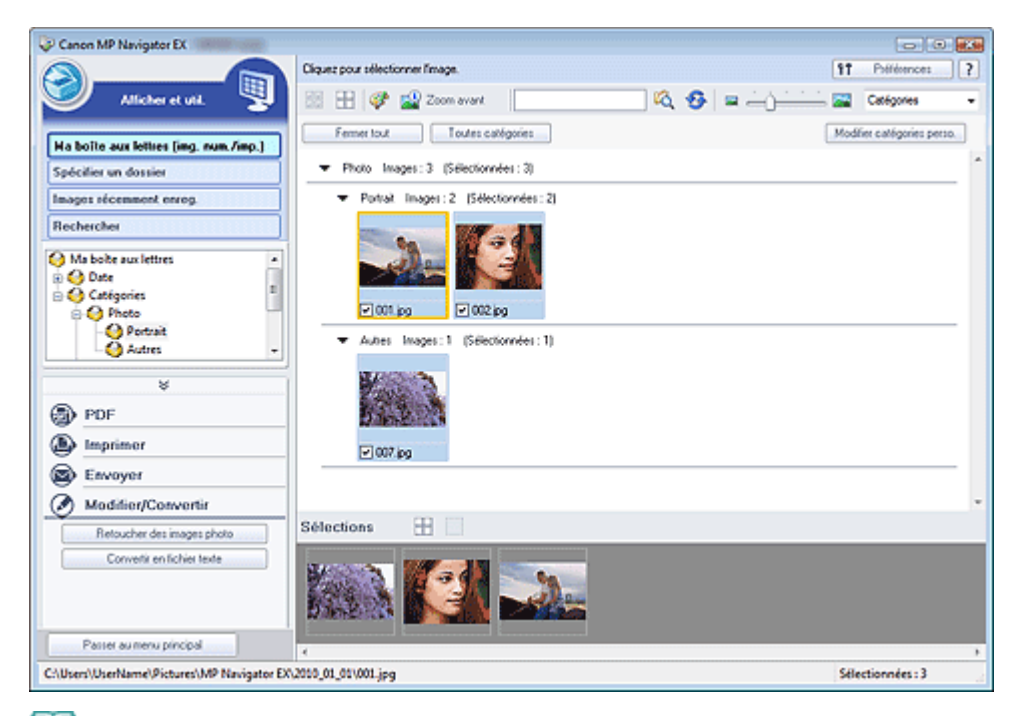

### **Remarque**

- Consultez la section « Comment numériser » pour numériser des images dans MP Navigator EX.
- Vous pouvez également sélectionner des images enregistrées sur une carte mémoire ou un ordinateur.
	- Importation d'images enregistrées sur une carte mémoire
	- Ouverture d'images enregistrées sur un ordinateur

#### **Correction des images photo**

Vous pouvez corriger/améliorer les images dans la fenêtre Corriger/Améliorer les images.

- **1.** Sélectionnez les images et cliquez sur Modifier/Convertir.
- **2.** Cliquez sur Retoucher des images photo dans la liste.

La fenêtre Corriger/Améliorer les images s'ouvre.

**3.** Corrigez/améliorez les images dans la fenêtre Corriger/Améliorer les images.

### **Remarque**

- Consultez la section « Fenêtre Corriger/Améliorer les images » pour plus d'informations sur la fenêtre Corriger/Améliorer les images.
- Pour plus d'informations sur la correction/l'amélioration des images, reportez-vous aux sections correspondantes ci-dessous. Correction/amélioration automatique des images

### Correction/amélioration manuelle des images

### **Conversion de documents en fichiers texte**

Numérisez le texte d'un magazine ou d'un journal numérisé, puis affichez-le dans le Bloc-notes (inclus avec Windows).

### **Important**

- Vous ne pouvez pas convertir les fichiers PDF en fichiers texte.
- **1.** Sélectionnez les images et cliquez sur Modifier/Convertir.
- **2.** Cliquez sur Convertir en fichier texte dans la liste.

Notepad (fourni avec Windows) démarre et le texte modifiable s'affiche.

## **Remarque**

Vous ne pouvez extraire dans le Bloc-notes (inclus avec Windows) que les textes écrits dans les langues disponibles sous l'onglet Général. Cliquez sur Définir... dans l'onglet Général et définissez la langue du document à numériser.

Lors de la numérisation de plusieurs documents, vous pouvez rassembler le texte extrait dans un fichier.

Onglet Général

Le texte affiché dans le Bloc-notes (inclus avec Windows) est fourni à titre indicatif uniquement. Le texte des images provenant des types de documents suivants ne peut être analysé correctement.

- Documents contenant du texte avec une taille de police inférieure à 8 points ou supérieure à 40 points (avec une résolution de 300 ppp)

- Documents inclinés
- Documents placés à l'envers ou documents dont le texte est mal orienté (caractères inclinés)
- Documents qui comportent des polices spéciales, des effets, du texte en italique ou du texte manuscrit
- Documents avec un espacement de ligne étroit
- Documents avec des couleurs en arrière-plan du texte
- Documents contenant plusieurs langues

## Guide d'utilisation avancée

Guide d'utilisation avancée > Numérisation > Numérisation avec l'application qui accompagne le produit > Utilisation d'images dans MP Navigator EX > Configuration de mots de passe pour les fichiers PDF

**MP Navigator EX** 

# **Configuration de mots de passe pour les fichiers PDF**

Configurez des mots de passe pour l'ouverture, la modification et l'impression de fichiers PDF. Vous pouvez définir deux mots de passe : l'un pour ouvrir le fichier et l'autre pour le modifier/l'imprimer.

### **Important**

- Sous Windows 2000, Internet Explorer 5.5 Service Pack 2 ou ultérieur est requis pour utiliser cette fonction.
- Vous ne pouvez pas ouvrir/modifier le fichier si vous oubliez le mot de passe. Conservez soigneusement vos mots de passe.
- Les fichiers PDF protégés par mot de passe ne peuvent pas être ouverts dans les applications qui ne prennent pas en charge la sécurité PDF.
- Dans certaines applications, les commandes (d'impression, de modification, etc.) limitées par un mot de passe d'autorisation peuvent être différentes de celles de MP Navigator EX.
- Il n'est pas possible de rechercher du texte dans les fichiers PDF protégés par mot de passe à partir de la « Fenêtre Afficher et util. ».
- **1.** Numérisez des documents dans MP Navigator EX, puis cliquez sur Enreg. en PDF. Vous pouvez également modifier des fichiers existants dans la fenêtre Créer/ modifier un fichier PDF, puis cliquer sur Enregistrer les pages sélectionnées ou Enregistrer toutes les pages.

La boîte de dialogue Enregistrer en fichier PDF s'ouvre.

### **Important**

Vous ne pouvez pas configurer de mots de passe lorsque les images sont automatiquement enregistrées après la numérisation. Cela est également impossible lorsque vous numérisez à partir de l'écran du mode Un clic ou à partir du panneau de contrôle de la machine.

### **Remarque**

- Consultez la section « Comment numériser » pour numériser des images.
- Consultez la section « Création/modification de fichiers PDF » pour créer des fichiers PDF à partir d'images existantes ou pour modifier des fichiers.
- **2.** Cochez la case Paramètres de sécurité par mot de passe.

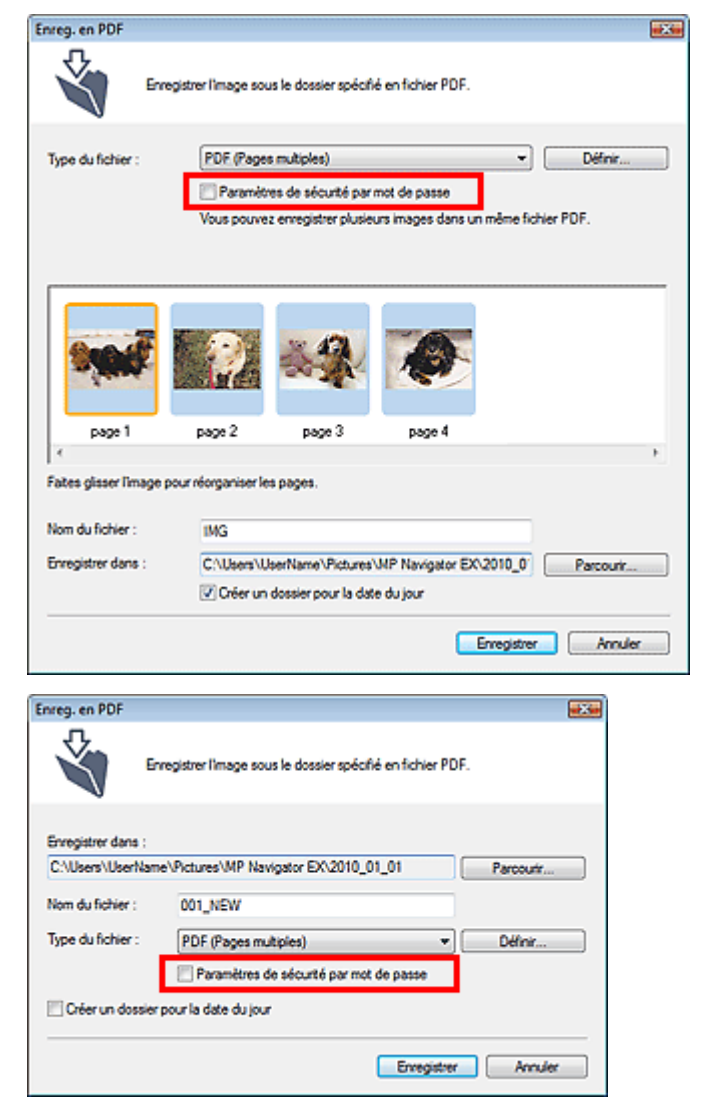

La boîte de dialogue Sécurité par mot de passe - paramètres s'ouvre.

### **Remarque**

Vous pouvez également ouvrir la boîte de dialogue Sécurité par mot de passe - paramètres en cliquant sur Définir..., puis sélectionnez Sécurité par mot de passe pour Sécurité dans la boîte de dialogue Paramètres PDF.

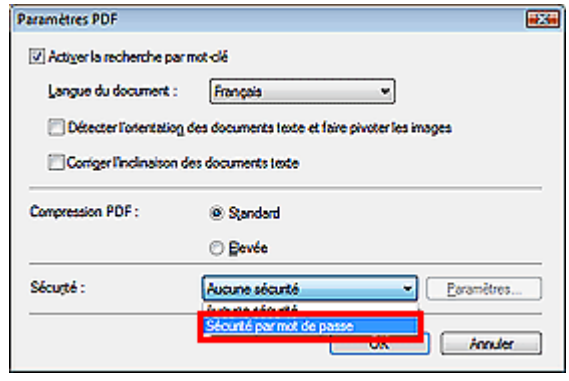

**3.** Cochez la case Mot de passe requis pour l'ouverture du document ou Utiliser un mot de passe pour limiter l'impression et l'édition du document et ses paramètres de sécurité, puis saisissez un mot de passe.

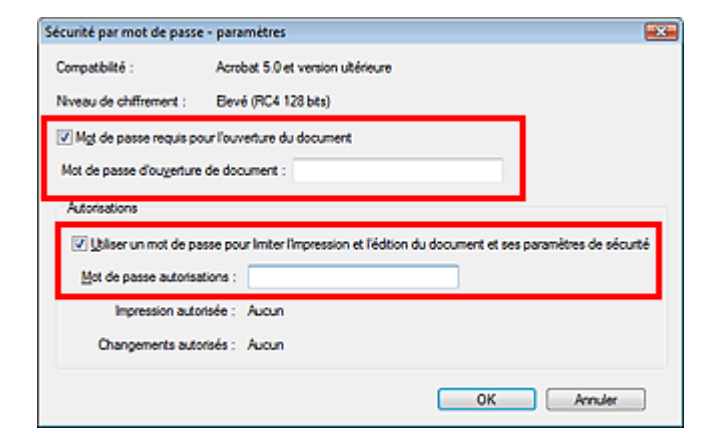

### **Important**

- Il est possible d'utiliser jusqu'à 32 caractères alphanumériques pour le mot de passe. Les mots de passe sont sensibles à la casse.
- Cochez les deux cases pour définir Mot de passe d'ouverture de document et Mot de passe autorisations. Vous ne pouvez pas utiliser le même mot de passe pour les deux.

### **4.** Cliquez sur OK.

La boîte de dialogue Confirmer le mot de passe d'ouverture de document ou Confirmer le mot de passe autorisations s'ouvre.

#### **Mot de passe d'ouverture de document**

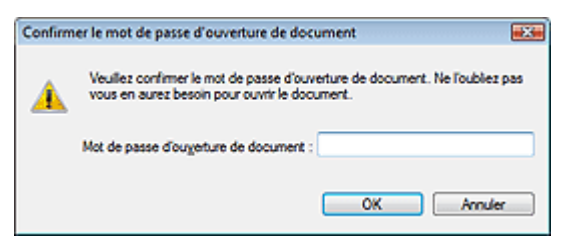

### **Mot de passe autorisations**

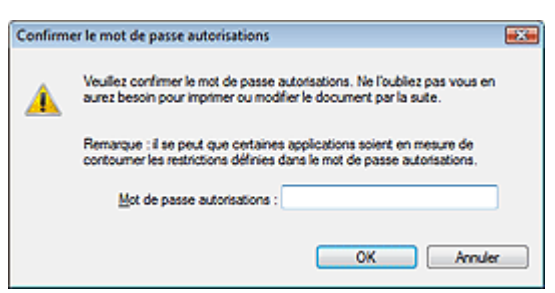

**5.** Saisissez à nouveau le mot de passe et cliquez sur OK.

La boîte de dialogue Enregistrer en fichier PDF s'affiche à nouveau.

### **Important**

- Si vous fermez la boîte de dialogue Enregistrer en fichier PDF sans cliquer sur Enregistrer, les paramètres de la boîte de dialogue Sécurité par mot de passe - paramètres seront supprimés.
- Les mots de passe sont supprimés lorsque le fichier est modifié. Réinitialisez les mots de passe lors de l'enregistrement de fichiers modifiés.

## **Remarque**

Si vous configurez les mots de passe via la boîte de dialogue Paramètres PDF, la boîte de dialogue Paramètres PDF s'affiche à nouveau. Cliquez sur OK. La boîte de dialogue

Enregistrer en fichier PDF s'affiche à nouveau.

### **6.** Cliquez sur Enregistrer.

Les fichiers sont enregistrés selon les paramètres définis.

### **Rubrique connexe**

Ouverture/édition de fichiers PDF protégés par mot de passe

### **Guide d'utilisation avancée**

Guide d'utilisation avancée > Numérisation > Numérisation avec l'application qui accompagne le produit > Utilisation d'images dans MP Navigator EX > Ouverture/édition de fichiers PDF protégés par mot de passe

**MP Navigator EX** 

## **Ouverture/édition de fichiers PDF protégés par mot de passe**

Saisissez un mot de passe pour ouvrir ou modifier/imprimer les fichiers PDF protégés par mot de passe.

La méthode de saisie du mot de passe varie en fonction de l'opération à effectuer. Les procédures suivantes ne sont données qu'à titre d'exemple.

### **Important**

- Vous pouvez ouvrir, modifier ou imprimer uniquement les fichiers PDF dont les mots de passe ont été définis à l'aide de MP Navigator EX. Vous ne pouvez pas changer les fichiers PDF modifiés dans d'autres applications ou dont les mots de passe ont été définis à l'aide d'autres applications. Seul MP Navigator EX version 1.1, 2.0 ou ultérieure prend en charge l'ouverture, la modification et l'impression de fichiers PDF protégés par mot de passe.
- Sous Windows 2000, Internet Explorer 5.5 Service Pack 2 ou ultérieur est requis pour ouvrir, modifier ou imprimer les fichiers PDF protégés par mot de passe.
- Les mots de passe sont sensibles à la casse.
- Vous pouvez créer ou modifier jusqu'à 99 pages simultanément à l'aide de MP Navigator EX.

#### **Saisie d'un mot de passe pour ouvrir un fichier**

**1.** Dans la fenêtre Afficher et util., sélectionnez le fichier PDF à ouvrir et cliquez sur

### Zoom avant.

Vous pouvez également cliquer deux fois sur le fichier PDF.

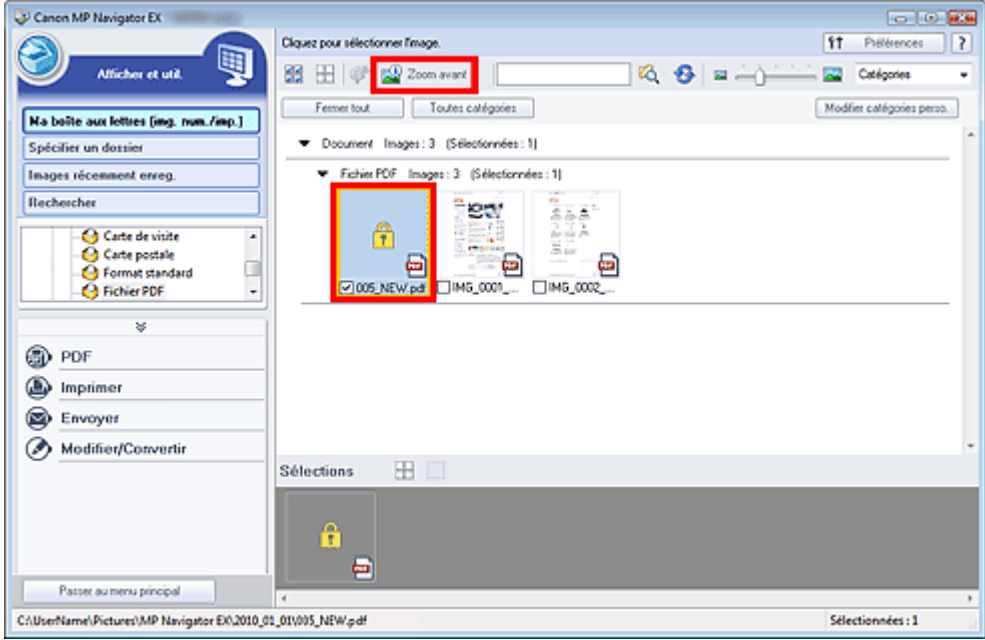

### **Remarque**

- Seul le Mot de passe d'ouverture de document est requis. Le Mot de passe autorisations n'est pas nécessaire.
- Si la boîte de dialogue Zoom avant accompagnée d'une icône de verrouillage s'ouvre, cliquez m. sur Saisir le mot de passe.

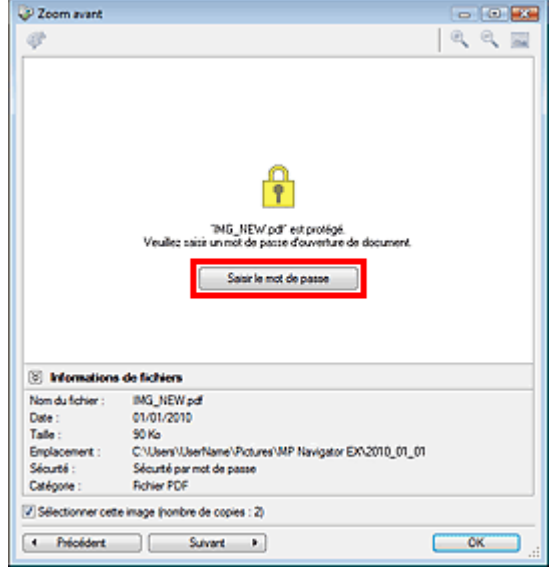

**2.** La boîte de dialogue Mot de passe s'ouvre. Saisissez le mot de passe et cliquez sur OK.

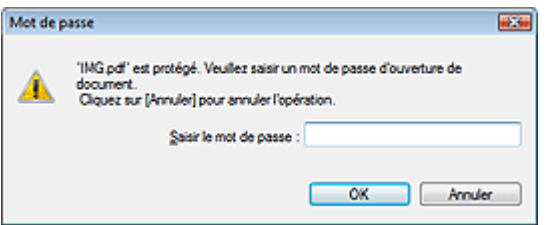

Le fichier PDF s'ouvre dans la boîte de dialogue Zoom avant.

# **Remarque**

Pour ouvrir à nouveau le fichier après la fermeture de la boîte de dialogue Zoom avant, saisissez à nouveau le mot de passe.

### **Saisie d'un mot de passe (Mot de passe autorisations) pour modifier ou imprimer un fichier**

**1.** Dans la fenêtre Afficher et util., sélectionnez les fichiers PDF et cliquez sur PDF ou Imprimer.

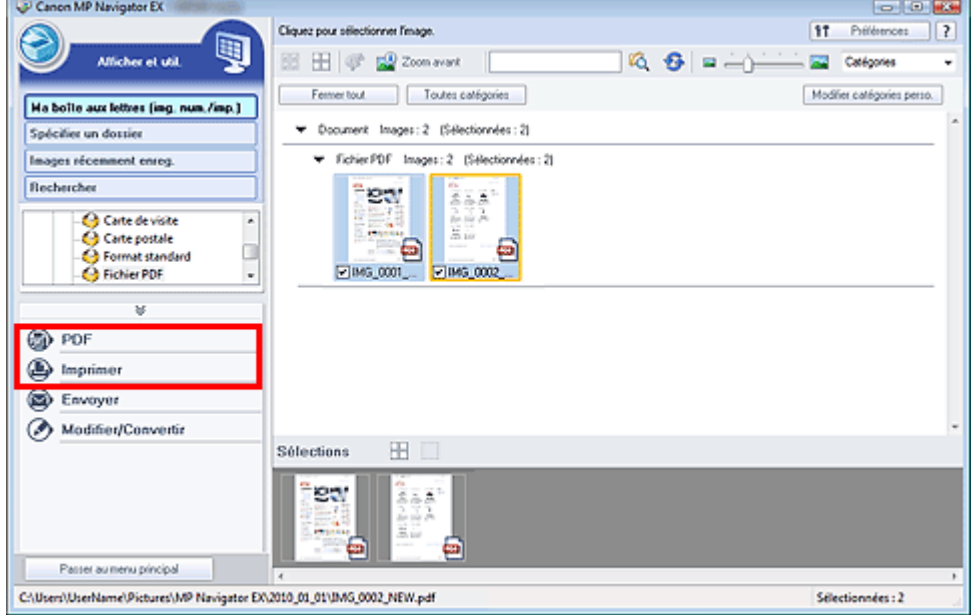

**2.** Pour créer ou modifier un fichier PDF, sélectionnez Créer/modifier un fichier PDF dans la liste. Pour imprimer le fichier, cliquez sur Imprimer le document.

Dans la boîte de dialogue Mot de passe, vous êtes invité à saisir un mot de passe.

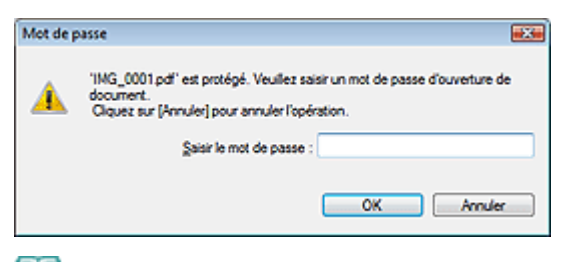

## **Remarque**

- Si le paramètre Mot de passe d'ouverture de document est également configuré, le paramètre Mot de passe d'ouverture de document est requis, ainsi que le paramètre Mot de passe autorisations.
- **3.** Saisissez le mot de passe et cliquez sur OK.

La boîte de dialogue correspondante s'ouvre.

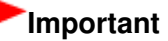

Si un fichier PDF protégé par mot de passe est modifié, le mot de passe est supprimé. Réinitialisez les mots de passe. Configuration de mots de passe pour les fichiers PDF

#### **Rubrique connexe**

Configuration de mots de passe pour les fichiers PDF

## **Guide d'utilisation avancée**

Guide d'utilisation avancée > Numérisation > Numérisation avec l'application qui accompagne le produit > Écrans de MP Navigator EX

**MP Navigator EX** 

# **Écrans de MP Navigator EX**

Découvrez les écrans et les fonctions de MP Navigator EX.

### **Onglet Numériser/Importer documents ou images**

Écran Photos/Documents (vitre) (fenêtre Num./Importer)

- Boîte de dialogue Paramètres de numérisation (Photos/Documents)
- Boîte de dialogue Enregistrer  $\bullet$
- Boîte de dialogue Enregistrer en fichier PDF
- Écran Pile de documents (CAD) (fenêtre Num./Importer)
	- Boîte de dialogue Paramètres de numérisation (Pile de documents (CAD))
- Écran Carte mémoire (fenêtre Num./Importer)

#### **Onglet Afficher et utiliser des images sur votre ordinateur**

Fenêtre Afficher et util.

- Fenêtre Créer/modifier un fichier PDF
- Boîte de dialogue Imprimer le document
- Boîte de dialogue Imprimer la photo
- Boîte de dialogue Envoyer par e-mail
- Fenêtre Corriger/Améliorer les images

### **Onglet Numérisation personnalisée en un clic /Écran du mode Un clic**

- Boîte de dialogue Numérisation automatique
- Boîte de dialogue Enregistrer (écran du mode Un clic)
	- Boîte de dialogue Paramètres de numérisation (écran du mode Un clic)
- Boîte de dialogue PDF
- Boîte de dialogue Message
- Boîte de dialogue OCR
- Boîte de dialogue Perso.

#### **Boîte de dialogue Préférences**

- Onglet Général
- Onglet Paramètres de boutons de scanner (Enregistrer sur PC)
- Boîte de dialogue Paramètres de numérisation (Paramètres de boutons de scanner)
- Onglet Paramètres de boutons de scanner (Joindre à un courrier électronique)

Haut de la page<sup>\*</sup>

Écran du mode Navigation Page 556 sur 1132 pages

### **Guide d'utilisation avancée**

Guide d'utilisation avancée > Numérisation > Numérisation avec l'application qui accompagne le produit > Écrans de MP Navigator EX > Écran du mode Navigation

**MP Navigator EX** 

# **Écran du mode Navigation**

Cet écran est l'un des écrans de démarrage de MP Navigator EX.

Pointez vers l'icône située en haut de l'écran pour afficher chaque onglet. Utilisez l'onglet correspondant à l'opération que vous souhaitez effectuer.

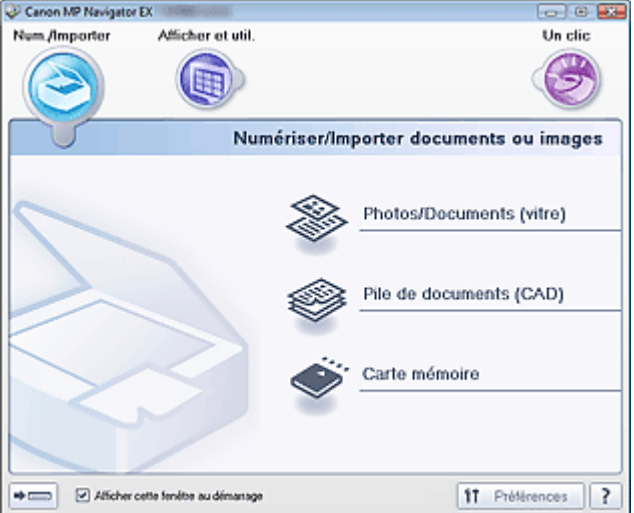

#### **Num./Importer**

Vous pouvez numériser des photos et des documents, ou importer des images enregistrées sur des cartes mémoire.

**■ Onglet Numériser/Importer documents ou images** 

**Afficher et util.**

Vous pouvez ouvrir des images enregistrées sur un ordinateur et les imprimer ou les joindre à un courrier électronique. Vous pouvez également les modifier à l'aide d'une application fournie avec la machine.

Onglet Afficher et utiliser des images sur votre ordinateur

**Un clic**

Vous pouvez réaliser plusieurs opérations, telles que l'enregistrement, etc., en une seule fois en cliquant simplement sur l'icône correspondante.

Onglet Numérisation personnalisée en un clic

#### **(Changement de mode)**

Permet de passer au mode Un clic. Dans l'écran du mode Un clic, vous pouvez réaliser plusieurs opérations allant de la numérisation à l'enregistrement, etc. en une seule fois en cliquant simplement sur l'icône correspondante.

Écran du mode Un clic

#### **Afficher cette fenêtre au démarrage**

Cochez cette case pour que le menu principal s'ouvre au démarrage. Si cette case n'est pas cochée, le dernier écran utilisé s'affiche.

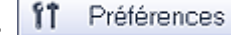

#### **Préférences**

La boîte de dialogue Préférences s'ouvre. Dans la boîte de dialogue Préférences, vous pouvez définir les paramètres avancés des fonctions de MP Navigator EX. Boîte de dialogue Préférences

 **(Guide)**

Permet d'ouvrir ce guide.

### Guide d'utilisation avancée

Guide d'utilisation avancée > Numérisation > Numérisation avec l'application qui accompagne le produit > Écrans de MP Navigator EX > Onglet Numériser/Importer documents ou images

**MP Navigator EX** 

# **Onglet Numériser/Importer documents ou images**

Pointez sur Num./Importer dans l'écran du mode Navigation pour afficher l'onglet Numériser/Importer documents ou images.

Vous pouvez numériser des photos et des documents, ou importer des images enregistrées sur des cartes mémoire.

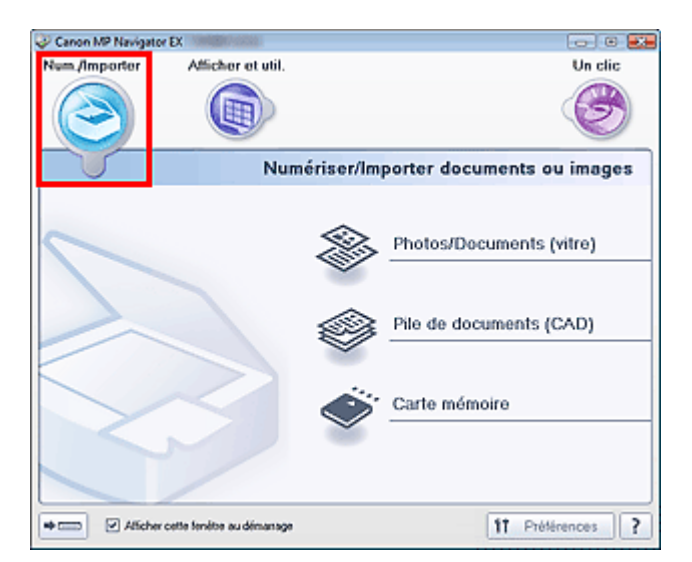

#### **Photos/Documents (vitre)**

Permet d'ouvrir la fenêtre Num./Importer. Numérisez les photos et documents placés sur la vitre. **Ecran Photos/Documents (vitre) (fenêtre Num./Importer)** 

#### **Pile de documents (CAD)**

Permet d'ouvrir la fenêtre Num./Importer. Placez plusieurs documents dans le CAD (chargeur automatique de documents) et numérisez-les un par un. Écran Pile de documents (CAD) (fenêtre Num./Importer)

#### **Carte mémoire**

Permet d'ouvrir la fenêtre Num./Importer. L'option Carte mémoire doit être sélectionnée. Importez les images enregistrées sur carte mémoire.

Écran Carte mémoire (fenêtre Num./Importer)

### ⇒

 **(Changement de mode)**

Permet de passer au mode Un clic. Dans l'écran du mode Un clic, vous pouvez réaliser plusieurs opérations allant de la numérisation à l'enregistrement, etc. en une seule fois en cliquant simplement sur l'icône correspondante.

Écran du mode Un clic

#### **Afficher cette fenêtre au démarrage**

Cochez cette case pour que le menu principal s'ouvre au démarrage. Si cette case n'est pas cochée, le dernier écran utilisé s'affiche.

îî Préférences

 **Préférences**

La boîte de dialogue Préférences s'ouvre. Dans la boîte de dialogue Préférences, vous pouvez définir les paramètres avancés des fonctions de MP Navigator EX.

Boîte de dialogue Préférences

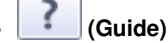

Permet d'ouvrir ce guide.

Onglet Afficher et utiliser des images sur votre ordinateur Page 560 sur 1132 pages

### Guide d'utilisation avancée

Guide d'utilisation avancée > Numérisation > Numérisation avec l'application qui accompagne le produit > Écrans de MP Navigator EX > Onglet Afficher et utiliser des images sur votre ordinateur

**MP Navigator EX** 

## **Onglet Afficher et utiliser des images sur votre ordinateur**

Pointez vers Afficher et util. dans l'écran du mode Navigation pour afficher l'onglet Afficher et utiliser des images sur votre ordinateur.

Vous pouvez ouvrir des images enregistrées sur un ordinateur et les imprimer ou les joindre à un courrier électronique. Vous pouvez également les modifier à l'aide d'une application fournie avec la machine.

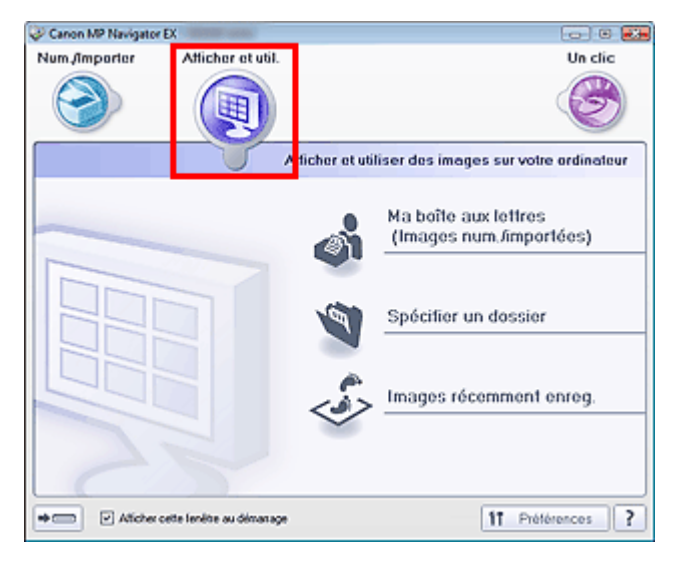

#### **Ma boîte aux lettres (Images numérisées/importées)**

Permet d'ouvrir la fenêtre Afficher et util. dans laquelle Ma boîte aux lettres (Images num/imp) est sélectionnée.

Vous pouvez ouvrir et utiliser les images enregistrées dans Ma boîte aux lettres. Ma boîte aux lettres est un dossier spécifique d'enregistrement des images numérisées via MP Navigator EX.

### **Remarque**

- Les dossiers suivants sont spécifiés par défaut. Windows 7 : dossier MP Navigator EX dans le dossier Mes images
- Windows Vista : dossier MP Navigator EX dans le dossier Images Windows XP : dossier MP Navigator EX dans le dossier Mes images Windows 2000 : dossier MP Navigator EX dans le dossier Mes images

#### **Spécifier un dossier**

Permet d'ouvrir la fenêtre Afficher et util. dans laquelle Spécifier un dossier est sélectionnée. Vous pouvez ouvrir et utiliser les images enregistrées dans des dossiers spécifiques.

#### **Images récemment enreg.**

Permet d'ouvrir la fenêtre Afficher et util. dans laquelle Images récemment enreg. est sélectionnée. Vous pouvez ouvrir et utiliser les « Images numérisées/importées », ainsi que les images récemment « Jointe(s) à l'e-mail » ou « Envoyée(s) à l'application ». Fenêtre Afficher et util.

#### $\Rightarrow$  cannot

#### **(Changement de mode)**

Permet de passer au mode Un clic. Dans l'écran du mode Un clic, vous pouvez réaliser plusieurs opérations allant de la numérisation à l'enregistrement, etc. en une seule fois en cliquant simplement sur l'icône correspondante.

**■ Écran du mode Un clic** 

### Onglet Afficher et utiliser des images sur votre ordinateur Page 561 sur 1132 pages

#### **Afficher cette fenêtre au démarrage**

Cochez cette case pour que le menu principal s'ouvre au démarrage. Si cette case n'est pas cochée, le dernier écran utilisé s'affiche.

#### ft. Préférences  $\bullet$  **Préférences**

La boîte de dialogue Préférences s'ouvre. Dans la boîte de dialogue Préférences, vous pouvez définir les paramètres avancés des fonctions de MP Navigator EX. Boîte de dialogue Préférences

$$
\bullet \qquad \qquad \boxed{?}
$$
 (Guide)

Permet d'ouvrir ce guide.

### **Rubrique connexe**

Ouverture d'images enregistrées sur un ordinateur

Onglet Numérisation personnalisée en un clic entre entre entre entre Page 562 sur 1132 pages

### **Guide d'utilisation avancée**

Guide d'utilisation avancée > Numérisation > Numérisation avec l'application qui accompagne le produit > Écrans de MP Navigator EX > Onglet Numérisation personnalisée en un clic

**MP Navigator EX** 

## **Onglet Numérisation personnalisée en un clic**

Pointez vers Un clic dans l'écran du mode Navigation pour afficher l'onglet Numérisation personnalisée en un clic.

Vous pouvez réaliser plusieurs opérations, telles que l'enregistrement, etc., en une seule fois en cliquant simplement sur l'icône correspondante.

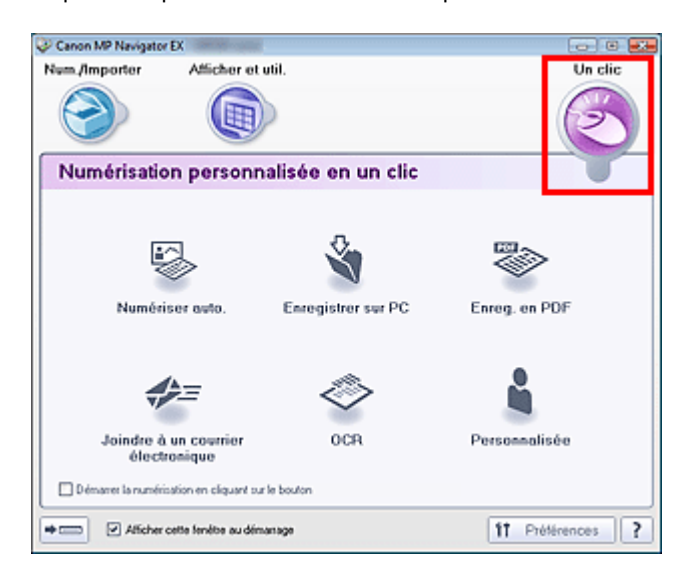

#### **Numériser auto.**

Permet de numériser les documents en détectant automatiquement le type du document. Le type de fichier est défini automatiquement. Les fichiers sont enregistrés sur l'ordinateur. Lorsque vous cliquez sur cette icône, la boîte de dialogue Numérisation automatique s'ouvre et vous pouvez spécifier les paramètres d'enregistrement. Boîte de dialogue Numérisation automatique

## **Enregistrer sur PC**

Permet de numériser des documents et des photographies et de les enregistrer sur un ordinateur. Le type du document peut être détecté automatiquement.

Lorsque vous cliquez sur cette icône, la boîte de dialogue Enregistrer, dans laquelle vous pouvez spécifier les paramètres de numérisation/d'enregistrement, s'ouvre.

Boîte de dialogue Enregistrer (écran du mode Un clic)

#### **Enregistrer en fichier PDF**

Numérisez les documents et enregistrez-les sous forme de fichiers PDF. Lorsque vous cliquez sur cette icône, la boîte de dialogue PDF, dans laquelle vous pouvez spécifier les paramètres de numérisation/d'enregistrement, s'ouvre. Boîte de dialogue PDF

#### **Joindre à un courrier électronique**  $\bullet$

Numérisez des documents ou des photos, et joignez-les à un message électronique. Lorsque vous cliquez sur cette icône, la boîte de dialogue Message, dans laquelle vous pouvez spécifier les paramètres de numérisation/d'enregistrement et du programme de messagerie électronique, s'ouvre.

Boîte de dialogue Message

 $\bullet$ **OCR**

> Numérisez des documents texte, extrayez le texte de l'image et affichez-le dans le Bloc-notes (inclus avec Windows).

> Lorsque vous cliquez sur cette icône, la boîte de dialogue OCR, dans laquelle vous pouvez spécifier les paramètres de numérisation/d'enregistrement, s'ouvre.

### Onglet Numérisation personnalisée en un clic entre entre entre entre Page 563 sur 1132 pages

#### Boîte de dialogue OCR

#### **Personnalisée**

Permet de numériser des documents ou photos et de les ouvrir dans une application spécifique. Le type du document peut être détecté automatiquement.

Lorsque vous cliquez sur cette icône, la boîte de dialogue Perso., dans laquelle vous pouvez spécifier les paramètres de numérisation/d'enregistrement et de l'application, s'ouvre.

Boîte de dialogue Perso.

#### **Démarrer la numérisation en cliquant sur le bouton**

Cochez cette case et cliquez sur l'icône permettant de démarrer immédiatement la numérisation.

#### $\Rightarrow$  $\overline{1}$  **(Changement de mode)**

Permet de passer au mode Un clic. L'écran du mode Un clic apparaît. **■ Écran du mode Un clic** 

#### **Afficher cette fenêtre au démarrage**

Cochez cette case pour que le menu principal s'ouvre au démarrage. Si cette case n'est pas cochée, le dernier écran utilisé s'affiche.

۴î Préférences

 $\bullet$ 

 **Préférences**

La boîte de dialogue Préférences s'ouvre. Dans la boîte de dialogue Préférences, vous pouvez définir les paramètres avancés des fonctions de MP Navigator EX.

Boîte de dialogue Préférences

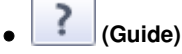

Permet d'ouvrir ce guide.

### **Important**

Les restrictions suivantes s'appliquent lorsque vous effectuez une numérisation et que l'option Type de document est définie sur Mode Auto dans la boîte de dialogue Enregistrer ou Personnalisée.

Pour convertir le texte d'une image numérisée en données texte, spécifiez un Type de document (autre que Mode Auto).

### **Rubrique connexe**

Numérisation facile en un clic

Écran Photos/Documents (vitre) (fenêtre Num./Importer) Page 564 sur 1132 pages

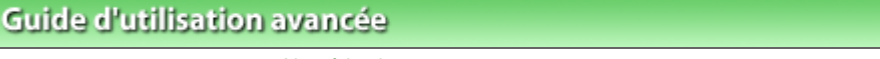

Guide d'utilisation avancée > Numérisation > Numérisation avec l'application qui accompagne le produit > Écrans de MP Navigator EX > Écran Photos/Documents (vitre) (fenêtre Num./Importer)

**MP Navigator EX** 

# **Écran Photos/Documents (vitre) (fenêtre Num./Importer)**

Pointez sur Num./Importer dans l'écran du mode Navigation, puis cliquez sur Photos/Documents (vitre) pour ouvrir l'écran Photos/Documents (vitre) (fenêtre Num./Importer).

Ouvrez cette fenêtre pour numériser des documents placés sur la vitre.

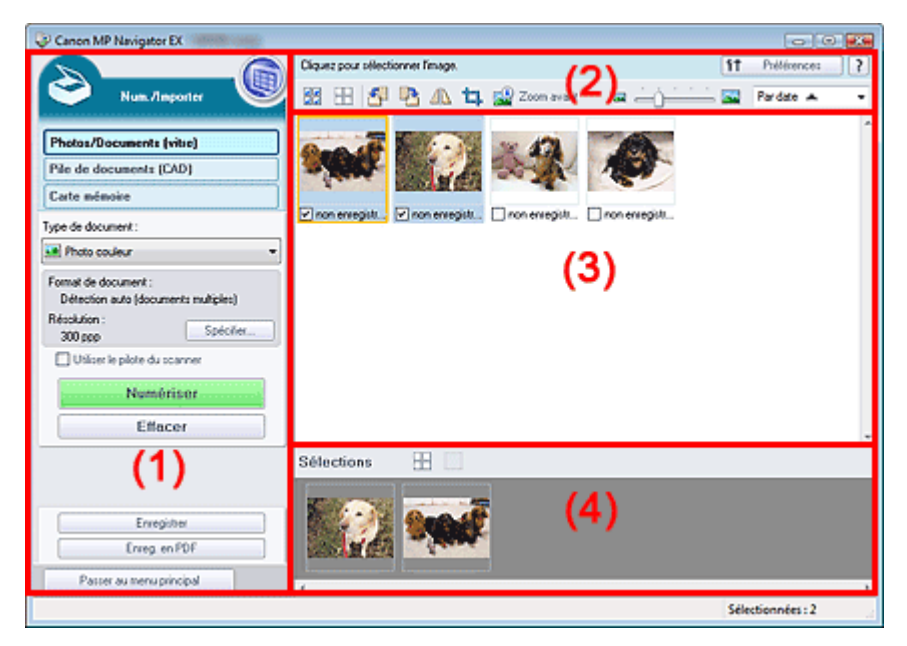

- (1) Boutons et paramètres
- (2) Barre d'outils
- (3) Fenêtre des miniatures
- (4) Zone des images sélectionnées

#### **Boutons et paramètres**

### **(Afficher et util.)**

Cliquez sur cette icône pour ouvrir des images et des fichiers PDF enregistrés sur l'ordinateur. La fenêtre Afficher et util. s'ouvre. Fenêtre Afficher et util.

**Photos/Documents (vitre)**

Affiche l'écran pour numériser les photos, les documents, les magazines et autres matériaux imprimés.

**Pile de documents (CAD)**

Cliquez sur cette option si vous souhaitez numériser plusieurs documents simultanément à partir du CAD (chargeur automatique de documents). L'écran permettant de numériser à partir du CAD s'affiche.

Écran Pile de documents (CAD) (fenêtre Num./Importer)

#### **Carte mémoire**

Cliquez sur ce bouton pour importer des images enregistrées sur une carte mémoire. L'écran pour importer des images à partir d'une carte mémoire s'affiche.

Écran Carte mémoire (fenêtre Num./Importer)

### Écran Photos/Documents (vitre) (fenêtre Num./Importer) Page 565 sur 1132 pages

#### **Type de document**

Sélectionnez le type du document à numériser. Numérisation des photos : Photo couleur ou Photo noir et blanc Numérisation de documents texte : Document couleur, Document noir et blanc ou Texte (OCR) Numérisation de magazines : Magazine (couleur)

### **Important**

Vous ne pouvez pas sélectionner Type de document si la case Utiliser le pilote du scanner est cochée.

#### **Spécifier...**

Spécifiez le format de document, la résolution et autres paramètres de navigation avancés. Boîte de dialogue Paramètres de numérisation (Photos/Documents)

## **Important**

L'option Spécifier... n'est pas disponible si la case Utiliser le pilote du scanner est cochée.

#### $\bullet$ **Utiliser le pilote du scanner**

Cochez cette case si vous souhaitez numériser des documents à l'aide de ScanGear (pilote du scanner). Utilisez ScanGear pour corriger les images et ajuster les couleurs lors de la numérisation.

#### **Numériser**  $\bullet$

La numérisation commence.

### **Remarque**

Ce bouton devient Ouvrir le pilote du scanner lorsque vous activez la case à cocher Utiliser le pilote du scanner.

#### **Ouvrir le pilote du scanner**

ScanGear démarre.

Consultez la section « Écrans de ScanGear (pilote du scanner) » pour plus d'informations sur les écrans de ScanGear.

### **Remarque**

Ce bouton devient Numériser lorsque vous décochez la case Utiliser le pilote du scanner.

#### **Effacer**

Supprime toutes les images dans la fenêtre des miniatures.

### **Remarque**

Les images non enregistrées sur l'ordinateur sont supprimées. Pour conserver des images importantes, enregistrez-les sur l'ordinateur à l'aide de la fonction Enregistrer ou d'une autre méthode avant de cliquer sur Effacer.

#### **Enregistrer**

Enregistre les images sélectionnées. Cliquez pour ouvrir la boîte de dialogue Enregistrer et spécifier les paramètres d'enregistrement. Boîte de dialogue Enregistrer

#### **Enregistrer en fichier PDF**

Enregistre les images sélectionnées en tant que fichiers PDF. Cliquez pour ouvrir la boîte de dialogue Enregistrer en fichier PDF et spécifier les paramètres d'enregistrement. Boîte de dialogue Enregistrer en fichier PDF

Passer au menu principal

 **Passer au menu principal**

Permet de passer au menu principal.

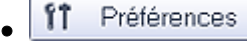

### **Préférences**

La boîte de dialogue Préférences s'ouvre. Dans la boîte de dialogue Préférences, vous pouvez définir les paramètres avancés des fonctions de MP Navigator EX. Boîte de dialogue Préférences

## **(Guide)**

Permet d'ouvrir ce guide.

### **Outils d'édition**

# **(Sélectionner tout)**

Sélectionne toutes les images dans la fenêtre des miniatures.

#### H  **(Annuler tout)**

Annule toutes les sélections d'image dans la fenêtre des miniatures.

### **(Pivoter à gauche)**

Fait pivoter l'image cible (encadrée en orange) à 90 degrés dans le sens contraire des aiguilles d'une montre.

### **(Pivoter à droite)**

Fait pivoter l'image cible (encadrée en orange) à 90 degrés dans le sens des aiguilles d'une montre.

### **(Inverser)**

Inverse l'image cible (encadrée en orange) horizontalement.

## **(Rognage)**

Rogne l'image cible (encadrée en orange). Le rognage consiste à sélectionner la zone que vous voulez conserver dans une photographie et à supprimer le reste. Cliquez sur ce bouton pour ouvrir la fenêtre Découper et spécifier le cadre de rognage.

### **Zoom avant**

Agrandit l'image cible (encadrée en orange). Vous pouvez également agrandir l'image en cliquant deux fois dessus.

 **(Taille d'affichage)**

Modifie la taille des images dans la fenêtre des miniatures.

Pardate  $\triangle$  **(Trier par)**

Trie les images dans la fenêtre des miniatures par catégorie ou par date (ordre croissant ou décroissant).

### **Fenêtre des miniatures**

#### **Fenêtre des miniatures**

Les images numérisées sont affichées. Lorsque vous cochez la case d'une image, cette dernière apparaît dans la zone des images sélectionnées.

### **Remarque**

■ Les miniatures peuvent apparaître sous la forme d'un « ? » lorsqu'il n'y a pas assez de mémoire pour afficher les images.

### **Lorsque les images sont triées par Catégories**

**Fermer tout / Ouvrir tout**

### Écran Photos/Documents (vitre) (fenêtre Num./Importer) Page 567 sur 1132 pages

Vous pouvez masquer ou afficher toutes les images des catégories affichées.

- Fermer tout  **Fermer tout**
- Masque toutes les images.
- Ouvrir tout  **Ouvrir tout**

Affiche toutes les images.

# **Remarque**

**Lorsque vous cliquez sur Fermer tout, le bouton est remplacé par Ouvrir tout.** 

### **Zone des images sélectionnées**

 **(Annuler tout)**

Annule la sélection de toutes les images dans la zone des images sélectionnées.

 **(Annul. sélect.)**  $\bullet$ 

Annule la sélection de l'image cible (encadrée en orange) dans la zone des images sélectionnées.

**Zone des images sélectionnées**

Les images sélectionnées dans la liste des miniatures s'affichent.

### **Rubrique connexe**

Numérisation de photos et de documents

Boîte de dialogue Paramètres de numérisation (Photos/Documents) Page 568 sur 1132 pages

### **Guide d'utilisation avancée**

Guide d'utilisation avancée > Numérisation > Numérisation avec l'application qui accompagne le produit > Écrans de MP Navigator EX > Boîte de dialogue Paramètres de numérisation (Photos/Documents)

**MP Navigator EX** 

## **Boîte de dialogue Paramètres de numérisation (Photos/ Documents)**

La boîte de dialogue Paramètres de numérisation s'ouvre lorsque vous cliquez sur Spécifier... dans l'écran Num./Importer.

Dans la boîte de dialogue Paramètres de numérisation, vous pouvez modifier les paramètres de numérisation avancés.

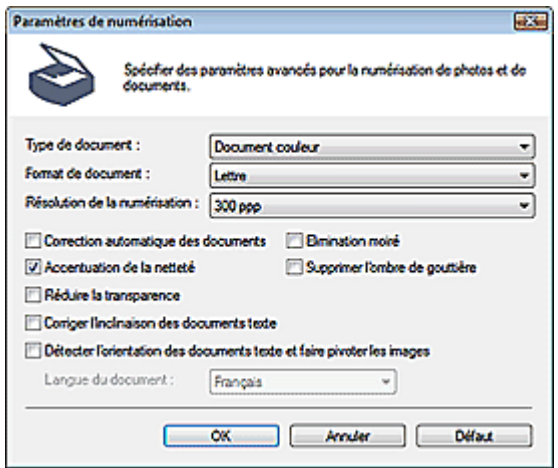

#### **Type de document**

Sélectionnez le type du document à numériser. Numérisation des photos : Photo couleur ou Photo noir et blanc Numérisation de documents texte : Document couleur, Document noir et blanc ou Texte (OCR) Numérisation de magazines : Magazine (couleur)

### **Important**

- Pour numériser correctement, sélectionnez le type du document à numériser.
- Vous ne pouvez pas sélectionner Texte (OCR) lorsque la case Compresser les images numérisées lors du transfert est cochée sous l'« Onglet Général » de la boîte de dialogue Préférences.

#### **Format de document**

Sélectionnez le format du document à numériser. Lorsque vous sélectionnez Personnalisée, un écran dans lequel vous pouvez spécifier le format du document s'ouvre. Sélectionnez Unités, saisissez les Largeur et Hauteur, puis cliquez sur OK.

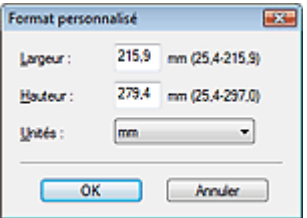

### **Important**

Lorsque vous sélectionnez Détection auto, l'image numérisée peut ne pas être numérisée aux format et position appropriés. Dans ce cas, modifiez le format de façon à ce qu'il reflète le format réel du document (A4, Lettre, etc.) et alignez l'un des angles du document sur l'angle de la vitre au niveau de la flèche (repère d'alignement).

Vous ne pouvez pas sélectionner Détection auto (documents multiples) ni Détection auto si Type de document est Texte (OCR).

#### **Résolution de la numérisation**

Sélectionnez la résolution à laquelle vous souhaitez numériser les documents. **Résolution** 

### **Remarque**

Les résolutions de numérisation suivantes peuvent être spécifiées lorsque Type de document est Texte (OCR). 300 ppp / 400 ppp

#### **Correction automatique des photos / Correction automatique des documents**

L'élément affiché varie selon le Type de document.

#### **Correction automatique des photos**

Cette option s'affiche lorsque la valeur de Type de document est Photo couleur. Cochez cette case pour analyser automatiquement la scène capturée (paysage, scène de nuit, etc.) et appliquer les corrections appropriées.

#### **Correction automatique des documents**

Cette option s'affiche lorsque la valeur de Type de document est Document couleur, Document noir et blanc ou Magazine (couleur). Cochez cette case pour améliorer la netteté du texte d'un document ou d'un magazine afin d'avoir une meilleure lisibilité.

### **Important**

- Lorsque cette case est cochée, les fichiers ne peuvent être enregistrés qu'au format JPEG/Exif ou PDF.
- La numérisation peut être plus longue que d'habitude lorsque cette case est cochée.
- Vous ne pouvez pas cocher cette case lorsque la valeur de Type de document est Photo noir et blanc ou Texte (OCR).
- Vous ne pouvez pas cocher cette case lorsque la case Compresser les images numérisées lors du transfert est cochée sous l'« Onglet Général » de la boîte de dialogue Préférences.
- La tonalité des couleurs peut varier par rapport à l'image source en raison des corrections. Dans ce cas, désactivez la case à cocher, puis numérisez à nouveau.

#### **Elimination moiré**

Cochez cette case pour réduire le moiré.

Les images et les photographies imprimées sont affichées sous la forme d'un ensemble de petits points. Le « moiré » est un phénomène qui produit un dégradé non uniforme ou un motif rayé lors de la numérisation de photos ou d'images imprimées avec des petits points. La fonction Elimination moiré permet de réduire cet effet de moiré.

### **Important**

Vous ne pouvez pas cocher cette case si Type de document est Photo couleur, Photo noir et blanc ou Texte (OCR).

### **Remarque**

La numérisation est plus longue que d'habitude lorsque vous activez Elimination moiré.

#### **Accentuation de la netteté**

Cochez cette case pour accentuer le contour des sujets et améliorer la netteté de l'image.

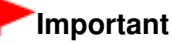

Vous ne pouvez pas cocher cette case si Type de document est Texte (OCR).

#### **Supprimer l'ombre de gouttière**

Cochez cette case pour corriger les ombres qui apparaissent entre les pages lors de la numérisation de brochures.

### **Important**

- Vous ne pouvez pas cocher cette case lorsque la valeur Détection auto, Détection auto (documents multiples) ou Aide à l'assemblage est sélectionnée pour le paramètre Format de document.
- Vous ne pouvez pas cocher cette case lorsque la case Compresser les images numérisées lors du transfert est cochée sous l'« Onglet Général » de la boîte de dialogue Préférences.
- Alignez correctement le document avec le repère d'alignement situé sur la vitre.

### **Remarque**

L'onglet Mode avancé de ScanGear (pilote du scanner) vous permet de corriger les ombres de gouttière lors de la numérisation de documents au format non standard ou lorsque des cadres de découpe personnalisés sont définis.

Pour plus d'informations, consultez la section Correction d'ombre de gouttière dans « Paramètres d'image » (onglet Mode avancé de ScanGear).

#### **Réduire la transparence**

Cochez cette case pour améliorer la netteté du texte d'un document ou réduire la transparence des journaux.

## **Important**

Vous ne pouvez pas cocher cette case si Type de document est Photo couleur, Photo noir et blanc ou Texte (OCR).

### **E** Remarque

Cochez cette case si le Type de document est un document texte et qu'il y a un effet de transparence dans l'image numérisée.

#### **Corriger l'inclinaison des documents textes**  $\bullet$

Cochez cette case pour détecter le texte numérisé et corriger l'inclinaison du document (plages de -0, 1 à -10° ou +0,1 à +10°).

## **Important**

- Vous ne pouvez pas cocher cette case si Type de document est Photo couleur ou Photo noir et blanc.
- Vous ne pouvez pas cocher cette case si Format de document est défini sur Aide à l'assemblage.
- Il est possible que l'inclinaison des types de documents suivants ne puisse être corrigée si le texte n'est pas correctement détecté.
	- Documents dans lesquels les lignes de texte sont inclinées à plus de 10° ou dont l'inclinaison varie d'une ligne à l'autre
	- Documents contenant à la fois du texte orienté verticalement et du texte orienté horizontalement
	- Documents dont la taille de police est très petite ou très grande
	- Documents comportant peu de texte
	- Documents comportant des figures, des images ou du texte manuscrit
	- Documents contenant à la fois des lignes verticales et horizontales (tableaux)

### **Remarque**

La numérisation est plus longue que d'habitude lorsque vous activez Corriger l'inclinaison des documents textes.

#### **Détecter l'orientation des documents texte et faire pivoter les images**

Cochez cette case pour détecter l'orientation du document à l'aide du texte numérisé et faire pivoter l'image numérisée pour lui donner l'orientation appropriée. Sélectionnez la langue du document à numériser dans Langue du document.

### **Important**

- Vous ne pouvez pas cocher cette case si Type de document est Photo couleur ou Photo noir et blanc.
- Vous ne pouvez pas cocher cette case si Format de document est défini sur Aide à

l'assemblage.

- La langue du document conduit parfois à des résultats peu satisfaisants. Seuls les documents textes rédigés dans les langues qui peuvent être sélectionnées à partir de l'option Langue du document sont pris en charge.
- Il est possible que l'orientation des types de documents suivants ne puisse être corrigée si le texte n'est pas correctement détecté. Dans ce cas, sélectionnez l'image numérisée dans la fenêtre des miniatures de l'« Écran Photos/Documents (vitre) (fenêtre Num./Importer) » et faitesla pivoter avec les outils d'édition.
	- La résolution n'est pas comprise entre 300 et 600 ppp
	- La taille de la police n'est pas comprise entre 8 et 48 points
	- Documents qui comportent des polices spéciales, des effets, du texte en italique ou du texte manuscrit
	- Documents comportant des arrière-plans à motifs

## **Remarque**

La sélection de l'option Détecter l'orientation des documents texte et faire pivoter les images prolonge la durée de numérisation.

#### **Langue du document**  $\bullet$

Sélectionnez la langue du document à numériser.

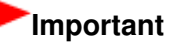

- Vous ne pouvez pas cocher cette case si Type de document est Photo couleur ou Photo noir et blanc.
- Vous ne pouvez pas cocher cette case si Format de document est défini sur Aide à l'assemblage.

**Défaut**

Permet de restaurer les paramètres par défaut.

Écran Pile de documents (CAD) (fenêtre Num./Importer) Page 572 sur 1132 pages

### **Guide d'utilisation avancée**

Guide d'utilisation avancée > Numérisation > Numérisation avec l'application qui accompagne le produit > Écrans de MP Navigator EX > Écran Pile de documents (CAD) (fenêtre Num./Importer)

**MP Navigator EX** 

# **Écran Pile de documents (CAD) (fenêtre Num./Importer)**

Pointez vers Num./Importer dans l'écran du mode Navigation et cliquez sur Pile de documents (CAD) ou cliquez sur Pile de documents (CAD) dans la fenêtre Num./Importer pour ouvrir l'écran Pile de documents (CAD) (fenêtre Num./Importer).

Ouvrez cette fenêtre pour numériser des documents à partir du CAD (chargeur automatique de documents).

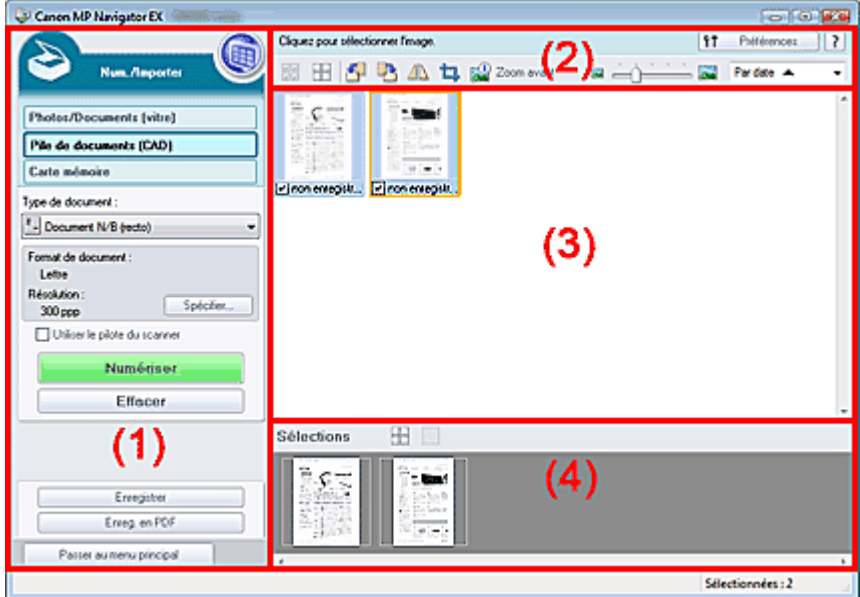

#### (1) Boutons et paramètres

- (2) Barre d'outils
- (3) Fenêtre des miniatures
- (4) Zone des images sélectionnées

#### **Boutons et paramètres**

### **(Afficher et util.)**

Cliquez sur cette icône pour ouvrir des images et des fichiers PDF enregistrés sur l'ordinateur. La fenêtre Afficher et util. s'ouvre.

Fenêtre Afficher et util.

#### **Photos/Documents (vitre)**

Cliquez sur ce bouton si vous souhaitez numériser des photographies, des documents, des magazines et d'autres documents imprimés. L'écran de numérisation des photos et documents s'affiche.

Écran Photos/Documents (vitre) (fenêtre Num./Importer)

#### **Pile de documents (CAD)**

Permet d'afficher l'écran de numérisation de plusieurs documents simultanément à partir du CAD (chargeur automatique de documents).

#### $\bullet$ **Carte mémoire**

Cliquez sur ce bouton pour importer des images enregistrées sur une carte mémoire. L'écran pour importer des images à partir d'une carte mémoire s'affiche.

#### Écran Carte mémoire (fenêtre Num./Importer)

#### **Type de document**

Sélectionnez le type du document à numériser.

Lors de la numérisation d'un côté de chaque document : Document couleur (recto), Document noir et blanc (recto) ou Texte (recto)

Lors de la numérisation des deux côtés de chaque document : Document couleur (recto verso), Document noir et blanc (recto verso) ou Texte (recto verso)

## **Important**

Vous ne pouvez pas sélectionner Type de document si la case Utiliser le pilote du scanner est cochée.

#### **Spécifier...**

Spécifiez le format de document, la résolution et autres paramètres de navigation avancés. Boîte de dialogue Paramètres de numérisation (Pile de documents (CAD))

## **Important**

L'option Spécifier... n'est pas disponible si la case Utiliser le pilote du scanner est cochée.

#### **Utiliser le pilote du scanner**

Cochez cette case si vous souhaitez numériser des documents à l'aide de ScanGear (pilote du scanner). Utilisez ScanGear pour corriger les images et ajuster les couleurs lors de la numérisation.

#### **Numériser**  $\bullet$

La numérisation commence.

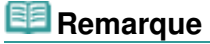

Ce bouton devient Ouvrir le pilote du scanner lorsque vous activez la case à cocher Utiliser le pilote du scanner.

#### **Ouvrir le pilote du scanner**

ScanGear démarre.

Consultez la section « Écrans de ScanGear (pilote du scanner) » pour plus d'informations sur les écrans de ScanGear.

## **Remarque**

Ce bouton devient Numériser lorsque vous décochez la case Utiliser le pilote du scanner.

#### **Effacer**

Supprime toutes les images dans la fenêtre des miniatures.

### **Remarque**

Les images non enregistrées sur l'ordinateur sont supprimées. Pour conserver des images importantes, enregistrez-les sur l'ordinateur à l'aide de la fonction Enregistrer ou d'une autre méthode avant de cliquer sur Effacer.

#### **Enregistrer**

Enregistre les images sélectionnées. Cliquez pour ouvrir la boîte de dialogue Enregistrer et spécifier les paramètres d'enregistrement. Boîte de dialogue Enregistrer

#### **Enregistrer en fichier PDF**

Enregistre les images sélectionnées en tant que fichiers PDF. Cliquez pour ouvrir la boîte de dialogue Enregistrer en fichier PDF et spécifier les paramètres d'enregistrement. Boîte de dialogue Enregistrer en fichier PDF

Passer au menu principal

 **Passer au menu principal**

Permet de passer au menu principal.

### **Barre d'outils**

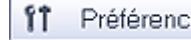

es  **Préférences**

La boîte de dialogue Préférences s'ouvre. Dans la boîte de dialogue Préférences, vous pouvez définir les paramètres avancés des fonctions de MP Navigator EX. Boîte de dialogue Préférences

 **(Guide)**

Permet d'ouvrir ce guide.

**Outils d'édition**

### **(Sélectionner tout)**

Sélectionne toutes les images dans la fenêtre des miniatures.

#### Ħ  **(Annuler tout)**

Annule toutes les sélections d'image dans la fenêtre des miniatures.

## **(Pivoter à gauche)**

Fait pivoter l'image cible (encadrée en orange) à 90 degrés dans le sens contraire des aiguilles d'une montre.

## **(Pivoter à droite)**

Fait pivoter l'image cible (encadrée en orange) à 90 degrés dans le sens des aiguilles d'une montre.

### **(Inverser)**

Inverse l'image cible (encadrée en orange) horizontalement.

## **(Rognage)**

Rogne l'image cible (encadrée en orange). Le rognage consiste à sélectionner la zone que vous voulez conserver dans une photographie et à supprimer le reste. Cliquez sur ce bouton pour ouvrir la fenêtre Découper et spécifier le cadre de rognage.

## **Zoom avant**

Agrandit l'image cible (encadrée en orange). Vous pouvez également agrandir l'image en cliquant deux fois dessus.

# **(Taille d'affichage)**

Modifie la taille des images dans la fenêtre des miniatures.

Pardate  $\triangle$  **(Trier par)**

Trie les images dans la fenêtre des miniatures par catégorie ou par date (ordre croissant ou décroissant).

### **Fenêtre des miniatures**

### **Fenêtre des miniatures**

Les images numérisées sont affichées. Lorsque vous cochez la case d'une image, cette dernière apparaît dans la zone des images sélectionnées.

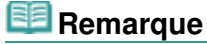

■ Les miniatures peuvent apparaître sous la forme d'un « ? » lorsqu'il n'y a pas assez de mémoire pour afficher les images.

### Écran Pile de documents (CAD) (fenêtre Num./Importer) Page 575 sur 1132 pages

#### **Fermer tout / Ouvrir tout**

Vous pouvez masquer ou afficher toutes les images des catégories affichées.

Fermer tout  **Fermer tout**  $\bullet$ 

Masque toutes les images.

Ouvrir tout  **Ouvrir tout**  $\bullet$ 

Affiche toutes les images.

### **Remarque**

Lorsque vous cliquez sur Fermer tout, le bouton est remplacé par Ouvrir tout.

### **Zone des images sélectionnées**

# **(Annuler tout)**

Annule la sélection de toutes les images dans la zone des images sélectionnées.

 **(Annul. sélect.)**  $\bullet$ 

Annule la sélection de l'image cible (encadrée en orange) dans la zone des images sélectionnées.

**Zone des images sélectionnées**

Les images sélectionnées dans la liste des miniatures s'affichent.

### **Rubrique connexe**

Numérisation de plusieurs documents simultanément à partir du CAD (chargeur automatique de documents)

Boîte de dialogue Paramètres de numérisation (Pile de documents (CAD)) Page 576 sur 1132 pages

### **Guide d'utilisation avancée**

Guide d'utilisation avancée > Numérisation > Numérisation avec l'application qui accompagne le produit > Écrans de MP Navigator EX > Boîte de dialogue Paramètres de numérisation (Pile de documents (CAD))

**MP Navigator EX** 

## **Boîte de dialogue Paramètres de numérisation (Pile de documents (CAD))**

La boîte de dialogue Paramètres de numérisation s'ouvre lorsque vous cliquez sur Spécifier... dans l'écran Num./Importer.

Dans la boîte de dialogue Paramètres de numérisation, vous pouvez modifier les paramètres de numérisation avancés.

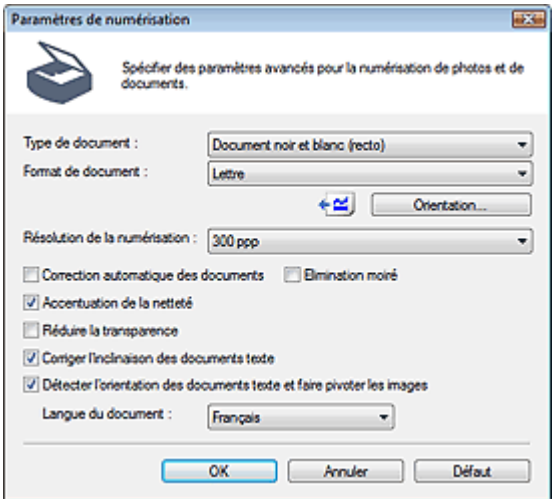

#### $\bullet$ **Type de document**

Sélectionnez le type du document à numériser.

Lors de la numérisation d'un côté de chaque document : Document couleur (recto), Document noir et blanc (recto) ou Texte (recto)

Lors de la numérisation des deux côtés de chaque document : Document couleur (recto verso), Document noir et blanc (recto verso) ou Texte (recto verso)

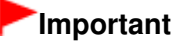

- Vous ne pouvez pas sélectionner Texte (recto) ni Texte (recto verso) lorsque la case Compresser les images numérisées lors du transfert est cochée sous l'« Onglet Général » de la boîte de dialogue Préférences.
- **Format de document**

Sélectionnez le format du document à numériser.

**Orientation...**

Définissez l'orientation et le côté d'agrafage des documents à numériser. Cliquez pour ouvrir la boîte de dialogue Orientation lors de la numérisation via le CAD.
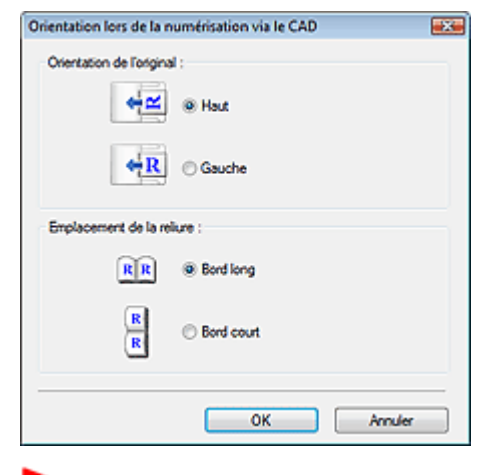

## **Important**

Emplacement de la reliure ne peut pas être spécifié lorsque l'impression recto telle que Document couleur (recto) est sélectionnée pour Type de document.

#### **Résolution de la numérisation**

Sélectionnez la résolution à laquelle vous souhaitez numériser les documents. **Résolution** 

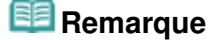

Les résolutions de numérisation suivantes peuvent être spécifiées lorsque Type de document est Texte (recto) ou Texte (recto verso). 300 ppp / 400 ppp

#### **Correction automatique des documents**

Cochez cette case pour améliorer la netteté du texte d'un document ou d'un magazine afin d'avoir une meilleure lisibilité.

## **Important**

- Lorsque cette case est cochée, les fichiers ne peuvent être enregistrés qu'au format JPEG/Exif ou PDF.
- La numérisation peut être plus longue que d'habitude lorsque cette case est cochée.
- Vous ne pouvez pas cocher cette case lorsque Type de document est Texte (recto) ou Texte (recto verso).
- Vous ne pouvez pas cocher cette case lorsque la case Compresser les images numérisées lors du transfert est cochée sous l'« Onglet Général » de la boîte de dialogue Préférences.
- La tonalité des couleurs peut varier par rapport à l'image source en raison des corrections. Dans ce cas, désactivez la case à cocher, puis numérisez à nouveau.

#### **Elimination moiré**

Cochez cette case pour réduire le moiré.

Les images et les photographies imprimées sont affichées sous la forme d'un ensemble de petits points. Le « moiré » est un phénomène qui produit un dégradé non uniforme ou un motif rayé lors de la numérisation de photos ou d'images imprimées avec des petits points. La fonction Elimination moiré permet de réduire cet effet de moiré.

## **Important**

Vous ne pouvez pas cocher cette case lorsque Type de document est Texte (recto) ou Texte (recto verso).

### **E** Remarque

La numérisation est plus longue que d'habitude lorsque vous activez Elimination moiré.

#### **Accentuation de la netteté**  $\bullet$

Cochez cette case pour accentuer le contour des sujets et améliorer la netteté de l'image.

## **Important**

Vous ne pouvez pas cocher cette case lorsque Type de document est Texte (recto) ou Texte (recto verso).

#### **Réduire la transparence**

Cochez cette case pour améliorer la netteté du texte d'un document ou réduire la transparence des journaux.

## **Important**

Vous ne pouvez pas cocher cette case lorsque Type de document est Texte (recto) ou Texte (recto verso).

## **Remarque**

Cochez cette case si le Type de document est un document texte et qu'il y a un effet de transparence dans l'image numérisée.

#### **Corriger l'inclinaison des documents textes**

Cochez cette case pour détecter le texte numérisé et corriger l'inclinaison du document (plages de -0, 1 à -10 $^{\circ}$  ou +0,1 à +10 $^{\circ}$ ).

## **Important**

- Il est possible que l'inclinaison des types de documents suivants ne puisse être corrigée si le texte n'est pas correctement détecté.
	- Documents dans lesquels les lignes de texte sont inclinées à plus de 10° ou dont l'inclinaison varie d'une ligne à l'autre
	- Documents contenant à la fois du texte orienté verticalement et du texte orienté horizontalement
	- Documents dont la taille de police est très petite ou très grande
	- Documents comportant peu de texte
	- Documents comportant des figures, des images ou du texte manuscrit
	- Documents contenant à la fois des lignes verticales et horizontales (tableaux)

## **Remarque**

La numérisation est plus longue que d'habitude lorsque vous activez Corriger l'inclinaison des documents textes.

#### **Détecter l'orientation des documents texte et faire pivoter les images**

Cochez cette case pour détecter l'orientation du document à l'aide du texte numérisé et faire pivoter l'image numérisée pour lui donner l'orientation appropriée. Sélectionnez la langue du document à numériser dans Langue du document.

## **Important**

- La langue du document conduit parfois à des résultats peu satisfaisants. Seuls les documents textes rédigés dans les langues qui peuvent être sélectionnées à partir de l'option Langue du document sont pris en charge.
- Il est possible que l'orientation des types de documents suivants ne puisse être corrigée si le texte n'est pas correctement détecté. Dans ce cas, sélectionnez l'image numérisée dans la fenêtre des miniatures de l'« Écran Pile de documents (CAD) (fenêtre Num./Importer) » et faitesla pivoter à l'aide des outils d'édition.
	- La résolution n'est pas comprise entre 300 et 600 ppp
	- La taille de la police n'est pas comprise entre 8 et 48 points
	- Documents qui comportent des polices spéciales, des effets, du texte en italique ou du texte manuscrit
	- Documents comportant des arrière-plans à motifs

### **Remarque**

La sélection de l'option Détecter l'orientation des documents texte et faire pivoter les images prolonge la durée de numérisation.

Sélectionnez la langue du document à numériser.

**Défaut**

Permet de restaurer les paramètres par défaut.

Boîte de dialogue Enregistrer Page 1132 pages et al. et al. et al. et al. et al. et al. et al. et al. et al. e

## **Guide d'utilisation avancée**

Guide d'utilisation avancée > Numérisation > Numérisation avec l'application qui accompagne le produit > Écrans de MP Navigator EX > Boîte de dialogue Enregistrer

**MP Navigator EX** 

## **Boîte de dialogue Enregistrer**

La boîte de dialogue Enregistrer s'ouvre lorsque vous cliquez sur Enregistrer dans la fenêtre Num./ Importer.

Dans la boîte de dialogue Enregistrer, vous pouvez configurer l'enregistrement des images sur l'ordinateur.

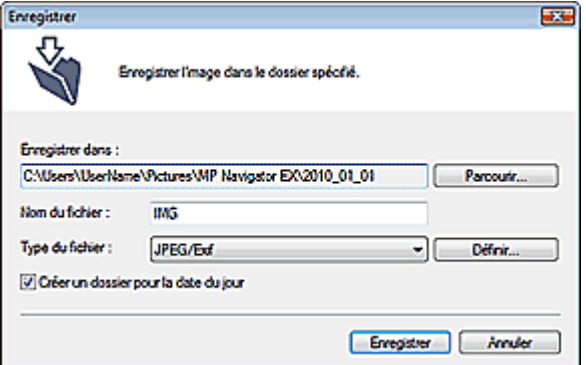

#### **Enregistrer dans**

Affiche le dossier dans lequel vous souhaitez enregistrer les images numérisées. Pour changer de dossier, cliquez sur Parcourir... pour en indiquer un autre.

Les dossiers suivants sont spécifiés par défaut.

Windows 7 : dossier MP Navigator EX dans le dossier Mes images

Windows Vista : dossier MP Navigator EX dans le dossier Images

Windows XP : dossier MP Navigator EX dans le dossier Mes images Windows 2000 : dossier MP Navigator EX dans le dossier Mes images

## **Important**

Lorsque vous enregistrez des images sur une carte mémoire, activez l'écriture sur l'emplacement de carte de la machine. Pour plus d'informations sur la façon d'activer l'écriture, consultez « Configuration du logement pour carte en tant que lecteur de carte mémoire de l'ordinateur ». Avec une connexion réseau, mappez l'emplacement de carte en tant que lecteur réseau. Reportez-vous à la section « Utilisation de l'emplacement de carte sur un réseau » pour obtenir plus d'informations.

#### **Nom du fichier**

Saisissez le nom de fichier de l'image à enregistrer (64 caractères maximum). Lorsque vous enregistrez plusieurs fichiers, quatre chiffres sont ajoutés au nom de fichier.

**Type du fichier**

Sélectionnez le type de fichier dans lequel vous souhaitez enregistrer les images numérisées. Sélectionnez JPEG/Exif, TIFF ou BMP.

## **Important**

- Vous ne pouvez pas sélectionner JPEG/Exif si Type de document est défini sur Texte (OCR), Texte (recto) ou Texte (recto verso).
- Vous ne pouvez pas sélectionner JPEG/Exif lorsque l'option Noir et blanc est sélectionnée pour le paramètre Mode couleur sous l'onglet Mode avancé de ScanGear (pilote du scanner).
- **Définir...**

**Lorsque Type du fichier est défini sur JPEG/Exif**

## Boîte de dialogue Enregistrer **Page 1132 pages** Page 581 sur 1132 pages

Vous pouvez définir un type de compression pour les fichiers JPEG. Sélectionnez Elevée (Faible compression), Standard ou Faible (Compression élevée).

## **Important**

Ce paramètre n'est pas disponible lorsque la case Compresser les images numérisées lors du transfert est cochée sous l'« Onglet Général » de la boîte de dialogue Préférences.

#### **Créer un dossier pour la date du jour**

Cochez cette case pour créer un sous-dossier dans le dossier spécifié sous Enregistrer dans avec la date actuelle ; vous pouvez ensuite enregistrer les fichiers numérisés dans ce sous-dossier. Un sous -dossier portant un nom au format année\_mois\_jour (2010\_01\_01, par exemple) est créé. Si cette case n'est pas cochée, les fichiers sont directement enregistrés dans le dossier spécifié dans Enregistrer dans.

Haut de la page<sup>\*</sup>

## **Guide d'utilisation avancée**

Guide d'utilisation avancée > Numérisation > Numérisation avec l'application qui accompagne le produit > Écrans de MP Navigator EX > Boîte de dialogue Enregistrer en fichier PDF

**MP Navigator EX** 

## **Boîte de dialogue Enregistrer en fichier PDF**

La boîte de dialogue Enregistrer en fichier PDF vous permet de spécifier les paramètres avancés pour l'enregistrement d'images numérisées en fichiers PDF. Vous pouvez enregistrer plusieurs documents sous la forme d'un seul fichier PDF ou ajouter des pages à un fichier PDF à l'aide de MP Navigator EX.

## **Important**

Vous ne pouvez pas enregistrer d'images numérisées à 9601 pixels ou davantage horizontalement et verticalement.

**Boîte de dialogue qui s'ouvre lorsque l'option Enregistrer en fichier PDF dans la fenêtre Num./Importer est sélectionnée.**

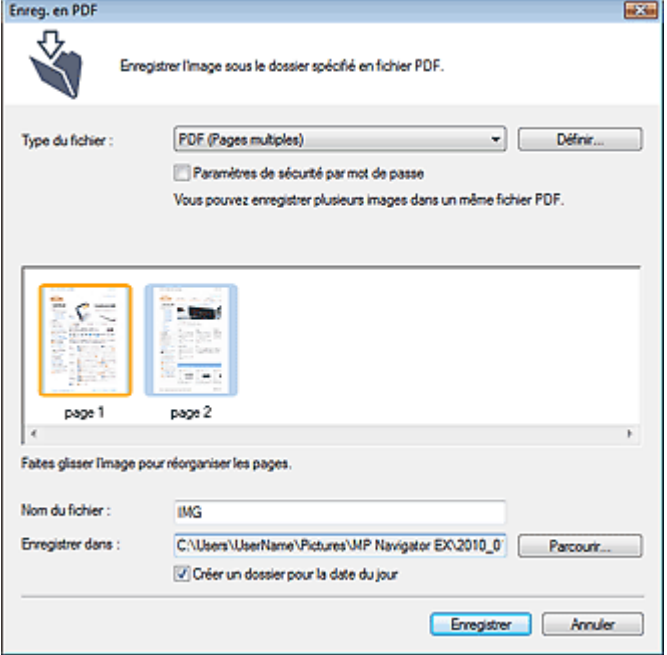

**Boîte de dialogue qui s'ouvre lorsque vous cliquez sur Enregistrer les pages sélectionnées ou Enregistrer toutes les pages dans la fenêtre Créer/modifier un fichier PDF**

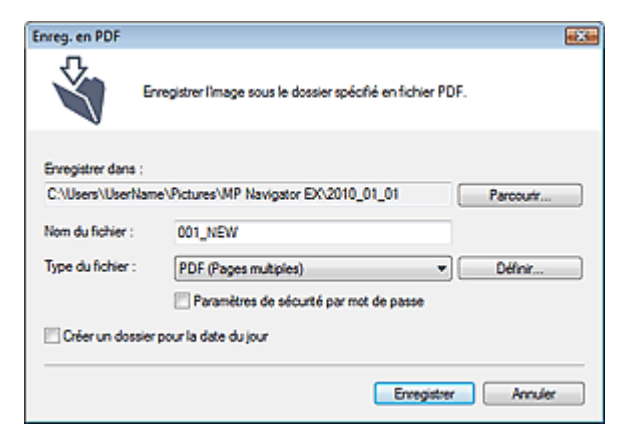

### Boîte de dialogue Enregistrer en fichier PDF Page 583 sur 1132 pages

#### **Type du fichier**

Sélectionnez un type de fichier PDF dans lequel vous souhaitez enregistrer les images numérisées.

**PDF**

Enregistrez chacune des images sélectionnées sous la forme d'un fichier PDF.

#### **PDF (Pages multiples)**

Enregistrez plusieurs images dans un seul fichier PDF.

## **Remarque**

■ PDF (Pages multiples) apparaît si plusieurs images sont sélectionnées.

#### **PDF (Ajouter des pages)**

Ajoutez les images numérisées à un fichier PDF. Les images sont ajoutées à la fin du fichier PDF. Vous ne pouvez pas réorganiser les pages du fichier PDF auquel des images sont ajoutées.

## **Important**

- Les images ne peuvent être ajoutées qu'aux fichiers PDF créés avec MP Navigator EX. Vous ne pouvez pas spécifier de fichiers PDF créés avec d'autres applications. Il est également impossible de sélectionner les fichiers PDF modifiés dans d'autres applications.
- Si un fichier PDF protégé par mot de passe est modifié, le mot de passe est supprimé. Réinitialisez les mots de passe.
	- Configuration de mots de passe pour les fichiers PDF

#### **Définir...**

Configurez les paramètres avancés de création de fichiers PDF. Consultez la section « Boîte de dialogue Paramètres PDF » pour plus d'informations.

#### **Paramètres de sécurité par mot de passe** ٠

Cochez cette case pour ouvrir la boîte de dialogue Sécurité par mot de passe - paramètres, dans laquelle vous pouvez définir des mots de passe pour l'ouverture, l'édition et l'impression des fichiers PDF créés.

Configuration de mots de passe pour les fichiers PDF

#### **Ajouter à**

Cela s'affiche lorsque vous sélectionnez PDF (Ajouter des pages) pour Type du fichier et spécifiez le fichier PDF auquel les images sont ajoutées. Pour changer le fichier, cliquez sur Parcourir... afin d'en indiquer un autre.

### **Important**

Les images ne peuvent être ajoutées qu'aux fichiers PDF créés avec MP Navigator EX. Vous ne pouvez pas spécifier de fichiers PDF créés avec d'autres applications. Il est également impossible de sélectionner les fichiers PDF modifiés dans d'autres applications.

#### **Nom du fichier**

Saisissez le nom de fichier de l'image à enregistrer (64 caractères maximum). Lorsque vous enregistrez plusieurs fichiers, quatre chiffres sont ajoutés au nom de fichier.

#### **Enregistrer dans**

Affiche le dossier dans lequel vous souhaitez enregistrer les fichiers PDF. Pour changer de dossier, cliquez sur Parcourir... pour en indiquer un autre. Les dossiers suivants sont spécifiés par défaut.

Windows 7 : dossier MP Navigator EX dans le dossier Mes images Windows Vista : dossier MP Navigator EX dans le dossier Images Windows XP : dossier MP Navigator EX dans le dossier Mes images Windows 2000 : dossier MP Navigator EX dans le dossier Mes images

#### **Créer un dossier pour la date du jour**

Cochez cette case pour créer un sous-dossier dans le dossier spécifié sous Enregistrer dans avec la date actuelle ; vous pouvez ensuite enregistrer les fichiers numérisés dans ce sous-dossier. Un sous-dossier portant un nom au format année mois jour (2010 01 01, par exemple) est créé.

Si cette case n'est pas cochée, les fichiers sont directement enregistrés dans le dossier spécifié dans Enregistrer dans.

Boîte de dialogue Paramètres PDF et al. et al. et al. et al. et al. et al. et al. et al. et al. et al. et al. e

## **Guide d'utilisation avancée**

Guide d'utilisation avancée > Numérisation > Numérisation avec l'application qui accompagne le produit > Écrans de MP Navigator EX > Boîte de dialogue Paramètres PDF

**MP Navigator EX** 

## **Boîte de dialogue Paramètres PDF**

Dans la boîte de dialogue Paramètres PDF, vous pouvez spécifier le type de compression des fichiers PDF, ainsi que d'autres paramètres avancés de création de fichiers PDF.

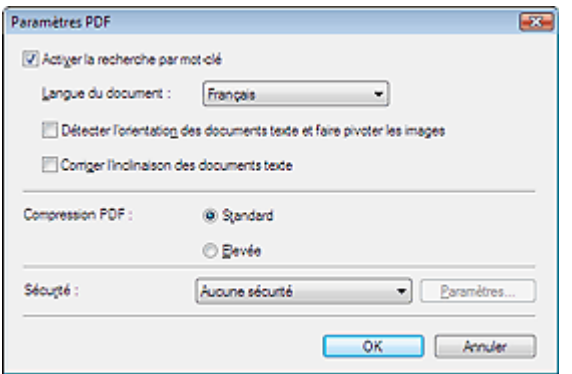

#### **Activer la recherche par mot-clé**

Cochez cette case pour convertir les caractères d'un document en données texte. Ceci facilite la recherche par mot-clé.

#### **Langue du document**

Sélectionnez la langue du document à numériser.

#### **Détecter l'orientation des documents texte et faire pivoter les images**

Cochez cette case pour détecter l'orientation du document à l'aide du texte numérisé et faire pivoter l'image numérisée pour lui donner l'orientation appropriée.

### **Important**

- La langue du document conduit parfois à des résultats peu satisfaisants. Seuls les documents textes rédigés dans les langues qui peuvent être sélectionnées à partir de l'option Langue du document sont pris en charge.
- Il est possible que l'orientation des types de documents suivants ne puisse être corrigée si le texte n'est pas correctement détecté.
	- La résolution n'est pas comprise entre 300 et 600 ppp
	- La taille de la police n'est pas comprise entre 8 et 48 points
	- Documents qui comportent des polices spéciales, des effets, du texte en italique ou du texte manuscrit
	- Documents comportant des arrière-plans à motifs

#### **Corriger l'inclinaison des documents textes**

Cochez cette case pour détecter le texte numérisé et corriger l'inclinaison du document (plages de -0, 1 à -10 $^{\circ}$  ou +0,1 à +10 $^{\circ}$ ).

## **Important**

Il est possible que l'inclinaison des types de documents suivants ne puisse être corrigée si le texte n'est pas correctement détecté.

- Documents dans lesquels les lignes de texte sont inclinées à plus de 10° ou dont l'inclinaison varie d'une ligne à l'autre

- Documents contenant à la fois du texte orienté verticalement et du texte orienté horizontalement
- Documents dont la taille de police est très petite ou très grande
- Documents comportant peu de texte
- Documents comportant des figures, des images ou du texte manuscrit
- Documents contenant à la fois des lignes verticales et horizontales (tableaux)

## Boîte de dialogue Paramètres PDF et al. et al. et al. et al. et al. et al. et al. et al. et al. et al. et al. e

#### **Compression PDF**

Sélectionnez un type de compression pour l'enregistrement.

#### **Standard**

Il est généralement recommandé de sélectionner ce paramètre.

**Elevée**

Compresse le format du fichier lors de sa sauvegarde, ce qui vous permet de réduire la charge sur votre réseau/serveur.

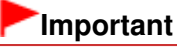

- Cette fonction n'est pas disponible lorsque vous effectuez une numérisation en sélectionnant PDF sur le panneau de contrôle de la machine.
- Les images PDF hautement compressées peuvent se dégrader si vous les enregistrez à plusieurs reprises avec un niveau de compression élevé.

## **Important**

Vous ne pouvez pas définir le type de compression lorsque la valeur de Mode Couleur est Noir et blanc.

## **E** Remarque

Il est possible de compresser les images suivantes avec une grande efficacité. - Images aux résolutions comprises entre 75 et 600 ppp.

#### **Sécurité**

Configurez des mots de passe pour l'ouverture, la modification et l'impression des fichiers PDF créés.

## **Important**

- Sous Windows 2000, Internet Explorer 5.5 Service Pack 2 ou ultérieur est requis pour utiliser cette fonction.
- Cette fonction n'est pas disponible lorsque les images sont automatiquement enregistrées après la numérisation. Cela est impossible également lorsque vous numérisez à partir de l'écran du mode Un clic ou à partir du panneau de contrôle de la machine.

## **Remarque**

- Sélectionnez Sécurité par mot de passe et définissez des mots de passe dans la boîte de dialogue Sécurité par mot de passe - paramètres.
	- Configuration de mots de passe pour les fichiers PDF

Écran Carte mémoire (fenêtre Num./Importer) Page 587 sur 1132 pages

### **Guide d'utilisation avancée**

Guide d'utilisation avancée > Numérisation > Numérisation avec l'application qui accompagne le produit > Écrans de MP Navigator EX > Écran Carte mémoire (fenêtre Num./Importer)

**MP Navigator EX** 

## **Écran Carte mémoire (fenêtre Num./Importer)**

Pointez vers Num./Importer dans l'écran du mode Navigation et cliquez sur Carte mémoire ou cliquez sur Carte mémoire dans la fenêtre Num./Importer pour ouvrir l'écran Carte mémoire (fenêtre Num./ Importer).

Ouvrez cette fenêtre pour importer des images (y compris des fichiers PDF créés en numérisant à l'aide du panneau de contrôle) enregistrées sur une carte mémoire.

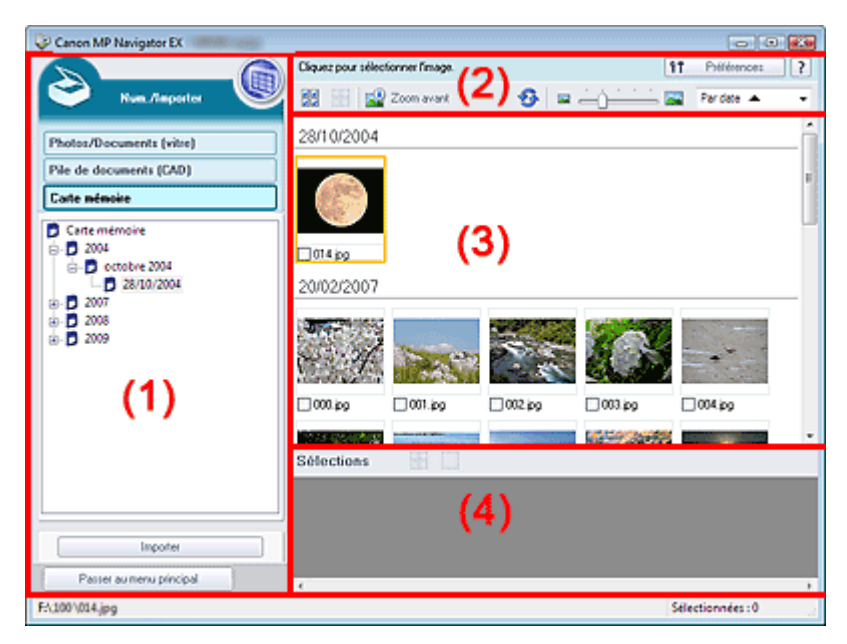

- (1) Boutons et paramètres
- (2) Barre d'outils
- (3) Fenêtre des miniatures
- (4) Zone des images sélectionnées

#### **Boutons et paramètres**

### **(Afficher et util.)**

Cliquez sur cette icône pour ouvrir des images et des fichiers PDF enregistrés sur l'ordinateur. La fenêtre Afficher et util. s'ouvre.

Fenêtre Afficher et util.

**Photos/Documents (vitre)**

Cliquez sur ce bouton si vous souhaitez numériser des photographies, des documents, des magazines et d'autres documents imprimés. L'écran de numérisation des photos et documents s'affiche.

Écran Photos/Documents (vitre) (fenêtre Num./Importer)

**Pile de documents (CAD)**

Cliquez sur cette option si vous souhaitez numériser plusieurs documents simultanément à partir du CAD (chargeur automatique de documents). L'écran permettant de numériser à partir du CAD s'affiche.

Écran Pile de documents (CAD) (fenêtre Num./Importer)

**Carte mémoire**

Affiche les dossiers contenant des images et des fichiers PDF (regroupés par année, mois/année et mois/date/année) stockés sur une carte mémoire sous forme d'arborescence. Sélectionnez un dossier pour afficher son contenu dans la liste des miniatures à droite. La date du fichier est la date de capture ou de mise à jour.

**Importer**  $\bullet$ 

> Permet d'importer les images sélectionnées et de les ouvrir dans la fenêtre Afficher et util.. Fenêtre Afficher et util.

Passer au menu principal

 **Passer au menu principal**

Permet de passer au menu principal.

### **Barre d'outils**

۴î Préférences  **Préférences**

La boîte de dialogue Préférences s'ouvre. Dans la boîte de dialogue Préférences, vous pouvez définir les paramètres avancés des fonctions de MP Navigator EX. Boîte de dialogue Préférences

 **(Guide)**

Permet d'ouvrir ce guide.

- **Outils d'édition**
	- 뽊  **(Sélectionner tout)**

Sélectionne toutes les images dans la fenêtre des miniatures.

 **(Annuler tout)**

Annule toutes les sélections d'image dans la fenêtre des miniatures.

## **Zoom avant**

Agrandit l'image cible (encadrée en orange). Vous pouvez également agrandir l'image en cliquant deux fois dessus. Vous pouvez vérifier toutes les pages lorsque vous sélectionnez un fichier PDF.

### **(Actualiser)**

Actualise le contenu de la fenêtre des miniatures.

 **(Taille d'affichage)**

Modifie la taille des images dans la fenêtre des miniatures.

Pardate  $\triangle$  **(Trier par)**

Trie les images dans la fenêtre des miniatures par date (ordre croissant ou décroissant).

### **Fenêtre des miniatures**

#### **Fenêtre des miniatures**

Les images enregistrées sur la carte mémoire sont affichées par année ou par mois/année. Lorsque vous cochez la case d'une image, cette dernière apparaît dans la zone des images sélectionnées.

### **Zone des images sélectionnées**

 **(Annuler tout)**

Annule la sélection de toutes les images dans la zone des images sélectionnées.

#### $\overline{\phantom{a}}$  **(Annul. sélect.)**

Annule la sélection de l'image cible (encadrée en orange) dans la zone des images sélectionnées.

**Zone des images sélectionnées**

Les images sélectionnées dans la liste des miniatures s'affichent.

### **Rubrique connexe**

**Importation d'images enregistrées sur une carte mémoire** 

## **Guide d'utilisation avancée**

Guide d'utilisation avancée > Numérisation > Numérisation avec l'application qui accompagne le produit > Écrans de MP Navigator EX > Fenêtre Afficher et util.

**MP Navigator EX** 

# **Fenêtre Afficher et util.**

Dans l'écran du mode Navigation, pointez sur Afficher et util., puis cliquez sur Ma boîte aux lettres (image num/imp), Spécifier un dossier ou Images récemment enreg. pour ouvrir la fenêtre Afficher et util..

Ouvrez cette fenêtre pour afficher ou utiliser des images numérisées ou enregistrées sur l'ordinateur.

## **Important**

Pour les fichiers PDF, seuls ceux créés à l'aide de MP Navigator EX s'affichent. Vous ne pouvez pas afficher les fichiers PDF créés avec d'autres applications. Il est également impossible de sélectionner les fichiers PDF modifiés dans d'autres applications.

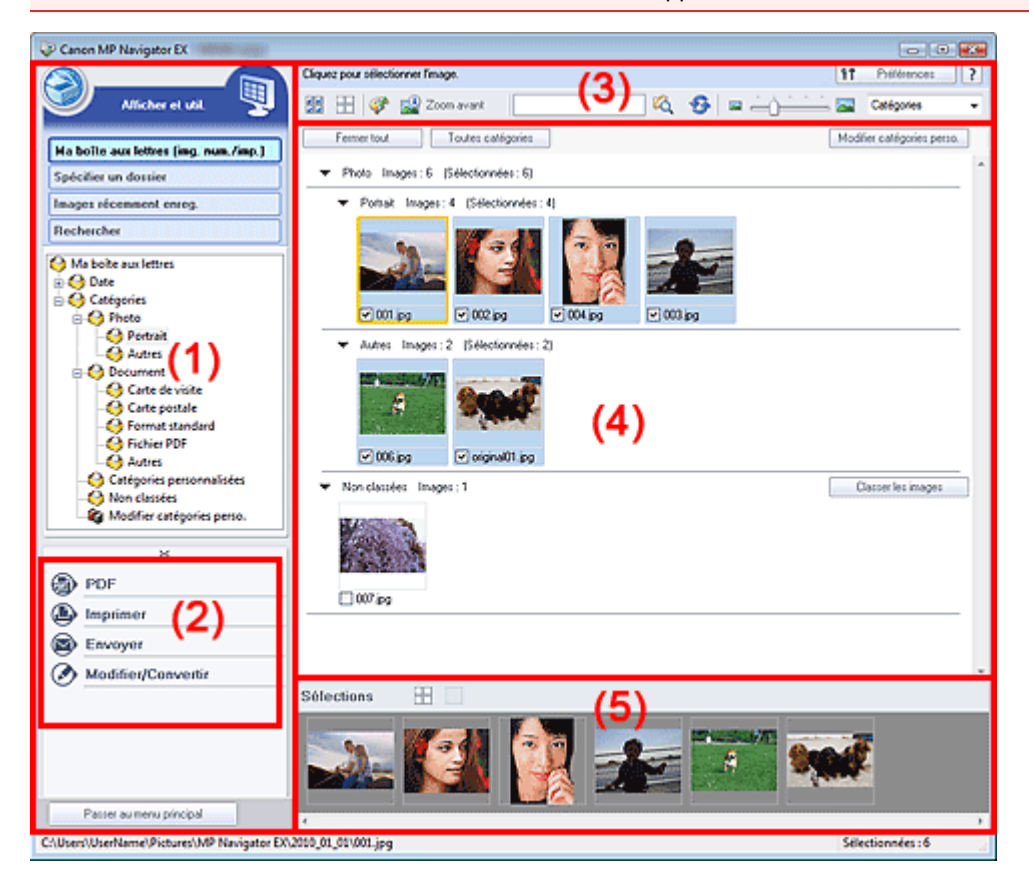

- (1) Éléments des paramètres d'affichage
- (2) Boutons de manipulation des images
- (3) Barre d'outils
- (4) Fenêtre des miniatures
- (5) Zone des images sélectionnées

### **Éléments des paramètres d'affichage**

## **(Num./Importer)**

Cliquez sur ce bouton si vous souhaitez numériser des photographies, des documents, des magazines et d'autres documents imprimés. La fenêtre Num./Importer s'ouvre. Écran Photos/Documents (vitre) (fenêtre Num./Importer)

#### **Ma boîte aux lettres (Images numérisées/importées)**

Affiche les dossiers d'images (regroupés par année, année/mois et année/mois/date) dans Ma boîte aux lettres dans l'arborescence. Sélectionnez un dossier pour afficher son contenu dans la liste des miniatures à droite.

La date de l'image est la date de numérisation, de capture ou de mise à jour.

#### **Spécifier un dossier**

Affiche tous les disques durs et les dossiers dans l'arborescence. Sélectionnez un dossier pour afficher les images dans la fenêtre des miniatures à droite.

Le fait de sélectionner un dossier et de cliquer sur celui-ci permet de mettre son nom en surbrillance et de le renommer.

#### **Images récemment enreg.**

Les « Images numérisées/importées » et les images qui ont été récemment « Jointe(s) à l'e-mail » ou «Envoyée(s) à l'application » sont affichées par date dans l'arborescence. Les options « Du scanner » et « De la carte mémoire » sont affichées séparément pour les « images numérisées/ importées ». Sélectionnez un dossier mois/date/année pour afficher les images par date dans la fenêtre des miniatures à droite.

La date de l'image est la date de numérisation ou d'envoi.

Cliquez sur Effacer l'historique pour effacer toutes les données (dossiers de date et images) affichées dans la zone Images récemment enreg..

## **Remarque**

Les fichiers image réels ne sont pas supprimés.

#### **Rechercher**

Les options de recherche avancées s'ouvrent. Recherche d'images

Passer au menu principal

 **Passer au menu principal**

Permet de passer au menu principal.

#### **Boutons de manipulation des images**

#### **Boutons de manipulation des images**

Indiquez les opérations à effectuer avec les images sélectionnées. Pour plus d'informations sur chaque bouton, reportez-vous aux sections correspondantes ci-dessous.

- Création/modification de fichiers PDF
- Impression de documents
- $\blacksquare$  Impression de photos
- Envoi par courrier électronique
- Modification de fichiers

## **Remarque**

Les boutons de manipulation des images s'affichent lorsque les applications correspondantes sont installées.

#### **Barre d'outils**

۴î Préférences

#### **Préférences**

La boîte de dialogue Préférences s'ouvre. Dans la boîte de dialogue Préférences, vous pouvez définir les paramètres avancés des fonctions de MP Navigator EX. Boîte de dialogue Préférences

 **(Guide)**

Permet d'ouvrir ce guide.

**Outils d'édition**

## **(Sélectionner tout)**

Sélectionne toutes les images dans la fenêtre des miniatures.

## **(Annuler tout)**

Annule toutes les sélections d'image dans la fenêtre des miniatures.

### **(Correction d'image/amélioration)**

Permet de corriger l'image cible (encadrée en orange). Cliquez sur ce bouton pour ouvrir la fenêtre Corriger/Améliorer les images dans laquelle vous pouvez apporter des améliorations/ corrections aux images, mais également ajuster la luminosité, le contraste, etc. Fenêtre Corriger/Améliorer les images

## **Important**

■ L'amélioration/la correction de l'image ne peut être appliquée aux fichiers PDF ni aux fichiers binaires en noir et blanc.

### **Zoom avant**

Agrandit l'image cible (encadrée en orange). Vous pouvez également agrandir l'image en cliquant deux fois dessus. Vous pouvez vérifier toutes les pages lorsque vous sélectionnez un fichier PDF.

Vous pouvez également vérifier les informations du fichier telles que le nom, la date, la taille du fichier et ses paramètres de sécurité. Une icône de verrouillage s'affiche pour les fichiers PDF dont l'option Mot de passe d'ouverture de document est sélectionnée.

Ouverture/édition de fichiers PDF protégés par mot de passe

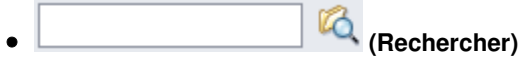

Entrez une expression ou un mot inclus dans le nom du fichier, les informations Exif ou le texte

PDF de l'image que vous souhaitez rechercher, puis cliquez sur (Rechercher). Concernant les informations Exif, le texte recherché est celui qui se trouve dans les zones Maker, Modèle, Description et Comm. de l'utilisateur.

## **Remarque**

Recherchez les images dans Ma boîte aux lettres (Images numérisées/importées), Images récemment enreg., ou dans les sous-dossiers d'un dossier sélectionné.

## **(Actualiser)**

Actualise le contenu de la fenêtre des miniatures.

# **(Taille d'affichage)**

Modifie la taille des images dans la fenêtre des miniatures.

Catégories  **(Trier par)**

Trie les images de la fenêtre des miniatures par catégorie, date (croissante ou décroissante) ou nom (croissant ou décroissant).

Les images ne peuvent être triées par catégorie que lorsque Ma boîte aux lettres (image num/ imp) ou Spécifier un dossier sont affichés.

### **Fenêtre des miniatures**

#### **Fenêtre des miniatures**

Les images numérisées sont affichées.

Lorsque vous cochez la case d'une image, cette dernière apparaît dans la zone des images sélectionnées.

Le fait de sélectionner une image, puis de cliquer sur le nom du dossier correspondant permet de le mettre en surbrillance et de le renommer.

Faites glisser une image et déposez-la pour effectuer les opérations suivantes :

- Déplacer l'image d'une catégorie à une autre dans la fenêtre des miniatures ;
- Déplacer l'image vers un dossier de catégorie affiché dans Ma boîte aux lettres (image num/imp) ;
- Copier un dossier affiché dans Spécifier un dossier

## **Important**

- Sous Windows 2000, Internet Explorer 5.5 Service Pack 2 ou ultérieur est requis pour ouvrir les fichiers PDF protégés par mot de passe.
- Vous ne pouvez pas modifier l'extension (.jpg, .pdf, etc.) lorsque vous renommez un fichier.
- Vous ne pouvez pas déplacer ou copier d'images vers les dossiers de date affichés dans l'arborescence dans Ma boîte aux lettres (image num/imp) ou Images récemment enreg..

## **Remarque**

- Une icône de verrouillage s'affiche pour les fichiers PDF dont l'option Mot de passe d'ouverture de document est sélectionnée.
- Les miniatures peuvent apparaître sous la forme d'un « ? » dans les cas suivants :
	- Ouverture d'images non prises en charge
	- Taille de fichier trop importante et manque de mémoire pour afficher l'image
	- Fichier endommagé

## **Lorsque les images sont triées par Catégories**

Les images numérisées sont affichées par catégorie.

## **Remarque**

Certaines images peuvent ne pas être détectées correctement et classées dans des catégories erronées. Dans ce cas, faites glisser l'image d'une catégorie à l'autre.

### **Nom de la catégorie Images : N (sélectionnées : n)**

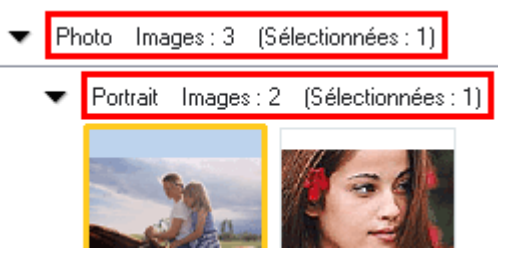

**Nom de la catégorie**

Les catégories suivantes sont fournies. Photos : Portrait, Autres

Documents : Carte de visite, Carte postale, Format standard, Fichier PDF, Autres Catégories personnalisées : affiche vos catégories personnalisées. Non classées : affiche les images qui n'ont pas encore été classées.

**Images : N**

Le nombre d'images classées dans cette catégorie s'affiche.

**(Sélectionnées : n)**

Le nombre d'images dont la case est cochée s'affiche.

## **Remarque**

■ Cette partie ne s'affiche que lorsqu'une ou plusieurs images sont sélectionnées.

### **Fermer tout / Ouvrir tout**

Vous pouvez masquer ou afficher toutes les images des catégories affichées. Ce bouton ne s'affiche que lorsque Ma boîte aux lettres (image num/imp) ou Spécifier un dossier s'affiche.

Fermer tout  **Fermer tout**

Masque toutes les images.

**Ouvrir** tout  **Ouvrir tout**

Affiche toutes les images.

## **Remarque**

- Immédiatement après l'ouverture de la fenêtre Afficher et util. ou du tri des images, toutes ш les images s'affichent et le bouton Fermer tout apparaît.
- Lorsque vous cliquez sur Fermer tout, le bouton est remplacé par Ouvrir tout.

#### **Toutes catégories / Par catégorie**

Vous pouvez afficher toutes les catégories ou uniquement celles qui contiennent des images. Ce bouton ne s'affiche que lorsque Ma boîte aux lettres (image num/imp) ou Spécifier un dossier s'affiche.

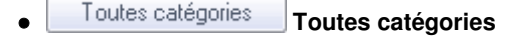

Affiche toutes les catégories et les images.

Par catégorie  **Par catégorie**

Affiche les catégories contenant des images ainsi que les images qu'elles contiennent. Davantage d'images s'affichent dans la fenêtre des miniatures, ce qui vous permet de rechercher ou de déplacer facilement des images.

## **Remarque**

- Immédiatement après l'ouverture de la fenêtre Afficher et util., les catégories contenant des images s'affichent, ainsi que les images qu'elles contiennent, et l'option Toutes catégories s'affiche.
- Cliquez sur Toutes catégories pour passer à Par catégorie.

#### Modifier catégories perso.  **Modifier les catégories personnalisées**

Lorsque Ma boîte aux lettres (image num/imp) ou Spécifier un dossier s'affiche, la boîte de dialogue Modifier les catégories personnalisées s'ouvre. Dans la boîte de dialogue Modifier les catégories personnalisées, vous pouvez ajouter/ supprimer les catégories affichées dans Catégories personnalisées.

Consultez la section « Classement des images en catégories » pour plus d'informations.

Classer les images  **Classer les images**

Les images importées à partir des disques durs ou des cartes mémoire s'affichent dans Non classées. Cliquez sur Classer les images pour les classer automatiquement. Ce bouton ne s'affiche que lorsque Ma boîte aux lettres (image num/imp) ou Spécifier un dossier s'affiche.

## **Remarque**

■ Le classement peut prendre du temps si les images à classer sont nombreuses.

### **Zone des images sélectionnées**

 **(Annuler tout)**

Annule la sélection de toutes les images dans la zone des images sélectionnées.

 **(Annul. sélect.)**

Annule la sélection de l'image cible (encadrée en orange) dans la zone des images sélectionnées.

**Zone des images sélectionnées**

Les images sélectionnées dans la liste des miniatures s'affichent.

### **Rubrique connexe**

**Duverture d'images enregistrées sur un ordinateur** 

## Guide d'utilisation avancée

Guide d'utilisation avancée > Numérisation > Numérisation avec l'application qui accompagne le produit > Écrans de MP Navigator EX > Fenêtre Créer/modifier un fichier PDF

**MP Navigator EX** 

## **Fenêtre Créer/modifier un fichier PDF**

Cliquez sur PDF dans l'écran Afficher et util., puis sur Créer/modifier un fichier PDF dans la liste afin d'ouvrir la boîte de dialogue Créer/modifier un fichier PDF.

Dans la fenêtre Créer/modifier un fichier PDF, vous pouvez ajouter/supprimer des pages et réorganiser les pages des fichiers PDF créés dans MP Navigator EX.

## **Important**

- Vous ne pouvez pas enregistrer d'images numérisées à 9601 pixels ou davantage horizontalement et verticalement.
- Si un fichier PDF protégé par mot de passe est modifié, le mot de passe est supprimé. Réinitialisez les mots de passe.
- Configuration de mots de passe pour les fichiers PDF
- Vous pouvez créer ou modifier jusqu'à 99 pages simultanément à l'aide de MP Navigator EX.

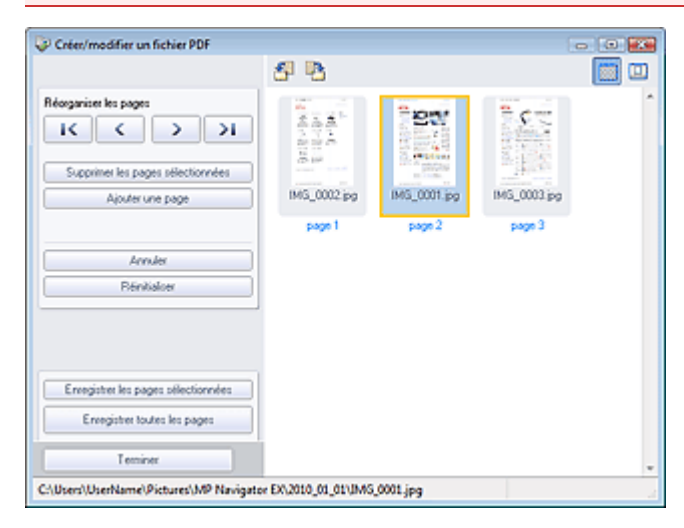

#### **Réorganiser les pages**

Vous pouvez déplacez l'image sélectionnée (encadrée en orange).

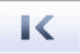

Déplace l'image sélectionnée au début.

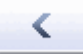

Déplace l'image sélectionnée d'une page vers le haut.

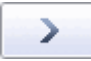

Déplace l'image sélectionnée d'une page vers le bas.

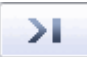

Déplace l'image sélectionnée à la fin.

#### **Remarque**

- Vous pouvez également réorganiser les images en les faisant glisser.
- **Supprimer les pages sélectionnées**

## Fenêtre Créer/modifier un fichier PDF enêtre 596 sur 1132 pages

Supprime l'image sélectionnée.

## **Ajouter une page**

Permet de sélectionner et d'ajouter un fichier PDF existant.

## **Remarque**

Un mot de passe est requis pour ajouter un fichier PDF protégé par mot de passe.

#### **Annuler**  $\bullet$

Annule la dernière modification appliquée.

**Réinitialiser**

Annule toutes les modifications appliquées.

## **Enregistrer les pages sélectionnées**

La boîte de dialogue Enregistrer en fichier PDF s'ouvre. Spécifiez les paramètres d'enregistrement. Seule la page sélectionnée est enregistrée.

# **Remarque**

- Lorsque plusieurs pages sont sélectionnées, un fichier PDF de plusieurs pages est créé.
- Consultez la section « Boîte de dialogue Enregistrer en fichier PDF » pour plus d'informations sur la boîte de dialogue Enregistrer en fichier PDF.

## **Enregistrer toutes les pages**

La boîte de dialogue Enregistrer en fichier PDF s'ouvre. Spécifiez les paramètres d'enregistrement. Tous les fichiers PDF de la liste sont enregistrés dans un seul fichier PDF.

### **Terminer**

Ferme la fenêtre Créer/modifier un fichier PDF.

**Barre d'outils**

# **(Pivoter à gauche)**

Fait pivoter la page de 90 degrés dans le sens inverse des aiguilles d'une montre.

# **(Pivoter à droite)**

Fait pivoter la page de 90 degrés dans le sens des aiguilles d'une montre.

#### 區  **(Mode Aperçu)**

Active le mode Aperçu.

La page sélectionnée s'affiche dans la zone Aperçu.

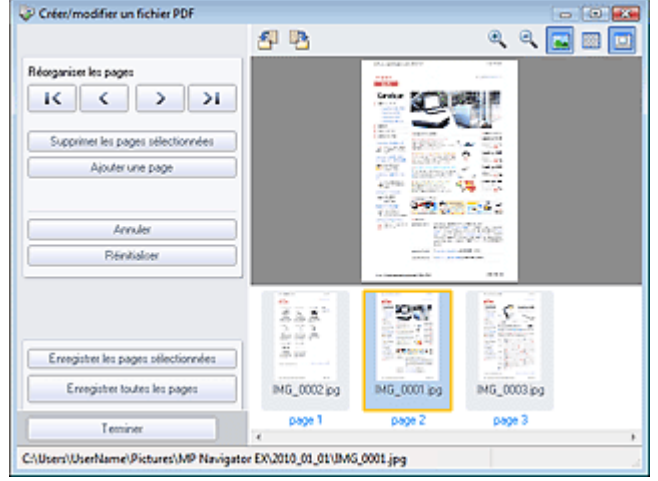

 **(Agrandir)**

Agrandit l'image affichée dans l'aperçu.

# **(Réduire)**

Réduit l'image affichée dans l'aperçu.

# **(Plein écran)**

Agrandit ou réduit l'image afin qu'elle apparaisse en entier dans l'aperçu.

#### **(Mode Miniature)**  $\bullet$

Active le mode Miniature. Les pages s'affichent dans la vue en miniature.

Boîte de dialogue Imprimer le document entre sur le page 598 sur 1132 pages

## Guide d'utilisation avancée

Guide d'utilisation avancée > Numérisation > Numérisation avec l'application qui accompagne le produit > Écrans de MP Navigator EX > Boîte de dialogue Imprimer le document

**MP Navigator EX** 

## **Boîte de dialogue Imprimer le document**

Cliquez sur Imprimer dans la fenêtre Afficher et util., puis sur Imprimer le document dans la liste pour ouvrir la boîte de dialogue Imprimer le document.

La boîte de dialogue Imprimer le document vous permet de définir les paramètres avancés pour l'impression simultanée de plusieurs images numérisées.

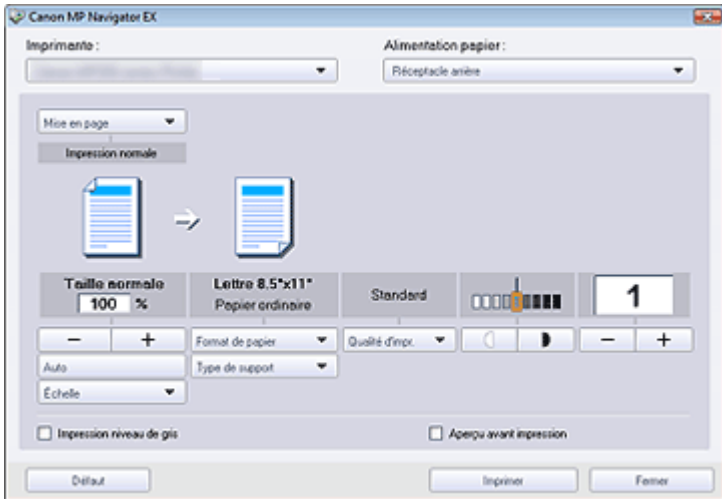

#### **Imprimante**

Sélectionnez l'imprimante voulue.

**Alimentation papier**

Sélectionnez la source d'alimentation en papier.

**Mise en page**

Sélectionnez un type d'impression.

**Impression normale**

Imprimez une image par feuille.

**Impression proportionnée**

Imprimez l'image à l'échelle sélectionnée (agrandie ou réduite).

**Impression à l'échelle du papier**

Imprimez l'image au format du papier (agrandie ou réduite).

**Impression sans bordure**

Imprimez une image sur une feuille entière sans marges.

**Impr. mise en page (2 sur 1)**

Agencez et imprimez deux images sur une feuille.

**Impr. mise en page (4 sur 1)**

Agencez et imprimez quatre images sur une feuille.

**Agrandir/Réduire**

Agrandissez ou réduisez les images à imprimer.

+

#### **(Agrandir/Réduire)**

Imprimez une image réduite ou agrandie en spécifiant une échelle, par incréments de 1 %.

## Boîte de dialogue Imprimer le document entre sur le page 599 sur 1132 pages

**Auto**

L'échelle est ajustée automatiquement en fonction de la largeur de papier détectée et du format de papier sélectionné. L'image peut être imprimée avec une rotation à 90 degrés si sa taille le permet.

**Échelle**

Sélectionnez une échelle dans la liste.

## **Important**

Si l'impression normale 100 % est sélectionnée, certaines images peuvent être imprimées en petit format ou avec des parties tronquées. Dans ce cas, sélectionnez Auto pour redimensionner l'impression proportionnellement au format du papier.

#### **Format de papier**

Sélectionnez le format du document à imprimer. Ajustez la taille par rapport à celle du papier définie dans la machine.

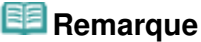

Les formats de papier disponibles varient selon les imprimantes.

#### $\bullet$ **Type de support**

Sélectionnez le type du document à imprimer. La qualité d'impression peut être définie en fonction du type de papier.

## **Remarque**

Les types de papier disponibles varient selon les imprimantes.

**Qualité d'impr.**

Sélectionnez la qualité d'impression.

**Densité**

Cliquez sur (Réglage de la densité) pour sélectionner la densité de l'impression.

**Copies**

Cliquez sur  $\begin{array}{|c|c|c|c|c|}\n\hline\n-\hline\n\end{array}$  (Config. de la copie) pour sélectionner le nombre de copies à imprimer.

**Impression niveau de gris**

Sélectionnez cette case à cocher pour imprimer le document en noir et blanc.

**Aperçu avant impression**

Cochez cette case pour afficher l'aperçu du document avant son impression.

**Défaut**

Permet de restaurer les paramètres par défaut.

**Imprimer**

Permet de démarrer l'impression avec les paramètres définis.

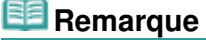

Pour annuler l'impression pendant la mise en file d'attente, cliquez sur Annuler. Pour annuler pendant l'impression, cliquez sur Annuler l'impression dans la fenêtre de confirmation de l'état de l'imprimante. Pour ouvrir une fenêtre de confirmation de l'état de l'imprimante, cliquez sur l'icône de l'imprimante dans la barre des tâches.

## Guide d'utilisation avancée

Guide d'utilisation avancée > Numérisation > Numérisation avec l'application qui accompagne le produit > Écrans de MP Navigator EX > Boîte de dialogue Imprimer la photo

**MP Navigator EX** 

## **Boîte de dialogue Imprimer la photo**

Cliquez sur Imprimer dans la fenêtre Afficher et util., puis sur Imprimer la photo dans la liste pour ouvrir la boîte de dialogue Imprimer la photo.

### **Important**

- La boîte de dialogue Imprimer la photo n'apparaît pas si Easy-PhotoPrint EX est installé. C'est Easy -PhotoPrint EX qui démarre à la place.
- Vous ne pouvez pas imprimer les fichiers PDF.

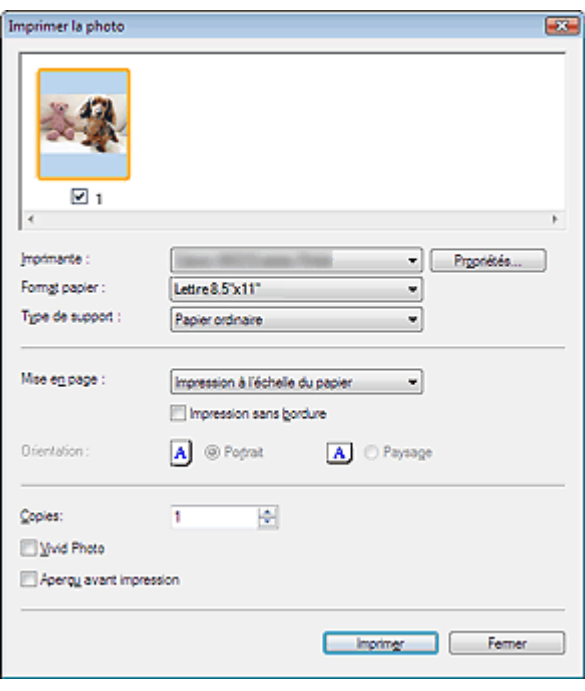

#### **Remarque**

Double-cliquez sur une image pour l'afficher dans une autre fenêtre.

#### **Imprimante**

Sélectionnez l'imprimante voulue.

**Propriétés...**

Permet d'afficher l'écran de configuration avancée de l'imprimante sélectionnée.

#### **Format papier**

Sélectionnez le format du document à imprimer. Ajustez la taille par rapport à celle du papier définie dans la machine.

#### **Type de support**

Sélectionnez le type du document à imprimer. La qualité d'impression peut être définie en fonction du type de papier.

#### **Mise en page**

Sélectionnez un type d'impression.

**Impression normale**

Imprimez une image par feuille.

**Impression à l'échelle du papier**

## Boîte de dialogue Imprimer la photo entre entre entre entre 1990 en 1990 en Page 601 sur 1132 pages

Imprimez l'image au format du papier (agrandie ou réduite).

#### **Impression sans bordure**

Cochez cette case pour imprimer une image sur une feuille entière sans marges.

## **Important**

- Le paramètre Mise en page sera désactivé si vous sélectionnez Impression sans bordure.
- Ce paramètre n'est disponible qu'avec les imprimantes prenant en charge l'impression sans bordure.

#### **Orientation**

Spécifiez l'orientation.

## **Important**

■ Ce paramètre n'est disponible que si l'option Mise en page est configurée sur Impression normale. Avec les autres paramètres, l'image pivote automatiquement en fonction des proportions du papier.

#### **Copies**

Indiquez le nombre de copies à imprimer.

**Vivid Photo**

Cochez cette case pour imprimer l'image avec des couleurs vives.

#### **Aperçu avant impression**

Cochez cette case pour afficher l'aperçu du document avant son impression.

**Imprimer**

L'impression démarre alors.

# **Remarque**

Seules les images de la fenêtre des miniatures dont la case est cochée sont imprimées.

#### **Fermer**

Ferme la boîte de dialogue sans imprimer la photo.

## Guide d'utilisation avancée

Guide d'utilisation avancée > Numérisation > Numérisation avec l'application qui accompagne le produit > Écrans de MP Navigator EX > Boîte de dialogue Envoyer par e-mail

**MP Navigator EX** 

## **Boîte de dialogue Envoyer par e-mail**

Cliquez sur Envoyer dans la fenêtre Afficher et util., puis cliquez sur Joindre à un courrier électronique dans la liste pour ouvrir la boîte de dialogue Envoyer par e-mail.

Dans la boîte de dialogue Envoyer par e-mail, vous pouvez configurer les paramètres avancés pour joindre des images à un message électronique.

## **Important**

MP Navigator EX est compatible avec les programmes de messagerie suivants :

- Windows Mail (Windows Vista)
- Outlook Express (Windows XP/Windows 2000)
- Microsoft Outlook

(Si un programme de messagerie électronique ne fonctionne pas correctement, vérifiez que la MAPI du programme est activée. Pour l'activer, reportez-vous au manuel d'instructions du programme de messagerie électronique.)

### **Remarque**

Seuls des fichiers PDF et JPEG peuvent être joints à un courrier électronique.

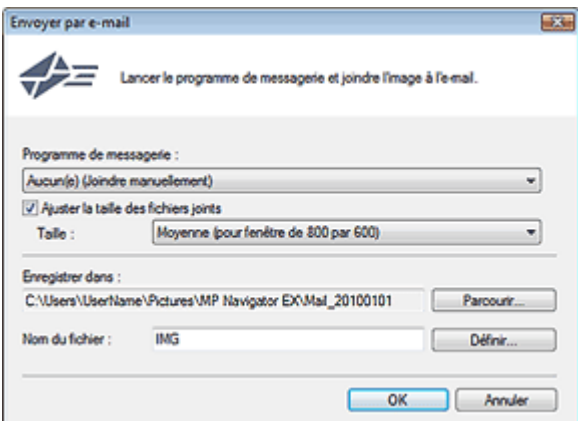

#### **Programme de messagerie**

Le programme de messagerie électronique configuré sous l'onglet Général de la boîte de dialogue Préférences s'affiche. Choisissez le programme de messagerie électronique que vous souhaitez utiliser.

#### **Ajuster la taille des fichiers joints**

Lorsque l'option Type du fichier est définie sur JPEG, l'activation de cette case à cocher vous permet de redimensionner les images. Sélectionnez la taille dans Taille.

#### **Enregistrer dans**

Affiche le dossier dans lequel vous souhaitez enregistrer les images. Pour changer de dossier, cliquez sur Parcourir... pour en indiquer un autre. Si les images sont redimensionnées, elles sont enregistrées.

Les dossiers suivants sont spécifiés par défaut.

Windows 7 : dossier MP Navigator EX dans le dossier Mes images Windows Vista : dossier MP Navigator EX dans le dossier Images Windows XP : dossier MP Navigator EX dans le dossier Mes images Windows 2000 : dossier MP Navigator EX dans le dossier Mes images

#### $\bullet$ **Nom du fichier**

Saisissez le nom de fichier de l'image à joindre (64 caractères maximum). Lorsque vous enregistrez plusieurs fichiers, quatre chiffres sont ajoutés au nom de fichier.

## Boîte de dialogue Envoyer par e-mail envoyer and the set of the Page 603 sur 1132 pages

### **Définir...**

Vous pouvez définir un type de compression pour les fichiers JPEG. Sélectionnez Elevée (Faible compression), Standard ou Faible (Compression élevée).

## **Guide d'utilisation avancée**

Guide d'utilisation avancée > Numérisation > Numérisation avec l'application qui accompagne le produit > Écrans de MP Navigator EX > Fenêtre Corriger/Améliorer les images

**MP Navigator EX** 

ℱ

## **Fenêtre Corriger/Améliorer les images**

Cliquez sur (Correction/amélioration d'image) dans la fenêtre Afficher et util. ou cliquez sur Retoucher des images photo dans les boutons de traitement d'image pour ouvrir la fenêtre Corriger/ Améliorer les images.

Dans la fenêtre Corriger/Améliorer les images, vous pouvez ajuster des paramètres avancés tels que la correction/l'amélioration d'images et la luminosité/le contraste.

Vous pouvez également afficher l'image source et l'image corrigée côte à côte afin de les comparer.

## **Important**

L'amélioration/la correction de l'image ne peut être appliquée aux fichiers PDF ni aux fichiers binaires en noir et blanc.

#### **Remarque**

- La fenêtre Corriger/Améliorer les images peut également être ouverte en cliquant sur (Correction/amélioration d'image) dans la boîte de dialogue Zoom avant.
- La correction d'images volumineuses peut durer un certain temps.
- Consultez la section « Fenêtre Afficher et util. » pour plus d'informations sur la fenêtre Afficher et util..

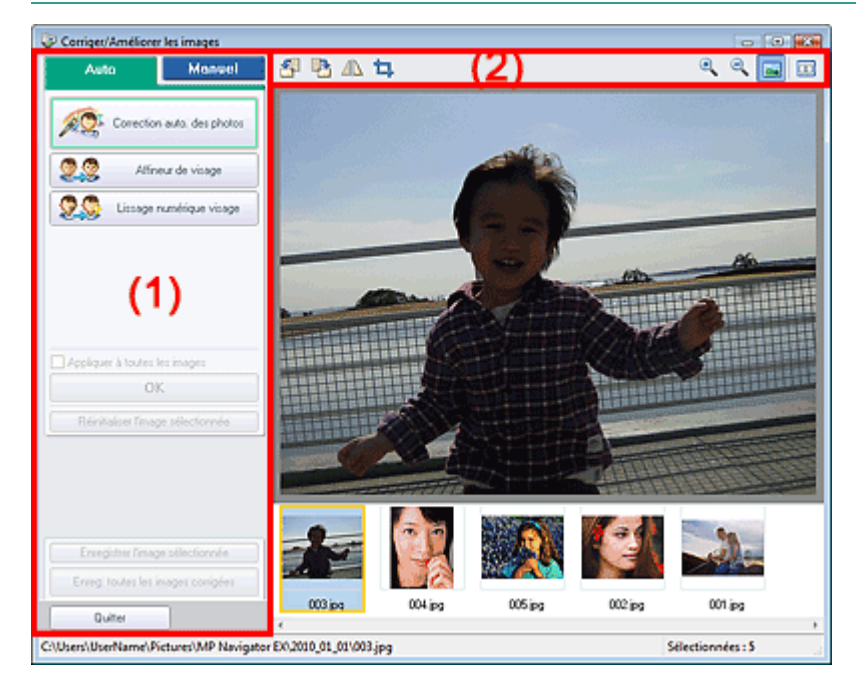

- (1) Zone de tâches
- (2) Barre d'outils

#### **Zone de tâches**

Les tâches et paramètres disponibles varient dans les onglets Auto et Manuel. Cliquez sur Auto ou Manuel pour ouvrir l'onglet correspondant.

#### **Onglet Auto**

Utilisez les fonctions de l'onglet Auto pour appliquer des corrections et des améliorations à l'image entière.

Consultez la section « Correction/amélioration automatique des images » pour plus d'informations.

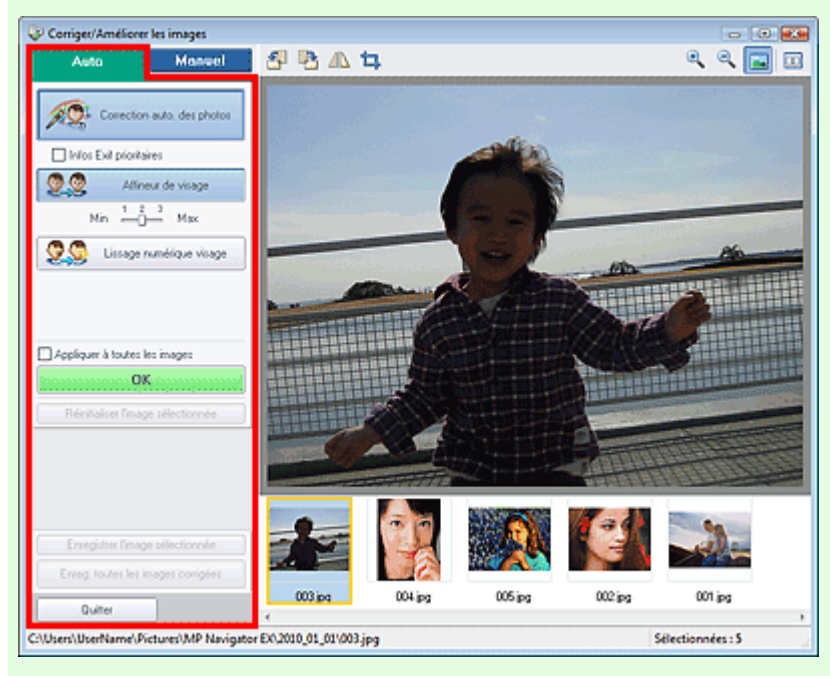

#### **Correction automatique des photos**

Applique automatiquement les corrections adaptées aux photos.

#### **Infos Exif prioritaires**

Activez cette case à cocher pour appliquer des corrections basées principalement sur les paramètres définis au moment de la prise de vue.

Désactivez cette case à cocher pour appliquer des corrections basées sur les résultats de l'analyse de l'image. Il est généralement recommandé de sélectionner ce paramètre.

## **Remarque**

Le format Exif est un format standard qui permet d'intégrer diverses données de prise ajoutées aux photos prises avec des appareils photo numériques (JPEG).

#### **Affineur de visage**

Affine les visages flous.

Vous pouvez ajuster le niveau d'effet avec le curseur.

**Lissage numérique visage**

Améliore l'aspect de la peau en supprimant les défauts et les rides. Vous pouvez ajuster le niveau d'effet avec le curseur.

#### **Appliquer à toutes les images**

Corrige/améliore automatiquement toutes les images affichées dans la liste des miniatures.

**OK**

Applique l'effet choisi à l'image sélectionnée ou à toutes les images.

**Réinitialiser l'image sélectionnée**

Annule toutes les corrections et améliorations appliquées à l'image sélectionnée.

**Enregistrer l'image sélectionnée**

Enregistre l'image corrigée/améliorée (celle qui est sélectionnée).

**Enreg. toutes les images corrigées**

Enregistre toutes les images corrigées/améliorées affichées dans la liste des miniatures.

**Quitter**

Permet de fermer la fenêtre Corriger/Améliorer les images.

#### **Onglet Manuel**

## Fenêtre Corriger/Améliorer les images et al. et al. et al. et al. et al. et al. et al. et al. et al. et al. et a

L'onglet Manuel comprend deux menus : Ajuster et Corriger/Améliorer.

Utilisez l'option Ajuster pour ajuster la luminosité ou le contraste ou pour affiner l'image dans son ensemble.

Utilisez Corriger/Améliorer pour corriger/améliorer des zones spécifiques.

Consultez la section « Correction/amélioration manuelle des images » pour plus d'informations.

#### **Ajustement**

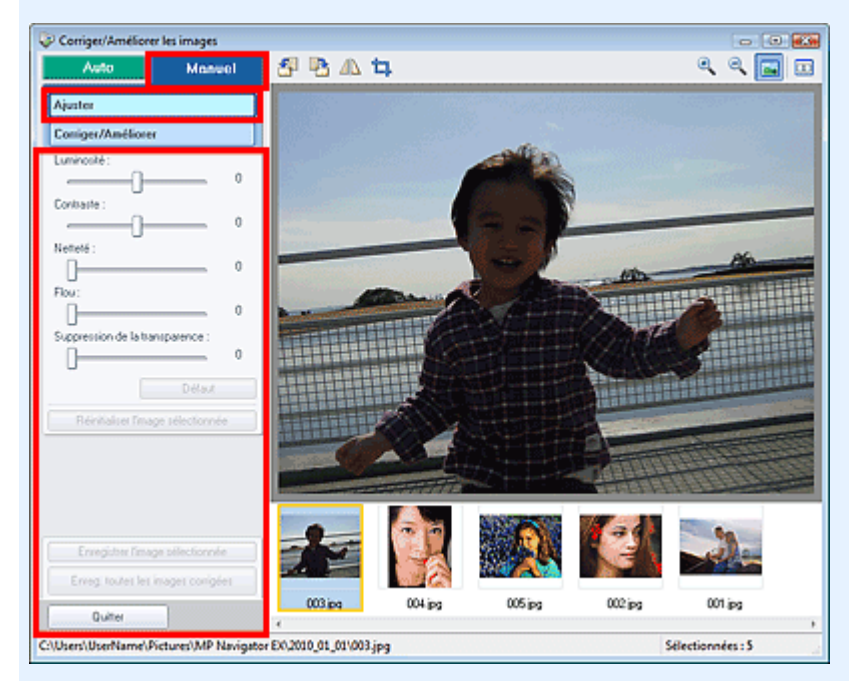

#### **Luminosité**

Règle la luminosité de l'ensemble de l'image.

Déplacez le curseur vers la gauche pour assombrir et vers la droite pour éclaircir l'image.

#### **Contraste**

Règle le contraste de l'image. Ajustez le contraste si l'image est terne par manque de contraste. Déplacez le curseur vers la gauche pour réduire le contraste de l'image et vers la droite pour l'augmenter.

#### **Netteté**

Fait ressortir le contour des sujets afin d'affiner l'image. Ajustez la netteté si la photo est floue ou si le texte est trouble.

Déplacez le curseur vers la droite pour affiner l'image.

**Flou**

Floute le contour des sujets afin d'adoucir l'image. Déplacez le curseur vers la droite pour adoucir l'image.

#### **Suppression de la transparence**

Supprime la transparence du texte à partir de l'autre côté ou supprime la couleur de base. Ajustez le niveau de transparence pour éviter de voir le texte sur l'autre côté d'un document fin ou pour éviter que la couleur de base n'apparaisse sur l'image.

Déplacez le curseur vers la droite pour augmenter l'effet de suppression de la transparence.

#### **Défaut**

Réinitialise tous les paramètres (luminosité, contraste, netteté, flou et suppression de la transparence).

#### **Réinitialiser l'image sélectionnée**

Annule toutes les corrections, améliorations et ajustements appliqués à l'image sélectionnée.

#### **Enregistrer l'image sélectionnée**

Enregistre l'image corrigée/améliorée/ajustée (celle qui est sélectionnée).

#### **Enreg. toutes les images corrigées**

Enregistre toutes les images corrigées/améliorées/ajustées affichées dans la liste des

#### miniatures.

**Quitter**

Permet de fermer la fenêtre Corriger/Améliorer les images.

#### **Correction/amélioration**

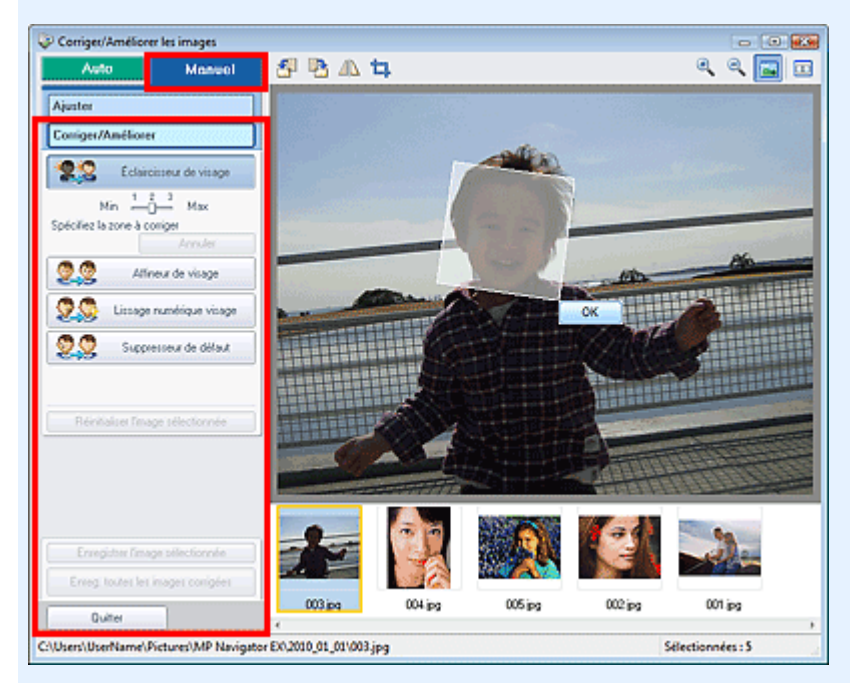

#### **Éclaircisseur de visage**

Corrige l'ensemble de l'image pour éclaircir la zone du visage dans la zone sélectionnée et autour de celle-ci.

Vous pouvez ajuster le niveau d'effet avec le curseur.

#### **Affineur de visage**

Corrige l'ensemble de l'image pour améliorer la netteté de la zone du visage dans la zone sélectionnée et autour de celle-ci.

Vous pouvez ajuster le niveau d'effet avec le curseur.

#### **Lissage numérique visage**

Améliore l'aspect de la peau en supprimant les défauts et les rides dans la zone sélectionnée. Vous pouvez ajuster le niveau d'effet avec le curseur.

#### **Suppresseur de défaut**

Supprime les grains de beauté dans la zone sélectionnée.

**OK**

Applique l'effet sélectionné à la zone spécifiée.

**Annuler**

Annule la dernière correction/amélioration.

**Réinitialiser l'image sélectionnée**

Annule toutes les corrections et améliorations appliquées à l'image sélectionnée.

**Enregistrer l'image sélectionnée**

Enregistre l'image corrigée/améliorée (celle qui est sélectionnée).

**Enreg. toutes les images corrigées**

Enregistre toutes les images corrigées/améliorées affichées dans la liste des miniatures.

#### **Quitter**

Permet de fermer la fenêtre Corriger/Améliorer les images.

## **Barre d'outils**

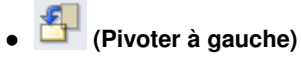

Fait pivoter l'image de 90 degrés dans le sens inverse des aiguilles d'une montre.

 **(Pivoter à droite)**

Fait pivoter l'image de 90 degrés dans le sens des aiguilles d'une montre.

 **(Inverser)**

Inverse l'image horizontalement.

# **(Rognage)**

Le rognage consiste à sélectionner la zone que vous voulez conserver dans une photographie et à supprimer le reste. Dans la fenêtre qui s'ouvre, faites glisser le cadre blanc afin de définir la zone de rognage. Placez le curseur dans le cadre blanc et déplacez ce dernier en faisant glisser le curseur.

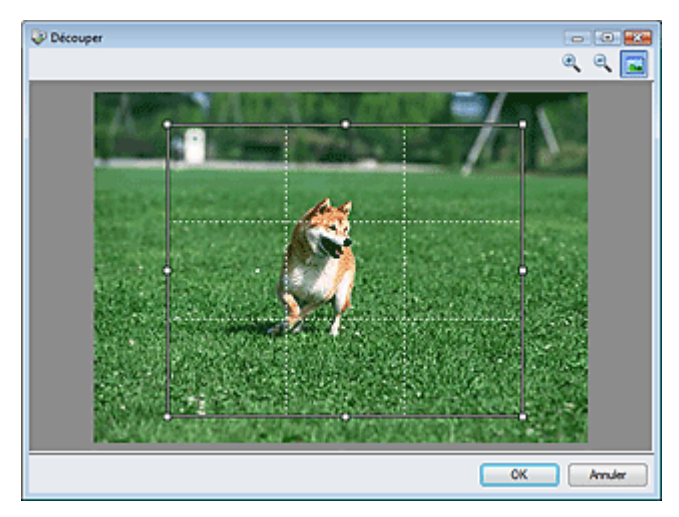

## **Remarque**

Placez les sujets principaux le long des lignes blanches en pointillé ou aux intersections m. afin que l'image soit équilibrée.

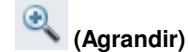

Agrandit l'image affichée.

 **(Réduire)**

Réduit l'image affichée.

 **(Plein écran)**

Affiche l'image entière dans l'aperçu.

 **(Comparer)**

Ouvre une fenêtre dans laquelle vous pouvez afficher les images côte à côte afin de les comparer avant et après correction/amélioration. L'image source apparaît à gauche et l'image corrigée apparaît à droite.

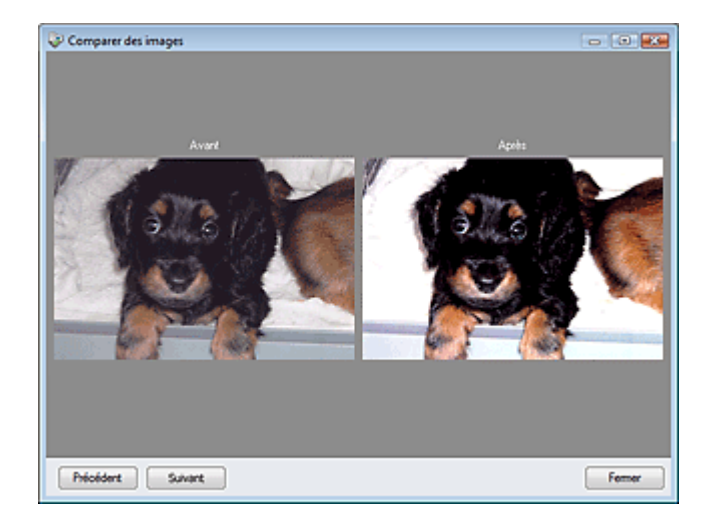

## **Guide d'utilisation avancée**

Guide d'utilisation avancée > Numérisation > Numérisation avec l'application qui accompagne le produit > Écrans de MP Navigator EX > Écran du mode Un clic

**MP Navigator EX** 

# **Écran du mode Un clic**

Cliquez sur (changement de mode) en bas à gauche de l'écran du mode Navigation pour afficher l'écran du mode Un clic.

Vous pouvez réaliser plusieurs opérations, telles que l'enregistrement, etc., en une seule fois en cliquant simplement sur l'icône correspondante.

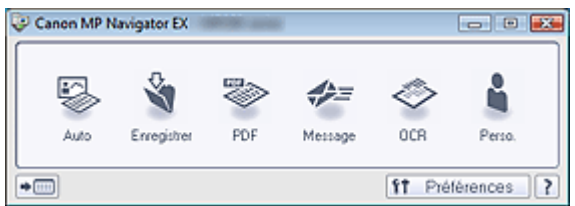

#### **Auto**

Permet de numériser les documents en détectant automatiquement le type du document. Le type de fichier est défini automatiquement. Les fichiers sont enregistrés sur l'ordinateur. Lorsque vous cliquez sur cette icône, la boîte de dialogue Numérisation automatique s'ouvre et vous pouvez spécifier les paramètres d'enregistrement.

Boîte de dialogue Numérisation automatique

#### **Enregistrer**

Permet de numériser des documents et des photographies et de les enregistrer sur un ordinateur. Le type du document peut être détecté automatiquement.

Lorsque vous cliquez sur cette icône, la boîte de dialogue Enregistrer, dans laquelle vous pouvez spécifier les paramètres de numérisation/d'enregistrement, s'ouvre.

Boîte de dialogue Enregistrer (écran du mode Un clic)

#### **PDF**

Numérisez les documents et enregistrez-les sous forme de fichiers PDF. Lorsque vous cliquez sur cette icône, la boîte de dialogue PDF, dans laquelle vous pouvez spécifier les paramètres de numérisation/d'enregistrement, s'ouvre. Boîte de dialogue PDF

#### **Message**

Numérisez des documents ou des photos, et joignez-les à un message électronique. Lorsque vous cliquez sur cette icône, la boîte de dialogue Message, dans laquelle vous pouvez spécifier les paramètres de numérisation/d'enregistrement et du programme de messagerie électronique, s'ouvre.

Boîte de dialogue Message

#### **OCR**

Numérisez des documents texte, extrayez le texte de l'image et affichez-le dans le Bloc-notes (inclus avec Windows).

Lorsque vous cliquez sur cette icône, la boîte de dialogue OCR, dans laquelle vous pouvez spécifier les paramètres de numérisation/d'enregistrement, s'ouvre.

Boîte de dialogue OCR

#### **Personnalisée**

Permet de numériser des documents ou photos et de les ouvrir dans une application spécifique. Le type du document peut être détecté automatiquement.

Lorsque vous cliquez sur cette icône, la boîte de dialogue Perso., dans laquelle vous pouvez spécifier les paramètres de numérisation/d'enregistrement et de l'application, s'ouvre. Boîte de dialogue Perso.

 **(Changement de mode)**

Permet de basculer en mode Navigation. L'écran du mode Navigation apparaît. **● Onglet Numérisation personnalisée en un clic** 

IÎ Préférences  **Préférences**  $\bullet$ La boîte de dialogue Préférences s'ouvre. Dans la boîte de dialogue Préférences, vous pouvez définir les paramètres avancés des fonctions de MP Navigator EX. Boîte de dialogue Préférences

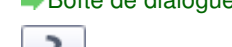

 **(Guide)**

Permet d'ouvrir ce guide.

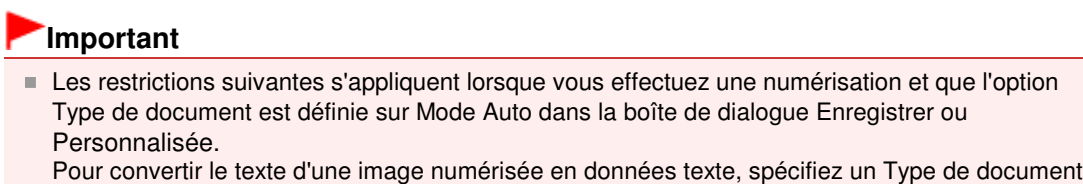

(autre que Mode Auto).

## **Rubrique connexe**

Numérisation facile en un clic

Boîte de dialogue Numérisation automatique et a partie de la page 612 sur 1132 pages

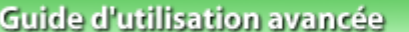

Guide d'utilisation avancée > Numérisation > Numérisation avec l'application qui accompagne le produit > Écrans de MP Navigator EX > Boîte de dialogue Numérisation automatique

**MP Navigator EX** 

## **Boîte de dialogue Numérisation automatique**

Cliquez sur Numériser auto. dans l'onglet Numérisation personnalisée en un clic ou sur Auto dans l'écran du mode Un clic pour ouvrir la boîte de dialogue Numérisation automatique.

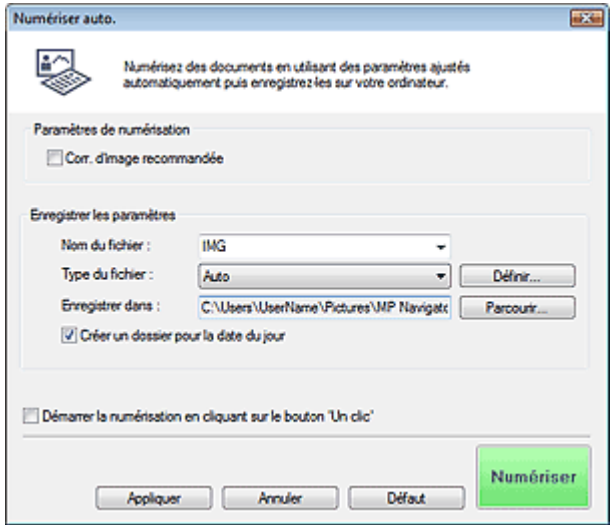

#### **Documents pris en charge**

Photos, cartes postales, cartes de visite, magazines, journaux, documents texte et CD/DVD.

## **Important**

Les types de documents suivants ne peuvent pas être numérisés correctement. Dans ce cas, cliquez sur une autre icône dans l'écran du mode Un clic ou sur l'onglet Numérisation personnalisée en un clic pour indiquer le type ou le format du document.

- Photos au format A4
- Documents texte inférieurs à 2L (127 mm x 178 mm), tels que les livres de poche dont la reliure a été coupée
- Documents imprimés sur du papier blanc fin
- Documents longs et étroits tels que les photos panoramiques
- La numérisation des étiquettes de CD/DVD réfléchissantes risque d'être incorrecte.
- Placez correctement les documents en fonction du type de document à numériser. Dans le cas contraire, le document risque de ne pas être numérisé correctement. Consultez la section « Mise en place des documents » pour plus d'informations sur la mise en place des documents.
- La numérisation est plus longue que d'habitude lorsqu'elle est effectuée à partir du CAD (chargeur automatique de documents) pour la première fois.
- Placez des documents de format identique lors de la numérisation de deux ou plusieurs documents à partir du CAD (chargeur automatique de documents).

## **Remarque**

Pour réduire le moiré, cliquez sur une autre icône dans l'écran du mode Un clic ou sur l'onglet Numérisation personnalisée en un clic et définissez Type de document sur Magazine.

#### **Paramètres de numérisation**

**Correction d'image recommandée**

Cochez cette case pour appliquer automatiquement les corrections appropriées selon le type de document.
## **Important**

- Lorsque cette case est cochée, les fichiers ne peuvent être enregistrés qu'au format JPEG/Exif ou PDF.
- La numérisation peut être plus longue que d'habitude lorsque cette case est cochée.
- La tonalité des couleurs peut varier par rapport à l'image source en raison des corrections.
- Dans ce cas, désactivez la case à cocher, puis numérisez à nouveau.

## **Enregistrer les paramètres**

## **Nom du fichier**

Saisissez le nom de fichier de l'image à enregistrer (64 caractères maximum). Lorsque vous enregistrez plusieurs fichiers, quatre chiffres sont ajoutés au nom de fichier.

**Type du fichier**

Sélectionnez le type de fichier dans lequel vous souhaitez enregistrer les images numérisées. Sélectionnez Auto, JPEG/Exif, TIFF, BMP ou PDF.

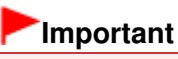

Lorsque Type du fichier est défini sur Auto, le format du fichier peut être différent selon la manière dont vous placez le document.

Consultez la section « Mise en place des documents » pour plus d'informations sur la mise en place des documents.

- Les grands documents (par exemple, les photos au format A4) qui ne peuvent pas être éloignés des bords/flèches de la vitre (repère d'alignement) peuvent être enregistrés au format de fichier PDF. Pour enregistrer sous un format autre que PDF, numérisez en précisant le format de fichier.
- Vous ne pouvez pas définir de mots de passe pour les fichiers PDF.

## **Remarque**

- Lorsque l'option Auto est sélectionnée, les fichiers sont enregistrés aux formats suivants en fonction du type de document. Photos, cartes postales, cartes de visite et CD/DVD : JPEG Magazines, journaux et documents texte : PDF
	- Vous pouvez modifier le type de fichier dans Définir....
- **Définir...**

## **Lorsque Type du fichier est défini sur Auto**

Vous pouvez spécifier le type de fichier sous lequel enregistrer les images. Sélectionnez un type de fichier pour Document et Photo.

## **Important**

Vous ne pouvez pas sélectionner un type de compression pour les fichiers JPEG lorsque la case Compresser les images numérisées lors du transfert est cochée sous l'« Onglet Général » de la boîte de dialogue Préférences.

## **Lorsque Type du fichier est défini sur JPEG/Exif**

Vous pouvez définir un type de compression pour les fichiers JPEG. Sélectionnez Elevée (Faible compression), Standard ou Faible (Compression élevée).

## **Important**

Ce paramètre n'est pas disponible lorsque la case Compresser les images numérisées lors du transfert est cochée sous l'« Onglet Général » de la boîte de dialogue Préférences.

## **Lorsque Type du fichier est défini sur PDF**

Configurez les paramètres avancés de création de fichiers PDF. Consultez la section « Boîte de dialogue Paramètres PDF » pour plus d'informations.

#### **Enregistrer dans**

Affiche le dossier dans lequel vous souhaitez enregistrer les images numérisées. Pour changer de dossier, cliquez sur Parcourir... pour en indiquer un autre. Les dossiers suivants sont spécifiés par défaut. Windows 7 : dossier MP Navigator EX dans le dossier Mes images Windows Vista : dossier MP Navigator EX dans le dossier Images Windows XP : dossier MP Navigator EX dans le dossier Mes images Windows 2000 : dossier MP Navigator EX dans le dossier Mes images

#### **Créer un dossier pour la date du jour**

Cochez cette case pour créer un sous-dossier dans le dossier spécifié sous Enregistrer dans avec la date actuelle ; vous pouvez ensuite enregistrer les fichiers numérisés dans ce sous-dossier. Un sous-dossier portant un nom au format année mois jour (2010 01 01, par exemple) est créé. Si cette case n'est pas cochée, les fichiers sont directement enregistrés dans le dossier spécifié dans Enregistrer dans.

#### **Démarrer la numérisation d'un simple clic sur le bouton**

Cochez cette case pour commencer la numérisation lorsque vous cliquez sur une icône en mode Un clic.

#### **Appliquer**

Enregistre et applique les paramètres spécifiés. Cliquez sur Annuler au lieu de Appliquer pour annuler les paramètres spécifiés.

#### **Annuler**

Annule les paramètres définis. L'écran actif se ferme.

#### **Défaut**

Rétablit tous les paramètres par défaut de l'écran.

#### **Numériser**

Numérise et enregistre les documents avec les paramètres spécifiés. Lorsque le paramètre Type du fichier est défini sur Auto, un message de confirmation s'affiche. Cliquez sur Ouvrir le manuel pour ouvrir ce guide (s'il est installé).

Haut de la page<sup>\*</sup>

Boîte de dialogue Enregistrer (écran du mode Un clic) Page 615 sur 1132 pages

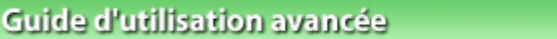

Guide d'utilisation avancée > Numérisation > Numérisation avec l'application qui accompagne le produit > Écrans de MP Navigator EX > Boîte de dialogue Enregistrer (écran du mode Un clic)

**MP Navigator EX** 

# **Boîte de dialogue Enregistrer (écran du mode Un clic)**

Cliquez sur Enregistrer sur PC dans l'onglet Numérisation personnalisée en un clic ou sur Enregistrer dans l'écran du mode Un clic pour ouvrir la boîte de dialogue Enregistrer.

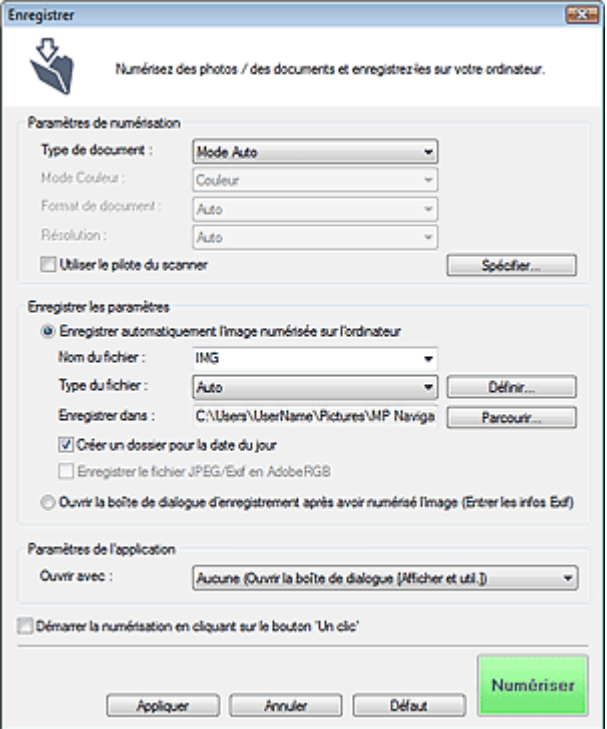

#### **Paramètres de numérisation**

#### **Type de document**

Sélectionnez le type du document à numériser. Lorsque Mode Auto est sélectionné, le type de document est détecté automatiquement. Dans ce cas, Mode Couleur, Format de document et Résolution sont également définis automatiquement.

## **Important**

- Les types de document pris en charge en Mode Auto sont les suivants : photos, cartes postales, cartes de visite, magazines, journaux, documents texte et CD/DVD.
- Les types de documents suivants ne peuvent pas être numérisés correctement si Mode Auto est sélectionné. Dans ce cas, indiquez le type ou le format de document.
	- Photos au format A4
	- Documents texte inférieurs à 2L (127 mm x 178 mm), tels que les livres de poche dont la reliure a été coupée
	- Documents imprimés sur du papier blanc fin
	- Documents longs et étroits tels que les photos panoramiques
- La numérisation des étiquettes de CD/DVD réfléchissantes risque d'être incorrecte.
- Placez correctement les documents en fonction du type de document à numériser. Dans le cas contraire, le document risque de ne pas être numérisé correctement. Consultez la section « Mise en place des documents » pour plus d'informations sur la mise en place des documents.
- La numérisation est plus longue que d'habitude lorsqu'elle est effectuée depuis le CAD (chargeur automatique de documents) pour la première fois en Mode Auto.
- Lors de la numérisation de deux documents ou plus à partir du CAD (chargeur automatique de

documents), placez des documents de format identique même si l'option Mode Auto est définie.

## **Remarque**

Pour réduire le moiré, définissez le paramètre Type de document sur Magazine.

#### **Mode Couleur**

Sélectionnez le mode de numérisation du document.

#### **Format de document**

Sélectionnez le format du document à numériser.

Lorsque vous sélectionnez Personnalisée, un écran dans lequel vous pouvez spécifier le format du document s'ouvre. Sélectionnez Unités, saisissez les Largeur et Hauteur, puis cliquez sur OK.

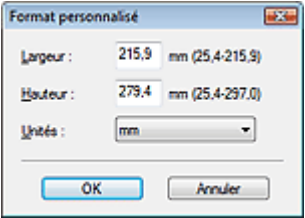

## **Important**

Lorsque vous sélectionnez Détection auto, l'image numérisée peut ne pas être numérisée aux format et position appropriés. Dans ce cas, modifiez le format de façon à ce qu'il reflète le format réel du document (A4, Lettre, etc.) et alignez l'un des angles du document sur l'angle de la vitre au niveau de la flèche (repère d'alignement).

#### **Résolution**

Sélectionnez la résolution à laquelle vous souhaitez numériser les documents. **■**Résolution

#### **Utiliser le pilote du scanner**

Cochez cette case pour afficher l'écran de ScanGear (pilote du scanner) et définir les paramètres avancés de numérisation.

Mode Couleur, Format de document, Résolution et les autres paramètres de la boîte de dialogue Enregistrer seront désactivés. Définissez ces paramètres dans l'écran de ScanGear.

**Spécifier...**

Ouvre la boîte de dialogue Paramètres de numérisation dans laquelle vous pouvez définir des paramètres de numérisation avancés. Boîte de dialogue Paramètres de numérisation (écran du mode Un clic)

#### **Enregistrer les paramètres**

#### **Enregistrer automatiquement l'image numérisée sur l'ordinateur**

Sélectionnez cette option pour enregistrer les images sur votre ordinateur comme indiqué après leur numérisation.

Les paramètres Nom du fichier, Type du fichier et Enregistrer dans s'affichent.

## **Important**

- Si vous sélectionnez cette fonction, vous ne pouvez pas définir de mots de passe pour les fichiers PDF.
- **Nom du fichier**

Saisissez le nom de fichier de l'image à enregistrer (64 caractères maximum). Lorsque vous enregistrez plusieurs fichiers, quatre chiffres sont ajoutés au nom de fichier.

**Type du fichier**

Sélectionnez le type de fichier dans lequel vous souhaitez enregistrer les images numérisées. Sélectionnez Auto, JPEG/Exif, TIFF ou BMP. Auto est affiché lorsque le Type de document est défini sur Mode Auto. Lorsque vous enregistrez un document en tant que fichier PDF, sélectionnez PDF, PDF (Pages multiples) ou PDF (Ajouter des pages).

## **Important**

- Lorsque Type de document est défini sur Mode Auto et que Type du fichier est défini sur Auto, le type de fichier peut être différent en fonction du placement du document. Consultez la section « Mise en place des documents » pour plus d'informations sur la mise en place des documents.
- Les grands documents (par exemple, les photos au format A4) qui ne peuvent pas être éloignés des bords/flèches de la vitre (repère d'alignement) peuvent être enregistrés au format de fichier PDF. Pour enregistrer sous un format autre que PDF, numérisez en précisant le format de fichier.
- Il n'est pas possible d'ajouter des images aux fichiers PDF protégés par mot de passe.
- Vous ne pouvez pas sélectionner JPEG/Exif si Mode Couleur est défini sur Noir et Blanc.

## **Remarque**

Lorsque l'option Auto est sélectionnée, les fichiers sont enregistrés aux formats suivants en fonction du type de document.

Photos, cartes postales, cartes de visite et CD/DVD : JPEG

Magazines, journaux et documents texte : PDF

Vous pouvez modifier le type de fichier dans Définir....

Les images enregistrées au format PDF peuvent ne pas s'ouvrir en fonction de l'application. Dans ce cas, sélectionnez une option autre que Auto dans Type du fichier.

Si vous sélectionnez JPEG/Exif lorsque Type de document n'est pas défini sur Mode Auto, la case à cocher Enregistrer le fichier JPEG/Exif en AdobeRGB peut être activée.

#### **Définir...**

#### **Lorsque Type du fichier est défini sur Auto**

Vous pouvez spécifier le type de fichier sous lequel enregistrer les images. Sélectionnez un type de fichier pour Document et Photo.

## **Important**

Vous ne pouvez pas sélectionner un type de compression pour les fichiers JPEG lorsque la case Compresser les images numérisées lors du transfert est cochée sous l'« Onglet Général » de la boîte de dialogue Préférences.

#### **Lorsque Type du fichier est défini sur JPEG/Exif**

Vous pouvez définir un type de compression pour les fichiers JPEG. Sélectionnez Elevée (Faible compression), Standard ou Faible (Compression élevée).

## **Important**

Ce paramètre n'est pas disponible lorsque la case Compresser les images numérisées lors du transfert est cochée sous l'« Onglet Général » de la boîte de dialogue Préférences.

#### **Lorsque Type du fichier est défini sur PDF, PDF (Pages multiples) ou PDF (Ajouter des pages)**

Configurez les paramètres avancés de création de fichiers PDF. Consultez la section « Boîte de dialogue Paramètres PDF » pour plus d'informations.

#### **Enregistrer dans**

Affiche le dossier dans lequel vous souhaitez enregistrer les images numérisées. Pour changer de dossier, cliquez sur Parcourir... pour en indiquer un autre. Les dossiers suivants sont spécifiés par défaut. Windows 7 : dossier MP Navigator EX dans le dossier Mes images Windows Vista : dossier MP Navigator EX dans le dossier Images Windows XP : dossier MP Navigator EX dans le dossier Mes images Windows 2000 : dossier MP Navigator EX dans le dossier Mes images

**Créer un dossier pour la date du jour**

Cochez cette case pour créer un sous-dossier dans le dossier spécifié sous Enregistrer dans avec la date actuelle ; vous pouvez ensuite enregistrer les fichiers numérisés dans ce sous-dossier. Un sous-dossier portant un nom au format année mois jour (2010 01 01, par exemple) est créé. Si cette case n'est pas cochée, les fichiers sont directement enregistrés dans le dossier spécifié dans Enregistrer dans.

#### **Enregistrer le fichier JPEG/Exif en AdobeRGB**

Cochez cette case pour enregistrer les images avec des couleurs correspondant à Adobe RGB.

## **Important**

- Cette fonction n'est disponible que lorsque le paramètre Type du fichier est défini sur JPEG/ Exif et que le paramètre Type de document n'est pas défini sur Mode Auto.
- Cette fonction n'est pas disponible si le profil Adobe RGB n'est pas installé.

## **Remarque**

- Vous ne pouvez pas sélectionner ce paramètre si la case Utiliser le pilote du scanner est cochée.
- Si vous enregistrez une image alors que la case Enregistrer le fichier JPEG/Exif en AdobeRGB est cochée, un trait de soulignement est ajouté au début du nom du fichier. (Exemple : \_Image0001.jpg)
- **Ouvrir la boîte de dialogue d'enregistrement après avoir numérisé l'image (Entrer les informations Exif)**

Sélectionnez cette option pour ouvrir la boîte de dialogue Enregistrer après avoir numérisé les images et spécifiez les paramètres d'enregistrement tels que le dossier de destination, le nom du fichier et les informations Exif.

Boîte de dialogue Enregistrer

## **Remarque**

Pour définir des mots de passe pour les fichiers PDF, sélectionnez Ouvrir la boîte de dialogue d'enregistrement après avoir numérisé l'image (Entrer les informations Exif). Après la numérisation, vous pouvez configurer les mots de passe dans la boîte de dialogue Enregistrer.

Configuration de mots de passe pour les fichiers PDF

#### **Paramètres de l'application**

#### **Ouvrir avec**

Vous pouvez choisir d'ouvrir la fenêtre Afficher et util. ou l'Explorateur après avoir enregistré les images.

#### **Démarrer la numérisation d'un simple clic sur le bouton**

Cochez cette case pour commencer la numérisation lorsque vous cliquez sur une icône en mode Un clic.

#### **Appliquer**

Enregistre et applique les paramètres spécifiés. Cliquez sur Annuler au lieu de Appliquer pour annuler les paramètres spécifiés.

#### **Annuler**

Annule les paramètres définis. L'écran actif se ferme.

#### **Défaut**

Rétablit tous les paramètres par défaut de l'écran.

#### **Numériser**

Numérise et enregistre les documents avec les paramètres spécifiés. Lorsque le paramètre Type du fichier est défini sur Auto, un message de confirmation s'affiche. Cliquez sur Ouvrir le manuel pour ouvrir ce guide (s'il est installé).

Boîte de dialogue Paramètres de numérisation (écran du mode Un clic) Page 619 sur 1132 pages

## Guide d'utilisation avancée

Guide d'utilisation avancée > Numérisation > Numérisation avec l'application qui accompagne le produit > Écrans de MP Navigator EX > Boîte de dialogue Paramètres de numérisation (écran du mode Un clic)

**MP Navigator EX** 

## **Boîte de dialogue Paramètres de numérisation (écran du mode Un clic)**

La boîte de dialogue Paramètres de numérisation s'ouvre lorsque vous cliquez sur Spécifier... dans une boîte de dialogue de l'écran du mode Un clic.

Dans la boîte de dialogue Paramètres de numérisation, vous pouvez modifier les paramètres de numérisation avancés.

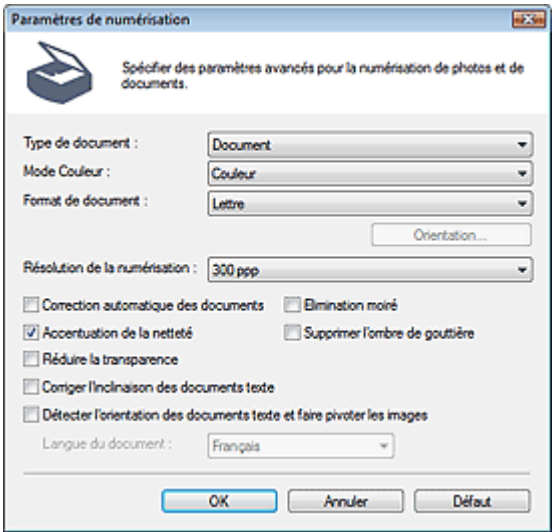

#### **Remarque**

Les éléments affichés dépendent du type de document et de la façon dont l'écran a été ouvert.

#### **Type de document**

Sélectionnez le type du document à numériser. Lorsque Mode Auto est sélectionné, le type de document est détecté automatiquement.

Dans ce cas, Mode Couleur, Format de document, etc. sont définis automatiquement.

## **Important**

- Pour numériser correctement, sélectionnez le type du document à numériser.
- Placez correctement les documents en fonction du type de document à numériser. Dans le cas contraire, le document risque de ne pas être numérisé correctement. Consultez la section « Mise en place des documents » pour plus d'informations sur la mise en place des documents.

#### **Mode Couleur**

Sélectionnez le mode de numérisation du document.

**Couleur**

Ce mode permet d'obtenir l'image avec 256 niveaux (8 bits) pour R(ouge), V(ert) et B(leu).

**Niveaux de gris**

Ce mode permet d'obtenir l'image avec 256 niveaux (8 bits) en noir et blanc.

**Noir et Blanc**

Ce mode permet d'obtenir l'image en noir et blanc. À des niveaux précis (niveau de seuil), le contraste de l'image est divisé en noir et blanc, et affiché en deux couleurs.

#### **Format de document**

Sélectionnez le format du document à numériser.

Lorsque vous sélectionnez Personnalisée, un écran dans lequel vous pouvez spécifier le format du document s'ouvre. Sélectionnez Unités, saisissez les Largeur et Hauteur, puis cliquez sur OK.

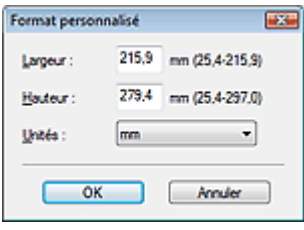

## **Important**

Lorsque vous sélectionnez Détection auto, l'image numérisée peut ne pas être numérisée aux format et position appropriés. Dans ce cas, modifiez le format de façon à ce qu'il reflète le format réel du document (A4, Lettre, etc.) et alignez l'un des angles du document sur l'angle de la vitre au niveau de la flèche (repère d'alignement).

#### **Orientation...**

Définissez l'orientation et le côté d'agrafage des documents à numériser à partir du CAD (chargeur automatique de documents).

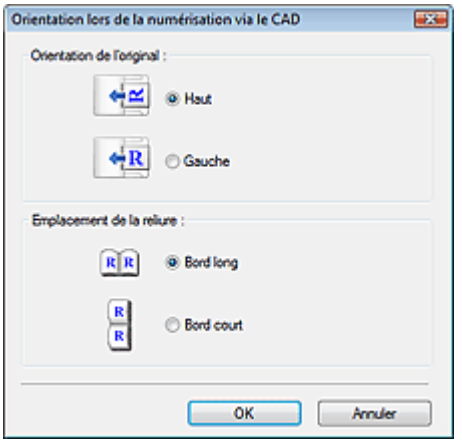

#### **Important**

L'Emplacement de la reliure ne peut pas être spécifié lorsque la numérisation ne concerne que le verso de chaque document.

#### **Résolution de la numérisation**

Sélectionnez la résolution à laquelle vous souhaitez numériser les documents. **■**Résolution

#### **Correction d'image recommandée / Correction automatique des photos / Correction automatique des documents**

L'élément affiché varie selon le Type de document.

#### **Correction d'image recommandée**

Cette option s'affiche lorsque la valeur de Type de document est Mode Auto. Cochez cette case pour appliquer la correction automatique des photos ou la correction automatique des documents selon le type de document.

#### **Correction automatique des photos**

Cette option s'affiche lorsque la valeur de Type de document est Photo. Cochez cette case pour analyser automatiquement la scène capturée (paysage, scène de nuit, etc.) et appliquer les corrections appropriées.

#### **Correction automatique des documents**

Cette option s'affiche lorsque la valeur de Type de document est Magazine ou Document. Cochez cette case pour améliorer la netteté du texte d'un document ou d'un magazine afin d'avoir une

meilleure lisibilité.

## **Important**

- Lorsque cette case est cochée, les fichiers ne peuvent être enregistrés qu'au format JPEG/Exif ou PDF.
- La numérisation peut être plus longue que d'habitude lorsque cette case est cochée.
- Ces fonctions ne sont pas disponibles lorsque la boîte de dialogue Paramètres de numérisation est ouverte à partir de la boîte de dialogue OCR.
- L'option Correction automatique des photos n'est pas disponible lorsque la valeur de Mode Couleur est Niveaux de gris ou Noir et blanc.
- L'option Correction automatique des documents n'est pas disponible lorsque la valeur de Mode Couleur est Noir et blanc.
- **Les options Correction automatique des photos et Correction automatique des documents ne** sont pas disponibles lorsque la case Compresser les images numérisées lors du transfert est cochée sous l'« Onglet Général » de la boîte de dialogue Préférences.
- La tonalité des couleurs peut varier par rapport à l'image source en raison des corrections. Dans ce cas, désactivez la case à cocher, puis numérisez à nouveau.

#### **Elimination moiré**

Cochez cette case pour réduire le moiré.

Les images et les photographies imprimées sont affichées sous la forme d'un ensemble de petits points. Le « moiré » est un phénomène qui produit un dégradé non uniforme ou un motif rayé lors de la numérisation de photos ou d'images imprimées avec des petits points. La fonction Elimination moiré permet de réduire cet effet de moiré.

## **Remarque**

La numérisation est plus longue que d'habitude lorsque vous activez Elimination moiré.

#### **Accentuation de la netteté**  $\bullet$

Cochez cette case pour accentuer le contour des sujets et améliorer la netteté de l'image.

#### **Supprimer l'ombre de gouttière**

Cochez cette case pour corriger les ombres qui apparaissent entre les pages lors de la numérisation de brochures.

## **Important**

- Vous ne pouvez pas cocher cette case lorsque la valeur Détection auto, Détection auto (documents multiples) ou Aide à l'assemblage est sélectionnée pour le paramètre Format de document.
- Vous ne pouvez pas cocher cette case lorsque Type de document est Document (CAD recto) ou Document (CAD recto verso).
- Alignez correctement le document avec le repère d'alignement situé sur la vitre.

## **Remarque**

L'onglet Mode avancé de ScanGear (pilote du scanner) vous permet de corriger les ombres de gouttière lors de la numérisation de documents au format non standard ou lorsque des cadres de découpe personnalisés sont définis.

Pour plus d'informations, consultez la section Correction d'ombre de gouttière dans « Paramètres d'image » (onglet Mode avancé de ScanGear).

#### **Réduire la transparence**

Cochez cette case pour améliorer la netteté du texte d'un document ou réduire la transparence des journaux.

## **Remarque**

Cochez cette case si le Type de document est un document texte et qu'il y a un effet de transparence dans l'image numérisée.

#### **Corriger l'inclinaison des documents textes**

Cochez cette case pour détecter le texte numérisé et corriger l'inclinaison du document (plages de -0, 1 à -10° ou +0,1 à +10°).

## **Important**

- Vous ne pouvez pas cocher cette case si Format de document est défini sur Aide à l'assemblage.
- Il est possible que l'inclinaison des types de documents suivants ne puisse être corrigée si le texte n'est pas correctement détecté.
	- Documents dans lesquels les lignes de texte sont inclinées à plus de 10° ou dont l'inclinaison varie d'une ligne à l'autre
	- Documents contenant à la fois du texte orienté verticalement et du texte orienté horizontalement
	- Documents dont la taille de police est très petite ou très grande
	- Documents comportant peu de texte
	- Documents comportant des figures, des images ou du texte manuscrit
	- Documents contenant à la fois des lignes verticales et horizontales (tableaux)

## **Remarque**

La numérisation est plus longue que d'habitude lorsque vous activez Corriger l'inclinaison des documents textes.

#### **Détecter l'orientation des documents texte et faire pivoter les images**

Cochez cette case pour détecter l'orientation du document à l'aide du texte numérisé et faire pivoter l'image numérisée pour lui donner l'orientation appropriée. Sélectionnez la langue du document à numériser dans Langue du document.

## **Important**

- Vous ne pouvez pas cocher cette case si Format de document est défini sur Aide à l'assemblage.
- La langue du document conduit parfois à des résultats peu satisfaisants. Seuls les documents textes rédigés dans les langues qui peuvent être sélectionnées à partir de l'option Langue du document sont pris en charge.
- Il est possible que l'orientation des types de documents suivants ne puisse être corrigée si le texte n'est pas correctement détecté.
	- La résolution n'est pas comprise entre 300 et 600 ppp
	- La taille de la police n'est pas comprise entre 8 et 48 points
	- Documents qui comportent des polices spéciales, des effets, du texte en italique ou du texte manuscrit
	- Documents comportant des arrière-plans à motifs

## **Remarque**

La sélection de l'option Détecter l'orientation des documents texte et faire pivoter les images prolonge la durée de numérisation.

#### **Langue du document**

Sélectionnez la langue du document à numériser.

## **Important**

Vous ne pouvez pas cocher cette case si Format de document est défini sur Aide à l'assemblage.

**Défaut**

Permet de restaurer les paramètres par défaut.

Boîte de dialogue Enregistrer et al. et al. et al. et al. et al. et al. et al. et al. et al. et al. et al. et a

## Guide d'utilisation avancée

Guide d'utilisation avancée > Numérisation > Numérisation avec l'application qui accompagne le produit > Écrans de MP Navigator EX > Boîte de dialogue Enregistrer

**MP Navigator EX** 

## **Boîte de dialogue Enregistrer**

La boîte de dialogue Enregistrer s'ouvre lorsque vous numérisez à partir de la boîte de dialogue Enregistrer ou Personnalisée de l'écran du mode Un clic après avoir sélectionné Ouvrir la boîte de dialogue d'enregistrement après avoir numérisé l'image (Entrer les informations Exif).

Vous pouvez indiquer le dossier de destination et le type de fichier lors de l'affichage des miniatures.

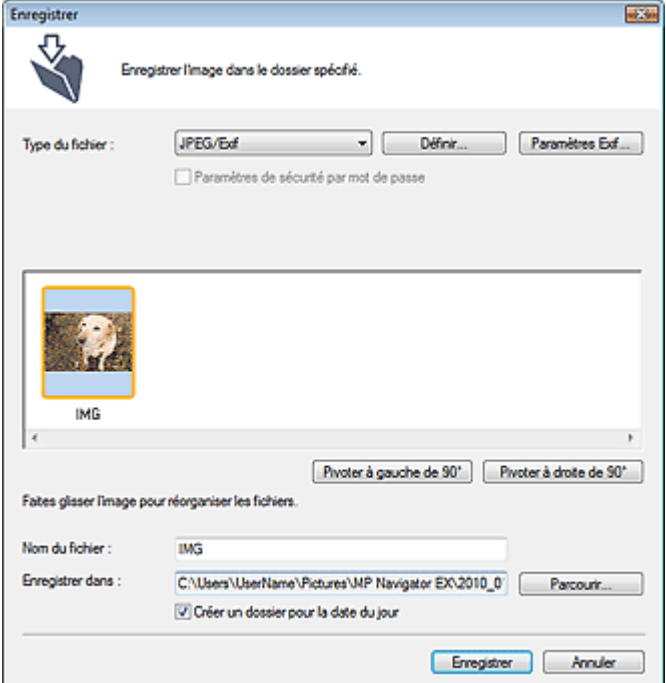

#### **Type du fichier**

Sélectionnez le type de fichier dans lequel vous souhaitez enregistrer les images numérisées. Sélectionnez JPEG/Exif, TIFF, BMP, PDF, PDF (Pages multiples) ou PDF (Ajouter des pages).

**PDF**

Enregistrez chacune des images sélectionnées sous la forme d'un fichier PDF.

**PDF (Pages multiples)**

Enregistrez plusieurs images dans un seul fichier PDF.

## **Remarque**

- PDF (Pages multiples) apparaît si plusieurs images sont numérisées.
- **PDF (Ajouter des pages)**

Ajoutez les images numérisées à un fichier PDF. Les images sont ajoutées à la fin du fichier PDF. Vous ne pouvez pas réorganiser les pages du fichier PDF auquel des images sont ajoutées.

## **Important**

- Les images ne peuvent être ajoutées qu'aux fichiers PDF créés avec MP Navigator EX. Vous ne pouvez pas spécifier de fichiers PDF créés avec d'autres applications. Il est également impossible de sélectionner les fichiers PDF modifiés dans d'autres applications.
- Si un fichier PDF protégé par mot de passe est modifié, le mot de passe est supprimé. Réinitialisez les mots de passe.

#### Configuration de mots de passe pour les fichiers PDF

## **Important**

- Vous ne pouvez pas sélectionner les options PDF, PDF (Pages multiples) ni PDF (Ajouter des pages) pour les images numérisées à partir de la boîte de dialogue Personnalisée.
- Vous ne pouvez pas sélectionner JPEG/Exif si Mode Couleur est défini sur Noir et Blanc.

#### **Définir...**

#### **Lorsque Type du fichier est défini sur JPEG/Exif**

Vous pouvez définir un type de compression pour les fichiers JPEG. Sélectionnez Elevée (Faible compression), Standard ou Faible (Compression élevée).

## **Important**

Ce paramètre n'est pas disponible lorsque la case Compresser les images numérisées lors du transfert est cochée sous l'« Onglet Général » de la boîte de dialogue Préférences.

#### **Lorsque Type du fichier est défini sur PDF, PDF (Pages multiples) ou PDF (Ajouter des pages)**

Configurez les paramètres avancés de création de fichiers PDF. Consultez la section « Boîte de dialogue Paramètres PDF » pour plus d'informations.

**Paramètres Exif...**

Lorsque le paramètre Type du fichier est JPEG/Exif, vous pouvez saisir des informations Exif dans le fichier à enregistrer.

Boîte de dialogue Paramètres Exif

#### **Paramètres de sécurité par mot de passe**

Cochez cette case pour ouvrir la boîte de dialogue Sécurité par mot de passe - paramètres, dans laquelle vous pouvez définir des mots de passe pour l'ouverture, l'édition et l'impression des fichiers PDF créés.

Configuration de mots de passe pour les fichiers PDF

## **Remarque**

Cette fonction n'est disponible que lorsque le paramètre Type du fichier est défini sur PDF, PDF (Pages multiples) ou PDF (Ajouter des pages).

#### $\bullet$ **Ajouter à**

Cela s'affiche lorsque vous sélectionnez PDF (Ajouter des pages) pour Type du fichier et spécifiez le fichier PDF auquel les images sont ajoutées. Pour changer le fichier, cliquez sur Parcourir... afin d'en indiquer un autre.

## **Important**

- Les images ne peuvent être ajoutées qu'aux fichiers PDF créés avec MP Navigator EX. Vous ne pouvez pas spécifier de fichiers PDF créés avec d'autres applications. Il est également impossible de sélectionner les fichiers PDF modifiés dans d'autres applications.
- **Pivoter à gauche de 90° / Pivoter à droite de 90°**

Fait pivoter l'image de 90 degrés dans le sens inverse des aiguilles d'une montre ou dans le sens des aiguilles d'une montre.

Sélectionnez l'image à faire pivoter et cliquez sur Pivoter à gauche de 90° ou Pivoter à droite de 90°.

#### **Nom du fichier**

Saisissez le nom de fichier de l'image à enregistrer (64 caractères maximum). Lorsque vous enregistrez plusieurs fichiers, quatre chiffres sont ajoutés au nom de fichier.

#### **Enregistrer dans**

Affiche le dossier dans lequel vous souhaitez enregistrer les images numérisées. Pour changer de dossier, cliquez sur Parcourir... pour en indiquer un autre.

Les dossiers suivants sont spécifiés par défaut.

Windows 7 : dossier MP Navigator EX dans le dossier Mes images Windows Vista : dossier MP Navigator EX dans le dossier Images

Windows XP : dossier MP Navigator EX dans le dossier Mes images Windows 2000 : dossier MP Navigator EX dans le dossier Mes images

#### **Créer un dossier pour la date du jour**

Cochez cette case pour créer un sous-dossier dans le dossier spécifié sous Enregistrer dans avec la date actuelle ; vous pouvez ensuite enregistrer les fichiers numérisés dans ce sous-dossier. Un sous -dossier portant un nom au format année\_mois\_jour (2010\_01\_01, par exemple) est créé. Si cette case n'est pas cochée, les fichiers sont directement enregistrés dans le dossier spécifié dans Enregistrer dans.

Haut de la page

## Guide d'utilisation avancée

Guide d'utilisation avancée > Numérisation > Numérisation avec l'application qui accompagne le produit > Écrans de MP Navigator EX > Boîte de dialogue Paramètres Exif

**MP Navigator EX** 

## **Boîte de dialogue Paramètres Exif**

Vous pouvez saisir des informations Exif dans le fichier à enregistrer. Le format Exif est un format standard qui permet d'intégrer diverses données de prise ajoutées aux photos prises avec des appareils photo numériques (JPEG). Le fait d'intégrer des informations Exif aux images numérisées vous permet d'organiser les images et de les imprimer avec les photos prises par des appareils photo numériques.

La boîte de dialogue Paramètres Exif peut être ouverte lorsque le paramètre Type du fichier est défini sur JPEG/Exif.

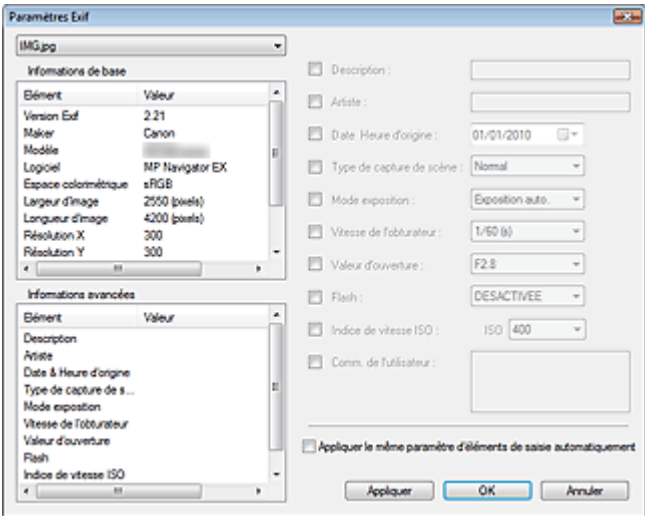

#### **Informations de base**

Affiche les informations fournies automatiquement par la machine ou le logiciel.

#### **Informations avancées**

Affiche les informations indiquées dans la partie droite de l'écran.

#### **Zone des réglages Informations avancées**

Vous pouvez saisir des informations Exif, telles que le titre et la date de la prise. Cochez la case des éléments que vous souhaitez spécifier et sélectionnez ou saisissez les informations.

#### **Appliquer auto. le même param. d'éléments de saisie**

Cochez cette case pour afficher automatiquement les informations spécifiées pour l'image précédente.

**Appliquer**

Après avoir spécifié toutes les informations que vous souhaitez, cliquez sur Appliquer pour les intégrer à l'image. Les informations s'affichent dans Informations avancées.

**OK**  $\bullet$ 

> Intègre les informations spécifiées dans l'image et ferme l'écran. Les informations spécifiées sont enregistrées.

**Annuler**

Annule les paramètres et ferme l'écran. Les informations sont intégrées lorsque l'option Annuler est sélectionnée après avoir cliqué sur Appliquer.

## **Guide d'utilisation avancée**

Guide d'utilisation avancée > Numérisation > Numérisation avec l'application qui accompagne le produit > Écrans de MP Navigator EX > Boîte de dialogue PDF

**MP Navigator EX** 

## **Boîte de dialogue PDF**

Cliquez sur Enreg. en PDF dans l'onglet Numérisation personnalisée en un clic ou sur PDF dans l'écran du mode Un clic pour ouvrir la boîte de dialogue PDF.

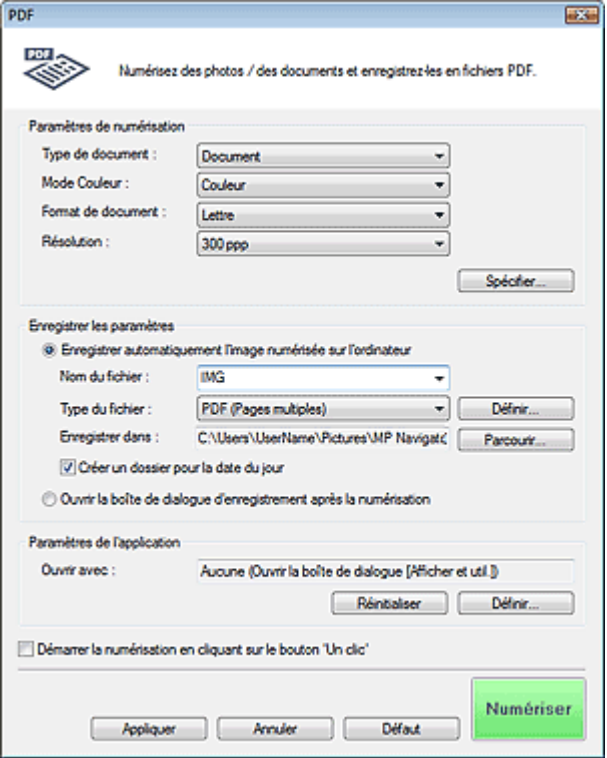

#### **Paramètres de numérisation**

#### **Type de document**

Sélectionnez le type du document à numériser.

#### **Mode Couleur**

Sélectionnez le mode de numérisation du document.

#### **Format de document**

Sélectionnez le format du document à numériser.

Lorsque vous sélectionnez Personnalisée, un écran dans lequel vous pouvez spécifier le format du document s'ouvre. Sélectionnez Unités, saisissez les Largeur et Hauteur, puis cliquez sur OK.

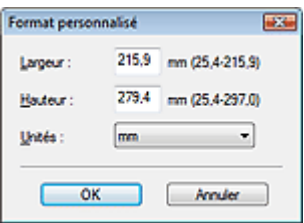

## **Important**

Lorsque vous sélectionnez Détection auto, l'image numérisée peut ne pas être numérisée aux format et position appropriés. Dans ce cas, modifiez le format de façon à ce qu'il reflète le

format réel du document (A4, Lettre, etc.) et alignez l'un des angles du document sur l'angle de la vitre au niveau de la flèche (repère d'alignement).

#### **Résolution**

Sélectionnez la résolution à laquelle vous souhaitez numériser les documents. **Résolution** 

**Spécifier...**

Ouvre la boîte de dialogue Paramètres de numérisation dans laquelle vous pouvez définir des paramètres de numérisation avancés. Boîte de dialogue Paramètres de numérisation (écran du mode Un clic)

#### **Enregistrer les paramètres**

**Enregistrer automatiquement l'image numérisée sur l'ordinateur**

Sélectionnez cette option pour enregistrer les images sur votre ordinateur comme indiqué après leur numérisation.

Les paramètres Nom du fichier, Type du fichier et Enregistrer dans s'affichent.

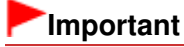

Si vous sélectionnez cette fonction, vous ne pouvez pas définir de mots de passe pour les fichiers PDF.

#### **Nom du fichier**

Saisissez le nom de fichier de l'image à enregistrer (64 caractères maximum). Lorsque vous enregistrez plusieurs fichiers, quatre chiffres sont ajoutés au nom de fichier.

**Type du fichier**

Sélectionnez le type de fichier dans lequel vous souhaitez enregistrer les images numérisées. Sélectionnez PDF, PDF (Pages multiples) ou PDF (Ajouter des pages).

**PDF**

Enregistrez chacune des images sélectionnées sous la forme d'un fichier PDF.

**PDF (Pages multiples)**

Enregistrez plusieurs images dans un seul fichier PDF.

**PDF (Ajouter des pages)**

Ajoutez les images numérisées à un fichier PDF. Les images sont ajoutées à la fin du fichier PDF. Vous ne pouvez pas réorganiser les pages du fichier PDF auquel des images sont ajoutées.

## **Important**

Il n'est pas possible d'ajouter des images aux fichiers PDF protégés par mot de passe.

## **Remarque**

- Consultez la section « Création/modification de fichiers PDF » pour supprimer ou réorganiser les pages des fichiers PDF enregistrés.
- **Définir...**

Vous pouvez définir le type de compression PDF et d'autres paramètres avancés pour la création de fichiers PDF.

Boîte de dialogue Paramètres PDF

#### **Enregistrer dans**

Affiche le dossier dans lequel vous souhaitez enregistrer les images numérisées. Pour changer de dossier, cliquez sur Parcourir... pour en indiquer un autre.

Les dossiers suivants sont spécifiés par défaut.

Windows 7 : dossier MP Navigator EX dans le dossier Mes images

Windows Vista : dossier MP Navigator EX dans le dossier Images

Windows XP : dossier MP Navigator EX dans le dossier Mes images

Windows 2000 : dossier MP Navigator EX dans le dossier Mes images

#### **Créer un dossier pour la date du jour**

Cochez cette case pour créer un sous-dossier dans le dossier spécifié sous Enregistrer dans avec la date actuelle ; vous pouvez ensuite enregistrer les fichiers numérisés dans ce sous-dossier. Un sous-dossier portant un nom au format année mois jour (2010 01 01, par exemple) est créé. Si cette case n'est pas cochée, les fichiers sont directement enregistrés dans le dossier spécifié dans Enregistrer dans.

#### **Ouvrir la boîte de dialogue d'enregistrement après la numérisation**

Sélectionnez cette option pour ouvrir la boîte de dialogue Enregistrer en fichier PDF après avoir numérisé l'image et spécifiez les paramètres d'enregistrement tels que le dossier de destination et le nom du fichier.

Boîte de dialogue Enregistrer en fichier PDF

## **Remarque**

Pour définir des mots de passe pour les fichiers PDF, sélectionnez Ouvrir la boîte de dialogue d'enregistrement après la numérisation. Après la numérisation, vous pouvez configurer les mots de passe dans la boîte de dialogue Enregistrer en fichier PDF. Configuration de mots de passe pour les fichiers PDF

#### **Paramètres de l'application**

#### **Ouvrir avec**

Spécifiez l'application avec laquelle ouvrir les images numérisées. Faites glisser et déposez l'icône d'une application prenant en charge le format de fichier affiché dans Type du fichier. L'application spécifiée démarre après la numérisation des images.

# **Important**

Selon l'application spécifiée, les images peuvent ne pas s'afficher correctement ou l'application peut ne pas démarrer.

#### **Réinitialiser**

Permet d'annuler les paramètres de l'application.

**Définir...**

Permet de sélectionner une application à démarrer.

#### **Démarrer la numérisation d'un simple clic sur le bouton**

Cochez cette case pour commencer la numérisation lorsque vous cliquez sur une icône en mode Un clic.

**Appliquer**

Enregistre et applique les paramètres spécifiés. Cliquez sur Annuler au lieu de Appliquer pour annuler les paramètres spécifiés.

**Annuler**

Annule les paramètres définis. L'écran actif se ferme.

**Défaut**

Rétablit tous les paramètres par défaut de l'écran.

**Numériser**

Numérise et enregistre les documents en tant que fichiers PDF avec les paramètres spécifiés.

Haut de la page<sup>\*</sup>

## Guide d'utilisation avancée

Guide d'utilisation avancée > Numérisation > Numérisation avec l'application qui accompagne le produit > Écrans de MP Navigator EX > Boîte de dialogue Enregistrer en fichier PDF

**MP Navigator EX** 

## **Boîte de dialogue Enregistrer en fichier PDF**

La boîte de dialogue Enregistrer en fichier PDF s'ouvre lorsque vous numérisez à partir de la boîte de dialogue PDF de l'écran du mode Un clic après avoir sélectionné Ouvrir la boîte de dialogue d'enregistrement après la numérisation.

Dans la boîte de dialogue Enregistrer en fichier PDF, vous pouvez configurer l'enregistrement des images sur l'ordinateur.

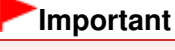

Vous ne pouvez pas enregistrer d'images numérisées à 9601 pixels ou davantage horizontalement et verticalement.

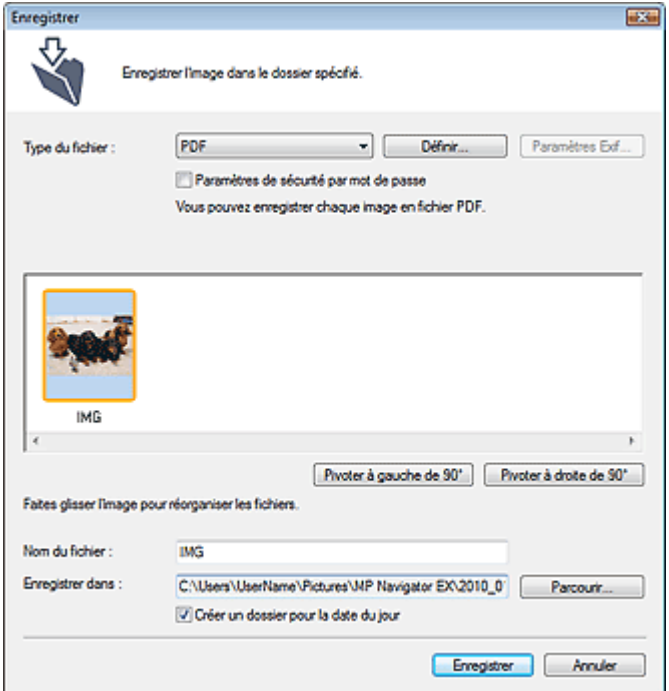

#### **Type du fichier**

Sélectionnez un type de fichier PDF dans lequel vous souhaitez enregistrer les images numérisées.

**PDF**

Enregistrez chacune des images sélectionnées sous la forme d'un fichier PDF.

**PDF (Pages multiples)**

Enregistrez plusieurs images dans un seul fichier PDF.

# **Remarque**

- PDF (Pages multiples) apparaît si plusieurs images sont numérisées.
- **PDF (Ajouter des pages)**

Ajoutez les images numérisées à un fichier PDF. Les images sont ajoutées à la fin du fichier PDF. Vous ne pouvez pas réorganiser les pages du fichier PDF auquel des images sont ajoutées.

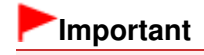

- Les images ne peuvent être ajoutées qu'aux fichiers PDF créés avec MP Navigator EX. Vous ne pouvez pas spécifier de fichiers PDF créés avec d'autres applications. Il est également impossible de sélectionner les fichiers PDF modifiés dans d'autres applications.
- L'option PDF (Ajouter des pages) ne peut pas être sélectionnée pour les images numérisées à l'aide du panneau de contrôle de la machine.
- Si un fichier PDF protégé par mot de passe est modifié, le mot de passe est supprimé. Réinitialisez les mots de passe. Configuration de mots de passe pour les fichiers PDF

#### **Définir...**

Configurez les paramètres avancés de création de fichiers PDF. Consultez la section « Boîte de dialogue Paramètres PDF » pour plus d'informations.

#### **Paramètres de sécurité par mot de passe**

Cochez cette case pour ouvrir la boîte de dialogue Sécurité par mot de passe - paramètres, dans laquelle vous pouvez définir des mots de passe pour l'ouverture, l'édition et l'impression des fichiers PDF créés.

Configuration de mots de passe pour les fichiers PDF

#### **Pivoter à gauche de 90° / Pivoter à droite de 90°**

Fait pivoter l'image de 90 degrés dans le sens inverse des aiguilles d'une montre ou dans le sens des aiguilles d'une montre.

Sélectionnez l'image à faire pivoter et cliquez sur Pivoter à gauche de 90° ou Pivoter à droite de 90°.

#### **Nom du fichier**

Saisissez le nom de fichier de l'image à enregistrer (64 caractères maximum). Lorsque vous enregistrez plusieurs fichiers, quatre chiffres sont ajoutés au nom de fichier.

#### **Enregistrer dans**

Affiche le dossier dans lequel vous souhaitez enregistrer les fichiers PDF. Pour changer de dossier, cliquez sur Parcourir... pour en indiquer un autre.

Les dossiers suivants sont spécifiés par défaut.

Windows 7 : dossier MP Navigator EX dans le dossier Mes images Windows Vista : dossier MP Navigator EX dans le dossier Images Windows XP : dossier MP Navigator EX dans le dossier Mes images Windows 2000 : dossier MP Navigator EX dans le dossier Mes images

#### **Créer un dossier pour la date du jour**

Cochez cette case pour créer un sous-dossier dans le dossier spécifié sous Enregistrer dans avec la date actuelle ; vous pouvez ensuite enregistrer les fichiers numérisés dans ce sous-dossier. Un sous -dossier portant un nom au format année mois jour (2010 01 01, par exemple) est créé. Si cette case n'est pas cochée, les fichiers sont directement enregistrés dans le dossier spécifié dans Enregistrer dans.

Haut de la page

Boîte de dialogue Message **Page 1132 pages** Page 632 sur 1132 pages

## **Guide d'utilisation avancée**

Guide d'utilisation avancée > Numérisation > Numérisation avec l'application qui accompagne le produit > Écrans de MP Navigator EX > Boîte de dialogue Message

**MP Navigator EX** 

# **Boîte de dialogue Message**

Cliquez sur Joindre à un courrier électronique dans l'onglet Numérisation personnalisée en un clic ou sur Message dans l'écran du mode Un clic pour ouvrir la boîte de dialogue Message.

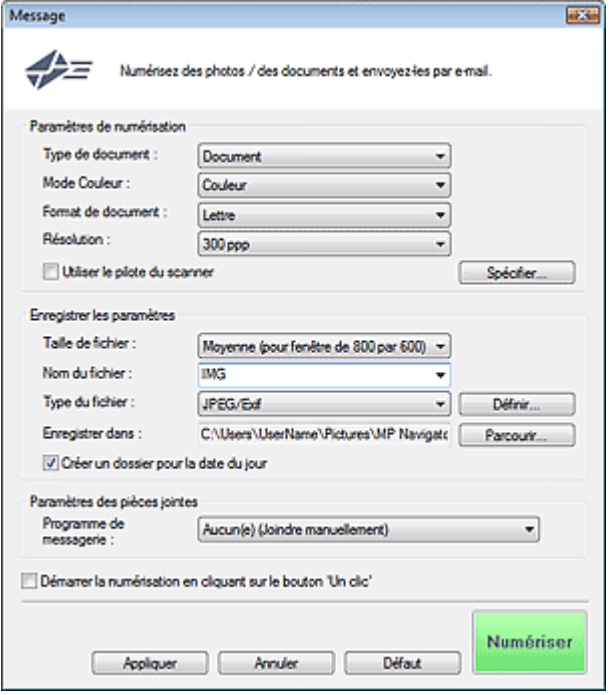

#### **Paramètres de numérisation**

**Type de document**

Sélectionnez le type du document à numériser.

**Mode Couleur**

Sélectionnez le mode de numérisation du document.

**Format de document**

Sélectionnez le format du document à numériser. Lorsque vous sélectionnez Personnalisée, un écran dans lequel vous pouvez spécifier le format du document s'ouvre. Sélectionnez Unités, saisissez les Largeur et Hauteur, puis cliquez sur OK.

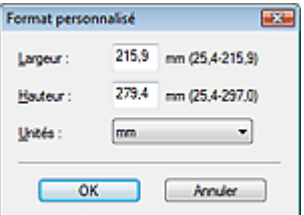

## **Important**

Lorsque vous sélectionnez Détection auto, l'image numérisée peut ne pas être numérisée aux format et position appropriés. Dans ce cas, modifiez le format de façon à ce qu'il reflète le format réel du document (A4, Lettre, etc.) et alignez l'un des angles du document sur l'angle de la vitre au niveau de la flèche (repère d'alignement).

## Boîte de dialogue Message Page 633 sur 1132 pages

#### **Résolution**

Sélectionnez la résolution à laquelle vous souhaitez numériser les documents. **Résolution** 

#### **Utiliser le pilote du scanner**

Cochez cette case pour afficher l'écran de ScanGear (pilote du scanner) et définir les paramètres avancés de numérisation.

Mode Couleur, Format de document, Résolution et les autres paramètres de la boîte de dialogue Message seront désactivés. Définissez ces paramètres dans l'écran de ScanGear.

**Spécifier...**

Ouvre la boîte de dialogue Paramètres de numérisation dans laquelle vous pouvez définir des paramètres de numérisation avancés.

Boîte de dialogue Paramètres de numérisation (écran du mode Un clic)

#### **Enregistrer les paramètres**

#### **Taille du fichier**

Choisissez parmi les tailles disponibles : Petite (tient dans une fenêtre 640 par 480), Moyenne (pour fenêtre de 800 par 600), Grande (pour fenêtre de 1024 par 768) et Original.

#### **Nom du fichier**

Saisissez le nom de fichier de l'image à enregistrer (64 caractères maximum). Lorsque vous enregistrez plusieurs fichiers, quatre chiffres sont ajoutés au nom de fichier.

#### **Type du fichier**

Sélectionnez le type de fichier dans lequel vous souhaitez enregistrer les images numérisées. Sélectionnez JPEG/Exif, PDF ou PDF (Pages multiples).

## **Important**

- Vous ne pouvez pas définir de mots de passe pour les fichiers PDF.
- Vous ne pouvez pas sélectionner JPEG/Exif si Mode Couleur est défini sur Noir et Blanc.
- **Définir...**

#### **Lorsque Type du fichier est défini sur JPEG/Exif**

Vous pouvez définir un type de compression pour les fichiers JPEG. Sélectionnez Elevée (Faible compression), Standard ou Faible (Compression élevée).

#### **Important**

Ce paramètre n'est pas disponible lorsque la case Compresser les images numérisées lors du transfert est cochée sous l'« Onglet Général » de la boîte de dialogue Préférences.

#### **Lorsque Type du fichier est défini sur PDF ou PDF (Pages multiples)**

Configurez les paramètres avancés de création de fichiers PDF. Consultez la section « Boîte de dialogue Paramètres PDF » pour plus d'informations.

#### **Enregistrer dans**

Affiche le dossier dans lequel vous souhaitez enregistrer les images numérisées. Pour changer de dossier, cliquez sur Parcourir... pour en indiquer un autre. Les dossiers suivants sont spécifiés par défaut. Windows 7 : dossier MP Navigator EX dans le dossier Mes images Windows Vista : dossier MP Navigator EX dans le dossier Images Windows XP : dossier MP Navigator EX dans le dossier Mes images Windows 2000 : dossier MP Navigator EX dans le dossier Mes images

#### **Créer un dossier pour la date du jour**

Cochez cette case pour créer un sous-dossier dans le dossier spécifié sous Enregistrer dans avec la date actuelle ; vous pouvez ensuite enregistrer les fichiers numérisés dans ce sous-dossier. Un sous-dossier portant un nom au format année mois jour (2010 01 01, par exemple) est créé. Si cette case n'est pas cochée, les fichiers sont directement enregistrés dans le dossier spécifié

dans Enregistrer dans.

## **Paramètres des pièces jointes**

#### **Programme de messagerie**

Spécifiez un programme de messagerie électronique.

# **Remarque**

Sélectionnez Ajouter... pour ouvrir la boîte de dialogue Sélectionner le prog. de messagerie dans laquelle vous pouvez sélectionner un programme de messagerie électronique. Si le programme de messagerie électronique voulu n'est pas répertorié, cliquez sur Ajouter à la liste et sélectionnez-le.

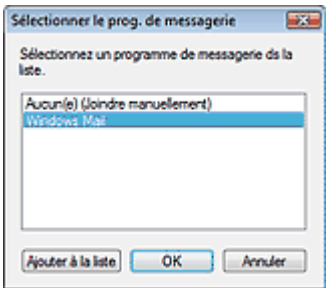

## **Démarrer la numérisation d'un simple clic sur le bouton**

Cochez cette case pour commencer la numérisation lorsque vous cliquez sur une icône en mode Un clic.

## **Appliquer**

Enregistre et applique les paramètres spécifiés. Cliquez sur Annuler au lieu de Appliquer pour annuler les paramètres spécifiés.

**Annuler**

Annule les paramètres définis. L'écran actif se ferme.

**Défaut**

Rétablit tous les paramètres par défaut de l'écran.

**Numériser**

Numérise les documents avec les paramètres spécifiés. Une fois la numérisation terminée, le programme de messagerie électronique démarre automatiquement et un écran de nouveau message s'ouvre avec l'image numérisée en pièce jointe.

Haut de la page

## **Guide d'utilisation avancée**

Guide d'utilisation avancée > Numérisation > Numérisation avec l'application qui accompagne le produit > Écrans de MP Navigator EX > Boîte de dialogue OCR

**MP Navigator EX** 

## **Boîte de dialogue OCR**

Cliquez sur OCR dans l'onglet Numérisation personnalisée en un clic ou dans l'écran du mode Un clic pour ouvrir la boîte de dialogue OCR.

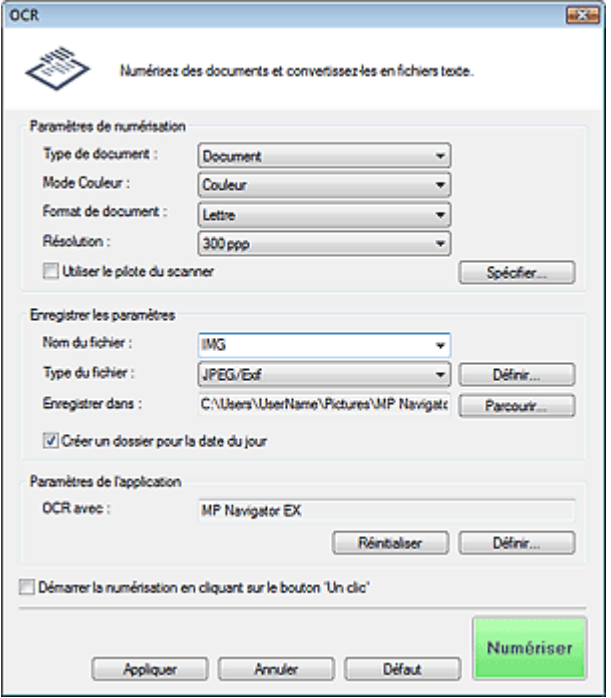

#### **Paramètres de numérisation**

**Type de document**

Sélectionnez le type du document à numériser.

**Mode Couleur**

Sélectionnez le mode de numérisation du document.

**Format de document**

Sélectionnez le format du document à numériser. Lorsque vous sélectionnez Personnalisée, un écran dans lequel vous pouvez spécifier le format du document s'ouvre. Sélectionnez Unités, saisissez les Largeur et Hauteur, puis cliquez sur OK.

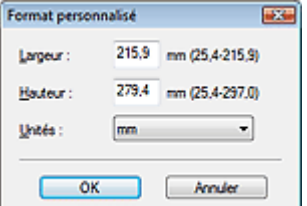

#### **Résolution**

Sélectionnez la résolution à laquelle vous souhaitez numériser les documents. **Résolution** 

#### **Utiliser le pilote du scanner**

Cochez cette case pour afficher l'écran de ScanGear (pilote du scanner) et définir les paramètres

avancés de numérisation.

Mode Couleur, Format de document, Résolution ainsi que d'autres paramètres de la boîte de dialogue OCR seront désactivés. Définissez ces paramètres dans l'écran de ScanGear.

**Spécifier...**

Ouvre la boîte de dialogue Paramètres de numérisation dans laquelle vous pouvez définir des paramètres de numérisation avancés.

Boîte de dialogue Paramètres de numérisation (écran du mode Un clic)

## **Remarque**

Lorsque vous numérisez des documents inclinés, cochez la case Corriger l'inclinaison des documents textes pour améliorer la précision de la reconnaissance du texte.

#### **Enregistrer les paramètres**

**Nom du fichier**

Saisissez le nom de fichier de l'image à enregistrer (64 caractères maximum). Lorsque vous enregistrez plusieurs fichiers, quatre chiffres sont ajoutés au nom de fichier.

**Type du fichier**

Sélectionnez le type de fichier dans lequel vous souhaitez enregistrer les images numérisées. Sélectionnez JPEG/Exif, TIFF ou BMP.

## **Important**

Vous ne pouvez pas sélectionner JPEG/Exif si Mode Couleur est défini sur Noir et Blanc.

**Définir...**

#### **Lorsque Type du fichier est défini sur JPEG/Exif**

Vous pouvez définir un type de compression pour les fichiers JPEG. Sélectionnez Elevée (Faible compression), Standard ou Faible (Compression élevée).

## **Important**

Ce paramètre n'est pas disponible lorsque la case Compresser les images numérisées lors du transfert est cochée sous l'« Onglet Général » de la boîte de dialogue Préférences.

#### **Enregistrer dans**

Affiche le dossier dans lequel vous souhaitez enregistrer les images numérisées. Pour changer de dossier, cliquez sur Parcourir... pour en indiquer un autre.

Les dossiers suivants sont spécifiés par défaut.

Windows 7 : dossier MP Navigator EX dans le dossier Mes images Windows Vista : dossier MP Navigator EX dans le dossier Images Windows XP : dossier MP Navigator EX dans le dossier Mes images Windows 2000 : dossier MP Navigator EX dans le dossier Mes images

#### **Créer un dossier pour la date du jour**

Cochez cette case pour créer un sous-dossier dans le dossier spécifié sous Enregistrer dans avec la date actuelle ; vous pouvez ensuite enregistrer les fichiers numérisés dans ce sous-dossier. Un sous-dossier portant un nom au format année mois jour (2010 01 01, par exemple) est créé. Si cette case n'est pas cochée, les fichiers sont directement enregistrés dans le dossier spécifié dans Enregistrer dans.

#### **Paramètres de l'application**

#### **OCR avec**

Spécifier une application OCR.

Lorsque MP Navigator EX est spécifié, une fois l'image numérisée, le texte dans l'image est extrait et apparaît dans le Bloc-notes (fourni avec Windows).

## **Remarque**

Vous ne pouvez extraire dans le Bloc-notes (inclus avec Windows) que les textes écrits dans les langues disponibles sous l'onglet Général. Cliquez sur Définir... dans l'onglet Général et définissez la langue du document à numériser. Lors de la numérisation de plusieurs documents, vous pouvez rassembler le texte extrait dans un fichier.

Onglet Général

- Le texte affiché dans le Bloc-notes (inclus avec Windows) est fourni à titre indicatif uniquement. Le texte des images provenant des types de documents suivants ne peut être analysé correctement.
	- Documents contenant du texte avec une taille de police inférieure à 8 points ou supérieure à
	- 40 points (avec une résolution de 300 ppp)
	- Documents inclinés
	- Documents placés à l'envers ou documents dont le texte est mal orienté (caractères inclinés)
	- Documents qui comportent des polices spéciales, des effets, du texte en italique ou du texte manuscrit
	- Documents avec un espacement de ligne étroit
	- Documents avec des couleurs en arrière-plan du texte
	- Documents contenant plusieurs langues
- Pour d'autres procédures, reportez-vous au manuel de l'application.

#### **Réinitialiser**

Permet d'annuler les paramètres de l'application.

#### **Définir...**

Permet de sélectionner une application.

#### **Important**

Selon l'application spécifiée, le texte peut ne pas s'extraire correctement ou l'application peut ne pas démarrer.

#### **Démarrer la numérisation d'un simple clic sur le bouton**

Cochez cette case pour commencer la numérisation lorsque vous cliquez sur une icône en mode Un clic.

#### **Appliquer**

Enregistre et applique les paramètres spécifiés. Cliquez sur Annuler au lieu de Appliquer pour annuler les paramètres spécifiés.

**Annuler**

Annule les paramètres définis. L'écran actif se ferme.

**Défaut**

Rétablit tous les paramètres par défaut de l'écran.

**Numériser**

Numérise les documents avec les paramètres spécifiés.

Haut de la page<sup>\*</sup>

## Guide d'utilisation avancée

Guide d'utilisation avancée > Numérisation > Numérisation avec l'application qui accompagne le produit > Écrans de MP Navigator EX > Boîte de dialogue Perso.

**MP Navigator EX** 

## **Boîte de dialogue Perso.**

Cliquez sur Personnalisée dans l'onglet Numérisation personnalisée en un clic ou dans l'écran du mode Un clic pour ouvrir la boîte de dialogue Perso..

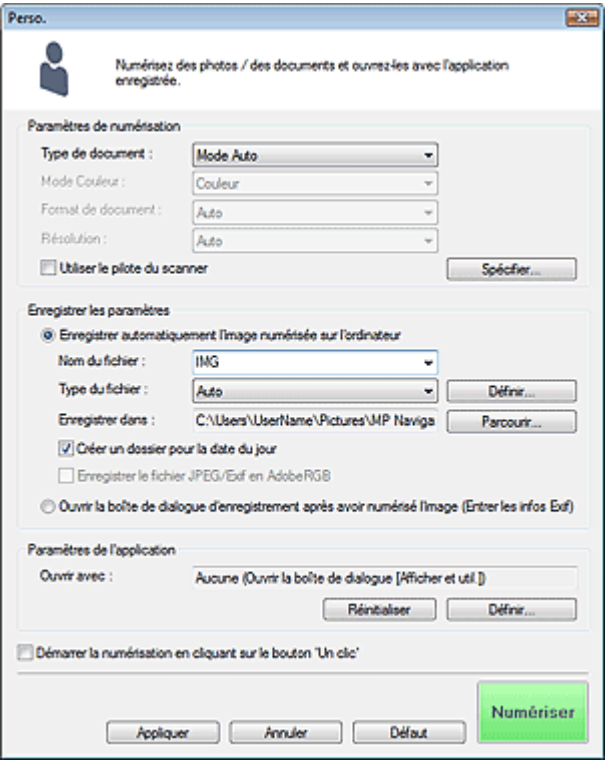

#### **Paramètres de numérisation**

#### **Type de document**

Sélectionnez le type du document à numériser. Lorsque Mode Auto est sélectionné, le type de document est détecté automatiquement. Dans ce cas, Mode Couleur, Format de document et Résolution sont également définis automatiquement.

## **Important**

- Les types de document pris en charge en Mode Auto sont les suivants : photos, cartes postales, cartes de visite, magazines, journaux, documents texte et CD/DVD.
- Les types de documents suivants ne peuvent pas être numérisés correctement si Mode Auto est sélectionné. Dans ce cas, indiquez le type ou le format de document.
	- Photos au format A4
	- Documents texte inférieurs à 2L (127 mm x 178 mm), tels que les livres de poche dont la reliure a été coupée
	- Documents imprimés sur du papier blanc fin
	- Documents longs et étroits tels que les photos panoramiques
- La numérisation des étiquettes de CD/DVD réfléchissantes risque d'être incorrecte.
- Placez correctement les documents en fonction du type de document à numériser. Dans le cas contraire, le document risque de ne pas être numérisé correctement. Consultez la section « Mise en place des documents » pour plus d'informations sur la mise en place des documents.
- La numérisation est plus longue que d'habitude lorsqu'elle est effectuée depuis le CAD (chargeur automatique de documents) pour la première fois en Mode Auto.

Lors de la numérisation de deux documents ou plus à partir du CAD (chargeur automatique de documents), placez des documents de format identique même si l'option Mode Auto est définie.

## **Remarque**

Pour réduire le moiré, définissez le paramètre Type de document sur Magazine.

#### **Mode Couleur**

Sélectionnez le mode de numérisation du document.

#### **Format de document**

Sélectionnez le format du document à numériser. Lorsque vous sélectionnez Personnalisée, un écran dans lequel vous pouvez spécifier le format du document s'ouvre. Sélectionnez Unités, saisissez les Largeur et Hauteur, puis cliquez sur OK.

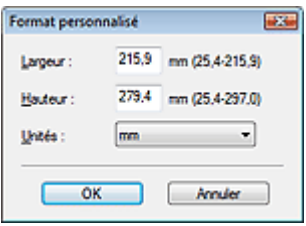

#### **Important**

Lorsque vous sélectionnez Détection auto, l'image numérisée peut ne pas être numérisée aux format et position appropriés. Dans ce cas, modifiez le format de façon à ce qu'il reflète le format réel du document (A4, Lettre, etc.) et alignez l'un des angles du document sur l'angle de la vitre au niveau de la flèche (repère d'alignement).

#### **Résolution**

Sélectionnez la résolution à laquelle vous souhaitez numériser les documents. **Résolution** 

#### **Utiliser le pilote du scanner**

Cochez cette case pour afficher l'écran de ScanGear (pilote du scanner) et définir les paramètres avancés de numérisation.

Mode Couleur, Format de document, Résolution et les autres paramètres de la boîte de dialogue Perso. seront désactivés. Définissez ces paramètres dans l'écran de ScanGear.

**Spécifier...**

Ouvre la boîte de dialogue Paramètres de numérisation dans laquelle vous pouvez définir des paramètres de numérisation avancés. Boîte de dialogue Paramètres de numérisation (écran du mode Un clic)

#### **Enregistrer les paramètres**

#### **Enregistrer automatiquement l'image numérisée sur l'ordinateur**

Sélectionnez cette option pour enregistrer les images sur votre ordinateur comme indiqué après leur numérisation.

Les paramètres Nom du fichier, Type du fichier et Enregistrer dans s'affichent.

**Nom du fichier**

Saisissez le nom de fichier de l'image à enregistrer (64 caractères maximum). Lorsque vous enregistrez plusieurs fichiers, quatre chiffres sont ajoutés au nom de fichier.

#### **Type du fichier**

Sélectionnez le type de fichier dans lequel vous souhaitez enregistrer les images numérisées. Sélectionnez Auto, JPEG/Exif, TIFF ou BMP. Auto est affiché lorsque le Type de document est défini sur Mode Auto.

## **Important**

Lorsque Type de document est défini sur Mode Auto et que Type du fichier est défini sur Auto,

le type de fichier peut être différent en fonction du placement du document. Consultez la section « Mise en place des documents » pour plus d'informations sur la mise en place des documents.

- Les grands documents (par exemple, les photos au format A4) qui ne peuvent pas être éloignés des bords/flèches de la vitre (repère d'alignement) peuvent être enregistrés au format de fichier PDF. Pour enregistrer sous un format autre que PDF, numérisez en précisant le format de fichier.
- Vous ne pouvez pas sélectionner JPEG/Exif si Mode Couleur est défini sur Noir et Blanc.

## **Remarque**

Lorsque l'option Auto est sélectionnée, les fichiers sont enregistrés aux formats suivants en fonction du type de document.

Photos, cartes postales, cartes de visite et CD/DVD : JPEG

Magazines, journaux et documents texte : PDF

Vous pouvez modifier le type de fichier dans Définir....

- Les images enregistrées au format PDF peuvent ne pas s'ouvrir en fonction de l'application.
- Dans ce cas, sélectionnez une option autre que Auto dans Type du fichier.
- Vous ne pouvez pas définir de mots de passe pour les fichiers PDF.
- Si vous sélectionnez JPEG/Exif lorsque Type de document n'est pas défini sur Mode Auto, la case à cocher Enregistrer le fichier JPEG/Exif en AdobeRGB peut être activée.

#### **Définir...**

#### **Lorsque Type du fichier est défini sur Auto**

Vous pouvez spécifier le type de fichier sous lequel enregistrer les images. Sélectionnez un type de fichier pour Document et Photo.

## **Important**

Vous ne pouvez pas sélectionner un type de compression pour les fichiers JPEG lorsque la case Compresser les images numérisées lors du transfert est cochée sous l'« Onglet Général » de la boîte de dialogue Préférences.

#### **Lorsque Type du fichier est défini sur JPEG/Exif**

Vous pouvez définir un type de compression pour les fichiers JPEG. Sélectionnez Elevée (Faible compression), Standard ou Faible (Compression élevée).

## **Important**

Ce paramètre n'est pas disponible lorsque la case Compresser les images numérisées lors du transfert est cochée sous l'« Onglet Général » de la boîte de dialogue Préférences.

#### **Enregistrer dans**

Affiche le dossier dans lequel vous souhaitez enregistrer les images numérisées. Pour changer de dossier, cliquez sur Parcourir... pour en indiquer un autre. Les dossiers suivants sont spécifiés par défaut. Windows 7 : dossier MP Navigator EX dans le dossier Mes images Windows Vista : dossier MP Navigator EX dans le dossier Images Windows XP : dossier MP Navigator EX dans le dossier Mes images Windows 2000 : dossier MP Navigator EX dans le dossier Mes images

#### **Créer un dossier pour la date du jour**

Cochez cette case pour créer un sous-dossier dans le dossier spécifié sous Enregistrer dans avec la date actuelle ; vous pouvez ensuite enregistrer les fichiers numérisés dans ce sous-dossier. Un sous-dossier portant un nom au format année mois jour (2010 01 01, par exemple) est créé. Si cette case n'est pas cochée, les fichiers sont directement enregistrés dans le dossier spécifié dans Enregistrer dans.

#### **Enregistrer le fichier JPEG/Exif en AdobeRGB**

Cochez cette case pour enregistrer les images avec des couleurs correspondant à Adobe RGB.

## **Important**

Cette fonction n'est disponible que lorsque le paramètre Type du fichier est défini sur JPEG/

- Exif et que le paramètre Type de document n'est pas défini sur Mode Auto.
- Cette fonction n'est pas disponible si le profil Adobe RGB n'est pas installé.

## **Remarque**

- Vous ne pouvez pas sélectionner ce paramètre si la case Utiliser le pilote du scanner est cochée.
- Si vous enregistrez une image alors que la case Enregistrer le fichier JPEG/Exif en AdobeRGB est cochée, un trait de soulignement est ajouté au début du nom du fichier. (Exemple : \_Image0001.jpg)
- **Ouvrir la boîte de dialogue d'enregistrement après avoir numérisé l'image (Entrer les informations Exif)**

Sélectionnez cette option pour ouvrir la boîte de dialogue Enregistrer après avoir numérisé les images et spécifiez les paramètres d'enregistrement tels que le dossier de destination, le nom du fichier et les informations Exif.

Boîte de dialogue Enregistrer

#### **Paramètres de l'application**

#### **Ouvrir avec**

Spécifiez l'application avec laquelle ouvrir les images numérisées. Faites glisser et déposez l'icône d'une application prenant en charge le format de fichier affiché dans Type du fichier. L'application spécifiée démarre après la numérisation des images.

## **Important**

Selon l'application spécifiée, les images peuvent ne pas s'afficher correctement ou l'application peut ne pas démarrer.

## **Remarque**

Pour d'autres procédures, reportez-vous au manuel de l'application.

#### **Réinitialiser**

Permet d'annuler les paramètres de l'application.

**Définir...**

Permet de sélectionner une application à démarrer.

#### **Démarrer la numérisation d'un simple clic sur le bouton**

Cochez cette case pour commencer la numérisation lorsque vous cliquez sur une icône en mode Un clic.

#### **Appliquer**

Enregistre et applique les paramètres spécifiés. Cliquez sur Annuler au lieu de Appliquer pour annuler les paramètres spécifiés.

#### **Annuler**

Annule les paramètres définis. L'écran actif se ferme.

#### **Défaut**

Rétablit tous les paramètres par défaut de l'écran.

#### **Numériser**

Numérise et enregistre les documents avec les paramètres spécifiés. Lorsque le paramètre Type du fichier est défini sur Auto, un message de confirmation s'affiche. Cliquez sur Ouvrir le manuel pour ouvrir ce guide (s'il est installé).

Boîte de dialogue Préférences et al. et al. et al. et al. et al. et al. et al. et al. et al. et al. et al. et a

## **Guide d'utilisation avancée**

Guide d'utilisation avancée > Numérisation > Numérisation avec l'application qui accompagne le produit > Écrans de MP Navigator EX > Boîte de dialogue Préférences

**MP Navigator EX** 

## **Boîte de dialogue Préférences**

Cliquez sur Préférences pour ouvrir la boîte de dialogue Préférences.

Dans la boîte de dialogue Préférences, vous pouvez définir les paramètres avancés des fonctions de MP Navigator EX par le biais des onglets Général et Paramètres de boutons de scanner.

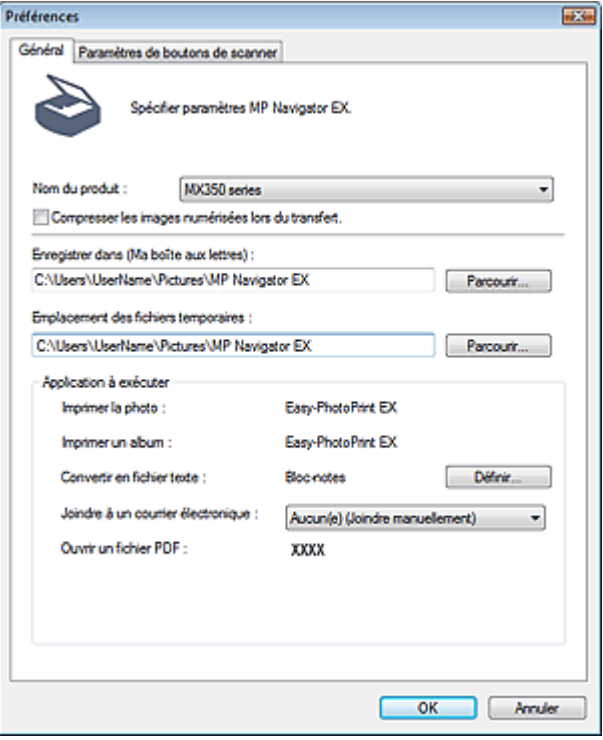

#### EF **Remarque**

- Pour plus d'informations sur chaque onglet, reportez-vous aux sections correspondantes ci
	- dessous.
	- Onglet Général
	- Onglet Paramètres de boutons de scanner (Enregistrer sur PC)
	- Onglet Paramètres de boutons de scanner (Joindre à un courrier électronique)

Haut de la page

## Guide d'utilisation avancée

Guide d'utilisation avancée > Numérisation > Numérisation avec l'application qui accompagne le produit > Écrans de MP Navigator EX > Onglet Général

**MP Navigator EX** 

# **Onglet Général**

Dans l'onglet Général, spécifiez les paramètres généraux de MP Navigator EX.

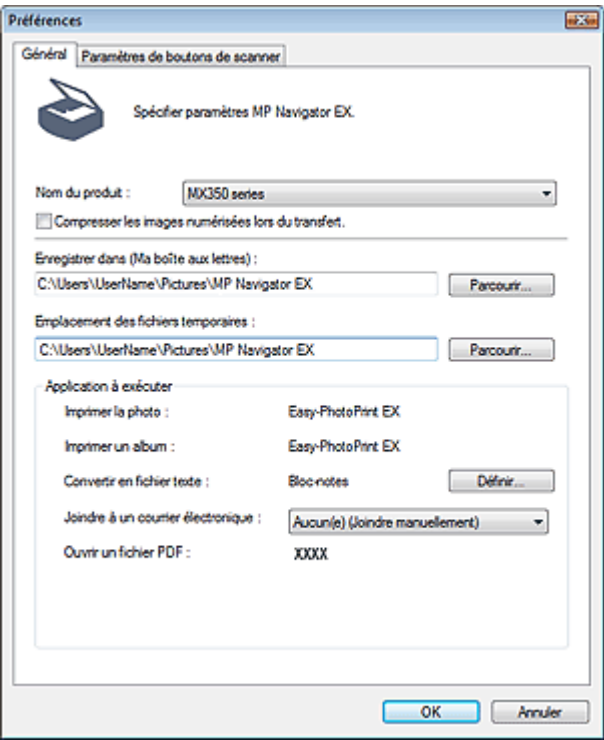

#### **Nom du produit**

Affiche le nom de la machine que MP Navigator EX utilise actuellement.

Si le produit affiché n'est pas celui que vous souhaitez utiliser, sélectionnez le produit voulu dans la liste.

Pour une connexion réseau, sélectionnez un modèle avec (Réseau : XXXXXXXXXXXX) indiqué après le nom du produit. (Où XXXXXXXXXXXX correspond à l'adresse MAC.)

La connexion réseau vous permet de partager la machine entre plusieurs ordinateurs.

#### 旧目 **Remarque**

Pour paramétrer un environnement réseau, consultez « Paramètres de numérisation réseau ».

#### **Compresser les images numérisées lors du transfert.**

Compressez et transférez les images numérisées à l'aide de MP Navigator EX ou du panneau de contrôle de la machine. Cette opération est utile lorsque la machine est connectée via une interface lente, comme USB 1.1 ou un réseau.

## **Important**

- Lorsque l'option Photo est sélectionnée pour Type de document sous l'onglet Paramètres de boutons de scanner, laissez au moins 1 cm d'espace entre les bords de la vitre et le document. Dans le cas contraire, certaines images risquent de ne pas être numérisées avec une position et un format corrects.
- Les cartes de visite, les photos panoramiques et les photos avec bordures ne peuvent pas être découpées avec précision lorsqu'elles sont numérisées. Dans ce cas, désactivez la case à cocher Compresser les images numérisées lors du transfert. et numérisez à nouveau.
- **Les restrictions suivantes sont applicables lorsque la case à cocher Compresser les images** numérisées lors du transfert. est activée.

- Texte (OCR), Texte (recto) ou Texte (recto verso) ne peut pas être sélectionné pour Type de document dans la fenêtre Num./Importer.

- Noir et Blanc ne peut pas être sélectionné parmi les paramètres du mode couleur pour le mode Un clic.

- Supprimer l'ombre de gouttière n'est pas disponible.

- Les options Correction automatique des photos et Correction automatique des documents ne sont pas disponibles.

- Enregistrer le fichier JPEG/Exif en AdobeRGB pour le mode Un clic n'est pas disponible.
- Résolutions disponibles : 75 ppp, 150 ppp, 300 ppp, 600 ppp
- Nombre maximal de documents qui peuvent être numérisés en une seule fois : 4
- Il est impossible de sélectionner un type de compression (qualité de l'image) lors de l'enregistrement d'images numérisées au format JPEG.
- Les images suivantes ne sont pas compressées même lorsqu'elles sont numérisés après avoir activé la case à cocher Compresser les images numérisées lors du transfert..

- Images numérisées à l'aide du panneau de contrôle de la machine par détection automatique du type de document

- Images numérisées en mode Un clic avec détection du type de document
- Images numérisées à l'aide de ScanGear (pilote du scanner)

## **Remarque**

- Il est recommandé d'utiliser une résolution d'au moins 300 dpi lorsque vous numérisez plusieurs photos à l'aide de cette fonction.
- Lorsque la case Compresser les images numérisées lors du transfert. est activée, l'option Accentuation de la netteté est toujours appliquée.

## **Enregistrer dans (Ma boîte aux lettres)**

Affiche le dossier dans lequel vous enregistrez les documents numérisés. Pour changer de dossier, cliquez sur Parcourir... pour en indiquer un autre.

Les dossiers suivants sont spécifiés par défaut.

Windows 7 : dossier MP Navigator EX dans le dossier Mes images

Windows Vista : dossier MP Navigator EX dans le dossier Images

Windows XP : dossier MP Navigator EX dans le dossier Mes images

Windows 2000 : dossier MP Navigator EX dans le dossier Mes images

## **Emplacement des fichiers temporaires**

Affiche le dossier dans lequel vous souhaitez enregistrer les images de façon temporaire. Pour changer de dossier, cliquez sur Parcourir... pour en indiquer un autre.

## **Important**

- Une erreur peut survenir si vous définissez la destination dans le répertoire racine du disque sur lequel le système d'exploitation est installé. Veillez à spécifier un dossier.
- Une erreur peut survenir si vous définissez la destination dans un répertoire du réseau. Veillez à spécifier un dossier local.

## **Application à exécuter**

Affiche les applications qui peuvent être démarrées via MP Navigator EX. Installez les applications à partir du CD-ROM d'installation fourni avec la machine.

L'option Joindre à un courrier électronique permet de sélectionner le programme de messagerie électronique à démarrer.

Pour l'option Ouvrir un fichier PDF, l'application associée à l'extension du fichier .pdf par le système d'exploitation s'affiche.

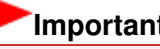

## **Important**

■ Vous pouvez modifier les éléments installés pendant l'installation à l'aide du CD-ROM d'installation en sélectionnant Installation personnalisée. Si vous choisissez de ne pas installer certaines applications avec l'option Installation personnalisée, les fonctions correspondantes de MP Navigator EX ne sont pas disponibles. Pour utiliser ces fonctions, installez les applications correspondantes.

## **Remarque**

Pour Convertir en fichier texte, le Bloc-notes (inclus avec Windows) s'affiche. Cliquez sur Définir... pour ouvrir une boîte de dialogue, puis spécifiez Langue du document et comment numériser

plusieurs documents.

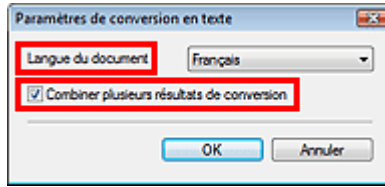

• Langue du document

Spécifiez la langue en fonction de la langue du document à numériser. Seul le texte rédigé dans des langues pouvant être sélectionnées dans Langue du document peuvent être extraites dans le Bloc-notes.

Combiner plusieurs résultats de conversion Lors de la numérisation de plusieurs documents, cochez la case permettant de rassembler les résultats de la conversion (texte) dans un fichier. Lorsque cette case est cochée, vous pouvez numériser jusqu'à 99 pages simultanément. Décochez la case pour afficher chaque résultat de conversion (texte) dans un fichier distinct. Lorsque cette case n'est pas cochée, vous pouvez numériser jusqu'à 10 pages simultanément.

Haut de la page

Onglet Paramètres de boutons de scanner (Enregistrer sur PC) Page 646 sur 1132 pages

## **Guide d'utilisation avancée**

Guide d'utilisation avancée > Numérisation > Numérisation avec l'application qui accompagne le produit > Écrans de MP Navigator EX > Onglet Paramètres de boutons de scanner (Enregistrer sur PC)

**MP Navigator EX** 

## **Onglet Paramètres de boutons de scanner (Enregistrer sur PC)**

Sous l'onglet Paramètres de boutons de scanner, vous pouvez définir la réponse lors de la numérisation à l'aide du panneau de contrôle de la machine.

Cette section décrit les paramètres disponibles lorsque l'option Sélectionner un événement est définie sur Enregistrer sur PC.

Pour plus d'informations sur les éléments à définir à l'aide du panneau de contrôle de la machine, consultez la section « Configuration de paramètres à partir du panneau de contrôle de la machine ».

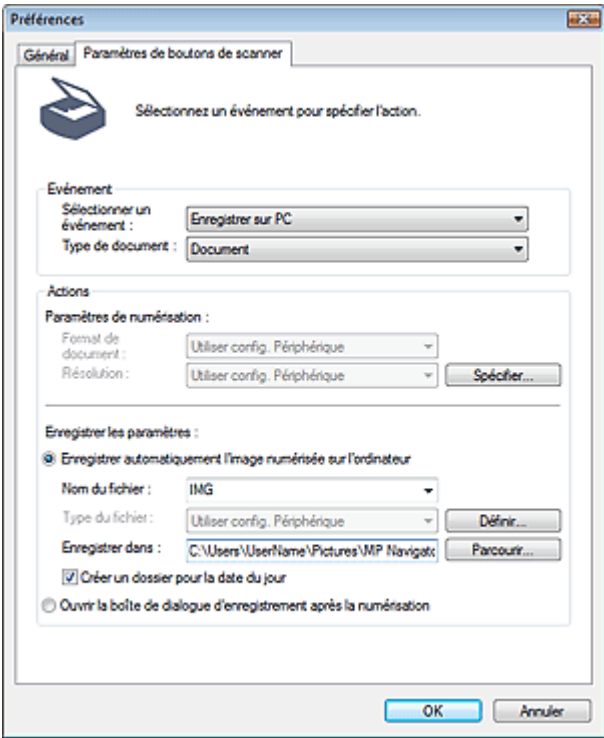

#### **Evénement**

**Sélectionner un événement**

Présente les modes de numérisation qui peuvent être sélectionnés sur le panneau de contrôle de la machine. Sélectionnez Enregistrer sur PC.

**Type de document**

Affiche les types de document qui peuvent être sélectionnés sur le panneau de contrôle de la machine.

#### **Actions**

#### **Paramètres de numérisation**

**Format de document**

Permet de définir ce paramètre à partir du panneau de contrôle de la machine.

**Résolution**

Permet de définir ce paramètre à partir du panneau de contrôle de la machine.

**Spécifier...**

Ouvre la boîte de dialogue Paramètres de numérisation dans laquelle vous pouvez définir des paramètres de numérisation avancés.

Boîte de dialogue Paramètres de numérisation (Paramètres de boutons de scanner)

## **Enregistrer les paramètres**

#### **Enregistrer automatiquement l'image numérisée sur l'ordinateur**

Sélectionnez cette option pour enregistrer les images sur votre ordinateur comme indiqué après leur numérisation.

Les paramètres Nom du fichier et Enregistrer dans s'affichent.

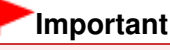

- Si vous sélectionnez cette fonction, vous ne pouvez pas définir de mots de passe pour les fichiers PDF.
- **Nom du fichier**

Saisissez le nom de fichier de l'image à enregistrer (64 caractères maximum).

**Type du fichier**

Permet de définir ce paramètre à partir du panneau de contrôle de la machine.

**Définir...**

Ouvre la boîte de dialogue Paramètres d'enregistrement automatique dans laquelle vous pouvez spécifier le format de fichier et d'autres paramètres d'enregistrement avancés.

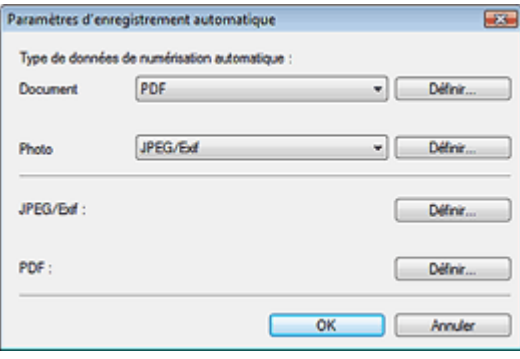

#### **Type de données de numérisation automatique**

Vous pouvez définir le format de fichier dans lequel les images doivent être automatiquement enregistrées lorsque l'option Numérisation automatique est sélectionnée sur le panneau de contrôle de la machine. Sélectionnez un type de fichier pour enregistrer Document et Photo.

#### **Si l'option JPEG/Exif est sélectionnée**

Cliquez sur Définir... pour spécifier un type de compression pour les fichiers JPEG. Sélectionnez Elevée (Faible compression), Standard ou Faible (Compression élevée).

## **Important**

Vous ne pouvez pas sélectionner un type de compression pour les fichiers JPEG lorsque la case Compresser les images numérisées lors du transfert est cochée sous l'« Onglet Général » de la boîte de dialogue Préférences.

## **Si l'option PDF est sélectionnée**

Cliquez sur Définir... pour configurer les paramètres avancés de création de fichiers PDF. Consultez la section « Boîte de dialogue Paramètres PDF » pour plus d'informations.

#### **JPEG/Exif**

Vous pouvez définir le type de compression à utiliser pour les fichiers JPEG lorsque l'option JPEG/Exif est sélectionnée sur le panneau de contrôle de la machine. Cliquez sur Définir... pour ouvrir une boîte de dialogue et sélectionnez Elevée (Faible compression), Standard ou Faible (Compression élevée).

## **Important**

Ce paramètre n'est pas disponible lorsque la case Compresser les images numérisées lors du transfert est cochée sous l'« Onglet Général » de la boîte de dialogue Préférences.

#### **PDF**

Vous pouvez définir des paramètres avancés de création de fichiers PDF lorsque l'option PDF est sélectionnée sur le panneau de contrôle de la machine. Cliquez sur Définir... pour ouvrir une boîte de dialogue et définissez les paramètres

d'enregistrement des fichiers PDF. Consultez la section « Boîte de dialogue Paramètres PDF » pour plus d'informations.

## **Important**

Utilisez le panneau de contrôle de la machine pour définir le type de compression pour l'enregistrement.

#### **Enregistrer dans**

Affiche le dossier dans lequel vous souhaitez enregistrer les images numérisées. Pour changer de dossier, cliquez sur Parcourir... pour en indiquer un autre. Les dossiers suivants sont spécifiés par défaut. Windows 7 : dossier MP Navigator EX dans le dossier Mes images Windows Vista : dossier MP Navigator EX dans le dossier Images Windows XP : dossier MP Navigator EX dans le dossier Mes images Windows 2000 : dossier MP Navigator EX dans le dossier Mes images

#### **Créer un dossier pour la date du jour**

Cochez cette case pour créer un sous-dossier dans le dossier spécifié sous Enregistrer dans avec la date actuelle ; vous pouvez ensuite enregistrer les fichiers numérisés dans ce sousdossier. Un sous-dossier portant un nom au format année\_mois\_jour (2010\_01\_01, par exemple) est créé.

Si cette case n'est pas cochée, les fichiers sont directement enregistrés dans le dossier spécifié dans Enregistrer dans.

#### **Ouvrir la boîte de dialogue d'enregistrement après la numérisation**

Sélectionnez cette option pour ouvrir la boîte de dialogue Enregistrer après avoir numérisé les images et spécifiez les paramètres d'enregistrement tels que le dossier de destination, le nom du fichier et les informations Exif.

Boîte de dialogue Enregistrer

## **Remarque**

Pour définir des mots de passe pour les fichiers PDF, sélectionnez Ouvrir la boîte de dialogue d'enregistrement après la numérisation. Après la numérisation, vous pouvez configurer les mots de passe dans la boîte de dialogue Enregistrer en fichier PDF. Configuration de mots de passe pour les fichiers PDF

#### **Rubrique connexe**

Onglet Paramètres de boutons de scanner (Joindre à un courrier électronique)

Haut de la page
Onglet Paramètres de boutons de scanner (Joindre à un courrier électroniq... Page 649 sur 1132 pages

### **Guide d'utilisation avancée**

Guide d'utilisation avancée > Numérisation > Numérisation avec l'application qui accompagne le produit > Écrans de MP Navigator EX > Onglet Paramètres de boutons de scanner (Joindre à un courrier électronique)

**MP Navigator EX** 

# **Onglet Paramètres de boutons de scanner (Joindre à un courrier électronique)**

Sous l'onglet Paramètres de boutons de scanner, vous pouvez définir la réponse lors de la numérisation à l'aide du panneau de contrôle de la machine.

Cette section décrit les paramètres disponibles lorsque l'option Sélectionner un événement est définie sur Joindre à un courrier électronique.

Pour plus d'informations sur les éléments à définir à l'aide du panneau de contrôle de la machine, consultez la section « Configuration de paramètres à partir du panneau de contrôle de la machine ».

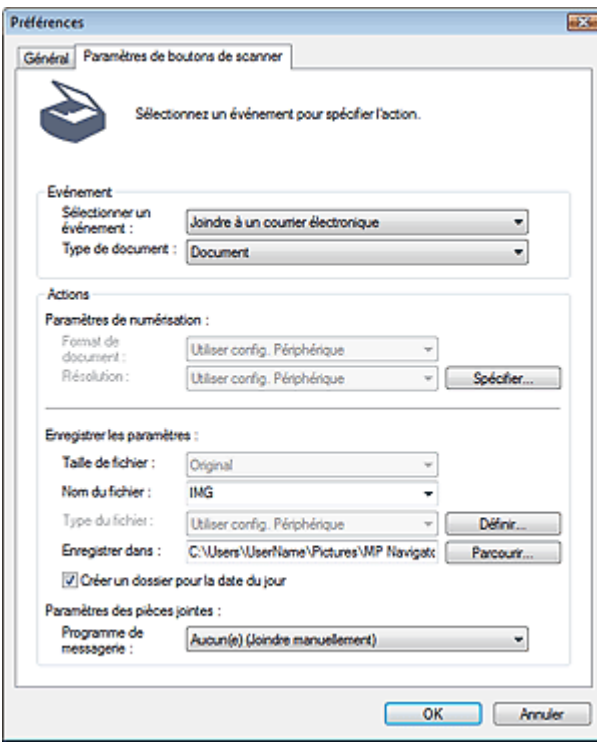

#### **Evénement**

#### **Sélectionner un événement**

Présente les modes de numérisation qui peuvent être sélectionnés sur le panneau de contrôle de la machine. Sélectionnez Joindre à un courrier électronique.

**Type de document**

Affiche les types de document qui peuvent être sélectionnés sur le panneau de contrôle de la machine.

#### **Actions**

#### **Paramètres de numérisation**

**Format de document**

Permet de définir ce paramètre à partir du panneau de contrôle de la machine.

**Résolution**

Permet de définir ce paramètre à partir du panneau de contrôle de la machine.

**Spécifier...**

Ouvre la boîte de dialogue Paramètres de numérisation dans laquelle vous pouvez définir des paramètres de numérisation avancés.

Boîte de dialogue Paramètres de numérisation (Paramètres de boutons de scanner)

#### **Enregistrer les paramètres**

**Taille du fichier**

Non disponible.

**Nom du fichier**

Saisissez le nom de fichier de l'image à enregistrer (64 caractères maximum).

**Type du fichier**

Permet de définir ce paramètre à partir du panneau de contrôle de la machine.

**Définir...**

Ouvre la boîte de dialogue Paramètres d'enregistrement automatique dans laquelle vous pouvez spécifier le format de fichier et d'autres paramètres d'enregistrement avancés.

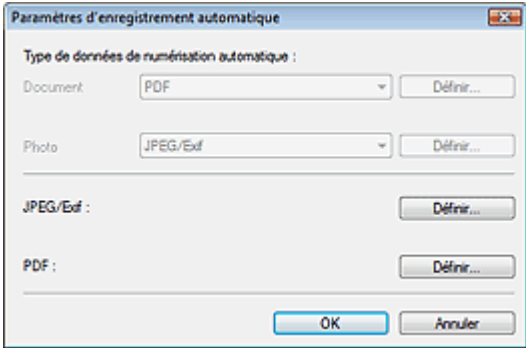

#### **Type de données de numérisation automatique**

Non disponible.

#### **JPEG/Exif**

Vous pouvez définir le type de compression à utiliser pour les fichiers JPEG lorsque l'option JPEG/ Exif est sélectionnée sur le panneau de contrôle de la machine.

Cliquez sur Définir... pour ouvrir une boîte de dialogue et sélectionnez Elevée (Faible compression), Standard ou Faible (Compression élevée).

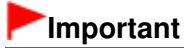

Ce paramètre n'est pas disponible lorsque la case Compresser les images numérisées lors du transfert est cochée sous l'« Onglet Général » de la boîte de dialogue Préférences.

#### **PDF**

Vous pouvez définir des paramètres avancés de création de fichiers PDF lorsque l'option PDF est sélectionnée sur le panneau de contrôle de la machine.

Cliquez sur Définir... pour ouvrir une boîte de dialogue et définissez les paramètres d'enregistrement des fichiers PDF. Consultez la section « Boîte de dialogue Paramètres PDF » pour plus d'informations.

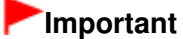

Utilisez le panneau de contrôle de la machine pour définir le type de compression pour l'enregistrement.

#### **Enregistrer dans**

Affiche le dossier dans lequel vous souhaitez enregistrer les images numérisées. Pour changer de dossier, cliquez sur Parcourir... pour en indiquer un autre.

Les dossiers suivants sont spécifiés par défaut. Windows 7 : dossier MP Navigator EX dans le dossier Mes images Windows Vista : dossier MP Navigator EX dans le dossier Images Windows XP : dossier MP Navigator EX dans le dossier Mes images Windows 2000 : dossier MP Navigator EX dans le dossier Mes images

#### **Créer un dossier pour la date du jour**

Cochez cette case pour créer un sous-dossier dans le dossier spécifié sous Enregistrer dans avec la date actuelle ; vous pouvez ensuite enregistrer les fichiers numérisés dans ce sous-dossier. Un sous-dossier portant un nom au format année mois jour (2010 01 01, par exemple) est créé. Si cette case n'est pas cochée, les fichiers sont directement enregistrés dans le dossier spécifié dans Enregistrer dans.

#### **Paramètres des pièces jointes**

**Programme de messagerie**

Spécifiez un programme de messagerie électronique.

#### **Rubrique connexe**

Onglet Paramètres de boutons de scanner (Enregistrer sur PC)

Haut de la page<sup>\*</sup>

Boîte de dialogue Paramètres de numérisation (Paramètres de boutons de ... Page 652 sur 1132 pages

### **Guide d'utilisation avancée**

Guide d'utilisation avancée > Numérisation > Numérisation avec l'application qui accompagne le produit > Écrans de MP Navigator EX > Boîte de dialogue Paramètres de numérisation (Paramètres de boutons de scanner)

**MP Navigator EX** 

# **Boîte de dialogue Paramètres de numérisation (Paramètres de boutons de scanner)**

La boîte de dialogue Paramètres de numérisation s'ouvre lorsque vous cliquez sur Spécifier... sous l'onglet Paramètres de boutons de scanner de la boîte de dialogue Préférences.

Dans la boîte de dialogue Paramètres de numérisation, vous pouvez modifier les paramètres de numérisation avancés.

Pour plus d'informations sur les éléments à définir à l'aide du panneau de contrôle de la machine, consultez la section « Configuration de paramètres à partir du panneau de contrôle de la machine ».

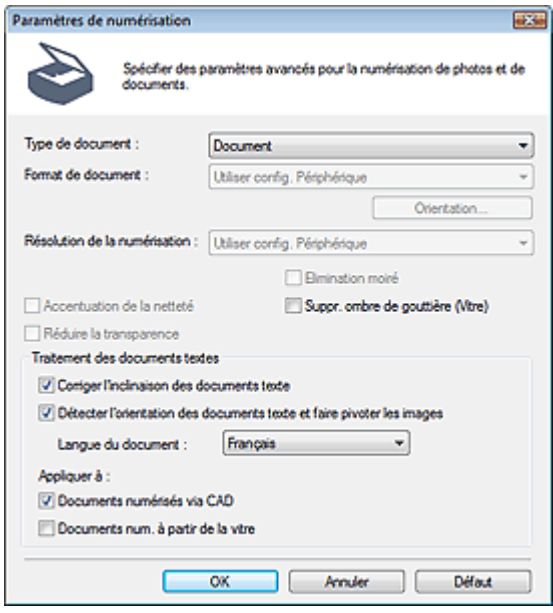

#### **Remarque**

Les éléments affichés dépendent du type de document et de la façon dont l'écran a été ouvert.

#### **Type de document**

Le Type de document spécifié sous l'onglet Paramètres de boutons de scanner de la boîte de dialogue Préférences s'affiche. Lorsque Numériser auto. est sélectionné, le type de document est détecté automatiquement.

### **Important**

Placez correctement les documents en fonction du type de document à numériser. Dans le cas contraire, le document risque de ne pas être numérisé correctement. Consultez la section « Mise en place des documents » pour plus d'informations sur la mise en place des documents.

#### **Format de document**

Permet de définir ce paramètre à partir du panneau de contrôle de la machine.

#### **Orientation...**

Permet de définir ce paramètre à partir du panneau de contrôle de la machine.

#### **Résolution de la numérisation**

Permet de définir ce paramètre à partir du panneau de contrôle de la machine.

**Correction d'image recommandée**

Cochez cette case pour appliquer automatiquement les corrections appropriées selon le type de document.

Cette fonction est disponible lorsque la valeur de Type de document est Numérisation automatique.

# **Important**

- Lorsque cette case est cochée, les fichiers ne peuvent être enregistrés qu'au format JPEG/Exif ou PDF.
- La numérisation peut être plus longue que d'habitude lorsque cette case est cochée.
- Cette fonction n'est pas disponible lorsque vous effectuez une numérisation en appuyant sur le bouton Noir après avoir sélectionné Numérisation automatique sur le panneau de contrôle de la machine.
- La tonalité des couleurs peut varier par rapport à l'image source en raison des corrections. Dans ce cas, désactivez la case à cocher, puis numérisez à nouveau.

#### **Elimination moiré**

Permet de définir ce paramètre à partir du panneau de contrôle de la machine.

#### **Accentuation de la netteté**

Permet de définir ce paramètre à partir du panneau de contrôle de la machine.

#### **Suppr. ombre de gouttière (Vitre) / Supprimer l'ombre de gouttière**

Cochez cette case pour corriger les ombres qui apparaissent entre les pages lors de la numérisation de brochures.

Lorsque la valeur de Type de document est Photo, la case à cocher devient Supprimer l'ombre de gouttière.

### **Important**

- Cette fonction est disponible uniquement lors d'une numérisation à partir de la vitre.
- Alignez correctement le document avec le repère d'alignement situé sur la vitre.

# **Remarque**

L'onglet Mode avancé de ScanGear (pilote du scanner) vous permet de corriger les ombres de gouttière lors de la numérisation de documents au format non standard ou lorsque des cadres de découpe personnalisés sont définis.

Pour plus d'informations, consultez la section Correction d'ombre de gouttière dans « Paramètres d'image » (onglet Mode avancé de ScanGear).

#### **Réduire la transparence**

Permet de définir ce paramètre à partir du panneau de contrôle de la machine.

#### **Traitement des documents textes**

Cette option permet de détecter le texte dans les documents textes et d'y appliquer les corrections appropriées.

Cette fonction est disponible lorsque l'option Document est sélectionnée pour Type de document sous l'onglet Paramètres de boutons de scanner de la boîte de dialogue Préférences.

#### **Corriger l'inclinaison des documents textes**

Cochez cette case pour détecter le texte numérisé et corriger l'inclinaison du document (plages de -0, 1 à -10 $^{\circ}$  ou +0,1 à +10 $^{\circ}$ ).

# **Important**

- Il est possible que l'inclinaison des types de documents suivants ne puisse être corrigée si le texte n'est pas correctement détecté.
	- Documents dans lesquels les lignes de texte sont inclinées à plus de 10° ou dont l'inclinaison varie d'une ligne à l'autre
	- Documents contenant à la fois du texte orienté verticalement et du texte orienté horizontalement
	- Documents dont la taille de police est très petite ou très grande
	- Documents comportant peu de texte
	- Documents comportant des figures, des images ou du texte manuscrit
	- Documents contenant à la fois des lignes verticales et horizontales (tableaux)

# **Remarque**

La numérisation est plus longue que d'habitude lorsque vous activez Corriger l'inclinaison des

documents textes.

### **Détecter l'orientation des documents texte et faire pivoter les images**

Cochez cette case pour détecter l'orientation du document à l'aide du texte numérisé et faire pivoter l'image numérisée pour lui donner l'orientation appropriée. Sélectionnez la langue du document à numériser dans Langue du document.

# **Important**

- La langue du document conduit parfois à des résultats peu satisfaisants. Seuls les documents textes rédigés dans les langues qui peuvent être sélectionnées à partir de l'option Langue du document sont pris en charge.
- Il est possible que l'orientation des types de documents suivants ne puisse être corrigée si le texte n'est pas correctement détecté.
	- La résolution n'est pas comprise entre 300 et 600 ppp
	- La taille de la police n'est pas comprise entre 8 et 48 points
	- Documents qui comportent des polices spéciales, des effets, du texte en italique ou du texte manuscrit
	- Documents comportant des arrière-plans à motifs

# **Remarque**

La sélection de l'option Détecter l'orientation des documents texte et faire pivoter les images prolonge la durée de numérisation.

#### **Langue du document**

Sélectionnez la langue du document à numériser.

#### **Appliquer à**

Sélectionnez le type de numérisation auquel appliquer les paramètres Corriger l'inclinaison des documents textes et Détecter l'orientation des documents texte et faire pivoter les images.

# **Important**

Vous ne pouvez pas sélectionner l'option Appliquer à si aucune des cases Corriger l'inclinaison des documents textes et Détecter l'orientation des documents texte et faire pivoter les images n'est cochée.

#### **Documents numérisés via CAD**

Cochez cette case pour appliquer les paramètres Corriger l'inclinaison des documents textes et Détecter l'orientation des documents texte et faire pivoter les images aux documents numérisés à partir du CAD (chargeur automatique de documents).

#### **Documents num. à partir de la vitre**

Cochez cette case pour appliquer les paramètres Corriger l'inclinaison des documents textes et Détecter l'orientation des documents texte et faire pivoter les images aux documents numérisés à partir de la vitre.

#### **Défaut**

Permet de restaurer les paramètres par défaut.

# Guide d'utilisation avancée

Guide d'utilisation avancée > Numérisation > Numérisation avec l'application qui accompagne le produit > Annexe : Ouverture de fichiers autres que des images numérisées

**MP Navigator EX** 

# **Annexe : Ouverture de fichiers autres que des images numérisées**

Vous pouvez enregistrer ou imprimer des données autres que des images numérisées à l'aide de MP Navigator EX.

- **Utilisation d'images enregistrées sur une carte mémoire** Importation d'images enregistrées sur une carte mémoire
- **Utilisation d'images enregistrées sur un ordinateur** Ouverture d'images enregistrées sur un ordinateur

### Guide d'utilisation avancée

Guide d'utilisation avancée > Numérisation > Numérisation avec l'application qui accompagne le produit > Annexe : Ouverture de fichiers autres que des images numérisées > Importation d'images enregistrées sur une carte mémoire

**MP Navigator EX** 

# **Importation d'images enregistrées sur une carte mémoire**

Vous pouvez importer des images (y compris des fichiers PDF créés via numérisation à partir du panneau de contrôle) enregistrées sur une carte mémoire, les enregistrer sur un ordinateur ou les imprimer à l'aide de MP Navigator EX. Vous pouvez également joindre les images à un courrier électronique ou les modifier à l'aide d'une application fournie avec la machine.

Lors de l'enregistrement de fichiers PDF, vous pouvez sélectionner la recherche par mot-clé et spécifier le type de compression, ainsi que d'autres paramètres avancés.

# **Important**

- Ne retirez pas ou n'insérez pas de carte mémoire lorsqu'une carte mémoire est en cours d'utilisation ou lorsque le voyant d'accès de la machine clignote.
- La machine ne peut détecter qu'une seule carte mémoire à la fois. N'insérez pas plusieurs cartes  $\equiv$ mémoire en même temps.
- **Lorsque vous passez à une autre carte mémoire du même type ou lorsque vous insérez une autre** carte mémoire dans un emplacement de carte différent, veillez à ce que le voyant d'accès de la machine ne clignote pas, puis retirez la carte mémoire. Insérez ensuite une autre carte mémoire.
- L'emplacement de carte (carte mémoire) de la machine peut être inaccessible. Dans ce cas, redémarrez la machine ou éteignez-la. Rebranchez le câble USB.
- Si vous utilisez une connexion réseau, vérifiez que l'emplacement de carte est mappé en tant que lecteur réseau. Reportez-vous à la section « Utilisation de l'emplacement de carte sur un réseau » pour obtenir plus d'informations.
- **1.** Insérez une carte mémoire contenant des images ou des PDF dans l'emplacement de carte de la machine.

Pour plus d'informations sur l'insertion des cartes mémoire dans la machine, reportez-vous au manuel en ligne : Guide d'utilisation de base.

**2.** Démarrez MP Navigator EX de la façon suivante.

#### Windows 7/Windows Vista/Windows XP

- Windows 2000
- **Windows 7/Windows Vista/Windows XP**

L'écran de sélection du programme s'affiche. Cliquez sur MP Navigator EX Ver3.1.

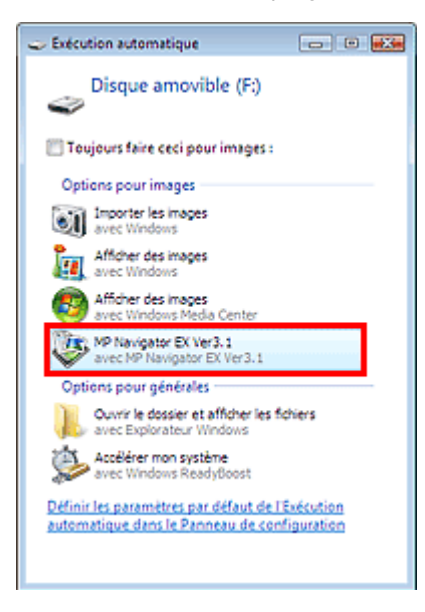

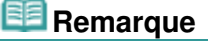

Si vous souhaitez démarrer MP Navigator EX à chaque insertion d'une carte mémoire, suivez les étapes ci-après. Windows 7/Windows Vista : Cochez la case Toujours effectuer cette action pour les images, puis cliquez sur MP Navigator EX Ver3.1. Windows XP : Sélectionnez MP Navigator EX Ver3.1, puis cochez la case Toujours effectuer l'action sélectionnée et cliquez sur OK.

L'écran Carte mémoire de la fenêtre Num./Importer s'affiche. Les images et les fichiers PDF enregistrés sur la carte mémoire s'affichent dans la fenêtre des miniatures.

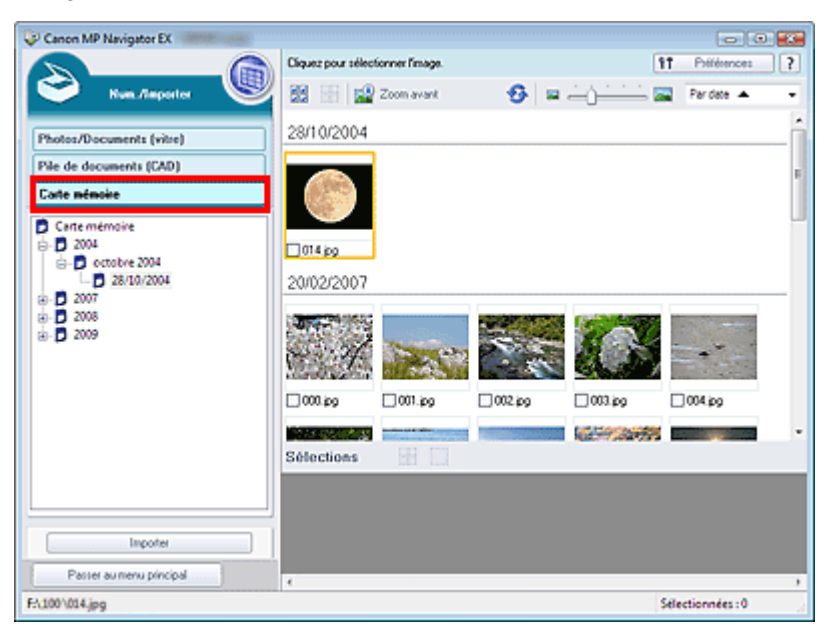

# **Remarque**

■ Consultez la section « Écran Carte mémoire (fenêtre Num./Importer) » pour obtenir plus d'informations sur l'écran Carte mémoire (fenêtre Num./Importer).

#### **Windows 2000**

Démarrez MP Navigator EX et ouvrez l'écran du mode Navigation. Démarrage de MP Navigator EX

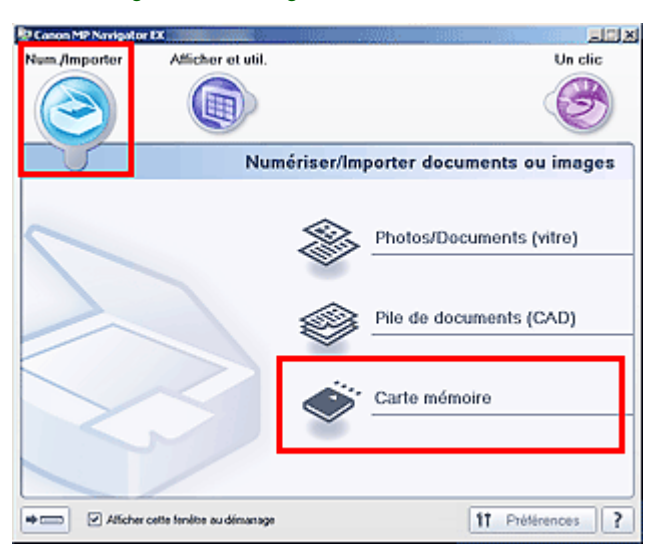

Pointez sur Num./Importer et cliquez sur Carte mémoire. L'écran Carte mémoire de la fenêtre Num./Importer s'affiche. Les images et les fichiers PDF enregistrés sur la carte mémoire s'affichent dans la fenêtre des miniatures.

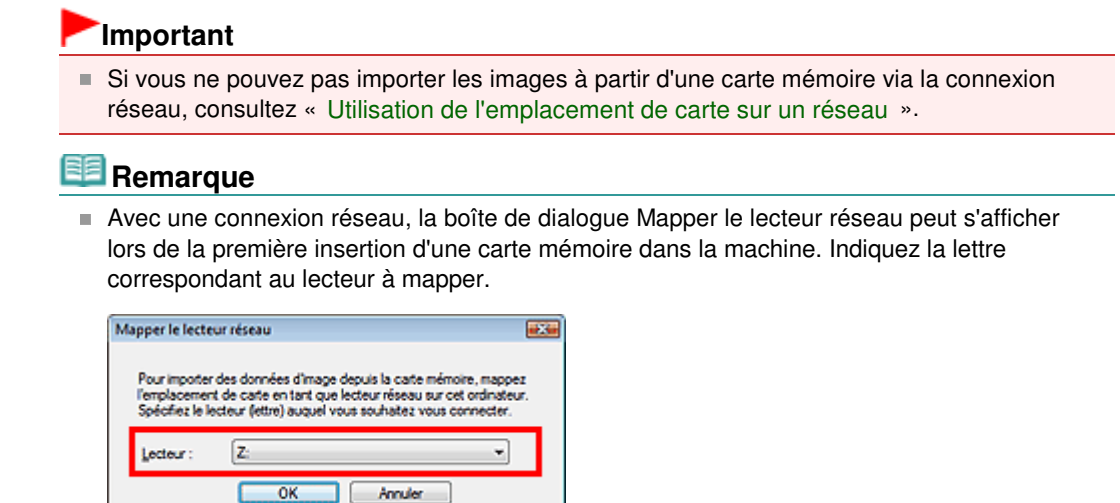

**3.** Cochez les cases des images et des fichiers PDF que vous souhaitez importer, puis cliquez sur Importer.

La boîte de dialogue Importer s'ouvre. Spécifiez le dossier dans lequel vous souhaitez enregistrer les fichiers importés.

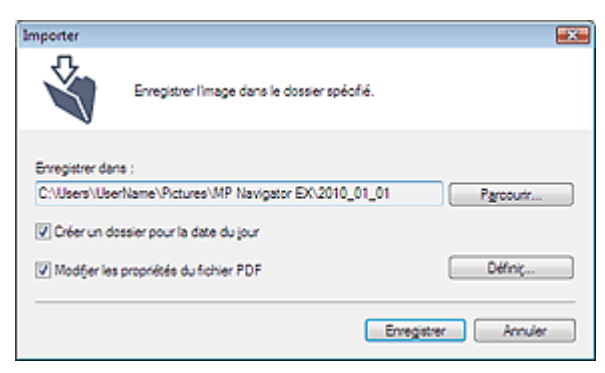

#### **Enregistrer dans**

Affiche le dossier dans lequel vous souhaitez enregistrer les fichiers PDF et les images importés. Pour changer de dossier, cliquez sur Parcourir... pour en indiquer un autre. Les dossiers suivants sont spécifiés par défaut. Windows 7 : dossier MP Navigator EX dans le dossier Mes images Windows Vista : dossier MP Navigator EX dans le dossier Images

Windows XP : dossier MP Navigator EX dans le dossier Mes images Windows 2000 : dossier MP Navigator EX dans le dossier Mes images

#### **Créer un dossier pour la date du jour**

Cette fonction permet de créer un sous-dossier dans le dossier spécifié sous Enregistrer dans avec la date actuelle ; vous pouvez ensuite enregistrer les fichiers importés dans ce sousdossier. Un sous-dossier portant un nom au format année mois jour (2010 01 01, par exemple) est créé.

Si cette case n'est pas cochée, les fichiers sont directement enregistrés dans le dossier spécifié dans Enregistrer dans.

#### **Modifier les propriétés du fichier PDF**

Cette option s'affiche lorsque la carte mémoire contient un fichier PDF. Activez cette case à cocher pour modifier les paramètres de fichier PDF. Vous pouvez également modifier les paramètres du fichier PDF créé par numérisation au moyen du panneau de contrôle. Cliquez sur Définir... pour ouvrir une boîte de dialogue dans laquelle spécifier les paramètres avancés. Consultez la section « Boîte de dialogue Paramètres PDF » pour plus d'informations.

### **4.** Cliquez sur Enregistrer.

Les images et les fichiers PDF importés s'affichent dans la fenêtre Afficher et util..

# Importation d'images enregistrées sur une carte mémoire Page 659 sur 1132 pages

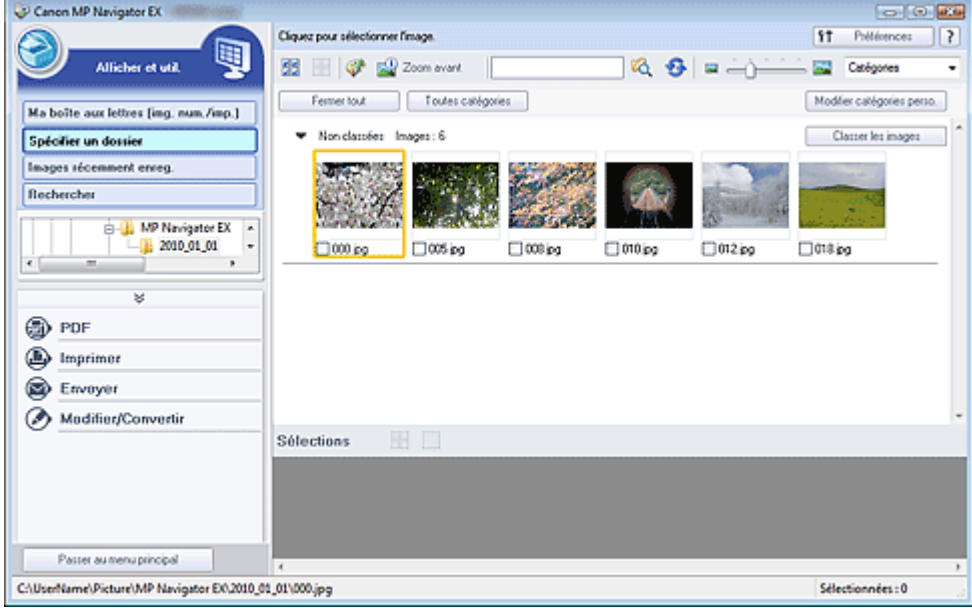

Reportez-vous aux sections correspondantes ci-dessous pour plus d'informations sur l'utilisation des images et fichiers PDF importés.

- Création/modification de fichiers PDF
- Impression de documents
- Impression de photos
- Envoi par courrier électronique
- $\rightarrow$  Modification de fichiers

# **Guide d'utilisation avancée**

Guide d'utilisation avancée > Numérisation > Numérisation avec l'application qui accompagne le produit > Annexe : Ouverture de fichiers autres que des images numérisées > Ouverture d'images enregistrées sur un ordinateur

**MP Navigator EX** 

# **Ouverture d'images enregistrées sur un ordinateur**

Vous pouvez ouvrir des images enregistrées sur un ordinateur et les imprimer ou les joindre à un message électronique à l'aide de MP Navigator EX. Vous pouvez également les modifier à l'aide d'une application fournie avec la machine.

- **1.** Démarrez MP Navigator EX et ouvrez l'écran du mode Navigation.
	- Démarrage de MP Navigator EX
- **2.** Dans l'écran du mode Navigation, pointez sur Afficher et util., puis cliquez sur Ma boîte aux lettres (Images numérisées/importées), Spécifier un dossier ou Images récemment enreg..

Cliquez sur Ma boîte aux lettres (Images numérisées/importées) pour ouvrir les images enregistrées dans Ma boîte aux lettres (Images numérisées/importées), cliquez sur Spécifier un dossier pour ouvrir les images enregistrées dans un dossier spécifique ou cliquez sur Images récemment enreg. pour ouvrir les images récemment enregistrées.

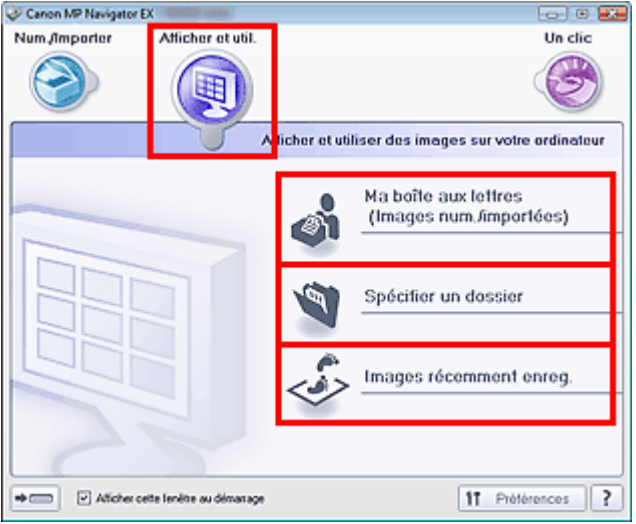

### **Remarque**

Si la case Afficher cette fenêtre au démarrage n'est pas cochée, le dernier écran utilisé

s'affiche. Si la fenêtre Num./Importer s'affiche, cliquez sur (Afficher et util.) dans la partie supérieure gauche de l'écran. La fenêtre Afficher et util. s'ouvre.

- $\blacksquare$ Consultez la section « Onglet Afficher et utiliser des images sur votre ordinateur » pour plus d'informations sur l'onglet Afficher et utiliser des images sur votre ordinateur.
- **3.** Cliquez sur le dossier contenant les images à ouvrir.

Les images enregistrées dans le dossier apparaissent dans la fenêtre des miniatures.

# Ouverture d'images enregistrées sur un ordinateur en entre envoys de la page 661 sur 1132 pages

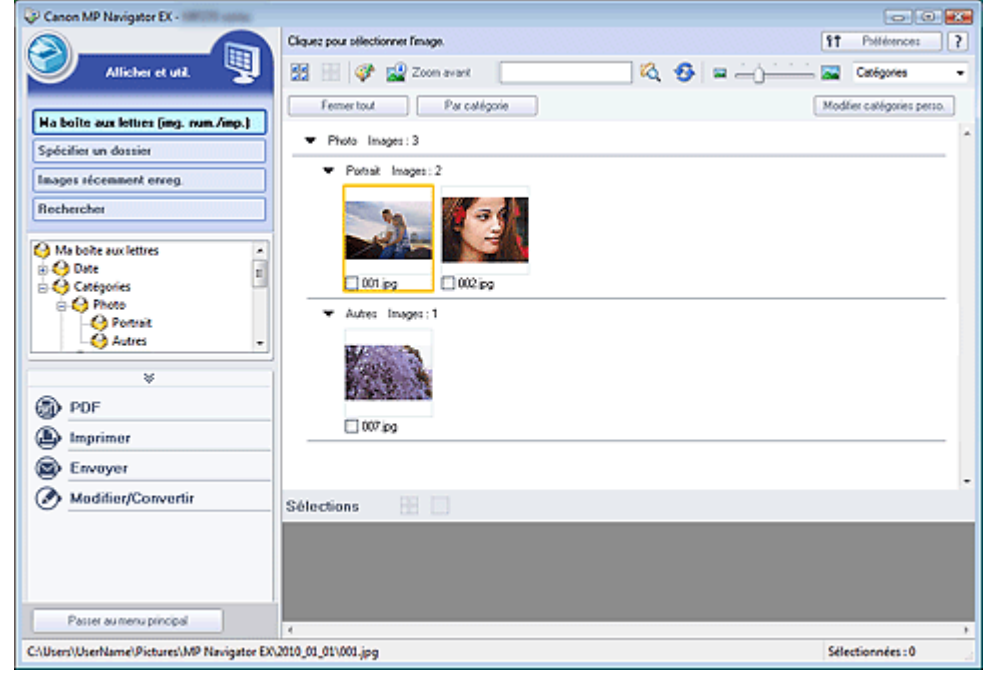

**4.** Sélectionnez les images à utiliser, puis choisissez l'opération que vous souhaitez effectuer.

Pour plus d'informations sur l'utilisation des images, reportez-vous aux sections correspondantes ci-dessous.

- Création/modification de fichiers PDF
- Impression de documents
- Impression de photos
- Envoi par courrier électronique
- $\rightarrow$  Modification de fichiers

### Guide d'utilisation avancée

Guide d'utilisation avancée > Numérisation > Numérisation avec d'autres logiciels d'application

# **Numérisation avec d'autres logiciels d'application**

- Qu'est-ce que ScanGear (pilote du scanner) ?
- Numérisation à l'aide des paramètres avancés de ScanGear (pilote du scanner)
- Correction d'images et réglage des couleurs à l'aide de ScanGear (pilote du scanner)
- Écrans de ScanGear (pilote du scanner)
- Annexe : Informations utiles sur la numérisation

Haut de la page  $\uparrow$ 

# Guide d'utilisation avancée

Guide d'utilisation avancée > Numérisation > Numérisation avec d'autres logiciels d'application > Qu'est-ce que ScanGear (pilote du scanner) ?

#### **ScanGear**

# **Qu'est-ce que ScanGear (pilote du scanner) ?**

ScanGear (pilote du scanner) est un logiciel requis pour la numérisation de documents. Il permet de spécifier le format de sortie et d'effectuer des corrections d'image lors de la numérisation.

ScanGear peut être démarré à partir de MP Navigator EX ou d'autres applications compatibles avec une interface standard appelée TWAIN. (ScanGear est un pilote compatible TWAIN.)

#### **Capacités du logiciel**

Ce logiciel vous permet d'afficher un aperçu des résultats de la numérisation ou de définir le type de document, ainsi que le format de sortie, etc. lors de la numérisation de documents. Cela est particulièrement utile si vous voulez numériser des documents avec des tons de couleurs particuliers ; en effet, vous pouvez effectuer diverses corrections et régler la luminosité, le contraste, etc.

#### **Écrans**

Il existe trois modes : le Mode de base, le Mode avancé et le Mode de numérisation automatique.

Changez de mode en cliquant sur un des onglets en haut à droite de l'écran.

Mode de base Mode avancé | Mode de numérisation automatique

#### **Remarque**

- ScanGear démarre dans le dernier mode utilisé.
- Lorsque vous passez d'un mode à l'autre, les paramètres ne sont pas conservés.

#### **Mode de base**

Utilisez le Mode de base pour numériser facilement en seulement trois étapes ( $\bigoplus$ ,  $\bigoplus$  et  $\bigoplus$ ).

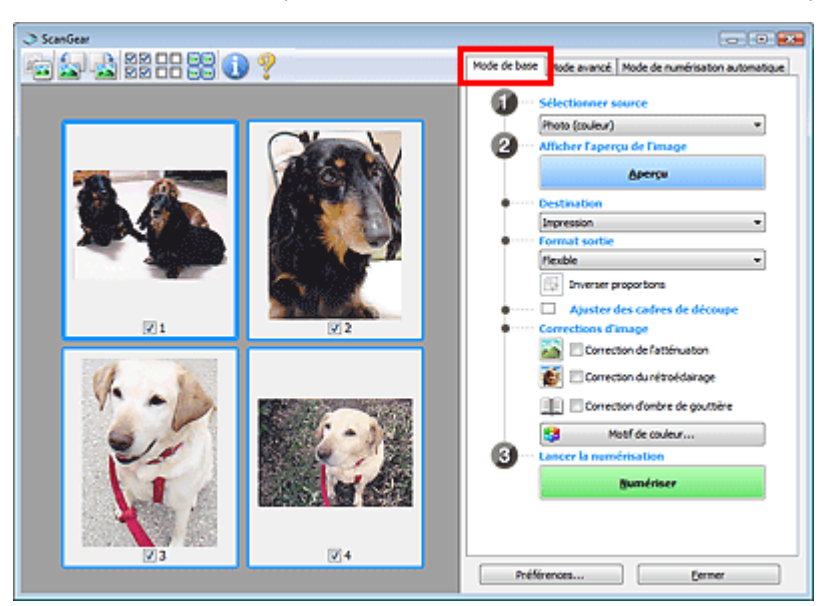

#### **Mode avancé**

Utilisez le Mode avancé pour spécifier le mode couleur, la résolution de sortie, la luminosité de l'image, la tonalité des couleurs, etc. lors de la numérisation.

Qu'est-ce que ScanGear (pilote du scanner) ? Page 664 sur 1132 pages

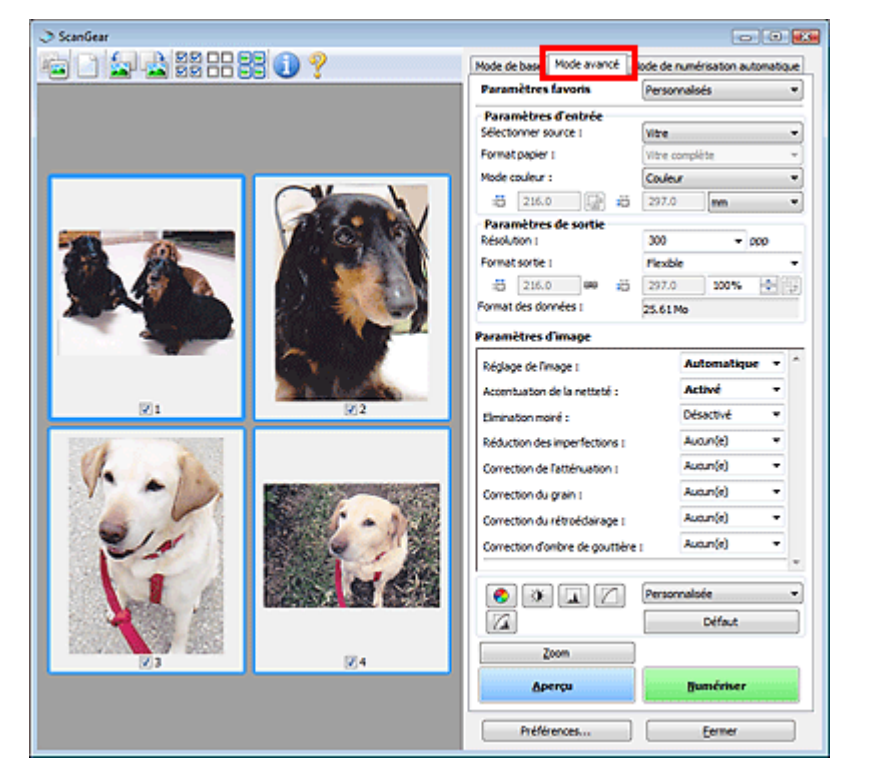

#### **Mode de numérisation automatique**

Utilisez le Mode de numérisation automatique pour numériser facilement en plaçant simplement les documents sur la vitre ou dans le CAD (chargeur automatique de documents) et en cliquant sur Numériser.

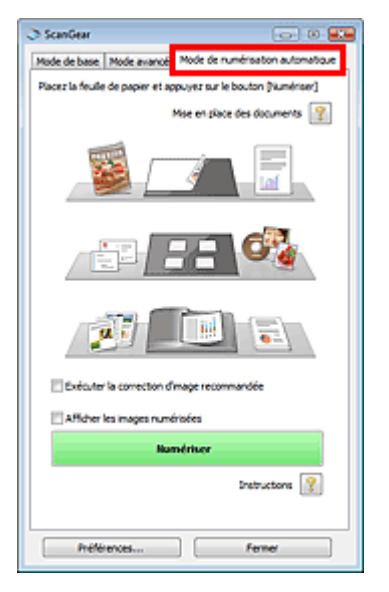

Numérisation à l'aide des paramètres avancés de ScanGear (pilote du scan... Page 665 sur 1132 pages

### **Guide d'utilisation avancée**

Guide d'utilisation avancée > Numérisation > Numérisation avec d'autres logiciels d'application > Numérisation à l'aide des paramètres avancés de ScanGear (pilote du scanner)

**ScanGear** 

# **Numérisation à l'aide des paramètres avancés de ScanGear (pilote du scanner)**

- **Démarrage de ScanGear (pilote du scanner)**
	- Démarrage de ScanGear (pilote du scanner)
- **Numérisation de documents après des corrections d'image simples**
	- Numérisation en Mode de base
- **Numérisation de documents après modification des paramètres avancés de corrections d'image et de luminosité/couleur**
	- Numérisation en Mode avancé
- **Numérisation avec une opération simple**
	- Numérisation en Mode de numérisation automatique
- **Numérisation de plusieurs documents placés dans le CAD (chargeur automatique de documents) après modification des paramètres avancés de corrections d'image et de luminosité/couleur**

Numérisation de plusieurs documents à partir du CAD (chargeur automatique de documents) en Mode avancé

**Numérisation de plusieurs documents simultanément après correction d'image et réglages des couleurs**

Numérisation de plusieurs documents simultanément à l'aide de ScanGear (pilote du scanner)

Démarrage de ScanGear (pilote du scanner) Démarrage 666 sur 1132 pages

### Guide d'utilisation avancée

Guide d'utilisation avancée > Numérisation > Numérisation avec d'autres logiciels d'application > Numérisation à l'aide des paramètres avancés de ScanGear (pilote du scanner) > Démarrage de ScanGear (pilote du scanner)

#### **ScanGear**

# **Démarrage de ScanGear (pilote du scanner)**

Utilisez ScanGear (pilote du scanner) pour effectuer des corrections d'image et des ajustements de couleurs lors de la numérisation. Vous pouvez démarrer ScanGear à partir de MP Navigator EX ou d'une autre application.

### **Remarque**

Pour numériser via une connexion réseau, démarrez ScanGear et configurez l'environnement réseau avant de lancer la numérisation. **Paramètres de numérisation réseau** 

### **Démarrage à partir de MP Navigator EX**

#### **Écran du mode Navigation**

Suivez les étapes ci-dessous pour démarrer ScanGear à partir de l'écran du mode Navigation de MP Navigator EX.

- **1.** Démarrez MP Navigator EX et ouvrez l'écran du mode Navigation. Démarrage de MP Navigator EX
- **2.** Pointez vers Num./Importer et cliquez sur Photos/Documents (vitre). La fenêtre Num./Importer s'ouvre.
- **3.** Cochez la case Utiliser le pilote du scanner, puis cliquez sur Ouvrir le pilote du scanner.

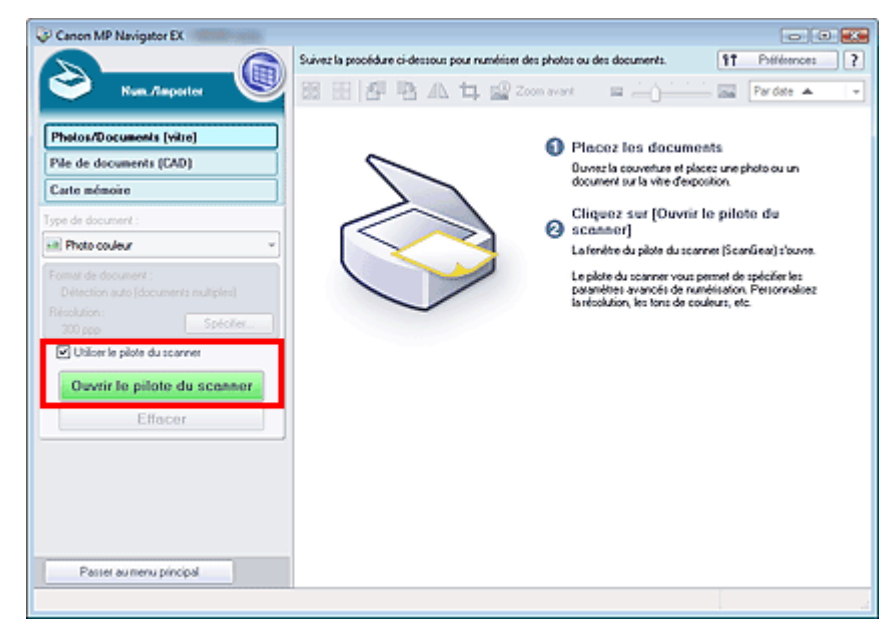

L'écran ScanGear s'affiche.

#### **Écran du mode Un clic**

Suivez les étapes ci-dessous pour démarrer ScanGear à partir de l'écran du mode Un clic de MP Navigator EX.

Démarrage de ScanGear (pilote du scanner) Démarrage 667 sur 1132 pages

- **1.** Démarrez MP Navigator EX et ouvrez l'écran du mode Un clic. Démarrage de MP Navigator EX
- **2.** Cliquez sur l'icône correspondante. La boîte de dialogue correspondante s'ouvre.
- **3.** Cochez la case Utiliser le pilote du scanner dans Paramètres de numérisation, puis cliquez sur Numériser.

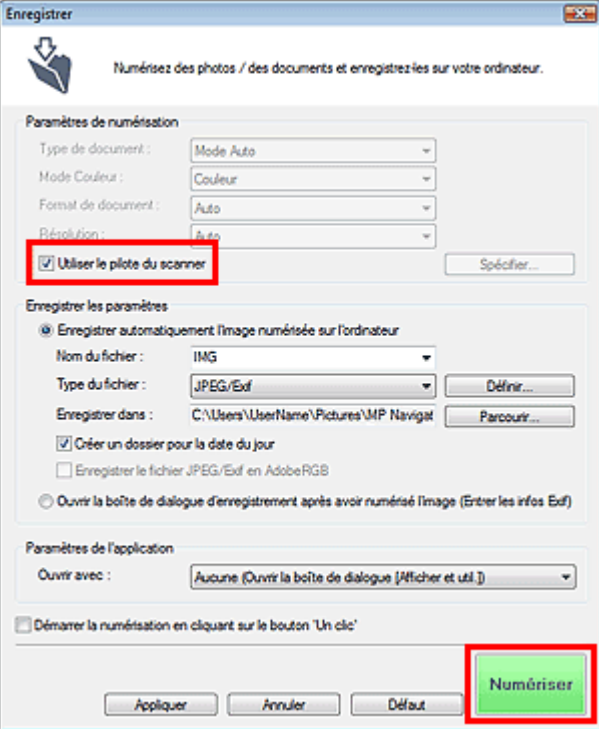

L'écran ScanGear s'affiche.

# **Important**

L'option Utiliser le pilote du scanner ne s'affiche pas dans la boîte de dialogue PDF ou dans la boîte de dialogue Numérisation automatique.

# **Démarrage depuis une application**

Suivez les étapes de l'exemple ci-dessous pour démarrer ScanGear à partir d'une application.

La procédure varie en fonction de l'application. Pour plus d'informations, reportez-vous au manuel de l'application.

- **1.** Lancez l'application.
- **2.** Dans le menu Fichier de l'application, choisissez Sélectionner source et sélectionnez la machine.

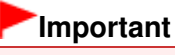

En cas de connexion réseau, l'adresse MAC est affichée après le nom du produit.

**3.** Sélectionnez la commande de numérisation de document (Num./Importer, Acquisition de l'image, etc.).

L'écran ScanGear s'affiche.

Numérisation en Mode de base et al. et al. et al. et al. et al. et al. et al. et al. et al. et al. et al. et a

# **Guide d'utilisation avancée**

Guide d'utilisation avancée > Numérisation > Numérisation avec d'autres logiciels d'application > Numérisation à l'aide des paramètres avancés de ScanGear (pilote du scanner) > Numérisation en Mode de base

#### **ScanGear**

# **Numérisation en Mode de base**

Le Mode de base permet d'effectuer des numérisations facilement en suivant les étapes à l'écran.

Cette section explique comment numériser un seul document à partir de la vitre ou plusieurs documents à partir du CAD (chargeur automatique de documents).

Pour numériser plusieurs documents simultanément à partir de la vitre, reportez-vous à la section « Numérisation de plusieurs documents simultanément à l'aide de ScanGear (pilote du scanner) ».

Lors d'une numérisation à partir du CAD (chargeur automatique de documents), les documents sont numérisés sans aperçu. De plus, le format papier est défini sur A4.

# **Important**

Il est possible que les types de document suivants ne soient pas découpés correctement lors

d'une numérisation à partir de la vitre. Dans ce cas, cliquez sur (Miniature) dans la barre d'outils afin d'activer la vue de l'image entière et numériser.

- Photographies à la bordure très pâle
- Documents imprimés sur du papier blanc, texte manuscrit, cartes de visite, etc.
- Documents fins
- Documents épais
- Les types de document suivants ne peuvent pas être découpés correctement lors d'une numérisation à partir de la vitre.
	- Documents de taille inférieure à un carré de 3 cm de côté
	- Photographies qui ont été découpées de manière différente
- **1.** Placez les documents sur la vitre ou dans le CAD (chargeur automatique de documents), puis démarrez ScanGear (pilote du scanner).

Démarrage de ScanGear (pilote du scanner)

# **Important**

- Lorsque vous effectuez une numérisation à partir de la vitre, placez le document face vers le bas et alignez l'angle supérieur du document sur celui de la vitre au niveau de la flèche (repère d'alignement). Reportez-vous à la section « Mise en place de documents (CAD, chargeur automatique de documents) » pour obtenir plus d'informations sur la mise en place des documents lors de numérisations effectuées à partir du CAD (chargeur automatique de documents).
- **2.** Définissez l'option Sélectionner source selon le document placé sur la vitre.

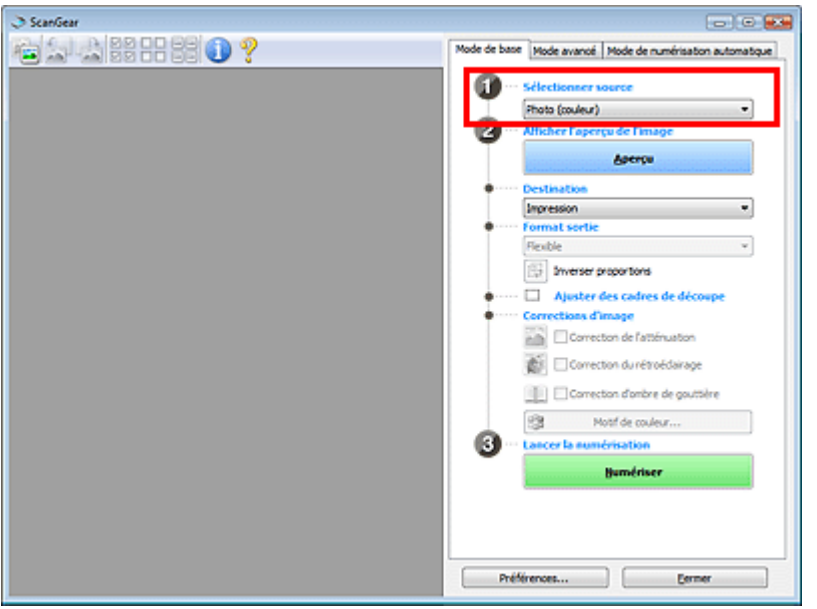

# **Important**

Certaines applications ne prennent pas en charge la numérisation continue à partir du CAD (chargeur automatique de documents). Pour plus d'informations, reportez-vous au manuel de l'application.

# **Remarque**

Pour numériser des magazines contenant de nombreuses photographies couleur, sélectionnez Magazine (couleur).

### **3.** Cliquez sur Aperçu.

L'aperçu de l'image apparaît dans la zone d'aperçu.

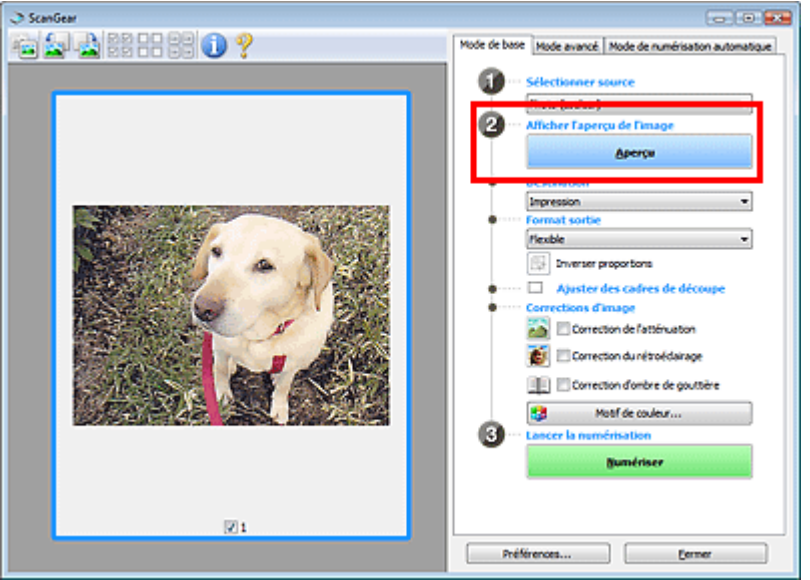

### **Important**

L'option Aperçu ne s'affiche pas si un type de CAD est sélectionné dans Sélectionner source.

# **Remarque**

■ Les couleurs sont réglées selon le type de document choisi dans Sélectionner source.

# **Remarque**

- Passez à l'étape 8 si un type de CAD est sélectionné dans Sélectionner source.
- **5.** Sélectionnez le Format sortie.

Les options de format de sortie varient selon l'élément sélectionné dans Destination.

- **6.** Ajustez la zone de numérisation (cadre de découpe) comme requis. Ajustez la taille et la position du cadre de découpe (zone de numérisation) sur l'aperçu de l'image. Ajustement des cadres de découpe
- **7.** Paramétrez Corrections d'image comme requis.
- **8.** Cliquez sur Numériser.

La numérisation démarre alors.

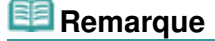

- Cliquez sur (Information) pour ouvrir une boîte de dialogue dans laquelle vous pouvez vérifier les paramètres de numérisation actuels (type de document, etc.).
- Vous pouvez spécifier la réponse de ScanGear (pilote du scanner) après une numérisation sous État de la boîte de dialogue ScanGear après numérisation dans l'onglet Numériser de la boîte de dialogue Préférences. **■ Onglet Numériser**

**Rubrique connexe**

Onglet Mode de base

Haut de la page<sup>\*</sup>

Numérisation en Mode avancé en el page 672 sur 1132 pages

### Guide d'utilisation avancée

Guide d'utilisation avancée > Numérisation > Numérisation avec d'autres logiciels d'application > Numérisation à l'aide des paramètres avancés de ScanGear (pilote du scanner) > Numérisation en Mode avancé

#### **ScanGear**

# **Numérisation en Mode avancé**

En Mode avancé, vous pouvez spécifier le mode couleur, la résolution de sortie, la luminosité de l'image, la tonalité des couleurs, etc. lors de la numérisation.

Cette section explique comment numériser un seul document à partir de la vitre.

Voir la section « Numérisation de plusieurs documents simultanément à l'aide de ScanGear (pilote du scanner) » pour numériser plusieurs documents simultanément.

Reportez-vous à la section « Numérisation de plusieurs documents à partir du CAD (chargeur automatique de documents) en Mode avancé » pour numériser plusieurs documents placés dans le CAD (chargeur automatique de documents).

# **Important**

Les types de documents suivants peuvent ne pas être redimensionnés correctement. Dans ce cas,

cliquez sur (Miniature) dans la barre d'outils afin d'activer la vue de l'image entière et numériser.

- Photographies à la bordure très pâle
- Documents imprimés sur du papier blanc, texte manuscrit, cartes de visite, etc.
- Documents fins
- Documents épais
- Les types de documents suivants ne peuvent pas être redimensionnés correctement.
	- Documents de taille inférieure à un carré de 3 cm de côté
	- Photographies qui ont été découpées de manière différente

**1.** Placez le document sur la vitre, puis démarrez ScanGear (pilote du scanner).

Démarrage de ScanGear (pilote du scanner)

# **Important**

Placez le document face vers le bas sur la vitre et alignez l'angle supérieur du document sur celui de la vitre au niveau de la flèche (repère d'alignement).

### **2.** Cliquez sur Mode avancé.

L'onglet Mode avancé s'affiche.

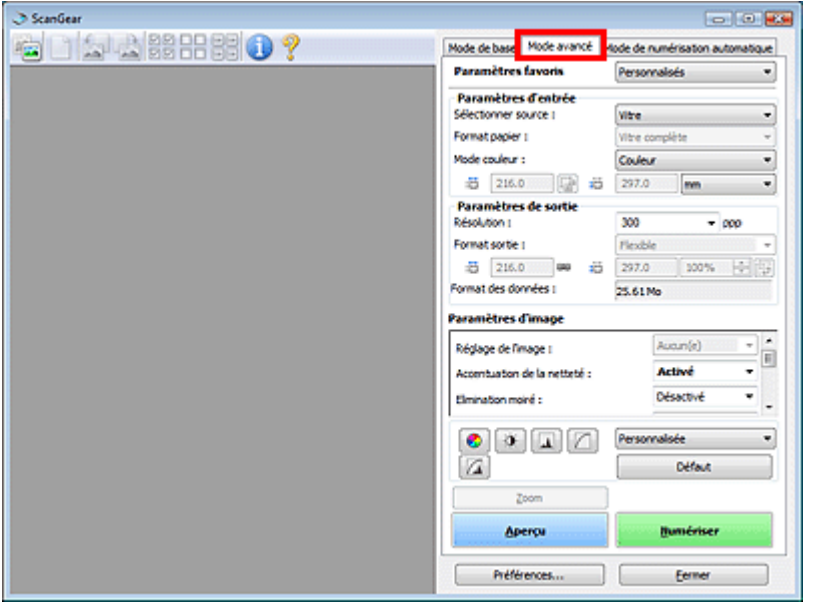

# **Remarque**

- Lorsque vous passez d'un mode à l'autre, les paramètres ne sont pas conservés.
- **3.** Définissez les Paramètres d'entrée.
	- Paramètres d'entrée

### **4.** Cliquez sur Aperçu.

L'aperçu des images s'affiche dans la zone d'aperçu.

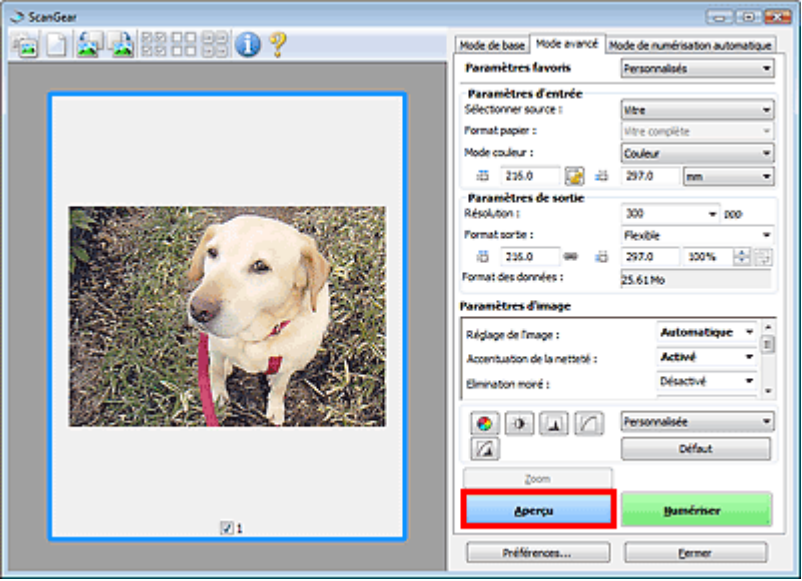

# **Remarque**

- Si vous numérisez sans aperçu, la fonction de réduction de la transparence est activée. Elle est particulièrement utile pour la numérisation de magazines. Cependant, lors de la numérisation de photos, la tonalité des couleurs de l'image numérisée peut différer de celle de la source à cause de cette fonction. Dans ce cas, utilisez d'abord la fonction d'aperçu.
- **5.** Sélectionnez les Paramètres de sortie.
	- Paramètres de sortie
- **6.** Ajustez le cadre de découpe (zone de numérisation), corrigez l'image et réglez les

couleurs, selon vos besoins.

- Ajustement des cadres de découpe
- Paramètres d'image
- Boutons de réglage des couleurs
- **7.** Cliquez sur Numériser.

La numérisation démarre alors.

# **Remarque**

- Cliquez sur (Information) pour ouvrir une boîte de dialogue dans laquelle vous pouvez vérifier les paramètres de numérisation actuels (type de document, etc.).
- Vous pouvez spécifier la réponse de ScanGear (pilote du scanner) après une numérisation sous État de la boîte de dialogue ScanGear après numérisation dans l'onglet Numériser de la boîte de dialogue Préférences.
	- $\rightarrow$  **Onglet Numériser**

### **Rubrique connexe**

Onglet Mode avancé

Haut de la page<sup>\*</sup>

### Numérisation en Mode de numérisation automatique en entre entre 1980 en 1982 pages

### Guide d'utilisation avancée

Guide d'utilisation avancée > Numérisation > Numérisation avec d'autres logiciels d'application > Numérisation à l'aide des paramètres avancés de ScanGear (pilote du scanner) > Numérisation en Mode de numérisation automatique

**ScanGear** 

# **Numérisation en Mode de numérisation automatique**

Vous pouvez effectuer facilement des numérisations avec le Mode de numérisation automatique de ScanGear (pilote du scanner) en le laissant déterminer automatiquement le type des documents placés sur la vitre ou dans le CAD (chargeur automatique de documents).

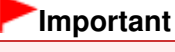

- Les types de documents pris en charge sont les suivants : photos, cartes postales, cartes de visite, magazines, journaux, documents texte et CD/DVD. Pour numériser d'autres documents, spécifiez le type de document dans l'onglet Mode de base ou Mode avancé.
	- Numérisation en Mode de base
	- Numérisation en Mode avancé
- Placez des documents de format identique lors de la numérisation de deux ou plusieurs documents à partir du CAD (chargeur automatique de documents).
- **1.** Placez les documents sur la vitre ou dans le CAD (chargeur automatique de documents), puis démarrez ScanGear.
	- Mise en place des documents
	- Démarrage de ScanGear (pilote du scanner)
- **2.** Cliquez sur Mode de numérisation automatique.

L'onglet Mode de numérisation automatique s'affiche.

# **Remarque**

Cochez la case Exécuter la correction d'image recommandée pour appliquer automatiquement les corrections appropriées selon le type de document à numériser.

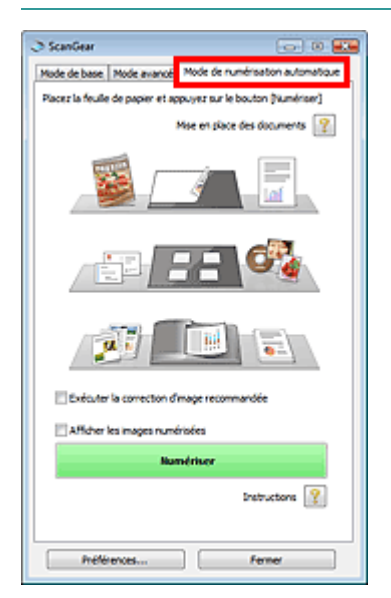

**3.** Cliquez sur Numériser.

La numérisation démarre alors.

### **Remarque**

Vous pouvez spécifier la réponse de ScanGear (pilote du scanner) après une numérisation sous

État de la boîte de dialogue ScanGear après numérisation dans l'onglet Numériser de la boîte de dialogue Préférences.  $\rightarrow$  **Onglet Numériser** 

### **Rubrique connexe**

Onglet Mode de numérisation automatique

Numérisation de plusieurs documents à partir du CAD (chargeur automatiq... Page 677 sur 1132 pages

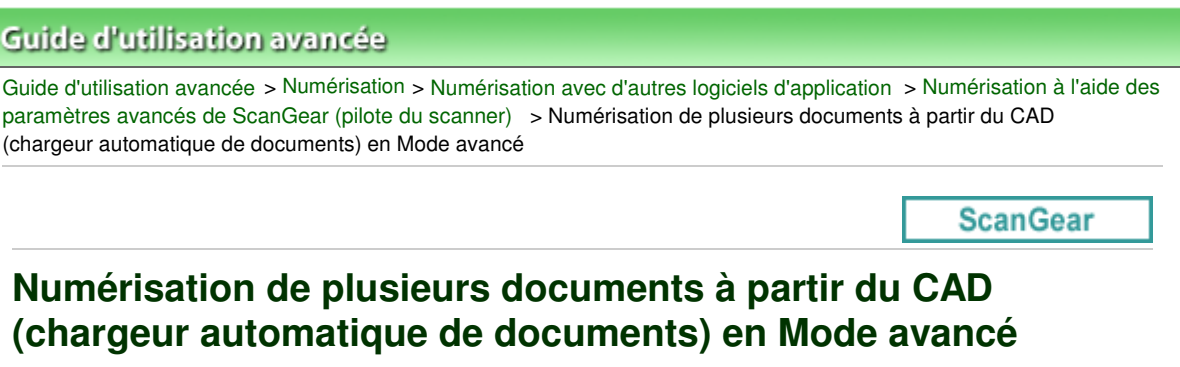

En Mode avancé, vous pouvez spécifier la luminosité des images ainsi que leur tonalité et d'autres paramètres encore, et numériser plusieurs documents placés dans le CAD (chargeur automatique de documents) simultanément.

Lors d'une numérisation à partir du CAD (chargeur automatique de documents), les documents sont numérisés sans aperçu.

- **1.** Placez les documents dans le CAD (chargeur automatique de documents), puis démarrez ScanGear (pilote du scanner).
	- Mise en place de documents (CAD, chargeur automatique de documents)
	- Démarrage de ScanGear (pilote du scanner)
- **2.** Cliquez sur Mode avancé et sélectionnez Document (CAD recto) pour Sélectionner source.

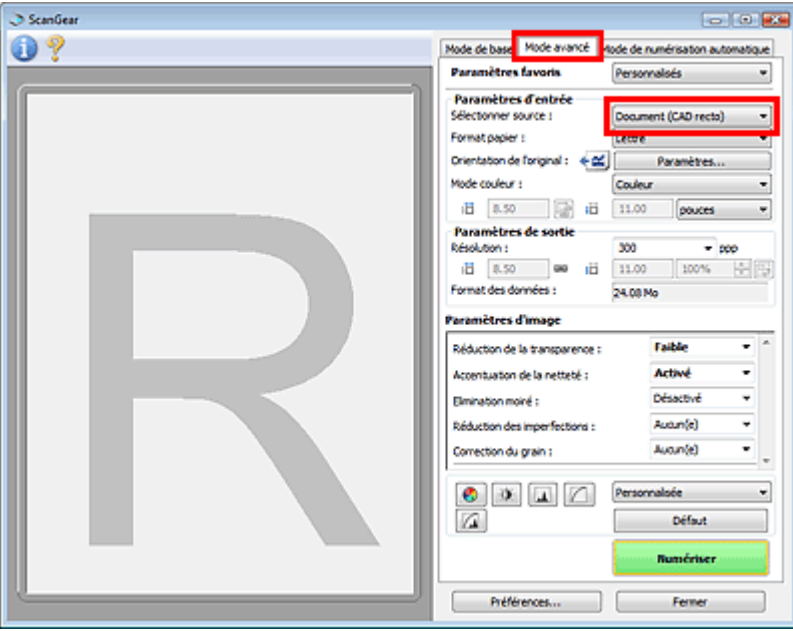

### **Remarque**

- Lorsque vous passez d'un mode à l'autre, les paramètres ne sont pas conservés.
- **3.** Définissez les Paramètres d'entrée.
	- Paramètres d'entrée
- **4.** Sélectionnez les Paramètres de sortie.
	- Paramètres de sortie
- **5.** Effectuez les corrections d'image et les ajustements de couleur nécessaires. Paramètres d'image

Boutons de réglage des couleurs

**6.** Cliquez sur Numériser.

La numérisation démarre alors.

# **Remarque**

- Cliquez sur (Information) pour ouvrir une boîte de dialogue dans laquelle vous pouvez vérifier les paramètres de numérisation actuels (type de document, etc.).
- Vous pouvez spécifier la réponse de ScanGear (pilote du scanner) après une numérisation sous État de la boîte de dialogue ScanGear après numérisation dans l'onglet Numériser de la boîte de dialogue Préférences.
	- $\rightarrow$  **Onglet Numériser**

### **Rubrique connexe**

Onglet Mode avancé

Numérisation de plusieurs documents simultanément à l'aide de ScanGear ... Page 679 sur 1132 pages

### Guide d'utilisation avancée

Guide d'utilisation avancée > Numérisation > Numérisation avec d'autres logiciels d'application > Numérisation à l'aide des paramètres avancés de ScanGear (pilote du scanner) > Numérisation de plusieurs documents simultanément à l'aide de ScanGear (pilote du scanner)

#### **ScanGear**

# **Numérisation de plusieurs documents simultanément à l'aide de ScanGear (pilote du scanner)**

Vous pouvez numériser plusieurs photos (ou petits documents) simultanément sur la vitre en utilisant le Mode de base ou le Mode avancé de ScanGear (pilote du scanner).

Cette section explique comment numériser plusieurs documents à partir de l'onglet Mode de base.

# **Important**

- Pour numériser plusieurs documents en tant qu'image unique, numérisez dans la vue de l'image entière.
- Les types de documents suivants peuvent ne pas être redimensionnés correctement. Dans ce cas, ajustez les cadres de découpe (zones de numérisation) dans la vue de l'image entière, puis numérisez.
	- Photographies à la bordure très pâle
	- Documents imprimés sur du papier blanc, texte manuscrit, cartes de visite, etc.
	- Documents fins
	- Documents épais
	- Numérisation de plusieurs documents dans la vue de l'image entière
- Les types de documents suivants ne peuvent pas être redimensionnés correctement. - Documents de taille inférieure à un carré de 3 cm de côté
	- Photographies qui ont été découpées de manière différente

### **E** Remarque

- $\mathbb{R}^d$ Consultez la section « Numérisation en Mode de numérisation automatique » pour numériser facilement en détectant automatiquement le type de document.
- Vous pouvez également numériser plusieurs documents simultanément à partir de l'onglet Mode avancé. Utilisez l'onglet Mode avancé pour définir des paramètres de numérisation avancés, tels que le mode couleur, la résolution, la luminosité de l'image et le ton de couleurs.
- Pour plus d'informations sur les onglets Mode de base et Mode avancé, reportez-vous aux sections correspondantes ci-dessous.
	- **Onglet Mode de base**
	- **Onglet Mode avancé**

**1.** Placez le document sur la vitre, puis démarrez ScanGear.

- Mise en place des documents
- Démarrage de ScanGear (pilote du scanner)
- **2.** Définissez l'option Sélectionner source selon le document placé sur la vitre.

Numérisation de plusieurs documents simultanément à l'aide de ScanGear ... Page 680 sur 1132 pages

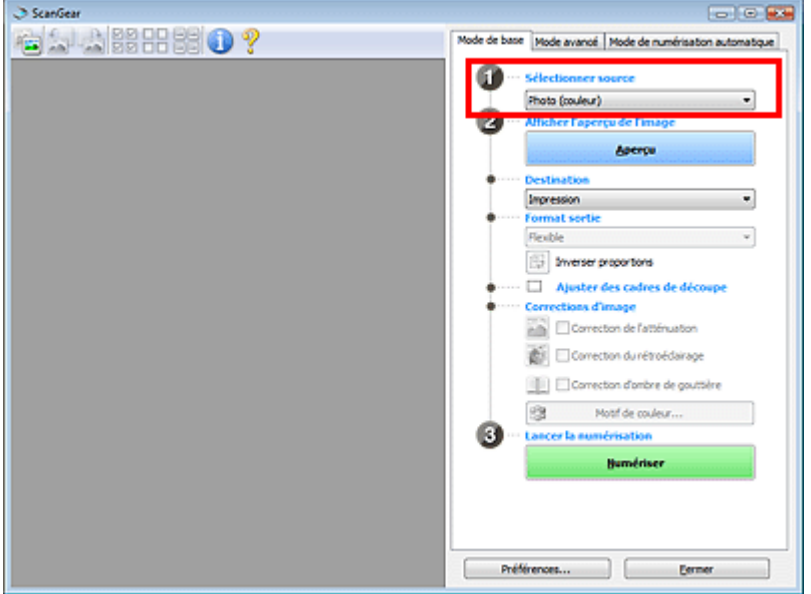

### **3.** Cliquez sur Aperçu.

Les miniatures des aperçus d'image s'affichent dans la zone d'aperçu. Les images sont automatiquement découpées (les zones de numérisation sont spécifiées) conformément au format du document.

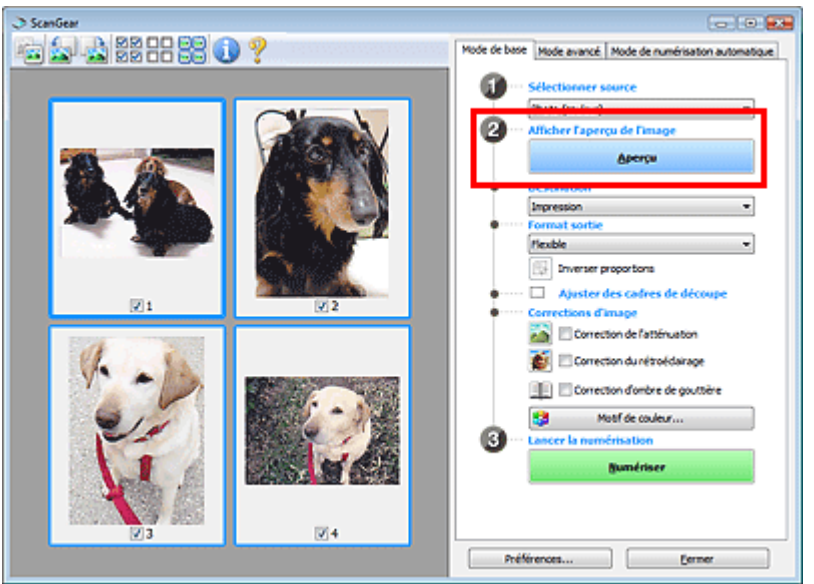

- **4.** Sélectionnez la Destination.
- **5.** Sélectionnez le Format sortie.
- **6.** Ajustez les zones de numérisation (cadres de découpe) et définissez le paramètre Corrections d'image selon vos besoins.

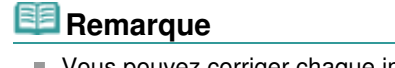

- Vous pouvez corriger chaque image séparément. Sélectionnez le cadre que vous souhaitez corriger.
- Dans la vue en miniature, vous ne pouvez créer qu'un seul cadre de découpe (zone de numérisation) par image.

Pour créer plusieurs cadres de découpes dans une image, numérisez dans la vue de l'image entière.

Numérisation de plusieurs documents dans la vue de l'image entière

**7.** Sélectionnez les images que vous souhaitez numériser.

Activez les cases à cocher correspondant aux images que vous souhaitez numériser.

**8.** Cliquez sur Numériser.

#### **Numérisation de plusieurs documents dans la vue de l'image entière**

Suivez les étapes ci-dessous si les miniatures ne sont pas affichées correctement dans l'aperçu ou si vous souhaitez numériser plusieurs documents en tant qu'image unique.

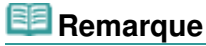

- Les positions de documents inclinés ne sont pas corrigées dans la vue de l'image entière.
- 1. Après la prévisualisation des images, cliquez sur **(Miniature)** dans la barre d'outils.

Passez à la vue de l'image entière.

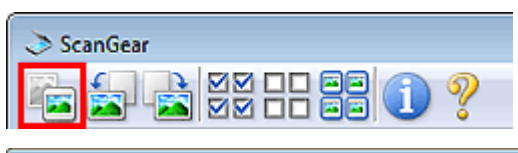

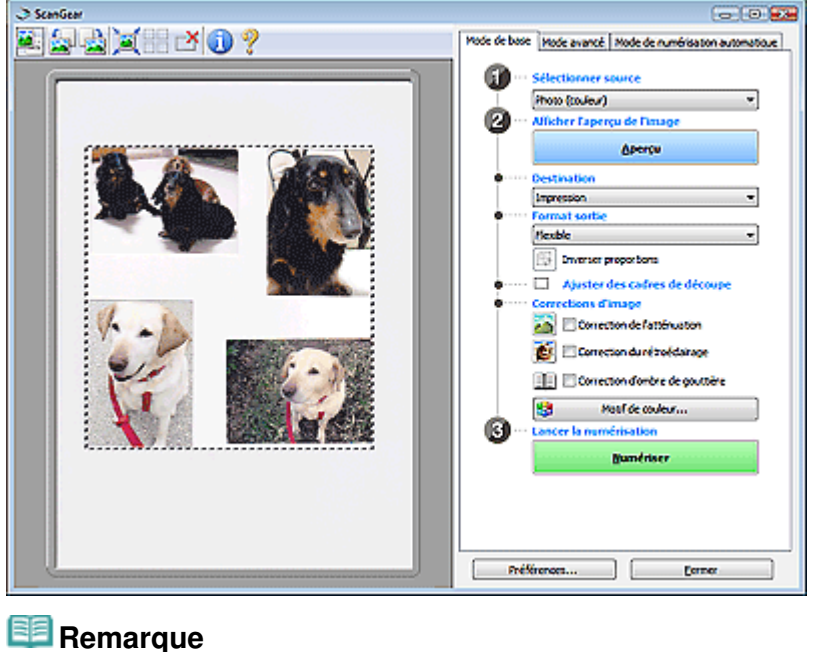

Lorsque l'image entière est affichée, l'icône devient (Image entière).

**2.** Ajustez les zones de numérisation (cadres de découpe).

Ajustez la taille et la position du cadre de découpe (zone de numérisation) sur l'aperçu de l'image. Vous pouvez également créer plusieurs cadres de découpe.

Si aucune zone n'a été spécifiée, le document n'est pas numérisé au format de document (Ajustement automatique). Si une zone a été spécifiée, seule la partie qui se trouve dans cette zone est numérisée.

Ajustement des cadres de découpe

- **3.** Sélectionnez la Destination.
- **4.** Sélectionnez le Format sortie.
- **5.** Paramétrez Corrections d'image comme requis.
- **6.** Cliquez sur Numériser.
	- Les zones encadrées par des pointillés sont numérisées.

# **Remarque**

Vous pouvez spécifier la réponse de ScanGear (pilote du scanner) après une numérisation sous État de la boîte de dialogue ScanGear après numérisation dans l'onglet Numériser de la boîte de dialogue Préférences. **■ Onglet Numériser** 

Correction d'images et réglage des couleurs à l'aide de ScanGear (pilote du... Page 683 sur 1132 pages

### Guide d'utilisation avancée

Guide d'utilisation avancée > Numérisation > Numérisation avec d'autres logiciels d'application > Correction d'images et réglage des couleurs à l'aide de ScanGear (pilote du scanner)

**ScanGear** 

# **Correction d'images et réglage des couleurs à l'aide de ScanGear (pilote du scanner)**

Les sections suivantes vous fournissent des astuces et des informations sur les techniques de numérisation avancées, parmi lesquelles l'ajustement de la couleur, de la luminosité, etc.

**Accentuation de la netteté des photos floues, réduction de la poussière et des imperfections et correction des couleurs ternies**

Correction des images (Accentuation de la netteté, Réduction des imperfections, Correction de l'atténuation, etc.)

**Prévisualisation et modification du ton de couleur de l'intégralité de l'image à numériser**

Ajustement des couleurs à l'aide d'un motif de couleur

- **Couleurs lumineuses qui ont été ternies par le temps ou à dominante de couleur**
	- Ajustement de la saturation et de l'équilibre des couleurs
- **Ajustement d'images trop sombres ou trop claires, ou trop ternes en raison d'un manque de contraste**
	- Ajustement de la luminosité et du contraste
- **Ajustement du ton de couleur à l'aide de l'histogramme (graphique illustrant la répartition de la luminosité)**
	- Ajustement de l'histogramme
- **Ajustement de la luminosité de l'image à l'aide de la courbe de tonalité (graphique illustrant l'équilibre de la luminosité)**
	- Ajustement de la courbe de tonalité
- **Accentuation de la netteté des caractères dans un document texte ou réduction des effets de transparence**
	- Paramétrage du seuil

Correction des images (Accentuation de la netteté, Réduction des imperfec... Page 684 sur 1132 pages

### **Guide d'utilisation avancée**

Guide d'utilisation avancée > Numérisation > Numérisation avec d'autres logiciels d'application > Correction d'images et réglage des couleurs à l'aide de ScanGear (pilote du scanner) > Correction des images (Accentuation de la netteté, Réduction des imperfections, Correction de l'atténuation, etc.)

#### **ScanGear**

# **Correction des images (Accentuation de la netteté, Réduction des imperfections, Correction de l'atténuation, etc.)**

Les fonctions Paramètres d'image disponibles dans l'onglet Mode avancé de ScanGear (pilote du scanner) vous permettent d'améliorer le contour des sujets, de réduire la poussière et les imperfections et de corriger les couleurs ternies lors de la numérisation des images.

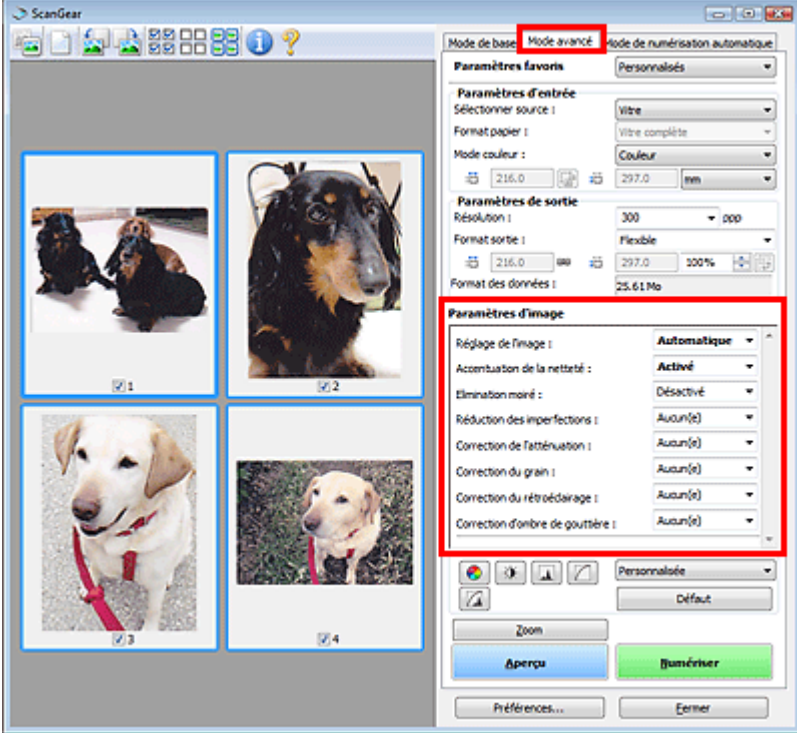

#### **Éléments de paramètre**

Cliquez sur le signe  $\mathbb{F}$  (Flèche) d'une fonction et sélectionnez un élément à partir du menu déroulant.

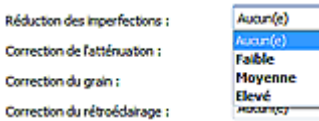

### **Important**

- N'appliquez pas ces fonctions aux images sans moiré, imperfections ou couleurs ternies. Le ton de couleurs peut être affecté.
- Consultez la section « Paramètres d'image » pour plus d'informations sur chaque fonction.

### **E** Remarque

Consultez la section « Numérisation en Mode avancé » pour démarrer ScanGear sous l'onglet Mode avancé et effectuer une numérisation.

#### **Réglage de la tonalité et de la luminosité de l'image**

Définissez Réglage de l'image sur Automatique, Photo, Magazine, Journal ou Document en fonction du
type du document.

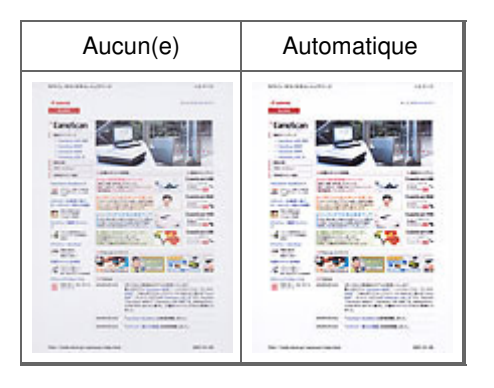

**Réduction de la transparence dans les documents texte ou éclaircissement de la couleur de base sur le papier recyclé, les journaux, etc., lors de la numérisation à partir du CAD (chargeur automatique de documents)**

Réglez Réduire la transparence sur Faible ou Elevée selon le degré de transparence ou de noirceur de la couleur de base.

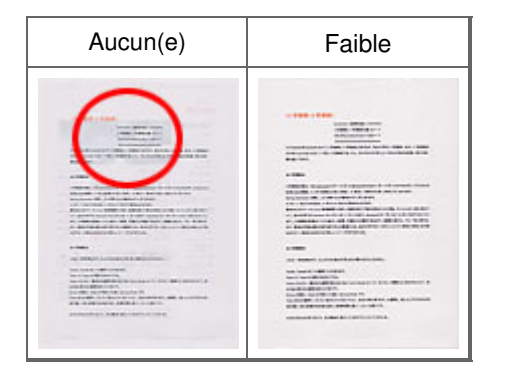

### **Accentuation de la netteté des images légèrement floues**

Réglez Accentuation de la netteté sur Activé.

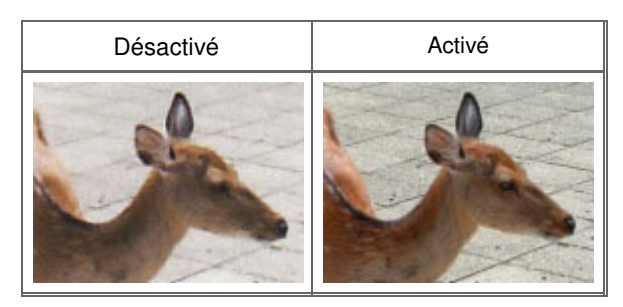

## **Réduction des dégradés et des motifs rayés**

Réglez Elimination moiré sur Activé.

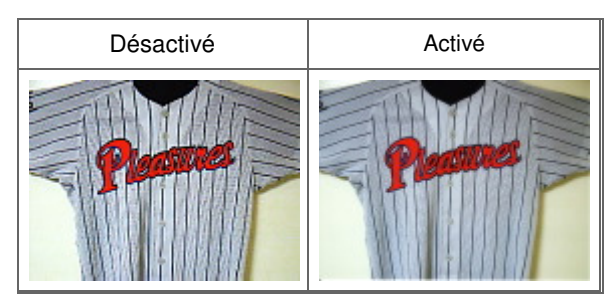

## **Remarque**

■ Le « moiré » est un phénomène qui produit un dégradé non uniforme ou un motif rayé lors de la numérisation de photos ou d'images imprimées avec des petits points. La fonction Elimination moiré permet de réduire cet effet de moiré.

## **Réduction de la poussière et des imperfections**

Réglez Réduction des imperfections sur Faible, Moyenne ou Elevé selon le degré d'imperfections.

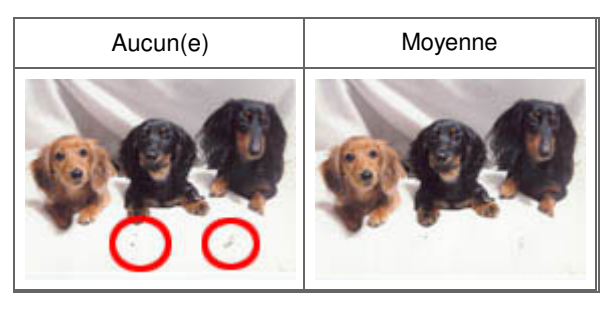

## **Correction des photos qui ont été ternies par le temps ou à dominante de couleur**

Réglez Correction de l'atténuation sur Faible, Moyenne ou Élevé selon le degré de ternissement ou de dominance d'une couleur.

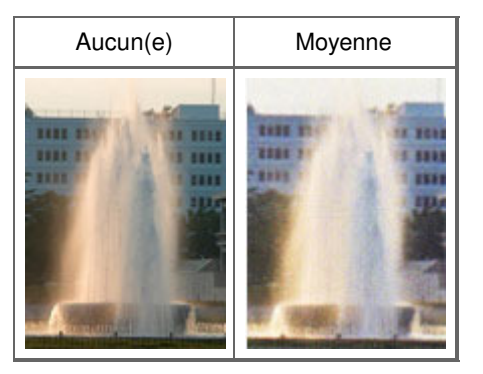

## **Réduction de l'aspect granuleux**

Réglez Correction du grain sur Faible, Moyenne ou Elevé selon le degré de l'aspect granuleux.

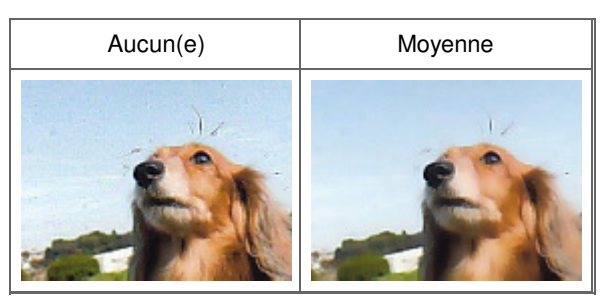

## **Correction des images en contre-jour**

Réglez Correction du rétroéclairage sur Faible, Moyenne ou Elevé selon le degré de contre-jour.

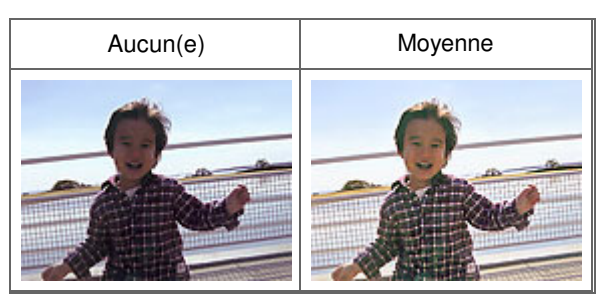

## **Correction des ombres qui apparaissent entre les pages lors de la numérisation de livrets ouverts.**

Réglez Correction d'ombre de gouttière sur Faible, Moyenne ou Elevé selon le degré d'ombres.

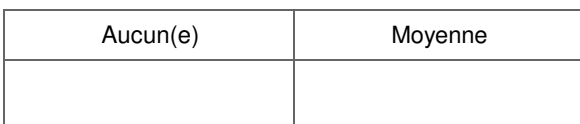

Correction des images (Accentuation de la netteté, Réduction des imperfec... Page 687 sur 1132 pages

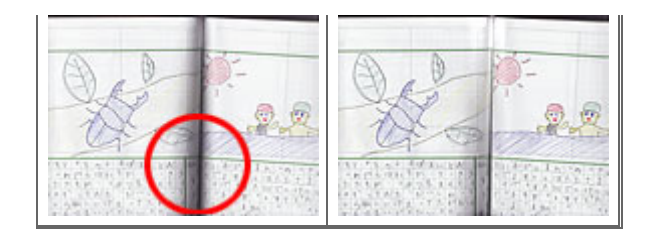

Ajustement des couleurs à l'aide d'un motif de couleur en entre la page 688 sur 1132 pages

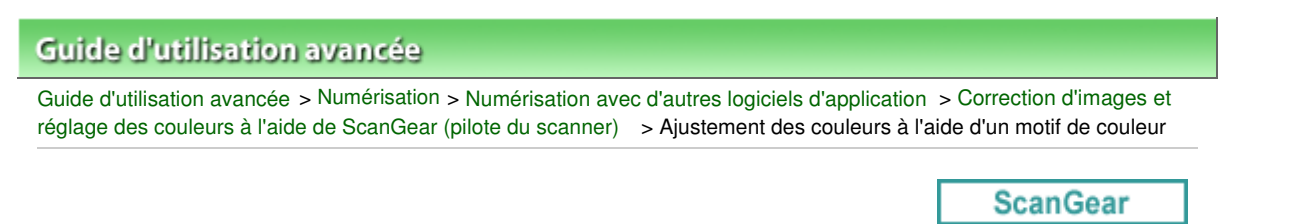

## **Ajustement des couleurs à l'aide d'un motif de couleur**

Vous pouvez afficher l'aperçu des modifications de couleurs et reproduire les couleurs naturelles en utilisant la fonction Motif de couleur disponible sous l'onglet Mode de base de ScanGear (pilote du scanner).

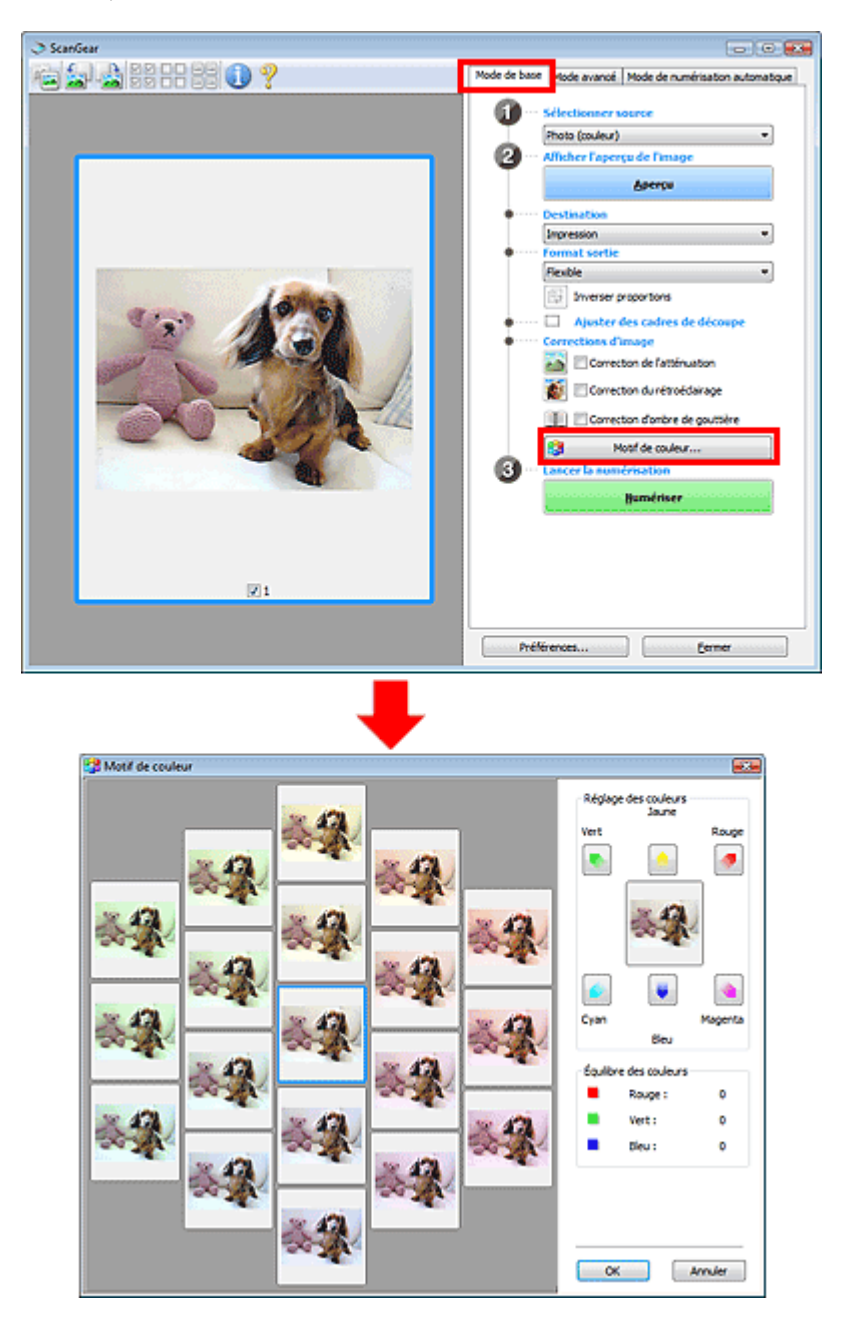

#### **Réglage des couleurs**

Corrigez les couleurs qui ont été ternies par le temps ou à dominante de couleur. Une dominante de couleur est un phénomène par lequel une couleur spécifique affecte toute l'image à cause du temps ou de couleurs ambiantes vives.

Cliquez sur une flèche dans Réglage des couleurs pour accentuer la couleur correspondante.

Cyan & rouge, magenta & vert et jaune & bleu sont des paires de couleurs complémentaires (le

## Ajustement des couleurs à l'aide d'un motif de couleur en entre la page 689 sur 1132 pages

mélange des couleurs dans chaque paire produit un ton de gris). Vous pouvez reproduire les couleurs naturelles de la scène en réduisant la couleur dominante et en augmentant la couleur complémentaire.

Il est recommandé de repérer une portion de l'image qui devrait être blanche et de régler les couleurs de manière à ce qu'elle devienne blanche.

L'aperçu de l'image apparaît au centre. Les couleurs de l'image changent à mesure que vous les réglez.

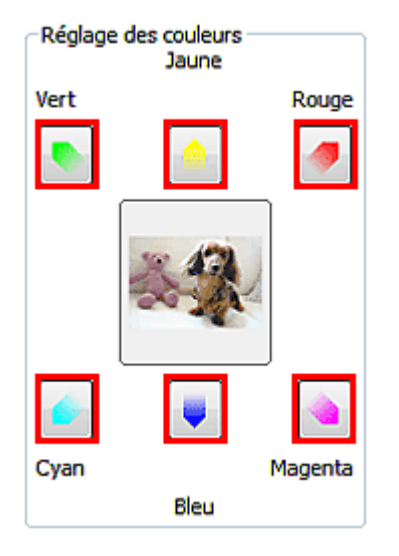

Voici un exemple de correction d'une image bleuâtre.

Le Bleu et le Vert étant trop présents, cliquez sur les flèches correspondant au Jaune et au Magenta pour corriger l'image.

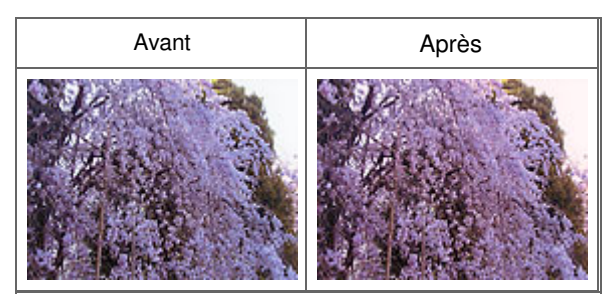

## **Remarque**

- Les réglages des couleurs sont appliqués uniquement à la zone de numérisation (cadre de découpe) ou à la trame sélectionnée dans la vue en miniature. Pour sélectionner plusieurs trames ou cadres de découpe, cliquez dessus tout en appuyant sur la touche Ctrl.
- Vous pouvez également sélectionner un ton de couleurs dans le motif de couleur affiché dans la partie gauche de l'écran Motif de couleur.
- Vous pouvez également utiliser cette fonction pour ajouter une teinte particulière à une image. Augmentez le magenta pour ajouter une teinte chaude et augmentez le bleu pour ajouter une teinte froide.

Haut de la page<sup>\*</sup>

## Ajustement de la saturation et de l'équilibre des couleurs Page 690 sur 1132 pages

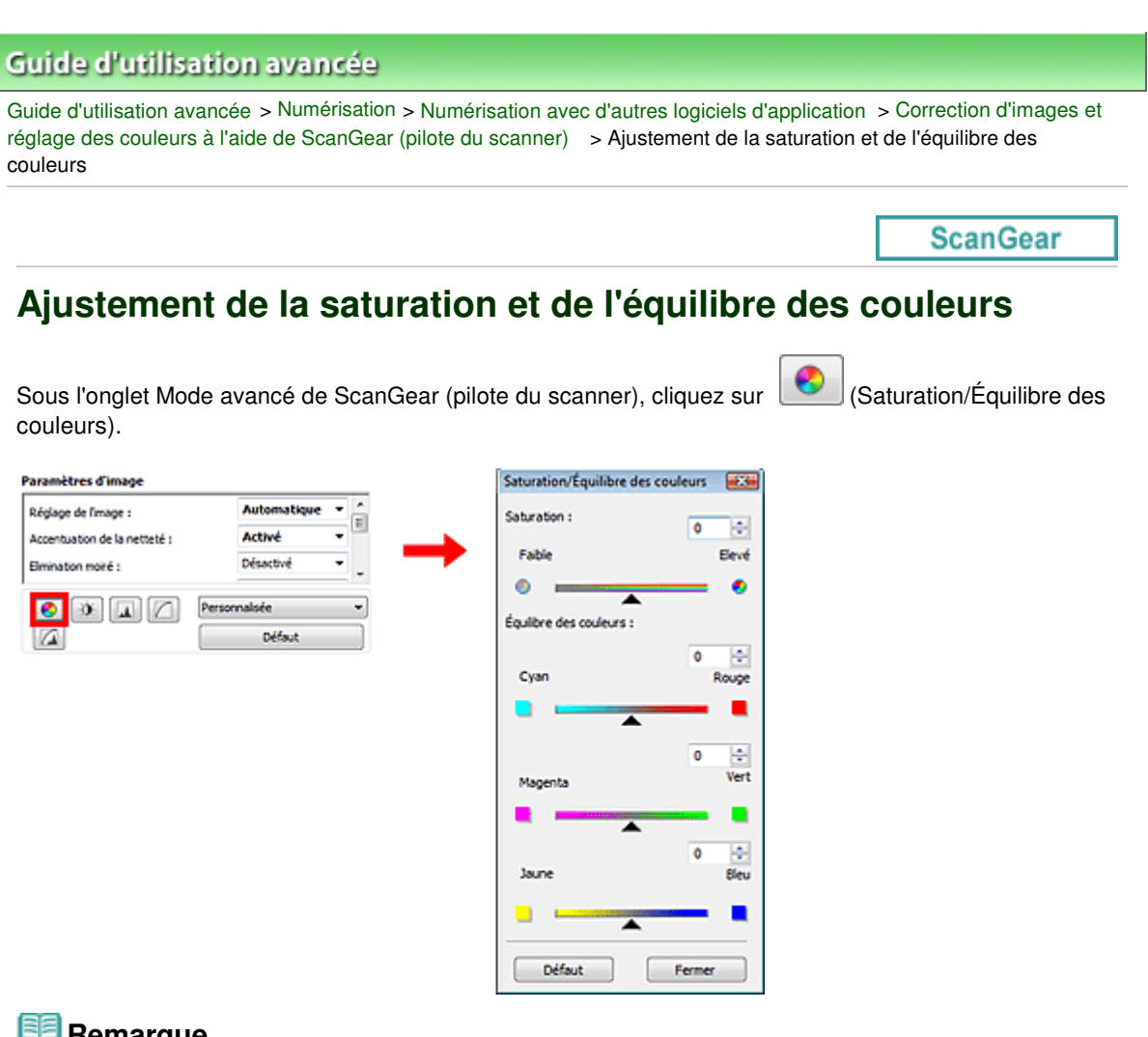

#### **Remarque**

Cliquez sur Défaut pour réinitialiser tous les réglages de la fenêtre en cours.

## **Saturation**

Réglez la saturation de l'image (l'éclat). Vous pouvez, par exemple, raviver des couleurs qui ont été ternies par le temps.

Déplacez le curseur sous Saturation vers la gauche pour réduire la saturation (assombrir l'image) et vers la droite pour l'augmenter (éclaircir l'image). Vous pouvez également saisir une valeur (-127 à 127).

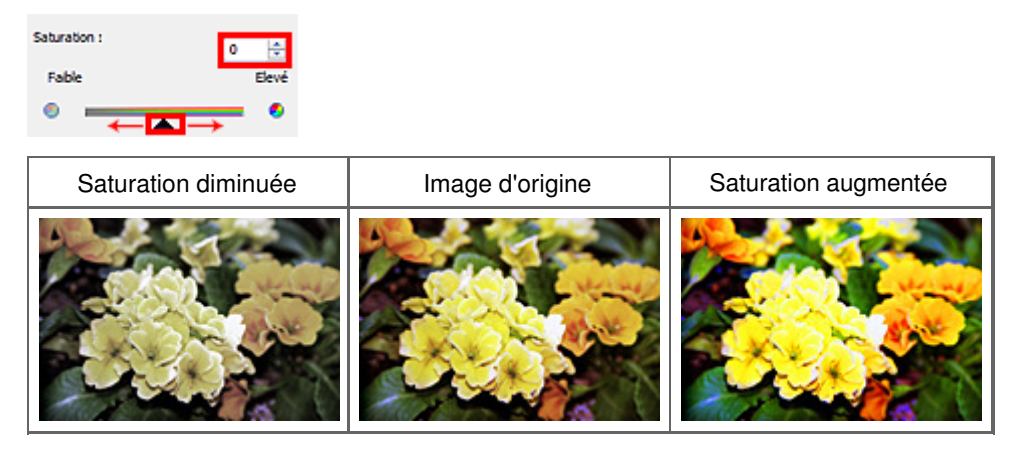

## **Remarque**

Si vous augmentez trop la saturation, vous risquez de perdre le ton de couleur naturel de l'image d'origine.

## Ajustement de la saturation et de l'équilibre des couleurs Fage 691 sur 1132 pages

#### **Équilibre des couleurs**

Ajustez les images à dominante de couleur. Une dominante de couleur est un phénomène par lequel une couleur spécifique affecte toute l'image à cause du temps ou de couleurs ambiantes vives.

Déplacez le curseur  $\triangle$  sous Équilibre des couleurs vers la gauche ou la droite pour accentuer la couleur correspondante.

Cyan & Rouge

Magenta & Vert

Jaune & Bleu

Il s'agit des paires de couleurs complémentaires (le mélange des couleurs de chaque paire produit un ton de gris). Vous pouvez reproduire les couleurs naturelles de la scène en réduisant la couleur dominante et en augmentant la couleur complémentaire.

En général, il est difficile de corriger entièrement l'image en réglant une seule paire de couleurs. Il est recommandé de repérer une portion de l'image qui devrait être blanche et de régler les trois paires de couleurs de manière à ce que cette portion devienne blanche.

Vous pouvez également saisir une valeur (-127 à 127).

Dans l'exemple suivant, la paire Cyan & Rouge a été ajustée.

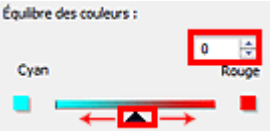

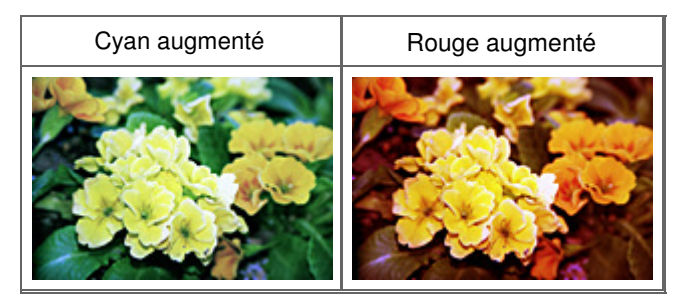

## Ajustement de la luminosité et du contraste en extreme page 692 sur 1132 pages

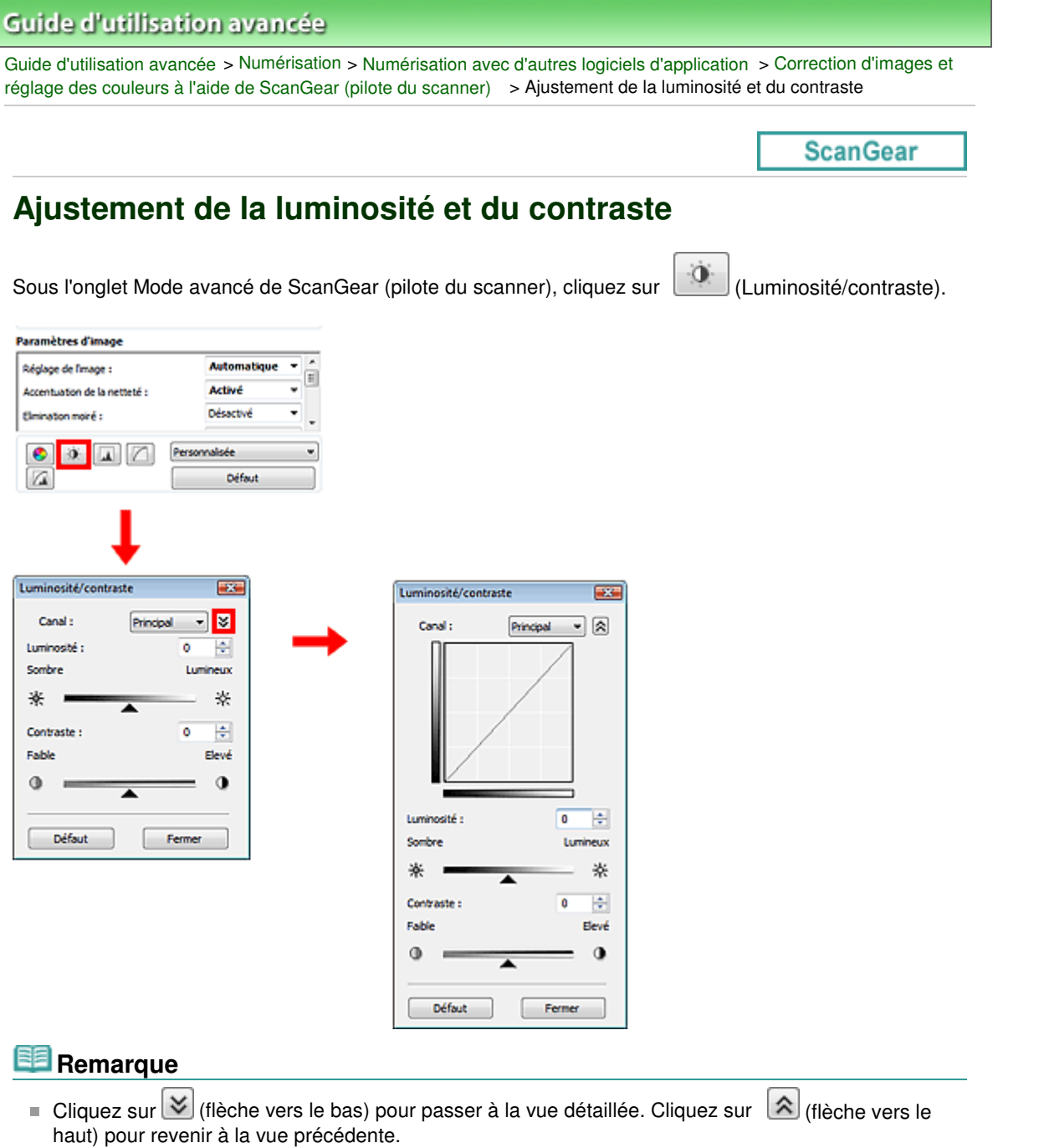

Cliquez sur Défaut pour réinitialiser tous les réglages de la fenêtre en cours.  $\mathbb{R}^d$ 

#### **Canal**

Dans une image, chaque point est un mélange de rouge, de vert et de bleu dont les proportions varient (dégradés). Vous pouvez régler séparément ces couleurs en tant que « canal ».

**Principal**

Ajustez les combinaisons de rouge, vert et bleu.

**•** Rouge

Ajustez le canal rouge.

**Vert**

Ajustez le canal vert.

**Bleu**  $\bullet$ 

Ajustez le canal bleu.

## **Remarque**

Seul Niveaux de gris apparaît sous Canal lorsque le Mode couleur est défini sur Niveaux de gris.

#### **Luminosité**

Permet d'ajuster la luminosité de l'image. Déplacez le curseur sous Luminosité vers la gauche pour assombrir l'image et vers la droite pour l'éclaircir. Vous pouvez également saisir une valeur (-127 à 127).

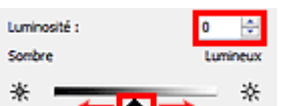

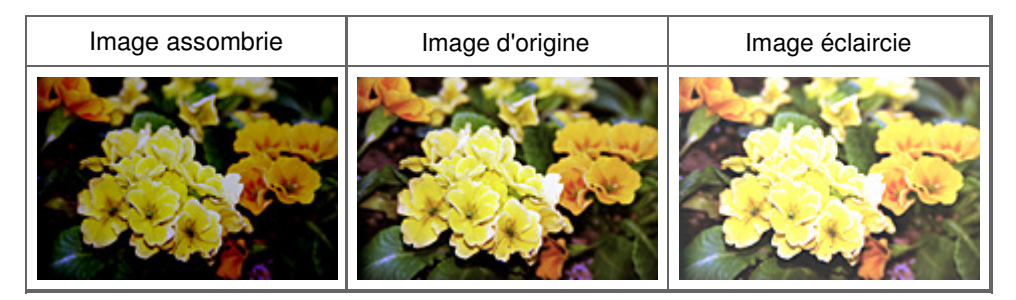

#### **Remarque**

Si vous éclaircissez ou assombrissez trop l'image, les zones de lumière ou les zones d'ombre, respectivement, risquent de disparaître.

#### **Contraste**

Le « contraste » exprime le degré de différence entre les zones les plus sombres et les plus claires d'une image. L'augmentation du contraste accroît la différence, améliorant ainsi la netteté de l'image tandis que la diminution du contraste réduit la différence, atténuant alors la netteté de l'image.

Déplacez le curseur sous Contraste vers la gauche pour diminuer le contraste de l'image et vers la droite pour l'augmenter. Vous pouvez également saisir une valeur (-127 à 127).

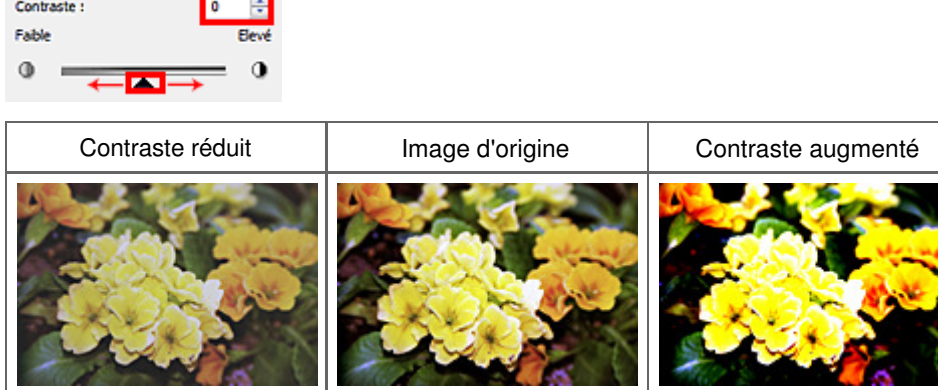

## **Remarque**

En augmentant le contraste d'une image nette, vous ajoutez un aspect tridimensionnel. Cependant, les zones de lumière et d'ombre risquent de disparaître si le contraste est trop élevé.

Ajustement de l'histogramme et al. en extreme page 694 sur 1132 pages

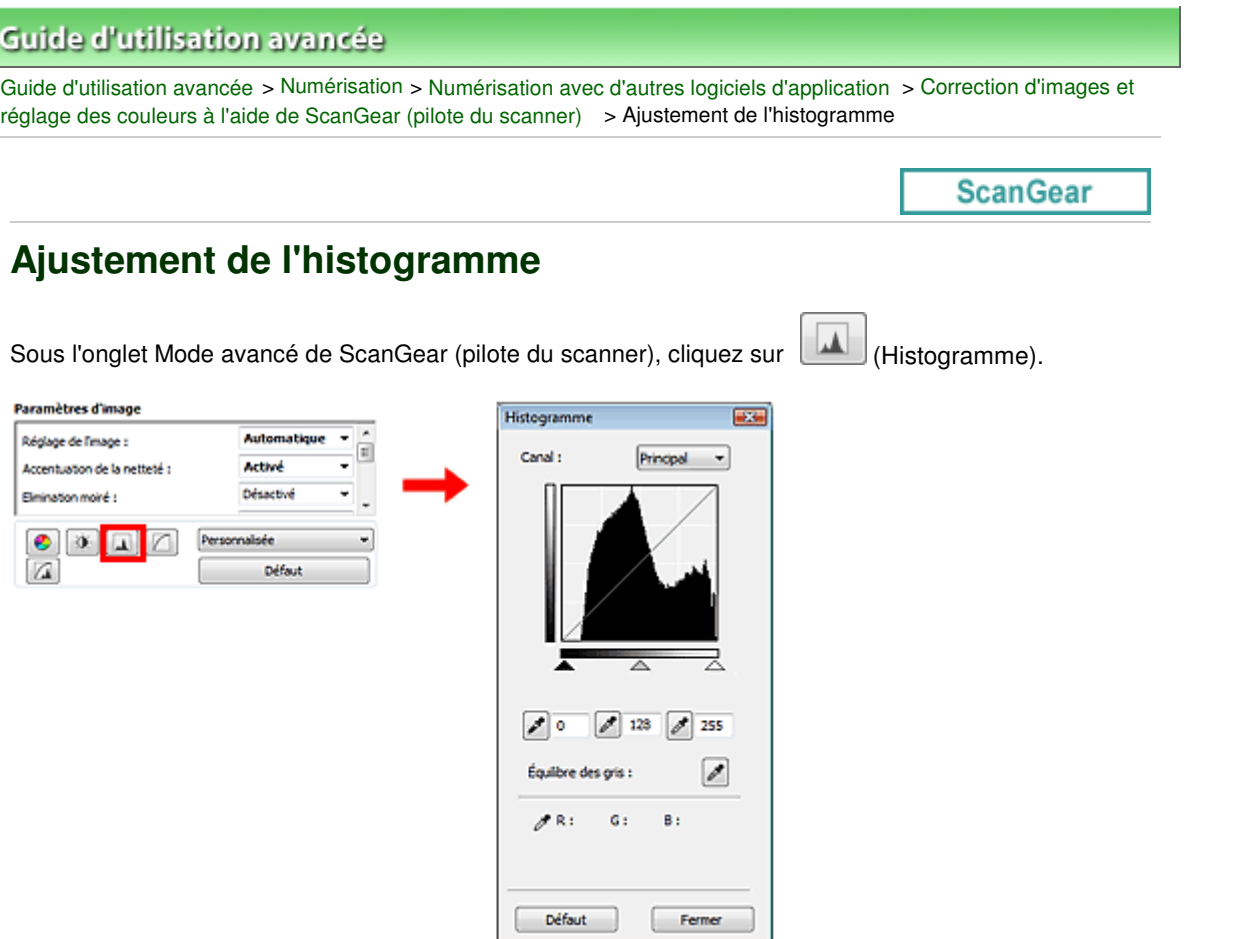

## **Remarque**

Cliquez sur Défaut pour réinitialiser tous les réglages de la fenêtre en cours.

#### **Canal**

Dans une image, chaque point est un mélange de rouge, de vert et de bleu dont les proportions varient (dégradés). Vous pouvez régler séparément ces couleurs en tant que « canal ».

**Principal**

Ajustez les combinaisons de rouge, vert et bleu.

**Rouge**

Ajustez le canal rouge.

**Vert**

Ajustez le canal vert.

**Bleu**

Ajustez le canal bleu.

## **Remarque**

Seul Niveaux de gris apparaît sous Canal lorsque le Mode couleur est défini sur Niveaux de gris.

#### **Utilisation des histogrammes**

Vous pouvez voir l'histogramme d'une zone précise de chaque Canal. Plus le pic de l'histogramme est élevé, plus les données distribuées à ce niveau sont nombreuses.

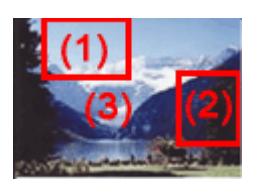

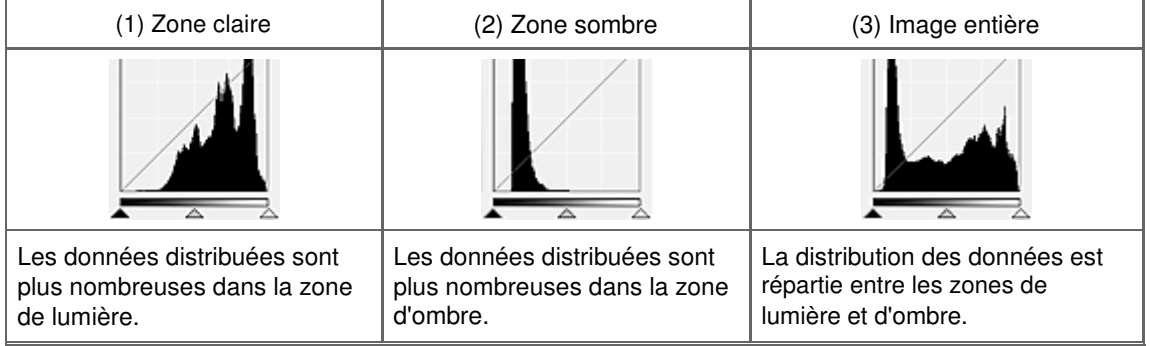

### **Ajustement des histogrammes (à l'aide du curseur)**

Sélectionnez un Canal, puis déplacez le curseur (Ceoint noir) ou  $\triangle$  (Point blanc) pour choisir le niveau qui sera défini comme zone de lumière ou d'ombre.

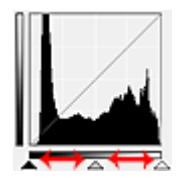

- Toutes les zones se trouvant à gauche du curseur <a>
(Point noir) deviendront noires (niveau 0).

- Les zones se trouvant au niveau du curseur  $\triangle$  (Point intermédiaire) prendront la couleur qui se trouve exactement entre les points noir et blanc.

- Toutes les zones se trouvant à droite du curseur  $\Box$  (Point blanc) deviendront blanches (niveau 255).

Lorsque le paramètre Réglage de l'image est uniquement défini sur Aucun(e), les réglages présentés ci -dessous sont exécutés automatiquement.

#### **Déplacement des curseurs Point noir et Point blanc**

Déplacez les curseurs Point noir et Point blanc pour ajuster la luminosité.

#### **Images contenant davantage de données dans la zone de lumière**

Déplacez le curseur Point noir du côté de la zone de lumière.

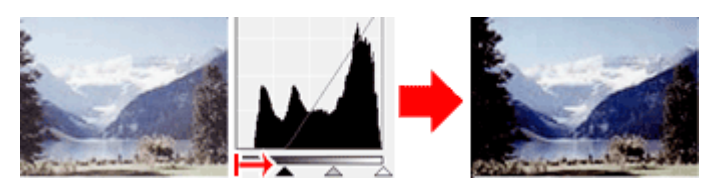

#### **Images contenant davantage de données dans la zone d'ombre**

Déplacez le curseur Point blanc du côté de la zone d'ombre.

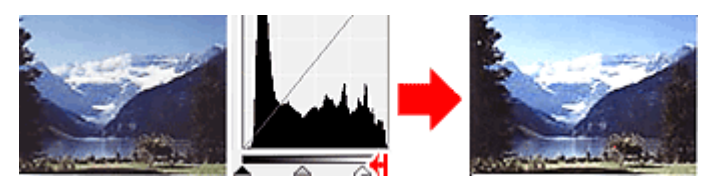

**Images avec des données largement distribuées**

### Ajustement de l'histogramme et en expression en expression en expression en expression en expression en expression en expression en expression en expression en expression en expression en expression en expression en expres

Déplacez le curseur Point noir du côté de la zone de lumière et le curseur Point blanc du côté de la zone d'ombre.

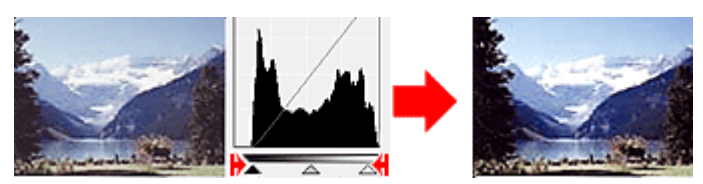

#### **Déplacement du curseur Point intermédiaire**

Déplacez le curseur Point intermédiaire pour indiquer le niveau qui déterminera la tonalité intermédiaire.

#### **Images contenant davantage de données dans la zone de lumière**

Déplacez le curseur Point intermédiaire du côté de la zone de lumière.

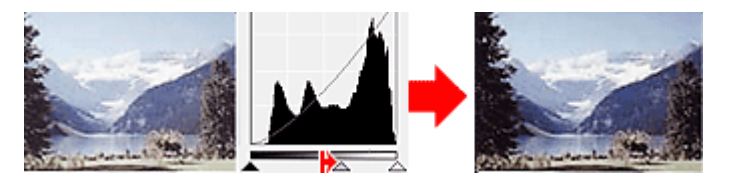

#### **Images contenant davantage de données dans la zone d'ombre**

Déplacez le curseur Point intermédiaire du côté de la zone d'ombre.

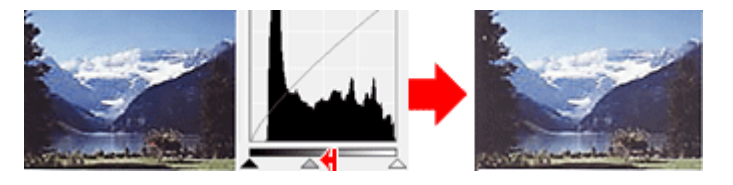

#### **Ajustement des histogrammes (à l'aide du compte-gouttes)**

Lorsque vous sélectionnez un Canal et que vous cliquez sur le Point noir, Point intermédiaire ou Point blanc, le pointeur de la souris dans l'aperçu de l'image prend la forme d'un compte-gouttes. Cliquez sur un compte-gouttes sous l'histogramme pour modifier le paramétrage.

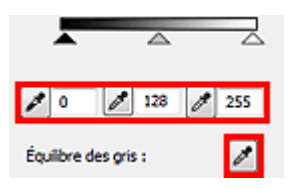

- Le point sur lequel vous avez cliqué avec le compte-gouttes (Point noir) sera le point le plus sombre. Vous pouvez également saisir une valeur (0 à 245).

- Le point sur lequel vous avez cliqué avec le compte-gouttes (Point intermédiaire) représentera la tonalité intermédiaire. Vous pouvez également saisir une valeur (5 à 250).

- Le point sur lequel vous avez cliqué avec le compte-gouttes  $\Box$  (Point blanc) sera le point le plus lumineux. Vous pouvez également saisir une valeur (10 à 255). **Company** 

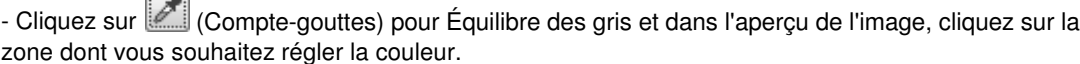

Le point sur lequel vous avez cliqué devient alors la référence achromatique et le reste de l'image est ajusté en conséquence. Par exemple, si la neige dans une photo a une teinte bleuâtre, cliquez sur cette zone bleuâtre pour régler la totalité de l'image et reproduire les couleurs naturelles.

### Ajustement de la courbe de tonalité en environnement de la courbe de tonalité en environnement de la courbe de

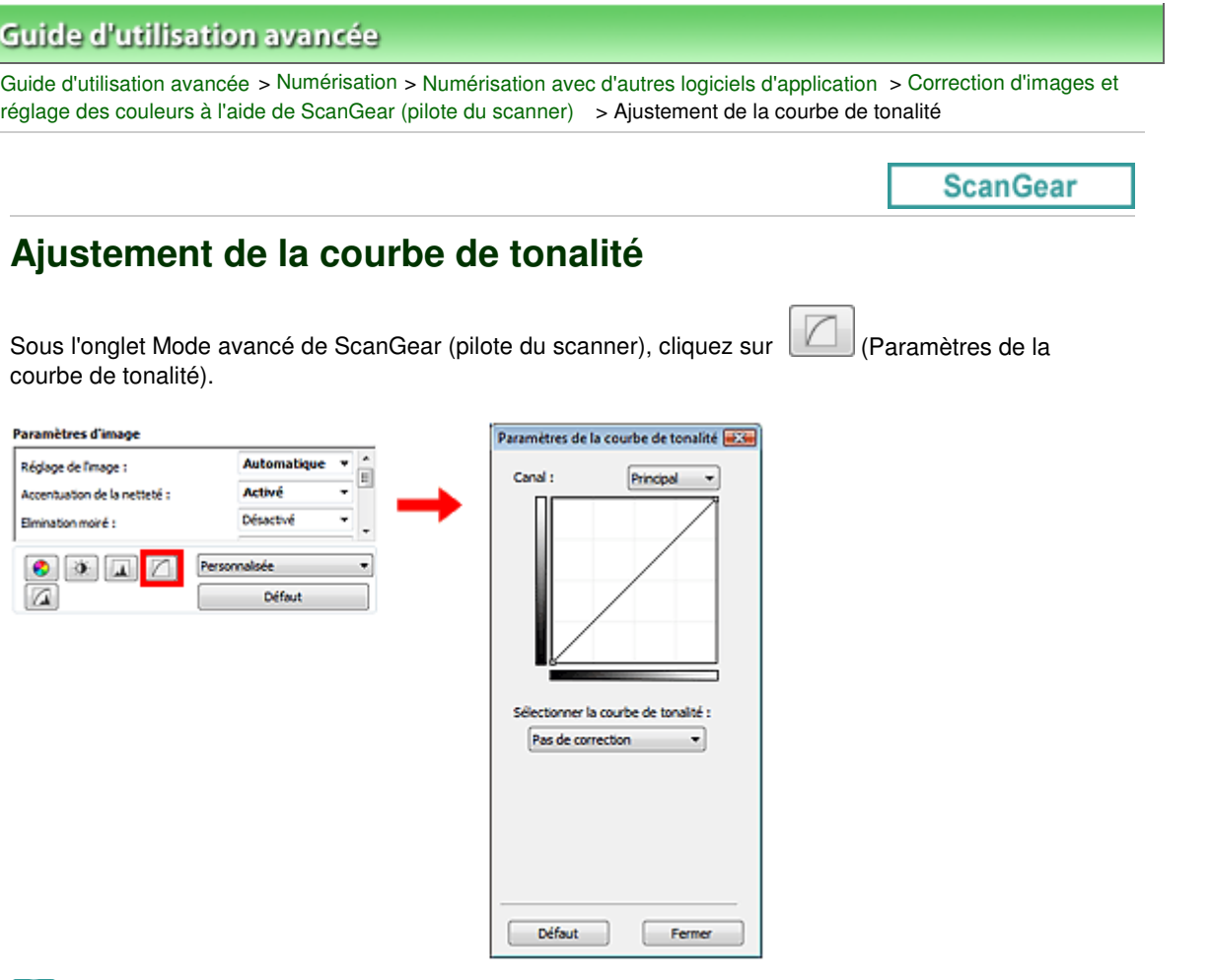

#### **Remarque**

Cliquez sur Défaut pour réinitialiser tous les réglages de la fenêtre en cours.

#### **Canal**

Dans une image, chaque point est un mélange de rouge, de vert et de bleu dont les proportions varient (dégradés). Vous pouvez régler séparément ces couleurs en tant que « canal ».

#### **Principal**

Ajustez les combinaisons de rouge, vert et bleu.

**Rouge**

Ajustez le canal rouge.

**Vert**

Ajustez le canal vert.

**Bleu**

Ajustez le canal bleu.

## **Remarque**

Seul Niveaux de gris apparaît sous Canal lorsque le Mode couleur est défini sur Niveaux de gris.

#### **Utilisation des courbes de tonalité**

Avec ScanGear, la numérisation d'images via le scanner représente l'entrée et l'affichage de ces images sur le moniteur représente la sortie. La « courbe de tonalité » illustre l'équilibre entre l'entrée et la sortie des tonalités pour chaque Canal.

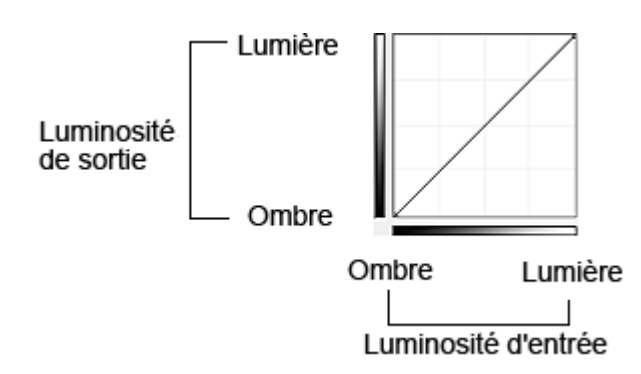

#### **Ajustement de la courbe de tonalité**

Sous Sélectionner la courbe de tonalité, choisissez une courbe de tonalité parmi les options Pas de correction, Surexposition, Sous-exposition, Contraste élevé, Inverser l'image négative/positive et Modifier courbe personnalisée.

### **Pas de correction (aucun réglage)**

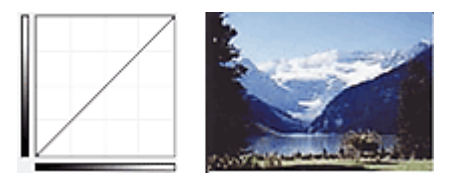

#### **Surexposition (courbe convexe)**

Les données de tonalité moyenne de l'entrée s'étirent vers la zone de lumière de la sortie, ce qui donne une image lumineuse à l'écran.

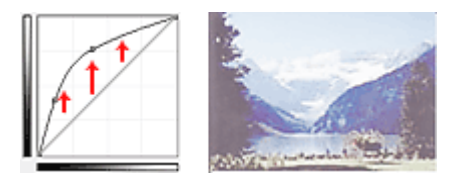

#### **Sous-exposition (courbe concave)**

Les données de tonalité moyenne de l'entrée s'étirent vers la zone d'ombre de la sortie, ce qui donne une image sombre à l'écran.

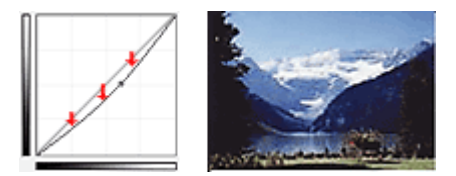

### **Contraste élevé (courbe en forme de S)**

Les zones de lumière et d'ombre de l'entrée sont améliorées et offrent ainsi une image à contraste élevé.

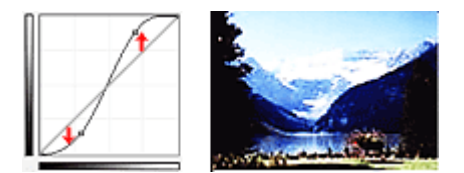

### **Inverser l'image négative/positive (ligne en pente)**

L'entrée et la sortie sont inversées, ce qui donne une inversion des données négatives et positives dans l'image.

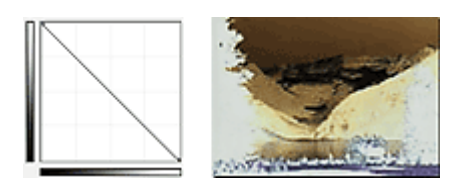

## **Modifier courbe personnalisée**

Vous pouvez faire glisser des points spécifiques sur la Courbe de tonalité afin de régler la luminosité des zones correspondantes.

Guide d'utilisation avancée > Numérisation > Numérisation avec d'autres logiciels d'application > Correction d'images et réglage des couleurs à l'aide de ScanGear (pilote du scanner) > Paramétrage du seuil

**ScanGear** 

## **Paramétrage du seuil**

La luminosité des images en couleur et en niveaux de gris est exprimée par une valeur comprise entre 0 et 255. Cependant, dans le cas de la création d'images en noir et blanc, toutes les couleurs sont mappées soit sur le noir (0), soit sur le blanc (255). Le « seuil » est la limite qui détermine si une couleur est noire ou blanche. En réglant le niveau de seuil, vous pouvez améliorer la netteté du texte d'un document ou réduire la transparence dans les journaux.

Cette fonction est disponible lorsque Mode Couleur est défini sur Noir et blanc.

Sous l'onglet Mode avancé de ScanGear (pilote du scanner), cliquez sur  $\Box$  (Seuil).

ò.

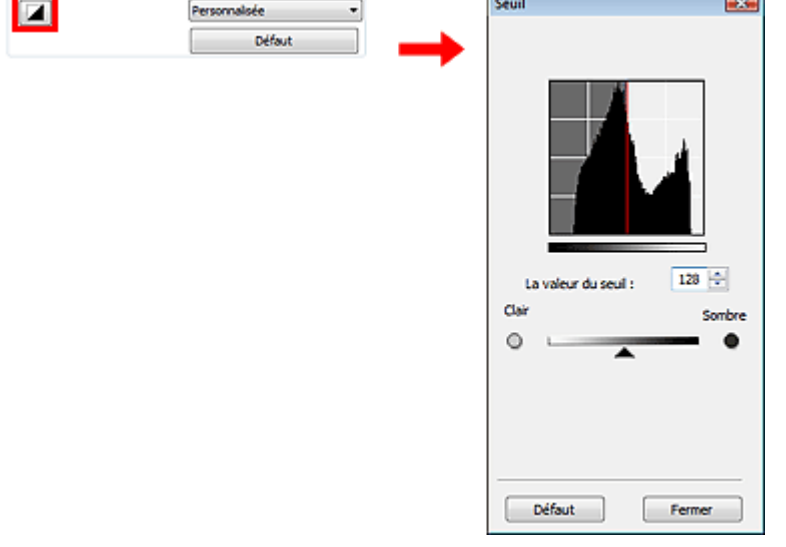

#### **Remarque**

Cliquez sur Défaut pour réinitialiser tous les réglages de la fenêtre en cours.

#### **Ajustement du seuil**

Déplacez le curseur  $\triangle$  vers la droite pour augmenter la valeur du seuil et augmenter ainsi les zones noires. Faites glisser le curseur vers la gauche pour diminuer la valeur du seuil et augmenter ainsi les zones blanches. Vous pouvez également saisir une valeur (0 à 255).

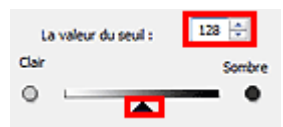

Guide d'utilisation avancée > Numérisation > Numérisation avec d'autres logiciels d'application > Écrans de ScanGear (pilote du scanner)

**ScanGear** 

## **Écrans de ScanGear (pilote du scanner)**

Les sections suivantes décrivent les écrans et fonctions de ScanGear (pilote du scanner) et expliquent comment l'utiliser.

Onglet Mode de base

Onglet Mode avancé

- Paramètres d'entrée
- Paramètres de sortie
- Paramètres d'image
- Boutons de réglage des couleurs
- Onglet Mode de numérisation automatique
- Boîte de dialogue Préférences
	- Onglet Scanner
	- Onglet Aperçu
	- Onglet Numériser
	- Onglet Paramètres de couleur

Guide d'utilisation avancée > Numérisation > Numérisation avec d'autres logiciels d'application > Écrans de ScanGear (pilote du scanner) > Onglet Mode de base

**ScanGear** 

## **Onglet Mode de base**

Ce mode vous permet de numériser facilement vos documents en suivant les étapes à l'écran.

Dans cette section, vous trouverez les descriptions des paramètres et fonctions du Mode de base.

Lors d'une numérisation à partir du CAD (chargeur automatique de documents), les documents sont numérisés sans aperçu. De plus, le format papier est défini sur A4.

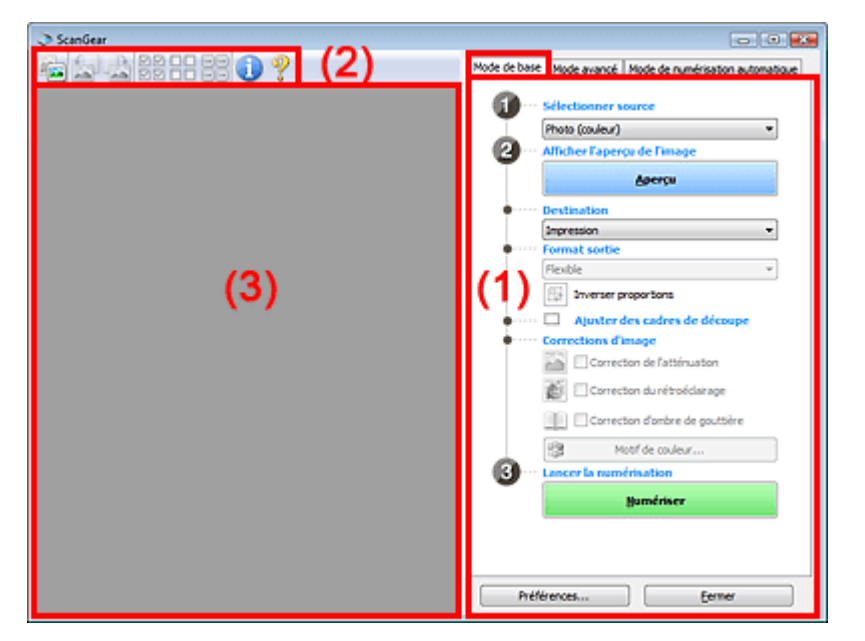

(1) Boutons et paramètres

- (2) Barre d'outils
- (3) Zone d'aperçu

#### **Remarque**

Les éléments affichés dépendent du type de document et de la façon dont l'écran a été ouvert.

#### **Boutons et paramètres**

- **Sélectionner source**
	- **Photo (couleur)**

Numérisez des photos couleur.

- **Magazine (couleur)** Numérisez des magazines couleur.
- **Journal (nuances de gris)**

Numérisez en noir et blanc du texte et des dessins.

**Document (nuances de gris)**

Numérisez des photos et des documents en noir et blanc. Ce mode permet de créer des images en noir et blanc de haute résolution.

#### **Document (couleur) CAD recto**

Numérisez des documents à partir du CAD (chargeur automatique de documents) en couleur.

**Document (Niveaux de gris) CAD recto**

Numérisez des documents à partir du CAD (chargeur automatique de documents) en noir et blanc.

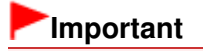

Certaines applications ne prennent pas en charge la numérisation continue à partir du CAD (chargeur automatique de documents). Pour plus d'informations, reportez-vous au manuel de l'application.

## **Remarque**

- Lorsque vous sélectionnez un type de document, la fonction d'accentuation de la netteté est activée.
- Lorsque vous sélectionnez une option autre que les types CAD, les couleurs sont réglées selon le type de document.
- Si vous sélectionnez Magazine (couleur), la fonction Elimination moiré est activée.

#### **Afficher l'aperçu de l'image**

#### **Aperçu**

Permet d'effectuer une numérisation d'essai.

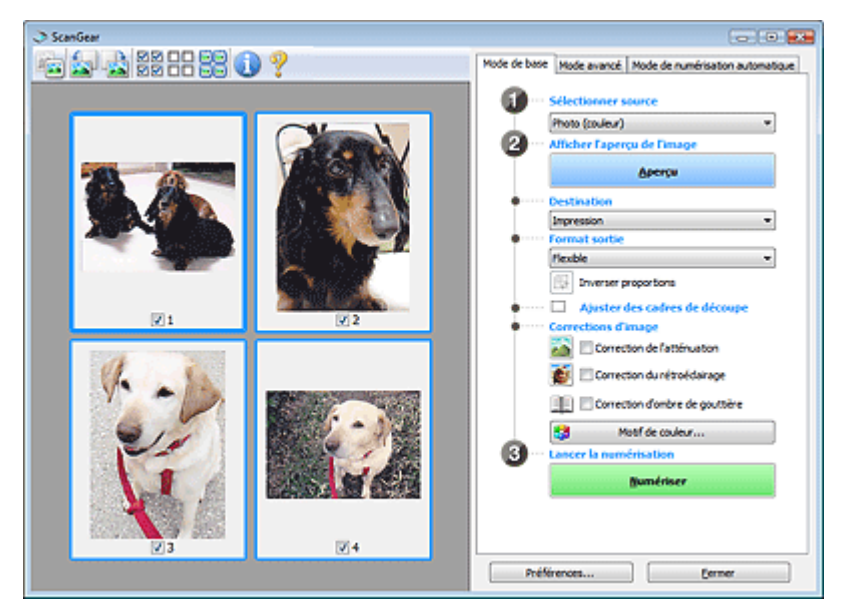

## **Remarque**

Lors de la première utilisation de la machine, l'étalonnage est automatiquement effectué. Patientez quelques instants jusqu'à ce que l'aperçu de l'image apparaisse.

#### $\bullet$ **Destination**

Choisissez l'action à effectuer avec l'image numérisée.

**Imprimer**

Sélectionnez cette option pour imprimer l'image numérisée.

**Affichage de l'image**

Sélectionnez cette option pour afficher l'image numérisée sur le moniteur.

**OCR**

Choisissez cette fonction pour utiliser l'image numérisée avec le logiciel d'OCR. Le logiciel d'OCR permet de convertir un texte numérisé en données de texte que vous pouvez ensuite modifier dans un outil de traitement de texte ou un autre programme.

#### **Format sortie**

Sélectionnez le format de sortie. Les options de format de sortie varient selon l'élément sélectionné dans Destination.

**Flexible**

Permet d'ajuster librement les cadres de découpe.

#### **Vue en miniature**

Faites glisser la souris sur une miniature pour afficher un cadre de découpe. Quand un cadre de découpe est affiché, seule la partie qu'il contient est numérisée. Lorsque qu'aucun cadre de découpe n'est affiché, chaque cadre est numérisé indépendamment.

#### **Vue de l'image entière**

Si aucun cadre de découpe n'apparaît, toute la zone d'aperçu est numérisée. Quand un cadre de découpe est affiché, seule la partie qu'il contient est numérisée.

**Format papier (L, A4, etc.)**

Sélectionnez le format de sortie. La partie contenue dans le cadre de découpe est numérisée à la taille du format de papier sélectionné. Vous pouvez faire glisser le cadre de découpe pour l'agrandir ou le réduire en conservant les proportions.

#### **Taille d'écran (1024 x 768 pixels, etc.)**

Sélectionnez le format de sortie en pixels. Un cadre de découpe de la taille d'écran sélectionnée apparaît et seule la partie à l'intérieur du cadre est numérisée. Vous pouvez faire glisser le cadre de découpe pour l'agrandir ou le réduire en conservant les proportions.

#### **Ajouter/Supprimer...**

Permet d'ouvrir la boîte de dialogue Ajouter/supprimer le format de sortie dans laquelle vous pouvez spécifier les formats de sortie personnalisés. Vous pouvez sélectionner cette option si Destination est défini sur Impression ou Affichage de l'image.

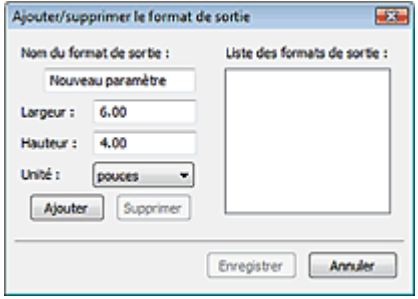

Dans la boîte de dialogue Ajouter/supprimer le format de sortie, vous pouvez spécifier plusieurs formats de sortie et les enregistrer simultanément. Les éléments enregistrés s'affichent dans la liste Format sortie et peuvent être sélectionnés tout comme les éléments prédéfinis.

#### **Ajouter**

Pour ajouter un format, saisissez le Nom du format de sortie, la Largeur et la Hauteur, puis cliquez sur Ajouter. Dans Unité, choisissez mm ou pouces si vous sélectionnez Impression dans Destination, mais vous ne pouvez sélectionner pixels que si vous sélectionnez Affichage de l'image dans Destination. Le nom du format ajouté figure dans la Liste des formats de sortie. Cliquez sur Enregistrer pour enregistrer les éléments figurant dans la Liste des formats de sortie.

#### **Supprimer**

Pour supprimer un élément, sélectionnez-le dans la Liste des formats de sortie et cliquez sur Supprimer. Cliquez sur Enregistrer pour enregistrer les éléments figurant dans la Liste des formats de sortie.

## **Important**

Vous ne pouvez pas supprimer des formats de sortie prédéfinis comme A4 et 1024 x 768 pixels.

## **Remarque**

- Enregistrez jusqu'à 10 éléments.
- Un message d'erreur s'affiche lorsque vous saisissez une valeur non comprise dans la plage du paramètre. Saisissez une valeur dans la plage acceptable.

## **E** Remarque

■ Pour plus de détails sur le mode d'affichage initial du cadre de découpe sur une image d'aperçu, consultez la section Cadre de découpe sur les images d'aperçu de l'« Onglet Aperçu » (boîte de dialogue Préférences).

# **Inverser proportions**

Ce bouton est disponible si Format sortie est défini sur tout autre paramètre que Flexible. Cliquez sur ce bouton pour faire pivoter le cadre de découpe. Cliquez à nouveau pour lui rendre son orientation d'origine.

#### **Ajuster des cadres de découpe**

Vous pouvez ajuster la zone de numérisation à l'intérieur de la zone d'aperçu. Si aucune zone n'a été spécifiée, le document n'est pas numérisé au format de document (Ajustement automatique). Si une zone a été spécifiée, seule la partie se trouvant dans le cadre de découpe est numérisée.

Ajustement des cadres de découpe

#### **Corrections d'image**

#### **Correction de l'atténuation**

Permet de corriger et de numériser les photos ternies par le temps ou à dominante de couleur.

#### **Correction du rétroéclairage**

Corrige les photos prises en contre-jour.

#### **Correction d'ombre de gouttière**

Permet de corriger les ombres qui apparaissent entre les pages lors de la numérisation de livrets ouverts.

## **Important**

Afin d'utiliser correctement cette fonction, consultez la section « Correction d'ombre de gouttière ».

#### $\bullet$ **Motif de couleur...**

Permet d'ajuster la couleur globale de l'image. Vous pouvez corriger les couleurs ternies ou à dominante de couleur, etc. afin de reproduire leurs couleurs naturelles dans l'aperçu des modifications de couleurs.

Ajustement des couleurs à l'aide d'un motif de couleur

#### **Lancer la numérisation**

#### **Numériser**

La numérisation commence.

### **Remarque**

Une fois la numérisation lancée, la barre de progression apparaît. Cliquez sur Annuler pour annuler la numérisation.

#### **Préférences...**

La boîte de dialogue Préférences s'ouvre et vous pouvez y configurer les paramètres de numérisation/aperçu. Boîte de dialogue Préférences

#### **Fermer**

Permet de fermer ScanGear (pilote du scanner).

#### **Barre d'outils**

#### **Barre d'outils**

Vous pouvez ajuster ou faire pivoter les aperçus des images. Les boutons affichés dans la barre d'outils varient selon la vue.

#### **Vue en miniature**

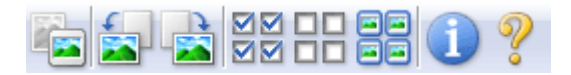

#### **Vue de l'image entière**

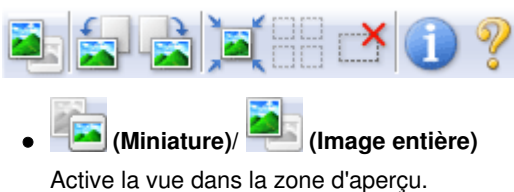

 $\rightarrow$  Zone d'aperçu

#### **(Pivoter à gauche)**

Fait pivoter l'aperçu de l'image de 90 degrés dans le sens inverse des aiguilles d'une montre.

- Le résultat est pris en compte dans l'image numérisée.
- Lorsque vous affichez de nouveau l'aperçu, l'état d'origine de l'image est rétabli.

#### **(Pivoter à droite)**

Fait pivoter l'aperçu de l'image de 90 degrés dans le sens des aiguilles d'une montre.

- Le résultat est pris en compte dans l'image numérisée.
- Lorsque vous affichez de nouveau l'aperçu, l'état d'origine de l'image est rétabli.

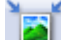

#### **(Ajustement automatique)**

Affiche et ajuste automatiquement le cadre de découpe au format du document affiché dans la zone d'aperçu. La zone de numérisation est réduite chaque fois que vous cliquez sur ce bouton si le cadre de découpe comporte des zones pouvant être découpées.

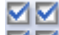

#### **(Sélectionner tous les cadres)**

Ce bouton est disponible lorsqu'au moins deux cadres de découpe sont affichés. Coche la case de l'image dans la vue en miniature.

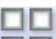

#### **(Désélectionner tous les cadres)**

Ce bouton est disponible lorsqu'au moins deux cadres de découpe sont affichés. Désélectionne la case de l'image dans la vue en miniature.

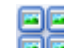

### **(Sélectionner tous les cadres)**

Ce bouton est disponible lorsqu'au moins deux cadres de découpe sont affichés. Permet de sélectionner l'image dans la vue en miniature. Celle-ci est alors encadrée en bleu.

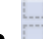

#### **(Sélectionner tous les cadres de découpe)**

Ce bouton est disponible lorsqu'il y a au minimum deux cadres de découpe. Tous les cadres de découpe seront affichés en pointillés épais. Les paramètres seront appliqués à tous les cadres de découpe.

### **(Supprimer cadre de découpe)**

Supprime le cadre de découpe sélectionné.

### **(Informations)**

Affiche la version de ScanGear et les paramètres de numérisation actuels (type de document, etc.).

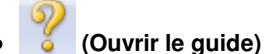

Cette page s'affiche.

### **Zone d'aperçu**

#### **Zone d'aperçu**

Endroit où une image test apparaît après avoir cliqué sur Aperçu. Vous pouvez également vérifier le

résultat des paramètres (corrections d'image, réglage des couleurs, etc.) définis dans « Boutons et paramètres ».

#### **Lorsque l'icône (Miniature) est affichée dans la barre d'outils**

Les miniatures des images découpées au format du document sont affichées. Seules les images dont la case à cocher est activée sont numérisées.

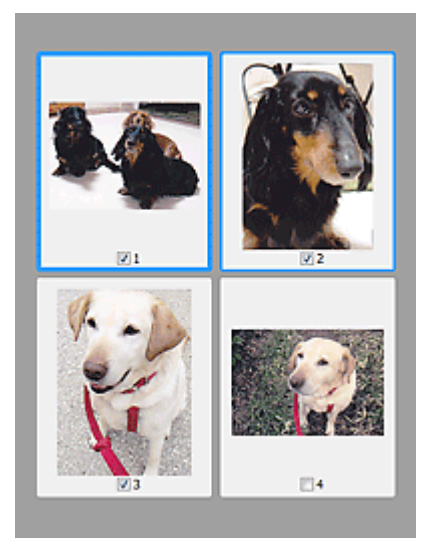

## **Remarque**

- Lorsque plusieurs images sont prévisualisées, différents contours indiquent des états de sélection différents.
	- Cadre mis en évidence (contour bleu épais) : les paramètres affichés s'appliquent.
	- Cadre sélectionné (contour bleu fin) : les paramètres sont appliqués simultanément au cadre mis en évidence et aux cadres sélectionnés. Vous pouvez sélectionner plusieurs images en cliquant sur celles-ci tout en appuyant sur la touche Ctrl.
- Non sélectionné (pas de contour) : les paramètres ne sont pas appliqués.
- Double-cliquez sur un cadre pour effectuer un zoom avant sur l'image. Cliquez sur les boutons

K (Défilement des cadres) au bas de l'écran pour afficher le cadre précédent ou le cadre suivant. Double-cliquez à nouveau sur le cadre pour rétablir son état d'origine (non agrandi).

#### Lorsque l'icône (Image entière) est affichée dans la barre d'outils

Les éléments placés sur la vitre sont numérisés et affichés en tant qu'image unique. Toutes les parties incluses dans les cadres de découpe sont numérisées.

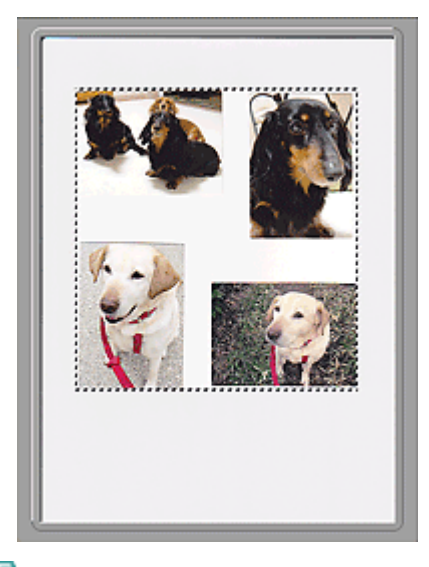

Vous pouvez spécifier la zone de numérisation (cadre de découpe) sur l'image affichée. Dans la vue en miniature, vous ne pouvez créer qu'un cadre de découpe par image. Dans la vue de l'image entière, vous pouvez créer plusieurs cadres de découpe. Ajustement des cadres de découpe

#### **Rubrique connexe**

Numérisation en Mode de base

Guide d'utilisation avancée > Numérisation > Numérisation avec d'autres logiciels d'application > Écrans de ScanGear (pilote du scanner) > Onglet Mode avancé

**ScanGear** 

## **Onglet Mode avancé**

Ce mode vous permet de définir des paramètres avancés, tels que le mode couleur, la résolution, la luminosité de l'image et la tonalité des couleurs.

Dans cette section, vous trouverez les descriptions des paramètres et fonctions du Mode avancé.

Lors d'une numérisation à partir du CAD (chargeur automatique de documents), les documents sont numérisés sans aperçu.

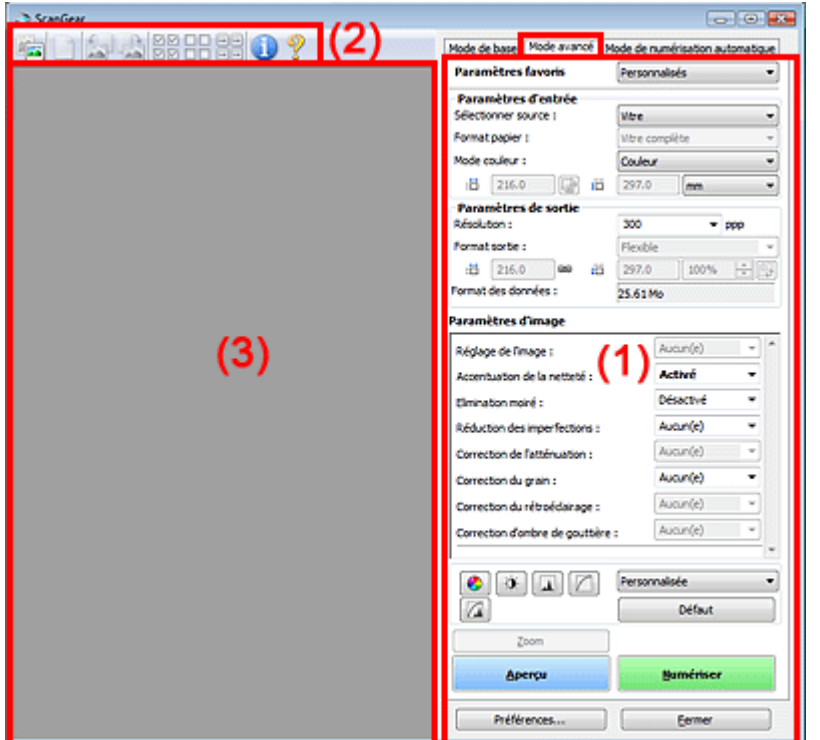

- (1) Boutons et paramètres
- (2) Barre d'outils
- (3) Zone d'aperçu

## **Remarque**

Les éléments affichés dépendent du type de document et de la façon dont l'écran a été ouvert.

#### **Boutons et paramètres**

#### **Paramètres favoris**

Vous pouvez nommer et enregistrer un ensemble de paramètres (paramètres d'entrée, paramètres de sortie, paramètres d'image et boutons de réglage des couleurs) dans l'onglet Mode avancé et le charger si nécessaire. Il est conseillé d'enregistrer un groupe de paramètres si vous souhaitez l'utiliser souvent. Vous pouvez également utiliser ces paramètres pour charger à nouveau les paramètres par défaut.

Sélectionnez Ajouter/Supprimer... dans le menu déroulant et la boîte de dialogue Ajouter/supprimer des paramètres favoris s'ouvre.

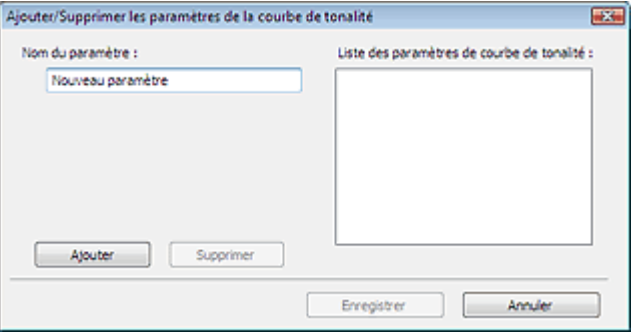

Saisissez le Nom du paramètre, puis cliquez sur Ajouter. Le nom s'affiche dans la Liste des paramètres favoris.

Lorsque vous cliquez sur Enregistrer, l'élément apparaît dans la liste Paramètres favoris et peut être sélectionné tout comme les autres paramètres prédéfinis.

Pour supprimer un élément, sélectionnez-le dans la Liste des paramètres favoris et cliquez sur Supprimer. Cliquez sur Enregistrer pour enregistrer les paramètres affichés dans la Liste des paramètres favoris.

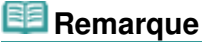

- Vous pouvez définir Ajouter/Supprimer... dans Paramètres favoris après avoir eu un aperçu.
- Enregistrez jusqu'à 10 éléments.

#### **Paramètres d'entrée**

Spécifiez les paramètres d'entrée tel que le type de document et la taille. Paramètres d'entrée

#### **Paramètres de sortie**

Spécifiez les paramètres de sortie tels que la résolution et la taille. Paramètres de sortie

**Paramètres d'image**

Activez/désactivez les différentes fonctions de correction des images. **En Paramètres d'image** 

#### **Boutons de réglage des couleurs**

Ces boutons vous permettent d'apporter des corrections précises à la luminosité et aux tonalités de l'image. Vous pouvez régler la luminosité ou le contraste global de l'image, ainsi que les valeurs des zones de lumière et d'ombre (histogramme) ou l'équilibre (courbe de tonalité). Boutons de réglage des couleurs

#### **Zoom**

Permet d'effectuer un zoom avant sur une image ou sur la partie située dans le cadre de découpe. Une fois le zoom avant effectué sur l'image, le bouton Zoom devient Annuler. Cliquez sur le bouton Annuler pour ramener l'affichage à son état non agrandi.

#### **Vue en miniature**

Lorsque plusieurs images sont affichées dans la vue des miniatures, un clic sur ce bouton permet

d'effectuer un zoom avant sur le cadre sélectionné. Cliquez sur les boutons (Défilement des cadres) au bas de l'écran pour afficher le cadre précédent ou le cadre suivant.

## **Remarque**

Vous pouvez également effectuer un zoom avant sur une image en double-cliquant sur son cadre. Double-cliquez à nouveau sur le cadre pour rétablir son état d'origine (non agrandi).

#### **Vue de l'image entière**

Numérise à nouveau en haute résolution la partie située dans le cadre de découpe.

### **Remarque**

Le bouton Zoom permet de renumériser l'image et d'afficher son aperçu en haute résolution.

■ Le bouton (Agrandir/Réduire) dans la barre d'outils effectue un zoom avant rapide dans l'aperçu de l'image. Cependant, la résolution de l'image affichée est faible.

#### **Aperçu**  $\bullet$

Permet d'effectuer une numérisation d'essai.

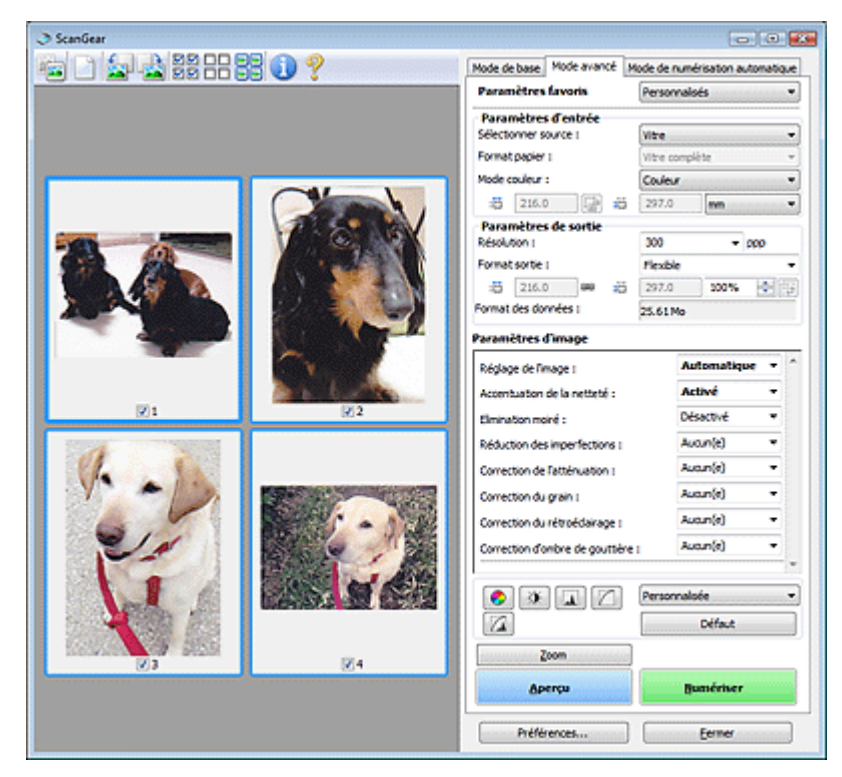

#### **Numériser**

La numérisation commence.

## **Remarque**

- Une fois la numérisation lancée, la barre de progression apparaît. Cliquez sur Annuler pour annuler la numérisation.
- Une fois la numérisation terminée, une boîte de dialogue vous invitant à choisir l'action suivante peut s'afficher. Suivez les instructions de l'invite. Pour plus d'informations, consultez la section État de la boîte de dialogue ScanGear après numérisation dans « Onglet Numériser » (boîte de dialogue Préférences).
- Le traitement de l'image peut prendre du temps si la taille globale des images à numériser est supérieure à une certaine taille. Si tel est le cas, un message d'avertissement s'affiche. Il est généralement conseillé de réduire la taille globale. Pour continuer, effectuez la numérisation dans la vue de l'image entière.

#### **Préférences...**

La boîte de dialogue Préférences s'ouvre et vous pouvez y configurer les paramètres de numérisation/aperçu.

Boîte de dialogue Préférences

**Fermer**

Permet de fermer ScanGear (pilote du scanner).

#### **Barre d'outils**

#### **Barre d'outils**

Vous pouvez ajuster ou faire pivoter les aperçus des images. Les boutons affichés dans la barre d'outils varient selon la vue.

#### **Vue en miniature**

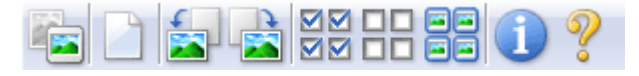

### **Vue de l'image entière**

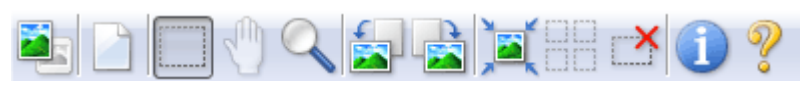

 **(Miniature)/ (Image entière)**

Active la vue dans la zone d'aperçu.

**Zone d'aperçu** 

## **(Effacer)**

Cliquez sur ce bouton pour supprimer l'image d'aperçu. Ce bouton réinitialise également les paramètres de barre d'outils et de tonalité.

#### **(Découper)**

Permet de spécifier la zone de numérisation en faisant glisser la souris.

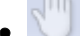

#### **(Déplacer l'image)**

Si l'image agrandie ne tient pas dans la zone d'aperçu, cliquez sur ce bouton et faites glisser l'image sur l'écran jusqu'à ce que la partie voulue apparaisse. Vous pouvez également déplacer l'image à l'aide des barres de défilement.

### **(Agrandir/Réduire)**

Cliquez sur ce bouton puis sur l'image pour l'agrandir (zoom avant). Cliquez avec le bouton droit sur l'image à réduire (zoom arrière).

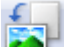

### **(Pivoter à gauche)**

Fait pivoter l'aperçu de l'image de 90 degrés dans le sens inverse des aiguilles d'une montre. - Le résultat est pris en compte dans l'image numérisée.

- Lorsque vous affichez de nouveau l'aperçu, l'état d'origine de l'image est rétabli.

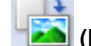

#### **(Pivoter à droite)**

Fait pivoter l'aperçu de l'image de 90 degrés dans le sens des aiguilles d'une montre. - Le résultat est pris en compte dans l'image numérisée.

- Lorsque vous affichez de nouveau l'aperçu, l'état d'origine de l'image est rétabli.

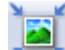

### **(Ajustement automatique)**

Affiche et ajuste automatiquement le cadre de découpe au format du document affiché dans la zone d'aperçu. La zone de numérisation est réduite chaque fois que vous cliquez sur ce bouton si le cadre de découpe comporte des zones pouvant être découpées.

ञञ

## ● **ØØ** (Sélectionner tous les cadres)

Ce bouton est disponible lorsqu'au moins deux cadres de découpe sont affichés. Coche la case de l'image dans la vue en miniature.

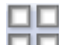

#### **(Désélectionner tous les cadres)**

Ce bouton est disponible lorsqu'au moins deux cadres de découpe sont affichés. Désélectionne la case de l'image dans la vue en miniature.

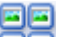

#### **(Sélectionner tous les cadres)**

Ce bouton est disponible lorsqu'au moins deux cadres de découpe sont affichés. Permet de sélectionner l'image dans la vue en miniature. Celle-ci est alors encadrée en bleu.

#### **(Sélectionner tous les cadres de découpe)**

Ce bouton est disponible lorsqu'il y a au minimum deux cadres de découpe. Tous les cadres de découpe seront affichés en pointillés épais. Les paramètres seront appliqués à tous les cadres de découpe.

### **(Supprimer cadre de découpe)**

Supprime le cadre de découpe sélectionné.

### **(Informations)**

Affiche la version de ScanGear et les paramètres de numérisation actuels (type de document, etc.).

### **(Ouvrir le guide)**

Cette page s'affiche.

#### **Zone d'aperçu**

#### **Zone d'aperçu**

Endroit où une image test apparaît après avoir cliqué sur Aperçu. Vous pouvez également vérifier le résultat des paramètres (corrections d'image, réglage des couleurs, etc.) définis dans « Boutons et paramètres ».

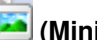

#### **Lorsque l'icône (Miniature) est affichée dans la barre d'outils**

Les miniatures des images découpées au format du document sont affichées. Seules les images dont la case à cocher est activée sont numérisées.

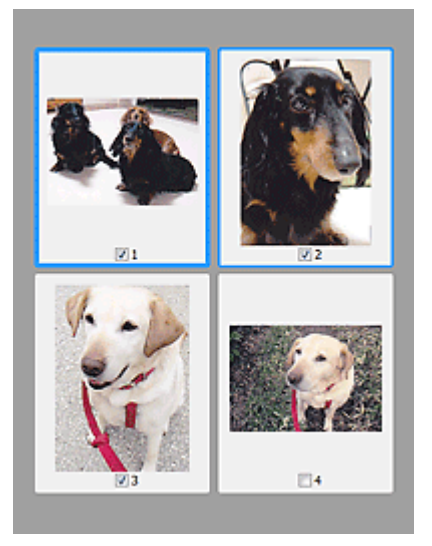

## **Remarque**

- Lorsque plusieurs images sont prévisualisées, différents contours indiquent des états de sélection différents.
	- Cadre mis en évidence (contour bleu épais) : les paramètres affichés s'appliquent.
	- Cadre sélectionné (contour bleu fin) : les paramètres sont appliqués simultanément au cadre mis en évidence et aux cadres sélectionnés. Vous pouvez sélectionner plusieurs images en cliquant sur celles-ci tout en appuyant sur la touche Ctrl.
	- Non sélectionné (pas de contour) : les paramètres ne sont pas appliqués.

#### Lorsque l'icône (Image entière) est affichée dans la barre d'outils

Les éléments placés sur la vitre sont numérisés et affichés en tant qu'image unique. Toutes les parties incluses dans les cadres de découpe sont numérisées.

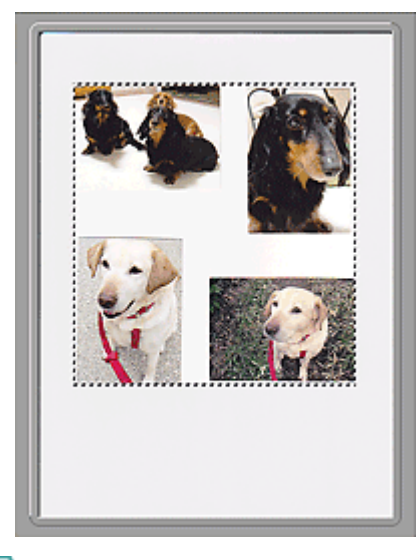

# **Remarque**

Vous pouvez spécifier la zone de numérisation (cadre de découpe) sur l'image affichée. Dans la vue en miniature, vous ne pouvez créer qu'un cadre de découpe par image. Dans la vue de l'image entière, vous pouvez créer plusieurs cadres de découpe. Ajustement des cadres de découpe

#### **Rubrique connexe**

Numérisation en Mode avancé

Guide d'utilisation avancée > Numérisation > Numérisation avec d'autres logiciels d'application > Écrans de ScanGear (pilote du scanner) > Paramètres d'entrée

**ScanGear** 

## **Paramètres d'entrée**

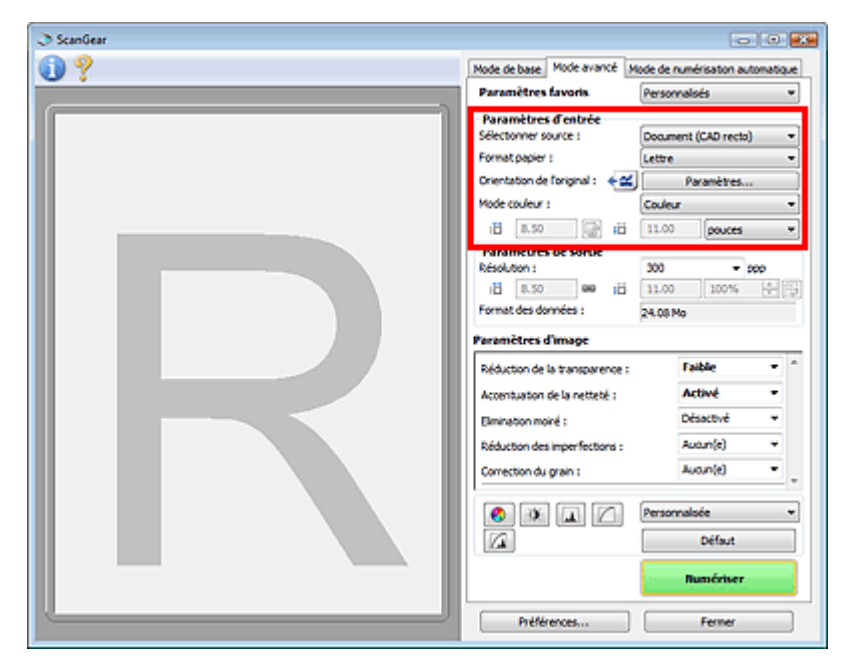

Paramètres d'entrée permet de définir les éléments suivants :

#### **Sélectionner source**

Le type du document à numériser s'affiche dans cette zone. Pour effectuer une numérisation à partir de la vitre, sélectionnez Vitre. Pour effectuer une numérisation à partir du CAD (chargeur automatique de documents), sélectionnez Document (CAD recto).

## **Important**

Même si vous choisissez d'effectuer une numérisation depuis le CAD (chargeur automatique de documents), certaines applications ne prennent pas en charge la numérisation continue. Pour plus d'informations, reportez-vous au manuel de l'application.

#### **Format papier**

Sélectionnez le format du document à numériser. Ce paramètre est disponible uniquement dans la vue de l'image du film entier.

Lorsque vous sélectionnez un format, la zone d'aperçu change.

## **Important**

Certaines applications sont limitées par rapport à la quantité de données numérisées qu'elles peuvent recevoir. ScanGear (pilote du scanner) peut numériser des données d'une taille équivalente à :

- 21 000 x 30 000 pixels au maximum

Si vous modifiez le paramètre Format papier après l'affichage de l'aperçu, l'aperçu est supprimé.

## **Remarque**

Si vous ne savez pas quelle taille sélectionner pour Format papier, définissez le paramètre Format papier sur Vitre complète, puis mesurez la taille du document et saisissez les valeurs

dans  $\Box$  (Largeur) et  $\Box$  (Hauteur).

#### **Orientation de l'original**  $\bullet$

Définissez l'orientation des documents à numériser depuis le CAD (chargeur automatique de

documents).

Cliquez sur Paramètres... pour ouvrir la boîte de dialogue Orientation.

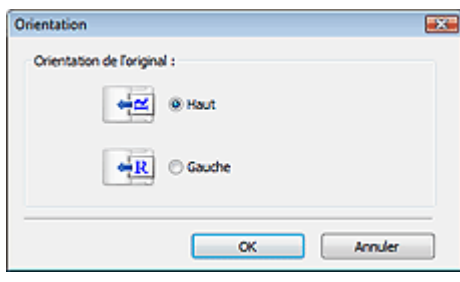

#### **Important**

La boîte de dialogue Orientation ne s'affiche que si la valeur de Sélectionner source est Document (CAD recto).

#### **Mode Couleur**

Sélectionnez le mode de numérisation du document.

#### **Couleur**

Sélectionnez ce mode pour numériser des documents couleur ou pour créer des images couleur. Ce mode permet d'obtenir l'image avec 256 niveaux (8 bits) pour R(ouge), V(ert) et B(leu).

**Niveaux de gris**

Sélectionnez ce mode pour numériser des photographies noir et blanc ou pour créer des images en noir et blanc. Ce mode permet d'obtenir l'image avec 256 niveaux (8 bits) en noir et blanc.

#### **Noir et Blanc**

Sélectionnez ce mode pour numériser des photos et documents en noir et blanc. Ce mode permet d'obtenir l'image en noir et blanc. À des niveaux précis (niveau de seuil), le contraste de l'image est divisé en noir et blanc, et affiché en deux couleurs. Vous pouvez définir le niveau de

seuil avec le bouton  $\boxed{\phantom{0}}$  (Seuil).

#### **Format d'entrée**

Dans la vue en miniature, le format des documents découpés est affiché après l'aperçu. Dans la vue de l'image entière, le Format papier est affiché avant l'aperçu et le format du cadre de découpe (zone de numérisation) est affichée après.

Vous pouvez ajuster le cadre de découpe en saisissant des valeurs dans (Largeur) et (Hauteur).

Cliquez sur (Conserver proportions) et sélectionnez (Verrouillé) pour conserver les proportions lorsque vous spécifiez la taille du cadre de découpe.

## **Important**

Les réglages des paramètres d'entrée sont disponibles uniquement si Format sortie est défini sur Flexible dans Paramètres de sortie. Si vous choisissez un format autre que Flexible, un cadre de découpe apparaît ; sa dimension est calculée en fonction des paramètres indiqués dans Format sortie et Résolution, et ses proportions sont fixes.

## **Remarque**

- Les valeurs que vous saisissez seront comprises dans les formats de documents sélectionnés. Le format minimal est de 96 x 96 pixels si la Résolution est définie sur 600 ppp à l'échelle 100 %.
- En cas d'ajustement automatique dans la vue de l'image entière, les proportions sont conservées car le format est prioritaire sur les autres paramètres.
- Consultez la section « Ajustement des cadres de découpe » pour plus d'informations sur les cadres de découpe.

Guide d'utilisation avancée > Numérisation > Numérisation avec d'autres logiciels d'application > Écrans de ScanGear (pilote du scanner) > Paramètres de sortie

**ScanGear** 

## **Paramètres de sortie**

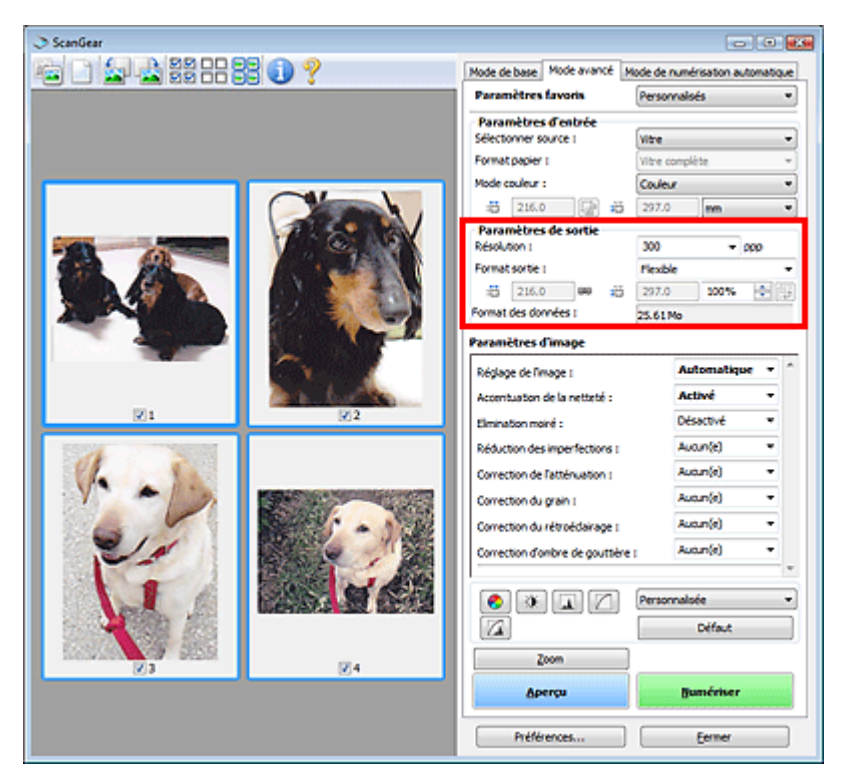

Paramètres de sortie permet de définir les éléments suivants :

#### **Résolution**

Sélectionnez la résolution de la numérisation.

Plus la résolution (valeur) choisie est élevée, plus l'image est précise.

Sélectionnez une résolution parmi celles affichées en cliquant sur le bouton ou entrez une valeur (par incréments de 1 ppp).

#### **■**Résolution

#### **Si Sélectionner source est défini sur Vitre**

Vous pouvez entrer une valeur comprise entre 25 et 19 200 ppp.

#### **Si Sélectionner source est défini sur Document (CAD recto)**

Vous pouvez entrer une valeur comprise entre 25 et 600 ppp.

#### **Format sortie**

Sélectionnez le format de sortie.

Sélectionnez Flexible pour définir un format personnalisé ou sélectionnez un format d'impression ou d'affichage. Sélectionnez Ajouter/Supprimer... pour définir le format personnalisé et l'enregistrer comme nouvelle option de format de sortie.

#### **Flexible**

Vous pouvez indiquer la résolution et l'échelle, et ajuster le cadre de découpe.

#### **Vue en miniature**

Faites glisser la souris sur une miniature pour afficher un cadre de découpe. Quand un cadre de découpe est affiché, seule la partie qu'il contient est numérisée. Lorsque qu'aucun cadre de découpe n'est affiché, chaque cadre est numérisé indépendamment.

#### **Vue de l'image entière**

Si aucun cadre de découpe n'apparaît, toute la zone d'aperçu est numérisée. Quand un cadre de découpe est affiché, seule la partie qu'il contient est numérisée.

## **Remarque**

Pour agrandir/réduire l'image numérisée, entrez des valeurs dans les champs  $\Box$  (Largeur)

et  $\blacksquare$  (Hauteur) dans Paramètres de sortie ou spécifiez une valeur (par incréments de 1 %) dans %. La valeur maximale disponible pour % dépend de la Résolution. Le pourcentage % peut être défini jusqu'à 19 200 ppp (résolution maximale disponible).

#### **Format papier (L, etc.) & Taille d'écran (1024 x 768 pixels, etc.)**

Vous ne pouvez pas spécifier  $\Box$  (Largeur),  $\Box$  (Hauteur), ni l'échelle. L'aperçu de l'image est découpé conformément au format de sortie et à la résolution sélectionnés. La partie contenue dans le cadre de découpe est numérisée à la taille du format de papier/de l'écran sélectionné. Vous pouvez faire glisser le cadre de découpe pour l'agrandir/le réduire ou le déplacer en conservant les proportions.

#### **Ajouter/Supprimer...**

Permet d'ouvrir la boîte de dialogue Ajouter/supprimer le format de sortie dans laquelle vous pouvez spécifier les formats de sortie personnalisés.

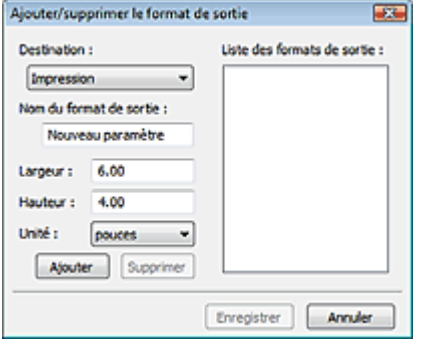

Dans la boîte de dialogue Ajouter/supprimer le format de sortie, vous pouvez spécifier plusieurs formats de sortie et les enregistrer simultanément. Les éléments enregistrés s'affichent dans la liste Format sortie et peuvent être sélectionnés tout comme les éléments prédéfinis.

#### **Ajouter**

Pour ajouter un format, sélectionnez Impression ou Affichage de l'image dans Destination, puis entrez le Nom du format de sortie, la Largeur et la Hauteur, et cliquez sur Ajouter. Le nom du format ajouté figure dans la Liste des formats de sortie.

Cliquez sur Enregistrer pour enregistrer les éléments figurant dans la Liste des formats de sortie.

#### **Supprimer**

Pour supprimer un élément, sélectionnez-le dans la Liste des formats de sortie et cliquez sur Supprimer. Cliquez sur Enregistrer pour enregistrer les éléments figurant dans la Liste des formats de sortie.

## **Important**

Vous ne pouvez pas supprimer des formats de sortie prédéfinis comme A4 et 1024 x 768 pixels.

## **Remarque**

- Enregistrez jusqu'à 10 éléments pour chaque destination.
- Un message d'erreur s'affiche lorsque vous saisissez une valeur non comprise dans la plage du paramètre. Saisissez une valeur comprise dans la plage affichée dans le message.
- Le paramètre Unité varie en fonction de Destination. Pour Impression, sélectionnez mm ou pouces. Pour Affichage de l'image, l'unité utilisée est pixels.

#### **Remarque**

■ Consultez la section « Ajustement des cadres de découpe » pour plus d'informations sur les cadres de découpe.

Pour plus de détails sur le mode d'affichage initial du cadre de découpe sur une image d'aperçu, consultez la section Cadre de découpe sur les images d'aperçu de l'« Onglet Aperçu » (boîte de dialogue Préférences).

# **(Commuter les proportions)**

Ce bouton est disponible si Format sortie est défini sur tout autre paramètre que Flexible. Cliquez sur ce bouton pour faire pivoter le cadre de découpe. Cliquez à nouveau pour lui rendre son orientation d'origine.

## **Taille des données**

Un fichier d'image est créé lorsque l'écran d'aperçu est numérisé. Sa taille s'affiche lorsqu'il est enregistré au format BMP.

## **Remarque**

Si le fichier dépasse une certaine taille, la valeur s'affiche en rouge. Si tel est le cas, un message d'avertissement s'affiche lorsque vous cliquez sur Numériser. Il est recommandé de régler ces paramètres afin de réduire le Format des données. Pour continuer, effectuez la numérisation dans la vue de l'image entière.

Guide d'utilisation avancée > Numérisation > Numérisation avec d'autres logiciels d'application > Écrans de ScanGear (pilote du scanner) > Paramètres d'image

**ScanGear** 

# **Paramètres d'image**

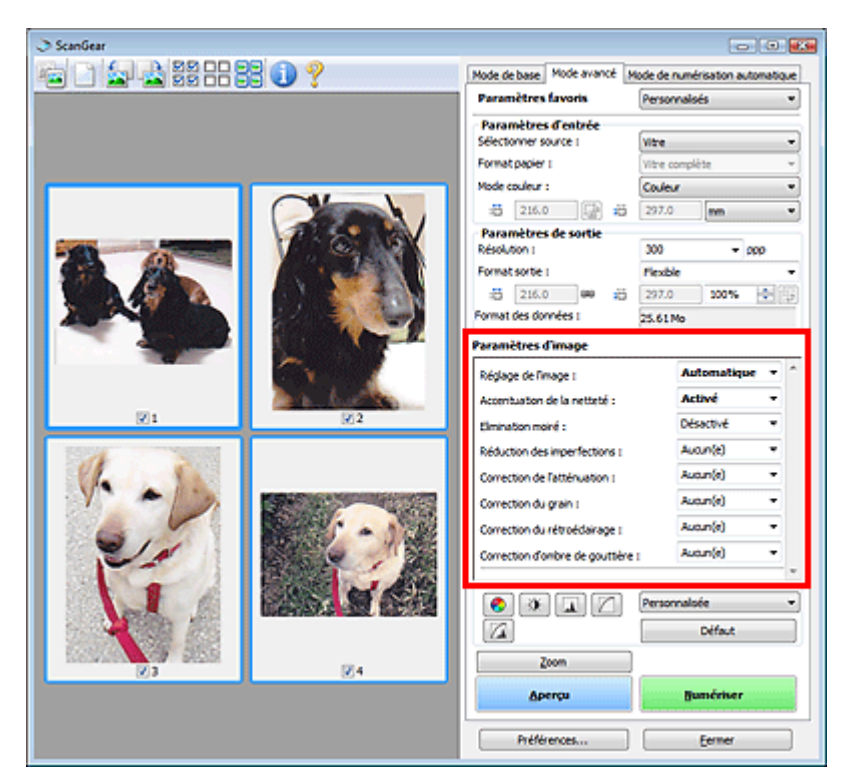

## **Important**

- N'appliquez pas ces fonctions aux images sans moiré, imperfections ou couleurs ternies. Le ton  $\equiv$ de couleurs peut être affecté.
- Les résultats de la correction d'image peut différer de l'image de l'aperçu.

### **Remarque**

- Les paramètres qu'il est possible de sélectionner dépendent des paramètres du mode couleur.
- La numérisation peut prendre plus de temps lorsque vous utilisez l'option Paramètres d'image.

Paramètres d'image permet de définir les éléments suivants :

#### **Réglage de l'image**

Si le réglage de l'image est défini, la luminosité dans la zone spécifiée de l'image est optimisée. Les images peuvent être réglées selon le type de document détecté automatiquement ou le type de document spécifié. Le résultat du réglage se reflète sur toute l'image.

**Aucun(e)**

Le réglage de l'image ne sera pas appliqué.

**Automatique**

Permet d'appliquer la fonction de réglage de l'image en détectant automatiquement le type du document. Il est généralement recommandé de sélectionner ce paramètre.

**Photo**

Applique le réglage de l'image approprié aux photos.

**Magazine**

Applique le réglage de l'image approprié aux magazines.
**Journal**

Applique le réglage de l'image approprié aux journaux.

**Document**

Applique le réglage de l'image approprié aux documents texte.

## **Important**

- Vous pouvez définir le paramètre Réglage de l'image après l'aperçu.
- Vous pouvez définir ce paramètre lorsque Recommandés est sélectionné dans l'onglet Paramètres de couleur de la boîte de dialogue Préférences.

## **Remarque**

- Si l'image n'est pas correctement réglée avec Automatique, spécifiez le type du document.
- La tonalité des couleurs peut varier par rapport à l'image source en raison de la fonction Réglage de l'image. Dans ce cas, définissez Réglage de l'image sur Aucun(e).

## **Réduire la transparence**

Utilisez cette fonction pour réduire la transparence des documents imprimés en recto verso ou pour éclaircir la couleur de base sur le papier recyclé et sur d'autres papiers en couleur, lors de la numérisation à partir du CAD (chargeur automatique de documents).

## **Aucun(e)**

La transparence ne sera pas réduite.

### **Faible**

Sélectionnez ce paramètre pour réduire la transparence des documents imprimés en recto verso ou pour éclaircir la couleur de base. Il est généralement recommandé de sélectionner ce paramètre.

### **Elevée**

Sélectionnez ce paramètre lorsque la transparence est apparente. Ce paramètre peut affecter la tonalité de l'image.

### **Accentuation de la netteté**

Lorsque ce paramètre est défini sur Activé, le contour des sujets est amélioré pour augmenter la netteté de l'image.

### **Elimination moiré**

Les images et les photographies imprimées sont affichées sous la forme d'un ensemble de petits points. Le « moiré » est un phénomène qui produit un dégradé non uniforme ou un motif rayé lors de la numérisation de photos ou d'images imprimées avec des petits points. La fonction Elimination moiré permet de réduire cet effet de moiré.

## **Remarque**

- Même si Elimination moiré est défini sur Activé, un effet de moiré risque de subsister si l'option Accentuation de la netteté est également définie sur Activé. Dans ce cas, définissez l'option Accentuation de la netteté sur Désactivé.
- Si vous sélectionnez l'option Magazine (couleur) dans Sélectionner source dans l'onglet Mode de base, cela a le même effet que lorsque l'option Elimination moiré est définie sur Activé dans l'onglet Mode avancé.

### **Réduction des imperfections**

Les photographies numérisées peuvent contenir des points blancs dus à des imperfections. Cette fonction permet de réduire ces défauts.

### **Aucun(e)**

La poussière et les rayures ne seront pas réduites.

**Faible**

Sélectionnez cette option pour réduire la présence de petites poussières et rayures. Des traces les plus importantes peuvent subsister.

**Moyenne**

Il est généralement recommandé de sélectionner ce paramètre.

**Elevée**

Sélectionnez cette option pour réduire la présence de poussières et rayures importantes. Cependant, des traces du processus de réduction peuvent subsister et des parties détaillées de l'image risquent d'être supprimées.

## **Important**

■ Cette fonction peut ne pas être efficace pour certains types de photos.

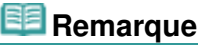

Il est recommandé de sélectionner Aucun(e) lorsque vous numérisez des supports imprimés.

## **Correction de l'atténuation**

Utilisez cette fonction pour corriger les photos ternies par le temps ou qui ont une dominante de couleur. Une dominante de couleur est un phénomène par lequel une couleur spécifique affecte toute l'image à cause du temps ou de couleurs ambiantes vives.

**Aucun(e)**

La correction de l'atténuation ne sera pas appliquée.

**Faible**

Sélectionnez cette option pour corriger un ternissement et une dominante de couleur faibles.

## **Moyenne**

Il est généralement recommandé de sélectionner ce paramètre.

**Elevée**

Sélectionnez cette option pour corriger un ternissement et une dominante de couleur importants. Ce paramètre peut affecter la tonalité de l'image.

## **Important**

- Vous pouvez configurer le paramètre Correction de l'atténuation après l'aperçu.
- Vous pouvez définir ce paramètre lorsque Recommandés est sélectionné dans l'onglet Paramètres de couleur de la boîte de dialogue Préférences.
- La Correction de l'atténuation peut ne pas être efficace si la zone numérisée est trop petite.

## **Correction du grain**

Utilisez cette fonction pour réduire l'aspect granuleux (rugosité) des photos réalisées à l'aide d'un film à haute sensibilité.

**Aucun(e)**

L'aspect granuleux ne sera pas réduit.

**Faible**

Sélectionnez cette option lorsque la photo est légèrement granuleuse.

**Moyenne**

Il est généralement recommandé de sélectionner ce paramètre.

**Elevée**

Sélectionnez cette option lorsque la photo est très granuleuse. Les dégradés et la netteté de l'image peuvent être affectés.

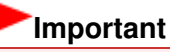

La Correction du grain peut ne pas être efficace si la zone numérisée est trop petite.

### **Correction du rétroéclairage**

Utilisez cette fonction pour corriger les photos prises en contre-jour. Lorsque vous modifiez le paramètre Correction du rétroéclairage, le résultat sera reflété dans l'aperçu de l'image.

### **Aucun(e)**

La correction du rétroéclairage ne sera pas appliquée.

### **Faible**

Sélectionnez ce paramètre pour corriger les photos légèrement en contre-jour. Cela n'affectera pas le contraste de l'image.

### **Moyenne**

Il est généralement recommandé de sélectionner ce paramètre.

### **Elevée**

Sélectionnez ce paramètre pour corriger les photos avec un contre-jour important. Ce paramètre peut affecter le contraste de l'image.

## **Important**

- Vous pouvez configurer le paramètre Correction du rétroéclairage après l'aperçu.
- Vous pouvez définir ce paramètre lorsque Recommandés est sélectionné dans l'onglet Paramètres de couleur de la boîte de dialogue Préférences.
- La Correction du rétroéclairage peut ne pas être efficace si la zone numérisée est trop petite.

## **Remarque**

Des défauts peuvent apparaître lorsque le paramètre Correction du rétroéclairage est appliqué. Vous pouvez les réduire en appliquant la fonction Correction du grain et en définissant la fonction Accentuation de la netteté sur Désactivé.

### **Correction d'ombre de gouttière**

Utilisez cette fonction pour corriger les ombres qui apparaissent entre les pages lors de la numérisation de brochures.

Lorsque vous définissez l'option Correction d'ombre de gouttière dans l'aperçu de l'image, le résultat est répercuté. Affichez un aperçu des effets avant la numérisation, les résultats pouvant varier en fonction du type de document et des pressions effectuées.

Le texte/ligne effacé ou flou dû à des pages courbées n'est pas corrigé.

### **Aucun(e)**

L'ombre de gouttière ne sera pas corrigée.

**Faible**

Sélectionnez cette option lorsque l'effet est trop élevé avec le réglage Moyenne.

**Moyenne**

Il est généralement recommandé de sélectionner ce paramètre.

**Elevée**

Sélectionnez cette option lorsque l'effet est trop faible avec le réglage Moyenne.

## **Important**

- Ne placez pas d'éléments d'un poids supérieur à 2 kg sur la vitre. N'exercez pas de pression supérieure à 2 kg sur le document. Si vous appuyez trop lourdement, le scanner peut ne pas fonctionner correctement et vous risquez de casser la vitre.
- Alignez le document avec les bords de la vitre. Dans le cas contraire, l'ombre ne sera pas corrigée correctement.

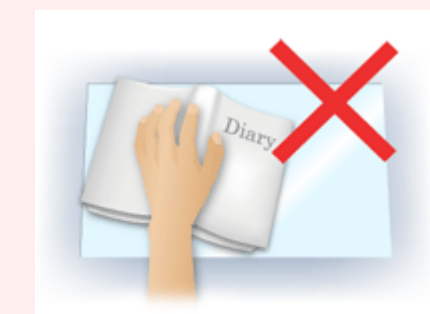

- Les ombres peuvent ne pas être corrigées correctement en fonction du document. Si l'arrièreplan de la page n'est pas blanc, des ombres peuvent ne pas être détectées correctement ou ne pas être détectées du tout.
- Lors de la numérisation, appuyez sur la reliure en exerçant la même pression que pour la réalisation de l'aperçu de la numérisation. Si la reliure n'est pas à plat, l'ombre ne sera pas corrigée correctement.

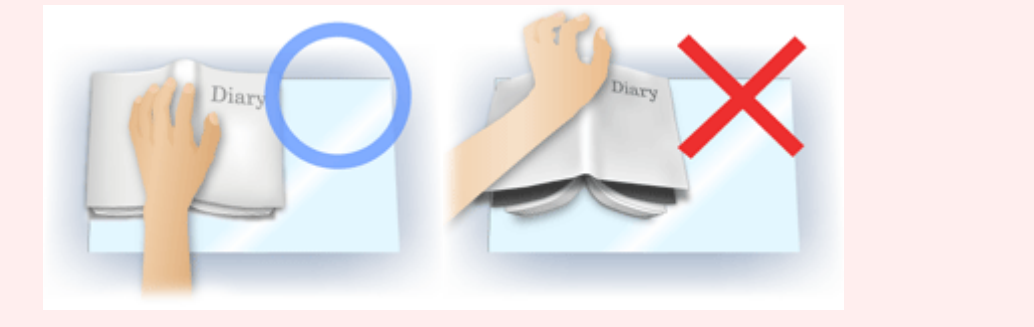

Le positionnement du document dépend du modèle du scanner et du document à numériser.

# **Remarque**

- Couvrez le document d'un tissu sombre si des points blancs, des stries ou des motifs colorés apparaissent dans le résultat final de la numérisation à cause de la lumière environnante qui filtre entre le document et la vitre d'exposition.
- Si l'ombre n'est pas corrigée correctement, ajustez le cadre de découpe sur l'image d'aperçu. Ajustement des cadres de découpe

Guide d'utilisation avancée > Numérisation > Numérisation avec d'autres logiciels d'application > Écrans de ScanGear (pilote du scanner) > Boutons de réglage des couleurs

**ScanGear** 

## **Boutons de réglage des couleurs**

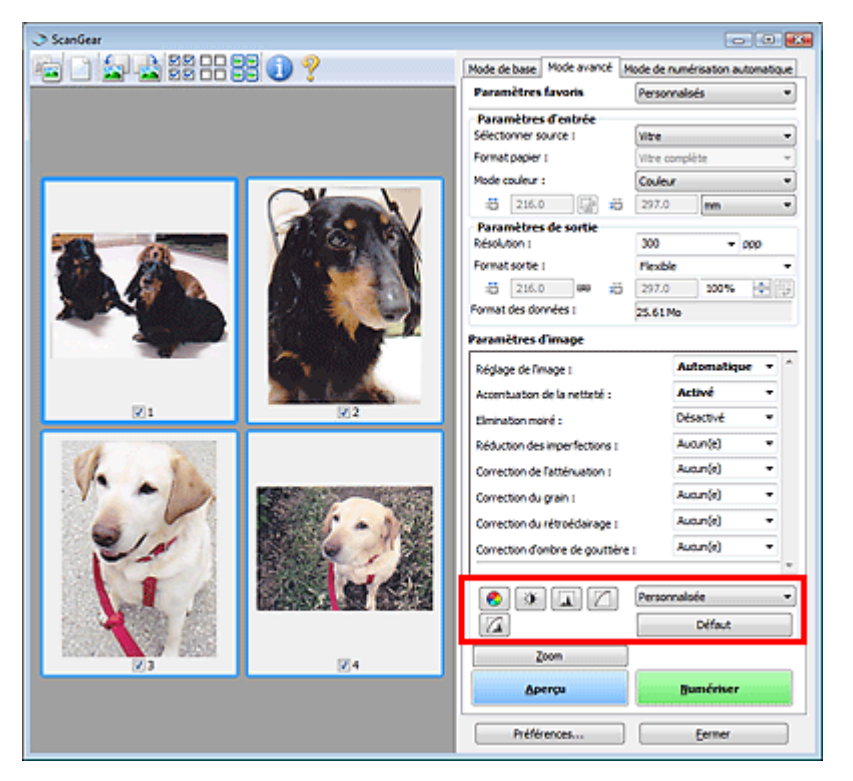

Les boutons de réglage des couleurs vous permettent de procéder à des corrections précises de la luminosité et des tonalités. Vous pouvez régler la luminosité ou le contraste global de l'image, ainsi que les valeurs des zones de lumière et d'ombre (histogramme) ou l'équilibre (courbe de tonalité).

## **Important**

■ Les boutons de réglage des couleurs ne sont pas disponibles si vous sélectionnez Correspondance des couleurs dans l'onglet Paramètres de couleur de la boîte de dialogue Préférences.

## **Remarque**

- Les paramètres qu'il est possible de sélectionner dépendent des paramètres du mode couleur.
- m. Lorsque vous ajustez l'image grâce aux boutons de réglage des couleurs, les résultats seront reflétés dans l'image d'aperçu.

Cliquez sur le bouton de réglage des couleurs pour définir les éléments suivants :

### **(Saturation/Équilibre des couleurs)**

Ajustez la saturation (l'éclat) et la tonalité des couleurs de l'image. Cette fonction permet d'éclaircir les couleurs qui ont été ternies par le temps ou à dominante de couleur. Une dominante de couleur est un phénomène par lequel une couleur spécifique affecte toute l'image à cause du temps ou de couleurs ambiantes vives.

Ajustement de la saturation et de l'équilibre des couleurs

### **(Luminosité/Contraste)**

Ajustez la luminosité et le contraste de l'image. Si l'image est trop sombre ou trop claire, ou si la qualité d'image est terne à cause d'un manque de contraste, vous pouvez régler les niveaux de luminosité et de contraste.

### Ajustement de la luminosité et du contraste

## **(Histogramme)**

Un histogramme vous permet de visualiser la concentration de données à chaque niveau de luminosité d'une image. Vous pouvez spécifier le niveau le plus sombre (zone d'ombre) ou le plus clair (zone de lumière) d'une image, couper les niveaux et étendre la tonalité intermédiaire de l'image. Ajustement de l'histogramme

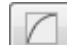

### **(Paramètres de courbe de tonalité)**

Ajustez la luminosité d'une image en modifiant le graphique (courbe de tonalité) qui indique l'équilibre entre l'entrée et la sortie des tonalités. Vous pouvez régler avec précision la luminosité d'une zone spécifique.

Ajustement de la courbe de tonalité

## **(Contrôle final)**

Procédez à une vérification finale des réglages de couleur. La courbe de tonalité synthétisée finale et l'histogramme provenant du traitement d'image s'affichent. Aucun réglage n'est requis dans cet écran.

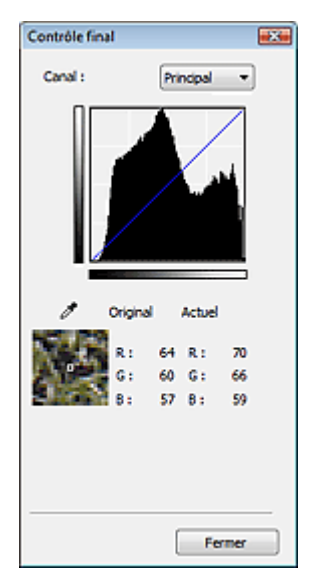

- Pour une image couleur, sélectionnez une couleur pour régler le Rouge, le Vert ou le Bleu dans Canal ou sélectionnez Principal pour sélectionner les trois couleurs en même temps.
- Si vous placez le curseur sur l'aperçu de l'image, la portion est agrandie et ses valeurs RVB avant et après le réglage s'affichent (seulement la valeur L si Mode couleur est défini sur Niveaux de gris).

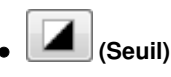

Définissez la limite (seuil) qui sépare le blanc et le noir. En réglant le niveau de seuil, vous pouvez améliorer la netteté du texte d'un document ou réduire la transparence dans les journaux. **Examétrage du seuil** 

### **Personnalisée**

Vous pouvez nommer et enregistrer un ensemble de paramètres de courbe de tonalité et de seuil créés à l'aide des boutons de réglage des couleurs.

Sélectionnez Ajouter/Supprimer... dans le menu déroulant. Lorsque Mode couleur est défini sur un paramètre autre que Noir et blanc, la boîte de dialogue Ajouter/Supprimer les paramètres de la courbe de tonalité s'ouvre. Lorsque Mode couleur est défini sur Noir et blanc, la boîte de dialogue Ajouter/ supprimer des paramètres de seuil s'ouvre.

## Boutons de réglage des couleurs et al. et al. et al. et al. et al. et al. et al. et al. et al. et al. et al. et a

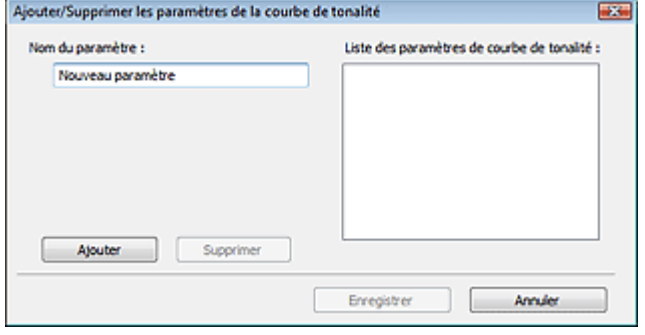

Saisissez le Nom du paramètre, puis cliquez sur Ajouter. Le nom s'affiche dans Liste des paramètres de courbe de tonalité ou Liste des paramètres de seuil.

Cliquez sur Enregistrer.

Vous pouvez également charger les paramètres de courbe de tonalité et de seuil et les appliquer à l'aperçu de l'image. Pour charger les paramètres, sélectionnez l'élément enregistré dans le menu déroulant.

Pour supprimer un élément, sélectionnez-le dans Liste des paramètres de courbe de tonalité ou Liste des paramètres de seuil et cliquez sur Supprimer. Cliquez sur Enregistrer pour enregistrer les paramètres affichés dans la Liste des paramètres de courbe de tonalité ou la Liste des paramètres de seuil.

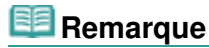

Enregistrez jusqu'à 20 éléments.

### **Défaut**

Réinitialisez tous les réglages (saturation/équilibre des couleurs, luminosité/contraste, histogramme et courbe de tonalités).

Onglet Mode de numérisation automatique et al. et al. et al. et al. et al. et al. et al. et al. et al. et al. e

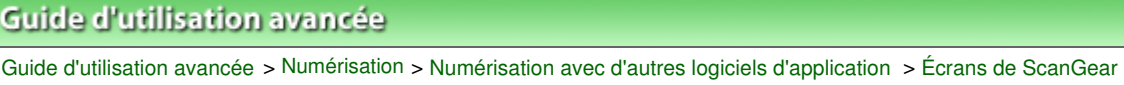

(pilote du scanner) > Onglet Mode de numérisation automatique

**ScanGear** 

# **Onglet Mode de numérisation automatique**

Ce mode permet de numériser facilement en plaçant simplement les documents sur la vitre ou dans le CAD (chargeur automatique de documents) et en cliquant sur un bouton.

En Mode de numérisation automatique, les documents sont automatiquement détectés. Il est inutile de spécifier les cadres de découpe ou d'apporter des corrections à l'image.

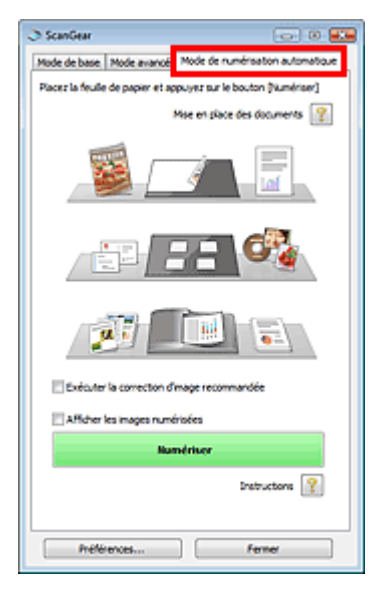

### **Documents pris en charge**

Photos, cartes postales, cartes de visite, magazines, journaux, documents texte et CD/DVD.

### **Important**

- Les types de documents suivants ne peuvent pas être numérisés correctement. Dans ce cas, spécifiez le type ou le format de document sous l'onglet Mode de base ou Mode avancé, puis effectuez la numérisation.
	- Photos au format A4
	- Documents texte inférieurs à 2L (127 mm x 178 mm), tels que les livres de poche dont la reliure a été coupée
	- Documents imprimés sur du papier blanc fin
	- Documents longs et étroits tels que les photos panoramiques
	- Numérisation en Mode de base
	- Numérisation en Mode avancé
- La numérisation des étiquettes de CD/DVD réfléchissantes risque d'être incorrecte.
- Placez correctement les documents en fonction du type de document à numériser. Dans le cas contraire, le document risque de ne pas être numérisé correctement. Consultez la section « Mise en place des documents » pour plus d'informations sur la mise en place des documents.
- La numérisation est plus longue que d'habitude lorsqu'elle est effectuée à partir du CAD (chargeur automatique de documents) pour la première fois.
- Placez des documents de format identique lors de la numérisation de deux ou plusieurs documents à partir du CAD (chargeur automatique de documents).

## **Remarque**

- Numérisez à partir de l' Onglet Mode de base ou de l'Onglet Mode avancé pour réduire le moiré.
- **Mise en place des documents**

« Mise en place des documents » s'affiche.

### **Exécuter la correction d'image recommandée**

Cochez cette case pour appliquer automatiquement les corrections appropriées selon le type de document.

## **Important**

- Lorsque cette case est cochée dans ScanGear (pilote du scanner) démarré à partir de MP Navigator EX, les fichiers ne peuvent être enregistrés qu'au format JPEG/Exif ou PDF.
- La numérisation peut être plus longue que d'habitude lorsque cette case est cochée.
- Vous pouvez définir ce paramètre lorsque Recommandés est sélectionné dans l'onglet Paramètres de couleur de la boîte de dialogue Préférences.
- La tonalité des couleurs peut varier par rapport à l'image source en raison des corrections. Dans ce cas, désactivez la case à cocher, puis numérisez à nouveau.

### **Afficher les images numérisées**

Cochez cette case pour afficher les miniatures des images numérisées dans une autre fenêtre.

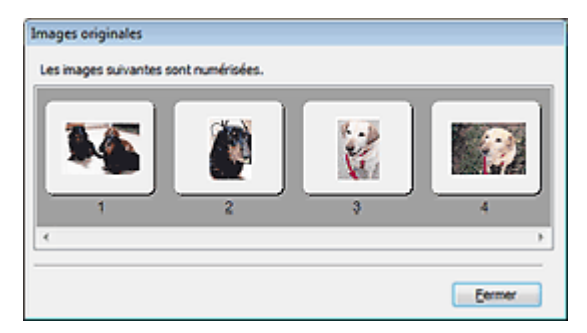

### **Numériser**

La numérisation commence.

## **Remarque**

- Une fois la numérisation lancée, la barre de progression apparaît. Cliquez sur Annuler pour annuler la numérisation.
- Une fois la numérisation terminée, une boîte de dialogue vous invitant à choisir l'action suivante peut s'afficher. Suivez les instructions de l'invite. Pour plus d'informations, consultez la section État de la boîte de dialogue ScanGear après numérisation dans « Onglet Numériser » (boîte de dialogue Préférences).
- **•** Instructions

Cette page s'affiche.

**Préférences...**

La boîte de dialogue Préférences s'ouvre et vous pouvez y configurer les paramètres de numérisation/ aperçu.

Boîte de dialogue Préférences

**Fermer**

Ferme ScanGear.

### **Rubrique connexe**

Numérisation en Mode de numérisation automatique

Boîte de dialogue Préférences et a partie de la page 730 sur 1132 pages

## **Guide d'utilisation avancée**

Guide d'utilisation avancée > Numérisation > Numérisation avec d'autres logiciels d'application > Écrans de ScanGear (pilote du scanner) > Boîte de dialogue Préférences

### **ScanGear**

## **Boîte de dialogue Préférences**

Cliquez sur Préférences... dans l'écran ScanGear (pilote du scanner) pour ouvrir la boîte de dialogue Préférences.

Dans la boîte de dialogue Préférences, vous pouvez définir des paramètres avancés pour les fonctions de ScanGear sous les onglets Scanner, Aperçu, Numériser et Paramètres de couleur.

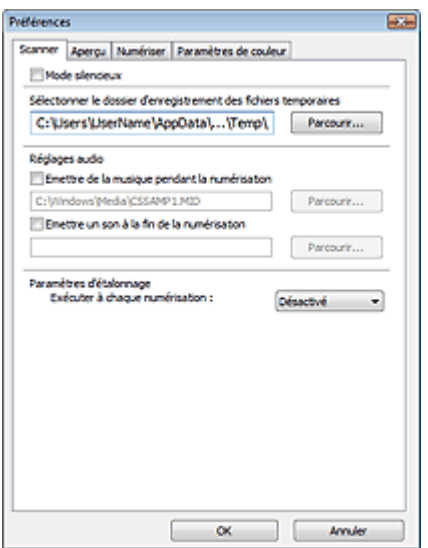

#### **Onglet Scanner**

Permet de spécifier le dossier dans lequel enregistrer temporairement les images, ainsi qu'un fichier son à lire pendant la numérisation ou à la fin de la numérisation.

**→ Onglet Scanner** 

### **Onglet Aperçu**

Permet de sélectionner les opérations à effectuer dans l'aperçu lorsque ScanGear est lancé et d'indiquer le type d'affichage des cadres de découpe après la prévisualisation des images. Vous pouvez également sélectionner le format de découpe pour les miniatures des documents numérisés. **■ Onglet Aperçu** 

#### **Onglet Numériser**

Permet de sélectionner l'action à entreprendre avec ScanGear après la numérisation des images. **◆ Onglet Numériser** 

#### **Onglet Paramètres de couleur**

Permet de sélectionner le mode de réglage des couleurs et de spécifier la valeur gamma du moniteur. Onglet Paramètres de couleur

Guide d'utilisation avancée > Numérisation > Numérisation avec d'autres logiciels d'application > Écrans de ScanGear (pilote du scanner) > Onglet Scanner

**ScanGear** 

## **Onglet Scanner**

Dans l'onglet Scanner, vous pouvez spécifier les paramètres suivants.

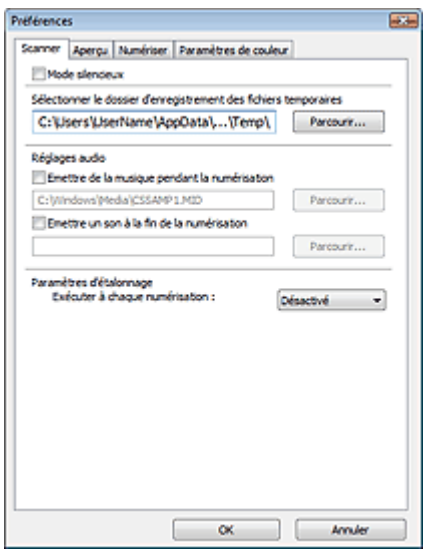

#### **Mode silencieux**

Cochez cette case pour réduire le bruit du scanner en ralentissant la tête du scanner pendant la prévisualisation et la numérisation des documents.

## **Remarque**

■ La numérisation est plus longue que d'habitude lorsque vous activez cette fonction.

### **Sélectionner le dossier d'enregistrement des fichiers temporaires**

Affiche le dossier dans lequel vous souhaitez enregistrer les images de façon temporaire. Pour changer de dossier, cliquez sur Parcourir... pour en indiquer un autre.

### **Réglages audio**

Vous pouvez paramétrer la machine de manière à ce qu'un fichier son soit lu pendant la numérisation ou à la fin de la numérisation.

Sélectionnez Emettre de la musique pendant la numérisation ou Emettre un son à la fin de la numérisation, cliquez sur Parcourir..., puis spécifiez un fichier son.

Vous pouvez indiquer les fichiers suivants.

- Fichier MIDI (\*.mid, \*.rmi, \*.midi)
- Fichier Audio (\*.wav, \*.aif, \*.aiff)
- Fichier MP3 (\*.mp3)

### **Paramètres d'étalonnage**

Si vous définissez Exécuter à chaque numérisation sur Activé, le scanner sera étalonné avant chaque prévisualisation et numérisation afin de reproduire les tonalités de couleurs appropriées dans les images numérisées.

## **Remarque**

- Même si le paramètre Exécuter à chaque numérisation est défini sur Désactivé, le scanner peut parfois être automatiquement étalonné (par exemple, après la mise sous tension de la machine).
- L'opération d'étalonnage peut prendre du temps selon les capacités de votre ordinateur.

Guide d'utilisation avancée > Numérisation > Numérisation avec d'autres logiciels d'application > Écrans de ScanGear (pilote du scanner) > Onglet Aperçu

**ScanGear** 

## **Onglet Aperçu**

Dans l'onglet Aperçu, vous pouvez spécifier les paramètres suivants.

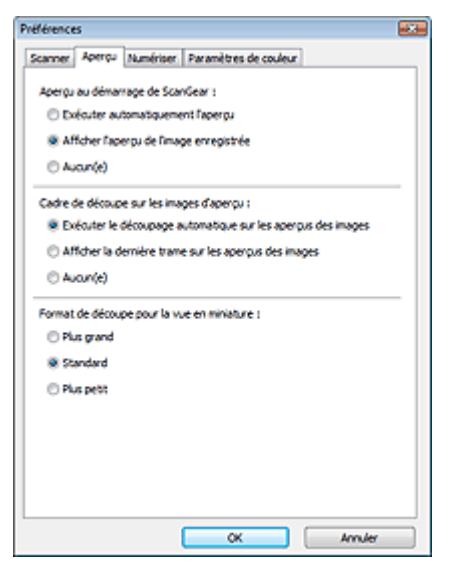

#### **Aperçu au démarrage de ScanGear**  $\bullet$

Sélectionnez les opérations à effectuer dans l'aperçu au démarrage de ScanGear (pilote du scanner).

**Exécuter automatiquement l'aperçu**

ScanGear lance automatiquement l'aperçu au démarrage.

**Afficher l'aperçu de l'image enregistrée**

Ce paramètre affiche l'aperçu affiché précédemment. Les paramètres des boutons de réglage des couleurs, les paramètres des boutons de la barre d'outils ainsi que les paramètres de l'onglet Mode avancé sont également enregistrés.

**Aucun(e)**

Aucun aperçu de l'image n'est affiché au démarrage.

## **Remarque**

Sélectionnez Aucun(e) si vous ne souhaitez pas enregistrer l'image de l'aperçu.

### **Cadre de découpe sur les images d'aperçu**

Sélectionnez le mode d'affichage des cadres de découpe après la prévisualisation des images.

**Exécuter le découpage automatique sur les aperçus des images**

Le cadre de découpe apparaît automatiquement au format de document après l'affichage de l'aperçu.

**Afficher la dernière trame sur les aperçus des images**

Un cadre de découpe de la même taille que le dernier cadre utilisé s'affiche après la prévisualisation.

**Aucun(e)**

Aucun cadre de découpe n'apparaît après l'affichage de l'aperçu.

**Format de découpe pour la vue en miniature**

Sélectionnez le format de découpe pour les miniatures des documents numérisés.

## **Plus grand**

Affiche 105 % (en largeur et hauteur) de la zone affichée pour le format standard.

**Standard**

Applique le format standard.

**Plus petit**

Affiche 95 % (en largeur et hauteur) de la zone affichée pour le format standard.

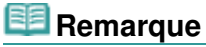

Lorsque vous modifiez le paramètre Format de découpe pour la vue en miniature, les images dans l'aperçu sont actualisés afin de refléter le nouveau format de découpe. Lors de l'actualisation des images dans l'aperçu, les ajustements de couleur et autres paramètres appliqués à ces images sont réinitialisés.

Guide d'utilisation avancée > Numérisation > Numérisation avec d'autres logiciels d'application > Écrans de ScanGear (pilote du scanner) > Onglet Numériser

**ScanGear** 

## **Onglet Numériser**

Dans l'onglet Numériser, vous pouvez spécifier les paramètres suivants.

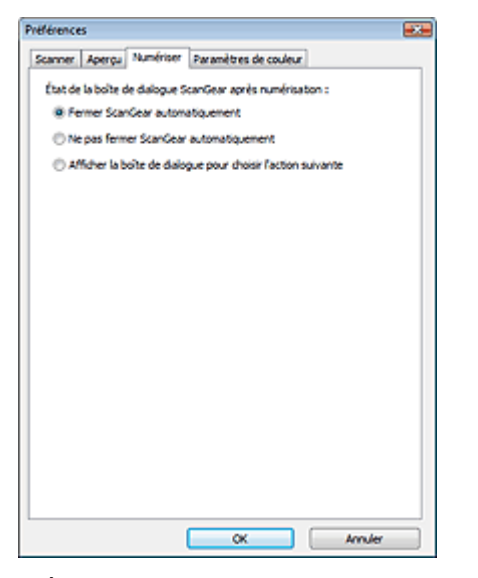

#### **État de la boîte de dialogue ScanGear après numérisation**  $\bullet$

Permet de sélectionner l'action à entreprendre avec ScanGear (pilote du scanner) après la numérisation des images.

### **Fermer ScanGear automatiquement**

Sélectionnez cette option pour revenir à l'application d'origine une fois la numérisation terminée.

### **Ne pas fermer ScanGear automatiquement**

Sélectionnez cette option pour revenir à l'écran de ScanGear afin d'effectuer une autre numérisation une fois celle-ci terminée.

#### **Afficher la boîte de dialogue pour choisir l'action suivante**

Sélectionnez cette option pour ouvrir un écran et sélectionner l'opération à effectuer une fois la numérisation terminée.

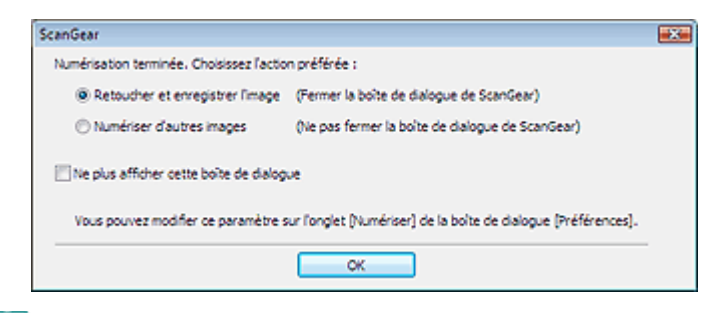

## **Remarque**

Certaines applications ne prennent pas en charge les options Ne pas fermer ScanGear automatiquement ou Afficher la boîte de dialogue pour choisir l'action suivante sélectionnée. Onglet Paramètres de couleur et al. et al. et al. et al. et al. et al. et al. et al. et al. et al. et al. et a

## **Guide d'utilisation avancée**

Guide d'utilisation avancée > Numérisation > Numérisation avec d'autres logiciels d'application > Écrans de ScanGear (pilote du scanner) > Onglet Paramètres de couleur

### **ScanGear**

## **Onglet Paramètres de couleur**

Dans l'onglet Paramètres de couleur, vous pouvez spécifier les paramètres suivants.

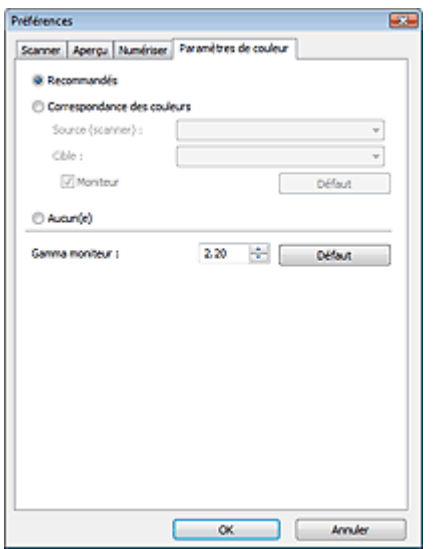

#### **Réglage des couleurs**

Sélectionnez l'une des options suivantes.

Vous pouvez sélectionner une de ces options si la valeur de Mode Couleur est Couleur ou Niveaux de gris.

### **Recommandés**

Sélectionnez ce paramètre pour reproduire à l'écran la tonalité vive du document. Il est généralement recommandé de sélectionner ce paramètre.

### **Correspondance des couleurs**

Sélectionnez ce paramètre pour que les couleurs du scanner, du moniteur et de l'imprimante couleur correspondent automatiquement. Vous évitez ainsi de passer du temps à faire correspondre manuellement les couleurs du moniteur et de l'imprimante. Les boutons de réglage des couleurs seront désactivés.

Cette fonction est disponible lorsque Mode couleur est défini sur Couleur.

- Source (scanner) : permet de sélectionner un profil de scanner.
- Cible : permet de sélectionner le profil cible.
- Moniteur : affiche l'aperçu avec une correction optimale pour le moniteur.
- Défaut : rétablit les paramètres Correspondance des couleurs par défaut.

### **Aucun(e)**

Sélectionnez ce paramètre pour désactiver la correction des couleurs de ScanGear (pilote du scanner).

## **Remarque**

■ Le paramètre Correspondance des couleurs est disponible lorsque ScanGear, le moniteur, l'application compatible avec la gestion des couleurs (par exemple, Adobe Photoshop) et l'imprimante sont correctement configurés.

Pour plus d'informations sur le paramétrage du moniteur, de l'imprimante et de l'application, reportez-vous aux manuels correspondants.

### **Gamma moniteur**

En définissant la valeur gamma d'un moniteur, vous pouvez régler les données d'entrée sur les

caractéristiques de luminosité du moniteur. Ajustez la valeur si la valeur gamma de votre moniteur ne correspond pas à la valeur par défaut définie dans ScanGear et si les couleurs de l'image d'origine ne sont pas exactement reflétées sur le moniteur.

Cliquez sur Défaut pour rétablir la valeur gamma par défaut du moniteur (2,20).

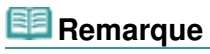

Pour savoir comment vérifier la valeur gamma de votre moniteur, reportez-vous au manuel de ce dernier. Si vous ne trouvez aucune information dans le manuel, contactez le fabricant.

Guide d'utilisation avancée > Numérisation > Numérisation avec d'autres logiciels d'application > Annexe : Informations utiles sur la numérisation

## **Annexe : Informations utiles sur la numérisation**

- **Ajustement du cadre de découpe (zone de numérisation)**
	- Ajustement des cadres de découpe
- **Choix de la meilleure résolution**
	- **Résolution**
- **En savoir plus sur les formats de fichier**
- Formats de fichier
- **Comprendre la correspondance des couleurs** Correspondance des couleurs
- **Correspondance des couleurs du document et du moniteur** Consultez la partie Gamma moniteur dans la section suivante. Onglet Paramètres de couleur

Haut de la page<sup>\*</sup>

Guide d'utilisation avancée > Numérisation > Numérisation avec d'autres logiciels d'application > Annexe : Informations utiles sur la numérisation > Ajustement des cadres de découpe

# **Ajustement des cadres de découpe**

Vous pouvez spécifier la zone de numérisation en créant un cadre de découpe sur l'image affichée dans la zone d'aperçu de l'écran de ScanGear (pilote du scanner). Lorsque vous cliquez sur Numériser, seule la portion contenue dans le cadre de découpe est numérisée et transmise à l'application.

## **Types de cadres de découpe**

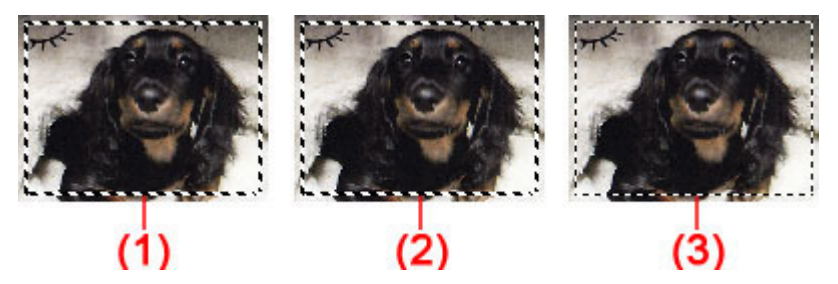

(1) Cadre de découpe actif (pointillés épais mobiles)

Les paramètres du Mode de base ou du Mode avancé sont appliqués.

(2) Cadre de découpe sélectionné (pointillés épais fixes)

Les paramètres sont appliqués au cadre de découpe actif et aux cadres de découpe sélectionnés simultanément. Pour sélectionner plusieurs cadres de découpe, cliquez dessus tout en appuyant sur la touche Ctrl.

(3) Cadre de découpe non sélectionné (pointillés fins fixes)

Les paramètres ne sont pas appliqués.

#### EE **Remarque**

Le cadre de découpe actif et les cadres de découpe sélectionnés sont affichés dans la vue de l'image entière.

## **Cadre de découpe d'origine**

## **Vue en miniature**

Le cadre de découpe n'est pas affiché initialement. Faites glisser la souris sur un cadre pour créer un cadre de découpe.

## **Vue de l'image entière**

Un cadre de découpe (cadre de découpe actif) s'affiche automatiquement autour de l'aperçu de l'image conformément au format du document. Vous pouvez également créer un cadre de découpe en faisant glisser la souris dans la zone d'aperçu.

## **Remarque**

Les cadres de découpe sont définis en fonction du format de document par défaut (ajustement automatique). Pour plus d'informations, consultez la section Cadre de découpe sur les images d'aperçu dans « Onglet Aperçu » (boîte de dialogue Préférences).

## **Ajustement d'un cadre de découpe**

Le curseur prend la forme suivante :  $\overbrace{\mathbb{R}}^{\mathbb{R}}$  (Flèche) lorsqu'il est positionné sur un cadre de découpe. Si vous cliquez sur la souris et que vous la faites glisser dans le sens de la flèche, le cadre de découpe s'agrandit ou se réduit.

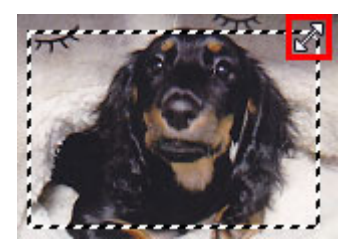

Le curseur prend la forme suivante : (Flèche en croix) lorsqu'il est positionné dans cadre de découpe. Faites glisser la souris pour faire bouger l'intégralité du cadre de découpe.

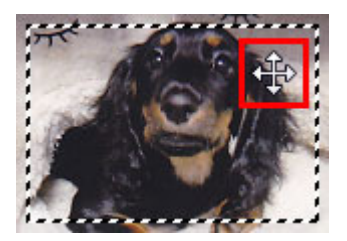

### **Remarque**

- En Mode avancé, vous pouvez spécifier la taille du cadre de découpe en précisant des valeurs pour
	- (Largeur) et <sup>15</sup> (Hauteur) dans les Paramètres d'entrée.

Paramètres d'entrée

■ Vous pouvez faire pivoter un cadre de découpe à 90 degrés en cliquant sur <sup>[111</sup>] (Commuter les proportions). Cependant, le bouton (Commuter les proportions) n'est pas disponible si vous sélectionnez Flexible dans Format sortie.

### **Création de plusieurs cadres de découpe**

### **Vue en miniature**

Vous ne pouvez créer qu'un cadre de découpe par image.

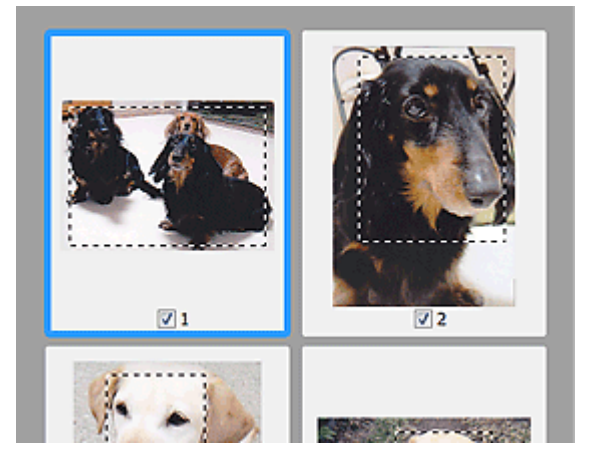

### **Vue de l'image entière**

Cliquez sur le curseur de la souris à l'extérieur du cadre de découpe existant et faites-le glisser pour créer un nouveau cadre de découpe dans la zone d'aperçu. Le nouveau cadre de découpe devient le cadre de découpe actif et l'ancien cadre de découpe devient le cadre de découpe non sélectionné.

## Ajustement des cadres de découpe et al. et al. et al. et al. et al. et al. et al. et al. et al. et al. et al. et a

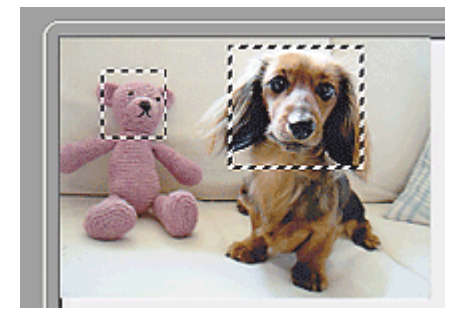

Vous pouvez créer plusieurs cadres de découpe et appliquez différentes configurations de numérisation à chacun d'eux.

Pour sélectionner plusieurs cadres de découpe, cliquez dessus tout en appuyant sur la touche Ctrl.

Si vous sélectionnez plusieurs cadres de découpe et modifiez les paramètres d'un onglet situé à droite de ScanGear, les mêmes paramètres sont appliqués à tous les cadres de découpe sélectionnés.

Lorsque vous créez un nouveau cadre de découpe, celui-ci conserve les paramètres du cadre de découpe précédent.

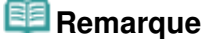

- Vous pouvez créer jusqu'à 12 cadres de découpe.
- La numérisation est plus longue que d'habitude lorsque plusieurs cadres de découpe sont sélectionnés.

### **Suppression des cadres de découpe**

### **Vue en miniature**

Pour supprimer un cadre de découpe, cliquez sur une zone en dehors du cadre de découpe dans l'image.

### **Vue de l'image entière**

Pour supprimer un cadre de découpe, sélectionnez-le et cliquez sur le bouton (Supprimer cadre de découpe) dans la barre d'outils. Vous pouvez aussi appuyer sur la touche Suppr du clavier.

Lorsqu'il y a plusieurs cadres de découpe, tous les cadres de découpe sélectionnés (cadre de découpe actif et cadres de découpe sélectionnés) sont supprimés simultanément.

Haut de la page<sup>\*</sup>

Guide d'utilisation avancée > Numérisation > Numérisation avec d'autres logiciels d'application > Annexe : Informations utiles sur la numérisation > Résolution

# **Résolution**

## **Qu'est-ce que la résolution ?**

Les données de l'image numérisée constituent un ensemble de points qui véhiculent des informations sur la luminosité et les couleurs. La densité de ces points est appelée « résolution » ; la résolution détermine la quantité de détails contenus dans l'image. La résolution est exprimée en point par pouce (ppp). Il s'agit du nombre de points par pouce (2,54 cm).

Plus la résolution (valeur) choisie est élevée, plus l'image est précise, et inversement.

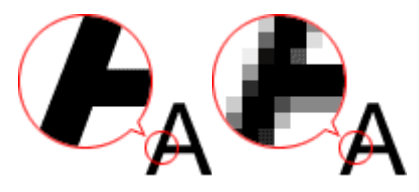

## **Configuration de la résolution dans MP Navigator EX**

Dans MP Navigator EX, vous pouvez spécifier la résolution avec l'option Résolution de la numérisation dans la boîte de dialogue Paramètres de numérisation.

## **Images à afficher sur un moniteur**

Lors de la numérisation de papiers/photographies, définissez la résolution sur 150 ppp, ce qui est proche de la résolution d'un moniteur ordinaire.

## **Images à imprimer**

Les images à imprimer doivent être numérisées avec une résolution qui correspond à la résolution de l'imprimante.

Par exemple, si vous imprimez des documents avec une imprimante noir et blanc 600 ppp, paramétrez la résolution sur 600 ppp.

Avec une imprimante couleur, choisissez une résolution correspondant à la moitié de la résolution de l'imprimante. Par exemple, si vous imprimez des photographies/documents numérisés avec une imprimante couleur 600 ppp, paramétrez la résolution sur 300 ppp. Notez qu'avec une imprimante haute résolution, l'impression est plus longue que d'habitude si vous choisissez une résolution équivalente à la moitié de la résolution de l'imprimante.

### **Exemple de résolution adaptée à l'impression proportionnée**

Si vous imprimez un document deux fois plus grand (verticalement et horizontalement), la résolution de ce document est réduite de moitié. Si la résolution du document d'origine est de 300 ppp, la résolution du document agrandi est de 150 ppp. Si vous imprimez le document avec une imprimante couleur 600 ppp, le manque de détails de l'image peut être flagrant. Dans ce cas, si la Résolution de la numérisation est définie sur 600 ppp, la résolution utilisée est de 300 ppp, vous doublez la taille du document. Vous obtenez ainsi une qualité d'impression suffisante. Inversement, si vous imprimez un document à une échelle réduite de moitié, une numérisation avec une résolution réduite de moitié doit suffire.

Impression de photos couleur à un format deux fois plus grand

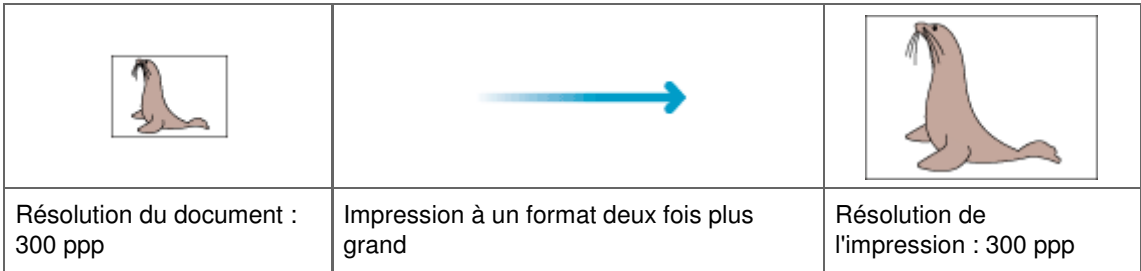

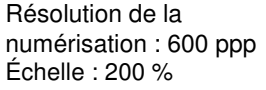

Résolution de la numérisation/résolution réelle de la numérisation : 600 ppp

### **Configuration de la résolution dans ScanGear (pilote du scanner)**

Dans ScanGear, vous pouvez spécifier la résolution à l'aide de l'option Résolution des Paramètres de sortie sous l'onglet Mode avancé.

### **Exemple de résolution adaptée à l'impression proportionnée**

La résolution de numérisation est automatiquement définie de manière à ce que la valeur indiquée dans Résolution soit celle de l'image numérisée. Si vous réglez Résolution sur 300 ppp et que vous numérisez à un format deux fois plus grand que celui d'origine, le document sera automatiquement numérisé à 600 ppp et la résolution de l'image numérisée sera 300 ppp. Vous pouvez utiliser une imprimante couleur 600 ppp pour imprimer le document avec une qualité suffisante.

Impression de photographies au format L (8,9 cm x 12,7 cm) à un format deux fois plus grand

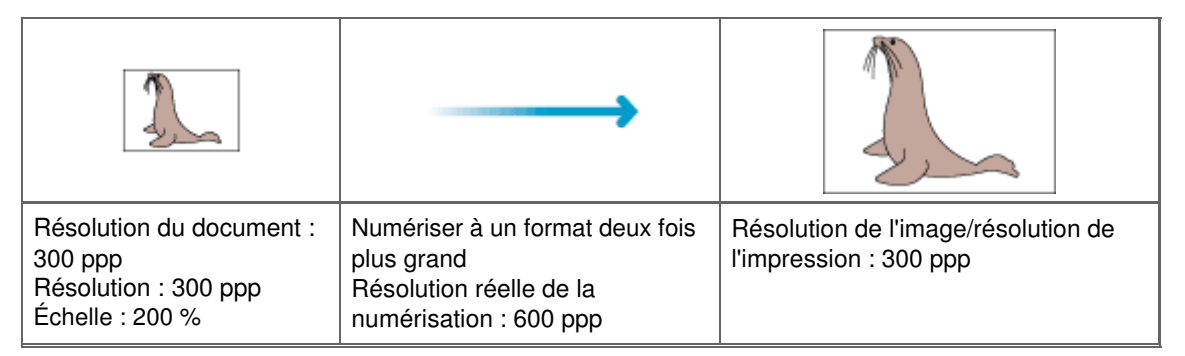

### **Paramètres de résolution appropriés**

Définissez la résolution en fonction de l'utilisation de l'image numérisée.

# **Remarque**

Bien que vous puissiez modifier la Résolution dans ScanGear, il est recommandé d'utiliser la valeur par défaut.

Pour l'affichage sur un moniteur : 150 ppp

Pour l'impression : 300 ppp

Si le paramètre Format sortie est défini sur Flexible sous l'onglet Mode avancé de ScanGear (Sélectionner source est défini sur Vitre et l'échelle est de 100 %)

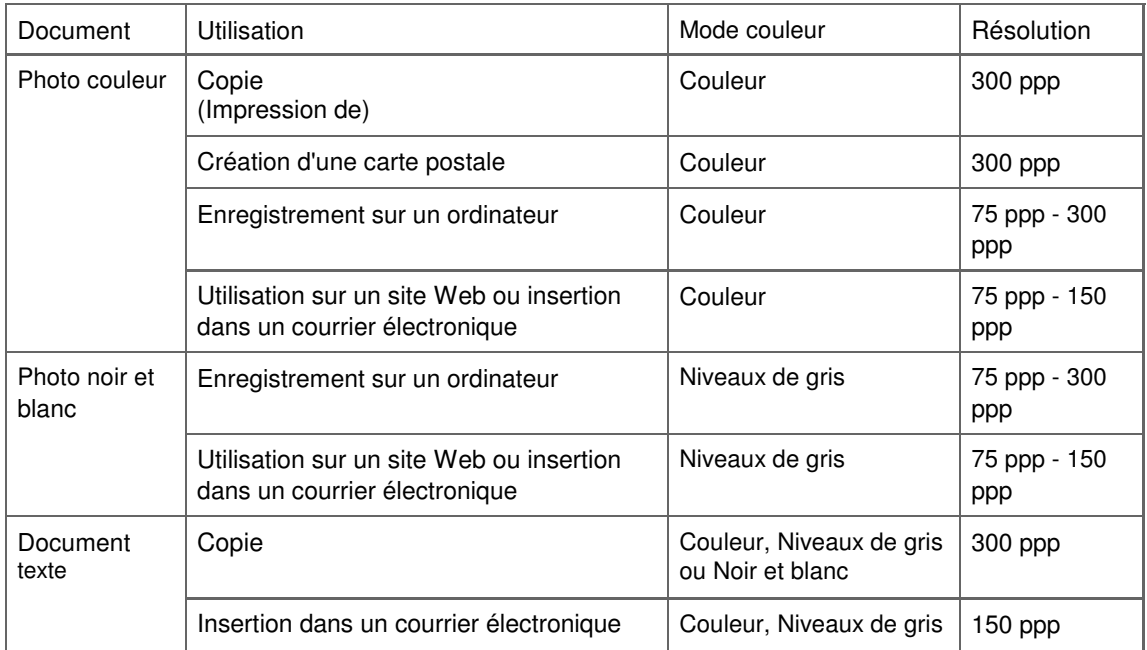

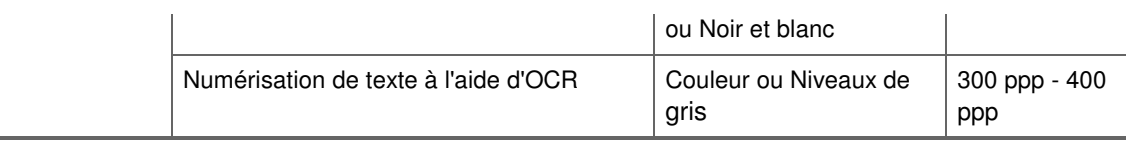

## **Important**

Si vous doublez la résolution, la taille du fichier est multipliée par quatre. Si le fichier est trop volumineux, la vitesse de traitement est considérablement ralentie et vous pouvez rencontrer des inconvénients, tels qu'une mémoire insuffisante. Définissez la résolution minimale requise en fonction de l'utilisation de l'image numérisée.

Guide d'utilisation avancée > Numérisation > Numérisation avec d'autres logiciels d'application > Annexe : Informations utiles sur la numérisation > Formats de fichier

# **Formats de fichier**

Vous pouvez sélectionner un format de fichier pour l'enregistrement des images numérisées. Choisissez le format approprié en fonction de l'utilisation prévue pour les images mais également de l'application dans laquelle les utiliser.

Les formats de fichier disponibles varient selon les applications et ordinateurs (Windows ou Macintosh).

Les caractéristiques de chaque format de fichier d'image sont indiquées ci-dessous.

## **BMP (extension de fichier standard : .bmp)**

Format de fichier standard pour Windows.

Le format BMP est généralement choisi pour les images devant être utilisées sous Windows uniquement.

## **JPEG (extension de fichier standard : .jpg)**

Type de fichier souvent utilisé pour les sites Web et les images tirées d'appareils photo numériques.

Le format JPEG permet d'obtenir des taux de compression élevés. À chaque enregistrement, les images JPEG perdent de leur qualité et il est impossible de rétablir leur état d'origine.

Vous ne pouvez pas utiliser le format JPEG pour les images en noir et blanc.

## **Exif (extension de fichier standard : .jpg)**

Type de fichier pris en charge par de nombreux appareils photos numériques.

Ce format ajoute des informations aux fichiers JPEG, telles que la date de la prise de vue, le modèle d'appareil photo utilisé, la vitesse du diaphragme et des commentaires.

Pour utiliser une imprimante compatible avec la fonction d'impression directe, la version du format de fichier doit être Exif 2.2 ou ultérieure.

## **TIFF (extension de fichier standard : .tif)**

Type de fichier qui assure une compatibilité plutôt élevée entre les différents ordinateurs et applications. (Certains fichiers TIFF sont incompatibles.) Le format TIFF est recommandé pour la modification d'images enregistrées.

## **Remarque**

- MP Navigator EX prend en charge les formats de fichier TIFF suivants.
	- Binaires noir et blanc non compressés
	- Non compressés, RVB (8 bits par canal)
	- Non compressés, YCC (8 bits par composant)
	- Non compressés, RVB (16 bits par canal)
	- Non compressés, YCC (16 bits par composant)
	- Non compressés, Niveaux de gris

## **PDF (extension de fichier standard : .pdf)**

Type de fichier développé par Adobe Systems. Il peut être utilisé sur différents ordinateurs et systèmes d'exploitation. Par conséquent, des personnes utilisant des systèmes d'exploitation, des polices, etc. différents peuvent échanger des fichiers PDF.

## **Important**

■ Seuls les fichiers PDF créés avec MP Navigator EX sont pris en charge. Les fichiers PDF créés ou modifiés dans d'autres applications ne sont pas pris en charge.

Formats de fichier **Page 745 sur 1132 pages** 

Guide d'utilisation avancée > Numérisation > Numérisation avec d'autres logiciels d'application > Annexe : Informations utiles sur la numérisation > Correspondance des couleurs

# **Correspondance des couleurs**

La correspondance des couleurs permet de régler les périphériques, tel qu'illustré ci-dessous, afin que les couleurs d'une image affichée à l'écran ou d'une image imprimée soient identiques à celles de l'image d'origine.

## **Exemple : lorsque sRGB est sélectionné comme profil de sortie (cible)**

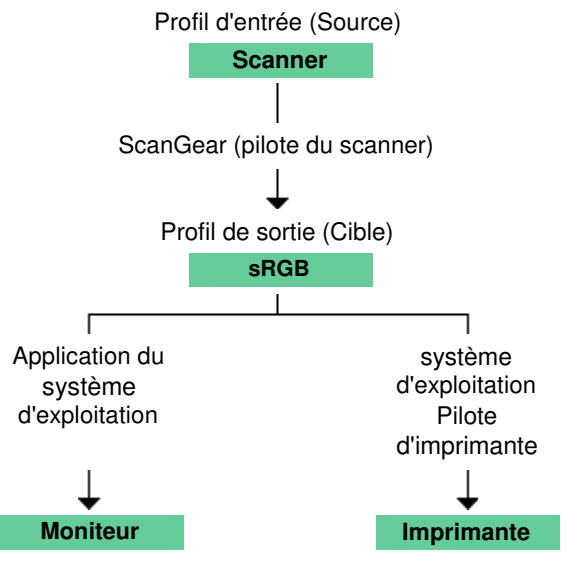

ScanGear convertit l'espace colorimétrique de l'image de l'espace colorimétrique du scanner en sRGB.

Lorsque l'image est affichée sur l'écran, l'espace colorimétrique de l'image est converti de sRGB en espace colorimétrique du moniteur selon les paramètres d'affichage du système d'exploitation et les paramètres d'espace de travail de l'application.

Lorsque l'image est imprimée, son espace colorimétrique est converti de sRGB en espace colorimétrique de l'imprimante selon les paramètres d'impression de l'application et ceux du pilote d'imprimante.

Haut de la page<sup>\*</sup>

Guide d'utilisation avancée > Numérisation > Écrans de Canon IJ Network Scan Utility

# **Écrans de Canon IJ Network Scan Utility**

Écran des paramètres et menu de Canon IJ Network Scan Utility

Guide d'utilisation avancée > Numérisation > Écrans de Canon IJ Network Scan Utility > Écran des paramètres et menu de Canon IJ Network Scan Utility

## **Écran des paramètres et menu de Canon IJ Network Scan Utility**

Configurez Canon IJ Network Scan Utility pour numériser, via le réseau, des images stockées sur un ordinateur en utilisant le panneau de contrôle de la machine.

Après l'installation, Canon IJ Network Scan Utility apparaît dans la zone de notification de la barre des tâches.

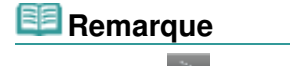

 $\blacksquare$  Si l'icône  $\blacksquare$  (Activé) n'apparaît pas dans la zone de notification de la barre des tâches, cliquez sur le menu Démarrer, sélectionnez (Tous les) Programmes > Canon IJ Network Utilities > Canon IJ Network Scan Utility > Canon IJ Network Scan Utility pour démarrer l'utilitaire.

### **Menu**

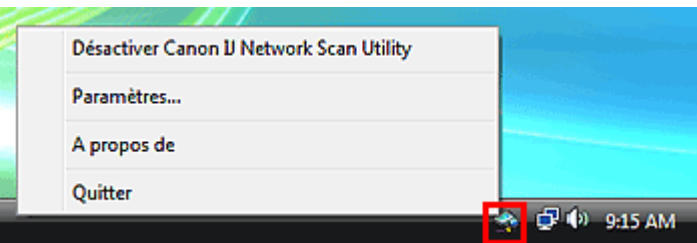

### **Désactiver Canon IJ Network Scan Utility ou Activer Canon IJ Network Scan Utility**

Permet d'activer ou de désactiver Canon IJ Network Scan Utility. Si vous sélectionnez Désactiver Canon IJ Network Scan Utility, vous ne pouvez pas numériser via le réseau à l'aide du panneau de contrôle.

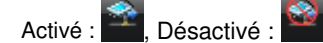

**Paramètres...**

La boîte de dialogue Canon IJ Network Scan Utility s'ouvre. Sélectionnez le produit que vous souhaitez utiliser.

**A propos de**

Affiche les informations relatives à la version.

**Quitter**

Ferme Canon IJ Network Scan Utility. L'icône (Activé) disparaît de la zone de notification de la barre des tâches.

### **Boîte de dialogue Canon IJ Network Scan Utility**

Vous devez sélectionner la machine avec Canon IJ Network Scan Utility avant de pouvoir numériser un document via le réseau.

Dans la zone de notification de la barre des tâches, cliquez avec le bouton droit de la souris et sélectionnez Paramètres... pour ouvrir la boîte de dialogue Canon IJ Network Scan Utility.

La machine doit normalement être sélectionnée. Dans ce cas, il est inutile de la sélectionner à nouveau.

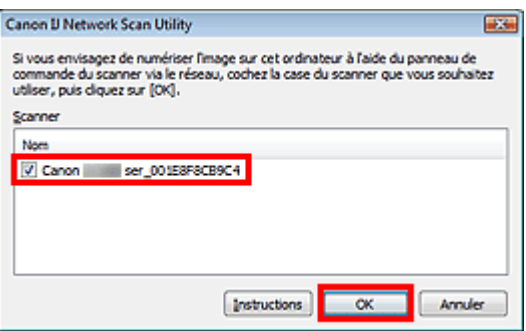

Sélectionnez le produit que vous souhaitez utiliser.

Les scanners enregistrés sur le système sont affichés. Cochez la case correspondant au produit de votre choix.

Vous pouvez sélectionner jusqu'à trois scanners.

Cliquez sur Instructions pour ouvrir cette page.

## **Remarque**

- Si le scanner voulu n'apparaît pas dans la liste, vérifiez les éléments suivants et cliquez sur OK pour fermer la boîte de dialogue, puis rouvrez-la pour sélectionner le scanner.
	- Les pilotes MP Drivers sont installés.
	- La configuration réseau a été réalisée après l'installation des MP Drivers.
	- La communication réseau entre le produit et l'ordinateur est activée.
	- Si le scanner n'apparaît toujours pas, reportez-vous à la section « Dépannage ».
- Vous n'avez pas besoin d'utiliser ce logiciel pour la numérisation via USB ou à partir d'un ordinateur. Consultez « Désinstallation de Canon IJ Network Tool/Canon IJ Network Scan Utility » pour obtenir plus d'informations sur la suppression de ce logiciel. Vous pouvez numériser des documents via USB ou à partir d'un ordinateur même si le logiciel est installé.

Haut de la page<sup>\*</sup>

Guide d'utilisation avancée > Numérisation > Autres méthodes de numérisation

## **Autres méthodes de numérisation**

Numérisation à l'aide du pilote WIA

Numérisation avec le panneau de configuration (Windows XP seulement)

Haut de la page  $\uparrow$ 

Guide d'utilisation avancée > Numérisation > Autres méthodes de numérisation > Numérisation à l'aide du pilote WIA

# **Numérisation à l'aide du pilote WIA**

Vous pouvez numériser une image à partir d'une application compatible WIA et l'utiliser dans cette application.

Windows Image Acquisition (WIA) est un modèle de pilote intégré à Windows XP ou version suivante. Il vous permet de numériser des documents sans utiliser d'applications. Numérisez des documents à partir d'une application compatible TWAIN pour spécifier les paramètres avancés de numérisation.

La procédure varie en fonction de l'application. Les procédures suivantes ne sont données qu'à titre d'exemple.

Pour plus d'informations, reportez-vous au manuel de l'application.

## **Important**

- Sous Windows 2000, vous ne pouvez pas utiliser le pilote WIA.
- Sous Windows XP, vous ne pouvez pas numériser à l'aide du pilote WIA via une connexion réseau.
- Certaines applications ne prennent pas en charge la numérisation continue à partir du CAD (chargeur automatique de documents). Pour plus d'informations, reportez-vous au manuel de l'application.
- Effectuez le paramétrage suivant pour activer la fonction de numérisation sur un réseau. 1. À partir du menu Démarrer, sélectionnez Réseau. (Sous Windows 7, sélectionnez Ordinateur > Réseau dans le menu Démarrer.)

2. Cliquez avec le bouton droit de la souris sur (nom du modèle) \_adresse MAC dans l'écran affiché, puis sélectionnez Installer.

### **Numérisation à l'aide du pilote WIA 2.0**

Dans l'exemple suivant, la numérisation est effectuée à l'aide du programme Télécopie et numérisation Windows ou Galerie de photographies Windows.

Sous Windows 7, numérisez à l'aide de Télécopie et numérisation Windows.

**1.** Placez les documents sur la vitre ou dans le CAD (chargeur automatique de documents).

Mise en place des documents

**2.** Dans Télécopie et numérisation Windows, cliquez sur Numériser... à partir de l'option Nouveau du menu Fichier.

Dans Galerie de photographies Windows, cliquez sur Importer depuis un appareil photo ou un scanneur... dans le menu Fichier, puis double-cliquez sur Canon WIA (nom du modèle).

Pour la connexion réseau, cliquez deux fois sur (nom du modèle) adresse MAC dans la liste. L'écran des paramètres de numérisation s'affiche.

**3.** Définissez les paramètres.

### Numérisation à l'aide du pilote WIA et al. et al. et al. et al. et al. et al. et al. et al. et al. et al. et a

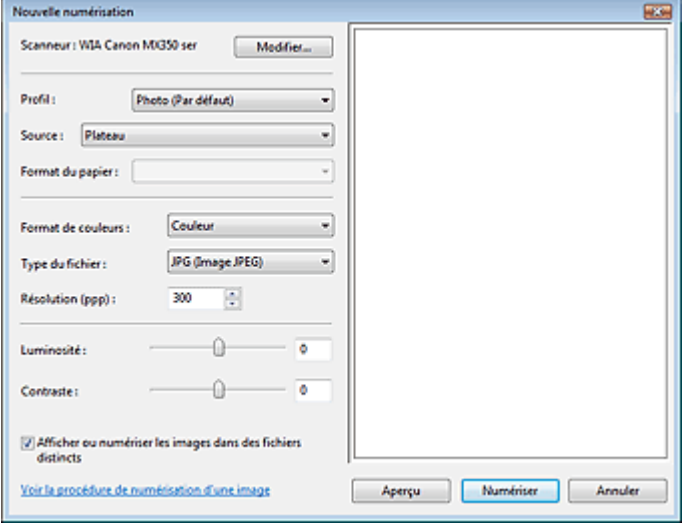

### **Scanner**

Le nom du produit défini apparaît. Pour changer de scanner, cliquez sur Modifier... et choisissez le scanner voulu.

### **•** Profil

Sélectionnez Photo (Par défaut) ou Documents en fonction du document à numériser. Pour enregistrer un nouveau Profil, choisissez Ajouter un profil.... Vous pouvez spécifier les détails dans la boîte de dialogue Ajouter un nouveau profil.

### **Source**

Sélectionnez un type de scanner. Pour effectuer une numérisation à partir de la vitre, sélectionnez À plat. Pour effectuer une numérisation à partir du CAD (chargeur automatique de documents), sélectionnez Chargeur (numériser un côté).

### **Format papier**

Sélectionnez le format de papier. Vous ne pouvez définir le Format papier que lorsque la valeur de Source est Chargeur (numériser un côté).

### **Format de couleurs**

Sélectionnez le mode de numérisation du document.

### **Type de fichier**

Sélectionnez l'un des formats de fichier suivants : JPEG, BMP, PNG ou TIFF.

**Résolution (PPP)**

Entrez la résolution. Indiquez une valeur comprise entre 50 et 600 ppp. La valeur 300 ppp est définie par défaut.

### **Résolution**

### **Luminosité**

Utilisez le curseur pour régler la luminosité. Déplacez le curseur vers la gauche pour assombrir l'image et vers la droite pour l'éclaircir. Vous pouvez également saisir une valeur (-100 à 100).

**Contraste**

Utilisez le curseur pour régler le contraste. Déplacez le curseur vers la gauche pour réduire le contraste de l'image et atténuer ainsi la netteté de l'image. Déplacez le curseur vers la droite pour augmenter le contraste de l'image et améliorer ainsi la netteté de l'image. Vous pouvez également saisir une valeur (-100 à 100).

### **Afficher ou numériser les images dans des fichiers distincts**

Cochez cette case pour afficher un aperçu ou numériser plusieurs images en tant que fichiers distincts.

### **Voir la procédure de numérisation d'une image**

Cliquez sur ce lien pour ouvrir l'Aide et le support de Windows.

## **Remarque**

Lorsqu'une connexion réseau existe, vous ne pouvez pas spécifier les paramètres Luminosité et Contraste.

- Sous Windows 7, Voir la procédure de numérisation d'une image ne s'affiche pas.
- **4.** Cliquez sur Aperçu pour afficher un aperçu de l'image.

L'aperçu de l'image apparaît à droite.

## **Important**

En cas de connexion réseau, effectuez la numérisation sans aperçu lorsque vous numérisez des documents à partir du CAD (chargeur automatique de documents). Si vous affichez l'aperçu, replacez le document et numérisez-le. S'il reste un document dans le CAD (chargeur automatique de documents) après l'affichage de l'aperçu, appuyez sur le bouton OK du panneau de contrôle de la machine et retirez le

**5.** Cliquez sur Numériser.

document.

Une fois la numérisation terminée, l'image numérisée apparaît dans l'application.

### **Numérisation à l'aide du pilote WIA 1.0**

L'exemple suivant illustre une numérisation effectuée avec Paint.

**1.** Placez les documents sur la vitre ou dans le CAD (chargeur automatique de documents).

Mise en place des documents

**2.** Cliquez sur D'un scanner ou d'un appareil photo... dans le menu Fichier. (Sous Windows 7, cliquez sur À partir d'un scanneur ou d'un appareil photo à partir de

**E T**.) (Sélectionnez la commande de numérisation de document dans l'application.)

**3.** Sélectionnez un type de document selon le document à numériser.

Pour effectuer une numérisation à partir de la vitre, sélectionnez À plat dans Alimentation papier. Pour effectuer une numérisation à partir du CAD (chargeur automatique de documents), sélectionnez Chargeur de documents.

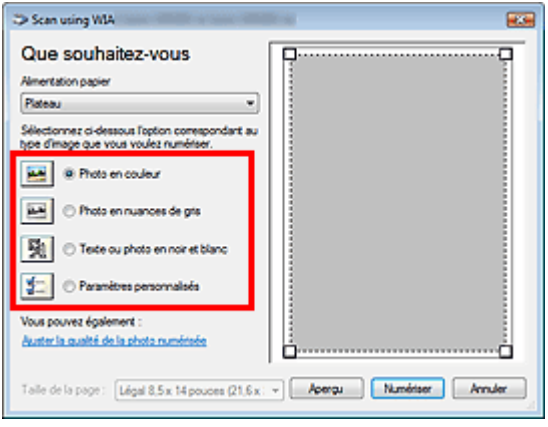

### **E** Remarque

- Pour numériser avec les valeurs définies précédemment dans Ajuster la qualité de la photo numérisée, choisissez Paramètres personnalisés.
- Vous pouvez sélectionner Format de page si Chargeur de documents est sélectionné dans m. Alimentation papier.
- **4.** Cliquez sur Ajuster la qualité de la photo numérisée et définissez vos préférences.

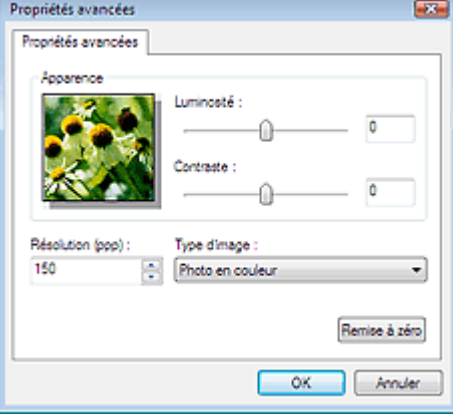

### **Luminosité**

Utilisez le curseur pour régler la luminosité. Déplacez le curseur vers la gauche pour assombrir l'image et vers la droite pour l'éclaircir. Vous pouvez également saisir une valeur (-127 à 127).

### **Contraste**

Utilisez le curseur pour régler le contraste. Déplacez le curseur vers la gauche pour réduire le contraste de l'image et atténuer ainsi la netteté de l'image. Déplacez le curseur vers la droite pour augmenter le contraste de l'image et améliorer ainsi la netteté de l'image. Vous pouvez également saisir une valeur (-127 à 127).

### **Résolution (PPP)**

Entrez la résolution. Indiquez une valeur comprise entre 50 et 600 ppp. **■**Résolution

**Type de photo**

Sélectionnez le type de numérisation que vous souhaitez pour le document.

**Réinitialiser**

Cliquez sur ce bouton pour rétablir les paramètres d'origine.

# **Remarque**

Lorsqu'une connexion réseau existe, vous ne pouvez pas spécifier les paramètres Luminosité et Contraste.

**5.** Cliquez sur Aperçu pour afficher un aperçu de l'image.

L'aperçu de l'image apparaît à droite. Faites glisser  $\Box$  pour définir la zone de numérisation.

### **Important**

En cas de connexion réseau, effectuez la numérisation sans aperçu lorsque vous numérisez des documents à partir du CAD (chargeur automatique de documents). Si vous affichez l'aperçu, replacez le document et numérisez-le. S'il reste un document dans le CAD (chargeur automatique de documents) après l'affichage

de l'aperçu, appuyez sur le bouton OK du panneau de contrôle de la machine et retirez le document.

### **6.** Cliquez sur Numériser.

Une fois la numérisation terminée, l'image numérisée apparaît dans l'application.

Guide d'utilisation avancée > Numérisation > Autres méthodes de numérisation > Numérisation avec le panneau de configuration (Windows XP seulement)

## **Numérisation avec le panneau de configuration (Windows XP seulement)**

Vous pouvez numériser des images à l'aide du panneau de configuration de Windows XP via le pilote WIA.

### **Important**

Lorsqu'une connexion réseau existe, vous ne pouvez pas numériser à l'aide du pilote WIA.

- **1.** Dans le menu Démarrer, sélectionnez Panneau de configuration.
- **2.** Cliquez sur Imprimantes et autres périphériques, Scanneurs et appareils photo, puis double-cliquez sur WIA Canon (nom du modèle).

La boîte de dialogue Assist. Scanneur - appareil photo apparaît.

- **3.** Cliquez sur Suivant.
- **4.** Sélectionnez Type de photo selon le document à numériser.

Pour effectuer une numérisation à partir de la vitre, sélectionnez À plat dans Alimentation papier. Pour effectuer une numérisation à partir du CAD (chargeur automatique de documents), sélectionnez Chargeur de documents.

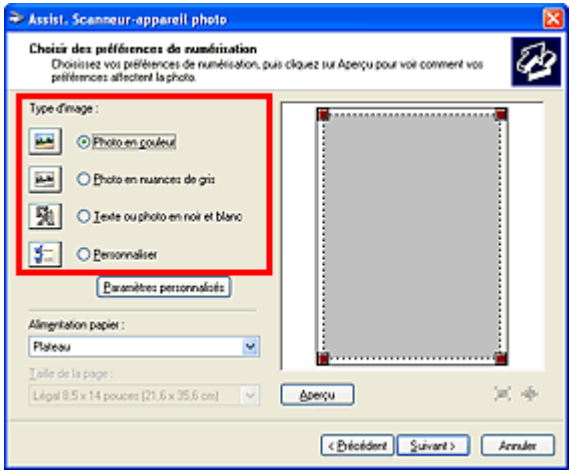

## **Remarque**

- Pour numériser avec les valeurs définies précédemment dans Paramètres personnalisés, sélectionnez Perso.
- $\blacksquare$ Vous pouvez sélectionner Format de page si Chargeur de documents est sélectionné dans Alimentation papier.
- **5.** Cliquez sur Paramètres personnalisés et définissez vos préférences.

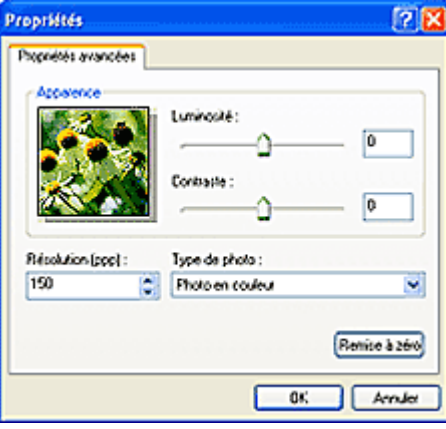

### **Luminosité**

Utilisez le curseur pour régler la luminosité. Déplacez le curseur vers la gauche pour assombrir l'image et vers la droite pour l'éclaircir. Vous pouvez également saisir une valeur (-127 à 127).

### **Contraste**

Utilisez le curseur pour régler le contraste. Déplacez le curseur vers la gauche pour réduire le contraste de l'image et atténuer ainsi la netteté de l'image. Déplacez le curseur vers la droite pour augmenter le contraste de l'image et améliorer ainsi la netteté de l'image. Vous pouvez également saisir une valeur (-127 à 127).

**Résolution (PPP)**

Entrez la résolution. Indiquez une valeur comprise entre 50 et 600 ppp. Résolution

**Type de photo**

Sélectionnez le type de numérisation que vous souhaitez pour le document.

**Réinitialiser**

Cliquez sur ce bouton pour rétablir les paramètres d'origine.

**6.** Cliquez sur Aperçu pour afficher un aperçu de l'image.

L'aperçu de l'image apparaît à droite. Faites glisser  $\Box$  pour définir la zone de numérisation.

**7.** Cliquez sur Suivant et suivez les instructions.
Guide d'utilisation avancée > Envoi de fax

# **Envoi de fax**

- Envoi/Réception de fax à partir du panneau de contrôle de la machine
- Envoi de télécopies depuis un ordinateur

Guide d'utilisation avancée > Envoi de fax > Envoi/Réception de fax à partir du panneau de contrôle de la machine

## **Envoi/Réception de fax à partir du panneau de contrôle de la machine**

- Envoi de fax
- Envoi d'un fax après un appel téléphonique
- Enregistrement de destinataires pour la numérotation rapide
- Envoi d'un fax à l'aide de la fonction de numérotation rapide
- Recherche d'un code de numérotation enregistré par nom (Numérotation sur répertoire)
- Envoi d'un document à plusieurs destinataires (Diffusion séquentielle)
- Nouvel envoi de fax (Recomposer un numéro occupé)
- Utilisation du bouton Ligne
- Utilisation de fonctions d'émission utiles
- Utilisation des services d'informations
- Émission/Réception de fax à l'aide du MCE
- Prévention des échecs d'émission de fax
- Réception de fax
- Modification des paramètres d'impression
- Modification du nombre de sonneries pour les appels fax
- Utilisation de fonctions de réception utiles
- Réception sur mémoire
- Réception à distance
- Refus de la réception de fax
- Utilisation du service d'ID d'appelant pour refuser des appels
- Document stocké en mémoire
- Récapitulatif des rapports et listes
- Utilisation de l'utilitaire de numérotation rapide

Guide d'utilisation avancée > Envoi de fax > Envoi/Réception de fax à partir du panneau de contrôle de la machine > Envoi de fax

# **Envoi de fax**

Pour plus d'informations sur les préparations nécessaires pour envoyer des fax ou sur les procédures de base pour l'envoi de fax à l'aide des touches numériques, reportez-vous à la section Envoi de fax.

Guide d'utilisation avancée > Envoi de fax > Envoi/Réception de fax à partir du panneau de contrôle de la machine > Envoi d'un fax après un appel téléphonique

## **Envoi d'un fax après un appel téléphonique**

Envoyez un fax manuellement après avoir parlé au téléphone avec le destinataire avant de lui envoyer un fax ou si le destinataire ne dispose pas d'un télécopieur prenant en charge la réception automatique de fax.

### **Important**

- Il se peut que des fax arrivent chez des destinataires imprévus en raison d'erreurs de numérotation ou d'un enregistrement erroné de numéros de fax ou de téléphone. Nous vous recommandons d'envoyer des documents importants après en avoir parlé au téléphone. Pour connaître la procédure, reportez-vous à la section ci-dessous.
- Avec l'émission manuelle, vous ne pouvez pas utiliser la vitre d'exposition pour charger des documents.
- Pour parler au téléphone avec le destinataire avant de lui envoyer un fax, vous devez connecter un téléphone à la machine. Reportez-vous au guide d'installation pour savoir comment procéder.
- **1.** Chargez des documents dans le CAD, puis décrochez le combiné du téléphone connecté à la machine.
- **2.** Utilisez le téléphone pour composer le numéro de fax/téléphone du destinataire.
- **3.** Parlez avec le destinataire.

Si vous entendez un signal aigu à la place de la voix du destinataire, passez à l'étape 5.

- **4.** Demandez au destinataire de configurer son télécopieur pour la réception de fax.
- **5.** Lorsque vous entendez un signal aigu, appuyez sur le bouton **Couleur** pour une émission en couleur, ou sur le bouton **Noir** pour une émission en noir et blanc.

### **Important**

L'émission en couleur est disponible uniquement si le télécopieur du destinataire prend en charge la télécopie couleur.

### **6.** Raccrochez le combiné.

# **Remarque**

- Pour annuler une émission de fax, appuyez sur le bouton **Arrêt**. Pour annuler une émission de fax en cours, appuyez sur le bouton **Arrêt**, puis suivez les instructions de l'écran LCD.
- Si des documents se trouvent encore dans le CAD après que vous avez appuyé sur le bouton **Arrêt** alors que la numérisation est en cours, le message Document dans CAD. Appuyez sur OK pour éjecter le document. apparaît sur l'écran LCD. Appuyez sur le bouton **OK** et suivez les instructions de l'écran LCD pour éjecter automatiquement les documents encore présents dans le CAD.

Guide d'utilisation avancée > Envoi de fax > Envoi/Réception de fax à partir du panneau de contrôle de la machine > Enregistrement de destinataires pour la numérotation rapide

## **Enregistrement de destinataires pour la numérotation rapide**

La numérotation rapide vous permet de composer des numéros de fax/téléphone en appuyant simplement sur quelques boutons.

Les méthodes de numérotation rapide suivantes sont disponibles :

### **Numérotation rapide 1 touche (MX870 series)**

Pour plus d'informations sur l'enregistrement de destinataires pour la numérotation rapide 1 touche, reportez-vous à la section Envoi de fax.

### **Composition codée**

Enregistrez un numéro de fax/téléphone pour une composition codée. Pour composer le numéro, appuyez sur le bouton **Composition codée**, puis entrez le code à deux chiffres affecté à ce numéro, ou utilisez le bouton  $\triangle \blacktriangledown \triangle \blacktriangleright$  pour le sélectionner. Vous pouvez enregistrer jusqu'à 100 (00 à 99) destinations pour le MX870 series et 20 (00 à 19) destinations pour le MX350 series.

Enregistrement de codes de numérotation rapide

### **Numérotation groupée**

Enregistrez des codes de numérotation rapide enregistrés pour la numérotation groupée. Vous pouvez ainsi envoyer le même document à tous les membres de ce groupe.

Enregistrement de numéros pour la numérotation groupée

#### EE **Remarque**

- Pour modifier les informations enregistrées pour la numérotation rapide ou la numérotation groupée, reportez-vous à la section Modification des informations enregistrées .
- Pour supprimer des informations enregistrées pour la numérotation rapide ou la numérotation groupée, reportez-vous à la section Suppression des informations enregistrées .
- Pour imprimer la liste des numéros de fax/téléphone enregistrés, reportez-vous à la section Impression d'une liste de destinations enregistrées .
- Vous pouvez sauvegarder, modifier ou supprimer des informations enregistrées pour la numérotation rapide ou la numérotation groupée. Reportez-vous à la section Utilisation de l'utilitaire de numérotation rapide.

Guide d'utilisation avancée > Envoi de fax > Envoi/Réception de fax à partir du panneau de contrôle de la machine > Enregistrement de destinataires pour la numérotation rapide > Enregistrement de codes de numérotation rapide

# **Enregistrement de codes de numérotation rapide**

Pour pouvoir utiliser la fonction de composition codée, vous devez enregistrer les numéros des destinataires.

L'écran LCD peut varier en fonction de la machine utilisée.

L'explication est basée sur les écrans LCD du MX870 series.

### **Remarque**

- Vous pouvez enregistrer des numéros de fax/téléphone à l'aide de l'utilitaire de numérotation rapide. Pour plus d'informations, reportez-vous à la section Enregistrement de destinataires pour la numérotation rapide à l'aide de l'utilitaire de numérotation rapide .
- **1.** Appuyez sur le bouton **FAX**, puis sur le bouton Fonction de gauche.

L'écran Menu FAX s'affiche.

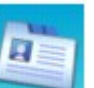

**2.** Sélectionnez **Inscription n**° tél, puis appuyez sur le bouton OK.

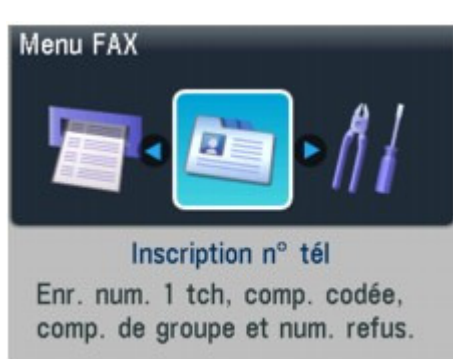

**3.** Utilisez les boutons  $\blacktriangle$   $\blacktriangledown$  pour sélectionner Numérot. rapide codée, puis appuyez sur le bouton **OK**.

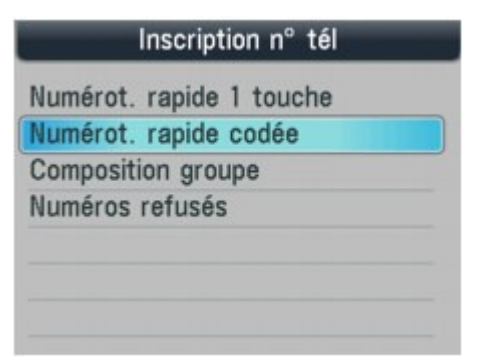

4. Utilisez les touches numériques ou le bouton **AV < →** pour sélectionner un code de numérotation rapide libre (00 à 99 pour le MX870 series, 00 à 19 pour le MX350 series), puis appuyez sur le bouton **OK**.

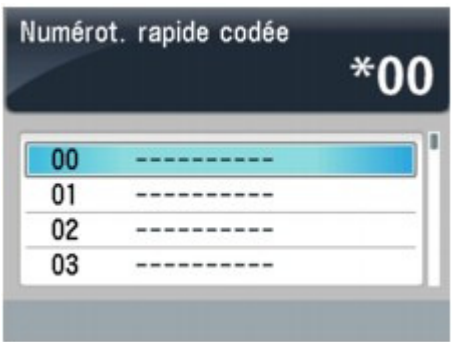

- **5.** Utilisez le bouton ▲▼ pour sélectionner Nom, puis appuyez sur le bouton OK.
- **6.** Utilisez les touches numériques pour entrer un nom pour le code de numérotation rapide (maximum 16 caractères, espaces compris), puis appuyez sur le bouton **OK**  $ou$   $\blacktriangledown$ .

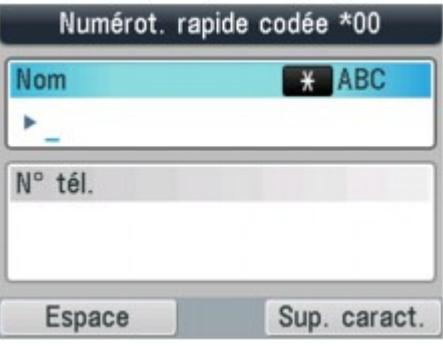

## **Remarque**

■ Pour plus d'informations sur la saisie ou la suppression de caractères ou de numéros, reportez-vous à la section Spécification des paramètres de base du télécopieur .

**7.** À l'aide des touches numériques, entrez le numéro de fax/téléphone à enregistrer (60 chiffres au maximum, 40 chiffres pour les États-Unis, le Canada et la Corée, espaces compris).

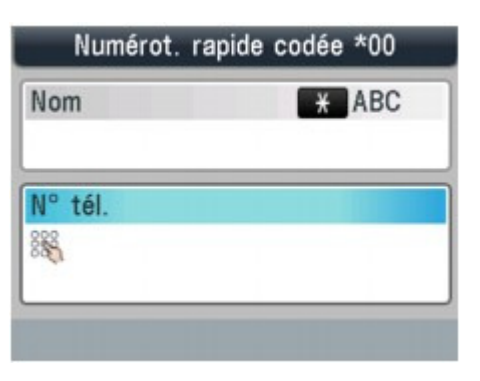

## **Remarque**

- Appuyez sur le bouton **Bis/Pause** pour entrer une pause.
- Lorsque l'option Type ligne téléphonique est définie sur Impulsion rotative, vous pouvez entrer une tonalité (« T ») en appuyant sur le bouton **Tonalité**.
- **8.** Appuyez sur le bouton **OK** pour valider l'enregistrement.

## **Remarque**

- Pour enregistrer le nom et le numéro d'un autre destinataire, répétez les étapes 4 à 8.
- Pour obtenir la liste des destinataires enregistrés, imprimez la liste des codes de composition

codée. Pour plus d'informations, reportez-vous à la section Impression d'une liste de destinations enregistrées .

Enregistrement de numéros pour la numérotation groupée Page 765 sur 1132 pages

### Guide d'utilisation avancée

Guide d'utilisation avancée > Envoi de fax > Envoi/Réception de fax à partir du panneau de contrôle de la machine > Enregistrement de destinataires pour la numérotation rapide > Enregistrement de numéros pour la numérotation groupée

# **Enregistrement de numéros pour la numérotation groupée**

Pour envoyer le même document successivement à plusieurs destinataires, sélectionnez les numéros que vous avez enregistrés comme codes de composition rapide et enregistrez-les pour une numérotation groupée.

L'écran LCD peut varier en fonction de la machine utilisée.

L'explication est basée sur les écrans LCD du MX870 series.

## **Remarque**

- Vous pouvez enregistrer une numérotation groupée à l'aide de l'utilitaire de numérotation rapide. Pour plus d'informations, reportez-vous à la section Enregistrement de destinataires pour la numérotation rapide à l'aide de l'utilitaire de numérotation rapide .
- **1.** Appuyez sur le bouton **FAX**, puis sur le bouton Fonction de gauche.

L'écran Menu FAX s'affiche.

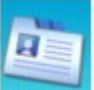

**2.** Sélectionnez **Inscription n**° tél, puis appuyez sur le bouton **OK**.

**3.** Utilisez les boutons  $\blacktriangle \blacktriangledown$  pour sélectionner Composition groupe, puis appuyez sur le bouton **OK**.

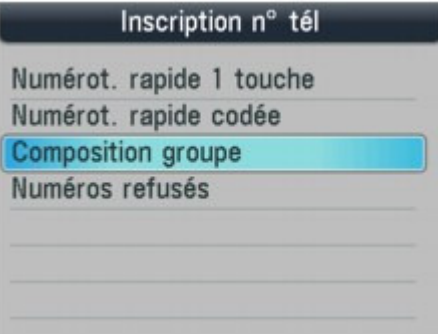

Utilisateurs MX870 series : passez à l'étape 4. Utilisateurs MX350 series : passez à l'étape 5.

**4.** Utilisez le bouton ▲▼ pour sélectionner Numérot. rapide 1 touche ou Numérot. rapide codée, puis appuyez sur le bouton **OK**.

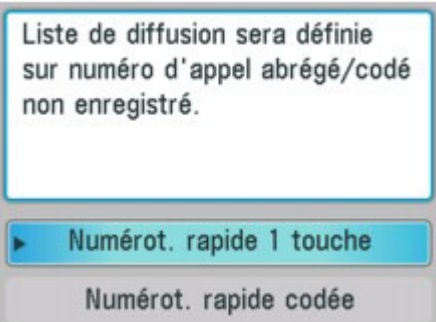

**5.** Sélectionnez la composition codée à enregistrer dans la numérotation groupée.

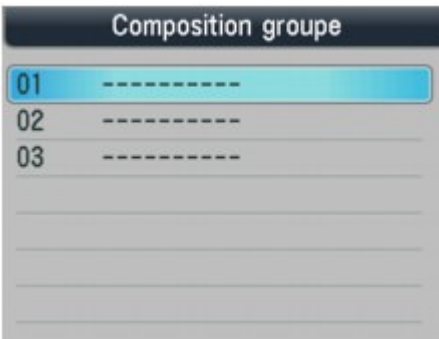

- Pour enregistrer un groupe sous un code de numérotation rapide 1 touche (MX870 series) : Utilisez le bouton  $\blacktriangle \blacktriangledown$  pour sélectionner un code libre de numérotation rapide 1 touche (01 à 03), puis appuyez sur le bouton **OK**.
- Pour enregistrer un groupe sous un code de composition codée : Utilisez les touches numériques ou le bouton ▲▼◀▶ pour sélectionner un code de numérotation rapide libre (00 à 99 pour le MX870 series, 00 à 19 pour le MX350 series), puis appuyez sur le bouton **OK**.

### **Remarque**

Vous pouvez enregistrer un groupe sous un code de numérotation rapide libre.

**6.** Utilisez les touches numériques pour entrer un nom pour le groupe (maximum 16 caractères, espaces compris), puis appuyez sur le bouton **OK** ou .

### **Remarque**

- Pour plus d'informations sur la saisie ou la suppression de caractères ou de numéros, reportez-vous à la section Spécification des paramètres de base du télécopieur .
- Les groupes apparaissent dans la liste des compositions codées de groupe selon les noms  $\blacksquare$ que vous avez entrés à cette étape.

**7.** Entrez le code de numérotation rapide à enregistrer dans le groupe.

- Pour entrer un code de numérotation rapide 1 touche (MX870 series) : Appuyez sur le bouton Numérotation rapide 1 touche (01 à 03).
- Pour entrer un code de composition codée : Après avoir appuyé sur le bouton **Composition codée**, utilisez les touches numériques ou le bouton  $\blacktriangle \blacktriangledown \blacktriangle \blacktriangleright$  pour sélectionner un code de numérotation rapide à enregistrer dans la numérotation groupée, puis appuyez sur le bouton **OK**. Si le message Entr. 1ère lettre s'affiche sur l'écran LCD, entrez la première lettre du nom enregistré de la composition codée. Recherche d'un code de numérotation enregistré par nom (Numérotation sur répertoire)

## **Remarque**

- Pour continuer à enregistrer des codes de numérotation rapide dans le groupe, répétez l'étape 7.
- Vous pouvez uniquement entrer des numéros déjà enregistrés en tant que codes de numérotation rapide (en d'autres termes, vous ne pouvez pas entrer les numéros de fax/ téléphone à l'aide des touches numériques).
- Pour vérifier les codes enregistrés, utilisez le bouton  $\blacktriangle$ .
- Pour supprimer le code que vous avez enregistré, utilisez le bouton  $\blacktriangle \blacktriangledown$  pour sélectionner le code de numérotation rapide, puis appuyez sur le bouton Fonction de droite.
- **8.** Appuyez sur le bouton **OK** pour valider l'enregistrement.

### **Remarque**

- Pour enregistrer un autre groupe, répétez les étapes 5 à 8.
- Pour obtenir la liste des entrées que vous avez effectuées, imprimez la liste des compositions codées de groupe. Pour plus d'informations, reportez-vous à la section Impression d'une liste de destinations enregistrées .

Haut de la page

Modification des informations enregistrées entrantielle de la pays de la page 768 sur 1132 pages

### Guide d'utilisation avancée

Guide d'utilisation avancée > Envoi de fax > Envoi/Réception de fax à partir du panneau de contrôle de la machine > Enregistrement de destinataires pour la numérotation rapide > Modification des informations enregistrées

## **Modification des informations enregistrées**

Pour modifier des informations enregistrées, suivez la procédure ci-dessous.

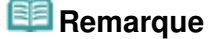

Vous pouvez modifier des informations enregistrées à l'aide de l'utilitaire de numérotation rapide. Pour plus d'informations, reportez-vous à la section Modification de destinataires pour la numérotation rapide à l'aide de l'utilitaire de numérotation rapide .

**1.** Appuyez sur le bouton **FAX**, puis sur le bouton Fonction de gauche.

L'écran Menu FAX s'affiche.

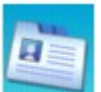

**2.** Sélectionnez **Inscription n**° tél, puis appuyez sur le bouton **OK**.

**3.** Utilisez les boutons  $\blacktriangle \blacktriangledown$  pour sélectionner le code de numérotation rapide à modifier, puis appuyez sur le bouton **OK**.

## **Remarque**

- Si Composition groupe est sélectionné sur le MX870 series, l'écran permettant de choisir Numérot. rapide 1 touche ou Numérot. rapide codée s'affiche. Sélectionnez l'option souhaitée, puis appuyez sur le bouton **OK**.
- **4.** Sélectionnez un code de composition codée à modifier.
	- Pour modifier un code de numérotation rapide 1 touche (MX870 series) : Utilisez le bouton  $\blacktriangle \blacktriangledown$  pour sélectionner le code de numérotation rapide 1 touche (01 à 03) à modifier, puis appuyez sur le bouton **OK**.
	- Pour modifier un code de composition codée : Appuyez sur les touches numériques ou utilisez le bouton  $\Box \blacktriangledown \blacktriangle \blacktriangledown$  pour sélectionner le code de numérotation rapide à modifier, puis appuyez sur le bouton **OK**.
	- Pour modifier un code de numérotation rapide 1 touche (MX870 series) enregistré pour un code de composition groupée : Utilisez le bouton  $\blacktriangle \blacktriangledown$  pour sélectionner le code de numérotation rapide 1 touche (01 à 03)
	- dans lequel la composition groupée est enregistrée, puis appuyez sur le bouton **OK**. Pour modifier un code de composition codée enregistré pour une composition codée de groupe : Appuyez sur les touches numériques ou utilisez le bouton  $\blacktriangle \blacktriangledown \blacktriangle \blacktriangleright$  pour sélectionner le

code de numérotation rapide dans lequel la composition groupée à modifier est enregistrée, puis appuyez sur le bouton **OK**.

- **5.** Utilisez le bouton ▲▼ pour sélectionner Modifier, puis appuyez sur le bouton **OK**.
- **6.** Modifiez les informations enregistrées.
	- 1. Utilisez les touches numériques pour modifier le nom (maximum 16 caractères, espaces compris), puis appuyez sur le bouton **OK**.
	- 2. Utilisez le bouton  $\blacktriangleleft$  pour supprimer le numéro de fax/téléphone, puis entrez le nouveau numéro (60 chiffres au maximum, 40 chiffres pour les États-Unis, le Canada et la Corée, espaces compris) à l'aide des touches numériques.
		- Pour modifier des informations enregistrées dans une composition codée de groupe, suivez la procédure ci-dessous.

### Modification des informations enregistrées entre la pays de la page 769 sur 1132 pages

- 1. Modifiez le nom à l'aide des touches numériques, puis appuyez sur le bouton **OK**.
- 2. Pour ajouter un membre, appuyez plusieurs fois sur le bouton  $\blacktriangledown$  jusqu'à ce qu'un code de numérotation rapide libre apparaisse, puis sélectionnez le code de numérotation.

Pour supprimer un membre, appuyez plusieurs fois sur le bouton  $\blacktriangledown$  jusqu'à ce que le code de composition à supprimer s'affiche, puis appuyez sur le bouton Fonction de droite.

# **Remarque**

Lorsque vous ajoutez un membre avec un code de composition codée occupé sélectionné, les informations du code sont remplacées.

**7.** Appuyez sur le bouton **OK** pour valider l'enregistrement.

Haut de la page

Guide d'utilisation avancée > Envoi de fax > Envoi/Réception de fax à partir du panneau de contrôle de la machine > Enregistrement de destinataires pour la numérotation rapide > Suppression des informations enregistrées

# **Suppression des informations enregistrées**

Pour supprimer des informations enregistrées pour la numérotation rapide, suivez la procédure cidessous.

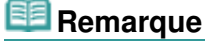

- Vous pouvez supprimer des informations enregistrées à l'aide de l'utilitaire de numérotation rapide. Pour plus d'informations, reportez-vous à la section Suppression de destinataires pour la numérotation rapide à l'aide de l'utilitaire de numérotation rapide .
- **1.** Appuyez sur le bouton **FAX**, puis sur le bouton Fonction de gauche.

L'écran Menu FAX s'affiche.

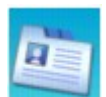

**2.** Sélectionnez **Inscription n**° tél, puis appuyez sur le bouton **OK**.

**3.** Utilisez les boutons  $\blacktriangle \blacktriangledown$  pour sélectionner le code de numérotation rapide à supprimer, puis appuyez sur le bouton **OK**.

### **Remarque**

- Si Composition groupe est sélectionné sur le MX870 series, l'écran permettant de choisir Numérot. rapide 1 touche ou Numérot. rapide codée s'affiche. Sélectionnez la composition codée dans laquelle la numérotation groupée à supprimer est enregistrée, puis appuyez sur le bouton **OK**.
- **4.** Sélectionnez un code de composition codée à supprimer.
	- Pour supprimer un code de numérotation rapide 1 touche (MX870 series) : Utilisez le bouton  $\blacktriangle \blacktriangledown$  pour sélectionner le code de numérotation rapide 1 touche (01 à 03) à supprimer, puis appuyez sur le bouton **OK**.
	- Pour supprimer un code de composition codée : Utilisez les touches numériques ou le bouton  $\blacktriangle \blacktriangledown \blacktriangle \blacktriangleright$  pour sélectionner un code de numérotation rapide à supprimer, puis appuyez sur le bouton **OK**.
	- Pour supprimer un code de numérotation rapide 1 touche (MX870 series) enregistré dans un code de composition groupée : Utilisez le bouton  $\blacktriangle \blacktriangledown$  pour sélectionner un code de numérotation rapide 1 touche (01 à 03) dans lequel la composition groupée à supprimer est enregistrée, puis appuyez sur le bouton **OK**.
	- Pour supprimer un code de composition codée enregistré pour une composition codée de groupe :

Utilisez les touches numériques ou le bouton AV < → pour sélectionner le code de numérotation rapide dans lequel la composition groupée à supprimer est enregistrée, puis appuyez sur le bouton **OK**.

- **5.** Utilisez le bouton ▲▼ pour sélectionner Supprimer, puis appuyez sur le bouton OK.
- **6.** Utilisez le bouton ▲▼ pour sélectionner Oui, puis appuyez sur le bouton OK.

Guide d'utilisation avancée > Envoi de fax > Envoi/Réception de fax à partir du panneau de contrôle de la machine > Enregistrement de destinataires pour la numérotation rapide > Impression d'une liste de destinations enregistrées

## **Impression d'une liste de destinations enregistrées**

Vous pouvez imprimer une liste de destinataires enregistrés pour la numérotation rapide et la conserver à proximité de la machine pour référence lors de la numérotation.

**1.** Chargez le papier.

Reportez-vous à la section Chargement du papier / des originaux .

- **2.** Appuyez sur le bouton **FAX**, puis sur le bouton Fonction de gauche. L'écran Menu FAX s'affiche.
- **3.** Sélectionnez Imprimer rapports/listes, puis appuyez sur le bouton **OK**.
- **4.** Utilisez les boutons **AV** pour sélectionner Liste de n° de téléphone, puis appuyez sur le bouton **OK**.
- **5.** Utilisez le bouton ▲▼ pour sélectionner la numérotation rapide, puis appuyez sur le bouton **OK**.
	- Si vous avez sélectionné Numérot. rapide 1 touche (MX870 series) ou Numérot. rapide codée :

Utilisez le bouton  $\blacktriangle \blacktriangledown$  pour choisir d'imprimer la liste dans l'ordre alphabétique des noms enregistrés ou dans l'ordre numérique des codes de numérotation rapide. Oui : Imprime la liste avec les noms de destination en ordre alphabétique. Non : Imprime la liste avec les entrées enregistrées en ordre numérique.

Si vous avez sélectionné Composition groupe : Un écran de confirmation s'affiche. Sélectionnez Qui à l'aide du bouton  $\blacktriangle$ , puis appuyez sur le bouton **OK** pour imprimer la liste.

Guide d'utilisation avancée > Envoi de fax > Envoi/Réception de fax à partir du panneau de contrôle de la machine > Envoi d'un fax à l'aide de la fonction de numérotation rapide

## **Envoi d'un fax à l'aide de la fonction de numérotation rapide**

L'enregistrement de numéros de téléphone ou de fax pour la numérotation rapide vous permet d'envoyer facilement des fax.

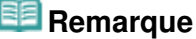

Pour plus d'informations sur les préparations nécessaires pour envoyer des fax ou sur les procédures de base pour l'envoi de fax à l'aide des touches numériques, reportez-vous à la section Envoi de fax.

### **Important**

Il se peut que des fax arrivent chez des destinataires imprévus en raison d'erreurs de numérotation ou d'un enregistrement erroné de numéros de fax ou de téléphone. Nous vous recommandons d'envoyer des documents importants après en avoir parlé au téléphone. Pour plus d'informations, reportez-vous à la section Envoi d'un fax après un appel téléphonique .

### **1.** Composez le numéro du destinataire.

- Pour envoyer un fax à l'aide de la numérotation rapide 1 touche (MX870 series) : Appuyez sur le bouton de numérotation rapide 1 touche (01 à 03) affecté au numéro que vous voulez composer.
- Pour envoyer un fax en utilisant la numérotation rapide : Après avoir appuyé sur le bouton **Composition codée**, utilisez les touches numériques ou les boutons  $\blacktriangle \blacktriangledown \blacktriangle \blacktriangleright$  pour entrer le code à deux chiffres affecté au numéro à composer, puis appuyez sur le bouton **OK**.
- Pour envoyer un fax en utilisant la numérotation groupée :

**Pour la numérotation rapide 1 touche (MX870 series) :** 

Appuyez sur le bouton Numérotation rapide 1 touche (01 à 03) affecté au groupe auquel vous voulez envoyer un fax.

#### **Pour la composition codée :**

Après avoir appuyé sur le bouton **Composition codée**, utilisez les touches numériques ou le bouton  $\blacktriangle \blacktriangledown \blacktriangle \blacktriangleright$  pour entrer le code à deux chiffres affecté au groupe auquel vous voulez envoyer un fax, puis appuyez sur le bouton **OK**.

### **Remarque**

- Si vous avez utilisé la numérotation sur répertoire pour envoyer précédemment un fax, l'écran m. de numérotation sur répertoire s'affiche lorsque vous appuyez sur le bouton **Composition codée**. Pour plus d'informations, reportez-vous à la section Recherche d'un code de numérotation enregistré par nom (Numérotation sur répertoire) .
- **2.** Appuyez sur le bouton **Couleur** pour une émission en couleur ou sur le bouton **Noir** pour une émission en noir et blanc.

### **Important**

L'émission en couleur est disponible uniquement si le télécopieur du destinataire prend en charge la télécopie couleur.

### **Remarque**

- Pour annuler une émission de fax, appuyez sur le bouton **Arrêt**. Pour annuler une émission de fax en cours, appuyez sur le bouton **Arrêt**, puis suivez les instructions de l'écran LCD.
- Si des documents se trouvent encore dans le CAD après que vous avez appuyé sur le bouton **Arrêt** alors que la numérisation est en cours, le message Document dans CAD. Appuyez sur OK pour éjecter le document. apparaît sur l'écran LCD. Appuyez sur le bouton **OK** et suivez les instructions de l'écran LCD pour éjecter automatiquement les documents encore présents dans le CAD.

Si la machine ne parvient pas à envoyer un fax, par exemple, parce que la ligne du destinataire était occupée, elle est dotée d'une fonction de recomposition automatique du numéro après un intervalle spécifié. La recomposition automatique est activée par défaut. Pour plus d'informations, reportez-vous à la section Recomposition automatique . Si vous souhaitez annuler la recomposition automatique, attendez que la machine commence à composer le numéro, puis appuyez sur le bouton **Arrêt**.

Recherche d'un code de numérotation enregistré par nom (Numérotation s... Page 774 sur 1132 pages

**Guide d'utilisation avancée** 

Guide d'utilisation avancée > Envoi de fax > Envoi/Réception de fax à partir du panneau de contrôle de la machine > Recherche d'un code de numérotation enregistré par nom (Numérotation sur répertoire)

## **Recherche d'un code de numérotation enregistré par nom (Numérotation sur répertoire)**

Vous pouvez rechercher des numéros de fax/téléphone enregistrés en ordre alphabétique dans la liste des codes de composition rapide.

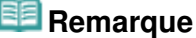

Pour plus d'informations sur les préparations nécessaires pour envoyer des fax ou sur les procédures de base pour l'envoi de fax à l'aide des touches numériques, reportez-vous à la section Envoi de fax.

### **Important**

Il se peut que des fax arrivent chez des destinataires imprévus en raison d'erreurs de numérotation ou d'un enregistrement erroné de numéros de fax ou de téléphone. Nous vous recommandons d'envoyer des documents importants après en avoir parlé au téléphone. Pour plus d'informations, reportez-vous à la section Envoi d'un fax après un appel téléphonique .

### **1.** Appuyez sur le bouton **Composition codée**.

La liste des codes de composition codée s'affiche.

**2.** Appuyez sur le bouton Fonction de gauche pour afficher l'écran de numérotation sur répertoire.

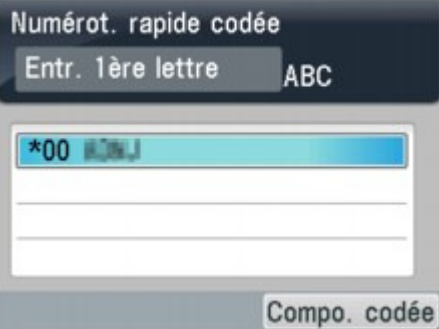

Pour afficher la liste des codes de composition codée, appuyez sur le bouton Fonction de gauche.

**3.** Á l'aide des touches numériques, entrez la première lettre du nom du destinataire à rechercher.

### **Remarque**

■ Pour plus d'informations sur la saisie ou la suppression de caractères ou de numéros, reportez-vous à la section Spécification des paramètres de base du télécopieur .

Les noms de destinataire sont triés par ordre alphabétique.

## **Remarque**

- Vous pouvez entrer les caractères suivants à l'aide des touches numériques. A, D, G, J, M, P, T, W
- Si la caractère saisi ne correspond pas au premier caractère de noms de destinataire enregistrés dans les codes de composition codée, les noms commençant par le caractère le plus proche s'affichent.

Recherche d'un code de numérotation enregistré par nom (Numérotation s... Page 775 sur 1132 pages

- 4. Utilisez le bouton ▲▼ pour sélectionner le nom du destinataire, puis appuyez sur le bouton **OK**.
- **5.** Appuyez sur le bouton **Couleur** pour une émission en couleur ou sur le bouton **Noir** pour une émission en noir et blanc.

### **Important**

L'émission en couleur est disponible uniquement si le télécopieur du destinataire prend en charge la télécopie couleur.

Guide d'utilisation avancée > Envoi de fax > Envoi/Réception de fax à partir du panneau de contrôle de la machine > Envoi d'un document à plusieurs destinataires (Diffusion séquentielle)

## **Envoi d'un document à plusieurs destinataires (Diffusion séquentielle)**

Cette machine vous permet de préparer l'envoi du même document à plusieurs destinataires (au maximum, 104 destinataires pour le MX870 series et 21 destinataires pour le MX350 series) en une seule opération. Vous pouvez composer les numéros des destinataires en utilisant l'une des méthodes de numérotation suivantes.

### **Numérotation rapide 1 touche (MX870 series) :**

Jusqu'à 3 destinations

### **Composition codée :**

Jusqu'à 100 destinations pour le MX870 series et 20 destinations pour le MX350 series

### **Numérotation classique (à l'aide des touches numériques) ou**

#### **recomposition :**

Une destination

Vous pouvez entrer les destinations dans un ordre quelconque, mais vous devez veiller à appuyer sur le bouton **OK** après la saisie à l'aide des touches numériques.

#### **Remarque**

- Si vous envoyez fréquemment des documents au même groupe de destinataires, vous pouvez regrouper les numéros correspondants pour la numérotation groupée. Vous pouvez ainsi envoyer des documents à tous les destinataires du groupe en appuyant simplement sur un ou plusieurs boutons. Pour plus d'informations, reportez-vous à la section Enregistrement de numéros pour la numérotation groupée.
- Pour plus d'informations sur les préparations nécessaires pour envoyer des fax ou sur les procédures de base pour l'envoi de fax à l'aide des touches numériques, reportez-vous à la section Envoi de fax.

### **Important**

Il se peut que des fax arrivent chez des destinataires imprévus en raison d'erreurs de numérotation ou d'un enregistrement erroné de numéros de fax ou de téléphone. Nous vous recommandons d'envoyer des documents importants après en avoir parlé au téléphone. Pour plus d'informations, reportez-vous à la section Envoi d'un fax après un appel téléphonique .

#### **1.** Entrez un par un les numéros des destinataires.

- Si vous utilisez la numérotation rapide 1 touche (MX870 series) : Appuyez sur le bouton de numérotation rapide 1 touche (01 à 03) affecté au numéro que vous voulez composer.
- Si vous utilisez la composition codée : Après avoir appuyé sur le bouton **Composition codée**, utilisez les touches numériques ou les boutons  $\blacktriangle \blacktriangledown \blacktriangle \blacktriangleright$  pour entrer le code à deux chiffres affecté au numéro à composer, puis appuyez sur le bouton **OK**.

### **Remarque**

- Si l'écran de numérotation sur répertoire s'affiche, reportez-vous à la section Recherche d'un code de numérotation enregistré par nom (Numérotation sur répertoire) .
- Si vous utilisez la numérotation classique : Entrez le numéro du destinataire à l'aide des touches numériques, puis appuyez sur le bouton **OK**.

Si Confirmation n° fax est paramétré sur Activé, reportez-vous à la section Envoi de fax après une double numérotation (Nouvelle saisie du numéro de fax) .

• Si vous utilisez la recomposition : Appuyez sur le bouton **Bis/Pause**, utilisez le bouton **▲▼** pour sélectionner le numéro à composer, puis appuyez sur le bouton **OK**. Recomposition manuelle

### **Remarque**

- Pour vérifier les numéros entrés, utilisez le bouton  $\blacktriangle \blacktriangledown$ .
- Appuyez sur le bouton **Précédent** pour supprimer le dernier numéro du destinataire que vous avez entré.
- **2.** Appuyez sur le bouton **Couleur** pour une émission en couleur ou sur le bouton **Noir** pour une émission en noir et blanc.

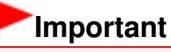

L'émission en couleur est disponible uniquement si le télécopieur du destinataire prend en charge la télécopie couleur.

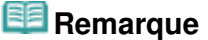

- Pour annuler une diffusion séquentielle, appuyez sur le bouton **Arrêt**. Pour annuler une émission de fax en cours, appuyez sur le bouton **Arrêt**, puis suivez les instructions de l'écran LCD.
- Si des documents se trouvent encore dans le CAD après que vous avez appuyé sur le bouton **Arrêt** alors que la numérisation est en cours, le message Document dans CAD. Appuyez sur OK pour éjecter le document. apparaît sur l'écran LCD. Appuyez sur le bouton **OK** et suivez les instructions de l'écran LCD pour éjecter automatiquement les documents encore présents dans le CAD.
- Si vous appuyez sur le bouton **Arrêt**, l'émission de fax vers tous les destinataires sera annulée. Vous ne pouvez pas annuler l'émission de fax pour un seul destinataire.

Guide d'utilisation avancée > Envoi de fax > Envoi/Réception de fax à partir du panneau de contrôle de la machine > Nouvel envoi de fax (Recomposer un numéro occupé)

## **Nouvel envoi de fax (Recomposer un numéro occupé)**

Il existe deux méthodes de recomposition : la recomposition automatique et la recomposition manuelle.

- Recomposition automatique
- Recomposition manuelle

### **Important**

Il se peut que des fax arrivent chez des destinataires imprévus en raison d'erreurs de numérotation ou d'un enregistrement erroné de numéros de fax ou de téléphone. Nous vous recommandons d'envoyer des documents importants après en avoir parlé au téléphone. Pour plus d'informations, reportez-vous à la section Envoi d'un fax après un appel téléphonique .

#### **Recomposition automatique**

Si vous envoyez un document et que la ligne du destinataire est occupée, la machine recompose automatiquement le numéro après un intervalle défini. La recomposition automatique est activée par défaut.

Vous pouvez personnaliser les paramètres de recomposition automatique suivants :

- **Si la machine doit ou non effectuer une recomposition automatique**
- **Le nombre de fois que la machine recompose un numéro (1 à 10 fois)**
- **L'intervalle de temps entre les recompositions (1 à 30 minutes)**

Pour plus d'informations sur les paramètres de recomposition automatique, reportez-vous à la section Recompos. automatique .

# **Remarque**

- La plage de valeurs que vous pouvez définir pour la recomposition automatique varie en fonction du pays (ou zone géographique) d'achat de la machine.
- Si vous souhaitez annuler la recomposition automatique, attendez que la machine commence à composer le numéro, puis appuyez sur le bouton **Arrêt**.
- Pour annuler la recomposition automatique, supprimez le document non envoyé de la mémoire de la machine pendant que cette dernière est en attente d'une opération de recomposition. Pour plus d'informations, reportez-vous à la section Suppression d'un document en mémoire .

#### **Recomposition manuelle**

Suivez la procédure ci-dessous pour la recomposition manuelle.

- **1. Appuyez sur le bouton Bis/Pause.**
- **2.** Utilisez le bouton ▲▼ pour sélectionner le numéro du destinataire à recomposer, puis **appuyez sur le bouton OK.**
- **3. Appuyez sur le bouton Couleur pour une émission en couleur ou sur le bouton Noir pour une émission en noir et blanc.**

### **Important**

L'émission en couleur est disponible uniquement si le télécopieur du destinataire prend en charge la télécopie couleur.

# **Remarque**

- Pour la recomposition manuelle, la machine mémorise jusqu'à 10 destinataires récents composés à l'aide des touches numériques. Notez que la machine ne mémorise pas les destinataires appelés à l'aide de la numérotation rapide une touche (MX870 series), de la **Composition codée** ou du bouton **Bis/Pause**.
- Pour annuler la recomposition manuelle, appuyez sur le bouton **Arrêt**.

Guide d'utilisation avancée > Envoi de fax > Envoi/Réception de fax à partir du panneau de contrôle de la machine > Utilisation du bouton Ligne

# **Utilisation du bouton Ligne**

Suivez la procédure ci-dessous pour envoyer un fax à l'aide du bouton **Ligne**.

### **Remarque**

Vous ne pouvez utiliser le bouton **Ligne** que si l'option Paramétrage touche Ligne est définie sur Activer. Pour plus d'informations, reportez-vous à la section Paramétrage touche Ligne .

### **Important**

- Il se peut que des fax arrivent chez des destinataires imprévus en raison d'erreurs de numérotation ou d'un enregistrement erroné de numéros de fax ou de téléphone. Nous vous recommandons d'envoyer des documents importants après en avoir parlé au téléphone. Pour plus d'informations, reportez-vous à la section Envoi d'un fax après un appel téléphonique .
- Avec l'émission manuelle, vous ne pouvez pas utiliser la vitre d'exposition pour charger des documents.
- Pour parler au téléphone avec le destinataire avant de lui envoyer un fax à l'aide du MX870 series, vous devez connecter un téléphone à la machine. Reportez-vous au guide d'installation pour savoir comment procéder.
- **1.** Chargez des documents dans le CAD, puis appuyez sur le bouton **Ligne**.
- **2.** Utilisez les touches numériques pour composer le numéro de fax/téléphone du destinataire.

Si vous utilisez le MX870 series et si vous entendez la voix du destinataire dans le combiné connecté à la machine, demandez-lui de mettre sa machine en mode de réception de fax.

### **Remarque**

- Vous pouvez également composer le numéro à l'aide de la numérotation rapide 1 touche (MX870 series), de la composition codée ou de la recomposition manuelle. **Envoi de fax** 
	- Envoi d'un fax à l'aide de la fonction de numérotation rapide
	- Nouvel envoi de fax (Recomposer un numéro occupé)
- **3.** Lorsque vous entendez un signal aigu, appuyez sur le bouton **Couleur** pour une émission en couleur, ou sur le bouton **Noir** pour une émission en noir et blanc.

### **Important**

L'émission en couleur est disponible uniquement si le télécopieur du destinataire prend en charge la télécopie couleur.

### **Remarque**

- Pour annuler une émission de fax, appuyez sur le bouton **Arrêt**. Pour annuler une émission de fax en cours, appuyez sur le bouton **Arrêt**, puis suivez les instructions de l'écran LCD.
- Si des documents se trouvent encore dans le CAD après que vous avez appuyé sur le bouton **Arrêt** alors que la numérisation est en cours, le message Document dans CAD. Appuyez sur OK pour éjecter le document. apparaît sur l'écran LCD. Appuyez sur le bouton **OK** et suivez les instructions de l'écran LCD pour éjecter automatiquement les documents encore présents dans le CAD.

Guide d'utilisation avancée > Envoi de fax > Envoi/Réception de fax à partir du panneau de contrôle de la machine > Utilisation de fonctions d'émission utiles

# **Utilisation de fonctions d'émission utiles**

- Utilisation des services d'informations
- Émission/Réception de fax à l'aide du MCE
- Prévention des échecs d'émission de fax

Pour envoyer des fax depuis un ordinateur, reportez-vous à la section Envoi de télécopies depuis un ordinateur.

Guide d'utilisation avancée > Envoi de fax > Envoi/Réception de fax à partir du panneau de contrôle de la machine > Utilisation des services d'informations

## **Utilisation des services d'informations**

Vous pouvez utiliser différents services d'informations, tels que des services fournis par des banques et effectuer des réservations de vol ou de chambre d'hôtel. Ces services nécessitant une numérotation par tonalité, vous devez temporairement passer en numérotation par tonalité si votre machine est connectée à une ligne de numérotation par impulsions.

- Utilisation de la ligne de numérotation par tonalités
- Utilisation de la ligne de numérotation par impulsions

### **Important**

Vous aurez peut-être besoin de passer un contrat avec les fournisseurs de services pour certains services d'informations. Pour plus d'informations, contactez les fournisseurs de services.

#### **Utilisation de la ligne de numérotation par tonalités**

**Numérotation à l'aide du bouton Ligne**

### **Remarque**

- Vous ne pouvez utiliser le bouton **Ligne** que si l'option Paramétrage touche Ligne est définie sur Activer. Pour plus d'informations, reportez-vous à la section Paramétrage touche Ligne.
- **1. Appuyez sur le bouton FAX.**
- **2. Appuyez sur le bouton Ligne.**
- **3. Utilisez les touches numériques pour composer le numéro du service d'informations.**
- **4. Lorsque vous entendez le message enregistré pour le service d'informations, utilisez les touches numériques pour appuyer sur les numéros conformément aux instructions du message.**

Pour parler avec votre interlocuteur quand vous utilisez le MX870 series, décrochez le combiné du téléphone connecté à la machine.

**5. Appuyez sur le bouton Ligne pour finir d'utiliser le service.**

#### **Numérotation à l'aide du téléphone connecté à la machine**

- **1. Appuyez sur le bouton FAX.**
- **2. Décrochez le combiné du téléphone.**
- **3. Utilisez le téléphone pour composer le numéro du service d'informations.**
- **4. Lorsque vous entendez le message enregistré pour le service d'informations, utilisez le téléphone pour appuyer sur les numéros conformément aux instructions du message.**
- **5. Raccrochez le combiné pour finir d'utiliser le service.**

#### **Utilisation de la ligne de numérotation par impulsions**

**Numérotation à l'aide du bouton Ligne**

## **Remarque**

- Vous ne pouvez utiliser le bouton **Ligne** que si l'option Paramétrage touche Ligne est définie sur Activer. Pour plus d'informations, reportez-vous à la section Paramétrage touche Ligne.
- **1. Appuyez sur le bouton FAX.**
- **2. Appuyez sur le bouton Ligne.**
- **3. Utilisez les touches numériques pour composer le numéro du service d'informations.**
- **4. Lorsque vous entendez le message enregistré pour les services d'informations, appuyez sur le bouton Tonalité pour passer en numérotation par tonalité.**

Pour parler avec votre interlocuteur quand vous utilisez le MX870 series, décrochez le combiné du téléphone connecté à la machine.

- **5. Utilisez les touches numériques pour appuyer sur les numéros conformément aux instructions du message.**
- **6. Appuyez sur le bouton Ligne pour finir d'utiliser le service.**
- **Numérotation à l'aide du téléphone connecté à la machine**
	- **1. Appuyez sur le bouton FAX.**
	- **2. Décrochez le combiné du téléphone.**
	- **3. Utilisez le téléphone pour composer le numéro du service d'informations.**
	- **4. Lorsque vous entendez le message enregistré pour le service d'informations, utilisez le téléphone pour passer en numérotation par tonalité.**

Si vous composez le numéro du service d'informations à l'aide du téléphone connecté à la machine, vous ne pouvez pas utiliser cette dernière pour passer en numérotation par tonalité. Pour savoir comment procéder pour passer en numérotation par tonalité, reportez-vous au manuel d'utilisation de votre téléphone.

- **5. Utilisez le téléphone pour appuyer sur les numéros conformément aux instructions du message.**
- **6. Raccrochez le combiné pour finir d'utiliser le service.**

Guide d'utilisation avancée > Envoi de fax > Envoi/Réception de fax à partir du panneau de contrôle de la machine > Émission/Réception de fax à l'aide du MCE

# **Émission/Réception de fax à l'aide du MCE**

Cette machine est configurée pour envoyer/recevoir des fax en mode de correction d'erreur (MCE). Si le télécopieur du destinataire est compatible avec la fonction MCE, cette fonction corrige automatiquement les erreurs et renvoie le fax.

#### 目目 **Remarque**

- Si le télécopieur de l'expéditeur ou du destinataire n'est pas compatible avec la fonction MCE, le fax est envoyé/reçu sans correction automatique des erreurs.
- Pour recevoir des fax en couleur, vérifiez que l'option REC MCE est définie sur Activé. Pour plus d'informations, reportez-vous à la section MCE REC..
- Vous pouvez désactiver l'émission/la réception MCE. Pour plus d'informations, reportez-vous à la section MCE ÉMISSION ou MCE REC..
- L'émission peut prendre plus de temps lorsque la fonction MCE est activée.

Guide d'utilisation avancée > Envoi de fax > Envoi/Réception de fax à partir du panneau de contrôle de la machine > Prévention des échecs d'émission de fax

## **Prévention des échecs d'émission de fax**

Cette machine est dotée de deux fonctions permettant d'éviter les échecs d'émission de fax.

### **Envoi de fax après avoir composé deux fois le numéro de fax/téléphone**

Envoi de fax après une double numérotation (Nouvelle saisie du numéro de fax)

**Envoi de fax après vérification par la machine des informations du**

#### **télécopieur du destinataire**

Envoi de fax après la vérification des informations (Vérification des informations du destinataire)

#### **Envoi de fax après une double numérotation (Nouvelle saisie du numéro de fax)**

Cette fonction nécessite que vous saisissiez à nouveau le numéro de fax/téléphone après avoir entré ce numéro à l'aide des touches numériques. La machine vous évite ainsi les erreurs de numérotation.

**1. Appuyez sur le bouton Configurer.**

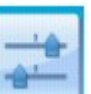

**2.** Sélectionnez **Paramètres périphérique, puis appuyez sur le bouton OK**.

- **3.** Utilisez les boutons ▲▼ pour sélectionner l'option Paramètres fax, puis appuyez sur le **bouton OK.**
- **4.** Utilisez le bouton ▲▼ pour sélectionner l'option Paramètres transmission, puis appuyez **sur le bouton OK.**

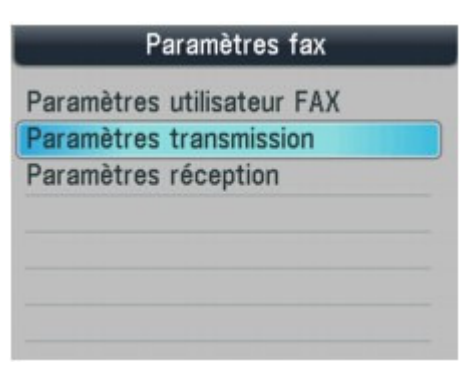

**5.** Utilisez le bouton ▲▼ pour sélectionner Confirmation n° fax, puis appuyez sur le bouton **OK.**

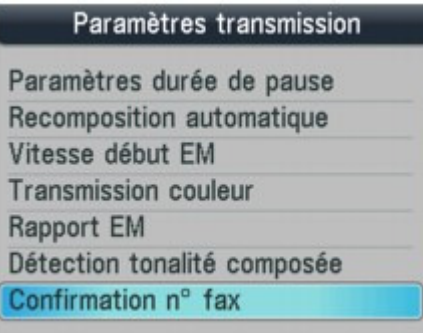

#### **6.** Utilisez le bouton ▲▼ pour sélectionner Activé, puis appuyez sur le bouton OK.

Suivez la procédure ci-dessous pour envoyer un fax avec cette fonction.

**1. Entrez le numéro de fax/téléphone à l'aide des touches numériques, puis appuyez sur le bouton OK.**

Recomposez le numéro pour confirmation. s'affiche sur l'écran LCD.

**2. Entrez le numéro, puis appuyez sur le bouton OK.**

Si ce numéro n'est pas identique au numéro entré en premier, revenez à l'étape 1.

**3. Appuyez sur le bouton Couleur pour une émission en couleur ou sur le bouton Noir pour une émission en noir et blanc.**

## **Important**

L'émission en couleur est disponible uniquement si le télécopieur du destinataire prend en charge la télécopie couleur.

#### **Envoi de fax après la vérification des informations (Vérification des informations du destinataire)**

Avant d'envoyer un fax, la machine vérifie si les informations du télécopieur du destinataire correspondent au numéro composé.

**1. Appuyez sur le bouton Configurer.**

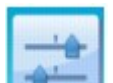

**2. Sélectionnez Paramètres périphérique, puis appuyez sur le bouton OK.**

- **3.** Utilisez les boutons ▲▼ pour sélectionner l'option Paramètres fax, puis appuyez sur le **bouton OK.**
- **4.** Utilisez le bouton ▲▼ pour sélectionner l'option Paramètres transmission, puis appuyez **sur le bouton OK.**

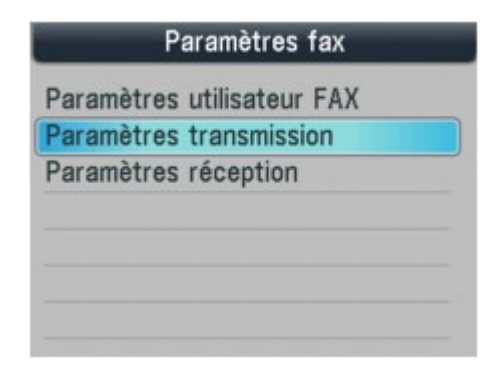

**5.** Utilisez le bouton ▲▼ pour sélectionner l'option Vérifier infos REC fax, puis appuyez sur le **bouton OK.**

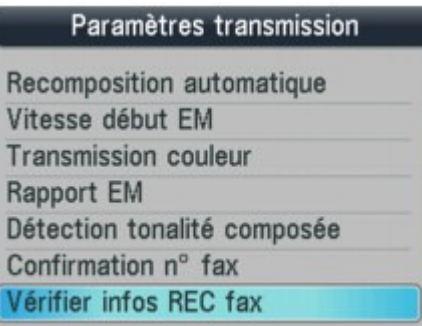

**6.** Utilisez le bouton ▲▼ pour sélectionner Activé, puis appuyez sur le bouton OK.

### **Important**

- L'émission sera annulée si la machine ne reçoit pas les informations du télécopieur du destinataire ou que les informations reçues ne correspondent pas au numéro de fax.
- Cette fonction n'est pas disponible lorsque vous envoyez un fax manuellement. Pour plus d'informations, reportez-vous à la section Envoi d'un fax après un appel téléphonique.

Haut de la page

Guide d'utilisation avancée > Envoi de fax > Envoi/Réception de fax à partir du panneau de contrôle de la machine > Réception de fax

## **Réception de fax**

Reportez-vous à la section Réception de fax pour plus d'informations sur la réception de fax ou les paramètres de mode de réception.

Guide d'utilisation avancée > Envoi de fax > Envoi/Réception de fax à partir du panneau de contrôle de la machine > Modification des paramètres d'impression

## **Modification des paramètres d'impression**

Cette machine imprime des fax sur le papier chargé auparavant dans la machine. Vous pouvez utiliser le panneau de contrôle pour modifier les paramètres de papier pour l'impression de fax. Assurez-vous que les paramètres sont appropriés pour le papier chargé.

### **Important**

- Si vous utilisez le MX870 series, chargez du papier au format Legal dans le réceptacle arrière. La cassette peut uniquement fournir du papier au format A4 ou Lettre.
- Si un papier à un format autre qu'A4, Lettre ou Legal est chargé, les fax reçus sont stockés en mémoire et Vérifiez la taille de page et appuyez sur OK s'affiche sur l'écran LCD. Dans ce cas, remplacez le papier chargé par un papier au format A4, Lettre ou Legal\*, puis appuyez sur le bouton **OK**.

Vous pouvez également appuyer sur le bouton **Arrêt** pour effacer le message et imprimer les documents stockés en mémoire ultérieurement. Pour plus d'informations, reportez-vous à la section Impression d'un document en mémoire .

- \* Legal n'est pas disponible dans tous les pays.
- Si aucun papier n'est chargé dans l'alimentation papier ou que le papier est épuisé en cours d'impression, les fax reçus sont stockés en mémoire et le message Pas de papier. Chargez le papier, puis appuyez sur OK. s'affiche sur l'écran LCD. Dans ce cas, placez le papier dans la source d'alimentation en papier et appuyez sur le bouton **OK**.

Vous pouvez également appuyer sur le bouton **Arrêt** pour effacer le message et imprimer les documents stockés en mémoire ultérieurement. Pour plus d'informations, reportez-vous à la section Impression d'un document en mémoire .

## **Remarque**

- Si l'expéditeur envoie un document plus grand que le format Lettre ou Legal, (au format 11" x 17" par exemple), la machine de l'expéditeur peut envoyer le fax automatiquement réduit ou fractionné, ou envoyer seulement une partie du document original.
- **1.** Appuyez sur le bouton **FAX**, puis sur le bouton Fonction de gauche.

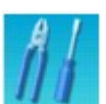

**2.** Sélectionnez **Paramètres papier FAX, puis appuyez sur le bouton OK.** 

### **Éléments de paramètre**

Utilisez le bouton  $\blacktriangle \blacktriangledown$  pour sélectionner un élément. Utilisez le bouton  $\blacktriangle \blacktriangleright$  pour modifier le paramètre.

L'écran LCD peut varier en fonction de la machine utilisée.

L'explication est basée sur l'écran LCD du MX870 series.

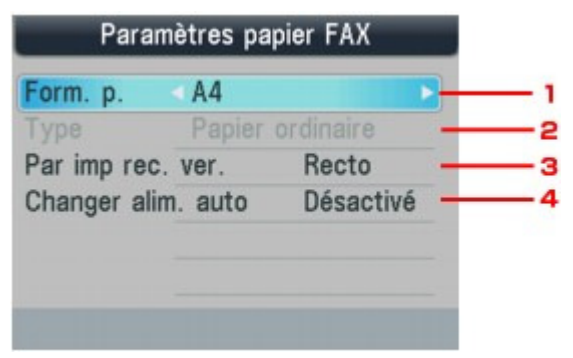

### Modification des paramètres d'impression en environnement des pages pages pages pages et de la page 790 sur 1132 pages

### **1. Form. p.**

Sélectionnez la taille de page A4, LTR(8,5"x11") ou Legal(8,5"x14").

### **2. Type**

MX870 series : Le type de papier est défini sur Papier ordinaire. MX350 series : Sélectionnez Papier ordinaire.

#### **3. Par imp rec. ver. (MX870 series)**

Sélectionnez l'impression recto simple vers recto. L'impression recto-verso est disponible par les fax en noir et blanc. Les fax en couleur sont imprimés sur le recto du papier, quelque soit ce paramètre.

## **Remarque**

- Lorsque Legal(8,5"x14") est sélectionné comme taille de page, vous ne pouvez pas choisir une alimentation papier autre que Réceptacle arrière.
- Par imp rec. ver. est disponible lorsque Form. p. est défini sur A4 ou LTR(8,5"x11").
- Quand Rec. ver. est sélectionné comme Par imp rec. ver., appuyez sur le bouton Fonction de droite pour définir le mode d'agrafage.

#### **4. Changer alim. auto (MX870 series)**

Choisissez si vous souhaitez changer d'alimentation papier automatiquement.

## **Remarque**

**Lorsque Activé est sélectionné pour Changer alim. auto et qu'il n'y a pas de papier dans** la dernière source d'alimentation utilisée, la machine change automatiquement de source d'alimentation.

Si vous appuyez sur le bouton **FAX**, l'écran d'attente de fax s'affiche de nouveau.

Guide d'utilisation avancée > Envoi de fax > Envoi/Réception de fax à partir du panneau de contrôle de la machine > Modification du nombre de sonneries pour les appels fax

# **Modification du nombre de sonneries pour les appels fax**

Vous pouvez définir le nombre de sonneries du périphérique externe pour les appels fax à partir de Sonnerie entrante sous Paramètres réception.

MX870 series :

Vous pouvez définir si la sonnerie de l'appareil externe retentit pour les appels fax lorsque Mode priorité fax ou Mode fax seulement est sélectionné. Pour plus d'informations, reportez-vous à la section Définition du mode de réception .

Sélectionner Activé permet de spécifier le nombre de sonneries.

MX350 series :

Vous pouvez définir le nombre de sonneries de l'appareil externe pour les appels fax lorsque Mode priorité fax ou Mode fax seulement est sélectionné. Pour plus d'informations, reportez-vous à la section Définition du mode de réception .

DRPD \*1 ou Network switch \*2 est également disponible. Pour plus d'informations, reportez-vous à la section Définition du mode de réception .

\*1 Ce paramètre n'est disponible qu'aux États-Unis et au Canada.

\*2 Ce paramètre n'est pas disponible dans tous les pays.

Guide d'utilisation avancée > Envoi de fax > Envoi/Réception de fax à partir du panneau de contrôle de la machine > Utilisation de fonctions de réception utiles

# **Utilisation de fonctions de réception utiles**

- Réception sur mémoire
- Réception à distance
- Refus de la réception de fax
- Utilisation du service d'ID d'appelant pour refuser des appels
Guide d'utilisation avancée > Envoi de fax > Envoi/Réception de fax à partir du panneau de contrôle de la machine > Réception sur mémoire

# **Réception sur mémoire**

Si la machine reçoit un fax dans les situations suivantes, elle ne sera pas en mesure d'imprimer le fax reçu et elle le stockera en mémoire. Le voyant **En service/mémoire** est allumé et Reçu en mémoire s'affiche sur l'écran LCD. Une fois le problème résolu comme indiqué, le fax stocké en mémoire est imprimé automatiquement.

# **L'encre est épuisée :**

Vérifiez le niveau d'encre et prenez les mesures appropriées. **Procédures d'entretien** 

# **Remarque**

Vous pouvez configurer la machine pour l'obliger à imprimer des fax même si l'encre est épuisée.

Toutefois, une partie ou l'intégralité du fax risque de ne pas s'imprimer s'il n'y a plus d'encre. Par ailleurs, le contenu du fax ne sera pas stocké dans la mémoire. Si l'encre est épuisée, nous vous conseillons de sélectionner l'option Désactivé pour Impression automatique dans les Paramètres utilisateur FAX afin de stocker en mémoire le fax reçu en mémoire. Lorsque vous imprimez manuellement le fax stocké en mémoire, vérifiez le niveau d'encre et prenez les mesures appropriées. Ensuite, sélectionnez Activé pour Impression automatique, et le fax stocké en mémoire est imprimé automatiquement.

## **Il n'y a plus de papier :**

Chargez le papier et appuyez sur le bouton **OK**.

# **Un format de papier différent de celui indiqué par Form. p. est chargé :**

Chargez le même format de papier que celui indiqué par Form. p. et appuyez sur le bouton **OK**.

# **Form. p. a une valeur autre que A4, LTR(8,5"x11") ou Legal(8.5"x14)**

### **(MX350 series) :**

Définissez Form. p. sur A4, LTR(8,5"x11") ou Legal(8,5"x14").

# **Vous avez appuyé sur le bouton Arrêt pour annuler l'impression d'un**

### **fax :**

Appuyez sur le bouton **FAX**.

# **Remarque**

- Pour imprimer automatiquement les fax reçus, sélectionnez Activé pour Impression automatique dans Paramètres utilisateur FAX. Pour plus d'informations, reportez-vous à la section Impression automatique.
- **Lorsque Désactivé est sélectionné pour Impression automatique dans Paramètres utilisateur FAX,** les fax stockés en mémoire sont imprimés automatiquement à partir de l'écran Référence mémoire. Pour plus d'informations, reportez-vous à la section Impression d'un document en mémoire.
- Le MX870 series peut stocker jusqu'à environ 250 pages (30 documents max.)\* de fax en mémoire. Le MX350 series peut stocker jusqu'à environ 50 pages (20 documents max.)\* de fax en mémoire. \* En cas d'utilisation du diagramme ITU-T N° 1 (mode Standard)
- Si la mémoire est saturée, la machine ne peut plus recevoir de fax. Dans ce cas, imprimez ou supprimez les originaux stockés en mémoire et demandez à l'expéditeur de renvoyer les fax. Pour plus d'informations, reportez-vous à la section Document stocké en mémoire.

Guide d'utilisation avancée > Envoi de fax > Envoi/Réception de fax à partir du panneau de contrôle de la machine > Réception à distance

# **Réception à distance**

Si le téléphone connecté à la machine ne se trouve pas à proximité de la machine, décrochez le combiné et composez le 25 (ID de réception à distance) pour recevoir des fax (réception à distance).

- **Si vous utilisez une ligne par impulsions, réglez temporairement votre téléphone sur la numérotation par tonalité. Pour plus d'informations sur le passage à la numérotation par tonalité, reportez-vous au manuel d'utilisation de votre téléphone.**
- **Si le répondeur téléphonique connecté à la machine prend en charge les opérations de contrôle à distance, il se peut que le code de sécurité pour cette fonction soit le même que l'ID de réception à distance. Dans ce cas, modifiez l'ID de réception à distance dans l'option ID RECEPTION à distance de RECEPTION à distance.**

La réception à distance peut être désactivée. RECEPTION à distance

Guide d'utilisation avancée > Envoi de fax > Envoi/Réception de fax à partir du panneau de contrôle de la machine > Refus de la réception de fax

# **Refus de la réception de fax**

Vous pouvez configurer la machine pour qu'elle refuse les fax sans informations sur l'expéditeur ou provenant de certains expéditeurs. Sélectionnez l'une des conditions suivantes pour refuser des fax.

- **Fax sans identification de l'appelant.**
- **Fax provenant d'expéditeurs non enregistrés dans les codes de composition abrégée.**
- **Fax provenant d'expéditeurs enregistrés dans la machine en tant que numéros refusés.**
- **1.** Appuyez sur le bouton **Configurer**.

L'écran Menu Configuration s'affiche.

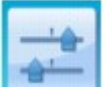

**2.** Sélectionnez **Paramètres** périphérique, puis appuyez sur le bouton OK.

- **3.** Utilisez les boutons  $\blacktriangle$   $\blacktriangledown$  pour sélectionner l'option Paramètres fax, puis appuyez sur le bouton **OK**.
- **4.** Utilisez le bouton ▲▼ pour sélectionner l'option Paramètres réception, puis appuyez sur le bouton **OK**.

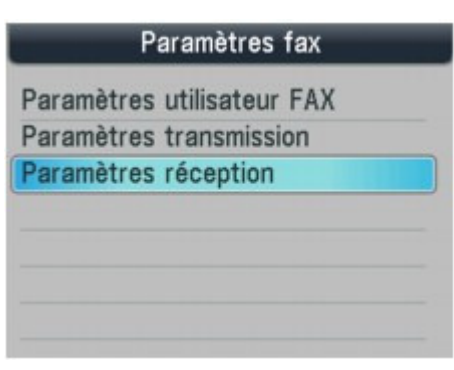

**5.** Utilisez le bouton ▲▼ pour sélectionner l'option Refus réception fax., puis appuyez sur le bouton **OK**.

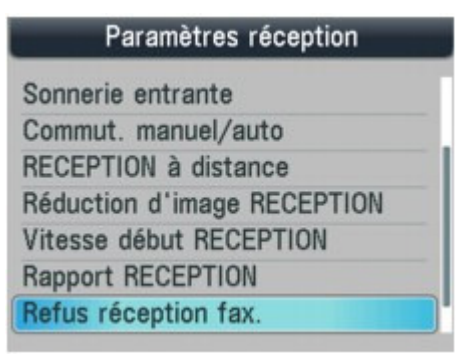

- **6.** Utilisez le bouton ▲▼ pour sélectionner Activé, puis appuyez sur le bouton **OK**.
- **7.** Utilisez le bouton ▲▼ pour sélectionner la condition de refus de fax, puis appuyez sur le bouton **OK**.

Vous pouvez sélectionner l'une des trois conditions ci-dessous.

#### **Aucune info expéditeur**

Refuse les fax sans identification de l'appelant.

#### **Sans num. 1 tch/code (MX870 series), Sans composition codée (MX350 series)**

Refuse les fax provenant d'expéditeurs non enregistrés dans les codes de composition codée.

#### **Numéros refusés**

Refuse les fax provenant d'expéditeurs enregistrés en tant que numéros refusés dans la machine.

Si vous sélectionnez Numéros refusés, suivez la procédure ci-dessous pour enregistrer un numéro de fax/téléphone à refuser.

#### **1.** Sélectionnez Oui lorsque l'écran de confirmation s'affiche.

La liste des numéros refusés s'affiche.

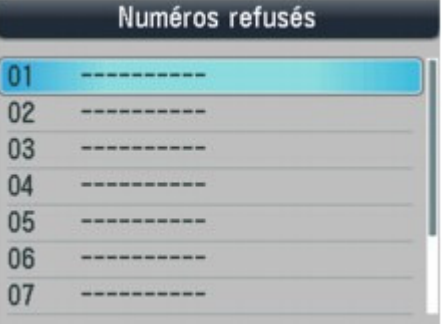

- **2.** Utilisez le bouton  $\blacktriangle \blacktriangledown$  pour sélectionner le code de composition à enregistrer, puis appuyez sur le bouton **OK**.
- **3.** Entrez le numéro de fax/téléphone à refuser à l'aide des touches numériques, puis appuyez sur le bouton **OK**.

Saisie de données OK. s'affiche sur l'écran LCD, puis l'écran d'enregistrement d'un numéro refusé s'affiche à nouveau.

**4.** Répétez les étapes 2 et 3 pour continuer à enregistrer les numéros à refuser.

Vous pouvez enregistrer jusqu'à 10 numéros refusés.

# **Remarque**

- Lorsque la machine refuse la réception, Réception refusée. s'affiche sur l'écran LCD.
- Vous pouvez imprimer la liste des numéros refusés. Pour plus d'informations, reportez-vous à la section Récapitulatif des rapports et listes .
- Les fax sans identification de l'appelant sont également rejetés lorsqu'un paramètre autre que Aucune info expéditeur est sélectionné.

#### **Enregistrement/Modification/Suppression du numéro refusé sur l'écran d'enregistrement du numéro de téléphone**

Vous pouvez enregistrer, modifier ou supprimer un numéro refusé sur l'écran <<Inscription n° TEL >>.

**1. Appuyez sur le bouton FAX, puis sur le bouton Fonction de gauche.**

L'écran Menu FAX s'affiche.

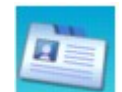

- **2. Sélectionnez Inscription nº tél, puis appuyez sur le bouton OK.**
- **3.** Utilisez le bouton ▲▼ pour sélectionner Numéros refusés, puis appuyez sur le bouton OK.

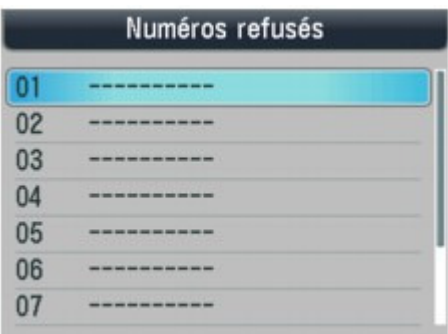

- **Pour enregistrer le numéro :**
	- 1. Utilisez le bouton  $\blacktriangle \blacktriangledown$  pour sélectionner le code de composition, puis appuyez sur le bouton **OK**.
	- 2. Entrez le numéro de fax/téléphone à refuser à l'aide des touches numériques, puis appuyez sur le bouton **OK**.

Saisie de données OK. s'affiche sur l'écran LCD, puis l'écran d'enregistrement d'un numéro refusé s'affiche à nouveau.

Répétez les étapes 1 et 2 pour continuer à enregistrer le numéro à refuser.

### **Pour modifier le numéro :**

- 1. Utilisez le bouton  $\blacktriangle \blacktriangledown$  pour sélectionner le code de composition occupé, puis appuyez sur le bouton **OK**.
- 2. Sélectionnez l'option Modifier, puis appuyez sur le bouton **OK**.
- 3. Utilisez le bouton  $\blacktriangleleft$  pour supprimer le numéro, entrez le nouveau numéro à l'aide des touches numériques, puis appuyez sur le bouton **OK**.

# **Remarque**

- $\blacksquare$  Maintenez le bouton  $\blacktriangleleft$  enfoncé pour effacer le numéro.
- Saisie de données OK. s'affiche sur l'écran LCD, puis l'écran d'enregistrement d'un numéro refusé s'affiche à nouveau.

Répétez les étapes 1 à 3 pour continuer à enregistrer le numéro à refuser.

#### **Pour supprimer le numéro :**

- 1. Utilisez le bouton  $\blacktriangle \blacktriangledown$  pour sélectionner le code de composition occupé, puis appuyez sur le bouton **OK**.
- 2. Sélectionnez l'option Supprimer, puis appuyez sur le bouton **OK**.
- 3. Sélectionnez Oui lorsque Supprimer numéro enregistré ? s'affiche sur l'écran LCD, puis appuyez sur le bouton **OK**.

Données sélectionnées. s'affiche sur l'écran LCD, puis l'écran d'enregistrement d'un numéro refusé s'affiche à nouveau.

Répétez les étapes 1 à 3 pour continuer à supprimer le numéro refusé enregistré.

Guide d'utilisation avancée > Envoi de fax > Envoi/Réception de fax à partir du panneau de contrôle de la machine > Utilisation du service d'ID d'appelant pour refuser des appels

# **Utilisation du service d'ID d'appelant pour refuser des appels**

Si vous vous abonnez au service d'identification de l'appelant, la machine détecte l'ID d'appelant de l'expéditeur. Si l'ID de l'expéditeur ne correspond pas aux conditions définies dans ce paramètre, la machine refuse la réception d'un appel téléphonique ou d'un fax provenant de cet expéditeur.

**1.** Appuyez sur le bouton **Configurer**.

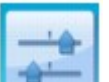

**2.** Sélectionnez **Paramètres** périphérique, puis appuyez sur le bouton OK.

- **3.** Utilisez les boutons  $\blacktriangle$   $\blacktriangledown$  pour sélectionner l'option Paramètres fax, puis appuyez sur le bouton **OK**.
- **4.** Utilisez le bouton ▲▼ pour sélectionner l'option Paramètres réception, puis appuyez sur le bouton **OK**.

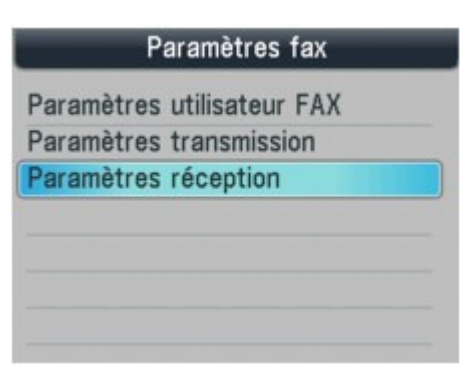

**5.** Utilisez le bouton ▲▼ pour sélectionner Refus des appelants, puis appuyez sur le bouton **OK**.

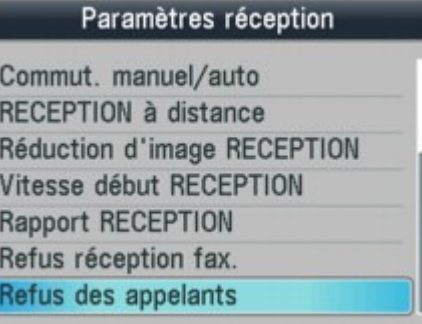

- **6.** Utilisez le bouton ▲▼ pour sélectionner Oui, puis appuyez sur le bouton OK. Vous pouvez définir des paramètres pour Refus des appelants.
- **7.** Utilisez le bouton  $\blacktriangle \blacktriangledown$  pour sélectionner la condition de refus d'appel téléphonique ou de fax, puis sur le bouton  $\blacktriangleleft\blacktriangleright$  pour sélectionner le paramètre, et appuyez ensuite sur le bouton **OK**.

#### **N° anonyme**  Détermine s'il faut refuser la réception d'un appel téléphonique ou d'un fax d'un numéro anonyme.

### **N° hors zone**

Détermine s'il faut refuser la réception d'un appel téléphonique ou d'un fax en dehors de la zone de service de l'abonnement.

#### **N° refusé**

Détermine s'il faut refuser la réception d'un appel téléphonique ou d'un fax provenant de numéros enregistrés dans la liste Numéros refusés de Refus réception fax. Pour plus d'informations, reportez-vous à la section Refus de la réception de fax .

Refuser : Refuse la réception d'un appel téléphonique ou d'un fax correspondant à la condition définie par ce paramètre.

Si vous sélectionnez Refuser pour Numéros refusés, Enregistrer les numéros refusés ? s'affiche sur l'écran LCD. Sélectionnez Oui pour enregistrer un numéro de fax/téléphone à refuser. Pour plus d'informations, reportez-vous à la section Refus de la réception de fax .

Accepter : Autorise la réception d'un appel téléphonique ou d'un fax correspondant à la condition définie par ce paramètre.

# **Remarque**

Ce paramètre n'est pas pris en charge dans tous les pays. Contactez votre opérateur téléphonique pour vérifier s'il fournit ce service.

Guide d'utilisation avancée > Envoi de fax > Envoi/Réception de fax à partir du panneau de contrôle de la machine > Document stocké en mémoire

# **Document stocké en mémoire**

Dans les cas suivants, la machine ne peut pas imprimer le fax reçu et le stocke automatiquement dans sa mémoire.

- **L'encre est épuisée.**
- **Il n'y a plus de papier.**
- **Un format de papier différent de celui indiqué par Form. p. est chargé.**
- **Form. p. a une valeur autre que A4, LTR(8,5"x11") ou Legal(8,5"x14) (MX350 series).**
- **L'option Désactivé est sélectionnée pour Impression auto dans Paramètres utilisateur FAX.**
- **Vous avez appuyé sur le bouton Arrêt pour annuler l'impression d'un**

# **fax reçu.**

### **Important**

Si vous débranchez le cordon d'alimentation, tous les documents stockés en mémoire sont supprimés. Il convient donc d'envoyer ou d'imprimer les documents en question avant de débrancher le cordon d'alimentation. Pour plus d'informations sur la déconnexion du cordon d'alimentation, reportez-vous à la section Note relative au débranchement du cordon d'alimentation .

### **Remarque**

Lors de la vérification, de l'impression ou de la suppression d'un document stocké en mémoire, vous spécifiez celui-ci par son numéro de transaction. Si vous ne connaissez pas le numéro de transaction du document cible, imprimez d'abord la liste des documents.

Pour imprimer un document en mémoire :

**Impression d'un document en mémoire** 

Pour supprimer un document en mémoire :

Suppression d'un document en mémoire

Pour enregistrer un document sur une carte mémoire ou une clé USB flash

Enregistrement d'un document en mémoire sur une carte mémoire/clé USB flash

Guide d'utilisation avancée > Envoi de fax > Envoi/Réception de fax à partir du panneau de contrôle de la machine > Document stocké en mémoire > Impression d'un document en mémoire

# **Impression d'un document en mémoire**

Si la machine ne parvient pas à envoyer un fax ou à imprimer un fax reçu, elle stocke le fax non envoyé ou non imprimé dans sa mémoire. En revanche, si une erreur se produit lors de l'émission d'un fax, le document n'est pas stocké. Vous pouvez imprimer une liste des documents stockés (liste en mémoire) ou imprimer un document particulier.

- Impression d'une liste mémoire ou du document spécifié en mémoire
- Impression de tous les documents en mémoire

# **Remarque**

 $\blacksquare$  La liste mémoire affiche le numéro de transaction du fax non envoyé ou non imprimé (EM/REC n°), le mode de transaction, le numéro du destinataire, ainsi que la date et l'heure de la transaction.

#### **Impression d'une liste mémoire ou du document spécifié en mémoire**

**1. Chargez le papier.**

Reportez-vous à la section Chargement du papier / des originaux .

**2. Appuyez sur le bouton FAX, puis sur le bouton Fonction de droite.**

L'écran Référence mémoire s'affiche.

#### **3. Imprimez un document spécifié ou une liste mémoire.**

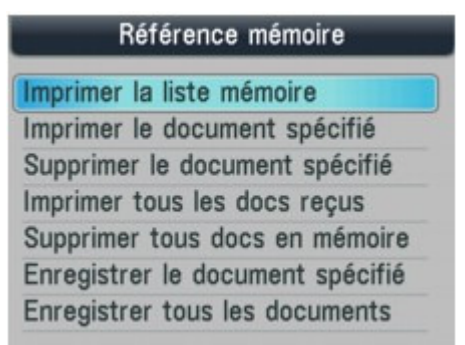

#### **Pour imprimer une liste mémoire :**

- 1. Utilisez le bouton  $\blacktriangle \blacktriangledown$  pour sélectionner l'option Imprimer la liste mémoire, puis appuyez sur le bouton **OK**.
- 2. Utilisez le bouton  $\blacktriangle \blacktriangledown$  pour sélectionner Oui, puis appuyez sur le bouton OK. La liste mémoire stockée en mémoire est imprimée.
- **Pour imprimer un document spécifié :**
	- 1. Utilisez le bouton  $\blacktriangle\blacktriangledown$  pour sélectionner l'option Imprimer le document spécifié, puis appuyez sur le bouton **OK**.
	- 2. Utilisez le bouton ▲▼ pour sélectionner le numéro de transaction du document à imprimer, puis appuyez sur le bouton **OK**.

La date et l'heure de transaction, le numéro de fax/téléphone, le numéro de transaction et les informations sur les couleurs s'affichent sur un écran de liste de documents stockés en mémoire.

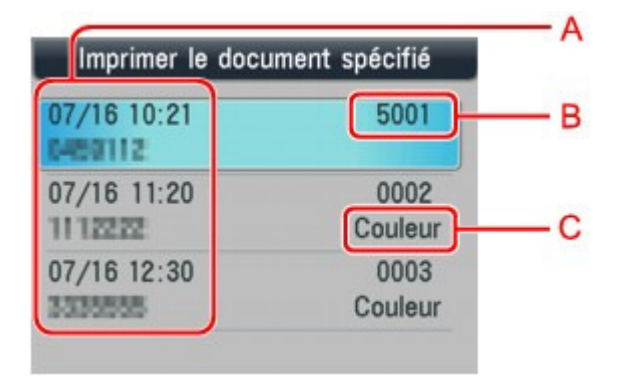

- ۇٴ\*. Date et heure de transaction et numéro de fax/téléphone
- ۇٴ+. Numéro de transaction (EM/REC n°)

Un numéro de transaction compris entre 0001 et 4999 indique un document en cours d'envoi.

Un numéro de transaction compris entre 5001 et 9999 indique un document en cours de réception.

- ۇٴ,. Informations sur les couleurs
- 3. Utilisez le bouton  $\blacktriangle \blacktriangledown$  pour sélectionner Oui ou Non, puis appuyez sur le bouton **OK**.

Si vous sélectionnez Oui, seule la première page du document s'imprimera. Si vous sélectionnez Non, toutes les pages du document s'imprimeront. Pour imprimer d'autres documents, répétez la procédure des étapes 2 et 3.

# **Remarque**

- Si vous sélectionnez Non pour imprimer toutes les pages du document et que toutes les pages en mémoire ont été imprimées, Supprimer les documents imprimés de la mémoire ? s'affiche sur l'écran LCD. Si vous sélectionnez Oui, les pages imprimées en mémoire sont supprimées.
- Si aucun document n'est stocké en mémoire, Pas de document en mémoire. s'affiche. Appuyez sur le bouton **OK** pour revenir à l'écran précédent.

### **Impression de tous les documents en mémoire**

**1. Chargez le papier.**

Reportez-vous à la section Chargement du papier / des originaux .

**2. Appuyez sur le bouton FAX, puis sur le bouton Fonction de droite.**

L'écran Référence mémoire s'affiche.

- **3.** Utilisez le bouton ▲▼ pour sélectionner l'option Imprimer tous les docs reçus, puis **appuyez sur le bouton OK.**
- **4.** Utilisez le bouton ▲▼ pour sélectionner Oui, puis appuyez sur le bouton OK.

# **Remarque**

- Supprimer les documents imprimés de la mémoire ? s'affiche sur l'écran LCD chaque fois qu'un document est imprimé. Si vous sélectionnez Oui, le document est supprimé de la mémoire.
- Si aucun document n'est stocké en mémoire, Pas de document en mémoire. s'affiche. Appuyez sur le bouton **OK** pour revenir à l'écran précédent.

Guide d'utilisation avancée > Envoi de fax > Envoi/Réception de fax à partir du panneau de contrôle de la machine > Document stocké en mémoire > Suppression d'un document en mémoire

# **Suppression d'un document en mémoire**

- Suppression d'un document spécifié en mémoire
- Suppression de tous les documents en mémoire

#### **Suppression d'un document spécifié en mémoire**

**1. Appuyez sur le bouton FAX, puis sur le bouton Fonction de droite.**

L'écran Référence mémoire s'affiche.

**2.** Utilisez les boutons ▲▼ pour sélectionner l'option Supprimer le document spécifié, puis **appuyez sur le bouton OK.**

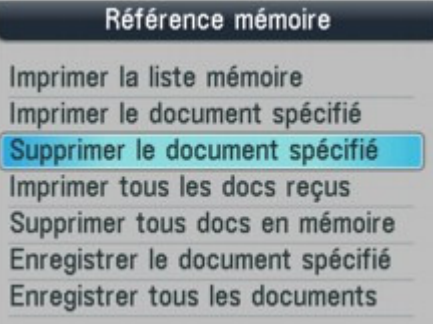

**3.** Utilisez le bouton ▲▼ pour sélectionner le numéro de transaction (Nº TR/REC) du **document à supprimer, puis appuyez sur le bouton OK.**

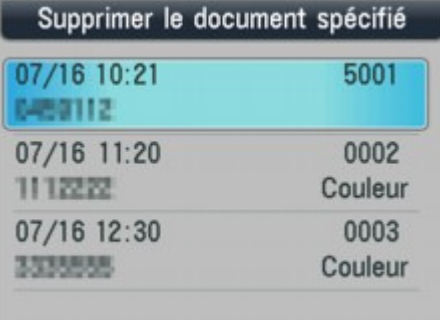

**4.** Utilisez le bouton ▲▼ pour sélectionner Oui, puis appuyez sur le bouton OK.

Pour supprimer d'autres documents, répétez les étapes 3 et 4 de la procédure.

#### **Suppression de tous les documents en mémoire**

- **1. Appuyez sur le bouton FAX, puis sur le bouton Fonction de droite.** L'écran Référence mémoire s'affiche.
- **2.** Utilisez le bouton ▲▼ pour sélectionner l'option Supprimer tous docs en mémoire, puis **appuyez sur le bouton OK.**
- **3.** Utilisez le bouton ▲▼ pour sélectionner Oui, puis appuyez sur le bouton OK.

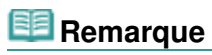

Cette fonction n'est pas disponible pendant que la machine reçoit un fax.

Enregistrement d'un document en mémoire sur une carte mémoire/clé USB... Page 806 sur 1132 pages

Guide d'utilisation avancée

Guide d'utilisation avancée > Envoi de fax > Envoi/Réception de fax à partir du panneau de contrôle de la machine > Document stocké en mémoire > Enregistrement d'un document en mémoire sur une carte mémoire/clé USB flash

# **Enregistrement d'un document en mémoire sur une carte mémoire/clé USB flash**

Le panneau de contrôle de la machine vous permet d'enregistrer sous la forme de fichiers PDF des fax envoyés ou reçus sur une carte mémoire ou une clé USB flash.

# **Important**

- Ne retirez pas la carte mémoire ou la clé USB flash de la machine tant que l'enregistrement n'est pas terminé.
- Vous ne pouvez pas utiliser simultanément une clé USB flash et une carte mémoire. Pour l'enregistrement des fax, assurez-vous de n'utiliser qu'une d'elles.
- Les fax enregistrés sur une clé USB flash ou sur la carte mémoire ne peuvent pas être imprimées en utilisant le mode carte mémoire.
- Par sécurité et pour éviter ainsi la survenue d'incidents inopinés, nous vous conseillons de sauvegarder régulièrement sur un autre dispositif de stockage les fax enregistrés sur une carte mémoire ou une clé USB flash.
- Nous rejetons toute responsabilité en cas de dommage ou perte des données pour quelque raison que ce soit, et ce même pendant la période de garantie de la machine.

**1. Appuyez sur le bouton FAX, puis sur le bouton Fonction de droite.**

L'écran Référence mémoire s'affiche.

**2. Insérez la clé USB flash dans le port d'impression directe ou la carte mémoire dans l'emplacement de carte.**

### **Important**

Vous ne pouvez pas utiliser simultanément une clé USB flash et une carte mémoire. Pour l'enregistrement des fax, assurez-vous de n'utiliser qu'une d'elles.

# **Remarque**

- Pour plus d'informations sur la procédure à suivre pour insérer une carte mémoire/une clé USB flash, reportez-vous à la section Impression à partir d'une carte mémoire .
- **3.** Utilisez les boutons ▲▼ pour sélectionner l'option Enregistrer le document spécifié ou **Enregistrer tous les documents, puis appuyez sur le bouton OK.**
- **4.** Utilisez le bouton ▲▼ pour sélectionner la destination, puis appuyez sur le bouton OK.
	- Si Enregistrer tous les documents est sélectionné à l'étape 3 : Tous les documents sont enregistrés dans la destination sélectionnée.
	- Si Enregistrer le document spécifié est sélectionné à l'étape 3 : Passez à l'étape 5.
- **5.** Utilisez les boutons ▲▼ pour sélectionner le numéro de transaction (EM/REC n°) du document à **enregistrer, puis appuyez sur le bouton OK.**

Enregistrement d'un document en mémoire sur une carte mémoire/clé USB... Page 807 sur 1132 pages

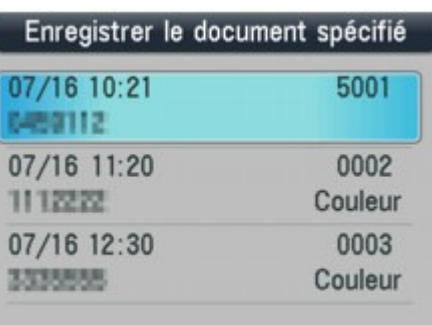

Le document spécifié est enregistré. Pour enregistrer d'autres documents, répétez l'étape 5.

### **6. Appuyez sur le bouton Précédent ou Arrêt.**

# **Remarque**

- Un MX870 series vous permet d'enregistrer jusqu'à 250 pages de fax dans un fichier PDF. Un MX350 series, vous permet d'enregistrer jusqu'à 50 pages de fax dans un fichier PDF.
- Vous pouvez enregistrer jusqu'à 2000 fichiers PDF sur une carte mémoire ou une clé USB flash.
- Les fax sont enregistrés selon l'ordre de numéro de transaction lorsque l'option Enregistrer tous les documents est sélectionnée.
- Si la carte mémoire ou la clé USB flash arrive à saturation alors que des fax sont en cours d'enregistrement, Espace libre insuffisant s'affiche sur l'écran LCD et les fax ne sont pas enregistrés.
- Le nom du dossier et fichier contenant les fax enregistrés sur la carte mémoire ou la clé USB flash se présente comme suit :
	- Nom du dossier : CANON\_SC\FAXDOC\0001
	- Nom du fichier (extension de fichier : PDF) : « FAX\_0001 » avec numérotation incrémentielle
	- Date du fichier : la date et l'heure de l'enregistrement sont celles de la machine. Pour plus d'informations sur le réglage de la date et de l'heure, reportez-vous à la section Spécification des paramètres de base du télécopieur .
- Importation sur l'ordinateur des fax enregistrés sur une carte mémoire Vous pouvez importer sur l'ordinateur des fax enregistrés sur une carte mémoire, en utilisant l' emplacement de carte de la machine. Pour plus d'informations, reportez-vous à la section Configuration du logement pour carte en tant que lecteur de carte mémoire de l'ordinateur.
- Importation sur l'ordinateur des fax enregistrés sur une clé USB flash Vous pouvez importer sur l'ordinateur des fax enregistrés sur une clé USB flash. Une fois les fax enregistrés, connectez la clé USB flash à l'ordinateur et importez les données à l'aide de l'Explorateur Windows.

Guide d'utilisation avancée > Envoi de fax > Envoi/Réception de fax à partir du panneau de contrôle de la machine > Récapitulatif des rapports et listes

# **Récapitulatif des rapports et listes**

Le tableau ci-dessous affiche les rapports et les listes pouvant être imprimés à partir de la machine. Reportez-vous aux pages indiquées pour plus d'informations.

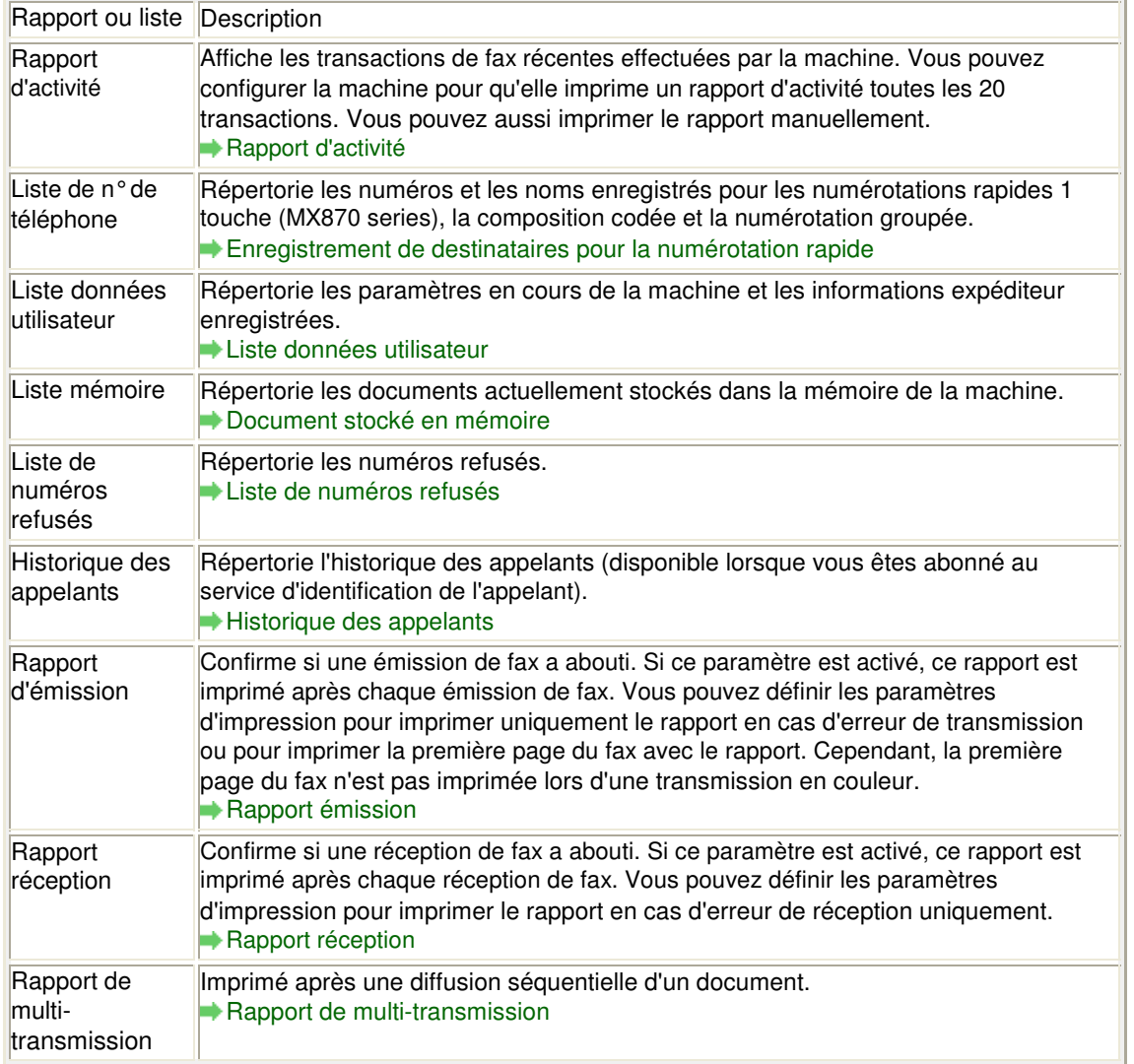

# **Remarque**

Lorsque le paramètre Impression automatique de Paramètres utilisateur FAX a la valeur Désactivé, les rapports suivants ne sont également pas imprimés automatiquement. Rapport d'activité Rapport d'émission Rapport réception Rapport de multi-transmission Vous pouvez imprimer manuellement le rapport d'activité même lorsque Désactivé est sélectionné pour Impression automatique dans Paramètres utilisateur FAX. Pour connaître la procédure d'impression manuelle, reportez-vous à la section Rapport d'activité .

Pour imprimer un rapport autre que le rapport d'activité, sélectionnez Activé pour Impression automatique.

### **Rapport d'activité**

Permet d'imprimer l'historique des fax envoyés et reçus. Par défaut, la machine imprime un

### Récapitulatif des rapports et listes en extreme sur la page 809 sur 1132 pages

rapport d'activité toutes les 20 transactions. Vous pouvez aussi désactiver l'impression automatique de ce rapport ou l'imprimer manuellement.

# **Remarque**

- Pour plus d'informations sur les paramètres du rapport d'activité, reportez-vous à la section Rapport d'activité .
- **Impression manuelle du rapport d'activité**
	- **1. Chargez le papier.**

Reportez-vous à la section Chargement du papier / des originaux .

**2. Appuyez sur le bouton FAX, puis sur le bouton Fonction de gauche.**

L'écran Menu FAX s'affiche.

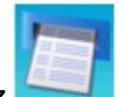

**3. Sélectionnez Imprimer rapports/listes, puis appuyez sur le bouton OK.**

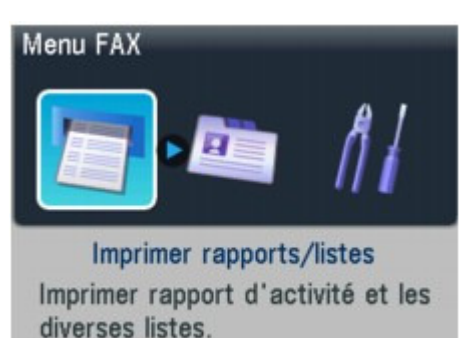

**4.** Utilisez le bouton ▲▼ pour sélectionner Rapport d'activité, puis appuyez sur le bouton **OK.**

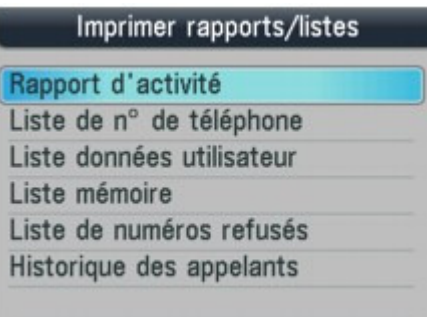

**5.** Utilisez le bouton ▲▼ pour sélectionner Oui, puis appuyez sur le bouton OK.

Le rapport d'activité est imprimé.

# **Liste données utilisateur**

La liste des données utilisateur vous permet de vérifier les paramètres en cours de votre machine, ainsi que les informations expéditeur enregistrées.

Spécification des paramètres de base du télécopieur

- **Impression de la liste des données utilisateur**
	- **1. Chargez le papier.**

Reportez-vous à la section Chargement du papier / des originaux .

**2. Appuyez sur le bouton FAX, puis sur le bouton Fonction de gauche.**

L'écran Menu FAX s'affiche.

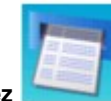

**3. Sélectionnez Imprimer rapports/listes, puis appuyez sur le bouton OK.**

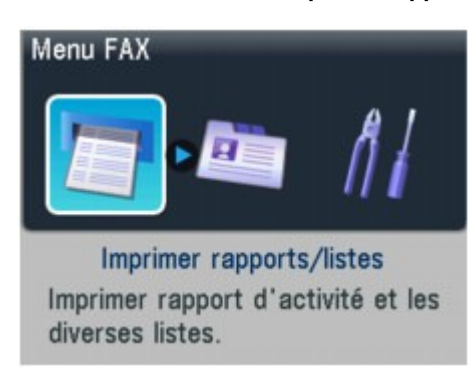

**4.** Utilisez le bouton ▲▼ pour sélectionner Liste données utilisateur, puis appuyez sur le **bouton OK.**

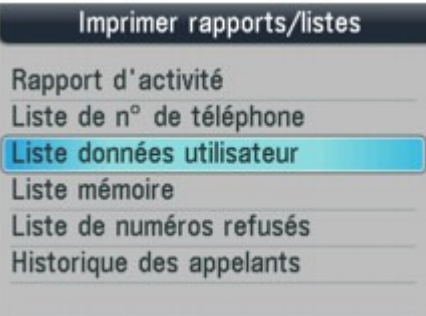

**5.** Utilisez le bouton ▲▼ pour sélectionner Oui, puis appuyez sur le bouton OK. La liste des données utilisateur est imprimée.

### **Liste de numéros refusés**

- **Impression de la liste de numéros refusés**
	- **1. Chargez le papier.**

Reportez-vous à la section Chargement du papier / des originaux .

**2. Appuyez sur le bouton FAX, puis sur le bouton Fonction de gauche.** L'écran Menu FAX s'affiche.

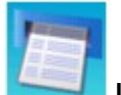

**3. Sélectionnez Imprimer rapports/listes, puis appuyez sur le bouton OK.**

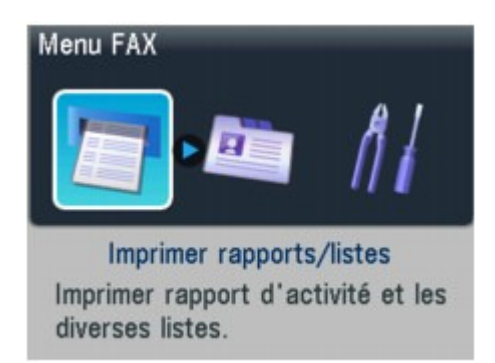

4. Utilisez le bouton **▲▼** pour sélectionner Liste de numéros refusés, puis appuyez sur **le bouton OK.**

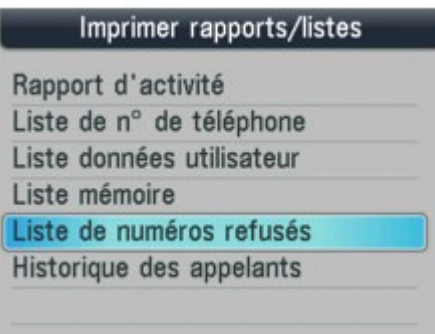

**5.** Utilisez le bouton ▲▼ pour sélectionner Oui, puis appuyez sur le bouton OK.

La liste de numéros refusés est imprimée.

#### **Historique des appelants**

Cette fonction n'est pas disponible dans tous les pays.

- **Impression de l'historique des appelants**
	- **1. Chargez le papier.**

Reportez-vous à la section Chargement du papier / des originaux .

**2. Appuyez sur le bouton FAX, puis sur le bouton Fonction de gauche.**

L'écran Menu FAX s'affiche.

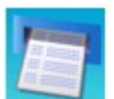

**3. Sélectionnez Imprimer rapports/listes, puis appuyez sur le bouton OK.**

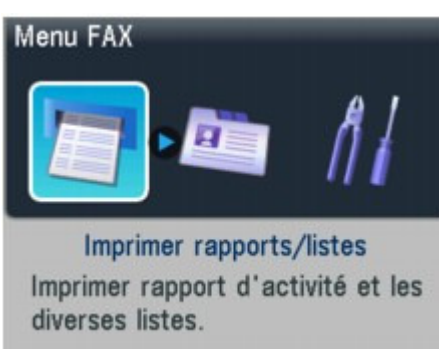

**4.** Utilisez le bouton ▲▼ pour sélectionner l'option Historique des appelants, puis

#### **appuyez sur le bouton OK.**

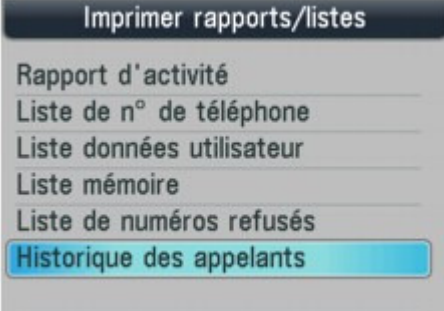

**5.** Utilisez le bouton ▲▼ pour sélectionner Oui, puis appuyez sur le bouton OK.

L'historique des appelants est imprimé.

#### **Rapport émission**

Cette machine peut imprimer un rapport d'émission après l'envoi d'un document, confirmant si l'émission a abouti. À l'origine, les rapports d'émission sont définis pour être imprimés uniquement lorsqu'une erreur d'émission se produit. Vous pouvez configurer la machine pour qu'elle imprime un rapport chaque fois qu'elle envoie un document, ou désactiver l'impression du rapport.

# **Remarque**

- Pour plus d'informations sur les paramètres du rapport d'émission, reportez-vous à la section Rapport émission .
- Pour plus d'informations sur les erreurs se produisant lorsque vous envoyez un fax, reportezvous à la section Erreurs lors de l'envoi d'un fax .

#### **Erreurs lors de l'envoi d'un fax**

Si une erreur se produit lors de l'envoi d'un fax, le numéro de l'erreur est imprimé dans le rapport d'émission (pour certaines erreurs, la cause est également imprimée). Les causes correspondant aux numéros d'erreur sont les suivantes.

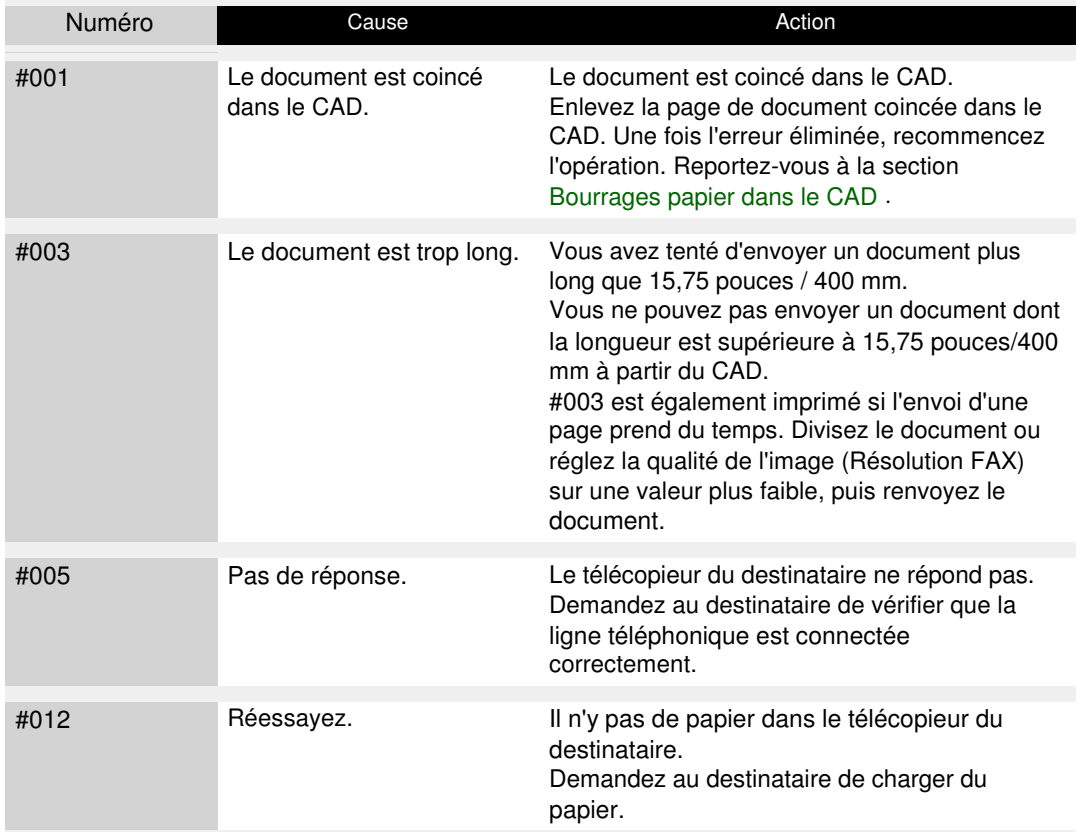

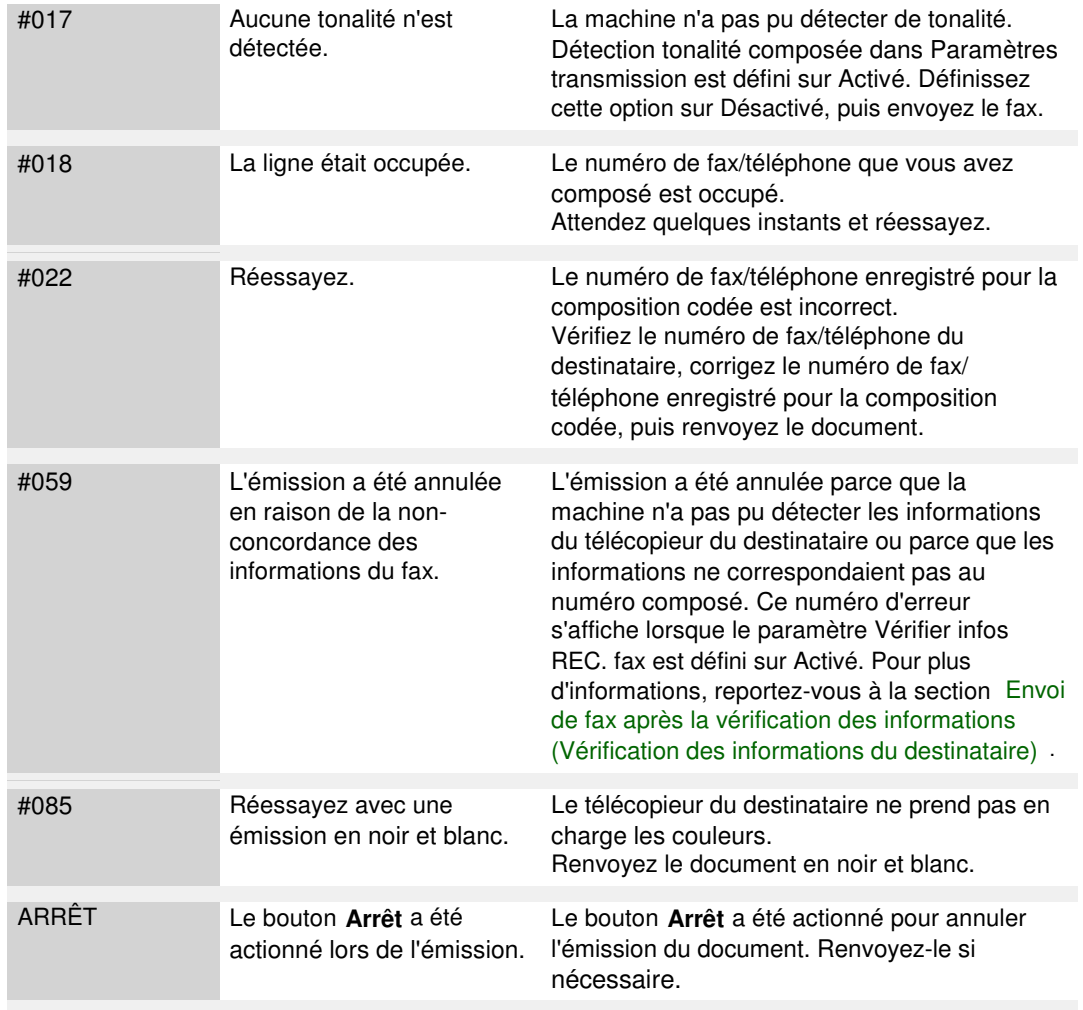

#### **Rapport réception**

Cette machine peut imprimer un rapport réception après la réception d'un document, confirmant si la réception a abouti. À l'origine, la machine est configurée pour que les rapports réception ne soient pas du tout imprimés. Vous pouvez configurer la machine pour qu'elle imprime un rapport chaque fois qu'elle reçoit un document, ou uniquement en cas d'erreur.

# **Remarque**

- Pour plus d'informations sur les paramètres du rapport réception, reportez-vous à la section Rapport réception .
- Pour plus d'informations sur les erreurs lorsque vous recevez un fax, reportez-vous à la section Erreurs lors de la réception d'un fax .

#### **Erreurs lors de la réception d'un fax**

Si une erreur se produit lors de la réception d'un fax, le numéro de l'erreur est imprimé dans le rapport réception (pour certaines erreurs, la cause est également imprimée). Les causes correspondant aux numéros d'erreur sont les suivantes.

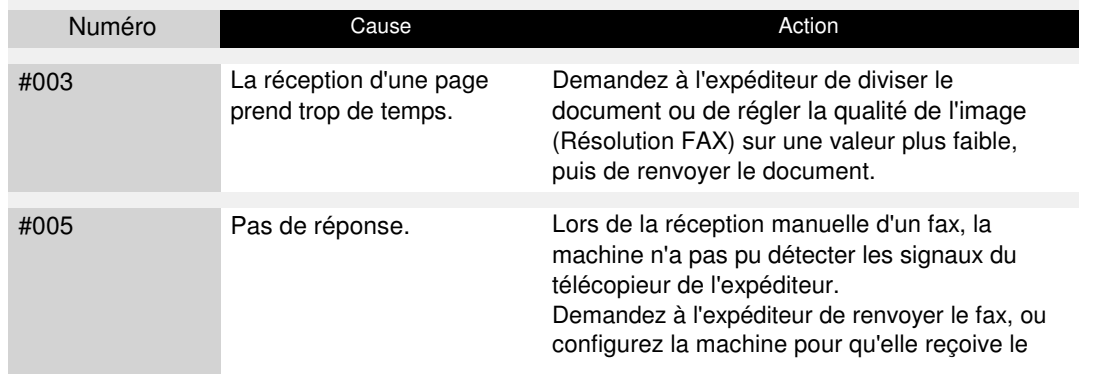

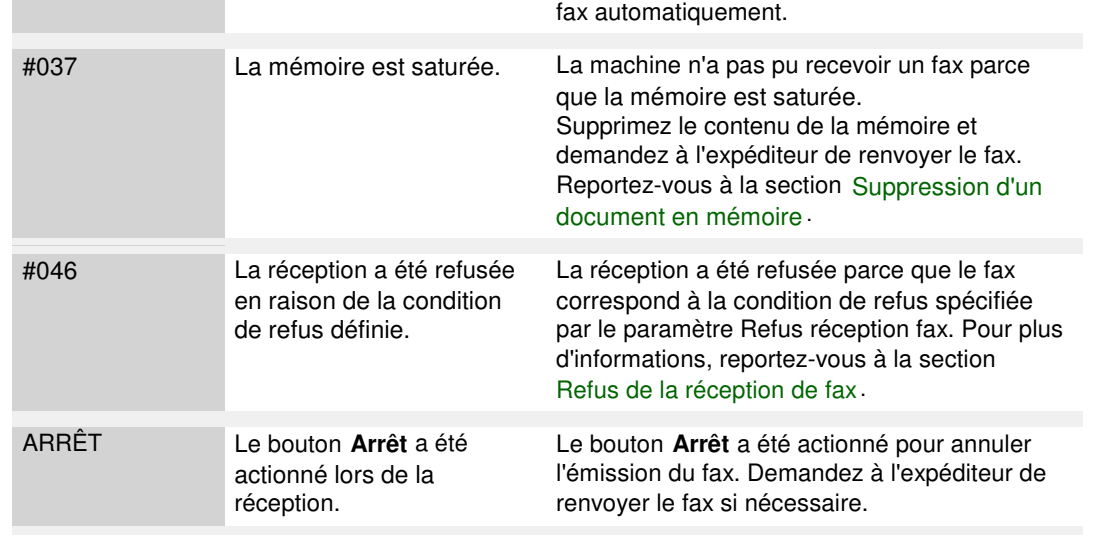

### **Rapport de multi-transmission**

Cette machine imprime un rapport de multi-transmission après avoir envoyé le même document à plusieurs destinations, pour confirmer si la transmission à tous les destinataires a abouti.

Guide d'utilisation avancée > Envoi de fax > Envoi/Réception de fax à partir du panneau de contrôle de la machine > Utilisation de l'utilitaire de numérotation rapide

# **Utilisation de l'utilitaire de numérotation rapide**

## **À propos de l'utilitaire de numérotation rapide**

L'utilitaire de numérotation rapide permet de transmettre les numéros de fax/téléphone enregistrés sur la machine à un ordinateur et de les enregistrer ou de les modifier sur ce dernier. En outre, vous pouvez enregistrer sur la machine le numéro de fax/téléphone, le nom de l'utilisateur et le numéro de fax/téléphone de ce dernier, ainsi que les numéros refusés, modifiés sur l'ordinateur. Vous pouvez également les enregistrer sur l'ordinateur à des fins de sauvegarde. Pour éviter de perdre les données enregistrées suite à une coupure de courant ou une fausse manœuvre, il est recommandé de sauvegarder ces données sur l'ordinateur à l'aide de l'utilitaire de numérotation rapide.

- Démarrage de l'utilitaire de numérotation rapide
- Boîte de dialogue Utilitaire de numérotation rapide
- Enregistrement sur le PC d'informations enregistrées sur la machine
- Enregistrement de destinataires pour la numérotation rapide à l'aide de l'utilitaire de numérotation rapide
- Modification de destinataires pour la numérotation rapide à l'aide de l'utilitaire de numérotation rapide
- Suppression de destinataires pour la numérotation rapide à l'aide de l'utilitaire de numérotation rapide
- Modification d'informations d'expéditeur à l'aide de l'utilitaire de numérotation rapide
- Enregistrement/Modification d'un numéro refusé à l'aide de l'utilitaire de numérotation rapide
- Appel des informations enregistrées sur votre PC et enregistrement de ces informations sur la machine
- Désinstallation de l'utilitaire de numérotation rapide

Haut de la page  $\hat{\uparrow}$ 

Guide d'utilisation avancée > Envoi de fax > Envoi/Réception de fax à partir du panneau de contrôle de la machine > Utilisation de l'utilitaire de numérotation rapide > Démarrage de l'utilitaire de numérotation rapide

# **Démarrage de l'utilitaire de numérotation rapide**

Avant de démarrer l'utilitaire de numérotation rapide, assurez-vous de ce qui suit :

### **Les logiciels nécessaires (MP Drivers et utilitaire de numérotation**

### **rapide) sont installés.**

Si les logiciels (MP Drivers et utilitaire de numérotation rapide) ne sont pas encore installés, insérez le CD-ROM d'installation dans le lecteur de l'ordinateur, puis effectuez l'Installation personnalisée et sélectionnez MP Drivers et Utilitaire de numérotation rapide.

### **La machine est correctement connectée à un ordinateur.**

Assurez-vous que la machine est correctement connectée à l'ordinateur.

Ne branchez pas ou ne débranchez pas le câble USB ou LAN lors de la sauvegarde d'informations enregistrées sur l'ordinateur ou lorsque l'ordinateur est en mode veille.

Si vous utilisez l'utilitaire de numérotation rapide à partir d'une connexion réseau, vérifiez que les paramètres nécessaires ont été correctement définis.

- **1.** Assurez-vous que la machine est sous tension.
- **2.** Cliquez sur Démarrer et sélectionnez Tous les Programmes (ou Programmes), Canon Utilities, Utilitaire de numérotation rapide, puis Utilitaire de numérotation rapide.

L'utilitaire de numérotation rapide démarre.

Boîte de dialogue Utilitaire de numérotation rapide en entrant de la Page 817 sur 1132 pages

# **Guide d'utilisation avancée**

Guide d'utilisation avancée > Envoi de fax > Envoi/Réception de fax à partir du panneau de contrôle de la machine > Utilisation de l'utilitaire de numérotation rapide > Boîte de dialogue Utilitaire de numérotation rapide

# **Boîte de dialogue Utilitaire de numérotation rapide**

La boîte de dialogue Utilitaire de numérotation rapide comprend les éléments suivants.

L'explication est basée sur l'écran du MX870 series.

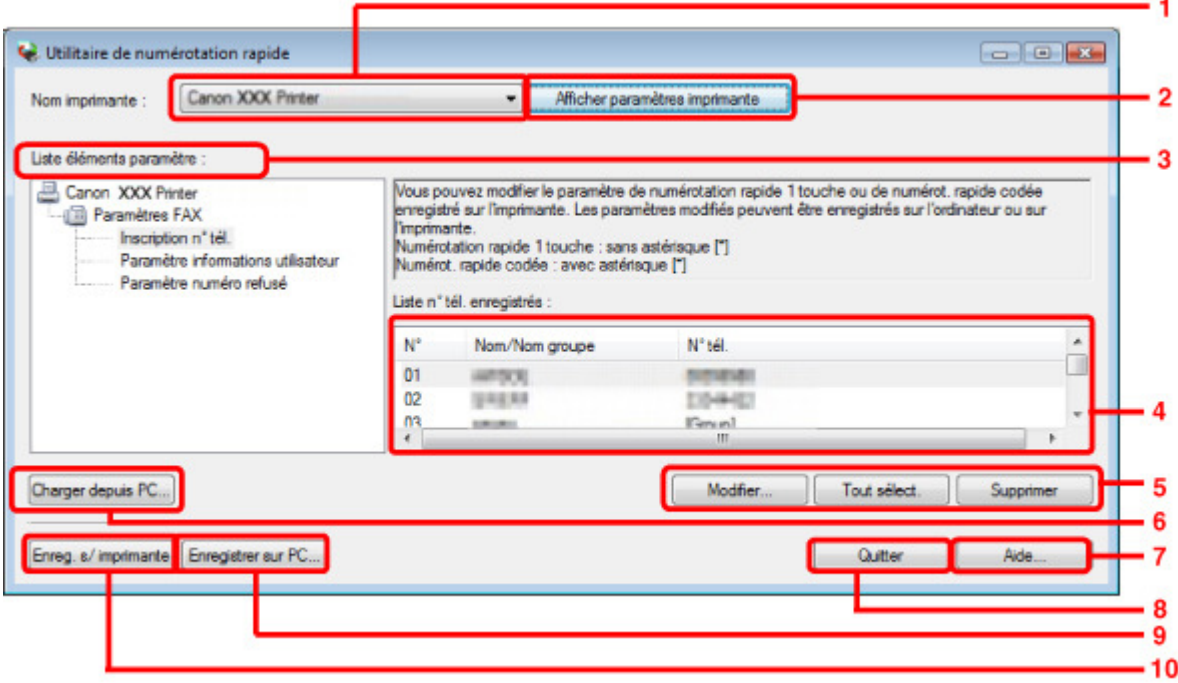

#### **1.** Nom imprimante

Permet de sélectionner la machine pour laquelle modifier les informations enregistrées à l'aide de l'utilitaire de numérotation rapide.

#### **2.** Afficher paramètres imprimante

Permet de charger les informations enregistrées sur la machine sélectionnée pour Nom imprimante dans l'utilitaire de numérotation rapide.

#### **3.** Liste éléments paramètre

Permet de sélectionner les informations enregistrées à modifier. Sélectionnez une option parmi Inscription n° tél., Paramètre informations utilisateur et Paramètre numéro refusé.

### **4.** Liste des informations enregistrées

Permet d'afficher les informations enregistrées pour Liste éléments paramètre.

#### **5.** Modifier.../Tout sélect./Supprimer

Permet de modifier/supprimer les informations enregistrées ou de sélectionner toutes les informations enregistrées choisies pour Liste éléments paramètre. Lorsque plusieurs éléments de la liste des informations enregistrées sont sélectionnés, vous ne pouvez pas utiliser le bouton Modifier....

### **6.** Charger depuis PC...

Permet d'afficher les informations enregistrées sauvegardées sur l'ordinateur.

# Boîte de dialogue Utilitaire de numérotation rapide Page 818 sur 1132 pages

## **7.** Aide...

Permet d'afficher la page du manuel en ligne concernant l'utilitaire de numérotation rapide.

### **8.** Quitter

Permet de quitter l'utilitaire de numérotation rapide. Les informations enregistrées ou modifiées à l'aide de l'utilitaire de numérotation rapide ne sont pas sauvegardées sur l'ordinateur, ni enregistrées sur la machine.

### **9.** Enregistrer sur PC...

Permet de sauvegarder sur l'ordinateur les informations modifiées à l'aide de l'utilitaire de numérotation rapide.

### **10.** Enreg. s/ imprimante

Permet d'enregistrer sur la machine les informations modifiées à l'aide de l'utilitaire de numérotation rapide.

Guide d'utilisation avancée > Envoi de fax > Envoi/Réception de fax à partir du panneau de contrôle de la machine > Utilisation de l'utilitaire de numérotation rapide > Enregistrement sur le PC d'informations enregistrées sur la machine

# **Enregistrement sur le PC d'informations enregistrées sur la machine**

Suivez la procédure ci-dessous pour enregistrer sur l'ordinateur les numéros de numérotation rapide/ numérotation groupée, le nom de l'utilisateur, le numéro de fax/téléphone ou les numéros refusés de la machine.

**1.** Démarrez l'utilitaire de numérotation rapide.

Démarrage de l'utilitaire de numérotation rapide

- **2.** Sélectionnez la machine dans la liste Nom imprimante, puis cliquez sur Afficher paramètres imprimante.
- **3.** Cliquez sur Enregistrer sur PC....
- **4.** Entrez le nom de fichier sur l'écran affiché, puis cliquez sur Enregistrer.

Enregistrement de destinataires pour la numérotation rapide à l'aide de l'uti... Page 820 sur 1132 pages

### Guide d'utilisation avancée

Guide d'utilisation avancée > Envoi de fax > Envoi/Réception de fax à partir du panneau de contrôle de la machine > Utilisation de l'utilitaire de numérotation rapide > Enregistrement de destinataires pour la numérotation rapide à l'aide de l'utilitaire de numérotation rapide

# **Enregistrement de destinataires pour la numérotation rapide à l'aide de l'utilitaire de numérotation rapide**

Suivez la procédure ci-dessous pour enregistrer des numéros de fax/téléphone.

L'explication est basée sur les écrans du MX870 series.

# **Remarque**

- Avant d'enregistrer des numéros de fax/téléphone à l'aide de l'utilitaire de numérotation rapide, vérifiez qu'aucune opération liée au fax n'est en cours.
- **1.** Démarrez l'utilitaire de numérotation rapide. Démarrage de l'utilitaire de numérotation rapide
- **2.** Sélectionnez la machine dans la liste Nom imprimante, puis cliquez sur Afficher paramètres imprimante.
- **3.** Cliquez sur Inscription n° tél dans Liste éléments paramètre. La liste des numéros de fax/téléphone enregistrés s'affiche.
- **4.** Sélectionnez un code libre dans la liste, puis cliquez sur Modifier.... La boîte de dialogue Sélection individuelle ou groupée s'affiche.
- **5.** Cliquez sur Enregistrer n° tél. individuel ou Enregistrer composition groupe, puis cliquez sur Suivant.
	- Si vous avez sélectionné Enregistrer n° tél. individuel :

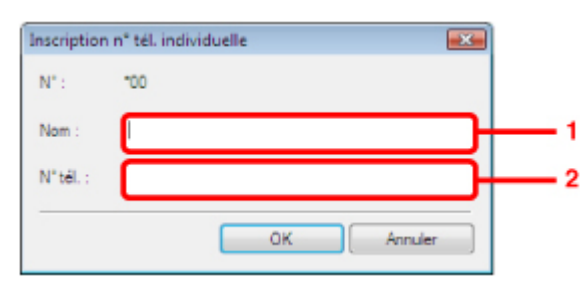

- 1. Entrez le nom.
- 2. Entrez le numéro de fax/téléphone.
- Si vous avez sélectionné Enregistrer composition groupe :

Enregistrement de destinataires pour la numérotation rapide à l'aide de l'uti... Page 821 sur 1132 pages

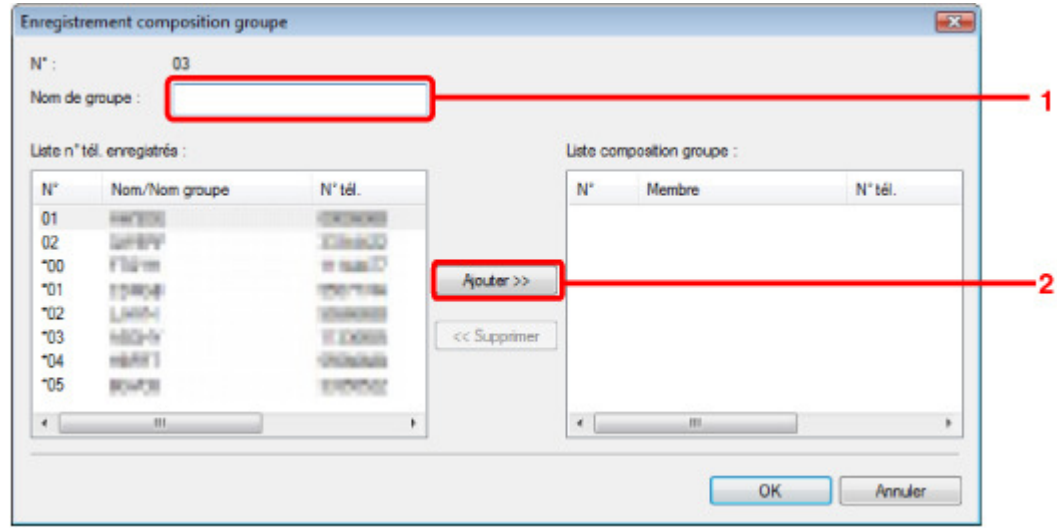

- 1. Entrez le nom du groupe.
- 2. Sélectionnez le code à ajouter au groupe, puis cliquez sur Ajouter.

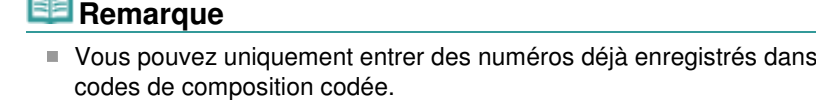

#### **6.** Cliquez sur OK.

6e

Répétez les étapes 4 et 6, pour continuer à enregistrer des numéros de fax/téléphone ou une composition de groupe.

- Pour sauvegarder les informations enregistrées sur l'ordinateur.
	- 1. Cliquez sur Enregistrer sur PC....
	- 2. Entrez le nom de fichier sur l'écran affiché, puis cliquez sur Enregistrer.
- Pour enregistrer les informations enregistrées sur la machine :
	- 1. Cliquez sur Enreg. s/ imprimante.

Les informations sont enregistrées sur la machine.

Haut de la page  $\uparrow$ 

la liste des

Modification de destinataires pour la numérotation rapide à l'aide de l'utilita... Page 822 sur 1132 pages

### Guide d'utilisation avancée

Guide d'utilisation avancée > Envoi de fax > Envoi/Réception de fax à partir du panneau de contrôle de la machine > Utilisation de l'utilitaire de numérotation rapide > Modification de destinataires pour la numérotation rapide à l'aide de l'utilitaire de numérotation rapide

# **Modification de destinataires pour la numérotation rapide à l'aide de l'utilitaire de numérotation rapide**

Suivez la procédure ci-dessous pour modifier des numéros de fax/téléphone.

L'explication est basée sur les écrans du MX870 series.

#### 旧目 **Remarque**

- Avant de modifier des numéros de fax/téléphone à l'aide de l'utilitaire de numérotation rapide, vérifiez qu'aucune opération liée au fax n'est en cours.
- **1.** Démarrez l'utilitaire de numérotation rapide.
	- Démarrage de l'utilitaire de numérotation rapide
- **2.** Sélectionnez la machine dans la liste Nom imprimante, puis cliquez sur Afficher paramètres imprimante.
- **3.** Cliquez sur Inscription n° tél dans Liste éléments paramètre. La liste des numéros de fax/téléphone enregistrés s'affiche.
- **4.** Sélectionnez un code à modifier dans la liste, puis cliquez sur Modifier....
	- Si vous avez sélectionné un seul numéro de fax/téléphone :

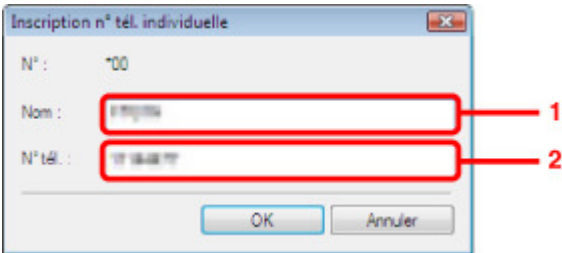

- 1. Entrez le nouveau nom.
- 2. Entrez le nouveau numéro de fax/téléphone.
- Si vous avez sélectionné une composition de groupe :

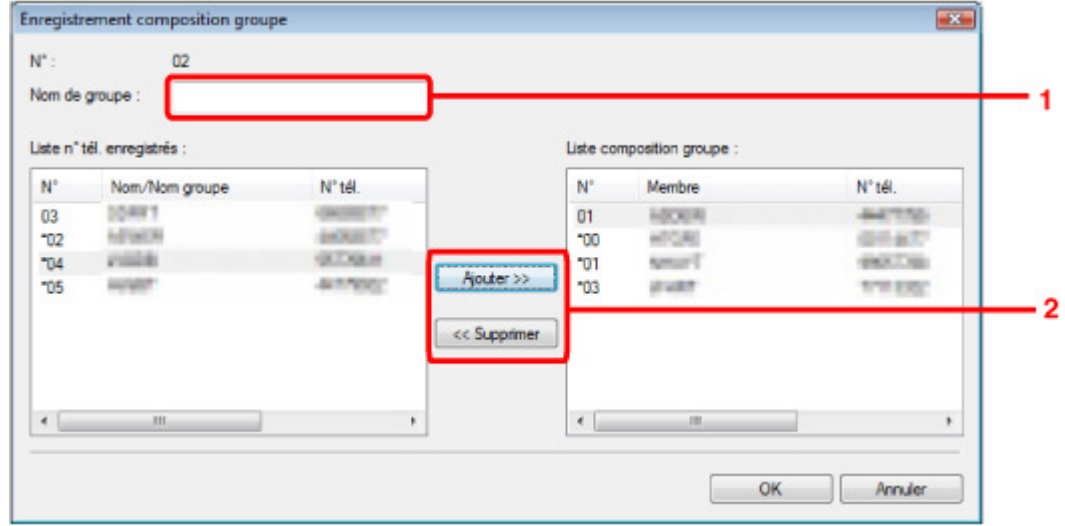

- 1. Entrez le nom du nouveau groupe.
- 2. Ajoutez ou supprimez un membre dans la composition de groupe.

#### **Pour ajouter un membre :**

Sélectionnez le code à ajouter à la composition de groupe, puis cliquez sur Ajouter.

#### **Pour supprimer un membre :**

Sélectionnez le code à supprimer de la composition de groupe, puis cliquez sur Supprimer.

**5.** Cliquez sur OK.

Répétez les étapes 4 et 5 pour continuer à modifier les numéros de fax/téléphone ou les compositions de groupe.

- Pour enregistrer les informations modifiées sur l'ordinateur.
	- 1. Cliquez sur Enregistrer sur PC....
	- 2. Entrez le nom de fichier sur l'écran affiché, puis cliquez sur Enregistrer.
- Pour enregistrer les informations modifiées sur la machine.
	- 1. Cliquez sur Enreg. s/ imprimante.

Les informations sont enregistrées sur la machine.

Suppression de destinataires pour la numérotation rapide à l'aide de l'utilita... Page 824 sur 1132 pages

### Guide d'utilisation avancée

Guide d'utilisation avancée > Envoi de fax > Envoi/Réception de fax à partir du panneau de contrôle de la machine > Utilisation de l'utilitaire de numérotation rapide > Suppression de destinataires pour la numérotation rapide à l'aide de l'utilitaire de numérotation rapide

# **Suppression de destinataires pour la numérotation rapide à l'aide de l'utilitaire de numérotation rapide**

Suivez la procédure ci-dessous pour supprimer des numéros de fax/téléphone.

### **Remarque**

- Avant de supprimer des numéros de fax/téléphone à l'aide de l'utilitaire de numérotation rapide, vérifiez qu'aucune opération liée au fax n'est en cours.
- **1.** Démarrez l'utilitaire de numérotation rapide. Démarrage de l'utilitaire de numérotation rapide
- **2.** Sélectionnez la machine dans la liste Nom imprimante, puis cliquez sur Afficher paramètres imprimante.
- **3.** Cliquez sur Inscription n° tél dans Liste éléments paramètre. La liste des numéros de fax/téléphone enregistrés s'affiche.
- **4.** Sélectionnez un code à supprimer dans la liste, puis cliquez sur Supprimer.

Le numéro de fax/téléphone sélectionné est supprimé. Répétez l'étape 4 pour continuer à supprimer des numéros de fax/téléphone.

### **Remarque**

■ Pour supprimer tous les numéros de fax/téléphone de la liste, cliquez sur Tout sélect., puis sur Supprimer.

- Pour enregistrer les informations modifiées sur l'ordinateur.
	- 1. Cliquez sur Enregistrer sur PC....
	- 2. Entrez le nom de fichier sur l'écran affiché, puis cliquez sur Enregistrer.
- Pour enregistrer les informations modifiées sur la machine.
	- 1. Cliquez sur Enreg. s/ imprimante.
	- 2. Validez le message qui s'affiche et cliquez sur OK.

Les informations sont enregistrées sur la machine.

Modification d'informations d'expéditeur à l'aide de l'utilitaire de numérotati... Page 825 sur 1132 pages

Guide d'utilisation avancée

Guide d'utilisation avancée > Envoi de fax > Envoi/Réception de fax à partir du panneau de contrôle de la machine > Utilisation de l'utilitaire de numérotation rapide > Modification d'informations d'expéditeur à l'aide de l'utilitaire de numérotation rapide

# **Modification d'informations d'expéditeur à l'aide de l'utilitaire de numérotation rapide**

Suivez la procédure ci-dessous pour modifier le nom ou le numéro de fax/téléphone de l'utilisateur.

- **1.** Démarrez l'utilitaire de numérotation rapide. Démarrage de l'utilitaire de numérotation rapide
- **2.** Sélectionnez la machine dans la liste Nom imprimante, puis cliquez sur Afficher paramètres imprimante.
- **3.** Cliquez sur Paramètre informations utilisateur dans Liste éléments paramètre. Les informations concernant l'utilisateur s'affichent.
- **4.** Sélectionnez un élément, puis cliquez sur Modifier.... La boîte de dialogue Informations utilisateur s'affiche.
- **5.** Entrez le nouveau nom de l'utilisateur dans Nom utilisateur et le nouveau numéro de fax/téléphone dans N° tél., puis cliquez sur OK.
	- Pour enregistrer les informations modifiées sur l'ordinateur :
		- 1. Cliquez sur Enregistrer sur PC....
		- 2. Entrez le nom de fichier sur l'écran affiché, puis cliquez sur Enregistrer.
	- Pour enregistrer les informations modifiées sur la machine.
		- 1. Cliquez sur Enreg. s/ imprimante.

Les informations sont enregistrées sur la machine.

Enregistrement/Modification d'un numéro refusé à l'aide de l'utilitaire de nu... Page 826 sur 1132 pages

### Guide d'utilisation avancée

Guide d'utilisation avancée > Envoi de fax > Envoi/Réception de fax à partir du panneau de contrôle de la machine > Utilisation de l'utilitaire de numérotation rapide > Enregistrement/Modification d'un numéro refusé à l'aide de l'utilitaire de numérotation rapide

# **Enregistrement/Modification d'un numéro refusé à l'aide de l'utilitaire de numérotation rapide**

Pour enregistrer, modifier ou supprimer des numéros refusés, suivez la procédure ci-dessous.

**1.** Démarrez l'utilitaire de numérotation rapide.

Démarrage de l'utilitaire de numérotation rapide

- **2.** Sélectionnez la machine dans la liste Nom imprimante, puis cliquez sur Afficher paramètres imprimante.
- **3.** Cliquez sur Paramètre numéro refusé dans Liste éléments paramètre.
	- La liste des numéros refusés s'affiche.
		- Pour enregistrer un numéro refusé :
			- 1. Sélectionnez un code libre dans la liste, puis cliquez sur Modifier....
			- 2. Entrez le numéro de fax/téléphone dans la boîte de dialogue Numéro refusé, puis cliquez sur OK.
		- Pour modifier un numéro refusé :
			- 1. Sélectionnez un code à modifier dans la liste, puis cliquez sur Modifier....
			- 2. Entrez le numéro de fax/téléphone dans la boîte de dialogue Numéro refusé, puis cliquez sur OK.
		- Pour supprimer un numéro refusé :
			- 1. Sélectionnez un code à supprimer dans la liste, puis cliquez sur Supprimer.

Le numéro de fax/téléphone sélectionné est supprimé.

# **Remarque**

■ Pour supprimer tous les numéros de fax/téléphone de la liste, cliquez sur Tout sélect., puis sur Supprimer.

Haut de la page

Appel des informations enregistrées sur votre PC et enregistrement de ces ... Page 827 sur 1132 pages

# **Guide d'utilisation avancée**

Guide d'utilisation avancée > Envoi de fax > Envoi/Réception de fax à partir du panneau de contrôle de la machine > Utilisation de l'utilitaire de numérotation rapide > Appel des informations enregistrées sur votre PC et enregistrement de ces informations sur la machine

# **Appel des informations enregistrées sur votre PC et enregistrement de ces informations sur la machine**

Vous pouvez enregistrer sur la machine les numéros de fax/téléphone, le nom de l'utilisateur et le numéro de fax/téléphone de ce dernier, ainsi que les numéros refusés enregistrés sur l'ordinateur.

**1.** Démarrez l'utilitaire de numérotation rapide.

Démarrage de l'utilitaire de numérotation rapide

- **2.** Sélectionnez la machine dans la liste Nom imprimante, puis cliquez sur Afficher paramètres imprimante.
- **3.** Cliquez sur Charger depuis PC....
- **4.** Sélectionnez le fichier RSD (\*.rsd) à enregistrer sur la machine.
- **5.** Cliquez sur Ouvrir dans la boîte de dialogue.
- **6.** Cliquez sur Enreg. s/ imprimante. Les informations enregistrées sur l'ordinateur sont enregistrées sur la machine.

Guide d'utilisation avancée > Envoi de fax > Envoi/Réception de fax à partir du panneau de contrôle de la machine > Utilisation de l'utilitaire de numérotation rapide > Désinstallation de l'utilitaire de numérotation rapide

# **Désinstallation de l'utilitaire de numérotation rapide**

Procédez comme suit pour désinstaller l'utilitaire de numérotation rapide.

## **Important**

Connectez-vous à un compte utilisateur bénéficiant de privilèges administrateur.

- **1.** Cliquez sur Démarrer > Tous les Programmes (ou Programmes) > Canon Utilities > Utilitaire de numérotation rapide > Désinstaller.
- **2.** Cliquez sur Oui lorsque le message de confirmation apparaît.

Lorsque le message vous demandant de redémarrer l'ordinateur s'affiche, cliquez sur OK pour le redémarrer.

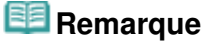

- Vous pouvez aussi utiliser la fonction Désinstaller un programme (ou Ajout/Suppression de programmes ou Ajout/Suppression d'applications) du Panneau de configuration pour désinstaller l'utilitaire de numérotation rapide.
- Pour réinstaller l'utilitaire de numérotation rapide, désinstallez-le, puis effectuez une Installation personnalisée à l'aide du CD-ROM d'installation et sélectionnez Utilitaire de numérotation rapide pour le réinstaller.
Guide d'utilisation avancée > Envoi de fax > Envoi de télécopies depuis un ordinateur

## **Envoi de télécopies depuis un ordinateur**

- Émission d'une télécopie
- Création d'un carnet d'adresses

Guide d'utilisation avancée > Télécopie > Envoi de télécopies depuis un ordinateur > Émission d'une télécopie

# **Émission d'une télécopie**

Vous pouvez envoyer des télécopies à l'aide du pilote de télécopie depuis des applications prenant en charge l'impression de documents.

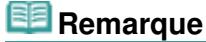

- Vous ne pouvez spécifier qu'un destinataire de télécopie. Il vous est impossible d'envoyer une télécopie à plusieurs destinataires à la fois.
- Seule la transmission en noir et blanc est prise en charge.
- **1.** Ouvrez le document à télécopier à l'aide d'une application (Word, par exemple), puis cliquez sur la commande Imprimer. (La commande Imprimer... est accessible à partir du menu Fichier.)
- **2.** Dans Sélection de l'imprimante ou Nom dans la boîte de dialogue Imprimer, sélectionnez Canon (nom de modèle) series FAX.
- **3.** Cliquez sur Imprimer ou sur OK.

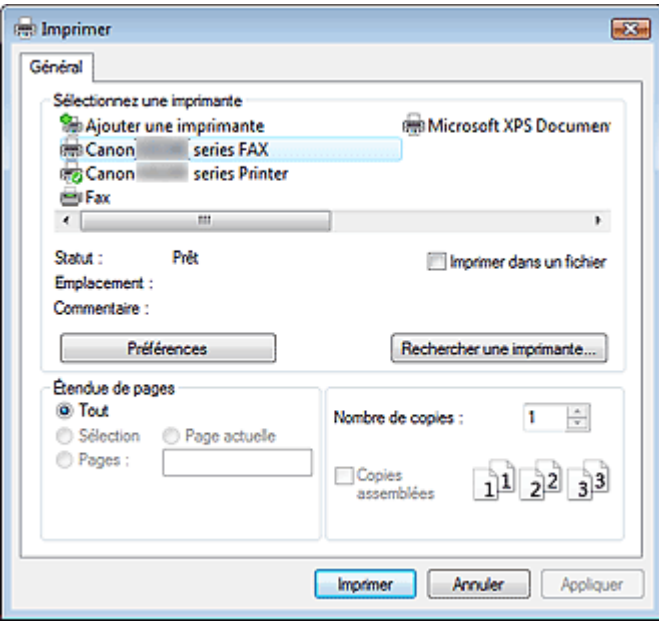

\* Boîte de dialogue Imprimer du Bloc-notes

### **Remarque**

Vous pouvez définir le format papier et l'orientation de l'impression en cliquant sur Préférences ou Propriétés (pour Windows 2000 : onglet Options de télécopie ou Propriétés) dans la boîte de dialogue Imprimer.

Pour plus d'informations, reportez-vous à l'aide relative au pilote de télécopie.

**4.** Indiquez le Nom et la Télécopie du destinataire dans Envoyer une télécopie à de la boîte de dialogue Envoyer une télécopie, puis cliquez sur Ajouter à la liste des destinataires.

#### Émission d'une télécopie et de partie de la page 1132 pages et de la page 831 sur 1132 pages

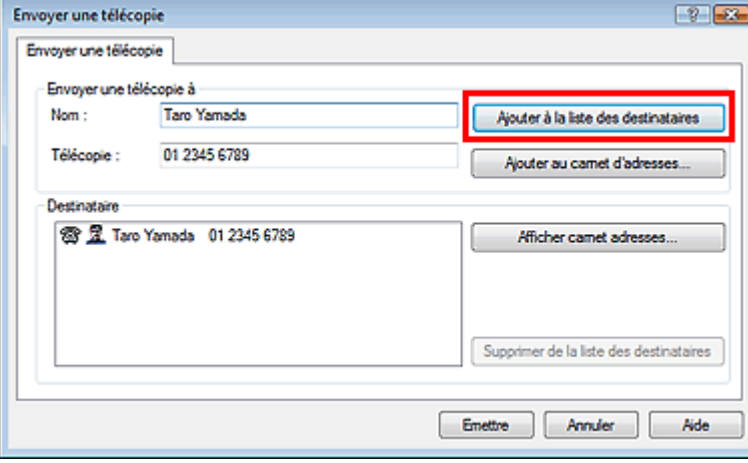

#### **Remarque**

- Vous pouvez également enregistrer un destinataire dans la liste des destinataires en appliquant les instructions suivantes :
	- 1. Cliquez sur Afficher carnet adresses..., puis sélectionnez un destinataire dans la liste
	- 2. Cliquez sur Ajouter à la liste des destinataires
	- 3. Cliquez sur OK
- Pour plus d'informations sur les caractères autorisés, reportez-vous à l'aide relative au pilote de télécopie.
- Vous enregistrez le destinataire que vous avez entré dans le carnet d'adresses en cliquant sur Ajouter au carnet d'adresses....

Pour plus d'informations sur le carnet d'adresses, reportez-vous à la section « Création d'un carnet d'adresses ».

#### **5.** Cliquez sur Emettre.

Un message de confirmation s'affiche à la fin de la transmission.

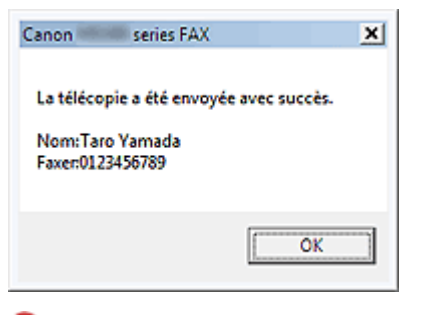

#### **Important**

- Si le numéro de fax/téléphone du destinataire est erroné ou mal saisi, le fax risque d'être envoyé à un destinataire auquel il ne devait pas être adressé. Lorsque vous envoyez un fax important, nous vous recommandons de l'envoyer après avoir vérifié si vous ne vous trompez pas de destinataire.
- Si vous ne pouvez pas envoyer de télécopie à cause d'un problème de ligne téléphonique, reportez-vous à la section « Problèmes d'envoi de télécopies ».

#### **Annulation de la transmission**

Si vous cliquez sur Emettre dans la boîte de dialogue Envoyer une télécopie, l'icône de l'imprimante s'affiche dans la barre des tâches. Double-cliquez sur cette icône pour afficher la liste des tâches de télécopie en attente de transmission ou en cours d'envoi.

En cliquant sur une tâche avec le bouton droit de la souris et en sélectionnant Annuler, vous arrêtez la transmission.

## Émission d'une télécopie et de partie de la page 1132 pages et de la page 1132 pages

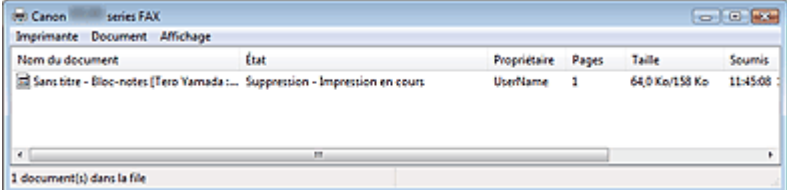

Guide d'utilisation avancée > Télécopie > Envoi de télécopies depuis un ordinateur > Création d'un carnet d'adresses

# **Création d'un carnet d'adresses**

Le carnet d'adresses vous permet d'envoyer une télécopie en spécifiant simplement son destinataire. Vous pouvez enregistrer le nom du destinataire, le numéro de télécopie et d'autres informations dans ce carnet d'adresses.

#### **Enregistrement d'un destinataire (contact WAB) dans le carnet d'adresses**

Vous pouvez enregistrer un destinataire (Contact) dans le carnet d'adresses.

- **1.** À partir du menu Démarrer, naviguez dans les menus comme suit :
	- **Windows 7 :**

Dans le menu Démarrer, sélectionnez Panneau de configuration > Matériel et audio > Imprimantes et autres périphériques.

**Windows Vista :**

Dans le menu Démarrer, sélectionnez Panneau de configuration > Matériel et audio > Imprimantes.

**Windows XP :**

Dans le menu Démarrer, sélectionnez Panneau de configuration > Imprimantes et autres périphériques > Imprimantes et télécopieurs.

**Windows 2000 :**

Dans le menu Démarrer, sélectionnez Paramètres > Imprimantes.

- **2.** Cliquez avec le bouton droit de la souris sur l'icône de l'imprimante Canon (nom de modèle) series FAX, puis cliquez sur Préférences de l'impression....
- **3.** Dans la boîte de dialogue Canon (nom de modèle) series FAX Préférences de l'impression, cliquez sur Carnet d'adresses....

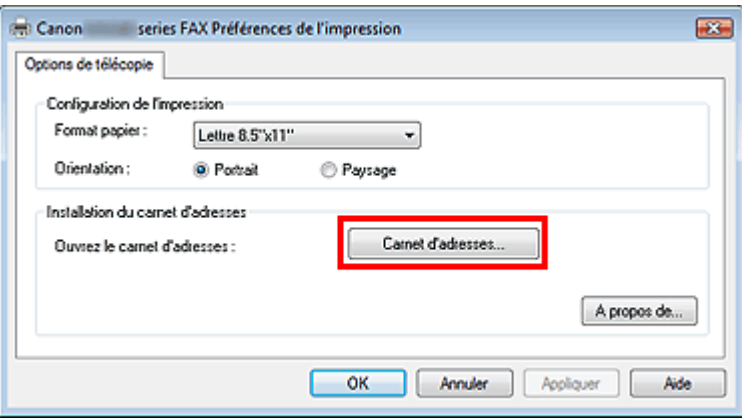

#### **Ouverture du carnet d'adresses pour la première fois (Windows XP/Windows 2000)**

Dans Windows XP/Windows 2000, lorsque vous ouvrez le carnet d'adresses pour la première fois, la boîte de dialogue Configuration du carnet d'adresses Windows s'affiche.

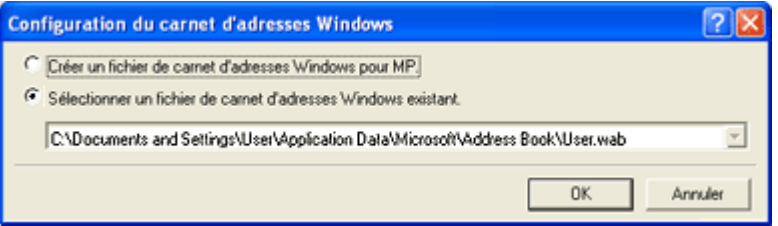

#### **Création d'un carnet d'adresses Windows (fichier WAB) destiné exclusivement à la télécopie**

Sélectionnez Créer un fichier de carnet d'adresses Windows pour MP., puis cliquez sur OK.

Vous pouvez également changer les paramètres par la suite en vue d'utiliser un autre carnet d'adresses. Pour plus d'informations, reportez-vous à l'aide relative au pilote de télécopie.

#### **Utilisation d'un carnet d'adresses Windows existant**

Sélectionnez cette option si vous ne créez pas de fichier de carnet d'adresses exclusivement pour la télécopie.

Cliquez sur Sélectionner un fichier de carnet d'adresses Windows existant. pour sélectionner un fichier de carnet d'adresses dans la liste, puis cliquez sur OK.

L'utilisation d'un carnet d'adresses Windows existant vous permet de le partager avec d'autres applications qui utilisent les carnets d'adresses Windows (Windows Address Books, WAB).

Cette option ne peut être sélectionnée que si un fichier WAB est créé.

### **Remarque**

Dans Windows 7/Windows Vista, vous pouvez enregistrer un destinataire (contact) dans le dossier de carnet d'adresses (Windows Address Book, WAB) en tant que fichier de carnet d'adresses (fichier .contact) qui peut être utilisé dans plusieurs applications. En revanche, vous ne pouvez pas changer le carnet d'adresses que vous utilisez, puisqu'un seul carnet d'adresses peut être créé par utilisateur.

Pour ouvrir le Carnet d'adresses Windows, cliquez sur le bouton Démarrer, puis cliquez sur Tous les programmes > Contacts Windows. (Sous Windows 7, sélectionnez XXXX (nom d' utilisateur) > Contacts dans le menu Démarrer.)

- Dans Windows XP/Windows 2000, vous pouvez changer le carnet d'adresses que vous utilisez en cliquant sur Profil de carnet d'adresses... dans la boîte de dialogue Canon (nom de modèle) series FAX Préférences de l'impression. Pour plus d'informations, reportez-vous à l'aide relative au pilote de télécopie.
- Pour plus d'informations sur l'ouverture du carnet d'adresses Windows (le carnet d'adresses par défaut du système d'exploitation), reportez-vous à l'aide ou au manuel des applications qui utilisent le carnet d'adresses Windows.
- **4.** Dans la boîte de dialogue Carnet d'adresses, cliquez sur Nouveau.

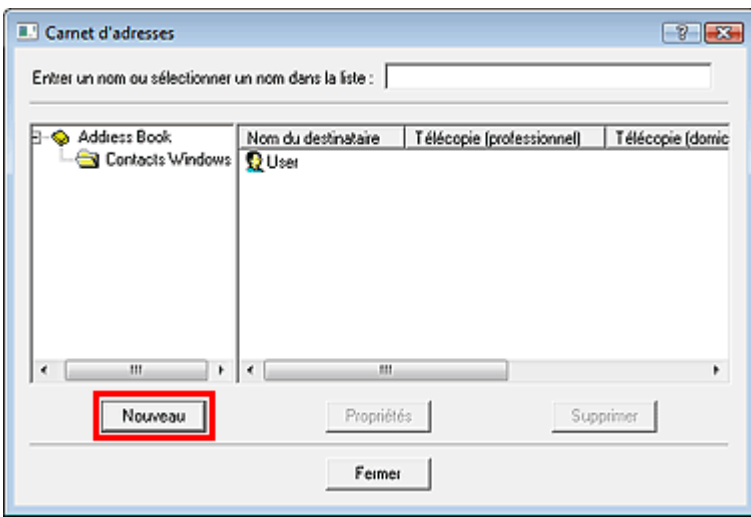

**5.** Cliquez sur Contact dans la boîte de dialogue Nouvelle entrée, puis cliquez sur OK.

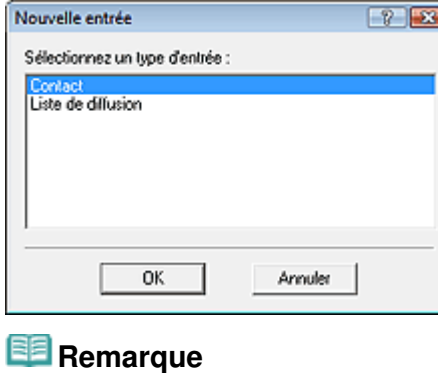

- Pour envoyer une télécopie, vous ne pouvez spécifier qu'un seul destinataire. Il est impossible de définir une Liste de diffusion.
- **6.** Entrez le Prénom, le Deuxième prénom et le Nom du contact dans l'onglet Nom et adresse de messagerie (onglet Nom si vous utilisez un autre système d'exploitation que Windows 7/Windows Vista) dans l'écran Propriétés.

Le nom du destinataire sera imprimé en haut de la télécopie reçue par le destinataire.

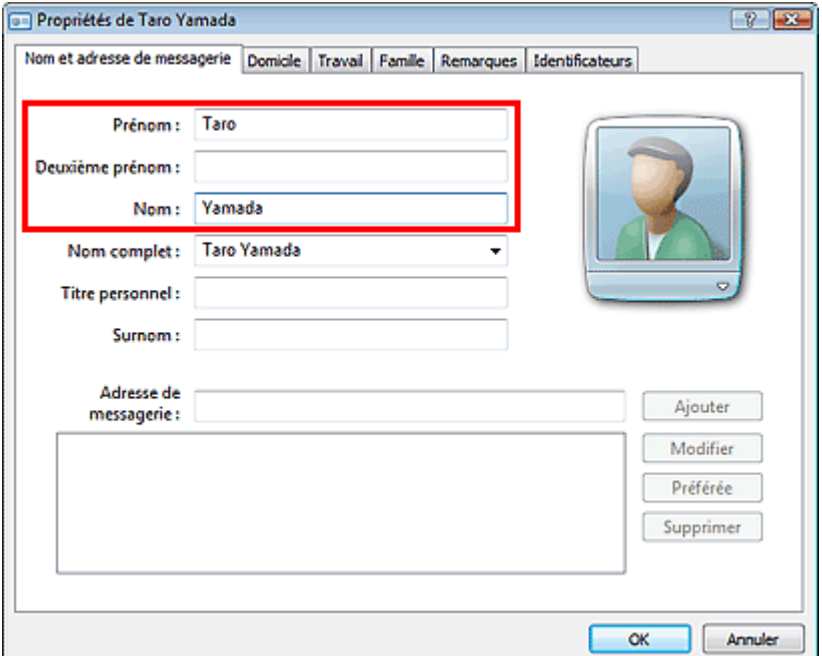

**7.** Entrez le numéro de télécopie dans l'onglet Domicile ou Travail, puis cliquez sur OK.

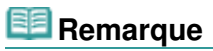

Vous pouvez également enregistrer un destinataire en cliquant sur le bouton Ajouter au carnet d'adresses... dans la boîte de dialogue Envoyer une télécopie après avoir saisi le nom du destinataire.

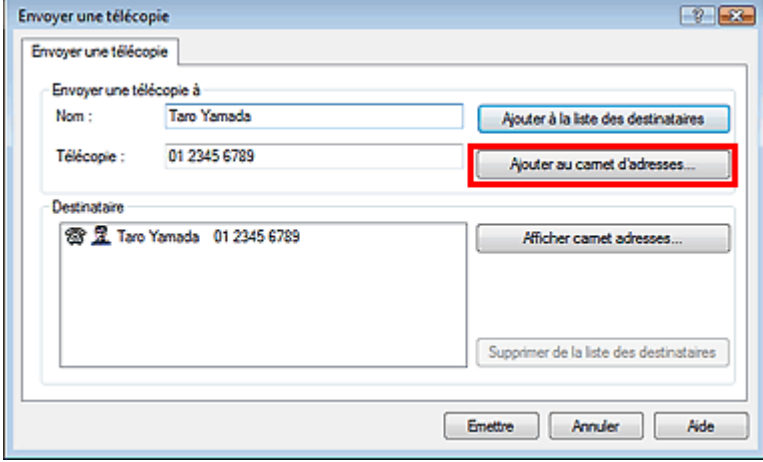

Si vous mettez à niveau Windows XP vers Windows 7/Windows Vista, le carnet d'adresses que vous avez créé dans Windows XP peut ne pas s'afficher dans Windows 7/Windows Vista. Dans ce cas, ouvrez le carnet d'adresses à l'aide de la procédure suivante, puis affichez les informations dans un nouveau carnet d'adresses.

1. Dans la barre des tâches Windows, cliquez sur le bouton Démarrer, puis sur Panneau de configuration, Apparence et personnalisation > Options des dossiers.

2. Cliquez sur l'onglet Affichage de la boîte de dialogue Options des dossiers, sélectionnez Afficher les fichiers et dossiers cachés sous Paramètres avancés (Sous Windows 7, cliquez sur l'onglet Affichage de la boîte de dialogue Options des dossiers, puis sélectionnez Afficher les fichiers, dossiers et lecteurs cachés sous Paramètres avancés), puis cliquez sur OK. 3. Dans la barre des tâches Windows, cliquez sur le bouton Démarrer, puis sur XXXX (nom d'utilisateur), ensuite double-cliquez sur AppData > Itinérant > Canon > MP5 pour ouvrir le dossier.

4. Double-cliquez sur le fichier « .wab ».

Le carnet d'adresses s'affichera automatiquement dans Windows Vista.

### **Remarque**

Dans Windows XP/Windows 2000, vous pouvez utiliser ou importer un autre carnet d'adresses Windows.

Pour plus d'informations, reportez-vous à l'aide relative au pilote de télécopie.

#### **Rubrique connexe**

- Modifier ou supprimer un destinataire d'un carnet d'adresses
- Rechercher un destinataire dans un carnet d'adresses

Guide d'utilisation avancée > Télécopie > Envoi de télécopies depuis un ordinateur > Modifier ou supprimer un destinataire d'un carnet d'adresses

# **Modifier ou supprimer un destinataire d'un carnet d'adresses**

Vous pouvez changer les noms, les numéros de télécopie ou d'autres informations relatives au destinataire, ou encore supprimer des destinataires enregistrés dans le carnet d'adresses.

#### **Modification de destinataires dans un carnet d'adresses**

Vous pouvez modifier les informations relatives aux contacts enregistrées dans le carnet d'adresses.

- **1.** À partir du menu Démarrer, naviguez dans les menus comme suit :
	- **Windows 7 :**

Dans le menu Démarrer, sélectionnez Panneau de configuration > Matériel et audio > Imprimantes et autres périphériques.

**Windows Vista :**

Dans le menu Démarrer, sélectionnez Panneau de configuration > Matériel et audio > Imprimantes.

**Windows XP :**

Dans le menu Démarrer, sélectionnez Panneau de configuration > Imprimantes et autres périphériques > Imprimantes et télécopieurs.

**Windows 2000 :**

Dans le menu Démarrer, sélectionnez Paramètres > Imprimantes.

- **2.** Cliquez avec le bouton droit de la souris sur l'icône de l'imprimante Canon (nom de modèle) series FAX, puis cliquez sur Préférences de l'impression....
- **3.** Dans la boîte de dialogue Canon (nom de modèle) series FAX Préférences de l'impression, cliquez sur Carnet d'adresses....

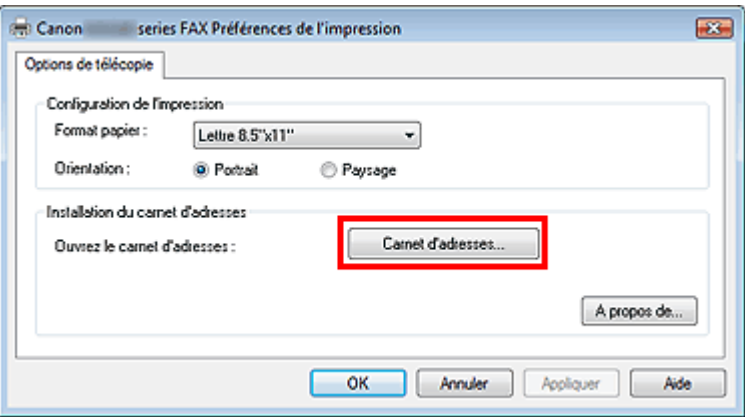

**4.** Sélectionnez le destinataire à modifier dans la boîte de dialogue Carnet d'adresses, puis cliquez sur Propriétés.

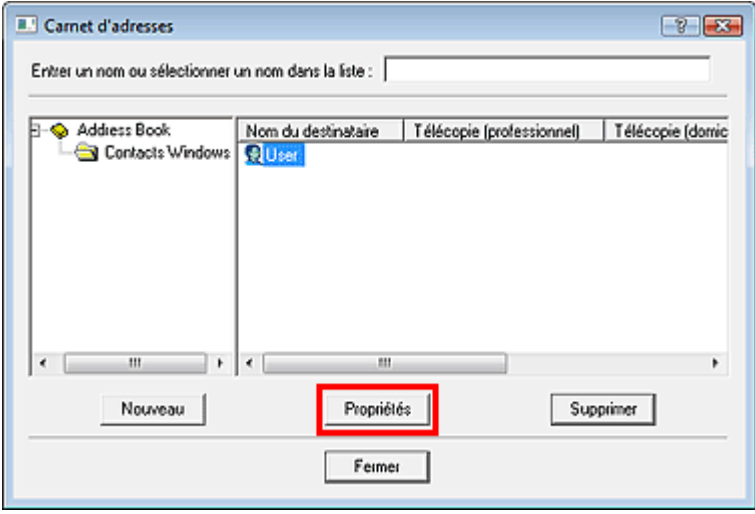

**5.** Changez les informations à votre convenance dans la boîte de dialogue Propriétés, puis cliquez sur OK.

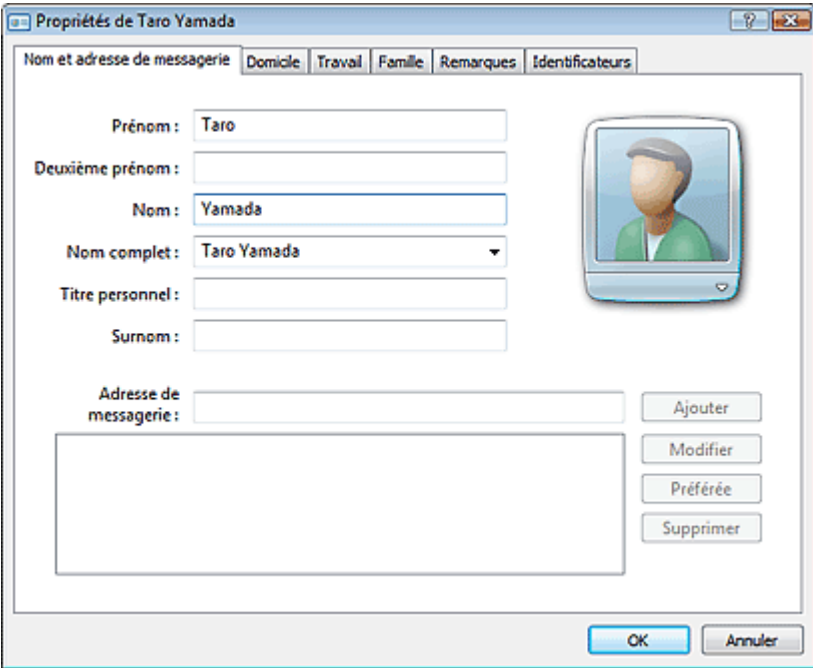

#### **Suppression de destinataires d'un carnet d'adresses**

Vous pouvez supprimer les contacts enregistrés dans le carnet d'adresses.

- **1.** À partir du menu Démarrer, naviguez dans les menus comme suit :
	- **Windows 7 :**

Dans le menu Démarrer, sélectionnez Panneau de configuration > Matériel et audio > Imprimantes et autres périphériques.

**Windows Vista :**

Dans le menu Démarrer, sélectionnez Panneau de configuration > Matériel et audio > Imprimantes.

**Windows XP :**

Dans le menu Démarrer, sélectionnez Panneau de configuration > Imprimantes et autres périphériques > Imprimantes et télécopieurs.

**Windows 2000 :**

Dans le menu Démarrer, sélectionnez Paramètres > Imprimantes.

- **2.** Cliquez avec le bouton droit de la souris sur l'icône de l'imprimante Canon (nom de modèle) series FAX, puis cliquez sur Préférences de l'impression....
- **3.** Dans la boîte de dialogue Canon (nom de modèle) series FAX Préférences de l'impression, cliquez sur Carnet d'adresses....

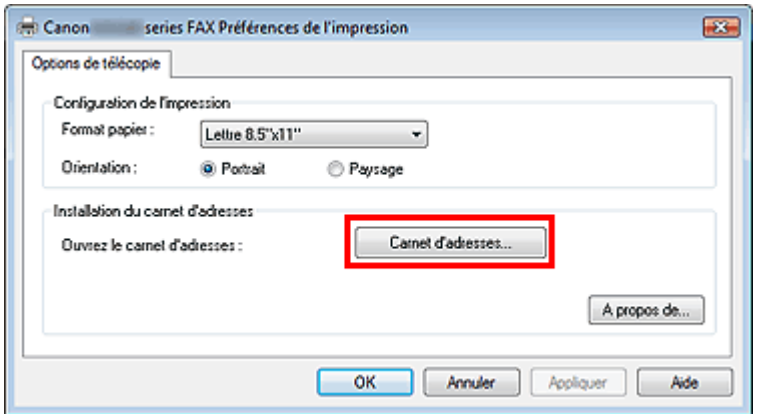

**4.** Sélectionnez le destinataire à supprimer dans la boîte de dialogue Carnet d'adresses, puis cliquez sur Supprimer.

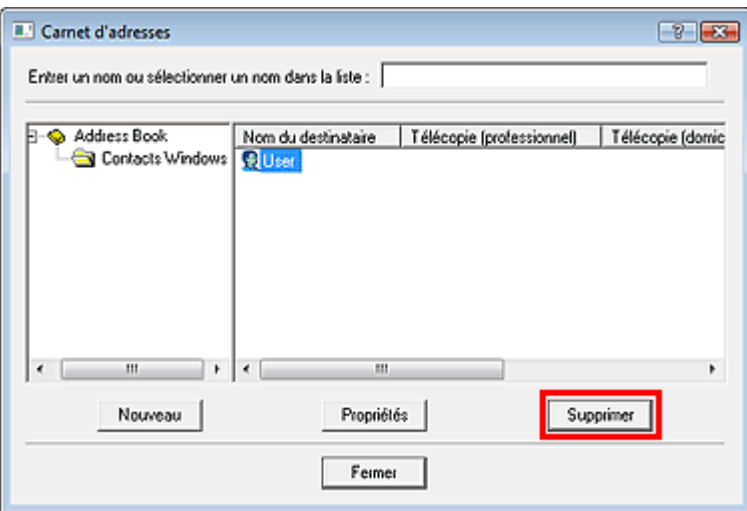

**5.** Lorsqu'un message de confirmation apparaît, cliquez sur Oui.

Guide d'utilisation avancée > Télécopie > Envoi de télécopies depuis un ordinateur > Rechercher un destinataire dans un carnet d'adresses

## **Rechercher un destinataire dans un carnet d'adresses**

Vous pouvez rechercher des destinataires enregistrés dans le carnet d'adresses à partir de leur nom.

- **1.** Ouvrez le document à télécopier à l'aide d'une application (Word, par exemple), puis cliquez sur la commande Imprimer. (La commande Imprimer... est accessible à partir du menu Fichier.)
- **2.** Dans Sélection de l'imprimante ou Nom dans la boîte de dialogue Imprimer, sélectionnez Canon (nom de modèle) series FAX.
- **3.** Cliquez sur Imprimer ou sur OK.

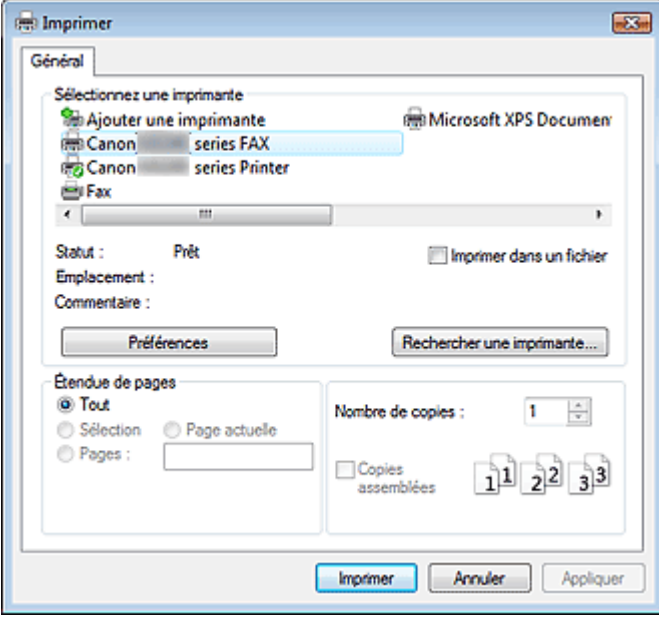

\* Boîte de dialogue Imprimer du Bloc-notes

**4.** Cliquez sur Afficher carnet adresses... dans Destinataire qui apparaît dans la boîte de dialogue Envoyer une télécopie.

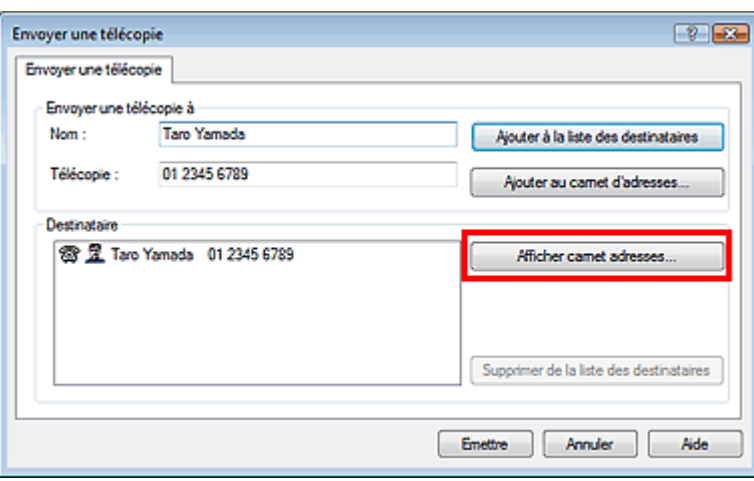

**5.** Indiquez le nom du destinataire à rechercher dans Rechercher par destinataire dans

la boîte de dialogue Sélection d'un destinataire dans le carnet d'adresses.

Si le nom saisi est trouvé, le nom du destinataire apparaît sélectionné dans la liste des contacts.

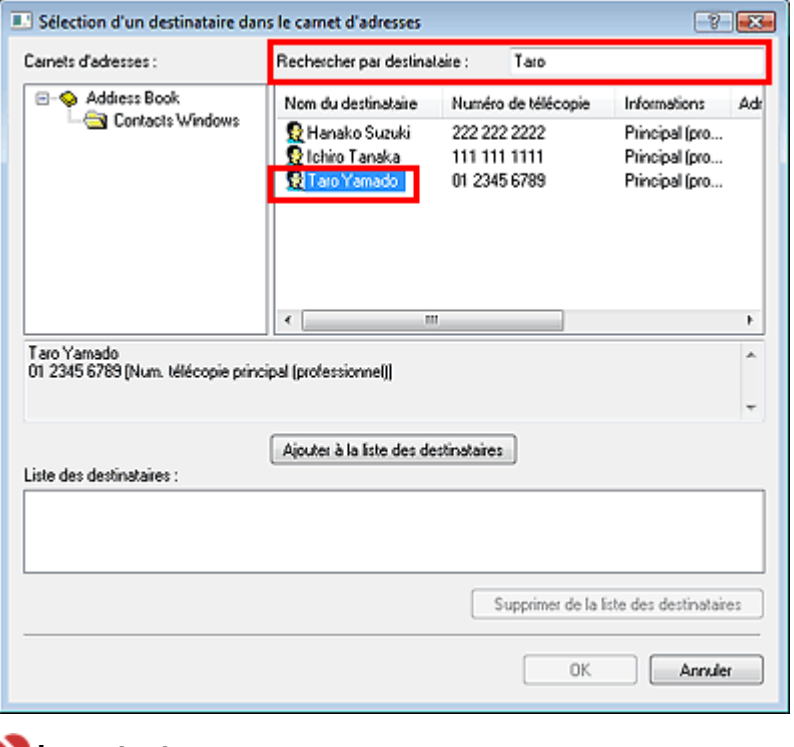

#### **Important**

Vous ne pouvez pas effectuer de recherche à partir d'un autre critère que le nom.

Impression de photos directement à partir d'un périphérique compatible ou... Page 842 sur 1132 pages

Guide d'utilisation avancée

Guide d'utilisation avancée > Impression de photos directement à partir d'un périphérique compatible ou d'un périphérique de communication sans fil

## **Impression de photos directement à partir d'un périphérique compatible ou d'un périphérique de communication sans fil**

Impression de photos directement à partir d'un périphérique compatible

Impression de photos directement à partir d'un périphérique de communication sans fil

Guide d'utilisation avancée > Impression de photos directement à partir d'un périphérique compatible ou d'un périphérique de communication sans fil > Impression de photos directement à partir d'un périphérique compatible

## **Impression de photos directement à partir d'un périphérique compatible**

Impression de photos directement à partir d'un périphérique compatible

À propos des paramètres PictBridge

Impression de photos directement à partir d'un périphérique compatible Page 844 sur 1132 pages

#### Guide d'utilisation avancée

Guide d'utilisation avancée > Impression de photos directement à partir d'un périphérique compatible ou d'un périphérique de communication sans fil > Impression de photos directement à partir d'un périphérique compatible > Impression de photos directement à partir d'un périphérique compatible

## **Impression de photos directement à partir d'un périphérique compatible**

Vous pouvez connecter un périphérique compatible PictBridge tel qu'un appareil photo numérique, un caméscope numérique ou un téléphone portable à l'aide du câble USB conseillé par le fabricant du périphérique, puis imprimer les images enregistrées directement, sans recourir à un ordinateur.

#### **Important**

N'utilisez pas de câble USB d'une longueur supérieure à 10 pieds/3 mètres pour connecter tout périphérique compatible PictBridge à la machine, car cela peut compromettre le fonctionnement des autres périphériques.

### **Remarque**

- Lorsque vous imprimez des photos avec le périphérique compatible PictBridge connecté à la machine, nous recommandons d'utiliser l'adaptateur secteur fourni avec le périphérique. Si vous utilisez la batterie du périphérique, assurez-vous qu'elle est chargée complètement.
- Selon le modèle ou la marque de votre périphérique, vous devrez peut-être sélectionner un mode d'impression compatible avec PictBridge avant de le connecter à la machine. Vous devrez peut-être aussi mettre le périphérique sous tension ou sélectionner manuellement le mode lecture après l'avoir connecté à la machine.

Exécutez toutes les opérations nécessaires sur le périphérique compatible PictBridge avant de le connecter à la machine en suivant les instructions fournies dans le manuel du périphérique.

- **1.** Assurez-vous que la machine est sous tension.
- **2.** Chargez le papier.
- **3.** Assurez-vous que le périphérique compatible PictBridge est hors tension.
- **4.** Connectez le périphérique compatible PictBridge à la machine à l'aide d'un câble USB (A) conseillé par le fabricant du périphérique.

Le périphérique compatible PictBridge est automatiquement mis sous tension. Si ce n'est pas le cas, mettez-le sous tension manuellement.

Lorsque l'imprimante est correctement connectée au périphérique, un message sur l'écran LCD de l'imprimante indique que cette dernière est connectée. Reportez-vous au guide d'utilisation du périphérique.

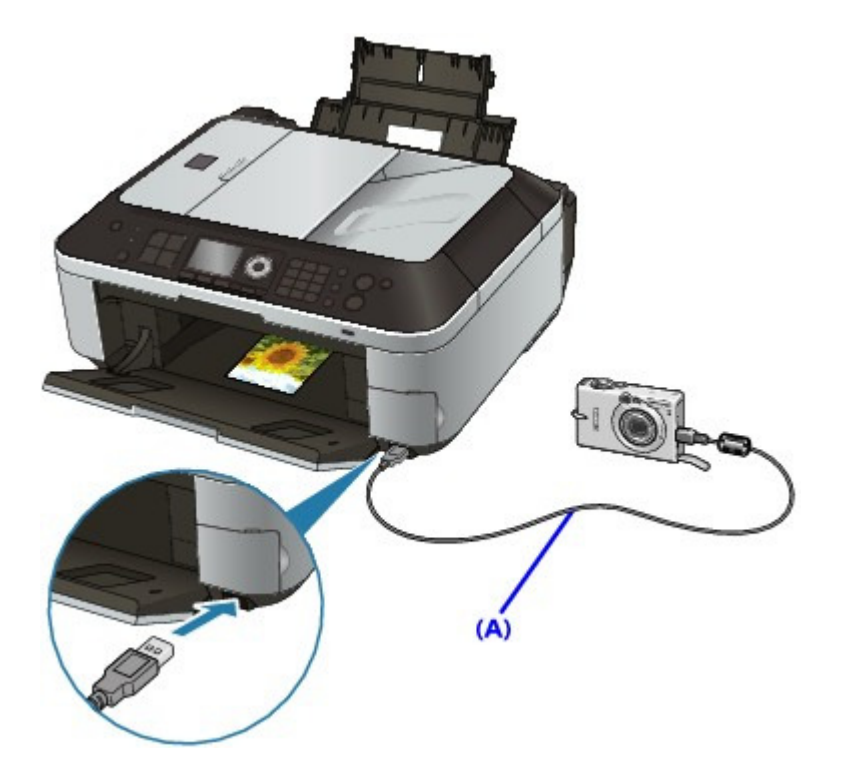

**5.** Spécifiez les paramètres d'impression tels que le type de papier et la présentation.

Vous pouvez sélectionner les paramètres à l'aide du menu sur l'écran LCD de votre périphérique compatible PictBridge. Sélectionnez la taille et le type du papier chargé dans la machine. Paramètres sur un périphérique compatible PictBridge

Si votre périphérique compatible PictBridge n'a pas de menu pour les réglages, effectuez le paramétrage sur la machine.

Paramètres de la machine

**6.** Lancez l'impression à partir du périphérique compatible PictBridge.

## **Important**

Ne débranchez jamais le câble USB en cours d'impression, sauf indication expresse du périphérique compatible PictBridge. Pour déconnecter le câble USB reliant le périphérique compatible PictBridge et la machine, suivez les instructions fournies dans le manuel du périphérique.

Guide d'utilisation avancée > Impression de photos directement à partir d'un périphérique compatible ou d'un périphérique de communication sans fil > Impression de photos directement à partir d'un périphérique compatible > À propos des paramètres PictBridge

# **À propos des paramètres PictBridge**

- Paramètres sur un périphérique compatible PictBridge
- Paramètres de la machine

#### **Paramètres sur un périphérique compatible PictBridge**

Cette section décrit la fonction PictBridge de la machine. Pour plus d'informations sur les paramètres d'impression d'un périphérique compatible PictBridge, reportez-vous au manuel d'instructions fourni avec le périphérique.

## **Remarque**

- Dans la description qui suit, les noms d'options indiqués correspondent à ceux utilisés sur les périphériques compatibles PictBridge de la marque Canon. Les options peuvent être différentes selon la marque ou le modèle du périphérique.
- Certaines options présentées ci-dessous peuvent ne pas être disponibles sur tous les périphériques. Dans ce cas, les paramètres définis pour la machine sont appliqués. En outre, lorsque certains éléments du périphérique compatible PictBridge sont définis sur Par défaut, ce sont les paramètres définis pour la machine qui sont appliqués pour ces éléments.

#### Paramètres de la machine

Les paramètres suivants peuvent être utilisés lorsque vous effectuez des impressions à partir d'un périphérique compatible PictBridge.

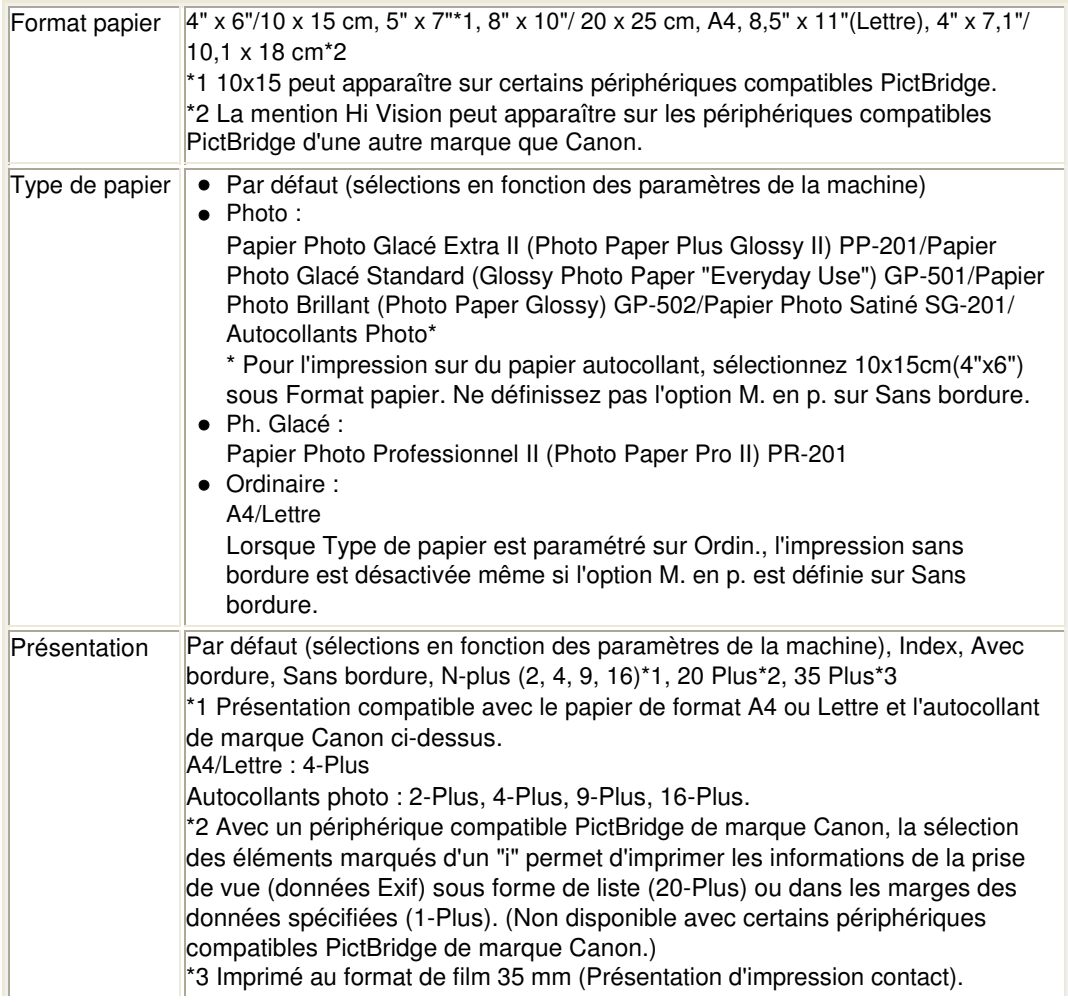

### À propos des paramètres PictBridge et al. et al. et al. et al. et al. et al. et al. et al. et al. et al. et al

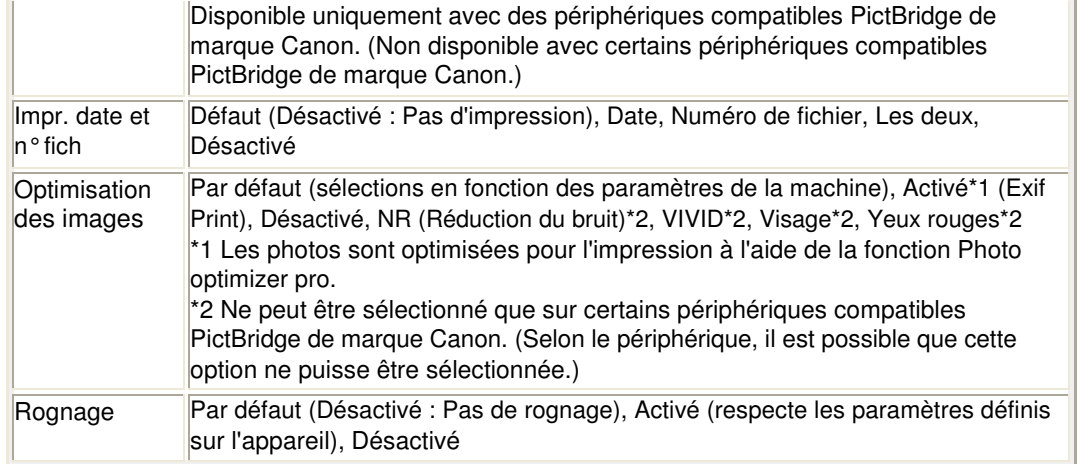

#### **Paramètres de la machine**

Les paramètres d'impression PictBridge peuvent être modifiés à partir de l'écran Param. impr. PictBridge. Définissez les paramètres d'impression du périphérique compatible PictBridge sur Par défaut lorsque vous souhaitez effectuer une impression en fonction des paramètres définis pour la machine.

Cette section présente la procédure à suivre pour afficher l'écran Param. impr. PictBridge. Pour plus d'informations sur la configuration des paramètres, reportez-vous à la section Param. impr. PictBridge.

#### **1. Assurez-vous que la machine est sous tension.**

#### **2. Appuyez sur le bouton Configuration.**

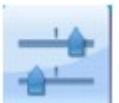

**3. Sélectionnez Paramètres périphérique, puis appuyez sur le bouton OK.**

4. Utilisez le bouton **AV** pour sélectionner l'option Param. impr. PictBridge, puis appuyez sur **le bouton OK.**

L'écran Param. impr. PictBridge s'affiche.

Impression de photos directement à partir d'un périphérique de communic... Page 848 sur 1132 pages

**Guide d'utilisation avancée** 

Guide d'utilisation avancée > Impression de photos directement à partir d'un périphérique compatible ou d'un périphérique de communication sans fil > Impression de photos directement à partir d'un périphérique de communication sans fil

## **Impression de photos directement à partir d'un périphérique de communication sans fil**

Impression via une communication Bluetooth

Configuration du format de page, du type de support et de la mise en page lors d'une impression à partir d'un téléphone portable

Guide d'utilisation avancée > Impression de photos directement à partir d'un périphérique compatible ou d'un périphérique de communication sans fil > Impression de photos directement à partir d'un périphérique de communication sans fil > Impression via une communication Bluetooth

## **Impression via une communication Bluetooth**

Cette section présente la procédure à suivre pour imprimer des photos à partir d'un téléphone portable via une communication Bluetooth à l'aide de l'adaptateur Bluetooth BU-30 disponible en option.

Lorsque vous effectuez une impression à partir d'un téléphone portable via une communication Bluetooth, reportez-vous également au manuel d'utilisation de votre produit.

Pour plus d'informations sur la procédure à suivre pour effectuer des impressions à partir d'un ordinateur via une communication Bluetooth, reportez-vous à la section À propos des communications Bluetooth.

# **Remarque**

Les téléphones portables compatibles OPP (Object Push Profile) ou BIP (Basic Imaging Profile) permettent d'imprimer des photos.

En fonction du téléphone portable utilisé, vous risquez de ne pas pouvoir effectuer des impressions même si celui-ci prend en charge les profils énumérés ci-dessus. Pour plus d'informations sur les profils pris en charge par votre téléphone portable, reportez-vous à son manuel d'utilisation.

#### **Impression via une communication Bluetooth**

- **1. Assurez-vous que la machine est sous tension.**
- **2. Chargez le papier.**
- **3. Connectez l'adaptateur Bluetooth BU-30 disponible en option.**

Insérez l'adaptateur Bluetooth BU-30 dans le port d'impression directe.

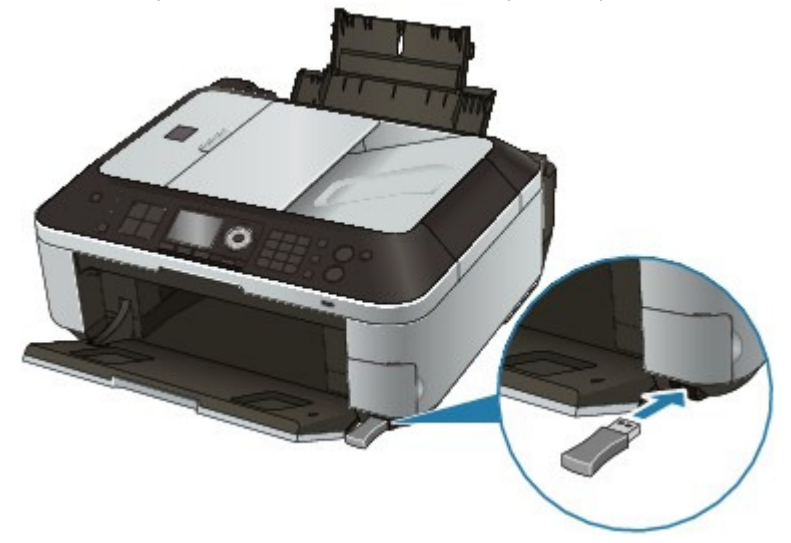

**4. Appuyez sur le bouton Configuration.**

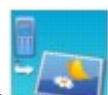

**5. Sélectionnez Impr. depuis tél. portable, puis appuyez sur le bouton OK.**

**6. Définissez le format de page et la présentation.**

Vous pouvez modifier les paramètres d'impression en appuyant sur le bouton Fonction de droite. Pour plus d'informations sur la configuration des paramètres, reportez-vous à la section Param. impr. tél portable.

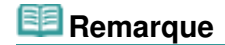

Vous pouvez définir le format de page, le type de support et la mise en page avant m. l'impression.

Configuration du format de page, du type de support et de la mise en page lors d'une impression à partir d'un téléphone portable

#### **7. Lancez l'impression à partir du téléphone portable.**

- **Pour le nom du périphérique, sélectionnez la valeur par défaut Canon XXX-1 (où "XXX" représente le nom de la machine).**
- **Si vous devez entrer une clé d'identification, entrez la valeur par défaut 0000.**

Le nom de périphérique de la machine, sa clé d'identification, etc., peuvent être modifiés à partir de l'écran Paramètres Bluetooth.

Modification des paramètres Bluetooth

### **Remarque**

■ La communication est possible dans un rayon d'environ 10 m/33 pieds, dans les conditions mentionnées ci-dessous. La vitesse d'impression peut varier en fonction des facteurs suivants :

Présence d'obstacles entre l'équipement de communication et les conditions d'ondes radio

Présence de champs magnétiques, de champs d'électricité statique ou d'interférences électromagnétiques

Sensibilité du récepteur et performances de l'antenne du matériel de communication

- Les fichiers vidéo ne sont pas imprimés.
- En fonction du périphérique utilisé, il peut arriver que les données enregistrées sur une carte mémoire ne puissent pas être imprimées.
- **À propos des données transmissibles**
	- En raison des paramètres de sécurité du téléphone portable, l'impression des contenus téléchargés ou de photos téléchargées à partir d'une adresse URL jointe à un courrier électronique est impossible.
	- En fonction de la taille des photos, le lancement de l'impression par la machine peut nécessiter un certain temps, une fois la communication sans fil établie.
	- La qualité et l'orientation (portrait ou paysage) des impressions sont déterminées automatiquement en fonction de la taille des photos.
	- Selon la taille des photos prises à l'aide du téléphone portable, il peut arriver que le bord des images soit tronqué lorsque l'option d'impression sans bordure est sélectionnée ou que la dimension des marges soit modifiée lorsque l'option d'impression avec bordure est sélectionnée.
	- Si la taille du fichier contenant les photos dépasse 1,8 Mo, l'envoi du fichier peut se révéler impossible.

Guide d'utilisation avancée > Impression de photos directement à partir d'un périphérique compatible ou d'un périphérique de communication sans fil > Impression de photos directement à partir d'un périphérique de communication sans fil > Impression via une communication Bluetooth > Modification des paramètres Bluetooth

# **Modification des paramètres Bluetooth**

Pour vous préparer à imprimer via une communication Bluetooth, vous pouvez modifier les paramètres tels que le nom de périphérique de l'imprimante ou la clé d'identification dans l'écran Paramètres Bluetooth.

Cette section explique comment procéder pour afficher l'écran Paramètres Bluetooth. Pour plus d'informations sur les différents paramètres, reportez-vous à la section Paramètres Bluetooth .

- **1.** Assurez-vous que la machine est sous tension.
- **2.** Connectez l'adaptateur Bluetooth BU-30 disponible en option.

Insérez l'adaptateur Bluetooth BU-30 dans le port d'impression directe.

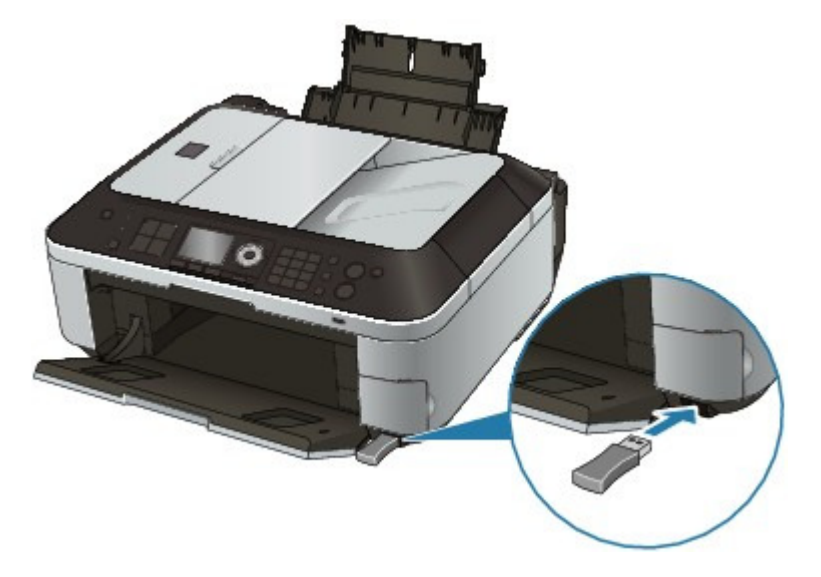

**3.** Appuyez sur le bouton **Configuration**.

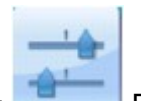

**4.** Sélectionnez **Paramètres périphérique, puis appuyez sur le bouton OK.** 

**5.** Utilisez le bouton ▲▼ pour sélectionner l'option Paramètres Bluetooth, puis appuyez sur le bouton **OK**.

L'écran Paramètres Bluetooth s'affiche. Écran Paramètres Bluetooth

Configuration du format de page, du type de support et de la mise en page... Page 852 sur 1132 pages

#### Guide d'utilisation avancée

Guide d'utilisation avancée > Impression de photos directement à partir d'un périphérique compatible ou d'un périphérique de communication sans fil > Impression de photos directement à partir d'un périphérique de communication sans fil > Configuration du format de page, du type de support et de la mise en page lors d'une impression à partir d'un téléphone portable

## **Configuration du format de page, du type de support et de la mise en page lors d'une impression à partir d'un téléphone portable**

Lors d'une impression à partir d'un téléphone portable via une communication Bluetooth, sélectionnez le format de page, le type de support, la mise en page et le paramètre d'impression sans bordure dans l'écran Param. impr. tél portable. Pour plus de détails sur l'impression à partir d'un ordinateur via une communication Bluetooth, reportez-vous à la section  $\overrightarrow{A}$  propos des communications Bluetooth .

\* Par défaut, l'impression est réalisée sans bordure, au format 4" x 6" sur du papier photo Glacé Extra II.

#### **Affichage de l'écran Param. impr. tél portable**

Cette section présente la procédure à suivre pour afficher l'écran Param. impr. tél portable. Pour plus d'informations sur la configuration des paramètres, reportez-vous à la section Param. impr. tél portable.

**1. Assurez-vous que la machine est sous tension.**

#### **2. Connectez l'adaptateur Bluetooth BU-30 disponible en option.**

Insérez l'adaptateur Bluetooth BU-30 dans le port d'impression directe.

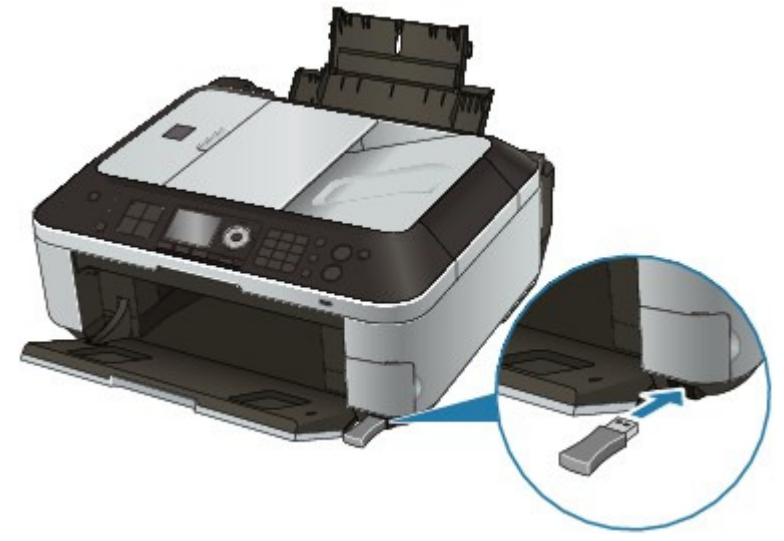

**3. Appuyez sur le bouton Configuration.**

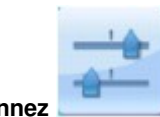

**4. Sélectionnez Paramètres périphérique, puis appuyez sur le bouton OK.**

**5.** Utilisez le bouton ▲▼ pour sélectionner Param. impr. tél portable, puis appuyez sur le **bouton OK.**

L'écran Param. impr. tél portable s'affiche. Pour plus d'informations sur la configuration des paramètres, reportez-vous à la section Param. impr. tél portable.

Guide d'utilisation avancée > Entretien

# **Entretien**

- Nettoyage de la machine
- Alignement de la tête d'impression
- Réalisation de l'entretien depuis un ordinateur

Guide d'utilisation avancée > Entretien > Nettoyage de la machine

## **Nettoyage de la machine**

- Nettoyage
- Nettoyage de l'extérieur de la machine
- Nettoyage de la vitre d'exposition et du capot
- Nettoyage du CAD (chargeur automatique de documents)
- Nettoyage de l'intérieur de la machine (nettoyage de la platine inférieure)
- Nettoyage des parties saillantes à l'intérieur de la machine

Guide d'utilisation avancée > Entretien > Nettoyage de la machine > Nettoyage

# **Nettoyage**

Cette section décrit la procédure de nettoyage nécessaire à l'entretien de votre machine.

## **Important**

- Lors du nettoyage extérieur de la machine, n'utilisez pas de mouchoirs ou serviettes en papier, de tissus rugueux ou de matières similaires pour ne pas rayer la surface. Veillez à utiliser un chiffon doux.
- N'utilisez jamais de liquides volatils, tels que des diluants, du benzène, de l'acétone ou tout autre détergent chimique, pour nettoyer la machine, car ils pourraient provoquer un dysfonctionnement ou endommager la surface de la machine.
- Nettoyage de l'extérieur de la machine
- Nettoyage de la vitre d'exposition et du capot
- Nettoyage du CAD (chargeur automatique de documents)
- Nettoyage de l'intérieur de la machine (nettoyage de la platine inférieure)
- Nettoyage des parties saillantes à l'intérieur de la machine

Guide d'utilisation avancée > Entretien > Nettoyage de la machine > Nettoyage de l'extérieur de la machine

## **Nettoyage de l'extérieur de la machine**

Utilisez un chiffon doux tel qu'un tissu servant à nettoyer les lunettes et retirez délicatement la poussière présente sur la surface de l'imprimante. Si nécessaire, défroissez le tissu avant de procéder au nettoyage.

#### **Important**

- Veillez à mettre la machine hors tension et à débrancher le cordon d'alimentation avant de procéder au nettoyage.
- Vous ne pouvez pas mettre la machine hors tension pendant la transmission ou la réception d'un fax ou si des fax non transmis sont stockés en mémoire.
- La machine ne peut pas recevoir de fax lorsqu'elle est hors tension.
- Si vous débranchez le cordon d'alimentation, tous les documents stockés en mémoire sont supprimés. Il convient donc d'envoyer ou d'imprimer les documents en question avant de débrancher le cordon d'alimentation.
- N'utilisez pas de mouchoirs ou serviettes en papier, de tissus rugueux ou de matières similaires pour ne pas rayer la surface.

Guide d'utilisation avancée > Entretien > Nettoyage de la machine > Nettoyage de la vitre d'exposition et du capot

# **Nettoyage de la vitre d'exposition et du capot**

## **Important**

- Veillez à mettre la machine hors tension et à débrancher le cordon d'alimentation avant de procéder au nettoyage.
- Vous ne pouvez pas mettre la machine hors tension pendant la transmission ou la réception d'un fax ou si des fax non transmis sont stockés en mémoire.
- La machine ne peut pas recevoir de fax lorsqu'elle est hors tension.
- Si vous débranchez le cordon d'alimentation, tous les documents stockés en mémoire sont supprimés. Il convient donc d'envoyer ou d'imprimer les documents en question avant de débrancher le cordon d'alimentation.

À l'aide d'un tissu propre, doux et non pelucheux, essuyez délicatement la vitre d'exposition (A), la face intérieure du couvercle du scanner (feuille blanche) (B), la vitre du CAD (C) et la face intérieure du CAD (zone blanche) (D). Prenez soin de ne pas laisser de résidus, en particulier sur la vitre d'exposition.

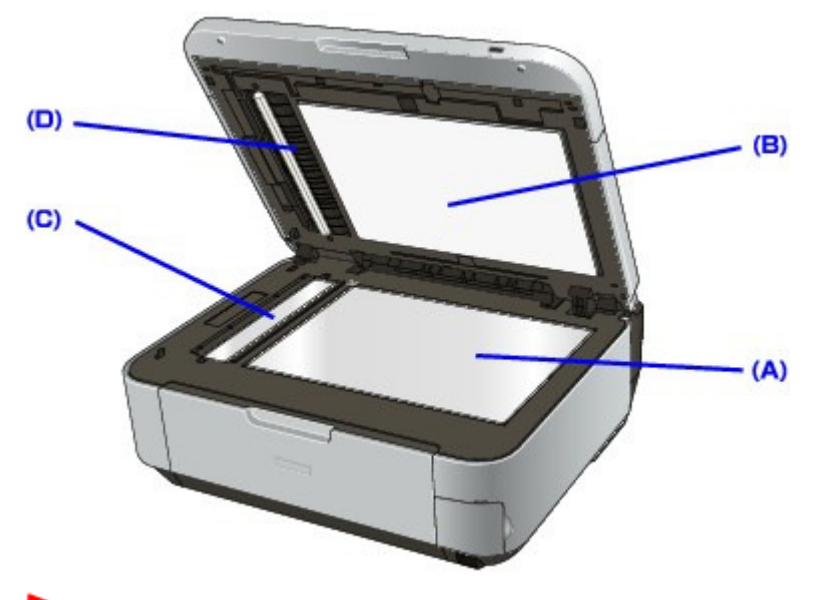

### **Important**

La face intérieure du capot (feuille blanche) (B) étant fragile, essuyez-la délicatement.

Guide d'utilisation avancée > Entretien > Nettoyage de la machine > Nettoyage du CAD (chargeur automatique de documents)

# **Nettoyage du CAD (chargeur automatique de documents)**

### **Important**

- Veillez à mettre la machine hors tension et à débrancher le cordon d'alimentation avant de procéder au nettoyage.
- Vous ne pouvez pas mettre la machine hors tension pendant la transmission ou la réception d'un fax ou si des fax non transmis sont stockés en mémoire.
- La machine ne peut pas recevoir de fax lorsqu'elle est hors tension.
- Si vous débranchez le cordon d'alimentation, tous les documents stockés en mémoire sont supprimés. Il convient donc d'envoyer ou d'imprimer les documents en question avant de débrancher le cordon d'alimentation.
- **1.** Ouvrez le bac papier.

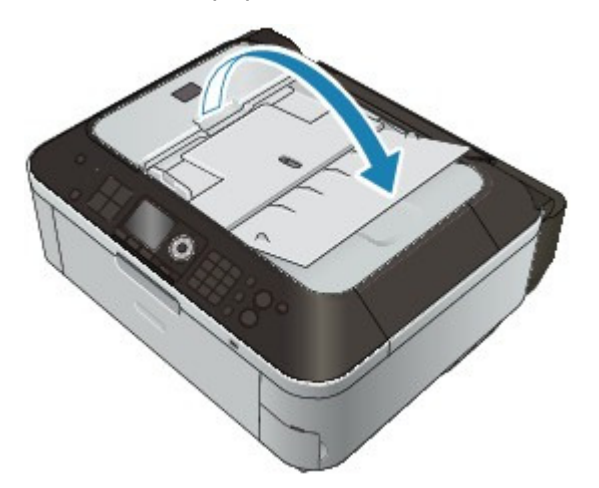

**2.** Ouvrez le capot du chargeur de documents.

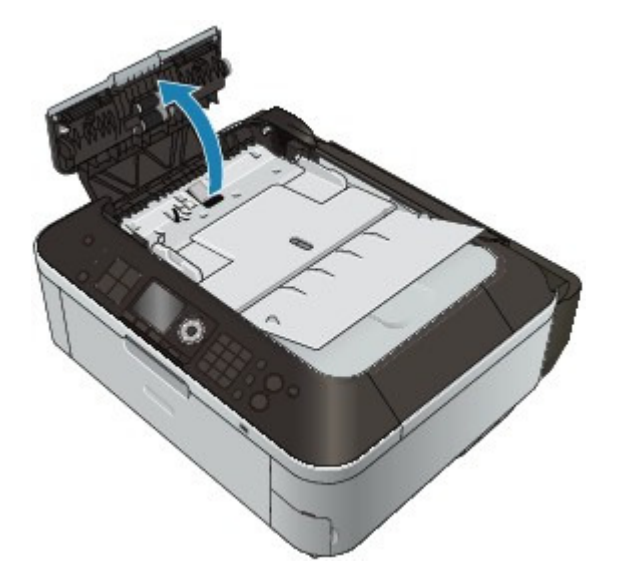

**3.** À l'aide d'un chiffon doux, propre, sec et non pelucheux, enlevez la poussière de papier qui s'est déposée sur la face intérieure du capot du chargeur de documents (A).

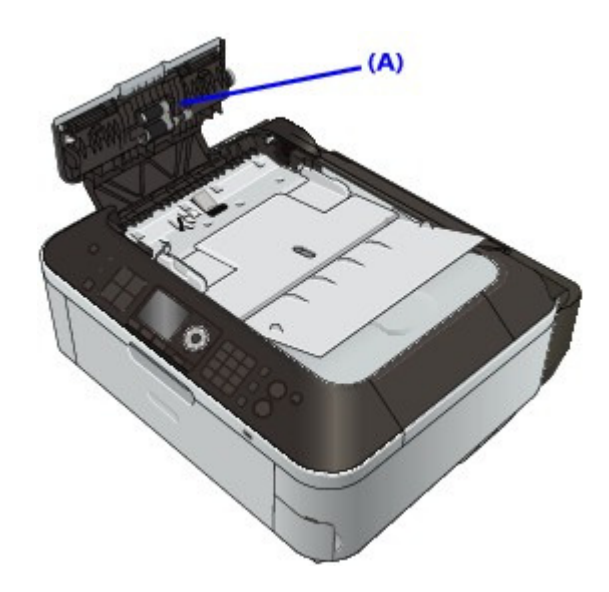

- **4.** Une fois le nettoyage terminé, refermez le capot en le poussant jusqu'à ce qu'il s'enclenche.
- **5.** Fermez le plateau destiné aux documents.

Guide d'utilisation avancée > Entretien > Nettoyage de la machine > Nettoyage de l'intérieur de la machine (nettoyage de la platine inférieure)

# **Nettoyage de l'intérieur de la machine (nettoyage de la platine inférieure)**

Cette section présente la procédure à suivre pour nettoyer l'intérieur de la machine. Lorsque l'intérieur de la machine s'encrasse, le support d'impression peut lui aussi s'encrasser. Nous vous conseillons dès lors de l'entretenir régulièrement.

- **1.** Assurez-vous que la machine est sous tension.
- **2.** Ouvrez le bac de sortie papier avec précaution.
- **3.** Appuyez sur le bouton **Configuration**.

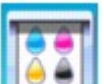

**4.** Sélectionnez l'option Entretien, puis appuyez sur le bouton OK.

- **5.** Utilisez le bouton ▲▼ pour sélectionner Nettoyage platine inférieure, puis appuyez sur le bouton **OK**.
- **6.** Utilisez le bouton ▲▼ pour sélectionner Oui, puis appuyez sur le bouton OK.
- **7.** Retirez le papier présent dans le réceptacle arrière, puis suivez les instructions affichées à l'écran.
- **8.** Pliez une simple feuille de papier ordinaire au format A4 ou Lettre en deux parties égales, dans le sens de la largeur, puis dépliez-la et suivez les instructions affichées à l'écran.
- **9.** Chargez cette feuille dans le réceptacle arrière en orientant l'intérieur de la pliure vers l'avant, puis suivez les instructions affichées à l'écran.

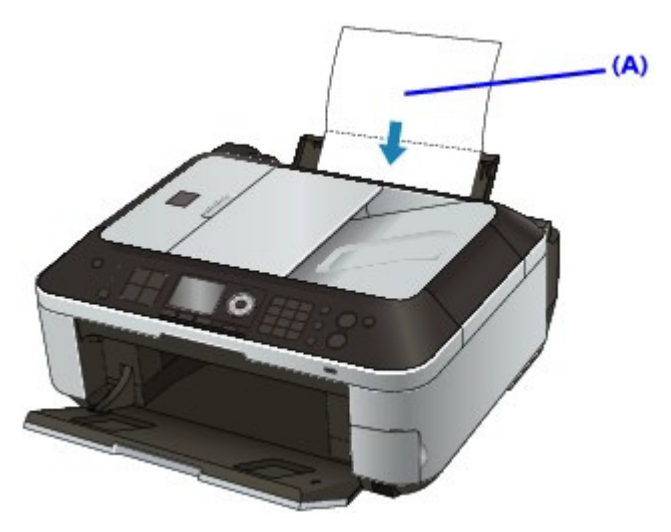

(A) Chargez le papier après l'avoir déplié.

Le papier nettoie l'intérieur de la machine durant son trajet dans la machine.

**10.** Lorsque le message de fin s'affiche, appuyez sur le bouton **OK**.

Vérifiez la partie pliée du papier éjecté. Si elle est tachée d'encre, recommencez le nettoyage de la platine inférieure.

Si le problème persiste après un second nettoyage de la platine inférieure, il se peut que les parties saillantes à l'intérieur de la machine soient encrassées. Dans ce cas, nettoyez-les conformément aux instructions.

Nettoyage des parties saillantes à l'intérieur de la machine

# **Remarque**

Lorsque vous procédez à un nouveau nettoyage de la platine inférieure, veillez à utiliser une nouvelle feuille de papier.

Guide d'utilisation avancée > Entretien > Nettoyage de la machine > Nettoyage des parties saillantes à l'intérieur de la machine

# **Nettoyage des parties saillantes à l'intérieur de la machine**

Si les parties saillantes à l'intérieur de la machine sont encrassées, essuyez-les avec un coton-tige ou un objet similaire.

## **Important**

- Veillez à mettre la machine hors tension et à débrancher le cordon d'alimentation avant de procéder au nettoyage.
- Vous ne pouvez pas mettre la machine hors tension pendant la transmission ou la réception d'un fax ou si des fax non transmis sont stockés en mémoire.
- La machine ne peut pas recevoir de fax lorsqu'elle est hors tension.
- Si vous débranchez le cordon d'alimentation, tous les documents stockés en mémoire sont supprimés. Il convient donc d'envoyer ou d'imprimer les documents en question avant de débrancher le cordon d'alimentation.

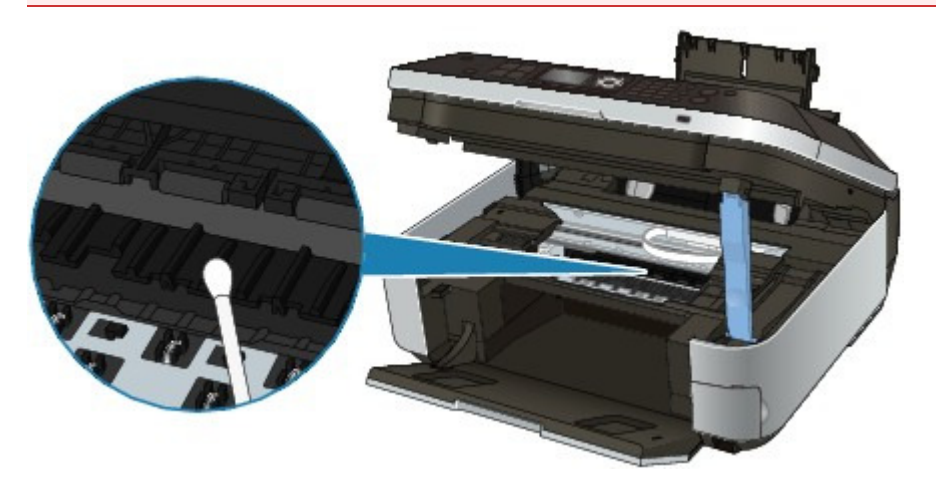

Guide d'utilisation avancée > Entretien > Alignement de la tête d'impression

## **Alignement de la tête d'impression**

Alignement de la tête d'impression

Guide d'utilisation avancée > Entretien > Alignement de la tête d'impression > Alignement de la tête d'impression

# **Alignement de la tête d'impression**

Si des lignes droites imprimées sont mal alignées ou si les résultats de l'impression ne vous donnent pas satisfaction, vous devez régler la position de la tête d'impression.

## **Remarque**

Si le niveau d'encre est bas, la feuille d'alignement de la tête d'impression ne s'imprimera pas correctement. Remplacez la cartouche FINE si son niveau d'encre est faible. Procédures d'entretien

- **1.** Assurez-vous que la machine est sous tension.
- **2.** Chargez une feuille de papier ordinaire au format A4 ou Lettre dans le réceptacle arrière.
- **3.** Ouvrez le bac de sortie papier avec précaution.
- **4.** Imprimez la feuille d'alignement de la tête d'impression.
	- 1. Appuyez sur le bouton **Configuration**.

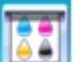

- 2. Sélectionnez l'option Entretien, puis appuyez sur le bouton **OK**.
- 3. Utilisez le bouton ▲▼ pour sélectionner Alignement auto têtes, puis appuyez sur le bouton OK.

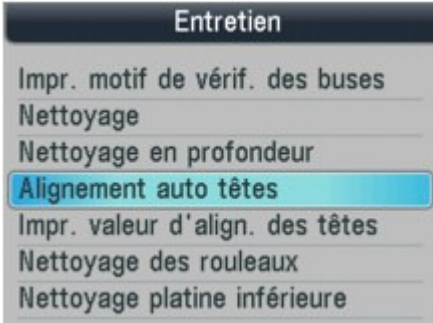

Un écran de confirmation s'affiche.

4. Confirmez le message, utilisez le bouton  $\blacktriangle \blacktriangledown$  pour sélectionner Oui, puis appuyez sur le bouton **OK**.

La feuille d'alignement de la tête d'impression sera imprimée.
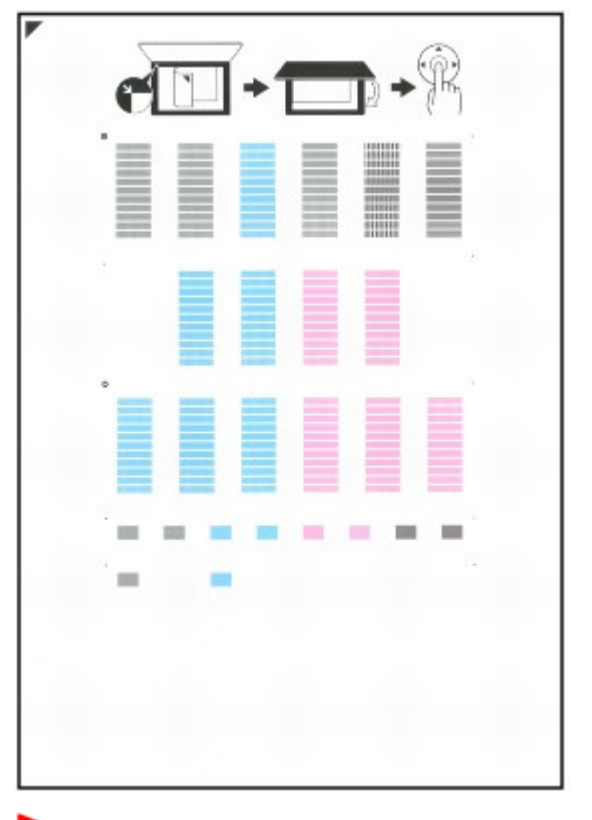

#### **Important**

- Ne touchez aucune partie imprimée de la feuille d'alignement de la tête d'impression.
- Veillez à ne pas salir la feuille d'alignement de la tête d'impression. Si la feuille est tachée ou froissée, elle risque de ne pas être correctement numérisée.
- 5. Lorsque le message Les motifs ont-ils été imprimés correctement ? s'affiche, vérifiez que le motif s'est correctement imprimé, utilisez le bouton  $\blacktriangle \blacktriangledown$  pour sélectionner Oui, puis appuyez sur le bouton **OK**.
- **5.** Numérisez la feuille d'alignement de la tête d'impression pour ajuster la position de la tête d'impression.
	- 1. Confirmez le message et placez la feuille d'alignement de la tête d'impression sur la vitre d'exposition.

Placez la feuille d'alignement de la tête d'impression FACE IMPRIMÉE ORIENTÉE VERS LE BAS et alignez la marque  $\blacktriangledown$  au niveau du coin supérieur gauche de la feuille avec le repère d'alignement  $(\blacktriangle)$ .

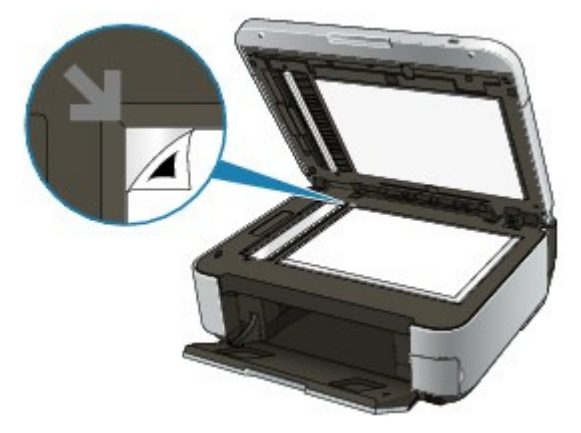

## **Remarque**

La feuille d'alignement de la tête d'impression ne pourra pas être numérisée si elle est chargée dans le CAD.

#### Alignement de la tête d'impression en extreme sur la page 1132 pages Page 866 sur 1132 pages

2. Fermez doucement le couvercle du scanner, puis appuyez sur le bouton **OK**.

La machine commence la numérisation de la feuille d'alignement de la tête d'impression et la position de la tête d'impression est ajustée automatiquement.

### **Important**

- N'ouvrez pas le capot des documents et ne retirez pas la feuille d'alignement de la tête d'impression placée sur la vitre d'exposition tant que le réglage de la position de la tête d'impression n'est pas terminé.
- Si l'ajustement de la position automatique de la tête d'impression échoue, le message Echec de numérisation de la feuille d'alignement des têtes. s'affiche sur l'écran LCD. Un message d'erreur s'affiche sur l'écran LCD
- 3. Lorsque le message de fin s'affiche, appuyez sur le bouton **OK**.

L'écran Entretien s'affiche de nouveau.

Une fois l'ajustement terminé, retirez la feuille d'alignement de la tête d'impression de la vitre d'exposition.

## **Remarque**

- Appuyez sur le bouton de mode correspondant pour utiliser d'autres fonctions.
- Si les résultats d'impression ne vous donnent toujours pas satisfaction après avoir effectué le réglage de la tête d'impression de la manière décrite ci-dessus, réglez-la manuellement à partir de l'ordinateur.
- Alignement des têtes d'impression
- Pour imprimer et vérifier les valeurs de réglage actuelles de la position de la tête d'impression, sélectionnez Impr. valeur d'align. des têtes sur l'écran Entretien.

Guide d'utilisation avancée > Entretien > Réalisation de l'entretien depuis un ordinateur

# **Réalisation de l'entretien depuis un ordinateur**

- Nettoyage des têtes d'impression
- Nettoyage des rouleaux d'entraînement du papier
- Alignement des têtes d'impression
- Vérification des buses des têtes d'impression
- Nettoyage de l'intérieur de la machine

Guide d'utilisation avancée > Entretien > Réalisation de l'entretien depuis un ordinateur > Nettoyage des têtes d'impression

# **Nettoyage des têtes d'impression**

La fonction de nettoyage des têtes d'impression permet de déboucher les buses obstruées des têtes d'impression. Procédez à un nettoyage des têtes d'impression si vous remarquez que l'encre pâlit à l'impression ou qu'une couleur n'est pas imprimée, même si le niveau d'encre dans l'imprimante est suffisant.

Pour effectuer le nettoyage des têtes d'impression, procédez comme suit :

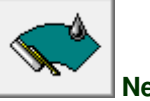

 **Nettoyage** 

#### **1.** Ouvrez la fenêtre de configuration du pilote d'imprimante.

#### **2.** Cliquez sur Nettoyage dans l'onglet Entretien.

La boîte de dialogue Nettoyage des têtes d'impression apparaît. Suivez les instructions de la boîte de dialogue.

Cliquez sur Éléments initiaux à vérifier pour afficher les éléments à vérifier avant d'effectuer un Nettoyage.

#### **3.** Procédez au nettoyage.

Vérifiez que l'appareil est sous tension et cliquez sur Exécuter. Le nettoyage des têtes d'impression commence.

#### **4.** Terminez le nettoyage.

Le message de confirmation apparaît et la boîte de dialogue Vérification des buses s'ouvre.

#### **5.** Vérifiez les résultats.

Pour vérifier si la qualité d'impression s'est améliorée, cliquez sur le bouton Imprimer le motif de vérification. Pour annuler la procédure de contrôle, cliquez sur Annuler.

Si un seul nettoyage ne suffit pas à résoudre le problème des têtes d'impression, renouvelez l'opération.

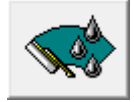

#### **Nettoyage en profondeur**

Le Nettoyage en profondeur est plus complet que le nettoyage. Procédez au nettoyage en profondeur lorsque deux tentatives de Nettoyage normal n'ont pas permis de résoudre le problème.

- **1.** Ouvrez la fenêtre de configuration du pilote d'imprimante.
- **2.** Cliquez sur Nettoyage en profondeur dans l'onglet Entretien.

La boîte de dialogue Nettoyage en profondeur apparaît. Suivez les instructions de la boîte de dialogue.

Cliquez sur Éléments initiaux à vérifier pour afficher les éléments à vérifier avant d'effectuer un Nettoyage en profondeur.

**3.** Procédez au nettoyage en profondeur.

Vérifiez que l'appareil est sous tension et cliquez sur Exécuter. Cliquez sur OK lorsque le message de confirmation s'affiche.

Le nettoyage en profondeur des têtes d'impression commence.

**4.** Terminez le nettoyage en profondeur.

Le message de confirmation apparaît et la boîte de dialogue Vérification des buses s'ouvre.

**5.** Vérifiez les résultats.

Pour vérifier si la qualité d'impression s'est améliorée, cliquez sur le bouton Imprimer le motif de vérification. Pour annuler la procédure de contrôle, cliquez sur Annuler.

#### **Important**

Le Nettoyage exige une faible quantité d'encre. Le Nettoyage en profondeur exige une quantité d'encre plus importante que le Nettoyage.

Le nettoyage fréquent des têtes d'impression épuise rapidement l'encre de votre imprimante. Ne procédez donc à leur nettoyage que lorsque cela est nécessaire.

### **Remarque**

Si vous ne remarquez aucune amélioration après une opération de Nettoyage en profondeur, éteignez la machine, attendez 24 heures et recommencez le Nettoyage en profondeur. Si vous ne constatez aucune amélioration, reportez-vous à la section « La machine réagit, mais l'encre ne s'écoule pas ».

#### **Rubrique connexe**

Vérification des buses des têtes d'impression

Guide d'utilisation avancée > Entretien > Réalisation de l'entretien depuis un ordinateur > Nettoyage des rouleaux d'entraînement du papier

# **Nettoyage des rouleaux d'entraînement du papier**

Nettoie le rouleau d'entraînement du papier. Effectuez cette opération lorsque des particules de papier collées sur les rouleaux d'entraînement empêchent une alimentation correcte du papier.

Pour effectuer le nettoyage des rouleaux d'entraînement, procédez comme suit :

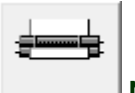

#### **Nettoyage des cylindres**

**1.** Préparez la machine

Retirez toutes les feuilles de papier du réceptacle arrière.

- **2.** Ouvrez la fenêtre de configuration du pilote d'imprimante.
- **3.** Cliquez sur Nettoyage des cylindres dans l'onglet Entretien. Le message de confirmation apparaît.
- **4.** Lancez le nettoyage des rouleaux d'entraînement du papier.

Vérifiez que la machine est sous tension et cliquez sur OK. Le nettoyage des rouleaux d'entraînement du papier commence.

**5.** Terminez le nettoyage des rouleaux d'entraînement du papier.

Après l'arrêt des rouleaux, suivez les instructions du message, insérez trois feuilles de papier ordinaire dans le réceptacle arrière et cliquez sur OK.

Le papier est éjecté et le nettoyage des rouleaux d'entraînement est terminé.

Guide d'utilisation avancée > Entretien > Réalisation de l'entretien depuis un ordinateur > Alignement des têtes d'impression

# **Alignement des têtes d'impression**

L'alignement des têtes d'impression corrige la position de montage de chacune des têtes d'impression en réduisant les déviations de couleurs et de lignes.

Cette machine prend en charge deux méthodes d'alignement des têtes d'impression : l'alignement automatique et l'alignement manuel.

Pour procéder à l'alignement automatique des têtes, reportez-vous à la section "Alignement des têtes d'impression" du manuel Guide d'utilisation de base, puis exécutez la fonction à partir du panneau de contrôle de la machine.

Pour aligner manuellement les têtes d'impression, procédez comme suit :

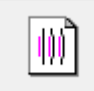

#### **Alignement tête d'impression**

- **1.** Ouvrez la fenêtre de configuration du pilote d'imprimante.
- **2.** Cliquez sur Paramètres personnalisés dans l'onglet Entretien La boîte de dialogue Paramètres personnalisés apparaît.
- **3.** Activez le mode d'alignement manuel Activez la case à cocher Aligner les têtes manuellement.
- **4.** Transmettez les paramètres.

Cliquez sur Envoyer, puis sur OK lorsque le message de confirmation apparaît.

- **5.** Cliquez sur Alignement tête d'impression dans l'onglet Entretien. La boîte de dialogue Démarrer l'alignement de la tête d'impression apparaît.
- **6.** Chargez le papier dans l'imprimante

Chargez trois feuilles de papier ordinaire au format A4 ou Lettre dans le réceptacle arrière.

**7.** Exécutez l'alignement des têtes.

Vérifiez que l'imprimante est sous tension et cliquez sur Aligner tête d'impression. Suivez les instructions du message.

#### **8.** Vérifiez les motifs imprimés

Entrez les numéros de motif comportant le moins de rayures dans les champs correspondants. Si vous cliquez, dans la fenêtre d'aperçu, sur les motifs ayant le moins de rayures, leurs numéros seront entrés automatiquement dans les champs associés.

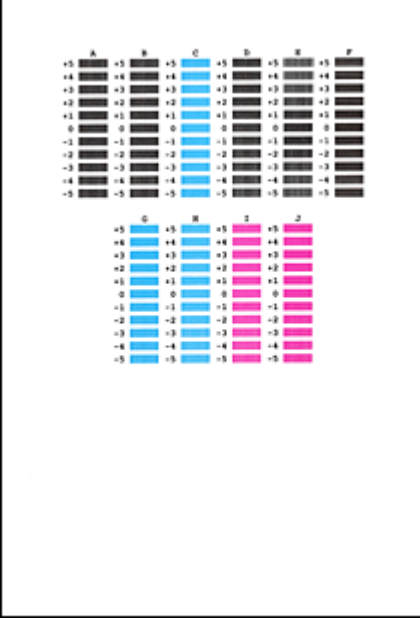

Lorsque toutes les valeurs requises sont saisies, cliquez sur OK.

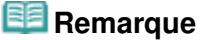

Si vous avez des difficultés à choisir le meilleur motif, choisissez celui qui produit les traînées blanches verticales les moins visibles.

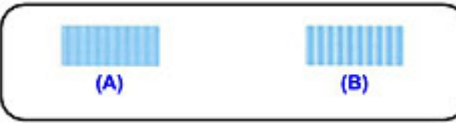

- (A) Traînées blanches verticales moins visibles
- (B) Traînées blanches verticales plus visibles
- Si vous avez des difficultés à choisir le meilleur motif, sélectionnez celui qui produit les m. traînées blanches horizontales les moins visibles.

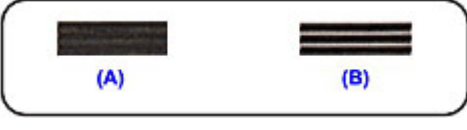

- (A) Traînées blanches horizontales moins visibles
- (B) Traînées blanches horizontales plus visibles

#### **9.** Validez le message affiché et cliquez sur OK

Le second motif s'imprime.

### **Important**

N'ouvrez pas l'unité de numérisation (le capot) tant que l'impression est en cours.

#### **10.** Vérifiez les motifs imprimés

Entrez les numéros de motif comportant le moins de rayures dans les champs correspondants. Si vous cliquez, dans la fenêtre d'aperçu, sur les motifs ayant le moins de rayures, leurs numéros seront entrés automatiquement dans les champs associés.

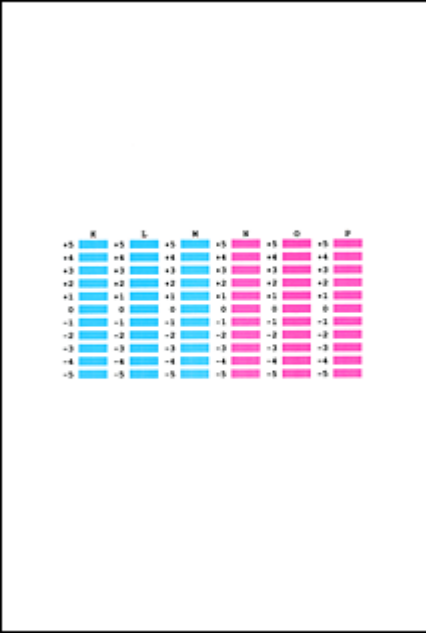

Lorsque toutes les valeurs requises sont saisies, cliquez sur OK.

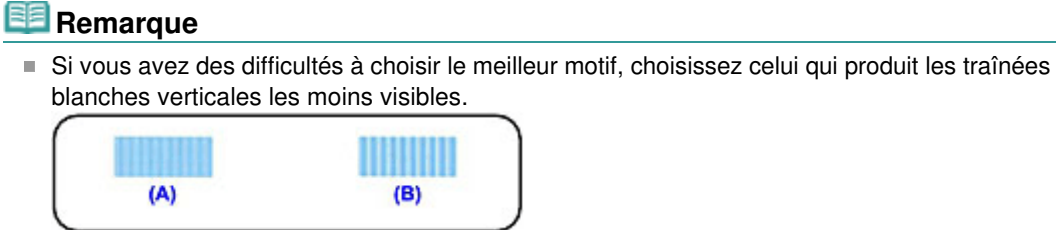

(A) Traînées blanches verticales moins visibles (B) Traînées blanches verticales plus visibles

**11.** Validez le message affiché et cliquez sur OK

Le troisième motif s'imprime.

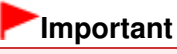

N'ouvrez pas l'unité de numérisation (le capot) tant que l'impression est en cours.

#### **12.** Vérifiez les motifs imprimés

Entrez les numéros de motif comportant les bandes horizontales les moins visibles les champs correspondants.

Si vous cliquez, dans la fenêtre d'aperçu, sur les motifs présentant les bandes horizontales les moins visibles, leurs numéros seront entrés automatiquement dans les champs associés.

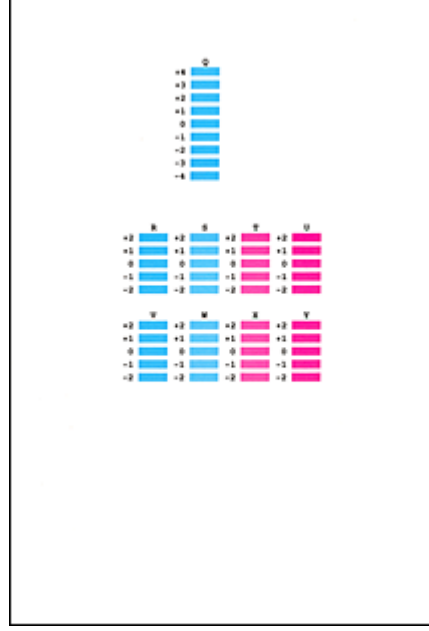

Lorsque toutes les valeurs requises sont saisies, cliquez sur OK.

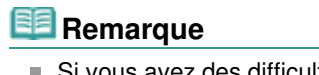

Si vous avez des difficultés à choisir le meilleur motif, sélectionnez celui qui produit les bandes blanches horizontales les moins visibles.

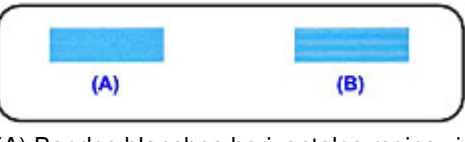

(A) Bandes blanches horizontales moins visibles

(B) Bandes blanches horizontales plus visibles

# **Remarque**

Pour imprimer et vérifier le paramètre actuel, ouvrez la boîte de dialogue Démarrer l'alignement de la tête d'impression, puis cliquez sur Valeur d'alignement d'impression.

Haut de la page

Guide d'utilisation avancée > Entretien > Réalisation de l'entretien depuis un ordinateur > Vérification des buses des têtes d'impression

# **Vérification des buses des têtes d'impression**

La fonction de vérification des buses permet de savoir si les têtes d'impression fonctionnent correctement en imprimant un motif de vérification. Imprimez un motif lorsque l'encre pâlit à l'impression ou qu'une couleur n'est pas imprimée.

Pour imprimer un motif de vérification des buses, procédez comme suit :

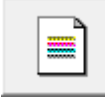

 **Vérification des buses** 

- **1.** Ouvrez la fenêtre de configuration du pilote d'imprimante.
- **2.** Cliquez sur Vérification des buses dans l'onglet Entretien.

La boîte de dialogue Vérification des buses apparaît. Pour afficher la liste des points à contrôler avant d'imprimer le motif de vérification des buses, cliquez sur Éléments initiaux à vérifier.

**3.** Chargez le papier dans l'imprimante

Chargez une feuille de papier ordinaire au format A4 ou Lettre dans le réceptacle arrière.

**4.** Imprimez un motif de vérification des buses.

Vérifiez que l'imprimante est sous tension et cliquez sur Imprimer le motif de vérification. L'impression du motif de vérification des buses commence.

Cliquez sur OK lorsque le message de confirmation s'affiche. La boîte de dialogue Vérification de motif apparaît.

#### **5.** Vérifiez le résultat de l'impression.

Vérifiez le résultat de l'impression. Lorsque le résultat de l'impression est normal, cliquez sur Quitter.

Si le résultat de l'impression est taché ou incomplet, cliquez sur Nettoyage pour nettoyer les têtes d'impression.

#### **Rubrique connexe**

Nettoyage des têtes d'impression

Guide d'utilisation avancée > Entretien > Réalisation de l'entretien depuis un ordinateur > Nettoyage de l'intérieur de la machine

# **Nettoyage de l'intérieur de la machine**

Pour éviter les salissures au verso des feuilles, nettoyez la platine inférieure avant de procéder à l'impression recto/verso.

Effectuez également le nettoyage de la platine inférieure si des traces provoquées par autre chose que des données à imprimer apparaissent sur la page imprimée.

Pour plus d'informations sur le chargement du papier dans l'appareil, reportez-vous à la section Nettoyage de l'intérieur de la machine (nettoyage de la platine inférieure) .

Pour effectuer le nettoyage de la platine inférieure, procédez comme suit :

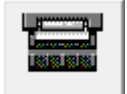

#### **Nettoyage de la platine inférieure**

- **1.** Ouvrez la fenêtre de configuration du pilote d'imprimante.
- **2.** Cliquez sur Nettoyage de la platine inférieure dans l'onglet Entretien.

La boîte de dialogue Nettoyage de la platine inférieure s'ouvre.

**3.** Chargez le papier dans l'imprimante

Comme indiqué dans la boîte de dialogue, pliez la feuille de papier ordinaire au format A4 ou Lettre en deux sur la longueur, puis dépliez-la. Chargez le papier dans le réceptacle arrière en orientation portrait en pensant à orienter l'arête du pli vers le bas.

**4.** Effectuez le nettoyage de la platine inférieure.

Vérifiez que l'appareil est sous tension et cliquez sur Exécuter. Le nettoyage de la platine inférieure commence.

Guide d'utilisation avancée > À propos des communications Bluetooth

# **À propos des communications Bluetooth**

- Précautions de manipulation
- Préparation à l'utilisation de l'adaptateur Bluetooth
- Impression de données via une communication Bluetooth
- Procédure de base pour l'impression via une communication Bluetooth
- Paramètres Bluetooth
- Dépannage
- Spécifications

Guide d'utilisation avancée > À propos des communications Bluetooth > Précautions de manipulation

# **Précautions de manipulation**

Transport du produit

Haut de la page

Guide d'utilisation avancée > À propos des communications Bluetooth > Précautions de manipulation > Transport du produit

# **Transport du produit**

Ce produit peut ne pas être utilisable dans des pays ou régions autres que ceux dans lesquels il a été acquis en raison des lois locales et réglementations en vigueur. Veuillez noter que l'utilisation de ce produit dans lesdits pays ou régions peut entraîner des sanctions et que Canon ne peut en aucun cas être tenu responsable de cette peine.

Guide d'utilisation avancée > À propos des communications Bluetooth > Préparation à l'utilisation de l'adaptateur Bluetooth

# **Préparation à l'utilisation de l'adaptateur Bluetooth**

- Adaptateur Bluetooth
- Connexion et retrait de l'imprimante

Guide d'utilisation avancée > À propos des communications Bluetooth > Préparation à l'utilisation de l'adaptateur Bluetooth > Adaptateur Bluetooth

# **Adaptateur Bluetooth**

L'adaptateur Bluetooth BU-30 (désigné ci-après par « adaptateur Bluetooth ») peut être utilisé avec une imprimante Canon IJ dotée d'une interface Bluetooth.

La connexion de l'adaptateur Bluetooth à une imprimante Canon IJ dotée d'une interface Bluetooth permet l'impression sans fil depuis un périphérique Bluetooth tel qu'un ordinateur ou un téléphone mobile.

#### 旧目 **Remarque**

- La communication est possible dans un rayon d'environ 10 m/33 pieds, dans les conditions mentionnées ci-dessous. La vitesse d'impression peut varier en fonction des facteurs suivants :
	- Présence d'obstacles entre l'équipement de communication et conditions d'ondes radio
	- Présence de champs magnétiques, de champs d'électricité statique ou d'interférences électromagnétiques
	- Logiciel et système d'exploitation utilisés
	- Sensibilité du récepteur et performances de l'antenne du matériel de communication

Guide d'utilisation avancée > À propos des communications Bluetooth > Préparation à l'utilisation de l'adaptateur Bluetooth > Connexion et retrait de l'imprimante

## **Connexion et retrait de l'imprimante**

- Connexion de l'adaptateur Bluetooth à l'imprimante
- Retrait de l'adaptateur Bluetooth de l'imprimante

#### **Connexion de l'adaptateur Bluetooth à l'imprimante**

Connectez l'adaptateur Bluetooth au port d'impression directe (A) de l'imprimante conformément aux instructions suivantes.

L'apparence externe peut varier en fonction de l'imprimante utilisée.

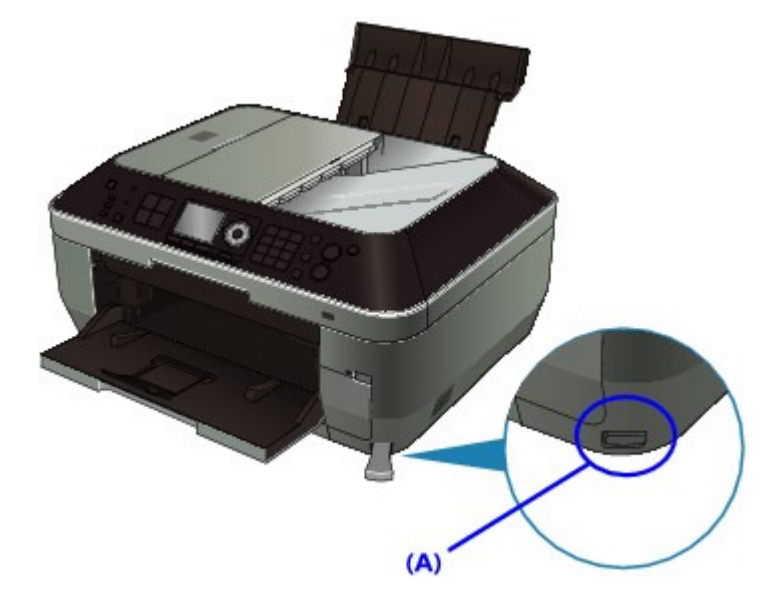

**1. Assurez-vous que l'imprimante est sous tension.**

Assurez-vous que l'un des voyants du panneau de contrôle est allumé.

**2. Insérez l'adaptateur Bluetooth dans le port d'impression directe de l'imprimante.**

Retirez le capuchon de l'adaptateur Bluetooth. Conservez-le en lieu sûr.

### Connexion et retrait de l'imprimante et animalie et anno 1132 pages et animalisme Page 883 sur 1132 pages

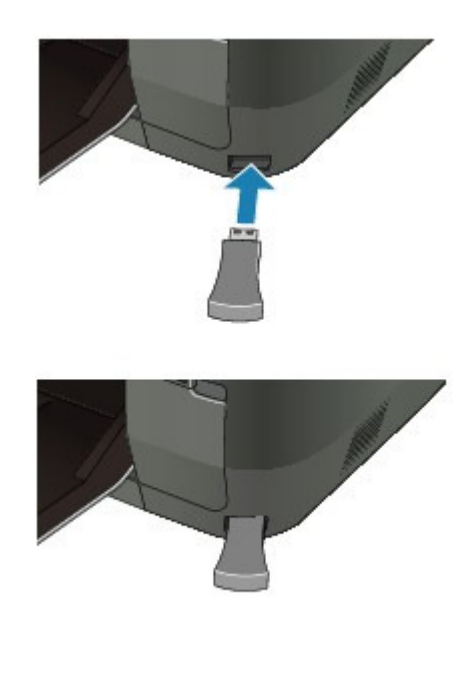

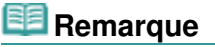

Lorsque l'adaptateur Bluetooth est correctement connecté à l'imprimante avec le voyant **ALIMENTATION**, le voyant **ALIMENTATION** de l'imprimante clignote deux fois. Lorsque l'adaptateur Bluetooth est correctement connecté à l'imprimante sans voyant **ALIMENTATION**, le message s'affiche à l'écran.

#### **Retrait de l'adaptateur Bluetooth de l'imprimante**

Retirez l'adaptateur Bluetooth du port d'impression directe de l'imprimante conformément aux instructions suivantes.

**1. Retirez l'adaptateur Bluetooth du port d'impression directe de l'imprimante.**

## **Important**

Assurez-vous que le témoin de l'adaptateur Bluetooth n'est pas allumé ou ne clignote pas avant de retirer l'adaptateur Bluetooth.

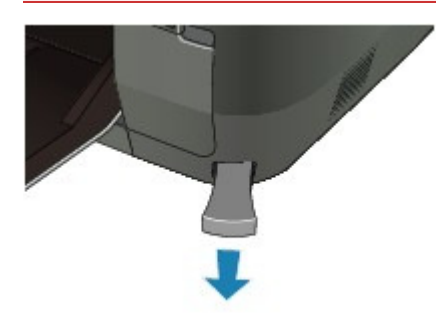

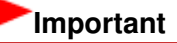

Rangez l'adaptateur Bluetooth après avoir remis en place le capuchon.

Guide d'utilisation avancée > À propos des communications Bluetooth > Impression de données via une communication Bluetooth

# **Impression de données via une communication Bluetooth**

- **Préparation**
- Installation des MP Drivers
- Configuration de l'imprimante
- Enregistrement de l'imprimante
- Suppression de l'imprimante

Guide d'utilisation avancée > À propos des communications Bluetooth > Impression de données via une communication Bluetooth > Préparation

# **Préparation**

Pour imprimer via une communication Bluetooth sous Windows, la configuration système suivante est requise.

### **Ordinateur**

Un ordinateur sur lequel un module Bluetooth interne est installé ou auquel est connecté un adaptateur Bluetooth en option (disponible auprès de nombreux fabricants).

### **Système d'exploitation**

Microsoft Windows 7 (Satisfaisant les conditions suivantes)

**Ajouter un périphérique Bluetooth s'affiche dans le Panneau de configuration sous Matériel et audio**

Microsoft Windows Vista (Satisfaisant l'une ou l'autre des conditions suivantes)

- **Périphériques Bluetooth s'affiche dans le Panneau de configuration sous Matériel et audio**
- **Bluetooth Stack for Windows de Toshiba Version 5.10.04 ou ultérieure est installé**

Microsoft Windows XP (Satisfaisant l'une ou l'autre des conditions suivantes)

- **Windows XP SP2 ou ultérieur est installé et Périphériques Bluetooth s'affiche dans le Panneau de configuration sous Imprimantes et autres périphériques**
- **Bluetooth Stack for Windows de Toshiba Version 3.00.10 ou ultérieure est installé** Pour plus d'informations sur la vérification de la version de Bluetooth Stack for Windows de Toshiba, consultez Contrôle 2 : un pilote Bluetooth non pris en charge est-il utilisé ?

Pour connecter l'adaptateur Bluetooth et imprimer via une communication Bluetooth, procédez comme suit.

**1.** Assurez-vous que l'adaptateur Bluetooth est correctement connecté à l'imprimante. Voir Connexion et retrait de l'imprimante .

**2.** Installez MP Drivers.

Voir Installation des MP Drivers .

- **3.** Vérifiez le nom de périphérique de l'imprimante sur l'écran LCD. Voir Configuration de l'imprimante.
- **4.** Enregistrez l'imprimante en tant que périphérique Bluetooth à l'aide de l'option Périphériques Bluetooth.
	- **Sous Windows 7, lorsque Ajouter un périphérique Bluetooth s'affiche dans le Panneau de configuration sous Matériel et audio**

Authentifiez l'imprimante en tant que périphérique Bluetooth dans le Panneau de configuration sous Imprimantes et autres périphériques, Ajouter un périphérique Bluetooth. Voir Enregistrement de l'imprimante .

**Sous Windows Vista, lorsque Périphériques Bluetooth s'affiche dans le Panneau de configuration sous Matériel et audio**

Authentifiez l'imprimante en tant que périphérique Bluetooth dans le Panneau de configuration sous Matériel et audio, Périphériques Bluetooth.

Voir Enregistrement de l'imprimante .

**Windows XP SP2 ou version ultérieure est installé et Périphériques Bluetooth s'affiche dans le Panneau de configuration sous Imprimantes et autres périphériques**

Authentifiez l'imprimante en tant que périphérique Bluetooth dans le Panneau de configuration sous Imprimantes et autres périphériques, Périphériques Bluetooth.

Voir Enregistrement de l'imprimante .

#### **Ordinateur Toshiba Windows XP ou Windows Vista**

Enregistrez l'imprimante en tant que périphérique Bluetooth via Paramètres Bluetooth\*.

\* Si vous utilisez un ordinateur équipé de Bluetooth Stack for Windows de Toshiba ou du programme fourni avec l'adaptateur Bluetooth fabriqué par Toshiba, l'enregistrement de l'imprimante est aisé.

Pour ouvrir Paramètres Bluetooth, cliquez sur Démarrer, puis sélectionnez Tous les programmes, TOSHIBA, Bluetooth et Paramètres Bluetooth.

Pour plus de détails sur les Paramètres Bluetooth, consultez le manuel de l'application.

**Les procédures peuvent varier selon le système d'exploitation. Dans ce cas, consultez le guide d'utilisation de votre ordinateur.**

Guide d'utilisation avancée > À propos des communications Bluetooth > Impression de données via une communication Bluetooth > Installation des MP Drivers

# **Installation des MP Drivers**

## **Remarque**

Si vous utilisez une imprimante connectée à un ordinateur, MP Drivers a déjà été installé. Dans ce cas, passez à l'étape suivante.

Configuration de l'imprimante

Avant de connecter l'adaptateur Bluetooth à l'imprimante pour l'impression sans fil, connectez d'abord le câble USB entre l'imprimante et l'ordinateur, puis installez les programmes MP Drivers.

Pour réinstaller les MP Drivers, sélectionnez Installation personnalisée sur le CD-ROM d'installation, puis sélectionnez MP Drivers.

Guide d'utilisation avancée > À propos des communications Bluetooth > Impression de données via une communication Bluetooth > Configuration de l'imprimante

# **Configuration de l'imprimante**

Cette section décrit les procédures à suivre pour vérifier les paramètres de l'adaptateur Bluetooth sur l'écran LCD de l'imprimante en préparation d'une impression Bluetooth.

Il existe deux types d'imprimantes Canon IJ dotées de l'interface Bluetooth : l'un est équipé d'un écran LCD graphique et l'autre d'un écran LCD texte.

Pour plus d'informations sur les paramètres Bluetooth, reportez-vous à la section Configuration de l'impression Bluetooth .

**1.** Assurez-vous que l'adaptateur Bluetooth est connecté et que l'imprimante est sous tension.

Pour plus d'informations sur la connexion de l'adaptateur Bluetooth, reportez-vous à la section Connexion et retrait de l'imprimante .

### **2.** Affichez l'écran Paramètres Bluetooth.

Pour plus d'informations sur l'affichage de l'écran Paramètres Bluetooth, reportez-vous à la section Modification des paramètres de la machine à partir de l'écran LCD .

#### **Écran LCD graphique**

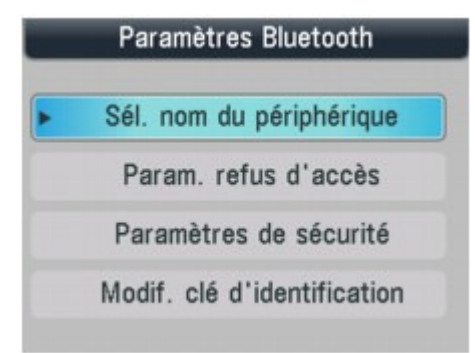

#### **Écran LCD Texte**

# Paramètres Bluetooth Nom du périphérique ▶

### **Remarque**

- Si l'écran Paramètres Bluetooth n'apparaît pas, l'adaptateur Bluetooth n'est peut-être pas correctement connecté. Retirez l'adaptateur Bluetooth de l'imprimante et remettez-le en place.
- Pour plus d'informations, reportez-vous à la section Connexion et retrait de l'imprimante .
- Si l'écran Paramètres Bluetooth n'apparaît toujours pas, c'est peut-être que l'adaptateur Bluetooth est défectueux. Dans ce cas, contactez le centre de service.
- **3.** Sélectionnez Sél. nom du périphérique/Nom du périphérique.

L'écran Sél. nom du périphérique/Nom du périphérique s'affiche.

#### **Écran LCD graphique**

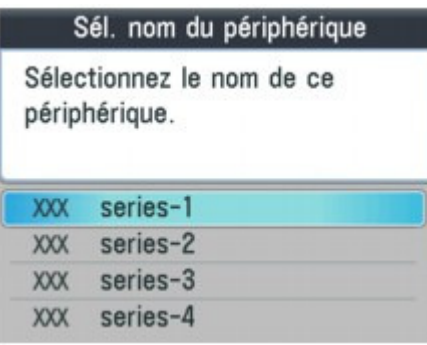

### **Écran LCD Texte**

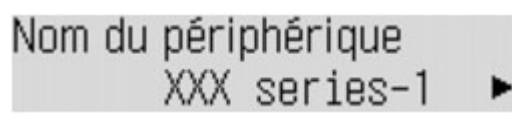

**4.** Vérifiez le nom du périphérique.

Le nom du périphérique est nécessaire pour enregistrer l'imprimante en tant que périphérique Bluetooth. N'oubliez pas de noter le nom du périphérique.

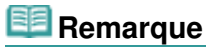

Si plusieurs imprimantes portant le même nom de modèle sont connectées au système, il est recommandé d'affecter un nom de périphérique distinct à chaque imprimante afin d'identifier facilement l'imprimante à utiliser. Voir Écran Paramètres Bluetooth .

Après avoir vérifié le nom du périphérique, appuyez sur le bouton **OK** de l'imprimante. Après avoir vérifié les paramètres Bluetooth sur l'écran LCD, enregistrez l'imprimante sur votre ordinateur.

Enregistrement de l'imprimante

Guide d'utilisation avancée > À propos des communications Bluetooth > Impression de données via une communication Bluetooth > Enregistrement de l'imprimante

# **Enregistrement de l'imprimante**

Enregistrez l'imprimante en tant que périphérique Bluetooth à l'aide de l'option Périphériques Bluetooth (Ajouter un périphérique Bluetooth sous Windows 7) sous Panneau de configuration.

## **Remarque**

Avant d'enregistrer l'imprimante dans le Panneau de configuration sous Périphériques Bluetooth (Ajouter un périphérique Bluetooth sous Windows 7), activez la fonction Bluetooth de votre ordinateur.

Pour plus d'informations, consultez le guide d'utilisation de votre ordinateur.

Si vous souhaitez réenregistrer l'imprimante en tant que périphérique Bluetooth, supprimez d'abord l'imprimante enregistrée, puis enregistrez-la de nouveau. Voir Suppression de l'imprimante .

## **Sous Windows 7 ou Windows Vista :**

La procédure suivante suppose que Windows Vista est installé sur votre ordinateur.

- **1.** Connectez-vous à un compte d'utilisateur avec des privilèges d'administrateur.
- **2.** Cliquez sur Panneau de configuration, puis sur Périphérique Bluetooth sous Matériel et audio, puis sur Ajouter un périphérique sans-fil.

Sous Windows 7, cliquez sur Panneau de configuration, puis sur Ajouter un périphérique Bluetooth sous Matériel et audio.

**3.** Sélectionnez le nom de périphérique de l'imprimante et cliquez sur Suivant.

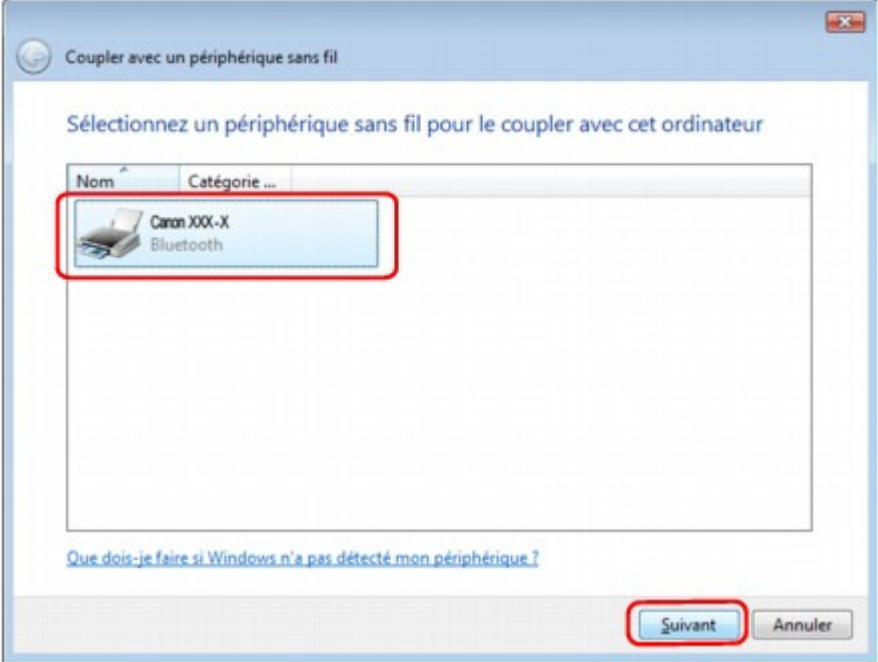

Sélectionnez le même nom de périphérique que celui vérifié sous Configuration de l'imprimante.

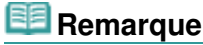

Si le nom du périphérique ne s'affiche pas, voir Contrôle 3 : le nom de l'imprimante à enregistrer apparaît-il dans la Liste des imprimantes ? sous Dépannage.

**4.** Sélectionnez Coupler sans utiliser de code.

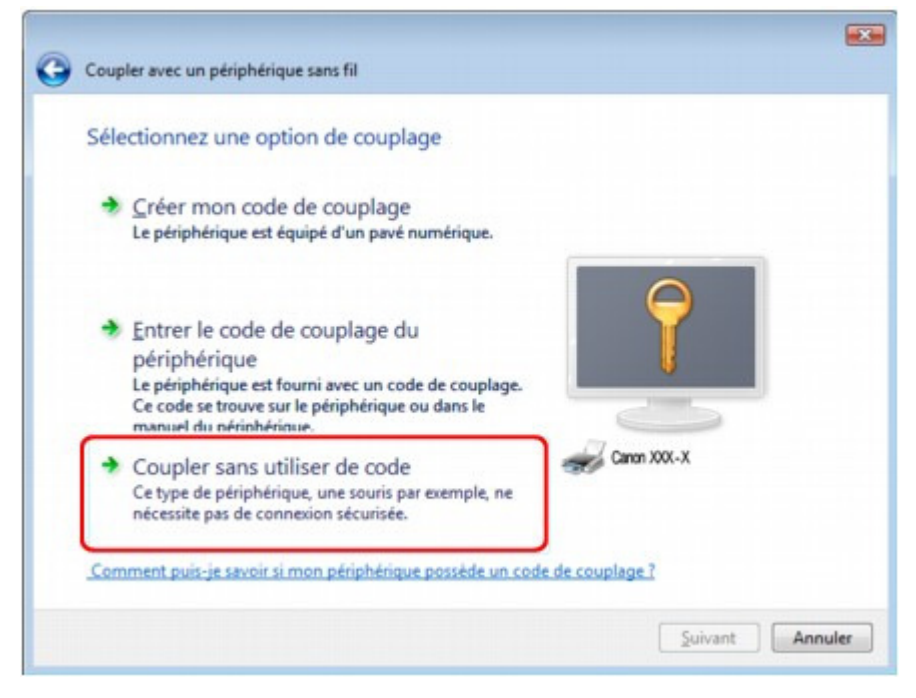

Lors de l'enregistrement de cette imprimante, Coupler avec un périphérique sans fil (Connexion avec ce périphérique sous Windows 7) s'affiche.

### **Remarque**

- Si vous avez défini une clé d'identification sur l'imprimante, sélectionnez Entrer le code de couplage du périphérique, entrez la clé de sécurité, puis cliquez sur Suivant. Pour plus d'informations sur le réglage d'une clé d'identification, reportez-vous à la section Écran Paramètres Bluetooth .
- **5.** Lorsque le message Ce périphérique sans fil est couplé avec cet ordinateur s'affiche, cliquez sur Fermer.

Sous Windows 7, lorsque le message Ce périphérique a été correctement ajouté à cet ordinateur s'affiche, cliquez sur Fermer.

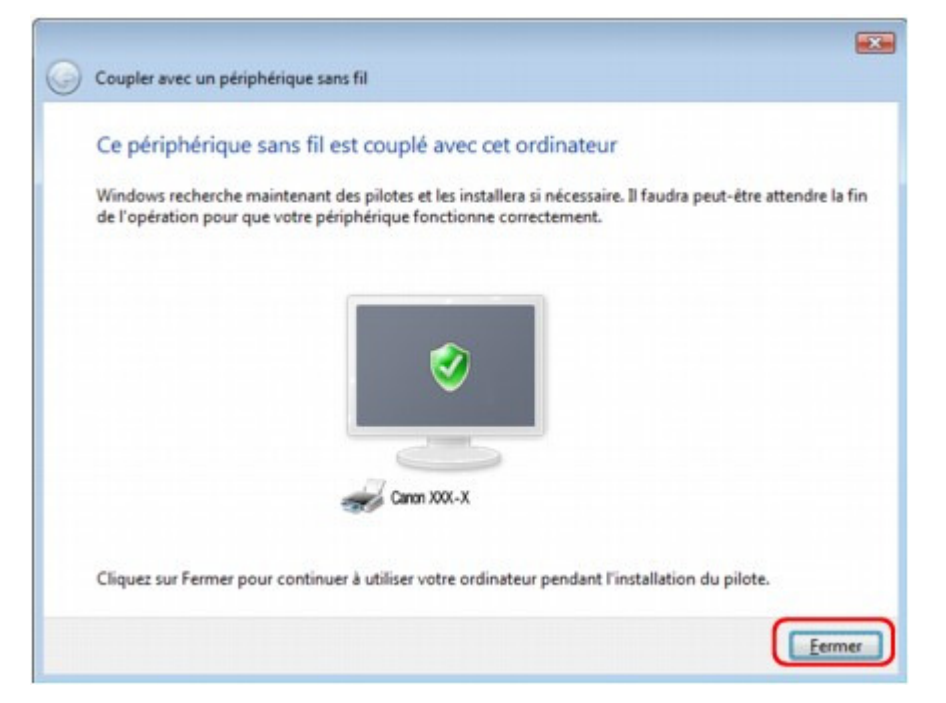

La configuration de l'impression via une communication Bluetooth est terminée.

## **Remarque**

- Sous Windows Vista, l'écran Windows doit installer le pilote logiciel de votre périphérique Bluetooth peut s'afficher automatiquement. Dans ce cas, cliquez sur Ne plus afficher ce message pour ce périphérique.
- **Sous Windows XP :** 
	- **1.** Connectez-vous à un compte d'utilisateur avec des privilèges d'administrateur.
	- **2.** Cliquez sur Panneau de configuration, puis sur Imprimantes et autres périphériques, puis sur Périphériques Bluetooth.
	- **3.** Cliquez sur Ajouter dans l'onglet Périphériques.

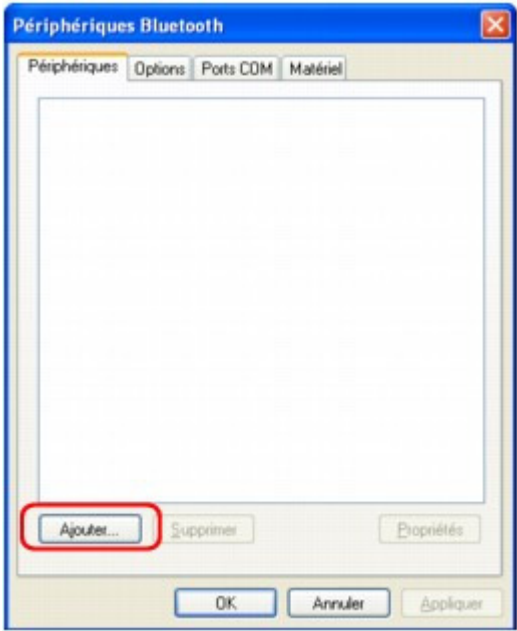

L'Assistant Ajout de périphérique Bluetooth démarre.

**4.** Assurez-vous que l'imprimante est sous tension, activez la case à cocher Mon périphérique est configuré et prêt à être détecté, puis cliquez sur Suivant.

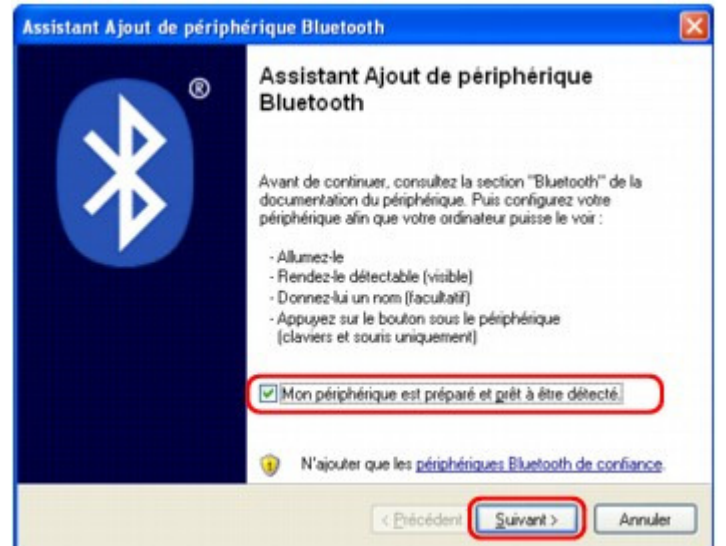

**5.** Sélectionnez le nom de périphérique de l'imprimante et cliquez sur Suivant.

#### Enregistrement de l'imprimante et al. et al. et al. et al. et al. et al. et al. et al. et al. et al. et al. et a

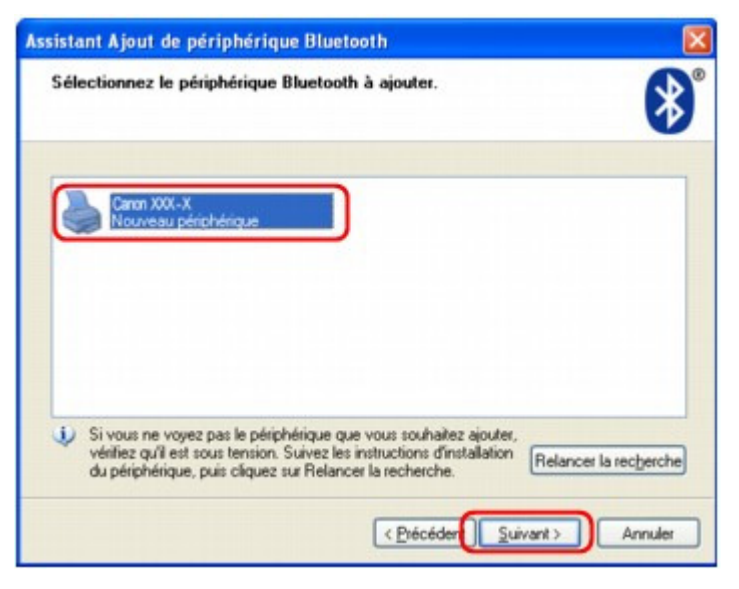

Sélectionnez le même nom de périphérique que celui vérifié sous Configuration de l'imprimante.

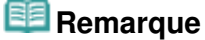

- Si le nom du périphérique ne s'affiche pas, voir Contrôle 3 : le nom de l'imprimante à enregistrer apparaît-il dans la Liste des imprimantes ?
- **6.** Sélectionnez Ne pas utiliser de clé de sécurité, puis cliquez sur Suivant.

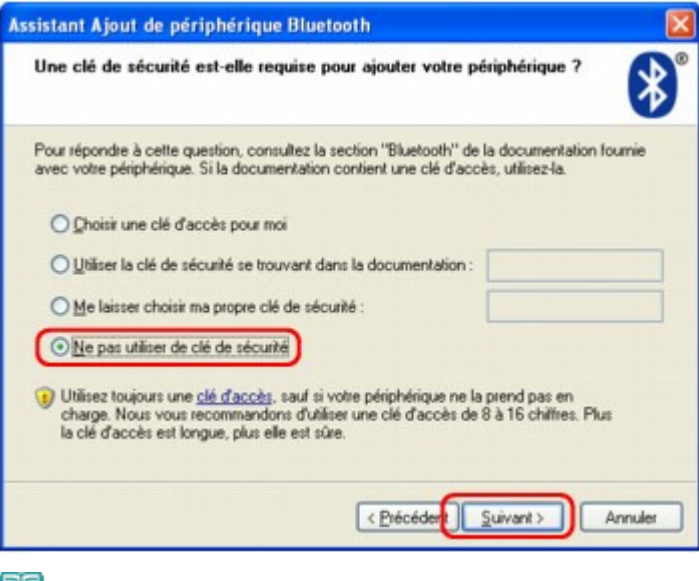

#### **Remarque**

Si vous avez défini une clé d'identification sur l'imprimante, sélectionnez Utiliser la clé de sécurité se trouvant dans la documentation, entrez la clé de sécurité, puis cliquez sur Suivant.

Pour plus d'informations sur la clé d'identification, reportez-vous à la section Écran Paramètres Bluetooth .

**7.** Cliquez sur le bouton Terminer.

## Enregistrement de l'imprimante et al. et al. et al. et al. et al. et al. et al. et al. et al. et al. et al. et a

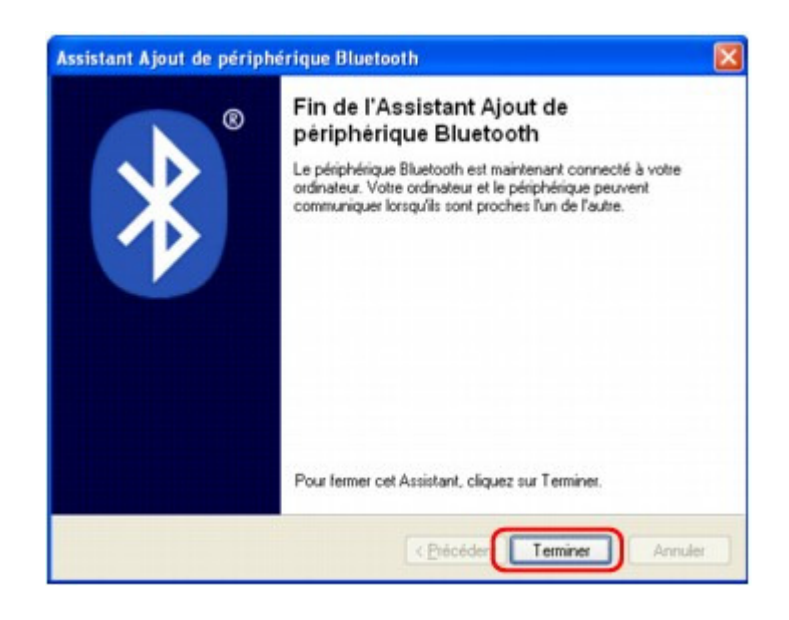

**8.** Vérifiez que le nom de périphérique sélectionné à l'étape 5 est enregistré dans l'onglet Périphériques, puis cliquez sur OK.

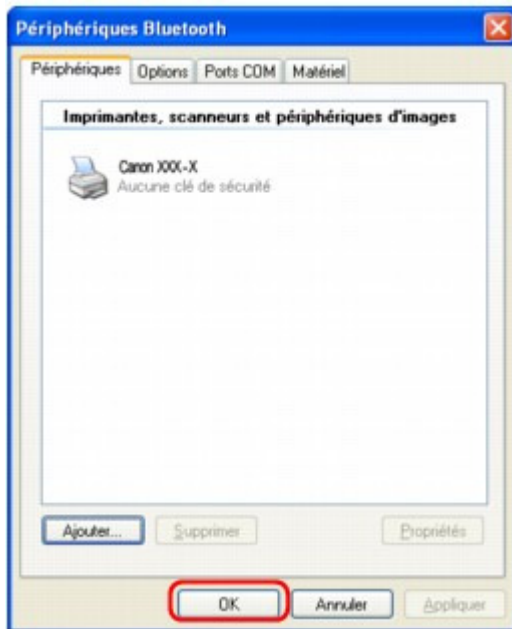

La configuration de l'impression via une communication Bluetooth est terminée.

Guide d'utilisation avancée > À propos des communications Bluetooth > Impression de données via une communication Bluetooth > Suppression de l'imprimante

# **Suppression de l'imprimante**

Cette section décrit la procédure à suivre pour supprimer l'imprimante enregistrée.

Si vous souhaitez réenregistrer l'imprimante en tant que périphérique Bluetooth, procédez comme suit pour supprimer l'imprimante enregistrée avant de l'enregistrer à nouveau.

Pour connaître la procédure à suivre pour enregistrer à nouveau l'imprimante, reportez-vous à la section Enregistrement de l'imprimante .

Les écrans décrits dans cette section concernent l'impression sous Windows Vista.

- **1.** Connectez-vous à un compte d'utilisateur avec des privilèges d'administrateur.
- **2.** Cliquez sur Panneau de configuration, puis sur Imprimantes dans Matériel et audio.

Sous Windows 7, cliquez sur Panneau de configuration, puis sur Imprimantes et autres périphériques sous Matériel et audio. Sous Windows XP, cliquez sur Panneau de configuration, puis sur Imprimantes et télécopieurs sous Imprimantes et autres périphériques.

- **3.** Cliquez sur l'icône de l'imprimante utilisée pour imprimer via une communication Bluetooth.
- **4.** Sélectionnez Supprimer dans le menu Organiser.

Sous Windows 7, sélectionnez Retirer le périphérique. Sous Windows XP, sélectionnez Supprimer dans le menu Fichier.

## **Sous Windows Vista ou Windows XP :**

Suivez la procédure décrite ci-dessous pour supprimer l'imprimante du menu Périphériques Bluetooth.

- Sous Windows Vista :
	- 1. Cliquez sur Panneau de configuration, puis sur Périphériques Bluetooth sous Matériel et audio.
	- 2. Cliquez sur l'icône de l'imprimante utilisée pour imprimer via une communication Bluetooth.
	- 3. Sélectionnez Supprimer le périphérique sans fil.
- Sous Windows XP :
	- 1. Cliquez sur Panneau de configuration, puis sur Périphériques Bluetooth sous Imprimantes et autres périphériques.
	- 2. Dans l'onglet Périphériques, cliquez sur l'icône de l'imprimante à utiliser pour imprimer via une communication Bluetooth.
	- 3. Cliquez sur Supprimer.

Guide d'utilisation avancée > À propos des communications Bluetooth > Procédure de base pour l'impression via une communication Bluetooth

## **Procédure de base pour l'impression via une communication Bluetooth**

**Impression à partir d'un ordinateur** 

Impression avec des périphériques compatibles Bluetooth autres qu'un ordinateur

Haut de la page  $\hat{\uparrow}$ 

Guide d'utilisation avancée > À propos des communications Bluetooth > Procédure de base pour l'impression via une communication Bluetooth > Impression à partir d'un ordinateur

# **Impression à partir d'un ordinateur**

Si vous utilisez une communication Bluetooth, consultez également le guide d'utilisation de votre ordinateur.

Lorsque vous imprimez à partir d'un périphérique compatible Bluetooth autre qu'un ordinateur, reportezvous à la section Impression avec des périphériques compatibles Bluetooth autres qu'un ordinateur .

# **Remarque**

Les opérations peuvent varier selon l'application utilisée. Pour plus d'informations, reportez-vous au manuel de l'utilisateur de votre logiciel d'application.

Les écrans décrits dans cette section concernent l'impression sous Windows Vista.

- Distance de communication Bluetooth : environ 10 m/33 pieds dans un environnement normal. La distance peut varier suivant les conditions d'ondes radio ou l'équipement de communication.
- **1.** Mettez l'imprimante sous tension et chargez le papier.
- **2.** Créez un document ou ouvrez un fichier à imprimer à l'aide d'un logiciel d'application approprié.
- **3.** Ouvrez la boîte de dialogue des propriétés de l'imprimante.
	- 1. Sélectionnez Imprimer dans le menu Fichier du logiciel d'application. La boîte de dialogue Imprimer s'ouvre.
	- 2. Sélectionnez l'imprimante à laquelle vous avez connecté l'adaptateur Bluetooth, comme Canon XXX Printer (Copy X), dans la zone Sélectionnez une imprimante.
	- 3. Cliquez sur Préférences (ou Propriétés).

L'onglet Configuration rapide de la boîte de dialogue Options d'impression s'affiche.

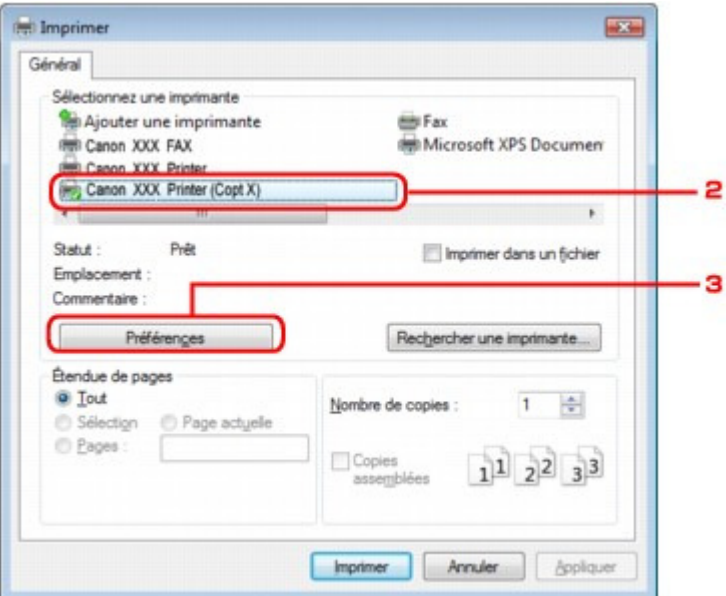

## **Remarque**

- L'imprimante enregistrée sous Périphériques Bluetooth (Ajouter un périphérique Bluetooth sous Windows 7) s'affiche en tant que Canon XXX Printer (Copy X).
- X correspond à un nom de périphérique ou à un chiffre. Le nombre de chiffres peut varier selon l'imprimante.

Impression à partir d'un ordinateur et al. et al. et al. et al. et al. et al. et al. et al. et al. et al. et a

**4.** Spécifiez les paramètres requis.

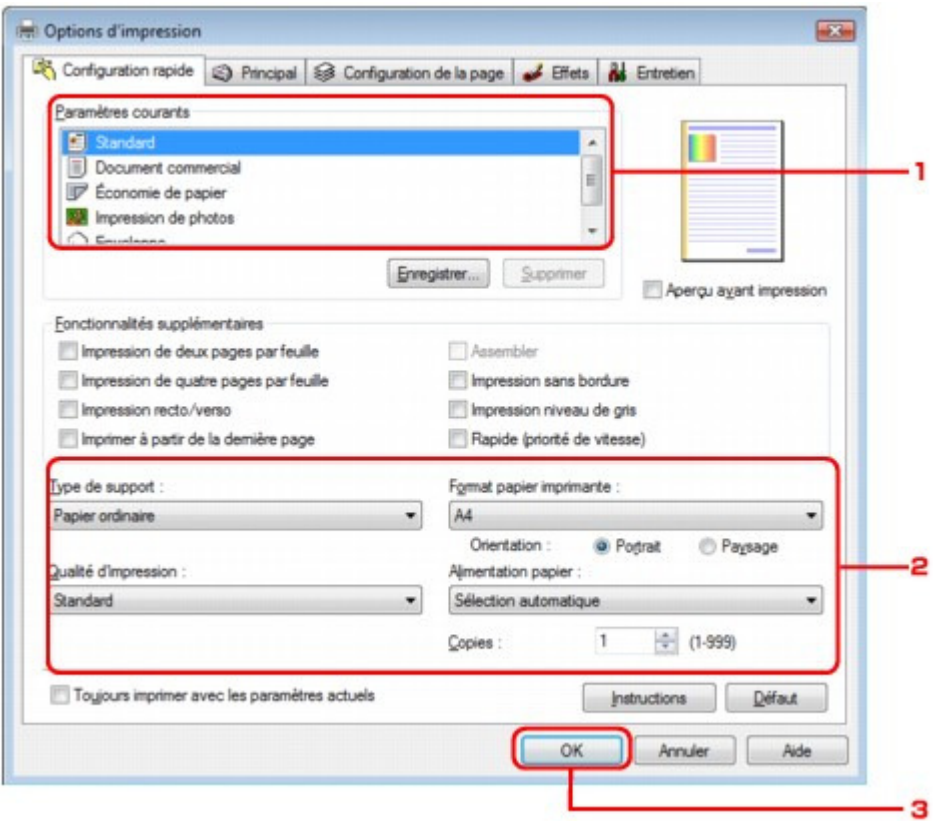

- 1. Sélectionnez le paramètre d'impression dans Paramètres courants.
- 2. Vérifiez les paramètres d'impression requis sous Type de support, Format papier imprimante, etc.

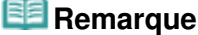

- Vous pouvez spécifier des paramètres d'impression avancés dans les onglets Principal et Configuration de la page. Pour plus d'informations sur les paramètres d'impression, reportez-vous à la section Les diverses méthodes d'impression .
- 3. Cliquez sur OK.

La boîte de dialogue Imprimer s'affiche.

**5.** Cliquez sur Imprimer (ou sur OK) pour imprimer le document.

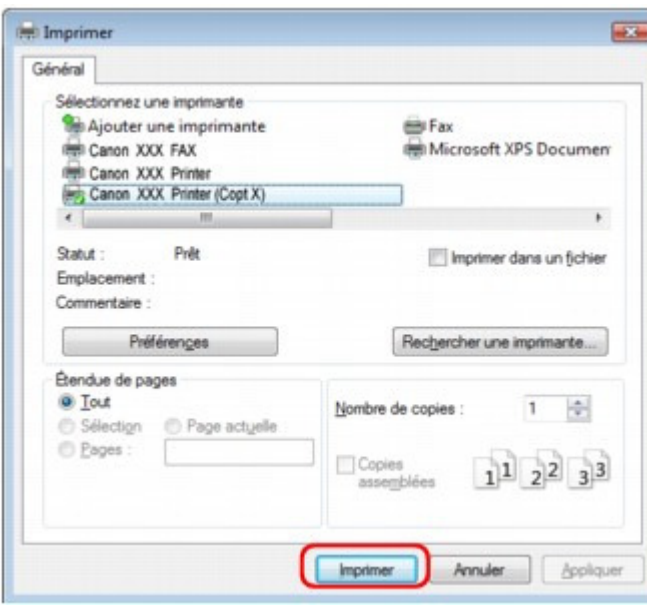

L'impression démarre.

# **Remarque**

- Si vous utilisez un câble USB pour l'impression, sélectionnez Imprimante XXX Canon dans la zone Sélectionnez une imprimante.
- Pour annuler une impression en cours, appuyez sur le bouton **Stop** de la machine ou cliquez sur Annuler l'impression dans l'écran d'état de l'imprimante. Une fois l'impression annulée, une feuille blanche ne contenant aucun résultat d'impression peut être éjectée. Pour afficher l'écran d'état de l'imprimante, cliquez sur Canon XXX Printer (Copy X) dans la barre de tâches.
- X correspond à un nom de périphérique ou à un chiffre. Le nombre de chiffres peut varier selon l'imprimante.

Impression avec des périphériques compatibles Bluetooth autres qu'un ordi... Page 900 sur 1132 pages

Guide d'utilisation avancée

Guide d'utilisation avancée > À propos des communications Bluetooth > Procédure de base pour l'impression via une communication Bluetooth > Impression avec des périphériques compatibles Bluetooth autres qu'un ordinateur

# **Impression avec des périphériques compatibles Bluetooth autres qu'un ordinateur**

L'écran LCD de l'imprimante permet d'effectuer les réglages pour l'impression via des périphériques compatibles Bluetooth autres qu'un ordinateur.

Lorsque vous imprimez avec l'un de ces périphériques, consultez également le manuel qui l'accompagne.

Pour l'impression depuis un ordinateur, reportez-vous à la section Impression à partir d'un ordinateur.

#### **Remarque**

- Les téléphones portables, les assistants personnels (PDA) et appareils photo numériques compatibles OPP (Object Push Profile) ou BIP (Basic Image Profile) peuvent imprimer des photos. Suivant le périphérique utilisé, vous risquez de ne pas pouvoir imprimer, même si les profils cidessus sont pris en charge. Pour plus d'informations, consultez le manuel fourni avec votre produit.
- **1.** Mettez l'imprimante sous tension et chargez le papier.
- **2.** Affichez l'écran Param. tél. portable/Param. impr. tél portable sur l'imprimante et définissez le type de support et le format du papier.

Pour plus d'informations sur l'affichage de l'écran Param. tél. portable/Param. impr. tél portable, reportez-vous à la section Modification des paramètres de la machine à partir de l'écran LCD.

**3.** Lancez l'impression à partir du périphérique compatible Bluetooth.

Lorsque vous sélectionnez le nom du périphérique, sélectionnez la valeur initiale de l'imprimante Canon XXX-1 (où XXX est le nom de votre imprimante).

Si vous devez entrer une clé d'identification, entrez la valeur initiale "0000".

Vous pouvez modifier le nom de périphérique de l'imprimante ou la clé d'identification dans l'écran Paramètres Bluetooth de l'imprimante.

Configuration de l'impression Bluetooth
Guide d'utilisation avancée > À propos des communications Bluetooth > Paramètres Bluetooth

## **Paramètres Bluetooth**

- Configuration de l'impression Bluetooth
- Écran Paramètres Bluetooth

```
Guide d'utilisation avancée > À propos des communications Bluetooth > Paramètres Bluetooth > Configuration de
l'impression Bluetooth
```
## **Configuration de l'impression Bluetooth**

**1.** Assurez-vous que l'imprimante est sous tension et connectez l'adaptateur Bluetooth.

### **Remarque**

- Lorsque l'adaptateur Bluetooth est correctement connecté à l'imprimante avec le voyant **ALIMENTATION**, le voyant **ALIMENTATION** de l'imprimante clignote deux fois. Lorsque l'adaptateur Bluetooth est correctement connecté à l'imprimante sans voyant **ALIMENTATION**, le message s'affiche à l'écran.
- **2.** Affichez l'écran Paramètres Bluetooth.

Pour plus d'informations sur l'affichage de l'écran Paramètres Bluetooth, reportez-vous à la section Modification des paramètres de la machine à partir de l'écran LCD .

**3.** Sélectionnez le contenu à configurer sur l'écran LCD.

#### Écran Paramètres Bluetooth

### **Remarque**

Pour plus d'informations sur la procédure à suivre pour définir un type de support et un format de papier lors de l'impression à partir d'un téléphone portable, reportez-vous à la section Modification des paramètres de la machine à partir de l'écran LCD .

Guide d'utilisation avancée > À propos des communications Bluetooth > Paramètres Bluetooth > Écran Paramètres Bluetooth

# **Écran Paramètres Bluetooth**

Il existe deux types d'imprimantes Canon IJ dotées de l'interface Bluetooth : l'un est équipé d'un écran LCD graphique et l'autre d'un écran LCD texte.

### **Écran LCD graphique**

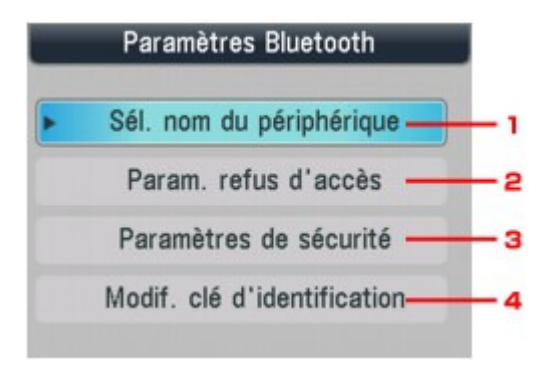

**Écran LCD Texte**

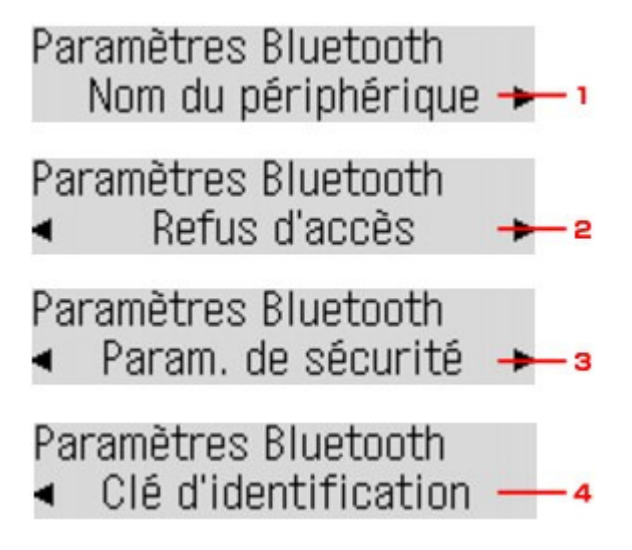

**1.** Sél. nom du périphérique/Nom du périphérique

Affiche le nom de périphérique de l'imprimante à laquelle l'adaptateur Bluetooth est connecté. Sél. nom du périphérique/Écran Nom du périphérique

**2.** Param. refus d'accès/Refus d'accès

Si Activé est sélectionné, la recherche de cette imprimante par un périphérique compatible Bluetooth est désactivée. Param. refus d'accès/Écran Refus d'accès

**3.** Paramètres de sécurité

Sélectionnez Activer, puis spécifiez le mode de sécurité pour activer la clé d'identification définie dans l'écran Modif. clé d'identification/Clé d'identification. Écran Paramètres de sécurité

**4.** Modif. clé d'identification/Clé d'identification

Vous pouvez modifier la clé d'identification. Celle-ci fait référence à un numéro d'identification à

déterminer. Elle permet d'empêcher l'accès non souhaité depuis d'autres périphériques Bluetooth. La valeur initiale est réglée sur 0000. Modif. clé d'identification/Écran Clé d'identification

#### **Sél. nom du périphérique/Écran Nom du périphérique**

Permet de définir le nom de périphérique de l'imprimante sur un périphérique Bluetooth.

Dans l'exemple utilisé pour cette explication, le nom du modèle est défini sur MX870 series.

Lorsqu'un modèle autre qu'un MX870 series est utilisé, celui-ci deviendra le nom du modèle utilisé.

Exemple :

Si vous sélectionnez MX870 series-2, le nom de l'imprimante affiché sur le périphérique Bluetooth est Canon MP870 series-2.

La valeur initiale est réglée sur MX870 series-1.

#### **Écran LCD graphique**

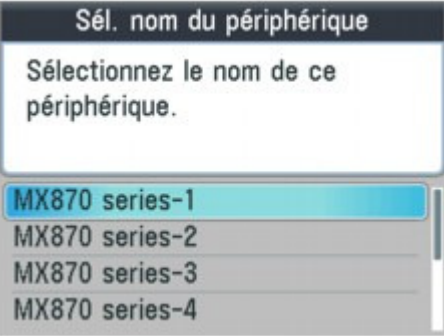

#### **Écran LCD Texte**

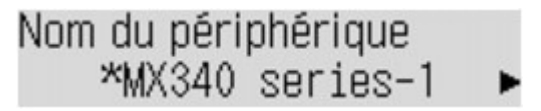

#### **Param. refus d'accès/Écran Refus d'accès**

Lorsque vous effectuez une recherche à partir d'un périphérique Bluetooth, vous pouvez activer ou désactiver l'affichage du nom de l'imprimante.

**Activé**

Désactive la recherche à partir d'un périphérique Bluetooth.

**Désactivé (Paramètre par défaut)**

Active la recherche et l'impression à partir d'un périphérique Bluetooth.

#### **Écran Paramètres de sécurité**

#### **Activer**

Sélectionner Activer vous permet de choisir l'un des modes de sécurité ci-après.

- Mode 3 (conseillé)
	- Ce mode est activé sur la sécurité appliquée au niveau de la liaison. Vous devez entrer la clé d'identification lorsqu'un périphérique Bluetooth communique avec l'imprimante. Sélectionnez ce mode.
- Mode 2

Ce mode est activé sur la sécurité appliquée au niveau de service. Vous devez entrer la clé d'identification si vous imprimez via une communication Bluetooth.

Après avoir configuré le mode de sécurité, nous vous conseillons d'effectuer un test d'impression via une communication Bluetooth. Si l'impression ne démarre pas, modifiez le

### Écran Paramètres Bluetooth Page 905 sur 1132 pages

mode de sécurité et réessayez.

La clé d'identification empêche l'accès non souhaité depuis d'autres périphériques Bluetooth. Vous pouvez modifier la clé d'identification dans l'écran Modif. clé d'identification/Clé d'identification.

### **Désactiver (réglage par défaut)**

Lorsque vous enregistrez l'imprimante, vous n'êtes pas invité à saisir une clé d'identification.

### **Modif. clé d'identification/Écran Clé d'identification**

Si vous sélectionnez Activer dans l'écran Paramètres de sécurité, vous devez configurer une clé d'identification pour enregistrer l'imprimante sur d'autres périphériques Bluetooth.

Une fois la clé d'identification modifiée, il se peut que vous deviez l'entrer sur les périphériques Bluetooth sur lesquels vous pouviez imprimer avant cette opération. Dans ce cas, entrez la nouvelle clé d'identification.

**Écran LCD graphique**

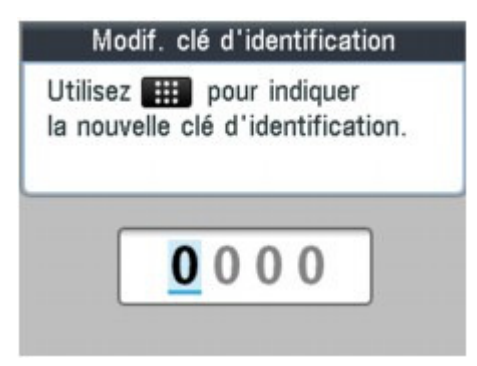

**Écran LCD Texte**

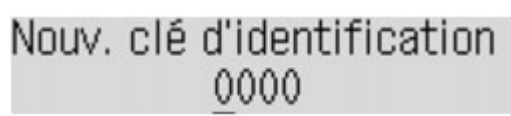

Guide d'utilisation avancée > À propos des communications Bluetooth > Dépannage

# **Dépannage**

- Dépannage
- Impossible d'enregistrer l'imprimante
- L'impression ne démarre pas

Guide d'utilisation avancée > À propos des communications Bluetooth > Dépannage > Dépannage

# **Dépannage**

Cette section explique comment résoudre les problèmes rencontrés lors de l'utilisation de l'adaptateur Bluetooth.

Les problèmes liés au matériel de l'imprimante, à l'installation de pilotes MP Drivers, etc., sont également présentés dans la section Dépannage.

Guide d'utilisation avancée > À propos des communications Bluetooth > Dépannage > Impossible d'enregistrer l'imprimante

### **Impossible d'enregistrer l'imprimante**

#### **Contrôle 1 : les pilotes MP Drivers ont-ils été installés ?**

Si les programmes MP Drivers ne sont pas encore installés, insérez le CD-ROM d'installation dans le lecteur de CD de l'ordinateur, sélectionnez Installation personnalisée, puis MP Drivers.

#### **Contrôle 2 : un pilote Bluetooth non pris en charge est-il utilisé ?**

Assurez-vous que le pilote Bluetooth installé sur votre ordinateur est pris en charge.

- Windows 7 : ordinateur Connectez-vous à un compte d'utilisateur avec des privilèges d'administrateur, puis cliquez sur Panneau de configuration, puis sur Matériel et audio. Assurez-vous que Ajouter un périphérique Bluetooth apparaît dans la boîte de dialogue.
- Ordinateur Toshiba Windows Vista ou Windows XP Sous Windows Vista, cliquez sur Démarrer, sélectionnez Tous les programmes, TOSHIBA, Bluetooth, puis Paramètres Bluetooth. Dans la boîte de dialogue Paramètres Bluetooth, cliquez sur le bouton Aide, sur le numéro de version, puis assurez-vous qu'il s'agit de la version 5.10.04 ou ultérieure. Sous Windows XP, cliquez sur Démarrer, sélectionnez Tous les programmes, TOSHIBA, Bluetooth, puis Paramètres Bluetooth. Dans la boîte de dialogue Paramètres Bluetooth, cliquez sur le bouton Aide, sur le numéro de version, puis assurez-vous qu'il s'agit de la version 3.00.10 ou ultérieure.
- Windows Vista (à l'exception des ordinateurs Windows Vista Toshiba) Connectez-vous à un compte d'utilisateur avec des privilèges d'administrateur, puis cliquez sur Panneau de configuration, puis sur Matériel et audio.

Assurez-vous que l'icône Périphériques Bluetooth apparaît dans la boîte de dialogue.

Windows XP SP2 ou version ultérieure (à l'exception des ordinateurs Windows XP Toshiba) Connectez-vous à un compte d'utilisateur avec des privilèges d'administrateur, cliquez sur Panneau de configuration, puis sur Imprimantes et autres périphériques.

Assurez-vous que l'icône <sup>8</sup> Périphériques Bluetooth apparaît dans la boîte de dialogue.

Les procédures peuvent varier selon le système d'exploitation. Dans ce cas, consultez le guide d'utilisation de votre ordinateur.

#### **Contrôle 3 : le nom de l'imprimante à enregistrer apparaît-il dans la Liste**

#### **des imprimantes ?**

**Assurez-vous que l'imprimante est sous tension.**

Assurez-vous que l'un des voyants du panneau de contrôle est allumé.

- **Assurez-vous que l'imprimante ne fonctionne pas.**
- **Assurez-vous que l'adaptateur Bluetooth est utilisable.**

Assurez-vous que l'écran Paramètres Bluetooth s'affiche sur l'écran LCD de l'imprimante. Dans le cas contraire, la communication Bluetooth est désactivée. Retirez l'adaptateur Bluetooth de l'imprimante et remettez-le en place.

Connexion et retrait de l'imprimante

Assurez-vous que l'écran Paramètres Bluetooth s'affiche sur l'écran LCD de l'imprimante et essayez de nouveau d'enregistrer l'imprimante.

**Vérifiez si l'accès depuis un périphérique compatible Bluetooth est refusé.**

Vérifiez le paramètre d'accès de l'imprimante en affichant l'écran Paramètres Bluetooth sur l'écran LCD de l'imprimante.

### **1. Affichez l'écran Paramètres Bluetooth sur l'écran LCD de l'imprimante.**

Pour plus d'informations sur l'affichage de l'écran Paramètres Bluetooth, reportez-vous à la section Modification des paramètres de la machine à partir de l'écran LCD.

- **2. Sélectionnez Param. refus d'accès/Refus d'accès.**
- **3. Sélectionnez Désactivé, puis appuyez sur le bouton OK de l'imprimante.**

Guide d'utilisation avancée > À propos des communications Bluetooth > Dépannage > L'impression ne démarre pas

# **L'impression ne démarre pas**

### **Contrôle 1 : l'adaptateur Bluetooth est-il prêt pour l'utilisation ?**

Assurez-vous que l'écran Paramètres Bluetooth s'affiche sur l'écran LCD de l'imprimante. Dans le cas contraire, la communication Bluetooth est désactivée. Retirez l'adaptateur Bluetooth de l'imprimante et remettez-le en place.

#### Connexion et retrait de l'imprimante

Assurez-vous que l'écran Paramètres Bluetooth s'affiche sur l'écran LCD de l'imprimante et essayez d'imprimer de nouveau.

Si l'écran Paramètres Bluetooth n'apparaît toujours pas une fois l'adaptateur Bluetooth retiré et reconnecté, c'est peut-être que ce dernier est défectueux. Dans ce cas, contactez le centre de service.

### **Contrôle 2 : y a-t-il un problème avec l'emplacement de l'imprimante ou**

### **la distance entre l'imprimante et l'ordinateur est-elle trop grande ?**

La distance de communication maximale entre l'imprimante et un ordinateur est d'environ 10 m/33 pieds, mais varie en fonction des conditions suivantes :

- Présence d'obstacles entre l'équipement de communication et conditions d'ondes radio
- Présence de champs magnétiques, électricité statique ou interférences radio
- Logiciel et système d'exploitation utilisés
- Sensibilité du récepteur et performances de l'antenne de l'équipement de communication Modifiez l'emplacement d'installation de l'imprimante ou rapprochez l'imprimante de l'ordinateur.

### **Contrôle 3 : l'imprimante sélectionnée est-elle celle à utiliser ?**

Procédez comme suit pour sélectionner l'imprimante à laquelle l'adaptateur Bluetooth est connecté. Les écrans décrits dans cette section concernent l'impression sous Windows Vista.

### **1. Connectez-vous à un compte d'utilisateur avec des privilèges d'administrateur.**

#### **2. Cliquez sur Panneau de configuration, puis sur Imprimantes dans Matériel et audio.**

Sous Windows 7, cliquez sur Panneau de configuration, puis sur Imprimantes et autres périphériques sous Matériel et audio.

Sous Windows XP, cliquez sur Panneau de configuration, puis sur Imprimantes et télécopieurs sous Imprimantes et autres périphériques.

#### **3.** Cliquez sur l'icône de l'imprimante  $\rightarrow$  à utiliser pour imprimer via une communication **Bluetooth.**

Par défaut, le nom de l'icône est Canon XXX Printer (Copy X).

### **Remarque**

X correspond à un nom de périphérique ou à un chiffre. Le nombre de chiffres peut varier selon l'imprimante.

### **4.** Sélectionnez Propriétés dans le menu Organiser.

Sous Windows 7, sélectionnez Propriétés de l'imprimante. Sous Windows XP, sélectionnez Propriétés dans le menu Fichier.

**5.** Cliquez sur l'onglet Ports et sélectionnez une imprimante dans la zone Port.

### L'impression ne démarre pas et des passes de la pay de la pay de la pay de la pay de la pay Page 911 sur 1132 pages

Il peut varier en fonction du mode d'authentification de l'imprimante. Pour Windows 7 Authentification de l'imprimante sous Ajouter un périphérique Bluetooth dans le Panneau de configuration BTHnnn (Canon XXX Printer (Copy X)) (« n » est un chiffre). Pour Windows Vista Authentification de l'imprimante en tant que périphérique Bluetooth dans le Panneau de configuration BTHnnn (Canon XXX Printer (Copy X)) (« n » est un chiffre). Authentification de l'imprimante en tant que périphérique Bluetooth à l'aide des Paramètres Bluetooth intégrés à l'ordinateur TPBnnn (Canon XXX Printer (Copy X)) (« n » est un chiffre) Pour plus d'informations sur l'enregistrement de l'imprimante, reportez-vous à la section « Enregistrez l'imprimante en tant que périphérique Bluetooth à l'aide de l'option Périphériques Bluetooth. » dans « Préparation ».

**6.** Cliquez sur OK.

### **Contrôle 4 : le message « Ce document n'a pas pu être imprimé »**

#### **s'affiche-t-il ?**

- N'essayez pas de relancer l'impression. Vérifiez le message qui apparaît sur l'écran LCD. Corrigez l'erreur selon les instructions de la section Un message d'erreur s'affiche sur l'écran LCD.
- Si vous utilisez un pilote Bluetooth Microsoft, assurez-vous que le service Impression (HCRP) fonctionne sur votre ordinateur.

#### **Sous Windows 7 :**

Ouvrez le Panneau de configuration. Sélectionnez Imprimantes et autres périphériques sous Matériel et audio, puis sélectionnez l'imprimante à utiliser pour la communication Bluetooth. Cliquez avec le bouton droit de la souris et sélectionnez Propriétés. Assurez-vous que l'option Impression (HCRP) est activée dans l'onglet Services.

**Sous Windows Vista :** 

Cliquez sur Panneau de configuration, sur Périphériques Bluetooth sous Matériel et audio, puis sélectionnez l'imprimante à utiliser pour la communication Bluetooth et cliquez sur Propriétés. Assurez-vous que l'option Impression (HCRP) est activée dans l'onglet Services.

#### **Sous Windows XP :**

Cliquez sur Panneau de configuration, sur Périphériques Bluetooth sous Imprimantes et autres périphériques, puis sélectionnez l'imprimante à utiliser pour la communication Bluetooth et cliquez sur Propriétés.

Assurez-vous que l'option Impression (HCRP) est activée dans l'onglet Services.

Si l'option Impression (HCRP) est désactivée ou si le service Impression (HCRP) n'est pas détecté, procédez comme suit et enregistrez de nouveau l'imprimante.

Les écrans décrits dans cette section concernent l'impression sous Windows Vista.

**1.** Cliquez sur Panneau de configuration, puis sur Imprimantes dans Matériel et audio.

Sous Windows 7, cliquez sur Panneau de configuration, puis sur Imprimantes et autres périphériques sous Matériel et audio.

Sous Windows XP, cliquez sur Panneau de configuration, puis sur Imprimantes et télécopieurs sous Imprimantes et autres périphériques.

- **2.** Cliquez sur l'icône de l'imprimante à utiliser pour imprimer via une communication Bluetooth.
- **3.** Sélectionnez Supprimer dans le menu Organiser.

Sous Windows 7, sélectionnez Retirer le périphérique. Sous Windows XP, sélectionnez Supprimer dans le menu Fichier. **4.** Authentifiez l'imprimante en tant que périphérique Bluetooth dans le Panneau de configuration sous Périphériques Bluetooth.

Sous Windows 7, authentifiez l'imprimante en tant que périphérique Bluetooth dans le Panneau de configuration sous Imprimantes et autres périphériques, Ajouter un périphérique Bluetooth. Pour plus d'informations sur la procédure, consultez Enregistrement de l'imprimante .

- Ce message s'affiche lorsque le travail d'impression est envoyé depuis le périphérique Bluetooth alors qu'un autre travail est en cours d'impression via le port USB. L'impression commence automatiquement une fois que tous les travaux de la file d'impression sont terminés.
- Il est impossible d'imprimer simultanément via une communication Bluetooth à partir de plusieurs ordinateurs. Dans ce cas, ce message s'affiche lors de la mise en veille. L'impression commence automatiquement une fois que tous les travaux de la file d'impression sont terminés.
- **Contrôle 5 : les pilotes MP Drivers ont-ils été installés après**

### **l'enregistrement de l'imprimante dans Périphériques Bluetooth (Ajouter**

### **un périphérique Bluetooth sous Windows 7) ?**

Si vous avez installé les MP Drivers après avoir enregistré l'imprimante en tant que périphérique Bluetooth dans Périphériques Bluetooth (Ajouter un périphérique Bluetooth sous Windows 7), supprimez l'imprimante et enregistrez-la de nouveau.

Pour plus d'informations sur la procédure, consultez Préparation.

Guide d'utilisation avancée >  $\lambda$  propos des communications Bluetooth > Spécifications

# **Spécifications**

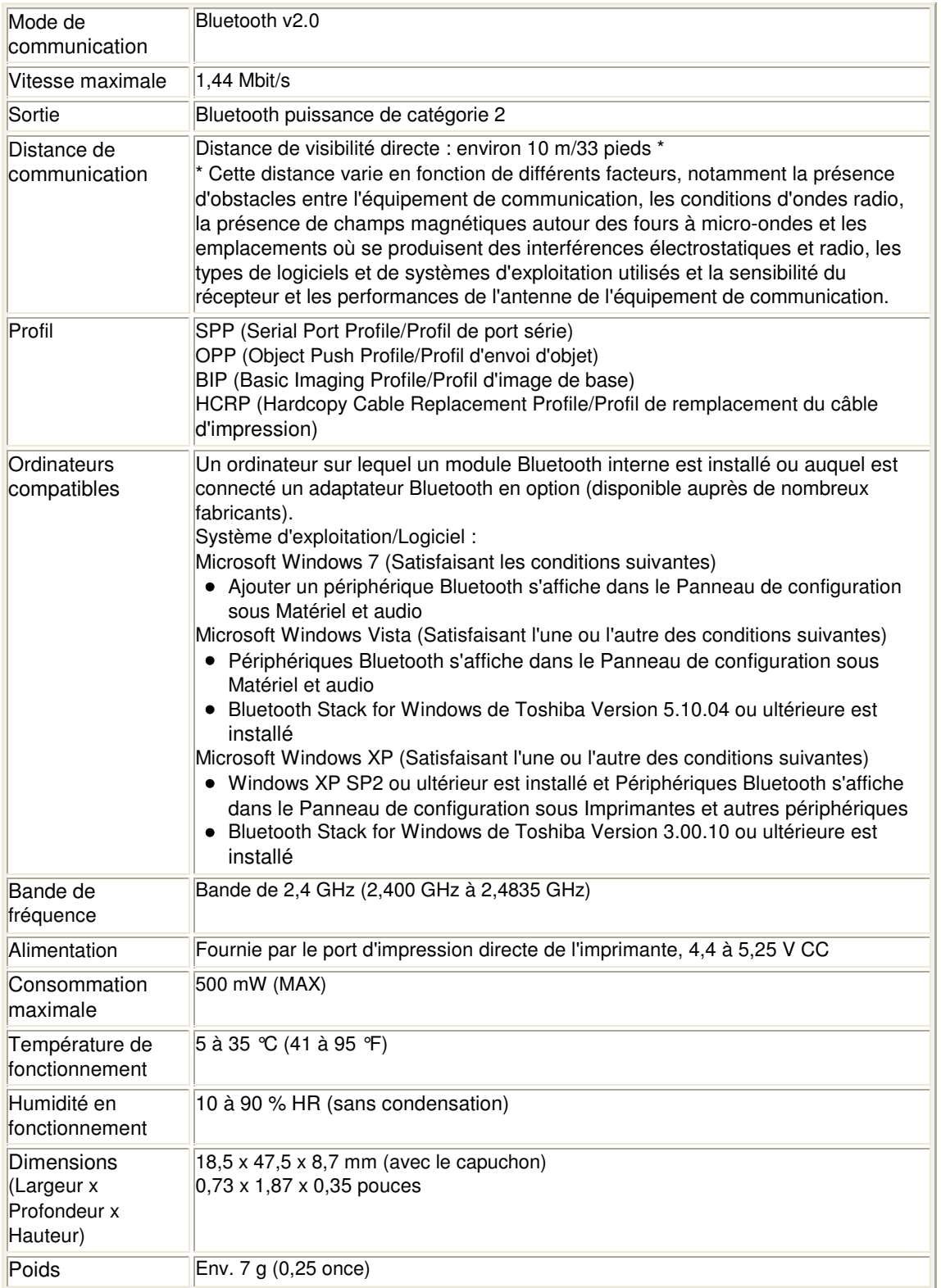

Guide d'utilisation avancée > Modification des paramètres de la machine

# **Modification des paramètres de la machine**

- Modification des paramètres de la machine à partir de l'écran LCD
- Modification des paramètres de la machine depuis votre ordinateur

Modification des paramètres de la machine à partir de l'écran LCD Page 915 sur 1132 pages

Guide d'utilisation avancée

Guide d'utilisation avancée > Modification des paramètres de la machine > Modification des paramètres de la machine à partir de l'écran LCD

### **Modification des paramètres de la machine à partir de l'écran LCD**

- Modification des paramètres de la machine à partir de l'écran LCD
- Paramètres fax
- Paramètres d'impression
- **Paramètres réseau**
- Paramètres utilisateur du périphérique
- Param. impr. tél portable
- Paramètres Bluetooth
- Param. impr. PictBridge
- Sélection de langue
- Réinitialiser paramètre

Guide d'utilisation avancée > Modification des paramètres de la machine > Modification des paramètres de la machine à partir de l'écran LCD > Modification des paramètres de la machine à partir de l'écran LCD

## **Modification des paramètres de la machine à partir de l'écran LCD**

Cette section présente la procédure à suivre pour modifier les paramètres à partir de l'écran Paramètres périphérique. L'option Niveau d'extension copie est utilisée comme exemple.

- **1.** Assurez-vous que la machine est sous tension.
- **2.** Appuyez sur le bouton **Configuration**.

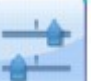

- **3.** Sélectionnez Paramètres périphérique, puis appuyez sur le bouton **OK**. L'écran Paramètres périphérique s'affiche.
- **4.** Utilisez le bouton ▲▼ pour sélectionner un paramètre, puis appuyez sur le bouton **OK**.

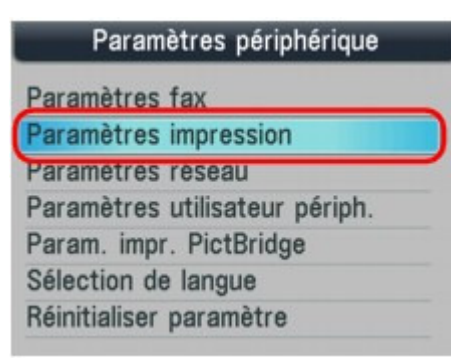

**5.** Utilisez le bouton ▲▼ pour sélectionner un menu, puis appuyez sur le bouton OK.

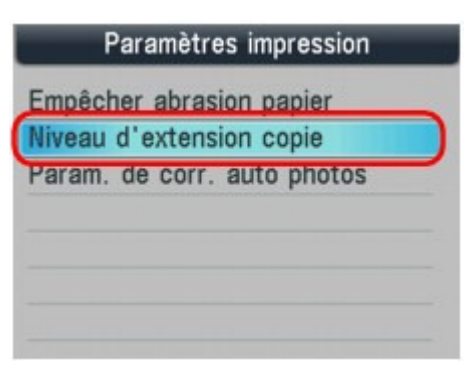

L'écran de configuration du paramètre sélectionné s'affiche.

**6.** Utilisez le bouton ▲▼ pour sélectionner un paramètre, puis appuyez sur le bouton **OK**.

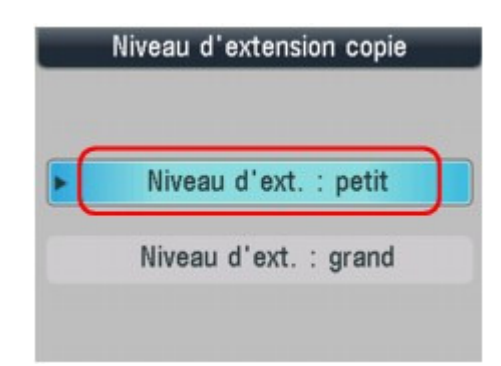

- Paramètres fax
- Paramètres d'impression
- **Paramètres réseau**
- Paramètres utilisateur du périphérique
- Param. impr. tél portable
- Paramètres Bluetooth
- Param. impr. PictBridge
- Sélection de langue
- Réinitialiser paramètre

Guide d'utilisation avancée > Modification des paramètres de la machine > Modification des paramètres de la machine à partir de l'écran LCD > Paramètres fax

# **Paramètres fax**

Cette section décrit les options des Paramètres utilisateur FAX, Paramètres transmission et Paramètres réception dans le menu Paramètres fax.

Paramètres utilisateur FAX

- **Paramètres transmission**
- Paramètres réception

### **Remarque**

Avant la modification des paramètres, vous pouvez vérifier les valeurs en cours en imprimant la liste des données utilisateur. Pour plus d'informations, reportez-vous à la section Liste données utilisateur.

### **Paramètres utilisateur FAX**

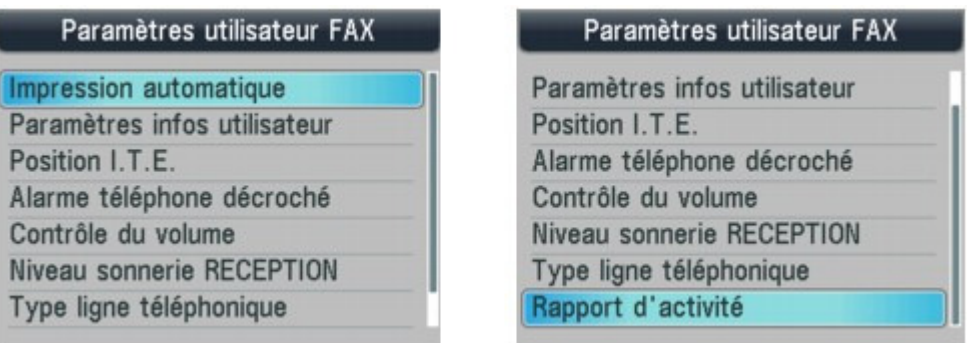

#### **Impression automatique**

Définit si la machine imprime automatiquement le fax reçu. Lorsque ce paramètre a la valeur Désactivé, les fax reçus sont stockés en mémoire.

Document stocké en mémoire

# **Remarque**

- Lorsque ce paramètre a la valeur Désactivé, les rapports suivants ne sont également pas imprimés automatiquement. Rapport d'activité Rapport d'émission
	- Rapport réception
	- Rapport de multi-transmission
- Vous pouvez imprimer manuellement le rapport d'activité même lorsque Désactivé est sélectionné pour Impression automatique. Pour connaître la procédure d'impression manuelle, reportez-vous à la section Rapport d'activité . Pour imprimer un rapport autre que le rapport d'activité, sélectionnez Activé pour Impression automatique.
	- **·** Imprimer si encre épuisée : Définit si l'impression du fax reçu doit continuer sans enregistrement de celui-ci en mémoire lorsque l'encre est épuisée. Lorsque ce paramètre a la valeur Activé, la machine est obligée d'imprimer le fax reçu même si l'encre est épuisée. Toutefois, une partie ou l'intégralité du fax risque de ne pas s'imprimer s'il n'y a plus d'encre.

#### **Paramètres informations utilisateur**

Enregistre le nom et le numéro de fax/téléphone imprimé sur les fax envoyés.

Spécification des paramètres de base du télécopieur

#### **Position I.T.E.**

Sélectionne la position des informations concernant l'expéditeur (à l'intérieur ou à l'extérieur de la zone de l'image). Une fois la position définie, sélectionnez FAX ou Tél pour spécifier la marque devant apparaître avant le numéro de fax ou de téléphone imprimé sur les fax envoyés.

#### **Alarme tél. décroché**

Active/désactive l'alarme qui vous alerte si le combiné du téléphone connecté à la machine n'est pas correctement raccroché.

#### **Contrôle du volume**

Volume sonnerie RECEPTION : Sélectionne le volume de la sonnerie émise lorsque la machine reçoit un fax.

Volume moniteur ligne : Sélectionne le volume du moniteur de ligne.

#### **Niveau sonnerie REC**

Règle le niveau de la sonnerie émise par la machine lorsqu'elle reçoit un fax. Vous pouvez sélectionner Standard ou Haut.

#### **Type ligne téléphonique**

Sélectionnez le paramètre de type de ligne téléphonique pour la machine.

Vérification de la connexion à la ligne téléphonique

### **Remarque**

■ Ce paramètre n'est pas disponible dans tous les pays.

#### **Rapport d'activité**

Définit si le rapport d'activité est imprimé automatiquement toutes les 20 opérations.

Rapport d'activité

#### **Paramètres transmission**

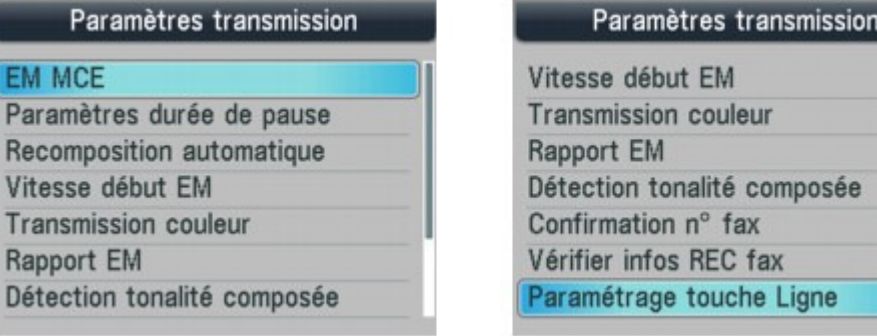

#### **MCE ÉMISSION**

Cette machine est configurée pour recevoir des fax en mode de correction d'erreur (MCE) par défaut.

Émission/Réception de fax à l'aide du MCE

Si le télécopieur du destinataire est compatible avec le MCE, la machine renvoie le fax après avoir automatiquement corrigé les erreurs. Sinon, le fax est envoyé/reçu sans correction automatique des erreurs.

L'émission MCE peut être désactivée.

**Durée de pause**

Permet de définir la durée de pause à chaque fois que vous appuyez sur le bouton **Bis/Pause**.

**Recompos. automatique**

Active/désactive la recomposition automatique.

#### Nouvel envoi de fax (Recomposer un numéro occupé)

Si vous sélectionnez Activé, vous pouvez spécifier le nombre maximal de tentatives de recomposition et la durée pendant laquelle la machine attend entre les tentatives.

#### **Vitesse début ÉMISSION**

Permet de sélectionner la vitesse d'émission du fax.

33600 bps correspond à la vitesse de transmission maximale. Si la ligne téléphonique ou la connexion est de mauvaise qualité, vous pouvez remédier aux problèmes de transmission en sélectionnant une vitesse de transmission moins élevée.

#### **Émission couleur**

Lorsque vous télécopiez des documents en couleur depuis le CAD, choisissez s'il faut les convertir en données noir et blanc si le télécopieur du destinataire ne prend pas en charge la télécopie couleur.

#### **Rapport émission**

Active/désactive l'impression automatique d'un rapport émission après l'émission d'un fax.

#### **Rapport émission**

Si vous sélectionnez Erreur d'impr. seulmt ou Imprimer pour chaque EM, vous pouvez activer/ désactiver l'impression de la première page du fax sous le rapport.

#### **Détection tonal. compos.**

Permet d'éviter les échecs d'émission lorsque la réception et l'émission ont lieu en même temps.

Si vous sélectionnez Activé, la machine transmet le fax après avoir vérifié la tonalité.

Ce paramètre n'est pas pris en charge dans tous les pays.

#### **Confirmation n° fax**

Si vous sélectionnez Activé, vous pouvez configurer la machine pour qu'elle envoie des fax après que le numéro a été composé deux fois à l'aide des touches numériques. En utilisant ce paramètre, vous évitez les échecs d'émission de fax.

#### **Vérifier infos REC fax**

Si vous sélectionnez Activé, la machine vérifie si les informations du télécopieur du destinataire correspondent au numéro composé. Si c'est le cas, la machine commence à envoyer les fax.

#### **Paramétrage touche Ligne**

Si vous sélectionnez Activer, vous pouvez utiliser le bouton Ligne.

#### **Paramètres réception**

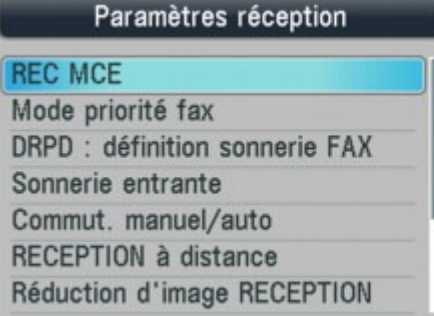

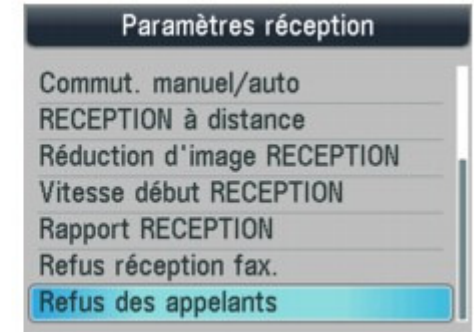

#### **MCE REC.**

Cette machine est configurée pour recevoir des fax en mode de correction d'erreur (MCE) par défaut.

#### Émission/Réception de fax à l'aide du MCE

Si le télécopieur du destinataire est compatible avec le MCE, elle renvoie le fax après avoir automatiquement corrigé les erreurs. Si le télécopieur de l'expéditeur n'est pas compatible avec le MCE, le fax est envoyé/reçu sans correction automatique des erreurs.

La réception MCE peut être désactivée.

#### **Mode priorité fax**

Spécifie des paramètres détaillés lorsque Paramètres mode réception est défini sur Mode priorité fax.

Début de sonnerie

Permet de spécifier l'intervalle de temps, en secondes, permettant à la machine de déterminer si un appel entrant est un fax ou un appel vocal.

Durée sonnerie téléphone

Permet de spécifier la durée, en secondes, de la sonnerie de la machine pour un appel vocal.

• Action par défaut

Définit si le fax est reçu une fois que la durée de sonnerie définie est écoulée.

Pour plus d'informations sur le mode de priorité des fax, reportez-vous à la section Réception de fax.

#### **DRPD : déf. sonnerie FAX**

Définit le type de sonnerie distinctive d'un appel que la machine suppose être un appel fax. Si vous êtes abonné à un service DRPD, définissez le type de sonnerie correspondant à celle attribuée par votre opérateur téléphonique.

Vous pouvez sélectionner les types de sonnerie Sonnerie normale, Sonnerie double, Courtcourt-long, Court-long-court ou Autre type sonnerie.

Définition du mode de réception

Ce paramètre n'est disponible qu'aux États-Unis et au Canada.

#### **Sonnerie entrante**

#### MX870 series

Détermine si l'appareil externe peut sonner lorsque le mode de réception est défini sur Mode fax seulement ou Mode priorité fax.

Pour plus d'informations sur ces modes, reportez-vous à la section Définition du mode de réception.

\* Le nombre de sonneries de l'appareil externe varie en fonction du pays ou de la zone géographique d'achat (2 à 30, 10 ou 5).

Si vous sélectionnez Activé, vous pouvez spécifier le nombre de sonneries de l'appareil externe.

#### MX350 series

Spécifie le nombre de sonneries de l'appareil externe lorsque le mode de réception est défini sur Mode fax seulement ou Mode priorité fax.

Pour plus d'informations sur ces modes, reportez-vous à la section Définition du mode de réception.

\* Le nombre de sonneries de l'appareil externe varie en fonction du pays ou de la zone géographique d'achat (2 à 30, 10 ou 5).

#### **Commut. manuel/auto**

Définit si les fax sont reçus automatiquement une fois que l'appareil externe a sonné pendant un intervalle de temps défini lorsque Paramètres mode réception est défini sur Mode priorité tél.

Pour plus d'informations sur ces modes, reportez-vous à la section Définition du mode de réception.

Si vous sélectionnez Activé, vous pouvez spécifier l'intervalle de temps avant le début de la réception automatique.

#### **RECEPTION à distance**

Active/désactive la réception à distance.

#### Réception à distance

Si vous sélectionnez Activé, vous pouvez spécifier l'ID de réception à distance.

### **Réduction d'image REC.**

Active/désactive la réduction automatique des fax entrants pour qu'ils tiennent sur le papier sélectionné.

Si vous sélectionnez Activé, vous pouvez sélectionner la direction de réduction d'image.

### **Vitesse début RECEPTION**

Permet de sélectionner la vitesse de réception d'un fax.

33600 bps correspond à la vitesse de réception maximale. Si la ligne téléphonique ou la connexion est de mauvaise qualité, vous pouvez remédier aux problèmes de réception en sélectionnant une vitesse de réception moins élevée.

### **• Rapport RECEPTION**

Définit si un rapport réception est imprimé après chaque réception.

**Rapport réception** 

### **Refus réception fax**

Si vous sélectionnez Activé, la machine refuse la réception de fax sans informations sur l'expéditeur ou provenant de certains expéditeurs.

Refus de la réception de fax

Aucune info expéditeur

Refuse les fax sans identification de l'appelant.

- Sans num. 1 tch/code (MX870 series)/Sans composition codée (MX350 series) Refuse les fax provenant d'expéditeurs non enregistrés dans les codes de composition codée.
- Numéros refusés Refuse les fax provenant d'expéditeurs enregistrés en tant que numéros refusés dans la machine.

#### **Refus des appelants**

Si vous vous abonnez au service d'identification de l'appelant, la machine détecte l'ID d'appelant de l'expéditeur. Si l'ID de l'expéditeur ne correspond pas aux conditions définies dans ce paramètre, la machine refuse la réception d'un appel téléphonique ou d'un fax provenant de cet expéditeur.

Si vous sélectionnez Oui, vous pouvez définir les paramètres suivants :

- N° anonyme Détermine s'il faut refuser la réception d'un appel téléphonique ou d'un fax d'un numéro anonyme.
- N° hors zone

Détermine s'il faut refuser la réception d'un appel téléphonique ou d'un fax en dehors de la zone de service de l'abonnement.

N° refusé

Détermine s'il faut refuser la réception d'un appel téléphonique ou d'un fax provenant de numéros enregistrés dans la liste Numéros refusés de Refus réception fax. Si vous sélectionnez Refuser pour ce paramètre, Enregistrer les numéros refusés ? s'affiche sur l'écran LCD. Sélectionnez Oui pour enregistrer un numéro de fax/ téléphone à refuser. Pour plus d'informations, reportez-vous à la section Refus de la réception de fax.

### **Remarque**

Ce paramètre n'est pas pris en charge dans tous les pays. Contactez votre opérateur téléphonique pour vérifier s'il fournit ce service.

Guide d'utilisation avancée > Modification des paramètres de la machine > Modification des paramètres de la machine à partir de l'écran LCD > Paramètres d'impression

# **Paramètres d'impression**

### **Empêcher abrasion papier**

Ce paramètre n'est utilisé que si la surface imprimée est tachée.

### **Important**

Pensez à réattribuer la valeur Désactivé à ce paramètre après l'impression, car il peut réduire la qualité ou la vitesse d'impression.

### **Niveau d'extension copie**

Sélectionne la proportion de l'image qui dépasse du papier dans le cas d'une impression sans bordure (entière). Un léger rognage peut se produire aux bords, car l'image copiée est agrandie pour remplir intégralement la page. Vous pouvez modifier la largeur à découper à partir des marges de l'image selon vos besoins.

La zone découpée sera plus grande si Niveau d'ext. : grand est sélectionné.

### **Remarque**

Si les impressions comportent des marges même en impression sans bordure, la sélection de l'option Niveau d'ext. : grand pour ce paramètre peut contribuer à résoudre le problème.

### **Param. de corr. auto photos**

Lorsque ce paramètre est configuré sur Activé, vous pouvez choisir d'imprimer les photos avec les informations Exif enregistrées dans les fichiers image, dans les cas suivants.

- L'option Corr. auto. photos est sélectionnée sous Cor phot en cas d'impression depuis une carte mémoire/clé USB flash.
- Le paramètre "Corr. auto photo dés" de l'index photo utilisé pour l'impression n'est pas noirci.
- Vous effectuez des impressions à partir d'un périphérique compatible PictBridge qui remplit les deux conditions suivantes :

-Le paramètre d'impression sur le périphérique compatible PictBridge est défini sur Par défaut. -L'option Corr. auto. photos est sélectionnée sous Cor phot dans Param. impr. PictBridge.

Guide d'utilisation avancée > Modification des paramètres de la machine > Modification des paramètres de la machine à partir de l'écran LCD > Paramètres réseau

# **Paramètres réseau**

### **Changer sans fil/câblé**

Active le réseau sans fil ou câblé. Vous pouvez également désactiver le réseau sans fil/câblé.

# **Remarque**

Lorsque vous modifiez la méthode de connexion (filaire ou sans fil), configurez la machine en fonction de celle utilisée. Pour plus d'informations, reportez-vous au guide d'installation.

### **Config. réseau sans fil**

Sélectionne la méthode de configuration de la connexion réseau sans fil.

### **Remarque**

Vous pouvez également accéder à ce menu de paramètres en sélectionnant Config. réseau sans fil dans le menu Configuration. Dans ce cas, activez le réseau sans fil.

### Configuration facile

Sélectionnez cette option lorsque vous configurez le réseau sans fil manuellement à l'aide du panneau de contrôle de la machine.

### **Remarque**

Si vous configurez le réseau sans fil depuis l'ordinateur, reportez-vous au guide d'installation.

• Autre Configuration

Sélectionnez WPS, WCN ou Configuration avancée. Si vous choisissez WPS, sélectionnez Bouton poussoir ou Code PIN selon la méthode prise en charge par le point d'accès, puis suivez les instructions affichées à l'écran. Si vous sélectionnez WCN, vous devez disposer d'une clé USB flash sur laquelle les paramètres du réseau sans fil sont stockés. Si vous sélectionnez Configuration avancée, suivez les instructions à l'écran.

### **Confirmer les paramètres réseau**

La liste des paramètres réseau sans fil/filaire de cette machine s'affiche sur l'écran LCD. Vous pouvez imprimer la liste à partir de ce menu de configuration.

Liste param. réseau sans fil

La liste des paramètres réseau sans fil de cette machine s'affiche sur l'écran LCD. Les paramètres suivants sont affichés :

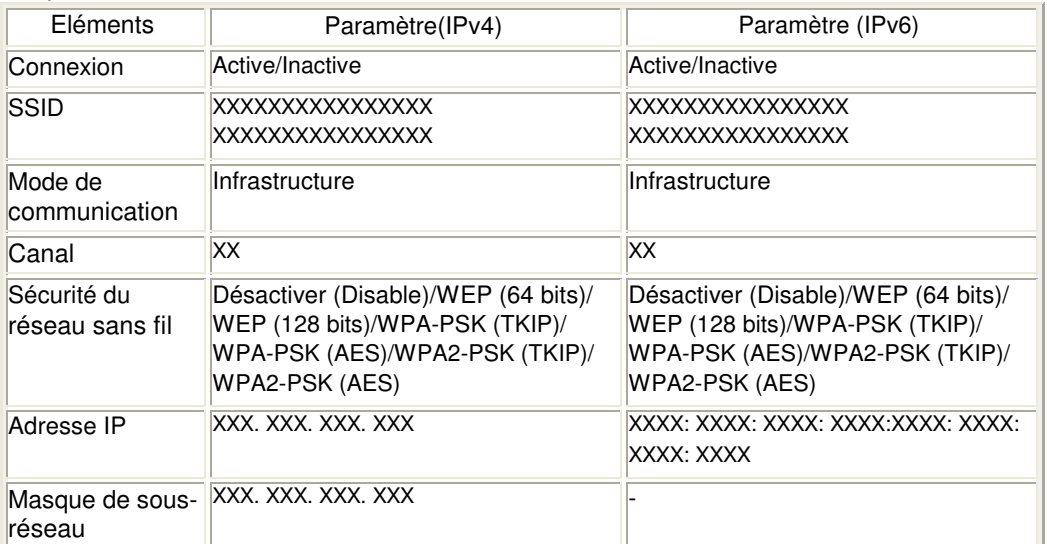

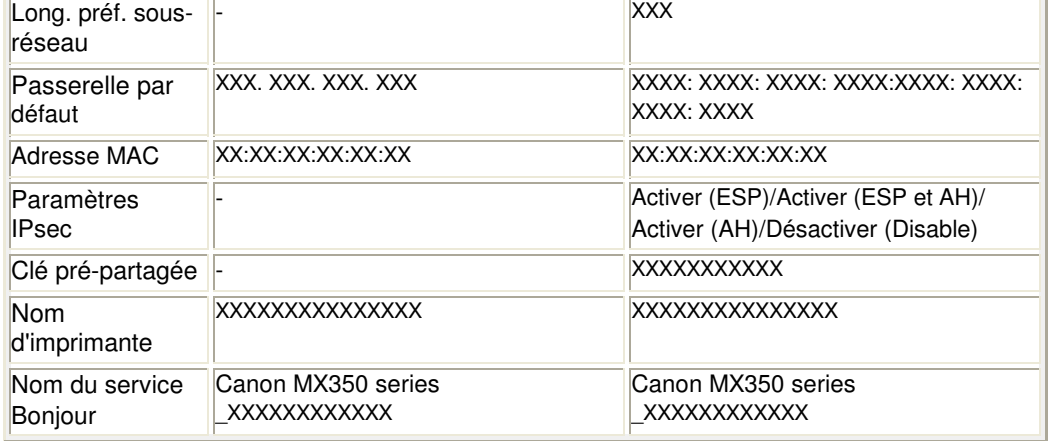

(X représente un caractère alphanumérique allant de 0 à 9 et de A à F.)

Liste des paramètres réseau

La liste des paramètres réseau filaire de cette machine s'affiche sur l'écran LCD. Les paramètres suivants sont affichés :

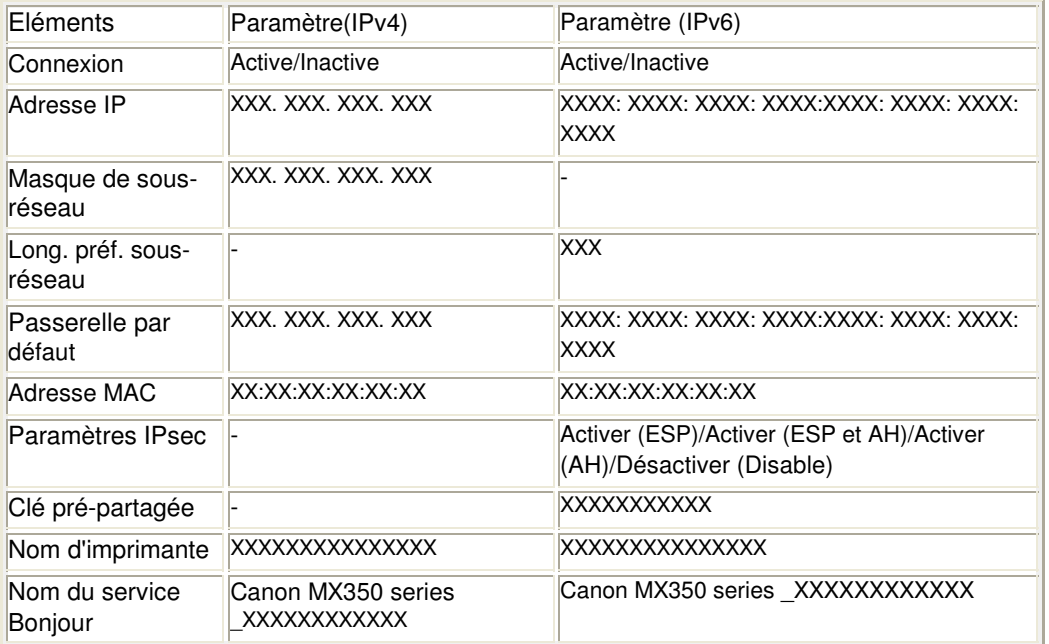

(X représente un caractère alphanumérique allant de 0 à 9 et de A à F.)

**·** Imprimer détails réseau

Vous pouvez imprimer les paramètres réseau de la machine, tels que l'adresse IP ou le SSID. Pour plus d'informations sur l'impression des paramètres réseau de la machine, reportez-vous à la section Impression des informations de configuration réseau .

### **Important**

Cette impression fournit des informations précieuses sur l'ordinateur. Conservez-la soigneusement.

#### **Autres paramètres**

Définir nom d'imprimante

Permet de déterminer le nom d'imprimante. Vous pouvez saisir jusqu'à 15 caractères pour le nom.

### **Remarque**

- Vous ne pouvez pas modifier ce paramètre si la carte mémoire est insérée dans l'emplacement de carte.
- Vous ne pouvez pas utiliser le même nom d'imprimante que celui déjà employé pour les autres périphériques connectés au réseau.
- Vous ne pouvez pas utiliser de trait d'union comme premier ou dernier caractère du nom

d'imprimante.

Paramètre IPv4/IPv6 Sélectionne la version IP (IPv4 ou IPv6). Il est recommandé d'utiliser la machine avec le paramètre IPv4.

Définir partage de carte mémoire

Permet d'indiquer s'il faut partager l'emplacement de carte avec un ordinateur connecté au réseau.

### **Remarque**

- Vous ne pouvez pas modifier ce paramètre si la carte mémoire est insérée dans l'emplacement de carte.
- Paramètre WSD

Permet d'activer ou de désactiver le paramètre WSD (un des protocoles réseau pris en charge par Windows 7 et Windows Vista).

## **Remarque**

- Lorsque ce paramètre est activé, l'icône d'imprimante s'affiche dans l'Explorateur de réseau de Windows 7 et Windows Vista.
- Paramètre LLTD

Permet d'activer ou de désactiver le paramètre LLTD (Link Layer Topology Discovery). Lorsque ce paramètre est activé, le mappage réseau pour Windows 7 ou Windows Vista est disponible.

### Paramètres Bonjour

Permet de configurer les paramètres du réseau local à l'aide de Bonjour pour Macintosh.

### **Activer/désactiver Bonjour**

Le fait de sélectionner Activer vous permet d'utiliser Bonjour pour définir les paramètres réseau.

#### **Nom du service**

Permet de déterminer le nom du service Bonjour. Vous pouvez saisir jusqu'à 48 caractères pour le nom.

## **Remarque**

Vous ne pouvez pas utiliser le même nom de service que celui déjà employé pour les autres périphériques connectés au réseau.

#### **Notification de service LPR**

Permet d'indiquer s'il faut notifier le service de protocole LPR (Line PRinter daemon protocol) via Bonjour.

### **Remarque**

- Sélectionnez Activé pour ce paramètre et Activer sous Paramètre protocole LPR pour notifier le service de protocole LPR (Line PRinter daemon protocol).
- Paramètre protocole LPR Permet d'activer ou de désactiver le paramètre LPR.

### **Réinitialiser paramètres réseau**

Initialise les paramètres réseau de la machine.

### **Important**

Notez que l'initialisation efface tous les paramètres de connexion avec les ordinateurs et les opérations d'impression et de numération peuvent devenir impossibles. Pour utiliser la machine sur le réseau, reportez-vous au guide d'installation. Prenez garde lorsque vous initialisez les paramètres réseau de la machine.

### **Remarque**

Si vous initialisez les paramètres réseau à l'aide de Canon IJ Network Tool, reportez-vous à la section Initialisation des paramètres réseau de la machine .

Paramètres réseau **Paramètres réseau** 

Guide d'utilisation avancée > Modification des paramètres de la machine > Modification des paramètres de la machine à partir de l'écran LCD > Paramètres utilisateur du périphérique

# **Paramètres utilisateur du périphérique**

### **Paramètre date/heure**

Définit la date et l'heure en cours.

Spécification des paramètres de base du télécopieur

### **Format d'affichage de la date**

Permet de définir le format de la date affichée sur l'écran LCD et imprimée sur les fax envoyés, les copies et les photos.

Spécification des paramètres de base du télécopieur

Trois formats de date sont disponibles : AAAA/MM/JJ, MM/JJ/AAAA et JJ/MM/AAAA.

### **Heure d'été**

Active/désactive l'heure d'été. Si vous sélectionnez Activé, vous pouvez sélectionner des sousparamètres supplémentaires. Ce paramètre n'est pas disponible dans tous les pays.

- Date/heure de début Définit le jour et l'heure auxquels commence l'heure d'été. Mois : Spécifiez le mois. Semaine : Spécifiez la semaine. Jour : Spécifiez le jour de la semaine. Définir l'heure commut. : Spécifiez l'heure (au format 24 heures). • Date/heure de fin Définit le jour et l'heure auxquels se termine l'heure d'été.
- Mois : Spécifiez le mois. Semaine : Spécifiez la semaine. Jour : Spécifiez le jour de la semaine. Définir l'heure commut. : Spécifiez l'heure (au format 24 heures).

### **Attribut lecture/écriture**

Détermine s'il est possible d'enregistrer des données sur les cartes mémoire à partir d'un ordinateur.

## **Important**

- Retirez la carte mémoire avant de modifier ce paramètre. Pour plus d'informations, reportezvous à la section Configuration du logement pour carte en tant que lecteur de carte mémoire de l'ordinateur.
- Lorsque ce paramètre est défini sur Ecriture depuis PC USB ou Ecriture depuis PC LAN, vous ne pouvez pas imprimer de photos à partir d'une carte mémoire à l'aide du panneau de contrôle de la machine. Lorsque vous avez fini d'utiliser le lecteur de carte mémoire dédié, pensez à rétablir le paramètre Lecture seule depuis PC. Lorsque vous mettez la machine hors tension, l'option Ecriture depuis PC USB ou Ecriture depuis PC LAN est désactivée. Le paramètre Lecture seule depuis PC est alors rétabli lorsque vous remettez la machine sous tension.

### **Contrôle du volume**

Sélectionne le volume.

- Volume clavier Sélectionne le volume du bip émis lorsque vous appuyez sur les boutons du panneau de contrôle.
- Volume alarme Sélectionne le volume de l'alarme.

### **Choix du pays**

Sélectionne le pays où vous utilisez la machine.

### **Remarque**

■ Ce paramètre n'est pas disponible dans tous les pays.

### **Mode silencieux**

Activez ce mode pour réduire le bruit de fonctionnement (si vous imprimez la nuit, par exemple).

Cette fonction permet de réduire le bruit généré lors des opérations suivantes :

- Copie
- Impression à partir d'une carte mémoire/d'une clé USB flash
- Impression à partir d'un périphérique compatible PictBridge
- Impression à partir d'un périphérique de communication sans fil
- Envoi/réception de fax
- Impression à l'aide d'un modèle

### **Important**

- Lorsque ce paramètre a la valeur Désactivé, les opérations peuvent être ralenties.
- Selon la configuration de la machine, il est possible que ce paramètre soit peu efficace. Par ailleurs, certains bruits, par exemple lorsque la machine se prépare à imprimer, ne sont pas réduits.

### **Remarque**

Le bruit généré lors de la numérisation ou de l'impression à partir de l'ordinateur peut également être réduit. Pour cela, vous devez configurer les paramètres de l'ordinateur. Pour plus d'informations sur le bruit généré lors de la numérisation, reportez-vous à la section Onglet Scanner.

Pour plus d'informations sur le bruit généré lors de l'impression à partir de l'ordinateur, reportez-vous à la section Réduction du bruit de la machine .

### **Paramètres affichage guide**

Modifie l' heure avant l' affichage des instructions sur l' écran LCD, ou permet de ne pas l' afficher.

### **Répétition touche**

Permet d'activer/de désactiver la saisie continue en appuyant sur le bouton  $\blacktriangle, \blacktriangledown, \blacktriangle, \emptyset$  ou  $\blacktriangleright$  et en le maintenant enfoncé lors de la définition du nombre de copies ou du coefficient de zoom, de la modification de la photo affichée sur l'écran LCD, etc.

Guide d'utilisation avancée > Modification des paramètres de la machine > Modification des paramètres de la machine à partir de l'écran LCD > Param. impr. tél portable

# **Param. impr. tél portable**

Lorsque vous effectuez une impression à partir d'un téléphone portable via une communication Bluetooth, sélectionnez les paramètres d'impression tels que le format de page, le type de support, la mise en page, etc. Pour en savoir plus sur les impressions à partir d'un téléphone portable via une communication Bluetooth, reportez-vous à la section Impression de photos directement à partir d'un périphérique de communication sans fil .

#### 耳 **Remarque**

Ce menu s'affiche uniquement lorsque l'adaptateur Bluetooth en option est connecté.

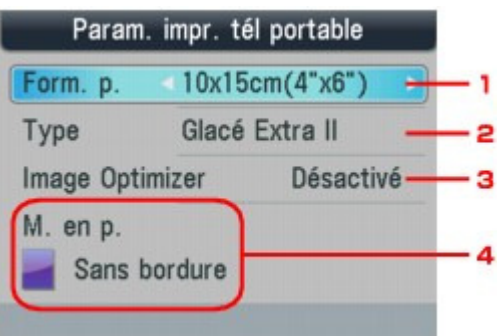

- **1.** Sélectionnez le format de page pour imprimer les photos enregistrées sur un téléphone portable.
- **2.** Sélectionnez le type de support pour imprimer les photos enregistrées sur un téléphone portable.
- **3.** Sélectionnez l'option Activé pour corriger et adoucir les contours irréguliers lors de l'impression.
- **4.** Sélectionnez la mise en page des photos en fonction du papier utilisé pour leur impression.

**Impression sur autocollants :**  Autocollants x 16 **Impression sur papier autre que des autocollants :**  Avec bordure  $x$  1,  $x$  2,  $x$  4,  $x$  8 Sans bordure x 1, x 2, x 4, x 8

### **Remarque**

Mixte 1, 2, 3

L'option Mixte 1, Mixte 2 ou Mixte 3 peut être sélectionnée uniquement lorsque le format de page est défini sur A4 ou LTR(8,5"x11").

Guide d'utilisation avancée > Modification des paramètres de la machine > Modification des paramètres de la machine à partir de l'écran LCD > Paramètres Bluetooth

# **Paramètres Bluetooth**

Vous pouvez modifier le nom de périphérique de la machine, sa clé d'identification, etc., à l'aide des paramètres Bluetooth.

Pour en savoir plus sur les impressions à partir d'un téléphone portable via une communication Bluetooth, reportez-vous à la section Impression de photos directement à partir d'un périphérique de communication sans fil .

Pour plus de détails sur l'impression à partir d'un ordinateur via une communication Bluetooth, reportezvous à la section À propos des communications Bluetooth .

### **Remarque**

Ce menu s'affiche uniquement lorsque l'adaptateur Bluetooth en option est connecté.

### **Sél. nom du périphérique**

Permet de définir le nom de la machine tel qu'il s'affiche sur le périphérique compatible Bluetooth.

Par exemple, si vous attribuez le nom XXX-2 à la machine, la mention qui apparaîtra sur le périphérique Bluetooth est « Canon XXX-2 ». Le nom par défaut de la machine est XXX-1 (où « XXX » représente le nom de la machine).

### **Param. refus d'accès**

Si Activé est sélectionné, la recherche de cette machine par un périphérique compatible Bluetooth est désactivée.

### **Paramètres de sécurité**

La sélection de l'option Activer active la clé d'identification définie à partir de l'écran Modif. clé d'identification. La définition d'une clé d'identification empêche l'accès non souhaité depuis d'autres périphériques Bluetooth. Vous pouvez sélectionner l'un ou l'autre des modes de sécurité présentés ci-dessous.

Mode 3 (conseillé)

Ce mode est activé sur la sécurité appliquée au niveau de la liaison. Vous devez entrer la clé d'identification lorsqu'un périphérique Bluetooth communique avec la machine.

Sélectionnez ce mode.

Mode 2

Ce mode est activé sur la sécurité appliquée au niveau de service. Vous devez entrer la clé d'identification lorsque vous imprimez via une communication Bluetooth.

Après avoir configuré le mode de sécurité, nous vous conseillons d'effectuer un test d'impression via une communication Bluetooth.

Si l'impression ne démarre pas, modifiez le mode de sécurité et réessayez.

### **Modif. clé d'identification**

Permet de modifier la clé d'identification. Une clé d'identification est un nombre à quatre chiffres qui permet d'empêcher l'accès non souhaité depuis d'autres périphériques Bluetooth.

La valeur initiale de cette clé est « 0000 ».

Une fois la clé d'identification modifiée, la saisie de cette clé peut se révéler nécessaire sur des périphériques Bluetooth qui pouvaient auparavant accéder librement à la machine. Dans ce cas, entrez la nouvelle clé d'identification à partir du périphérique.

Guide d'utilisation avancée > Modification des paramètres de la machine > Modification des paramètres de la machine à partir de l'écran LCD > Param. impr. PictBridge

# **Param. impr. PictBridge**

Permet de modifier les paramètres d'impression lorsque vous effectuez des impressions à partir d'un périphérique PictBridge compatible.

Définissez les paramètres d'impression du périphérique compatible PictBridge sur Par défaut lorsque vous souhaitez effectuer une impression en fonction des paramètres définis pour la machine. Pour modifier les paramètres d'impression à partir d'un périphérique compatible PictBridge, reportezvous à la section Paramètres sur un périphérique compatible PictBridge .

### **Écran Param. impr. PictBridge**

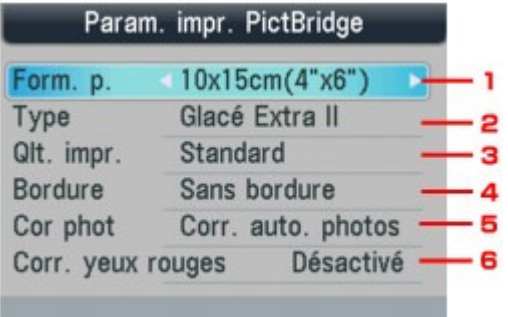

#### **1. Sélectionnez le format de papier lorsque vous effectuez des impressions directement à partir d'un périphérique compatible PictBridge.**

Lorsque vous exécutez les paramètres PictBridge à partir de la machine, définissez l'option Format papier du périphérique compatible PictBridge sur Par défaut.

#### **2. Lorsque vous effectuez des impressions directement à partir d'un périphérique compatible PictBridge, vous devez sélectionner le type de support des impressions.**

Lorsque vous exécutez les paramètres PictBridge à partir de la machine, définissez l'option Type de papier du périphérique compatible PictBridge sur Par défaut.

#### **3. Lorsque vous effectuez des impressions directement à partir d'un périphérique compatible PictBridge, vous devez sélectionner la qualité des impressions.**

#### **4. Sélectionnez l'impression avec ou sans bordure.**

Lorsque vous exécutez les paramètres PictBridge à partir de la machine, définissez l'option M. en p. du périphérique compatible PictBridge sur Par défaut.

#### **5. Sélectionnez la correction automatique ou manuelle d' image.**

Lorsque Corr. auto. photos est sélectionné, la scène ou le visage figurant sur la photo est repéré et la correction la mieux adaptée à chaque photo est appliquée automatiquement. Cette fonction permet d'éclaircir l'impression des visages assombris par un contre-jour. Elle analyse également une scène (paysage, nocturne, portrait, etc.), puis la corrige en adaptant automatiquement la couleur, la luminosité ou le contraste pour impression.

#### **6. Sélectionnez Activé pour corriger l'effet « yeux rouges » dû à la prise de vue au flash dans les portraits.**

Selon le type de photo, les yeux rouges peuvent ne pas être corrigés ou la correction peut s'appliquer à d'autres endroits que les yeux.

#### **Écran Corr. manuelle**

Sélectionnez Corr. manuelle sous Cor phot, puis appuyez sur le bouton Fonction de droite pour afficher l'écran ci-dessous.

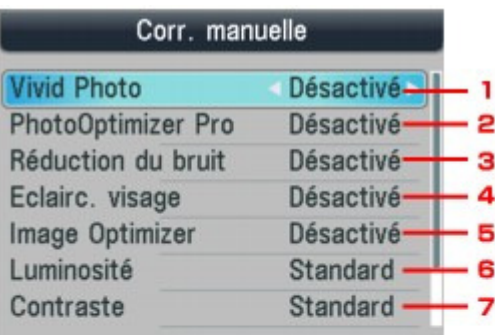

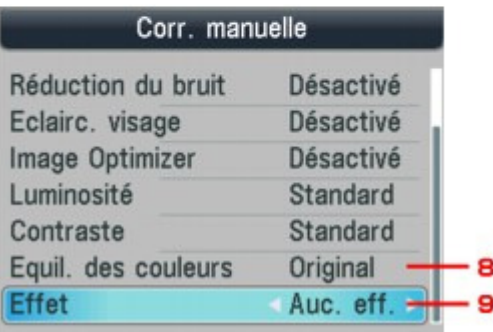

#### **1. Vivid Photo**

Fait ressortir plus intensément les verts et les bleus.

#### **2. PhotoOptimizer Pro**

Optimise automatiquement la luminosité et la teinte d'une photo.

#### **3. Réduction du bruit**

Réduit le bruit dans les zones bleues comme le ciel, ainsi que dans les zones sombres.

#### **4. Eclairc. visage**

Illumine un visage sombre sur une photo prise à contre-jour.

#### **5. Image Optimizer**

Corrige et adoucit les contours irréguliers en vue de l'impression.

#### **6. Luminosité**

Réglez la luminosité.

#### **7. Contraste**

Réglez le contraste.

#### **8. Equil. des couleurs**

Ajustez la couleur. Par exemple, vous pouvez augmenter le rouge ou le jaune pour modifier un teint de peau.

#### **9. Effets**

Permet d'appliquer des effets spéciaux à la photo, comme l'impression en sépia ou un effet d'esquisse.

Haut de la page

Guide d'utilisation avancée > Modification des paramètres de la machine > Modification des paramètres de la machine à partir de l'écran LCD > Sélection de langue

# **Sélection de langue**

Permet de changer la langue des messages et menus affichés sur l'écran LCD.

Guide d'utilisation avancée > Modification des paramètres de la machine > Modification des paramètres de la machine à partir de l'écran LCD > Réinitialiser paramètre

# **Réinitialiser paramètre**

Rétablit les valeurs par défaut de tous les paramètres de la machine. Il est cependant possible que certaines valeurs ne puissent pas être modifiées, selon l'état actuel de la machine.

### **N° tél. uniquement**

Rétablit les valeurs par défaut des paramètres de numéro de téléphone.

### **Paramètre uniquement**

Rétablit les valeurs par défaut des paramètres de la machine autres que le numéro de téléphone.

### **Réinitialiser les deux**

Restaure les valeurs par défaut des paramètres de la machine et du numéro de téléphone.

# **Remarque**

- Vous ne pouvez pas restaurer les valeurs par défaut des paramètres suivants :
	- la langue d'affichage de l'écran LCD ;
	- la position actuelle de la tête d'impression ;
	- les paramètres réseau.\*

\* Vous pouvez restaurer les valeurs par défaut des paramètres réseau à l'aide de l'option Réinitialiser paramètres réseau sous Paramètres réseau.

- le pays sélectionné sous Choix du pays ;
- le numéro de téléphone de l'utilisateur référencé ;
- le nom de l'utilisateur référencé.
Guide d'utilisation avancée > Modification des paramètres de la machine > Modification des paramètres de la machine depuis votre ordinateur

# **Modification des paramètres de la machine depuis votre ordinateur**

- Changement des options d'impression
- Enregistrement d'un profil d'impression fréquemment utilisé
- Paramétrage de la cartouche d'encre
- Gestion de l'alimentation de l'appareil
- Réduction du bruit de la machine
- Modification du mode de fonctionnement de l'imprimante

Guide d'utilisation avancée > Modification des paramètres de la machine > Modification des paramètres de la machine depuis votre ordinateur > Changement des options d'impression

# **Changement des options d'impression**

Vous modifiez les paramètres détaillés du pilote pour les données d'impression transmises à partir d'un programme.

Spécifiez cette option si vous êtes confronté à des défauts d'impression tels que des images tronquées.

Pour modifier les options d'impression, procédez comme suit :

- **1.** Ouvrez la fenêtre de configuration du pilote d'imprimante.
- **2.** Cliquez sur Options d'impression... dans l'onglet Configuration de la page.

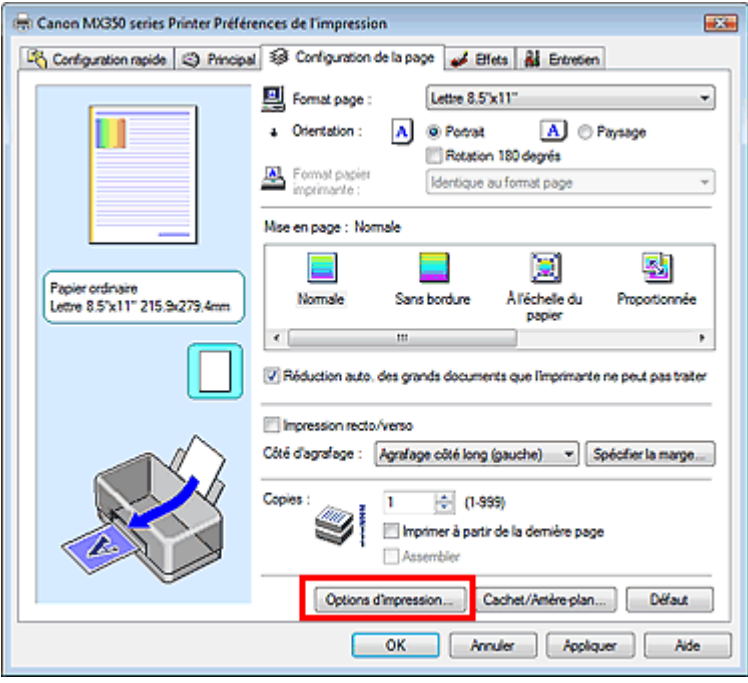

La boîte de dialogue Options d'impression apparaît.

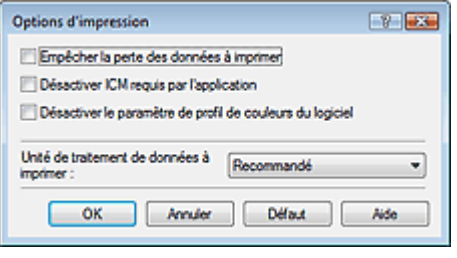

# **Remarque**

- **Lorsque le pilote d'imprimante XPS est utilisé, certaines fonctions ne sont pas disponibles.**
- **3.** Modifiez les paramètres individuels.

Si nécessaire, modifiez le paramètre de chaque élément, puis cliquez sur OK. L'onglet Configuration de la page réapparaît.

Guide d'utilisation avancée > Modification des paramètres de la machine > Modification des paramètres de la machine depuis votre ordinateur > Enregistrement d'un profil d'impression fréquemment utilisé

# **Enregistrement d'un profil d'impression fréquemment utilisé**

Vous pouvez enregistrer le profil d'impression fréquemment utilisé dans les Paramètres courants de l'onglet Configuration rapide. Les profils d'impression que vous ne souhaitez pas conserver peuvent être supprimés à tout moment.

Pour enregistrer un profil d'impression, procédez comme suit :

#### **Enregistrement d'un profil d'impression**

- **1.** Ouvrez la fenêtre de configuration du pilote d'imprimante.
- **2.** Définissez les éléments nécessaires.

Dans les Paramètres courants de l'onglet Configuration rapide, sélectionnez le profil d'impression à utiliser et modifiez les paramètres d'après les Fonctionnalités supplémentaires, le cas échéant. Vous pouvez également enregistrer les éléments requis dans les onglets Principal, Configuration de la page et Effets.

**Remarque** 

L'onglet Effets ne peut pas être utilisé avec le pilote d'imprimante XPS.

#### **3.** Cliquez sur Enregistrer...

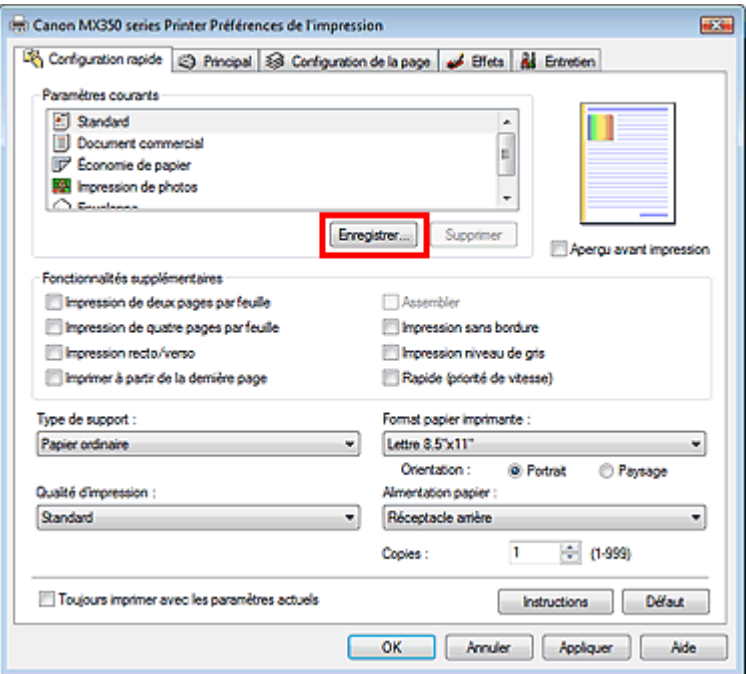

La boîte de dialogue Enregistrer les paramètres courants s'ouvre.

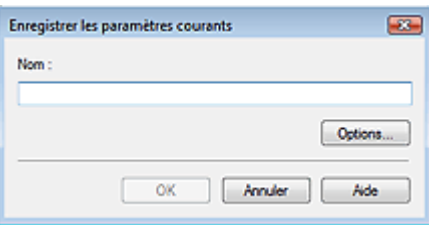

### Enregistrement d'un profil d'impression fréquemment utilisé Page 940 sur 1132 pages

**4.** Enregistrez les paramètres.

Saisissez un nom dans le champ Nom et définissez les éléments sous Options..., si nécessaire. Cliquez sur OK.

Le profil d'impression est enregistré et l'onglet Configuration rapide réapparaît. Le nom et l'icône sont ajoutés à la liste Paramètres courants.

## **Important**

Pour enregistrer le format et l'orientation de la page, ainsi que le nombre de copies défini pour chaque feuille, cliquez sur Options... et cochez les options requises.

### **E** Remarque

Lorsque vous réinstallez le pilote d'imprimante ou si vous procédez à sa mise à niveau, les paramètres d'impression enregistrés sont supprimés des Paramètres courants. Les paramètres d'impression enregistrés ne peuvent pas être enregistrés et conservés. Si un profil est supprimé, réenregistrez les paramètres d'impression.

### **Suppression des profils d'impression inutiles**

**1.** Sélectionnez le profil d'impression à supprimer.

Sélectionnez le profil d'impression à supprimer dans la liste Paramètres courants de l'onglet Configuration rapide.

**2.** Supprimez le profil d'impression.

Cliquez sur Supprimer. Cliquez sur OK lorsque le message de confirmation apparaît. Le profil d'impression sélectionné est supprimé de la liste Paramètres courants.

## **Remarque**

Les profils d'impression enregistrés dans les paramètres initiaux ne peuvent pas être supprimés.

Guide d'utilisation avancée > Modification des paramètres de la machine > Modification des paramètres de la machine depuis votre ordinateur > Paramétrage de la cartouche d'encre

# **Paramétrage de la cartouche d'encre**

Cette fonction vous permet de sélectionner, parmi les cartouches d'encre installées, celle correspondant le mieux à vos besoins.

Lorsque l'une des cartouches d'encre est vide et que vous ne pouvez pas la remplacer immédiatement par une nouvelle, vous pouvez sélectionner l'autre cartouche contenant encore de l'encore et poursuivre l'impression.

Pour spécifier la cartouche d'encre, procédez comme suit :

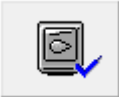

 **Paramètres de la cartouche d'encre** 

- **1.** Ouvrez la fenêtre de configuration du pilote d'imprimante.
- **2.** Cliquez sur l'onglet Paramètres de cartouche d'encre dans l'onglet Entretien La boîte de dialogue Paramètres de cartouche d'encre s'affiche.
- **3.** Sélectionnez la cartouche d'encre à utiliser

Sélectionnez la cartouche d'encre à utiliser pour l'impression et cliquez sur OK. La cartouche d'encre spécifiée sera utilisée à la prochaine impression.

## **Important**

Lorsque les paramètres suivants sont spécifiés, l'option Noir seulement ne fonctionne pas car l'imprimante utilise la cartouche d'encre de couleur pour imprimer les documents.

Une option autre que Papier ordinaire, Hagaki A, Hagaki ou Enveloppe est sélectionnée pour Type de support dans l'onglet Principal

Sans bordure est sélectionné dans la liste Mise en page de l'onglet Configuration de la page

Ne désinstallez pas une cartouche d'encre non utilisée. L'impression n'est pas possible lorsqu'une cartouche d'encre est désinstallée.

Guide d'utilisation avancée > Modification des paramètres de la machine > Modification des paramètres de la machine depuis votre ordinateur > Gestion de l'alimentation de l'appareil

# **Gestion de l'alimentation de l'appareil**

Cette fonction permet de gérer l'alimentation de l'appareil à partir du pilote d'imprimante.

Pour gérer l'alimentation de l'imprimante, procédez comme suit :

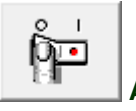

### **Alim. désactivée**

La fonction Alim. désactivée met l'appareil hors tension. Lorsque vous utilisez cette fonction, vous ne pouvez pas mettre la machine sous tension à partir du pilote d'imprimante.

**1.** Ouvrez la fenêtre de configuration du pilote d'imprimante.

### **2.** Désactivez l'alimentation.

Cliquez sur Alim. désactivée dans l'onglet Entretien. Cliquez sur OK lorsque le message de confirmation apparaît.

L'alimentation de l'appareil est coupée et l'onglet Entretien apparaît de nouveau.

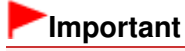

Vous ne pouvez pas recevoir de télécopies lorsque l'alimentation de l'appareil est coupée.

Guide d'utilisation avancée > Modification des paramètres de la machine > Modification des paramètres de la machine depuis votre ordinateur > Réduction du bruit de la machine

# **Réduction du bruit de la machine**

Cette fonction permet de réduire le bruit de fonctionnement de l'imprimante. Sélectionnez cette fonction lorsque vous souhaitez réduire le bruit de fonctionnement de l'imprimante, par exemple la nuit. L'utilisation de cette fonction peut ralentir la vitesse d'impression.

Pour utiliser le mode silencieux, procédez comme suit :

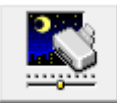

 **Mode silencieux** 

- **1.** Ouvrez la fenêtre de configuration du pilote d'imprimante.
- **2.** Cliquez sur Mode silencieux dans l'onglet Entretien.

La boîte de dialogue Mode silencieux apparaît.

**3.** Activez le mode silencieux.

Si nécessaire, choisissez l'une des options suivantes :

**Désactiver le mode silencieux**  Le bruit de fonctionnement est au niveau normal.

#### **Toujours activer le mode silencieux**

Sélectionnez cette option pour réduire le bruit de fonctionnement de l'imprimante.

#### **Activer le mode silencieux pour une durée spécifiée**

Le bruit de fonctionnement est réduit pendant la durée spécifiée. Définissez la période d'activation du mode silencieux avec les paramètres Heure de début et Heure de fin.

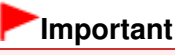

L'heure indiquée dans Heure de début et celle indiquée dans Heure de fin doivent être différentes.

### **4.** Transmettez les paramètres.

Vérifiez que l'imprimante est sous tension et cliquez sur Envoyer. Cliquez sur OK lorsque le message de confirmation s'affiche.

Les paramètres sont désormais activés.

### **Remarque**

Selon les paramètres de qualité d'impression, les effets du mode silencieux peuvent être moindres.

Guide d'utilisation avancée > Modification des paramètres de la machine > Modification des paramètres de la machine depuis votre ordinateur > Modification du mode de fonctionnement de l'imprimante

# **Modification du mode de fonctionnement de l'imprimante**

Si nécessaire, choisissez un autre mode de fonctionnement de l'imprimante parmi ceux disponibles.

Pour configurer des Paramètres personnalisés, procédez comme suit :

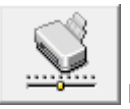

 **Paramètres personnalisés** 

- **1.** Ouvrez la fenêtre de configuration du pilote d'imprimante.
- **2.** Vérifiez que l'imprimante est sous tension et cliquez sur Paramètres personnalisés dans l'onglet Entretien

La boîte de dialogue Paramètres personnalisés apparaît.

### **Remarque**

- Si l'appareil est hors tension ou que la communication bidirectionnelle est désactivée, un message apparaît indiquant que l'ordinateur ne peut pas obtenir l'état de l'appareil. Dans ce cas, cliquez sur OK pour afficher les derniers paramètres définis sur votre ordinateur.
- **3.** Si nécessaire, effectuez les réglages suivants :

#### **Empêcher l'abrasion du papier**

Lors d'une impression haute densité, la machine peut augmenter l'intervalle entre la tête d'impression et le papier pour empêcher l'abrasion du papier. Pour activer cette fonction, cochez cette case.

#### **Aligner les têtes manuellement**

Généralement, la fonction Alignement tête d'impression de l'onglet Entretien est configurée pour l'alignement automatique, mais vous pouvez sélectionner l'alignement manuel. Si les résultats d'impression ne sont pas satisfaisants après l'alignement automatique des têtes d'impression, reportez-vous à la section Alignement des têtes d'impression et procédez à un alignement manuel des têtes.

Cochez cette case pour effectuer l'alignement manuel des têtes. Désactivez cette case à cocher pour effectuer l'alignement automatique des têtes.

#### **Temps d'attente pour le séchage d'encre**

Vous pouvez définir la durée pendant laquelle la machine fait une pause avant de démarrer l'impression de la page suivante. Faites glisser le curseur vers la droite pour augmenter la durée de la pause et vers la gauche pour la diminuer.

Si la page qui vient d'être imprimée est tachée parce que la page suivante est éjectée avant que l'encre de la première page ne soit sèche, augmentez le temps d'attente entre les impressions. La réduction du temps d'attente augmente la vitesse d'impression.

#### **4.** Transmettez les paramètres.

Cliquez sur Envoyer, puis sur OK lorsque le message de confirmation apparaît.

L'imprimante fonctionne alors avec les nouveaux paramètres.

Guide d'utilisation avancée > Dépannage

# **Dépannage**

- **Dépannage**
- **En cas d'erreur**
- $\blacksquare$  Impossible de mettre la machine sous tension
- Un message d'erreur s'affiche sur l'écran LCD
- Un message relatif au télécopieur s'affiche sur l'écran LCD
- L'écran LCD n'est pas du tout visible
- Une langue inattendue est affichée sur l'écran LCD
- Impossible d'installer les pilotes MP Drivers
- Impossible de se connecter correctement à l'ordinateur avec un câble USB
- Résultats de l'impression insatisfaisants
- L'impression ne démarre pas
- **Example 1.5 Telesa interferition** s'interrompt avant la fin
- La machine réagit, mais l'encre ne s'écoule pas
- L'impression n'est pas aussi rapide que prévu
- **Example 2** Le porte-cartouche FINE n'est pas à l'emplacement correct pour le remplacement
- L'alimentation du papier ne se fait pas normalement
- Bourrages papier
- Bourrages papier dans le CAD
- Un message s'affiche sur l'écran de l'ordinateur
- Utilisateurs Windows
- Un message d'erreur s'affiche sur un périphérique compatible PictBridge
- Impossible d'imprimer correctement à partir d'un périphérique de communication sans fil
- Impossible d'imprimer correctement un index photo
- Impossible de retirer une carte mémoire
- **Problèmes liés à la numérisation**
- **Problèmes logiciels**
- **Problèmes liés à MP Navigator EX**
- Problèmes liés aux fax
- Problèmes de réception de fax
- Problèmes d'envoi de fax
- **Problèmes de téléphone**
- Si vous ne pouvez pas résoudre le problème
- Forum aux questions
- Instructions d'utilisation (pilote d'imprimante)
- Remarques générales (pilote du scanner)
- Remarques générales (pilote de télécopie)

Haut de la page <sup>\*</sup>

Guide d'utilisation avancée > Dépannage > Dépannage

# **Dépannage**

Cette section propose des conseils de dépannage concernant des problèmes que vous pouvez rencontrer lors de l'utilisation de l'imprimante. Pour des conseils de dépannage relatifs à la configuration, reportez-vous au Guide de dépannage réseau .

Guide d'utilisation avancée > Dépannage > En cas d'erreur

# **En cas d'erreur**

Lorsqu'une erreur survient pendant l'impression (s'il n'y a plus de papier ou si un bourrage papier survient, par exemple), un message de dépannage s'affiche automatiquement. Suivez la procédure adéquate décrite dans le message. Le message peut varier selon la version de votre système d'exploitation.

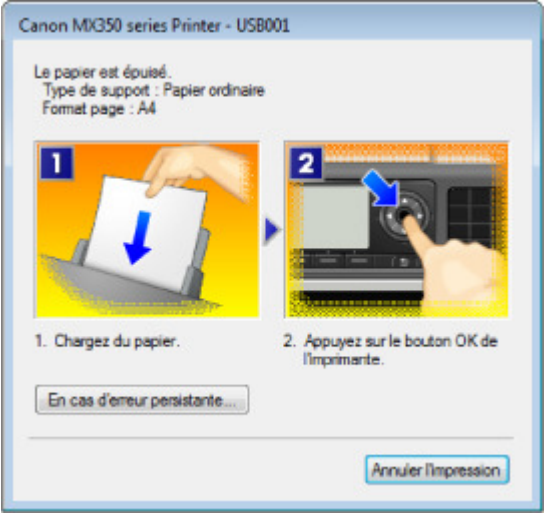

Haut de la page  $\hat{\gamma}$ 

Guide d'utilisation avancée > Dépannage > Impossible de mettre la machine sous tension

# **Impossible de mettre la machine sous tension**

- **Contrôle 1 : appuyez sur le bouton MARCHE.**
- **Contrôle 2 : assurez-vous que le câble d'alimentation est correctement branché au connecteur du cordon d'alimentation de la machine, puis remettez-la sous tension.**
- **Contrôle 3 : débranchez le cordon d'alimentation de la machine, puis rebranchez-le et remettez la machine sous tension après 3 minutes.** Si le problème persiste, contactez le centre de service.

Guide d'utilisation avancée > Dépannage > Un message d'erreur s'affiche sur l'écran LCD

# **Un message d'erreur s'affiche sur l'écran LCD**

Si un message d'erreur s'affiche sur l'écran LCD, prenez les mesures décrites ci-dessous.

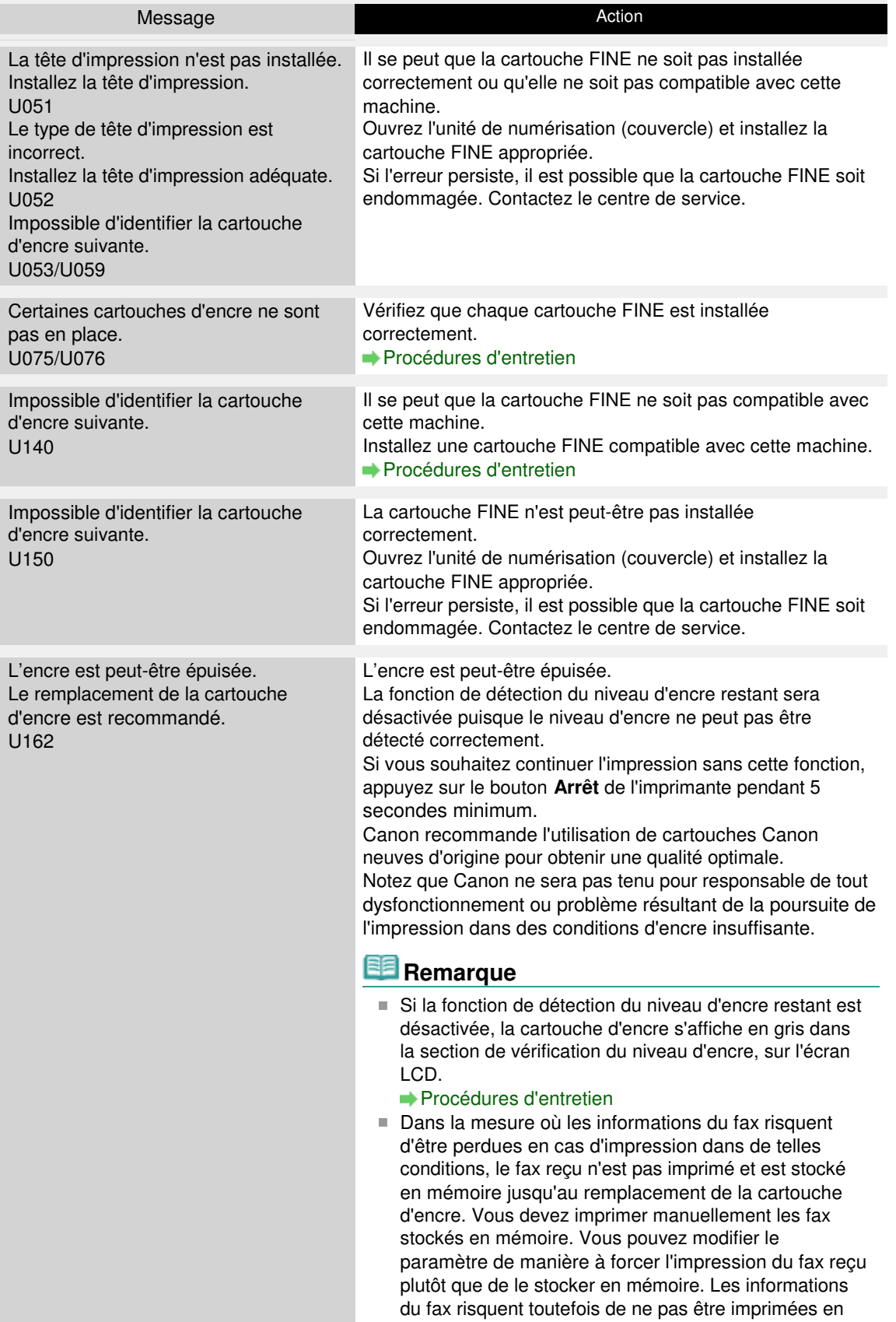

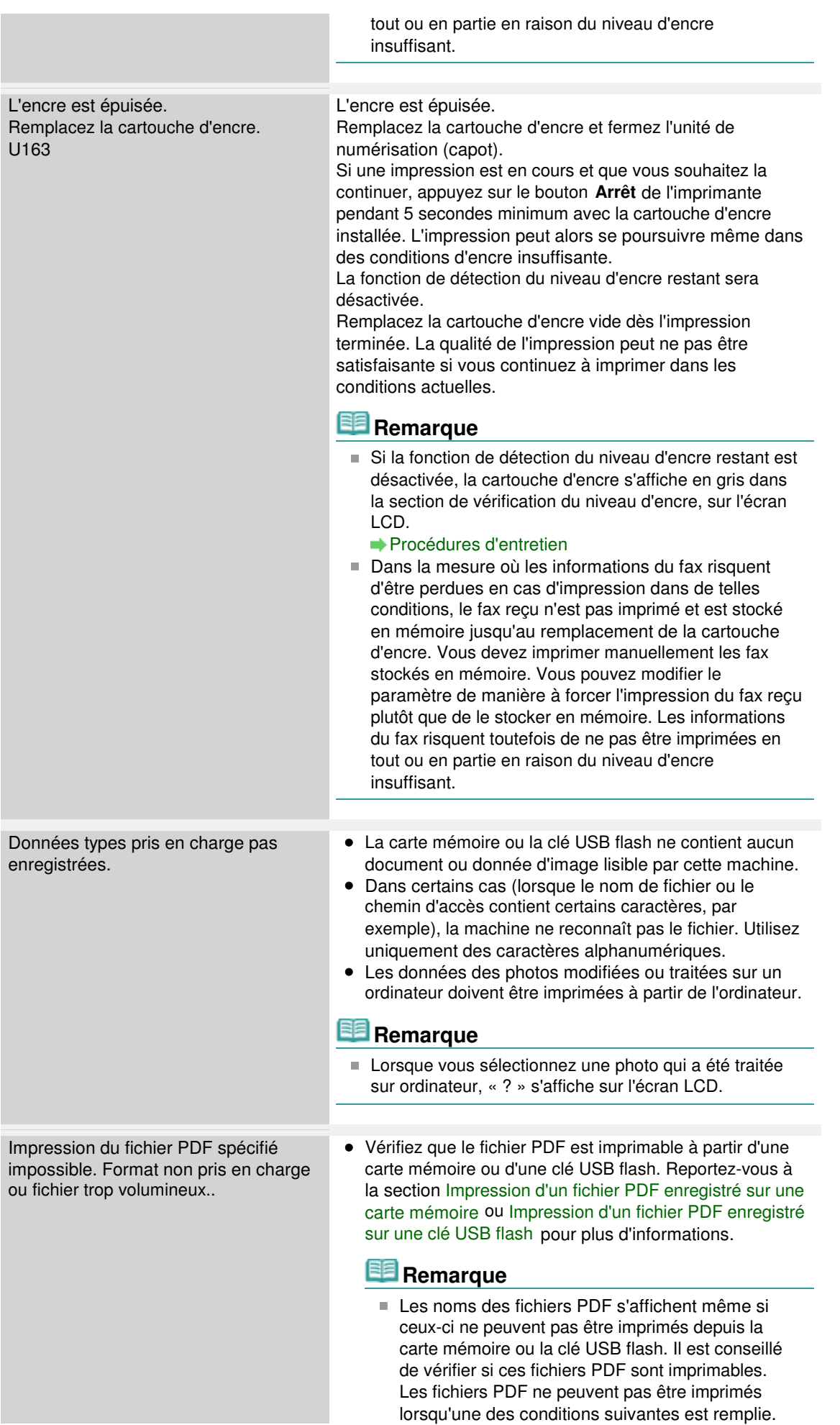

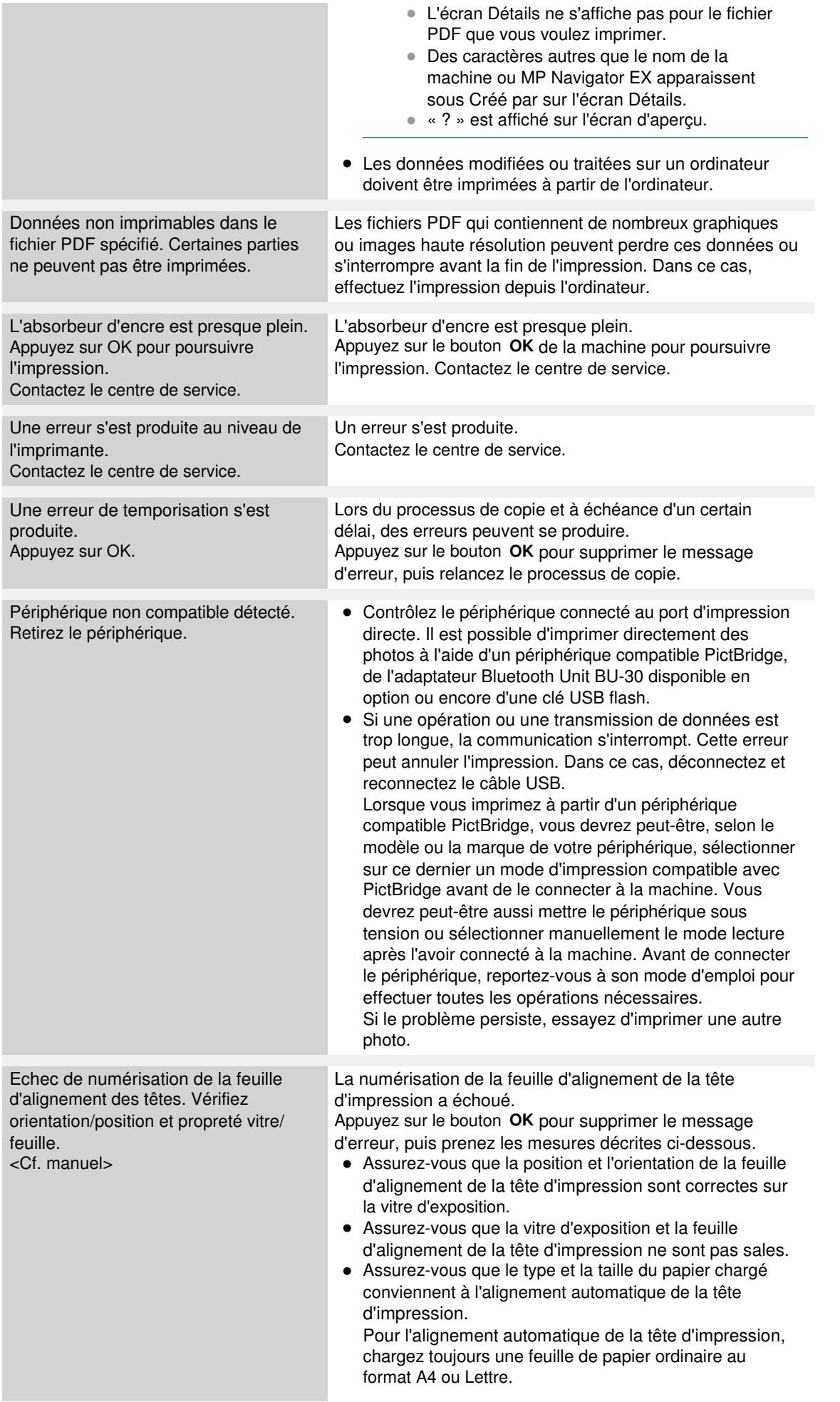

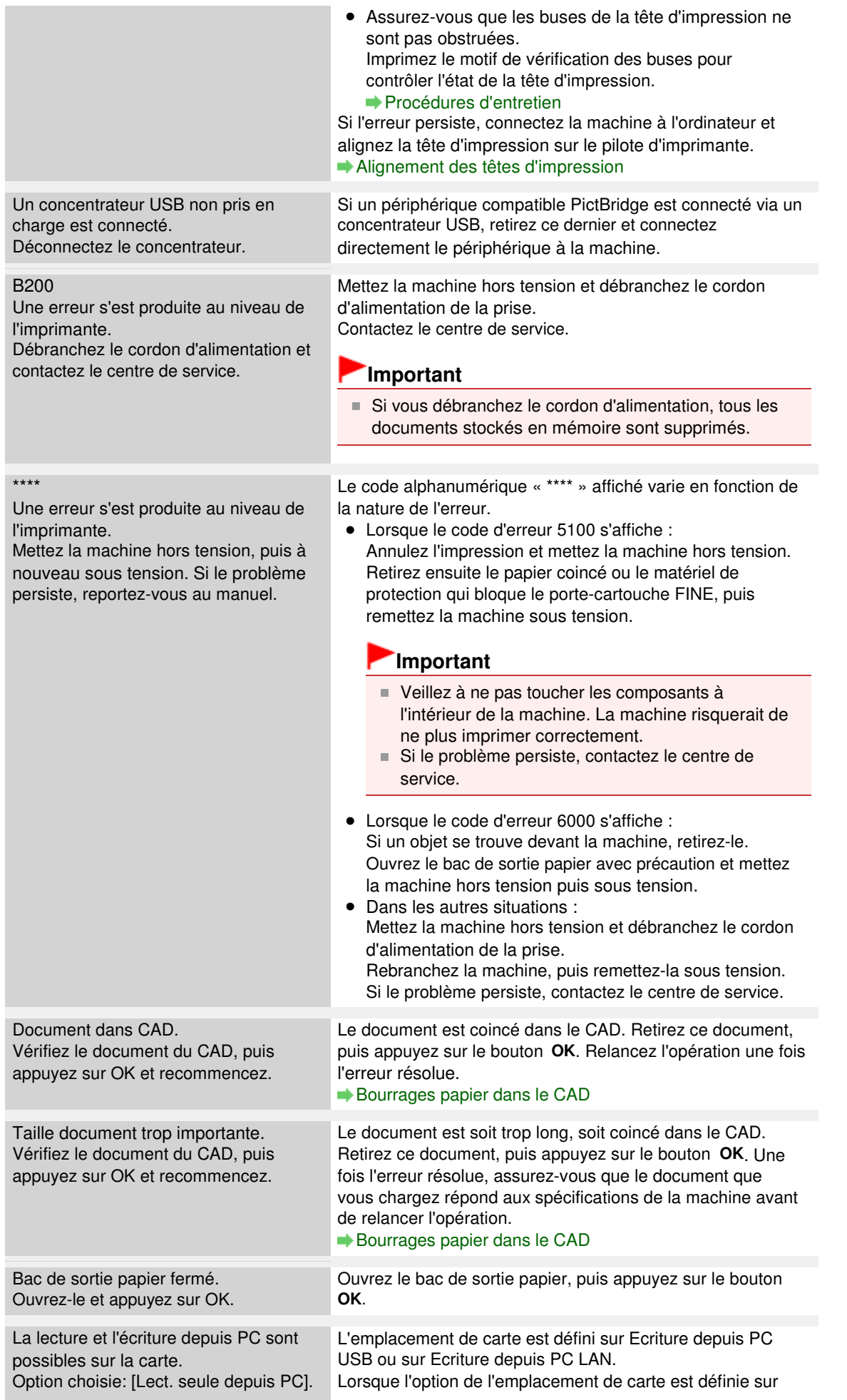

Ecriture depuis PC USB ou sur Ecriture depuis PC LAN, vous ne pouvez pas imprimer à partir de la carte mémoire ou enregistrer de données numérisées sur la carte mémoire. Après avoir écrit sur la carte mémoire, réactivez Lecture seule depuis PC.

Guide d'utilisation avancée > Dépannage > Un message relatif au télécopieur s'affiche sur l'écran LCD

# **Un message relatif au télécopieur s'affiche sur l'écran LCD**

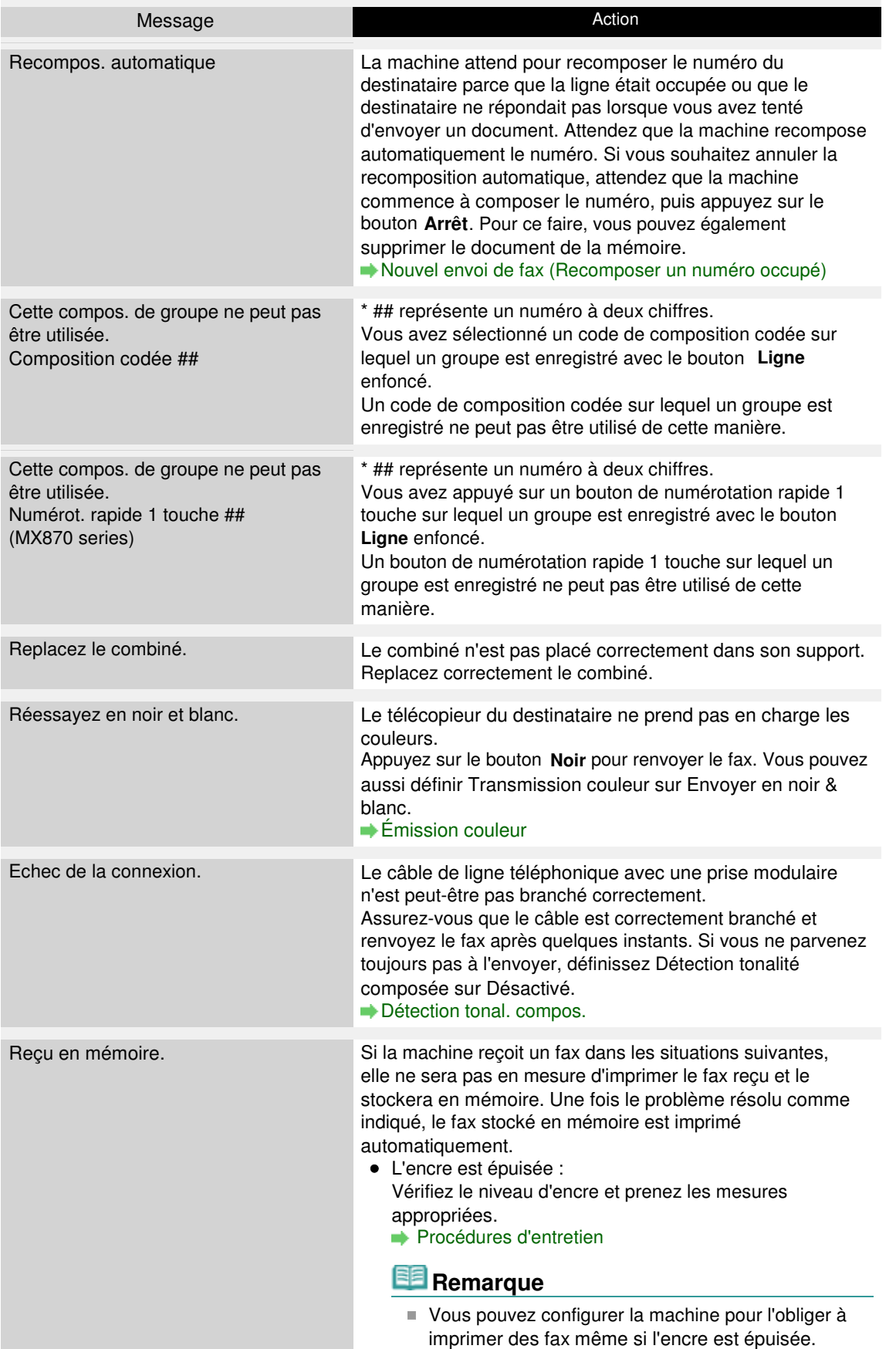

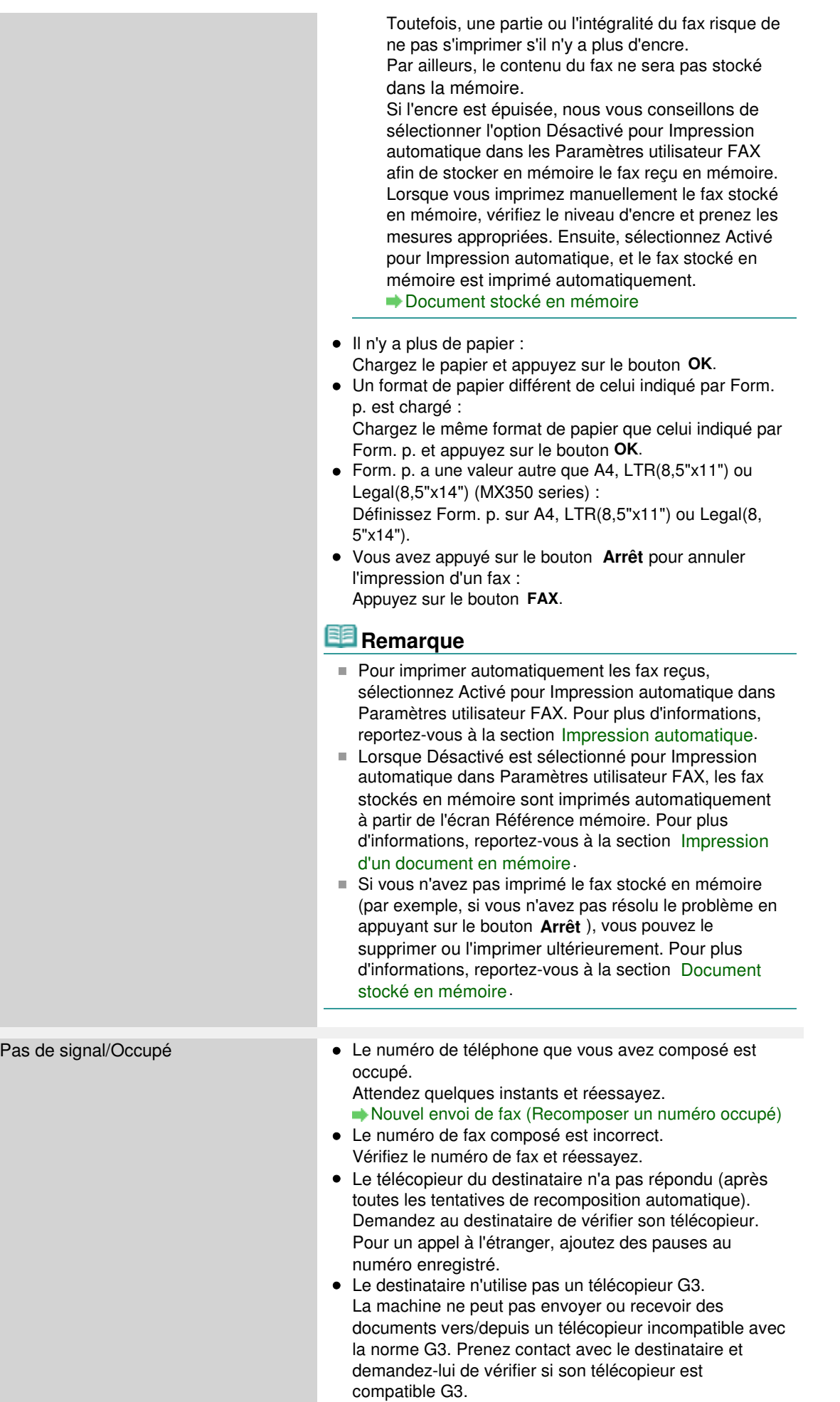

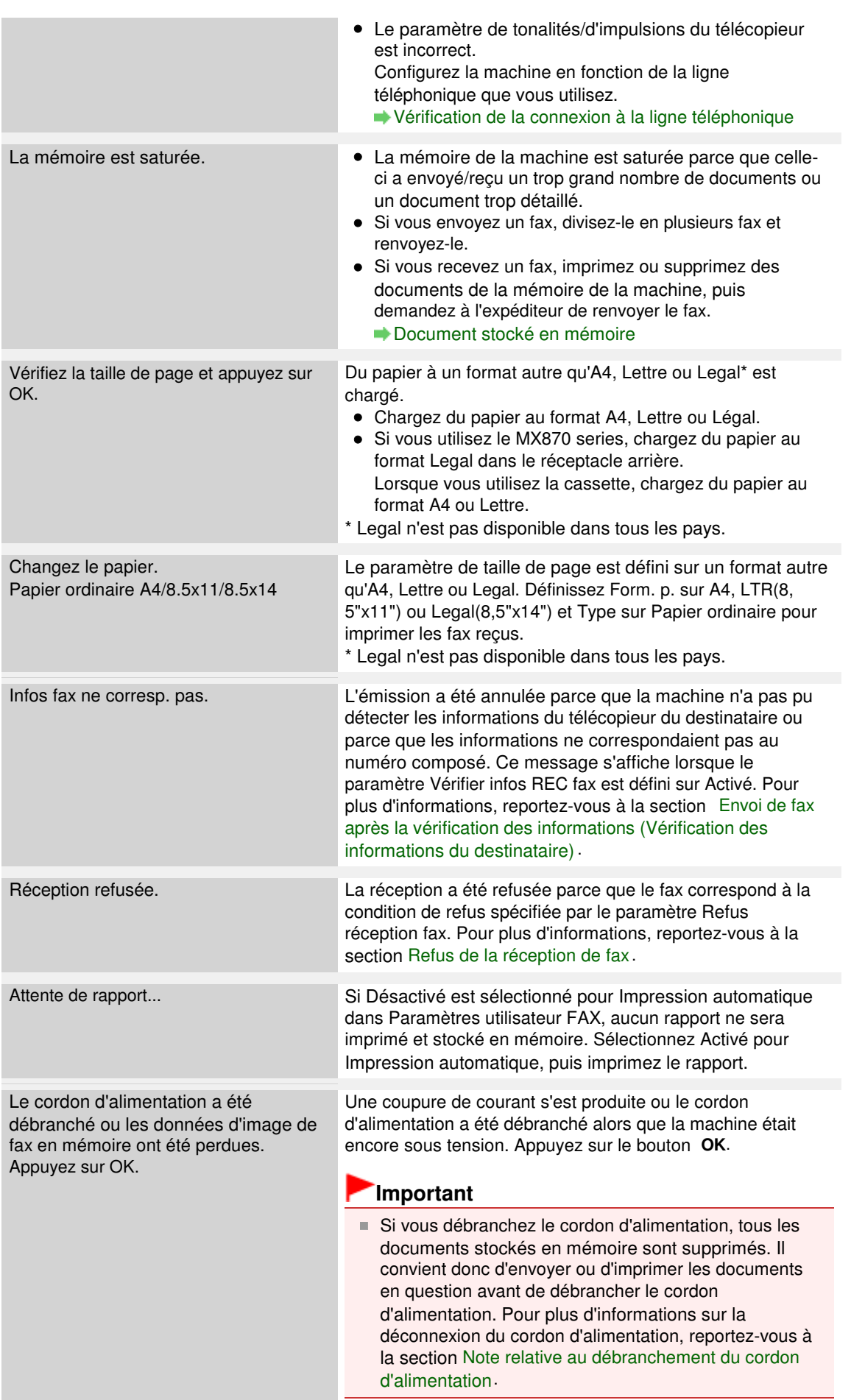

Guide d'utilisation avancée > Dépannage > L'écran LCD n'est pas du tout visible

# **L'écran LCD n'est pas du tout visible**

## **Si tous les voyants du panneau de contrôle sont éteints**

La machine n'est pas sous tension. Branchez le cordon d'alimentation et appuyez sur le bouton **MARCHE**.

## **Si un voyant du panneau de contrôle est allumé**

L'écran LCD est peut-être en mode économie d'énergie. Sur le panneau de contrôle, appuyez sur un bouton autre que **MARCHE**.

Guide d'utilisation avancée > Dépannage > Une langue inattendue est affichée sur l'écran LCD

# **Une langue inattendue est affichée sur l'écran LCD**

Sélectionnez la langue souhaitée en procédant comme suit.

**1.** Appuyez sur le bouton **Configuration** et patientez pendant environ 5 secondes.

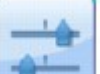

2. Sélectionnez **Paramètres périphérique, puis appuyez sur le bouton OK**.

**3.** Appuyez cinq fois sur le bouton ▼, puis appuyez sur le bouton OK.

Si l'adaptateur Bluetooth est connecté à la machine, appuyez sur le bouton  $\blacktriangledown$  à sept reprises, puis appuyez sur le bouton **OK**.

4. Utilisez le bouton **AV** pour sélectionner la langue d'interface de l'écran LCD, puis appuyez sur le bouton **OK**.

Guide d'utilisation avancée > Dépannage > Impossible d'installer les pilotes MP Drivers

# **Impossible d'installer les pilotes MP Drivers**

### **Important**

Si vous ne parvenez pas à installer les MP Drivers lorsque vous utilisez la machine sur le réseau, reportez-vous au guide d'installation.

### **Si l'installation ne démarre pas même lorsque le CD-ROM d'installation**

### **est inséré dans le lecteur de votre ordinateur :**

Lancez l'installation en procédant comme suit.

**1.** Cliquez sur Démarrer, puis sur Ordinateur.

Sous Windows XP, cliquez sur Démarrer, puis sur Poste de travail.

Sous Windows 2000, double-cliquez sur l'icône Poste de travail du bureau.

**2.** Double-cliquez sur l'icône du CD-ROM dans la fenêtre qui s'affiche.

Si le contenu du CD-ROM s'affiche, double-cliquez sur MSETUP4.EXE.

# **Remarque**

- Si l'icône n'apparaît pas, procédez comme suit :
	- Retirez le CD-ROM du lecteur, puis réintroduisez-le.
	- Redémarrez l'ordinateur.
- Si le problème persiste, insérez un autre disque. Si l'icône de cet autre disque apparaît, cela signifie qu'il y a un problème avec le CD-ROM d'installation. Dans ce cas, contactez le centre de service.
- **Si vous ne pouvez pas aller au-delà de l'écran Connexion de**

### **l'imprimante :**

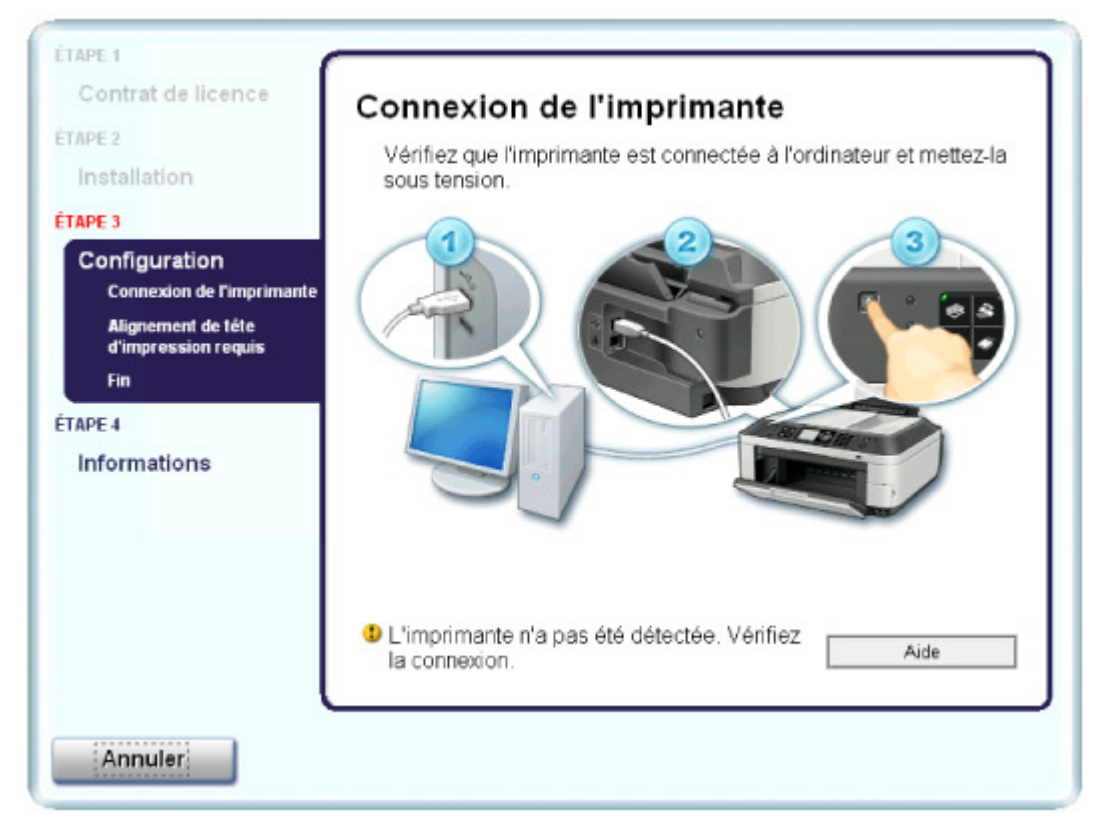

Si vous ne parvenez pas à aller au-delà de l'écran Connexion de l'imprimante, vérifiez que le câble USB est bien connecté au port USB de la machine et à l'ordinateur, puis procédez comme suit pour réinstaller les pilotes MP Drivers.

### **Remarque**

- Le message L'imprimante n'est pas détectée. Vérifiez la connexion. risque de s'afficher en fonction de l'ordinateur que vous utilisez. Le cas échéant, suivez la procédure ci-dessous pour réinstaller les pilotes MP Drivers.
- **1.** Cliquez sur Annuler dans l'écran Connexion de l'imprimante.
- **2.** Cliquez sur Recommencer dans l'écran Échec de l'installation.
- **3.** Cliquez sur Précédent dans l'écran suivant.
- **4.** Cliquez sur Quitter dans l'écran PIXMA XXX (où « XXX » représente le nom de votre machine), puis retirez le CD-ROM.
- **5.** Mettez la machine hors tension.
- **6.** Redémarrez l'ordinateur.
- **7.** Assurez-vous d'avoir fermé toutes les applications ouvertes.
- **8.** Insérez à nouveau le CD-ROM, puis effectuez l'Installation rapide des MP Drivers.

### **Dans les autres situations :**

Suivez la procédure décrite dans le guide d'installation pour réinstaller les pilotes MP Drivers. Si les pilotes MP Drivers n'ont pas été installés correctement, désinstallez-les, redémarrez l'ordinateur, puis réinstallez-les.

### Suppression des MP Drivers inutiles

Pour réinstaller les pilotes MP Drivers, sélectionnez Installation personnalisée sur le CD-ROM d'installation, puis sélectionnez MP Drivers.

# **Remarque**

Si le programme d'installation a été interrompu en raison d'une erreur Windows, le système est peut-être instable. Dans ce cas, vous ne pourrez peut-être pas installer les pilotes. Redémarrez votre ordinateur avant de le réinstaller.

Guide d'utilisation avancée > Dépannage > Impossible de se connecter correctement à l'ordinateur avec un câble USB

# **Impossible de se connecter correctement à l'ordinateur avec un câble USB**

### **Vitesse d'impression ou de numérisation lente/La connexion USB Hi-Speed ne fonctionne pas/Le message « Cet appareil peut fonctionner plus rapidement » s'affiche**

Si votre environnement système n'est pas entièrement compatible avec la connexion USB Hi-Speed, l'appareil fonctionne à une vitesse inférieure, sous USB 1.1. La machine fonctionne alors correctement, mais la vitesse d'impression ou de numérisation risque d'être ralentie du fait de la vitesse de communication.

- **Contrôle : vérifiez les points suivants pour être sûr que votre environnement système prend en charge une connexion USB Hi-Speed.**
	- Le port USB de votre ordinateur prend-il en charge la connexion USB Hi-Speed ?
	- Le câble USB, ainsi que le concentrateur USB (le cas échéant), prennent-ils en charge la connexion USB Hi-Speed ? Assurez-vous d'utiliser un câble USB Hi-Speed agréé. Il est vivement recommandé d'utiliser un câble d'une longueur maximale de 10 pieds/3 mètres.
	- Le système d'exploitation de votre ordinateur prend-il en charge la connexion USB Hi-Speed ?
	- Procurez-vous la dernière mise à jour pour votre ordinateur et installez-la. Le pilote USB Hi-Speed fonctionne-t-il correctement ?
	- Procurez-vous la version la plus récente du pilote USB Hi-Speed (compatible avec votre matériel) et installez-la sur votre ordinateur.

### **Important**

Pour plus d'informations sur la connexion USB Hi-Speed de votre environnement système, contactez le fabricant de votre ordinateur, de votre câble USB ou de votre concentrateur USB.

Guide d'utilisation avancée > Dépannage > Résultats de l'impression insatisfaisants

# **Résultats de l'impression insatisfaisants**

Si les résultats de l'impression ne sont pas satisfaisants (traces blanches, lignes mal alignées, couleurs inégales, etc.), commencez par vérifier les paramètres de qualité du papier et de l'impression.

### **Contrôle 1 : les paramètres définissant le format de page et le type de**

### **support correspondent-ils au format et au type du papier chargé ?**

Si ces paramètres ne sont pas correctement configurés, vous n'obtiendrez pas de résultats d'impression satisfaisants.

Si vous imprimez une photo ou une illustration, des paramètres de type de papier incorrects peuvent réduire la qualité des couleurs.

De plus, la surface d'impression risque d'être rayée.

Pour les impressions sans bordure, les couleurs peuvent s'imprimer de façon inégale selon le paramètre de type de papier associé au papier chargé.

La méthode utilisée pour vérifier les paramètres de qualité d'impression et de papier diffère selon l'usage que vous faites de la machine.

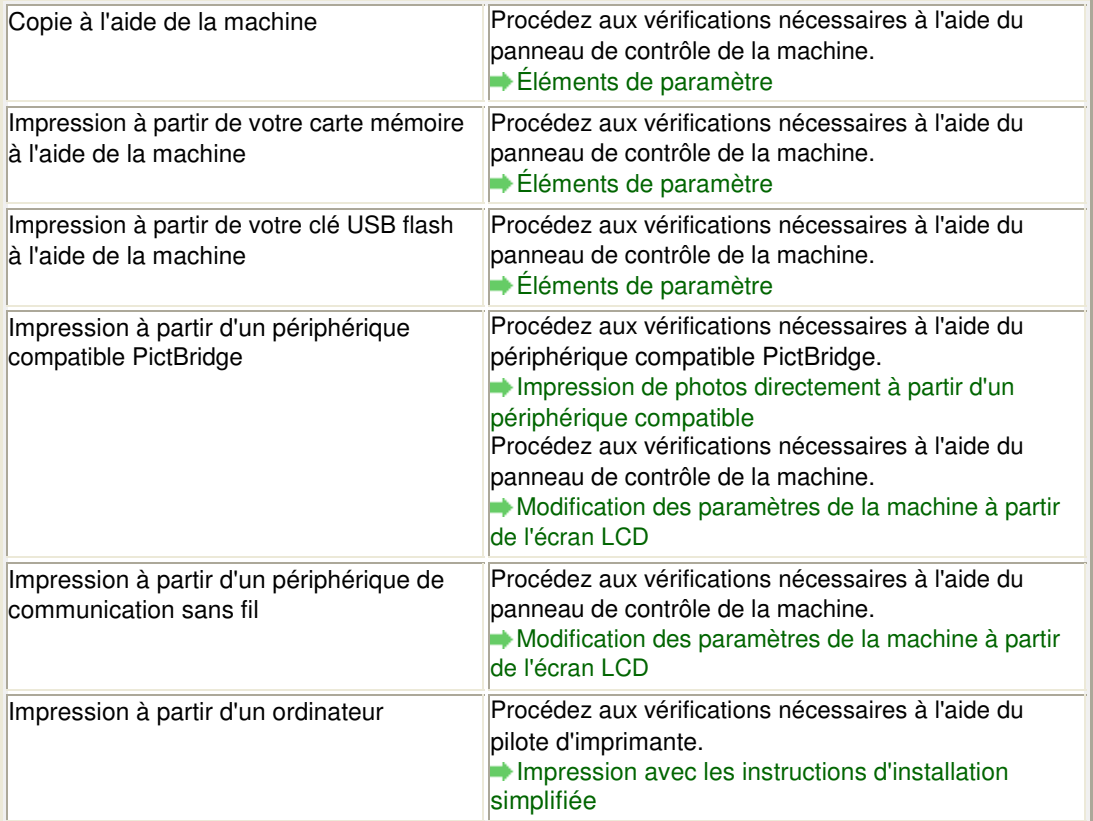

### **Contrôle 2 : assurez-vous que la qualité d'impression choisie est**

### **adaptée au type de support et aux données d'impression en vous**

### **reportant au tableau du Contrôle 1.**

Sélectionnez une qualité d'impression adaptée au papier choisi et à l'image à imprimer. Si vous remarquez des bavures ou des couleurs irrégulières, affinez le paramètre de qualité de l'impression et recommencez l'impression.

# **Remarque**

Lorsque vous effectuez une impression à partir d'un périphérique compatible PictBridge, définissez le paramètre de qualité d'impression à l'aide du panneau de contrôle de la

### Résultats de l'impression insatisfaisants et anno 1972 i 1978. Page 965 sur 1132 pages

machine.

- Vous ne pouvez pas configurer ce paramètre à partir d'un périphérique compatible PictBridge.
- Vous ne pouvez pas modifier la qualité d'impression lorsque vous effectuez des impressions à partir d'un périphérique de communication sans fil.

### **Contrôle 3 : si le problème persiste, l'erreur peut avoir une autre origine.**

Consultez également les rubriques suivantes :

Impossible de terminer l'impression d'un travail

Aucun résultat d'impression/L'impression est floue/Les couleurs ne sont pas fidèles/Traces blanches

- Les couleurs ne sont pas imprimées correctement
- Les lignes ne sont pas alignées
- Le papier est gondolé ou présente des taches d'encre
- Le papier est taché/La surface imprimée est rayée
- Le verso du papier est taché
- Des lignes verticales sont imprimées sur les côtés du document imprimé
- Les couleurs sont inégales ou striées

Guide d'utilisation avancée > Dépannage > Résultats de l'impression insatisfaisants > Impossible de terminer l'impression d'un travail

# **Impossible de terminer l'impression d'un travail**

## **Contrôle 1 : la taille des données d'impression est-elle particulièrement**

### **volumineuse ?**

Cliquez sur Options d'impression sous l'onglet Configuration de la page. Cochez ensuite la case Empêcher la perte des données à imprimer dans la boîte de dialogue qui s'affiche.

# **Contrôle 2 : l'espace sur le disque dur de votre ordinateur est-il**

## **suffisant ?**

Supprimez des fichiers inutiles afin de libérer de l'espace.

Aucun résultat d'impression/L'impression est floue/Les couleurs ne sont pa... Page 967 sur 1132 pages

**Guide d'utilisation avancée** 

Guide d'utilisation avancée > Dépannage > Résultats de l'impression insatisfaisants > Aucun résultat d'impression/ L'impression est floue/Les couleurs ne sont pas fidèles/Traces blanches

# **Aucun résultat d'impression/L'impression est floue/Les couleurs ne sont pas fidèles/Traces blanches**

 **Aucun résultat d'impression**

 $00000$ 

 **L'impression est floue**

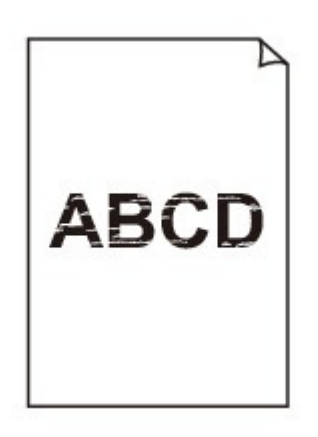

>0000000000000000000000000000

# **Les couleurs ne sont pas fidèles**

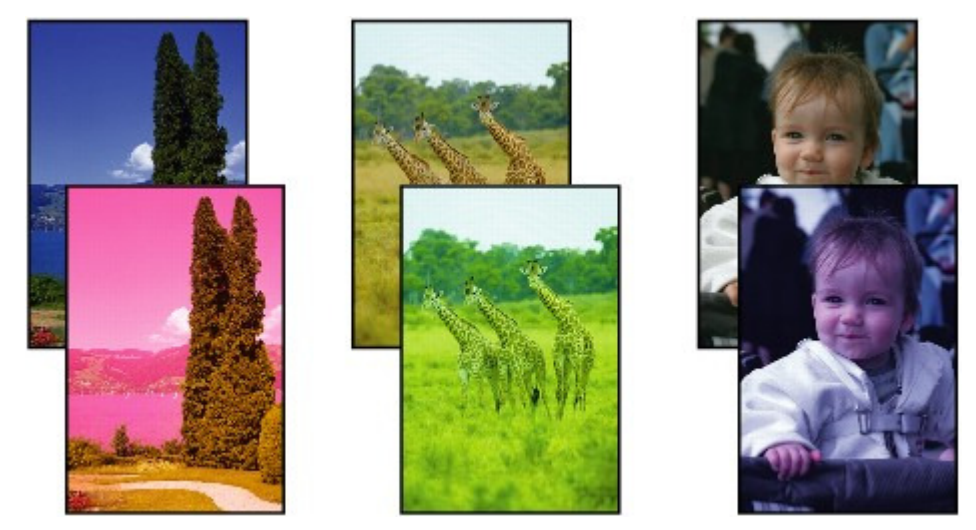

 $0000000$ 

**Traces blanches** 

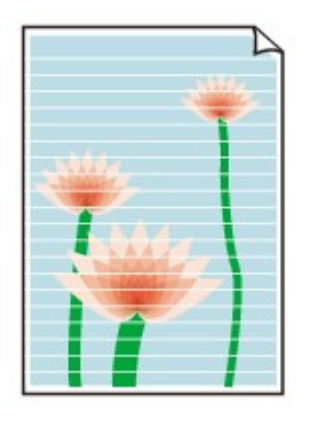

**Contrôle 1 : avez-vous configuré les paramètres de qualité d'impression**

### **et de papier ?**

Résultats de l'impression insatisfaisants

### **Contrôle 2 : la cartouche FINE est-elle installée correctement ?**

Si le couvercle de verrouillage des cartouches d'encre n'est pas bien fermé, il se peut que l'encre ne s'écoule pas correctement.

Ouvrez l'unité de numérisation (capot), puis le couvercle de verrouillage des cartouches d'encre, et refermez-le.

Lorsque vous fermez le couvercle de verrouillage des cartouches d'encre, poussez-le jusqu'à ce qu'il s'enclenche.

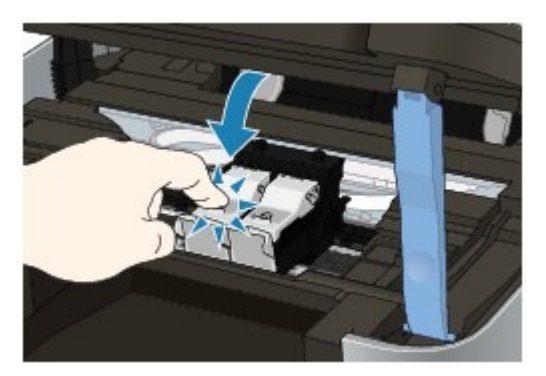

### **Contrôle 3 : imprimez un motif de vérification des buses et effectuez les**

### **opérations d'entretien nécessaires telles que le nettoyage de la tête**

### **d'impression.**

Imprimez le motif de vérification des buses afin de déterminer si l'encre s'écoule correctement des buses de la tête d'impression.

Reportez-vous aux Procédures d'entretien de l'impression d'un motif de vérification des buses, du nettoyage de la tête d'impression et du nettoyage en profondeur de la tête d'impression.

- Si le motif de vérification des buses ne s'imprime pas correctement : Après le nettoyage de la tête d'impression, imprimez un motif de vérification des buses et examinez le motif.
- Si le problème persiste après deux nettoyages de la tête d'impression : Procédez à un nettoyage en profondeur de la tête d'impression. Si le problème persiste après le nettoyage en profondeur de la tête d'impression, mettez la machine hors tension et effectuez un autre nettoyage en profondeur de la tête d'impression après 24 heures. Lorsque vous mettez la machine hors tension, ne la débranchez pas de la prise.
- Si le problème persiste après deux nettoyages en profondeur de la tête d'impression : L'encre est peut-être épuisée. Remplacez la cartouche FINE.
- **Contrôle 4 : lorsqu'une cartouche FINE est vide, remplacez-la.**

## **Contrôle 5 : lorsque vous utilisez du papier dont une seule face est**

### **imprimable, assurez-vous qu'il est chargé face à imprimer vers le haut.**

En cas d'impression sur l'autre face, le résultat peut apparaître flou ou de mauvaise qualité. Reportez-vous au mode d'emploi fourni avec le papier pour de plus amples informations concernant la face imprimable.

**Contrôle 6 : la vitre d'exposition ou la vitre du CAD est-elle sale ?**

Nettoyez la vitre d'exposition ou la vitre du CAD. Nettoyage de la vitre d'exposition et du capot

- **Pour la copie, consultez également les rubriques suivantes :**
- **Contrôle 7 : vérifiez que l'original est correctement placé sur la vitre**

### **d'exposition ou dans le CAD.**

Chargement du papier / des originaux

### **Contrôle 8 : le document original est-il chargé avec la face appropriée**

### **vers le haut ?**

Lors du chargement d'un original sur la vitre d'exposition, la face à copier doit être placée vers le bas. Lors du chargement d'un original dans le CAD, elle doit être placée vers le haut.

### **Contrôle 9 : copiez-vous une impression réalisée sur cette machine ?**

Imprimez directement l'original à partir de la carte mémoire, de la clé USB flash ou de l'appareil photo numérique, ou relancez l'impression à partir de votre ordinateur.

Lors de la copie d'une impression réalisée sur cette machine, la qualité du document peut être affectée.

Guide d'utilisation avancée > Dépannage > Résultats de l'impression insatisfaisants > Les couleurs ne sont pas imprimées correctement

# **Les couleurs ne sont pas imprimées correctement**

### **Contrôle 1 : activez la correction des couleurs.**

Activez la correction des couleurs dans le pilote d'imprimante pour améliorer l'impression des couleurs de photos ou d'autres graphiques.

Sélectionnez Vivid Photo dans la feuille Effets de la fenêtre de configuration du pilote d'imprimante.

## **Contrôle 2 : la cartouche FINE est-elle installée correctement ?**

Si le couvercle de verrouillage des cartouches d'encre n'est pas bien fermé, il se peut que l'encre ne s'écoule pas correctement.

Ouvrez l'unité de numérisation (capot), puis le couvercle de verrouillage des cartouches d'encre, et refermez-le.

Lorsque vous fermez le couvercle de verrouillage des cartouches d'encre, poussez-le jusqu'à ce qu'il s'enclenche.

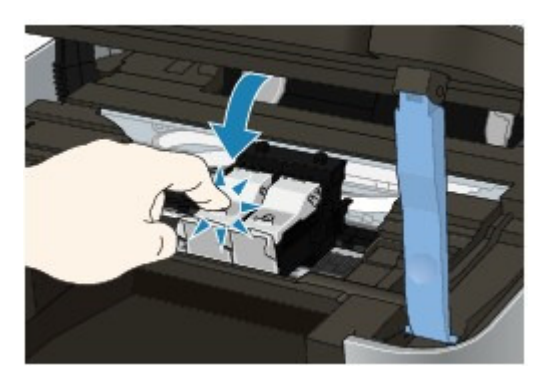

**Contrôle 3 : lorsqu'une cartouche FINE est vide, remplacez-la.**

# **Contrôle 4 : le motif de vérification des buses est-il correctement**

## **imprimé ?**

Imprimez le motif de vérification des buses afin de déterminer si l'encre s'écoule correctement des buses de la tête d'impression.

Reportez-vous aux Procédures d'entretien de l'impression d'un motif de vérification des buses, du nettoyage de la tête d'impression et du nettoyage en profondeur de la tête d'impression.

- Si le motif de vérification des buses ne s'imprime pas correctement : Après le nettoyage de la tête d'impression, imprimez un motif de vérification des buses et examinez le motif.
- Si le problème persiste après deux nettoyages de la tête d'impression : Procédez à un nettoyage en profondeur de la tête d'impression. Si le problème persiste après le nettoyage en profondeur de la tête d'impression, mettez la machine hors tension et effectuez un autre nettoyage en profondeur de la tête d'impression après 24 heures. Lorsque vous mettez la machine hors tension, ne la débranchez pas de la prise.
- Si le problème persiste après deux nettoyages en profondeur de la tête d'impression : L'encre est peut-être épuisée. Remplacez la cartouche FINE.

## **Remarque**

Il se peut que les couleurs imprimées ne correspondent pas aux couleurs affichées à l'écran en raison de différences de méthodes utilisées pour produire les couleurs. Les paramètres de contrôle des couleurs et les différences environnementales peuvent également affecter l'affichage des couleurs à l'écran.

Guide d'utilisation avancée > Dépannage > Résultats de l'impression insatisfaisants > Les lignes ne sont pas alignées

# **Les lignes ne sont pas alignées**

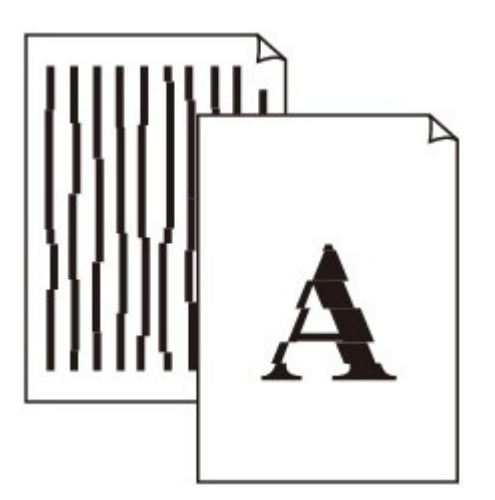

**Contrôle 1 : avez-vous configuré les paramètres de qualité d'impression**

### **et de papier ?**

Résultats de l'impression insatisfaisants

### **Contrôle 2 : effectuez un alignement de la tête d'impression.**

Si vous n'avez pas aligné la tête d'impression après l'installation, certaines lignes droites peuvent ne pas apparaître alignées à l'impression.

Alignement de la tête d'impression

### **Remarque**

- Si le problème persiste après l'alignement de la tête d'impression, procédez à un alignement manuel en vous reportant à la section Alignement des têtes d'impression .
- **Contrôle 3 : la taille des données d'impression est-elle particulièrement**

### **volumineuse ?**

Cliquez sur Options d'impression sous l'onglet Configuration de la page. Cochez ensuite la case Empêcher la perte des données à imprimer dans la boîte de dialogue qui s'affiche.

### **Contrôle 4 : utilisez-vous la fonction d'impression avec mise en page ou**

### **de marge de reliure ?**

Lorsque vous utilisez la fonction d'impression avec mise en page ou de marge de reliure, il est possible que les lignes fines ne soient pas imprimées. Essayez d'épaissir les lignes du document.

Haut de la page  $\dagger$
Guide d'utilisation avancée > Dépannage > Résultats de l'impression insatisfaisants > Le papier est gondolé ou présente des taches d'encre

# **Le papier est gondolé ou présente des taches d'encre**

## **Le papier présente des taches d'encre**

0000000000000000000000

# **Le papier est gondolé**

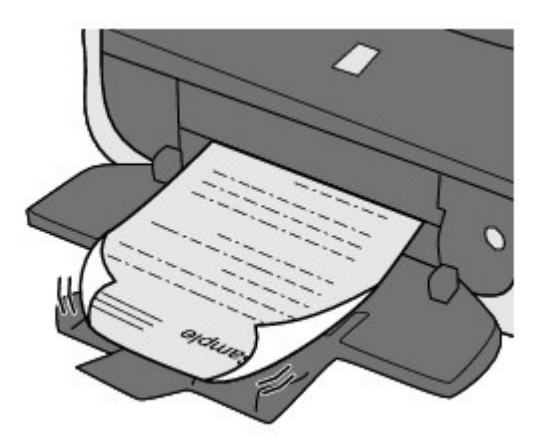

**Contrôle 1 : avez-vous configuré les paramètres de qualité d'impression**

#### **et de papier ?**

- Résultats de l'impression insatisfaisants
- **Contrôle 2 : si l'intensité définie est élevée, réduisez la valeur du**

## **paramètre Intensité dans le pilote d'imprimante, puis relancez**

#### **l'impression.**

Si vous utilisez du papier ordinaire pour imprimer des images avec une intensité élevée, le papier peut absorber une trop grande quantité d'encre. Il risque alors d'onduler, provoquant une abrasion du papier.

 $\bullet$  Impression depuis l'ordinateur

Réglez l'intensité à l'aide du pilote d'imprimante.

Réglage de l'intensité

Lors de la copie

Éléments de paramètre

## **Contrôle 3 : utilisez-vous du papier photo pour l'impression de**

#### **photographies ?**

En cas de saturation des couleurs élevée (lors de l'impression de photos ou d'images fortement saturées, par exemple), il est recommandé d'utiliser le Photo Paper Plus Glossy II (Papier Photo Glacé Extra II) ou un papier photo Canon spécial.

Chargement du papier / des originaux

Guide d'utilisation avancée > Dépannage > Résultats de l'impression insatisfaisants > Le papier est taché/La surface imprimée est rayée

# **Le papier est taché/La surface imprimée est rayée**

# **Le papier est taché**

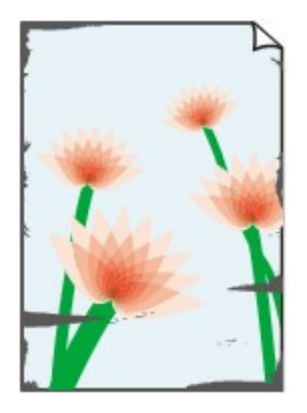

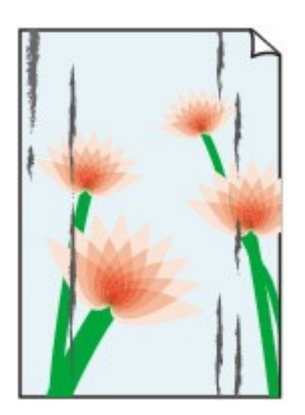

**Les bords du papier sont tachés La surface imprimée est tachée**

0000000000000

## **La surface imprimée est rayée**

>>>>>>>>>>>>>>>>>>>>>>>>>>>>>>>

**Contrôle 1 : avez-vous configuré les paramètres de qualité d'impression**

#### **et de papier ?**

Résultats de l'impression insatisfaisants

**Contrôle 2 : utilisez-vous un type de papier adéquat ? Vérifiez les points**

#### **suivants :**

- Assurez-vous que le papier utilisé est adapté au type d'impression souhaité. Chargement du papier / des originaux
- Lorsque vous effectuez une impression sans bordure, assurez-vous que le papier utilisé est adéquat.

Si le papier utilisé n'est pas adapté à l'impression sans bordure, la qualité peut être réduite au niveau des bords supérieur et inférieur du papier. Zone d'impression

## **Contrôle 3 : chargez le papier après l'avoir aplani.**

#### **Papier ordinaire**

Retournez le papier et chargez-le de manière à imprimer sur l'autre face.

Si vous laissez le papier chargé dans le réceptacle arrière pendant une période prolongée, le papier risque de gondoler. Dans ce cas, placez le papier avec l'autre face vers le haut. Cela peut résoudre le problème.

Il est recommandé de replacer le papier non utilisé dans son emballage et de le stocker sur une surface plane.

#### **Autre papier**

Si la feuille de papier est gondolée aux quatre coins sur une épaisseur supérieure à 0,1 pouce/ 3 mm (A), le papier peut être taché ou l'alimentation risque de ne pas s'effectuer correctement. Dans ce cas, suivez la procédure décrite ci-dessous afin de corriger le gondolement.

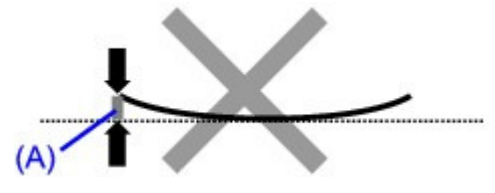

1. Roulez le papier dans le sens opposé au gondolage, comme illustré ci-dessous.

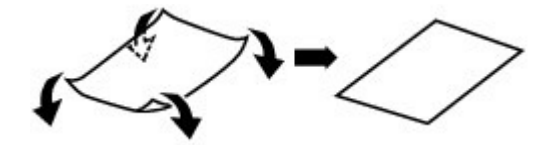

2. Assurez-vous que le papier est désormais bien plat.

Lorsque le papier est gondolé, il est conseillé d'imprimer une seule feuille à la fois.

## **Remarque**

Selon le type de support, il est possible que le papier soit taché ou ne soit pas entraîné correctement, et ce, même s'il n'est pas gondolé vers l'intérieur. Dans ce cas, suivez la procédure décrite ci-dessous afin de rouler le papier vers l'extérieur sur 0,1 pouce/3 mm (B) d'épaisseur avant l'impression. Cela peut améliorer la qualité de l'impression.

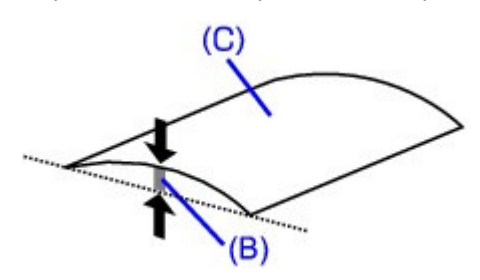

(C) Face à imprimer Lorsque le papier est gondolé vers l'extérieur, il est recommandé d'imprimer une seule feuille à la fois.

## **Contrôle 4 : si vous imprimez sur du papier épais, sélectionnez le**

#### **paramètre Empêcher l'abrasion du papier.**

Le paramètre Empêcher l'abrasion du papier permet d'augmenter l'espace entre la tête d'impression et le papier chargé. Si la surface d'impression est usée alors que le type de support défini correspond au papier chargé, réglez la machine de manière à éviter l'abrasion du papier à l'aide du panneau de contrôle de la machine ou de l'ordinateur.

La vitesse d'impression est réduite lorsque vous sélectionnez le paramètre Empêcher l'abrasion du papier.

\* Désactivez le paramètre Empêcher l'abrasion du papier à la fin de l'impression. Sinon, ce paramètre restera activé pour tous les travaux d'impression ultérieurs.

#### **Pour paramétrer à l'aide du panneau de contrôle**

Appuyez sur le bouton **Configuration**, sélectionnez successivement Paramètres périphérique et Paramètres impression, puis configurez Empêcher abrasion papier sur Activé. Modification des paramètres de la machine à partir de l'écran LCD

#### **Pour paramétrer avec votre ordinateur**

Ouvrez la fenêtre de configuration du pilote d'imprimante, puis, sous Paramètres personnalisés dans l'onglet Entretien, activez la case Empêcher l'abrasion du papier et cliquez sur Envoyer. Pour ouvrir la fenêtre de configuration du pilote d'imprimante, reportez-vous à la section Ouverture de la fenêtre de configuration du pilote d'imprimante .

**Contrôle 5 : si l'intensité définie est élevée, réduisez la valeur du**

**paramètre Intensité dans le pilote d'imprimante, puis relancez**

#### **l'impression.**

Si vous utilisez du papier ordinaire pour imprimer des images avec une intensité élevée, le papier peut absorber une trop grande quantité d'encre. Il risque alors d'onduler, provoquant une abrasion du papier.

- **Impression depuis l'ordinateur** Réduisez la valeur du paramètre Intensité dans le pilote d'imprimante, puis relancez l'impression.
	- **1.** Ouvrez la fenêtre de configuration du pilote d'imprimante.

Ouverture de la fenêtre de configuration du pilote d'imprimante

Cliquez ici : Pilote d'imprimante

\* Avant de cliquer ici pour ouvrir la fenêtre de configuration du pilote d'imprimante, quittez l'application ouverte.

- **2.** Dans l'onglet Principal, sélectionnez l'option Manuel pour Couleur/Intensité, puis cliquez sur Définir.
- **3.** Faites glisser le curseur Intensité de l'onglet Réglage des couleurs sur la valeur souhaitée.
- Lors de la copie Éléments de paramètre

## **Contrôle 6 : l'impression est-elle effectuée hors de la zone d'impression**

#### **recommandée ?**

Si vous imprimez hors de la zone imprimable recommandée de votre papier, des taches d'encre peuvent apparaître sur le bord inférieur de celui-ci.

Redimensionnez le document original dans votre application.

 $\rightarrow$  **Zone d'impression** 

**Contrôle 7 : la vitre d'exposition ou la vitre du CAD est-elle sale ?**

Nettoyez la vitre d'exposition ou la vitre du CAD.

Nettoyage de la vitre d'exposition et du capot

#### **Contrôle 8 : le rouleau d'entraînement du papier est-il sale ?**

Nettoyez le rouleau d'entraînement du papier.

**Procédures d'entretien** 

## **Remarque**

Dans la mesure où ce nettoyage use le rouleau, ne le faites qu'en cas de nécessité.

#### **Contrôle 9 : l'intérieur de la machine est-il sale ?**

L'impression recto verso peut laisser de l'encre à l'intérieur de la machine, ce qui risque de tacher le papier.

Procédez au nettoyage de la platine inférieure pour nettoyer l'intérieur de la machine.

Nettoyage de l'intérieur de la machine (nettoyage de la platine inférieure)

## **Remarque**

Pour éviter que l'intérieur de la machine ne se salisse, définissez un format de page correct.

**Contrôle 10 : réglez le paramètre Temps d'attente pour le séchage**

**d'encre sur une valeur supérieure.**

Cela laisse suffisamment de temps pour le séchage de la surface d'impression, ce qui permet d'éviter que le papier soit taché ou rayé.

- **1.** Assurez-vous que la machine est sous tension.
- **2.** Ouvrez la fenêtre de configuration du pilote d'imprimante.
	- Ouverture de la fenêtre de configuration du pilote d'imprimante
- **3.** Cliquez sur l'onglet Entretien, puis sur Paramètres personnalisés.
- **4.** Faites glisser le curseur Temps d'attente pour le séchage d'encre afin de définir le temps d'attente, puis cliquez sur Envoyer.
- **5.** Validez le message et cliquez sur OK.

## **Contrôle 11 : le papier est-il rayé par un autre papier chargé ?**

Selon le type de support, il est possible que le papier soit rayé par un autre papier chargé lorsqu'il est entraîné par le réceptacle arrière. Pour y remédier, chargez une feuille à la fois.

Guide d'utilisation avancée > Dépannage > Résultats de l'impression insatisfaisants > Le verso du papier est taché

# **Le verso du papier est taché**

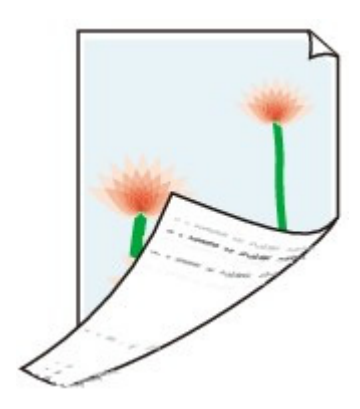

**Contrôle 1 : avez-vous configuré les paramètres de qualité d'impression**

#### **et de papier ?**

Résultats de l'impression insatisfaisants

**Contrôle 2 : procédez au nettoyage de la platine inférieure pour nettoyer**

#### **l'intérieur de la machine.**

Nettoyage de l'intérieur de la machine (nettoyage de la platine inférieure)

# **Remarque**

■ En cas d'utilisation de l'impression sans bordure ou d'une impression trop importante, l'intérieur de la machine peut être tachée d'encre.

Des lignes verticales sont imprimées sur les côtés du document imprimé Page 979 sur 1132 pages

**Guide d'utilisation avancée** 

Guide d'utilisation avancée > Dépannage > Résultats de l'impression insatisfaisants > Des lignes verticales sont imprimées sur les côtés du document imprimé

# **Des lignes verticales sont imprimées sur les côtés du document imprimé**

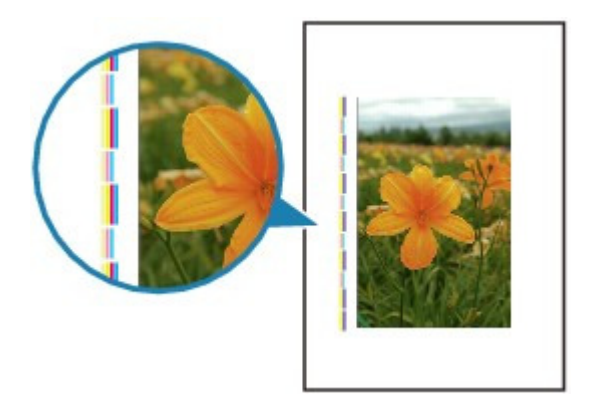

**Contrôle 1 : avez-vous configuré les paramètres de qualité d'impression**

#### **et de type de papier ?**

Résultats de l'impression insatisfaisants

### **Contrôle 2 : le format de papier chargé est-il correct ?**

Les lignes verticales peuvent s'imprimer dans la marge si la taille du papier chargé est supérieure à celle spécifiée dans le pilote d'imprimante.

Définissez la taille du papier appropriée en fonction du papier chargé.

Résultats de l'impression insatisfaisants

# **Remarque**

- Le sens du motif de ligne verticale peut varier suivant les données de l'image ou le paramètre d'impression.
- Cette machine effectue un nettoyage automatique lorsque le besoin s'en fait sentir pour conserver des impressions propres. Une petite quantité d'encre est éjectée lors du nettoyage. Bien que l'encre soit généralement éjectée sur l'absorbeur d'encre, il est possible qu'elle soit projetée sur le papier si la largeur du papier chargé est supérieure à celle définie à l'aide du pilote d'imprimante.

Guide d'utilisation avancée > Dépannage > Résultats de l'impression insatisfaisants > Les couleurs sont inégales ou striées

# **Les couleurs sont inégales ou striées**

# **Les couleurs sont inégales**

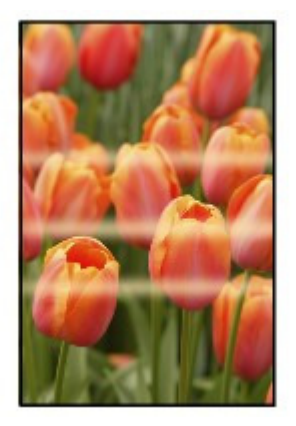

## 3000000000000000

## **Les couleurs sont striées**

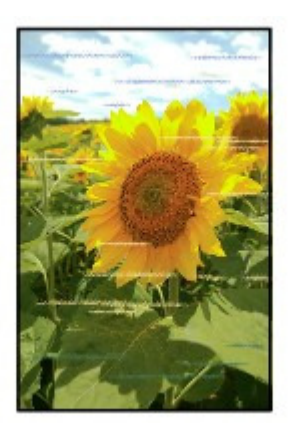

**Contrôle 1 : avez-vous configuré les paramètres de qualité d'impression**

## **et de papier ?**

Résultats de l'impression insatisfaisants

## **Contrôle 2 : imprimez un motif de vérification des buses et effectuez les**

## **opérations d'entretien nécessaires telles que le nettoyage de la tête**

## **d'impression.**

Imprimez le motif de vérification des buses afin de déterminer si l'encre s'écoule correctement des buses de la tête d'impression.

Reportez-vous aux Procédures d'entretien de l'impression d'un motif de vérification des buses, du nettoyage de la tête d'impression et du nettoyage en profondeur de la tête d'impression.

- Si le motif de vérification des buses ne s'imprime pas correctement : Après le nettoyage de la tête d'impression, imprimez un motif de vérification des buses et examinez le motif.
- Si le problème persiste après deux nettoyages de la tête d'impression : Procédez à un nettoyage en profondeur de la tête d'impression. Si le problème persiste après le nettoyage en profondeur de la tête d'impression, mettez la

machine hors tension et effectuez un autre nettoyage en profondeur de la tête d'impression après 24 heures. Lorsque vous mettez la machine hors tension, ne la débranchez pas de la prise.

Si le problème persiste après deux nettoyages en profondeur de la tête d'impression : L'encre est peut-être épuisée. Remplacez la cartouche FINE.

### **Contrôle 3 : effectuez un alignement de la tête d'impression.**

Alignement de la tête d'impression

# **Remarque**

Si le problème persiste après l'alignement de la tête d'impression, procédez à un alignement manuel en vous reportant à la section Alignement des têtes d'impression .

Guide d'utilisation avancée > Dépannage > L'impression ne démarre pas

# **L'impression ne démarre pas**

**Contrôle 1 : assurez-vous que le câble d'alimentation est correctement**

## **branché, puis mettez la machine sous tension.**

Si un voyant du panneau de contrôle clignote, cela signifie que la machine est en cours d'initialisation. Attendez que le voyant cesse de clignoter et reste allumé.

# **Remarque**

En cas d'impression de documents volumineux, tels que des photos ou des graphiques, l'impression peut être plus longue à démarrer. Si un voyant du panneau de contrôle clignote, cela signifie que l'ordinateur traite des données pour les envoyer à la machine. Attendez que l'impression démarre.

## **Contrôle 2 : assurez-vous que la machine est correctement connectée à**

## **l'ordinateur.**

Si la machine est connectée à l'ordinateur à l'aide d'un câble USB, assurez-vous que ce câble est correctement connecté à la machine et à l'ordinateur, puis vérifiez les points suivants :

- Si vous utilisez un périphérique relais, tel qu'un concentrateur USB, débranchez-le, connectez la machine directement à l'ordinateur, puis relancez l'impression. Si l'impression démarre normalement, le problème vient du périphérique relais. Contactez le revendeur du périphérique relais pour plus d'informations.
- Il peut également y avoir un problème avec le câble USB. Remplacez le câble USB et relancez l'impression.

Si vous utilisez la machine sur un réseau câblé, vérifiez qu'elle est connectée à l'aide d'un câble réseau ou qu'elle est correctement configurée. Pour plus d'informations, reportez-vous au guide d'installation.

## **Contrôle 3 : si vous imprimez à partir de l'ordinateur, redémarrez-le.**

En cas de tâches d'impression inutiles, supprimez-les.

Suppression d'une tâche d'impression

## **Contrôle 4 : assurez-vous que le nom de votre machine est sélectionné**

## **dans la boîte de dialogue Imprimer.**

Si vous utilisez un pilote destiné à une autre imprimante, la machine risque de ne pas imprimer correctement.

Assurez-vous que le nom de votre machine est sélectionné dans la boîte de dialogue Imprimer.

# **Remarque**

Pour faire de votre machine l'imprimante par défaut, sélectionnez Définir comme imprimante par défaut.

## **Contrôle 5 : configurez correctement le port de l'imprimante.**

Assurez-vous que le port de l'imprimante est correctement configuré dans le pilote d'imprimante.

- **1.** Connectez-vous à l'aide d'un compte utilisateur bénéficiant de privilèges administrateur.
- **2.** Cliquez sur Panneau de configuration, puis sur Imprimante dans Matériel et audio.

### L'impression ne démarre pas et des passes de la pay de la page 1132 pages et de la page 983 sur 1132 pages

Sous Windows 7, cliquez sur Panneau de configuration, sur Matériel et audio, puis sur Périphériques et imprimantes. Sous Windows XP, cliquez sur Panneau de configuration, Imprimantes et autres périphériques, puis Imprimantes et télécopieurs. Sous Windows 2000, cliquez sur Panneau de configuration, puis double-cliquez sur Imprimantes.

- **3.** Cliquez avec le bouton droit de la souris sur l'icône Canon XXX Printer (où « XXX » représente le nom de votre machine), puis sélectionnez Propriétés de l'imprimante (Windows 7) ou Propriétés (Windows Vista, Windows XP ou Windows 2000).
- **4.** Cliquez sur l'onglet Ports afin de vérifier les paramètres du port.

Vérifiez qu'un port appelé USBnnn (où n est un nombre) accompagné de la mention Canon XXX Printer dans la colonne Imprimante est sélectionné pour Impression sur les ports suivants.

## **Remarque**

Si vous utilisez la machine sur un réseau, son nom de port est affiché sous la forme CNBJNP\_xxxxxxxxxx.

\* xxxxxxxxxx est la chaîne de caractères générée à partir de l'adresse MAC ou une chaîne de caractères spécifiée par l'utilisateur lors de la configuration de la machine.

- Si le paramètre est incorrect : Réinstallez les pilotes MP Drivers.
- L'impression ne démarre pas alors que le port appelé USBnnn est sélectionné : Lancez Canon My Printer depuis la barre de tâche, puis sélectionnez Diagnostic et réparation de l'imprimante. Suivez les instructions à l'écran pour définir le port d'imprimante correct, puis sélectionnez Canon XXX Printer (sans FAX).

Si le problème persiste, réinstallez les pilotes MP Drivers.

Lorsque la machine est utilisée sur le réseau, l'impression ne démarre pas alors que le port « CNBJNP\_xxxxxxxxxx » est sélectionné :

Lancez Canon IJ Network Tool et sélectionnez « CNBJNPxxxxxxxxxx », ainsi que confirmé à l'étape 4, puis associez le port à l'imprimante à l'aide du paramètre Associer un port du menu Paramètres.

Si le problème persiste, réinstallez les pilotes MP Drivers.

## **Contrôle 6 : la taille des données d'impression est-elle particulièrement**

### **volumineuse ?**

Cliquez sur Options d'impression sous l'onglet Configuration de la page. Cochez ensuite la case Empêcher la perte des données à imprimer dans la boîte de dialogue qui s'affiche.

Guide d'utilisation avancée > Dépannage > La copie/l'impression s'interrompt avant la fin

# **La copie/l'impression s'interrompt avant la fin**

#### **Contrôle 1 : la machine a-t-elle imprimé en continu pendant une période**

#### **prolongée ?**

En cas d'impression en continu pendant une période prolongée, la tête d'impression risque de surchauffer. Pour protéger la tête d'impression, la machine peut interrompre l'impression au niveau d'un saut de ligne avant de reprendre.

Dans ce cas, suspendez la session d'impression à un moment opportun et mettez la machine hors tension pendant au moins 15 minutes.

En outre, si vous imprimez souvent des graphiques ou des photos aux couleurs vives, la machine peut s'interrompre afin de protéger la tête d'impression. Dans ce cas, l'impression ne redémarre pas automatiquement. Mettez la machine hors tension pendant au moins 15 minutes.

## **Attention**

La tête d'impression et les pièces environnantes se trouvant à l'intérieur de la machine peuvent devenir extrêmement chaudes. Ne touchez jamais la tête d'impression ni les composants qui se trouvent à proximité.

#### **Contrôle 2 : le papier est-il chargé ?**

Assurez-vous que du papier est chargé dans le réceptacle arrière.

S'il n'y en a plus, chargez du papier dans la machine.

#### **Contrôle 3 : les documents à imprimer contiennent-ils de nombreuses**

#### **photos ou illustrations ?**

L'impression de documents volumineux, comme des photos ou des graphiques, nécessite un temps de traitement important au niveau de la machine et de l'ordinateur, temps pendant lequel la machine semble à l'arrêt.

De plus, lorsque vous imprimez des données utilisant une grande quantité d'encre sur du papier ordinaire, la machine peut s'arrêter provisoirement. Dans les deux cas, attendez la fin du processus.

# **Remarque**

Si vous imprimez un document contenant une zone imprimable étendue ou si vous l'imprimez en de nombreux exemplaires, l'impression peut s'interrompre afin de laisser le temps à l'encre de sécher.

Haut de la page <sup> $\dagger$ </sup>

Guide d'utilisation avancée > Dépannage > La machine réagit, mais l'encre ne s'écoule pas

# **La machine réagit, mais l'encre ne s'écoule pas**

#### **Contrôle 1 : les buses des têtes d'impression sont-elles obstruées ?**

Imprimez le motif de vérification des buses afin de déterminer si l'encre s'écoule correctement des buses de la tête d'impression.

Reportez-vous aux Procédures d'entretien de l'impression d'un motif de vérification des buses, du nettoyage de la tête d'impression et du nettoyage en profondeur de la tête d'impression.

- Si le motif de vérification des buses ne s'imprime pas correctement : Après le nettoyage de la tête d'impression, imprimez un motif de vérification des buses et examinez le motif.
- Si le problème persiste après deux nettoyages de la tête d'impression : Procédez à un nettoyage en profondeur de la tête d'impression. Si le problème persiste après le nettoyage en profondeur de la tête d'impression, mettez la machine hors tension et effectuez un autre nettoyage en profondeur de la tête d'impression après 24 heures. Lorsque vous mettez la machine hors tension, ne la débranchez pas de la prise.
- Si le problème persiste après deux nettoyages en profondeur de la tête d'impression : L'encre est peut-être épuisée. Remplacez la cartouche FINE.

### **Contrôle 2 : la cartouche FINE est-elle installée correctement ?**

Si le couvercle de verrouillage des cartouches d'encre n'est pas bien fermé, il se peut que l'encre ne s'écoule pas correctement.

Ouvrez l'unité de numérisation (capot), puis le couvercle de verrouillage des cartouches d'encre, et refermez-le.

Lorsque vous fermez le couvercle de verrouillage des cartouches d'encre, poussez-le jusqu'à ce qu'il s'enclenche.

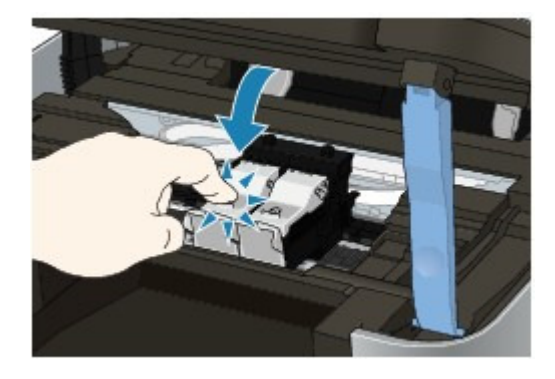

**Contrôle 3 : lorsqu'une cartouche FINE est vide, remplacez-la.**

Guide d'utilisation avancée > Dépannage > L'impression n'est pas aussi rapide que prévu

# **L'impression n'est pas aussi rapide que prévu**

### **Contrôle 1 : utilisez-vous l'impression en Mode silencieux ?**

L'activation du paramètre Mode silencieux au niveau de l'ordinateur ou du panneau de contrôle ralentit la vitesse d'impression. Pour imprimer plus rapidement, désactivez le Mode silencieux.

Pour plus d'informations sur la configuration des paramètres depuis l'ordinateur, reportez-vous à la section Réduction du bruit de la machine .

Pour plus d'informations sur la configuration des paramètres sur le panneau de contrôle, reportezvous à la section Modification des paramètres de la machine à partir de l'écran LCD.

#### **Contrôle 2 : la qualité d'impression définie est-elle trop élevée ?**

Augmentez la vitesse d'impression dans le pilote d'imprimante. Une vitesse prioritaire permet d'accélérer l'impression.

**1.** Ouvrez la fenêtre de configuration du pilote d'imprimante.

Ouverture de la fenêtre de configuration du pilote d'imprimante

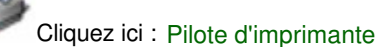

\* Avant de cliquer ici pour ouvrir la fenêtre de configuration du pilote d'imprimante, quittez l'application ouverte.

**2.** Dans l'onglet Principal, définissez le paramètre Qualité d'impression sur Rapide.

Pour certains types de support, l'option Rapide n'est pas disponible.

#### **Remarque**

- Une vitesse prioritaire risque de générer une qualité d'impression moindre.
- Selon votre environnement système, vous pouvez améliorer sensiblement la vitesse d'impression en procédant comme indiqué ci-dessus.

Le porte-cartouche FINE n'est pas à l'emplacement correct pour le remplac... Page 987 sur 1132 pages

Guide d'utilisation avancée

Guide d'utilisation avancée > Dépannage > Le porte-cartouche FINE n'est pas à l'emplacement correct pour le remplacement

# **Le porte-cartouche FINE n'est pas à l'emplacement correct pour le remplacement**

#### **Contrôle 1 : tous les voyants du panneau de contrôle sont-ils éteints ?**

Vérifiez si un des voyants du panneau de contrôle est allumé.

Le porte-cartouche FINE se déplace uniquement lorsque la machine est sous tension. Si tous les voyants du panneau de contrôle sont éteints, fermez le capot de l'unité de numérisation et mettez la machine sous tension.

Si un voyant du panneau de contrôle clignote, cela signifie que la machine est en cours d'initialisation. Attendez que le voyant cesse de clignoter et reste allumé, puis rouvrez le capot de l'unité de numérisation.

### **Contrôle 2 : est-ce qu'un message d'erreur s'affiche sur l'écran LCD ?**

Fermez le capot de l'unité de numérisation, observez les recommandations du message d'erreur pour corriger l'erreur et rouvrez le capot. Pour plus d'informations sur la résolution de l'erreur, reportez-vous à la section Un message d'erreur s'affiche sur l'écran LCD .

### **Contrôle 3 : le capot de l'unité de numérisation est-il resté ouvert**

#### **pendant 10 minutes ou plus ?**

Si le capot de l'unité de numérisation reste ouvert pendant plus de 10 minutes, le porte-cartouche FINE se déplace vers la droite afin d'empêcher que la tête d'impression ne sèche. Fermez et ouvrez à nouveau le capot de l'unité de numérisation pour ramener le porte-cartouche vers la gauche.

#### **Contrôle 4 : la machine a-t-elle imprimé en continu pendant une période**

#### **prolongée ?**

Fermez le capot de l'unité de numérisation, patientez quelques instants, puis rouvrez-le.

En cas d'impression continue pendant une période prolongée, le porte-cartouche FINE risque de ne pas revenir au centre en raison de la surchauffe de la tête d'impression.

#### **Remarque**

Lorsque vous ouvrez le capot de l'unité de numérisation en cours d'impression, le porte-cartouche FINE se déplace vers la droite. Fermez le capot, puis rouvrez-le une fois l'impression terminée.

Guide d'utilisation avancée > Dépannage > L'alimentation du papier ne se fait pas normalement

# **L'alimentation du papier ne se fait pas normalement**

- **Contrôle 1 : procédez comme suit lorsque vous chargez du papier.**
	- Lorsque vous placez deux feuilles ou plus, feuilletez la pile avant de les charger.

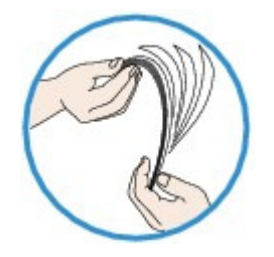

- Lorsque vous placez deux feuilles ou plus, alignez les bords des feuilles avant de les charger.
- Lorsque vous chargez deux feuilles ou plus, vérifiez que la pile de papier ne dépasse pas la limite de chargement du papier. Notez que le chargement de papier jusqu'à la capacité maximale peut, dans certains cas, s'avérer impossible en fonction du type de papier ou des conditions ambiantes (température et
- humidité très élevées ou très basses). Dans ce cas, réduisez le nombre de feuilles de papier chargées à un nombre inférieur à la moitié de la limite de chargement.
- Placez toujours le papier en orientation portrait, quelle que soit l'orientation d'impression.
- Lorsque vous chargez du papier dans le réceptacle arrière, placez le papier face à imprimer vers le HAUT et faites coulisser les guides papier pour les aligner avec les deux côtés du papier.
	- Chargement du papier / des originaux

## **Contrôle 2 : vérifiez si le papier n'est pas trop épais ou gondolé.**

Chargement du papier / des originaux

## **Contrôle 3 : procédez comme suit lorsque vous chargez des**

## **enveloppes.**

Pour l'impression sur des enveloppes, reportez-vous à la section Chargement du papier / des originaux, et préparez les enveloppes avant de commencer l'impression. Une fois les enveloppes prêtes, chargez-les dans l'imprimante en orientation portrait. Si les enveloppes sont placées en orientation paysage, elles ne seront pas entrainées correctement.

## **Contrôle 4 : vérifiez qu'aucun objet ne se trouve dans le réceptacle**

**arrière.**

L'alimentation du papier ne se fait pas normalement entre Page 989 sur 1132 pages

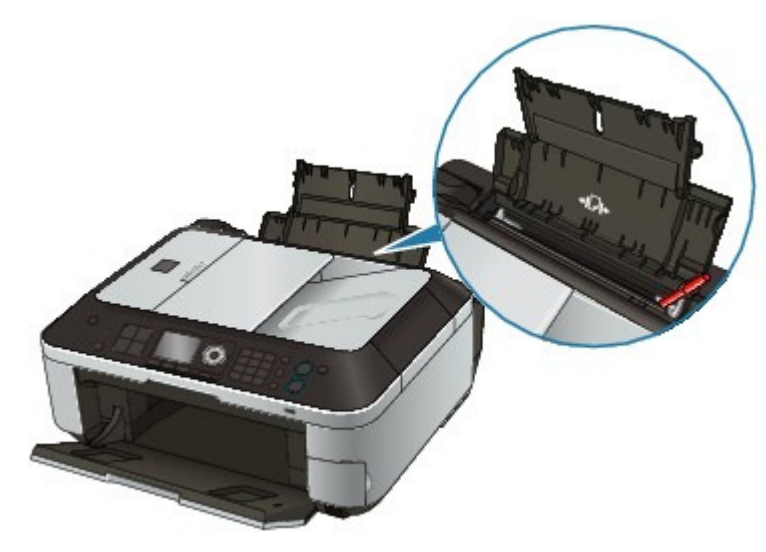

Si le papier se déchire dans le réceptacle arrière, reportez-vous à la section Bourrages papier pour voir comment le retirer.

Si un corps étranger se trouve dans le réceptacle arrière, mettez la machine hors tension, débranchez-la de la prise murale, puis retirez cet objet.

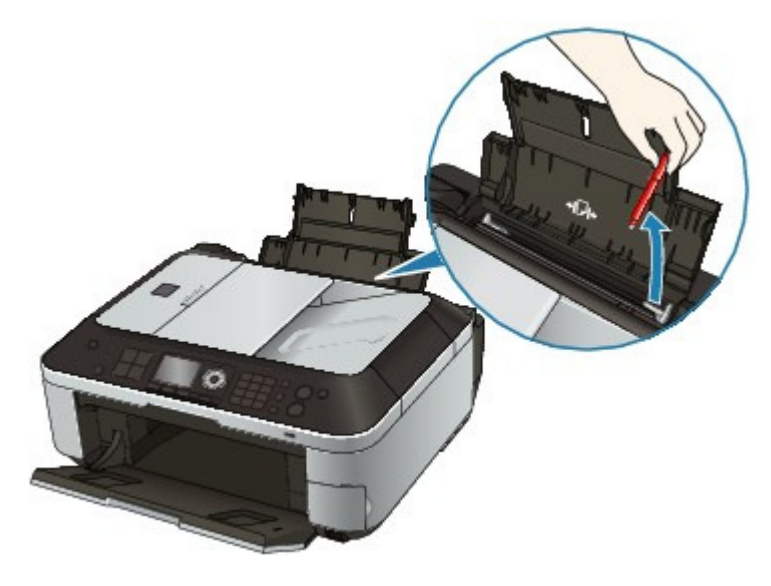

**Contrôle 5 : nettoyez le rouleau d'entraînement du papier.**

#### Procédures d'entretien

# **Remarque**

Dans la mesure où ce nettoyage use le rouleau, ne le faites qu'en cas de nécessité.

Guide d'utilisation avancée > Dépannage > Bourrages papier

# **Bourrages papier**

## **Important**

Pendant la réception d'un fax (en mémoire), vous ne pouvez pas mettre la machine hors tension. Attendez pour ce faire que la réception soit terminée. Ne débranchez pas le cordon d'alimentation lorsque la machine reçoit un fax. Si vous débranchez le cordon d'alimentation, tous les documents stockés en mémoire sont supprimés.

# **Remarque**

Si vous devez mettre la machine hors tension pour retirer du papier coincé lors de l'impression, appuyez sur le bouton **Arrêt** pour annuler les travaux en cours d'impression avant de couper son alimentation.

Bourrage papier au niveau de l'emplacement de la sortie papier ou du réceptacle arrière

Dans les autres situations

Bourrage papier au niveau de l'emplacement de la sortie papier ou du réce... Page 991 sur 1132 pages

Guide d'utilisation avancée

Guide d'utilisation avancée > Dépannage > Bourrages papier > Bourrage papier au niveau de l'emplacement de la sortie papier ou du réceptacle arrière

# **Bourrage papier au niveau de l'emplacement de la sortie papier ou du réceptacle arrière**

Pour extraire le papier, procédez comme suit.

**1.** Retirez lentement le papier par le réceptacle arrière ou par l'emplacement de sortie papier, selon le moyen le plus facile.

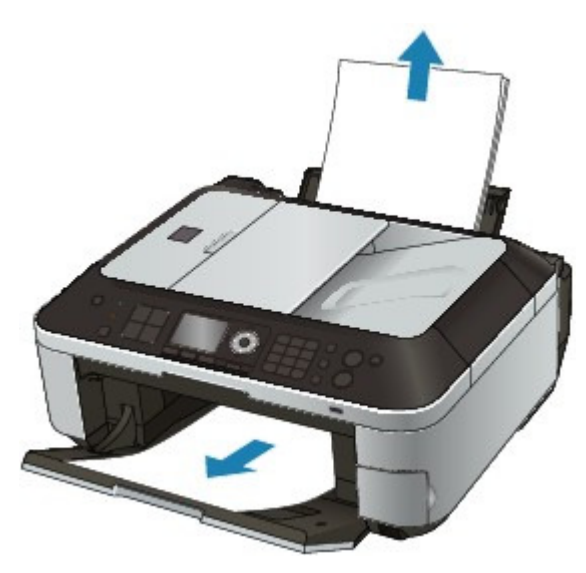

## **Remarque**

- Si le papier se déchire et qu'il en reste un morceau dans la machine, mettez la machine hors tension, ouvrez le capot de l'unité de numérisation, puis retirez le papier. Veillez à ne pas toucher les composants à l'intérieur de la machine. Une fois le papier extrait, refermez le capot de l'unité de numérisation et remettez la machine sous tension.
- Si vous ne parvenez pas à extraire le papier, mettez la machine hors tension, puis à nouveau sous tension. Il est possible que le papier soit éjecté automatiquement.

#### **2.** Rechargez du papier, puis appuyez sur le bouton **OK** de la machine.

Si vous avez mis la machine hors tension à l'étape 1, toutes les tâches d'impression présentes dans la file d'attente sont annulées. Relancez l'impression si nécessaire.

## **Remarque**

- Lors du rechargement du papier, vérifiez que vous utilisez le papier adéquat et que vous le placez correctement.
	- Chargement du papier / des originaux
- Le papier au format A5 convient à l'impression de documents constitués essentiellement de texte. Il est déconseillé pour imprimer des documents contenant des photos ou des graphiques. En effet, le papier imprimé peut gondoler et provoquer des bourrages papier.

Si vous ne parvenez pas à enlever le papier, si le papier se déchire à l'intérieur de la machine ou si l'erreur de bourrage papier persiste après enlèvement du papier coincé, contactez le centre de service.

Guide d'utilisation avancée > Dépannage > Bourrages papier > Dans les autres situations

# **Dans les autres situations**

Procédez comme suit :

- **Contrôle 1 : y a-t-il des objets étrangers autour de l'emplacement de sortie papier ?**
- **Contrôle 2 : y a-t-il des objets étrangers dans le réceptacle arrière ?**

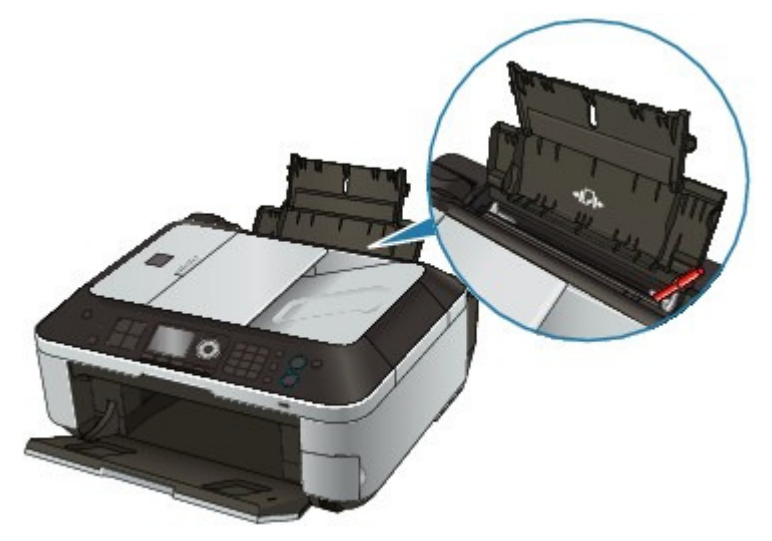

Si un corps étranger se trouve dans le réceptacle arrière, mettez la machine hors tension, débranchez-la de la prise murale, puis retirez cet objet.

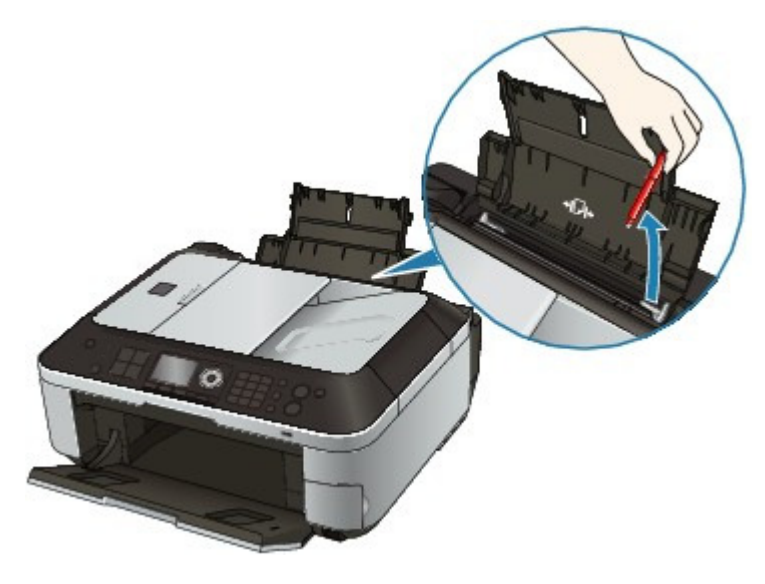

**Contrôle 3 : le papier est-il gondolé ?** Contrôle 3 : chargez le papier après l'avoir aplani.

Haut de la page

Guide d'utilisation avancée > Dépannage > Bourrages papier dans le CAD

# **Bourrages papier dans le CAD**

#### **Important**

- Lorsque vous mettez la machine hors tension pour retirer le document coincé, vérifiez les points suivants.
	- Pendant la réception d'un fax (en mémoire), vous ne pouvez pas mettre la machine hors tension. Attendez pour ce faire que la réception soit terminée. Ne débranchez pas le cordon d'alimentation lorsque la machine reçoit un fax. Si vous débranchez le cordon d'alimentation, tous les documents stockés en mémoire sont supprimés.

#### **Si le bouton Arrêt est enfoncé alors qu'un document est en cours de numérisation sur la machine :**

Si vous appuyez sur le bouton **Arrêt** pendant la numérisation, le message Document dans CAD. Vérifiez le document du CAD, puis appuyez sur OK et recommencez. apparaît sur l'écran LCD. Appuyez sur le bouton **OK** pour procéder à l'éjection automatique du document encore présent dans le CAD.

#### **Retrait d'un document coincé dans le plateau destiné aux documents :**

Pour extraire le document, procédez comme suit.

- **1. Si l'impression est en cours, appuyez sur le bouton Arrêt.**
- **2. Mettez la machine hors tension.**
- **3. Si un document de plusieurs pages est chargé, retirez-les toutes du CAD, sauf celle qui provoque le bourrage, puis ouvrez le capot du chargeur de documents.**

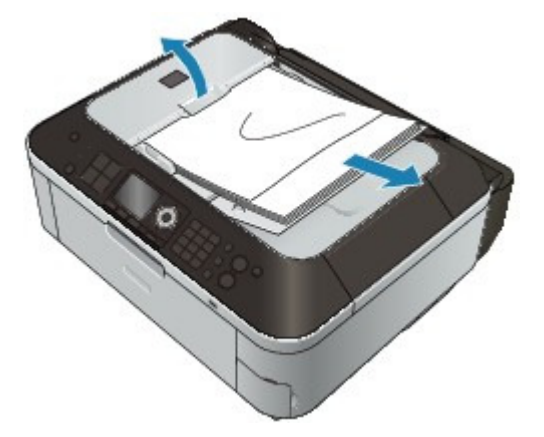

**4. Retirez le document coincé dans le CAD.**

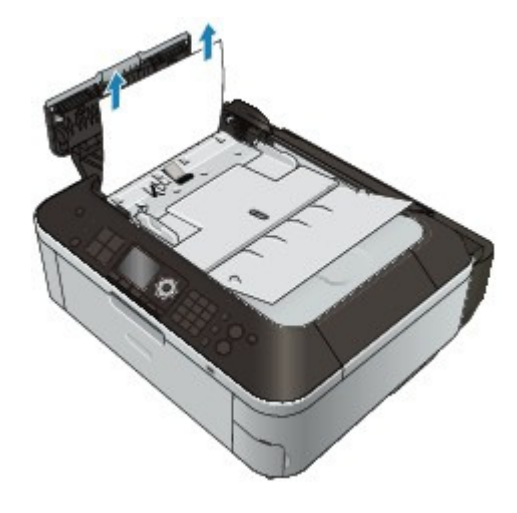

#### **5. Fermez le capot du chargeur de documents, puis mettez la machine sous tension.**

Si vous renumérisez le document après avoir corrigé l'erreur, relancez la numérisation à partir de la première page.

Si vous ne parvenez pas à enlever le document, si celui-ci se déchire à l'intérieur de la machine ou si l'erreur de bourrage persiste après enlèvement du papier coincé, contactez le centre de service.

## **Remarque**

Il peut arriver que le document ne soit pas entraîné correctement à cause du type de support ou des conditions ambiantes (température et humidité trop élevées ou trop basses, par exemple).

Dans ce cas, réduisez le nombre de pages du document à la moitié environ de la capacité de chargement.

Si le bourrage papier persiste, utilisez plutôt la vitre d'exposition.

#### **Retrait d'un document coincé dans la fente d'éjection des documents :**

Si le document est coincé dans la fente d'éjection des documents, fermez le plateau destiné aux documents comme illustré sur la figure ci-dessous et retirez le document.

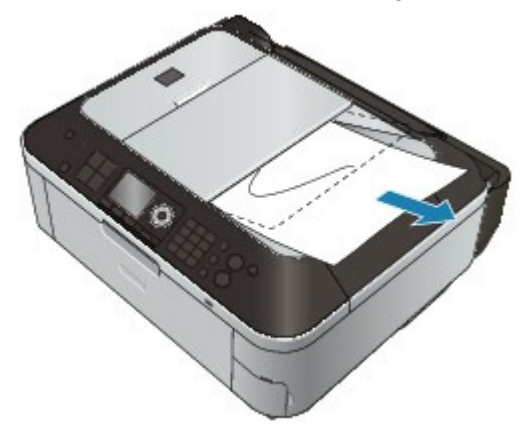

Si vous renumérisez le document après avoir corrigé l'erreur, relancez la numérisation à partir de la première page.

Si vous ne parvenez pas à enlever le document, si celui-ci se déchire à l'intérieur de la machine ou si l'erreur de bourrage persiste après enlèvement du papier coincé, contactez le centre de service.

Guide d'utilisation avancée > Dépannage > Un message s'affiche sur l'écran de l'ordinateur

# **Un message s'affiche sur l'écran de l'ordinateur**

**Erreur n° : B200 Erreur de l'imprimante. Mettez l'imprimante hors tension et débranchez le cordon** d'alimentation de la prise de courant. Contactez ensuite le centre de service. s'affiche

- **Erreur n° : \*\*\*\* Erreur de l'imprimante. Mettez l'imprimante hors tension puis à nouveau sous tension.** Si l'erreur persiste, consultez le guide d'utilisation pour plus d'informations. s'affiche
- Erreur relative au débranchement du cordon d'alimentation s'affiche
- Erreur d'écriture/Erreur de sortie/Erreur de communication
- Autres messages d'erreur
- L'écran du programme Inkjet Printer/Scanner/Fax Extended Survey Program s'affiche

#### **Erreur n° : B200 Erreur de l'imprimante. Mettez l'imprimante hors tension et débranchez le cordon d'alimentation de la prise de courant. Contactez ensuite le centre de service. s'affiche**

Mettez la machine hors tension et débranchez le cordon d'alimentation de la prise.

Contactez le centre de service.

## **Important**

Si vous débranchez le cordon d'alimentation, tous les documents stockés en mémoire sont supprimés.

#### **Erreur n° : \*\*\*\* Erreur de l'imprimante. Mettez l'imprimante hors tension puis à nouveau sous tension. Si l'erreur persiste, consultez le guide d'utilisation pour plus d'informations. s'affiche**

Le code alphanumérique « \*\*\*\* » affiché varie en fonction de la nature de l'erreur.

#### **Lorsque le code d'erreur 5100 s'affiche**

Cela confirme que le porte-cartouche FINE est bloqué.

Annulez l'impression à partir de votre ordinateur et mettez la machine hors tension. Retirez ensuite le papier coincé ou le matériel de protection qui bloque le porte-cartouche FINE, puis remettez la machine sous tension.

#### **Important**

- Veillez à ne pas toucher les composants à l'intérieur de la machine. La machine risquerait de ne plus imprimer correctement.
- Si le problème persiste, contactez le centre de service.

#### **Lorsque le code d'erreur 6000 s'affiche**

Si un objet se trouve devant la machine, retirez-le.

Ouvrez le bac de sortie papier avec précaution et mettez la machine hors tension puis sous tension.

**Un code à quatre chiffres et le message « Erreur de l'imprimante » s'affichent**

Mettez la machine hors tension et débranchez le cordon d'alimentation de la prise.

Rebranchez la machine, puis remettez-la sous tension.

Si le problème persiste, contactez le centre de service.

#### **Erreur relative au débranchement du cordon d'alimentation s'affiche**

Le cordon d'alimentation a peut-être été débranché alors que la machine était encore sous tension.

Vérifiez le message d'erreur apparaissant sur l'ordinateur, puis cliquez sur OK. La machine commence à imprimer.

Pour débrancher le cordon d'alimentation, reportez-vous à la section Note relative au débranchement du cordon d'alimentation.

#### **Erreur d'écriture/Erreur de sortie/Erreur de communication**

**Contrôle 1 : si tous les voyants du panneau de contrôle sont éteints, assurezvous que le cordon d'alimentation est branché, puis mettez la machine sous tension.**

Si un voyant du panneau de contrôle clignote, cela signifie que la machine est en cours d'initialisation. Attendez que le voyant cesse de clignoter sur le panneau de contrôle et reste allumé en vert.

**Contrôle 2 : assurez-vous que le port de l'imprimante est correctement configuré dans le pilote d'imprimante.**

\* Dans les instructions suivantes, **"XXX"** correspond au nom de votre machine.

- **1. Connectez-vous à l'aide d'un compte utilisateur bénéficiant de privilèges administrateur.**
- **2. Cliquez sur Panneau de configuration, puis sur Imprimante dans Matériel et audio.**

Sous Windows 7, cliquez sur Panneau de configuration, sur Matériel et audio, puis sur Périphériques et imprimantes. Sous Windows XP, cliquez sur Panneau de configuration, Imprimantes et autres périphériques, puis Imprimantes et télécopieurs.

Sous Windows 2000, cliquez sur Panneau de configuration, puis double-cliquez sur Imprimantes.

**3. Cliquez avec le bouton droit de la souris sur l'icône Canon XXX Printer, puis sélectionnez Propriétés de l'imprimante (Windows 7) ou Propriétés (Windows Vista, Windows XP ou Windows 2000).**

**4. Cliquez sur l'onglet Ports afin de vérifier les paramètres du port.**

Vérifiez qu'un port appelé USBnnn (où n est un nombre) accompagné de la mention Canon XXX Printer dans la colonne Imprimante est sélectionné pour Impression sur les ports suivants.

# **Remarque**

Si vous utilisez la machine sur un réseau, son nom de port est affiché sous la forme CNBJNP\_xxxxxxxxx.

\* « xxxxxxxxxx » est la chaîne de caractères générée à partir de l'adresse MAC ou une chaîne de caractères spécifiée par l'utilisateur lors de la configuration de la machine.

- Si le paramètre est incorrect : Réinstallez les pilotes MP Drivers.
- L'impression ne démarre pas alors que le port appelé USBnnn est sélectionné : Lancez Canon My Printer depuis la barre de tâche, puis sélectionnez Diagnostic et réparation de l'imprimante. Suivez les instructions à l'écran pour définir le port d'imprimante correct, puis sélectionnez Canon XXX Printer (sans FAX). Si le problème persiste, réinstallez les pilotes MP Drivers.
- Lorsque la machine est utilisée sur le réseau, l'impression ne démarre pas alors que le port « CNBJNP\_xxxxxxxxx » est sélectionné : Lancez Canon IJ Network Tool et sélectionnez « CNBJNPxxxxxxxxxx », ainsi que confirmé à l'étape 4, puis associez le port à l'imprimante à l'aide du paramètre Associer un port du menu Paramètres.

Si le problème persiste, réinstallez les pilotes MP Drivers.

#### **Contrôle 3 : assurez-vous que la machine est correctement connectée à l'ordinateur.**

Si la machine est connectée à l'ordinateur à l'aide d'un câble USB, assurez-vous que ce câble est correctement connecté à la machine et à l'ordinateur, puis vérifiez les points suivants :

- Si vous utilisez un périphérique relais, tel qu'un concentrateur USB, débranchez-le, connectez la machine directement à l'ordinateur, puis relancez l'impression. Si l'impression démarre normalement, le problème vient du périphérique relais. Contactez le revendeur du périphérique relais pour plus d'informations.
- Il peut également y avoir un problème avec le câble USB. Remplacez le câble USB et relancez l'impression.

Si vous utilisez la machine sur un réseau câblé, vérifiez qu'elle est connectée à l'aide d'un câble réseau ou qu'elle est correctement configurée. Pour plus d'informations, reportez-vous au guide d'installation.

**Contrôle 4 : vérifiez que les pilotes MP Drivers sont installés correctement.**

Désinstallez les pilotes MP Drivers en suivant la procédure décrite dans la section Suppression des MP Drivers inutiles , insérez le CD-ROM d'installation dans le lecteur de l'ordinateur, puis lancez l'Installation personnalisée et sélectionnez MP Drivers pour recommencer l'installation.

**Contrôle 5 : si la machine est connectée à l'ordinateur à l'aide d'un câble USB, vérifiez l'état du périphérique sur l'ordinateur.**

Procédez comme suit pour vérifier l'état du périphérique.

**1. Cliquez sur Panneau de configuration, Matériel et audio, puis Gestionnaire de périphériques.**

Si l'écran Contrôle de compte d'utilisateur s'affiche, suivez les instructions à l'écran. Sous Windows XP, cliquez sur Panneau de configuration, Performances et maintenance, Système, puis sur Gestionnaire de périphériques dans Matériel. Sous Windows 2000, cliquez sur Panneau de configuration et double-cliquez sur Système, puis cliquez sur Gestionnaire de périphériques sous Matériel.

**2. Double-cliquez sur Contrôleurs de bus USB, puis sur Prise en charge d'impression USB.**

Lorsque la mention Prise en charge d'impression USB ne s'affiche pas, assurez-vous que la machine est correctement connectée à l'ordinateur. Contrôle 3 : assurez-vous que la machine est correctement connectée à l'ordinateur.

#### **3. Cliquez sur l'onglet Général et assurez-vous qu'aucun périphérique n'est signalé comme défaillant.**

Si une erreur de périphérique s'affiche, reportez-vous à l'aide Windows pour résoudre l'erreur.

#### **Autres messages d'erreur**

#### **Contrôle : si un message d'erreur apparaît en dehors de l'écran d'état de l'imprimante, procédez comme suit :**

- "Traitement impossible : espace disque insuffisant" Supprimez les fichiers inutiles pour augmenter la quantité d'espace libre sur le disque.
- "Traitement impossible : mémoire insuffisante" Fermez les autres applications en cours d'exécution pour augmenter la mémoire disponible. Si vous ne parvenez toujours pas à imprimer, redémarrez l'ordinateur et relancez l'impression.
- "Pilote d'imprimante introuvable" Désinstallez le pilote d'imprimante en suivant la procédure décrite dans la section Suppression des MP Drivers inutiles , puis réinstallez-les.
- "Impossible d'imprimer Nom de l'application Nom du fichier"

Relancez l'impression une fois le travail en cours terminé.

#### **L'écran du programme Inkjet Printer/Scanner/Fax Extended Survey Program s'affiche**

Si le programme Inkjet Printer/Scanner/Fax Extended Survey Program est installé, l'écran de confirmation vous demandant l'autorisation d'envoyer les informations relatives à l'utilisation de l'imprimante s'affiche trois mois et six mois après l'installation. Il s'affiche ensuite tous les six mois pendant environ quatre ans.

Lisez les instructions affichées à l'écran et suivez la procédure décrite ci-dessous.

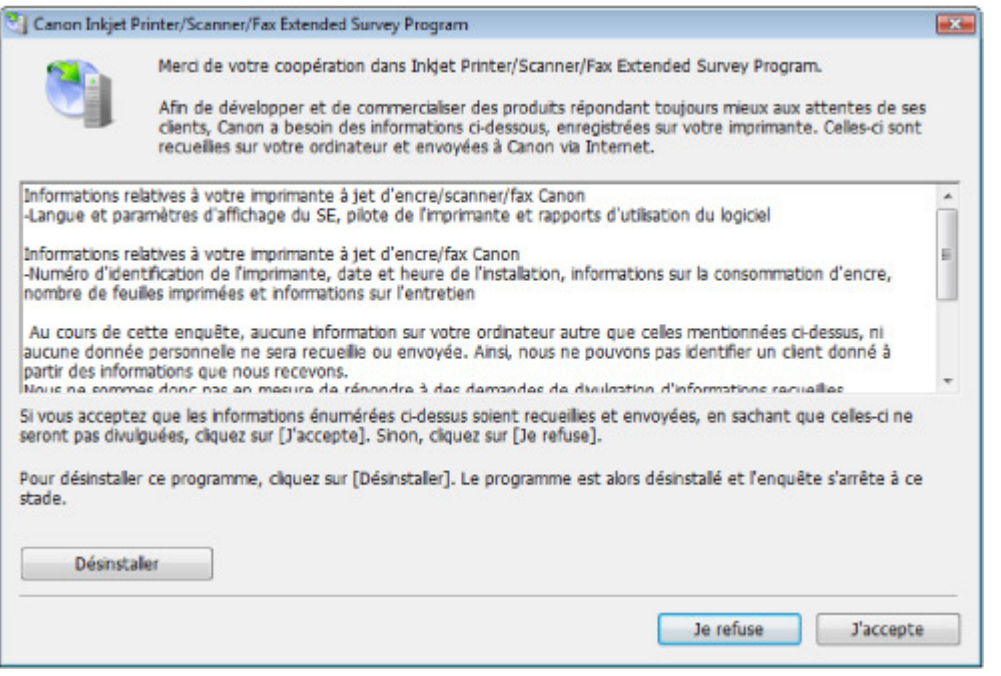

#### **Si vous acceptez de participer au programme d'enquête :**

Cliquez sur J'accepte, puis suivez les instructions affichées à l'écran. Les informations relatives à l'utilisation de l'imprimante sont envoyées via Internet. Si vous avez suivi les instructions affichées à l'écran, les informations seront transmises automatiquement à partir du deuxième envoi et l'écran de confirmation ne s'affichera plus.

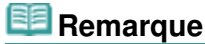

- Lors de l'envoi des informations, il est possible qu'un écran d'avertissement (relatif à la sécurité sur Internet, par exemple) s'affiche. Dans ce cas, vérifiez que le nom du programme est IJPLMUI.exe, puis autorisez-le.
- Si vous désactivez la case à cocher Envoyer automatiquement à partir de la prochaine fois, les informations ne seront pas transmises automatiquement à partir du deuxième envoi et un écran de confirmation s'affichera lors de la prochaine enquête. Pour envoyer les informations automatiquement, reportez-vous à la section Modification du paramètre de l'écran de confirmation .

#### **Si vous ne voulez pas participer au programme d'enquête :**

Cliquez sur Je refuse. L'écran de confirmation se ferme et le programme d'enquête est ignoré. L'écran de confirmation s'affichera à nouveau dans trois mois.

**Pour désinstaller le programme Inkjet Printer/Scanner/Fax Extended Survey Program :**

Pour désinstaller le programme Inkjet Printer/Scanner/Fax Extended Survey Program, cliquez sur Désinstaller, puis suivez les instructions à l'écran.

- **Modification du paramètre de l'écran de confirmation :**
	- 1. Sélectionnez les éléments suivants à partir du menu Démarrer, comme indiqué cidessous :
		- Sous Windows 7 ou Windows Vista, sélectionnez Démarrer > Panneau de

### Un message s'affiche sur l'écran de l'ordinateur en entre la page 999 sur 1132 pages

configuration > Désinstaller un programme.

- Sous Windows XP, sélectionnez Démarrer > Panneau de configuration > Ajout/ Suppression de programmes.
- Sous Windows 2000, sélectionnez Démarrer > Paramètres > Panneau de configuration > Ajout/Suppression de programmes.

# **Remarque**

■ Sous Windows 7 ou Windows Vista, un message de confirmation ou d'avertissement peut apparaître lors de l'installation, de la désinstallation ou du lancement du logiciel. Ce message s'affiche lorsque des droits d'administration sont nécessaires pour effectuer une tâche.

Si vous êtes connecté en tant qu'administrateur, suivez les instructions à l'écran.

- 2. Sélectionnez Canon Inkjet Printer/Scanner/Fax Extended Survey Program.
- 3. Sélectionnez Modifier.

Si vous sélectionnez Oui après avoir suivi les instructions affichées, l'écran de confirmation s'affichera lors de la prochaine enquête.

Si vous sélectionnez Non, les informations seront envoyées automatiquement.

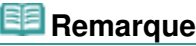

Si vous sélectionnez Désinstaller (ou Supprimer), le programme Inkjet Printer/ Scanner/Fax Extended Survey Program est désinstallé. Suivez les instructions affichées à l'écran.

Guide d'utilisation avancée > Dépannage > Utilisateurs Windows

# **Utilisateurs Windows**

**L'écran d'état de l'imprimante ne s'affiche pas**

**Contrôle : l'écran d'état de l'imprimante est-il activé ?**

Assurez-vous que l'option Démarrer écran d'état est sélectionnée dans le menu Option de l'écran d'état de l'imprimante.

**1. Ouvrez la fenêtre de configuration du pilote d'imprimante.**

Ouverture de la fenêtre de configuration du pilote d'imprimante

- **2. Cliquez sur l'onglet Entretien, puis sur Afficher l'état de l'imprimante....**
- **3. Le cas échéant, sélectionnez l'option Démarrer écran d'état dans le menu Option.**
- **Si vous utilisez Windows 7 ou Windows Vista :**

#### **Lancement de MP Navigator EX à chaque utilisation du bouton Couleur ou Noir de la machine**

**Contrôle : spécifiez la réponse obtenue lors de l'utilisation du bouton Couleur ou Noir sur la machine.**

Suivez la procédure ci-dessous pour spécifier l'action à effectuer sur votre ordinateur.

- **Si vous utilisez Windows 7 :**
	- **1. Connectez-vous à l'aide d'un compte utilisateur bénéficiant de privilèges administrateur.**
	- **2. Cliquez sur Panneau de configuration, Matériel et audio, puis Périphériques et imprimantes.**
	- **3. Cliquez avec le bouton droit sur l'icône Canon XXX Printer (où « XXX » représente le nom de votre machine), puis sélectionnez Propriétés de numérisation.**

Si l'écran Contrôle de compte d'utilisateur apparaît, cliquez sur Oui.

- **4. Cliquez sur l'onglet Événements dans l'onglet WIA Canon XXX ser Properties.**
- **5. Sélectionnez Démarrer sous Actions, puis sélectionnez MP Navigator EX Ver3.1 dans le menu déroulant.**

Choisissez un événement dans le menu déroulant Sélectionner un événement, puis sélectionnez MP Navigator EX Ver3.1 pour le lancer pour chaque événement. Si MP Navigator EX Ver3.1 est déjà sélectionné pour chaque événement, cliquez sur Annuler.

- **6. Cliquez sur OK.**
- **Si vous utilisez Windows Vista :**
- **1. Connectez-vous à l'aide d'un compte utilisateur bénéficiant de privilèges administrateur.**
- **2. Cliquez sur Panneau de configuration, Matériel et audio, puis Scanneurs et appareils photo.**
- **3. Sélectionnez WIA Canon XXX ser, puis cliquez sur le bouton Propriétés.** Si l'écran Contrôle de compte d'utilisateur apparaît, cliquez sur Continuer.
- **4. Cliquez sur l'onglet Événements dans l'onglet WIA Canon XXX ser Properties.**
- **5. Sélectionnez Démarrer sous Actions, puis sélectionnez MP Navigator EX Ver3.1 dans le menu déroulant.**

Choisissez un événement dans le menu déroulant Sélectionner un événement, puis sélectionnez MP Navigator EX Ver3.1 pour le lancer pour chaque événement. Si MP Navigator EX Ver3.1 est déjà sélectionné pour chaque événement, cliquez sur Annuler.

**6. Cliquez sur OK.**

Guide d'utilisation avancée > Dépannage > Un message d'erreur s'affiche sur un périphérique compatible PictBridge

# **Un message d'erreur s'affiche sur un périphérique compatible PictBridge**

Voici la liste des erreurs pouvant se produire lorsque vous imprimez directement à partir d'un périphérique compatible PictBridge, ainsi que les mesures à prendre pour éliminer ces erreurs.

## **Remarque**

- Cette section décrit les erreurs qui peuvent apparaître sur les périphériques compatibles PictBridge de marque Canon. Les messages d'erreur et les solutions proposées peuvent varier en fonction du périphérique utilisé. Pour les erreurs survenant sur les périphériques compatibles PictBridge de marque autre que Canon, consultez les messages d'erreur correspondant qui s'affichent sur l'écran LCD, puis prenez les mesures qui s'imposent pour y remédier. Pour plus d'informations, reportez-vous à la section Un message d'erreur s'affiche sur l'écran LCD .
- Pour obtenir des informations sur les erreurs qui s'affichent sur les périphériques PictBridge compatibles et leurs solutions, reportez-vous également au mode d'emploi de ces derniers. Pour tout autre problème relatif à ces périphériques, contactez le fabricant.

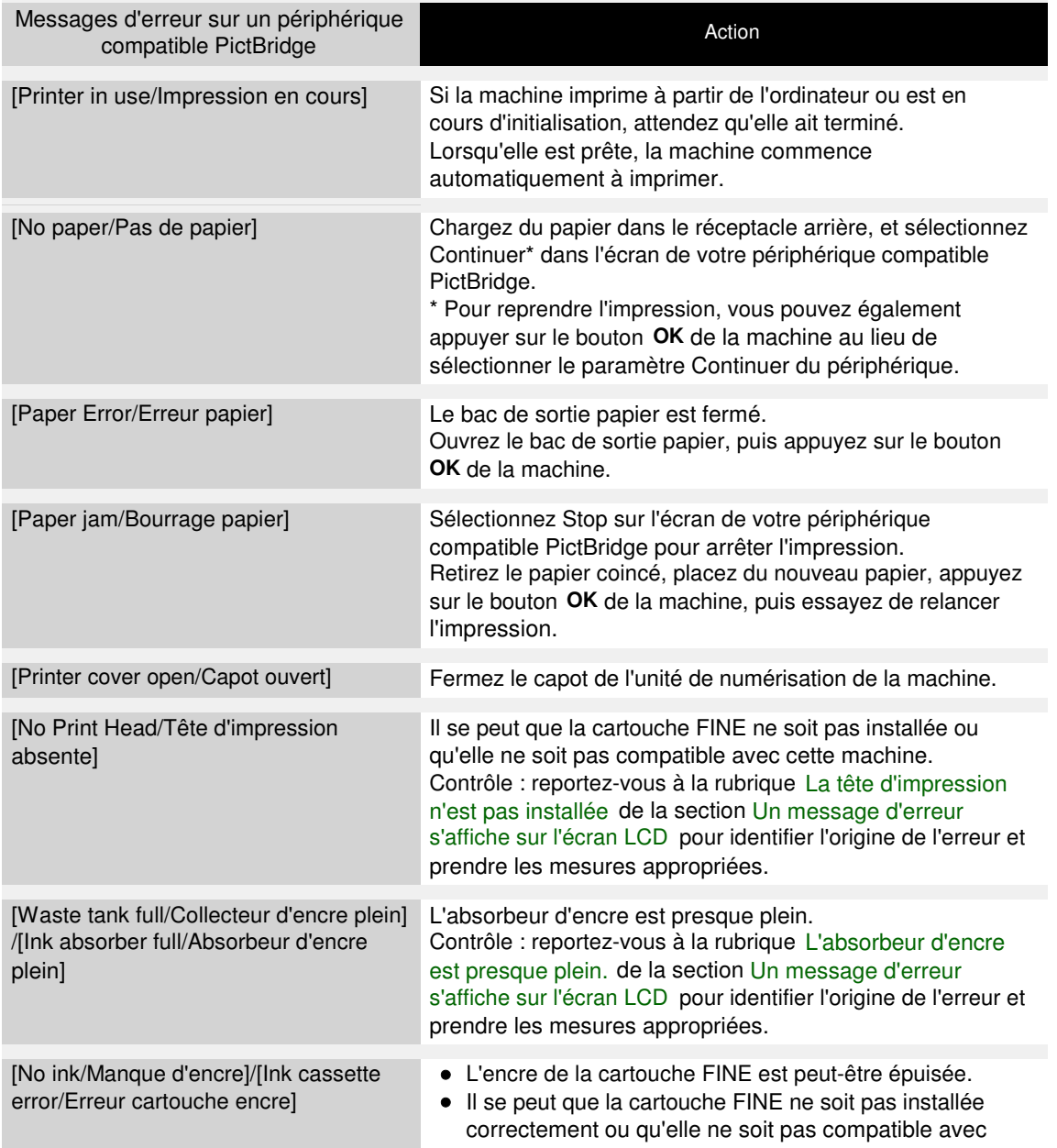

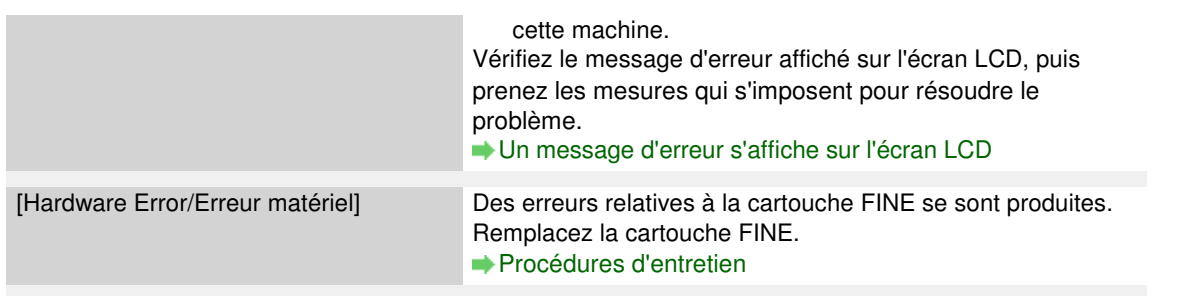

Haut de la page

Impossible d'imprimer correctement à partir d'un périphérique de commu... Page 1004 sur 1132 pages

Guide d'utilisation avancée

Guide d'utilisation avancée > Dépannage > Impossible d'imprimer correctement à partir d'un périphérique de communication sans fil

# **Impossible d'imprimer correctement à partir d'un périphérique de communication sans fil**

**Contrôle : est-il possible d'effectuer une impression via une**

#### **communication Bluetooth ?**

Impression via une communication Bluetooth

Guide d'utilisation avancée > Dépannage > Impossible d'imprimer correctement un index photo

# **Impossible d'imprimer correctement un index photo**

**Le message Echec numérisation index photo. s'affiche.**

- **Contrôle : vérifiez les éléments suivants, appuyez sur le bouton OK, puis sélectionnez à nouveau le menu Numériser feuille et imprimer.**
	- La position et l'orientation de l'index photo sont-elles correctes sur la vitre d'exposition ?
	- La vitre d'exposition et l'index photo sont-ils sales ?
	- Tous les cercles appropriés sont-ils remplis dans l'index photo ?

## **Remarque**

Si les cercles noircis sur l'index photo ne sont pas assez foncés ou larges, la machine risque de ne pas numériser correctement l'index photo.

**Le message Impossible d'imprimer la photo sélectionnée. s'affiche/Une photo différente s'imprime ou une page blanche est éjectée/Une nouvelle feuille est chargée avant la fin de l'impression.**

**Contrôle 1 : vérifiez que la photo que vous souhaitez imprimer s'affiche sur l'écran LCD.**

Dans l'écran Sélect. impr. photo, affichez la photo que vous souhaitez imprimer pour vous assurer qu'elle est enregistrée sur la carte mémoire ou la clé USB flash.

**Contrôle 2 : imprimez l'index photo à nouveau.**

## **Remarque**

- Il est possible que la machine ne numérise pas correctement l'index photo même si le cercle Imprimer un index photo vierge est noirci. Dans ce cas, réimprimez l'index photo. Si vous utilisez une carte mémoire, reportez-vous à la section Impression à l'aide de l'index photo et, dans le cas d'une clé USB flash, à la section Impression à l'aide de l'index photo.
- **Contrôle 3 : vérifiez que la photo enregistrée sur la carte mémoire ou sur la clé USB flash peut être lue par cette machine.**

Impression à partir d'une carte mémoire

**Contrôle 4 : la photo enregistrée sur la carte mémoire ou sur la clé USB flash a-t -elle été traitée sur ordinateur ?**

Il est possible que les photos traitées sur ordinateur ne puissent pas être imprimées.

#### **Remarque**

Lorsque vous sélectionnez une photo ayant été traitée sur ordinateur, "?" s'affiche sur l'écran LCD.

**Contrôle 5 : avez-vous effectué des modifications sur la carte mémoire ou sur la clé USB flash après avoir imprimé l'index photo ?**

Si vous avez ajouté ou supprimé des photos sur la carte mémoire ou la clé USB flash, imprimez l'index photo à nouveau.

#### **Important**

Ne modifiez pas le contenu de la carte mémoire ou de la clé USB flash tant que l'impression et la numérisation de l'index photo ne sont pas terminées.

#### **Contrôle 6 : avez-vous retiré la carte mémoire ou la clé USB flash pendant l'impression ?**

Ne retirez pas la carte mémoire ou la clé USB flash avant la fin de l'impression.

#### **Important**

Si vous retirez la carte mémoire ou la clé USB flash alors que l'impression est en cours, les données qui y sont conservées peuvent être endommagées et la photo sélectionnée peut ne pas être imprimée, la lecture de la photo sur la carte mémoire ou la clé USB flash et son impression se faisant de façon simultanée.

Guide d'utilisation avancée > Dépannage > Impossible de retirer une carte mémoire

# **Impossible de retirer une carte mémoire**

Contactez le centre de service.

## **Important**

N'essayez jamais de retirer une carte mémoire à l'aide d'une tige fine ou d'une pince. Vous risqueriez d'endommager la machine.

# **Remarque**

Les cartes mémoire suivantes nécessitent l'utilisation d'adaptateurs spéciaux. Insérez ces cartes dans la machine avec les adaptateurs. miniSD Card/miniSDHC Card/microSD Card/microSDHC Card/xD-Picture Card/xD-Picture Card

Type M/xD-Picture Card Type H/Memory Stick Micro/RS-MMC/MMCmobile

Guide d'utilisation avancée > Dépannage > Problèmes liés à la numérisation

# **Problèmes liés à la numérisation**

- Le scanner ne fonctionne pas
- ScanGear (pilote du scanner) ne démarre pas
- Un message d'erreur s'affiche et l'écran ScanGear (pilote du scanner) n'apparaît pas
- La qualité de la numérisation (image affichée sur le moniteur) est médiocre
- Des zones blanches entourent l'image numérisée
- Impossible de numériser plusieurs documents à la fois
- Impossible de numériser correctement en Mode de numérisation automatique
- La vitesse de numérisation est lente
- Le message « Mémoire insuffisante. » s'affiche.
- Le fonctionnement de l'ordinateur est interrompu pendant la numérisation
- Le scanner ne fonctionne pas après une mise à niveau Windows

Haut de la page
Guide d'utilisation avancée > Dépannage > Problèmes liés à la numérisation > Le scanner ne fonctionne pas

# **Le scanner ne fonctionne pas**

**Contrôle 1 : assurez-vous que la machine est sous tension.**

**Contrôle 2 : branchez le câble USB sur un autre port USB de l'ordinateur.**

**Contrôle 3 : si le câble USB est raccordé à un concentrateur USB, débranchez-le et connectez-le à un port USB de l'ordinateur.**

**Contrôle 4 : redémarrez l'ordinateur.**

Guide d'utilisation avancée > Dépannage > Problèmes liés à la numérisation > ScanGear (pilote du scanner) ne démarre pas

# **ScanGear (pilote du scanner) ne démarre pas**

#### **Contrôle 1 : vérifiez que le MP Drivers est installé.**

S'il n'est pas installé, insérez le CD-ROM d'installation dans le lecteur de disque de l'ordinateur, puis sélectionnez Installation personnalisée et installez les MP Drivers.

#### **Contrôle 2 : dans le menu Fichier de l'application, sélectionnez Sélectionner source, puis sélectionnez la machine.**

#### **Important**

Ne sélectionnez pas le nom de modèle dans lequel figure WIA.

# **Remarque**

Cette opération peut être légèrement différente selon l'application utilisée.

**Contrôle 3 : lancez une application compatible TWAIN.**

Un message d'erreur s'affiche et l'écran ScanGear (pilote du scanner) n'ap... Page 1011 sur 1132 pages

Guide d'utilisation avancée

Guide d'utilisation avancée > Dépannage > Problèmes liés à la numérisation > Un message d'erreur s'affiche et l'écran ScanGear (pilote du scanner) n'apparaît pas

# **Un message d'erreur s'affiche et l'écran ScanGear (pilote du scanner) n'apparaît pas**

**Contrôle 1 : assurez-vous que la machine est sous tension.**

**Contrôle 2 : branchez le câble USB sur un autre port USB de l'ordinateur.**

**Contrôle 3 : si le câble USB est raccordé à un concentrateur USB, débranchez-le et connectez-le à un port USB de l'ordinateur.**

**Contrôle 4 : vérifiez que le MP Drivers est installé.**

S'il n'est pas installé, insérez le CD-ROM d'installation dans le lecteur de disque de l'ordinateur, puis sélectionnez Installation personnalisée et installez les MP Drivers.

## **Contrôle 5 : dans le menu Fichier de l'application, sélectionnez Sélectionner source, puis sélectionnez la machine.**

# **Remarque**

Cette opération peut être légèrement différente selon l'application utilisée.

## **Contrôle 6 : assurez-vous que l'application soit compatible TWAIN.**

Vous ne pouvez pas ouvrir ScanGear (pilote du scanner) à partir d'applications non compatibles TWAIN.

### **Contrôle 7 : quittez ScanGear s'il est en cours d'exécution dans une autre application.**

La qualité de la numérisation (image affichée sur le moniteur) est médiocre Page 1012 sur 1132 pages

Guide d'utilisation avancée

Guide d'utilisation avancée > Dépannage > Problèmes liés à la numérisation > La qualité de la numérisation (image affichée sur le moniteur) est médiocre

# **La qualité de la numérisation (image affichée sur le moniteur) est médiocre**

#### **Contrôle 1 : augmentez la résolution de numérisation.**

**■**Résolution

#### **Contrôle 2 : réglez l'échelle sur 100 %.**

Certaines applications n'affichent pas les images correctement si ces dernières sont trop petites.

#### **Contrôle 3 : si un effet de moiré (motif rayé) apparaît, suivez les étapes cidessous et relancez la numérisation.**

- Dans l'onglet Mode de base de ScanGear (pilote du scanner), sélectionnez Magazine (couleur) dans Sélectionner source. **■ Onglet Mode de base**
- Sous l'onglet Mode avancé de ScanGear, définissez Elimination moiré dans Paramètres d'image sur Activé.

**En Paramètres d'image** 

## **Remarque**

- Si du moiré apparaît lors de la numérisation d'une photo numérique, procédez de la façon suivante et relancez la numérisation.
- Si vous utilisez MP Navigator EX, définissez Type de document sur Magazine (couleur) ou activez Elimination moiré dans la boîte de dialogue Paramètres de numérisation et relancez la numérisation.

Boîte de dialogue Paramètres de numérisation (Photos/Documents)

#### **Contrôle 4 : vérifiez la profondeur des couleurs du moniteur.**

**Windows 7 :**

Dans le menu Démarrer, sélectionnez Panneau de configuration > Apparence et personnalisation > Modifier la résolution de l'écran > Préférences.

Sous l'onglet Moniteur de la boîte de dialogue qui s'affiche, définissez Couleurs sur 65 536 couleurs (16 bits), Couleurs vraies (24 bits) ou Couleurs vraies (32 bits).

**Windows Vista :**

Dans le menu Démarrer, sélectionnez Panneau de configuration > Apparence et personnalisation > Ajuster la résolution de l'écran pour ouvrir la boîte de dialogue Paramètres d'affichage. Définissez le nombre de couleurs sur Moyenne (16 bits) ou Optimale (32 bits).

**Windows XP :**

Dans le menu Démarrer, sélectionnez Panneau de configuration > Affichage pour ouvrir la boîte de dialogue Propriétés de Affichage. Dans l'onglet Paramètres, définissez Qualité couleur sur Moyenne (16 bits) ou Optimale (32 bits).

**Windows 2000 :**

Dans le menu Démarrer, sélectionnez Paramètres > Panneau de configuration > Affichage pour ouvrir la boîte de dialogue Propriétés de Affichage. Dans l'onglet Paramètres, définissez Couleurs sur Optimale (16 bits) ou Couleurs vraies (32 bits).

#### **Contrôle 5 : nettoyez la vitre et le capot.**

Nettoyage de la vitre d'exposition et du capot

#### **Contrôle 6 : si le document est endommagé (sale, terni, etc.), utilisez les**

La qualité de la numérisation (image affichée sur le moniteur) est médiocre Page 1013 sur 1132 pages

**options Réduction des imperfections, Correction de l'atténuation, Correction du grain, etc. des Paramètres d'image sous l'onglet Mode avancé de ScanGear.**

Paramètres d'image

### **Contrôle 7 : si la tonalité des images est différente de celle du document d'origine, suivez les étapes ci-dessous et relancez la numérisation.**

- Sous l'onglet Mode avancé de ScanGear, définissez Réglage de l'image sur Aucun(e) dans Paramètres d'image.
	- Paramètres d'image
- Sous l'onglet Paramètres de couleur de la boîte de dialogue Préférences de ScanGear, définissez la Correspondance des couleurs.
	- Onglet Paramètres de couleur

Guide d'utilisation avancée > Dépannage > Problèmes liés à la numérisation > Des zones blanches entourent l'image numérisée

# **Des zones blanches entourent l'image numérisée**

## **Contrôle : spécifiez la zone de numérisation.**

Cliquez sur (Découpage automatique) dans la vue de l'image entière de ScanGear (pilote du scanner) pour afficher automatiquement le cadre de découpe (zone de numérisation) en fonction du format du document.

Vous pouvez également spécifier manuellement la zone de numérisation dans la vue des miniatures, lorsqu'il y a des marges blanches autour du document (par exemple, dans les photos) ou lorsque vous souhaitez créer des cadres de découpe personnalisés.

#### Ajustement des cadres de découpe

Guide d'utilisation avancée > Dépannage > Problèmes liés à la numérisation > Impossible de numériser plusieurs documents à la fois

# **Impossible de numériser plusieurs documents à la fois**

#### **Contrôle 1 : assurez-vous que les documents sont placés correctement sur la vitre.**

Mise en place des documents

### **Contrôle 2 : numérisez chaque élément individuellement.**

Certaines applications ne prennent pas en charge la numérisation de plusieurs images.

Impossible de numériser correctement en Mode de numérisation automati... Page 1016 sur 1132 pages

**Guide d'utilisation avancée** 

Guide d'utilisation avancée > Dépannage > Problèmes liés à la numérisation > Impossible de numériser correctement en Mode de numérisation automatique

# **Impossible de numériser correctement en Mode de numérisation automatique**

## **Contrôle 1 : assurez-vous que les documents sont placés correctement sur la vitre.**

Mise en place des documents

## **Contrôle 2 : la numérisation de plusieurs images n'est peut-être pas prise en charge.**

Certaines applications ne prennent pas en charge la numérisation de plusieurs images. Dans ce cas, numérisez chaque élément individuellement.

Guide d'utilisation avancée > Dépannage > Problèmes liés à la numérisation > La vitesse de numérisation est lente

# **La vitesse de numérisation est lente**

**Contrôle 1 : pour afficher l'image à l'écran, réglez la résolution sur 150 ppp. Pour imprimer, configurez la résolution sur 300 ppp.**

**Résolution** 

**Contrôle 2 : définissez les options Correction de l'atténuation, Correction du grain, etc. sur Aucun(e).**

Paramètres d'image

**Contrôle 3 : dans MP Navigator EX, décochez la case Corriger l'inclinaison des documents textes / Détecter l'orientation des documents texte et faire pivoter les images, puis relancez la numérisation.**

Boîte de dialogue Paramètres de numérisation (Photos/Documents)

Boîte de dialogue Paramètres de numérisation (Pile de documents (CAD))

Boîte de dialogue Paramètres de numérisation (écran du mode Un clic)

Boîte de dialogue Paramètres de numérisation (Paramètres de boutons de scanner)

Le message « Mémoire insuffisante. » s'affiche. Page 1018 sur 1132 pages

### Guide d'utilisation avancée

Guide d'utilisation avancée > Dépannage > Problèmes liés à la numérisation > Le message « Mémoire insuffisante. » s'affiche.

# **Le message « Mémoire insuffisante. » s'affiche.**

**Contrôle 1 : fermez les autres applications et recommencez.**

## **Contrôle 2 : réduisez la résolution ou le format de sortie, puis relancez la numérisation.**

**Résolution** 

Le fonctionnement de l'ordinateur est interrompu pendant la numérisation Page 1019 sur 1132 pages

Guide d'utilisation avancée

Guide d'utilisation avancée > Dépannage > Problèmes liés à la numérisation > Le fonctionnement de l'ordinateur est interrompu pendant la numérisation

# **Le fonctionnement de l'ordinateur est interrompu pendant la numérisation**

**Contrôle 1 : redémarrez l'ordinateur, réduisez la résolution dans ScanGear (pilote du scanner) et relancez la numérisation.**

**Contrôle 2 : supprimez les fichiers inutiles pour récupérer suffisamment de place sur votre disque dur, puis relancez la numérisation.**

Ce message d'erreur peut s'afficher si l'espace disponible sur le disque dur n'est pas suffisant pour numériser et enregistrer, lorsque le format de l'image est trop grand (par exemple lorsque vous numérisez un grand document avec une résolution élevée).

## **Contrôle 3 : pour Emplacement des fichiers temporaires dans MP Navigator EX, spécifiez un dossier sur un disque disposant de suffisamment d'espace libre.**

Onglet Général

**Contrôle 4 : plusieurs périphériques sont peut-être connectés aux ports USB.**

Déconnectez les autres périphériques.

Guide d'utilisation avancée > Dépannage > Problèmes liés à la numérisation > Le scanner ne fonctionne pas après une mise à niveau Windows

# **Le scanner ne fonctionne pas après une mise à niveau Windows**

### **Contrôle : déconnectez le câble USB, puis désinstallez et réinstallez les MP Drivers et MP Navigator EX.**

**Étape 1 : désinstallez les MP Drivers.**

Consultez la section « Suppression des MP Drivers inutiles » pour plus d'informations.

- **Étape 2 : désinstallez MP Navigator EX.**
	- **1.** Dans le menu Démarrer, sélectionnez (Tous les) Programmes > Canon Utilities > MP Navigator EX 3.1 > Désinstallation de MP Navigator EX.

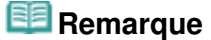

Sous Windows 7 ou Windows Vista, un message de confirmation ou d'avertissement peut apparaître lors de l'installation, de la désinstallation ou du lancement du logiciel. Ce message s'affiche lorsque des droits d'administration sont nécessaires pour effectuer une tâche.

Si vous êtes connecté en tant qu'administrateur, suivez les instructions à l'écran.

- **2.** Lorsqu'une confirmation s'affiche, cliquez sur Oui.
- **3.** Une fois la désinstallation terminée, cliquez sur OK.

MP Navigator EX est désinstallé.

**Étape 3 : réinstallez les MP Drivers et MP Navigator EX.**

Insérez le CD-ROM d'installation dans le lecteur de l'ordinateur, puis sélectionnez Installation personnalisée. Réinstallez les MP Drivers et MP Navigator EX.

Guide d'utilisation avancée > Dépannage > Problèmes logiciels

# **Problèmes logiciels**

Le programme de messagerie électronique que vous souhaitez utiliser n'apparaît pas dans l'écran de sélection du programme de messagerie

- L'image numérisée est agrandie/réduite à l'impression
- L'image numérisée est agrandie (ou réduite) sur le moniteur
- L'image numérisée ne s'ouvre pas

Le programme de messagerie électronique que vous souhaitez utiliser n'a... Page 1022 sur 1132 pages

Guide d'utilisation avancée

Guide d'utilisation avancée > Dépannage > Problèmes logiciels > Le programme de messagerie électronique que vous souhaitez utiliser n'apparaît pas dans l'écran de sélection du programme de messagerie

# **Le programme de messagerie électronique que vous souhaitez utiliser n'apparaît pas dans l'écran de sélection du programme de messagerie**

## **Contrôle 1 : MP Navigator EX ne prend peut-être pas en charge le programme de messagerie électronique.**

Les programmes de messagerie suivants sont pris en charge. (Les images sont jointes automatiquement au message.)

- Windows Mail (Windows Vista)
- Outlook Express (Windows XP/Windows 2000)
- Microsoft Outlook

## **Contrôle 2 : si un programme de messagerie électronique ne fonctionne pas correctement, vérifiez que l'interface MAPI du programme est activée.**

Pour l'activer, reportez-vous au manuel d'instructions du programme de messagerie électronique.

**Contrôle 3 : si vous utilisez un programme de messagerie électronique autre que ceux répertoriés ci-dessus, sélectionnez Aucun(e) (Joindre manuellement) lorsque vous êtes invité à sélectionner un programme et joignez manuellement l'image numérisée.**

Guide d'utilisation avancée > Dépannage > Problèmes logiciels > L'image numérisée est agrandie/réduite à l'impression

# **L'image numérisée est agrandie/réduite à l'impression**

**Contrôle : définissez le format d'impression dans l'application.**

Guide d'utilisation avancée > Dépannage > Problèmes logiciels > L'image numérisée est agrandie (ou réduite) sur le moniteur

# **L'image numérisée est agrandie (ou réduite) sur le moniteur**

## **Contrôle 1 : modifiez les paramètres d'affichage dans l'application.**

Pour plus d'informations, reportez-vous au manuel de l'application. Pour toutes questions, contactez le fabricant de l'application.

## **Remarque**

Il n'est pas possible de réduire la taille de l'image dans Paint. Pour réduire le format d'affichage, ouvrez les images dans une application.

## **Contrôle 2 : modifiez le paramètre de résolution dans ScanGear (pilote du scanner) et relancez la numérisation.**

Plus la résolution est élevée, plus l'image sera grande.

**Résolution** 

Guide d'utilisation avancée > Dépannage > Problèmes logiciels > L'image numérisée ne s'ouvre pas

# **L'image numérisée ne s'ouvre pas**

**Contrôle : si le format du fichier n'est pas pris en charge par l'application, numérisez à nouveau l'image et enregistrez-la dans un format de fichier standard, tel que JPEG.**

Pour plus d'informations, reportez-vous au manuel de l'application. Pour toutes questions, contactez le fabricant de l'application.

Guide d'utilisation avancée > Dépannage > Problèmes liés à MP Navigator EX

# **Problèmes liés à MP Navigator EX**

- Numérisation impossible au format approprié
- Impossible de détecter correctement la position ou le format de l'image lors de la numérisation avec le panneau de contrôle
- Le document est placé correctement, mais l'image numérisée est inclinée
- Le document est placé correctement, mais l'orientation est différente sur l'image numérisée

Guide d'utilisation avancée > Dépannage > Problèmes liés à MP Navigator EX > Numérisation impossible au format approprié

# **Numérisation impossible au format approprié**

**Contrôle 1 : assurez-vous que les documents sont placés correctement sur la vitre.**

Mise en place des documents

#### **Contrôle 2 : définissez Format de document sur la taille du document réel et relancez la numérisation.**

Si vous ne trouvez pas le format correspondant, numérisez dans un format plus grand puis rognez l'image.

Pour plus d'informations, consultez la section Barre d'outils ( **| Li** (Rognage)) dans « Fenêtre Corriger/ Améliorer les images ».

Impossible de détecter correctement la position ou le format de l'image lo... Page 1028 sur 1132 pages

Guide d'utilisation avancée

Guide d'utilisation avancée > Dépannage > Problèmes liés à MP Navigator EX > Impossible de détecter correctement la position ou le format de l'image lors de la numérisation avec le panneau de contrôle

# **Impossible de détecter correctement la position ou le format de l'image lors de la numérisation avec le panneau de contrôle**

**Contrôle 1 : assurez-vous que les documents sont placés correctement sur la vitre.**

Mise en place des documents

#### **Contrôle 2 : vérifiez que les paramètres sont correctement définis selon le document.**

Si vous ne pouvez pas effectuer correctement la numérisation avec l'option Numérisation automatique, spécifiez le type et le format du document.

- **Lors de la numérisation avec le panneau de contrôle**
	- Configuration de paramètres à partir du panneau de contrôle de la machine
- **Lors de la numérisation avec MP Navigator EX**

Numérisation de photos et de documents

Le document est placé correctement, mais l'image numérisée est inclinée Page 1029 sur 1132 pages

**Guide d'utilisation avancée** 

Guide d'utilisation avancée > Dépannage > Problèmes liés à MP Navigator EX > Le document est placé correctement, mais l'image numérisée est inclinée

# **Le document est placé correctement, mais l'image numérisée est inclinée**

## **Contrôle : dans MP Navigator EX, désactivez la case à cocher Corriger l'inclinaison des documents textes et relancez la numérisation.**

- Boîte de dialogue Paramètres de numérisation (Photos/Documents)
- Boîte de dialogue Paramètres de numérisation (Pile de documents (CAD))
- Boîte de dialogue Paramètres de numérisation (écran du mode Un clic)
- Boîte de dialogue Paramètres de numérisation (Paramètres de boutons de scanner)

Le document est placé correctement, mais l'orientation est différente sur l... Page 1030 sur 1132 pages

**Guide d'utilisation avancée** 

Guide d'utilisation avancée > Dépannage > Problèmes liés à MP Navigator EX > Le document est placé correctement, mais l'orientation est différente sur l'image numérisée

# **Le document est placé correctement, mais l'orientation est différente sur l'image numérisée**

**Contrôle : dans MP Navigator EX, désactivez la case à cocher Détecter l'orientation des documents texte et faire pivoter les images, puis relancez la numérisation.**

- Boîte de dialogue Paramètres de numérisation (Photos/Documents)
- Boîte de dialogue Paramètres de numérisation (Pile de documents (CAD))
- Boîte de dialogue Paramètres de numérisation (écran du mode Un clic)
- Boîte de dialogue Paramètres de numérisation (Paramètres de boutons de scanner)

Guide d'utilisation avancée > Dépannage > Problèmes liés aux fax

# **Problèmes liés aux fax**

Cette section décrit principalement les problèmes que vous pouvez rencontrer lorsque vous utilisez un télécopieur.

- Problèmes de réception de fax
- Problèmes d'envoi de fax
- Problèmes de téléphone

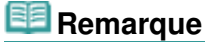

Pour plus d'informations sur les messages relatifs aux fax affichés sur l'écran LCD, reportez-vous à la section Un message relatif au télécopieur s'affiche sur l'écran LCD .

Guide d'utilisation avancée > Dépannage > Problèmes de réception de fax

# **Problèmes de réception de fax**

- Réception de fax impossible, impression de fax impossible
- La machine ne passe pas automatiquement des appels vocaux aux appels fax
- La qualité des fax reçus est médiocre
- Réception de fax en couleur impossible
- Des erreurs se produisent souvent lors de la réception d'un fax

#### **Réception de fax impossible, impression de fax impossible**

#### **Contrôle 1 : la machine est-elle sous tension ?**

- Vous ne pouvez pas recevoir de fax si la machine est hors tension. Appuyez sur le bouton **MARCHE** pour la mettre sous tension.
- Si vous avez déconnecté le cordon d'alimentation sans mettre la machine hors tension (l'un des boutons du panneau de contrôle est allumé), la machine est remise sous tension automatiquement lorsque vous rebranchez le cordon.
- Si vous avez déconnecté le cordon d'alimentation après avoir appuyé sur le bouton **MARCHE** pour mettre la machine hors tension (aucun bouton du panneau de contrôle n'est allumé), reconnectez-le, puis appuyez sur le bouton **MARCHE** pour mettre la machine sous tension.
- Si la machine a été mise hors tension en raison d'une coupure de courant, etc., elle est remise sous tension automatiquement lorsque le courant est rétabli.

#### **Contrôle 2 : la mémoire de la machine est-elle saturée ?**

Imprimez ou supprimez des documents de la mémoire de la machine pour la libérer, puis demandez à l'expéditeur de renvoyer le fax.

Document stocké en mémoire

- **Contrôle 3 : une erreur se produit-elle lors de la réception ?**
	- Vérifiez si un message d'erreur s'affiche sur l'écran LCD. Un message relatif au télécopieur s'affiche sur l'écran LCD
	- Imprimez le rapport d'activité et recherchez une erreur.
		- Rapport d'activité

#### **Contrôle 4 : la ligne téléphonique est-elle connectée correctement ?**

Vérifiez que la ligne téléphonique est connectée correctement au connecteur de ligne téléphonique et que le téléphone (ou un autre périphérique externe, par exemple, un répondeur ou un modem) est connecté correctement au connecteur de périphérique externe. Reportez-vous au manuel d'installation.

#### **Contrôle 5 : un format de papier différent de celui indiqué par Form. p. est-il chargé ?**

Si un format de papier différent de celui indiqué par Form. p. est chargé pour l'impression des fax, les fax entrants ne seront pas imprimés complètement et seront stockés en mémoire. Chargez le même format de papier que celui indiqué par Form. p., puis appuyez sur le bouton **OK** de la machine. Pour le MX870 series, chargez du papier au format Legal\* dans le réceptacle arrière.

\* Legal n'est pas disponible dans tous les pays.

**Contrôle 6 : l'option Form. p. a-t-elle une valeur autre que A4, LTR(8,5"x11") ou Legal(8,5"x14") ? (MX350 series)**

Si Form. p. a une valeur autre que A4, LTR(8,5"x11") ou Legal(8,5"x14"), le fax reçu ne sera pas imprimé et sera stocké en mémoire (réception sur mémoire). Définissez Form. p. sur A4, LTR(8,5"x11") ou Legal(8,5"x14").

### **Contrôle 7 : le papier est-il chargé ?**

Si aucun papier n'est chargé, les fax reçus seront stockés en mémoire sans être imprimés. Chargez le papier, puis appuyez sur le bouton **OK**.

### **Contrôle 8 : l'encre est-elle épuisée ?**

Si l'encre est épuisée, les fax reçus seront stockés en mémoire sans être imprimés. Vérifiez le niveau d'encre et prenez les mesures appropriées, puis imprimez les fax en mémoire.

Document stocké en mémoire

# **Remarque**

- Si la machine recevait des fax en mode fax, l'impression démarrera automatiquement après la vérification du niveau d'encre et l'exécution des mesures appropriées. Pour plus d'informations, reportez-vous à la section Procédures d'entretien.
- MX870 series : Lorsque la machine reçoit des fax en mémoire, la modification du paramètre Par imp rec. ver. dans Paramètres papier FAX du Menu FAX peut imprimer les fax.
- Vous pouvez configurer la machine pour l'obliger à imprimer des fax même si l'encre est épuisée.

Toutefois, une partie ou l'intégralité du fax risque de ne pas s'imprimer s'il n'y a plus d'encre.

Par ailleurs, le contenu du fax ne sera pas stocké dans la mémoire.

Si l'encre est épuisée, nous vous conseillons de sélectionner l'option Désactivé pour Impression automatique dans les Paramètres utilisateur FAX afin de stocker en mémoire le fax reçu en mémoire. Lorsque vous imprimez manuellement le fax stocké en mémoire, vérifiez le niveau d'encre et prenez les mesures appropriées. Ensuite, sélectionnez Activé pour Impression automatique, et le fax stocké en mémoire est imprimé automatiquement.

## **Contrôle 9 : la machine est-elle configurée sur le mode de réception approprié ?**

Vérifiez le paramètre de mode de réception et modifiez-le en un mode adapté à votre connexion si nécessaire.

- Définition du mode de réception
- **Contrôle 10 : l'option Refus réception fax est-elle définie sur Activé ?**

Définissez Refus réception fax sur Désactivé.

Refus réception fax

**Contrôle 11 : l'option Refus des appelants est-elle définie sur Oui ?**

Définissez Refus des appelants sur Non.

Refus des appelants

## **La machine ne passe pas automatiquement des appels vocaux aux appels fax**

**Contrôle : le mode de réception est défini sur Mode fax seulement ?**

Si le mode de réception est-il défini sur Mode fax seulement, il n'y aura pas de passage automatique entre les appels vocaux et les appels fax. Définissez le mode de réception sur Mode priorité fax, Mode priorité tél, DRPD\*1 ou Network switch\*2. Si le mode de réception a la valeur Mode priorité tél et qu'un répondeur téléphonique est connecté à la machine, vérifiez qu'un message approprié est lu lorsque le répondeur répond.

Définition du mode de réception

- \*1 Ce paramètre n'est disponible qu'aux États-Unis et au Canada.
- \*2 Ce paramètre n'est pas disponible dans tous les pays.

## **La qualité des fax reçus est médiocre**

**Contrôle 1 : vérifiez les paramètres de numérisation du télécopieur de l'expéditeur.**

Demandez à l'expéditeur de régler les paramètres de numérisation de son télécopieur.

**Contrôle 2 : l'option REC MCE est-elle définie sur Désactivé ?**

Définissez REC MCE sur Activé.

 $MCE$  REC.

Si REC MCE est activé, le télécopieur de l'expéditeur renvoie le fax après avoir automatiquement corrigé les erreurs.

**Contrôle 3 : le document original de l'expéditeur ou la zone de numérisation du télécopieur de l'expéditeur est-il sale ?**

La qualité d'image du fax dépend principalement du télécopieur de l'expéditeur. Demandez à l'expéditeur de vérifier si la zone de numérisation de son télécopieur est sale.

- **Contrôle 4 : l'émission/ réception MCE est-elle activée bien que la qualité de la ligne/connexion soit médiocre, ou le télécopieur de l'expéditeur est-il compatible avec le MCE ?**
	- Sur votre machine, sélectionnez Activé pour REC MCE dans Paramètres réception.  $\rightarrow$  MCE REC.
	- Demandez à l'expéditeur de vérifier si son télécopieur est configuré pour permettre l'émission MCE.
	- Si le télécopieur de l'expéditeur ou du destinataire n'est pas compatible avec la fonction MCE, le fax est envoyé/reçu sans correction automatique des erreurs.
	- Réduisez la vitesse de début de réception.

Vitesse début RECEPTION

- **Contrôle 5 : avez-vous configuré les paramètres de qualité d'impression et de papier ?**
	- Résultats de l'impression insatisfaisants

#### **Réception de fax en couleur impossible**

**Contrôle : l'option REC MCE est-elle définie sur Désactivé ?**

Si l'option REC MCE est définie sur Désactivé, la machine ne peut pas recevoir de fax en couleur. La machine va déconnecter la ligne téléphonique ou recevoir les fax en couleur en noir et blanc selon le paramètre du télécopieur de l'expéditeur. Pour recevoir des fax en couleur, sélectionnez Activé pour REC MCE dans Paramètres réception.

**MCE REC.** 

#### **Des erreurs se produisent souvent lors de la réception d'un fax**

**Contrôle 1 : vérifiez l'état de la ligne téléphonique ou la connexion.**

Si la ligne téléphonique ou la connexion est de mauvaise qualité, vous pouvez remédier à cette erreur en diminuant la vitesse de début de réception. Réduisez la vitesse de début de réception.

Vitesse début RECEPTION

**Contrôle 2 : le télécopieur du destinataire fonctionne-t-il normalement ?**

Demandez à l'expéditeur de vérifier si son télécopieur fonctionne normalement.

Guide d'utilisation avancée > Dépannage > Problèmes d'envoi de fax

# **Problèmes d'envoi de fax**

Impossible d'envoyer un fax

Impossible de procéder à une diffusion séquentielle par recomposition, ou impossible de numéroter à l'aide des touches numériques

- Impossible d'envoyer un fax clairement
- Des erreurs se produisent souvent lors de l'envoi d'un fax

#### **Impossible d'envoyer un fax**

- **Contrôle 1 : la machine est-elle sous tension ?**
	- Vous ne pouvez pas envoyer de fax si la machine est hors tension. Appuyez sur le bouton **MARCHE** pour la mettre sous tension.
	- Si vous avez déconnecté le cordon d'alimentation sans mettre la machine hors tension (l'un des boutons du panneau de contrôle est allumé), la machine est remise sous tension automatiquement lorsque vous rebranchez le cordon.
	- Si vous avez déconnecté le cordon d'alimentation après avoir appuyé sur le bouton **MARCHE** pour mettre la machine hors tension (aucun bouton du panneau de contrôle n'est allumé), reconnectez-le, puis appuyez sur le bouton **MARCHE** pour mettre la machine sous tension.
	- Si la machine a été mise hors tension en raison d'une coupure de courant, etc., elle est remise sous tension automatiquement lorsque le courant est rétabli.
- **Contrôle 2 : le document est-il envoyé à partir de la mémoire ou le fax est-il reçu en mémoire ?**

Lorsque le voyant **En service/mémoire** clignote, un fax est envoyé à partir de la mémoire/reçu en mémoire. Attendez la fin du processus d'émission/de réception.

**Contrôle 3 : la ligne téléphonique est-elle connectée au connecteur de périphérique externe ?**

Reconnectez-la au connecteur de ligne téléphonique. Reportez-vous au manuel d'installation. Si vous ne pouvez toujours pas envoyer de fax, il y a un problème avec la ligne téléphonique. Contactez votre opérateur téléphonique et le fabricant de votre adaptateur de terminal ou de votre adaptateur de téléphone.

**Contrôle 4 : le type de ligne téléphonique est-il défini correctement ?**

Vérifiez le paramètre de type de ligne téléphonique et modifiez-le si nécessaire.

Vérification de la connexion à la ligne téléphonique

#### **Contrôle 5 : l'option Paramétrage touche Ligne est-elle définie sur Désactiver ?**

Si vous envoyez un fax manuellement, composez le numéro avec l'option Paramétrage touche Ligne définie sur Activer, ou composez le numéro à l'aide du téléphone connecté à la machine.

**Contrôle 6 : l'option Détection tonalité composée est-elle définie sur Activé ?**

Attendez quelques instants et renvoyez le fax. Si vous ne parvenez toujours pas à l'envoyer, définissez Détection tonalité composée sur Désactivé.

Détection tonal. compos.

**Contrôle 7 : le numéro de fax est-il enregistré correctement pour la numérotation rapide ?**

Assurez-vous que le numéro de fax est enregistré correctement pour la numérotation rapide.

Enregistrement de destinataires pour la numérotation rapide

- **Contrôle 8 : une erreur se produit-elle lors de l'émission ?**
	- Vérifiez si un message d'erreur s'affiche sur l'écran LCD.
		- Un message relatif au télécopieur s'affiche sur l'écran LCD
	- Imprimez le rapport d'activité et recherchez une erreur.
		- Impression manuelle du rapport d'activité

#### **Contrôle 9 : la ligne téléphonique est-elle connectée correctement ?**

Vérifiez que la ligne téléphonique est connectée correctement à la prise appropriée. Si c'est le cas, il y a un problème avec la ligne téléphonique. Contactez votre opérateur téléphonique.

**Contrôle 10 : le document est-il chargé correctement ?**

Enlevez le document, puis rechargez-le sur la vitre d'exposition ou dans le CAD (chargeur automatique de documents).

- Chargement du papier / des originaux
- **Contrôle 11 : une erreur d'impression se produit-elle ?**

Vérifiez le message qui apparaît sur l'écran LCD, puis résolvez le problème.

Un message d'erreur s'affiche sur l'écran LCD

Si vous êtes pressé, appuyez sur le bouton **Arrêt** pour effacer le message, puis envoyez le fax.

#### **Impossible de procéder à une diffusion séquentielle par recomposition, ou impossible de numéroter à l'aide des touches numériques**

**Contrôle : avez-vous déjà sélectionné le destinataire à partir de l'historique de recomposition ou déjà composé un numéro à l'aide des touches numériques ?**

Vous pouvez composer le numéro d'un destinataire à partir de l'historique de recomposition ou en utilisant les touches numériques, comme destinataire de diffusion séquentielle. Sélectionnez le destinataire dans la liste de codes de numérotation rapide 1 touche (MX870 series) ou de composition codée.

#### **Impossible d'envoyer un fax clairement**

**Contrôle 1 : le document est-il chargé correctement ?**

Enlevez le document, puis rechargez-le sur la vitre d'exposition ou dans le CAD (chargeur automatique de documents).

- **Exercise Chargement du papier / des originaux**
- **Contrôle 2 : la vitre d'exposition et/ou la face intérieure du couvercle du scanner et/ou la vitre du CAD sont-elles sales ?**

Nettoyez la vitre d'exposition et/ou la face intérieure du couvercle du scanner et/ou la vitre du CAD, puis rechargez le document.

**■ Nettoyage de la vitre d'exposition et du capot** 

**Contrôle 3 : le paramètre de qualité d'image ou de contraste de numérisation est-il adapté pour le document ?**

Sur l'écran LCD, sélectionnez un paramètre de qualité d'image et un paramètre de contraste de numérisation adaptés pour le document.

Envoi de fax

**Contrôle 4 : le document original est-il chargé avec la mauvaise face vers le haut ou vers le bas ?**

Lors du chargement d'un document sur la vitre d'exposition, la face à numériser doit être placée vers le bas.

Lors du chargement d'un document dans le CAD (chargeur automatique de documents), la face à numériser doit être placée vers le haut.

#### **Contrôle 5 : numérisez-vous des documents épais ou gondolés ?**

Des documents épais ou gondolés ne peuvent pas être envoyés en tant que fax de bonne qualité en raison de l'ombre ou de la distorsion provoquée par la numérisation de tels documents.

Appuyez avec la main sur le couvercle du scanner lors de la numérisation.

#### **Des erreurs se produisent souvent lors de l'envoi d'un fax**

#### **Contrôle : vérifiez l'état de la ligne téléphonique ou la connexion.**

Si la ligne téléphonique ou la connexion est de mauvaise qualité, vous pouvez remédier à cette erreur en diminuant la vitesse de début d'émission. Réduisez la vitesse de début d'émission.

Vitesse début ÉMISSION

Guide d'utilisation avancée > Dépannage > Problèmes de téléphone

# **Problèmes de téléphone**

Numérotation impossible

Le téléphone se déconnecte au cours d'un appel

#### **Numérotation impossible**

- **Contrôle 1 : la ligne téléphonique est-elle connectée correctement ?** Vérifiez que la ligne téléphonique est connectée correctement. Reportez-vous au manuel d'installation.
- **Contrôle 2 : le type de ligne téléphonique est-il défini correctement ?** Vérifiez le paramètre de type de ligne téléphonique et modifiez-le si nécessaire.

Vérification de la connexion à la ligne téléphonique

#### **Le téléphone se déconnecte au cours d'un appel**

**Contrôle : la ligne téléphonique ou le téléphone (ou un périphérique externe, par exemple, un téléphone externe, un répondeur ou un modem) est-il connecté correctement ?**

Vérifiez que la ligne téléphonique et le téléphone (ou un périphérique externe, par exemple, un téléphone externe, un répondeur ou un modem) sont connectés correctement.

Guide d'utilisation avancée > Dépannage > Si vous ne pouvez pas résoudre le problème

# **Si vous ne pouvez pas résoudre le problème**

Contactez le revendeur de votre machine ou le centre de service si vous n'arrivez pas à résoudre le problème à l'aide des explications de ce chapitre.

L'équipe du service d'assistance Canon est formée pour offrir un support technique répondant aux besoins des clients.

### **Attention**

- Si la machine émet des bruits inhabituels, de la fumée ou des odeurs, mettez-la hors tension immédiatement. Débranchez le cordon d'alimentation de la prise murale et contactez le revendeur ou le centre de service. Ne tentez jamais de réparer ou démonter la machine vous-même.
- Toute tentative de réparation ou de démontage de la machine par les clients entraînera la nullité de la garantie, qu'elle soit arrivée à terme ou non.

Rassemblez les informations suivantes avant de prendre contact avec le centre de service :

- Nom du produit :
- \* Le nom de votre machine est indiqué sur la couverture du guide d'installation.
- Numéro de série : reportez-vous au guide d'installation
- Détails du problème
- Etapes suivies pour tenter de résoudre le problème et résultat obtenu

Guide d'utilisation avancée > Dépannage > Forum aux questions

# **Forum aux questions**

- Aucun résultat d'impression/L'impression est floue/Les couleurs ne sont pas fidèles/Traces blanches
- La machine réagit, mais l'encre ne s'écoule pas
- Impossible d'installer les pilotes MP Drivers
- L'impression ne démarre pas
- La copie/l'impression s'interrompt avant la fin
- Erreur d'écriture/Erreur de sortie/Erreur de communication
- Résultats de l'impression insatisfaisants
- Bourrages papier
- L'alimentation du papier ne se fait pas normalement

Guide d'utilisation avancée > Dépannage > Instructions d'utilisation (pilote d'imprimante)

# **Instructions d'utilisation (pilote d'imprimante)**

Ce pilote d'imprimante est sujet aux restrictions suivantes. Gardez les points suivants à l'esprit lorsque vous utilisez le pilote d'imprimante.

#### **Restrictions relatives au pilote d'imprimante**

- Dans certaines applications, il se peut que le paramètre Copies de l'onglet Configuration de la page du pilote d'imprimante ne soit pas activé. Dans ce cas, utilisez le paramètre de copies de la boîte de dialogue Imprimer de l'application.
- Si la Langue sélectionnée dans la boîte de dialogue A propos de ne correspond pas à la langue de l'interface du système d'exploitation, il se peut que l'écran du pilote ne fonctionne pas correctement.
- Ne modifiez pas les éléments de l'onglet Avancé des propriétés de l'imprimante. Si vous modifiez l'un de ces éléments, vous ne pourrez pas utiliser les fonctions suivantes correctement. De plus, si l'option Imprimer dans un fichier est sélectionnée dans la boîte de dialogue Imprimer de l'application ainsi qu'avec les applications empêchant la mise en attente EMF, comme Adobe Photoshop LE et MS Photo Editor, vous ne pourrez pas utiliser les fonctions suivantes.
	- Aperçu avant impression de l'onglet Principal
	- Option Empêcher la perte des données à imprimer dans la boîte de dialogue Options d'impression
	- Options Mise en page, Affiche, Brochure, Impression recto/verso (manuellement), Spécifier la marge..., Imprimer à partir de la dernière page, Assembler et Cachet/Arrière-plan... (Cachet...) de l'onglet Configuration de la page
- Etant donné que la résolution de l'aperçu diffère de la résolution d'impression, le texte et les lignes de l'aperçu peuvent sembler différents du résultat imprimé réel.
- Dans certaines applications, l'impression est séparée en plusieurs tâches. Pour annuler l'impression, supprimez toutes les tâches divisées.
- Si l'impression des données d'image est incorrecte, affichez la boîte de dialogue Options d'impression depuis l'onglet Configuration de la page et modifiez le paramètre du champ Désactiver ICM requis par l'application. Cela peut permettre de résoudre le problème.

### **Remarque**

- L'option Désactiver ICM requis par l'application ne peut pas être utilisée avec le pilote d'imprimante XPS.
- Lorsque vous utilisez l'option Bluetooth et que vous effectuez l'une des actions indiquées cidessous, la tâche d'impression peut ne pas arriver à son terme et la mention Impression peut rester affichée sur l'écran d'état même une fois l'impression terminée et le résultat de l'impression éjecté. Dans ce cas, cliquez sur le bouton Annuler l'impression de l'écran d'état ou annulez la tâche d'impression dans la file d'attente de l'imprimante.
	- Lorsque vous déplacez l'imprimante pendant l'impression vers un emplacement où la réception des ondes radio est mauvaise ou lorsque les ondes radio perdent en intensité.
	- Lorsque vous mettez l'imprimante hors tension.
- Lorsque vous utilisez une imprimante Bluetooth et que vous annulez l'impression après une erreur, il se peut que vous ne puissiez pas exécuter d'autres tâches d'impression. Dans ce cas, mettez l'imprimante hors tension puis de nouveau sous tension.
- Lorsque vous utilisez la technologie Bluetooth, vous ne pouvez pas utiliser le panneau de contrôle de l'imprimante tant que l'écran d'état est affiché à partir de Afficher l'état de l'imprimante... de l'onglet Entretien.
- Ne démarrez pas Canon IJ Network Tool pendant une impression.
- Ne lancez pas d'impression lorsque Canon IJ Network Tool est exécuté.
- Le logement de carte mémoire de la machine peut devenir inaccessible. Dans ce cas, redémarrez l'appareil ou mettez-le hors tension, puis reconnectez le câble USB.

#### **Points à noter concernant les applications**

- Restrictions applicables à Microsoft Word (Microsoft Corporation)
	- Lorsque Microsoft Word propose les mêmes fonctions d'impression que le pilote d'imprimante, utilisez Word pour les spécifier.
	- Lorsque vous sélectionnez Proportionnée, À l'échelle du papier ou Mise en page dans la liste Mise en page de l'onglet Configuration de la page, il se peut que la fonction d'impression sélectionnée ne puisse pas être appliquée, selon la version de Word utilisée. Si cela se produit, procédez comme suit.
		- 1. Ouvrez la boîte de dialogue Imprimer de Word.
		- 2. Ouvrez la fenêtre de configuration du pilote d'imprimante, spécifiez Mise en page sur l'onglet Configuration de la page et cliquez sur OK.
		- 3. Sans lancer l'impression, fermez la boîte de dialogue Imprimer.
		- 4. Ouvrez de nouveau la boîte de dialogue Imprimer de Word.
		- 5. Ouvrez la fenêtre de configuration du pilote d'imprimante et cliquez de nouveau sur OK.
		- 6. Lancez l'impression.
- Illustrator/Adobe Systems Inc.

Si l'option Bitmap est activée, il se peut que l'impression soit longue ou que quelques données ne soient pas imprimées. Désactivez l'option d'impression Bitmap de la boîte de dialogue Imprimer, puis lancez l'impression.

Guide d'utilisation avancée > Dépannage > Remarques générales (pilote du scanner)

# **Remarques générales (pilote du scanner)**

ScanGear (pilote du scanner) est soumis aux limitations suivantes. N'oubliez pas ces informations lors de son utilisation.

#### **Limitations du pilote du scanner**

- Si vous utilisez le système de fichiers NTFS, il se peut que la source de données TWAIN ne soit pas invoquée. En effet, il est impossible d'écrire dans le module TWAIN dans le dossier winnt pour des raisons de sécurité. Pour obtenir de l'aide, contactez l'administrateur de l'ordinateur.
- Certains ordinateurs (y compris les ordinateurs portables) connectés à la machine ne redémarrent pas correctement depuis le mode veille. Dans ce cas, redémarrez l'ordinateur.
- Ne branchez pas plus d'une machine ou une imprimante multifonction dotée d'une fonction de numérisation sur le même ordinateur. La connexion simultanée de plusieurs périphériques rend impossible la numérisation à partir du panneau de contrôle des machines et des erreurs peuvent se produire lors de l'accès aux périphériques.
- Utilisez la taille de police par défaut de votre système d'exploitation. Sinon, les écrans du logiciel risquent ne pas s'afficher correctement.
- La numérisation peut échouer si l'ordinateur est sorti du mode veille ou du mode Attente. Si tel est le cas, suivez les étapes ci-dessous et relancez la numérisation.
	- 1. Mettez la machine hors tension.
	- 2. Fermez ScanGear, déconnectez le câble USB de l'ordinateur, puis reconnectez-le.
	- 3. Mettez la machine sous tension.
- ScanGear ne peut pas être ouvert dans plusieurs applications simultanément. ScanGear ne peut pas être ouvert deux fois au sein d'une même application.
- Veillez à fermer la fenêtre de ScanGear avant de fermer l'application.
- Avec une connexion réseau, il est impossible d'accéder à la machine à partir de plusieurs ordinateurs en même temps.
- Avec une connexion réseau, le temps de numérisation est plus long que d'habitude.
- Lors de la numérisation d'images volumineuses à des résolutions élevées, assurez-vous que l'espace disque disponible est suffisant. Par exemple, la numérisation d'un document A4 à 600 ppp en quadrichromie nécessite au moins 300 Mo d'espace libre.
- ScanGear et le pilote WIA ne peuvent pas être utilisés simultanément.
- Ne mettez pas l'ordinateur en veille ou en veille prolongée pendant la numérisation.
- Le calibrage peut prendre du temps si la machine est raccordée à un port USB 1.1.

#### **Applications avec des restrictions d'utilisation**

- Si vous démarrez Media Center, inclus dans Windows XP Édition Media Center 2005, il est possible que vous ne puissiez pas effectuer de numérisation à partir du panneau de contrôle de la machine. Dans ce cas, redémarrez l'ordinateur.
- Vous ne pouvez pas numériser d'images avec la version de Media Center incluse dans Windows Vista et Windows XP Edition Media Center 2005. Effectuez la numérisation à l'aide d'autres applications, telles que MP Navigator EX.
- Dans certaines applications, si vous cochez la case Afficher les images numérisées sous l'onglet Mode de numérisation automatique de ScanGear, la fenêtre qui contient les miniatures des images numérisées peut se fermer automatiquement.
- Certaines applications n'affichent pas l'interface utilisateur TWAIN. Dans ce cas, reportez-vous au manuel de l'application et modifiez les paramètres en conséquence.

#### Remarques générales (pilote du scanner) en entre en la page 1044 sur 1132 pages

- Certaines applications ne prennent pas en charge la numérisation continue de plusieurs documents. Dans certains cas, seule la première image numérisée est acceptée ou plusieurs images sont numérisées sous la forme d'une image unique. Pour ces applications, ne numérisez pas plusieurs documents du CAD.
- Lorsque vous numérisez des images au format vitre dans Microsoft Office 2000/2003 (Word, Excel ou PowerPoint), cliquez sur Insertion personnalisée dans l'écran Insérer une image numérisée. Dans le cas contraire, l'image risque de ne pas être numérisée correctement.
- Lorsque vous numérisez des images dans Microsoft Office 2007 (par exemple, dans Word, Excel ou PowerPoint), utilisez la Bibliothèque Multimédia Microsoft.
- Les images peuvent ne pas être numérisées correctement dans certaines applications. Si tel est le cas, augmentez la mémoire virtuelle du système d'exploitation, puis répétez l'opération.
- Si la taille de l'image est trop grande (par exemple, pour les numérisations d'images volumineuses à une résolution élevée), l'ordinateur peut ne pas répondre ou la barre de progression peut ne pas dépasser 0 % pendant l'opération. Si tel est le cas, annulez l'action en cours (par exemple, en cliquant sur le bouton Annuler de la barre de progression), augmentez la mémoire virtuelle disponible ou réduisez la résolution/taille de l'image, puis répétez l'opération. Vous pouvez également numériser l'image via MP Navigator EX, puis l'enregistrer et l'importer dans l'application.
Guide d'utilisation avancée > Dépannage > Remarques générales (pilote de télécopie)

## **Remarques générales (pilote de télécopie)**

Ce pilote de télécopie est sujet aux restrictions suivantes. Gardez les points suivants à l'esprit lorsque vous utilisez le pilote de télécopie.

- **Il se peut que Microsoft Excel 2002 ne fonctionne pas toujours correctement si l'envoi d'une télécopie s'effectue à l'aide du pilote de télécopie et si l'option Redimensionner A4/papier à lettres est activée. Pour résoudre le problème, suivez les instructions ci-dessous :**
	- 1. Cliquez sur Options... dans le menu Outils.

2. Désélectionnez l'option Redimensionner A4/papier à lettres qui s'affiche dans l'onglet International.

- **Si vous utilisez une imprimante compatible réseau, le message suivant s'affiche pour interrompre l'émission d'une télécopie à partir de votre ordinateur vers une imprimante du réseau si une autre personne effectue un envoi à partir d'un autre ordinateur :**
	- « Echec de la transmission par télécopie. Vérifiez les éléments suivants et renvoyez la télécopie :
	- la connexion des câbles
	- l'état de l'imprimante
	- les informations sur le destinataire
	- la disponibilité de la ligne de télécopie du destinataire
	- (en cas de connexion au réseau) que la télécopie n'est pas en cours d'envoi depuis un autre ordinateur »
- **Si vous affectez le pilote de télécopie au port Bluetooth, vous ne pourrez pas envoyer de télécopie**  $\bullet$ **depuis l'ordinateur.**

Guide d'utilisation avancée > Annexe

## **Annexe**

- Zone d'impression
- Modification du document à imprimer ou réimpression à partir de l'historique des impressions
- Suppression d'une tâche d'impression
- Mise à jour des MP Drivers
- Désinstallation des manuels en ligne
- Transport de la machine
- Ouverture de la fenêtre de configuration du pilote d'imprimante
- Note relative au débranchement du cordon d'alimentation

Guide d'utilisation avancée > Annexe > Zone d'impression

## **Zone d'impression**

Pour offrir la meilleure qualité d'impression possible, la machine laisse une marge le long des bords du support. La zone d'impression effective est donc la zone située à l'intérieur de ces marges.

Zone d'impression recommandée  $\Box$ : Canon vous recommande d'imprimer à l'intérieur de cette zone.

Zone d'impression  $\Box$ : zone à l'intérieur de laquelle il est possible d'imprimer.

L'impression dans cette zone risque toutefois d'affecter la qualité d'impression ou la précision du chargement du papier.

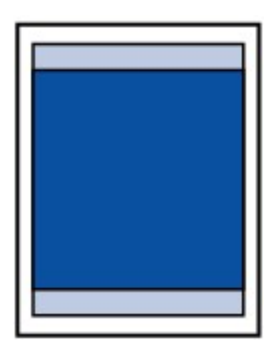

## **Remarque**

- **Impression sans bordure** 
	- En sélectionnant l'option d'impression sans bordure, vous pouvez réaliser des impressions sans marge.
	- Lors d'une impression sans bordure, un léger rognage peut se produire au niveau des bords, car l'image imprimée est agrandie pour remplir intégralement la page.
	- Pour une impression sans bordure, utilisez le papier suivant :
		- Papier Photo Glacé Standard (Glossy Photo Paper "Everyday Use") GP-501
		- Papier Photo Brillant (Photo Paper Glossy) GP-502
		- Papier Photo Satiné SG-201
		- Photo Professionnel Platine (Photo Paper Pro Platinum) PT-101
		- Papier Photo Glacé Extra II (Photo Paper Plus Glossy II) PP-201
		- Papier Photo Professionnel II (Photo Paper Pro II) PR-201
		- Papier Photo Mat (Matte Photo Paper) MP-101

L'utilisation d'autres types de papier pour des impressions sans bordure peut réduire sensiblement la qualité d'impression et/ou altérer la restitution des couleurs. L'impression sans bordure sur du papier ordinaire peut produire des résultats médiocres. Utilisez ce papier uniquement à des fins de test. Vous pouvez réaliser une impression sans bordure sur du papier ordinaire uniquement lorsque vous imprimez depuis votre ordinateur.

- L'impression sans bordure n'est pas disponible pour le papier au format Légal, A5 ou B5, ni pour les enveloppes.
- Selon le type de papier, ce type d'impression peut produire une qualité d'impression réduite sur les bords supérieur et inférieur du papier ou laisser des traces à ces emplacements.
- En mode de copie sans bordure, vous pouvez spécifier la grandeur de dépassement à l'aide de l'option Niveau d'extension copie sous Paramètres périphérique. Modification des paramètres de la machine à partir de l'écran LCD

**Lettre**, Légal

- **Enveloppes**
- Formats autres que Lettre, Légal ou Enveloppes

Guide d'utilisation avancée > Annexe > Zone d'impression > Formats autres que Lettre, Légal ou Enveloppes

## **Formats autres que Lettre, Légal ou Enveloppes**

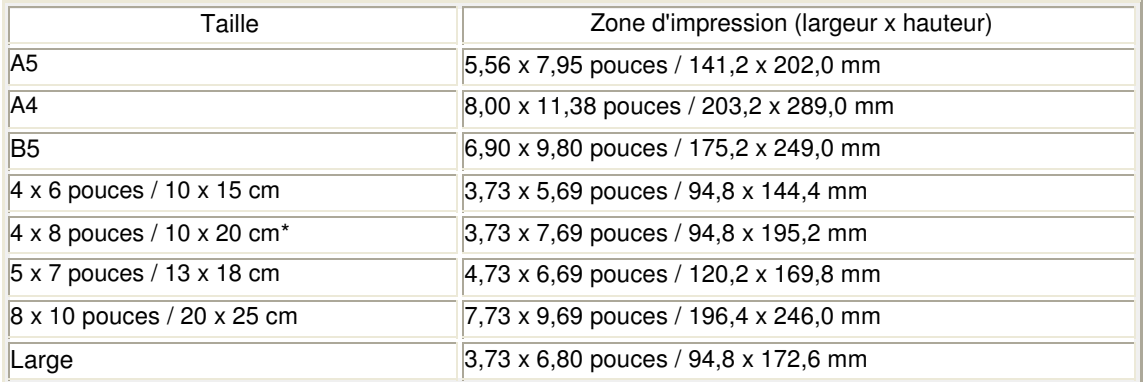

\* Ce format de page ne peut être utilisé que pour les impressions lancées depuis un ordinateur.

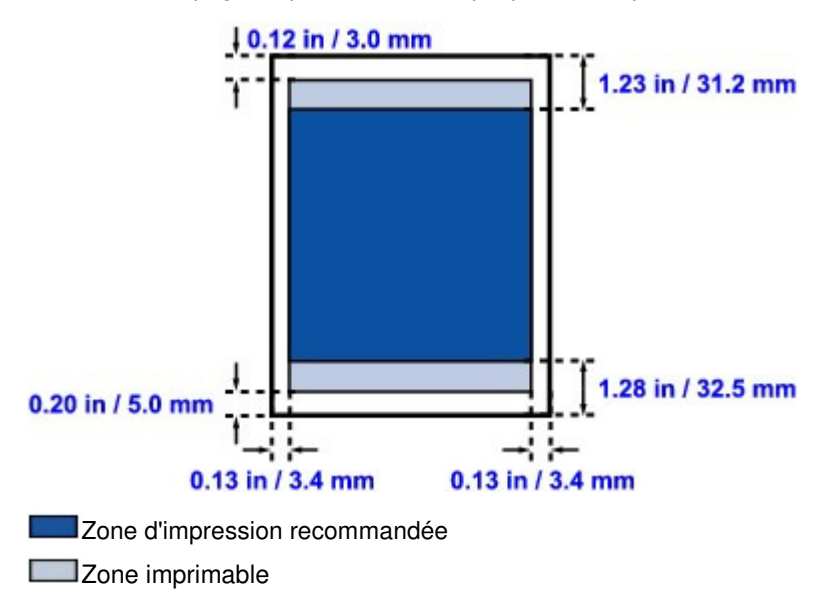

Haut de la page  $\hat{\gamma}$ 

Guide d'utilisation avancée > Annexe > Zone d'impression > Lettre, Légal

## **Lettre, Légal**

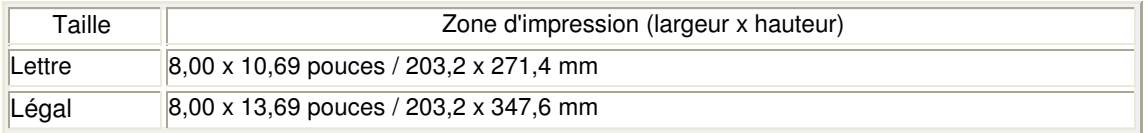

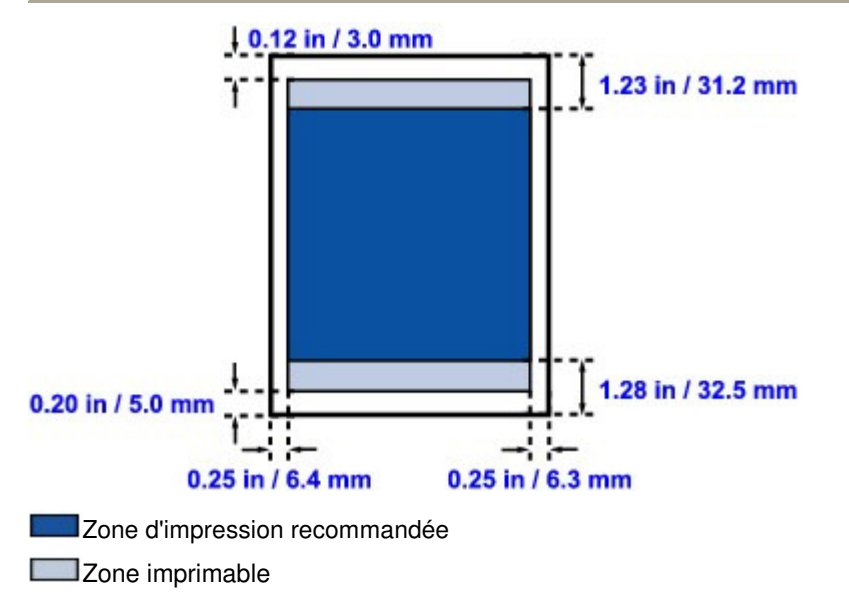

Guide d'utilisation avancée > Annexe > Zone d'impression > Enveloppes

## **Enveloppes**

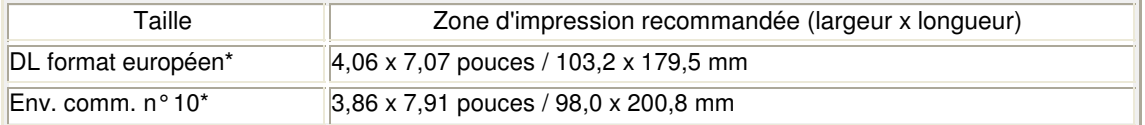

\* Ce format de page ne peut être utilisé que pour les impressions lancées depuis un ordinateur.

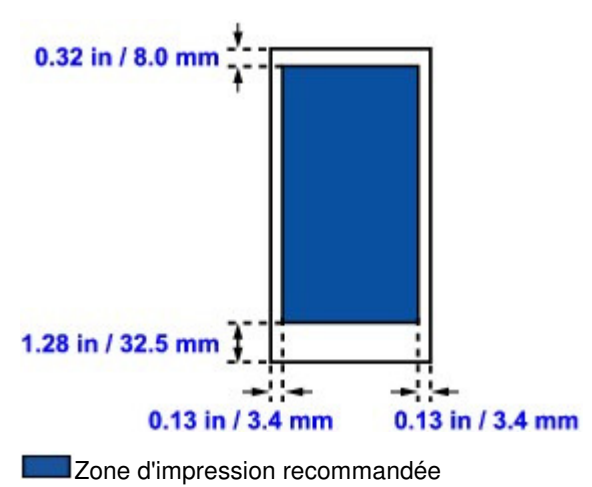

Modification du document à imprimer ou réimpression à partir de l'historiq... Page 1051 sur 1132 pages

**Guide d'utilisation avancée** 

Guide d'utilisation avancée > Annexe > Modification du document à imprimer ou réimpression à partir de l'historique des impressions

## **Modification du document à imprimer ou réimpression à partir de l'historique des impressions**

Cette fonction n'est pas disponible lorsque le pilote d'imprimante IJ standard est utilisé.

La fenêtre Aperçu Canon IJ XPS vous permet de modifier le document à imprimer ou de récupérer l'historique des impressions en vue d'imprimer ce document.

Pour utiliser la fenêtre Aperçu Canon IJ XPS, procédez comme suit :

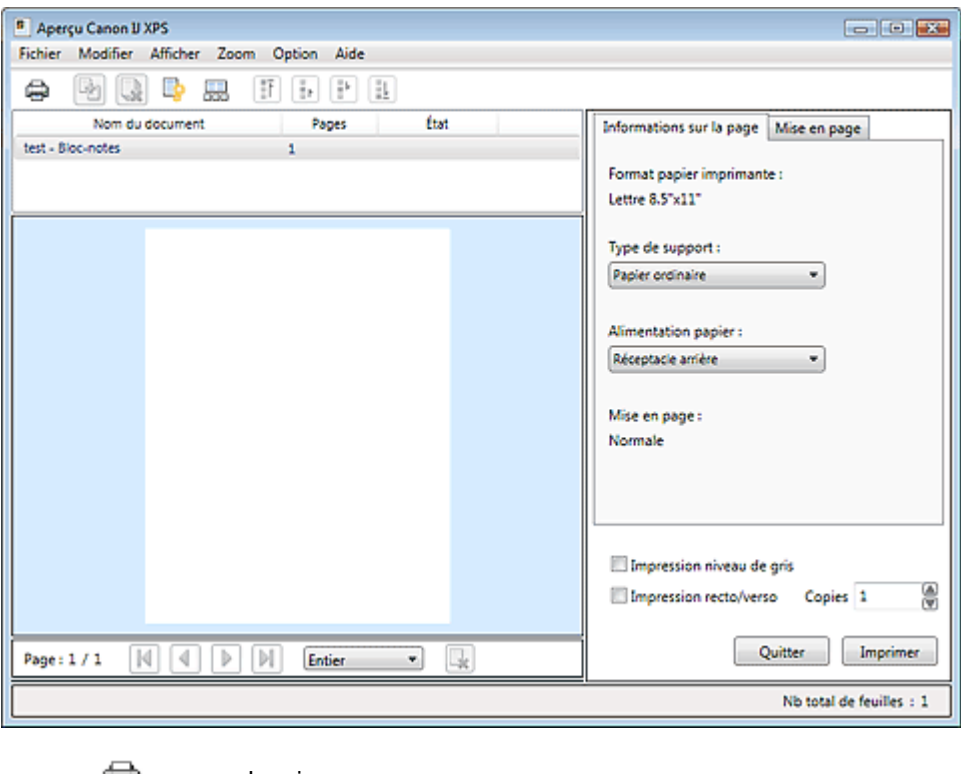

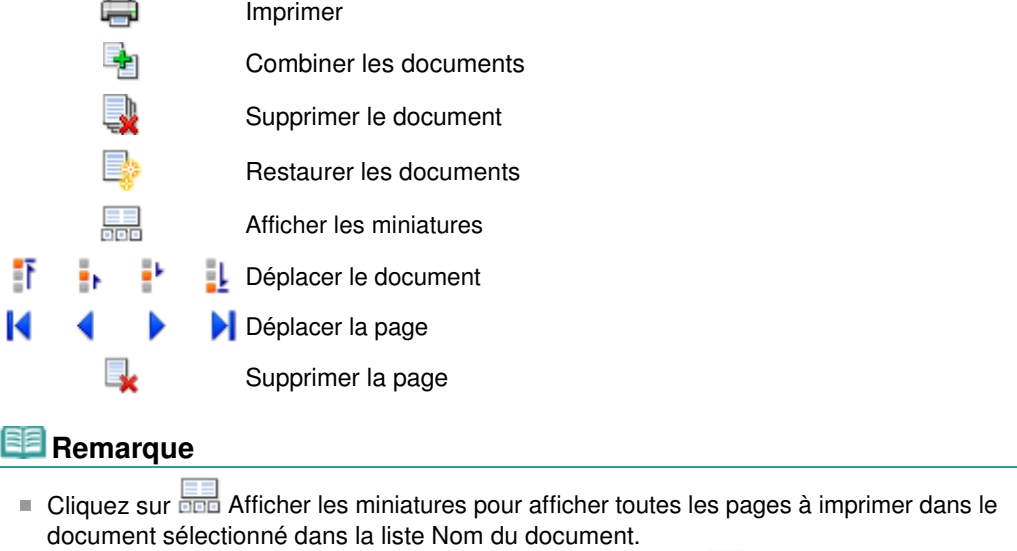

Pour masquer les pages à imprimer, cliquez à nouveau sur **and Afficher les miniatures**.

### **Modification et lancement d'une tâche d'impression**

Lorsque vous imprimez plusieurs documents ou pages, vous pouvez combiner des documents,

modifier la séquence d'impression des documents ou des pages ou supprimer des documents ou des pages.

### **1.** Ouvrez la fenêtre de configuration du pilote d'imprimante.

### **2.** Définissez l'aperçu.

Cochez la case Aperçu avant impression dans l'onglet Configuration rapide ou Principal.

### **3.** Terminez la configuration.

Cliquez sur OK. La fenêtre Aperçu Canon IJ XPS s'ouvre et affiche un aperçu avant l'impression.

### **4.** Modifiez les documents et les pages à imprimer.

#### **Combinaison de documents à imprimer**

Vous pouvez combiner plusieurs documents à imprimer de manière à ne plus en avoir qu'un seul.

Pour sélectionner plusieurs documents à imprimer, maintenez la touche Ctrl enfoncée et cliquez sur les documents à fusionner ou maintenez la touche Maj et appuyez sur la flèche haut ou bas. La combinaison de documents à imprimer vous permet d'éviter l'insertion de pages blanches lorsque vous effectuez une impression recto/verso ou mise en page.

Sélectionnez les documents à combiner dans la liste Nom du document. Dans le menu Modifier, sélectionnez Combiner les documents sous Documents pour combiner les documents selon la séquence affichée. Lorsque vous combinez des documents, les documents sélectionnés avant l'opération de combinaison sont supprimés de la liste, tandis que le document combiné y est ajouté.

#### **Modification de la séquence des documents ou pages à imprimer**

- Pour modifier la séquence des documents à imprimer, allez jusqu'à la liste Nom du document et sélectionnez le document à déplacer. Ensuite, dans le menu Modifier, sélectionnez Déplacer le document sous Documents, puis sélectionnez l'élément approprié.
- Pour modifier la séquence des pages à imprimer, cliquez sur Afficher les miniatures dans le menu Option et sélectionnez la page à déplacer. Ensuite, dans le menu Modifier, sélectionnez Déplacer la page sous Pages, puis sélectionnez l'élément approprié.

#### **Suppression de documents et de pages à imprimer**

- Pour supprimer un document à imprimer, sélectionnez celui-ci dans la liste Nom du document, puis, dans le menu Modifier, choisissez Document, puis Supprimer le document.
- Pour supprimer une page à imprimer, cliquez sur Afficher les miniatures dans le menu Option et sélectionnez la page à supprimer. Ensuite, dans le menu Modifier, sélectionnez Supprimer la page sous Pages.

Après avoir modifié les documents ou pages à imprimer, vous pouvez changer les paramètres d'impression dans les onglets Informations sur la page et Mise en page, si besoin est.

## **Important**

- Pour afficher les différents documents dans la liste, ouvrez l'aperçu et exécutez à nouveau l'impression.
- Pour restaurer l'état d'origine avant modification dans l'aperçu des documents à imprimer, sélectionnez Restaurer les documents sous Documents dans le menu Modifier.
- Si les paramètres d'impression des documents à combiner diffèrent, il est possible qu'un message s'affiche.

Vérifiez le contenu du message affiché avant de combiner les documents.

- Si les documents à combiner ont des formats de sortie différents et que vous devez effectuer une impression recto/verso ou mise en page, vous risquez de ne pas obtenir le résultat d'impression escompté pour certaines pages. Vérifiez donc l'aperçu avant d'imprimer.
- Selon les paramètres d'impression du document à imprimer, certaines fonctions peuvent ne pas être disponibles dans la fenêtre Aperçu Canon IJ XPS.

## **Remarque**

m. Vous pouvez renommer à votre guise la liste Nom du document.

**5.** Lancez l'impression.

#### Cliquez sur Imprimer.

Lorsque vous lancez une impression, l'imprimante utilise les paramètres spécifiés pour imprimer les données.

#### **Réimpression depuis l'historique des impressions**

Lorsque vous cliquez sur Enregistrer l'historique des impressions dans le menu Fichier pour activer ce réglage, le document imprimé depuis l'aperçu est enregistré, de sorte que vous pouvez le réimprimer avec les mêmes paramètres.

**1.** Affichez l'historique des impressions.

Sélectionnez Démarrer -> Tous les programmes -> « Nom de votre modèle » -> Afficher l'historique des impressions XPS.

Le document à imprimer enregistré apparaît dans l'aperçu.

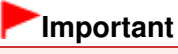

- Pour limiter le nombre d'enregistrements de l'historique des impressions, cliquez sur Limite d'entrées de l'historique dans le menu Fichier.
- Si le nombre limite d'enregistrements est dépassé, les enregistrements de l'historique des impressions sont supprimés en commençant par le plus ancien.
- **2.** Sélectionnez un document à imprimer.

Sélectionnez le document à imprimer dans la liste Nom du document.

**3.** Lancez l'impression.

Cliquez sur Imprimer.

#### **Rubrique connexe**

Affichage d'un aperçu avant impression

Guide d'utilisation avancée > Annexe > Suppression d'une tâche d'impression

## **Suppression d'une tâche d'impression**

Si vous utilisez le pilote d'imprimante XPS, remplacez « Écran d'état d'imprimante Canon IJ » par « Écran d'état d'imprimante Canon IJ XPS » lorsque vous lisez ces informations.

Si l'impression ne démarre pas, il se peut que des données d'une tâche d'impression ayant été annulée ou ayant échoué subsistent.

Supprimez dans ce cas la tâche d'impression à l'aide de l'Écran d'état Canon IJ.

### **1.** Affichez l'Écran d'état Canon IJ.

Cliquez sur le bouton de l'écran d'état dans la barre des tâches. L'écran d'état d'imprimante Canon IJ apparaît.

**2.** Affichez les tâches d'impression.

Cliquez sur Afficher la file d'attente d'impression.... La fenêtre File d'attente d'impression apparaît.

#### **3.** Supprimez les tâches d'impression.

Sélectionnez Annuler tous les documents dans le menu Imprimante. Lorsque le message de confirmation apparaît, cliquez sur Oui.

La suppression de la tâche d'impression est terminée.

### **Important**

Les utilisateurs qui ne sont pas autorisés à accéder à la gestion de l'imprimante ne peuvent pas supprimer la tâche d'impression d'un autre utilisateur.

## **Remarque**

Une fois cette opération effectuée, toutes les tâches d'impression sont supprimées. Si vous souhaitez imprimer une tâche d'impression présente dans la file d'attente, recommencez le processus d'impression depuis le début.

Guide d'utilisation avancée > Annexe > Mise à jour des MP Drivers

## **Mise à jour des MP Drivers**

- Obtention des derniers MP Drivers
- Suppression des MP Drivers inutiles
- Avant l'installation des MP Drivers
- **Installation des MP Drivers**

Guide d'utilisation avancée > Annexe > Mise à jour des MP Drivers > Obtention des derniers MP Drivers

## **Obtention des derniers MP Drivers**

Les MP Drivers comprennent un pilote d'imprimante, un pilote de scanner (ScanGear) et un pilote de télécopie.

La mise à jour des MP Drivers vers la version la plus récente peut permettre de résoudre certains problèmes.

Accédez à notre site Web via Internet et téléchargez les MP Drivers les plus récents correspondant à votre modèle.

## **Important**

- Vous pouvez télécharger gratuitement les MP Drivers, mais les frais d'accès à Internet restent à votre charge.
- Avant d'installer les derniers MP Drivers, supprimez la version précédente installée. Pour obtenir des informations sur la suppression des MP Drivers, reportez-vous à la section " Suppression des MP Drivers inutiles ".

#### **Rubriques connexes**

- Avant l'installation des MP Drivers
- Installation des MP Drivers

Guide d'utilisation avancée > Annexe > Mise à jour des MP Drivers > Suppression des MP Drivers inutiles

## **Suppression des MP Drivers inutiles**

Vous pouvez supprimer les MP drivers que vous n'utilisez plus. Avant de supprimer les MP drivers, quittez tous les programmes en cours d'exécution.

La procédure de suppression des MP drivers inutiles est la suivante :

#### **Lorsque vous disposez d'un programme de désinstallation**

- **1.** Lancez le programme de désinstallation.
	- Si vous utilisez Windows 7 ou Windows Vista, cliquez sur Démarrer -> Tous les programmes -> « nom du modèle de votre imprimante » -> Programme de désinstallation de MP Drivers.
	- Si vous utilisez Windows XP, cliquez sur Démarrer -> Tous les programmes -> « nom du modèle de votre imprimante » -> Programme de désinstallation de MP Drivers.
	- Si vous utilisez Windows 2000, cliquez sur Démarrer -> Programmes -> « nom du modèle de votre imprimante » -> Programme de désinstallation de MP Drivers.

La boîte de dialogue Programme de désinstallation de MP Drivers s'affiche.

## **Important**

Sous Windows 7 ou Windows Vista, un message de confirmation ou d'avertissement peut apparaître lors de l'installation, de la désinstallation ou du lancement du logiciel. Ce message s'affiche lorsque des droits d'administration sont nécessaires pour effectuer une tâche.

Lorsque vous êtes connecté en tant qu'administrateur, cliquez sur Oui (ou Continuer, Autoriser) pour continuer.

Avec certaines applications, vous devez disposer d'un compte d'administrateur pour pouvoir continuer. Lorsque vous avez ouvert une session en tant qu'utilisateur standard, ouvrez une session d'administrateur et recommencez l'opération depuis le début.

#### **2.** Exécutez le programme de désinstallation.

Cliquez sur Exécuter. Lorsque le message de confirmation apparaît, cliquez sur Oui. Une fois tous les fichiers supprimés, cliquez sur Terminer.

La suppression des MP Drivers est terminée.

### **Important**

Les pilotes de l'imprimante, du scanner (ScanGear) et de télécopie sont supprimés lorsque vous désinstallez les MP Drivers.

#### **Lorsque vous ne disposez d'aucun programme de désinstallation**

Lorsque vous ne disposez pas d'un programme de désinstallation dans le menu Démarrer de Windows 7 ou Windows Vista, procédez comme suit :

#### **1.** Sélectionnez l'imprimante à supprimer.

- Si vous utilisez Windows 7, sélectionnez Démarrer -> Imprimantes et autres périphériques. Cliquez sur le modèle à supprimer, puis appuyez sur la touche Alt de votre clavier. Dans le menu Fichier, cliquez sur Retirer le périphérique.
- Si vous utilisez Windows Vista, sélectionnez Démarrer -> Panneau de configuration -> Matériel et audio -> Imprimantes.

Cliquez sur le modèle à supprimer, puis appuyez sur la touche Alt de votre clavier. Dans le menu

Fichier, cliquez sur Supprimer.

#### **2.** Supprimez l'imprimante.

- Si vous utilisez Windows 7, cliquez sur Oui en réponse au message de confirmation. Puis, lorsque la boîte de dialogue Contrôle de compte d'utilisateur apparaît, cliquez sur Oui. L'icône est supprimée.
- Si vous utilisez Windows Vista, cliquez sur Continuer lorsque la boîte de dialogue Contrôle de compte d'utilisateur apparaît. Lorsque le message de confirmation apparaît, cliquez sur Oui. L'icône est supprimée.
- **3.** Sélectionnez le pilote d'imprimante à supprimer.
	- Si vous utilisez Windows 7, cliquez sur une icône quelconque dans Imprimantes et télécopieurs. Dans la barre de commandes, cliquez sur Propriétés du serveur d'impression, puis sur l'onglet Pilotes. Si le bouton Modifier les paramètres du pilote s'affiche, cliquez dessus. Lorsque la boîte de dialogue Contrôle de compte d'utilisateur apparaît, cliquez sur Oui. Dans la liste Pilotes d'imprimante installés, cliquez sur l'imprimante à supprimer.
	- Si vous utilisez Windows Vista, appuyez sur la touche Alt. Dans le menu Fichier, sélectionnez Exécuter en tant qu'administrateur, puis cliquez sur Propriétés du serveur... Lorsque la boîte de dialogue Contrôle de compte d'utilisateur apparaît, cliquez sur Continuer.

Cliquez sur l'onglet Pilotes. Dans la liste Pilotes d'imprimante installés, cliquez sur l'imprimante à supprimer.

### **4.** Supprimez le pilote d'imprimante.

Lorsque vous cliquez sur Supprimer..., la boîte de dialogue Supprimer le pilote et le package apparaît.

Sélectionnez Supprimer le pilote et le package, puis cliquez sur OK. Dans le message de confirmation, cliquez sur Oui.

Lorsque la collecte des données est terminée dans la boîte de dialogue Supprimer le package de pilotes, cliquez sur Supprimer.

### **5.** Cliquez sur OK.

La suppression du pilote d'imprimante est terminée.

## **Important**

Il se peut que vous ne puissiez pas supprimer correctement le pilote d'imprimante de la liste Pilotes d'imprimante installés. Dans ce cas, redémarrez l'ordinateur et réessayez.

Guide d'utilisation avancée > Annexe > Mise à jour des MP Drivers > Avant l'installation des MP Drivers

## **Avant l'installation des MP Drivers**

Cette section détaille les éléments que vous devez vérifier avant d'installer les MP Drivers. Reportezvous également à cette section en cas d'échec de l'installation des MP Drivers.

#### **Vérification de l'état de la machine**

- Connectez correctement l'ordinateur et l'imprimante. Pour plus d'informations sur les instructions de connexion, reportez-vous à la section concernant l'installation du logiciel dans le manuel : Démarrage.
- Mettez la machine hors tension.

#### **Vérification des paramètres de l'ordinateur personnel**

- Fermez toutes les applications en cours.
- Sous Windows 7 ou Windows Vista, ouvrez une session avec un compte administrateur. Sous Windows XP, ouvrez une session en tant qu'administrateur de l'ordinateur. Sous Windows 2000, connectez-vous en tant que membre du groupe d'administrateurs.

## **Important**

Lorsqu'une ancienne version des MP Drivers est installée, désinstallez-la avant de continuer. Pour plus d'informations sur la désinstallation des MP Drivers, reportez-vous à la section " Suppression des MP Drivers inutiles".

#### **Rubriques connexes**

- Obtention des derniers MP Drivers
- **Installation des MP Drivers**

Guide d'utilisation avancée > Annexe > Mise à jour des MP Drivers > Installation des MP Drivers

## **Installation des MP Drivers**

Accédez à notre site Web via Internet et téléchargez les MP Drivers les plus récents correspondant à votre modèle.

La procédure d'installation des MP Drivers téléchargés est décrite ci-dessous :

### **1.** Mettez l'imprimante hors tension

**2.** Lancez le programme d'installation.

Double-cliquez sur l'icône du fichier à télécharger. Le programme d'installation est lancé.

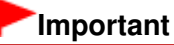

Sous Windows 7 ou Windows Vista, un message de confirmation ou d'avertissement peut apparaître lors de l'installation, de la désinstallation ou du lancement du logiciel. Ce message s'affiche lorsque des droits d'administration sont nécessaires pour effectuer une tâche.

Lorsque vous êtes connecté en tant qu'administrateur, cliquez sur Oui (ou Continuer, Autoriser) pour continuer.

Avec certaines applications, vous devez disposer d'un compte d'administrateur pour pouvoir continuer. Lorsque vous avez ouvert une session en tant qu'utilisateur standard, ouvrez une session d'administrateur et recommencez l'opération depuis le début.

#### **3.** Installez le pilote.

Dans la fenêtre Bienvenue, cliquez sur Suivant.

Lorsque la fenêtre Contrat de licence s'affiche, lisez son contenu, puis cliquez sur Oui. Si vous n'acceptez pas les termes de l'accord de licence, vous ne pouvez pas installer le logiciel. L'installation des MP Drivers commence.

Dans la fenêtre Méthode de connexion, sélectionnez la méthode de connexion de l'imprimante, puis cliquez sur Suivant.

Lorsque la fenêtre Installation terminée apparaît, vérifiez que l'imprimante et l'ordinateur sont reliés par un câble.

Si la machine est connectée directement au réseau, suivez la procédure ci-dessous pour sélectionner la destination de la connexion.

- 1. Cochez la case Sélectionner le port de l'imprimante et cliquez sur Sélection manuelle.
- 2. Dans la fenêtre Sélectionner le port, sélectionnez le port de sortie de l'imprimante (FICHIER) comme destination de la connexion, puis cliquez sur OK.

#### **4.** Terminez l'installation.

Cliquez sur Terminer.

Mettez l'imprimante sous tension, puis attendez que la connexion soit reconnue.

Si vous utilisez une connexion USB, l'installation de MP Drivers est terminée.

Selon l'environnement utilisé, il se peut qu'un message vous demandant de redémarrer l'ordinateur s'affiche. Pour que l'installation se termine correctement, redémarrez l'ordinateur.

## **Important**

- Vous pouvez télécharger gratuitement les MP Drivers, mais les frais d'accès à Internet restent à votre charge.
- Lorsqu'une ancienne version des MP Drivers est installée, désinstallez-la avant de continuer. Pour plus d'informations sur la désinstallation des MP Drivers, reportez-vous à la section " Suppression des MP Drivers inutiles".

## **Rubriques connexes**

- Obtention des derniers MP Drivers
- Avant l'installation des MP Drivers

Guide d'utilisation avancée > Annexe > Désinstallation des manuels en ligne

## **Désinstallation des manuels en ligne**

Suivez la procédure décrite ci-dessous pour désinstaller les manuels en ligne précédemment installés sur votre ordinateur.

Avant de procéder à la désinstallation des manuels en ligne, fermez tous les manuels ouverts.

- **1.** Cliquez sur Démarrer > Tous les programmes (Programmes sous Windows 2000) > Manuel Canon XXX (où « **XXX** » est le nom de votre machine) > Désinstaller.
- **2.** Cliquez sur OK lorsque le message de confirmation s'affiche.

## **Remarque**

Lorsque le message vous demandant de redémarrer l'ordinateur s'affiche, cliquez sur OK pour le redémarrer.

Guide d'utilisation avancée > Annexe > Transport de la machine

## **Transport de la machine**

Si vous devez déplacer la machine, utilisez le matériel d'emballage d'origine.

Si vous n'avez plus ce matériel, emballez soigneusement la machine avec du matériel de protection et placez-la dans un carton solide.

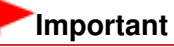

Ne transportez pas et ne posez pas la machine sur un plan incliné, à la verticale ou à l'envers, car l'encre pourrait s'écouler et endommager la machine.

- **1.** Mettez la machine hors tension.
- **2.** Vérifiez que tous les voyants du panneau de contrôle sont éteints avant de débrancher la machine.

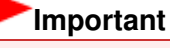

Ne débranchez pas la machine si un des voyants du panneau de contrôle est allumé ou clignote, car cela pourrait endommager la machine ou perturber son fonctionnement.

- **3.** Repliez le support papier, puis fermez le bac de sortie papier.
- **4.** Déconnectez le câble reliant l'ordinateur à la machine, puis débranchez le cordon d'alimentation.
- **5.** Utilisez du rouleau adhésif pour protéger tous les panneaux de la machine et empêcher leur ouverture pendant le transport. Emballez ensuite la machine dans du plastique résistant.
- **6.** Fixez le matériel de protection à la machine lors de l'emballage.

## **Important**

Emballez la machine en laissant en place les cartouches FINE installées.

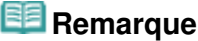

Apposez lisiblement sur le carton la mention FRAGILE ou MANIPULER AVEC PRECAUTION.

Guide d'utilisation avancée > Annexe > Ouverture de la fenêtre de configuration du pilote d'imprimante

## **Ouverture de la fenêtre de configuration du pilote d'imprimante**

Vous pouvez afficher la fenêtre de configuration du pilote d'imprimante par le biais du logiciel d'application que vous utilisez ou du menu Démarrer de Windows.

#### **Ouverture de la fenêtre de configuration du pilote d'imprimante par le biais du logiciel d'application**

Pour configurer les paramètres d'impression avant d'imprimer, suivez la procédure ci-dessous.

#### **1. Sélectionnez la commande d'impression de votre logiciel d'application.**

En général, vous devez sélectionner Imprimer dans le menu Fichier pour ouvrir la boîte de dialogue Imprimer.

**2. Sélectionnez le nom de votre modèle d'imprimante et cliquez sur Préférences (ou Propriétés).**

La fenêtre de configuration du pilote d'imprimante s'ouvre.

## **Remarque**

Selon le logiciel d'application que vous utilisez, les noms de commande ou de menu peuvent varier et il peut y avoir des étapes supplémentaires. Pour plus d'informations, reportez-vous au manuel de l'utilisateur de votre logiciel d'application.

#### **Ouverture de la fenêtre de configuration du pilote d'imprimante par le biais du menu Démarrer**

Pour effectuer les opérations d'entretien (nettoyage des têtes d'impression, par exemple) ou pour configurer les paramètres d'impression communs à tous les logiciels d'application, suivez la procédure ci-dessous.

- **1. Sélectionnez les éléments suivants à partir du menu Démarrer, comme indiqué cidessous :**
- Sous Windows 7, sélectionnez Démarrer > Panneau de configuration > Matériel et audio > Périphériques et imprimantes.
- Sous Windows Vista, sélectionnez Démarrer > Panneau de configuration > Matériel et audio > Imprimantes.
- Sous Windows XP, sélectionnez Démarrer > Panneau de configuration > Imprimantes et autres périphériques > Imprimantes et télécopieurs.
- Sous Windows 2000, sélectionnez le menu Démarrer > Paramètres > Imprimantes.
- **2. Cliquez avec le bouton droit de la souris sur l'icône du nom de modèle, puis sélectionnez Options d'impression dans le menu affiché.**

La fenêtre de configuration du pilote d'imprimante s'ouvre.

### **Important**

L'ouverture de la fenêtre de configuration du pilote d'imprimante par l'intermédiaire de l'option Propriétés de l'imprimante (Windows 7) ou Propriétés (Windows Vista, Windows XP, or Windows 2000) affiche des onglets concernant des fonctions de Windows, tels que l'onglet Ports (ou Avancé). Ces onglets n'apparaissent pas si vous ouvrez la fenêtre avec l'option Options d'impression ou à partir d'une application. Pour des informations sur les onglets concernant les fonctions Windows, reportez-vous au manuel de l'utilisateur Windows.

Guide d'utilisation avancée > Annexe > Note relative au débranchement du cordon d'alimentation

## **Note relative au débranchement du cordon d'alimentation**

Pour débrancher le cordon d'alimentation, suivez la procédure ci-dessous.

## **Important**

- Vérifiez que tous les voyants du panneau de contrôle sont éteints avant de débrancher le cordon d'alimentation. Si vous débranchez le cordon d'alimentation alors que la machine est toujours sous tension, la tête d'impression risque de sécher ou de s'obstruer et la qualité d'impression de diminuer.
- Si vous débranchez le cordon d'alimentation, tous les documents stockés en mémoire seront supprimés. Vous devez donc envoyer ou imprimer les documents en question avant de débrancher le cordon d'alimentation.
- **1.** Appuyez sur le bouton **MARCHE** pour mettre la machine hors tension.

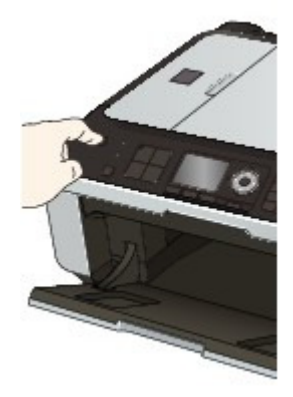

**2.** Vérifiez que tous les voyants du panneau de contrôle sont éteints.

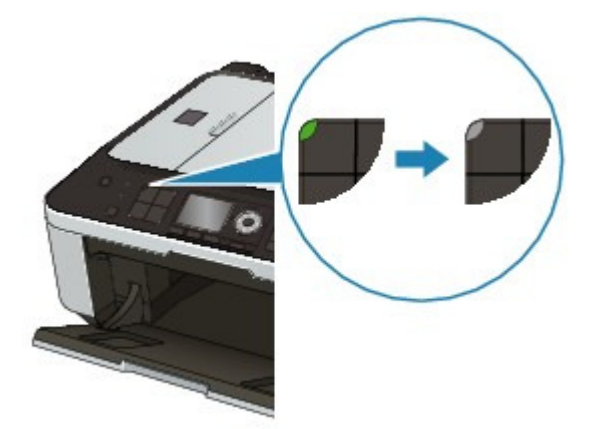

**3.** Débranchez le cordon d'alimentation.

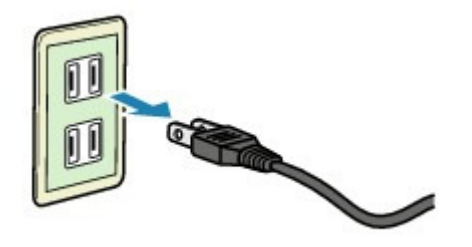

Les spécifications du cordon d'alimentation diffèrent selon le pays et la région d'utilisation.

Guide d'utilisation avancée > Utilisation d'Easy-PhotoPrint EX

**Easy-PhotoPrint EX** 

## **Utilisation d'Easy-PhotoPrint EX**

#### **--- Transformation de vos photos en œuvres d'art créatives ---**

Easy-PhotoPrint EX permet de créer en toute simplicité des albums, des calendriers et des autocollants avec des photos prises à l'aide d'un appareil photo numérique.

Vous pouvez aussi imprimer facilement des photos sans bordure.

#### **Démarrage d'Easy-PhotoPrint EX**

Cliquez ici : Easy-PhotoPrint EX

#### **Remarque**

■ Pour savoir comment utiliser Easy-PhotoPrint EX, reportez-vous à la section suivante. Impression avec les logiciels d'application fournis

#### **Création d'un album photo personnalisé**

Il est facile de créer un album photo personnalisé avec Easy-PhotoPrint EX !

Il suffit de sélectionner les photos à utiliser, de choisir une présentation, puis de charger le papier dans votre imprimante. Une fois les feuilles imprimées reliées, vous aurez un seul et unique album de souvenirs!

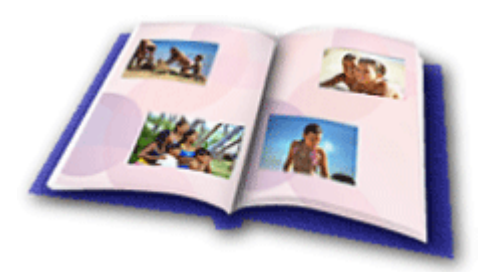

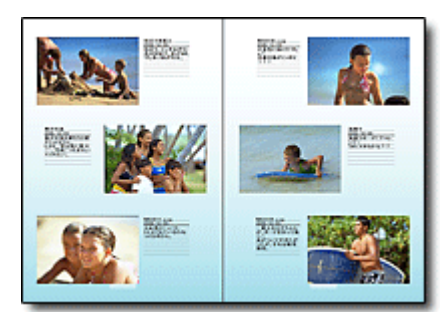

Vous pouvez modifier la présentation et l'arrièreplan, ou ajouter des commentaires à vos photos.

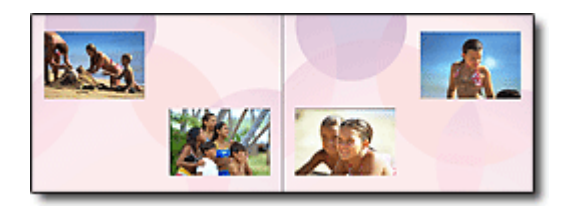

Vous pouvez également sélectionner la taille et l'orientation.

Vous pouvez disposer une photo à cheval sur les pages de gauche et de droite.

#### CONTRÔLE ! ................

Sélectionnez un thème (motif d'arrière-plan) pour créer un album à motif unique.

#### **Décoration d'éléments avec du texte et des cadres**

Vous pouvez ajouter du texte à vos photos et les encadrer. Rédigez une description de la photo d'un album, puis encadrez-la pour la mettre en valeur.

## Utilisation d'Easy-PhotoPrint EX et al. et al. et al. et al. et al. et al. et al. et al. et al. et al. et al. et a

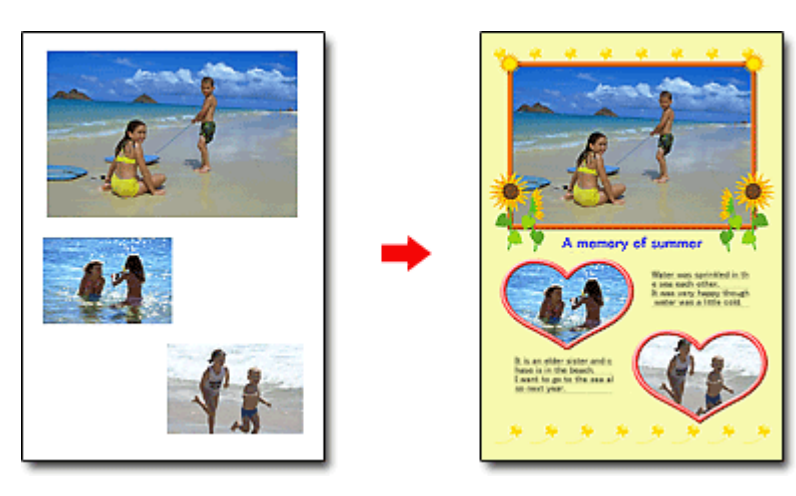

#### CONTRÔLE !...............

Sélectionnez Album pour ajouter du texte et des cadres. Vous ne pouvez pas décorer les photos avec Impression photo.

#### **Création d'un calendrier avec vos photos préférées**

Créez des calendriers facilement avec Easy-PhotoPrint EX. Créez un calendrier avec vos photos préférées ! Ce sera palpitant d'en tourner les pages.

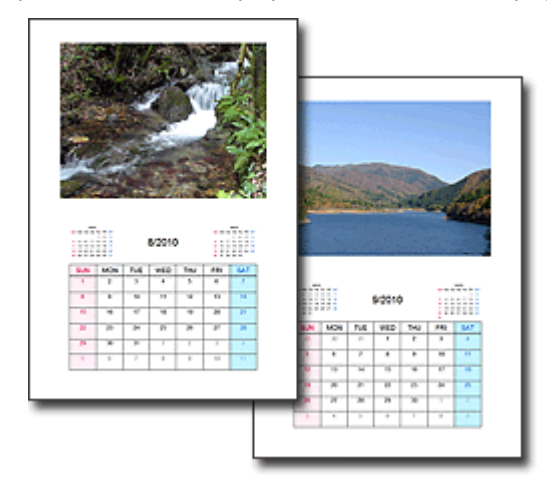

Vous pouvez utiliser n'importe quel type de photo.

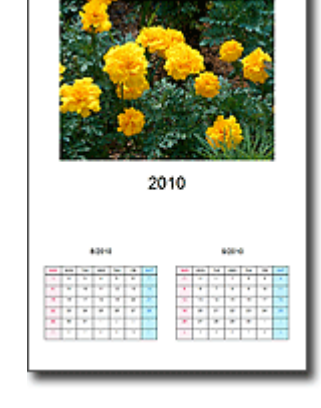

Vous pouvez également créer des calendriers couvrant une période de 2, 6 ou 12 mois.

#### **Création d'autocollants**

Créez des autocollants facilement avec Easy-PhotoPrint EX ! Créez des autocollants de vos photos préférées et partagez-les avec vos amis !

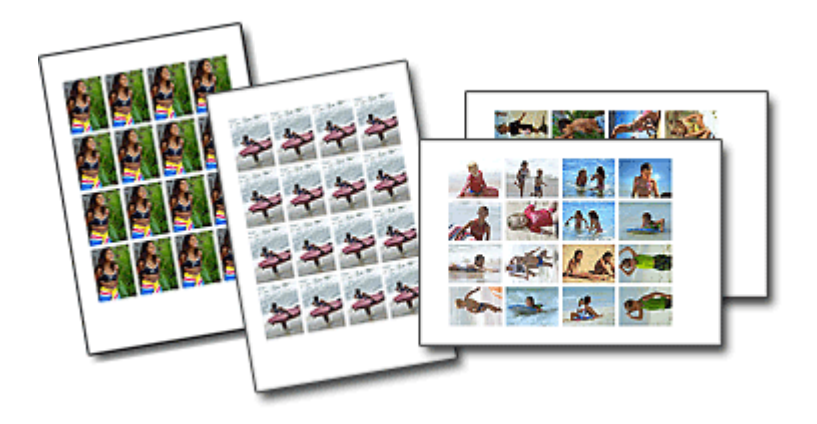

CONTRÔLE ! ................

Vous pouvez ajouter du texte à des photos.

Guide d'utilisation avancée > Utilisation de MP Navigator EX

**MP Navigator EX** 

## **Utilisation de MP Navigator EX**

MP Navigator EX est une application qui permet de numériser facilement des photos et des documents. Elle est très facile à utiliser même pour les utilisateurs peu expérimentés.

#### **Démarrer MP Navigator EX**

Cliquez ici : MP Navigator EX

### **Remarque**

■ Consultez la section « Comment numériser » pour plus d'informations sur la numérisation d'images à l'aide de MP Navigator EX.

#### **Numériser des photos et des documents**

Vous pouvez effectuer facilement des numérisations à partir des écrans de MP Navigator EX. Vous pouvez enregistrer et imprimer des images numérisées à l'aide de MP Navigator EX.

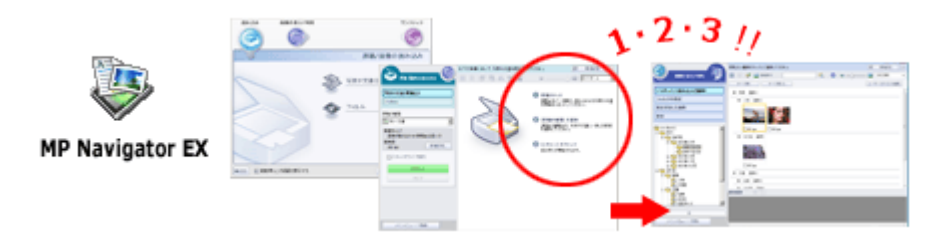

#### **Numériser de petits documents simultanément**

Vous pouvez numériser plusieurs petits documents (photos, cartes, etc.) simultanément. Cette fonction est utile car elle vous évite de procéder à plusieurs numérisations.

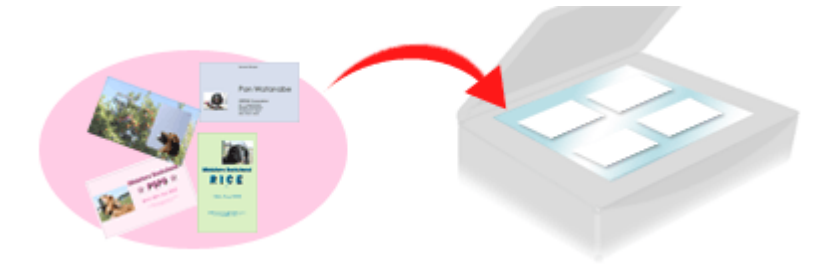

#### **Numériser de grands documents**

MP Navigator EX vous permet de numériser facilement des documents dont la taille est plus grande que la vitre. Il vous permet de numériser séparément la moitié gauche et la moitié droite d'une image et de les combiner ensuite pour former une seule image.

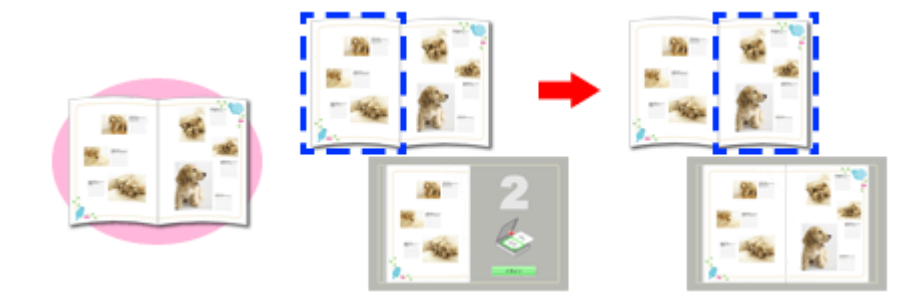

#### **Numériser en un clic**

En mode Un clic, il vous suffit de cliquer sur une icône pour que MP Navigator EX effectue toutes les opérations, de la numérisation à l'enregistrement. Le mode Un clic permet également de numériser et d'enregistrer des images sous forme de fichiers PDF ou de les joindre automatiquement à un courrier électronique.

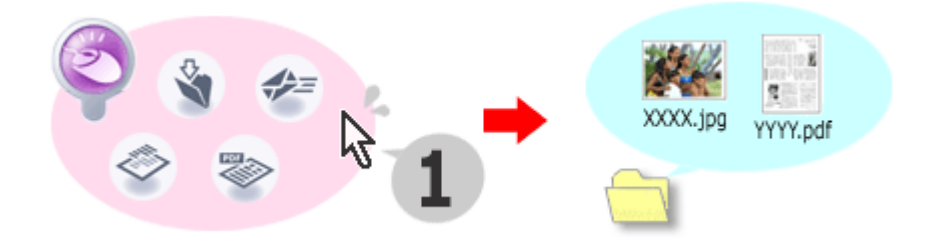

#### **Numériser et corriger/améliorer des photos**

Vous pouvez facilement corriger/améliorer des photos numérisées à l'aide de MP Navigator EX. Il n'est pas nécessaire, pour cela, d'avoir recours à d'autres applications.

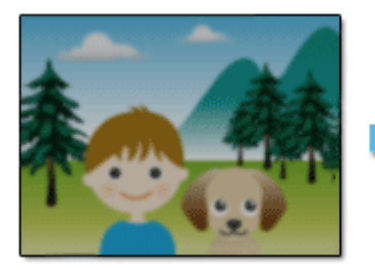

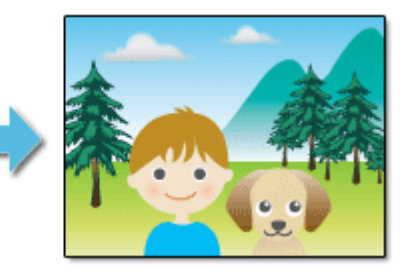

Pour plus d'informations sur l'utilisation de MP Navigator EX, consultez la section « Numérisation avec l'application qui accompagne le produit ».

Guide d'utilisation avancée  $>$   $\AA$  propos de Solution Menu

# **À propos de Solution Menu**

## **Raccourci!! Solution Menu**

Solution Menu est une fenêtre de menu donnant accès, à partir du bureau, aux applications, manuels et informations en ligne sur les produits Canon.

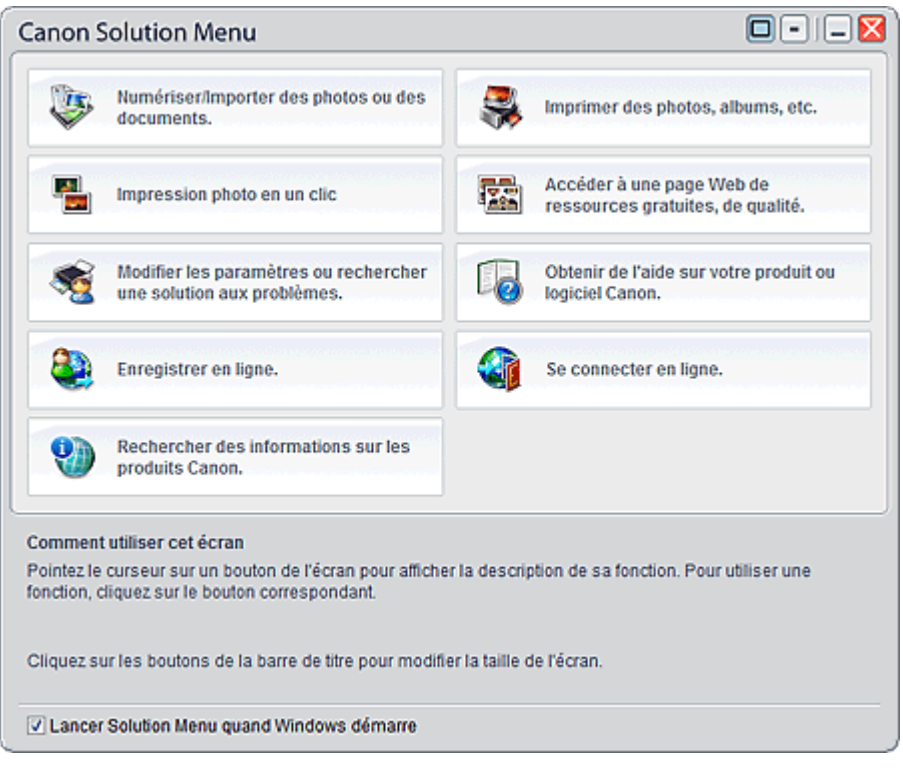

## **Important**

Le nombre et le type de boutons affichés dans la fenêtre peuvent varier selon l'imprimante et la région.

## **Démarrage de Solution Menu**

Cliquez ici : Solution Menu いち

Pour effectuer un démarrage à partir du bureau, voir ci-dessous.

Double-cliquez sur l'icône Canon Solution Menu sur le bureau. Vous pouvez également sélectionner (Tous les) Programmes > Canon Utilities > Solution Menu > Solution Menu dans le menu Démarrer.

La prochaine fois, Solution Menu sera lancé au démarrage de Windows.

Si la case Lancer Solution Menu quand Windows démarre, en bas à gauche de la fenêtre, n'est pas cochée, Solution Menu ne sera pas lancé au démarrage de Windows.

## **Remarque**

m. Solution Menu sera lancé automatiquement lorsque vous l'installerez à partir du CD-ROM d'installation fourni avec l'imprimante.

## **Modification de la taille de la fenêtre**

Cliquez sur  $\Box$  (taille de fenêtre : grande) ou  $\Box$  (taille de fenêtre : petite) de la barre de titre pour

## A propos de Solution Menu **Australia e a contra el propos de Solution Menu** Page 1073 sur 1132 pages

modifier la taille de la fenêtre (grande ou petite).

Au prochain démarrage, Solution Menu reprendra la dernière taille de fenêtre utilisée.

Taille réduite de la fenêtre

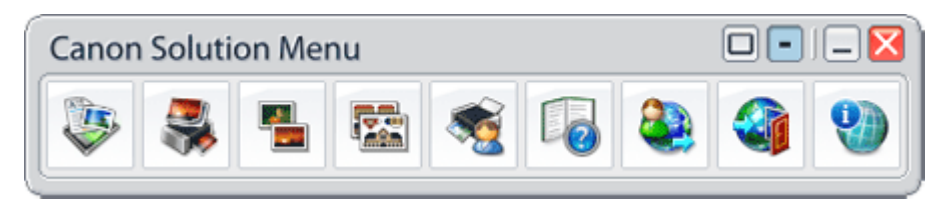

#### **Démarrage d'une application**

- **1.** Pointez sur un bouton de la fenêtre pour afficher la description de chaque application.
- **2.** Le fait de cliquer sur un bouton permet de démarrer l'application correspondante. Suivez les mêmes étapes pour consulter les manuels ou les informations en ligne sur le produit.

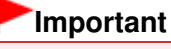

Une connexion à Internet est obligatoire pour accéder aux informations en ligne. Frais de connexion à Internet applicables.

#### **Fermeture de Solution Menu**

Cliquez sur le bouton  $\mathbf{X}$  (Fermer) de la barre de titre.

#### **Restriction à l'utilisation de Solution Menu**

Ce logiciel est soumis à la restriction suivante. Ne l'oubliez pas lors de son utilisation.

Toutes les icônes des applications installées prenant Solution Menu en charge sont affichées dans la fenêtre. Une fois l'installation réalisée, vous ne pourrez pas modifier la disposition des icônes ou les supprimer.

Haut de la page<sup>\*</sup>

Guide d'utilisation avancée > À propos des communications réseau

## **À propos des communications réseau**

- Modification et confirmation des paramètres réseau
- **Dépannage**
- Annexe
- Glossaire

Haut de la page <sup>\*</sup>

Guide d'utilisation avancée > À propos des communications réseau > Modification et confirmation des paramètres réseau

## **Modification et confirmation des paramètres réseau**

- Canon IJ Network Tool
- Boîte de dialogue Canon IJ Network Tool
- Menus Canon IJ Network Tool
- Modification des paramètres de la feuille Réseau sans fil
- Modification des paramètres détaillés WPA ou WPA2
- Modification des paramètres de la feuille Réseau filaire
- Modification des paramètres de la feuille Mot de passe d'administrateur
- Surveillance de l'état du réseau sans fil
- Initialisation des paramètres réseau de la machine
- Affichage des paramètres modifiés
- Impression des informations de configuration réseau

Guide d'utilisation avancée > À propos des communications réseau > Modification et confirmation des paramètres réseau > Canon IJ Network Tool

## **Canon IJ Network Tool**

Canon IJ Network Tool est un utilitaire qui vous permet d'afficher et de modifier les paramètres réseau de la machine. Il est installé en même temps que la machine.

## **Important**

- Ne démarrez pas Canon IJ Network Tool pendant une impression.
- Ne lancez pas d'impression lorsque Canon IJ Network Tool est exécuté.
- Si la fonction de pare-feu de votre logiciel de sécurité est activée, un message peut apparaître avertissant que le logiciel Canon essaie d'accéder au réseau. Si c'est le cas, paramétrez le logiciel de sécurité pour qu'il autorise toujours l'accès.
- Canon IJ Network Tool est compatible avec Windows XP, mais ne prend toutefois pas en charge la fonction de changement rapide d'utilisateur. Il est recommandé de quitter Canon IJ Network Tool avant de changer d'utilisateur.

#### **Démarrage de Canon IJ Network Tool**

**1. Double-cliquez sur l'icône de raccourci Canon IJ Network Tool sur le bureau.**

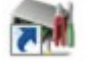

Cliquez sur Démarrer et sélectionnez Tous les programmes (ou Programmes ), Canon IJ Network Utilities, Canon IJ Network Tool, puis Canon IJ Network Tool.

Guide d'utilisation avancée > À propos des communications réseau > Modification et confirmation des paramètres réseau > Boîte de dialogue Canon IJ Network Tool

## **Boîte de dialogue Canon IJ Network Tool**

Cette section décrit les éléments affichés dans la boîte de dialogue Canon IJ Network Tool.

### **Important**

Pour utiliser la machine sur un réseau, vérifiez que vous disposez de l'équipement nécessaire en fonction du type de connexion, tel qu'un point d'accès ou un câble réseau.

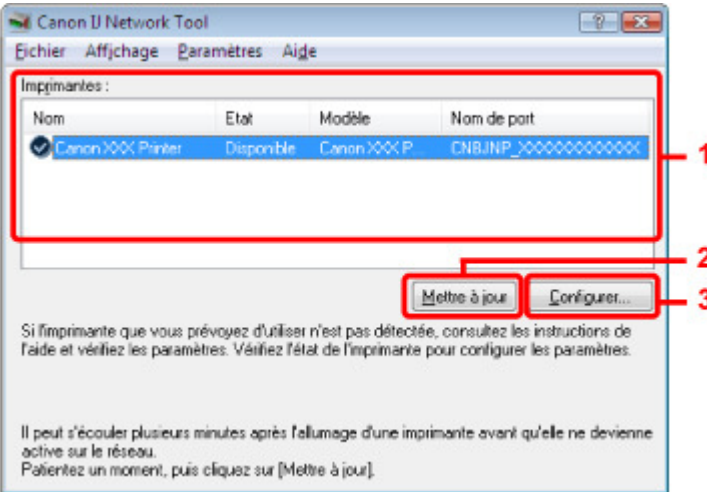

#### **1.** Imprimantes

Le nom, l'état, le modèle et le nom de port de l'imprimante s'affichent. Une coche en regard de l'imprimante dans la liste Nom indique qu'il s'agit de l'imprimante par défaut.

Les modifications de configuration sont appliquées à l'imprimante sélectionnée.

#### **2.** Mettre à jour

Exécute de nouveau la détection d'imprimante. Cliquez sur ce bouton si l'imprimante cible ne s'affiche pas.

### **Important**

- Pour modifier les paramètres réseau de l'imprimante à l'aide de Canon IJ Network Tool, celleci doit être connectée via un réseau.
- Si Aucun pilote s'affiche pour le nom, associez le port à l'imprimante. Menus Canon IJ Network Tool
- Si l'état affiche Non détecté, vérifiez les points suivants :
	- Le point d'accès est sous tension.
	- Lors de l'utilisation d'un réseau filaire, le câble réseau est correctement raccordé.
- Si l'imprimante d'un réseau n'est pas détectée, vérifiez que l'imprimante est sous tension, puis cliquez sur Mettre à jour. La détection des imprimantes peut prendre quelques minutes. Si l'imprimante est toujours détectée, raccordez la machine et l'ordinateur avec un câble USB, puis cliquez sur Mettre à jour.
- Si l'imprimante est utilisée depuis un autre ordinateur, une boîte de dialogue s'affiche vous informant de son état.

## **Remarque**

Cet élément a la même fonction que l'option Actualiser du menu Affichage.

**3.** Configuration

Permet de configurer les paramètres de l'imprimante sélectionnée.

## **Remarque**

- Il est impossible de configurer une imprimante dont l'état est Non détecté.
- Cet élément a la même fonction que l'option Configuration du menu Paramètres.

Guide d'utilisation avancée > À propos des communications réseau > Modification et confirmation des paramètres réseau > Menus Canon IJ Network Tool

## **Menus Canon IJ Network Tool**

Cette section décrit les menus de la boîte de dialogue Canon IJ Network Tool.

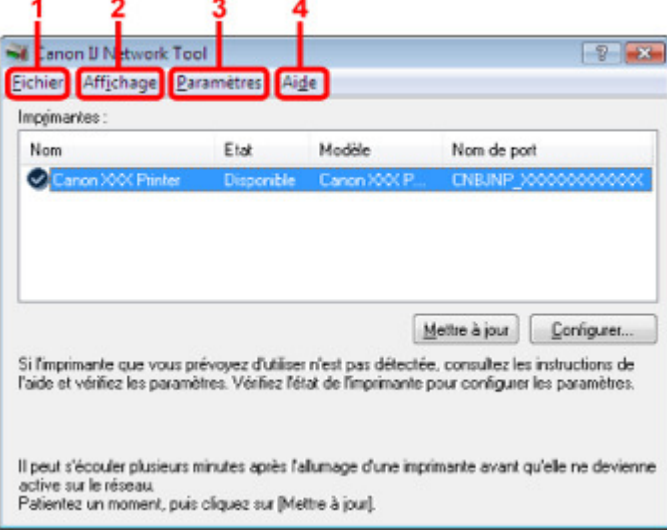

**1.** Menu Fichier

#### **Quitter**

Permet de fermer Canon IJ Network Tool.

#### **2.** Menu Affichage

#### **État**

Permet d'afficher la boîte de dialogue État pour confirmer l'état de la connexion de l'imprimante et l'état de la communication sans fil.

#### **Mettre à jour**

Met à jour et affiche les dernières informations des Imprimantes.

### **Important**

- Pour modifier les paramètres réseau de l'imprimante à l'aide de Canon IJ Network Tool, celleci doit être connectée via un réseau.
- Si Aucun pilote s'affiche pour le nom, associez le port à l'imprimante.
- Si l'état affiche Non détecté, vérifiez les points suivants :
	- Le point d'accès est sous tension.
	- Lors de l'utilisation d'un réseau filaire, le câble réseau est correctement raccordé.
- Si l'imprimante d'un réseau n'est pas détectée, vérifiez que l'imprimante est sous tension, puis cliquez sur Mettre à jour. La détection des imprimantes peut prendre quelques minutes. Si l'imprimante est toujours détectée, raccordez la machine et l'ordinateur avec un câble USB, puis cliquez sur Mettre à jour.
- Si l'imprimante est utilisée depuis un autre ordinateur, une boîte de dialogue s'affiche vous informant de son état.

## **Remarque**

Cet élément a la même fonction que l'option Mettre à jour de la boîte de dialogue Canon IJ Network Tool.

#### **Informations réseau**

Affiche la boîte de dialogue Informations réseau pour confirmer les paramètres réseau de l'imprimante et de l'ordinateur.

### **Afficher l'avertissement automatiquement**

Active ou désactive l'affichage automatique de l'aide en ligne de l'application. Lorsque ce menu est sélectionné, l'aide en ligne de l'application s'affiche lorsqu'un ou plusieurs ports sont indisponibles pour l'impression.

## **3.** Menu Paramètres

## **Configuration**

Affiche la boîte de dialogue Configuration pour configurer les paramètres de l'imprimante sélectionnée.

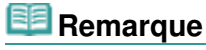

Cet élément a la même fonction que l'option Configuration de la boîte de dialogue Canon IJ Network Tool.

## **Associer un port**

Permet d'afficher la boîte de dialogue Associer un port afin que vous puissiez associer un port à l'imprimante.

Ce menu est disponible lorsque l'option Aucun pilote s'affiche pour l'imprimante sélectionnée. L'association d'un port à l'imprimante vous permet de l'utiliser.

#### **Maintenance**

Affiche la boîte de dialogue Maintenance pour rétablir les paramètres réseau de l'imprimante sur les valeurs d'usine par défaut et pour monter l'emplacement de carte en tant que lecteur réseau.

### **4.** Menu Aide

#### **Rubriques d'aide**

Affiche l'aide en ligne de l'application.

#### **A propos de**

Affiche la version de Canon IJ Network Tool.
Guide d'utilisation avancée > À propos des communications réseau > Modification et confirmation des paramètres réseau > Modification des paramètres de la feuille Réseau sans fil

# **Modification des paramètres de la feuille Réseau sans fil**

Pour modifier les paramètres réseau sans fil de l'imprimante, connectez temporairement l'imprimante à l'ordinateur à l'aide d'un câble USB. Si vous modifiez les paramètres réseau sans fil de l'ordinateur sur une connexion sans fil sans connexion USB, votre ordinateur risque de ne pas pouvoir communiquer avec la machine après la modification des paramètres.

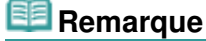

- Sélectionnez Réseau sans fil actif dans Changer sans fil/câblé du panneau de contrôle pour modifier les paramètres de la feuille Réseau sans fil. Modification des paramètres de la machine à partir de l'écran LCD
	-
- **1.** Démarrez Canon IJ Network Tool.
	- Démarrage de Canon IJ Network Tool
- **2.** Sélectionnez l'imprimante dans Imprimantes.
- **3.** Sélectionnez Configurer dans le menu Paramètres.
- **4.** Cliquez sur l'onglet Réseau sans fil.

Cliquez sur OK une fois la configuration modifiée. Une boîte de dialogue s'affiche vous demandant confirmation avant l'envoi des paramètres à l'imprimante. Si vous cliquez sur Oui, les paramètres sont envoyés à l'imprimante et la boîte de dialogue Paramètres transmis s'affiche.

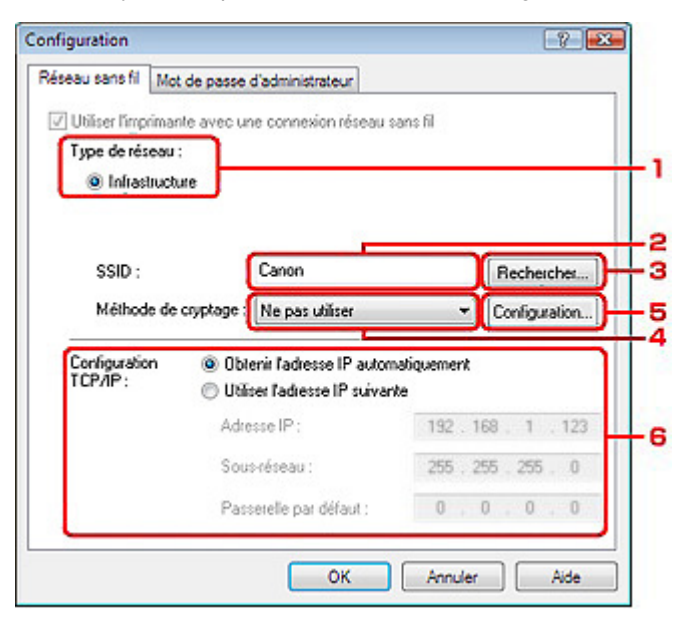

1. Type de réseau

#### **Infrastructure**

Connecte l'imprimante au réseau sans fil avec un point d'accès.

2. SSID

Le SSID du réseau sans fil s'affiche.

## **Remarque**

Entrez le même SSID que celui utilisé par le point d'accès. Le SSID est sensible à la casse.

### Modification des paramètres de la feuille Réseau sans fil Page 1082 sur 1132 pages

3. Rechercher

La boîte de dialogue Rechercher s'affiche pour la sélection d'un point d'accès auquel se connecter.

Boîte de dialogue Rechercher

### **Remarque**

- Si Canon IJ Network Tool est exécuté sur un réseau, le bouton est grisé et ne peut pas être sélectionné. Pour modifier les paramètres, connectez temporairement l'imprimante à l'ordinateur à l'aide d'un câble USB.
- 4. Méthode de cryptage

Sélectionnez la méthode de cryptage utilisée sur le réseau sans fil.

## **Important**

Si aucun des types de chiffrement du point d'accès, de l'imprimante ou de l'ordinateur ne correspondent, l'imprimante ne peut pas communiquer avec l'ordinateur. Si l'imprimante ne peut pas communiquer avec l'ordinateur après modification du type de chiffrement de l'imprimante, assurez-vous que les types de chiffrement de l'ordinateur et du point d'accès correspondent à celui défini pour l'imprimante.

Comment définir une clé WEP/WPA/WPA2

Si vous vous connectez à un réseau non protégé par des mesures de sécurité, des données risquent d'être divulguées à une tierce partie, telles que vos informations personnelles.

#### **Ne pas utiliser**

Sélectionnez cette option pour désactiver le chiffrement.

#### **Utiliser WEP**

La transmission est chiffrée à l'aide d'une clé WEP que vous avez spécifiée. En l'absence de clé WEP définie, la boîte de dialogue Détails WEP s'affiche automatiquement.

Pour modifier les paramètres WEP définis auparavant, cliquez sur Configuration pour afficher la boîte de dialogue.

#### Boîte de dialogue Détails WEP

#### **Utiliser WPA/Utiliser WPA2**

La transmission est chiffrée à l'aide d'une clé WPA ou WPA2 que vous avez spécifiée. La sécurité a été renforcée au-delà de celle proposée par WEP.

En l'absence de clé WPA ou WPA2 définie, la boîte de dialogue Confirmation du type d'authentification s'affiche automatiquement. Pour modifier les paramètres WPA ou WPA2 définis auparavant, cliquez sur Configurer pour afficher la boîte de dialogue Détails WPA ou Détails WPA2.

Modification des paramètres détaillés WPA ou WPA2

5. Configuration

La boîte de dialogue des paramètres détaillés s'affiche. La clé WEP, WPA ou WPA2 sélectionnée dans Méthode de cryptage peut être confirmée et modifiée.

## **Pour plus d'informations sur les paramètres WEP :**

Boîte de dialogue Détails WEP

**Pour plus d'informations sur les paramètres WPA ou WPA2 :**  Modification des paramètres détaillés WPA ou WPA2

6. Configuration TCP/IP

Permet de définir l'adresse IP de l'imprimante à utiliser sur le réseau. Définissez une valeur appropriée pour votre environnement réseau.

#### **Obtenir l'adresse IP automatiquement**

Sélectionnez cette option pour utiliser une adresse IP automatiquement attribuée par un serveur DHCP. La fonctionnalité du serveur DHCP doit être activée sur votre routeur de réseau sans fil ou sur le point d'accès.

#### **Utiliser l'adresse IP suivante**

Si aucune fonctionnalité de serveur DHCP n'est disponible dans l'environnement d'utilisation de l'imprimante ou si vous souhaitez utiliser une adresse IP en particulier, sélectionnez cette option afin de définir une adresse IP fixe.

### **Boîte de dialogue Rechercher**

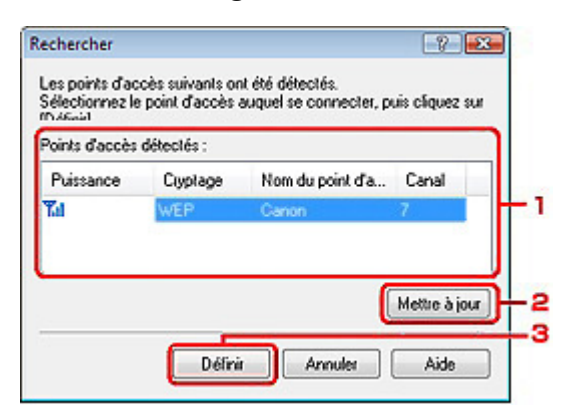

#### **1.** Points d'accès détectés

La puissance du signal en provenance du point d'accès, le type de cryptage, le nom du point d'accès et le canal radio peuvent être confirmés.

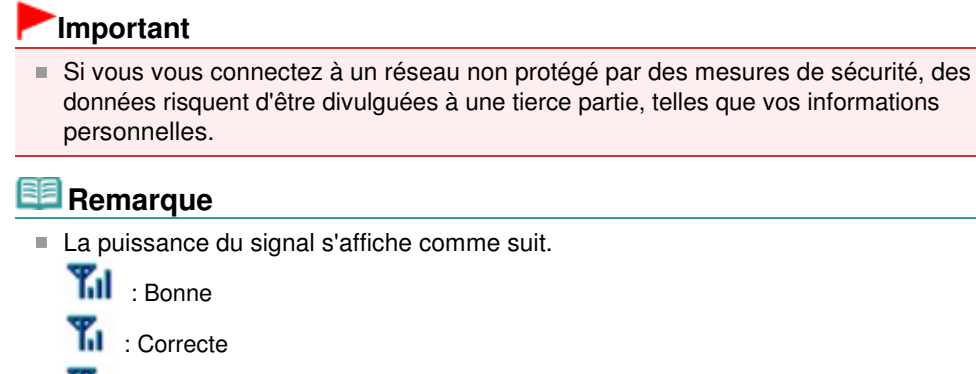

#### : Médiocre

Le type de cryptage s'affiche comme suit. Vide : aucun cryptage WEP : WEP est défini WPA : WPA est défini WPA2 : WPA2 est défini

### **2.** Mettre à jour

Cliquez sur cette option pour mettre à jour la liste des points d'accès lorsque votre point d'accès cible n'est pas détecté.

Si le point d'accès cible est défini en mode furtif, cliquez sur Annuler pour revenir à l'écran précédent et entrez l'identificateur SSID (Service Set Identifier) du point d'accès dans SSID.

## **Remarque**

m. Assurez-vous que le point d'accès est sous tension.

### **3.** Définir

Permet de définir le SSID du point d'accès dans SSID sur la feuille Réseau sans fil.

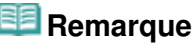

- Selon vos paramètres, la boîte de dialogue Détails WEP, Détails WPA ou Détails WPA2 s'affiche lorsque vous cliquez sur le bouton Définir. Dans la boîte de dialogue, configurez les détails pour utiliser les mêmes paramètres de chiffrement que ceux définis pour le point d'accès.
- Les points d'accès ne pouvant pas être utilisés par cette machine (y compris ceux U. configurés pour utiliser différentes méthodes de cryptage) s'affichent en grisé et ne peuvent pas être configurés.

## **Boîte de dialogue Détails WEP**

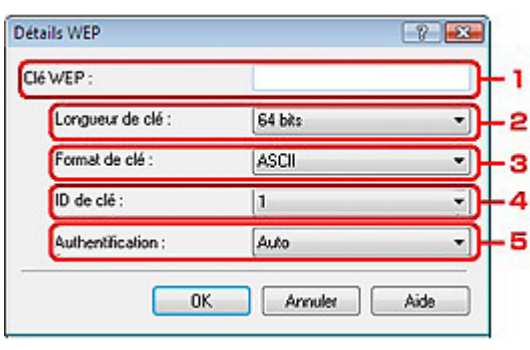

Spécifiez les paramètres WEP de l'imprimante. En cas de modification de mot de passe (clé WEP), la même modification doit être apportée au mot de passe (clé WEP) du point d'accès.

## **1.** Clé WEP

Entrez la même clé que celle définie pour le point d'accès.

Le nombre et le type de caractères qui peuvent être saisis dépendent de la longueur et du format de la clé.

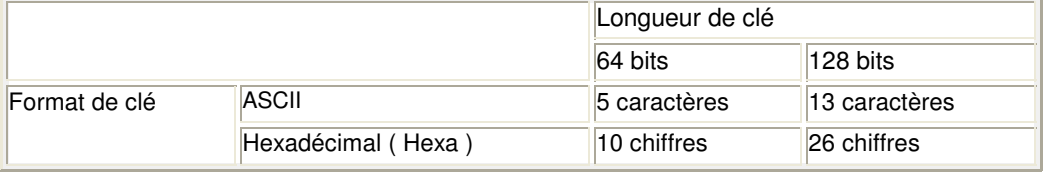

### **2.** Longueur de clé

Sélectionnez 64 bits ou 128 bits.

### **3.** Format de clé

Sélectionnez ASCII ou Hexa.

### **4.** ID de clé

Sélectionnez l'ID de clé (index) défini pour le point d'accès.

### **5.** Authentification

Sélectionnez la méthode d'authentification permettant d'authentifier l'accès de l'imprimante au point d'accès.

Normalement, sélectionnez Auto. Si vous souhaitez spécifier la méthode manuellement, sélectionnez Système ouvert ou Clé partagée selon le paramètre du point d'accès.

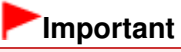

Si l'imprimante ne peut pas communiquer avec l'ordinateur après modification du type de chiffrement de l'imprimante, assurez-vous que les types de chiffrement de l'ordinateur et du point d'accès correspondent à celui défini pour l'imprimante. Comment définir une clé WEP/WPA/WPA2

Guide d'utilisation avancée > À propos des communications réseau > Modification et confirmation des paramètres réseau > Modification des paramètres détaillés WPA ou WPA2

# **Modification des paramètres détaillés WPA ou WPA2**

Pour modifier les paramètres réseau sans fil de l'imprimante, connectez temporairement l'imprimante à l'ordinateur à l'aide d'un câble USB. Si vous modifiez les paramètres réseau sans fil de l'ordinateur sur une connexion sans fil sans connexion USB, votre ordinateur risque de ne pas pouvoir communiquer avec la machine après la modification des paramètres.

Les écrans illustrés dans la présente section font référence aux paramètres détaillés WPA.

- **1.** Démarrez Canon IJ Network Tool.
	- Démarrage de Canon IJ Network Tool
- **2.** Sélectionnez l'imprimante dans Imprimantes.
- **3.** Sélectionnez Configurer dans le menu Paramètres.
- **4.** Cliquez sur l'onglet Réseau sans fil.
- **5.** Sélectionnez Utiliser WPA ou Utiliser WPA2 dans Méthode de cryptage et cliquez sur Configuration.

Passez à l'étape 7 si le cryptage n'est pas défini pour l'imprimante.

**6.** Cliquez sur Modifier les paramètres.

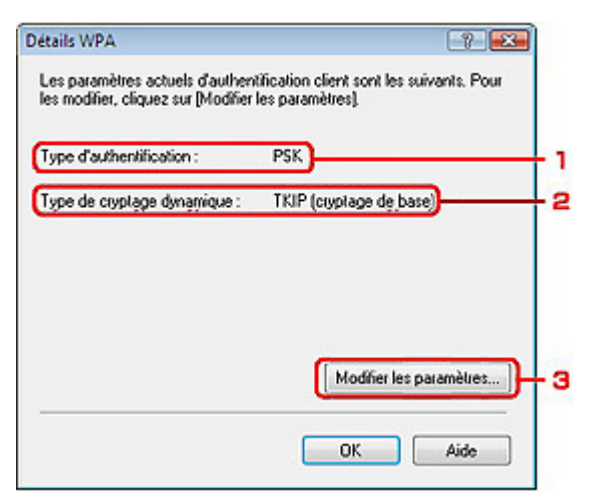

1. Type d'authentification

Affiche le type d'authentification utilisé pour l'authentification du client. Cette machine prend en charge la méthode d'authentification PSK.

2. Type de cryptage dynamique

Affiche la méthode de cryptage dynamique comme étant TKIP (cryptage de base) ou AES (cryptage sécurisé).

3. Modifier les paramètres

Affiche une boîte de dialogue pour modifier les paramètres WPA ou WPA2.

**7.** Vérifiez le type d'authentification du client et cliquez sur Suivant.

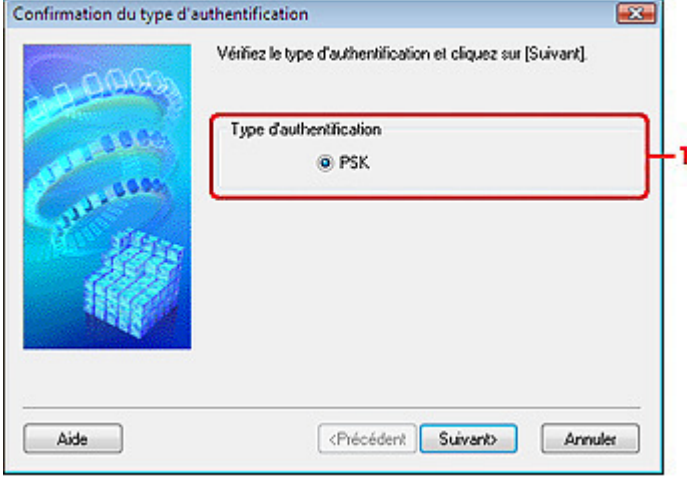

1. Type d'authentification

Le type d'authentification utilisé pour l'authentification du client s'affiche. Cette machine prend en charge la méthode d'authentification PSK.

#### **PSK**

Ce type d'authentification utilise une phrase de passe saisie dans l'écran suivant.

**8.** Entrez la phrase de passe, confirmez le type de cryptage dynamique et cliquez sur Suivant.

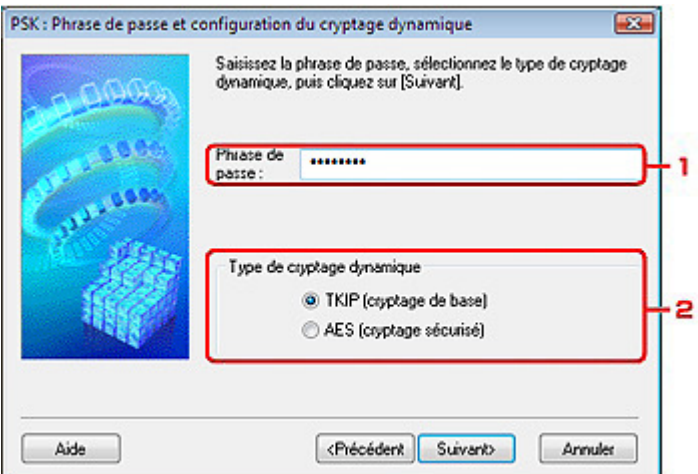

1. Phrase de passe

Entrez la phrase de passe définie pour le point d'accès. Il convient que la phrase de passe soit une chaîne comportant 8 à 63 caractères alphanumériques ou une valeur hexadécimale à 64 chiffres.

Si vous ne connaissez pas la phrase de passe du point d'accès, reportez-vous au manuel fourni avec le point d'accès ou contactez le fabricant.

2. Type de cryptage dynamique

Sélectionnez la méthode de cryptage dynamique entre TKIP (cryptage de base) et AES (cryptage sécurisé).

**9.** Cliquez sur le bouton Terminer.

## Modification des paramètres détaillés WPA ou WPA2 Page 1087 sur 1132 pages

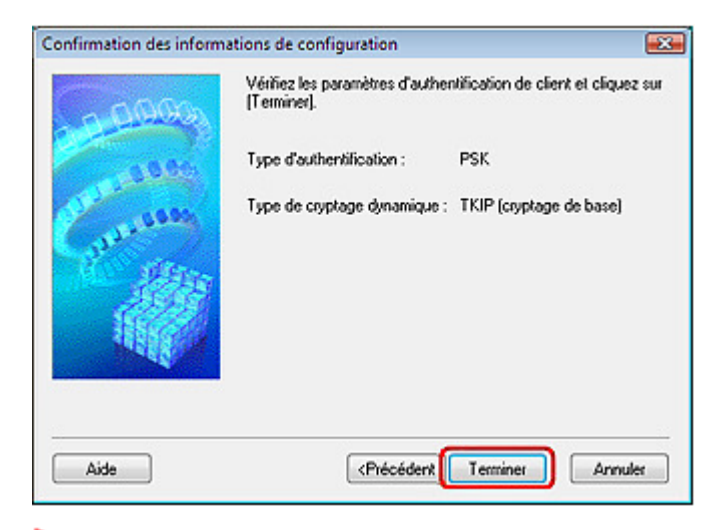

## **Important**

Si l'imprimante ne peut pas communiquer avec l'ordinateur après modification du type de chiffrement de l'imprimante, assurez-vous que les types de chiffrement de l'ordinateur et du point d'accès correspondent à celui défini pour l'imprimante. Comment définir une clé WEP/WPA/WPA2

Haut de la page

Guide d'utilisation avancée > À propos des communications réseau > Modification et confirmation des paramètres réseau > Modification des paramètres de la feuille Réseau filaire

## **Modification des paramètres de la feuille Réseau filaire**

## **Remarque**

Sélectionnez Réseau câblé actif dans Changer sans fil/câblé du panneau de commande pour modifier les paramètres de la feuille Réseau filaire.

Modification des paramètres de la machine à partir de l'écran LCD

#### **1.** Démarrez Canon IJ Network Tool.

Démarrage de Canon IJ Network Tool

- **2.** Sélectionnez l'imprimante dans Imprimantes.
- **3.** Sélectionnez Configurer dans le menu Paramètres.
- **4.** Cliquez sur l'onglet Réseau filaire.

Cliquez sur OK une fois la configuration modifiée. Une boîte de dialogue s'affiche vous demandant confirmation avant l'envoi des paramètres à l'imprimante. Si vous cliquez sur Oui, les paramètres sont envoyés à l'imprimante et la boîte de dialogue Paramètres transmis s'affiche.

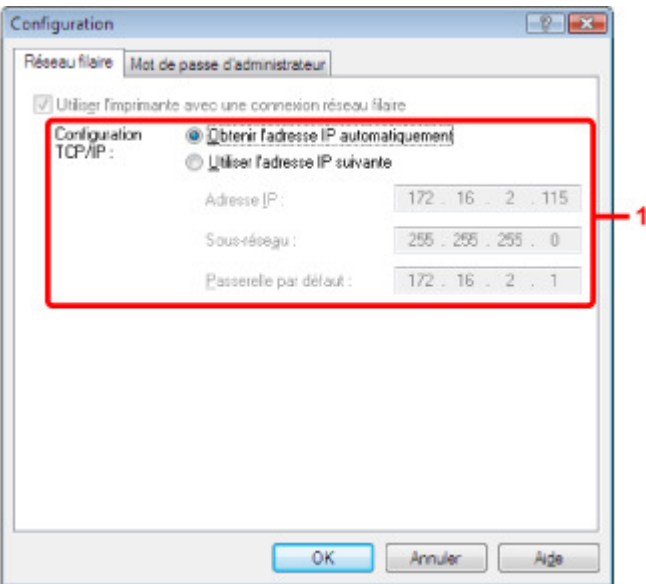

1. Configuration TCP/IP

Permet de définir l'adresse IP de l'imprimante à utiliser sur le réseau. Définissez une valeur appropriée pour votre environnement réseau.

#### **Obtenir l'adresse IP automatiquement**

Sélectionnez cette option pour utiliser une adresse IP automatiquement attribuée par un serveur DHCP. La fonctionnalité du serveur DHCP doit être activée sur votre routeur de réseau sans fil ou sur le point d'accès.

#### **Utiliser l'adresse IP suivante**

Si aucune fonctionnalité de serveur DHCP n'est disponible dans l'environnement d'utilisation de l'imprimante ou si vous souhaitez utiliser une adresse IP en particulier, sélectionnez cette option afin de définir une adresse IP fixe.

Guide d'utilisation avancée > À propos des communications réseau > Modification et confirmation des paramètres réseau > Modification des paramètres de la feuille Mot de passe d'administrateur

## **Modification des paramètres de la feuille Mot de passe d'administrateur**

**1.** Démarrez Canon IJ Network Tool.

Démarrage de Canon IJ Network Tool

- **2.** Sélectionnez l'imprimante dans Imprimantes.
- **3.** Sélectionnez Configurer dans le menu Paramètres.
- **4.** Cliquez sur l'onglet Mot de passe d'administrateur.

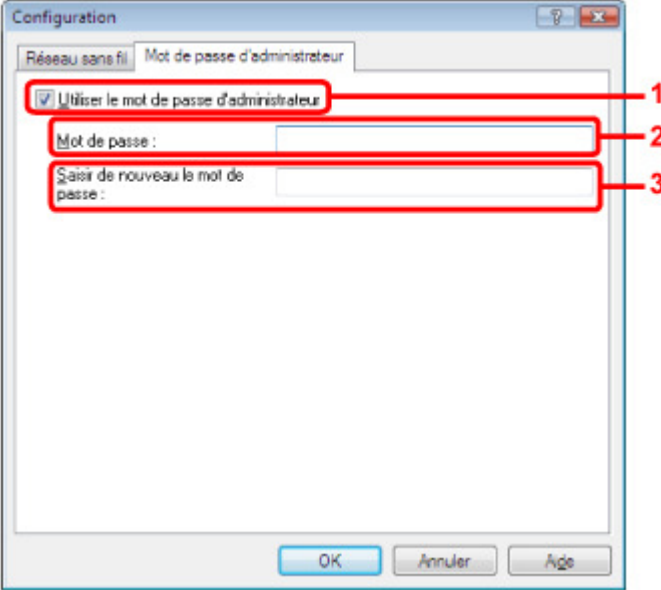

1. Utiliser le mot de passe d'administrateur

Définissez un mot de passe pour l'administrateur avec des privilèges lui permettant de configurer et de modifier les options détaillées. Pour utiliser cette fonction, cochez cette case et entrez un mot de passe.

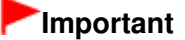

Le mot de passe doit être composé de caractères alphanumériques et ne pas excéder 32 caractères. Le mot de passe est sensible à la casse. N'oubliez pas le mot de passe défini.

2. Mot de passe

Entrez le mot de passe à définir.

3. Saisir de nouveau le mot de passe

Entrez de nouveau le mot de passe pour confirmation.

**5.** Cliquez sur OK.

Une boîte de dialogue s'affiche vous demandant confirmation avant l'envoi des paramètres à l'imprimante. Si vous cliquez sur Oui, les paramètres sont envoyés à l'imprimante et la boîte de dialogue Paramètres transmis s'affiche.

Guide d'utilisation avancée > À propos des communications réseau > Modification et confirmation des paramètres réseau > Surveillance de l'état du réseau sans fil

## **Surveillance de l'état du réseau sans fil**

### **Remarque**

Lors de l'utilisation de l'imprimante sur le réseau filaire, la Puissance du signal, la Qualité de la liaison ou la Mesure avancée ne sont pas disponibles.

#### **1.** Démarrez Canon IJ Network Tool.

- Démarrage de Canon IJ Network Tool
- **2.** Sélectionnez l'imprimante dans Imprimantes.

#### **3.** Sélectionnez État dans le menu Affichage.

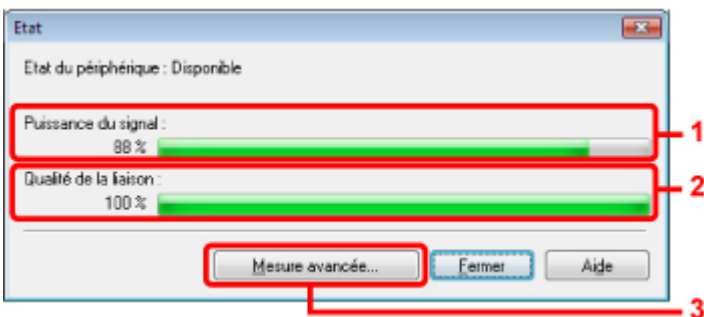

1. Puissance du signal

Indique la puissance du signal reçu par l'imprimante, comprise entre 0 % et 100 %.

2. Qualité de la liaison

Indique la qualité du signal, sans tenir compte des interférences pendant la communication, comprise entre 0 % et 100 %.

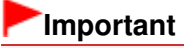

Si la valeur indiquée est faible, rapprochez l'imprimante du périphérique réseau sans fil.

3. Mesure avancée

Permet d'examiner les performances de la connexion entre l'imprimante et le point d'accès. Suivez les instructions à l'écran pour lancer la mesure et affichez l'état. La mesure prend quelques minutes.

Lorsqu'une coche  $\heartsuit$  s'affiche dans Performances de la connexion entre l'imprimante et le point d'accès, l'imprimante peut communiquer avec le point d'accès. Sinon, reportez-vous aux commentaires affichés et à l'aide pour améliorer l'état de la communication.

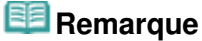

Si des messages s'affichent sur les Performances globales du réseau, déplacez la machine et le point d'accès selon les instructions afin d'améliorer les performances.

Guide d'utilisation avancée > À propos des communications réseau > Modification et confirmation des paramètres réseau > Initialisation des paramètres réseau de la machine

## **Initialisation des paramètres réseau de la machine**

## **Important**

Notez que l'initialisation efface tous les paramètres réseau de la machine, les opérations d'impression, de numérisation ou de télécopie à partir d'un ordinateur sur le réseau peuvent devenir impossibles. Pour utiliser la machine sur le réseau, reportez-vous au guide d'installation de la machine pour la reconfigurer.

**1.** Démarrez Canon IJ Network Tool.

Démarrage de Canon IJ Network Tool

- **2.** Sélectionnez l'imprimante dans Imprimantes.
- **3.** Sélectionnez Maintenance dans le menu Paramètres.

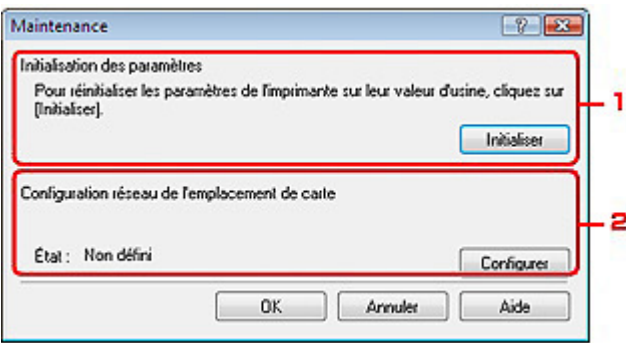

1. Initialisation des paramètres

#### **Initialiser**

Rétablit la valeur usine par défaut de tous les paramètres réseau. Cliquez sur Initialiser pour afficher la boîte de dialogue Initialiser les paramètres et cliquez sur Oui pour initialiser les paramètres réseau de l'imprimante. N'éteignez pas l'imprimante pendant ce temps. Cliquez sur OK lorsque l'initialisation est terminée.

Si vous procédez à une initialisation alors que vous êtes connecté à un réseau sans fil, la connexion est interrompue. Reportez-vous alors au guide d'installation de la machine pour la reconfigurer.

2. Configuration réseau de l'emplacement de carte

Affiche l'état de l'emplacement de carte. Pour plus d'informations sur le montage de l'emplacement de carte en tant que lecteur réseau, reportez-vous à la section Utilisation de l'emplacement de carte sur un réseau.

### **Remarque**

Vous pouvez modifier les paramètres réseau de l'imprimante à l'aide de Canon IJ Network Tool via une connexion USB après initialisation des paramètres du réseau. Pour modifier les paramètres réseau à l'aide de Canon IJ Network Tool, paramétrez Changer sans fil/câblé dans Param. périphérique sur Réseau sans fil actif ou Réseau câblé actif.

Guide d'utilisation avancée > À propos des communications réseau > Modification et confirmation des paramètres réseau > Affichage des paramètres modifiés

# **Affichage des paramètres modifiés**

La boîte de dialogue Confirmation s'affiche lorsque vous avez modifié les paramètres de l'imprimante dans la boîte de dialogue Configuration. Lorsque vous cliquez sur Oui dans la boîte de dialogue Confirmation, l'écran suivant s'affiche pour confirmer les paramètres modifiés.

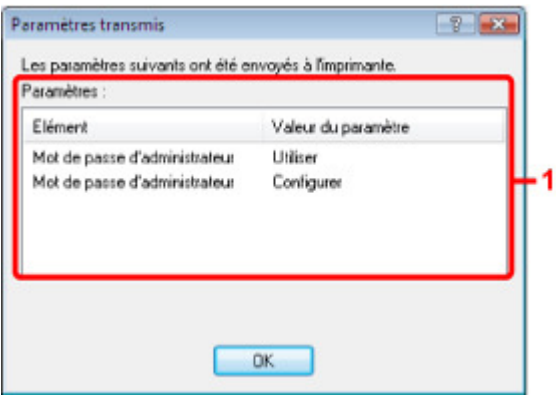

### **1.** Paramètres

Une liste des modifications apportées dans la boîte de dialogue Configuration s'affiche.

Guide d'utilisation avancée > À propos des communications réseau > Modification et confirmation des paramètres réseau > Impression des informations de configuration réseau

# **Impression des informations de configuration réseau**

Vous pouvez imprimer les paramètres réseau de la machine, tels que l'adresse IP ou le SSID.

## **Important**

Cette impression fournit des informations précieuses sur l'ordinateur. Conservez-la soigneusement.

- **1.** Assurez-vous que la machine est sous tension.
- **2.** Chargez une feuille de papier ordinaire de format A4 ou Lettre. Reportez-vous à la section Chargement du papier / des originaux .
- **3.** Appuyez sur le bouton **Configurer**.

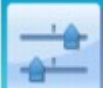

**4.** Sélectionnez **Param.** périphérique, puis appuyez sur le bouton OK.

- **5.** Utilisez les boutons ▲▼ pour sélectionner l'option Paramètres réseau, puis appuyez sur le bouton **OK**.
- 6. Utilisez les boutons  $\blacktriangle$   $\blacktriangledown$  pour sélectionner l'option Confirmer les paramètres réseau, puis appuyez sur le bouton **OK**.
- **7.** Utilisez les boutons ▲▼ pour sélectionner l'option Imp. info. param. rés., puis appuyez sur le bouton **OK**.

### **8.** Sélectionnez l'option Oui, puis appuyez sur le bouton **OK**.

Les informations suivantes relatives à la configuration réseau de la machine sont imprimées.

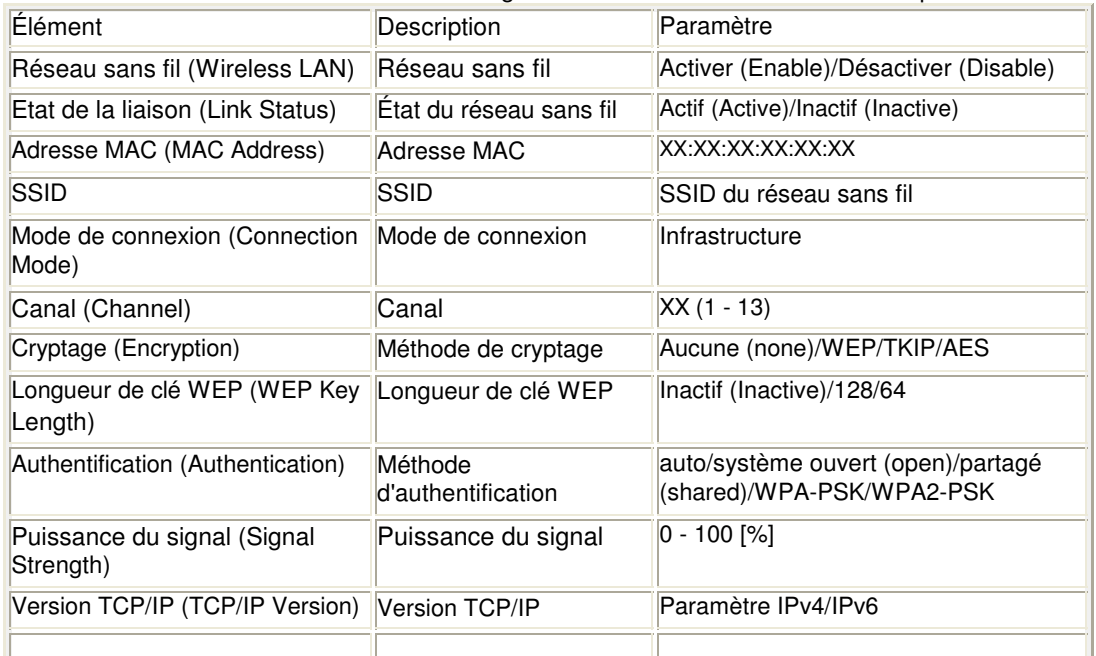

## Impression des informations de configuration réseau Page 1094 sur 1132 pages

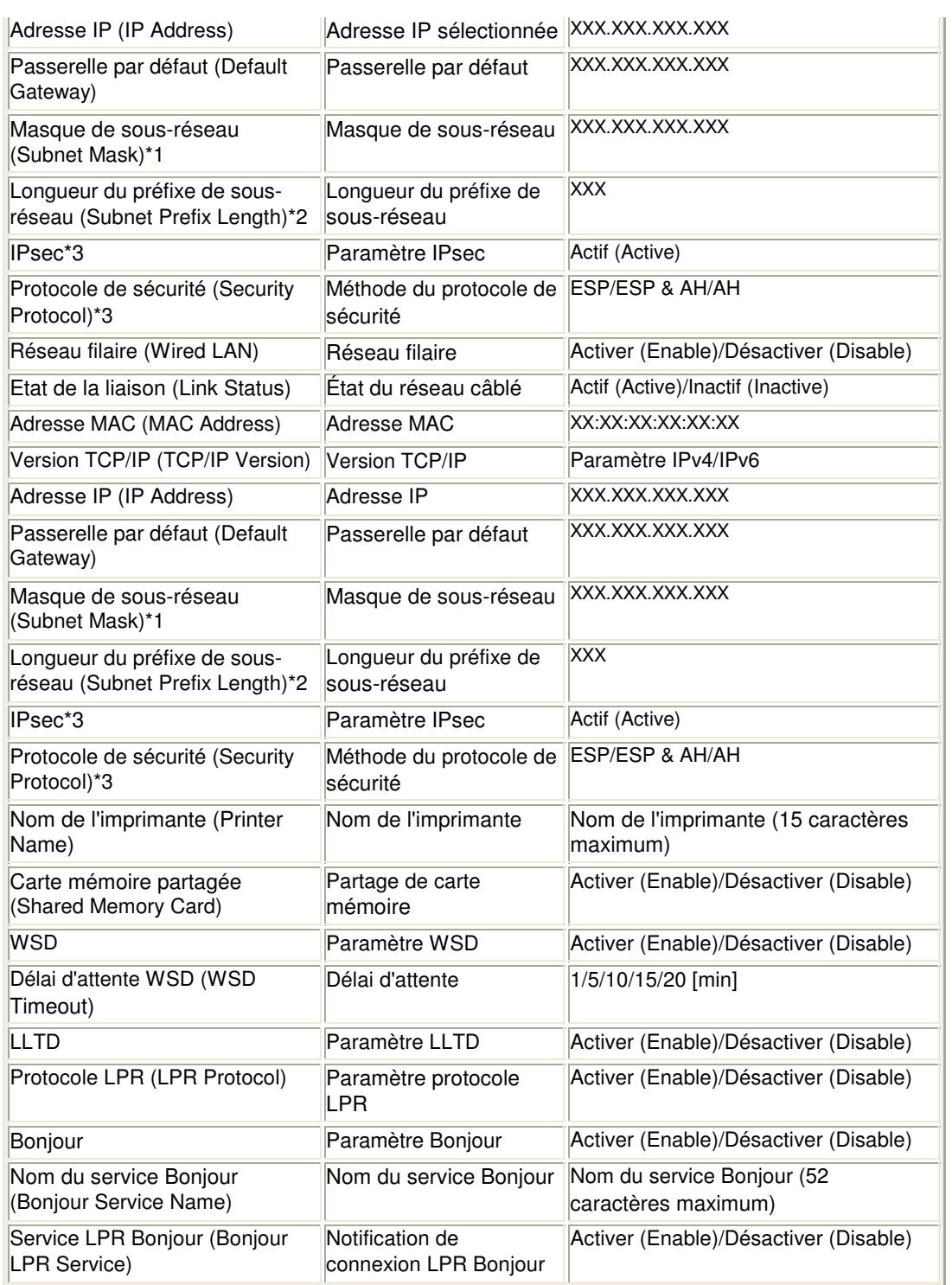

(X représente un caractère alphanumérique allant de 0 à 9 et de A à F.)

\*1 L'état du réseau est imprimé uniquement lorsque IPv4 est sélectionné pour Paramètre IPv4/IPv6. \*2 L'état du réseau est imprimé uniquement lorsque IPv6 est sélectionné pour Paramètre IPv4/IPv6. \*3 L'état du réseau est imprimé uniquement lorsque IPv6 est sélectionné pour Paramètre IPv4/IPv6 et lorsque Actif est sélectionné pour Paramètres IPsec.

Guide d'utilisation avancée > À propos des communications réseau > Dépannage

# **Dépannage**

- Dépannage
- Comment définir une clé réseau/un mot de passe réseau/une phrase de passe
- Impossible de communiquer avec la machine/Impossible d'imprimer depuis la machine
- L'écran suivant s'affiche pendant la configuration
- L'écran d'état de l'imprimante ne fonctionne pas
- Impossible d'imprimer, de numériser, d'envoyer une télécopie ou d'accéder à l'emplacement de carte
- à partir d'un ordinateur connecté au réseau
- L'impression met du temps à démarrer
- Le mot de passe d'administrateur défini pour la machine a été oublié
- Vérification des informations de réseau
- Restauration des paramètres réseau par défaut définis en usine de la machine
- Mise à jour des MP Drivers
- Désinstallation de Canon IJ Network Tool/Canon IJ Network Scan Utility
- Impossible de monter l'emplacement de carte
- Impossible d'utiliser l'emplacement de carte
- Impossible d'accéder à la carte mémoire insérée dans l'emplacement de carte à l'aide de MP Navigator EX
- Impossible d'accéder à l'emplacement de carte en raison de certains paramètres de sécurité définis sur l'ordinateur
- La date de modification des fichiers change lors de leur enregistrement sur la carte mémoire via le réseau

Guide d'utilisation avancée > À propos des communications réseau > Dépannage > Dépannage

# **Dépannage**

Cette section propose des conseils de dépannage concernant des problèmes que vous pouvez rencontrer lors de l'utilisation de la machine. Pour des conseils de dépannage relatifs à la configuration, reportez-vous au Guide de dépannage réseau .

Haut de la page <sup>\*</sup>

Comment définir une clé réseau/un mot de passe réseau/une phrase de p... Page 1097 sur 1132 pages

**Guide d'utilisation avancée** 

Guide d'utilisation avancée > À propos des communications réseau > Dépannage > Comment définir une clé réseau/un mot de passe réseau/une phrase de passe

## **Comment définir une clé réseau/un mot de passe réseau/une phrase de passe**

Connexion impossible avec un point d'accès sur lequel une clé WEP/WPA/WPA2 est définie (vous avez oublié la clé WEP/WPA/WPA2)

Comment définir une clé WEP/WPA/WPA2

#### **Connexion impossible avec un point d'accès sur lequel une clé WEP/WPA/WPA2 est définie (vous avez oublié la clé WEP/WPA/WPA2)**

Pour plus d'informations sur la configuration du point d'accès, reportez-vous au manuel fourni avec le point d'accès ou contactez le fabricant. Assurez-vous que l'ordinateur et le point d'accès peuvent communiquer ensemble, puis configurez la machine de sorte que ses paramètres correspondent à ceux du point d'accès.

#### **Comment définir une clé WEP/WPA/WPA2**

Reportez-vous au manuel fourni avec le point d'accès ou contactez le fabricant et vérifiez les paramètres du point d'accès. Assurez-vous que l'ordinateur et le point d'accès peuvent communiquer ensemble, puis configurez la machine de sorte que ses paramètres correspondent à ceux du point d'accès.

#### **Lors de l'utilisation de WEP**

La longueur de clé, le format de clé, la clé à utiliser (entre 1 et 4) ainsi que la méthode d'authentification doivent correspondre entre le point d'accès, l'imprimante et l'ordinateur.

Pour les points d'accès utilisant des clés WEP générées automatiquement, utilisez le format de clé hexadécimal pour la machine.

Exemple :

Avec une longueur de clé de 64 bits, lorsque la chaîne « canon » est entrée, un point d'accès génère les codes suivants.

Clé 1 : C9 42 28 B8 AE

Clé 2 : 87 C0 FB 05 6B

Clé 3 : 9A 15 FB F6 F3

Clé 4 : 62 56 67 58 44

Pour communiquer avec un point d'accès de ce type, vous devez configurer la machine afin qu'elle utilise la clé générée par le point d'accès en l'entrant au format hexadécimal.

Normalement, sélectionnez Auto pour la méthode d'authentification. Sinon, sélectionnez Système ouvert ou Clé partagée selon le paramètre du point d'accès.

Lorsque la boîte de dialogue Détails WEP apparaît une fois que vous avez cliqué sur Définir dans la boîte de dialogue Rechercher, suivez les instructions à l'écran et définissez la longueur de clé, le format, le numéro et l'authentification pour entrer une clé WEP.

Pour plus d'informations, reportez-vous à la section Boîte de dialogue Détails WEP .

#### **Lors de l'utilisation de WPA ou WPA2**

La méthode d'authentification, la phrase de passe et le type de cryptage dynamique doivent correspondre au niveau du point d'accès, de la machine et de l'ordinateur.

Entrez la phrase de passe configurée sur le point d'accès (une séquence de 8 à 63 caractères alphanumériques ou un nombre hexadécimal de 64 caractères).

Sélectionnez TKIP (cryptage de base) ou AES (cryptage sécurisé) comme méthode de cryptage dynamique.

Pour plus d'informations, reportez-vous à la section Modification des paramètres détaillés WPA ou WPA2.

Comment définir une clé réseau/un mot de passe réseau/une phrase de p... Page 1098 sur 1132 pages

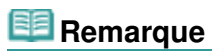

■ Cette machine prend en charge WPA-PSK (WPA-Personal) et WPA2-PSK (WPA2-Personal).

Haut de la page

Impossible de communiquer avec la machine/Impossible d'imprimer depui... Page 1099 sur 1132 pages

### Guide d'utilisation avancée

Guide d'utilisation avancée > À propos des communications réseau > Dépannage > Impossible de communiquer avec la machine/Impossible d'imprimer depuis la machine

## **Impossible de communiquer avec la machine/Impossible d'imprimer depuis la machine**

Impossible de communiquer avec la machine après l'application d'un filtre d'adresses MAC/IP ou la saisie d'une clé WEP/WPA/WPA2 sur le point d'accès

- Impossible de communiquer avec la machine après modification des paramètres réseau
- Connexion impossible au point d'accès cible

Lorsque le cryptage est activé, impossible de communiquer avec la machine après changement du type de cryptage sur le point d'accès

- Impossible de communiquer avec la machine via une connexion USB
- Impossible de communiquer avec la machine sur le réseau
- Impossible de détecter la machine sur le réseau

#### **Impossible de communiquer avec la machine après l'application d'un filtre d'adresses MAC/IP ou la saisie d'une clé WEP/WPA/WPA2 sur le point d'accès**

**Contrôle 1 : vérifiez le point d'accès.**

Reportez-vous au manuel fourni avec le point d'accès ou contactez le fabricant pour vérifier le point d'accès. Assurez-vous que l'ordinateur et le point d'accès peuvent communiquer ensemble avec ce paramétrage.

- **Contrôle 2 : si vous procédez à un filtrage des adresses MAC au niveau du point d'accès, confirmez que les adresses MAC de l'ordinateur ou du périphérique réseau et de l'ordinateur sont enregistrées.**
- **Contrôle 3 : si vous utilisez une clé WEP/WPA/WPA2, assurez-vous que la clé de l'ordinateur ou du périphérique réseau et de l'imprimante correspond à celle définie au point d'accès.**

Outre la clé WEP elle-même, la longueur de clé, le format de clé, l'ID de clé à utiliser ainsi que la méthode d'authentification doivent correspondre entre la machine, le point d'accès et l'ordinateur.

Normalement, sélectionnez Auto pour la méthode d'authentification. Si vous souhaitez spécifier la méthode manuellement, sélectionnez Système ouvert ou Clé partagée selon le paramètre du point d'accès.

Comment définir une clé WEP/WPA/WPA2

#### **Impossible de communiquer avec la machine après modification des paramètres réseau**

Attendez que l'adresse IP soit affectée à l'ordinateur. Il se peut que le redémarrage de votre ordinateur soit nécessaire.

Faites une nouvelle recherche de l'imprimante après confirmation qu'une adresse IP valide a été affectée à l'ordinateur.

#### **Connexion impossible au point d'accès cible**

**Contrôle 1 : veillez à ce que le SSID/nom réseau du point d'accès cible et de la machine soient identiques.**

Pour connaître les procédures de connexion et de configuration d'un point d'accès, reportezvous au manuel du point d'accès ou contactez le fabricant.

Pour plus d'informations sur les procédures de configuration de l'imprimante, reportez-vous à la section Modification des paramètres de la feuille Réseau sans fil .

- **Contrôle 2 : assurez-vous que Réseau sans fil actif est sélectionné dans Changer sans fil/câblé du panneau de contrôle.**
	- Modification des paramètres de la machine à partir de l'écran LCD
- **Contrôle 3 : si une clé réseau est définie pour le point d'accès, définissez la même clé pour la machine.**

Comment définir une clé WEP/WPA/WPA2

**Contrôle 4 : assurez-vous que le canal sans fil valide est utilisé.**

Le canal sans fil à utiliser peut être limité selon les périphériques réseau sans fil installés sur l'ordinateur. Reportez-vous au manuel fourni avec votre ordinateur ou votre périphérique réseau sans fil afin de spécifier le canal sans fil valide.

**Contrôle 5 : assurez-vous que le canal défini sur le point d'accès est en mesure de communiquer avec l'ordinateur, ce qui fait l'objet du Contrôle 4.**

Si ce n'est pas le cas, modifiez le canal défini sur le point d'accès.

**Placement :**

Veillez à ce qu'aucune cloison ou qu'aucun autre obstacle ne se trouve entre le point d'accès et la machine.

**Lors de l'utilisation de l'imprimante dans une configuration à plusieurs points d'accès, assurez-vous que le point d'accès à utiliser peut communiquer avec la machine et l'ordinateur.**

Assurez-vous que le canal sans fil du point d'accès se trouve à une distance suffisante des canaux des autres points d'accès.

Windows XP peut se connecter automatiquement à un mauvais point d'accès. Procédez aux étapes suivantes pour accorder à votre point d'accès la priorité la plus élevée.

- **1. Sélectionnez Démarrer et Connecter.**
- **2. Cliquez avec le bouton droit de la souris sur Connexion réseau sans fil et sélectionnez Propriétés.**
- **3. Cliquez sur l'onglet Réseaux sans fil et vérifiez que la case Utiliser Windows pour configurer mon réseau sans fil est cochée.**
- **4. Vérifiez que le point d'accès est affiché dans la liste Réseaux favoris.**

#### **Lorsque le cryptage est activé, impossible de communiquer avec la machine après changement du type de cryptage sur le point d'accès**

Si l'imprimante ne peut pas communiquer avec l'ordinateur après modification du type de chiffrement de l'imprimante, assurez-vous que les types de chiffrement de l'ordinateur et du point d'accès correspondent à celui défini pour l'imprimante.

Impossible de communiquer avec la machine après l'application d'un filtre d'adresses MAC/IP ou la saisie d'une clé WEP/WPA/WPA2 sur le point d'accès

#### **Impossible de communiquer avec la machine via une connexion USB**

- **Contrôle 1 : assurez-vous que la machine est sous tension.**
- **Contrôle 2 : vérifiez que le câble USB est correctement raccordé.**

Reportez-vous au manuel d'installation de la machine pour raccorder correctement le câble USB.

**Contrôle 3 : ne démarrez pas Canon IJ Network Tool pendant une impression.**

- **Contrôle 4 : ne lancez pas d'impression lorsque Canon IJ Network Tool est exécuté.**
- **Contrôle 5 : assurez-vous que Activer le support bidirectionnel est sélectionné dans la feuille Ports de la boîte de dialogue des propriétés du pilote d'imprimante.**
	- Ouverture de la fenêtre de configuration du pilote d'imprimante

#### **Impossible de communiquer avec la machine sur le réseau**

- **Contrôle 1 : assurez-vous que la machine est sous tension.**
- **Contrôle 2 : vérifiez si Changer sans fil/câblé dans Param. périphérique est paramétré sur Réseau sans fil actif ou Réseau câblé actif.**
	- Modification des paramètres de la machine à partir de l'écran LCD
- **Contrôle 3 : lors de l'utilisation d'un réseau filaire, vérifiez que le câble réseau est correctement raccordé.**
- **Contrôle 4 : lorsque vous utilisez un réseau sans fil, assurez-vous que les paramètres réseau de la machine sont identiques à ceux du point d'accès.**

Reportez-vous au manuel fourni avec le point d'accès ou contactez le fabricant pour vérifier les paramètres du point d'accès et modifier les paramètres de la machine en conséquence.

Comment définir une clé WEP/WPA/WPA2

**Contrôle 5 : lorsque vous utilisez un réseau sans fil, assurez-vous que la machine n'est pas trop éloignée du point d'accès.**

Le point d'accès est situé à l'intérieur, dans les limites de la portée d'émission pour la communication sans fil. Placez la machine à 50 m du point d'accès.

**Contrôle 6 : si vous utilisez un réseau sans fil, vérifiez l'absence de toute obstruction.**

La communication sans fil d'une pièce à une autre ou entre différents étages est généralement médiocre. Changez les périphériques de place.

**Contrôle 7 : lorsque vous utilisez un réseau sans fil, assurez-vous qu'il n'y a pas de source d'interférences d'ondes radio à proximité.**

Un appareil tel qu'un four à micro-ondes peut utiliser la même bande de fréquence que la station sans fil. Placez les périphériques sans fil le plus loin possible de la source d'interférences.

**Contrôle 8 : assurez-vous que les paramètres réseau de l'ordinateur sont corrects.**

Pour connaître les procédures de configuration et de connexion d'un périphérique réseau à un ordinateur, reportez-vous au manuel du périphérique réseau ou contactez le fabricant.

**Contrôle 9 : assurez-vous que l'état du signal est bon et modifiez l'installation tout en surveillant l'état à l'aide de Canon IJ Network Tool.**

Surveillance de l'état du réseau sans fil

**Contrôle 10 : assurez-vous que le canal sans fil valide est utilisé.**

Le canal sans fil à utiliser peut être limité selon les périphériques réseau sans fil installés sur l'ordinateur. Reportez-vous au manuel fourni avec votre ordinateur ou votre périphérique réseau sans fil afin de spécifier le canal sans fil valide.

**Contrôle 11 : assurez-vous que le canal défini sur le point d'accès est en mesure de communiquer avec l'ordinateur, ce qui fait l'objet du Contrôle 10.**

Si ce n'est pas le cas, modifiez le canal défini sur le point d'accès.

#### **Contrôle 12 : assurez-vous que le pare-feu du logiciel de sécurité est désactivé.**

Si la fonction de pare-feu de votre logiciel de sécurité est activée, un message peut apparaître avertissant que le logiciel Canon essaie d'accéder au réseau. Si c'est le cas, paramétrez le logiciel de sécurité pour qu'il autorise toujours l'accès.

Si vous utilisez des programmes qui changent l'environnement réseau, vérifiez leurs paramètres. Certains programmes activeront un pare-feu par défaut.

- **Contrôle 13 : si vous utilisez un routeur, connectez l'imprimante et l'ordinateur côté réseau (même segment réseau).**
- **Placement :**

Si vous utilisez un réseau sans fil, veillez à ce qu'aucune cloison ou qu'aucun autre obstacle ne se trouve entre le point d'accès et la machine.

#### **Impossible de détecter la machine sur le réseau**

- **Contrôle 1 : assurez-vous que la machine est sous tension.**
- **Contrôle 2 : vérifiez que le câble USB est correctement raccordé.**

Reportez-vous au manuel d'installation de la machine pour raccorder correctement le câble USB.

- **Contrôle 3 : assurez-vous que la configuration de la machine est terminée.** Si ce n'est pas le cas, reportez-vous au manuel d'installation de la machine pour terminer sa configuration.
- **Contrôle 4 : lors de l'utilisation d'un réseau filaire, vérifiez que le câble réseau est correctement raccordé.**
- **Contrôle 5 : si vous utilisez Canon IJ Network Tool, cliquez sur Mettre à jour pour effectuer une nouvelle recherche de l'imprimante.**

Boîte de dialogue Canon IJ Network Tool

**Contrôle 6 : si vous recherchez une imprimante sur un réseau, vérifiez qu'elle est associée au pilote du port.**

Lorsque Aucun pilote s'affiche sous Nom dans Canon IJ Network Tool, il n'y a pas d'association. Sélectionnez Associer un port dans le menu Paramètres, puis associez le port à l'imprimante.

Menus Canon IJ Network Tool

**Contrôle 7 : si vous utilisez un réseau sans fil, assurez-vous que les paramètres réseau de l'imprimante sont identiques à ceux du point d'accès.**

Reportez-vous au manuel fourni avec le point d'accès ou contactez le fabricant pour vérifier les paramètres du point d'accès et modifier les paramètres de la machine en conséquence.

Comment définir une clé WEP/WPA/WPA2

**Contrôle 8 : si vous utilisez un réseau sans fil, vérifiez l'absence de toute obstruction.**

La communication sans fil d'une pièce à une autre ou entre différents étages est généralement médiocre. Changez les périphériques de place.

**Contrôle 9 : lorsque vous utilisez un réseau sans fil, assurez-vous que la machine n'est pas trop éloignée du point d'accès.**

Le point d'accès est situé à l'intérieur, dans les limites de la portée d'émission pour la communication sans fil. Placez la machine à 50 m du point d'accès.

**Contrôle 10 : lorsque vous utilisez un réseau sans fil, assurez-vous qu'il n'y a pas de source d'interférences d'ondes radio à proximité.**

Un appareil tel qu'un four à micro-ondes peut utiliser la même bande de fréquence que la station sans fil. Placez les périphériques sans fil le plus loin possible de la source d'interférences.

**Contrôle 11 : assurez-vous que les paramètres réseau de l'ordinateur sont corrects.**

Assurez-vous que l'ordinateur peut communiquer avec l'imprimante et le point d'accès sur le réseau sans fil.

**Contrôle 12 : assurez-vous que Activer le support bidirectionnel est sélectionné dans la feuille Ports de la boîte de dialogue des propriétés du pilote d'imprimante.**

Ouverture de la fenêtre de configuration du pilote d'imprimante

**Contrôle 13 : assurez-vous que le pare-feu du logiciel de sécurité est désactivé.**

Si la fonction de pare-feu de votre logiciel de sécurité est activée, un message peut apparaître avertissant que le logiciel Canon essaie d'accéder au réseau. Si c'est le cas, paramétrez le logiciel de sécurité pour qu'il autorise toujours l'accès.

Si vous utilisez des programmes qui changent l'environnement réseau, vérifiez leurs paramètres. Certains programmes activeront un pare-feu par défaut.

**Contrôle 14 : si vous utilisez un routeur, connectez l'imprimante et l'ordinateur côté réseau (même segment réseau).**

Haut de la page  $\hat{\gamma}$ 

Guide d'utilisation avancée > À propos des communications réseau > Dépannage > L'écran suivant s'affiche pendant la configuration

## **L'écran suivant s'affiche pendant la configuration**

- La boîte de dialogue Saisir le mot de passe s'affiche pendant la configuration
- La boîte de dialogue de définition du cryptage s'affiche après sélection du point d'accès dans la boîte de dialogue Rechercher

**Example 4** Le message « Vous êtes en train de connecter la machine au réseau sans fil non crypté » s'affiche

#### **La boîte de dialogue Saisir le mot de passe s'affiche pendant la configuration**

La boîte de dialogue s'affiche si un mot de passe d'administrateur est défini sur la machine qui a déjà été configurée.

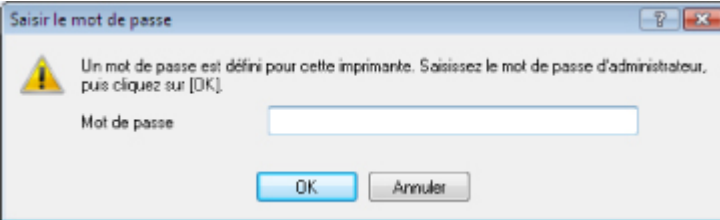

Entrez le mot de passe d'administrateur que vous avez défini.

Modification des paramètres de la feuille Mot de passe d'administrateur

#### **La boîte de dialogue de définition du cryptage s'affiche après sélection du point d'accès dans la boîte de dialogue Rechercher**

Cette boîte de dialogue s'affiche automatiquement si les paramètres de cryptage ont été modifiés sur le point d'accès. Vous devez modifier les paramètres de cryptage de la machine pour qu'ils correspondent à ceux du point d'accès.

Pour plus d'informations sur les paramètres de cryptage, reportez-vous à la section Modification des paramètres de la feuille Réseau sans fil .

#### **Le message « Vous êtes en train de connecter la machine au réseau sans fil non crypté » s'affiche**

La sécurité n'est pas configurée sur le point d'accès. La machine peut toujours être utilisée, vous pouvez donc terminer la procédure de configuration.

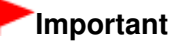

Si vous vous connectez à un réseau non protégé par des mesures de sécurité, des données risquent d'être divulguées à une tierce partie, telles que vos informations personnelles.

Guide d'utilisation avancée > À propos des communications réseau > Dépannage > L'écran d'état de l'imprimante ne fonctionne pas

# **L'écran d'état de l'imprimante ne fonctionne pas**

Utilisez le pilote d'imprimante doté de la communication bidirectionnelle.

Sélectionnez Activer le support bidirectionnel dans la feuille Ports de la boîte de dialogue des propriétés du pilote d'imprimante.

Ouverture de la fenêtre de configuration du pilote d'imprimante

Impossible d'imprimer, de numériser, d'envoyer une télécopie ou d'accéd... Page 1106 sur 1132 pages

Guide d'utilisation avancée

Guide d'utilisation avancée > À propos des communications réseau > Dépannage > Impossible d'imprimer, de numériser, d'envoyer une télécopie ou d'accéder à l'emplacement de carte à partir d'un ordinateur connecté au réseau

## **Impossible d'imprimer, de numériser, d'envoyer une télécopie ou d'accéder à l'emplacement de carte à partir d'un ordinateur connecté au réseau**

**Contrôle 1 : assurez-vous que les paramètres réseau de l'ordinateur**

### **sont corrects.**

Pour connaître les procédures de configuration de l'ordinateur, reportez-vous au manuel qui l'accompagne ou contactez le fabricant.

**Contrôle 2 : si les MP Drivers ne sont pas installés, installezles.**

Insérez le CD-ROM d'installation dans le lecteur de CD de l'ordinateur, effectuez une Installation personnalisée et sélectionnez les MP Drivers à réinstaller.

**Contrôle 3 : lorsque vous utilisez un réseau sans fil, assurez-vous que**

### **le contrôle d'accès n'est pas défini pour le point d'accès.**

Pour connaître les procédures de connexion et de configuration d'un point d'accès, reportez-vous au manuel du point d'accès ou contactez le fabricant.

## **Remarque**

Pour vérifier l'adresse MAC ou IP de l'ordinateur, reportez-vous à la section Vérification de l'adresse IP ou MAC de l'ordinateur .

Guide d'utilisation avancée > À propos des communications réseau > Dépannage > L'impression met du temps à démarrer

## **L'impression met du temps à démarrer**

**Contrôle 1 : il est possible qu'une tâche importante lancée depuis un**

**autre ordinateur soit en cours d'impression ou de numérisation.**

**Contrôle 2 : assurez-vous que l'état du signal est bon et modifiez**

## **l'installation tout en surveillant l'état à l'aide de Canon IJ Network Tool.**

Surveillance de l'état du réseau sans fil

Veillez à ce qu'aucune cloison ou qu'aucun autre obstacle ne se trouve entre le point d'accès et la machine. La communication sans fil d'une pièce à une autre ou entre différents étages est généralement médiocre. Le métal, le béton ou le bois avec matériaux métalliques, les murs en argile ou les isolants peuvent interrompre une communication sans fil. Si la machine ne peut pas communiquer avec l'ordinateur sur un réseau sans fil en raison des matériaux de construction du mur, placez-les dans la même pièce ou au même étage.

**Contrôle 3 : lorsque vous utilisez un réseau sans fil, assurez-vous qu'il**

## **n'y a pas de source d'interférences à proximité.**

Un appareil tel qu'un four à micro-ondes utilisant la même bande de fréquence peut provoquer des interférences. Placez les périphériques sans fil le plus loin possible de la source d'interférences.

Guide d'utilisation avancée > À propos des communications réseau > Dépannage > Le mot de passe d'administrateur défini pour la machine a été oublié

# **Le mot de passe d'administrateur défini pour la machine a été oublié**

Initialisez les paramètres réseau.

Restauration des paramètres réseau par défaut définis en usine de la machine

Après avoir initialisé les paramètres réseau, reportez-vous au guide d'installation de la machine pour la reconfigurer.

Guide d'utilisation avancée > À propos des communications réseau > Dépannage > Vérification des informations de réseau

## **Vérification des informations de réseau**

- Vérification de l'adresse IP ou MAC de la machine
- Vérification de l'adresse IP ou MAC de l'ordinateur
- Vérification de la disponibilité de la communication entre l'ordinateur et la machine ou l'ordinateur et le point d'accès
- Vérification des informations de configuration réseau

#### **Vérification de l'adresse IP ou MAC de la machine**

Pour vérifier l'adresse IP ou MAC de la machine, affichez les informations de configuration réseau à l'aide du panneau de contrôle de la machine ou imprimez les informations de configuration réseau de la machine.

- Modification des paramètres de la machine à partir de l'écran LCD
- $\rightarrow$  Impression des informations de configuration réseau

Pour afficher les informations de configuration réseau à l'aide de Canon IJ Network Tool, sélectionnez Informations réseau dans le menu Affichage.

Menus Canon IJ Network Tool

#### **Vérification de l'adresse IP ou MAC de l'ordinateur**

Pour vérifier l'adresse IP ou MAC attribuée à l'ordinateur, suivez la procédure ci-dessous.

- **1. Cliquez sur Démarrer > Tous les programmes (ou Programmes) > Accessoires > Invite de commandes.**
- **2. Saisissez « ipconfig/all » et appuyez sur la touche Entrée.**

Les adresses IP et MAC des périphériques réseau installés sur votre ordinateur s'affichent. Lorsque le périphérique réseau n'est pas connecté au réseau, l'adresse IP ne s'affiche pas.

#### **Vérification de la disponibilité de la communication entre l'ordinateur et la machine ou l'ordinateur et le point d'accès**

Pour vérifier que la communication est disponible, effectuez le test Ping.

- **1. Cliquez sur Démarrer > Tous les programmes (ou Programmes) > Accessoires > Invite de commandes.**
- **2. Entrez la commande ping et l'adresse IP de l'imprimante ou du point d'accès cible, puis appuyez sur la touche Entrée.**

ping XXX.XXX.XXX.XXX XXX.XXX.XXX.XXX correspond à l'adresse IP du périphérique cible. Si la communication est disponible, un message similaire à celui-ci s'affiche. Reply from XXX.XXX.XXX.XXX: bytes=32 time=10ms TTL=255 Lorsque Délai d'attente de la demande dépassé s'affiche, la communication n'est pas disponible.

#### **Vérification des informations de configuration réseau**

Pour vérifier l'adresse IP ou MAC de la machine, affichez les informations de configuration réseau à l'aide du panneau de contrôle de la machine ou imprimez les informations de configuration réseau de la machine.

## Vérification des informations de réseau en entre la paysion des pages et de la page 1110 sur 1132 pages

- Modification des paramètres de la machine à partir de l'écran LCD
- Impression des informations de configuration réseau

Restauration des paramètres réseau par défaut définis en usine de la mac... Page 1111 sur 1132 pages

**Guide d'utilisation avancée** 

Guide d'utilisation avancée > À propos des communications réseau > Dépannage > Restauration des paramètres réseau par défaut définis en usine de la machine

## **Restauration des paramètres réseau par défaut définis en usine de la machine**

### **Important**

Notez que l'initialisation efface tous les paramètres réseau de la machine et que les opérations d'impression, de numérisation ou de télécopie à partir d'un ordinateur sur le réseau peuvent devenir impossibles. Pour utiliser la machine sur le réseau, reportez-vous au guide d'installation de la machine pour la reconfigurer.

Sélectionnez Réinit. param. réseau dans le panneau de contrôle de la machine pour initialiser le paramètre réseau.

Modification des paramètres de la machine à partir de l'écran LCD

Guide d'utilisation avancée > À propos des communications réseau > Dépannage > Mise à jour des MP Drivers

# **Mise à jour des MP Drivers**

Téléchargez par avance la dernière version des pilotes MP Drivers.

Pour obtenir les derniers MP Drivers, accédez à notre site Web via Internet et téléchargez les MP Drivers les plus récents correspondant à votre modèle.

Désinstallez les pilotes MP Drivers, puis installez les plus récents selon la procédure habituelle. Sur l'écran de sélection de la méthode de connexion, sélectionnez Utiliser l'imprimante sur le réseau. La machine sera automatiquement détectée sur le réseau.

Après avoir vérifié que la machine est bien détectée, installez les MP Drivers en suivant les instructions à l'écran.

# **Remarque**

Vous pouvez utiliser la machine sur un réseau sans avoir à reconfigurer l'ordinateur.

Haut de la page

Guide d'utilisation avancée > À propos des communications réseau > Dépannage > Désinstallation de Canon IJ Network Tool/Canon IJ Network Scan Utility

# **Désinstallation de Canon IJ Network Tool/Canon IJ Network Scan Utility**

### **Désinstallation de Canon IJ Network Tool**

Suivez les étapes ci-dessous pour désinstaller Canon IJ Network Tool de votre ordinateur.

## **Important**

- Même si Canon IJ Network Tool est désinstallé, vous pouvez imprimer, numériser et envoyer des télécopies à partir de l'ordinateur sur le réseau. Vous ne pouvez toutefois pas modifier les paramètres réseau ni utiliser l'emplacement de carte sur le réseau.
- Connectez-vous à un compte utilisateur bénéficiant de privilèges administrateur.
- **1.** Cliquez sur Démarrer > Tous les programmes (ou Programmes) > Canon IJ Network Utilities > Canon IJ Network Tool > Désinstaller.
- **2.** Cliquez sur Oui lorsque le message de confirmation apparaît.

Lorsque le message vous demandant de redémarrer l'ordinateur s'affiche, cliquez sur OK pour le redémarrer.

## **Remarque**

■ Vous pouvez aussi utiliser la fonction Désinstaller un programme (ou Ajout/Suppression de programmes ou Ajout/Suppression d'applications) dans le Panneau de configuration pour désinstaller Canon IJ Network Tool.

## **Désinstallation de Canon IJ Network Scan Utility**

Suivez la procédure ci-dessous pour désinstaller Canon IJ Network Scan Utility de votre ordinateur.

## **Important**

- Vous pouvez imprimer, numériser et envoyer des télécopies à partir d'un ordinateur sur le réseau même si Canon IJ Network Scan Utility est désinstallé. Toutefois, vous ne pouvez pas numériser sur le réseau à l'aide du panneau de contrôle de la machine.
- Connectez-vous à un compte utilisateur bénéficiant de privilèges administrateur.
- **1.** Cliquez sur Démarrer > Tous les programmes (ou Programmes) > Canon IJ Network Utilities > Canon IJ Network Scan Utility > Désinstaller.
- **2.** Cliquez sur Oui lorsque le message de confirmation apparaît.

Lorsque le message vous demandant de redémarrer l'ordinateur s'affiche, cliquez sur OK pour le redémarrer.

## **Remarque**

Vous pouvez aussi utiliser la fonction Désinstaller un programme (ou Ajout/Suppression de programmes ou Ajout/Suppression d'applications) dans le Panneau de configuration pour désinstaller Canon IJ Network Scan Utility.

Guide d'utilisation avancée > À propos des communications réseau > Dépannage > Impossible de monter l'emplacement de carte

## **Impossible de monter l'emplacement de carte**

La lettre du lecteur disponible ne peut pas être sélectionnée dans la boîte de dialogue Configuration réseau de l'emplacement de carte.

Impossible de monter l'emplacement de carte à l'aide de Canon IJ Network Tool

#### **La lettre du lecteur disponible ne peut pas être sélectionnée dans la boîte de dialogue Configuration réseau de l'emplacement de carte.**

Dans cette boîte de dialogue, seules les lettres D à Z peuvent être sélectionnées en tant que lecteur réseau de l'emplacement de carte.

Lorsque l'emplacement de carte a été configuré pour être utilisé sur le réseau, vous ne pouvez pas sélectionner de lettre de lecteur. Si vous souhaitez affecter une autre lettre au lecteur réseau correspondant à l'emplacement de carte, vous devez le déconnecter du réseau, puis reconfigurer l'emplacement de carte à l'aide de Canon IJ Network Tool.

Utilisation de l'emplacement de carte sur un réseau

#### **Impossible de monter l'emplacement de carte à l'aide de Canon IJ Network Tool**

Si vous ne parvenez pas à monter l'emplacement de carte en vue de l'utiliser sur le réseau via Canon IJ Network Tool, suivez la procédure ci-dessous pour le monter manuellement.

**1. Vérifiez le nom par défaut de la machine via l'option Informations réseau du menu Affichage de Canon IJ Network Tool.**

#### **2. Cliquez sur Démarrer > Tous les programmes > Accessoires > Exécuter.**

Sous Windows XP et Windows 2000, cliquez sur Démarrer > Exécuter.

#### **3. Saisissez « \\xxxxxxxxxxxx\ », puis cliquez sur OK.**

Par exemple, si le nom par défaut est « 0000000847B6\canon memory », il ne faudra saisir que « \\0000000847B6\ ».

## **Remarque**

- S'il est toujours impossible de monter l'emplacement de carte avec la méthode cidessus, saisissez l'adresse IP du périphérique au lieu des 12 caractères alphanumériques du nom par défaut et essayez à nouveau. Par exemple, saisissez « \\ 192.168.1.1\canon\_memory\ ». Si vous montez l'emplacement de carte avec l'adresse IP, vous devrez le refaire à chaque modification de l'adresse IP de la machine.
- **4. Lorsque l'icône canon\_memory s'affiche, cliquez dessus avec le bouton droit de la souris, puis sélectionnez Mapper le lecteur réseau.**
- **5. Sélectionnez la lettre du lecteur, puis cliquez sur Terminer.**

Guide d'utilisation avancée > À propos des communications réseau > Dépannage > Impossible d'utiliser l'emplacement de carte

# **Impossible d'utiliser l'emplacement de carte**

## **Contrôle 1 : l'icône de l'emplacement de carte s'affiche-t-elle ?**

Pour utiliser l'emplacement de carte sur le réseau, vous devez le monter en tant que lecteur réseau de l'ordinateur.

L'icône canon\_memory (\\xxxxxxxxxxx) (ou canon\_memory on 'xxxxxxxxxxxxx' ), accompagnée de la lettre d'unité, apparaît dans Ordinateur (ou Poste de travail).

- « xxxxxxxxxxxx » représente 12 caractères alphanumériques.
- Le nom de l'icône peut varier selon la version de langue de Windows que vous utilisez.

Si l'icône n'apparaît pas, montez l'emplacement de carte.

Montage de l'emplacement de carte en tant que lecteur réseau

## **Contrôle 2 : la carte mémoire est-elle insérée dans l'emplacement de**

### **carte ?**

Vérifiez qu'une carte mémoire est bien insérée dans l'emplacement de carte. Si ce n'est pas le cas, insérez-la.

Pour plus d'informations sur la procédure à suivre pour insérer une carte mémoire, reportez-vous à la section Impression à partir d'une carte mémoire .

## **Contrôle 3 : l'option Attribut lecture/écriture est-elle définie sur Ecr.**

### **depuis PC USB ?**

Lorsque le paramètre Attribut lecture/écriture sous Param. périphérique est défini sur Ecr. depuis PC USB, vous ne pouvez pas accéder à la carte mémoire sur le réseau. Définissez le paramètre Attribut lecture/écriture sur Ecr. depuis PC USB pour écrire des données sur la carte mémoire sur le réseau.

Modification des paramètres de la machine à partir de l'écran LCD

### **Contrôle 4 : l'option Attribut lecture/écriture est-elle définie sur Lect.**

### **seule depuis PC ?**

Lorsque le paramètre Attribut lecture/écriture sous Param. périphérique est défini sur Lect. seule depuis PC, vous pouvez lire mais pas écrire des données sur la carte mémoire. Pour pouvoir écrire des données sur la carte mémoire insérée dans l'emplacement de carte sur le réseau, définissez le paramètre Attribut lecture/écriture sur Ecr. depuis PC LAN.

Modification des paramètres de la machine à partir de l'écran LCD

### **Contrôle 5 : pour partager l'emplacement de carte de l'imprimante avec**

### **plusieurs ordinateurs d'un réseau, paramétrez Déf. partage carte mém.**

### **(dans Param. périphérique ) sur Activer.**

Modification des paramètres de la machine à partir de l'écran LCD

### **Contrôle 6 : un autre ordinateur écrit-il des données sur la carte**

### **mémoire ?**

Lorsqu'un ordinateur écrit un fichier sur la carte mémoire, il est impossible pour d'autres ordinateurs d'y accéder. Patientez un instant, puis essayez à nouveau.

Impossible d'accéder à la carte mémoire insérée dans l'emplacement de c... Page 1116 sur 1132 pages

### **Guide d'utilisation avancée**

Guide d'utilisation avancée > À propos des communications réseau > Dépannage > Impossible d'accéder à la carte mémoire insérée dans l'emplacement de carte à l'aide de MP Navigator EX

## **Impossible d'accéder à la carte mémoire insérée dans l'emplacement de carte à l'aide de MP Navigator EX**

Si le message « Impossible d'accéder à la carte mémoire » s'affiche lorsque vous cliquez sur Carte mémoire sous Numériser/Importer documents ou images dans MP Navigator EX, validez le message et cliquez sur Réessayer. Si ce message s'affiche à nouveau, montez l'emplacement de carte en tant que lecteur réseau. Pour plus d'informations sur le montage de l'emplacement de carte, reportez-vous à la section Montage de l'emplacement de carte en tant que lecteur réseau . Vérifiez que l'icône de l'emplacement de carte s'affiche dans Ordinateur (ou Poste de travail), et essayez d'y accéder à l'aide de MP Navigator EX.
Impossible d'accéder à l'emplacement de carte en raison de certains para... Page 1117 sur 1132 pages

Guide d'utilisation avancée

Guide d'utilisation avancée > À propos des communications réseau > Dépannage > Impossible d'accéder à l'emplacement de carte en raison de certains paramètres de sécurité définis sur l'ordinateur

## **Impossible d'accéder à l'emplacement de carte en raison de certains paramètres de sécurité définis sur l'ordinateur**

**Contrôle 1 : assurez-vous que le paramètre Attribut lecture/écriture**

**sous Param. périphérique est défini sur Ecr. depuis PC LAN.** Modification des paramètres de la machine à partir de l'écran LCD

**Contrôle 2 : vérifiez que la carte mémoire est bien insérée dans**

**l'emplacement de carte.**

**Contrôle 3 : pour partager l'emplacement de carte de l'imprimante avec**

**plusieurs ordinateurs d'un réseau, paramétrez Déf. partage carte mém.**

**(dans Param. périphérique ) sur Activer.** Modification des paramètres de la machine à partir de l'écran LCD

**Contrôle 4 : désactivez la fonction de pare-feu Windows ou ouvrez le**

### **port 137:139 afin d'autoriser les communications avec la machine en**

### **suivant la procédure décrite ci-après.**

Pour plus d'informations sur les autres logiciels de sécurité, consultez les manuels d'instructions correspondants ou les instructions fournies par les fabricants respectifs.

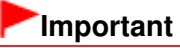

Si vous désactivez la fonction de pare-feu, déconnectez le réseau d'Internet. Vous pouvez réaliser cette opération en configurant le point d'accès ou le routeur de sorte qu'il ne se connecte pas à Internet ou à un réseau étendu.

- **Pour désactiver le pare-feu Windows :**
	- **Si vous utilisez Windows 7 :**
		- **1.** Cliquez sur Démarrer > Panneau de configuration > Système et sécurité > Pare-feu Windows.
		- **2.** Cliquez sur Activer ou désactiver le Pare-feu Windows.
		- **3.** Sélectionnez Désactiver le Pare-feu Windows.
	- **Si vous utilisez un système d'exploitation autre que Windows 7 :**
		- **1.** Cliquez sur Démarrer > Panneau de configuration > Sécurité > Pare-feu Windows > Modifier les paramètres.

Sous Windows XP, cliquez sur Démarrer > Panneau de configuration > Centre de sécurité > Pare-feu Windows.

**2.** Sélectionnez Désactivé et cliquez sur OK.

Impossible d'accéder à l'emplacement de carte en raison de certains para... Page 1118 sur 1132 pages

- **Pour ouvrir le port 137:139 :**
	- **Si vous utilisez Windows 7 :**
		- **1.** Cliquez sur Démarrer > Panneau de configuration > Système et sécurité > Pare-feu Windows.
		- **2.** Cliquez sur Paramètres avancés.

Si l'écran Contrôle de compte d'utilisateur apparaît, cliquez sur Oui.

**3.** Cliquez avec le bouton droit de la souris sur Règles de trafic entrant, puis sélectionnez Nouvelle règle.

Si vous avez défini des règles de trafic sortant, cliquez avec le bouton droit de la souris sur Règles de trafic sortant.

- **4.** Sélectionnez Port, puis cliquez sur Suivant.
- **5.** Sélectionnez TCP, puis Ports locaux spéciaux : et saisissez « 137 », cliquez ensuite sur Suivant.

Si vous ouvrez des ports UDP, sélectionnez UDP. Si vous ouvrez d'autres ports, saisissez leur numéro dans Ports locaux spécifiques :.

- **6.** Sélectionnez Autoriser la connexion, puis cliquez sur Suivant.
- **7.** Choisissez le profil auquel s'applique la règle, puis cliquez sur Suivant.
- **8.** Saisissez un nom et une description quelconques, puis cliquez sur Terminer.
- **9.** Suivez la même procédure pour ouvrir les autres ports (138TCP, 138UDP, 139TCP et 139UDP).
- **10.** Vérifiez que les noms de ports ont été ajoutés dans l'écran Règles de trafic entrant et fermez le Pare-feu Windows.
- **Si vous utilisez un système d'exploitation autre que Windows 7 :**
	- **1.** Cliquez sur Démarrer > Panneau de configuration > Sécurité > Pare-feu Windows > Modifier les paramètres.

Sous Windows XP, cliquez sur Démarrer > Panneau de configuration > Centre de sécurité > Pare-feu Windows.

- **2.** Cliquez sur l'onglet Exceptions, puis sur Ajouter un port.
- **3.** Dans la boîte de dialogue Ajouter un port, saisissez les informations suivantes et cliquez sur OK.

Nom : entrez le nom de port de votre choix. Numéro du port : saisissez 137. Protocole : sélectionnez TCP.

### **4.** Répétez les étapes 2 et 3.

Dans la boîte de dialogue Ajouter un port, entrez les mêmes informations qu'à l'étape 3 mais en sélectionnant UDP dans Protocole.

- **5.** Suivez la même procédure pour ouvrir les autres ports (138TCP, 138UDP, 139TCP et 139UDP).
- **6.** Vérifiez que les noms de ports ont été ajoutés sur la feuille Exceptions et cliquez sur OK.
- **Contrôle 5 : attribuez au groupe de travail le nom WORKGROUP en**

## **suivant la procédure décrite ci-dessous.**

**1.** Cliquez avec le bouton droit de la souris sur Ordinateur, sélectionnez Propriétés, puis cliquez sur Modifier les paramètres.

Sous Windows XP, cliquez avec le bouton droit de la souris sur Poste de travail, puis sélectionnez Propriétés.

- **2.** Cliquez sur l'onglet Nom de l'ordinateur, puis sur Modifier.
- **3.** Attribuez au groupe de travail le nom WORKGROUP, puis cliquez sur OK.
- **Contrôle 6 : déconnectez le lecteur réseau de l'emplacement de carte et**

## **montez-le à nouveau en suivant la procédure ci-après.**

- **1.** Cliquez avec le bouton droit sur Ordinateur (ou Poste de travail ) et sélectionnez Déconnecter un lecteur réseau.
- **2.** Sélectionnez le lecteur réseau à déconnecter et cliquez sur OK.
- **3.** Remontez l'emplacement de carte à l'aide de Canon IJ Network Tool. Utilisation de l'emplacement de carte sur un réseau

La date de modification des fichiers change lors de leur enregistrement su... Page 1120 sur 1132 pages

**Guide d'utilisation avancée** 

Guide d'utilisation avancée > À propos des communications réseau > Dépannage > La date de modification des fichiers change lors de leur enregistrement sur la carte mémoire via le réseau

## **La date de modification des fichiers change lors de leur enregistrement sur la carte mémoire via le réseau**

## **Contrôle : Canon IJ Network Scan Utility s'exécute-t-il ?**

Si vous enregistrez des fichiers sur une carte mémoire via un réseau alors que Canon IJ Network Scan Utility n'est pas en cours d'exécution, la date modifiée des fichiers sera modifiée. Veillez à lancer Canon IJ Network Scan Utility avant d'écrire les fichiers sur une carte mémoire via le réseau.

Guide d'utilisation avancée > À propos des communications réseau > Annexe

# **Annexe**

- **Restrictions**
- Valeurs initiales réglées en usine (réseau)
- Utilisation de l'emplacement de carte sur un réseau

Guide d'utilisation avancée > À propos des communications réseau > Annexe > Restrictions

# **Restrictions**

Si vous utilisez une imprimante sur le réseau sans fil, l'imprimante peut reconnaître les systèmes sans fil voisins et il convient que vous définissiez une clé réseau (WEP, WPA ou WPA2) au point d'accès pour chiffrer la transmission sans fil.

La communication sans fil avec un produit non conforme à la norme Wi-Fi ne peut pas être garantie.

La connexion d'un trop grand nombre d'ordinateurs risque de nuire aux performances de l'imprimante, telles que la vitesse d'impression.

Guide d'utilisation avancée > À propos des communications réseau > Annexe > Valeurs initiales réglées en usine (réseau)

## **Valeurs initiales réglées en usine (réseau)**

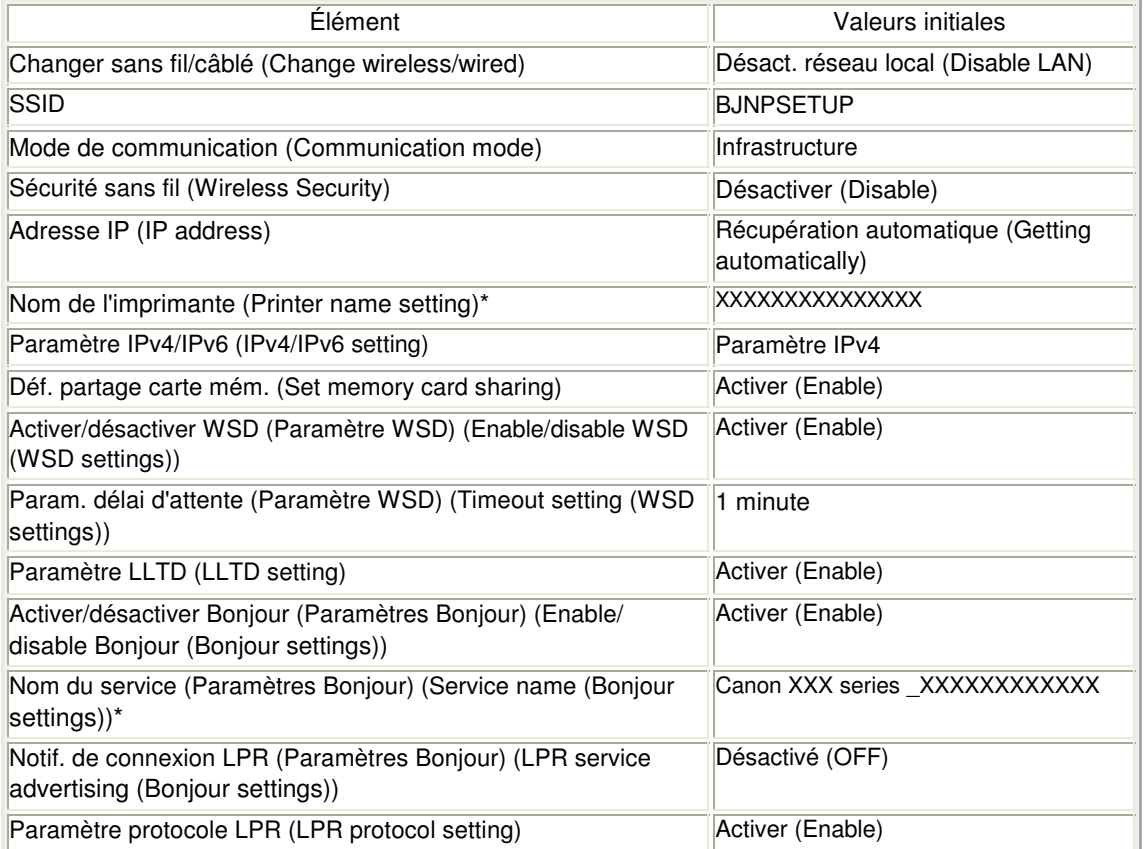

\* La valeur initiale de ce paramètre varie d'une machine à l'autre. Vous pouvez vérifier la valeur de ce paramètre à l'aide du panneau de contrôle de la machine.

Modification des paramètres de la machine à partir de l'écran LCD

Guide d'utilisation avancée > À propos des communications réseau > Annexe > Utilisation de l'emplacement de carte sur un réseau

## **Utilisation de l'emplacement de carte sur un réseau**

- Vérification du montage de l'emplacement de carte
- Montage de l'emplacement de carte en tant que lecteur réseau
- Restrictions concernant l'utilisation de l'emplacement de carte sur un réseau

#### **Vérification du montage de l'emplacement de carte**

L'emplacement de carte doit être monté pour une utilisation en réseau.

Lorsque l'emplacement de carte est monté, l'icône suivante s'affiche dans Ordinateur (ou Poste de travail). Si l'icône n'apparaît pas, reportez-vous à la section Impossible d'utiliser l'emplacement de carte.

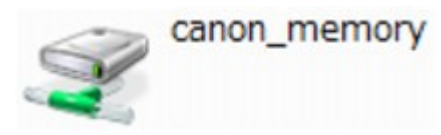

Si ces icônes n'apparaissent pas, cela signifie que le lecteur réseau de l'emplacement de carte n'a pas encore été monté. Pour plus d'informations sur le montage de l'emplacement de carte, reportez-vous à la section Montage de l'emplacement de carte en tant que lecteur réseau .

#### **Montage de l'emplacement de carte en tant que lecteur réseau**

#### **1. Démarrez Canon IJ Network Tool.**

Double-cliquez sur l'icône **Canon IJ Network Tool sur le bureau.** Vous pouvez également cliquer sur Démarrer > Tous les programmes (ou Programmes) > Canon IJ Network Utilities > Canon IJ Network Tool > Canon IJ Network Tool pour démarrer l'outil.

#### **2. Sélectionnez la machine.**

#### **3. Sélectionnez Maintenance dans le menu Paramètres.**

#### **4. Cliquez sur Configurer.**

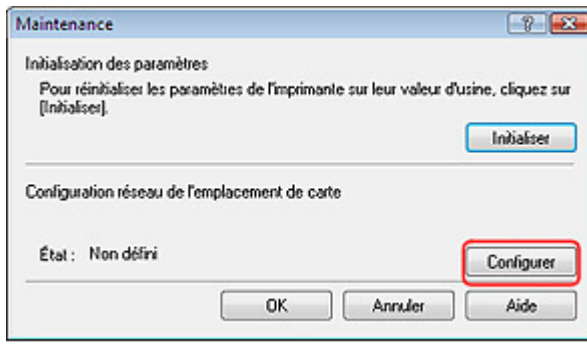

**5. Indiquez la lettre du lecteur, puis cliquez sur OK.**

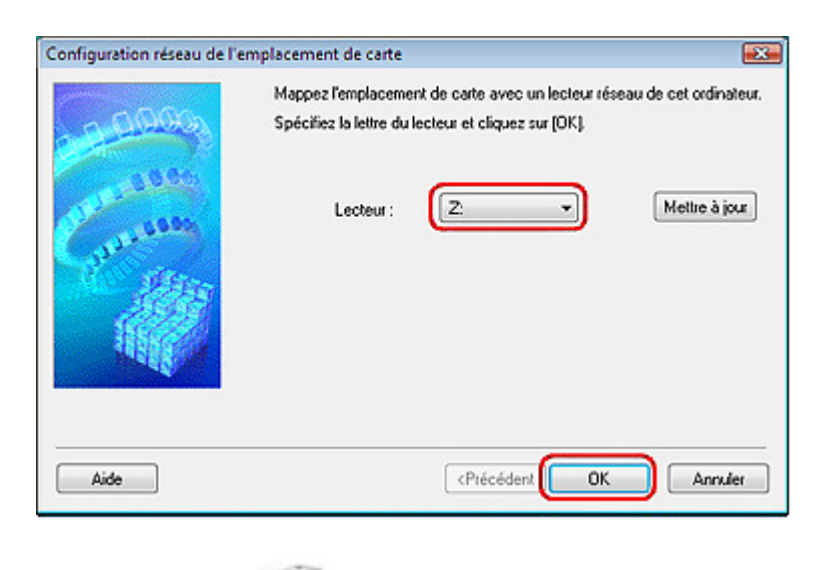

**6. Vérifiez que l'icône canon\_memory de l'emplacement de carte apparaît sur Ordinateur (ou Poste de travail).**

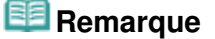

Si vous ne parvenez pas à monter l'emplacement de carte correctement, reportez-vous à la section Impossible de monter l'emplacement de carte .

**Restrictions concernant l'utilisation de l'emplacement de carte sur un réseau**

- **L'emplacement de carte peut être partagé par plusieurs ordinateurs si la machine est connectée à un réseau. Plusieurs ordinateurs peuvent lire simultanément les fichiers stockés sur une carte mémoire insérée dans l'emplacement de carte. Cependant, lorsqu'un ordinateur écrit sur un fichier dans la carte mémoire, il est impossible pour d'autres ordinateurs d'y accéder.**
- **Si votre ordinateur rejoint un domaine, l'emplacement de carte peut ne pas être monté en tant que lecteur réseau.**
- **Si vous utilisez la carte mémoire qui a stocké de gros fichiers ou de nombreux fichiers, une grande quantité d'accès à la carte peut être généré. Dans ce cas, le fonctionnement de la carte mémoire peut être impossible ou ralenti. Procédez une fois que le voyant d' accès de la machine est allumé.**
- **Lorsque vous accédez au lecteur réseau correspondant à l'emplacement de carte sur le réseau, les noms de fichier comprenant moins de huit lettres minuscules (sans compter l'extension) peuvent s'afficher en majuscules. Par exemple, le nom de fichier "abcdefg.doc" peut devenir "ABCDEFG.DOC", tandis que "AbcdeFG.doc" restera identique. Le fichier n'est pas renommé, il est seulement identifié différemment.**
- **Lorsque le paramètre Attribut lecture/écriture de la machine est défini sur Ecr. depuis PC USB, vous ne pouvez pas accéder au lecteur réseau de l'emplacement de carte. En revanche, lorsque ce paramètre est défini sur Ecr. depuis PC LAN, l'emplacement de carte n'est pas détecté via USB. Assurez-vous que le paramètre Attribut lecture/écriture est défini correctement selon votre type de connexion. Sélectionnez Lect. seule depuis PC pour lire des fichiers d'une carte mémoire via USB ou sur un réseau. Ce paramètre ne permet toutefois pas d'enregistrer des fichiers sur une carte mémoire. Pour plus d'informations sur la modification des paramètres de la machine, reportez-vous à la section Modification des paramètres de la machine à partir de l'écran LCD.**
- **Lorsque le paramètre Attribut lecture/écriture de la machine est défini sur Ecr.**

**depuis PC LAN, vous pouvez enregistrer des fichiers sur une carte mémoire à partir d'un ordinateur connecté au réseau. Notez toutefois que cela peut augmenter le risque d'infection virale ou d'accès non autorisé à la carte mémoire.**

**Il est conseillé d'utiliser la fonction de contrôle d'accès de la machine ou d'établir une connexion à Internet via un routeur. Pour plus d'informations sur l'utilisation d'un routeur, contactez votre fournisseur d'accès Internet ou le fabricant du périphérique réseau.**

**Si vous enregistrez des fichiers sur une carte mémoire via un réseau alors que Canon IJ Network Scan Utility n'est pas en cours d'exécution, la date modifiée des fichiers risque de ne pas être correcte. Veillez à lancer Canon IJ Network Scan Utility avant d'écrire les fichiers sur une carte mémoire via le réseau. Pour plus d'informations sur l'utilisation de Canon IJ Network Scan Utility, consultez l'aide en ligne de l'utilitaire.**

## **Remarque**

- Si un des problèmes suivants se produit lors de l'utilisation de l'emplacement de carte en tant que lecteur réseau sur un réseau, reportez-vous à la section Impossible d'utiliser l'emplacement de carte .
	- Impossible d'accéder à l'emplacement de carte après validation de la configuration réseau de l'emplacement
	- L'emplacement de carte autorise la lecture, mais pas l'écriture de la carte mémoire
	- L'emplacement de carte est déconnecté
	- La date de modification des fichiers change lors de leur sauvegarde sur l'emplacement de carte utilisé comme lecteur réseau

Haut de la page

Guide d'utilisation avancée >  $\dot{A}$  propos des communications réseau > Glossaire

# **Glossaire**

À propos des termes techniques

Guide d'utilisation avancée > À propos des communications réseau > Glossaire > À propos des termes techniques

# **À propos des termes techniques**

Cette section décrit les termes techniques utilisés dans ce manuel.

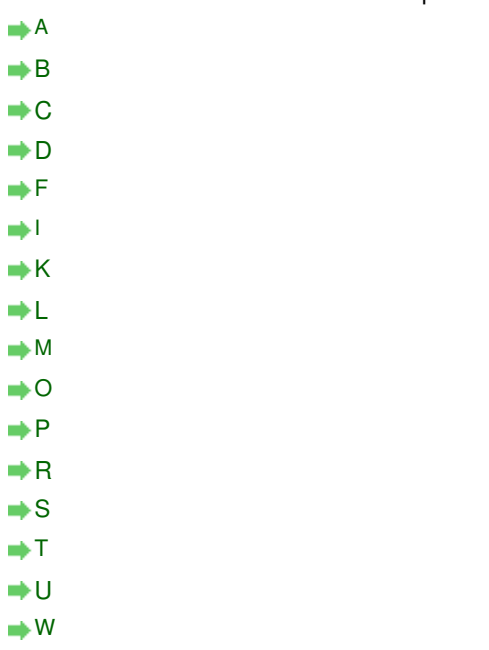

#### **A**

#### **Point d'accès (Access Point)**

Emetteur-récepteur ou station de base sans fil recevant des informations de la part de clients /de la machine sans fil et les retransmettant. Indispensable dans un réseau de type infrastructure.

#### **Ad-hoc**

Configuration de l'ordinateur client et de la machine dans laquelle la communication sans fil intervient d'homologue à homologue, c'est-à-dire que tous les clients ayant le même SSID/ nom réseau communiquent directement entre eux. Aucun point d'accès n'est requis. Cette machine ne prend pas en charge la communication ad-hoc.

#### **Mot de passe d'administrateur (Admin Password)**

Mot de passe d'administrateur de Canon IJ Network Tool permettant de limiter l'accès aux utilisateurs réseau. Il est nécessaire pour accéder à l'imprimante et modifier ses paramètres.

Lorsque les paramètres réseau de l'imprimante sont définis sur leur valeur usine par défaut, il n'est pas nécessaire d'entrer le mot de passe d'administrateur.

#### **AES**

Méthode de cryptage. Facultative pour WPA. Algorithme de chiffrement fort adopté par les organisations gouvernementales américaines pour le traitement des données.

#### **Méthode d'authentification (Authentication Method)**

Méthode d'authentification employée par un point d'accès pour authentifier une imprimante via un réseau sans fil. Les méthodes sont compatibles entre elles.

Lorsque vous utilisez le WEP comme méthode de cryptage, la méthode d'authentification peut se paramétrer sur Système ouvert ou sur Clé partagée. (La méthode d'authentification par défaut est Auto.)

Pour WPA/WPA2, la méthode d'authentification est PSK.

## À propos des termes techniques Page 1129 sur 1132 pages

• Auto

L'imprimante change automatiquement de méthode d'authentification pour que celleci corresponde à celle du point d'accès.

### Système ouvert

Dans cette méthode d'authentification, le partenaire de communication est authentifié sans clé WEP même si Utiliser WEP est sélectionné.

Clé partagée

Dans cette méthode d'authentification, le partenaire de communication est authentifié à l'aide de la clé WEP définie pour le chiffrement.

#### **B**

#### **Bonjour**

Service intégré au système d'exploitation Mac OS X qui détecte les périphériques pouvant être connectés automatiquement à un réseau.

#### **C**

#### **Canal**

Canal de fréquence pour la communication sans fil. En mode infrastructure, le canal est automatiquement réglé pour correspondre à celui défini pour le point d'accès. Cette machine prend en charge les canaux 1 à 13. Il est à noter que le nombre de canaux pouvant être utilisés pour un réseau sans fil varie d'une région ou d'un pays à l'autre.

#### **D**

#### **Passerelle par défaut (Default Gateway)**

Périphérique relais, routeur ou ordinateur permettant la connexion à un autre réseau.

#### **Fonctionnalité du serveur DHCP (DHCP server functionality)**

Le routeur ou le point d'accès attribue automatiquement une adresse IP à chaque démarrage de l'imprimante ou d'un ordinateur sur un réseau.

#### **F**

#### **Pare-feu (Firewall)**

Système empêchant l'accès illégal d'un ordinateur extérieur au réseau. Pour prévenir de tels accès, vous pouvez utiliser le pare-feu d'un routeur haut débit, le logiciel de sécurité installé sur l'ordinateur ou le système d'exploitation de l'ordinateur.

#### **I**

#### **IEEE 802.11b**

Norme internationale relative aux réseaux sans fil utilisant la gamme de fréquence 2,4 GHz avec un débit de plus de 11 Mbps.

#### **IEEE 802.11g**

Norme internationale relative aux réseaux sans fil utilisant la gamme de fréquence 2,4 GHz avec un débit de plus de 54 Mbps. Elle est compatible avec la norme 802.11b.

#### **Infrastructure**

Configuration d'un ordinateur client et de la machine dans laquelle toutes les communications sans fil passent par un point d'accès.

#### **Adresse IP (IP Address)**

Numéro unique composé de quatre parties séparées par des points. Chaque périphérique

## À propos des termes techniques Page 1130 sur 1132 pages

réseau connecté à Internet possède une adresse IP. Exemple : 192.168.0.1

Généralement, une adresse IP est attribuée automatiquement par un point d'accès ou un serveur DHCP du routeur.

Pour connaître la procédure permettant de vérifier l'adresse IP de l'imprimante, reportez-vous à la section Vérification de l'adresse IP ou MAC de la machine .

#### **IPv4/IPv6**

Protocoles interréseau/intercouche utilisés sur Internet. IPv4 utilise des adresses 32 bits tandis que IPv6 utilise des adresses 128 bits.

#### **K**

#### **Format de clé (Key Format)**

Sélectionnez ASCII ou Hexa comme format de clé WEP. Le caractère pouvant être utilisé pour la clé WEP varie selon les formats de clé sélectionnés.

• ASCII

Spécifiez une chaîne de 5 à 13 caractères alphanumériques, y compris le trait de soulignement « \_ ». Le format est sensible à la casse.

• Hexa

Spécifiez une chaîne de 10 ou 26 chiffres contenant des caractères hexadécimaux (0 à 9, A à F et a à f).

#### **Longueur de clé (Key Length)**

Longueur de la clé WEP. Sélectionnez 64 bits ou 128 bits. Plus une clé est longue, plus elle est complexe.

#### **L**

#### **Qualité de la liaison (Link Quality)**

L'état de la connexion entre le point d'accès et l'imprimante (à l'exclusion des interférences) est indiqué sous forme d'une valeur comprise entre 0 et 100 %.

#### **LLTD**

Protocole de couche de liaison intégré à Windows Vista et affecté au diagnostic de la qualité de service et de la découverte de topologie réseau.

Le protocole LLTD est utilisé par sa fonction Mappage réseau pour afficher une représentation graphique du réseau local.

#### **LPR**

Protocole d'impression indépendant de la plateforme, utilisé dans les réseaux TCP/IP. Non pris en charge dans les communications bidirectionnelles.

#### **M**

#### **Adresse MAC (MAC Address)**

Egalement appelée adresse physique. Identificateur matériel unique et permanent attribué aux périphériques réseau par leur constructeur. Les adresses MAC ont une longueur de 48 bits et sont sous forme de numéro hexadécimal séparé par des deux-points. Ex. : 11:22:33:44:55:66. Pour vérifier l'adresse MAC de cette machine, reportez-vous à la section Vérification de l'adresse IP ou MAC de la machine .

**Etat de fonctionnement (Operation Status)**

Indique si l'imprimante peut être utilisée.

## **P**

#### **PSK**

Méthode de chiffrement utilisée par WPA/WPA2.

#### **R**

### **Routeur**

Périphérique relais permettant la connexion à un autre réseau.

### **S**

### **Puissance du signal (Signal Strength)**

La puissance du signal reçu par l'imprimante depuis le point d'accès est indiquée par une valeur comprise entre 0 et 100 %.

#### **SSID**

Nom unique d'un réseau sans fil. Souvent représenté par un nom de réseau ou de point d'accès.

Le SSID permet de distinguer un réseau sans fil d'un autre pour éviter les interférences.

L'imprimante et tous les clients d'un réseau sans fil doivent utiliser le même SSID afin de communiquer entre eux. Le SSID peut contenir jusqu'à 32 caractères alphanumériques. Le SSID peut également être désigné par son nom réseau.

### **Furtif (Stealth)**

En mode furtif, un point d'accès se cache en ne diffusant pas son SSID. Le client doit indiquer le SSID défini sur le point d'accès pour le détecter.

#### **Subnet Mask (Masque de sous-réseau)**

L'adresse IP est composée de deux éléments, l'adresse réseau et l'adresse de l'hôte. Le masque de sous-réseau sert à calculer l'adresse de sous-réseau à partir de l'adresse IP. Un masque de sous-réseau est généralement attribué automatiquement par un point d'accès ou un serveur DHCP du routeur.

Exemple : Adresse IP : 192.168.127.123 Masque de sous-réseau : 255.255.255.0 Adresse du masque de sous-réseau : 192.168.127.0

#### **T**

#### **TCP/IP**

Suite de protocoles de communication utilisée pour connecter des hôtes à Internet ou au réseau. Ce protocole permet à différents terminaux de communiquer entre eux.

#### **TKIP**

Protocole de chiffrement utilisé par WPA/WPA2.

#### **U**

#### **USB**

Interface série conçue pour vous permettre de permuter à chaud des périphériques, par exemple, en les branchant et les débranchant sans mise hors tension.

## **WCN (Windows Connect Now)**

Les utilisateurs exécutant Windows Vista peuvent facilement créer des paramètres de configuration réseau et les transmettre au point d'accès à l'aide de la mémoire flash USB.

## **WEP/Clé WEP**

Méthode de chiffrement utilisée par IEEE 802.11. Clé de sécurité partagée utilisée pour chiffrer et déchiffrer les données envoyées sur des réseaux sans fil. Cette imprimante prend en charge une longueur de clé de 64 bits ou 128 bits, un format de clé ASCII ou Hexadécimal et un numéro de clé compris entre 1 et 4.

## **Wi-Fi**

Association internationale certifiant l'interopérabilité des produits de réseau sans fil en s'appuyant sur la spécification IEEE 802.11.

Cette machine est un produit agréé Wi-Fi.

### **Réseau sans fil (Wireless LAN)**

Réseau, qui au lieu d'être raccordé par des câbles physiques, est connecté grâce à une technologie sans fil, telle que Wi-Fi.

## **WPA**

Infrastructure de sécurité annoncée par Wi-Fi Alliance en octobre 2002. La sécurité a été renforcée au-delà de celle proposée par WEP.

Authentification

WPA définit les méthodes d'authentification suivantes : PSK pouvant être utilisé sans serveur d'authentification, plus WPA-802.1x, ne nécessitant pas de serveur d'authentification.

Cette machine prend en charge WPA-PSK.

• Phrase de passe

Cette clé chiffrée est utilisée pour effectuer l'authentification WPA-PSK. Il convient que la phrase de passe soit une chaîne comportant 8 à 63 caractères alphanumériques ou une valeur hexadécimale à 64 chiffres.

#### **WPA2**

Infrastructure de sécurité conçue par Wi-Fi Alliance en septembre 2004 en tant que version ultérieure de WPA. Propose un mécanisme de chiffrement plus fort par le biais de la méthode Advanced Encryption Standard (AES).

Authentification

WPA2 définit les méthodes d'authentification suivantes : PSK pouvant être utilisé sans serveur d'authentification, plus WPA-802.1x, ne nécessitant pas de serveur d'authentification.

Cette machine prend en charge WPA2-PSK.

• Phrase de passe

Cette clé chiffrée est utilisée pour effectuer l'authentification WPA2-PSK. Il convient que la phrase de passe soit une chaîne comportant 8 à 63 caractères alphanumériques ou une valeur hexadécimale à 64 chiffres.

#### **WPS (Wi-Fi Protected Setup)**

WPS est une norme permettant de mettre en place facilement et de manière sécurisée un réseau sans fil.

Deux principales méthodes sont utilisées dans Wi-Fi Protected Setup : Saisie de PIN : méthode d'installation obligatoire de tous les périphériques certifiés WPS Bouton poussoir (PBC) : bouton poussoir réel présent sur le matériel ou bouton poussoir simulé dans le logiciel.